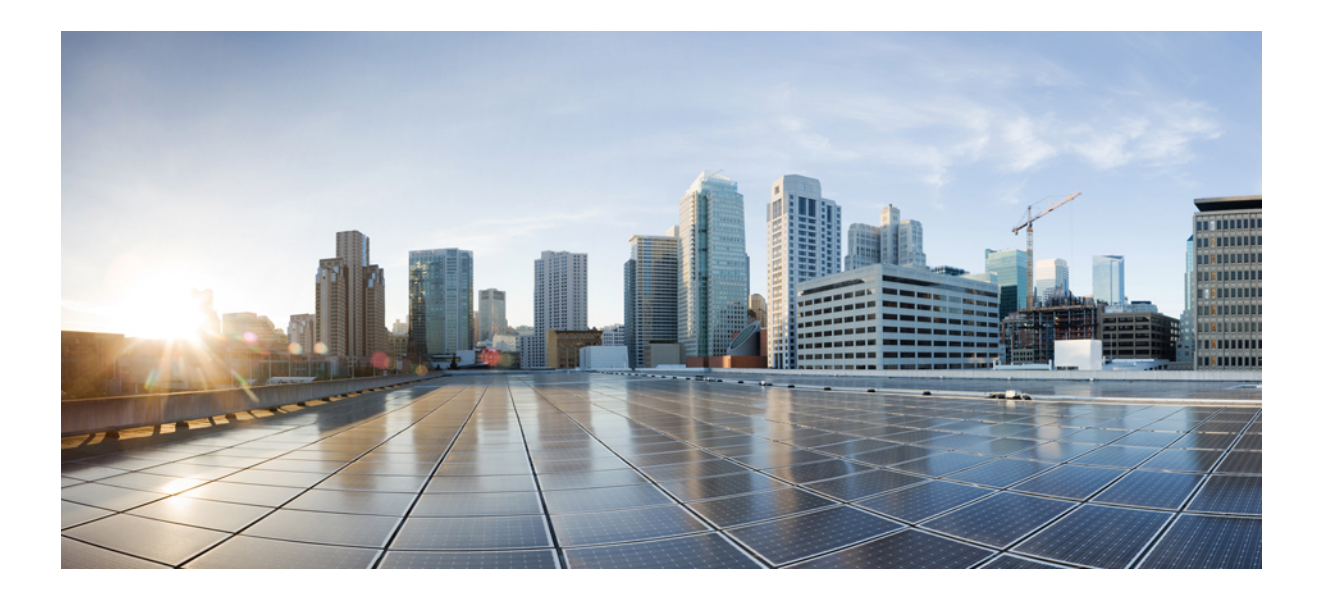

## **Cisco IOS Debug Command Reference - Commands A through D**

### **Americas Headquarters**

Cisco Systems, Inc. 170 West Tasman Drive San Jose, CA 95134-1706 USA http://www.cisco.com Tel: 408 526-4000 800 553-NETS (6387) Fax: 408 527-0883

THE SPECIFICATIONS AND INFORMATION REGARDING THE PRODUCTS IN THIS MANUAL ARE SUBJECT TO CHANGE WITHOUT NOTICE. ALL STATEMENTS, INFORMATION, AND RECOMMENDATIONS IN THIS MANUAL ARE BELIEVED TO BE ACCURATE BUT ARE PRESENTED WITHOUT WARRANTY OF ANY KIND, EXPRESS OR IMPLIED. USERS MUST TAKE FULL RESPONSIBILITY FOR THEIR APPLICATION OF ANY PRODUCTS.

THE SOFTWARE LICENSE AND LIMITED WARRANTY FOR THE ACCOMPANYING PRODUCT ARE SET FORTH IN THE INFORMATION PACKET THAT SHIPPED WITH THE PRODUCT AND ARE INCORPORATED HEREIN BY THIS REFERENCE. IF YOU ARE UNABLE TO LOCATE THE SOFTWARE LICENSE OR LIMITED WARRANTY, CONTACT YOUR CISCO REPRESENTATIVE FOR A COPY.

The Cisco implementation of TCP header compression is an adaptation of a program developed by the University of California, Berkeley (UCB) as part of UCB's public domain version of the UNIX operating system. All rights reserved. Copyright © 1981, Regents of the University of California.

NOTWITHSTANDING ANY OTHER WARRANTY HEREIN, ALL DOCUMENT FILES AND SOFTWARE OF THESE SUPPLIERS ARE PROVIDED "AS IS" WITH ALL FAULTS. CISCO AND THE ABOVE-NAMED SUPPLIERS DISCLAIM ALL WARRANTIES, EXPRESSED OR IMPLIED, INCLUDING, WITHOUT LIMITATION, THOSE OF MERCHANTABILITY, FITNESS FOR A PARTICULAR PURPOSE AND NONINFRINGEMENT OR ARISING FROM A COURSE OF DEALING, USAGE, OR TRADE PRACTICE.

IN NO EVENT SHALL CISCO OR ITS SUPPLIERS BE LIABLE FOR ANY INDIRECT, SPECIAL, CONSEQUENTIAL, OR INCIDENTAL DAMAGES, INCLUDING, WITHOUT LIMITATION, LOST PROFITS OR LOSS OR DAMAGE TO DATA ARISING OUT OF THE USE OR INABILITY TO USE THIS MANUAL, EVEN IF CISCO OR ITS SUPPLIERS HAVE BEEN ADVISED OF THE POSSIBILITY OF SUCH DAMAGES.

Any Internet Protocol (IP) addresses and phone numbers used in this document are not intended to be actual addresses and phone numbers. Any examples, command display output, network topology diagrams, and other figuresincluded in the document are shown for illustrative purposes only. Any use of actual IP addresses or phone numbersin illustrative content is unintentional and coincidental.

Cisco and the Cisco logo are trademarks or registered trademarks of Cisco and/or its affiliates in the U.S. and other countries. To view a list of Cisco trademarks, go to this URL: [http://](http://www.cisco.com/go/trademarks) [www.cisco.com/go/trademarks](http://www.cisco.com/go/trademarks). Third-party trademarks mentioned are the property of their respective owners. The use of the word partner does not imply a partnership relationship between Cisco and any other company. (1110R)

© 2016 Cisco Systems, Inc. All rights reserved.

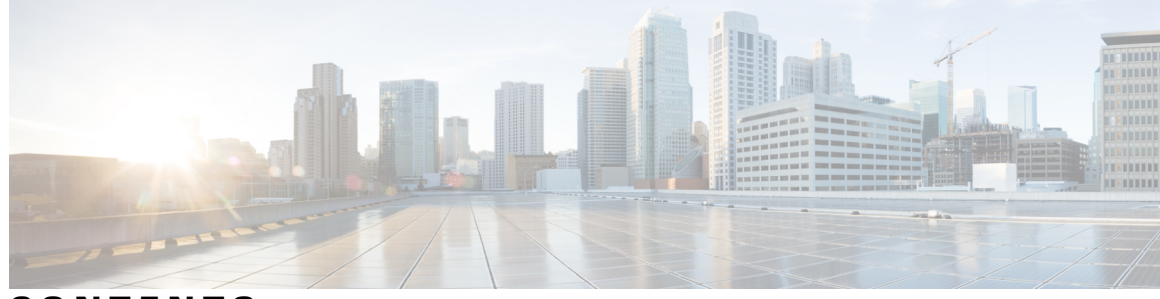

### **CONTENTS**

Г

#### **CHAPTER 1 debug aaa accounting through debug [auto-config](#page-12-0) 1**

debug aaa accounting through debug [auto-config](#page-12-1) **1** debug aaa [accounting](#page-13-0) **2** debug aaa [authentication](#page-14-0) **3** debug aaa [authorization](#page-15-0) **4** debug aaa cache [filterserver](#page-18-0) **7** [debug](#page-20-0) aaa cache group **9** debug aaa [common-criteria](#page-21-0) **10** debug aaa [dead-criteria](#page-22-0) transaction **11** debug aaa [per-user](#page-24-0) **13** [debug](#page-25-0) aaa pod **14** debug aaa [redundancy](#page-27-0) **16** debug aaa [sg-server](#page-33-0) selection **22** [debug](#page-36-0) aaa test **25** debug [acircuit](#page-38-0) **27** debug acircuit [checkpoint](#page-41-0) **30** debug [adjacency](#page-43-0) **32** debug [adjacency](#page-46-0) (vasi) **35** debug [alarm-interface](#page-47-0) **36** [debug](#page-49-0) alps ascu **38** debug alps [circuit](#page-53-0) event **42** [debug](#page-55-0) alps peer **44** [debug](#page-57-0) alps peer event **46** [debug](#page-58-0) alps snmp **47** [debug](#page-59-0) ancp **48** debug [appfw](#page-63-0) **52** [debug](#page-65-0) apple arp **54** debug apple [domain](#page-66-0) **55**

- debug apple [eigrp-all](#page-68-0) **57**
- [debug](#page-70-0) apple errors **59**
- debug apple [events](#page-72-0) **61**
- [debug](#page-75-0) apple nbp **64**
- debug apple [packet](#page-78-0) **67**
- debug apple [remap](#page-80-0) **69**
- debug apple [routing](#page-82-0) **71**
- [debug](#page-84-0) apple zip **73**
- [debug](#page-86-0) appn all **75**
- [debug](#page-88-0) appn cs **77**
- [debug](#page-90-0) appn ds **79**
- [debug](#page-92-0) appn hpr **81**
- [debug](#page-94-0) appn ms **83**
- [debug](#page-96-0) appn nof **85**
- [debug](#page-98-0) appn pc **87**
- [debug](#page-100-0) appn ps **89**
- [debug](#page-102-0) appn scm **91**
- [debug](#page-104-0) appn ss **93**
- [debug](#page-106-0) appn trs **95**
- [debug](#page-108-0) arap **97**
- debug archive config [timestamp](#page-110-0) **99**
- debug archive log config [persistent](#page-112-0) **101**
- debug archive [versioning](#page-114-0) **103**
- [debug](#page-116-0) arp **105**
- [debug](#page-120-0) ase **109**
- debug asnl [events](#page-122-0) **111**
- debug asp [packet](#page-124-0) **113**
- [debug](#page-126-0) aspp event **115**
- debug aspp [packet](#page-128-0) **117**
- debug async [async-queue](#page-130-0) **119**
- debug atm [autovc](#page-131-0) **120**
- debug atm [bundle](#page-133-0) error **122**
- debug atm [bundle](#page-134-0) events **123**
- debug atm [cell-packing](#page-136-0) **125**
- debug atm [events](#page-138-0) **127**

debug atm [ha-error](#page-141-0) **130** debug atm [ha-events](#page-143-0) **132** debug atm [ha-state](#page-144-0) **133** debug atm [l2transport](#page-145-0) **134** [debug](#page-147-0) atm lfi **136** [debug](#page-149-0) atm native **138** [debug](#page-151-0) atm nbma **140** [debug](#page-152-0) atm oam cc **141** [debug](#page-154-0) atm oc3 pom **143** [debug](#page-160-0) atm t3e3 **149** [debug](#page-166-0) audit **155** debug [authentication](#page-168-0) **157** debug [auto-config](#page-170-0) **159** debug [auto-ip-ring](#page-172-0) **161** debug [autoupgrade](#page-174-0) **163**

 $\blacksquare$ 

#### **CHAPTER 2 debug [backhaul-session-manager](#page-176-0) session through debug channel packets 165**

debug [backhaul-session-manager](#page-176-1) session through debug channel packets **165** debug [backhaul-session-manager](#page-177-0) session **166** debug [backhaul-session-manager](#page-180-0) set **169** debug [backup](#page-182-0) **171** [debug](#page-183-0) bert **172** [debug](#page-184-0) bfd **173** debug bgp ipv6 [dampening](#page-190-0) **179** debug bgp ipv6 [updates](#page-193-0) **182** debug bgp l2vpn evpn [updates](#page-196-0) **185** debug bgp l2vpn vpls [updates](#page-198-0) **187** [debug](#page-200-0) bgp nsap **189** debug bgp nsap [dampening](#page-202-0) **191** debug bgp nsap [updates](#page-205-0) **194** debug bgp vpnv6 [unicast](#page-207-0) **196** debug [bri-interface](#page-208-0) **197** [debug](#page-210-0) bsc event **199** debug bsc [packet](#page-211-0) **200** debug bstun [events](#page-212-0) **201**

debug bstun [packet](#page-214-0) **203** debug [bundle](#page-215-0) errors **204** debug [bundle](#page-216-0) events **205** debug call-home [diagnostic-signature](#page-217-0) **206** debug [call-mgmt](#page-220-0) **209** debug call [fallback](#page-223-0) detail **212** debug call [fallback](#page-225-0) probe **214** [debug](#page-227-0) call filter detail **216** [debug](#page-229-0) call filter inout **218** debug call [rsvp-sync](#page-232-0) events **221** debug call rsvp-sync [func-trace](#page-234-0) **223** debug call [threshold](#page-236-0) **225** debug call [treatment](#page-237-0) action **226** debug [callback](#page-238-0) **227** debug [capf-server](#page-239-0) **228** [debug](#page-241-0) cas **230** debug ccaal2 [session](#page-244-0) **233** debug cce dp [named-db](#page-246-0) urlfilter **235** debug ccfrf11 [session](#page-248-0) **237** debug [cch323](#page-250-0) **239** debug cch323 [capacity](#page-263-0) **252** debug [cch323](#page-266-0) h225 **255** debug [cch323](#page-269-0) h245 **258** debug cch323 [preauth](#page-272-0) **261** debug [cch323](#page-274-0) ras **263** debug [cch323](#page-277-0) video **266** debug [ccm-manager](#page-279-0) **268** [debug](#page-285-0) ccsip all **274** [debug](#page-293-0) ccsip calls **282** [debug](#page-296-0) ccsip dhcp **285** [debug](#page-300-0) ccsip error **289** debug ccsip [events](#page-303-0) **292** debug ccsip [feature](#page-305-0) **294** [debug](#page-307-0) ccsip info **296** [debug](#page-310-0) ccsip level **299**

 $\blacksquare$ 

debug ccsip [messages](#page-313-0) **302** debug ccsip [non-call](#page-318-0) **307** debug ccsip [preauth](#page-319-0) **308** [debug](#page-321-0) ccsip states **310** debug ccsip [transport](#page-323-0) **312** debug [ccswvoice](#page-326-0) vo-debug **315** debug ccswvoice [vofr-debug](#page-328-0) **317** debug ccswvoice [vofr-session](#page-330-0) **319** debug ccswvoice [vo-session](#page-332-0) **321** [debug](#page-333-0) cdapi **322** [debug](#page-337-0) cdma pdsn a10 ahdlc **326** [debug](#page-338-0) cdma pdsn a10 gre **327** [debug](#page-340-0) cdma pdsn a10 ppp **329** [debug](#page-342-0) cdma pdsn a11 **331** debug cdma pdsn [accounting](#page-345-0) **334** debug cdma pdsn [accounting](#page-347-0) flow **336** debug cdma pdsn accounting [time-of-day](#page-348-0) **337** debug cdma pdsn [cluster](#page-349-0) **338** [debug](#page-350-0) cdma pdsn ipv6 **339** debug cdma pdsn [prepaid](#page-351-0) **340** [debug](#page-352-0) cdma pdsn qos **341** debug cdma pdsn [resource-manager](#page-353-0) **342** debug cdma pdsn [selection](#page-354-0) **343** debug cdma pdsn [service-selection](#page-356-0) **345** debug cdma pdsn [session](#page-357-0) **346** [debug](#page-358-0) cdp **347** [debug](#page-360-0) cdp ip **349** [debug](#page-362-0) cef **351** debug [cell-hwic](#page-366-0) driver **355** debug [cell-hwic](#page-368-0) firmware **357** debug cellular [messages](#page-369-0) all **358** debug cellular [messages](#page-371-0) async **360** debug cellular [messages](#page-373-0) data **362** debug cellular [messages](#page-375-0) dm **364**

[debug](#page-311-0) ccsip media **300**

- debug cellular messages [management](#page-377-0) **366** debug cellular [messages](#page-378-0) **367** debug cellular [messages](#page-380-0) sms **369** debug [cell-hwic](#page-381-0) virt-con **370** [debug](#page-383-0) cem ls errors **372** debug cem ls [events](#page-384-0) **373** debug [ces-conn](#page-385-0) **374** [debug](#page-386-0) cfm **375** debug [channel](#page-388-0) events **377** debug [channel](#page-390-0) ilan **379** debug [channel](#page-392-0) love **381** debug [channel](#page-393-0) packets **382** debug clns esis events [through](#page-396-1) debug dbconn tcp **385**
- 

#### **CHAPTER 3 debug clns esis events [through](#page-396-0) debug dbconn tcp 385**

debug clns esis [events](#page-397-0) **386** debug clns esis [packets](#page-398-0) **387** debug clns [events](#page-400-0) **389** debug clns igrp [packets](#page-401-0) **390** debug clns [packet](#page-403-0) **392** debug clns [routing](#page-404-0) **393** debug cls [message](#page-405-0) **394** [debug](#page-406-0) cls vdlc **395** debug [cme-xml](#page-408-0) **397** debug cns [config](#page-409-0) **398** debug cns [events](#page-411-0) **400** [debug](#page-413-0) cns exec **402** [debug](#page-415-0) cns image **404** debug cns [management](#page-416-0) **405** [debug](#page-418-0) cns xml **407** debug cns [xml-parser](#page-420-0) **409** debug [compress](#page-422-0) **411** debug [condition](#page-424-0) **413** debug condition [application](#page-428-0) voice **417** debug [condition](#page-430-0) glbp **419**

Г

debug condition [match-list](#page-436-0) **425** debug [condition](#page-438-0) standby **427** debug condition [voice-port](#page-440-0) **429** debug [condition](#page-442-0) vrf **431** debug [condition](#page-443-0) xconnect **432** debug [configuration](#page-446-0) lock **435** debug [confmodem](#page-448-0) **437** [debug](#page-449-0) conn **438** debug [content-scan](#page-450-0) **439** debug [control-plane](#page-453-0) **442** [debug](#page-456-0) cops **445** [debug](#page-459-0) cot **448** [debug](#page-462-0) cpp event **451** debug cpp [negotiation](#page-464-0) **453** debug cpp [packet](#page-466-0) **455** debug [credentials](#page-468-0) **457** [debug](#page-470-0) crm **459** debug [crypto](#page-473-0) ace b2b **462** debug [crypto](#page-474-0) ace boot **463** debug crypto ace [cfgmon](#page-475-0) **464** debug crypto ace [congestion-mgr](#page-476-0) **465** debug [crypto](#page-477-0) ace dpd **466** debug [crypto](#page-478-0) ace error **467** debug [crypto](#page-479-0) ace hapi **468** debug [crypto](#page-480-0) ace ikea **469** debug [crypto](#page-481-0) ace invspi **470** debug [crypto](#page-482-0) ace ipd **471** debug [crypto](#page-483-0) ace mace **472** debug [crypto](#page-484-0) ace pcp **473** debug [crypto](#page-485-0) ace polo **474** debug crypto ace [propcfg](#page-486-0) **475** debug [crypto](#page-487-0) ace qos **476** debug [crypto](#page-488-0) ace rcon **477** debug crypto ace [redundancy](#page-489-0) **478**

debug [condition](#page-432-0) interface **421**

debug [crypto](#page-490-0) ace spi **479** debug [crypto](#page-491-0) ace stats **480** debug crypto ace [syslog](#page-492-0) **481** debug [crypto](#page-493-0) ace tftp **482** debug [crypto](#page-494-0) ace topn **483** debug crypto ace [warning](#page-495-0) **484** debug crypto condition [unmatched](#page-496-0) **485** debug [crypto](#page-498-0) ctcp **487** debug crypto [engine](#page-499-0) **488** debug crypto engine [accelerator](#page-501-0) logs **490** debug crypto engine [ism-vpn](#page-503-0) **492** debug crypto engine [ism-vpn](#page-505-0) ssl **494** debug crypto engine [ism-vpn](#page-507-0) traffic **496** debug crypto engine [ism-vpn](#page-509-0) traffic selector **498** debug [crypto](#page-511-0) error **500** debug [crypto](#page-513-0) gdoi **502** debug crypto gdoi [condition](#page-517-0) **506** debug [crypto](#page-519-0) ha **508** debug [crypto](#page-521-0) ipv6 ipsec **510** debug crypto ipv6 [packet](#page-523-0) **512** debug [crypto](#page-525-0) ikev2 **514** debug [crypto](#page-527-0) ipsec **516** debug [crypto](#page-530-0) ipsec client ezvpn **519** debug [crypto](#page-533-0) ipsec ha **522** debug crypto [isakmp](#page-536-0) **525** debug crypto [isakmp](#page-539-0) ha **528** debug crypto [key-exchange](#page-541-0) **530** debug [crypto](#page-542-0) mib **531** debug crypto pki [messages](#page-544-0) **533** debug [crypto](#page-546-0) pki server **535** debug crypto pki [transactions](#page-548-0) **537** debug crypto [provisioning](#page-550-0) **539** debug crypto [sesmgmt](#page-552-0) **541** [debug](#page-554-0) csm neat **543** [debug](#page-561-0) csm tgrm **550**

debug [ctl-client](#page-569-0) **558** debug [ctunnel](#page-570-0) **559** debug [custom-queue](#page-571-0) **560** [debug](#page-572-0) cwmp **561** [debug](#page-573-0) cws **562** debug [dampening](#page-575-0) **564** debug [data-store](#page-577-0) **566** debug [data-store](#page-578-0) detail **567** debug [dbconn](#page-580-0) all **569** debug [dbconn](#page-581-0) appc **570** debug [dbconn](#page-583-0) config **572** debug [dbconn](#page-585-0) drda **574** debug [dbconn](#page-587-0) event **576** debug [dbconn](#page-589-0) tcp **578**

[debug](#page-563-0) csm voice **552**

I

#### **CHAPTER 4 debug decnet adj [through](#page-592-0) debug dss ipx event 581**

debug decnet adj [through](#page-592-1) debug dss ipx event **581** debug [decnet](#page-593-0) adj **582** debug decnet [connects](#page-595-0) **584** debug [decnet](#page-597-0) events **586** debug [decnet](#page-598-0) packet **587** debug decnet [routing](#page-599-0) **588** debug [device-sensor](#page-600-0) **589** [debug](#page-602-0) dhcp **591** debug dhcp [redundancy](#page-606-0) **595** debug dialer [events](#page-607-0) **596** debug dialer [forwarding](#page-609-0) **598** [debug](#page-611-0) dialer map **600** debug [dialpeer](#page-613-0) **602** debug [diameter](#page-616-0) **605** [debug](#page-621-0) dlsw **610** debug dmsp [doc-to-fax](#page-630-0) **619** debug dmsp [fax-to-doc](#page-632-0) **621** debug [dmvpn](#page-634-0) **623**

debug dmvpn [condition](#page-638-0) **627** [debug](#page-641-0) dot11 **630** [debug](#page-643-0) dot11 aaa **632** [debug](#page-646-0) dot11 cac **635** debug dot11 [dot11radio](#page-648-0) **637** [debug](#page-651-0) dot11 ids **640** [debug](#page-653-0) dot11 ids mfp **642** [debug](#page-655-0) dot1x **644** debug dot1x [\(EtherSwitch\)](#page-657-0) **646** [debug](#page-659-0) drip event **648** debug drip [packet](#page-661-0) **650** [debug](#page-663-0) dsc clock **652** [debug](#page-665-0) dsip **654** debug [dspapi](#page-667-0) **656** debug [dspfarm](#page-669-0) **658** debug dspu [activation](#page-672-0) **661** debug dspu [packet](#page-674-0) **663** [debug](#page-676-0) dspu state **665** [debug](#page-678-0) dspu trace **667** [debug](#page-680-0) dss ipx event **669**

Ι

<span id="page-12-0"></span>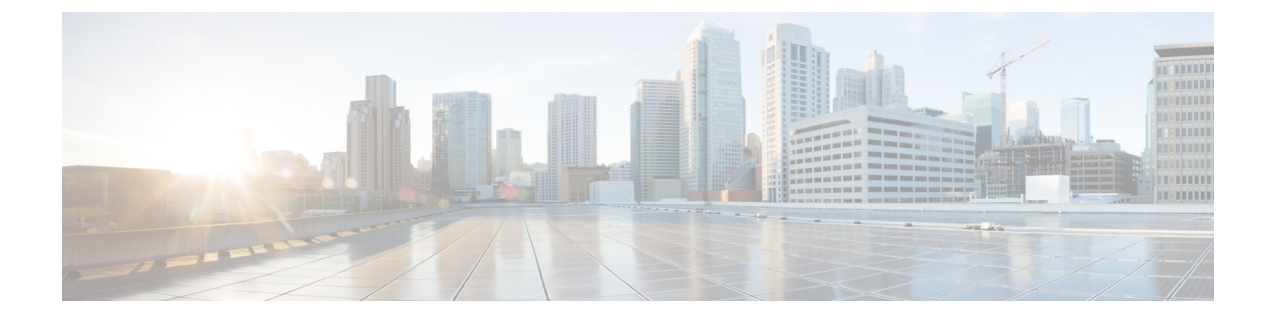

# **debug aaa accounting through debug auto-config**

• debug aaa accounting through debug [auto-config,](#page-12-1) page 1

# <span id="page-12-1"></span>**debug aaa accounting through debug auto-config**

I

### <span id="page-13-0"></span>**debug aaa accounting**

To display information on accountable events as they occur , use the **debugaaaaccounting** command in privileged EXEC mode. To disable debugging output, use the **no** form of this command.

**debug aaa accounting**

**no debug aaa accounting**

- **Syntax Description** This command has no arguments or keywords.
- **Command Modes** Privileged EXEC
- **Usage Guidelines** The information displayed by the **debugaaaaccounting** command is independent of the accounting protocol used to transfer the accounting information to a server. Use the**debugtacacs** and**debugradius** protocol-specific commands to get more detailed information about protocol-level issues.

You can also use the **showaccounting**command to step through all active sessions and to print all the accounting records for actively accounted functions. The **showaccounting** command allows you to display the active "accountable events" on the system. It provides systems administrators a quick look at what is happening, and may also be useful for collecting information in the event of a data loss of some kind on the accounting server. The **showaccounting** command displays additional data on the internal state of the authentication, authorization, and accounting (AAA) security system if **debugaaaaccounting** is turned on as well.

**Examples** The following is sample output from the **debugaaaaccounting** command:

Router# **debug aaa accounting**

16:49:21: AAA/ACCT: EXEC acct start, line 10 16:49:32: AAA/ACCT: Connect start, line 10, glare 16:49:47: AAA/ACCT: Connection acct stop: task\_id=70 service=exec port=10 protocol=telnet address=172.31.3.78 cmd=glare bytes\_in=308 bytes out=76 paks in=45 paks out=54 elapsed time=14

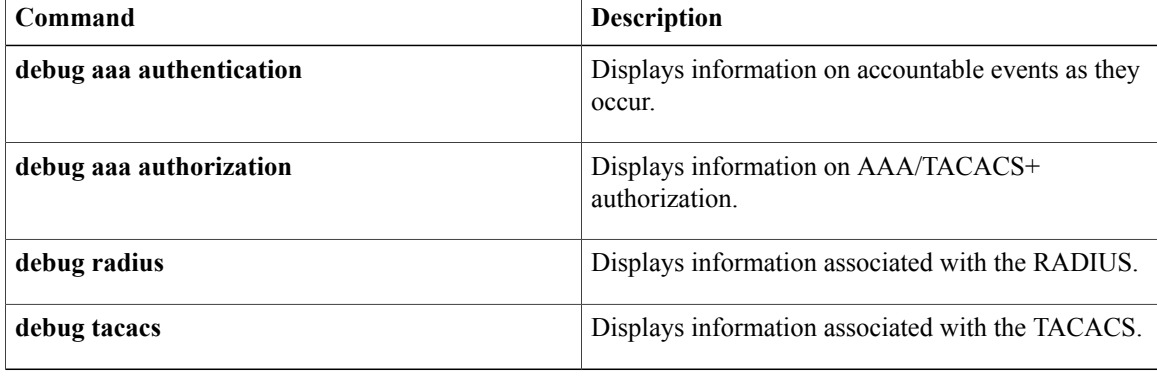

## <span id="page-14-0"></span>**debug aaa authentication**

To display information on authentication, authorization, and accounting (AAA) TACACS+ authentication, use the **debugaaaauthentication** command in privileged EXEC mode. To disable debugging output, use the **no** form of this command.

**debug aaa authentication**

**no debug aaa authentication**

**Syntax Description** This command has no arguments or keywords.

**Command Modes** Privileged EXEC (#)

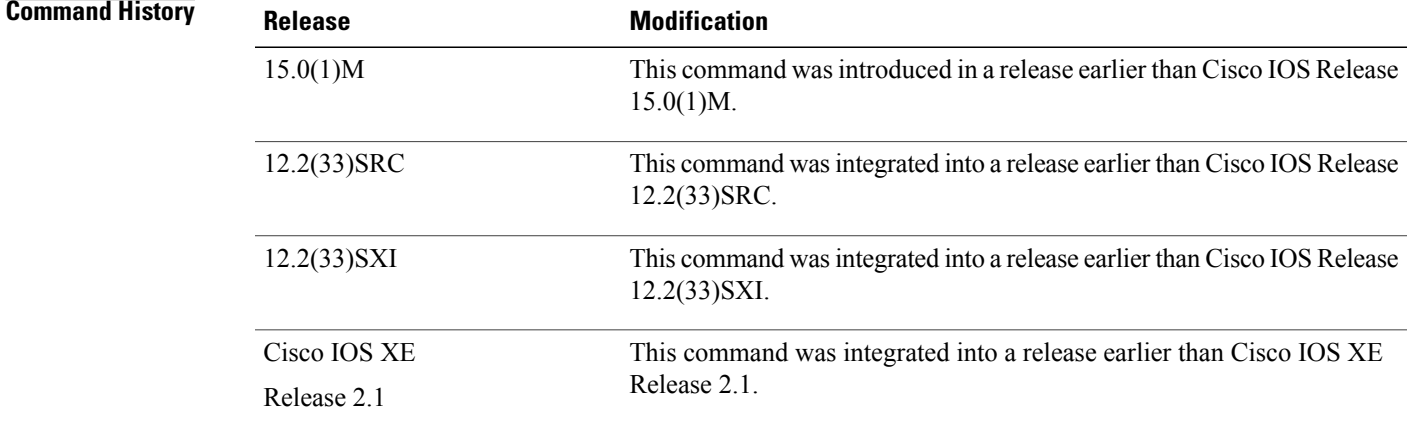

**Usage Guidelines** Use the **debugaaaauthentication** command to learn the methods of authentication being used.

**Examples** The following is sample output from the **debugaaaauthentication** command. A single EXEC login that uses the "default" method list and the first method, TACACS+, is displayed.

> Router# **debug aaa authentication** Nov 17 03:06:40.805 PST: AAA/BIND(0000000F): Bind i/f Nov 17 03:06:40.805 PST: AAA/AUTHEN/LOGIN (0000000F): Pick method list 'default'

## <span id="page-15-0"></span>**debug aaa authorization**

To display information on authentication, authorization, and accounting (AAA) TACACS+ authorization, use the **debugaaaauthorization**command in privileged EXEC mode. To disable debugging output, use the **no** form of this command.

**debug aaa authorization**

**no debug aaa authorization**

- **Syntax Description** This command has no arguments or keywords.
- **Command Modes** Privileged EXEC
- **Usage Guidelines** Use this command to learn the methods of authorization being used and the results of these methods.

**Examples** The following is sample output from the**debugaaaauthorization**command. In this display, an EXEC authorization for user "carrel" is performed. On the first line, the username is authorized. On the second and third lines, the attribute value (AV) pairs are authorized. The debug output displays a line for each AV pair that is authenticated. Next, the display indicates the authorization method used. The final line in the display indicates the status of the authorization process, which, in this case, has failed.

```
Router# debug aaa authorization
2:23:21: AAA/AUTHOR (0): user='carrel'
2:23:21: AAA/AUTHOR (0): send AV service=shell
2:23:21: AAA/AUTHOR (0): send AV cmd*
2:23:21: AAA/AUTHOR (342885561): Method=TACACS+
2:23:21: AAA/AUTHOR/TAC+ (342885561): user=carrel
2:23:21: AAA/AUTHOR/TAC+ (342885561): send AV service=shell
2:23:21: AAA/AUTHOR/TAC+ (342885561): send AV cmd*
2:23:21: AAA/AUTHOR (342885561): Post authorization status = FAIL
The aaaauthorization command causes a request packet containing a series of AV pairs to be sent to the
```
TACACS+ daemon as part of the authorization process. The daemon responds in one of the following three ways:

- Accepts the request as is
- Makes changes to the request
- Refuses the request, thereby refusing authorization

The table below describes AV pairs associated with the **debugaaaauthorization** command that may appear in the debug output.

**Table 1: Attribute Value Pairs for Authorization**

| <b>Attribute Value</b> | <b>Description</b>                                                                  |
|------------------------|-------------------------------------------------------------------------------------|
| service=arap           | Authorization for the AppleTalk remote access (ARA)<br>protocol is being requested. |

 $\mathbf I$ 

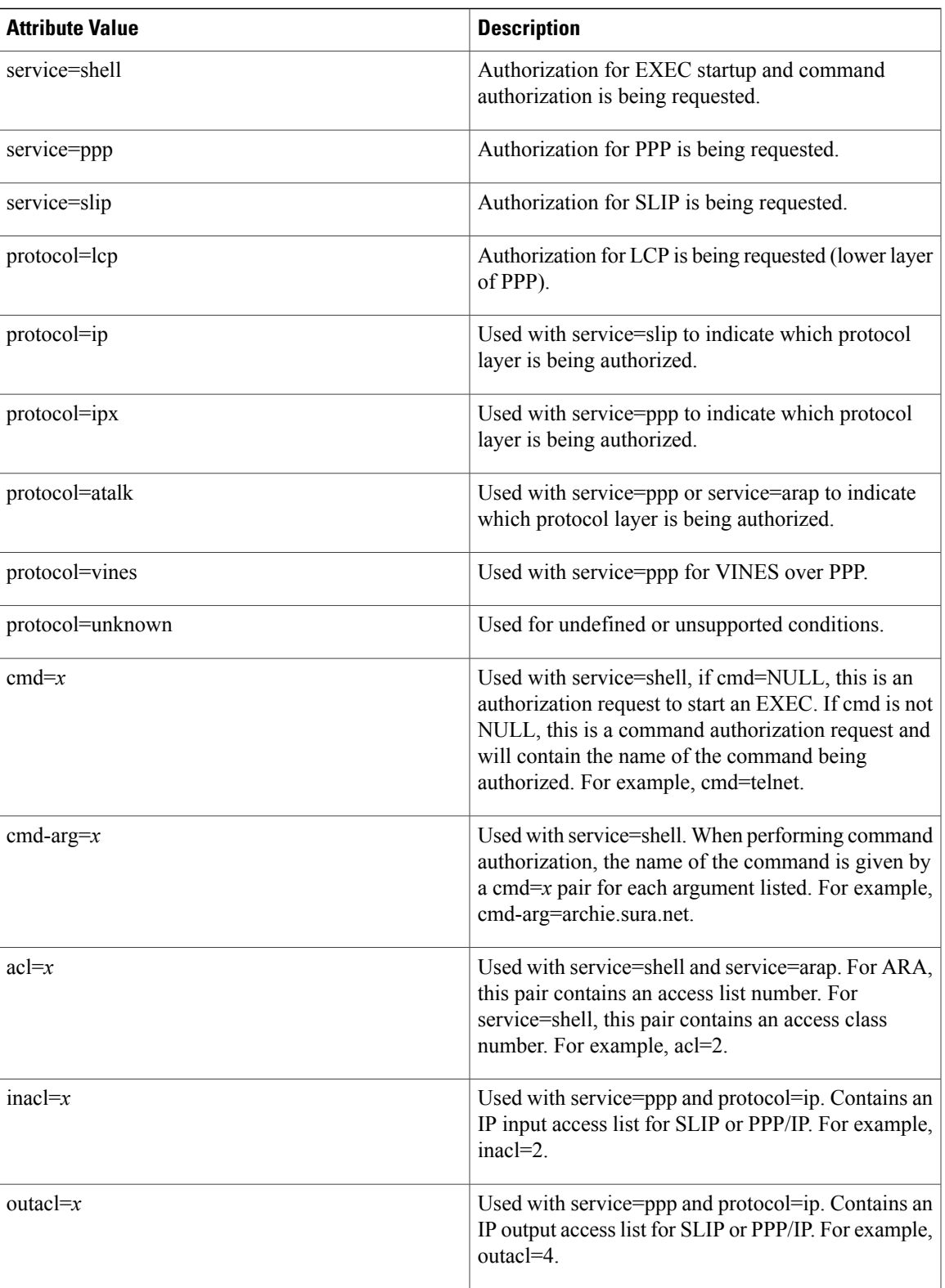

 $\mathbf l$ 

I

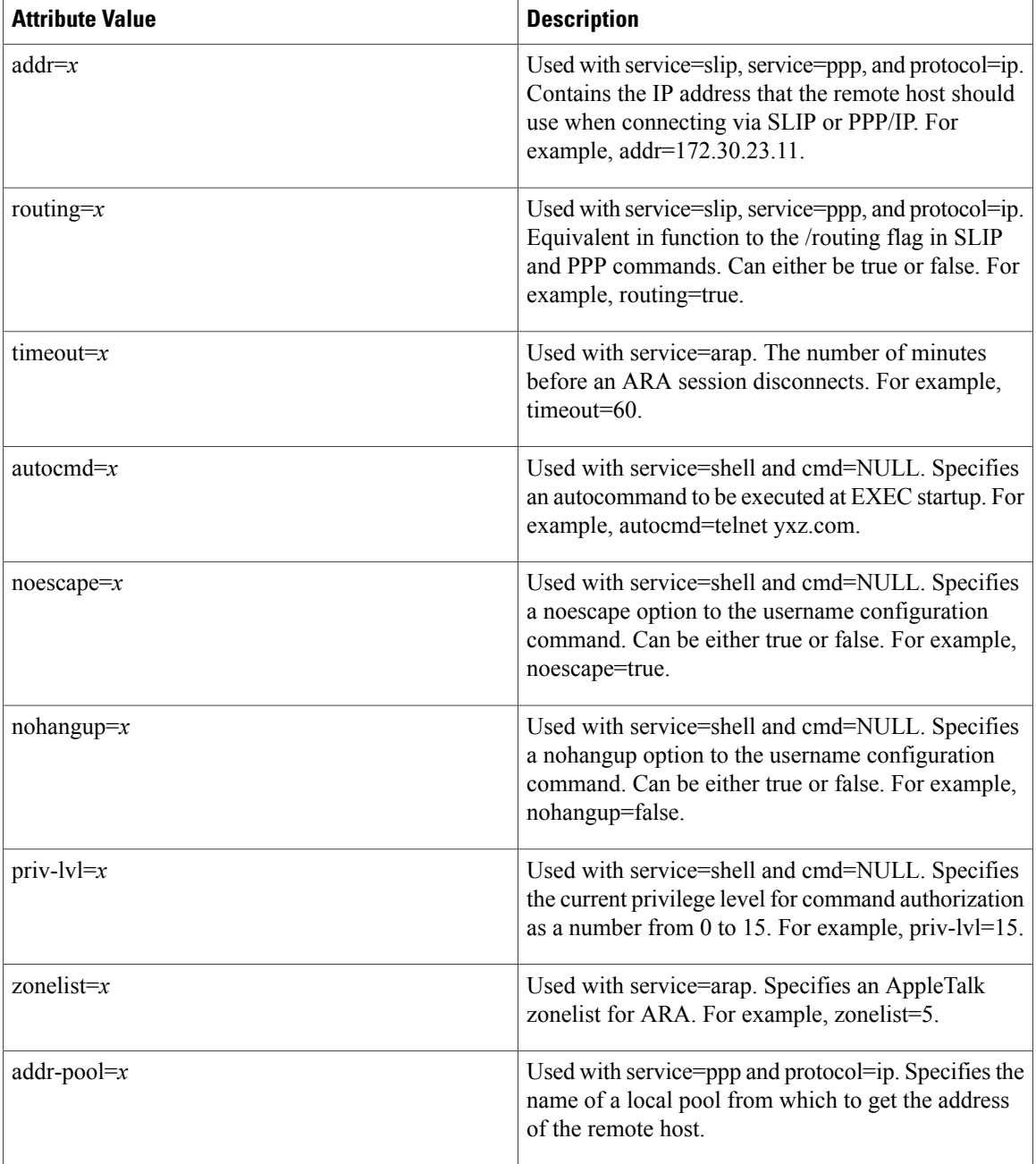

## <span id="page-18-0"></span>**debug aaa cache filterserver**

To help troubleshoot your filter cache configurations, use the **debugaaacachefilterserver** command in privileged EXEC mode. To disable debugging output, use the **no** form of this command.

**debug aaa cache filterserver**

**no debug aaa cache filterserver**

- **Syntax Description** This command has no arguments or keywords.
- **Command Modes** Privileged EXEC

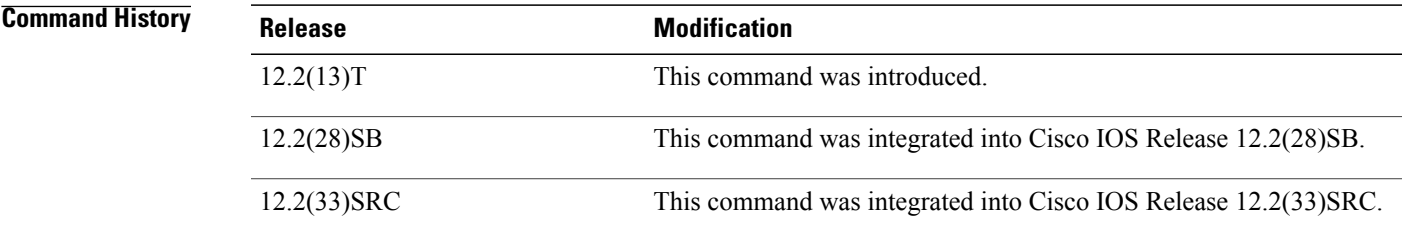

I

**Examples** The following is sample output from the **debugaaacachefilterserver** command:

Router# **debug aaa cache filterserver**

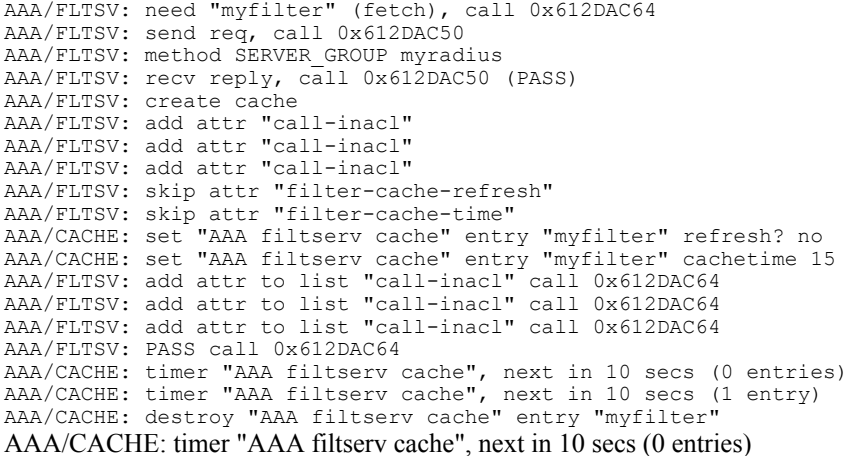

I

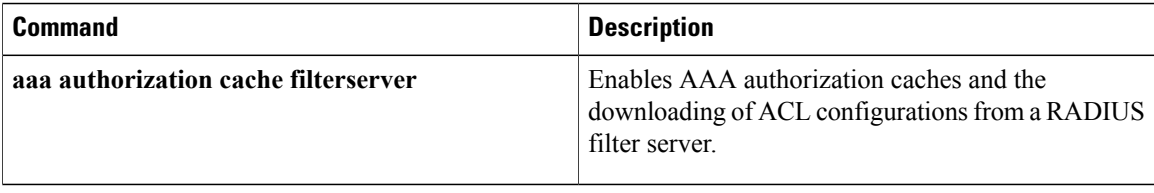

## <span id="page-20-0"></span>**debug aaa cache group**

To debug the caching mechanism and ensure that entries are cached from authentication, authorization, and accounting (AAA) server responses and found when queried, use the **debugaaacachegroup** command in privileged EXEC mode.

**debug aaa cache group**

- **Syntax Description** This command has no arguments or keywords.
- **Command Default** Debug information for all cached entries is displayed.
- **Command Modes** Privileged EXEC (#)

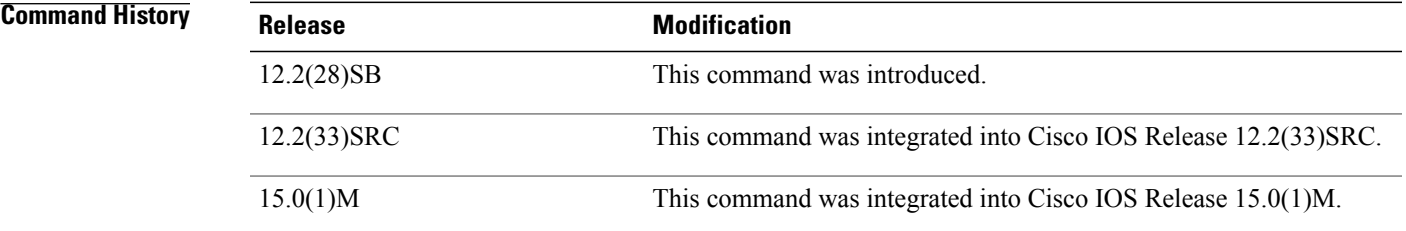

**Usage Guidelines** Use this command to display debug information about cached entries.

**Examples** The following example displays the debug information about all cached entries:

Router# **debug aaa cache group**

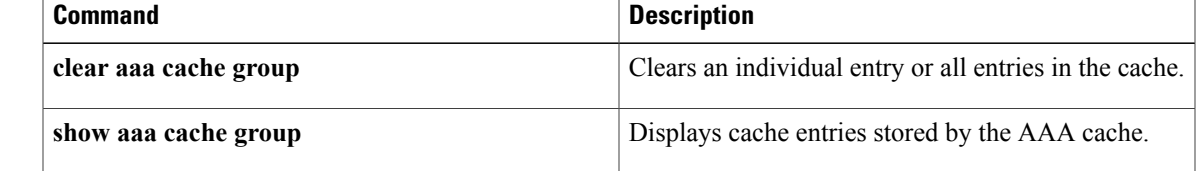

### <span id="page-21-0"></span>**debug aaa common-criteria**

To troubleshoot authentication, authorization, and accounting (AAA) common criteria password security policy information, use the **debug aaa common-criteria** command in privileged EXEC mode. To disable debugging output, use the **no** form of this command.

**debug aaa common-criteria**

**no debug aaa common-criteria**

- **Syntax Description** This command has no arguments or keywords.
- **Command Default** Conditional debugging for this command is disabled.
- **Command Modes** Privileged EXEC (#)

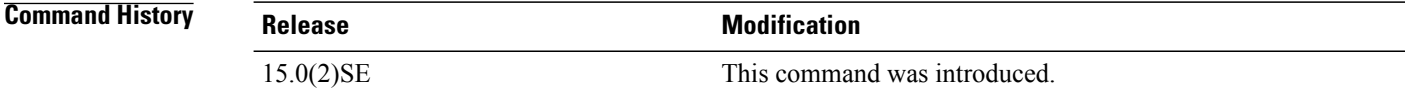

#### **Usage Guidelines** Use this command to display debug information about AAA common criteria policies.

**Examples** The following example displays the debug information about AAA common criteria:

Device> **enable** Device# **debug aaa common-criteria** AAA common-criteria debugs debugging is on \*Aug 6 08:21:06.554: AAA CC: User flags:2,Policy flags:4 \*Aug 6 08:21:06.554: AAA CC: Increment ref count to 1 for test \*Aug 6 08:21:06.554: AAA CC: User test linked to CC policy test

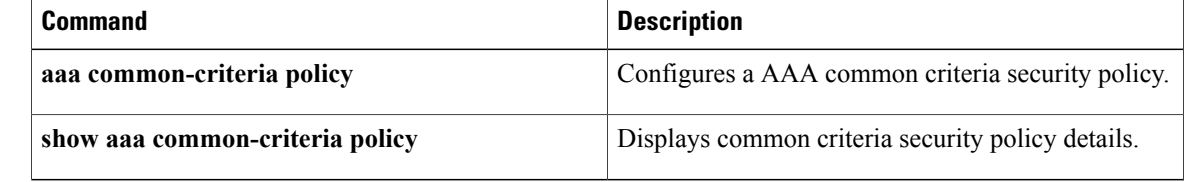

## <span id="page-22-0"></span>**debug aaa dead-criteria transaction**

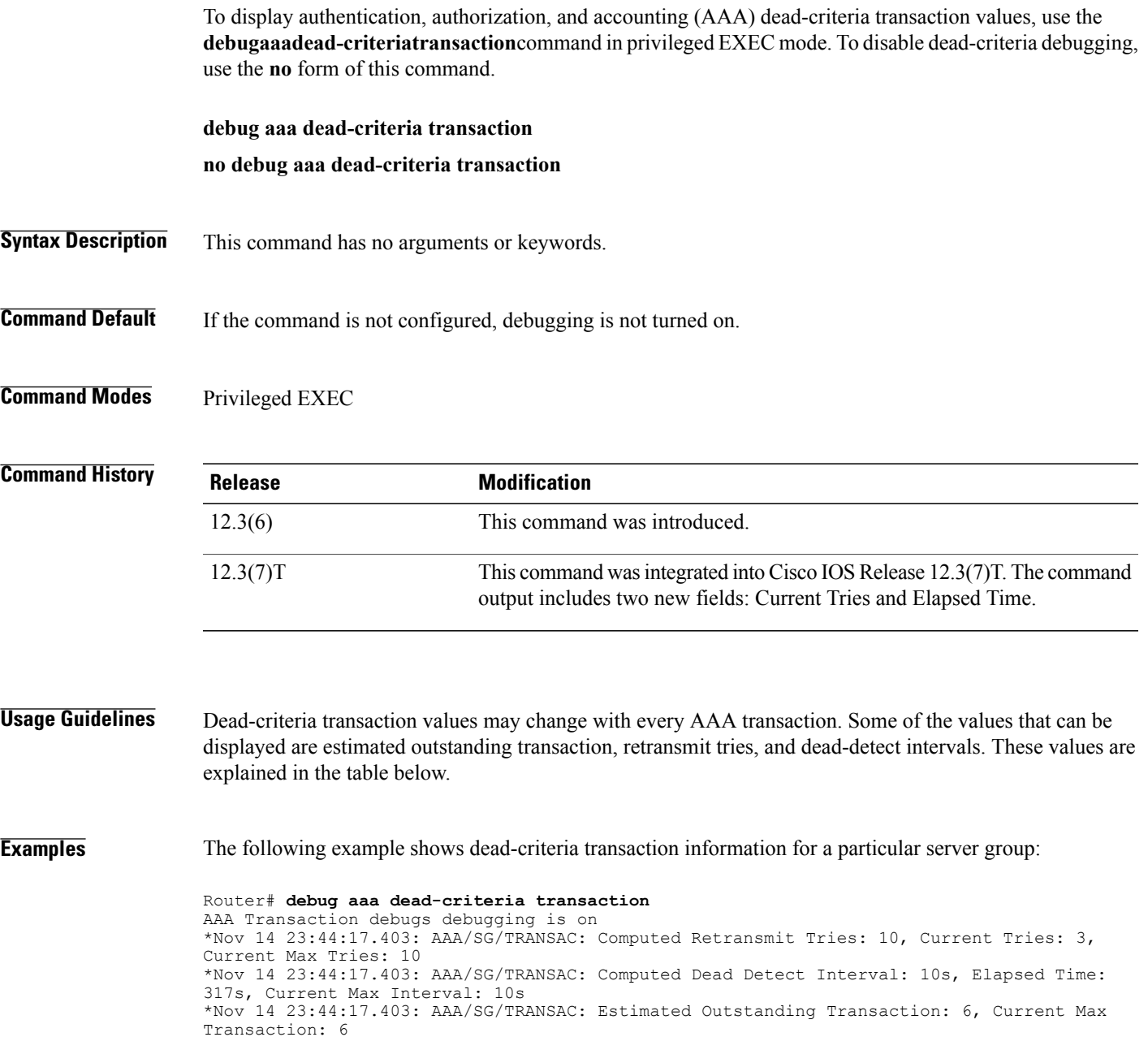

The table below describes the significant fields shown in the display.

**Table 2: debug aaa dead-criteria transaction Field Descriptions**

 $\mathbf I$ 

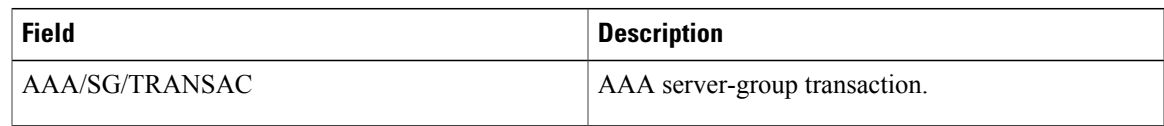

 $\overline{\phantom{a}}$ 

T

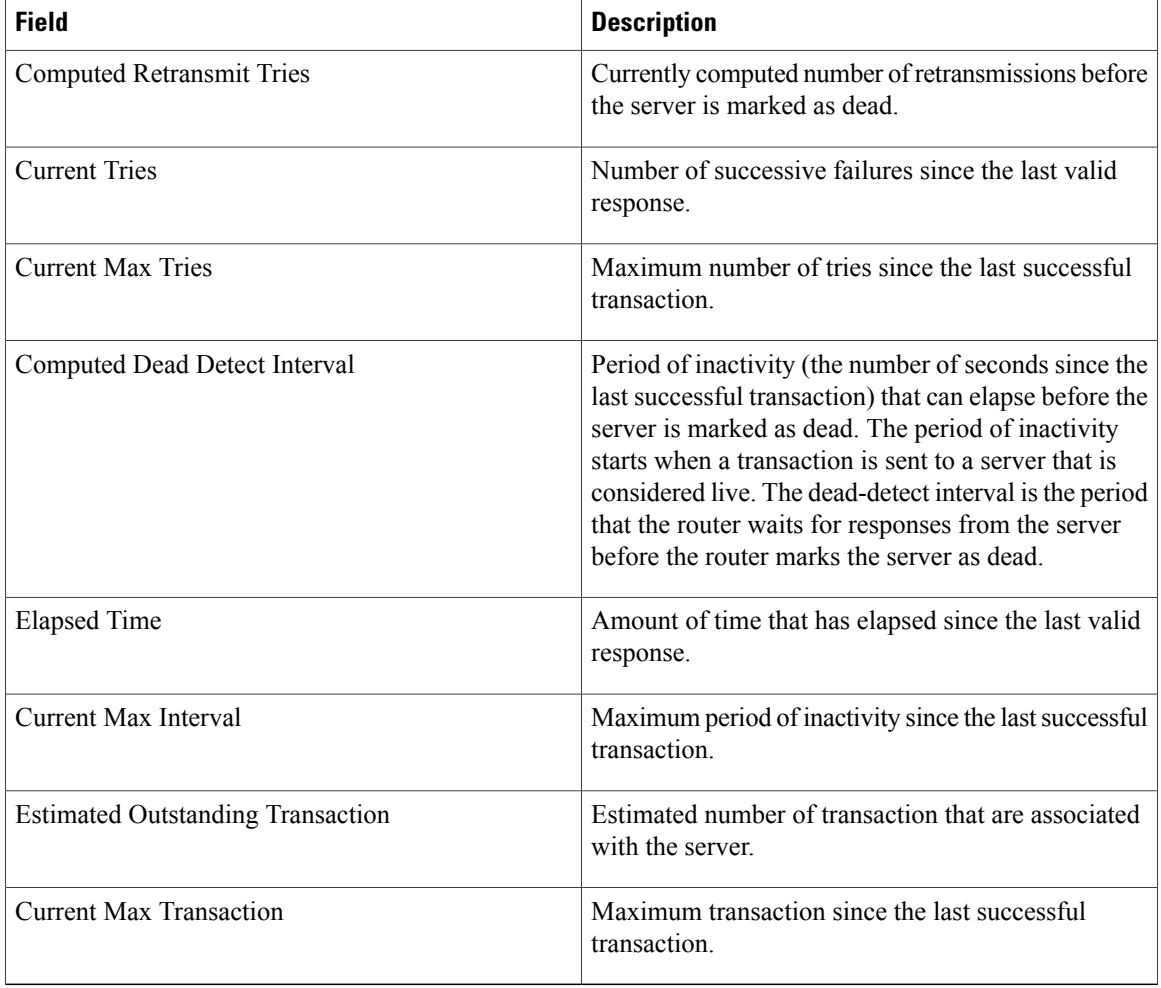

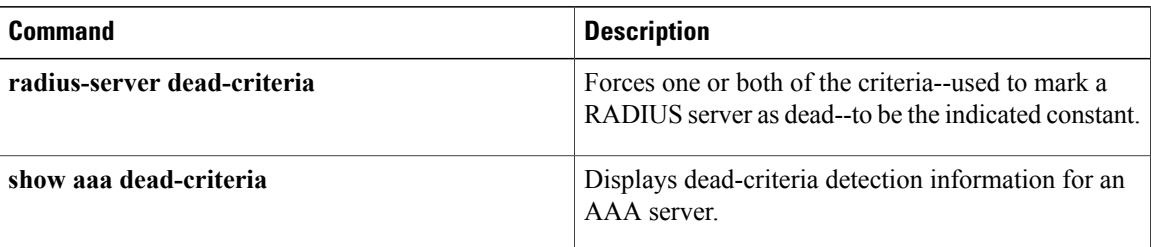

### <span id="page-24-0"></span>**debug aaa per-user**

To display debugging information about PPP session per-user activities, use the**debugaaaper-user**command in privileged EXEC mode. To turn off debugging, use the **no** form of this command.

**debug aaa per-user**

**no debug aaa per-user**

- **Syntax Description** This command has no arguments or keywords.
- **Command Modes** Privileged EXEC

**Command History Release Modification** 11.3 T This command has existed since Cisco IOS Release 11.3 T. 12.2(33)SRA This command was integrated into Cisco IOS Release 12.2(33)SRA.

**Usage Guidelines** The per-user module is responsible for installing per-user attributes for PPP sessions.

**Examples** The following example displays the configuration commands that were generated by the per-user process:

Router# **debug aaa per-user** AAA/PER-USER: line=[ip access-list standard Virtual-Access2#31] AAA/PER-USER: line=[deny 10.0.0.2 0.0.0.0] AAA/PER-USER: line=[permit any] The fields in the display are self-explanatory.

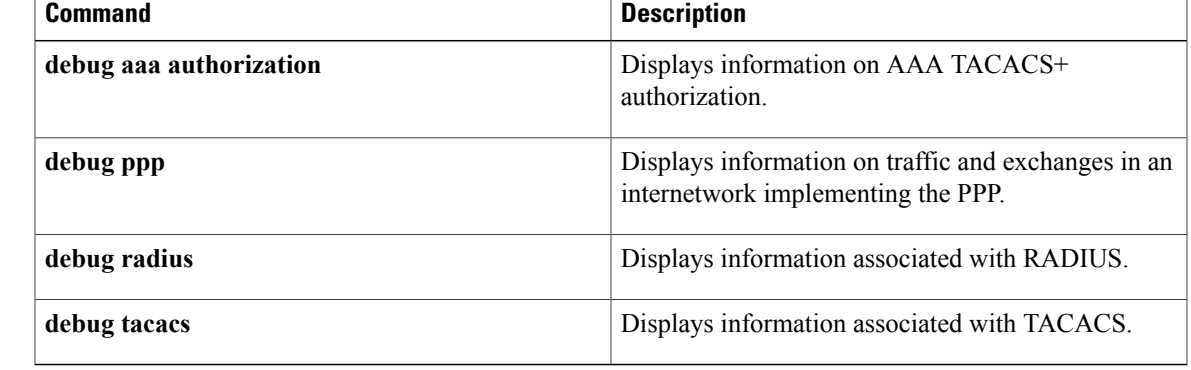

### <span id="page-25-0"></span>**debug aaa pod**

To display debug messages related to packet of disconnect (POD) packets, use the **debugaaapod** command in privileged EXEC mode. To disable debugging output, use the **no** form of this command.

**debug aaa pod**

**no debug aaa pod**

- **Syntax Description** This command has no keywords or arguments.
- **Command Default** Debugging for POD packets is not enabled.
- **Command Modes** Privileged EXEC

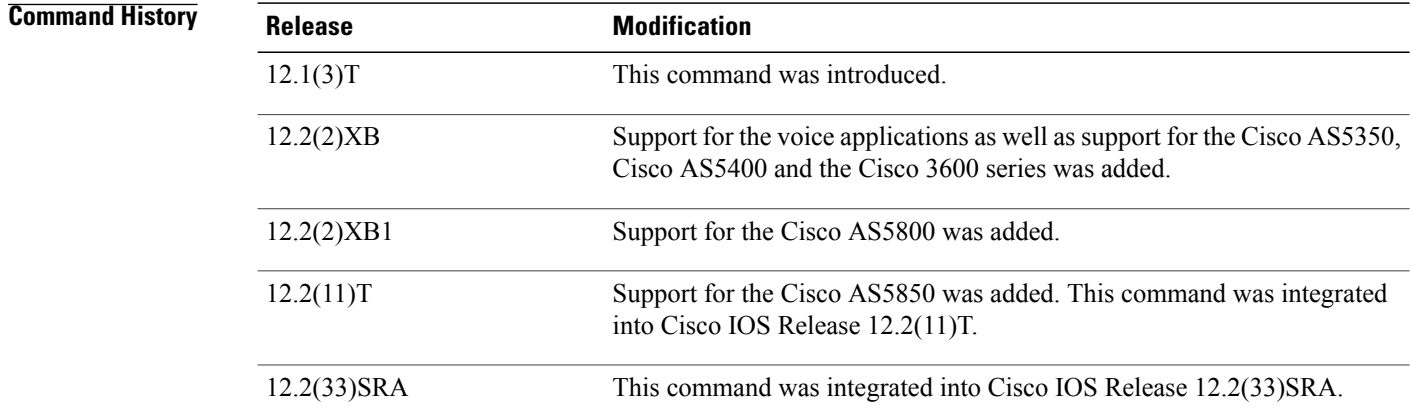

**Examples** The following example shows output from a successful POD request when using the **showdebug** command:

```
Router# debug aaa pod
AAA POD packet processing debugging is on
Router# show debug
General OS:
 AAA POD packet processing debugging is on
Router#
Apr 25 17:15:59.318:POD:172.19.139.206 request queued
Apr 25 17:15:59.318: voice pod request:
Apr 25 17:15:59.318:voip_populate_pod_attr_list:
Apr 25 17:15:59.318:voip_pod_get_guid:
Apr 25 17:15:59.318: voip pod get vsa attr val:
Apr 25 17:15:59.318:voip pod get vsa attr val:attr len=50
Apr 25 17:15:59.318:voip_pod_get_vsa_attr_val:attr=h323-conf-id
Apr 25 17:15:59.318:voip pod get vsa attr val:attr len=50 value len=35
Apr 25 17:15:59.318:voip_pod_get_guid:conf-id=FFA7785F F7F607BB
00000000 993FB1F4 n bytes=35
Apr 25 17:15:59.318:voip_pod_get_guid:GUID = FFA7785F F7F607BB 00000000
993FB1F4
Apr 25 17:15:59.318:voip populate pod attr list:
```
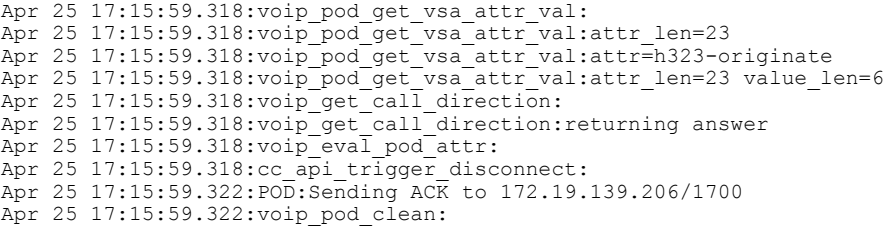

### **Related Commands**

 $\overline{\phantom{a}}$ 

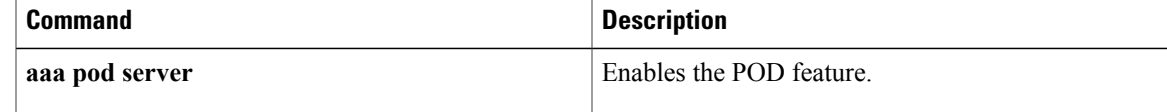

### <span id="page-27-0"></span>**debug aaa redundancy**

To display debug output that displays authentication, authorization, and accounting (AAA) redundancy events during session activation, session synchronization to the standby device, and dynamic session updates to the standby device, use the **debugaaaredundancy** command in privileged EXEC mode. To disable debugging for AAA redundancy, use the **no** form of this command.

**debug aaa redundancy**

**no debug aaa redundancy**

**Syntax Description** This command has no arguments or keywords.

**Command Modes** Privileged EXEC (#)

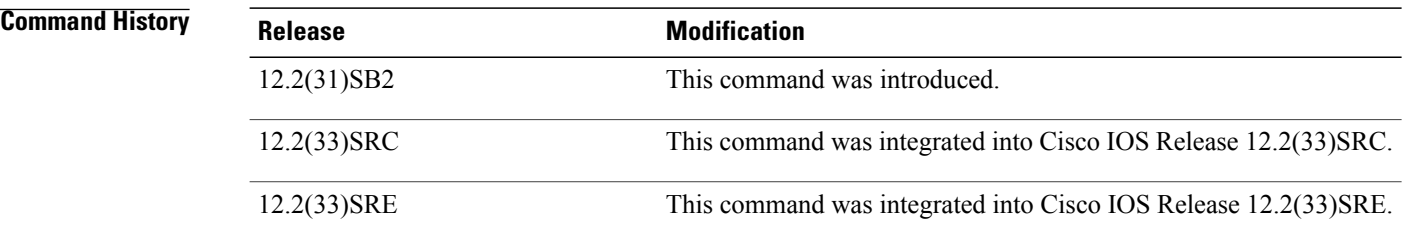

**Usage Guidelines** This command displays the AAA synchronization data for the session synchronization to the standby device. This information might be useful for diagnosing any AAA problems related to the session synchronization.

**Examples** The following example shows sample output from the **debugaaaredundancy** command collected while a session is activated and synchronized to the standby device:

```
Router# debug aaa redundancy
Logs on Active
==============
01:31:55: CCM: New State[Not Ready]
01:31:55: CCM: PPPoE Required
01:31:55: CCM: PPP Required
01:31:55: CCM: LTERM Required
01:31:55: CCM: PPPoE is Initiator
01:31:55: AAA/BIND(0000000B): Bind i/f Virtual-Template1
01:31:55: CCM: AAA Ready
01:31:55: AAA/CCM/(0000000B): AAA sso init completed successfully
01:31:55: SSS INFO: Element type is Access-Type = 3 (PPPoE)
01:31:55: SSS INFO: Element type is Protocol-Type = 0 (PPP)
01:31:55: SSS INFO: Element type is Media-Type = 1 (Ethernet)
01:31:55: SSS INFO: Element type is Switch-Id = 4105 (00001009)
01:31:55: SSS INFO: Element type is Segment-Hdl = 4114 (00001012)
01:31:55: SSS INFO: Element type is AAA-Id = 11 (0000000B)
01:31:55: SSS INFO: Element type is AccIe-Hdl = 33554441 (02000009)
01:31:55: SSS INFO: Element type is SHDB-Handle = 1476395017 (58000009)
01:31:55: SSS INFO: Element type is Input Interface = "GigabitEthernet6/0/0"
01:31:55: SSS MGR [uid:10]: Sending a Session Assert ID Mgr event
```
**debug aaa redundancy**

```
01:31:55: SSS MGR [uid:10]: Updating ID Mgr with the following keys:<br>aaa-unique-id 11 (0xB)
 aaa-unique-id
01:31:55: SSS MGR [uid:10]: Handling Policy Service Authorize action (1 pending sessions)
01:31:55: SSS PM [uid:10][63D5D594]: RM/VPDN disabled: RM/VPDN author not needed
01:31:55: SSS PM [uid:10][63D5D594]: AAA author needed for registered user
01:31:55: SSS MGR [uid:10]: Got reply Need More Keys from PM
01:31:55: SSS MGR [uid:10]: Handling Need More Keys action
01:31:57: SSS INFO: Element type is Unauth-User = "user1"
01:31:57: SSS INFO: Element type is AccIe-Hdl = 33554441 (02000009)
01:31:57: SSS INFO: Element type is AAA-Id = 11 (0000000B)
01:31:57: SSS INFO: Element type is Access-Type = 0 (PPP)
01:31:57: SSS INFO: Element type is Protocol-Type = 0 (PPP)
01:31:57: SSS MGR [uid:10]: Sending a Session Update ID Mgr event
01:31:57: SSS MGR [uid:10]: Updating ID Mgr with the following keys:
 username "user1"<br>aaa-unique-id 11 (0xB)
  aaa-unique-id
01:31:57: SSS MGR [uid:10]: Handling Policy Send More Keys action
01:31:57: SSS PM [uid:10][63D5D594]: AAA author needed for registered user
01:31:57: SSS PM [uid:10][63D5D594]: SGBP disabled: SGF author not needed
01:31:57: SSS MGR [uid:10]: Got reply Local Terminate from PM
01:31:57: SSS MGR [uid:10]: Handling Connect Local Service action
01:31:57: SSS MGR [uid:10]: Need the resource type determined key
01:31:57: SSS MGR [uid:10]: Handling Need More Keys action
01:31:57: SSS MGR [uid:10]: Not yet ready to start the Local service
01:31:57: AAA/AUTHEN/PPP (0000000B): Pick method list 'default'
01:31:57: RADIUS/ENCODE(0000000B):Orig. component type = PPoE
01:31:57: RADIUS: AAA Unsupported Attr: client-mac-address[42] 14<br>01:31:57: RADIUS: 30 30 30 61 2E 34 32 37 64 2E 65 63 [ 000a.427d.ec]
                  01:30 30 30 61 2E 34 32 37 64 2E 65 63 [ 000]<br>AAA Unsupported Attr: interface [1711 7]
01:31:57: RADIUS: AAA Unsupported Attr: interface<br>01:31:57: RADIUS: 36 2F 30 2F 30 [6/0/0]
01:31:57: RADIUS: 36 2F 30 2F 30
01:31:57: RADIUS(0000000B): Config NAS IP: 0.0.0.0
01:31:57: RADIUS/ENCODE(0000000B): acct_session_id: 11
01:31:57: RADIUS(0000000B): sending
01:31:57: RADIUS/ENCODE: Best Local IP-Address 9.2.76.2 for Radius-Server 9.2.36.253
01:31:57: RADIUS(0000000B): Send Access-Request to 9.2.36.253:1645 id 1645/10, len 86
01:31:57: RADIUS: authenticator FD E8 32 9A 71 15 50 44 - BE FF 19 D0 09 D4 8D 15
01:31:57: RADIUS: Framed-Protocol [7] 6 PPP [1]
01:31:57: RADIUS: User-Name [1] 9 "user1"
01:31:57: RADIUS: User-Password [2] 18 *
01:31:57: RADIUS: NAS-Port-Type [61] 6 Virtual [5]
01:31:57: RADIUS: NAS-Port [5] 6 0
01:31:57: RADIUS: NAS-Port-Id [87] 9 "6/0/0/0"
01:31:57: RADIUS: Service-Type [6] 6 Framed [2]
01:31:57: RADIUS: NAS-IP-Address [4] 6 9.2.76.2
01:31:57: RADIUS: Received from id 1645/10 9.2.36.253:1645, Access-Accept, len 32
01:31:57: RADIUS: authenticator E4 68 43 2C 2F E7 B4 57 - 05 70 FF B1 22 13 E8 0F
01:31:57: RADIUS: Idle-Timeout [28] 6 200
01:31:57: RADIUS: Service-Type [6] 6 Framed [2]
01:31:57: RADIUS(0000000B): Received from id 1645/10
01:31:57: SSS INFO: Element type is Auth-User = "user1"
01:31:57: SSS INFO: Element type is AAA-Attr-List = C5000100<br>01:31:57: SSS INFO: Element type is idletime 200 (0xC8)
01:31:57: SSS INFO: Element type is idletime
01:31:57: SSS INFO: Element type is service-type 2 [Framed]
01:31:57: SSS INFO: Element type is Resource-Determined = 1 (YES)
01:31:57: SSS INFO: Element type is Access-Type = 0 (PPP)
01:31:57: SSS INFO: Element type is Protocol-Type = 0 (PPP)
01:31:57: SSS INFO: Element type is Final = 1 (YES)
01:31:57: SSS MGR [uid:10]: Handling Connect Local Service action
01:31:57: SSS MGR [uid:10]: Rcvd an AAA attr list from SIP, pushing it to the PM
01:31:57: SSS MGR [uid:10]: Handling Send Policy Push Cng action
01:31:57: SSS AAA AUTHOR [uid:10]: Root SIP PPPoE
01:31:57: SSS AAA AUTHOR [uid:10]: Enable PPPoE parsing
01:31:57: SSS AAA AUTHOR [uid:10]: Enable PPP parsing
01:31:57: SSS AAA AUTHOR [uid:10]: Active key set to Unauth-User
01:31:57: SSS AAA AUTHOR [uid:10]: Authorizing key user1
01:31:57: SSS AAA AUTHOR [uid:10]: Spoofed AAA reply sent for key user1
01:31:57: SSS MGR [uid:10]: Not yet ready to start the Local service
01:31:57: SSS AAA AUTHOR [uid:10]: Received an AAA pass
01:31:57: SSS AAA AUTHOR [uid:10]: SIP PPP[60A0504C] parsed as Success
01:31:57: SSS AAA AUTHOR [uid:10]: SIP PPP[61571560] parsed as Ignore
01:31:57: SSS AAA AUTHOR [uid:10]: SIP PPPoE[61599FB0] parsed as Success
01:31:57: SSS AAA AUTHOR [uid:10]: SIP Root parser not installed
01:31:57: SSS AAA AUTHOR [uid:10]: No service authorization info found
```
01:31:57: SSS AAA AUTHOR [uid:10]: Active Handle present 01:31:57: SSS AAA AUTHOR [uid:10]: Freeing Active Handle; SSS Policy Context Handle = 63D5D594 01:31:57: SSS AAA AUTHOR [uid:10]: Free request 01:31:57: SSS MGR [uid:10]: Got reply Apply Config from PM 01:31:57: SSS MGR [uid:10]: Successfully applied policy config 01:31:57: SSS MGR [uid:10]: Handling Connect Local Service action 01:31:57: CCM: LTERM Required 01:31:57: SSS LTERM [uid:10]: Processing Local termination request 01:31:57: SSS LTERM [uid:10]: Sent create-clone request to vtemplate manager 01:31:57: SSS LTERM [uid:10]: Created vaccess interface Vi3 01:31:57: CCM: LTERM Ready 01:31:57: SSS LTERM [uid:10]: Segment provision successful 01:31:57: SSS MGR [uid:10]: Handling Local Service Connected action 01:31:57: SSS MGR [uid:10]: Apply for Vi3: segment 4114, owner 3825205277<br>01:31:57: SSS MGR [uid:10]: Interface config 212C27B8 01:31:57: SSS MGR [uid:10]:<br>01:31:57: SSS MGR [uid:10]: Per-user config 2146BD48 01:31:57: SSS LTERM [uid:10]: Switching session provisioned 01:31:57: SSS MGR [uid:10]: Handling Local Service Connected, Features Applied action 01:31:57: %LINK-3-UPDOWN: Interface Virtual-Access3, changed state to up 01:31:57: SSS LTERM [uid:10]: Installed Vi3 process path switching vector 01:31:57: SSS LTERM [uid:10]: Installed Vi3 fastsend path switching vector 01:31:57: AAA/BIND(0000000B): Bind i/f Virtual-Access3 01:31:57: CCM: PPPoE Ready 01:31:57: CCM: PPP Ready 01:31:57: CCM: PPP Old State[Not Ready] Event[All Ready] 01:31:57: CCM: New State[Ready] 01:31:57: AAA/CCM/(0000000B): No of sync avps = 4 Total sync data len = 94 01:31:57: CCM: PPP Adding Data Type[6] Subtype[0] Length[14] 01:31:57: CCM: PPP Adding Data Type[5] Subtype[0] Length[10] 01:31:57: CCM: PPP Adding Data Type[8] Subtype[0] Length[6] 01:31:57: CCM: PPP Adding Data Type[7] Subtype[0] Length[0] 01:31:57: CCM: PPP Adding Data Type[1] Subtype[0] Length[8] 01:31:57: CCM: PPP Adding Data Type[41] Subtype[0] Length[4] 01:31:57: CCM: PPPoE Adding Data Type[1] Subtype[0] Length[54] 01:31:57: CCM: PPPoE Adding Data Type[2] Subtype[0] Length[2] 01:31:57: CCM: PPPoE Adding Data Type[5] Subtype[0] Length[4] 01:31:57: CCM: PPPoE Adding Data Type[6] Subtype[0] Length[4] 01:31:57: CCM: PPPoE Adding Data Type[7] Subtype[0] Length[20] 01:31:57: CCM: PPPoE Adding Data Type[8] Subtype[0] Length[16] 01:31:57: CCM: AAA Adding Data Type[1] Subtype[0] Length[4] 01:31:57: AAA/CCM/(0000000B): Adding sync avp [AAA Unique Id] Length = 4 01:31:57: CCM: AAA Adding Data Type[2] Subtype[0] Length[2] 01:31:57: AAA/CCM/(0000000B): Adding sync avp [AAA Authen Method Index] Length = 2 01:31:57: CCM: AAA Adding Data Type[3] Subtype[0] Length[4] 01:31:57: AAA/CCM/(0000000B): Adding sync avp [AAA Acct Sess id] Length = 4 01:31:57: CCM: AAA Adding Data Type[4] Subtype[0] Length[84] 01:31:57: AAA/CCM/(0000000B): Adding sync avp [AAA Author Data] Length = 84 01:31:57: AAA/CCM: Adding author data entry 32 01:31:57: CCM: LTERM Adding Data Type[1] Subtype[0] Length[4] 01:31:57: SSS LTERM [uid:10]: LTERM segment handle synced 01:31:57: CCM: Send[Sync Session] Length[240] NumItems[17] Event[0x0] 01:31:57: Client[PPP] Type[6] Subtype[0] Length[14]<br>01:31:57: 01 04 05 D4 03 04 C0 23 05 06 03 F4 37 7 01:31:57: 01 04 05 D4 03 04 C0 23 05 06 03 F4 37 79<br>01:31:57: Client[PPP] Type[5] Subtype[0] Length[10] 01:31:57: Client [PPP] Type [5] Subtype [0] Length [10]<br>01:31:57: 01 04 05 D4 05 06 9A 6B 68 FE 01:31:57: 01 04 05 D4 05 06 9A 6B 68 FE<br>01:31:57: Client[PPP] Type[8] Subtype[0] 01:31:57: Client[PPP] Type[8] Subtype[0] Length[6] 01:31:57: 03 06 07 01 01 01<br>01:31:57: Client[PPP] Type[7 Client[PPP] Type[7] Subtype[0] Length[0] 01:31:57: 01:31:57: Client[PPP] Type[1] Subtype[0] Length[8] 01:31:57: 73 75 6D 61 6E 74 68 00 01:31:57: Client[PPP] Type[41] Subtype[0] Length[4] 01:31:57: 00 00 00 02<br>01:31:57: Client[PPPoE 01:31:57: Client[PPPoE] Type[1] Subtype[0] Length[54] 01:31:57: 00 03 A0 10 22 90 00 0A 42 7D EC 38 88 63 11 19 01:31:57: 00 00 00 22 01 02 00 06 61 61 61 5F 68 61 01 04 01:31:57: 00 10 98 99 BB 6D 59 B8 35 33 0B FB 14 B9 07 EB<br>01:31:57: 83 B4 01 01 00 00 01:31:57: 83 B4 01 01 00 00<br>01:31:57: Client[PPPoE] Type Client[PPPoE] Type[2] Subtype[0] Length[2]<br>00 0A  $01:31:57:$ <br> $01:31:57:$ 01:31:57: Client[PPPoE] Type[5] Subtype[0] Length[4]<br>01:31:57: 00 00 10 09 00 00 10 09

01:31:57: Client[PPPoE] Type[6] Subtype[0] Length[4]<br>01:31:57: 00 00 10 12 01:31:57: 00 00 10 12<br>01:31:57: Client[PPPoE 01:31:57: Client[PPPoE] Type[7] Subtype[0] Length[20] 00 02 06 00 00 00 A6 B8 00 00 00 00 00 00 00 2A 01:31:57: 00 00 FF FF<br>01:31:57: Client[PPPoF] 01:31:57: Client[PPPoE] Type[8] Subtype[0] Length[16]<br>01:31:57: 00 00 00 03 00 00 00 00 00 00 00 19 00 00 01:31:57: 00 00 00 03 00 00 00 00 00 00 00 19 00 00 00 1D  $01:31:57:$ <br> $01:31:57:$ 01:31:57: Client[AAA] Type[1] Subtype[0] Length[4]<br>01:31:57: 00 00 00 0B 00 00 00 0B 01:31:57: Client[AAA] Type[2] Subtype[0] Length[2]<br>01:31:57: 00 00  $01:31:57:$ <br> $01:31:57:$ 01:31:57: Client[AAA] Type[3] Subtype[0] Length[4]<br>01:31:57: 00 00 00 0B 00 00 00 0B 01:31:57: Client[AAA] Type[4] Subtype[0] Length[84] 01:31:57: 00 00 00 00 00 00 00 00 63 E8 73 D0 00 00 00 0B<br>01:31:57: 64 02 FE 71 00 00 00 00 00 00 00 00 00 00 00 00 01:31:57: 64 02 FE 71 00 00 00 00 00 00 00 00 00 00 00 00 01:31:57: 00 00 00 04 00 00 00 01 00 00 00 00 00 00 00 00<br>01:31:57: 58 00 00 09 02 04 00 20 E4 68 43 2C 2F E7 B4 57 01:31:57: 58 00 00 09 02 0A 00 20 E4 68 43 2C 2F E7 B4 57 01:31:57: 05 70 FF B1 22 13 E8 0F 1C 06 00 00 00 C8 06 06<br>01:31:57: 00 00 00 02 00 00 02 01:31:57: Client[LTERM] Type[1] Subtype[0] Length[4]<br>01:31:57: 00 00 20 13 00 00 20 13 01:31:57: CCM: New State[Dyn Sync] 01:31:58: %LINEPROTO-5-UPDOWN: Line protocol on Interface Virtual-Access3, changed state to up Logs on Standby ================ 01:21:16: CCM ISSU: Received negotiation message type [ISSU RC USER MESSAGE COMP] 01:21:16: CCM: Receive[Sync Session] Length[240] NumItems[17] Flags[0x0]  $01:21:16$ : CCM: New State[Not Ready]<br> $01:21:16$ : Client[PPP] Type[6] 01:21:16: Client[PPP] Type[6] Subtype[0] Length[14] 01:21:16: 01 04 05 D4 03 04 C0 23 05 06 03 F4 37 79 01:21:16: Client[PPP] Type[5] Subtype[0] Length[10] 01:21:16: 01 04 05 D4 05 06 9A 6B 68 FE<br>01:21:16: Client[PPP] Type[8] Subtype[0] 01:21:16: Client[PPP] Type[8] Subtype[0] Length[6]<br>01:21:16: 03 06 07 01 01 01 01:21:16: 03 06 07 01 01 01 01:21:16: Client[PPP] Type[7] Subtype[0] Length[0]  $01:21:16:$ <br> $01:21:16:$ 01:21:16: Client[PPP] Type[1] Subtype[0] Length[8]<br>01:21:16: 73 75 6D 61 6E 74 68 00 01:21:16: 73 75 6D 61 6E 74 68 00<br>01:21:16: Client [PPP] Type [41] Sub 01:21:16: Client[PPP] Type[41] Subtype[0] Length[4]<br>01:21:16: 00 00 00 02 00 00 00 02 01:21:16: Client[PPPoE] Type[1] Subtype[0] Length[54]<br>01:21:16: 00 03 A0 10 22 90 00 0A 42 7D EC 38 88 63 01:21:16: 00 03 A0 10 22 90 00 0A 42 7D EC 38 88 63 11 19<br>01:21:16: 00 00 00 22 01 02 00 06 61 61 61 5F 68 61 01 04 01:21:16: 00 00 00 02 01 02 00 06 61 61 61 5F 68 61 01 04<br>01:21:16: 00 10 98 99 BB 6D 59 B8 35 33 0B FB 14 B9 07 EB 00 10 98 99 BB 6D 59 B8 35 33 0B FB 14 B9 07 EB 01:21:16: 83 B4 01 01 00 00<br>01:21:16: Client[PPPoE] Type Client[PPPoE] Type[2] Subtype[0] Length[2]<br>00 0A  $01:21:16:$ <br> $01:21:16:$ 01:21:16: Client[PPPoE] Type[5] Subtype[0] Length[4] 01:21:16: 00 00 10 09 01:21:16: Client[PPPoE] Type[6] Subtype[0] Length[4]<br>01:21:16: 00 00 10 12 01:21:16: 00 00 10 12<br>01:21:16: Client[PPPoE 01:21:16: Client[PPPoE] Type[7] Subtype[0] Length[20] 01:21:16: 00 02 06 00 00 00 A6 B8 00 00 00 00 00 00 00 2A 00 00 FF FF 01:21:16: Client[PPPoE] Type[8] Subtype[0] Length[16] 01:21:16: 00 00 00 03 00 00 00 00 00 00 00 19 00 00 00 1D 01:21:16: 01:21:16: Client[AAA] Type[1] Subtype[0] Length[4] 01:21:16: 00 00 00 0B<br>01:21:16: Client[AAA] 01:21:16: Client[AAA] Type[2] Subtype[0] Length[2] 01:21:16: 00 00<br>01:21:16: Client 01:21:16: Client[AAA] Type[3] Subtype[0] Length[4]<br>01:21:16: 00 00 00 0B 00 00 00 0B 01:21:16: Client[AAA] Type[4] Subtype[0] Length[84]<br>01:21:16: 00 00 00 00 00 00 00 00 63 E8 73 D0 00 0 01:21:16: 00 00 00 00 00 00 00 00 63 E8 73 D0 00 00 00 0B<br>01:21:16: 64 02 FE 71 00 00 00 00 00 00 00 00 00 00 00 00 01:21:16: 64 02 FE 71 00 00 00 00 00 00 00 00 00 00 00 00 00 00 00 04 00 00 00 01 00 00 00 20 00 00 00 00 01:21:16: 58 00 00 09 02 0A 00 20 E4 68 43 2C 2F E7 B4 57<br>01:21:16: 05 70 FF B1 22 13 E8 0F 1C 06 00 00 00 C8 06 06 01:21:16: 05 70 FF B1 22 13 E8 0F 1C 06 00 00 00 C8 06 06<br>01:21:16: 00 00 00 02

00 00 00 02

```
01:21:16: Client[LTERM] Type[1] Subtype[0] Length[4]<br>01:21:16: 00 00 20 13
                00 00 20 13
01:21:16: CCM:PPPoE Recreate Session Active[0x58000009] Standby[0x98000009]
01:21:16: CCM: PPPoE Required
01:21:16: CCM: PPP Required
01:21:16: CCM: LTERM Required
01:21:16: CCM: PPPoE is Initiator
01:21:16: AAA/CCM/: return checkpointed aaa id = 0000000B
01:21:16: Adding cache entry for id B
01:21:16: Author cache len 84 84 84
01:21:16: AAA/CCM/(0000000B):return acct_sess_id = 11
01:21:16: CCM: AAA Ready
01:21:16: AAA/CCM/(0000000B): AAA sso init completed successfully
01:21:16: SSS INFO: Element type is Access-Type = 3 (PPPoE)
01:21:16: SSS INFO: Element type is Protocol-Type = 0 (PPP)
01:21:16: SSS INFO: Element type is Media-Type = 1 (Ethernet)
01:21:16: SSS INFO: Element type is Switch-Id = 4105 (00001009)
01:21:16: SSS INFO: Element type is Segment-Hdl = 4114 (00001012)
01:21:16: SSS INFO: Element type is AAA-Id = 11 (0000000B)
01:21:16: SSS INFO: Element type is AccIe-Hdl = 4127195145 (F6000009)
01:21:16: SSS INFO: Element type is SHDB-Handle = 2550136841 (98000009)
01:21:16: SSS INFO: Element type is Input Interface = "GigabitEthernet6/0/0"
01:21:16: SSS MGR [uid:10]: Sending a Session Assert ID Mgr event
01:21:16: SSS MGR [uid:10]: Updating ID Mgr with the following keys:
 aaa-unique-id 11 (0xB)
01:21:16: SSS MGR [uid:10]: Handling Policy Service Authorize action (1 pending sessions)
01:21:16: SSS PM [uid:10][63D6963C]: RM/VPDN disabled: RM/VPDN author not needed
01:21:16: SSS MGR [uid:10]: Got reply Need More Keys from PM
01:21:16: SSS MGR [uid:10]: Handling Need More Keys action
01:21:16: SSS INFO: Element type is Unauth-User = "user1"
01:21:16: SSS INFO: Element type is AccIe-Hdl = 4127195145 (F6000009)
01:21:16: SSS INFO: Element type is AAA-Id = 11 (0000000B)
01:21:16: SSS INFO: Element type is Access-Type = 0 (PPP)
01:21:16: SSS INFO: Element type is Protocol-Type = 0 (PPP)
01:21:16: SSS MGR [uid:10]: Sending a Session Update ID Mgr event
01:21:16: SSS MGR [uid:10]: Updating ID Mgr with the following keys:<br>username "user1"
 username
 aaa-unique-id 11 (0xB)
01:21:16: SSS MGR [uid:10]: Handling Policy Send More Keys action
01:21:16: SSS PM [uid:10][63D6963C]: SGBP disabled: SGF author not needed
01:21:16: SSS MGR [uid:10]: Got reply Local Terminate from PM
01:21:16: SSS MGR [uid:10]: Handling Connect Local Service action
01:21:16: SSS MGR [uid:10]: Need the resource type determined key
01:21:16: SSS MGR [uid:10]: Handling Need More Keys action
01:21:16: SSS MGR [uid:10]: Not yet ready to start the Local service
01:21:16: AAA/CCM/(0000000B): return authen method index = 0
01:21:16: RADIUS/ENCODE(0000000B):Orig. component type = PPoE
01:21:16: RADIUS: AAA Unsupported Attr: client-mac-address[42] 14<br>01:21:16: RADIUS: 30 30 30 61 2E 34 32 37 64 2E 65 63 [ 000a.427d.ec]
                   01:30 30 30 61 2E 34 32 37 64 2E 65 63 [ 000.4<br>AAA Unsupported Attr: interface [171] 7
01:21:16: RADIUS: AAA Unsupported Attr: interface 01:21:16: RADIUS: 36 2F 30 2F 30 \left[6, 6\right]01:21:16: RADIUS: 36 2F 30 2F 30 (6/0/0]
01:21:16: RADIUS(0000000B): Config NAS IP: 0.0.0.0
01:21:16: RADIUS/ENCODE(0000000B): acct_session_id: 11
01:21:16: RADIUS(0000000B): sending
01:21:16: RADIUS/ENCODE: Best Local IP-Address 2.1.1.1 for Radius-Server 9.2.36.253
01:21:16: RADIUS(0000000B): Send Access-Request to 9.2.36.253:1645 id 1645/10, len 86
01:21:16: RADIUS: authenticator 14 48 25 90 A5 7B 53 02 - 11 05 01 13 6D 34 E2 04
01:21:16: RADIUS: Framed-Protocol [7] 6 PPP [1]<br>01:21:16: RADIUS: User-Name [1] 9 "user1"
01:21:16: RADIUS: User-Name [1] 9 "u<br>01:21:16: RADIUS: User-Password [2] 18 *
01:21:16: RADIUS: User-Password
01:21:16: RADIUS: NAS-Port-Type [61] 6 Virtual [5]
01:21:16: RADIUS: NAS-Port [5] 6 0<br>01:21:16: RADIUS: NAS-Port-Id [87] 9 "6/0/0/0"
01:21:16: RADIUS: NAS-Port-Id
01:21:16: RADIUS: Service-Type [6] 6 Framed [2]
01:21:16: RADIUS: NAS-IP-Address [4] 6 2.1.1.1
01:21:16: RADIUS: Cached response
01:21:16: RADIUS: authenticator E4 68 43 2C 2F E7 B4 57 - 05 70 FF B1 22 13 E8 0F
01:21:16: RADIUS: Idle-Timeout [28] 6 200
01:21:16: RADIUS: Service-Type [6] 6 Framed [2]
01:21:16: RADIUS(0000000B): Received from id 1645/10
01:21:16: SSS INFO: Element type is Auth-User = "user1"
01:21:16: SSS INFO: Element type is AAA-Attr-List = 20000100<br>01:21:16: SSS INFO: Element type is idletime 200(0 \times C8)01:21:16: SSS INFO: Element type is idletime
```
01:21:16: SSS INFO: Element type is service-type 2 [Framed] 01:21:16: SSS INFO: Element type is Resource-Determined = 1 (YES) 01:21:16: SSS INFO: Element type is Access-Type = 0 (PPP) 01:21:16: SSS INFO: Element type is Protocol-Type = 0 (PPP) 01:21:16: SSS INFO: Element type is Final = 1 (YES) 01:21:16: SSS MGR [uid:10]: Handling Connect Local Service action 01:21:16: SSS MGR [uid:10]: Rcvd an AAA attr list from SIP, pushing it to the PM 01:21:16: SSS MGR [uid:10]: Handling Send Policy Push Cng action 01:21:16: SSS MGR [uid:10]: Not yet ready to start the Local service 01:21:16: SSS MGR [uid:10]: Got reply Apply Config from PM 01:21:16: SSS MGR [uid:10]: Successfully applied policy config 01:21:16: SSS MGR [uid:10]: Handling Connect Local Service action 01:21:16: CCM: LTERM Required 01:21:16: SSS LTERM [uid:10]: Processing Local termination request 01:21:16: SSS LTERM [uid:10]: Sent create-clone request to vtemplate manager 01:21:16: SSS LTERM [uid:10]: Created vaccess interface Vi3 01:21:16: CCM: LTERM Ready 01:21:16: SSS LTERM [uid:10]: Segment provision successful 01:21:16: SSS MGR [uid:10]: Handling Local Service Connected action 01:21:16: SSS MGR [uid:10]: Apply for Vi3: segment 4114, owner 2566914077<br>01:21:16: SSS MGR [uid:10]: Interface config 218170B8 01:21:16: SSS MGR [uid:10]: Interface config 218170B<br>01:21:16: SSS MGR [uid:10]: Per-user config 63E06550 01:21:16: SSS MGR [uid:10]: 01:21:16: SSS LTERM [uid:10]: Switching session provisioned 01:21:16: SSS MGR [uid:10]: Handling Local Service Connected, Features Applied action 01:21:16: SSS LTERM [uid:10]: Installed Vi3 process path switching vector 01:21:16: SSS LTERM [uid:10]: Installed Vi3 fastsend path switching vector 01:21:16: CCM: PPPoE Ready 01:21:16: CCM: PPP Ready 01:21:16: CCM: PPP Old State[Not Ready] Event[All Ready] 01:21:16: CCM: New State[Ready]

The table below describes the significant fields shown in the display.

**Table 3: debug aaa redundancy Field Descriptions**

| <b>Field</b>    | <b>Description</b>                           |
|-----------------|----------------------------------------------|
| (0000000B)      | AAA unique ID for the session.               |
| Adding sync avp | Adding synchronization attribute-value pair. |
| [AAA Unique ID] | The AAA synchronization data type.           |

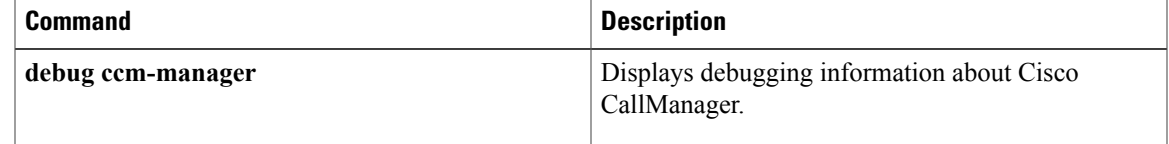

### <span id="page-33-0"></span>**debug aaa sg-server selection**

To obtain information about why the RADIUS and TACACS+ server group system in a router is choosing a particular server, use the **debugaaasg-serverselection**command in privileged EXEC mode. To disable debugging output, use the **no** form of this command.

**debug aaa sg-server selection**

**no debug aaa sg-server selection**

- **Syntax Description** This command has no arguments or keywords.
- **Command Default** Debugging is not turned on.

**Command Modes** Privileged EXEC

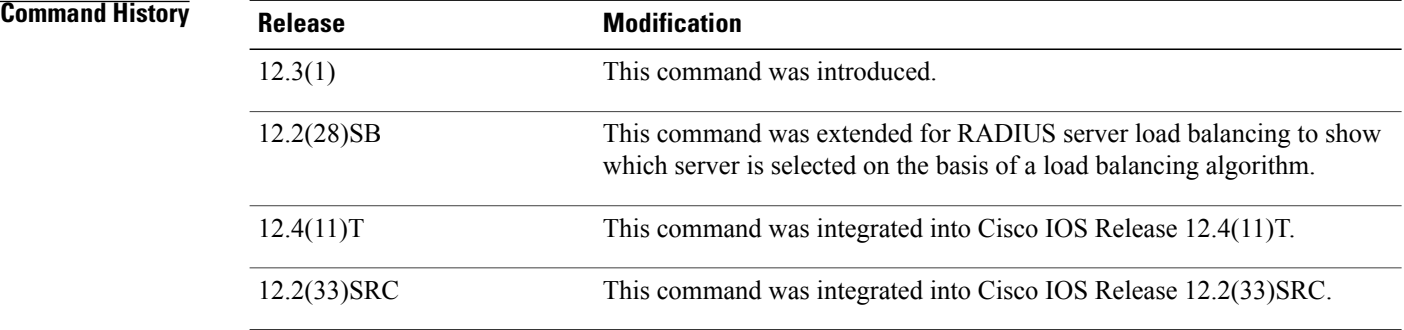

**Examples** The following example shows that debugging has been set to display information about server selection:

Router# **debug aaa sg-server selection** The following two debug outputs display the behavior of RADIUS transactions within a server group with the server-reorder-on-failure feature configured.

**Examples** In the following sample output, the RADIUS server-reorder-on-failure feature is configured. The server retransmits are set to 0 (so each server is attempted only once before failover to the next configured server), and the transmissions per transaction are set to 4 (the transmissions will stop on the third failover). The third server in the server group (192.0.2.118) has accepted the transaction on the third transmission (second failover).

> 00:38:35: %SYS-5-CONFIG-I: Configured from console by console 00:38:53: RADIUS/ENCODE(OOOOOOOF) : ask "Username: " 00:38:53: RADIUS/ENCODE (0000000F) : send packet; GET-USER 00:38:58: RADIUS/ENCODE (0000000F) : ask "Password: " 00:38:58: RADIUS/ENCODE(0000000F) : send packet; GET-PASSWORD 00:38:59: RADIUS: AAA Unsupported [152] 4 00:38:59: RADIUS: 7474 [tt] 00:38:59: RADIUS (0000000F) : Storing nasport 2 in rad-db

```
00:38:59: RADIUS/ENCODE(0000000F) : dropping service type, "radius-server
attribute 6 on-for-login-auth" is off
00:38:59: RADIUS (0000000F) : Config NAS IP: 192.0.2.4
00:38:59: RADIUS/ENCODE (0000000F) : acct-session-id: 15
00:38:59: RADIUS (0000000F) : sending
00:38:59: RADIUS/ENCODE: Best Local IP-Address 192.0.2.130 for Radius-Server 192.0.2.1
00:38:59: RAPIUS(0000000F) : Send Access-Request to 192.0.2.1:1645 id 21645/11, len 78
00:38:59: RADIUS:: authenticator 4481 E6 65 2D 5F 6F OA -lE F5 81 8F 4E 1478 9C
00:38:59: RADIUS: User-Name [1] 7 "username"
00:38:59: RADIUS: User-Password [2] 18 *
00:38:59: RADIUS: NAS-Port fSl 6 2
00:~8:59: RADIUS: NAS-Port-Type [61] 6 Virtual [5]
00:38:59: RADIUS: Calling-Station-Id [31] 15 "192.0.2.23"
00:39:00: RADIUS: NAS-IP-Address [4] 6 192.0.2.130
00:39:02: RADIUS: Fail-over to (192.0.2.2:1645,1646) for id 21645/11
00:39:02: RADIUS/ENCODE: Best Local IP-Address 192.0.2.130 for Radius-Server 192.0.2.2
00:39:04: RADIUS: Fail-over to (192.0.2.118:1645,1646) for id 21645/11
00:39:04: RADIUS/ENCODE: Best Local IP-Address 192.0.2.130 for Radius-Server
192.0.2.118
00:39:05: RADIUS: Received from id 21645/11 192.0.2.118:1645, Access-Accept, len 26
00:39:05: RADIUS: authenticator 5609 56 F9 64 4E DF 19- F3 A2 DD 73 EE 3F 9826
00:39:05: RADIUS: Service-Type [6] 6 Login [1]
```
**Examples** In the following sample output, the RADIUS server-reorder-on-failure feature is configured. The server retransmits are set to 0, and the transmissions per transaction are set to 8. In this transaction, the transmission to server 192.0.2.1 has failed on the eighth transmission.

```
00:42:30: RADIUS(00000011): Received from id 21645/13
00:43:34: RADIUS/ENCODE(00000012) : ask "Username: "
00:43:34: RADIUS/ENCODE(00000012) : send packet; GET-USER
00:43:39: RADIUS/ENCODE(00000012) : ask "Password: "
00:43:39: RADIUS/ENCODE(00000012) : send packet; GET-PASSWORD
00:43:40: RADIUS: AAA Unsupported [152] 4
00:43:40: RADIUS: 7474 [tt]
00:43:40: RADIUS(00000012) : Storing nasport 2 in rad-db
00:43:40: RADIUS/ENCODE(00000012): dropping service type, "radius-server attribute 6
on-for-login-auth" is off
00:43:40: RADIUS(00000012) : Co~fig NAS IP: 192.0.2.4
00:43:40: RADIUS/ENCODE(00000012) : acct-session-id: 18
00:43:40: RADIUS(00000012) : sending
00:43:40: RADIUS/ENCODE: Best Local IP-Address 192.0.2.130 for Radius-Server 192.0.2.118
00:43:40: RADIUS(00000012) : Send Access-Request to 192.0.2.118:1645 id 21645/14, len 78
00:43:40: RADIUS: authenticator B8 OA 51 3A AF A6 0018 -B3 2E 94 5E 07 OB 2A
00:43:40: RADIUS: User-Name [1] 7 "username"
00:43:40: RADIUS: User-Password [2] 18 *
00:43:40: RADIUS: NAS-Port [5] 6 2
00:43:40: RADIUS: NAS-Port-Type [61] 6 Virtual [5]
00:43:40: RADIUS: Calling-Station-]d [31] 15 "192.0.2.23"
00:43:40: RADIUS: NAS-IP-Address [4] 6 192.0.2.130
00:43:42: RADIUS: Fail-over to (192.0.2,1:1645,1646) for id 21645/14
00:43:42: RADIUS/ENCODE: Best Local IP-Address 192.0.2.130 for Radius-Server 192.0.2.1
00:43:44: RADIUS: Fail-over to (192.0.2.2:1645,1646) for id 21645/14
00:43:44: RADIUS/ENCODE: Best Local IP-Address 192.0.2.130 for Radius-Server 192.0.2.2
00:43:46: RADIUS: Fail-over to (192.0.2.118:1645,1646) for id 21645/14
00:43:46: RADIUS/ENCODE: Best Local IP-Address 192.0.2.130 for Radius-Server 192.0.2.118
00:43:48: RADIUS: Fail-over to (192.0.2.1:1645,1646) for id 21645/14
00:43:48: RADIUS/ENCODE: Best Local IP-Address 192.0.2.130 for Radius-Server 192.0.2.1
00:43:50: RADIUS: Fail-over to (192.0.2.2:1645,1646) for id 21645/14
00:43:50: RADIUS/ENCODE: Best Local IP-Address 192.0.2.130 for Radius-Server 192.0.2.2
00:43:52: RADIUS: Fail-over to (192.0.2.118:1645,1646) for id 21645/14
00:43:52: RADIUS/ENCODE: Best Local IP-Address 192.0.2.130 for Radius-Server 192.0.2.118
00:43:54: RADIUS: Fail-over to (192.0.2.1:1645,1646) for id 21645/14
00:43:54: RADIUS/ENCODE: Best Local IP-Address 192.0.2.130 for Radius-Server 192.0.2.1
00:43:56: RADIUS: No response from (192.0.2.1:1645,1646) for id 21645/14
00:43:56:RADIUS/DECODE: parse response no app start; FAIL
00:43:56: RADIUS/DECODE: parse response;FAIL
```
The field descriptions are self-explanatory.

**Examples** In the following sample output, the RADIUS server load balancing feature is enabled with a batch size of 3. The server selection, based on the load balancing algorithm, is shown as five access-requests that are being sent to the server group.

```
Router# debug aaa sg-server selection
Jul 16 03:15:05: AAA/SG/SERVER_SELECT: Obtaining least loaded server.
Jul 16 03:15:05: AAA/SG/SERVER SELECT: [3] transactions remaining in batch. Reusing server.
Jul 16 03:15:05: AAA/SG/SERVER SELECT: Obtaining least loaded server.
Jul 16 03:15:05: AAA/SG/SERVER_SELECT: [2] transactions remaining in batch. Reusing server.
Jul 16 03:15:05: AAA/SG/SERVER_SELECT: Obtaining least loaded server.
Jul 16 03:15:05: AAA/SG/SERVER_SELECT: [1] transactions remaining in batch. Reusing server.
Jul 16 03:15:05: AAA/SG/SERVER SELECT: Obtaining least loaded server.
Jul 16 03:15:05: AAA/SG/SERVER SELECT: No more transactions in batch. Obtaining a new server.
Jul 16 03:15:05: AAA/SG/SERVER SELECT: Obtaining a new least loaded server.
Jul 16 03:15:05: AAA/SG/SERVER<sup>_</sup>SELECT: Server[0] load: 3
Jul 16 03:15:05: AAA/SG/SERVER_SELECT: Server[1] load: 0
Jul 16 03:15:05: AAA/SG/SERVER<sup>-</sup>SELECT: Server[2] load: 0
Jul 16 03:15:05: AAA/SG/SERVER SELECT: Selected Server[1] with load 0
Jul 16 03:15:05: AAA/SG/SERVER SELECT: [3] transactions remaining in batch.
Jul 16 03:15:05: AAA/SG/SERVER SELECT: Obtaining least loaded server.
Jul 16 03:15:05: AAA/SG/SERVER_SELECT: [2] transactions remaining in batch. Reusing server.
```
The field descriptions are self-explanatory.

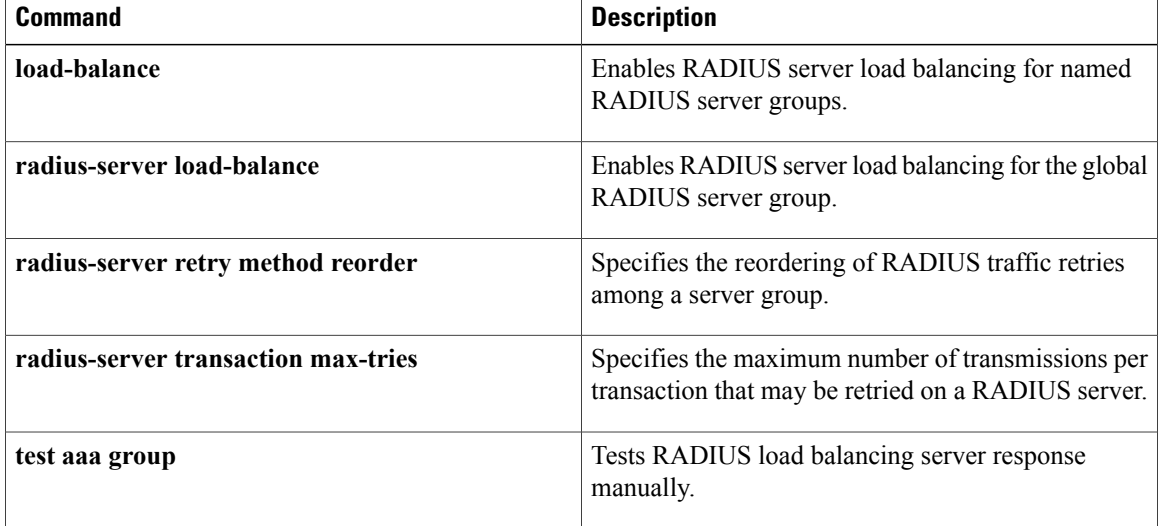
## **debug aaa test**

To show when the idle timer or dead timer has expired, when test packets are being sent, server response status, and the server state for RADIUS server load balancing, use the **debugaaatest**command in privileged EXEC mode. To disable debugging output, use the **no** form of this command.

**debug aaa test**

**no debug aaa test**

- **Syntax Description** This command has no arguments or keywords.
- **Command Default** Debugging is not enabled.
- **Command Modes** Privileged EXEC

**Command History Release <b>Modification** 12.2(28)SB This command was introduced. 12.4(11)T This command was integrated into Cisco IOS Release 12.4(11)T. 12.2(33)SRC This command was integrated into Cisco IOS Release 12.2(33)SRC.

**Examples** In the following sample output, the RADIUS server load balancing feature is enabled. The idle timer has expired.

> Router# **debug aaa test** Router# Jul 16 00:07:01: AAA/SG/TEST: Server (192.0.2.245:1700,1701) quarantined. Jul 16 00:07:01: AAA/SG/TEST: Sending test request(s) to server (192.0.2.245:1700,1701) Jul 16 00:07:01: AAA/SG/TEST: Sending 1 Access-Requests, 1 Accounting-Requests in current batch. Jul 16 00:07:01: AAA/SG/TEST(Req#: 1): Sending test AAA Access-Request. Jul 16 00:07:01: AAA/SG/TEST(Req#: 1): Sending test AAA Accounting-Request. Jul 16 00:07:01: AAA/SG/TEST: Obtained Test response from server (192.0.2.245:1700,1701) Jul 16 00:07:01: AAA/SG/TEST: Obtained Test response from server (192.0.2.245:1700,1701) Jul 16 00:07:01: AAA/SG/TEST: Necessary responses received from server (192.0.2.245:1700,1701) Jul 16 00:07:01: AAA/SG/TEST: Server (192.0.2.245:1700,1701) marked ALIVE. Idle timer set for  $60 \text{ sec(s)}$ . Jul 16 00:07:01: AAA/SG/TEST: Server (192.0.2.245:1700,1701) removed from quarantine.

## **Related Commands**

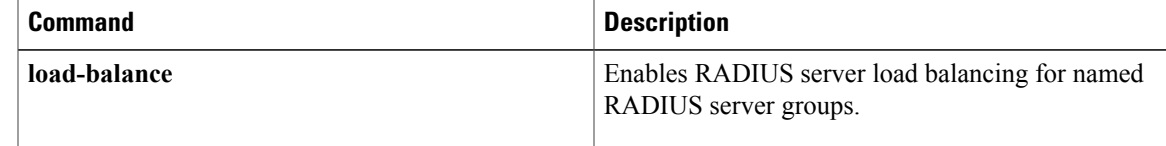

 $\mathbf{I}$ 

I

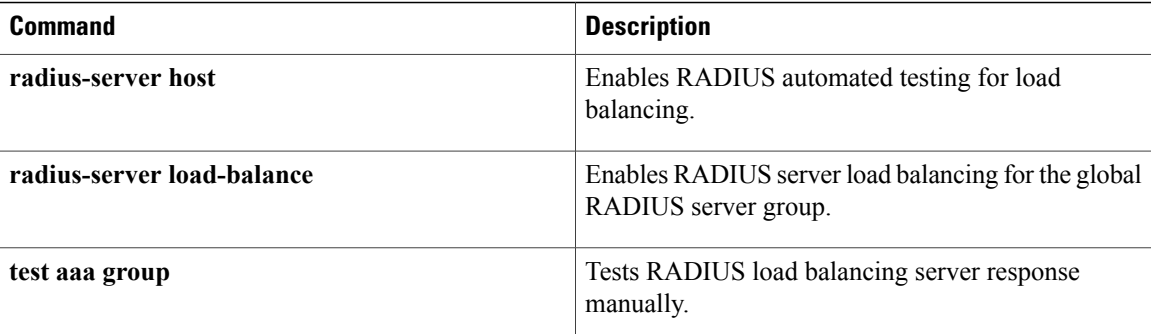

## **debug acircuit**

To display errors and events that occur on the attachment circuits (the circuits between the provider edge (PE) and customer edge (CE) routers), use the**debugacircuit** command in privileged EXEC mode. To disable debugging output, use the **no** form of this command.

**debug acircuit** {**error| event**}

**no debug acircuit** {**error| event**}

## **Syntax Description**

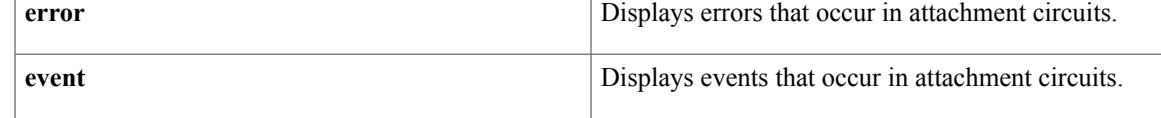

## **Command Modes** Privileged EXEC

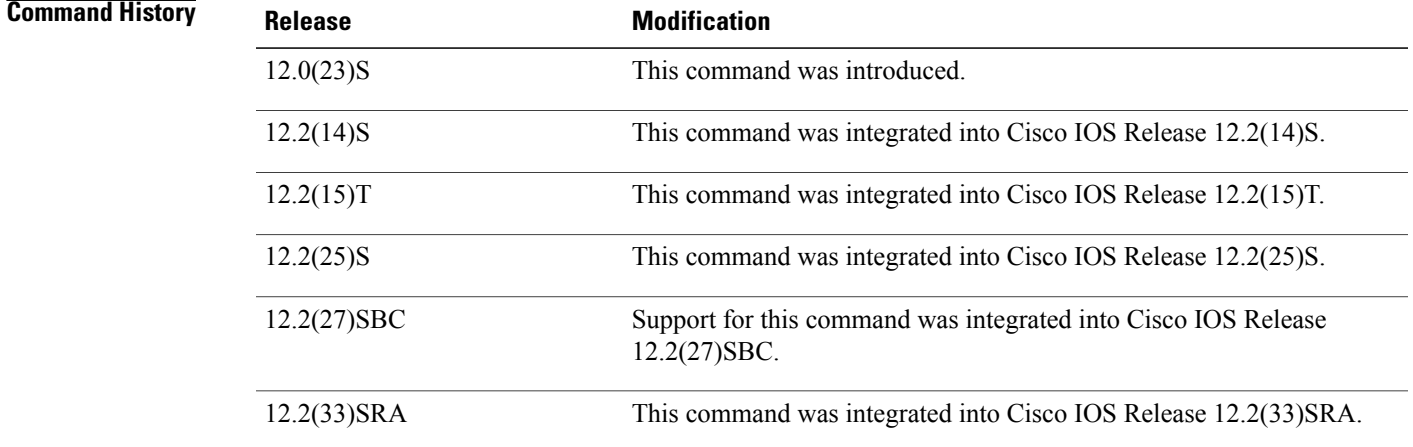

**Usage Guidelines** Use the **debugacircuit** command to identify provisioning events, setup failures, circuit up and down events, and configuration failures on attachment circuits.

> An attachment circuit connects a PE router to a CE router. A router can have many attachment circuits. The attachment circuit manager controls all the attachment circuits from one central location. Therefore, when you enable the debug messages for the attachment circuit, you receive information about all the attachment circuits.

**Examples** The following is sample output from the **debugacircuitevent** command when you enable an interface:

Router# **debug acircuit event** \*Jan 28 15:19:03.070: ACLIB: ac\_cstate() Handling circuit UP for interface Se2/0  $*$ Jan 28 15:19:03.070: ACLIB [11.0.1.1, 200]: pthru intf handle circuit up() calling acmgr\_circuit\_up \*Jan 28 15:19:03.070: ACLIB [11.0.1.1, 200]: Setting new AC state to Ac-Connecting \*Jan 28 15:19:03.070: ACMGR: Receive <Circuit Up> msg \*Jan 28 15:19:03.070: Se2/0 ACMGR: circuit up event, SIP state chg down to connecting, action is service request \*Jan 28 15:19:03.070: Se2/0 ACMGR: Sent a sip service request \*Jan 28 15:19:03.070: ACLIB  $[11.0.1.1, 200]$ : AC updating switch context. \*Jan 28 15:19:03.070: Se2/0 ACMGR: Rcv SIP msg: resp connect forwarded, hdl 9500001D, l2ss\_hdl 700001E \*Jan 28 15:19:03.070: Se2/0 ACMGR: service connected event, SIP state chg connecting to connected, action is respond forwarded \*Jan 28 15:19:03.070: ACLIB: pthru\_intf\_response hdl is 9500001D, response is 1 \*Jan 28 15:19:03.070: ACLIB [11.0.1.1, 200]: Setting new AC state to Ac-Connected The following is sample output from the **debugacircuitevent** command when you disable an interface: Router# **debug acircuit event**

\*Jan 28 15:25:57.014: ACLIB: SW AC interface INTF-DOWN for interface Se2/0 \*Jan 28 15:25:57.014: ACLIB [11.0.1.1, 200]: Setting new AC state to Ac-Idle \*Jan 28 15:25:57.014: ACLIB: SW AC interface INTF-DOWN for interface Se2/0 \*Jan 28 15:25:57.014: Se2/0 ACMGR: Receive <Circuit Down> msg \*Jan 28 15:25:57.014: Se2/0 ACMGR: circuit down event, SIP state chg connected to end, action is service disconnect \*Jan 28 15:25:57.014: Se2/0 ACMGR: Sent a sip service disconnect \*Jan 28 15:25:57.014: ACLIB [11.0.1.1, 200]: AC deleting switch context. \*Jan 28 15:25:59.014: %LINK-5-CHANGED: Interface Serial2/0, changed state to administratively down \*Jan 28 15:25:59.014: ACLIB: ac\_cstate() Handling circuit DOWN for interface Se2/0 \*Jan 28 15:26:00.014:%LINEPROTO-5-UPDOWN: Line protocol on Interface Serial2/0, changed state to down

The following example shows output from the **debugacircuit**command for an xconnect session on an Ethernet interface:

Router# **debug acircuit**

23:28:35: ACLIB [10.0.3.201, 5]: SW AC interface UP for Ethernet interface Et2/1 23:28:35: ACLIB [10.0.3.201, 5]: pthru intf handle circuit up() calling acmgr circuit up 23:28:35: ACLIB [10.0.3.201, 5]: Setting new AC state to Ac-Connecting 23:28:35: ACLIB [10.0.3.201, 5]: SW AC interface UP for Ethernet interface Et2/1 23:28:35: ACLIB [10.0.3.201, 5]: pthru\_intf\_handle\_circuit\_up() ignoring up event. Already connected or connecting. 23:28:35: ACMGR: Receive <Circuit Up> msg 23:28:35: Et2/1 ACMGR: circuit up event, SIP state chg down to connecting, action is service request 23:28:35: Et2/1 ACMGR: Sent a sip service request 23:28:37: %LINK-3-UPDOWN: Interface Ethernet2/1, changed state to up 23:28:38: %LINEPROTO-5-UPDOWN: Line protocol on Interface Ethernet2/1, changed state to up 23:28:53: Et2/1 ACMGR: Rcv SIP msg: resp connect forwarded, hdl D6000002, sss\_hdl 9E00000F 23:28:53: Et2/1 ACMGR: service connected event, SIP state chg connecting to connected, action is respond forwarded 23:28:53: ACLIB: pthru\_intf\_response hdl is D6000002, response is 1 23:28:53: ACLIB  $[10.0.\overline{3}.201, 5]$ : Setting new AC state to Ac-Connected The command output is self-explanatory.

### **Related Commands**

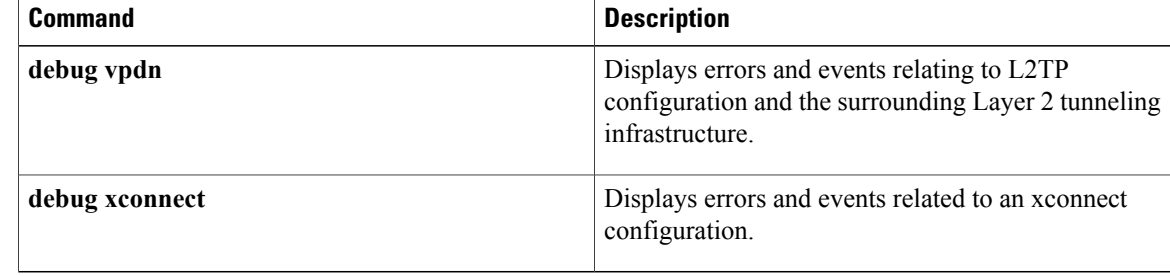

 $\mathbf I$ 

## **debug acircuit checkpoint**

To enable the display of attachment circuit checkpoints, use the debug acircuit checkpoint command in privileged EXEC mode. To disable the display of these messages, use the no form of this command.

**debug acircuit checkpoint**

**no debug acircuit checkpoint**

- **Syntax Description** This command has no arguments or keywords.
- **Command Default** Debugging of attachment circuit checkpoints is disabled.
- **Command Modes** Privileged EXEC (#)

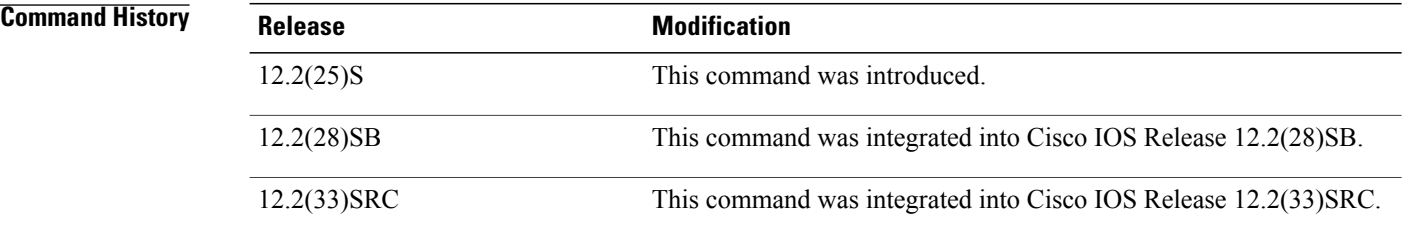

**Usage Guidelines** Use this command when Any Transport over MPLS (AToM) is configured for nonstop forwarding/stateful switchover (NSF/SSO) and Graceful Restart.

> Use debug commands with caution. They use a significant amount of CPU resources and can affect system performance.

**Examples** The **debugacircuitcheckpoint** command is issued on the active route processor (RP):

```
Router# debug mpls l2transport checkpoint
Router# debug acircuit checkpoint
Router# show debug
AToM HA:
  AToM checkpointing events and errors debugging is on
AC HA:
 Attachment Circuit Checkpoint debugging is on
Router# conf terminal
Enter configuration commands, one per line. End with CNTL/Z.
Router(config)# interface Fa5/1/1.2
Router(config-subif)# xconnect 10.55.55.2 1002 pw-class mpls
AToM HA [10.55.55.2, 1002]: Build provision msg, SSM sw/seg 8192/8194 [0x2000/0x2002] PW
id 9216 [0x2400] local label 21
AC HA: Dynamic Sync. Event:4 Sw:8192[2000] Se:16385[4001]
AToM HA: CF sync send complete
AC HA CF: Sync send complete. Code:0
```
On the standby RP, the following messages indicate that it receives checkpointing data:

AC HA [10.55.55.2, 1002]: Add to WaitQ. Flags:1 AToM HA [10.55.55.2, 1002]: Received 32-byte provision version 1 CF message AC HA CF: ClientId:89, Entity:0 Length:40 AToM HA [10.55.55.2, 1002]: Process chkpt msg provision [1], ver 1 AToM HA [10.55.55.2, 1002]: Reserved SSM sw/seg 8192/8194 [0x2000/0x2002] PW id 9216 [0x2400] AC HA: Process Msg:35586. Ptr:44CBFD90. Val:0 AC HA: Sync. Event:4 CktType:4 Sw:8192[2000] Se:16385[4001] AC HA [10.55.55.2, 1002]: Remove from WaitQ. Flags:1[OK][OK] During a switchover from an active RP to a backup RP, the debug messages look similar to the following: %HA-5-MODE: Operating mode is hsa, configured mode is sso. AC HA RF: CId:83, Seq:710, Sta:RF\_STATUS\_OPER\_REDUNDANCY\_MODE\_CHANGE, Opr:5, St:STANDBY HOT, PSt:ACTIVE ATOM HA: CID 84, Seq 715, Status RF STATUS OPER REDUNDANCY MODE CHANGE, Op 5, State STANDBY HOT, Peer ACTIVE AC HA RF: CId:83, Seq:710, Sta:RF STATUS PEER PRESENCE, Opr:0, St:STANDBY HOT, PSt:ACTIVE ATOM HA: CID 84, Seq 715, Status RF STATUS PEER PRESENCE, Op 0, State STANDBY HOT, Peer ACTIVE AC HA RF: CId:83, Seq:710, Sta:RF\_STATUS\_PEER\_COMM, Opr:0, St:STANDBY HOT, PSt:DISABLED AToM HA: CID 84, Seq 715, Status RF\_STATUS\_PEER\_COMM, Op 0, State STANDBY HOT, Peer DISABLED %HA-2-CUTOVER NOTICE: Cutover initiated. Cease all console activity until system restarts. %HA-2-CUTOVER\_NOTICE: Do not add/remove RSPs or line cards until switchover completes. %HA-2-CUTOVER\_NOTICE: Deinitializing subsystems... %OIR-6-REMCARD: Card removed from slot 4, interfaces disabled %OIR-6-REMCARD: Card removed from slot 5, interfaces disabled %OIR-6-REMCARD: Card removed from slot 9, interfaces disabled %HA-2-CUTOVER NOTICE: Reinitializing subsystems... %HA-2-CUTOVER\_NOTICE: System preparing to restart... %HA-5-NOTICE: Resuming initialization... AC HA RF: CId:83, Seq:710, Sta:RF\_STATUS\_REDUNDANCY\_MODE\_CHANGE, Opr:7, St:STANDBY HOT, PSt:DISABLED . . . %LDP-5-GR: LDP restarting gracefully. Preserving forwarding state for 250 seconds. AC HA RF: CId:83, Seq:710, Sta:RF\_PROG\_ACTIVE, Opr:0, St:ACTIVE, PSt:DISABLED AToM HA: CID 84, Seq 715, Event RF\_PROG\_ACTIVE, Op 0, State ACTIVE, Peer DISABLED

AC HA: Process Msg:35588. Ptr:0. Val:0 AC HA: Switchover: Standby->Active

### AC HA RF: Reconciling

## **Related Commands**

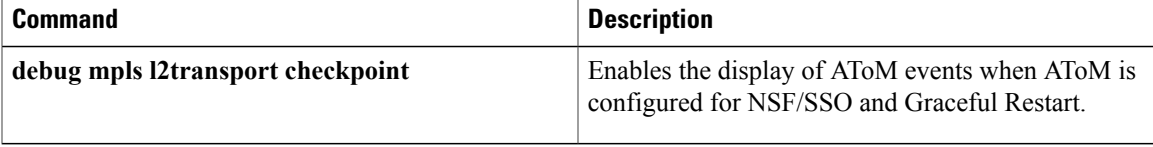

Τ

# **debug adjacency**

To enable the display of information about the adjacency database, use the **debug adjacency**command in privileged EXEC mode. To disable the display of these events, use the **no** form of this command.

**debug adjacency** [**epoch| ipc| state| table**] [ *prefix* ] [ *interface* ] [**connectionid** *id*] [**link** {**ipv4| ipv6| mpls**}] **no debug adjacency** [**epoch| ipc| state| table**] [ *prefix* ] [ *interface* ] [**connectionid** *id*] [**link** {**ipv4| ipv6| mpls**}]

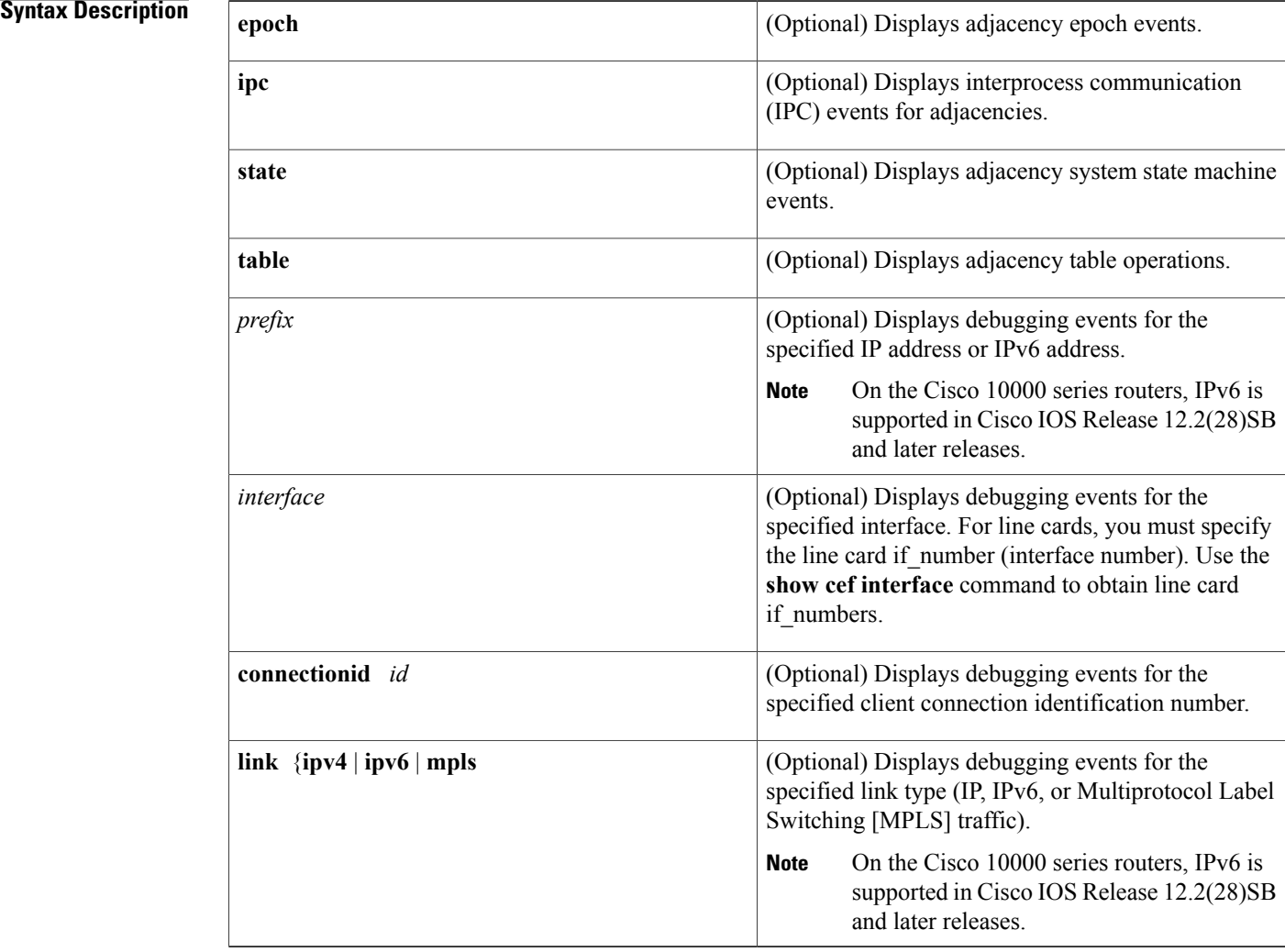

**Command Default** Debugging events are not displayed.

**Command Modes** Privileged EXEC

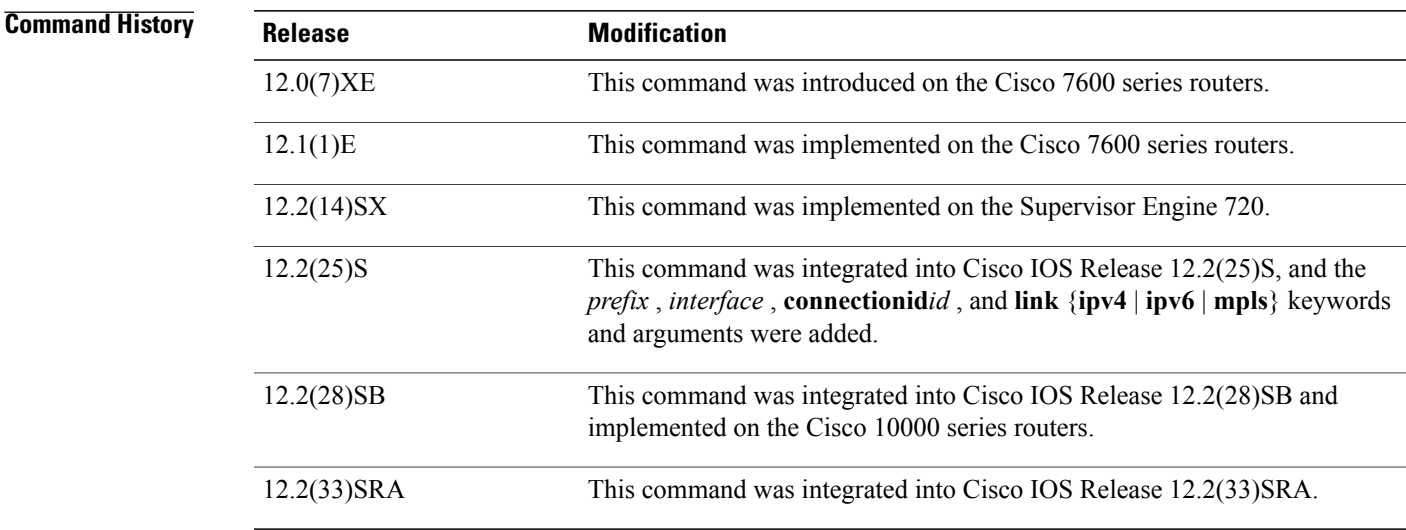

**Usage Guidelines** Because debugging output is assigned high priority in the CPU process, you should use debug commands only to troubleshoot specific problems or during troubleshooting sessions with Cisco technical support staff. Also, you should use debug commands during periods of lower network traffic and fewer users. Debugging during these periods decreases the likelihood that increased debug command processing overhead will affect system use.

> You can use any combination of the *prefix* , *interface* , **connectionid***id* , and **link**{**ipv4** | **ipv6** | **mpls**} keywords and arguments (in any order) as a filter to enable debugging for a specified subset of adjacencies.

**Note** On the Cisco 10000 series routers, IPv6 is supported in Cisco IOS Release 12.2(28)SB and later releases.

**Examples** The following example shows how to display information on the adjacency database:

## Router# **debug adjacency**

\*Jan 27 06:22:50.543: ADJ-ios\_mgr: repopulate adjs on up event for Ethernet3/0 \*Jan 27 06:22:50.543: ADJ: IPV6 adj out of Ethernet3/0, addr FE80::20C:CFFF:FEDF:6854 (incomplete) no src set: init/update from interface \*Jan 27 06:22:50.543: ADJ: IPV6 adj out of Ethernet3/0, addr FE80::20C:CFFF:FEDF:6854 (incomplete) no src set: set bundle to IPv6 adjacency oce \*Jan 27 06:22:50.543: ADJ: IPV6 adj out of Ethernet3/0, addr FE80::20C:CFFF:FEDF:6854 (incomplete) no src set: allocated, setup and inserted OK \*Jan 27 06:22:50.543: ADJ: IPV6 adj out of Ethernet3/0, addr FE80::20C:CFFF:FEDF:6854 (incomplete) src IPv6 ND: source IPv6 ND added OK \*Jan 27 06:22:50.543: ADJ: IPV6 adj out of Ethernet3/0, addr FE80::20C:CFFF:FEDF:6854 (incomplete) src IPv6 ND: computed macstring (len 14): OK \*Jan 27 06:22:50.543: ADJ: IPV6 adj out of Ethernet3/0, addr FE80::20C:CFFF:FEDF:6854 src IPv6 ND: made complete (macstring len 0 to 14/0 octets) 00:04:40: %LINK-3-UPDOWN: Interface Ethernet3/0, changed state to up 00:04:41: %LINEPROTO-5-UPDOWN: Line protocol on Interface Ethernet3/0, changed

 $\mathbf l$ 

I

## **Related Commands**

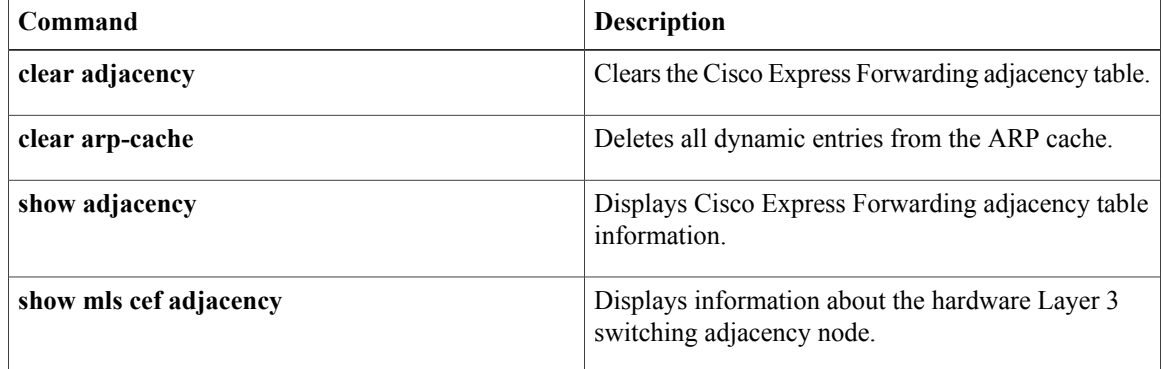

# **debug adjacency (vasi)**

Г

To display debugging information for the VRF-Aware Service Infrastructure (VASI) adjacency, use the **debugadjacency** command in privileged EXEC mode. To disable debugging output, use the **no** form of this command.

**debug adjacency** {**vasileft| vasiright**} *number*

**no debug interface** {**vasileft| vasiright**} *number*

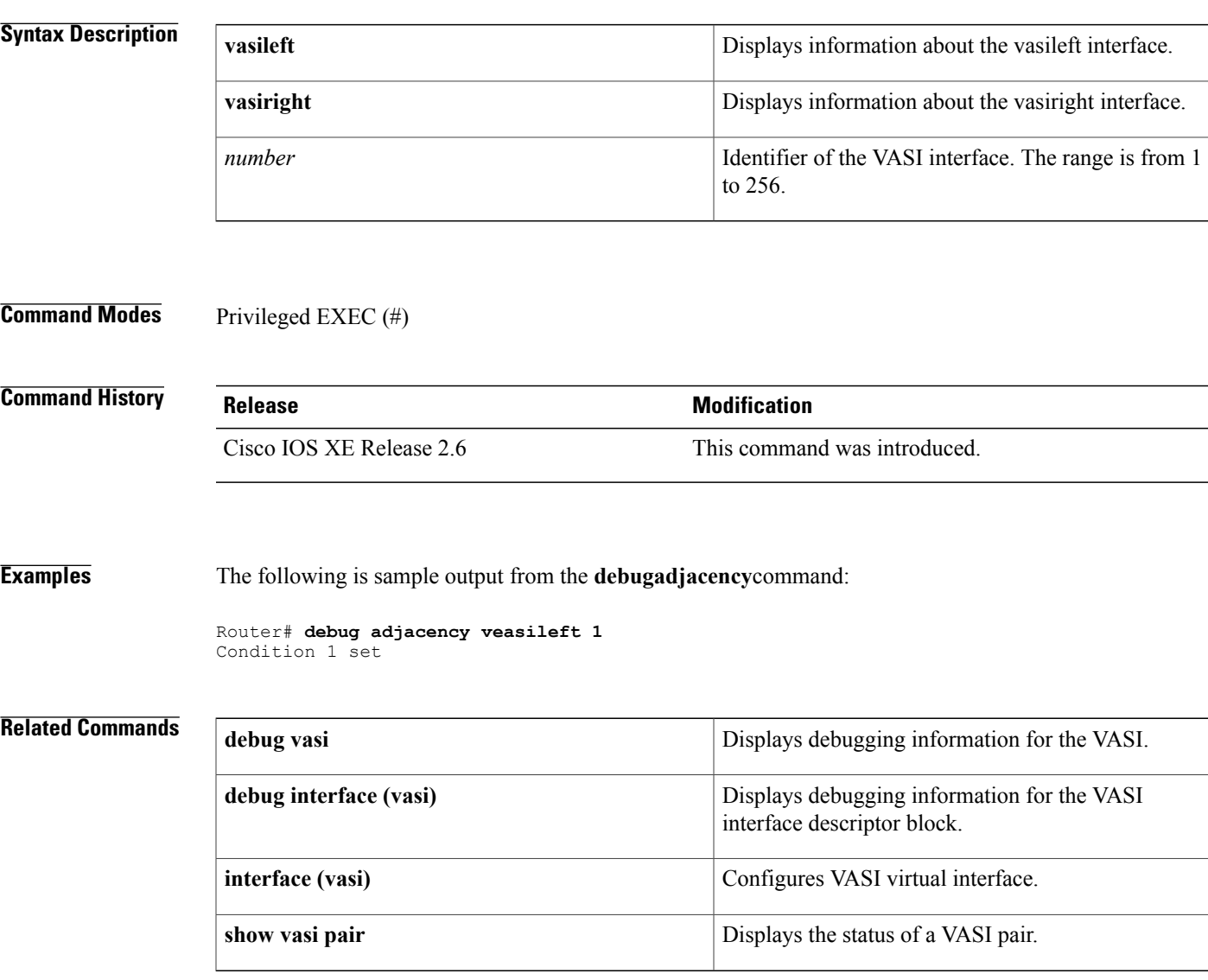

## **debug alarm-interface**

To show real-time activities in the data channel or the management channel of the Alarm Interface Controller (AIC), use the**debugalarm-interface** command in privileged EXEC mode. To disable debugging output, use the**no** form of this command.

**debug alarm-interface** *slot-number* {**data| management**}

**no debug alarm-interface** *slot-number* {**data| management**}

# **Syntax Description**<br>Router chassis slot where the AIC network module is installed. *slot-number* Displays AIC serial data channel and asynchronous craft port communication activity. **data management** Displays IOS-to-AIC communication activity. **Command Default** No default behavior or values **Command Modes** Privileged EXEC **Command History Release <b>Modification** This command was introduced for the Cisco 2600 series and the Cisco 3600 series. 12.2(2)XG 12.2(8)T This command was integrated into Cisco IOS Release 12.2(8)T. **Usage Guidelines** This command allows you to observe the management channel activity from the AIC in the specified slot. Such activity showsthat the software running on the AIC CPU hasreached a minimum level of working order. **Examples** The following is sample output from the **debugalarm-interface** command: Router# **debug alarm-interface** AIC Slot 1:STATUS received The following is sample output from the **debugalarm-interface1data** command: Router# **debug alarm-interface 1 data** AIC Slot 1:STATUS received aic fastsend:particle count=1, len=1504 aic\_pak\_to\_txring:scattered particle count=1, tx bytes=1504, leftover=0 aic\_interrupt:# 30419 gstar=0x1000000

```
aic safe start: particle count=1, len=524
aic<sup></sup>pak to txring:scattered particle count=1, tx bytes=524, leftover=0
aic_process_TXivq:ivq - 0x42040000 at 15, slice 1
aic_interrupt:# 30420 gstar=0x1000000
aic process TXivq:ivq - 0x42040000 at 16, slice 1
aic_interrupt:# 30421 gstar=0x10000000
aic_scc_rx_intr:sts_dlen=0xC5E10000, len=1504, RSTA=0xA0
aic serial RX interrupt:rxtype=1, len=1504, aic scc rx intr:last rxbd has aged, 2
aic process RXivq:ivq - 0x60000 at 13, slice 1
aic_interrupt:# 30422 gstar=0x10000000
aic<sup>scc</sup> rx intr:sts dlen=0xC20D0000, len=524, RSTA=0xA0
aic_serial_RX_interrupt:rxtype=1, len=524, aic_process_RXivq:ivq - 0x60000 at 14,
slice 1
aic interrupt:# 30423 gstar=0x20000000
aic_scc_rx_intr:sts_dlen=0xC00D0000, len=12, RSTA=0xA0
aic_mgmt_RX_interrupt:len=12
aic_mgmt_fastsend:particle count=1, len=20 / 20
aic pak to txring:scattered particle count=1, tx bytes=20, leftover=0
aic scc_rx_intr:last_rxbd_has aged, 2
aic_process_RXivq:ivq - 0x10060000 at 37, slice 1
aic interrupt:# 30424 gstar=0x2000000
aic<sup>process</sup> TXivq:ivq - 0x52040000 at 24, slice 1
```
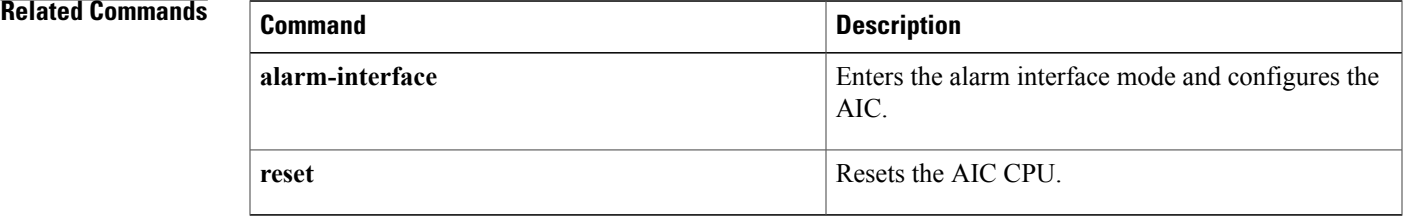

 $\overline{\phantom{a}}$ 

# **debug alps ascu**

To enable debugging for airline product set (ALPS) agent set control units (ASCUs) use the **debugalpsascu** command in privileged EXEC mode. To disable debugging output, use the **no** form of this command.

**debug alps ascu** {**event| packet| detail| all**| **format** {**ipars| router| both**}} [*interface* [*ascu id*]] **no debug alps ascu** {**event| packet| detail| all**| **format** {**ipars| router| both**}} [*interface* [*ascu id*]]

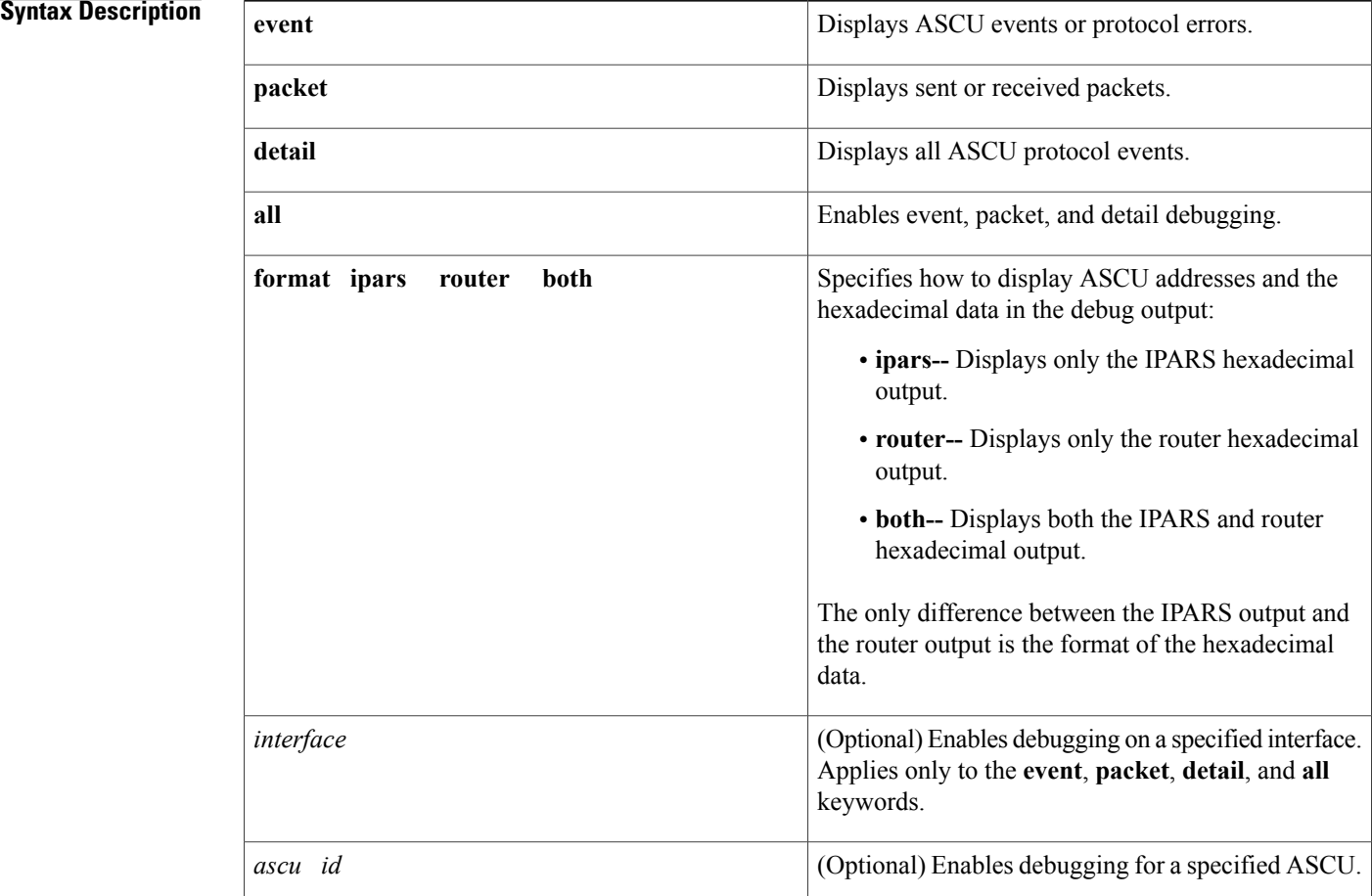

**Command Default** Debugging is off.

**Command Modes** Privileged EXEC

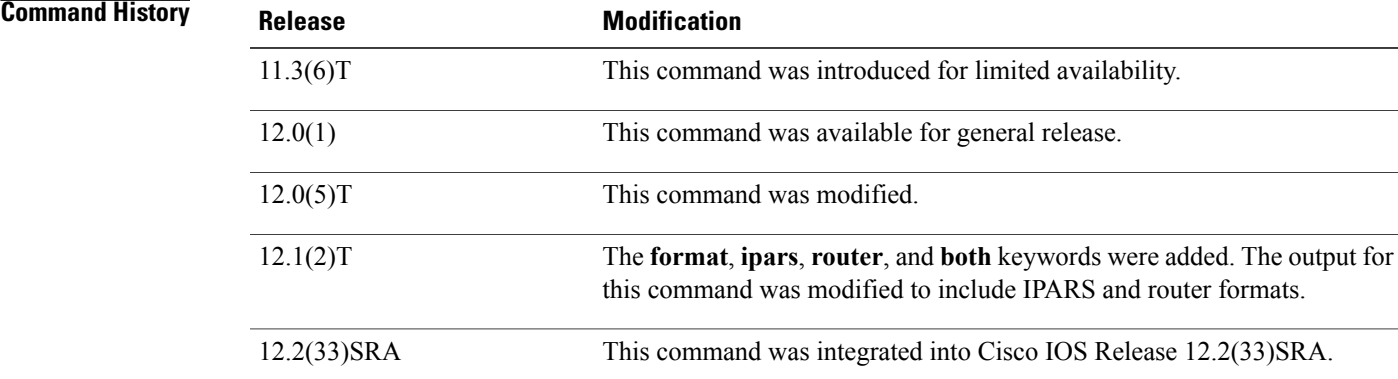

**Usage Guidelines** To enable debugging for a group of ASCUs, enter a separate command for each ASCU interface and IA combination.

The *interface* option applies only to the **event**, **packet**, **detail**, and **all** keywords.

**Note**

To specify the particular debug tracing level (**event**, **packet**, **detail** or **all**) *and* the format (router, pairs or both), you must configure the **debugalpsascu**command two times: once to configure the debug tracing level and once to configure the format.

**Examples** The following output is from the**debugalpsascuevent** command, showing events or protocol errors in **router** format for ASCU 42 on interface Serial7:

```
Router# debug alps ascu format router
Router# debug alps ascu event Serial7 42
```

```
ALPS ASCU: T1 expired for ascu 42 on i/f Serial7
ALPS ASCU: DOWN event while UP for ascu 42 on i/f Serial7 : C1 count = 1
```
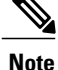

If you specify the **ipars** or **both** format for the **event** or **detail** tracing level, both the IPARS and router formats will be displayed.

The following output is from the **debugalpsascuevent** command, showing events or protocol errors in **ipars** format for ASCU 42 on interface Serial7:

```
Router# debug alps ascu format ipars
Router# debug alps ascu event Serial7 42
ALPS ASCU: T1 expired for ascu 42/2F on i/f Serial7
ALPS ASCU: DOWN event while UP for ascu 42/2F on i/f Serial7 : C1 count = 1
```
The following output is from the **debugalpsascudetail** command, showing all protocol events in **router** format for ASCU 42 on interface Serial6:

Router# **debug alps ascu format router** Router# **debug alps ascu detail Serial6 42** ALPS ASCU: Tx ALC POLL MSG (+ 0 pad bytes) to ascu 42 on i/f Serial6 ALPS ASCU: ALC GO AHD MSG rcvd from ascu 42 on i/f Serial6 ALPS ASCU: Tx ALC POLL MSG (+ 0 pad bytes) to ascu 42 on i/f Serial6 ALPS ASCU: ALC GO AHD MSG rcvd from ascu 42 on i/f Serial6 ALPS ASCU: Tx ALC POLL MSG (+ 0 pad bytes) to ascu 42 on i/f Serial6 ALPS ASCU: Rx ALC DATA MSG (14 bytes + CCC) from ascu 42 on i/f Serial6, fwd to ckt RTP\_MATIP ALPS ASCU: ALC GO AHD MSG rcvd from ascu 42 on i/f Serial6 ALPS ASCU: Tx ALC DATA MSG (14 bytes + CCC + 0 pad bytes) to ascu 42 on i/f Serial6 ALPS ASCU: Tx ALC POLL MSG (3 bytes + CCC + 0 pad bytes) to ascu 42 on i/f Serial6

**Note**

If you specify the **ipars** or **both** format for the **event** or **detail** tracing level, both the IPARS and router formats will be displayed.

The following output is from the **debugalpsascudetail** command, showing all protocol events in **both** format for ASCU 42 on interface Serial6:

Router# **debug alps ascu format both** Router# **debug alps ascu detail Serial6 42** ALPS ASCU: Tx ALC POLL MSG (+ 0 pad bytes) to ascu 42/2F on i/f Serial6 ALPS ASCU: ALC GO AHD MSG rcvd from ascu 42/2F on i/f Serial6 ALPS ASCU: Tx ALC POLL MSG (+ 0 pad bytes) to ascu 42/2F on i/f Serial6 ALPS ASCU: ALC GO AHD MSG rcvd from ascu 42/2F on i/f Serial6 ALPS ASCU: Tx ALC POLL MSG (+ 0 pad bytes) to ascu 42/2F on i/f Serial6 ALPS ASCU: Rx ALC DATA MSG (14 bytes + CCC) from ascu 42/2F on i/f Serial6, fwd to ckt RTP\_MATIP ALPS ASCU: ALC GO AHD MSG rcvd from ascu 42/2F on i/f Serial6 ALPS ASCU: Tx ALC DATA MSG (14 bytes + CCC + 0 pad bytes) to ascu 42/2F on i/f Serial6 ALPS ASCU: Tx ALC POLL MSG (3 bytes + CCC + 0 pad bytes) to ascu 42/2F on i/f Serial6 The following output is from the **debugalpsascupacket** command, showing all packets sent or received in **router** format for ASCU 42 on interface Serial6:

Router# **debug alps ascu packet format router Serial6 42**

ALPS ASCU: Tx ALC SERVICE MSG (18 bytes + CCC + 0 pad bytes) to ascu 42 on i/f Serial6 02321D26 0C261616 140C0D18 26163135 0611C6 ALPS ASCU: Rx ALC DATA MSG (14 bytes + CCC) from ascu 42 on i/f Serial6, fwd ckt RTP\_MATIP 42607866 65717866 65717966 755124 ALPS ASCU: Tx ALC DATA MSG (14 bytes + CCC + 0 pad bytes) to ascu 42 on  $i/f$  Serial6 022038 26253138 26253139 263511E4

The following output is from the **debugalpsascupacket** command, showing all packets sent or received in **ipars** format for ASCU 42 on interface Serial6:

Router# **debug alps ascu packet format ipars Serial6 42**

ALPS ASCU: Tx ALC SERVICE MSG (18 bytes + CCC + 0 pad bytes) to ascu 42/2F on i/f Serial6 ALPS IPARS Format: 2F2C1126 33262525 35331339 26251C14 271DC6 ALPS ASCU: Rx ALC DATA MSG (14 bytes + CCC) from ascu 42/2F on i/f Serial6, fwd ckt RTP\_MATIP

П

ALPS IPARS Format: 2F3E3826 161C3826 161C1826 141D24 ALPS ASCU: Tx ALC DATA MSG (14 bytes + CCC + 0 pad bytes) to ascu 42/2F on i/f Serial6 ALPS IPARS Format: 2F3E38 26161C38 26161C18 26141DE4 The following output is from the **debugalpsascupacket** command, showing all packets sent or received in

Router# **debug alps ascu packet format both Serial6 42**

**both** formats for ASCU 42 on interface Serial6:

ALPS ASCU: Tx ALC SERVICE MSG (18 bytes + CCC + 0 pad bytes) to ascu 42/2F on i/f Serial6 ALPS Router Format: 02321D26 0C261616 140C0D18 26163135 0611C6 ALPS IPARS Format: 2F2C1126 33262525 35331339 26251C14 271DC6 ALPS ASCU: Rx ALC DATA MSG (14 bytes + CCC) from ascu 42/2F on i/f Serial6, fwd ckt RTP\_MATIP ALPS Router Format: 42607866 65717866 65717966 755124 ALPS IPARS Format: 2F3E3826 161C3826 161C1826 141D24 ALPS ASCU: Tx ALC DATA MSG (14 bytes + CCC + 0 pad bytes) to ascu 42/2F on i/f Serial6 ALPS Router Format: 022038 26253138 26253139 263511E4 ALPS IPARS Format: 2F3E38 26161C38 26161C18 26141DE4

T

# **debug alps circuit event**

To enable event debugging for airline product set (ALPS) circuits, use the **debugalpscircuitevent**command in privileged EXEC mode. To disable debugging output, use the **no** form of this command.

**debug alps circuit event** [ *name* ]

**no debug alps circuit event** [ *name* ]

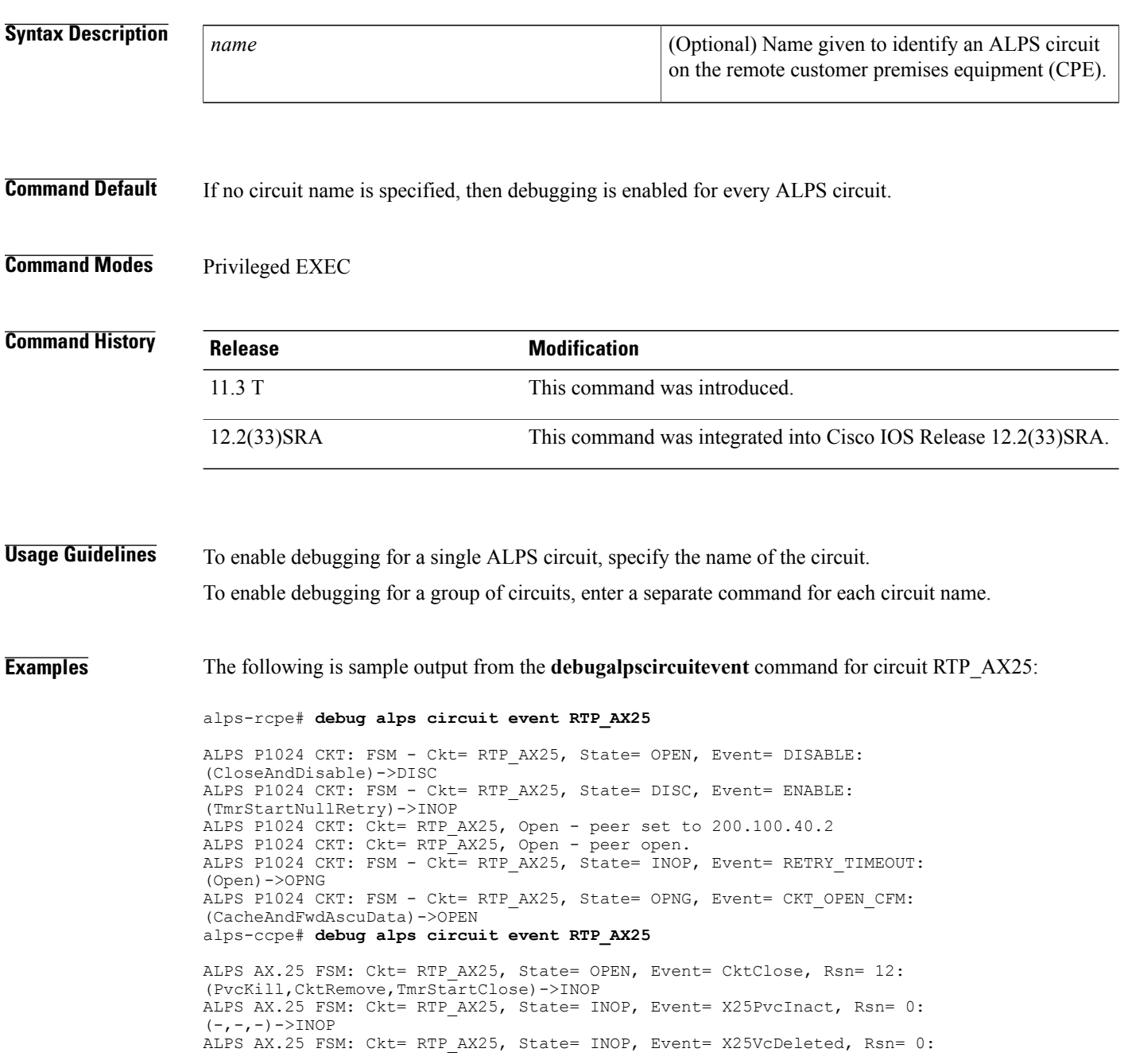

 $\mathbf I$ 

(-,CktDestroy,TmrStop)->INOP ALPS AX.25 FSM: Ckt= RTP\_AX25, State= INOP, Event= CktOpReq, Rsn= 4: (PvcMake,CktAdd,TmrStartOpen)->OPNG ALPS AX.25 FSM: Ckt= RTP\_AX25, State= OPNG, Event= X25ResetTx, Rsn= 0:  $(-,-,-)-\geq$ OPNG ALPS AX.25 FSM: Ckt= RTP AX25, State= OPNG, Event= X25VcUp, Rsn= 0: (-,OpnCfm,TmrStop)->OPEN

## **debug alps peer**

To enable event or packet debugging for airline product set (ALPS) peers, use the **debugalpspeer**command in privileged EXEC mode. To disable debugging output, use the **no** form of this command.

**debug alps peer** {**event| packet**} [ *ip-address* ]

**no debug alps peer** {**event| packet**} [ *ip-address* ]

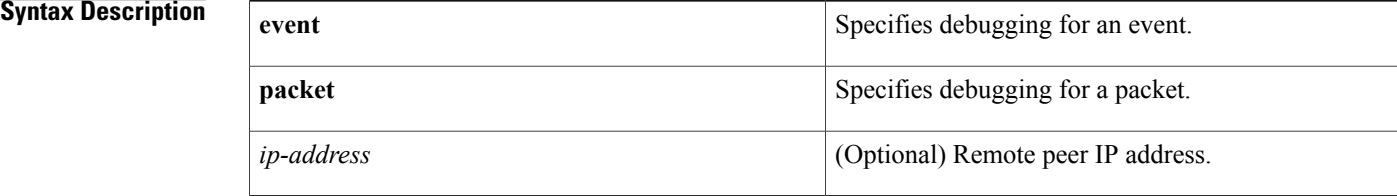

**Command Default** If no IP address is specified, then debugging is enabled for every peer connection.

## **Command Modes** Privileged EXEC

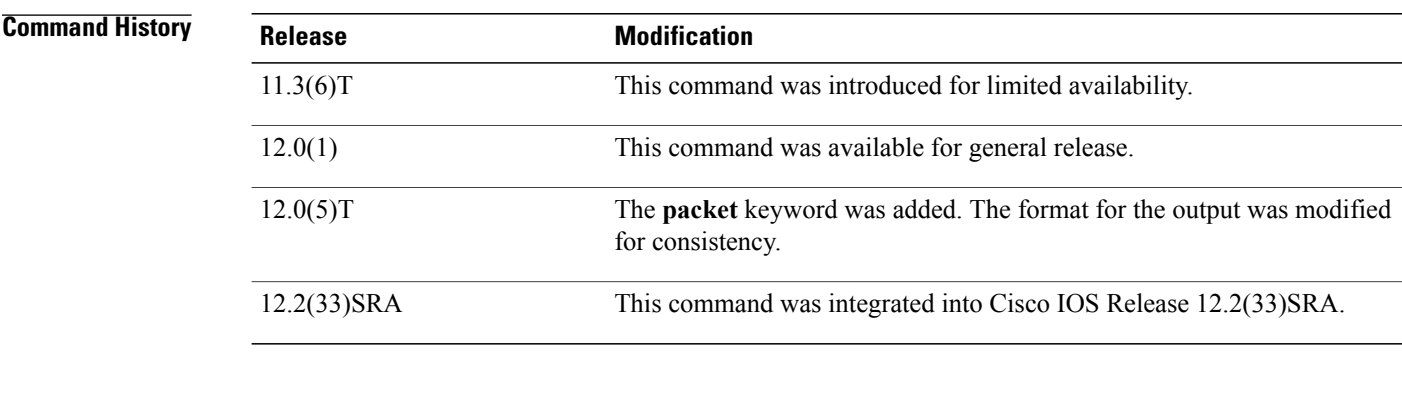

**Usage Guidelines** To enable debugging for a single remote ALPS peer, specify the peer IP address. To enable debugging for a set of remote peers, enter the command for each peer IP address.

**Examples** The following is sample output from the **debugalpspeerpacket** command:

### Router# **debug alps peer packet**

```
ALPS PEER:Peer (10.227.50.106, \text{ MATIP A CKT}-1) - TX Peer Data Msg (18 bytes) 040A5320:
                                  01 00001241
040A5330:45546B5F 6F4F7757 67477B5B 51
ALPS PEER:Peer (10.227.50.106, MATIP_A_CKT-1) - RX Peer Data Msg (18 bytes)
04000550: 01000012 4145546B 5F6F4F77
04000560:5767477B 5B51
```
 $\mathbf I$ 

ALPS PEER:Peer (10.227.50.106, MATIP\_A\_CKT-1) - TX Peer Data Msg (18 bytes) 0409F6E0: 01 00001241  $\overline{4}5\overline{5}46\overline{B}5\overline{F}$ 01 00001241 45546B5F 0409F6F0:6F4F7757 67477B5B 51 ALPS PEER:Peer (10.227.50.106, MATIP\_A\_CKT-1) - RX Peer Data Msg (18 bytes) 04000680: 01000012 4145546B 01000680:<br>04000680:5F6F4F77 5767477B 5B51

1

# **debug alps peer event**

To enable event debugging for airline product set (ALPS) peers, use the **debugalpspeerevent**command in privileged EXEC mode. To disable debugging output, use the **no** form of this command.

**debug alps peer event** *ipaddr*

**no debug alps peer event** *ipaddr*

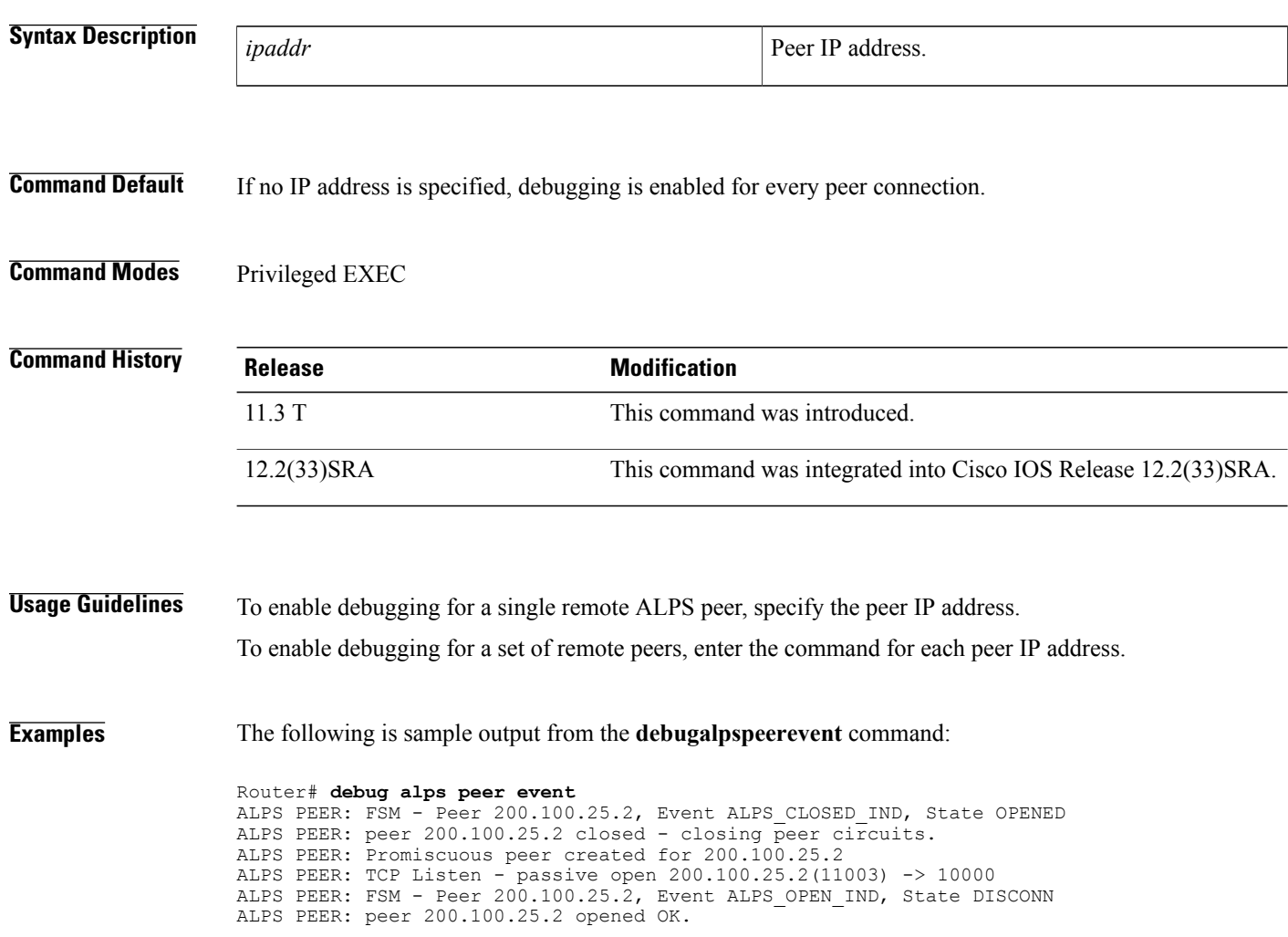

## **debug alps snmp**

To enable debugging for airline product set (ALPS) Simple Network Management Protocol (SNMP) agents, use the **debugalpssnmp**command in privileged EXEC mode. To disable debugging output, use the **no** form of this command.

**debug alps snmp**

**no debug alps snmp**

- **Syntax Description** This command has no arguments or keywords.
- **Command Default** Debugging for SNMP agents is not enabled.
- **Command Modes** Privileged EXEC

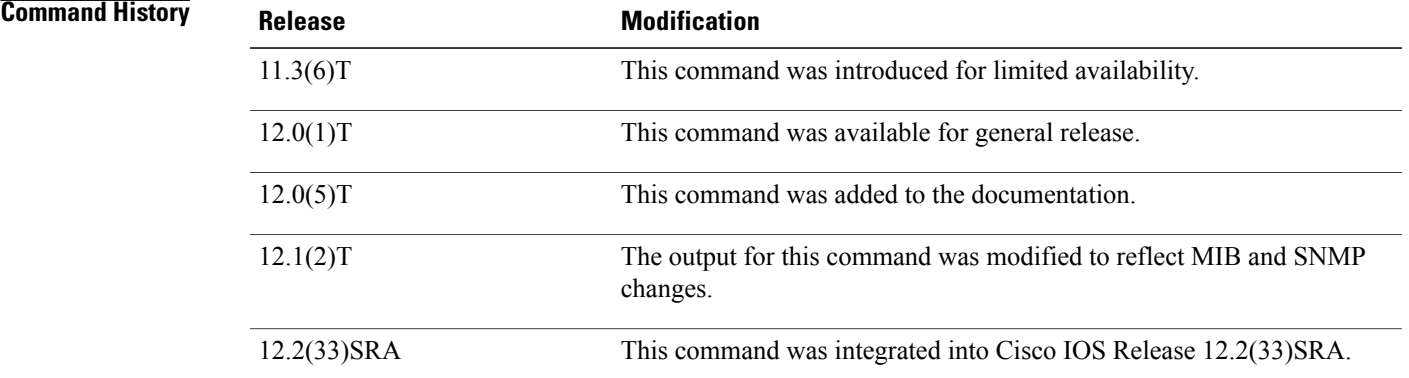

**Examples** The following output is from the **debugalpssnmp** command. The first line shows a circuit event status change. The second line shows an ASCU status change. The third line shows a peer connection status change.

Router# **debug alps snmp**

```
ALPS CktStatusChange Notification for circuit CKT-1
ALPS AscuStatusChange Notification for ascu (Serial3, 41)
PeerConnStatusChange Notification for peer (10.227.50.106, MATIP A CKT-1)
The following output shows that an open failure has occurred on circuit 1:
```
ALPS CktOpenFailure Notification for circuit CKT1 The following output shows that a partial rejection to an ALPS circuit peer open request has occurred on circuit 1:

```
ALPS CktPartialReject Notification for ascu (Serial2, 41) on circuit CKT1
```
 $\overline{\phantom{a}}$ 

# **debug ancp**

To enable the display of debugging information related to the Access Node Control Protocol (ANCP), use the **debugancp**command in privileged EXEC mode. To disable debugging output, use the **no** form of this command.

**debug ancp** {**adjacency| details| errors| events| neighbor**| **packets [brief]**| **port-event** {**details| events**}| **port-management** {**details| events**}}

**nodebug ancp**{**adjacency|details| errors| events|neighbor**|**packets [brief]**|**port-event** {**details| events**}| **port-management** {**details| events**}}

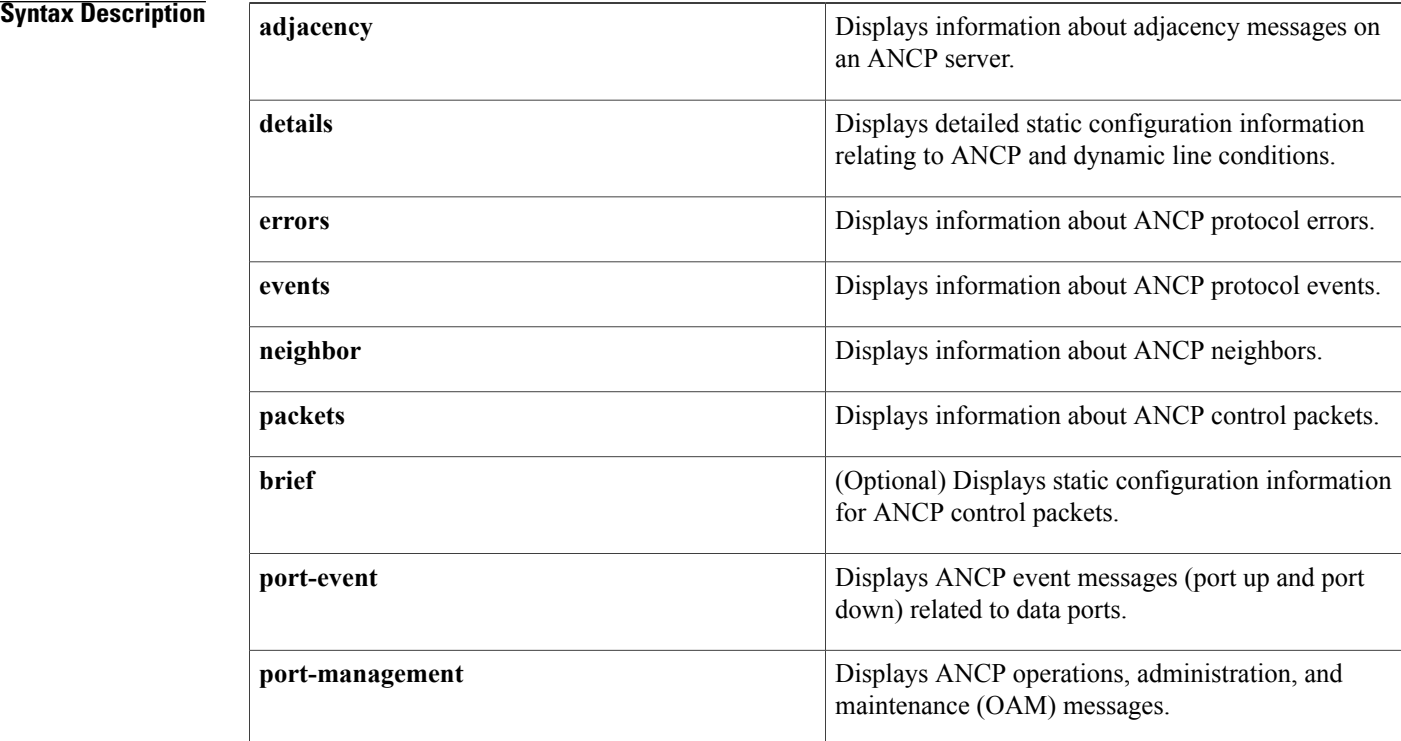

## **Command Modes** Privileged EXEC (#)

## *Command History*

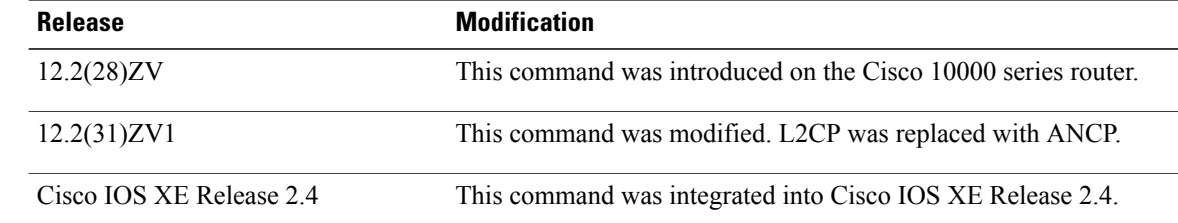

 $\mathbf I$ 

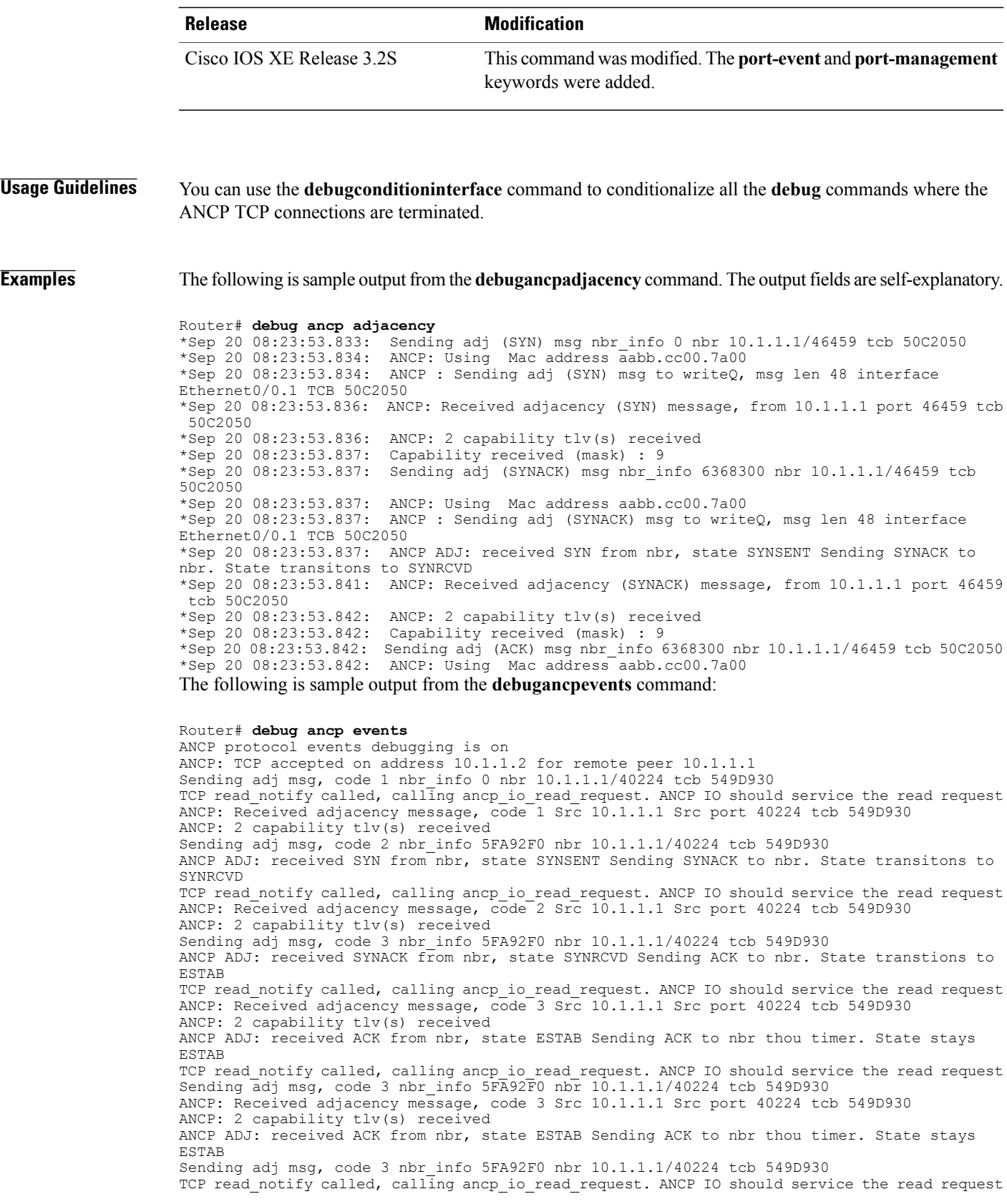

ANCP: Received adjacency message, code 3 Src 10.1.1.1 Src port 40224 tcb 549D930 ANCP: 2 capability tlv(s) received ANCP ADJ: received ACK from nbr, state ESTAB Sending ACK to nbr thou timer. State stays ESTAB

The table below describes the significant fields shown in the display.

### **Table 4: debug ancp events Field Descriptions**

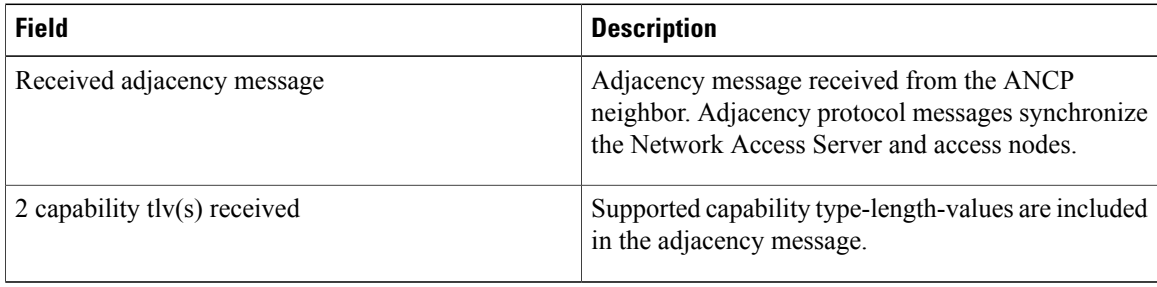

The following is sample output from the **debugancpport-eventdetails**command. The output fields are self-explanatory.

### Router# **debug ancp port-event details**

```
*Sep 20 08:24:55.608: ANCP: Found db entry based on access-loop-circuit-id alcid1, received
in Port UP message<br>*Sep 20 08:24:55.608:
                       Advance 12 bytes (aligned) to next TLV.
*Sep 20 08:24:55.609: ANCP: Processing DSL_LINE_ATTRIBUTES sub-TLVs: PORT UP
*Sep 20 08:24:55.609: ANCP: Port UP: received DSL Line Attrs, tlv length in msg 32 aligned
len 32
*Sep 20 08:24:55.609: DSL_TYPE received. 4
*Sep 20 08:24:55.609: Advance 8 bytes (aligned) to next sub-TLV.
                       ACTUAL DATA RATE_UP received. 7878
*Sep 20 08:24:55.609: Advance 8 bytes (aligned) to next sub-TLV.
*Sep 20 08:24:55.609: ACTUAL_DATA_RATE_DN received. 9090
*Sep 20 08:24:55.610: Advance 8 bytes (aligned) to next sub-TLV.
*Sep 20 08:24:55.610: DSL_LINE_STATE received. 1
*Sep 20 08:24:55.610: Advance 8 bytes (aligned) to next sub-TLV.
                       Advance 36 bytes (aligned) to next TLV.
```
The following is sample output from the **debugancpport-managementdetails**command. The output fields are self-explanatory.

```
Router# debug ancp port-management details
*Sep 20 08:29:22.263:
 3120 3500
 0000 0000
 8001 0034
 0000 0000
 0000 0000
 0000 0000
 0000 0900
 0000 0000
 0020 0500
 0001 0010
 0001 0006
 616C 6369
 6431 0000
*Sep 20 08:29:22.266: ANCP_PORT_MGMT: Ethernet0/0.1 Port Mgmt message, Total TLVs : 1
*Sep 20 08:29:22.266: ANCP_PORT_MGMT: Received Access-Loop-Cir-ID alcid1
*Sep 20 08:29:22.266: ANCP_PORT_MGMT: Received Result: success(0x3) Code: Specified access
line does not exist(0x500).
*Sep 20 08:29:22.266: Advance 12 bytes (aligned) to next TLV.
```
## **Related Commands**

 $\mathbf I$ 

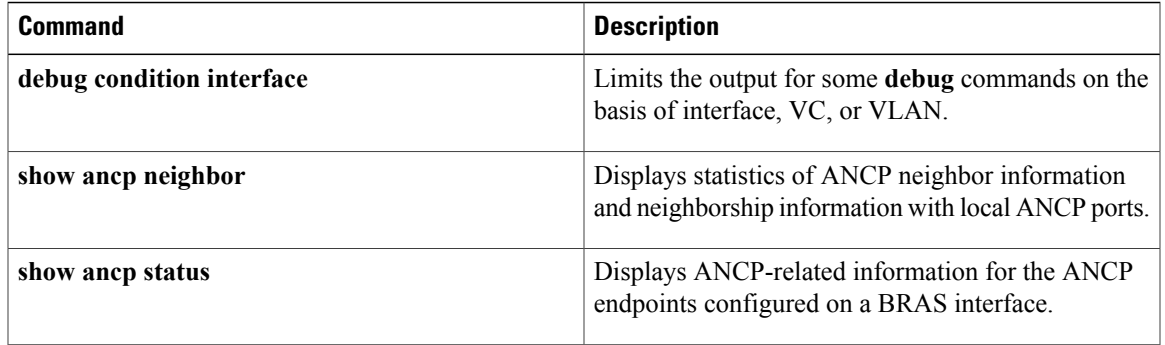

 $\overline{\phantom{a}}$ 

# **debug appfw**

To display debug messages about Cisco IOS Firewall events, use the **debugappfw**command in privileged EXEC mode. To disable debugging output, use the **no** form of this command.

**debug appfw** {**application** *protocol***| function-trace| object-creation| object-deletion| events| timers| detailed**}

**no debug appfw** {**application** *protocol***| function-trace| object-creation| object-deletion| events| timers| detailed**}

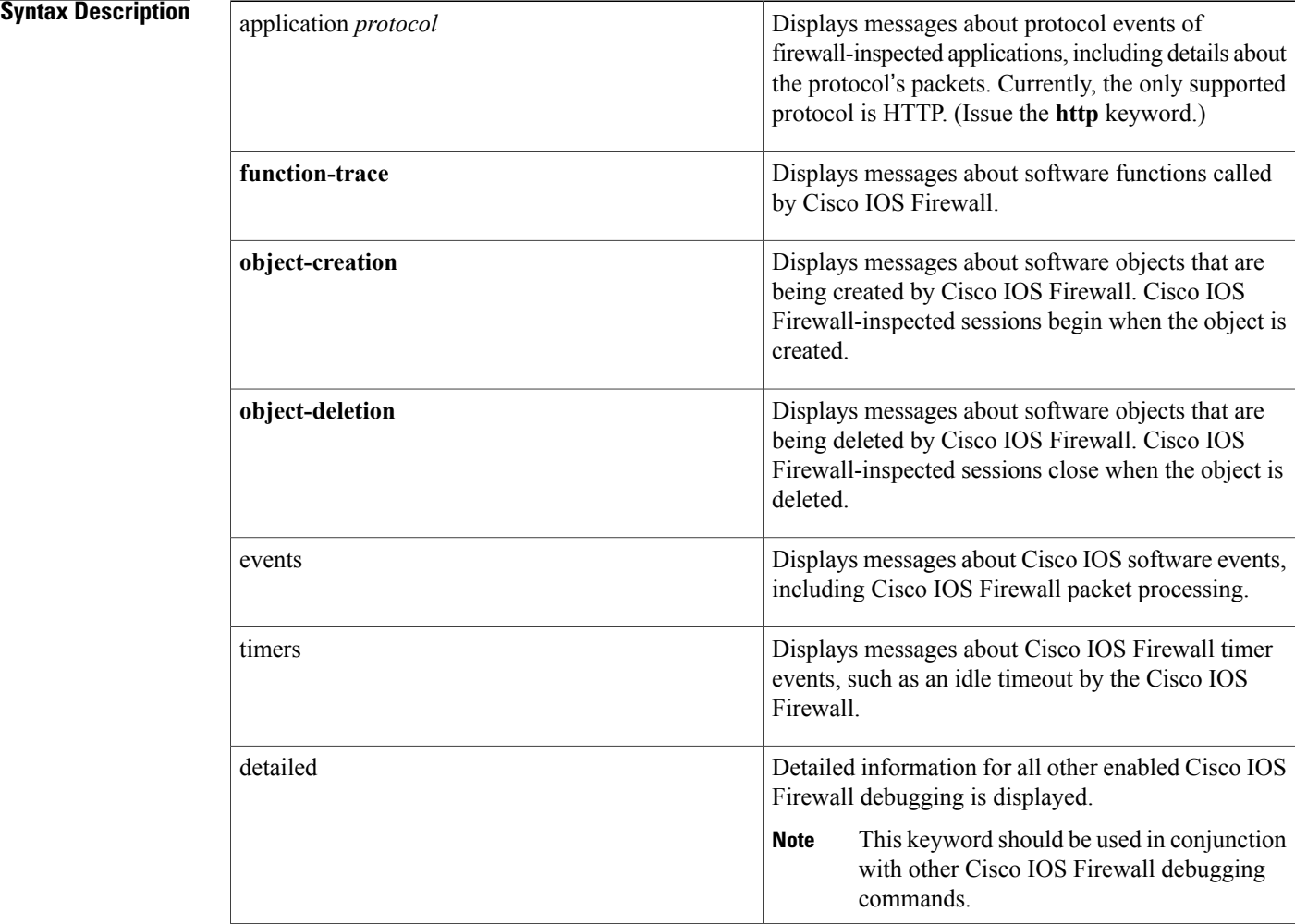

**Command Modes** Privileged EXEC

 $\mathbf{I}$ 

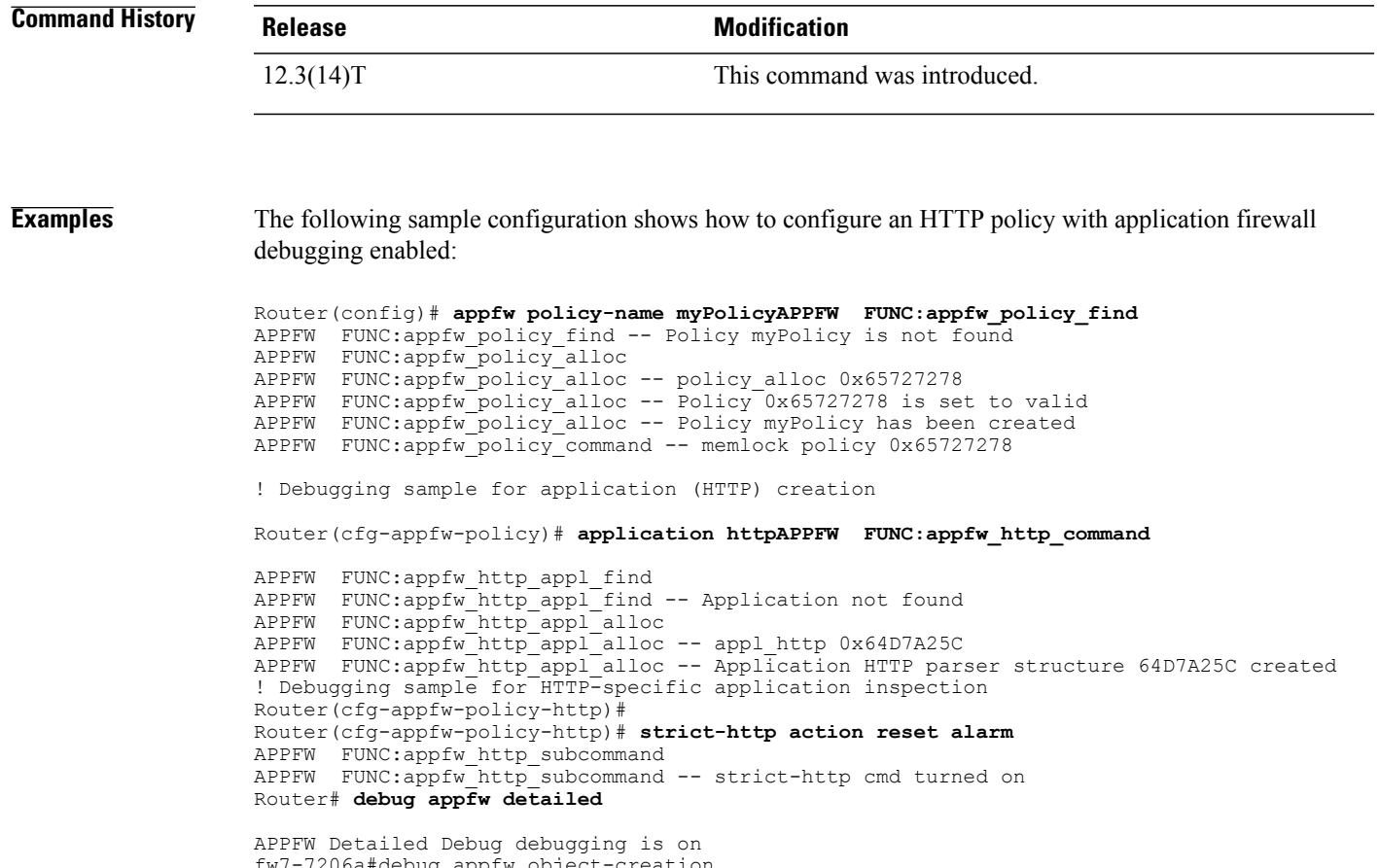

fw7-7206a#debug appfw object-creation APPFW Object Creations debugging is on fw7-7206a#debug appfw object-deletion APPFW Object Deletions debugging is on

T

# **debug apple arp**

To enable debugging of the AppleTalk Address Resolution Protocol (AARP), use the **debugapplearp** command in privileged EXEC mode. To disable debugging output, use the **no** form of this command.

**debug apple arp** [*type number*]

**no debug apple arp** [*type number*]

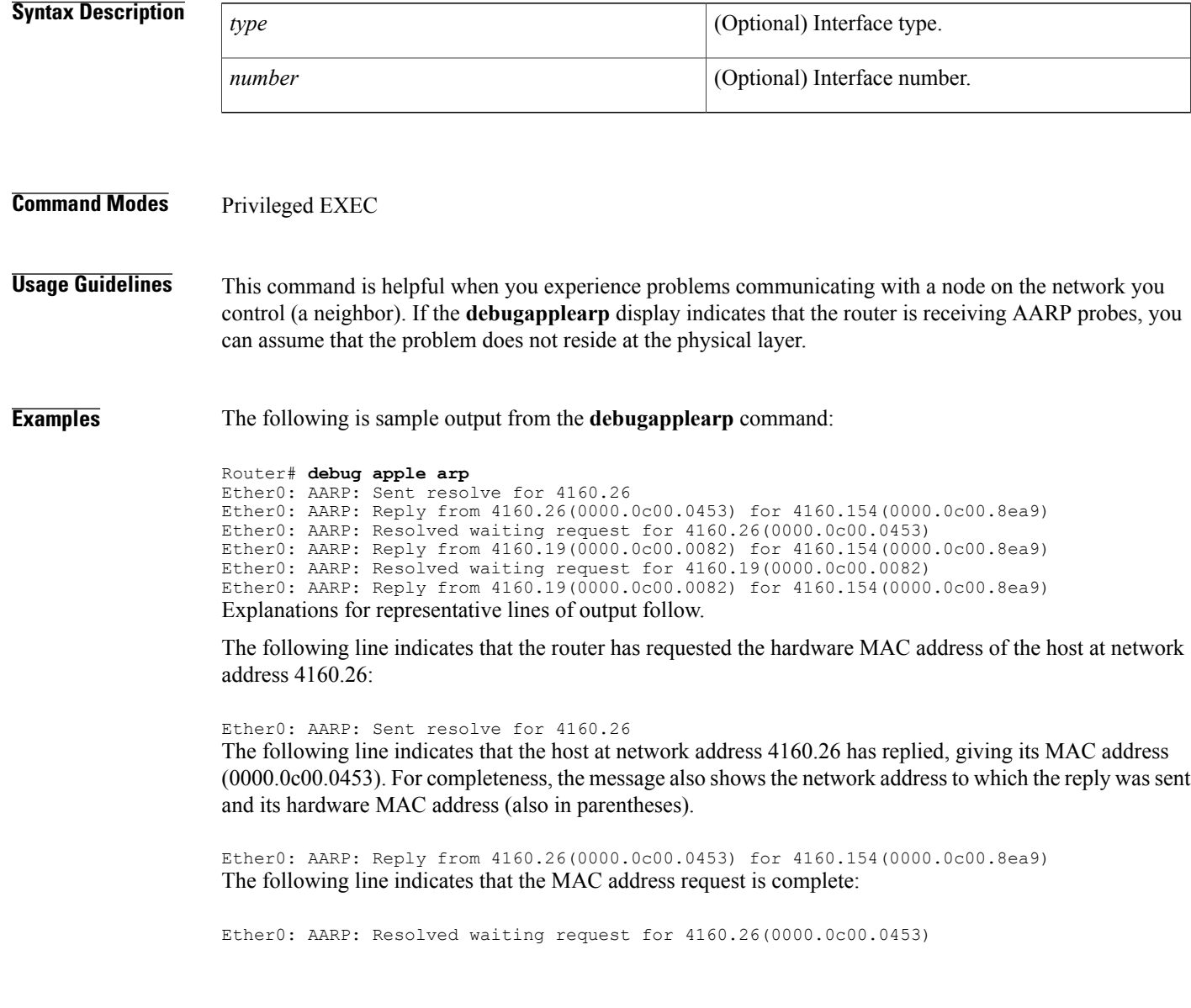

## **debug apple domain**

To enable debugging of the AppleTalk domain activities, use the **debugappledomain**command in privileged EXEC mode. To disable debugging output, use the **no** form of this command.

**debug apple domain**

**no debug apple domain**

- **Syntax Description** This command has no arguments or keywords.
- **Command Modes** Privileged EXEC

**Usage Guidelines** Use the **debugappledomain** command to observe activity for domains and subdomains. Use this command in conjunction with the **debugappleremap** command to observe interaction between remapping and domain activity. Messages are displayed when the state of a domain changes, such as creating a new domain, deleting a domain, and updating a domain.

**Examples** The following is sample output from the **debugappledomain** command intermixed with output from the **debugappleremap** command; the two commands show related events:

> Router# **debug apple domain** Router# **debug apple remap** AT-REMAP: RemapProcess for net 30000 domain AURP Domain 1 AT-REMAP: ReshuffleRemapList for subdomain 1 AT-REMAP: Could not find a remap for cable 3000-3001 AT-DOMAIN: atdomain DisablePort for Tunnel0 AT-DOMAIN: CleanUpDomain for domain 1 [AURP Domain 1] AT-DOMAIN: Disabling interface Ethernet1 AT-DOMAIN: atdomain DisablePort for Ethernet1 AT-DOMAIN: CleanUpDomain for domain 1 [AURP Domain 1] AT-DOMAIN: CleanSubDomain for inbound subdomain 1 AT-REMAP: Remap for net 70 inbound subdomain 1 has been deleted AT-DOMAIN: DeleteAvRemapList for inbound subdomain 1 AT-DOMAIN: DeleteRemapTable for subdomain 1 AT-DOMAIN: DeleteAvRemapList for inbound subdomain 1 AT-DOMAIN: CleanSubDomain for outbound subdomain 1 AT-DOMAIN: DeleteRemapTable for subdomain 1 AT-REMAP: RemapProcess for net 30000 domain AURP Domain 1 Remapped Net 10000 AT-REMAP: Remap for net 50 outbound subdomain 1 has been deleted AT-DOMAIN: DeleteAvRemapList for outbound subdomain 1 AT-DOMAIN: DeleteAvRemapList for outbound subdomain 1 AT-DOMAIN: CleanUpDomain for domain 1 [AURP Domain 1] AT-DOMAIN: CleanSubDomain for inbound subdomain 1 AT-DOMAIN: DeleteRemapTable for subdomain 1 AT-DOMAIN: DeleteAvRemapList for inbound subdomain 1 AT-DOMAIN: CleanSubDomain for outbound subdomain 1 AT-DOMAIN: DeleteRemapTable for subdomain 1 AT-DOMAIN: DeleteAvRemapList for outbound subdomain 1

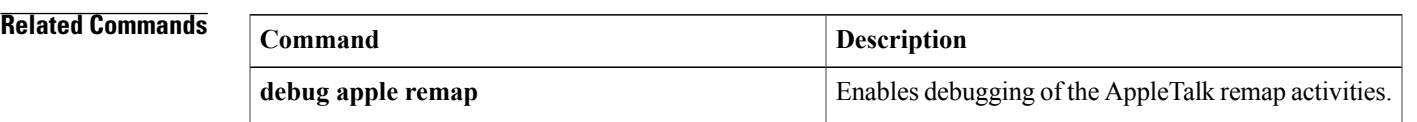

 $\mathbf I$ 

# **debug apple eigrp-all**

To enable debugging output from the Enhanced IGRProutines, use the**debugappleeigrp-all**privileged EXEC command. The **no** form of this command disables debugging output.

**debug apple eigrp-all**

**no debug apple eigrp-all**

**Syntax Description** This command has no arguments or keywords.

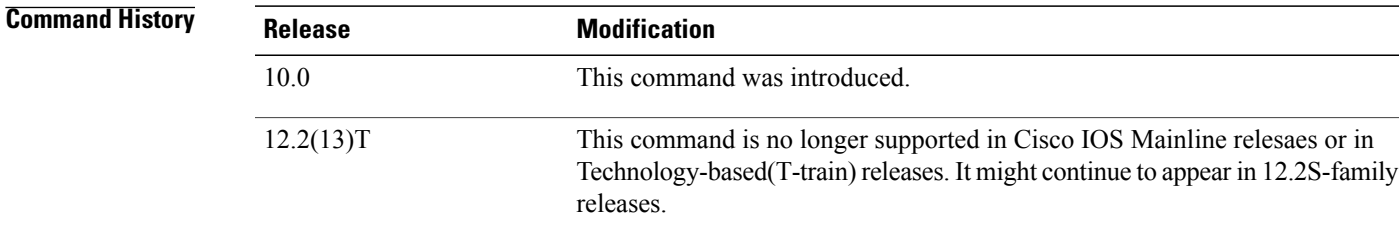

**Usage Guidelines** The **debugappleeigrp-all** command can be used to monitor acquisition of routes, aging route table entries, and advertisement of known routes through Enhanced IGRP.

⁄!\ **Caution**

Because the **debugappleeigrp-all** command can generate many messages, use it only when the CPU utilization of the router is less than 50 percent.

**Examples** The following is sample output from the **debugappleeigrp-all**command:

```
Router# debug apple eigrp-all
3:54:34: atigrp2_router: peer is 83.195
3:54:37: AT: atigrp2_write: about to send packet
3:54:37: Ethernet2: output AT packet: enctype UNKNOWN, size 65
3:54:37: 07FFFFFF0000FFFFFFFFFFFF00000C1485B00046|0041ACD100000053FF8F58585802059110
3:54:37: 000000000000000000000000000000010001000C010001000000000F0204000C0053005300
3:54:37: AT: atigrp2, src=Ethernet2:83.143, dst=83-83, size=52, EIGRP pkt sent
3:54:39: atigrp2_router: peer is 83.195
3:54:42: AT: atigrp2_write: about to send packet
3:54:42: Ethernet2: output AT packet: enctype UNKNOWN, size 65
3:54:42: 07FFFFFF0000FFFFFFFFFFFF00000C1485B00046|0041ACD100000053FF8F58585802059110
3:54:42: 000000000000000000000000000000010001000C010001000000000F0204000C0053005300
3:54:42: AT: atigrp2, src=Ethernet2:83.143, dst=83-83, size=52, EIGRP pkt sent
The table below describes the significant fields shown in the display.
```
**Table 5: debug apple eigrp Field Descriptions**

| <b>Field</b>    | <b>Description</b>                 |
|-----------------|------------------------------------|
| atigrp2_router: | AppleTalk address of the neighbor. |

I

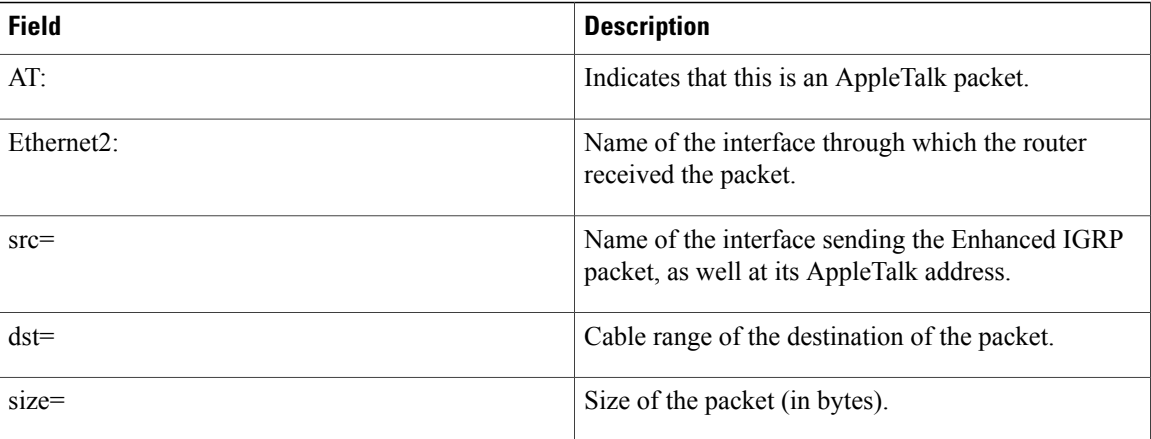

# **debug apple errors**

 $\mathbf I$ 

To display errors occurring in the AppleTalk network, use the **debugappleerrors** command in privileged EXEC mode. To disable debugging output, use the no form of this command.

**debug apple errors** [*type number*]

**no debug apple errors** [*type number*]

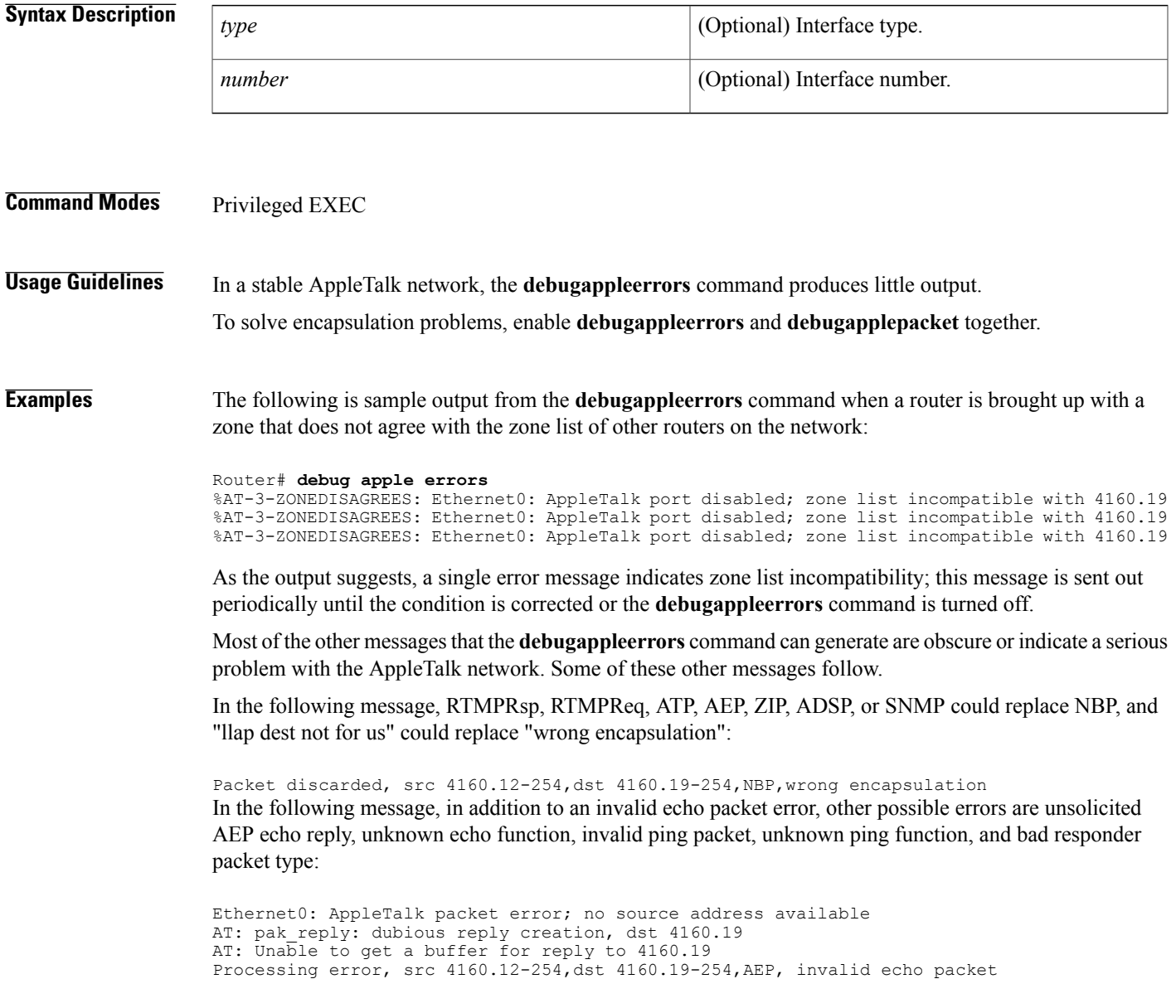

The **debugappleerrors** command can print out additional messages when other debugging commands are also turned on. When you turn on both the**debugappleerrors** and**debugappleevents**commands, the following message can be generated:

Proc err, src 4160.12-254,dst 4160.19-254,ZIP,NetInfo Reply format is invalid In the preceding message, in addition to the NetInfo Reply format is invalid error, other possible errors are NetInfoReply not for me, NetInfoReply ignored, NetInfoReply for operational net ignored, NetInfoReply from invalid port, unexpected NetInfoReply ignored, cannot establish primary zone, no primary has been set up, primary zone invalid, net information mismatch, multicast mismatch, and zones disagree.

When you turn on both the **debugappleerrors** and **debugapplenbp**commands, the following message can be generated:

### Processing error,...,NBP,NBP name invalid

In the preceding message, in addition to the NBP name invalid error, other possible errors are NBP type invalid, NBP zone invalid, not operational, error handling brrq, error handling proxy, NBP fwdreq unexpected, No route to srcnet, Proxy to "\*" zone, Zone "\*" from extended net, No zone info for "\*", and NBP zone unknown.

When you turn on both the **debugappleerrors** and **debugapplerouting**commands, the following message can be generated:

### Processing error,...,RTMPReq, unknown RTMP request

In the preceding message, in addition to an unknown RTMP request error, other possible errors are RTMP packet header bad, RTMP cable mismatch, routed RTMP data, RTMP bad tuple, and Not Req or Rsp.
#### **debug aaa accounting through debug auto-config**

### **debug apple events**

To display information about AppleTalk special events, neighbors becoming reachable or unreachable, and interfaces going up or down, use the **debugappleevents** command in privileged EXEC mode. To disable debugging output, use the **no** form of this command.

**debug apple events** [*type number*]

**no debug apple events** [*type number*]

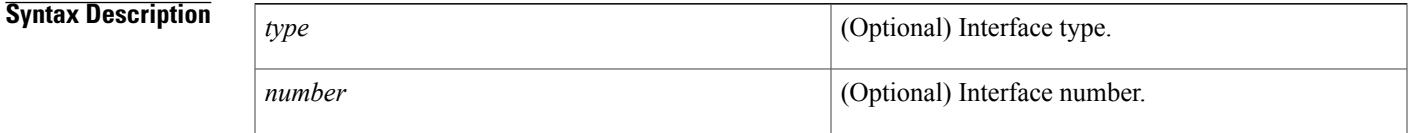

#### **Command Modes** Privileged EXEC

**Usage Guidelines** Only significant events (for example, neighbor and route changes) are logged.

The **debugappleevents** command is useful for solving AppleTalk network problems because it provides an overall picture of the stability of the network. In a stable network, the **debugappleevents** command does not return any information. If the command generates numerous messages, those messages can indicate possible sources of the problems.

When configuring or making changes to a router or interface for AppleTalk, enable the **debugappleevents** command to alert you to the progress of the changes or to any errors that might result. Also use this command periodically when you suspect network problems.

The **debugappleevents** command is also useful to determine whether network flapping (nodes toggling online and offline) is occurring. If flapping is excessive, look for routers that only support 254 networks.

When you enable the **debugappleevents**command, you will see any messages that the **appleevent-logging**configuration command normally displays. Turning on the **debugappleevents**command, however, does not cause the **appleevent-logging**command to be maintained in nonvolatile memory. Only turning on the **appleevent-logging** command explicitly stores it in nonvolatile memory. Furthermore, if the **appleevent-logging** command is already enabled, turning on or off the **debugappleevents** command does not affect the **appleevent-logging** command.

#### **Examples** The **debugappleevents** command is useful in tracking the discovery mode state changes through which an interface progresses. When no problems are encountered, the state changes progress as follows:

- **1** Line down.
- **2** Restarting.
- **3** Probing (for its own address [node ID] using AARP).
- **4** Acquiring (sending out GetNetInfo requests).
- **5** Requesting zones (the list of zones for its cable).
- **6** Verifying (that the router's configuration is correct. If not, a port configuration mismatch is declared).
- **7** Checking zones (to make sure its list of zones is correct).
- **8** Operational (participating in routing).

Explanations for individual lines of output follow.

The following message indicates that a port is set. In this case, the zone multicast address is being reset.

Ether0: AT: Resetting interface address filters The following messages indicate that the router is changing to restarting mode:

%AT-5-INTRESTART: Ether0: AppleTalk port restarting; protocol restarted Ether0: AppleTalk state changed; unknown -> restarting The following message indicates that the router is probing in the startup range of network numbers (65280 to 65534) to discover its network number:

Ether0: AppleTalk state changed; restarting -> probing

The following message indicates that the router is enabled as a nonrouting node using a provisional network number within its startup range of network numbers. This type of message only appears if the network address the router will use differs from its configured address. This is always the case for a discovery-enabled router; it is rarely the case for a nondiscovery-enabled router.

%AT-6-ADDRUSED: Ether0: AppleTalk node up; using address 65401.148 The following messages indicate that the router is sending out GetNetInfo requests to discover the default zone name and the actual network number range in which its network number can be chosen:

Ether0: AppleTalk state changed; probing -> acquiring %AT-6-ACQUIREMODE: Ether0: AT port initializing; acquiring net configuration Now that the router has acquired the cable configuration information, the following message indicates that it restarts using that information:

Ether0: AppleTalk state changed; acquiring -> restarting The following messages indicate that the router is probing for its actual network address:

Ether0: AppleTalk state changed; restarting -> line down Ether0: AppleTalk state changed; line down -> restarting Ether0: AppleTalk state changed; restarting -> probing The following message indicates that the router has found an actual network address to use:

%AT-6-ADDRUSED: Ether0: AppleTalk node up; using address 4160.148 The following messages indicate that the router is sending out GetNetInfo requests to verify the default zone name and the actual network number range from which its network number can be chosen:

Ether0: AppleTalk state changed; probing -> acquiring %AT-6-ACQUIREMODE: Ether0: AT port initializing; acquiring net configuration The following message indicates that the router is requesting the list of zones for its cable:

Ether0: AppleTalk state changed; acquiring -> requesting zones The following messages indicate that the router is sending out GetNetInfo requests to make sure its understanding of the configuration is correct:

Ether0: AppleTalk state changed; requesting zones -> verifying AT: Sent GetNetInfo request broadcast on Ethernet0

The following message indicates that the router is rechecking its list of zones for its cable:

Ether0: AppleTalk state changed; verifying -> checking zones The following message indicates that the router is now fully operational as a routing node and can begin routing:

Ether0: AppleTalk state changed; checking zones -> operational A nondiscovery-enabled router can come up when no other router is on the wire; however, it must assume that its configuration (if accurate syntactically) is correct, because no other router can verify it. Notice that the last line indicates this situation.

The following is sample output from the **debugappleevents** command that describes a discovery-enabled router coming up when there is no seed router on the wire:

```
Router# debug apple events
Ether0: AT: Resetting interface address filters
%AT-5-INTRESTART: Ether0: AppleTalk port restarting; protocol restarted
Ether0: AppleTalk state changed; unknown -> restarting
Ether0: AppleTalk state changed; restarting -> probing
%AT-6-ADDRUSED: Ether0: AppleTalk node up; using address 65401.148
Ether0: AppleTalk state changed; probing -> acquiring
AT: Sent GetNetInfo request broadcast on Ether0
AT: Sent GetNetInfo request broadcast on Ether0
AT: Sent GetNetInfo request broadcast on Ether0
AT: Sent GetNetInfo request broadcast on Ether0
AT: Sent GetNetInfo request broadcast on Ether0
```
When you attempt to bring up a nonseed router without a seed router on the wire, it never becomes operational; instead, it hangs in the acquiring mode and continues to send out periodic GetNetInfo requests.

When a nondiscovery-enabled router is brought up on an AppleTalk internetwork that is in compatibility mode (set up to accommodate extended as well as nonextended AppleTalk) and the router has violated internetwork compatibility:

The following three configuration command lines indicate the part of the configuration of the router that caused the configuration mismatch:

lestat(config)# **interface ethernet 0** lestat(config-if)# **apple cab 41-41** lestat(config-if)# **apple zone Marketing**

The router shown had been configured with a cable range of 41-41 instead of 40-40, which would have been accurate. Additionally, the zone name was configured incorrectly; it should have been "Marketing," rather than being misspelled as "Markting."

### **debug apple nbp**

To display debugging output from the Name Binding Protocol ( NBP) routines, use the **debugapplenbp** command in privileged EXEC mode. To disable debugging output, use the **no** form of this command.

**debug apple nbp** [*type number*]

**no debug apple nbp** [*type number*]

### **Syntax Description** *type type* (Optional) Interface type. *number* (Optional) Interface number. **Command Modes** Privileged EXEC **Usage Guidelines** To determine whether the router is receiving NBP lookups from a node on the AppleTalk network, enable **debugapplenbp** at each node between the router and the node in question to determine where the problem lies. Because the**debugapplenbp**command can generate many messages, use it only when the CPU utilization of the router is less than 50 percent. **Caution Examples** The following is sample output from the **debugapplenbp** command: Router# **debug apple nbp** AT: NBP ctrl = LkUp, ntuples =  $1$ , id = 77 AT: 4160.19, skt 2, enum 0, name: =:ciscoRouter@Low End SW Lab AT: LkUp =:ciscoRouter@Low End SW Lab AT: NBP ctrl = LkUp-Reply, ntuples =  $1$ , id = 77 AT: 4160.154, skt 254, enum 1, name: lestat.Ether0:ciscoRouter@Low End SW Lab AT: NBP ctrl = LkUp, ntuples =  $1$ , id = 78 AT: 4160.19, skt 2, enum 0, name: =:IPADDRESS@Low End SW Lab AT: NBP ctrl = LkUp, ntuples = 1, id = 79 AT: 4160.19, skt 2, enum 0, name: =:IPGATEWAY@Low End SW Lab AT: NBP ctrl = LkUp, ntuples =  $1$ , id = 83 AT: 4160.19, skt 2, enum 0, name: =: ciscoRouter@Low End SW Lab AT: LkUp =:ciscoRouter@Low End SW Lab AT: NBP ctrl = LkUp, ntuples = 1, id = 84 AT: 4160.19, skt 2, enum 0, name: =: IPADDRESS@Low End SW Lab AT: NBP ctrl = LkUp, ntuples =  $1$ , id = 85 AT: 4160.19, skt 2, enum 0, name: =:IPGATEWAY@Low End SW Lab AT: NBP ctrl = LkUp, ntuples = 1, id = 85 AT: 4160.19, skt 2, enum 0, name: =:IPGATEWAY@Low End SW Lab The first three lines describe an NBP lookup request: AT: NBP ctrl = LkUp, ntuples =  $1$ , id = 77 AT: 4160.19, skt 2, enum 0, name: =:ciscoRouter@Low End SW Lab AT: LkUp =:ciscoRouter@Low End SW Lab

 $\mathbf I$ 

The table below describes the fields in the first line of output.

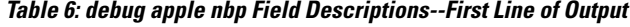

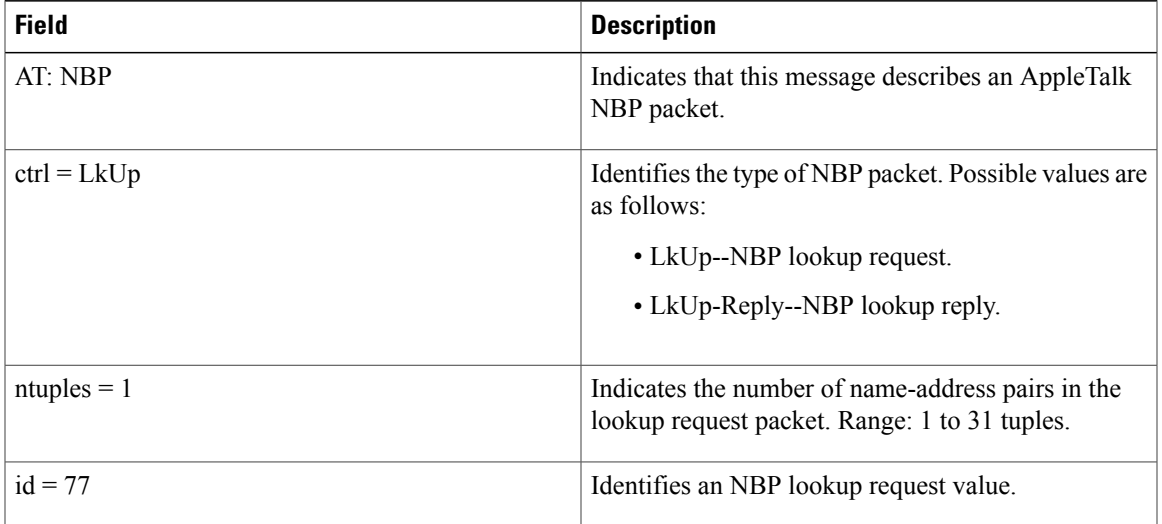

The table below describes the fields in the second line of output.

**Table 7: debug apple nbp Field Descriptions--Second Line of Output**

| <b>Field</b> | <b>Description</b>                                                                                                    |
|--------------|----------------------------------------------------------------------------------------------------|
| AT:          | Indicates that this message describes an AppleTalk<br>packet.                                                                                                    |
| 4160.19      | Indicates the network address of the requester.                                                                                                    |
| skt 2        | Indicates the internet socket address of the requester.<br>The responder will send the NBP lookup reply to this<br>socket address                                                           |
| enum 0       | Indicates the enumerator field. Used to identify<br>multiple names registered on a single socket. Each<br>tuple is assigned its own enumerator, incrementing<br>from 0 for the first tuple. |

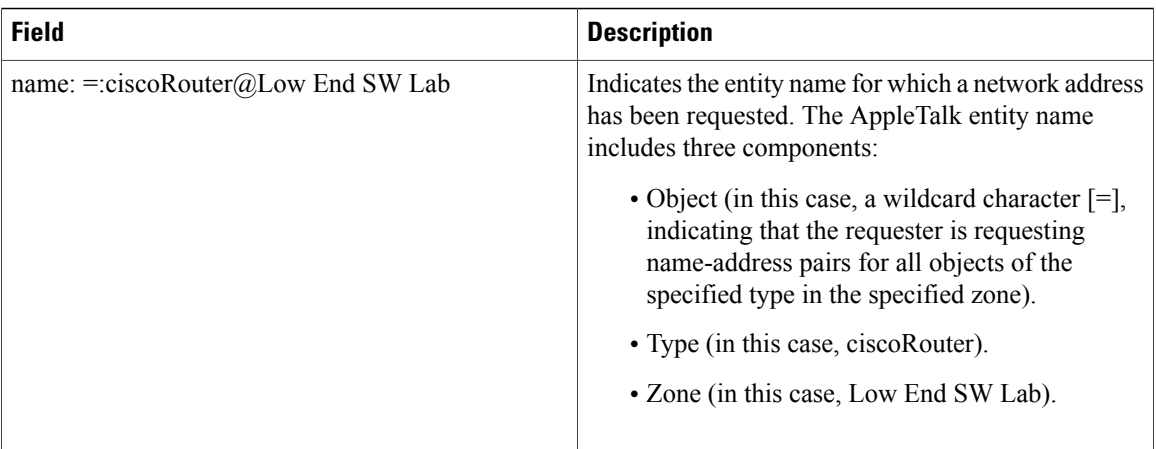

The third line in the output essentially reiterates the information in the two lines above it, indicating that a lookup request has been made regarding name-address pairs for all objects of the ciscoRouter type in the Low End SW Lab zone.

Because the router is defined as an object of type ciscoRouter in zone Low End SW Lab, the router sends an NBP lookup reply in response to this NBP lookup request. The following two lines of output show the response of the router:

AT: NBP ctrl = LkUp-Reply, ntuples =  $1$ , id = 77 AT: 4160.154, skt 254, enum 1, name: lestat.Ether0:ciscoRouter@Low End SW Lab In the first line, ctrl = LkUp-Reply identifies this NBP packet as an NBP lookup request. The same value in the id field  $(id = 77)$  associates this lookup reply with the previous lookup request. The second line indicates that the network address associated with the entity name of the router (lestat.Ether0:ciscoRouter@Low End SW Lab) is 4160.154. The fact that no other entity name/network address is listed indicates that the responder only knows about itself as an object of type ciscoRouter in zone Low End SW Lab.

# **debug apple packet**

 $\mathsf I$ 

To display per-packet debugging output, use the **debugapplepacket** command in privileged EXEC mode. To disable debugging output, use the **no** form of this command.

**debug apple packet** [*type number*]

**no debug apple packet** [*type number*]

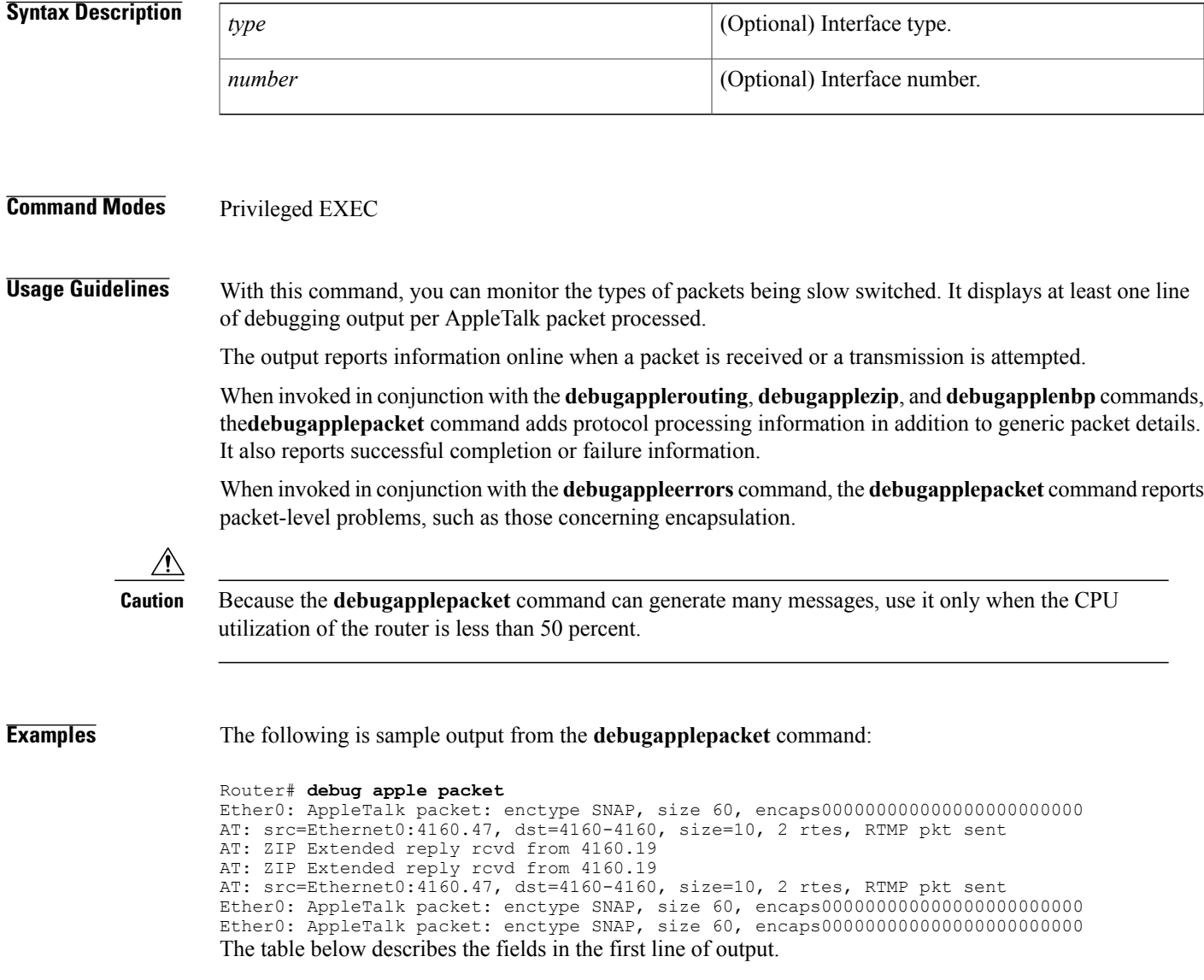

I

#### **Table 8: debug apple packet Field Descriptions--First Line of Output**

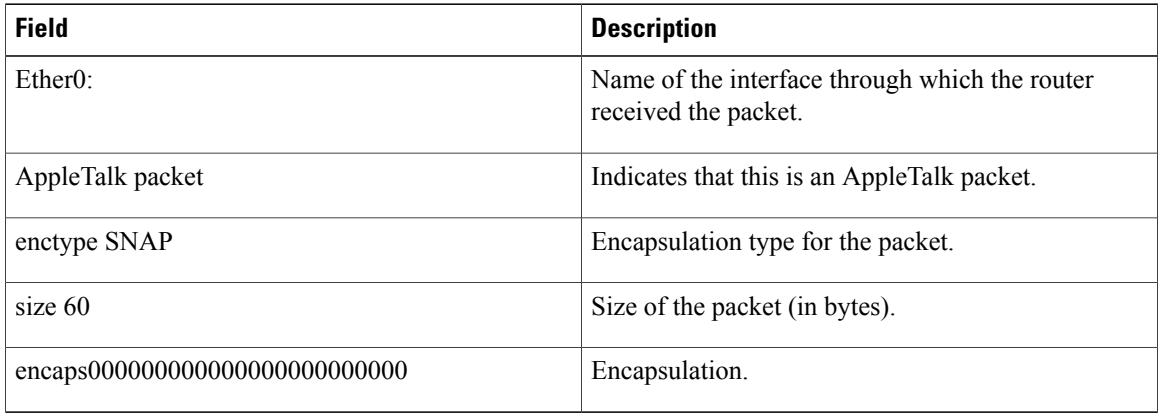

The table below describes the fields in the second line of output.

**Table 9: debug apple packet Field Descriptions--Second Line of Output**

| <b>Field</b>              | <b>Description</b>                                                          |
|---------------------------|-----------------------------------------------------------------------------|
| AT:                       | Indicates that this is an AppleTalk packet.                                 |
| $src = Ethernet0:4160.47$ | Name of the interface sending the packet and its<br>AppleTalk address.      |
| $dst=4160-4160$           | Cable range of the destination of the packet.                               |
| $size=10$                 | Size of the packet (in bytes.)                                              |
| 2 rtes                    | Indicates that two routes in the routing table link these<br>two addresses. |
| RTMP pkt sent             | Type of packet sent.                                                        |

The third line indicates the type of packet received and its source AppleTalk address. This message is repeated in the fourth line because AppleTalk hosts can send multiple replies to a given GetNetInfo request.

### **debug apple remap**

To enable debugging of the AppleTalk remap activities, use the **debugappleremap**command in privileged EXEC mode. To disable debugging output, use the **no** form of this command.

**debug apple remap**

**no debug apple remap**

- **Syntax Description** This command has no arguments or keywords.
- **Command Modes** Privileged EXEC

**Usage Guidelines** Use the **debugappleremap**command with the **debugappledomain** command to observe activity between domains and subdomains. Messages from the **debugappleremap** command are displayed when a particular remapping function occurs, such as creating remaps or deleting remaps.

#### **Examples** The following is sample output from the **debugappleremap** command intermixed with output from the **debugappledomain**command; the two commands show related events.

```
Router# debug apple remap
Router# debug apple domain
AT-REMAP: RemapProcess for net 30000 domain AURP Domain 1
AT-REMAP: ReshuffleRemapList for subdomain 1
AT-REMAP: Could not find a remap for cable 3000-3001
AT-DOMAIN: atdomain DisablePort for Tunnel0
AT-DOMAIN: CleanUpDomain for domain 1 [AURP Domain 1]
AT-DOMAIN: Disabling interface Ethernet1
AT-DOMAIN: atdomain_DisablePort for Ethernet1
AT-DOMAIN: CleanUpDomain for domain 1 [AURP Domain 1]
AT-DOMAIN: CleanSubDomain for inbound subdomain 1
AT-REMAP: Remap for net 70 inbound subdomain 1 has been deleted
AT-DOMAIN: DeleteAvRemapList for inbound subdomain 1
AT-DOMAIN: DeleteRemapTable for subdomain 1
AT-DOMAIN: DeleteAvRemapList for inbound subdomain 1
AT-DOMAIN: CleanSubDomain for outbound subdomain 1
AT-DOMAIN: DeleteRemapTable for subdomain 1
AT-REMAP: RemapProcess for net 30000 domain AURP Domain 1 Remaped Net 10000
AT-REMAP: Remap for net 50 outbound subdomain 1 has been deleted
AT-DOMAIN: DeleteAvRemapList for outbound subdomain 1
AT-DOMAIN: DeleteAvRemapList for outbound subdomain 1
AT-DOMAIN: CleanUpDomain for domain 1 [AURP Domain 1]
AT-DOMAIN: CleanSubDomain for inbound subdomain 1
AT-DOMAIN: DeleteRemapTable for subdomain 1
AT-DOMAIN: DeleteAvRemapList for inbound subdomain 1
AT-DOMAIN: CleanSubDomain for outbound subdomain 1
AT-DOMAIN: DeleteRemapTable for subdomain 1
AT-DOMAIN: DeleteAvRemapList for outbound subdomain 1
```
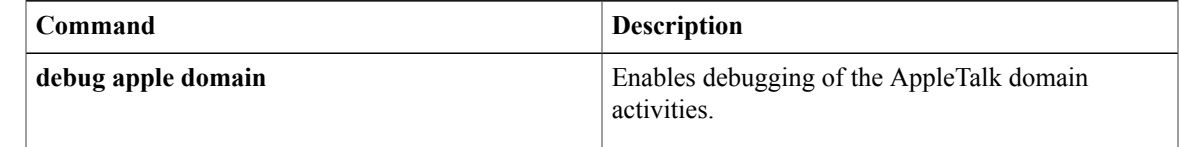

 $\mathbf I$ 

address for the RTMP update packet.

#### **debug aaa accounting through debug auto-config**

 $\mathbf I$ 

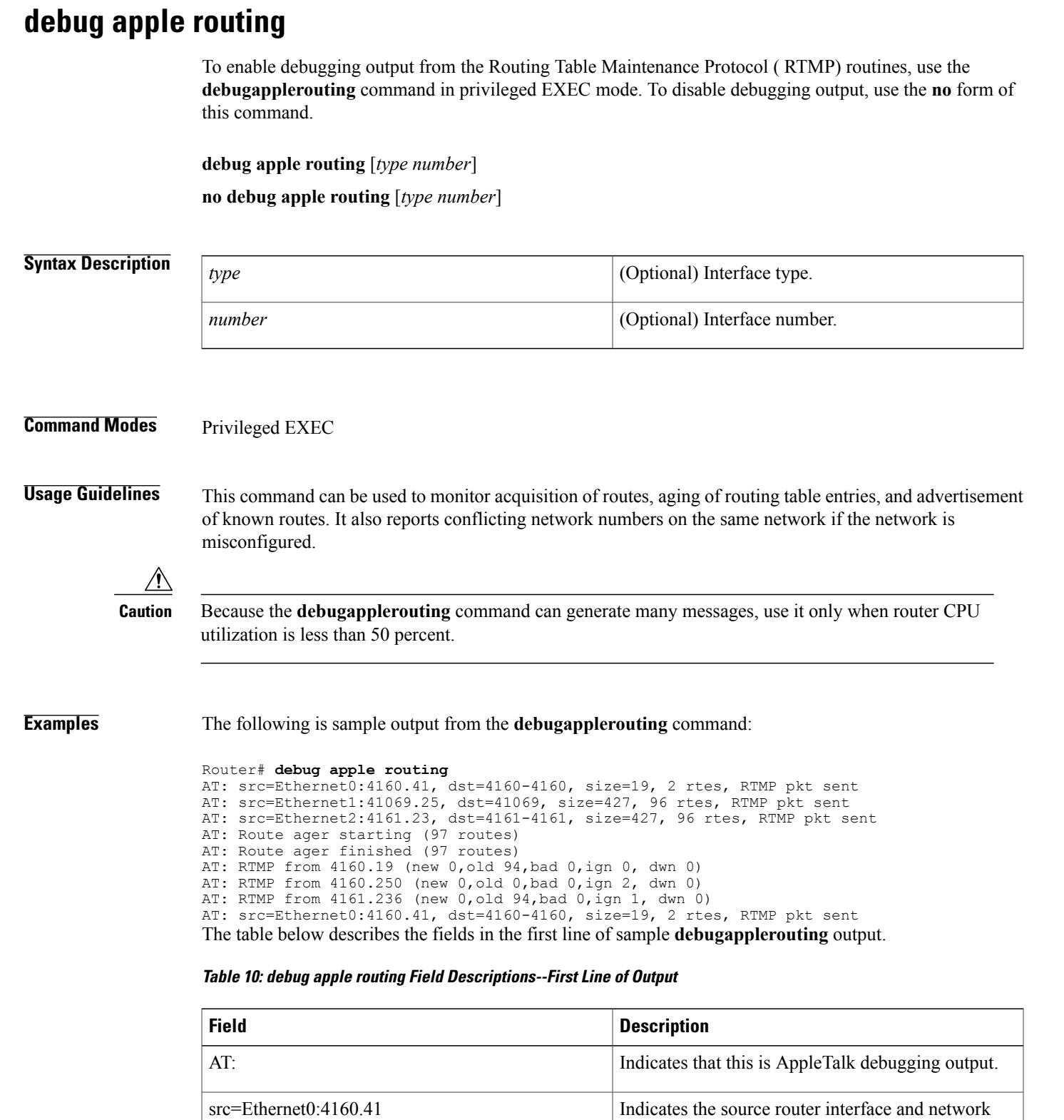

Π

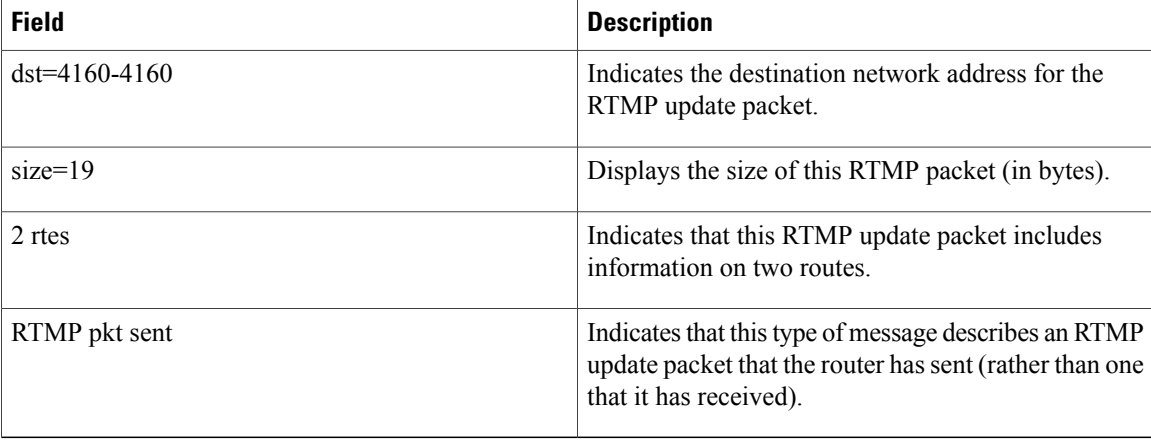

The following two messages indicate that the ager has started and finished the aging process for the routing table and that this table contains 97 entries:

AT: Route ager starting (97 routes) AT: Route ager finished (97 routes) The table below describes the fields in the following line of the **debugapplerouting** command output:

AT: RTMP from 4160.19 (new 0,old 94,bad 0,ign 0, dwn 0)

**Table 11: debug apple routing Field Descriptions**

| <b>Field</b>      | <b>Description</b>                                                                                      |
|-------------------|----------------------------------------------------------------------------------------------------|
| AT:               | Indicates that this is AppleTalk debugging output.                                                      |
| RTMP from 4160.19 | Indicates the source address of the RTMP update the<br>router received.                                 |
| new <sub>0</sub>  | Displays the number of routes in this RTMP update<br>packet that the router did not already know about. |
| old 94            | Displays the number of routes in this RTMP update<br>packet that the router already knew about.         |
| bad 0             | Displays the number of routes the other router<br>indicates have gone bad.                              |
| ign 0             | Displays the number of routes the other router ignores.                                                 |
| dwn <sub>0</sub>  | Displays the number of poisoned tuples included in<br>this packet.                                      |

### **debug apple zip**

To display debugging output from the Zone Information Protocol (ZIP) routines, use the **debugapplezip** command in privileged EXEC mode. To disable debugging output, use the **no** form of this command.

**debug apple zip** [*type number*]

**no debug apple zip** [*type number*]

# **Syntax Description** *type type* (Optional) Interface type. *number* (Optional) Interface number.

#### **Command Modes** Privileged EXEC

**Usage Guidelines** This command reports significant events such as the discovery of new zones and zone list queries. It generates information similar to that generated by the debug apple routing command, but generates it for ZIP packets instead of Routing Table Maintenance Protocol (RTMP) packets.

> You can use the **debugapplezip** command to determine whether a ZIP storm is taking place in the AppleTalk network. You can detect the existence of a ZIP storm when you see that no router on a cable has the zone name corresponding to a network number that all the routers have in their routing tables.

**Examples** The following is sample output from the **debugapplezip** command:

Router# **debug apple zip** AT: Sent GetNetInfo request broadcast on Ether0 AT: Recvd ZIP cmd 6 from 4160.19-6 AT: 3 query packets sent to neighbor 4160.19 AT: 1 zones for 31902, ZIP XReply, src 4160.19 AT: net 31902, zonelen 10, name US-Florida

The first line indicates that the router has received an RTMP update that includes a new network number and is now requesting zone information:

AT: Sent GetNetInfo request broadcast on Ether0 The second line indicates that the neighbor at address 4160.19 replies to the zone request with a default zone:

AT: Recvd ZIP cmd 6 from 4160.19-6 The third line indicates that the router responds with three queries to the neighbor at network address 4160.19 for other zones on the network:

AT: 3 query packets sent to neighbor 4160.19 The fourth line indicates that the neighbor at network address 4160.19 responds with a ZIP extended reply, indicating that one zone has been assigned to network 31902:

AT: 1 zones for 31902, ZIP XReply, src 4160.19

1

The fifth line indicates that the router responds that the zone name of network 31902 is US-Florida, and the zone length of that zone name is 10:

AT: net 31902, zonelen 10, name US-Florida

# **debug appn all**

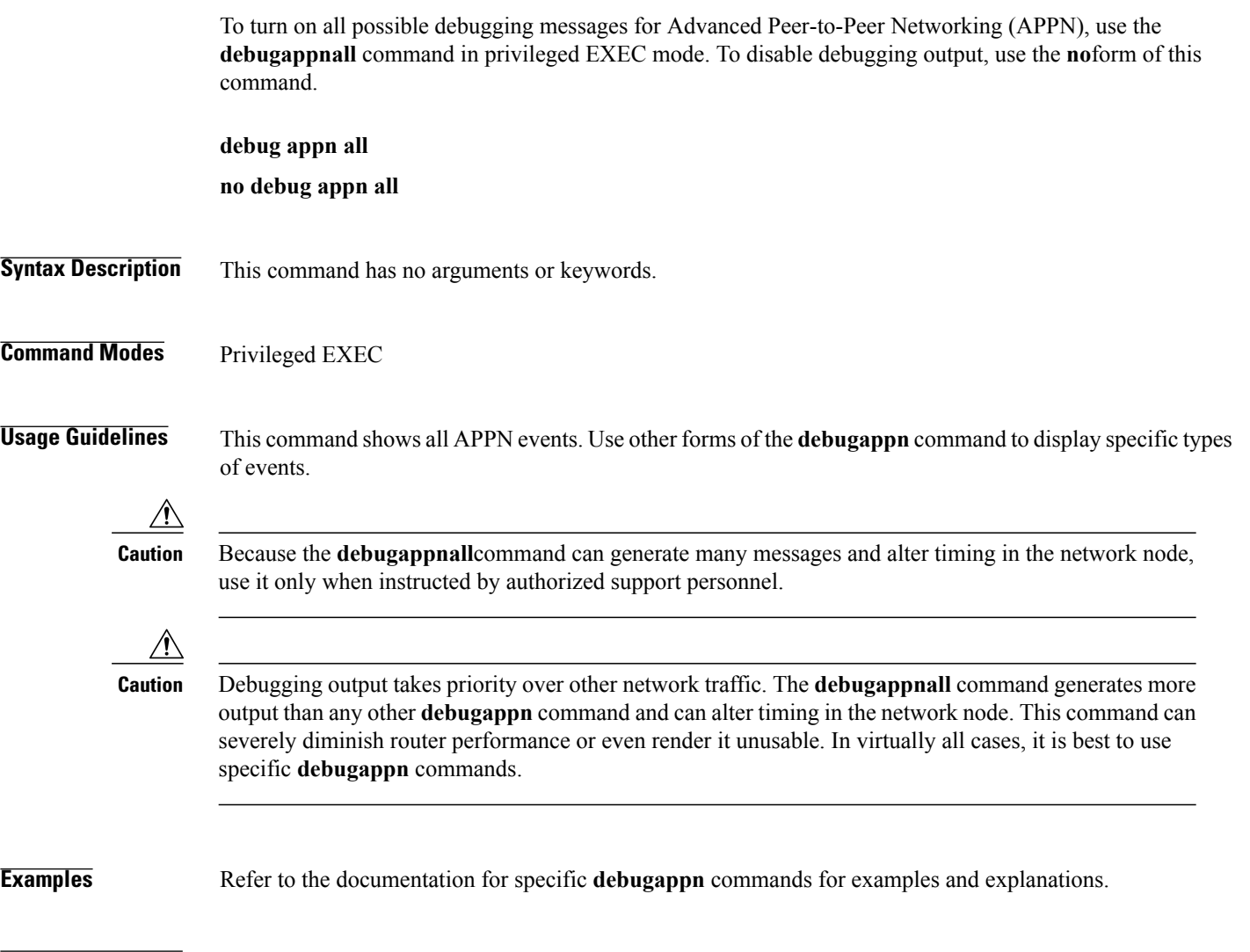

### **Related Comma**

 $\mathbf I$ 

**Note** Refer to the other forms of the **debugappn** command to enable specific debug output selectively.

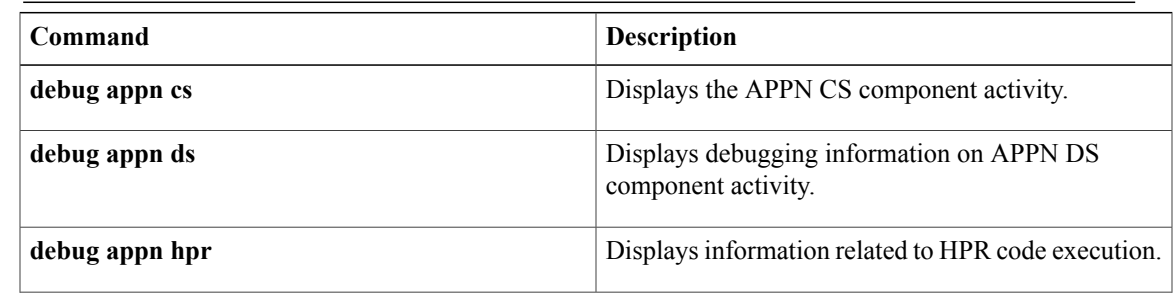

 $\mathbf{I}$ 

T

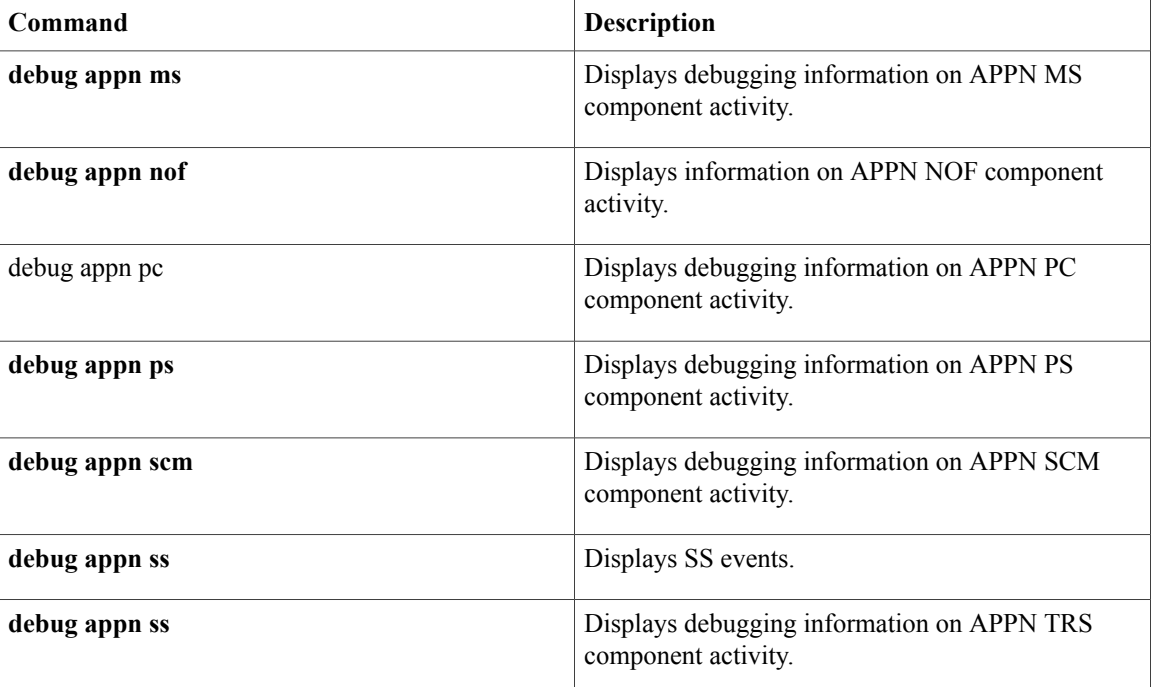

### **debug appn cs**

To display Advanced Peer-to-Peer Networking (APPN) Configuration Services (CS) component activity, use the **debugappncs** command in privileged EXEC mode. To disable debugging output, use the **no** form of this command.

**debug appn cs**

**no debug appn cs**

- **Syntax Description** This command has no arguments or keywords.
- **Command Modes** Privileged EXEC

**Usage Guidelines** The CS component is responsible for defining link stations, ports, and connection networks. It is responsible for the activation and deactivation of ports and link stations and handles status queries for these resources.

**Examples** The following is sample output from the **debugappncs** command. In this example a link station is being stopped.

```
Router# debug appn cs
Turned on event 008000FF
Router# appn stop link PATTY<br>APPN: ----- CS ----- Deq STO
         --- CS ----- Deq STOP LS message
APPN: ----- CS ----- FSM LS: 75 17 5 8
APPN: ----- CS ----- Sending DEACTIVATE_AS - station PATTY
APPN: ----- CS ----- deactivate_as_p->ips_header.lpid = A80A60
APPN: ----- CS ----- deactivate_as_p->ips_header.lpid = A80A60
APPN: ----- CS ----- Sending \overline{DEFROY} TG to PC - station PATTY - lpid=A80A60
APPN: ----- CS ----- Deq DESTROY TG - station PATTY
APPN: ----- CS ----- FSM LS: 22 27 8 0
APPN: ----- CS ----- Sending TG update for LS PATTY to TRS
APPN: ----- CS ----- ENTERING XID PROCESSING: 4
%APPN-6-APPNSENDMSG: Link Station PATTY stopped
The table below describes the significant fields and messages shown in the display.
```
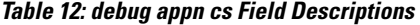

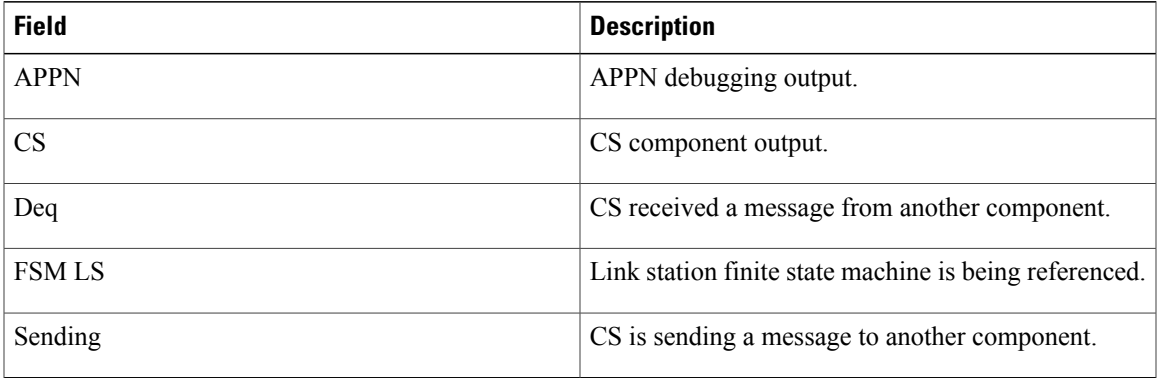

 $\mathbf l$ 

I

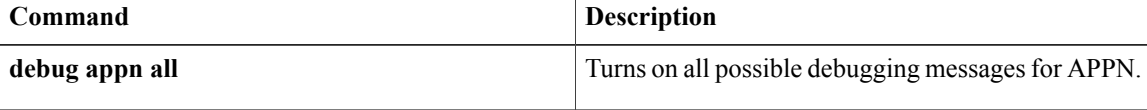

### **debug appn ds**

To display debugging information on Advanced Peer-to-Peer Networking (APPN) Directory Services (DS) component activity, use the**debugappnds** command in privileged EXEC mode. To disable debugging output, use the **no** form of this command.

**debug appn ds**

**no debug appn ds**

- **Syntax Description** This command has no arguments or keywords.
- **Command Modes** Privileged EXEC

**Usage Guidelines** The DS component manages searches for resources in the APPN network. DS is also responsible for registration of resources within the network.

**Examples** The following is sample output from the **debugappnds** command. In this example a search has been received.

```
Router# debug appn ds
Turned on event 080000FF
APPN: NEWDS: LS: search from: NETA.PATTY
APPN: NEWDS: pcid: DD3321E8B5667111
APPN: NEWDS: Invoking FSM NNSolu
APPN: NEWDS: LSfsm_NNSolu: 00A67AA0 pcid: DD3321E8B5667111 row: 0 col: 0 inp: 80200000
APPN: NEWDS: LSfsm_parent: 00A89940 row: 0 col: 0 inp: 80000000
APPN: NEWDS: Rcvd a LMRQ
APPN: NEWDS: LSfsm_NNSolu: 00A67AA0 pcid: DD3321E8B5667111 row: 12 col: 1 inp: 40000000
APPN: NEWDS: LSfsm_parent: 00A89940 row: 8 col: 1 inp: 40000000
APPN: NEWDS: LSfsm_child: 00A89BE8 row: 0 col: 0 inp: 80000080
APPN: NEWDS: POenq REQUEST ROUTE(RO) to TRS
APPN: NEWDS: LSfsm_child: 00A8A1C0 row: 1 col: 0 inp: 80000008
APPN: NEWDS: LSfsm_NNSolu: 00A67AA0 pcid: DD3321E8B5667111 row: 5 col: 1 inp: 80C04000
APPN: NEWDS: LSfsm_child: 00A8A1C0 row: 7 col: 1 inp: 80844008
APPN: NEWDS: Rcvd a LMRY
APPN: NEWDS: LSfsm_NNSolu: 00A67AA0 pcid: DD3321E8B5667111 row: 16 col: 6 inp: 40800000
APPN: NEWDS: LSfsm_child: 00A8A1C0 row: 14 col: 5 inp: 40800000
APPN: NEWDS: LSfsm_parent: 00A89940 row: 3 col: 1 inp: 80840000
APPN: NEWDS: send locate to node: NETA. PATTY
The table below describes the significant fields shown in the display.
```
#### **Table 13: debug appn ds Field Descriptions**

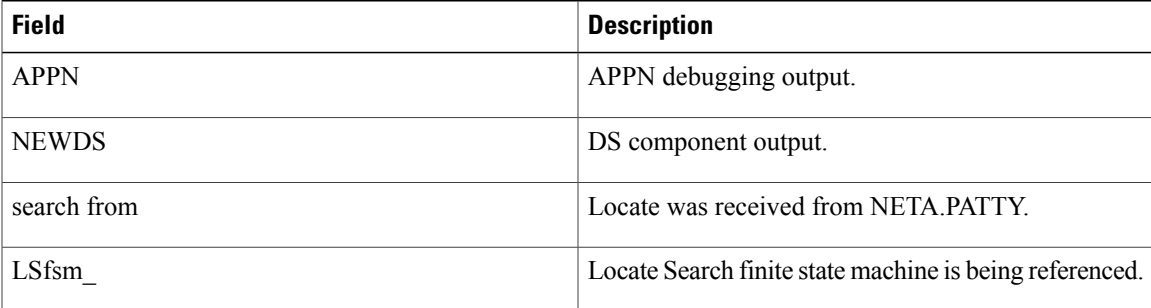

 $\mathbf I$ 

T

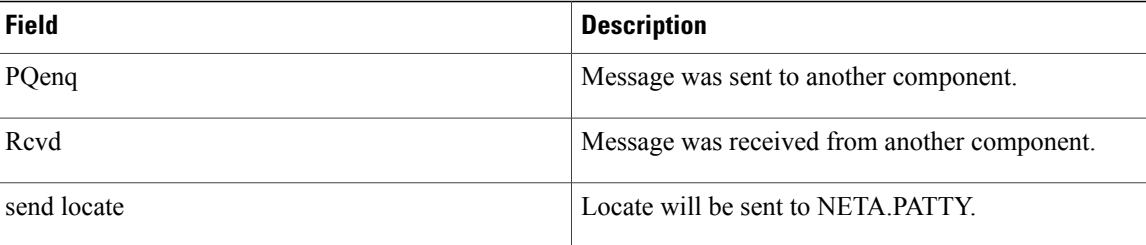

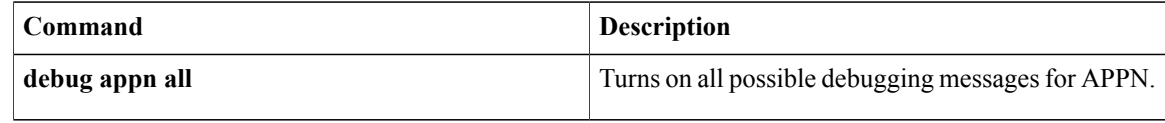

### **debug appn hpr**

To display debugging information related to High Performance Routing (HPR) code execution, use the **debugappnhpr**command in privileged EXEC mode. To disable debugging output, use the **no** form of this command.

**debug appn hpr**

**no debug appn hpr**

**Syntax Description** This command has no arguments or keywords.

**Command Modes** Privileged EXEC

I

**Examples** The following is sample output from the **debugappnhpr** command:

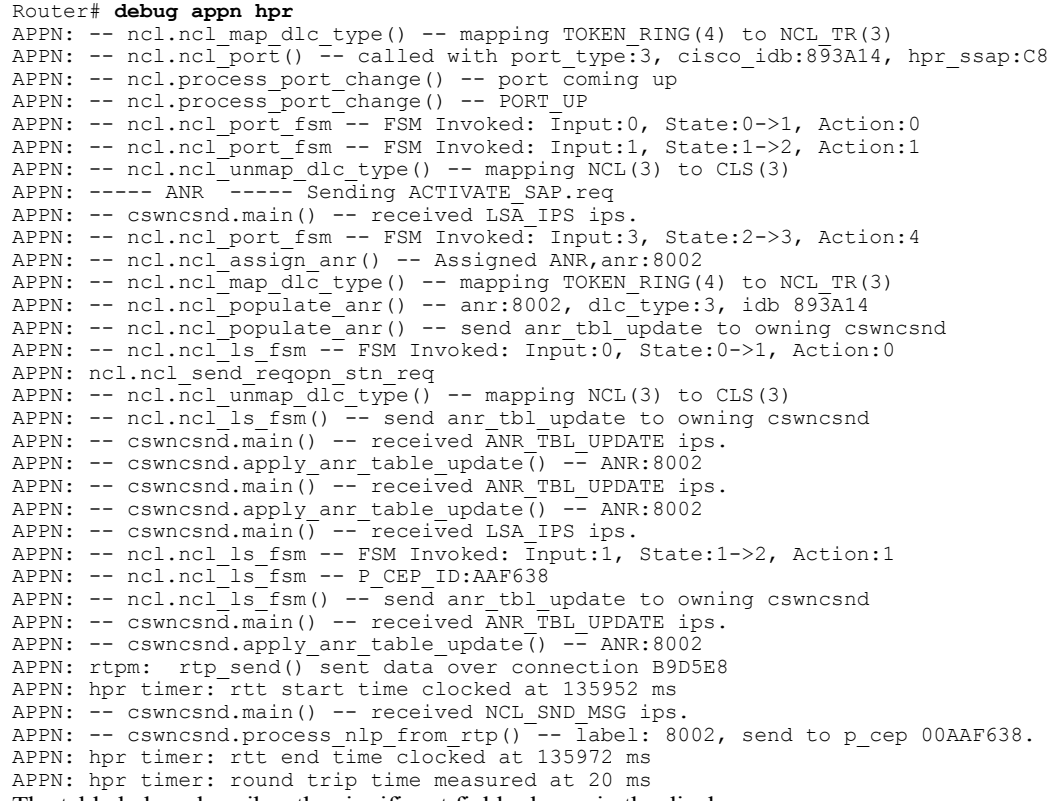

The table below describes the significant fields shown in the display.

**Table 14: debug appn hpr Field Descriptions**

| <b>Field</b> | <b>Description</b>     |
|--------------|------------------------|
| <b>APPN</b>  | APPN debugging output. |

 $\mathbf l$ 

 $\mathbf I$ 

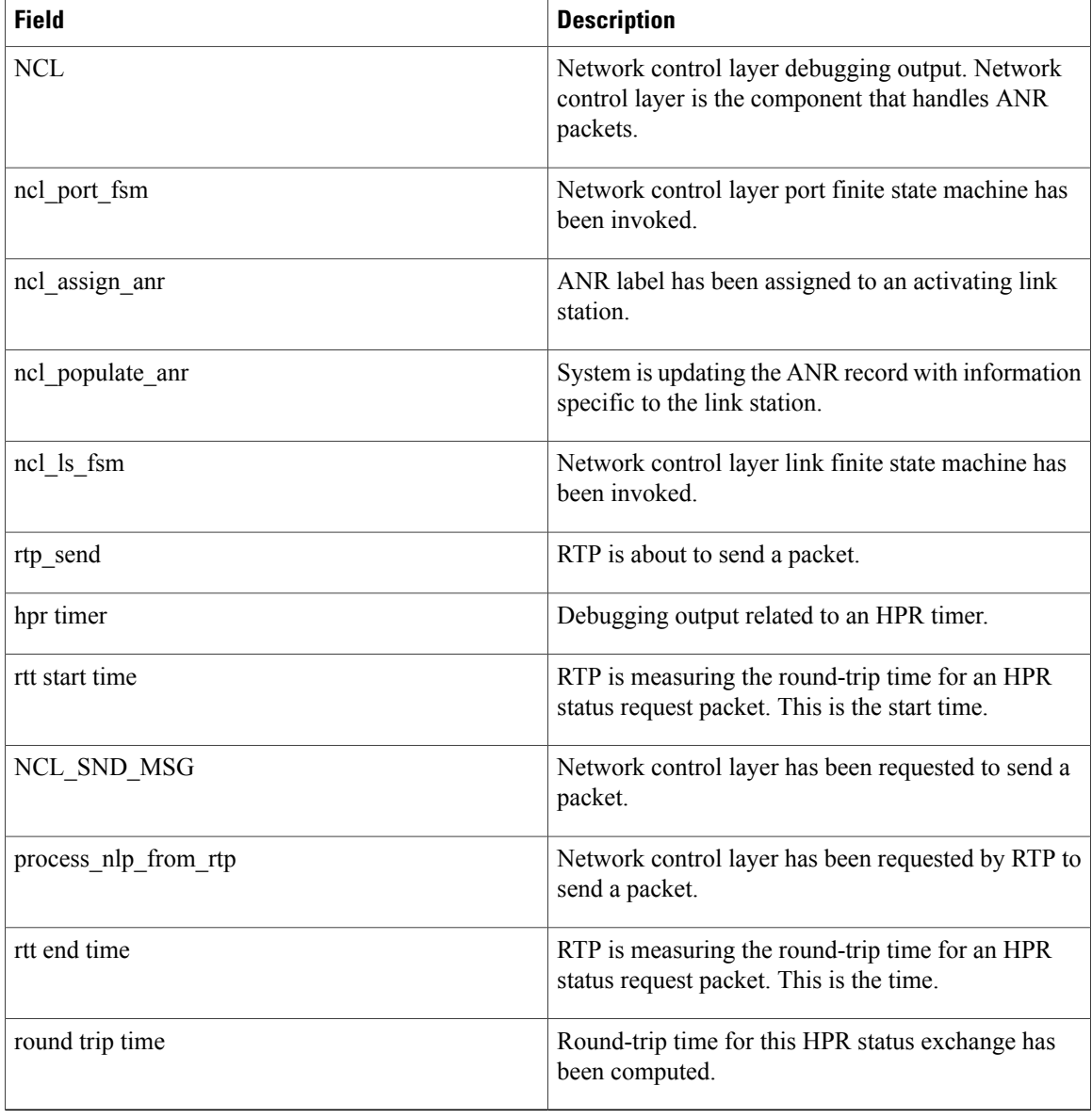

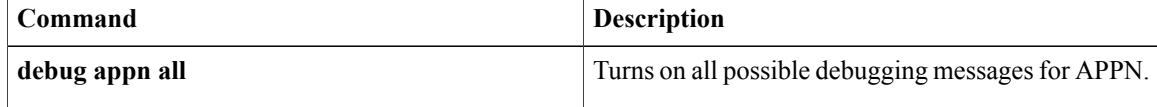

### **debug appn ms**

To display debugging information on Advanced Peer-to-Peer Networking (APPN) Management Services (MS) component activity, use the **debugappnms** command in privileged EXEC mode. To disable debugging output, use the **no** form of this command.

**debug appn ms**

**no debug appn ms**

- **Syntax Description** This command has no arguments or keywords.
- **Command Modes** Privileged EXEC

**Usage Guidelines** The MS component is responsible for generating, sending, and forwarding network management information in the form of traps and alerts to a network management focal point, such as Netview, in the APPN network.

**Examples** The following is sample output from the **debugappnms** command. In this example an error occurred that caused an alert to be generated.

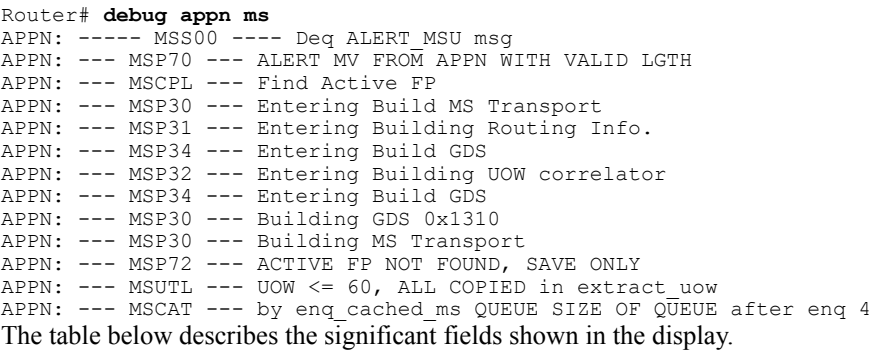

**Table 15: debug appn ms Field Descriptions**

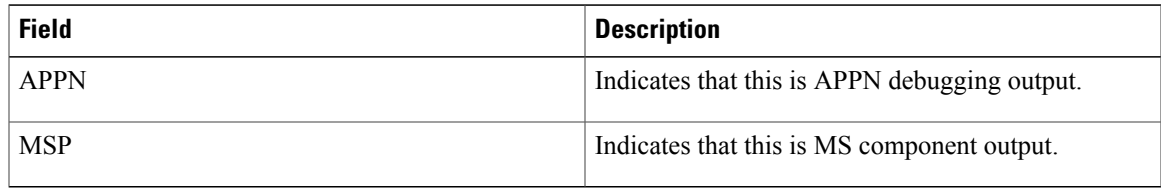

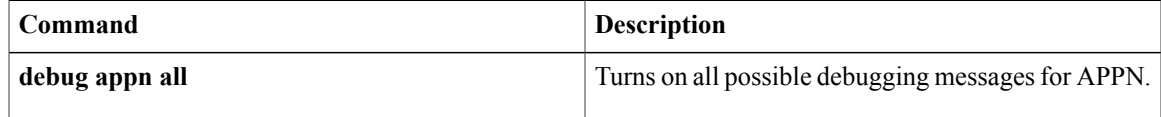

 $\mathbf I$ 

### **debug appn nof**

To display debugging information on Advanced Peer-to-Peer Networking (APPN) Node Operator Facility (NOF) component activity, use the**debugappnnof**command in privileged EXEC mode. To disable debugging output, use the **no** form of this command.

**debug appn nof**

**no debug appn nof**

- **Syntax Description** This command has no arguments or keywords.
- **Command Modes** Privileged EXEC
- **Usage Guidelines** The NOF component is responsible for processing commands entered by the user such as start, stop, show, and configuration commands. NOF forwards these commands to the proper component and waits for the response.
- **Examples** The following is sample output from the **debugappnnof** command. In this example, an APPN connection network is being defined.

```
Router# debug appn nof
Turned on event 010000FF
Router# config term
Enter configuration commands, one per line. End with CNTL/Z.
Router(config)# appn connection-network NETA.CISCO
Router(config-appn-cn)# port TR0
Router(config-appn-cn)# complete
router(config)#
APPN: ----- NOF ----- Define Connection Network Verb Received
APPN: ----- NOF ----- send define cn t ips to cs
APPN: ----- NOF ----- waiting for define_cn rsp from cs
router(config)#
```
The table below describes the significant fields shown in the display.

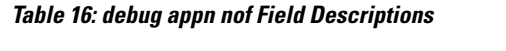

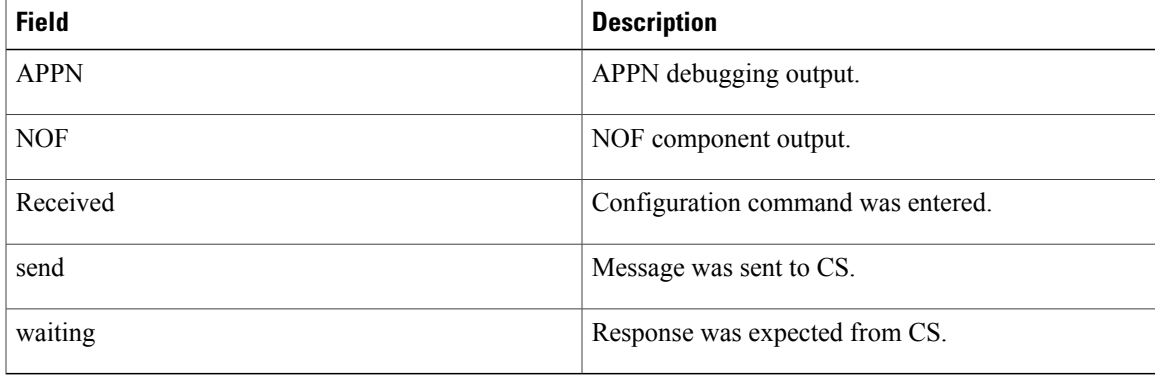

 $\mathbf l$ 

I

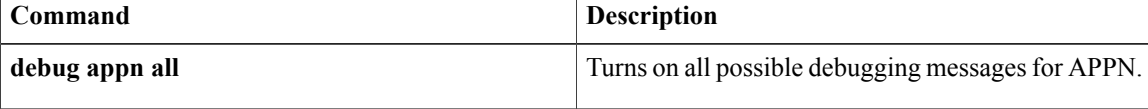

### **debug appn pc**

To display debugging information on Advanced Peer-to-Peer Networking (APPN) Path Control (PC) component activity, use the**debugappnpc**command in privileged EXEC mode. To disable debugging output, use the **no** form of this command.

**debug appn pc**

**no debug appn pc**

- **Syntax Description** This command has no arguments or keywords.
- **Command Modes** Privileged EXEC
- **Usage Guidelines** The PC component is responsible for passing Message Units (MUs) between the Data Link Control (DLC) layer and other APPN components. PC implements transmission priority by passing higher priority MUs to the DLC before lower priority MUs.
- **Examples** The following is sample output from the **debugappnpc** command. In this example an MU is received from the network.

```
Router# debug appn pc
Turned on event 040000FF
APPN: ----- PC-----PC Deq REMOTE msg variant_name 2251
APPN: --PC-- mu received to PC lpid: A80AEC
APPN: --PC-- mu received from p_cep_id: 67C6F8
APPN: ----- PC-----PC Deq LSA_IPS from DLC
APPN: --PCX dequeued a DATA.IND
APPN: --- PC processing DL_DATA.ind
APPN: --PC-- mu_error_checker with no error, calling frr
APPN: --PC-- calling frr for packet received on LFSID: 1 2 3
APPN: ----- PC-----PC is sending MU to SC A90396
APPN: ----- SC-----send mu: A90396, rpc: 0, nws: 7, rh.b1: 90
APPN: SC: Send mu.snf: 8, th.b0: 2E, rh.b1: 90, dcf: 8
The table below describes the significant fields shown in the display.
```
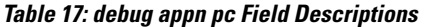

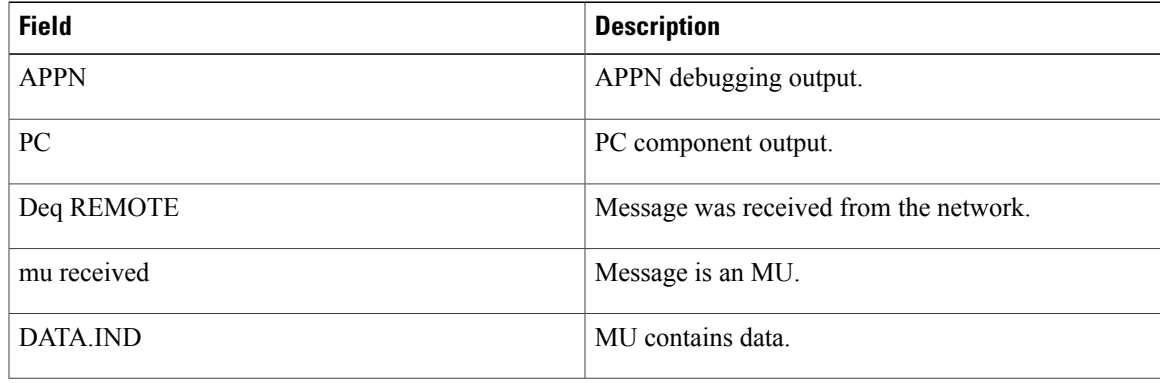

 $\overline{\phantom{a}}$ 

T

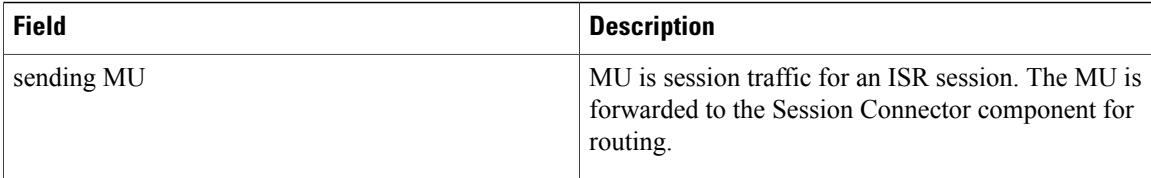

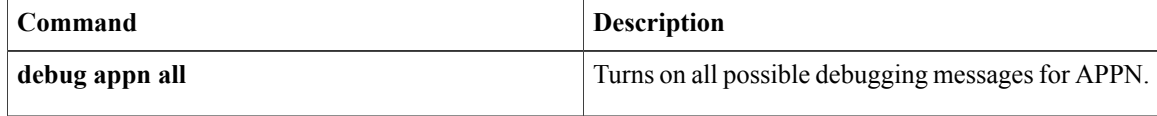

### **debug appn ps**

To display debugging information on Advanced Peer-to-Peer Networking (APPN) Presentation Services (PS) component activity, use the **debugappnps**command in privileged EXEC mode. To disable debugging output, use the **no** form of this command.

**debug appn ps**

**no debug appn ps**

- **Syntax Description** This command has no arguments or keywords.
- **Command Modes** Privileged EXEC

**Usage Guidelines** The PS component is responsible for managing the Transaction Programs (TPs) used by APPN. TPs are used forsending and receiving searches, receiving resource registration, and sending and receiving topology updates.

**Examples** The following is sample output from the **debugappnps** command. In this example a CP capabilities exchange is in progress.

| Router# debug appn ps                                                  |  |  |  |                                                                 |
|------------------------------------------------------------------------|--|--|--|-----------------------------------------------------------------|
| Turned on event 200000FF                                               |  |  |  |                                                                 |
|                                                                        |  |  |  | APPN: ---- CCA --- CP CAPABILITIES TP has started               |
|                                                                        |  |  |  | APPN: ---- CCA --- About to wait for Partner to send CP CAP     |
|                                                                        |  |  |  | APPN: ---- CCA --- Partner LU name: NETA.PATTY                  |
|                                                                        |  |  |  | APPN: ---- CCA --- Mode Name: CPSVCMG                           |
|                                                                        |  |  |  | APPN: ---- CCA --- CGID: 78                                     |
|                                                                        |  |  |  | APPN: ---- CCA --- About to send cp cp session act to SS        |
|                                                                        |  |  |  | APPN: ---- CCA --- Waiting for cp cp session act rsp from SS    |
|                                                                        |  |  |  | APPN: ---- CCA --- Received cp cp session act rsp from SS       |
|                                                                        |  |  |  | APPN: ---- CCA --- About to send CP CAP to partner              |
|                                                                        |  |  |  | APPN: $---$ CCA $---$ Send to partner completed with $rc=0$ , 0 |
|                                                                        |  |  |  | APPN: ---- RCA --- Allocating conversation                      |
|                                                                        |  |  |  | APPN: ---- RCA --- Sending CP CAPABILITIES                      |
|                                                                        |  |  |  | APPN: ---- RCA --- Getting conversation attributes              |
|                                                                        |  |  |  | APPN: ---- RCA --- Waiting for partner to send CP CAPABILITIES  |
|                                                                        |  |  |  | APPN: ---- RCA --- Normal processing complete with cgid = 82    |
|                                                                        |  |  |  | APPN: ---- RCA --- Deallocating CP Capabilities conversation    |
| The table below describes the significant fields shown in the display. |  |  |  |                                                                 |

**Table 18: debug appn ps Field Descriptions**

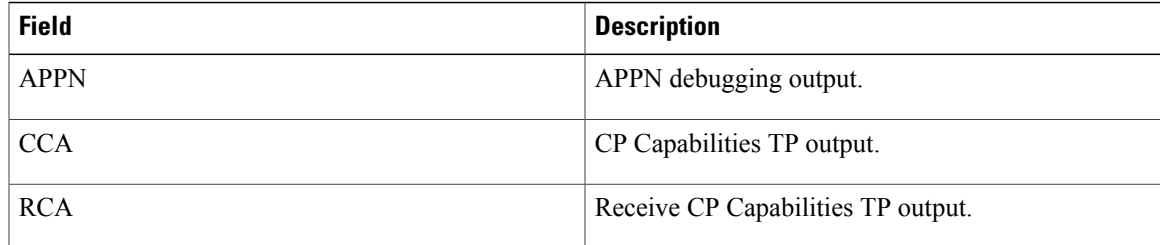

 $\mathbf l$ 

I

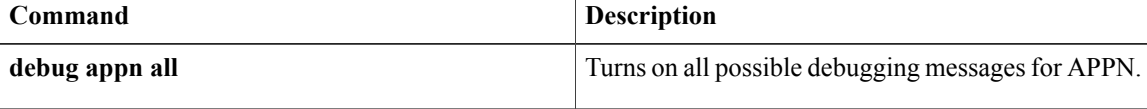

### **debug appn scm**

To display debugging information on Advanced Peer-to-Peer Networking (APPN) Session Connector Manager (SCM) component activity, use the**debugappnscm**command in privileged EXEC mode. To disable debugging output, use the **no** form of this command.

**debug appn scm**

**no debug appn scm**

- **Syntax Description** This command has no arguments or keywords.
- **Command Modes** Privileged EXEC

**Usage Guidelines** The SCM component is responsible for the activation and deactivation of the local resources that route an intermediate session through the router.

**Examples** The following is sample output from the **debugappnscm** command. In this example an intermediate session traffic is being routed.

> Router# **debug appn scm** Turned on event 020000FF Router# APPN: ----- SCM-----SCM Deq a MU APPN: ----- SCM-----SCM send ISR INIT to SSI APPN: ----- SCM----- (i05) Enter compare\_fqpcid() APPN: ----- SCM-----Adding new session\_info table entry. addr=A93160 APPN: ----- SCM-----SCM Deq ISR CINIT message APPN: ----- SCM----- (i05) Enter compare fqpcid() APPN: ----- SCM-----SCM sends ASSIGN\_LFSID to ASM APPN: ----- SCM-----SCM Rcvd sync ASSIGN\_LFSID from ASM APPN: ----- SCM-----SCM PQenq a MU to ASM APPN: ----- SCM-----SCM Deq a MU APPN:  $---$  SCM----- (i05) Enter compare fqpcid() APPN: ----- SCM-----SCM PQenq BIND rsp to ASM The table below describes the significant fields shown in the display.

**Table 19: debug appn scm Field Descriptions**

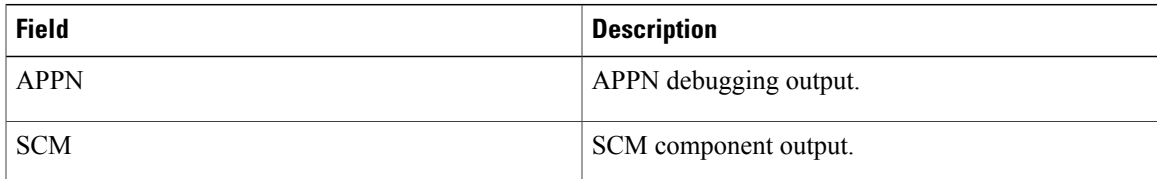

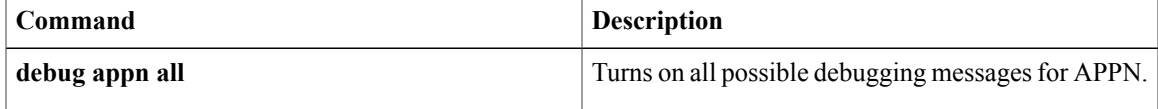

 $\mathbf I$ 

### **debug appn ss**

To display session services (SS) events, use the**debugappnss**command in privileged EXEC mode. To disable debugging output, use the **no** form of this command.

**debug appn ss**

**no debug appn ss**

- **Syntax Description** This command has no arguments or keywords.
- **Command Modes** Privileged EXEC

**Usage Guidelines** The SS component generates unique session identifiers, activates and deactivates control point-to-control point (CP-CP) sessions, and assists logical units (LUs) in initiating and activating LU-LU sessions.

**Examples** The following is sample output from the **debugappnss** command. In this example CP-CP sessions between the router and another node are being activated.

```
Router# debug appn ss
Turned on event 100000FF
APPN: ----- SS ----- Deq ADJACENT_CP CONTACTED message
APPN: ----- SS ----- Deq SESSST_SIGNAL message
APPN: ----- SS ----- Deq CP CP SESSION ACT message
APPN: Sending ADJACENT_NN_1015 to SCM, adj_node_p=A6B980,cp_name=NETA.PATTY
APPN: ----- SS ----- Sending REQUEST LAST FRSN message to TRS
APPN: ----- SS ----- Receiving REQUEST LAST FRSN RSP from TRS
APPN: ----- SS ----- Sending ACTIVE CP_STATUS CONLOSER message to DS
APPN: ----- SS ----- Sending ACTIVE CP_STATUS CONLOSER message to MS
APPN: ----- SS ----- Sending ACTIVE CP STATUS CONLOSER message to TRS
APPN: ----- SS ----- Sending CP CP SESSION ACT RSP message to CCA TP
APPN: ----- SS ----- Sending PENDING_ACTIVE CP_STATUS CONWINNER message to DS
APPN: ----- SS ----- Sending REQUEST_LAST_FRSN message to TRS
APPN: ----- SS ----- Receiving REQUEST LAST FRSN RSP from TRS
APPN: ----- SS ----- Sending ACT CP CP SESSION message to RCA TP
APPN: ----- SS ----- Deq ASSIGN PCID message
APPN: ----- SS ----- Sending ASSIGN PCID RSP message to someone
APPN: ----- SS ----- Deq INIT SIGNAL message
APPN: ----- SS ----- Sending REQUEST COS TPF VECTOR message to TRS
APPN: ----- SS ----- Receiving an REQUEST COS TPF VECTOR RSP from TRS
APPN: ----- SS ----- Sending REQUEST_SINGLE_HOP_ROUTE message to TRS
APPN: ----- SS ----- Receiving an REQUEST_SINGLE_HOP_ROUTE_RSP from TRS
APPN: ----- SS ----- Sending ACTIVATE ROUTE message to CS
APPN: ----- SS ----- Deq ACTIVATE ROUTE RSP message
APPN: ----- SS ----- Sending CINIT SIGNAL message to SM
APPN: ----- SS ----- Deq ACT CP CP_SESSION RSP message
APPN: -- SS----SS ssp00, act cp cp session rsp received, sense code=0, cgid=5C, ips@=A93790
APPN: Sending ADJACENT_NN_1015 to SCM, adj_node_p=A6B980,cp_name=18s
APPN: ----- SS ----- Sending ACTIVE CP STATUS CONWINNER message to DS
APPN: ----- SS ----- Sending ACTIVE CP STATUS CONWINNER message to MS
APPN: ----- SS ----- Sending ACTIVE CP_STATUS CONWINNER message to TRS
The table below describes the significant fields shown in the display.
```
 $\mathbf I$ 

#### **Table 20: debug appn ss Field Descriptions**

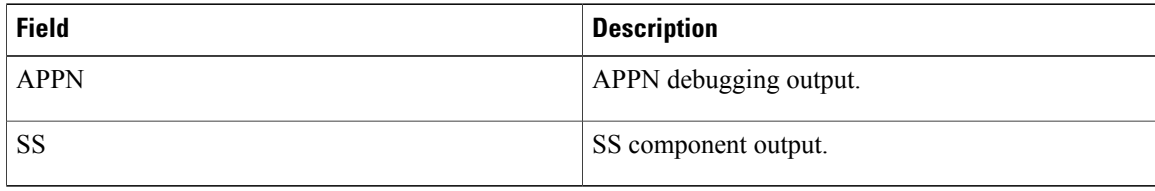

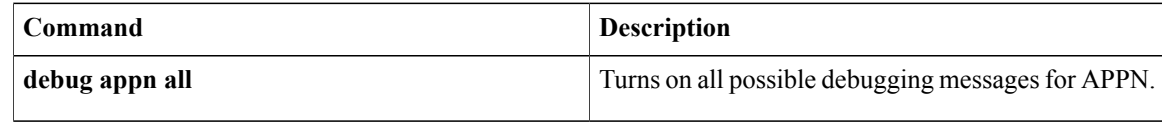

### **debug appn trs**

To display debugging information on Advanced Peer-to-Peer Networking (APPN) Topology and Routing Services (TRS) component activity, use the**debugappntrs** command in privileged EXEC mode. To disable debugging output, use the **no** form of this command.

**debug appn trs**

**no debug appn trs**

- **Syntax Description** This command has no arguments or keywords.
- **Command Modes** Privileged EXEC

Г

**Usage Guidelines** The TRS component is responsible for creating and maintaining the topology database, creating and maintaining the class of service database, and computing and caching optimal routes through the network.

**Examples** The following is sample output from the **debugappntrs** command:

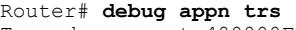

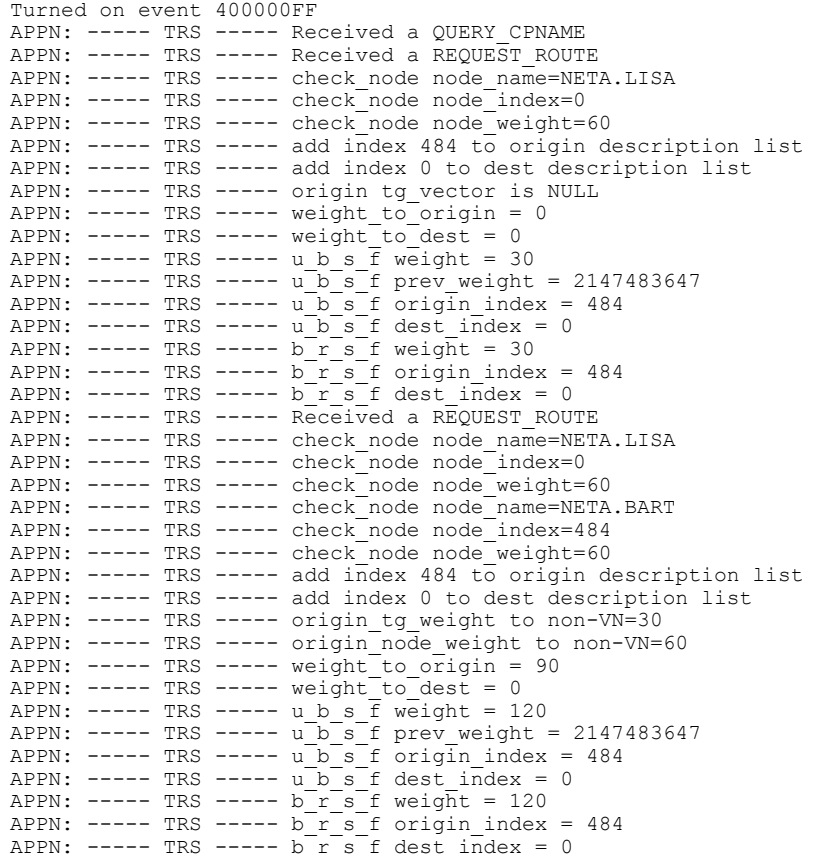

1

The table below describes the significant fields shown in the display.

**Table 21: debug appn trs Field Descriptions**

| <b>Field</b> | <b>Description</b>           |
|--------------|------------------------------|
| <b>APPN</b>  | APPN debugging output.       |
| <b>TRS</b>   | <b>TRS</b> component output. |
## **debug arap**

To display AppleTalk Remote Access Protocol (ARAP) events, use the **debugarap** command in privileged EXEC mode. To disable debugging output, use the **no**form of this command.

**debug arap** {**internal| memory| mnp4| v42bis**} [*linenum* [**aux| console| tty| vty**]] **no debug arap** {**internal| memory| mnp4| v42bis**} [*linenum* [**aux| console| tty| vty**]]

### **Syntax Description**

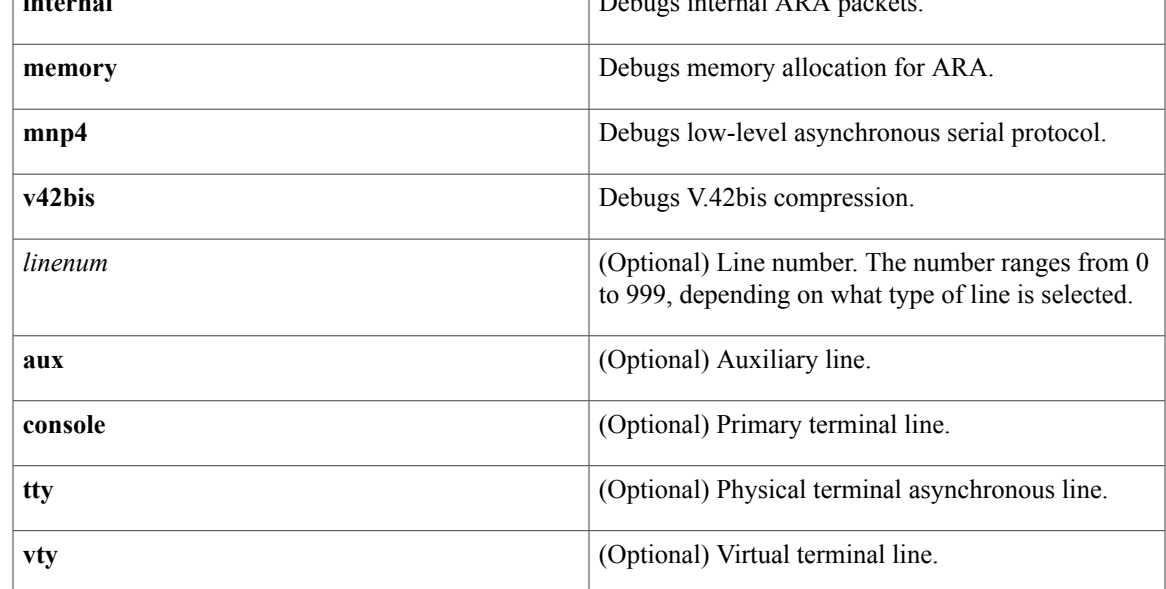

## **Command Modes** Privileged EXEC

**Usage Guidelines** Use the **debugarap** command with the **debugcallback** command on access servers to debug dialin and callback events.

> Use the **debugmodem** command to help catch problems related to ARAP autodetection (that is, **autoselectarap**). These problems are very common and are most often caused by modems, which are the most common cause of failure in ARAP connection and configuration sessions.

**Examples** The following is sample output from the **debugarapinternal** command:

Router# **debug arap internal**

ARAP: ---------- SRVRVERSION ---------- ARAP: ---------- ACKing 0 ----------ARAP: ---------- AUTH\_CHALLENGE --------- arapsec local account setting up callback ARAP:  $-$ ------<sup>-</sup>-- ACKing 1 -------ARAP: ---------- AUTH\_RESPONSE ----------

I

```
arap startup initiating callback ARAP 2.0
ARAP: ---------- CALLBACK ----------
TTY7 Callback process initiated, user: dialback dialstring 40
TTY7 Callback forced wait = 4 seconds
TTY7 ARAP Callback Successful - await exec/autoselect pickup
TTY7: Callback in effect
ARAP: ---------- STARTINFOFROMSERVER ----------
ARAP: ---------- ACKing 0 ----------
ARAP: ---------- ZONELISTINFO ----------
ARAP: ---------- ZONELISTINFO ----------
ARAP: ---------- ZONELISTINFO ----------
ARAP: ---------- ZONELISTINFO ----------
ARAP: ---------- ZONELISTINFO ----------
```
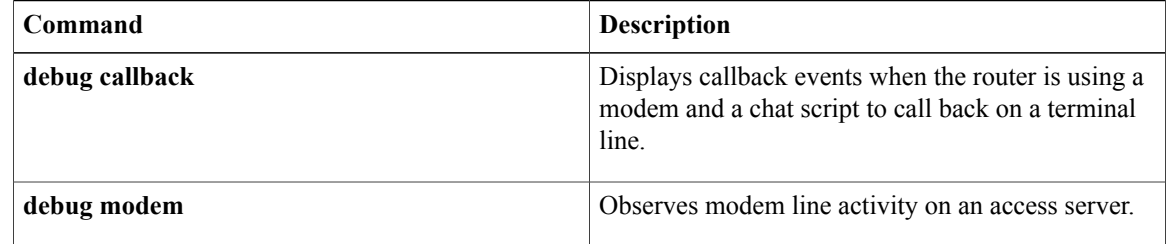

## **debug archive config timestamp**

To enable debugging of the processing time for each integral step of a configuration replace operation and the size of the configuration files being handled, use the **debug archive config timestamp** command in privileged EXEC mode. To disable debugging output, use the **no** form of this command.

**debug archive config timestamp**

**no debug archive config timestamp**

- **Syntax Description** This command has no arguments or keywords.
- **Command Modes** Privileged EXEC (#)

**Command History** 

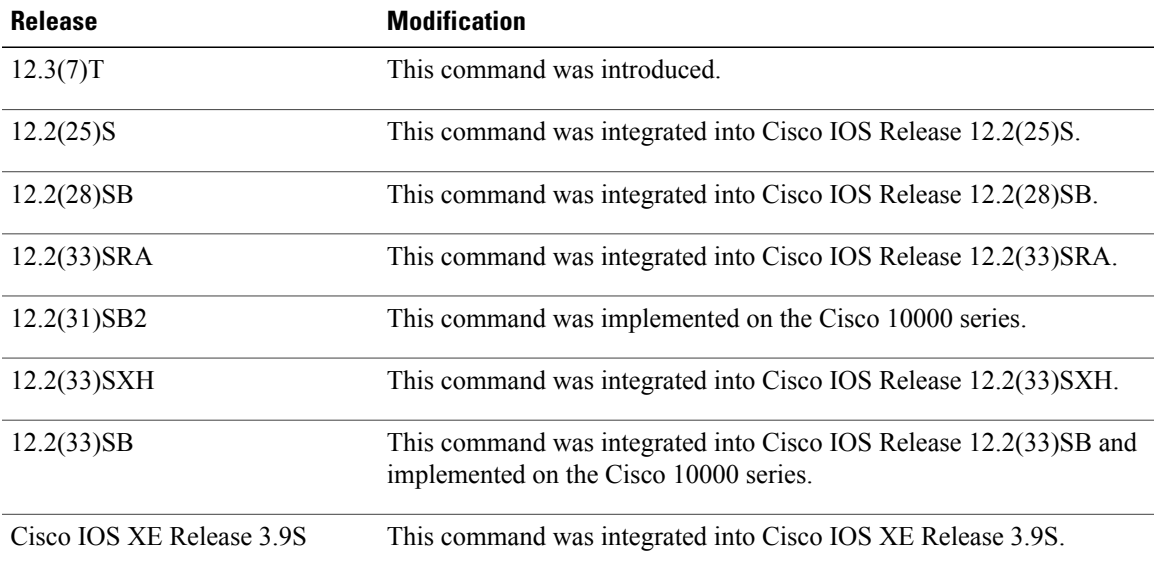

**Examples** The following is sample output from the **debug archive config timestamp** command:

```
Device# debug archive config timestamp
Device# configure replace disk0:myconfig force
Timing Debug Statistics for IOS Config Replace operation:
       Time to read file slot0: sample 2 \text{ c} fg = 0 msec (0 sec)
       Number of lines read:55
       Size of file :1054
Starting Pass 1
       Time to read file system:running-config = 0 msec (0 sec)
       Number of lines read:93<br>Size of file :2539
       Size of file
       Time taken for positive rollback pass = 320 msec (0 sec)
       Time taken for negative rollback pass = 0 msec (0 sec)
       Time taken for negative incremental diffs pass = 59 msec (0 sec)
       Time taken by PI to apply changes = 0 msec (0 sec)
       Time taken for Pass 1 = 380 msec (0 sec)
```
Τ

```
Starting Pass 2
       Time to read file system:running-config = 0 msec (0 sec)
       Number of lines read:55
       Size of file :1054
       Time taken for positive rollback pass = 0 msec (0 sec)
       Time taken for negative rollback pass = 0 msec (0 sec)
       Time taken for Pass 2 = 0 msec (0 sec)
Total number of passes:1
Rollback Done
```
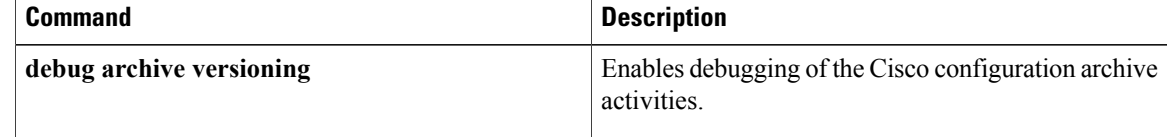

## **debug archive log config persistent**

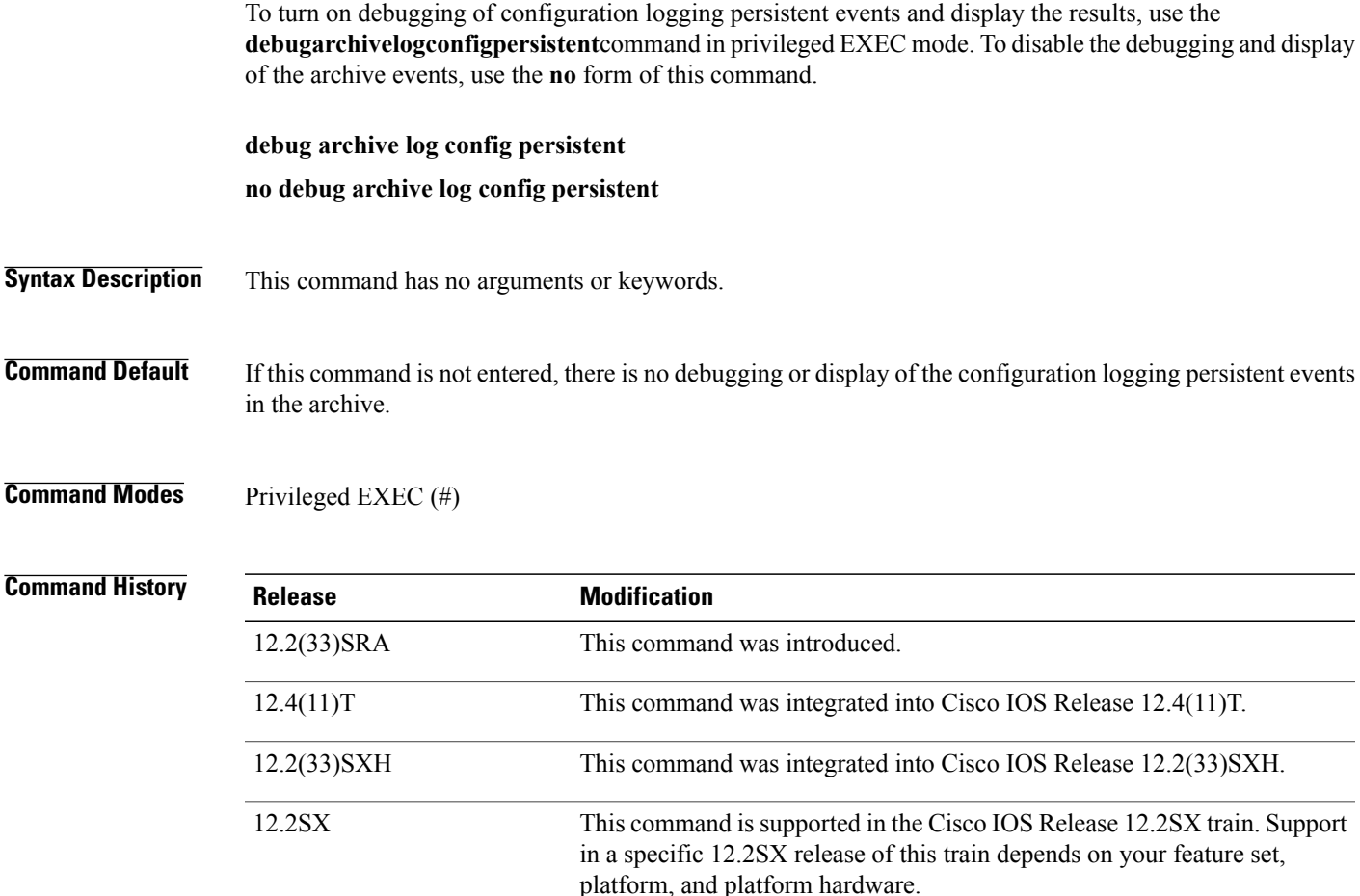

12.2(33)SB This command was integrated into Cisco IOS Release 12.2(33)SB.

**Usage Guidelines** The configuration logger feature must be enabled in order for the debug capability to work.

I

**Examples** The following example turns on the debugging feature and displays the configuration logging persistent events:

Router# **debug archive config log persistent** Router# **archive log config persistent save** Configuration logging persistent save triggered. Saving the config log to disk0:IOS-Config-Logger-database'. Command 'interface eth0' saved Command 'ip address 10.1.1.1 255.255.255.0' saved Command 'no shut' saved Router#

I

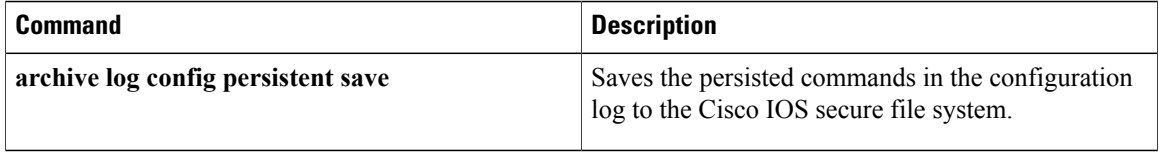

## **debug archive versioning**

To enable debugging of the Cisco configuration archive activities, use the**debug archive versioning** command in privileged EXEC mode. To disable debugging output, use the **no** form of this command.

**debug archive versioning**

**no debug archive versioning**

- **Syntax Description** This command has no arguments or keywords.
- **Command Modes** Privileged EXEC (#)

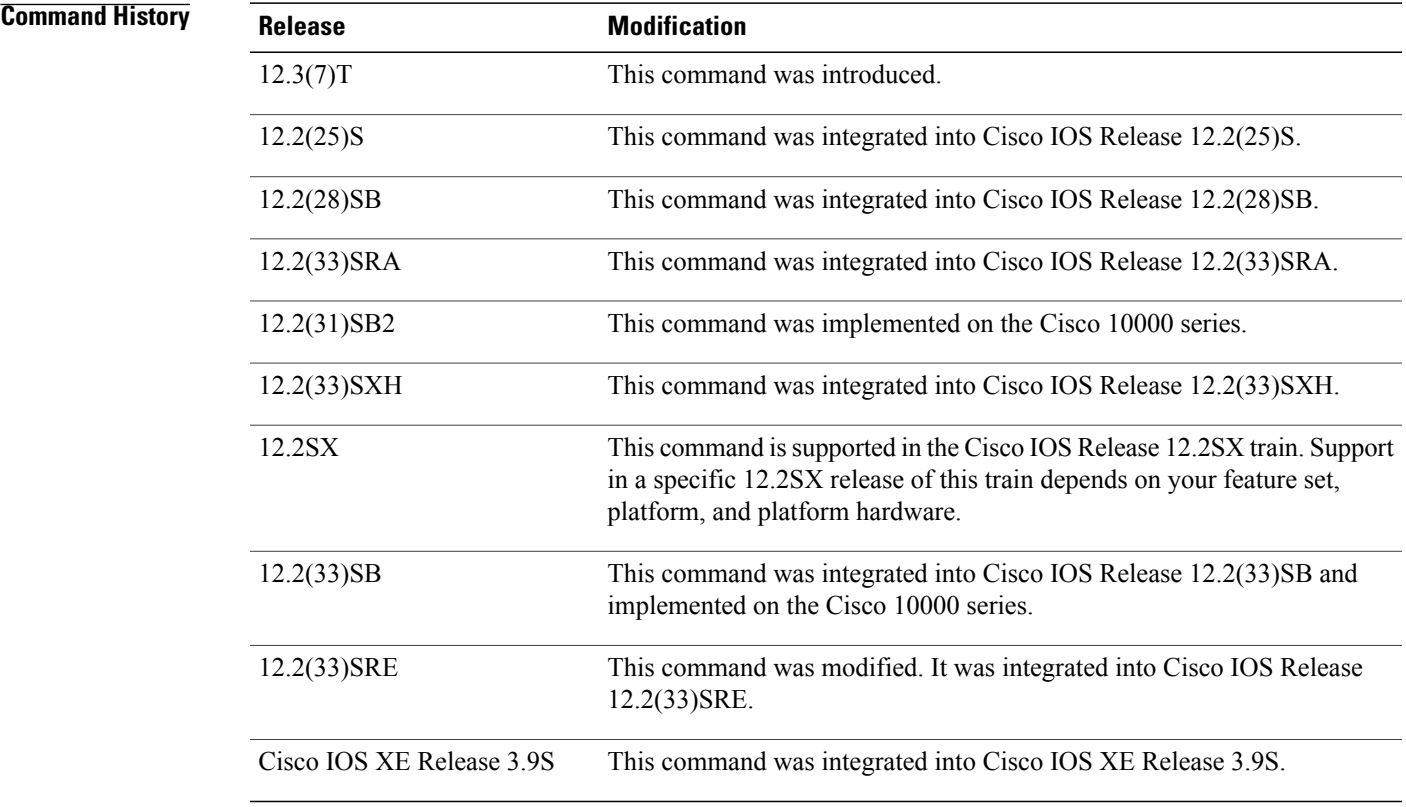

Г

**Examples** The following is sample output from the **debug archive versioning** command:

Device# **debug archive versioning** Jan 9 06:46:28.419:backup\_running\_config Jan 9 06:46:28.419:Current = 7 Jan 9 06:46:28.443:Writing backup file disk0:myconfig-7<br>Jan 9 06:46:29.547: backup worked 9 06:46:29.547: backup worked

I

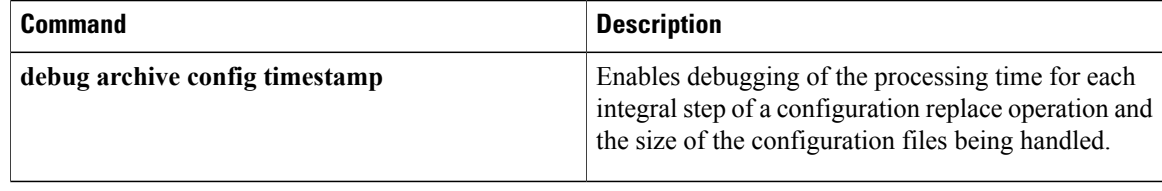

## **debug arp**

To enable debugging output for Address Resolution Protocol (ARP) transactions, use the **debug** arp command in privileged EXEC mode. To disable debugging, use the **no** form of this command.

**debug arp** [**vrf** *vrf-name***| global**] [*arp-entry-event*| *arp-table-event***| ha**| *interface-interaction*]

**no debug arp** [**vrf** *vrf-name***| global**] [*arp-entry-event*| *arp-table-event***| ha**| *interface-interaction*]

Г

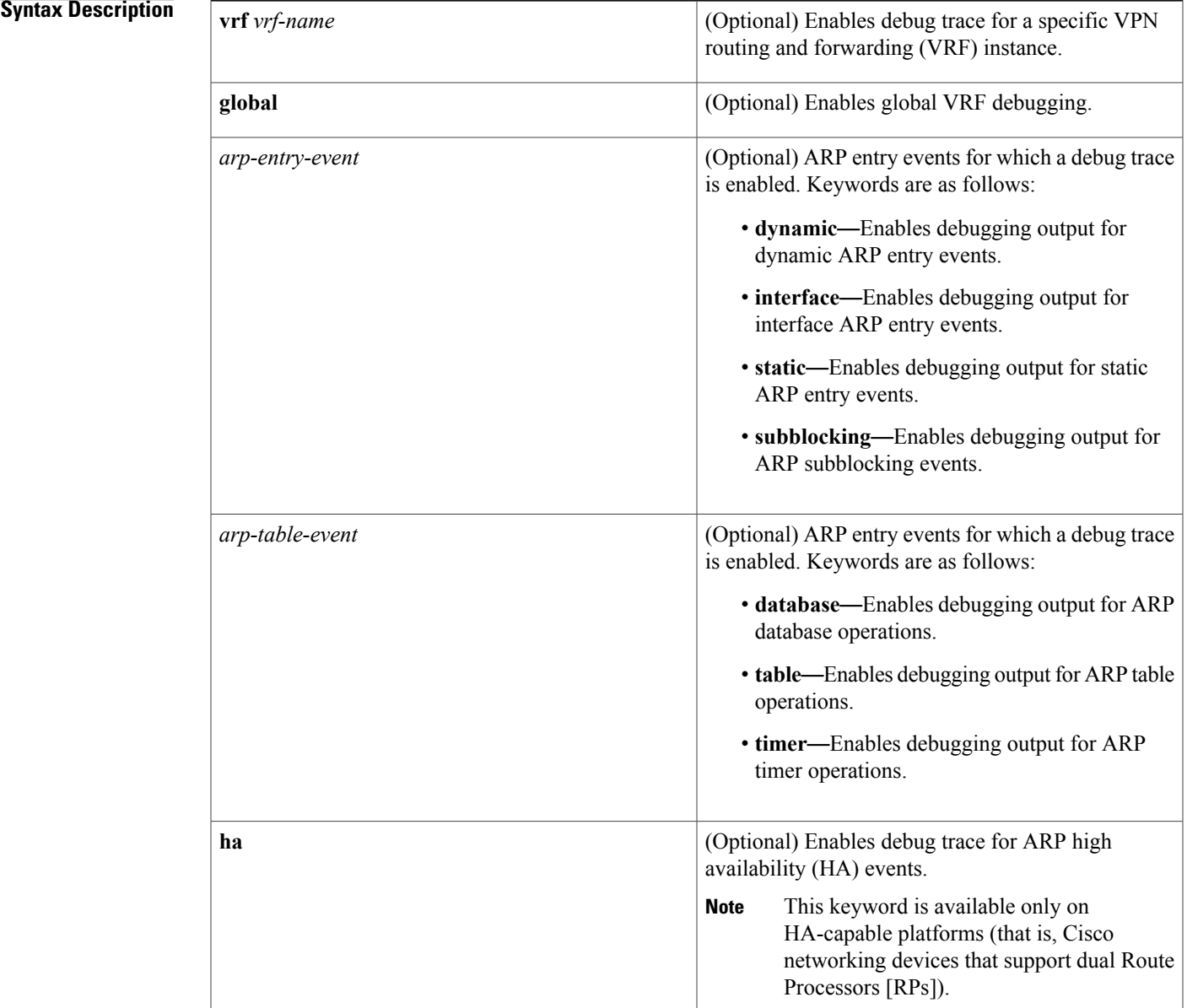

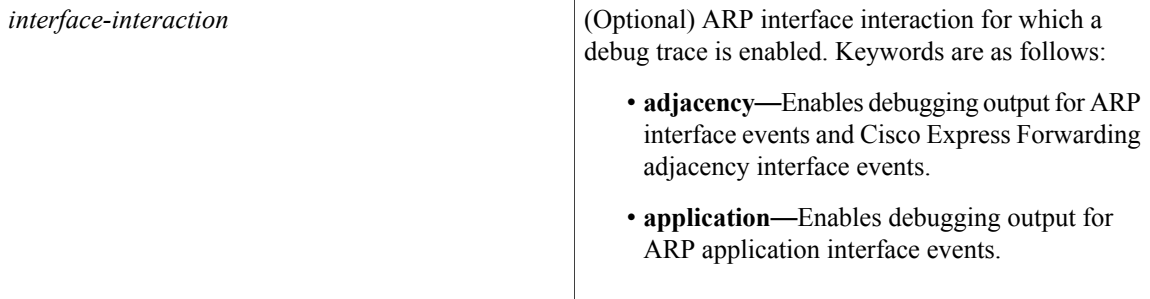

**Command Default** Debugging output is disabled for ARP transactions. To enable ARP packet debugging, use this command without a keyword.

**Command Modes** Privileged EXEC (#)

**Command History Release <b>Modification** 10.3 This command was introduced. The following keywords were added: **adjacency**, **application**,**dynamic**,**ha**, **interface**, **static**, **subblocking**, **table**, and **timer**. 12.4(11)T 12.2(33)SRE This command was modified. The **database** keyword was added. This command was modified. The **vrf** *vrf-name* keyword-argument pair and **global** keyword were added. 15.1(1)SY

```
Usage Guidelines The debugging information shows whether the device is sending ARP packets and receiving ARP packets.
                     Use this command when only some nodes on a TCP/IP network are responding.
                     The amount of debug information displayed is filtered based on an interface, an access list, or both, as specified
                     by the debug list command.
                     To list the debugging options enabled on this device, use the show debugging command.
Examples The following example shows how to enable ARP packet debugging filtered on ARP table entries for the host
                     at 192.0.2.10:
                     Device(config)# access-list 10 permit host 192.0.2.10
                     Device(config)# exit
                     Device# debug list 10
                     Device# debug arp
                     ARP packet debugging is on
```
for access list: 10

The following is sample output from the **debug arp** command:

IP ARP: sent req src 192.0.2.7 0000.0c01.e117, dst 192.0.2.96 0000.0000.0000 IP ARP: rcvd rep src 192.0.2.96 0800.2010.b908, dst 192.0.2.7 IP ARP: rcvd req src 172.16.6.10 0000.0c00.6fa2, dst 192.0.2.62 IP ARP: rep filtered src 192.0.2.7 aa92.1b36.a456, dst 255.255.255.255 ffff.ffff.ffff IP ARP: rep filtered src 192.0.2.240 0000.0c00.6b31, dst 192.0.2.7 0800.2010.b908 In the output, each line of output represents an ARP packet that the device has sent or received. Explanations for the individual lines of output follow.

The first line indicates that the device at IP address 192.0.2.7 and with the MAC address 0000.0c01.e117 sent an ARP request for the MAC address of the host at 192.0.2.96. The series of zeros (0000.0000.0000) following this address indicate that the device is currently unaware of the MAC address.

IP ARP: sent req src 192.0.2.7 0000.0c01.e117, dst 192.0.2.96 0000.0000.0000 The second line indicates that the device at IP address 192.0.2.7 receives a reply from the host at 192.0.2.96 indicating that the host MAC address is 0800.2010.b908:

IP ARP: rcvd rep src 192.0.2.96 0800.2010.b908, dst 192.0.2.7 The third line indicates that the device receives an ARP request from the host at 172.16.6.10 requesting the MAC address for the host at 192.0.2.62:

IP ARP: rcvd req src 172.16.6.10 0000.0c00.6fa2, dst 192.0.2.62 The fourth line indicates that another host on the network attempted to send the device an ARP reply for its own address. The device ignores meaningless replies. Usually, meaningless replies happen if a bridge is being run in parallel with the device and is allowing ARP to be bridged. This condition indicates a network misconfiguration.

IP ARP: rep filtered src 192.0.2.7 aa92.1b36.a456, dst 255.255.255.255 ffff.ffff.ffff The fifth line indicates that another host on the network attempted to inform the device that it is on network 192.0.2.240, but the device does not know that the network is attached to a different device interface. The remote host (probably a PC or an X terminal) is misconfigured. If the device were to install this entry, the device would deny service to the real machine on the proper cable.

IP ARP: rep filtered src 192.0.2.240 0000.0c00.6b31, dst 192.0.2.7 0800.2010.b908 The following example shows that debugging information related to vpn1 on Ethernet interface 0/0 will be logged:

```
Device> enable
Device# configure terminal
Device(config)# interface ethernet0/0
Device(config-if)# vrf forwarding vpn1
Device(config-if)# end
Device# debug arp vrf vpn1
```
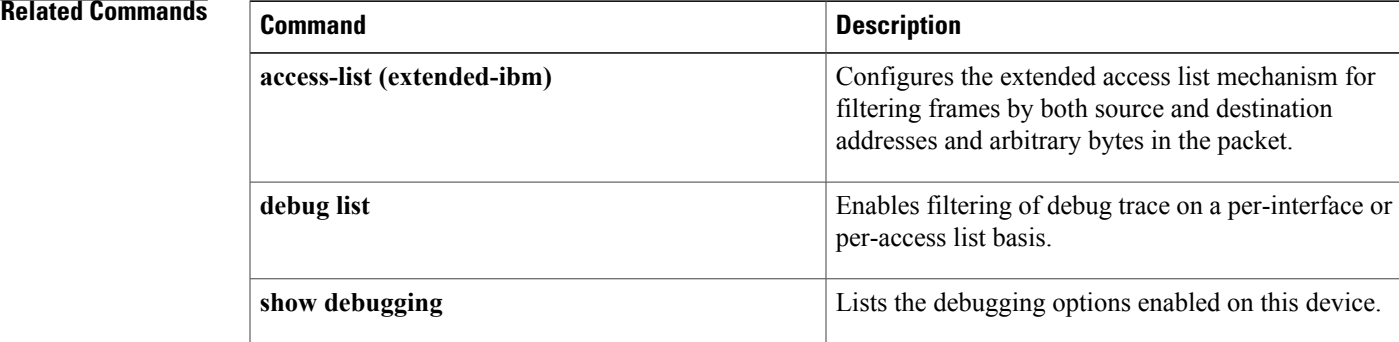

 $\mathbf I$ 

**108**

## **debug ase**

**Note** Effective with Cisco IOS Release 12.4(24), the **debugase** command is not available in Cisco IOS software.

To gather Automatic Signature Extraction (ASE) error, log, messaging, reporting, status, and timer information, use the **debugase** command in privileged EXEC mode. To disable error, log, messaging, reporting, status, and timer information, use the **no** form of this command.

**debug ase** {**errors| log| messages| reports| status| timing**}

**no debug ase** {**errors| log| messages| reports| status| timing**}

# **Syntax Description errors** Displays ASE error information. **log** Displays ASE logging information. **messages** Displays ASE messaging information. **reports** Displays ASE reports. **status** Displays ASE status information. **timing** Displays ASE timer information. **Command Default** Disabled **Command Modes** Privileged EXEC (#) **Command History Release Modification** 12.4(15)T This command was introduced. 12.4(24) This command was removed.

**Usage Guidelines** This command is used on the Cisco 1800, 2800, and 7200 series routers, Cisco 7301 router, and Integrated Services Routers (ISRs) as ASE sensors.

 $\mathbf l$ 

 $\mathbf I$ 

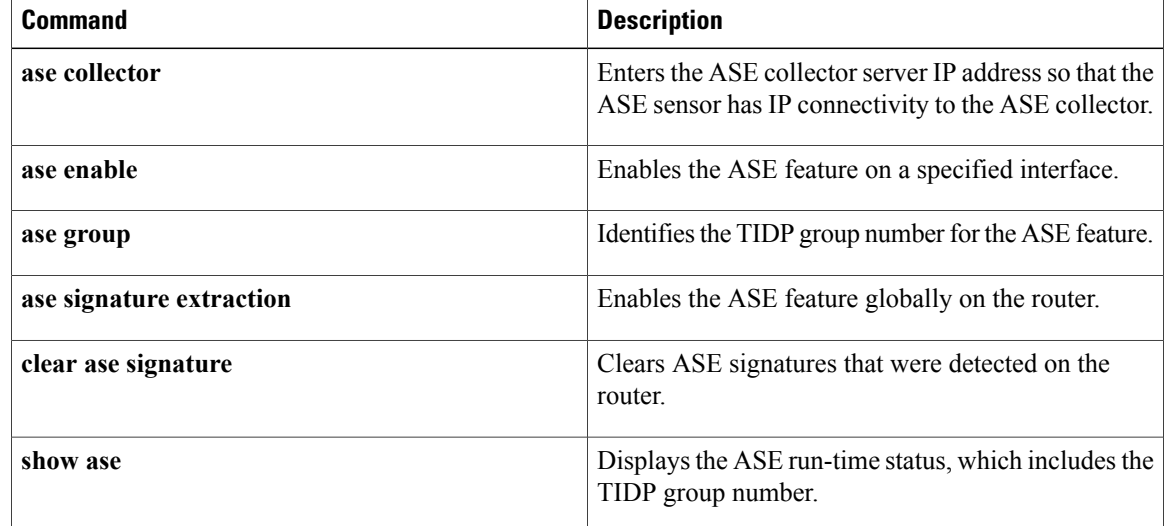

## **debug asnl events**

To trace event logs in the Application Subscribe Notify Layer (ASNL), use the **debugasnlevents** command in privileged EXEC mode. To disable debugging output, use the **no** form of this command.

**debug asnl events**

**no debug asnl events**

- **Syntax Description** This command has no arguments or keywords.
- **Command Default** No default behavior or values
- **Command Modes** Privileged EXEC

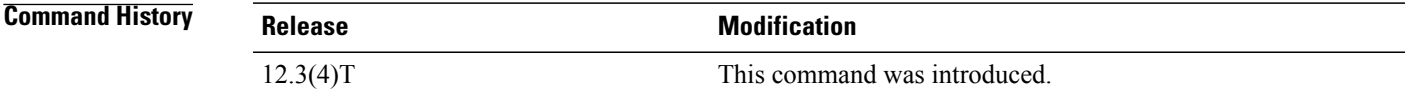

**Usage Guidelines** This command traces the event logs in the ASNL, which serves as the interface layer between the application and protocol stacks. Event logs are generated during normal subscription processing, when the application responds to the notification request and when the session history table is updated.

**Examples** The following example shows the ASNL subscription table being generated and the associated subscription timers as the application responds to the subscription request. The response timer is started to determine if the application responds to the notification request. If the application that made the subscription does not respond to the notification request within 5 seconds, the system automatically removes the subscription. The session-history-record deletion timer is also started. When the timer expires, the history record is removed from the active subscription table.

Router# **debug asnl events**

```
Application Subscribe Notify Layer Events debugging is on
*May 4 06:26:19.091://-1//ASNL:SUB-1:/asnl_process_is_up:Creating subscription table
*May 4 06:26:19.091://5//ASNL:SUB1:/asnl_subscribe:resp = ASNL_SUBCRIBE_PENDING[2]
     4 06:26:19.615://5//ASNL:SUB1:/asnl start timer:timer (0x63146C44)starts - delay
(5000)
*May 4 06:26:19.619://-1//ASNL:SUB1:/asnl_stop_timer:timer(0x63146C44) stops
*May 4 06:26:19.619://-1//ASNL:SUB1:/asnl_notify_ack:ret=0x0
c5300-5#
*May 4 06:26:24.631://5//ASNL:SUB1:/asnl_start_timer:timer (0x63146C44)starts - delay
(5000)
*May 4 06:26:24.631://-1//ASNL:SUB1:/asnl stop timer:timer(0x63146C44) stops*May 4 06:26:24.635://-1//ASNL:SUB1:/asnl_notify_ack:ret=0x0
c5300-5#
*May 4 06:26:29.647://5//ASNL:SUB1://asnl start timer (0x63146C44) starts - delay(5000)
*May 4 06:26:29.647://-1//ASNL:SUB1:/asnl_stop_timer:timer(0x63146C44) stops
```

```
*May 4 06:26:29.651://-1//ASNL:SUB1:/asnl_notify_ack:ret=0x0
*May 4 06:26:34.663://5//ASNL:SUB1:/asnl start timer:timer (0x63146C44)starts - delay
(5000)
*May 4 06:26:34.663://-1//ASNL:SUB1:/asnl_stop_timer:timer(0x63146C44) stops
*May 4 06:26:34.667://-1//ASNL:SUB-1:/asnl_create_session_history:Creating Session History
*May 4 06:26:34.667://-1//ASNL:SUB-1:/asnl insert session history record:starting history
 record deletion_timer of 15 minutes
*May 4 06:26:34.667://-1//ASNL:SUB1:/asnl_notify_ack:ret=0x0
```
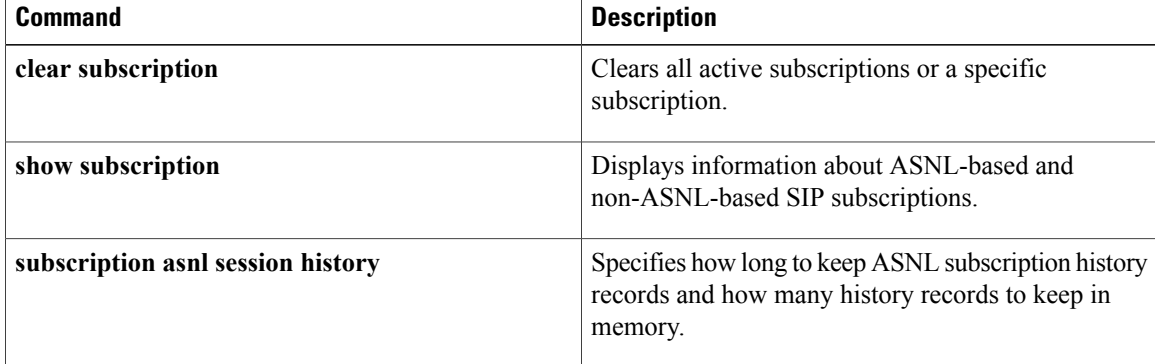

## **debug asp packet**

To display information on all asynchronous security protocols (ASPs) operating on the router, use the **debugasppacket**command in privileged EXEC mode. To disable debugging output, use the **no**form of this command.

**debug asp packet**

**no debug asp packet**

- **Syntax Description** This command has no arguments or keywords.
- **Command Modes** Privileged EXEC

**Usage Guidelines** The router uses asynchronous security protocols from companies including ADT Security Systems, Inc., Adplex, and Diebold to transport alarm blocks between two devices (such as a security alarm system console and an alarm panel). The alarm blocks are transported in pass-through mode using BSTUN encapsulation.

**Examples** The following is partial sample output from the **debugasppacket** command for asynchronous security protocols when packet debugging is enabled on an asynchronous line carrying Diebold alarm traffic. In this example, two polls are sent from the Diebold alarm console to two alarm panels that are multidropped from a single EIA/TIA-232 interface. The alarm panels have device addresses F0 and F1. The example trace indicates that F1 is responding and F0 is not responding. At this point, you need to examine the physical link and possibly use a datascope to determine why the device is not responding.

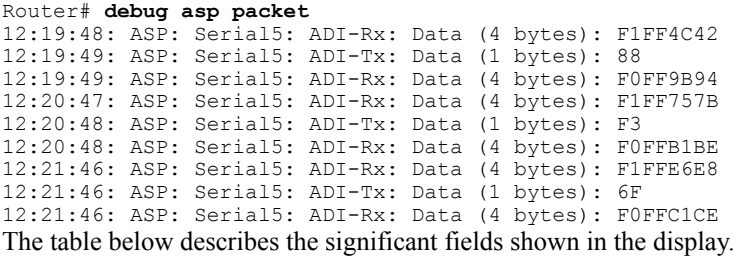

### **Table 22: debug asp packet Field Descriptions**

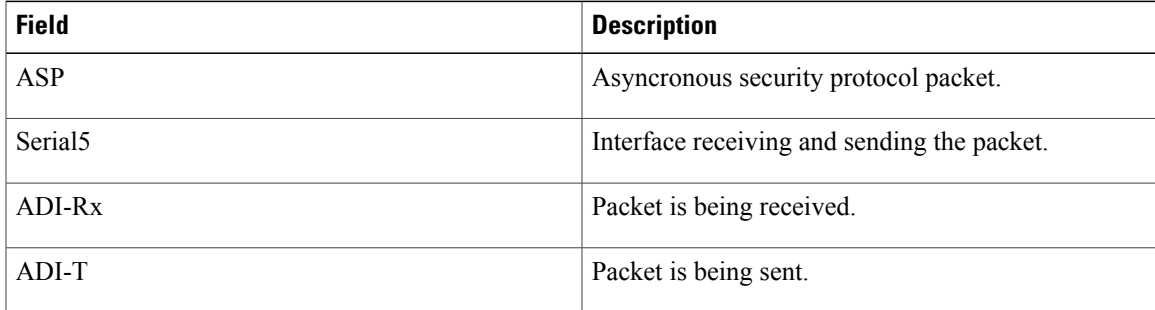

 $\mathbf l$ 

T

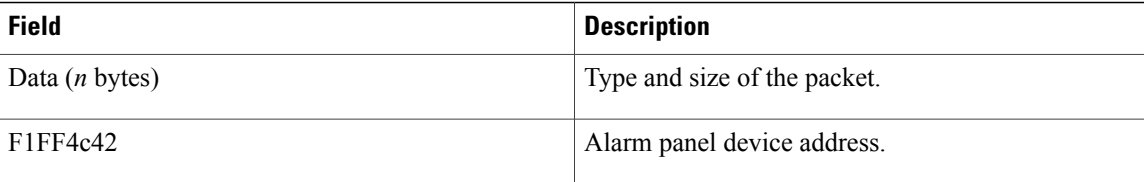

## **debug aspp event**

To display asynchronous point of sale (APOS) event debug messages, use the **debugasppevent**command in privileged EXEC mode. To disable debugging output, use the **no** form of this command.

**debug aspp event**

**no debug aspp event**

- **Syntax Description** This command has no arguments or keywords.
- **Command Default** Disabled
- **Command Modes** Privileged EXEC

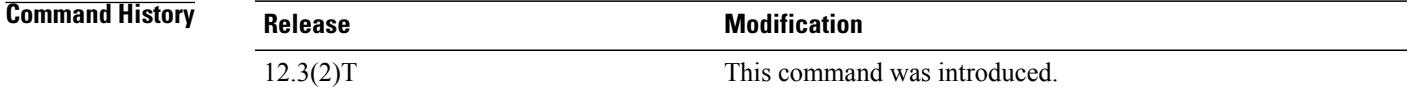

**Usage Guidelines** The **debugasppevent**command should be used with the **debugaspppacket** command to display all available details of the APOS call flow.

**Examples** The following is sample output from the **debugasppevent** command for a simple transaction:

Router# **debug aspp event** ASPP event debugging is on Router# ASPP APOS: Serial0/1: Serial HayesAT: state = DISCONNECTED ASPP APOS: Serial0/1: Received HayesAT DIAL: state = DISCONNECTED ASPP APIP: Serial0/1: Serial ENABLE: state = CONNECTING ASPP APIP: Serial0/1: Network ENABLE: state = CONNECTING ASPP APOS: Serial0/1: Send HayesAT CONNECT 9600: state = CONNECTED ASPP APOS: Serial0/1: Response timer expired: state = CONNECTED ASPP APOS: Serial0/1: Response timer expired: state = CONNECTED ASPP APOS: Serial0/1: Serial DATA: state = CONNECTED ASPP APIP: Serial0/1: Serial DATA: state = CONNECTED ASPP APIP: Serial0/1: Network DATA: state = CONNECTED ASPP APOS: Serial0/1: Serial ACK: state = CONNECTED ASPP APOS: Serial0/1: Disconnect timer expired: state = DISCONNECT WAIT ASPP APIP: Serial0/1: Serial DISABLE: state = DISCONNECTING ASPP APIP: Serial0/1: Network DISABLE: state = DISCONNECTING

The table below describes the significant fields shown in the display.

**Table 23: debug aspp event Field Descriptions**

| <b>Field</b>   | <b>Description</b>                               |
|----------------|--------------------------------------------------|
| Serial ENABLE: | Enable event received from the serial interface. |

T

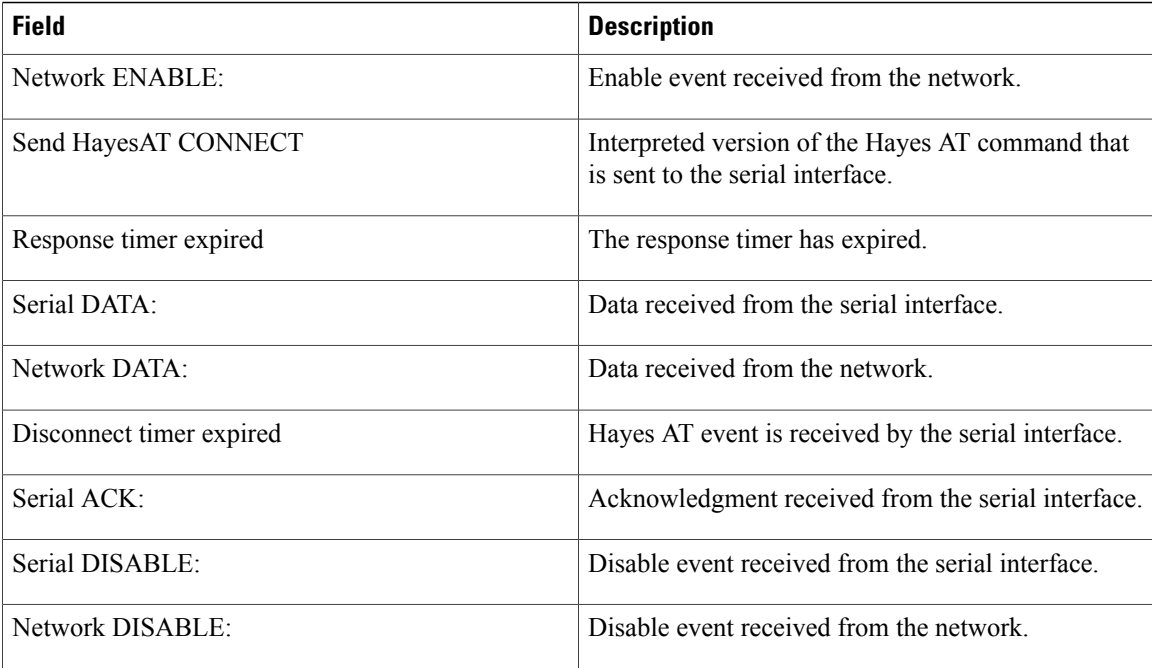

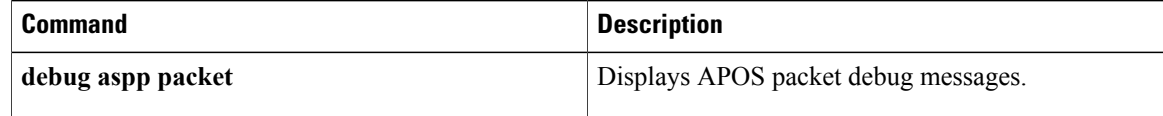

## **debug aspp packet**

To display asynchronous point of sale (APOS) packet debug messages, use the **debugaspppacket**command in privileged EXEC mode. To disable debugging output, use the **no** form of this command.

**debug aspp packet**

**no debug aspp packet**

- **Syntax Description** This command has no arguments or keywords.
- **Command Default** Disabled
- **Command Modes** Privileged EXEC

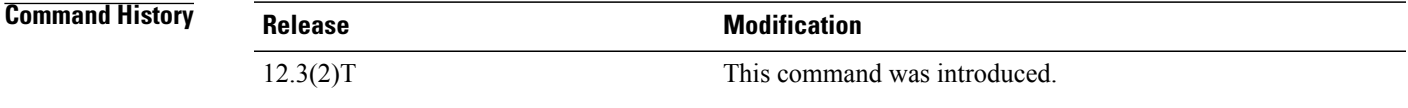

**Usage Guidelines** The **debugaspppacket**command should be used with the **debugasppevent** command to display all available details of the APOS call flow.

**Examples** The following is sample output from the **debugaspppacket** command for a simple transaction:

```
Router# debug aspp packet
ASPP event debugging is on
Router#
ASPP:Serial1/7:ADI-rx:Data (14 bytes): 415456302644325331313D35300D
ASPP:Serial1/7:ADI-tx:Data (2 bytes): 300D
ASPP:Serial1/7:ADI-rx:Data (27 bytes): 4154583453393D3153373D323444543138303039
ASPP:Serial1/7:ADI-tx:Data (3 bytes): 31320D
ASPP:Serial1/7:ADI-tx:Data (1 bytes): 05
ASPP:Serial1/7:ADI-rx:Data (5 bytes): 0212340325
ASPP:Serial1/7:ADI-tx:Data (5 bytes): 025678032D
ASPP:Serial1/7:ADI-rx:Data (1 bytes): 06
ASPP:Serial1/7:ADI-tx:Data (1 bytes): 04
```
The table below describes the significant fields shown in the display.

**Table 24: debug aspp packet Field Descriptions**

| <b>Field</b>   | <b>Description</b>                                     |
|----------------|--------------------------------------------------------|
| ASPP           | Indicates that this is an ASPP debug message.          |
| Serial $1/7$ : | The interface that received or transmitted the packet. |

 $\overline{\phantom{a}}$ 

T

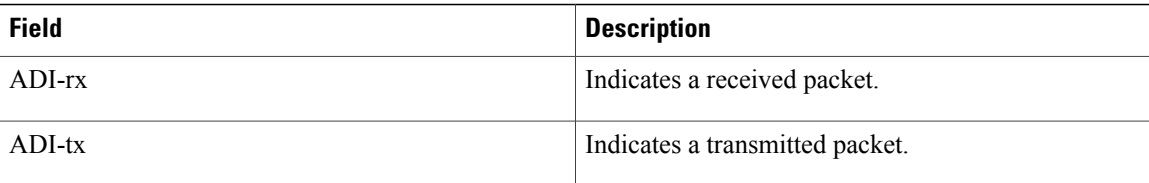

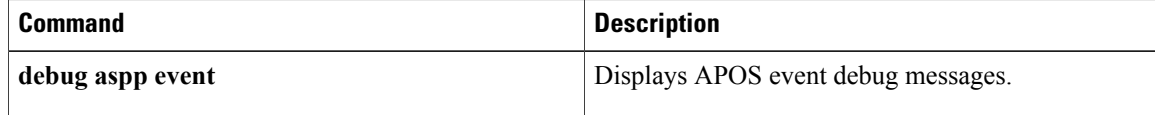

## **debug async async-queue**

To display debug messagesfor asynchronousrotary line queueing, use the**debugasyncasync-queue**command in privileged EXEC mode. To disable debugging output, use the **no** form of this command.

**debug async async-queue**

**no debug async async-queue**

- **Syntax Description** This command has no arguments or keywords.
- **Command Default** No default behavior or values
- **Command Modes** Privileged EXEC

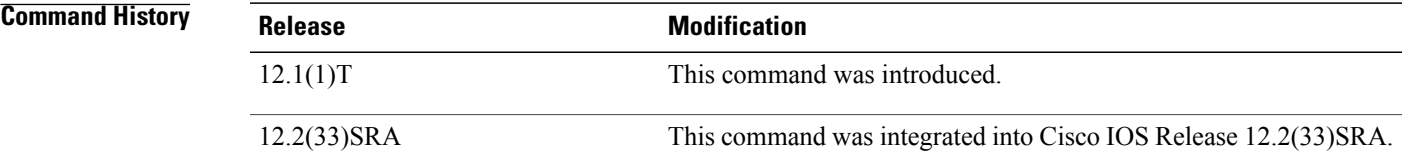

**Examples** The following example starts the asynchronous rotary line queueing debugging display:

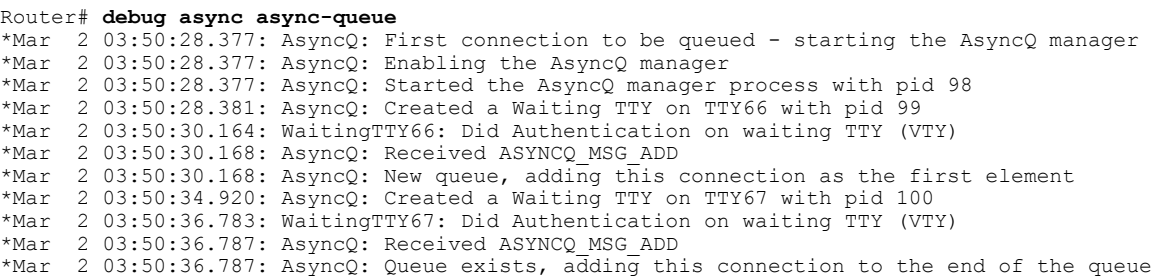

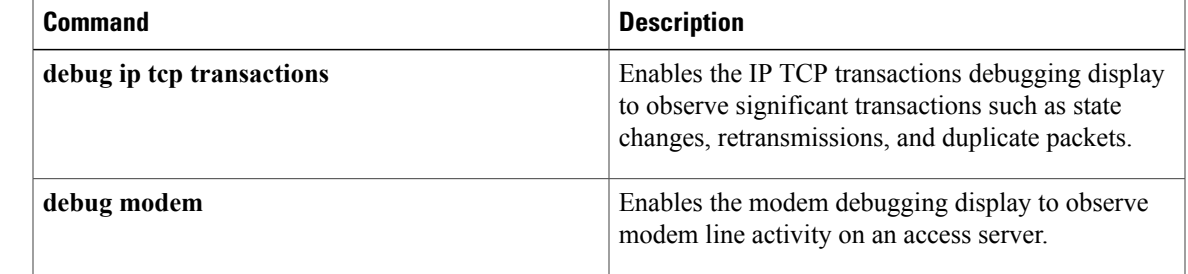

## **debug atm autovc**

To display information about autoprovisioned ATM permanent virtual circuit (PVC) events and errors, use the debug atm autovc command in privileged EXEC mode. To disable the display of information about autoprovisioned ATM PVC events and errors, use the no form of this command.

**debug atm autovc** {**event| error| all**}

**no debug atm autovc** {**event| error| all**}

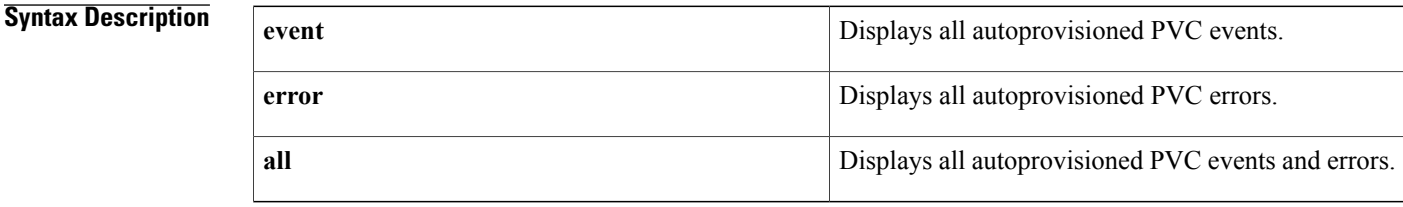

## **Command Modes** Privileged EXEC (#)

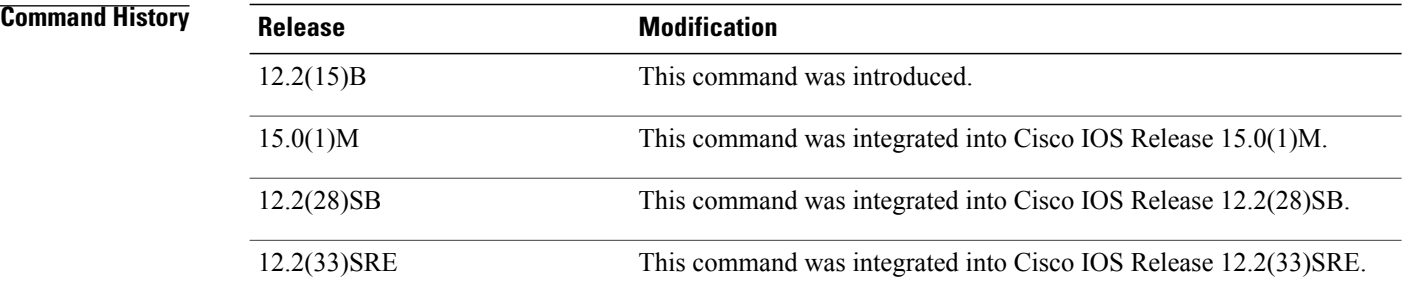

**Examples** The following example shows output for the debug atm autovc command for all autoprovisioned PVC events and errors:

> Router# debug atm autovc all AutoVC all debugging is on 00:09:03:AutoVC(ATM1/0):1/101 enqueued This message indicates that there is incoming traffic on PVC 1/101 and the PVC is enqueued to be processed.

00:09:03:AutoVC(ATM1/0):process VC 1/101 This message indicates that PVC 1/101 is in the process of being autoprovisioned.

00:09:03:AutoVC(ATM1/0.1):bring up vc 1/101 This message indicates that PVC 1/101 is being brought up.

00:09:03:%ATM-5-UPDOWN:Interface ATM1/0.1, Changing autovc 1/101 to UP This message indicates that the PVC was brought up successfully.

## **Related Commands**

 $\mathbf I$ 

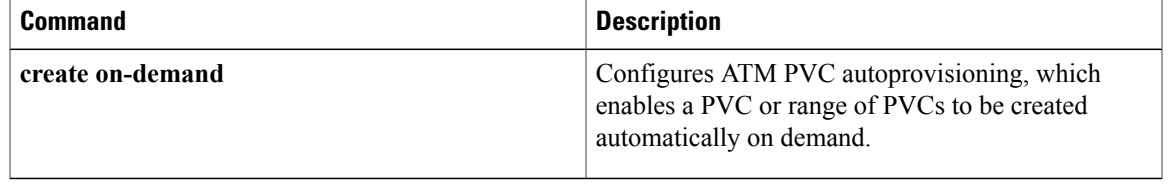

I

## **debug atm bundle error**

To display debug messages for switched virtual circuit (SVC) bundle errors, use the **debugatmbundleerror**command in privileged EXEC mode. To disable debugging output, use the **no** form of this command.

**debug atm bundle error**

**no debug atm bundle error**

- **Syntax Description** This command has no arguments or keywords.
- **Command Default** No default behavior or values
- **Command Modes** Privileged EXEC

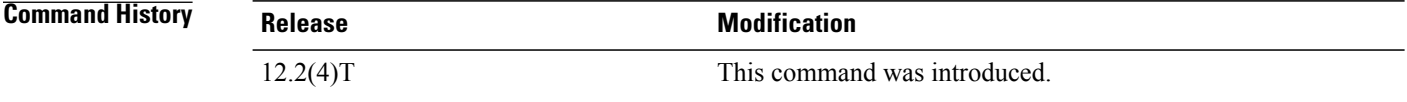

**Examples** The following example provides output for the **debugatmbundleerror**command:

Router# **debug atm bundle error**

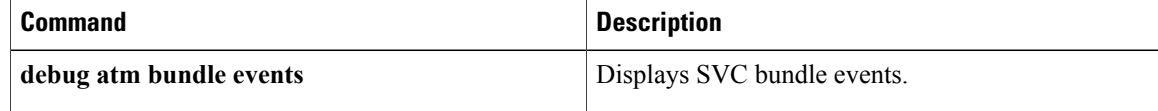

## **debug atm bundle events**

To display switched virtual circuit (SVC) bundle events, use the**debugatmbundleevents**command in privileged EXEC mode. To disable debugging output, use the **no** form of this command.

**debug atm bundle events**

**no debug atm bundle events**

- **Syntax Description** This command has no arguments or keywords.
- **Command Default** No default behavior or values
- **Command Modes** Privileged EXEC

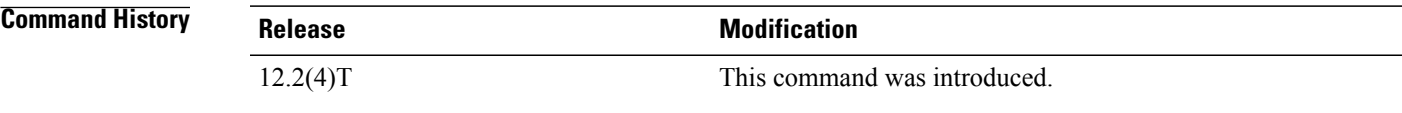

**Examples** The following example provides output for the **debugatmbundleevents** command:

### Router# **debug atm bundle events**

01:14:35:BUNDLE EVENT(test):b\_update\_vc for four with bstate 1, vc\_state4 01:14:35:BUNDLE EVENT(test):bmupdate active precedence 0x01 0 01:14:35:BUNDLE EVENT(test):bmupdate active precedence 0x02 0 01:14:35:BUNDLE EVENT(test):bmupdate active precedence 0x04 0 01:14:35:BUNDLE EVENT(test):bmupdate active precedence 0x08 0 01:14:35:BUNDLE EVENT(test):bmupdate active precedence 0x10 0 01:14:35:BUNDLE EVENT(test):bmupdate active precedence 0x20 0 01:14:35:BUNDLE EVENT(test):bmupdate active precedence 0x40 0 01:14:35:BUNDLE EVENT(test):bmupdate active precedence 0x80 0 01:14:35:BUNDLE EVENT(test):bundle precedence updated The table below describes the significant fields shown in the display.

### **Table 25: debug atm bundle events Field Descriptions**

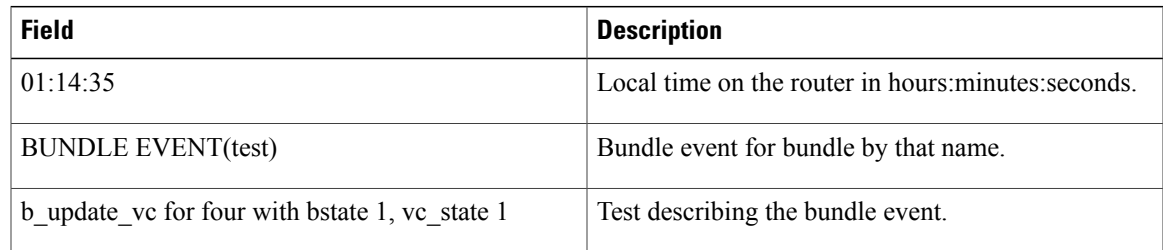

 $\mathbf l$ 

I

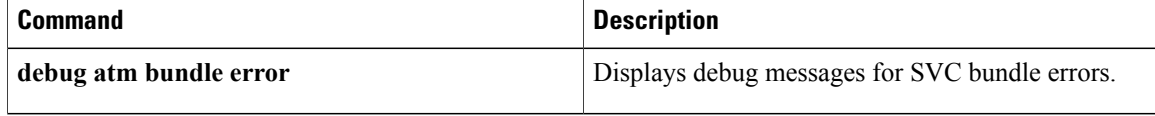

## **debug atm cell-packing**

To enable the display of ATM cell relay cell-packing debugging information, use the debug atm cell-packing command in privileged EXEC mode. To disable the display of debugging information, use the no form of this command.

**debug atm cell-packing**

**no debug atm cell-packing**

**Syntax Description** This command has no arguments or keywords.

**Command Modes** Privileged EXEC

**Command History Release Modification** 12.0(25)S This command was introduced. 12.2(33)SRA This command was integrated into Cisco IOS Release 12.2(33)SRA.

**Examples** The following example enables debugging for ATM virtual circuits (VCs) that have been configured with cell packing:

> Router# debug atm cell-packing ATM Cell Packing debugging is on 00:09:04: ATM Cell Packing: vc 1/100 remote mncp 22 validated The following example enables debugging for permanent virtual paths (PVPs) that have been configured with cell packing:

Router# debug atm cell-packing ATM Cell Packing debugging is on 00:12:33: ATM Cell Packing: vp 1 remote mncp 22 validated The output indicates that the router received the MNCP information from the remote PE router.

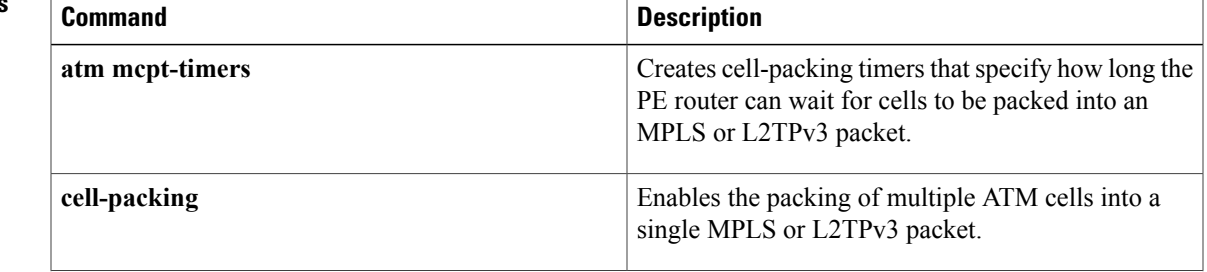

I

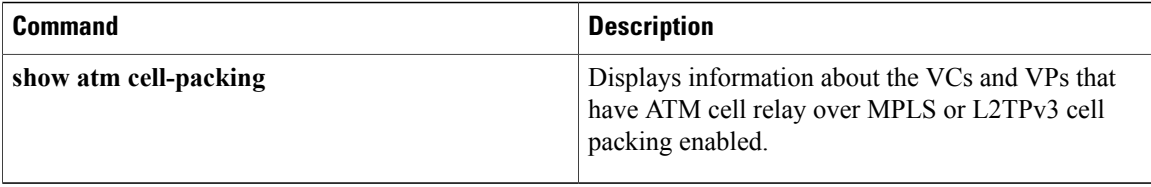

## **debug atm events**

To display ATM events, use the **debugatmevents**command in privileged EXEC mode. To disable event debugging output, use the **no** form of this command.

**debug atm events**

**no debug atm events**

- **Syntax Description** This command has no arguments or keywords.
- **Command Default** ATM event debugging is disabled.
- **Command Modes** Privileged EXEC

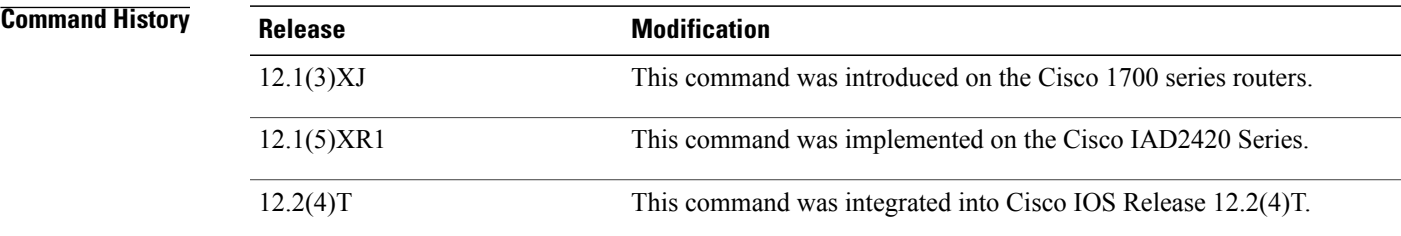

**Usage Guidelines** This command displays ATM events that occur on the ATM interface processor and is useful for diagnosing problemsin an ATM network. It provides an overall picture of the stability of the network. In a stable network, the**debugatmevents** command does not return any information. If the command generates numerous messages, the messages can indicate the possible source of problems.

> When configuring or making changesto a router or interface for ATM, enable the**debugatmevents**command. Doing so alerts you to the progress of the changes or to any errors that might result. Also use this command periodically when you suspect network problems.

### **Examples** The following is sample output from the **debugatmevents** command:

### Router# **debug atm events**

```
RESET(ATM4/0): PLIM type is 1, Rate is 100Mbps
aip_disable(ATM4/0): state=1
config(ATM4/0)
aip love note(ATM4/0): asr=0x201
aip enable (ATM4/0)
aip<sup>love</sup> note(ATM4/0): asr=0x4000
aip<sup>-</sup>enable(ATM4/0): restarting VCs: 7
aip_setup_vc(ATM4/0): vc:1 vpi:1 vci:1
aip<sup>love</sup> note(ATM4/0): asr=0x200
aip_setup_vc(ATM4/0): vc:2 vpi:2 vci:2
aip_love_note(ATM4/0): asr=0x200
aip_setup_vc(ATM4/0): vc:3 vpi:3 vci:3
```

```
aip love note(ATM4/0): asr=0x200
aip_setup_vc(ATM4/0): vc:4 vpi:4 vci:4
aip love note(ATM4/0): asr=0x200
aip setup vc(ATM4/0): vc:6 vpi:6 vci:6
aip love note(ATM4/0): asr=0x200
aip setup vc(ATM4/0): vc:7 vpi:7 vci:7
aip<sup>love</sup> note(ATM4/0): asr=0x200
aip setup vc(ATM4/0): vc:11 vpi:11 vci:11
aip love note(ATM4/0): asr=0x200
The table below describes the significant fields shown in the display.
```
### **Table 26: debug atm events Field Descriptions**

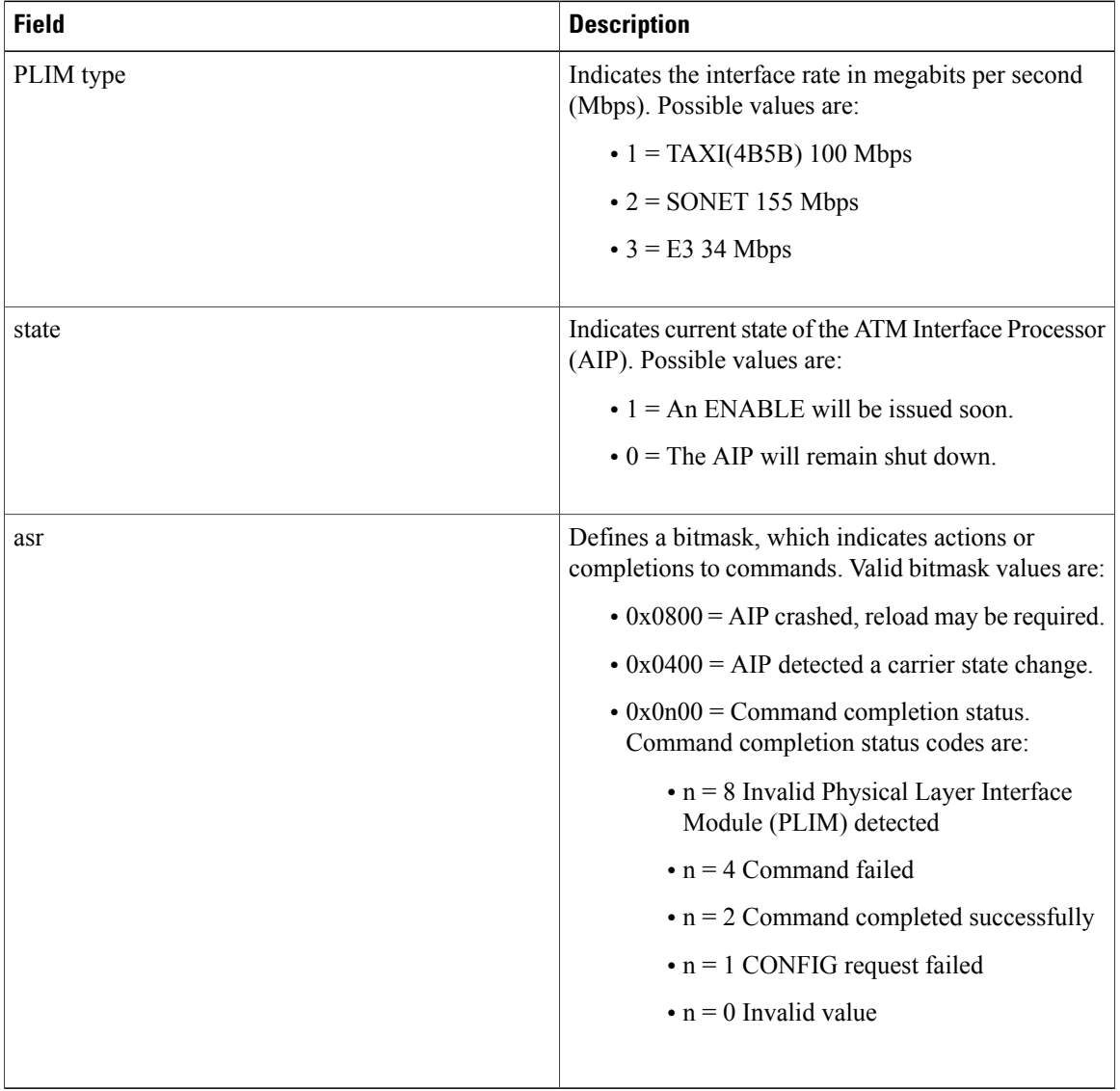

The following line indicates that the AIP was reset. The PLIM TYPE detected was 1, so the maximum rate is set to 100 Mbps.

I

RESET(ATM4/0): PLIM type is 1, Rate is 100Mbps

The following line indicates that the AIP was given a shutdown command, but the current configuration indicates that the AIP should be up:

### aip disable(ATM4/0): state=1

The following line indicates that a configuration command has been completed by the AIP:

### aip\_love\_note(ATM4/0): asr=0x201

The following line indicates that the AIP was given a no shutdown command to take it out of shutdown:

### aip\_enable(ATM4/0)

The following line indicates that the AIP detected a carrier state change. It does not indicate that the carrier is down or up, only that it has changed.

### aip love note(ATM4/0): asr=0x4000

The following line of output indicates that the AIP enable function is restarting all permanent virtual circuits (PVCs) automatically:

aip\_enable(ATM4/0): restarting VCs: 7 The following lines of output indicate that PVC 1 was set up and a successful completion code was returned:

```
aip setup vc(ATM4/0): vc:1 vpi:1 vci:1
aip_love_note(ATM4/0): asr=0x200
```
## **debug atm ha-error**

To debug ATM) high-availability (HA errors on a networking device, use the **debugatmha-error** command in privileged EXEC mode. To disable the display of debugging output, use the **no** form of this command.

**debug atm ha-error**

**no debug atm ha-error**

- **Syntax Description** This command has no arguments or keywords.
- **Command Default** Debugging is disabled.
- **Command Modes** Privileged EXEC

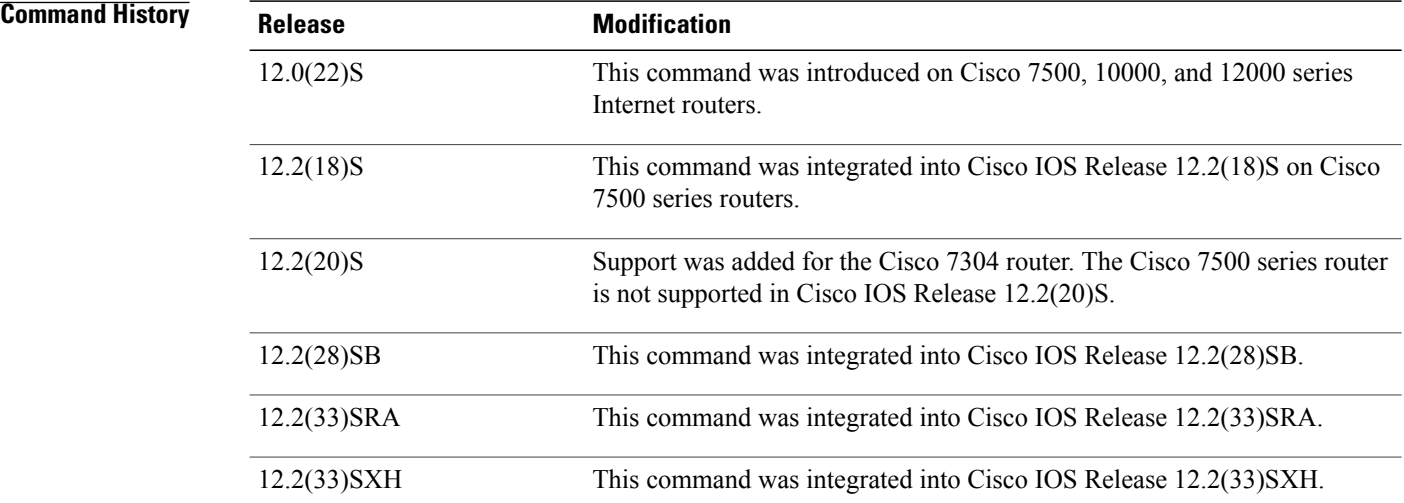

**Examples** The following example displays debug messages regarding ATM HA errors on the networking device:

Router# **debug atm ha-error**

## $Related$  **Commands**

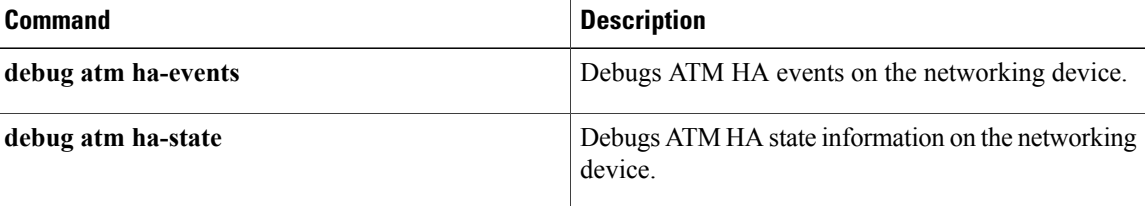

ı

 $\mathbf I$ 

## **debug atm ha-events**

To debug ATM high-availability (HA) events on the networking device, use the**debugatmha-events** command in privileged EXEC mode. To disable the display of debugging output, use the **no** form of this command.

**debug atm ha-events**

**no debug atm ha-events**

- **Syntax Description** This command has no arguments or keywords.
- **Command Default** Debugging is disabled.
- **Command Modes** Privileged EXEC

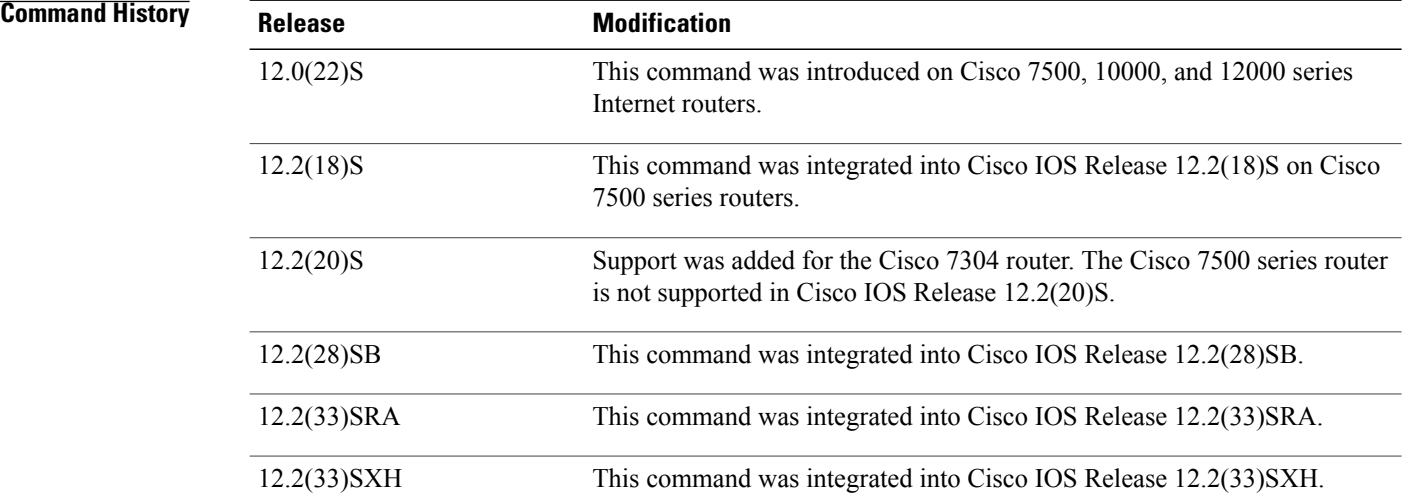

**Examples** The following example displays debug messages regarding ATM HA events on the networking device:

Router# **debug atm ha-events**

### $Related$  **Commands**

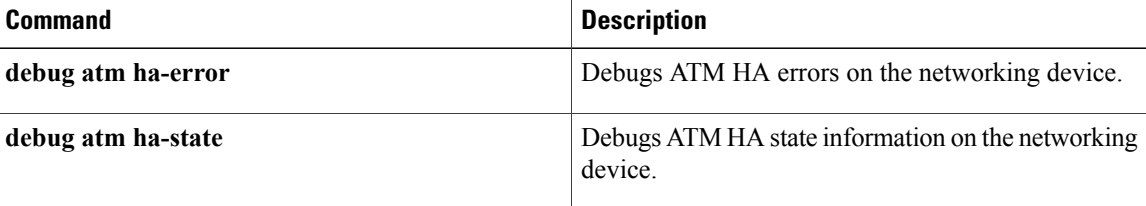

ı
# **debug atm ha-state**

To debug ATM high-availability (HA) state information on the networking device, use the **debugatmha-state** command in privileged EXEC mode. To disable the display of debugging output, use the **no** form of this command.

**debug atm ha-state**

**no debug atm ha-state**

**Syntax Description** This command has no arguments or keywords.

**Command Modes** Privileged EXEC

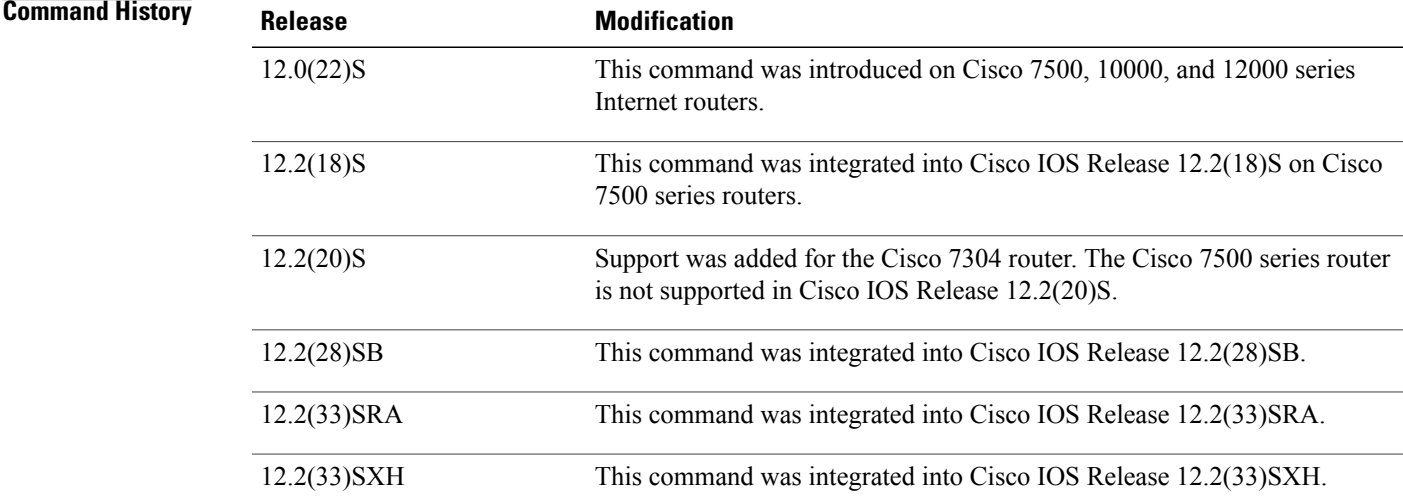

I

**Examples** The following example displays debug messages regarding the ATM HA state on the networking device:

Router# **debug atm ha-state**

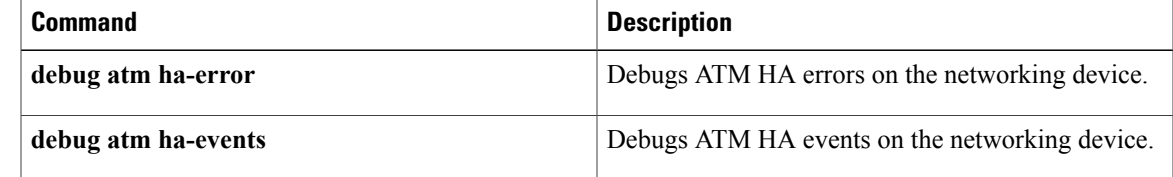

# **debug atm l2transport**

To enable the display of debugging information related to ATM over MPLS, use the debug atm l2transport command in privileged EXEC mode. To disable the display of debugging information, use the no form of this command.

**debug atm l2transport**

**no debug atm l2transport**

- **Syntax Description** This command has no arguments or keywords.
- **Command Default** Debugging of ATM over MPLS is not enabled.
- **Command Modes** Privileged EXEC

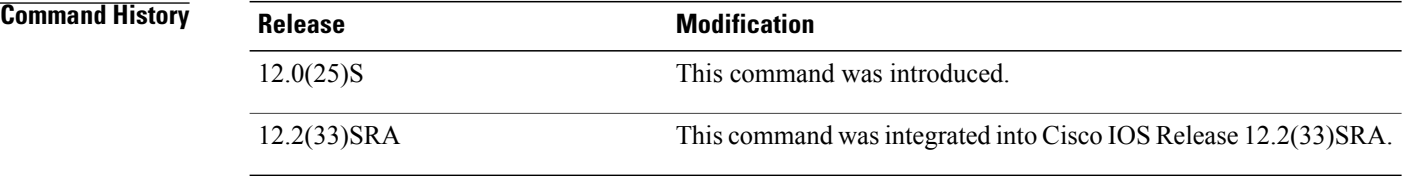

```
Examples The following example shows the events and messages when configuring ATM Cell Relay over MPLS in VP
                   mode.
```

```
Router# debug atm l2transport
ATM L2transport Events and Errors debugging is on
Router# show debug
ATM L2transport:
 ATM L2transport Events and Errors debugging is on
Router(config-if)# atm pvp 24 l2transport
Router(cfg-if-atm-l2trans-pvp)# xconnect 11.11.11.11 700 pw-class vp
Router(cfg-if-atm-l2trans-pvp)# end
00:14:51: ATM L2trans(ATM1/0): VP 24 is created
00:14:51: ATM L2trans(ATM1/0): ckt_type 10, ckt_id 1000024 UP
00:14:51: ATM L2trans(ATM1/0): VP \overline{24}, response is connect forwarded
The following example shows the events and messages when deleting a PVP.
```

```
Router(config-if)# no atm pvp 24 l2transport
00:14:37: ATM L2trans(ATM1/0): ckt_type 10, ckt_id 1000024 DOWN
00:14:37: ATM L2trans(ATM1/0): ckt_type 10, ckt_id 1000024 DOWN
00:14:37: ATM L2trans(ATM1/0): remove xconnect circuit_type=10,
circuit_id=1000024
00:14:37: ATM L2trans(ATM1/0): ckt type 10, ckt id 1000024 DOWN
```
## **Related Commands**

 $\mathbf I$ 

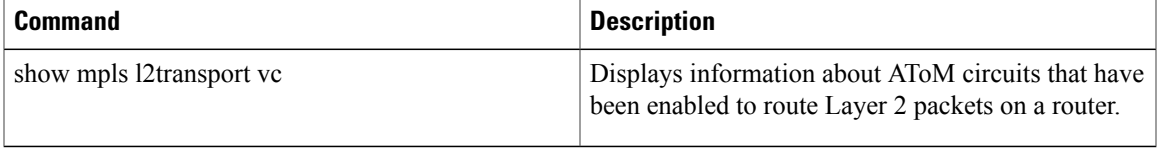

# **debug atm lfi**

To display multilink PPP (MLP) over ATM link fragmentation and interleaving (LFI) debug information, use the **debugatmlfi** command in privileged EXEC mode. To disable debugging output, use the **no** form of this command.

**debug atm lfi no debug atm lfi**

- **Syntax Description** This command has no arguments or keywords.
- **Command Modes** Privileged EXEC

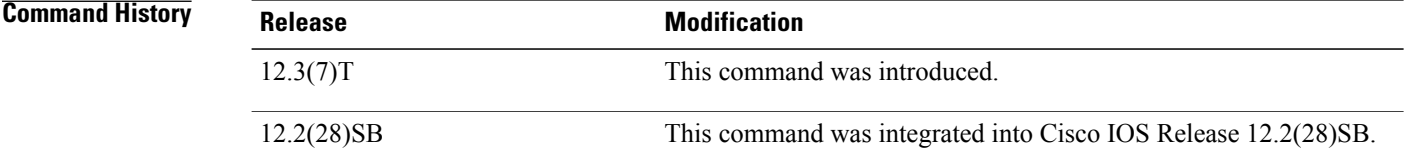

**Examples** The following examples show output from the **debugatmlfi** command. Each example is preceded by an explanation of the output.

> • The following output indicates that the packet has dequeued from the per-VC queue that is associated with the virtual circuit (VC):

00:17:27: MLP-ATM(Virtual-Access3) pak dequeued from per VC Q 15/200,qcount:0

• The following output indicates that the packet is enqueued on the per-VC queue associated with the VC:

00:17:27: MLP-ATM(Virtual-Access3) pak enqueued to per VC Q 15/200, qcount:0

• The following output indicates that the packet has dequeued from the MLP bundle queue:

00:17:27: MLP-ATM(Virtual-Access3) pak dequeued from MP Bundle 15/200, qcount:0

• The following output indicates that PPP over ATM (PPPoA) encapsulation cannot be added to the packet for some reason:

00:17:27: MLP-ATM(Virtual-Access3) encapsulation failure - dropping packet

• The following output indicates that the VC could not be found on the virtual access interface associated with the PPPoA session:

00:17:27: MLP-ATM(Virtual-Access3) No VC to transmit- dropping packet

• When a permanent virtual circuit (PVC) has been deleted, the following output indicates that MLP has been deconfigured successfully:

00:17:27: MLP-ATM(Virtual-Access3) mlp de-configured for PVC 15/200

• If the changing of any PVC parameters requires re-creation of the PVC, the following output is generated during the re-creation of the PVC:

00:17:27: MLP-ATM(Virtual-Access3) MLPoATM re-configured for PVC 15/200

• The following output indicates that the MLP over ATM structure associated with a VC has failed to allocate memory:

00:17:27: MLP-ATM(Virtual-Access3) Memory allocation error

• The following output is generated when MLP over ATM is first configured on a PVC:

00:17:27: MLP-ATM(Virtual-Access3) MLPoATM configured for PVC 15/200

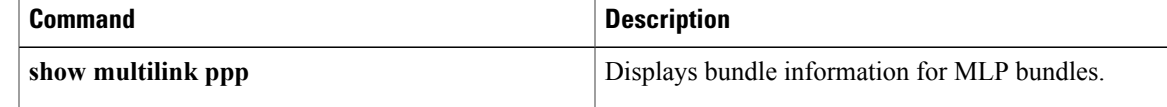

Τ

# **debug atm native**

To display ATM switched virtual circuit (SVC) signaling events, use the **debugatmnative** command in privileged EXEC mode. To disable debugging output, use the **no** form of this command.

### **debug atm native** {**[api]| [conn]| [error]| [filter]**}

### **no debug atm native**

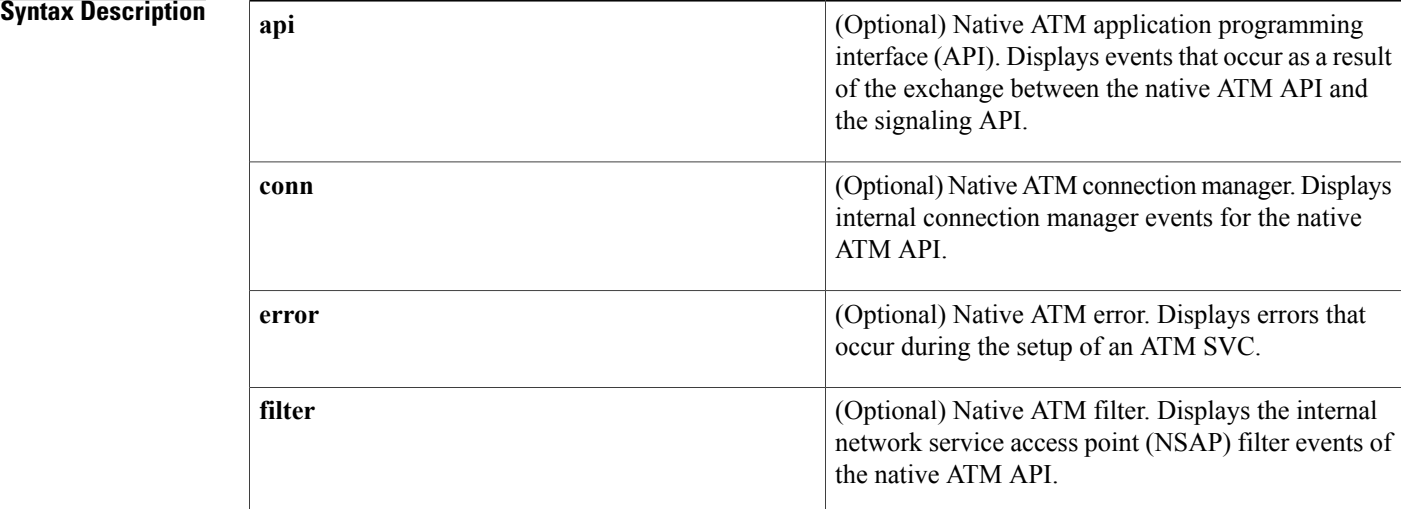

## **Command Default** No default behavior or values

## **Command Modes** Privileged EXEC

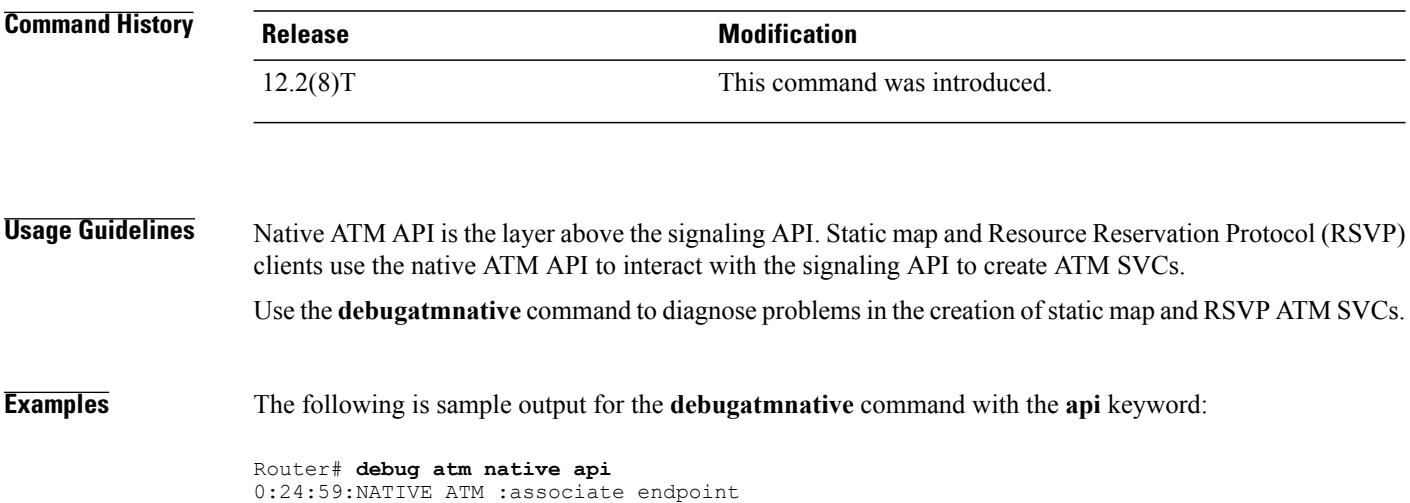

00:24:59:NATIVE ATM :ID (3) prep outgoing call, conn\_type 0 00:24:59:NATIVE ATM :ID (3) set connection attribute for 5 00:24:59:NATIVE ATM :ID (3) query connection attribute 8 00:24:59:NATIVE ATM :ID (3) set connection attribute for 8 00:24:59:NATIVE ATM :ID (3) set connection attribute for 9 00:24:59:NATIVE ATM :ID (3) set connection attribute for 10 00:24:59:NATIVE ATM :ID (3) set connection attribute for 7 00:24:59:NATIVE ATM :ID (3) set connection attribute for 6 00:24:59:NATIVE ATM :ID (3) set connection attribute for 2 00:24:59:NATIVE ATM :ID (3) set connection attribute for 0 00:24:59:NATIVE ATM :ID (3) query connection attribute 12 00:24:59:NATIVE ATM :ID (3) set connection attribute for 12 00:24:59:NATIVE ATM :ID (3) query connection attribute 13 00:24:59:NATIVE ATM :ID (3) set connection attribute for 13 00:24:59:NATIVE ATM :ID (3) connect outgoing call 00:24:59:NATIVE ATM :ID (3) callback, CONNECT received

T

# **debug atm nbma**

To display setup and teardown events for ATM switched virtual circuits (SVCs) configured using the Resource Reservation Protocol (RSVP), use the **debugatmnbma**command in privileged EXEC mode. To disable debugging output, use the **no** form of this command.

**debug atm nbma [api]**

**no debug atm nbma**

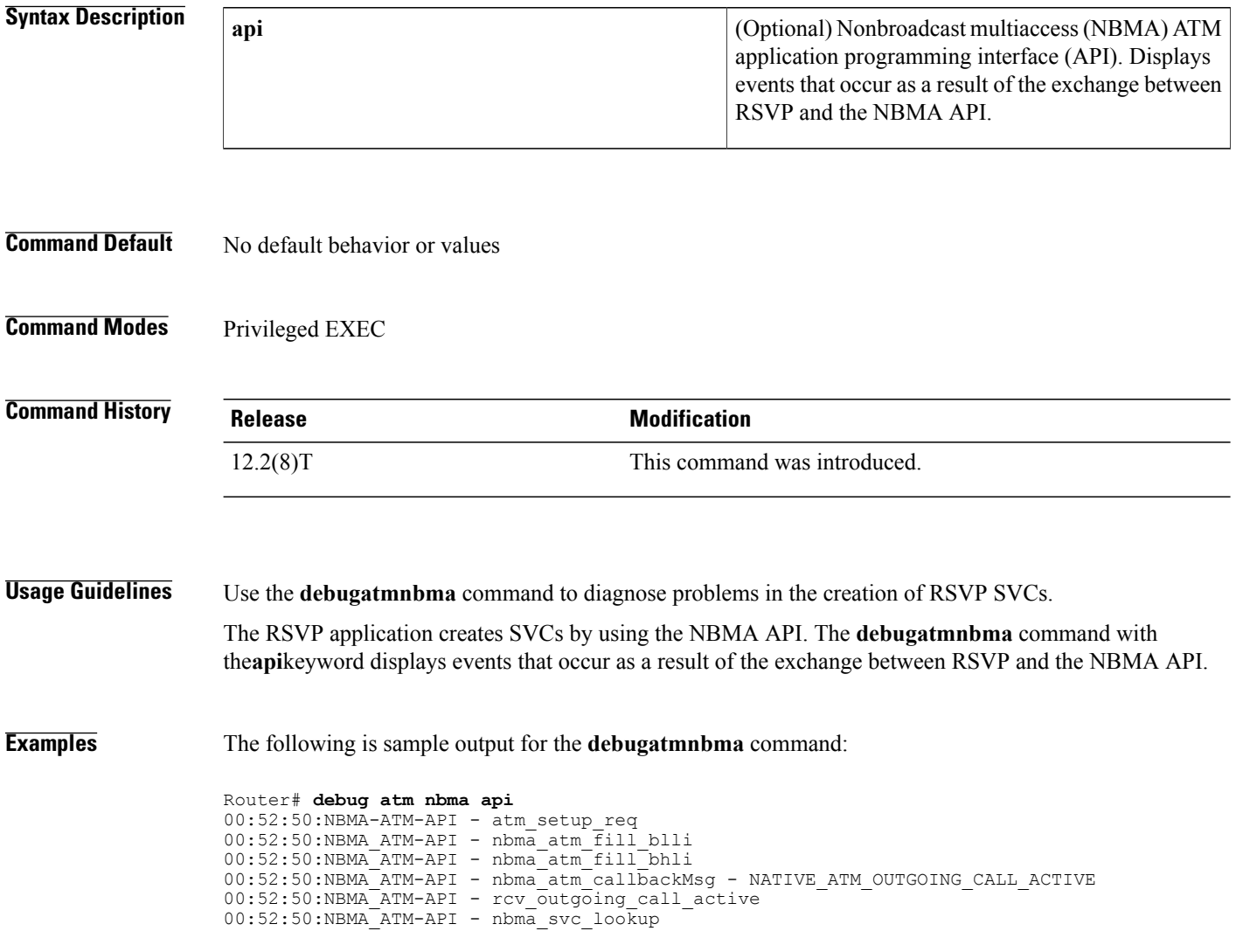

## **debug atm oam cc**

To display ATM operation, administration, and maintenance (OAM) F5 continuity check (CC) management activity, use the **debugatmoamcc**command in privileged EXEC mode. To disable debugging output, use the **no** form of this command.

**debug atm oam cc** [**interface atm** *number*]

**no debug atm oam cc** [**interface atm** *number*]

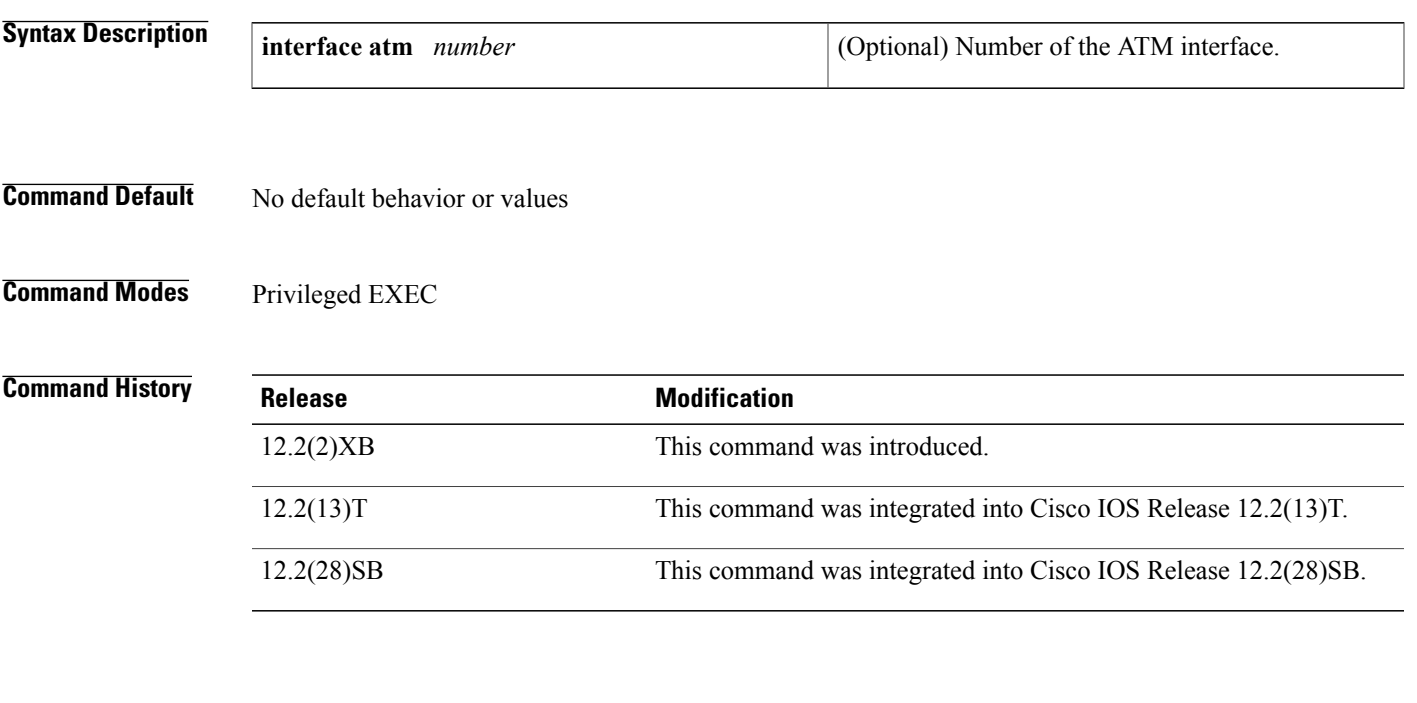

**Examples** The following sample output for the **debugatmoamcc** command records activity beginning with the entry of the**oam-pvcmanagecc** command and ending with the entry of the**nooam-pvcmanagecc** command. The ATM 0 interface is specified, and the "both" segment direction is specified. The output shows an activation request sent and confirmed, a series of CC cells sent by the routers on each end of the segment, and a deactivation request and confirmation.

```
Router# debug atm oam cc interface atm0
Generic ATM:
 ATM OAM CC cells debugging is on
Router#
00:15:05: CC ACTIVATE MSG (ATM0) I:VCD#1 VC 1/40 OAM Cell Type:4 OAM
Type:8 OAM Func:1 Direction:3 CTag:5
00:15:05: CC ACTIVATE CONFIRM MSG (ATM0) O:VCD#1 VC 1/40 OAM Cell
Type:4 OAM Type:8 OAM Func:1 Direction:3 CTag:5
00:15:06: CC CELL (ATM0) O:VCD#1 VC 1/40 OAM Cell Type:4 OAM Type:1
00:15:07: CC CELL (ATM0) I:VCD#1 VC 1/40 OAM Cell Type:4 OAM Type:1 OAM Func:4
00:15:08: CC CELL (ATM0) O:VCD#1 VC 1/40 OAM Cell Type:4 OAM Type:1 OAM Func:4
                  (ATMO) I:VCD#1 VC 1/40 OAM Cell Type:4 OAM Type:1 OAM Func:4
00:15:10: CC CELL (ATM0) O:VCD#1 VC 1/40 OAM Cell Type:4 OAM Type:1 OAM Func:4
00:15:11: CC CELL (ATM0) I:VCD#1 VC 1/40 OAM Cell Type:4 OAM Type:1 OAM Func:4
00:15:12: CC CELL (ATM0) O:VCD#1 VC 1/40 OAM Cell Type:4 OAM Type:1 OAM Func:4
00:15:13: CC CELL (ATM0) I:VCD#1 VC 1/40 OAM Cell Type:4 OAM Type:1 OAM Func:4
00:15:14: CC CELL (ATM0) O:VCD#1 VC 1/40 OAM Cell Type:4 OAM Type:1 OAM Func:4
```
00:15:15: CC CELL (ATM0) I:VCD#1 VC 1/40 OAM Cell Type:4 OAM Type:1 OAM Func:4 00:15:16: CC CELL (ATM0) O:VCD#1 VC 1/40 OAM Cell Type:4 OAM Type:1 OAM Func:4 00:15:17: CC CELL (ATM0) I:VCD#1 VC 1/40 OAM Cell Type:4 OAM Type:1 OAM Func:4 00:15:18: CC CELL (ATM0) O:VCD#1 VC 1/40 OAM Cell Type:4 OAM Type:1 OAM Func:4 00:15:19: CC CELL (ATM0) I:VCD#1 VC 1/40 OAM Cell Type:4 OAM Type:1 OAM Func:4 00:15:19: CC DEACTIVATE MSG (ATM0) I:VCD#1 VC 1/40 OAM Cell Type:4 OAM Type:8 OAM Func:1 Direction:3 CTag:6 00:15:19: CC DEACTIVATE CONFIRM MSG (ATM0) O:VCD#1 VC 1/40 OAM Cell Type:4 OAM Type:8 OAM Func:1 Direction:3 CTag:6 The table below describes the significant fields shown in the display.

### **Table 27: debug atm oam cc Field Descriptions**

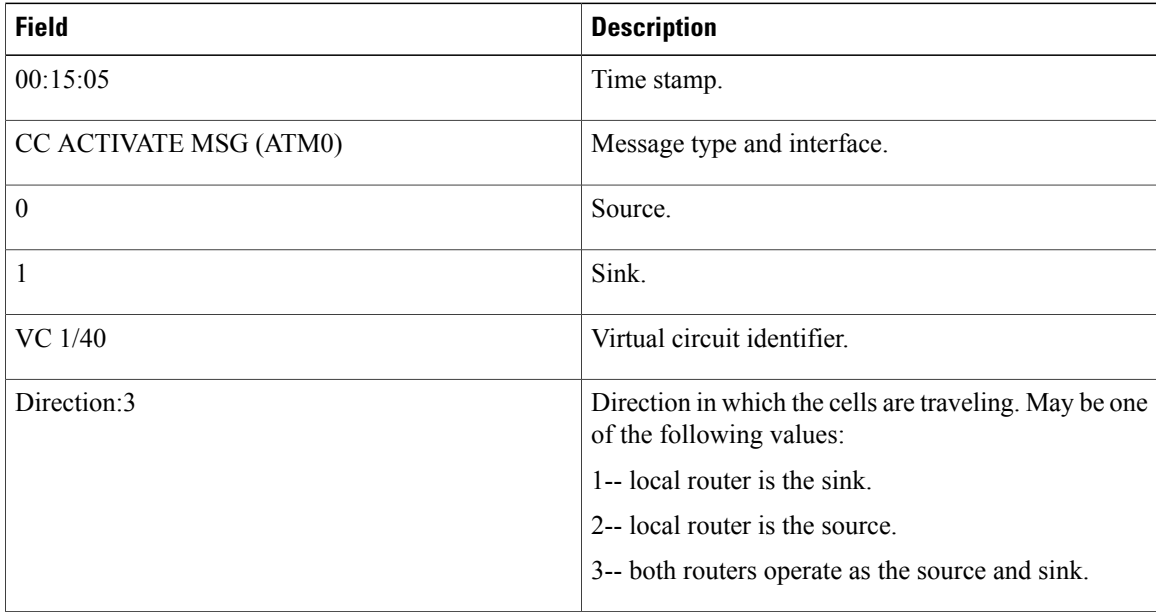

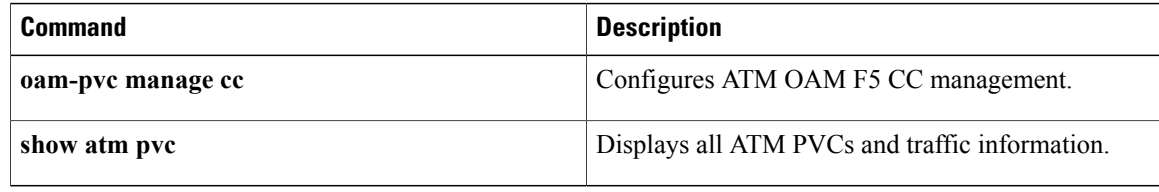

# **debug atm oc3 pom**

To display debug messages for ATM-OC3 Provisioning Object Manager (POM) network modules, use the **debugatmoc3pom** command in privileged EXEC mode. To disable debugging output, use the **no** form of this command.

**debug atm oc3 pom** {**data| flow| pa| sar| sfp| trace**}

**no debug atm oc3 pom** {**data| flow| pa| sar| sfp| trace**}

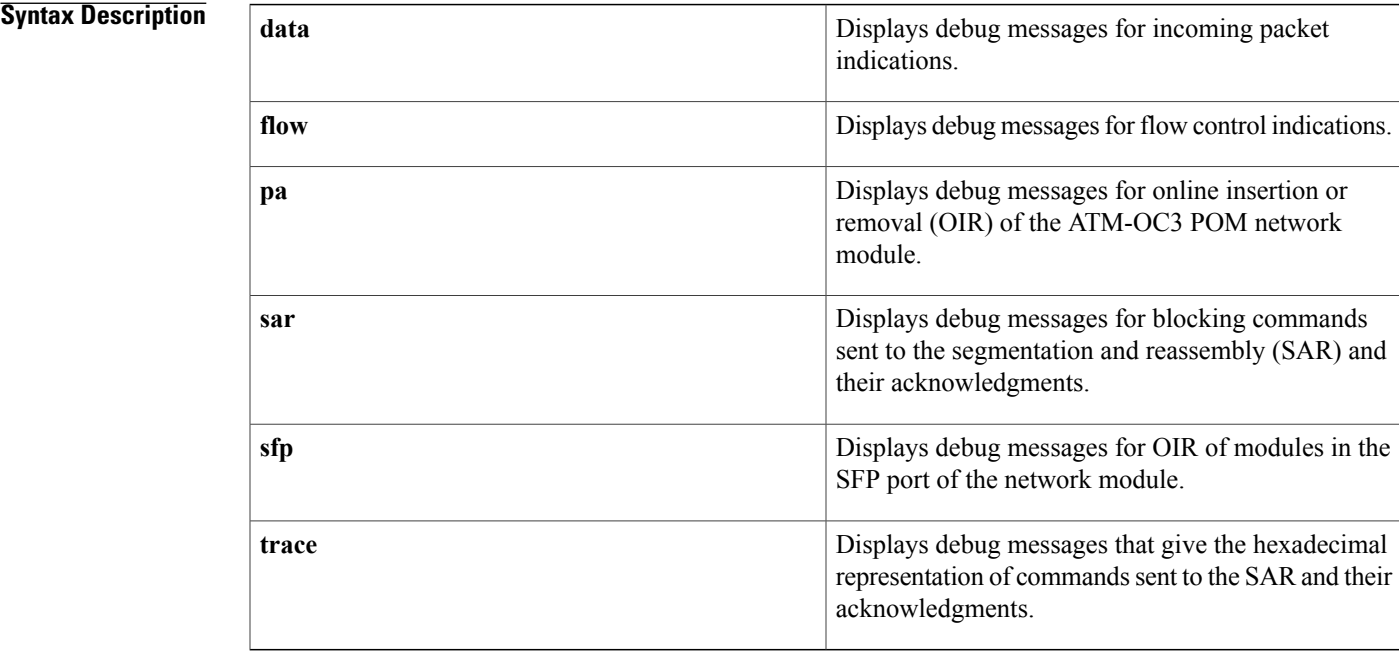

## **Command Modes** Privileged EXEC

# **Command History Release Modification** 12.4(2)T This command was introduced.

## **Usage Guidelines debug atm oc3 pom data command**

Use the **debugatmoc3pomdata** command to display the incoming packet indications. Each incoming packet transferred by direct memory access (DMA) to the host memory by the SAR will cause a packet indication.

## **debug atm oc3 pom flow command**

Use the **debugatmoc3pomflow** command to display flow control indications.

When traffic sent to the SAR exceeds the peak cell rate for a particular virtual circuit (VC), the SAR indicates this to the host by sending flow control indications. These indications inform the host that either the high watermark or the low watermark has been reached for that VC queue.

When a high watermark is received from the SAR, indicating that the VC queue is full, the host will stop sending packets to the SAR until a low watermark indication is received. A low watermark indicates that the VC queue has been drained sufficiently to receive additional packets.

### **debug atm oc3 pom pa command**

Use the**debugatmoc3pompa**command on those platformssupporting OIR to display the indications generated when the port adapter (the ATM-OC3 POM network module) is subjected to OIR. This command is used principally during the port adapter initialization phase.

### **debug atm oc3 pom sar command**

Use the **debugatmoc3pomsar** command to display blocking commands or indications sent to or received from the SAR. This includes commands or indications of the creation or deletion of virtual circuits or virtual paths.

### **debug atm oc3 pom sfp command**

Use the **debugatmoc3pomsfp** command to display the indications generated when a module in the SFP port is subjected to OIR.

### **debug atm oc3 pom trace command**

Use the **debugatmoc3pomtrace** command to display the hexadecimal representation of commands sent to or received from the SAR. To facilitate debugging, use this command in conjunction with the **debugatmoc3pomsar** command.

### **Examples**

**Examples** The following is sample output from the **debugatmoc3pomdata** command:

```
Router# debug atm oc3 pom data
DATA debugging is on
Router#
*Jun 27 22:03:17.996: Packet Indication:
*Jun 27 22:03:17.996: word 0: 0x00007D24
*Jun 27 22:03:17.996: word 1: 0x00002F02
*Jun 27 22:03:17.996: word 2: 0xEE323464
*Jun 27 22:03:17.996:
The table below describes the significant fields shown in the display.
```
### **Table 28: debug atm oc3 pom data Field Descriptions**

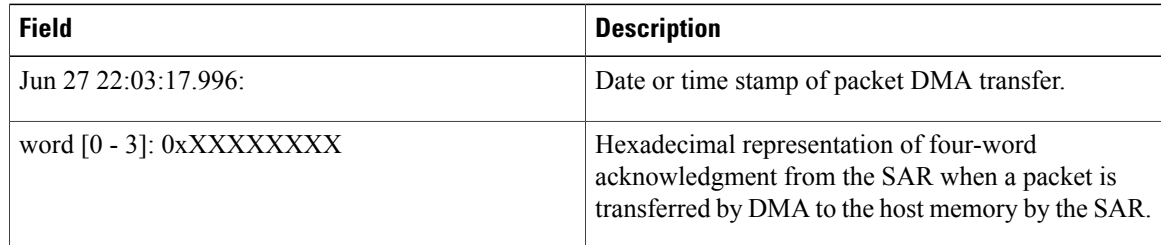

### **Examples** The following example illustrates the output from the **debugatmoc3pomflow** command:

```
Router# debug atm oc3 pom flow
FLOW CNTL INDICATION debugging is on
Router#
*Jun 27 15:14:13.123: Flow Indication:
*Jun 27 15:14:13.123: word 0: 0x00000001
*Jun 27 15:14:13.123: word 1: 0x300012C0
*Jun 27 15:14:13.123:
*Jun 27 15:14:13.123: word 3: 0x00080021
*Jun 27 15:14:13.456: Flow Indication:
*Jun 27 15:14:13.456:
*Jun 27 15:14:13.456: word 1: 0x300012C0
*Jun 27 15:14:13.456:
*Jun 27 15:14:13.456: word 3: 0x00090022
```
The table below describes the significant fields shown in the display.

**Table 29: debug atm oc3 pom flow Field Descriptions**

| <b>Field</b>                | <b>Description</b>                                                                                                    |
|-----------------------------|----------------------------------------------------------------------------------------------------|
| Jun 27 15:14:13.456:        | Date or time stamp of flow indication                                                                                                    |
| word $[0 - 3]$ : 0xXXXXXXXX | Hexadecimal representation of four-word indication<br>sent by the SAR to the host that a high watermark or<br>low watermark event has occurred. |
| word 3: 0x00XXYYYY          | When XX is 08, a high watermark has been received<br>by the host. The host will stop queueing packets for<br>the VC.                            |
|                             | When XX is 09, a low watermark has been received<br>by the host. The host will resume sending packets to<br>the VC.                             |
|                             | YYYY is the running count of flow indication events<br>sent to the host.                                                                        |

**Examples** The following examples illustrate the output from the **debugatmoc3pompa** command.

The first example gives the output when the network module is removed:

```
Router# debug atm oc3 pom pa
PA debugging is on
*Jun 27 22:40:56.110: %OIR-6-REMCARD: Card removed from slot 2, interfaces disabled
*Jun 27 22:40:56.122: *** Freed 6146 buffers
The second example gives the output when the network module is inserted, and gives the values of internal
registers of the module:
```

```
*Jun 27 22:41:08.654: %OIR-6-INSCARD: Card inserted in slot 2, interfaces administratively
shut down
*Jun 27 22:41:11.402: sar_base_addr 0x5C800000
*Jun 27 22:41:11.402: PCI_MEMBAR2_REG after configuring:0x5E000008
*Jun 27 22:41:11.402: PCI_MEMBAR3_REG after configuring:0x5F000000
*Jun 27 22:41:11.402: PCI_COMMAND_REG: Offset= 0x4; value= 0x2A00006
```
\*Jun 27 22:41:11.402: FPGA Base address is 0x5C900000 \*Jun 27 22:41:11.402: FPGA PCI config Reg is 0x02200002

**Examples** The following examples illustrate the output from the **debugatmoc3pomsar** command.

The first example displays command indications for setting up a VC and opening the reassembly channel and the segmentation channel in the SAR:

```
Router# debug atm oc3 pom sar
SAR debugging is on
Router# configure terminal
Router(config)# interface atm 2/0
Router(config-if)# pvc 2/2
Router(config-if-atm-vc)# exit
Router(config-if)#
*Jun 27 22:12:28.816: ATM2/0: Setup_VC: vc:3 vpi:2 vci:2
*Jun 27 22:12:28.816: ATM2/0: Open_Channel(RSY): CH (1), VPI (2), VCI (2)
*Jun 27 22:12:28.816: ATM2/0: HI/LO watermarks: 526/263; PeakRate: 149760
*Jun 27 22:12:28.816: ATM2/0: Open_Channel(SEG): CH (1), VPI (2), VCI (2)
*Jun 27 22:12:28.820: ATM2/0: Setup_Cos: vc:3 wred_name:- max_q:0
```
The second example displays the commands sent to the SAR and the acknowledgements returned when the VC is deleted and the segmentation and reassembly channels are closed:

```
Router(config-if)# no pvc 2/2
Router(config-if)#
*Jun 27 22:12:59.016: ATM2/0: Sent pending EOP successfully
*Jun 27 22:12:59.016: ATM2/0: Close_Channel(RSY): Chan_ID (0x104)
*Jun 27 22:12:59.016: ATM2/0: Close_Channel(RSY): Chan_ID (0x104) CLOSE
*Jun 27 22:12:59.016: ATM2/0: Close Channel: CLOSE PENDING
*Jun 27 22:12:59.016: ATM2/0: Close<sup>-</sup>Channel(SEG): \overline{C}han ID (0x105)
*Jun 27 22:12:59.016: ATM2/0: Close_Channel: CLOSE
```
**Examples** The following examples illustrate the output from the **debugatmoc3pomsfp** command.

The first example gives the output when the module is removed from the SFP port:

Router# **debug atm oc3 pom sfp** SFP debugging is on \*Jun 27 22:27:40.792: SFP TX FAULT detected \*Jun 27 22:27:40.808: SFP LOS detected \*Jun 27 22:27:40.812: SFP removal detected \*Jun 27 22:27:41.464: NM-1A-OC3-POM: SFP 2/0 - Removed unique \*Jun 27 22:27:43.464: %LINK-3-UPDOWN: Interface ATM2/0, changed state to down \*Jun 27 22:27:44.464: %LINEPROTO-5-UPDOWN: Line protocol on Interface ATM2/0, changed state to down

The second example gives the output when the module is inserted in the SFP port.

\*Jun 27 22:27:47.776: SFP LOS cleared \*Jun 27 22:27:47.776: SFP TX FAULT detected \*Jun 27 22:27:48.276: SFP present detected \*Jun 27 22:27:48.276: SFP TX FAULT cleared \*Jun 27 22:27:48.496: Set the Container id to 17 \*Jun 27 22:27:50.496: %LINK-3-UPDOWN: Interface ATM2/0, changed state to up \*Jun 27 22:27:51.496: %LINEPROTO-5-UPDOWN: Line protocol on Interface ATM2/0, changed state to up

**Examples** The first example illustrates the output from the **debugatmoc3pomtrace** command when it is run without the **debugatmoc3sar** command being activated:

> Router# **debug atm oc3 pom trace** SAR CMD/ACK debugging is on

 $\mathbf I$ 

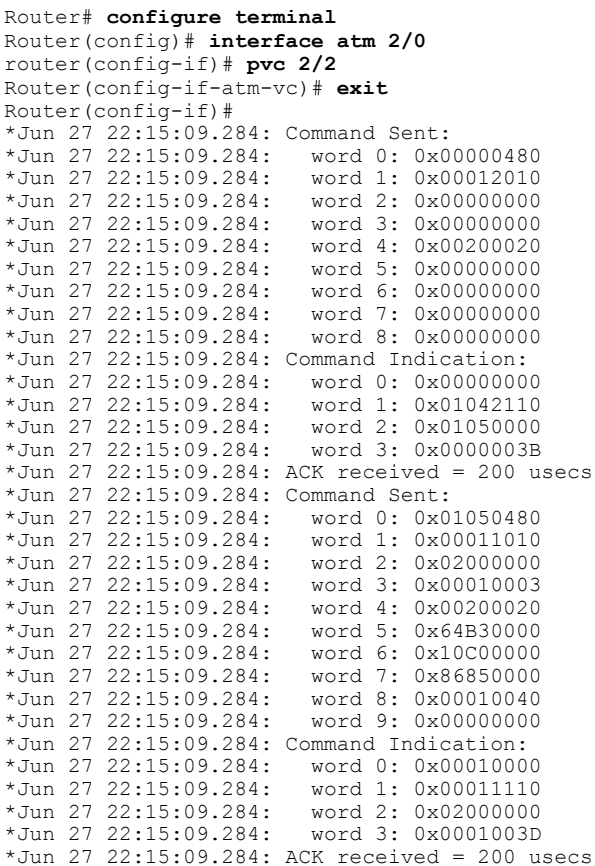

The table below describes the significant fields shown in the display.

**Table 30: debug atm oc3 pom trace Field Descriptions**

| <b>Field</b>                | <b>Description</b>                                                                                                    |
|-----------------------------|----------------------------------------------------------------------------------------------------|
| Jun 27 22:15:09.284:        | Date or time stamp for the command dialog.                                                                                                    |
| word $[0 - n]$ : 0xXXXXXXXX | Hexadecimal representation of the <b>n-word</b> command<br>sent to the SAR (under Command Sent:) and the<br>four-word acknowledgment returned by the SAR<br>(under Command Indication:). |
| ACK received                | Time (in microseconds) between sending the<br>command to the SAR and receiving the<br>acknowledgment.                                                                                    |

The second example illustrates the output from the **debugatmoc3pomtrace** command run in conjunction with the **debugatmoc3pomsar** command.

In this example, each command sent to the SAR is displayed by the **debugatmoc3pomsar** command. Then the hexadecimal representation of the command and its acknowledgement are displayed by the **debugatmoc3pomtrace** command.

```
Router# debug atm oc3 pom trace
SAR CMD/ACK debugging is on
Router# debug atm oc3 pom sar
SAR debugging is on
Router# configure terminal
Router(config)# interface atm 2/0
router(config-if)# pvc 2/2
Router(config-if-atm-vc)# exit
Router(config-if)#
*Jun 27 22:15:09.284: ATM2/0: Setup_VC: vc:4 vpi:2 vci:2
*Jun 27 22:15:09.284: ATM2/0: Open_Channel(RSY): CH (1), VPI (2), VCI (2)
*Jun 27 22:15:09.284: Command Sent:
*Jun 27 22:15:09.284: word 0: 0x00000480
*Jun 27 22:15:09.284: word 1: 0x00012010
*Jun 27 22:15:09.284:
*Jun 27 22:15:09.284: word 3: 0x00000000
*Jun 27 22:15:09.284: word 4: 0x00200020
*Jun 27 22:15:09.284:
*Jun 27 22:15:09.284: word 6: 0x00000000
*Jun 27 22:15:09.284: word 7: 0x00000000
*Jun 27 22:15:09.284:
*Jun 27 22:15:09.284: Command Indication:
*Jun 27 22:15:09.284: word 0: 0x00000000
*Jun 27 22:15:09.284: word 1: 0x01042110
*Jun 27 22:15:09.284: word 2: 0x01050000
*Jun 27 22:15:09.284:
*Jun 27 22:15:09.284: ACK received = 200 usecs
*Jun 27 22:15:09.284: ATM2/0: HI/LO watermarks: 526/263; PeakRate: 149760
*Jun 27 22:15:09.284: ATM2/0: Open_Channel(SEG): CH (1), VPI (2), VCI (2)
*Jun 27 22:15:09.284: Command Sent:
*Jun 27 22:15:09.284:
*Jun 27 22:15:09.284: word 1: 0x00011010
*Jun 27 22:15:09.284: word 2: 0x02000000
*Jun 27 22:15:09.284:
*Jun 27 22:15:09.284: word 4: 0x00200020
*Jun 27 22:15:09.284: word 5: 0x64B30000
*Jun 27 22:15:09.284: word 6: 0x10C00000
*Jun 27 22:15:09.284: word 7: 0x86850000
*Jun 27 22:15:09.284: word 8: 0x00010040
*Jun 27 22:15:09.284:
*Jun 27 22:15:09.284: Command Indication:
*Jun 27 22:15:09.284: word 0: 0x00010000
*Jun 27 22:15:09.284: word 1: 0x00011110
*Jun 27 22:15:09.284:
*Jun 27 22:15:09.284: word 3: 0x0001003D
*Jun 27 22:15:09.284: ACK received = 200 usecs
*Jun 27 22:15:09.284: ATM2/0: Setup_Cos: vc:4 wred_name:- max_q:0
```
# **debug atm t3e3**

To display debug messages for ATM T3/E3 network modules, use the **debugatmt3e3** command in privileged EXEC mode. To disable debugging output, use the **no** form of this command.

**debug atm t3e3** {**data| flow| pa| sar| trace**}

**no debug atm t3e3** {**data| flow| pa| sar| trace**}

## **Syntax Description**

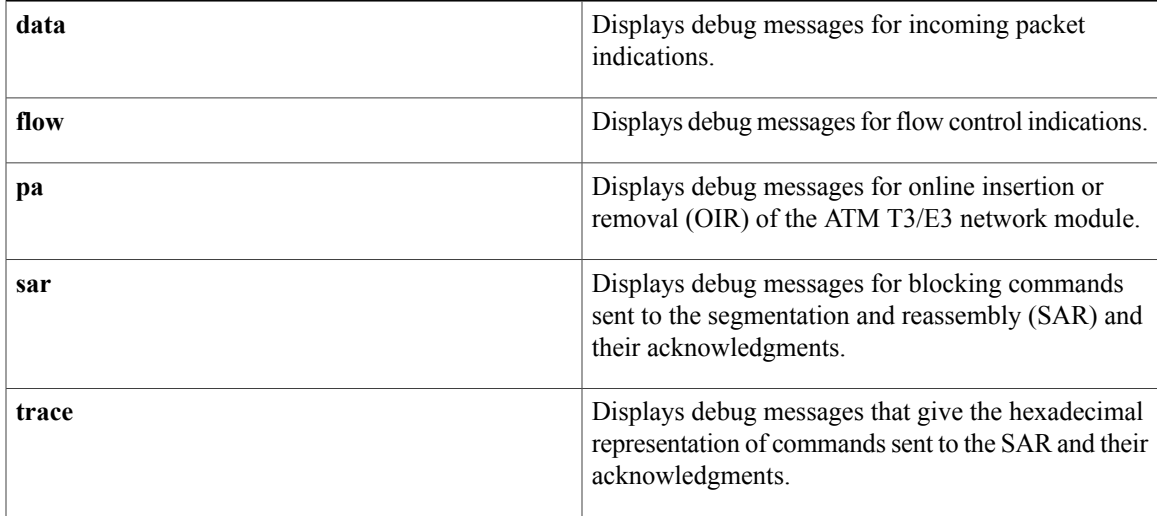

## **Command Modes** Privileged EXEC (#)

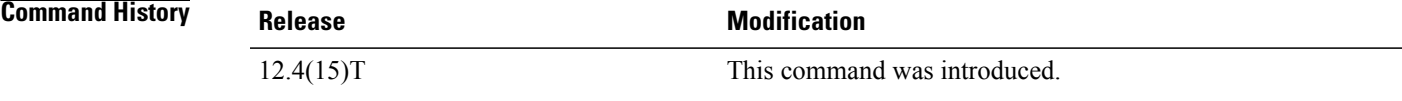

### **Usage Guidelines debug atm t3e3 data command**

Use the **debugatmt3e3data** command to display the incoming packet indications. Each incoming packet transferred by direct memory access (DMA) to the host memory by the SAR will cause a packet indication.

### **debug atm t3e3 flow command**

Use the **debugatmt3e3flow** command to display flow control indications.

When traffic sent to the SAR exceeds the peak cell rate for a particular virtual circuit (VC), the SAR indicates this to the host by sending flow control indications. These indications inform the host that either the high watermark or the low watermark has been reached for that VC queue.

When a high watermark is received from the SAR, indicating that the VC queue is full, the host will stop sending packets to the SAR until a low watermark indication is received. A low watermark indicates that the VC queue has been drained sufficiently to receive additional packets.

### **debug atm t3e3 pa command**

Use the **debugatmt3e3pa**command on those platforms supporting OIR to display the indications generated when the port adapter (the ATM T3/E3 network module) is subjected to OIR. This command is used principally during the port adapter initialization phase.

### **debug atm t3e3 sar command**

Use the **debugatmt3e3sar** command to display blocking commands or indications sent to or received from the SAR. This includes commands or indications of the creation or deletion of virtual circuits or virtual paths.

### **debug atm t3e3 trace command**

Use the **debugatmt3e3trace** command to display the hexadecimal representation of commands sent to or received from theSAR. To facilitate debugging, use this command in conjunction with the**debugatmt3e3sar** command.

### **Examples**

**Examples** The following is sample output from the **debugatmt3e3data** command:

```
Router# debug atm t3e3 data
DATA debugging is on
Router#
*Jun 27 22:03:17.996: Packet Indication:
*Jun 27 22:03:17.996: word 0: 0x00007D24
*Jun 27 22:03:17.996:
*Jun 27 22:03:17.996: word 2: 0xEE323464
*Jun 27 22:03:17.996: word 3: 0x006C006D
The table below describes the significant fields shown in the display.
```
### **Table 31: debug atm t3e3 data Field Descriptions**

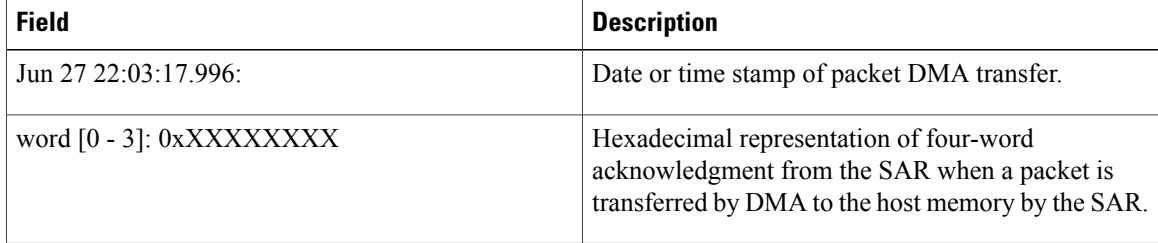

**Examples** The following example illustrates the output from the **debugatmt3e3flow** command:

Router# **debug atm t3e3 flow** FLOW CNTL INDICATION debugging is on Router# \*Jun 27 15:14:13.123: Flow Indication:  $*$ Jun 27 15:14:13.123: \*Jun 27 15:14:13.123: word 1: 0x300012C0 \*Jun 27 15:14:13.123: word 2: 0x18001060  $*$ Jun 27 15:14:13.123: \*Jun 27 15:14:13.456: Flow Indication: \*Jun 27 15:14:13.456: word 0: 0x00000001

\*Jun 27 15:14:13.456: word 1: 0x300012C0 \*Jun 27 15:14:13.456: word 2: 0x18001060  $*$ Jun 27 15:14:13.456: The table below describes the significant fields shown in the display.

### **Table 32: debug atm t3e3 flow Field Descriptions**

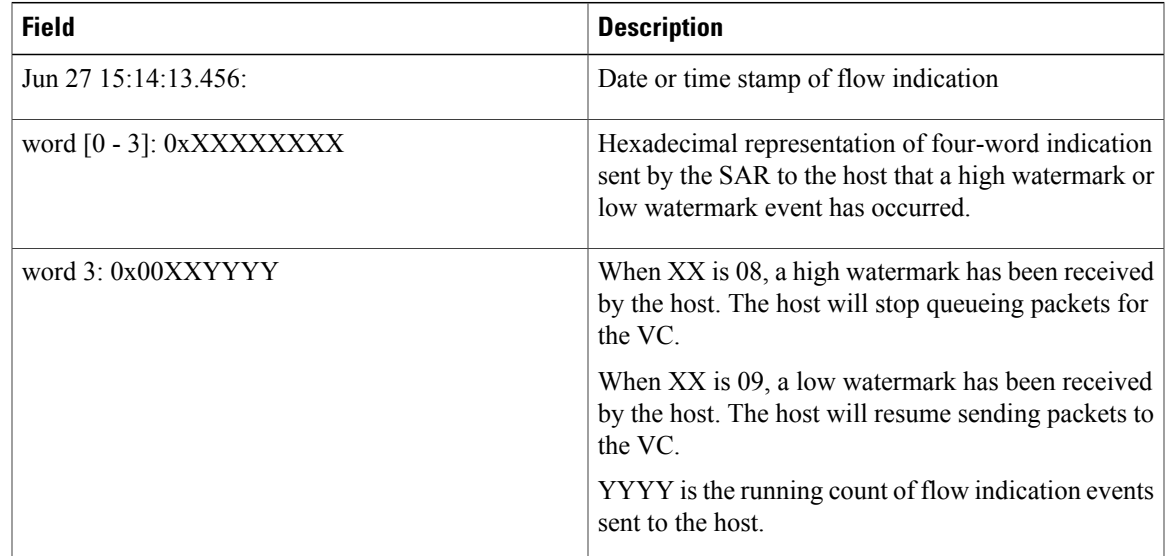

**Examples** The following examples illustrate the output from the **debugatmt3e3pa** command.

The first example gives the output when the network module is removed:

```
Router# debug atm t3e3 pa
PA debugging is on
*Jun 27 22:40:56.110: %OIR-6-REMCARD: Card removed from slot 2, interfaces disabled
*Jun 27 22:40:56.122: *** Freed 6146 buffers
The second example gives the output when the network module is inserted, and gives the values of internal
registers of the module:
```

```
*Jun 27 22:41:08.654: %OIR-6-INSCARD: Card inserted in slot 2, interfaces administratively
shut down
*Jun 27 22:41:11.402: sar_base_addr 0x5C800000
*Jun 27 22:41:11.402: PCI_MEMBAR2_REG after configuring:0x5E000008
*Jun 27 22:41:11.402: PCI_MEMBAR3_REG after configuring:0x5F000000
*Jun 27 22:41:11.402: PCI_COMMAND_REG: Offset= 0x4; value= 0x2A00006
*Jun 27 22:41:11.402: FPGA Base address is 0x5C900000
*Jun 27 22:41:11.402: FPGA PCI config Reg is 0x02200002
```
**Examples** The following examples illustrate the output from the **debugatmt3e3sar** command.

The first example displays command indications for setting up a VC and opening the reassembly channel and the segmentation channel in the SAR:

```
Router# debug atm t3e3 sar
SAR debugging is on
Router# configure terminal
Router(config)# interface atm 2/0
Router(config-if)# pvc 2/2
```
Router(config-if-atm-vc)# **exit** Router(config-if)# \*Jun 27 22:12:28.816: ATM2/0: Setup\_VC: vc:3 vpi:2 vci:2 \*Jun 27 22:12:28.816: ATM2/0: Open\_Channel(RSY): CH (1), VPI (2), VCI (2) \*Jun 27 22:12:28.816: ATM2/0: HI/LO watermarks: 526/263; PeakRate: 149760 \*Jun 27 22:12:28.816: ATM2/0: Open\_Channel(SEG): CH (1), VPI (2), VCI (2) \*Jun 27 22:12:28.820: ATM2/0: Setup\_Cos: vc:3 wred\_name:- max\_q:0

The second example displays the commands sent to the SAR and the acknowledgements returned when the VC is deleted and the segmentation and reassembly channels are closed:

```
Router(config-if)# no pvc 2/2
Router(config-if)#
*Jun 27 22:12:59.016: ATM2/0: Sent pending EOP successfully
*Jun 27 22:12:59.016: ATM2/0: Close_Channel(RSY): Chan_ID (0x104)
*Jun 27 22:12:59.016: ATM2/0: Close_Channel(RSY): Chan_ID (0x104) CLOSE
*Jun 27 22:12:59.016: ATM2/0: Close_Channel: CLOSE_PENDING
*Jun 27 22:12:59.016: ATM2/0: Close_Channel(SEG): Chan_ID (0x105)
*Jun 27 22:12:59.016: ATM2/0: Close_Channel: CLOSE
```
**Examples** The first example illustrates the output from the **debugatmt3e3trace** command when it is run without the **debugatmt3e3sar** command being activated:

```
Router# debug atm t3e3 trace
SAR CMD/ACK debugging is on
Router# configure terminal
Router(config)# interface atm 2/0
router(config-if)# pvc 2/2
Router(config-if-atm-vc)# exit
Router(config-if)#
*Jun 27 22:15:09.284: Command Sent:
*Jun 27 22:15:09.284: word 0: 0x00000480
*Jun 27 22:15:09.284: word 1: 0x00012010
*Jun 27 22:15:09.284: word 2: 0x00000000
*Jun 27 22:15:09.284: word 3: 0x00000000
*Jun 27 22:15:09.284:
*Jun 27 22:15:09.284: word 5: 0x00000000
*Jun 27 22:15:09.284: word 6: 0x00000000
*Jun 27 22:15:09.284: word 7: 0x00000000
*Jun 27 22:15:09.284:
*Jun 27 22:15:09.284: Command Indication:
*Jun 27 22:15:09.284: word 0: 0x00000000
*Jun 27 22:15:09.284: word 1: 0x01042110
*Jun 27 22:15:09.284: word 2: 0x01050000
*Jun 27 22:15:09.284:
*Jun 27 22:15:09.284: ACK received = 200 usecs
*Jun 27 22:15:09.284: Command Sent:
*Jun 27 22:15:09.284: word 0: 0x01050480
*Jun 27 22:15:09.284:
*Jun 27 22:15:09.284: word 2: 0x02000000
*Jun 27 22:15:09.284: word 3: 0x00010003
*Jun 27 22:15:09.284:
*Jun 27 22:15:09.284: word 5: 0x64B30000
*Jun 27 22:15:09.284: word 6: 0x10C00000
*Jun 27 22:15:09.284:
*Jun 27 22:15:09.284: word 8: 0x00010040
*Jun 27 22:15:09.284:
*Jun 27 22:15:09.284: Command Indication:
*Jun 27 22:15:09.284: word 0: 0x00010000
*Jun 27 22:15:09.284: word 1: 0x00011110
*Jun 27 22:15:09.284: word 2: 0x02000000
*Jun 27 22:15:09.284:
*Jun 27 22:15:09.284: ACK received = 200 usecs
```
The table below describes the significant fields shown in the display.

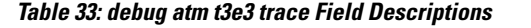

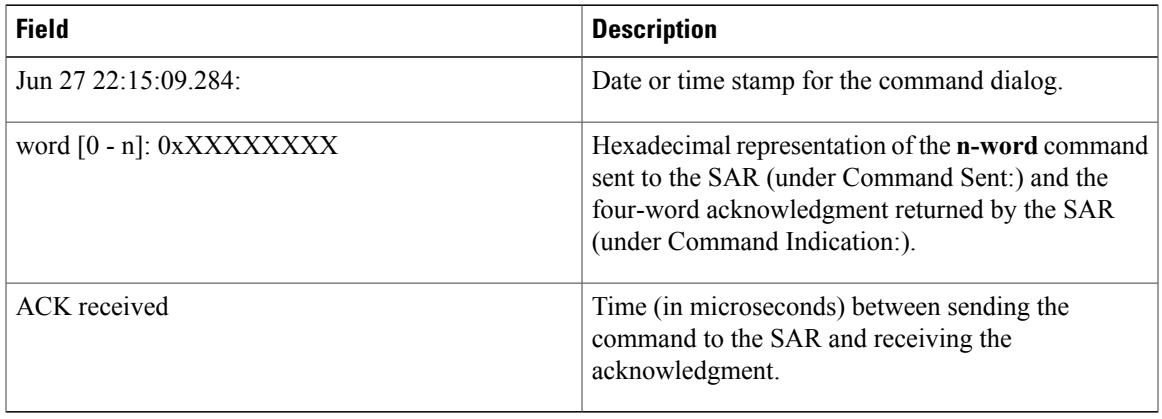

The second example illustrates the output from the **debugatmt3e3trace** command run in conjunction with the **debugatmt3e3sar** command.

In this example, each command sent to the SAR is displayed by the **debugatmt3e3sar** command. Then the hexadecimal representation of the command and its acknowledgement are displayed by the**debugatmt3e3trace** command.

```
Router# debug atm t3e3 trace
SAR CMD/ACK debugging is on
Router# debug atm t3e3 sar
SAR debugging is on
Router# configure terminal
Router(config)# interface atm 2/0
router(config-if)# pvc 2/2
Router(config-if-atm-vc)# exit
Router(config-if)#
*Jun 27 22:15:09.284: ATM2/0: Setup_VC: vc:4 vpi:2 vci:2
*Jun 27 22:15:09.284: ATM2/0: Open_Channel(RSY): CH (1), VPI (2), VCI (2)
*Jun 27 22:15:09.284: Command Sent:
*Jun 27 22:15:09.284:
*Jun 27 22:15:09.284: word 1: 0x00012010
*Jun 27 22:15:09.284: word 2: 0x00000000
*Jun 27 22:15:09.284: word 3: 0x00000000
*Jun 27 22:15:09.284: word 4: 0x00200020
*Jun 27 22:15:09.284:
*Jun 27 22:15:09.284: word 6: 0x00000000
*Jun 27 22:15:09.284: word 7: 0x00000000
*Jun 27 22:15:09.284:
*Jun 27 22:15:09.284: Command Indication:
*Jun 27 22:15:09.284:
*Jun 27 22:15:09.284: word 1: 0x01042110
*Jun 27 22:15:09.284: word 2: 0x01050000
*Jun 27 22:15:09.284:
*Jun 27 22:15:09.284: ACK received = 200 usecs
*Jun 27 22:15:09.284: ATM2/0: HI/LO watermarks: 526/263; PeakRate: 149760
*Jun 27 22:15:09.284: ATM2/0: Open_Channel(SEG): CH (1), VPI (2), VCI (2)
*Jun 27 22:15:09.284: Command Sent:
*Jun 27 22:15:09.284: word 0: 0x01050480
*Jun 27 22:15:09.284:
*Jun 27 22:15:09.284: word 2: 0x02000000
*Jun 27 22:15:09.284: word 3: 0x00010003
*Jun 27 22:15:09.284: word 4: 0x00200020
*Jun 27 22:15:09.284:
*Jun 27 22:15:09.284: word 6: 0x10C00000
*Jun 27 22:15:09.284: word 7: 0x86850000
*Jun 27 22:15:09.284: word 8: 0x00010040
*Jun 27 22:15:09.284:
```
 $\mathbf l$ 

 $\mathbf I$ 

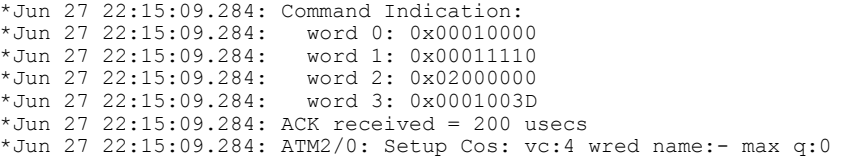

# **debug audit**

To display debug messages for the audit subsystem, use the **debugaudit**command in privileged EXEC mode. To disable debugging for the audit subsystem, use the **no** form of this command.

**debug audit**

**no debug audit**

- **Syntax Description** This command has no arguments or keywords.
- **Command Modes** Privileged EXEC

**Command History Release <b>Modification** 12.2(18)S This command was introduced. 12.0(27)S This feature was integrated into Cisco IOS Release 12.0(27)S. 12.2(27)SBC This command was integrated into Cisco IOS Release 12.2(27)SBC. 12.2(33)SRA This command was integrated into Cisco IOS Release 12.2(33)SRA.

**Usage Guidelines** Audit files allow you to track changes that have been made to your router. Each change is logged as a syslog message, and all syslog messages are kept in the audit file, which is kept in the audit subsystem.

**Examples** The following example is sample output from the **debugaudit** command:

Router# **debug audit**

\*Sep 14 18:37:31.535:disk0:/forensics.log -> File not found \*Sep 14 18:37:31.535:%AUDIT-1-RUN\_VERSION:Hash: 24D98B13B87D106E7E6A7E5D1B3CE0AD User: \*Sep 14 18:37:31.583:%AUDIT-1-RUN\_CONFIG:Hash: 4AC2D776AA6FCA8FD7653CEB8969B695 User: \*Sep 14 18:37:31.587:Audit:Trying to hash nvram:startup-config \*Sep 14 18:37:31.587:Audit:nvram:startup-config Done. \*Sep 14 18:37:31.587:Audit:Trying to hash nvram:private-config \*Sep 14 18:37:31.591:Audit:nvram:private-config Done. \*Sep 14 18:37:31.591:Audit:Trying to hash nvram:underlying-config \*Sep 14 18:37:31.591:Audit:nvram:underlying-config Done. \*Sep 14 18:37:31.591:Audit:Trying to hash nvram:persistent-data \*Sep 14 18:37:31.591:Audit:nvram:persistent-data Done. \*Sep 14 18:37:31.595:Audit:Trying to hash nvram:ifIndex-table \*Sep 14 18:37:31.595:Audit:Skipping nvram:ifIndex-table \*Sep 14 18:37:31.595:%AUDIT-1-STARTUP\_CONFIG:Hash: 95DD497B1BB61AB33A629124CBFEC0FC User: \*Sep 14 18:37:31.595:Audit:Trying to hash filesystem disk0: \*Sep 14 18:37:31.775:Audit:Trying to hash attributes of disk0:c7200-p-mz.120-23.S \*Sep 14 18:37:32.103:Audit:disk0:c7200-p-mz.120-23.S DONE

```
*Sep 14 18:37:32.103:Audit:disk0:DONE
*Sep 14 18:37:32.103:Audit:Trying to hash filesystem bootflash:
*Sep 14 18:37:32.103:Audit:Trying to hash attributes of
bootflash:c7200-kboot-mz.121-8a.E
*Sep 14 18:37:32.107:Audit:bootflash:c7200-kboot-mz.121-8a.E DONE
*Sep 14 18:37:32.107:Audit:Trying to hash attributes of
bootflash:crashinfo_20030115-182547
*Sep 14 18:37:32.107:Audit:bootflash:crashinfo_20030115-182547 DONE
*Sep 14 18:37:32.107:Audit:Trying to hash attributes of
bootflash:crashinfo_20030115-212157
*Sep 14 18:37:32.107:Audit:bootflash:crashinfo_20030115-212157 DONE
*Sep 14 18:37:32.107:Audit:Trying to hash attributes of
bootflash:crashinfo_20030603-155534
*Sep 14 18:37:32.107:Audit:bootflash:crashinfo_20030603-155534 DONE
*Sep 14 18:37:32.107:Audit:bootflash:DONE
*Sep 14 18:37:32.107:%AUDIT-1-FILESYSTEM:Hash:
330E7111F2B526F0B850C24ED5774EDE User:
*Sep 14 18:37:32.107:Audit:Hashing entitymib entry for 7206VXR chassis,
Hw Serial#:28710795, Hw Revision:A
*Sep 14 18:37:32.107:Audit:Hashing entitymib entry for NPE 400 Card, Hw
Serial#:28710795, Hw Revision:A
*Sep 14 18:37:32.107:Audit:Hashing entitymib entry for Chassis Slot
*Sep 14 18:37:32.107:Audit:Hashing entitymib entry for I/O Dual
FastEthernet Controller
*Sep 14 18:37:32.107:Audit:Hashing entitymib entry for i82543
(Livengood)
*Sep 14 18:37:32.107:Audit:Hashing entitymib entry for i82543
(Livengood)
*Sep 14 18:37:32.107:Audit:Hashing entitymib entry for Chassis Slot
*Sep 14 18:37:32.107:Audit:Hashing entitymib entry for Chassis Slot
*Sep 14 18:37:32.107:Audit:Hashing entitymib entry for Chassis Slot
*Sep 14 18:37:32.107:Audit:Hashing entitymib entry for Chassis Slot
*Sep 14 18:37:32.107:Audit:Hashing entitymib entry for Chassis Slot
*Sep 14 18:37:32.107:Audit:Hashing entitymib entry for Chassis Slot
*Sep 14 18:37:32.107:%AUDIT-1-HARDWARE_CONFIG:Hash:
32F66463DDA802CC9171AF6386663D20 User:
```
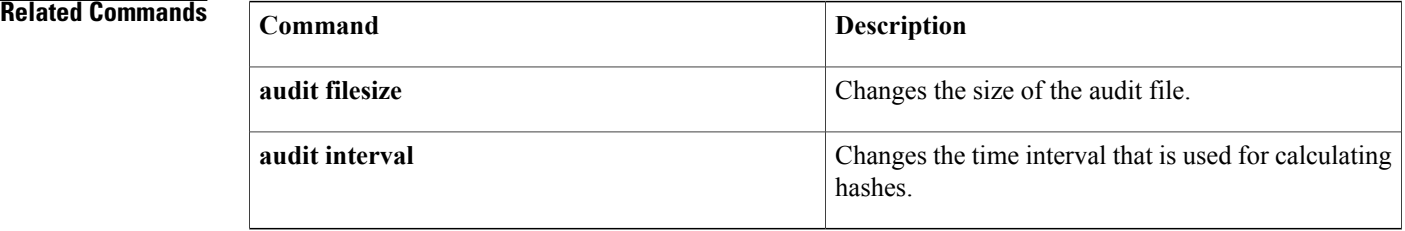

# **debug authentication**

To display debugging information about the Authentication Manager, use the**debugauthentication**command in privileged EXEC mode. To disable debugging output, use the **no** form of this command.

**debug authentication** {[**feature** *feature-name*]| {**all| detail| errors| events| sync**}}

**no debug authentication** {[**feature** *feature-name*]| {**all| detail| errors| events| sync**}}

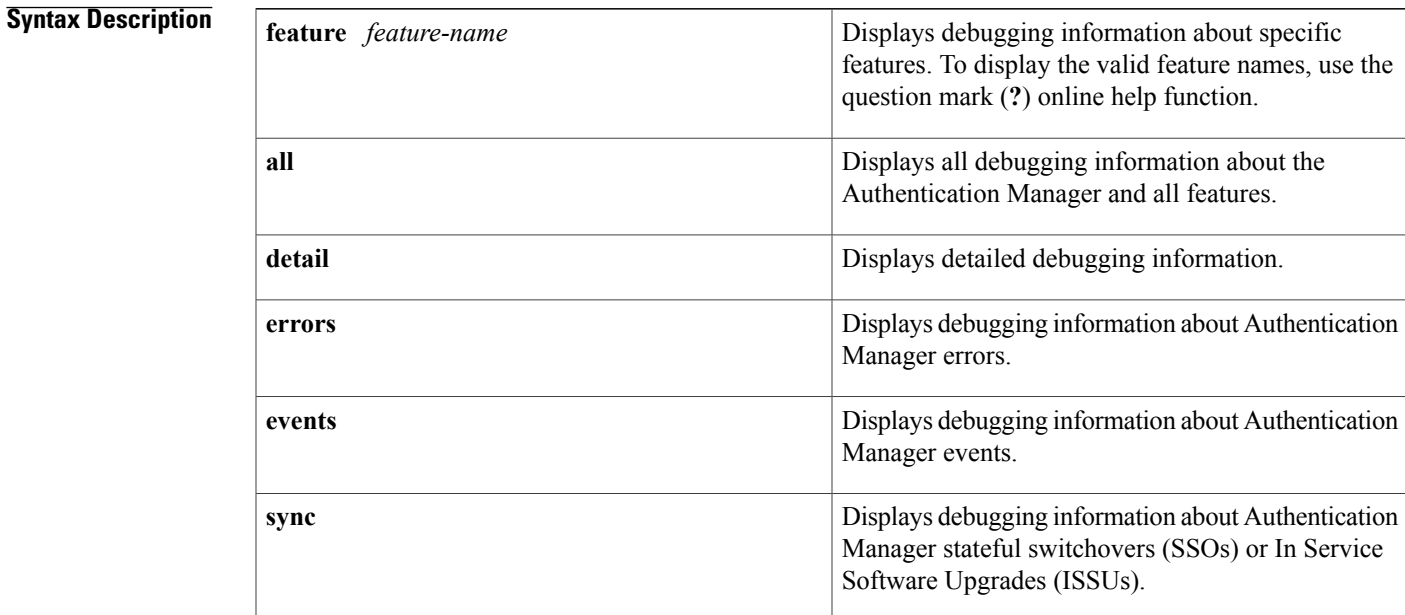

## **Command Modes** Privileged EXEC (#)

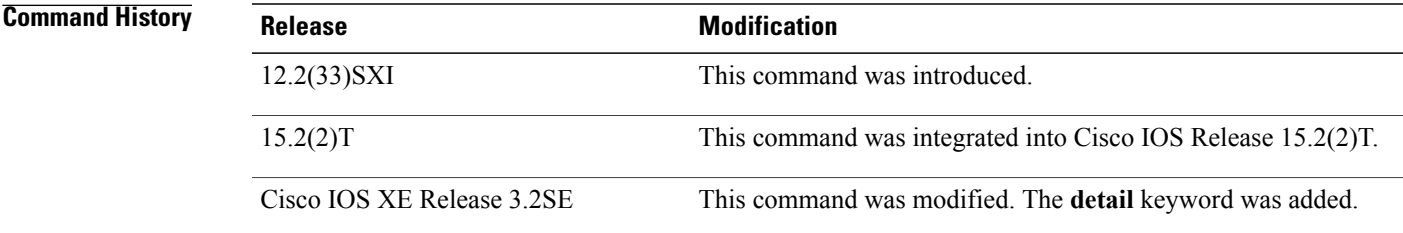

Г

**Usage Guidelines** Use the **debug authentication** command to troubleshoot the Authentication Manager.

1

**Examples** The following example shows sample output from the **debug authentication** command when the **feature** and **events** keywords are configured:

> Device# **debug authentication feature mda events** Auth Manager mda events debugging is on

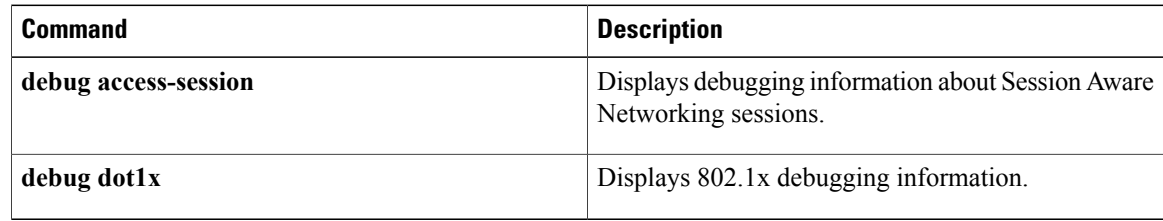

# **debug auto-config**

To enable debugging for autoconfiguration applications, use the **debugauto-config** command in privileged EXEC mode. To disable debugging output, use the **no** form of this command.

**debug auto-config** {**all| errors| events| parser**}

**no debug auto-config** {**all| errors| events| parser**}

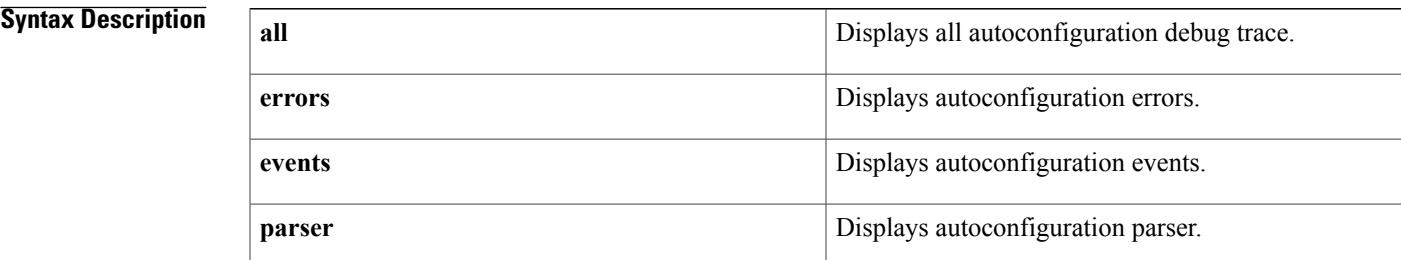

**Command Default** Disabled

**Command Modes** Privileged EXEC

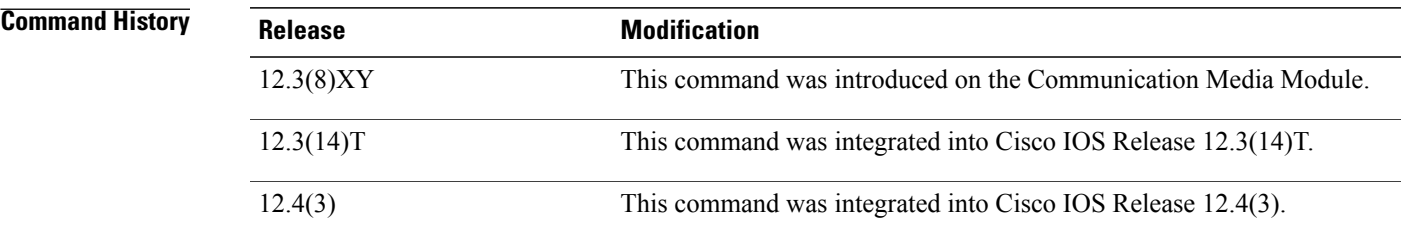

**Examples** The following example shows the **debugauto-config** command used to enable debugging for autoconfiguration applications and to display autoconfiguration events:

> Router# **debug auto-config events** . . . Feb 8 02:17:31.119: dnld\_app\_check\_state(0x628C8164)... Feb 8 02:17:31.123: dnld\_chk\_app\_handle(0x628C8164)<br>Feb 8 02:17:31.123: dnld\_app\_check state: appl = 0x Feb 8 02:17:31.123: dnld\_app\_check\_state: appl = 0x628C8164, state = 0x11 . . . The table below describes significant fields shown in the display.

0x11

 $\overline{\phantom{a}}$ 

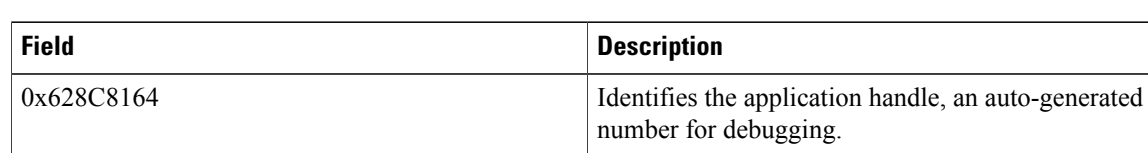

## **Table 34: debug auto-config Field Descriptions**

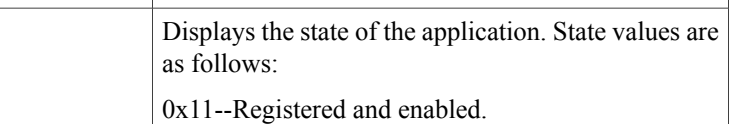

0x1--Download application enabled.

0x10--Download application registered.

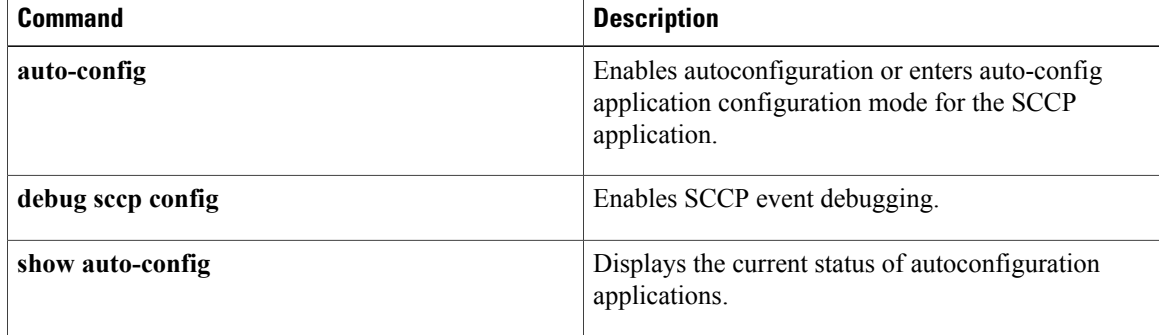

# **debug auto-ip-ring**

To display debugging information about a device in an auto-IP ring, use the **debug auto-ip-ring** command in privileged EXEC mode. To disable the debugging output, use the **no** form of this command.

**debug auto-ip-ring** {*ring-id* {**errors** | **events**} | **errors** | **events**}

**no debug auto-ip-ring** {*ring-id* {**errors** | **events**} | **errors** | **events**}

## **Syntax Description**

 $\mathbf I$ 

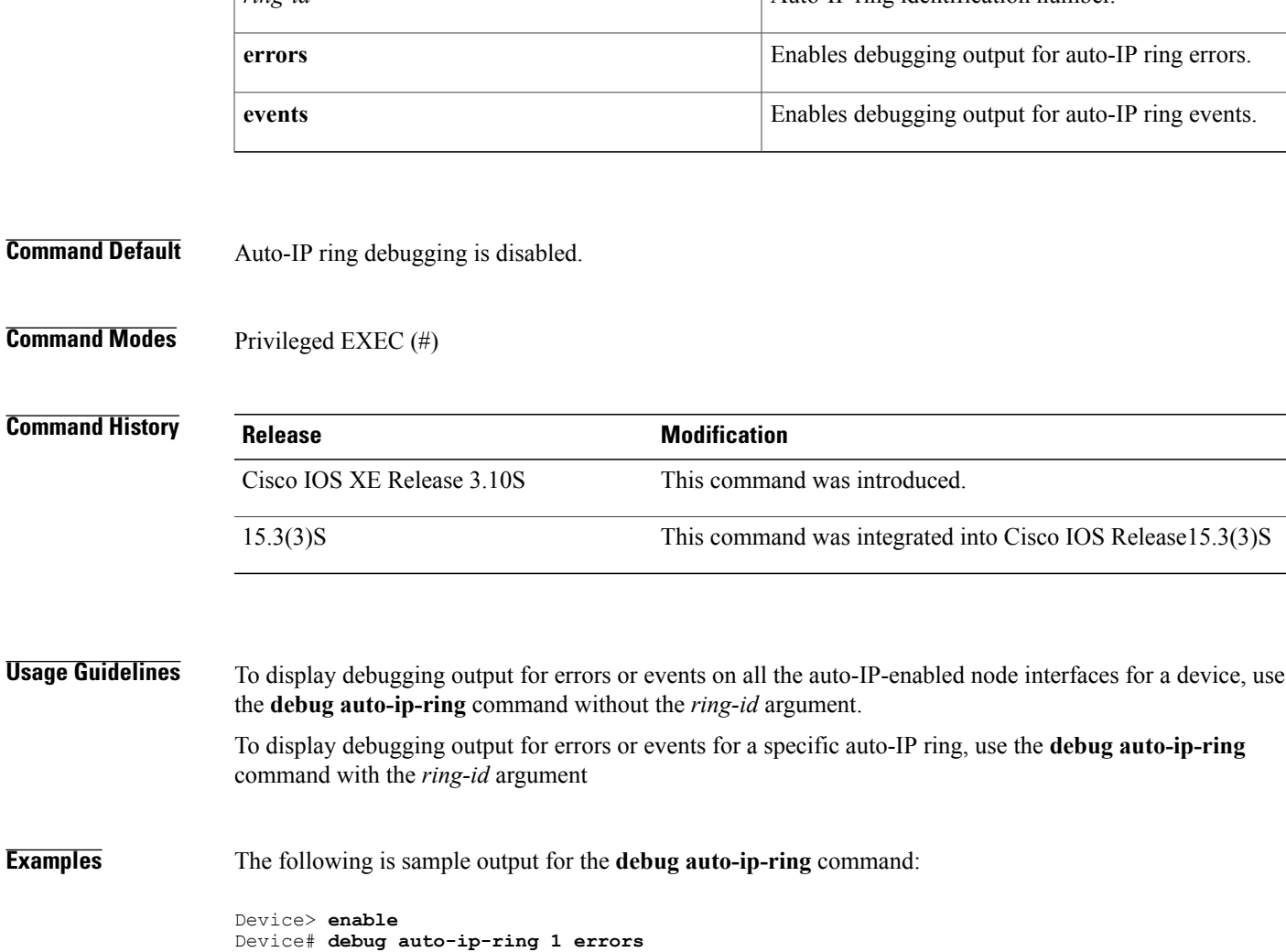

Auto IP Ring errors debugging is on for the ring id : 1 \*Jul 26 11:30:40.541: (Ethernet0/0) priority (value:1) conflict detected, need admin intervention

1

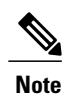

A conflict is detected in this example because the auto-IP TLV priority that is sent from the device and the priority that is received from the neighbor device is the same.

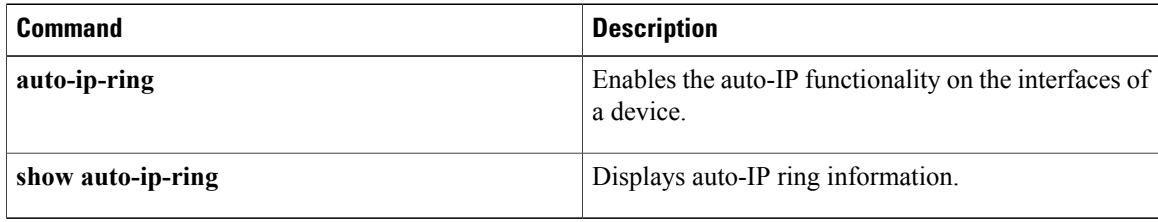

# **debug autoupgrade**

To display the debug output of the Cisco Auto-Upgrade Manager (AUM), use the **debug autoupgrade** command in privileged EXEC mode. To disable debug output, use the **no** form of this command.

**debug autoupgrade**

**no debug autoupgrade**

- **Syntax Description** This command has no arguments or keywords.
- **Command Default** The debug output is disabled.
- **Command Modes** Privileged EXEC (#)

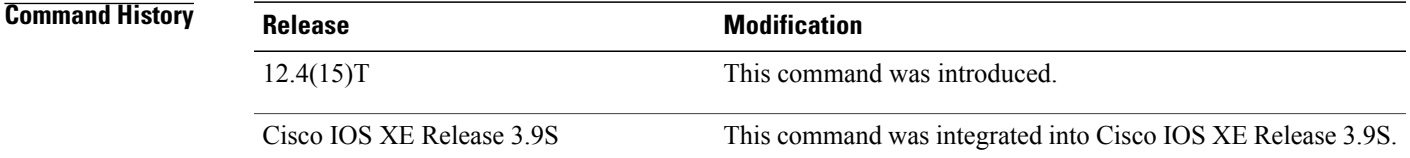

## **Usage Guidelines** Use the **debug autoupgrade** command when you encounter a problem with AUM and provide the output to TAC. Run the **debug autoupgrade** command and then run AUM to view the debug messages.

**Examples** The following example shows how to enable the debugging of Cisco Auto-Upgrade Manager:

```
Device# debug autoupgrade
Auto Upgrade Manager debugging ON
Device#
Device# upgrade automatic getversion tftp://10.1.0.1/username/aaa
Image not found.
Device#
Jun 14 14:23:08.251 IST: AUM: Currently running software:
flash:c3825-adventerprisek9-mz.CALVIN_AUM_EFT1
Jun 14 14:23:08.251 IST: AUM: Reload type:2 hour:0 min:0
Jun 14 14:23:08.251 IST: AUM: Disk management: 1
Jun 14 14:23:08.251 IST: AUM: Get image tftp://10.1.0.1/username/aaa from local server and
upgrade:
Jun 14 14:23:08.251 IST: AUM: Extracted image name: aaa
Jun 14 14:23:08.339 IST: AUM: get image info: failed to open url
Jun 14 14:23:08.339 IST: AUM: get image info: image size unknown
```
I

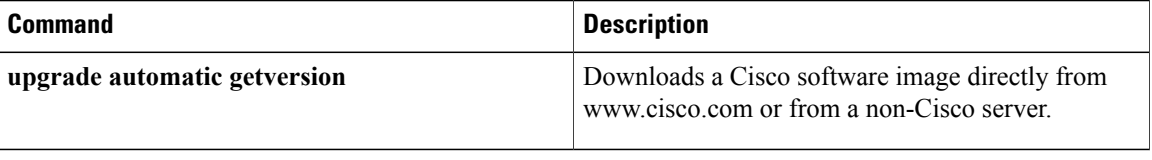

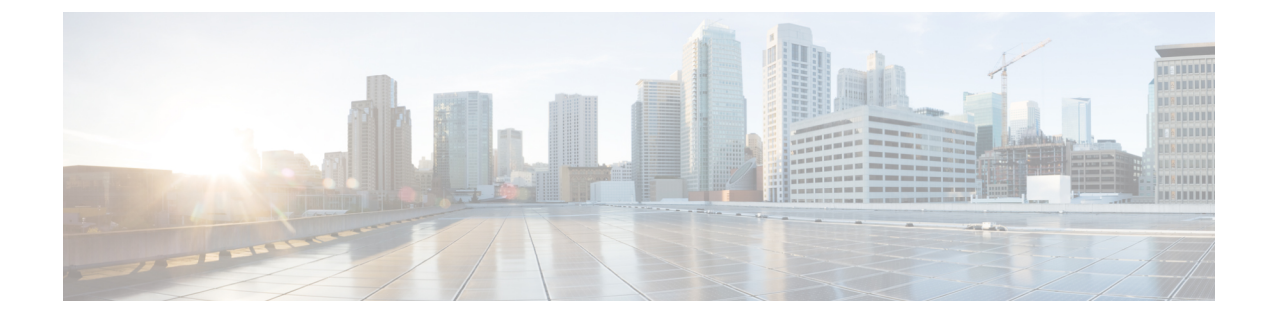

# **debug backhaul-session-manager session through debug channel packets**

• debug [backhaul-session-manager](#page-176-0) session through debug channel packets, page 165

# <span id="page-176-0"></span>**debug backhaul-session-manager session through debug channel packets**

Τ

# **debug backhaul-session-manager session**

To debug all the available sessions or a specified session, use the **debugbackhaul-session-managersession** command in privileged EXEC mode. To disable debugging output, use the **no**form of this command.

**debug backhaul-session-manager session** {**state| xport**} {**all**| *session-id*}

**no debug backhaul-session-manager session** {**state| xport**} {**all**| *session-id*}

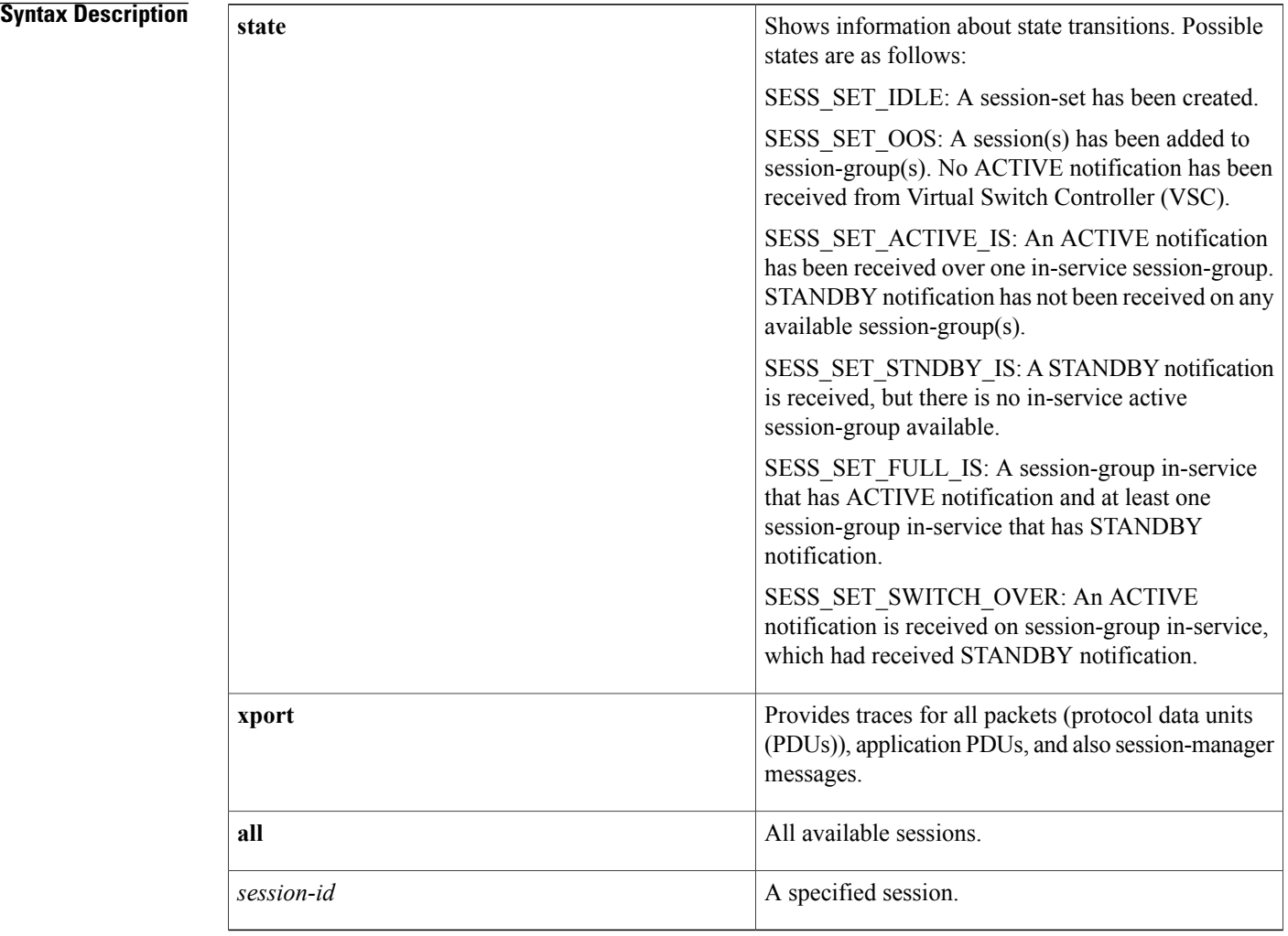

**Command Default** Debugging for backhaul-session-manager session is not enabled.

**Command Modes** Privileged EXEC

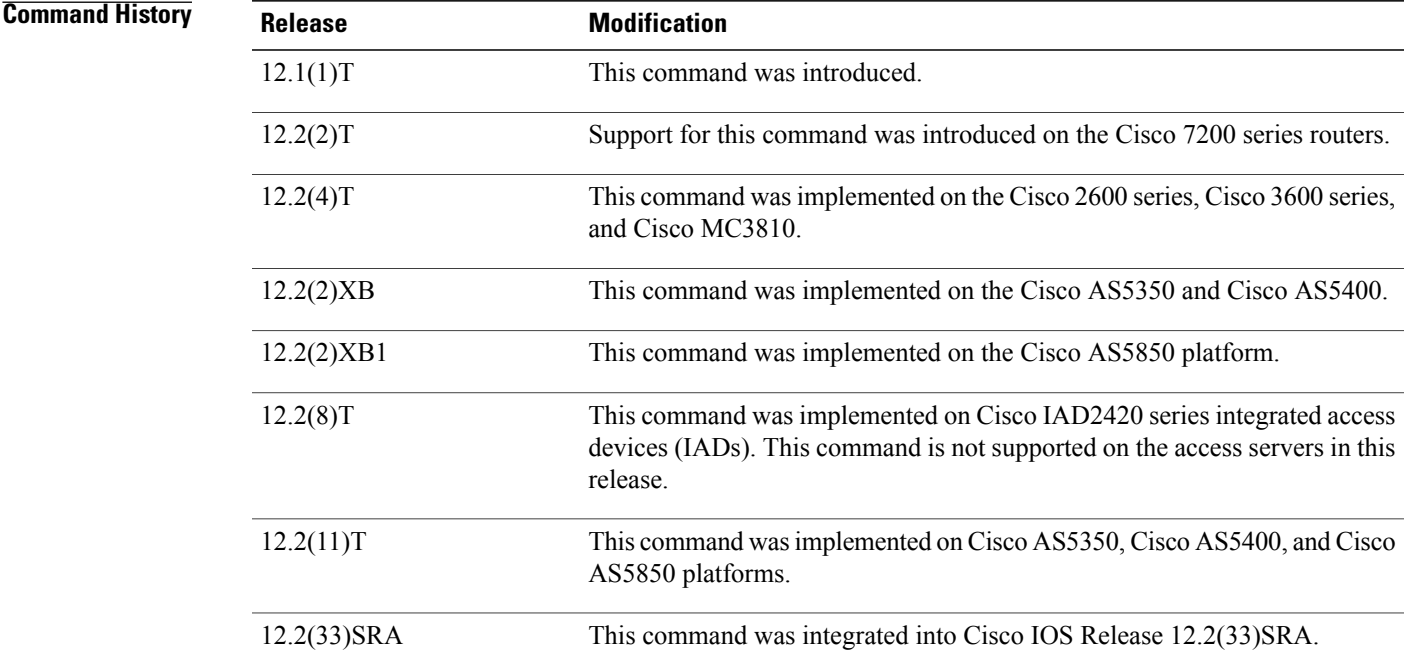

**Examples** The following is output for the **debugbackhaul-session-managersessionall**command:

```
Router# debug backhaul-session-manager session all
Router# debug_bsm_command:DEBUG_BSM_SESSION_ALL
23:49:14:SESSION:\overline{X}PORT:sig rcvd. session = 34, connid = 0x80BA12FC, sig = 5 (CONN-RESET)
23:49:14:SESSION:STATE:(34) old-state:OPEN_WAIT, new-state:CLOSE
23:49:14:SESSION:STATE:(34) state:OPEN_WAIT, use-state:OOS
23:49:14:SESSION:STATE:(34) old-state:OPEN_WAIT, new-state:OPEN_WAIT
23:49:14:SESSION:STATE:(34) state:OPEN_WAIT, use-state:OOS
23:49:19:SESSION:XPORT:sig rcvd. session = 34, connid = 0x80BA12FC, sig = 5 (CONN-RESET)
23:49:19:SESSION:STATE:(34) old-state:OPEN_WAIT, new-state:CLOSE
23:49:19:SESSION:STATE: (34) state:OPEN WAIT, use-state:OOS
23:49:19:SESSION:STATE:(34) old-state:OPEN_WAIT, new-state:OPEN_WAIT
23:49:19:SESSION:STATE:(34) state:OPEN_WAIT, use-state:OOS
23:49:24:SESSION:XPORT:sig rcvd. session = 34, connid = 0x80BA12FC, sig = 5 (CONN-RESET)
23:49:24:SESSION:STATE:(34) old-state:OPEN_WAIT, new-state:CLOSE
23:49:24:SESSION:STATE:(34) state:OPEN_WAIT, use-state:OOS
23:49:24:SESSION:STATE:(34) old-state:OPEN_WAIT, new-state:OPEN_WAIT
23:49:24:SESSION:STATE:(34) state:OPEN_WAIT, use-state:OOS
23:49:29:SESSION:XPORT:sig rcvd. session = 34, connid = 0x80BA12FC, sig = 5 (CONN-RESET)
23:49:29:SESSION:STATE:(34) old-state:OPEN_WAIT, new-state:CLOSE
23:49:29:SESSION:STATE: (34) state:OPEN WAIT, use-state:OOS
23:49:29:SESSION:STATE:(34) old-state:OPEN_WAIT, new-state:OPEN_WAIT
23:49:29:SESSION:STATE:(34) state:OPEN_WAIT, use-state:OOS
23:49:34:SESSION:XPORT:sig rcvd. session = 34, connid = 0x80BA12FC, sig = 5 (CONN-RESET)
23:49:34:SESSION:STATE:(34) old-state:OPEN_WAIT, new-state:CLOSE
23:49:34:SESSION:STATE:(34) state:OPEN_WAIT, use-state:OOS
23:49:34:SESSION:STATE:(34) old-state:OPEN_WAIT, new-state:OPEN_WAIT
23:49:34:SESSION:STATE: (34) state:OPEN WAIT, use-state:OOS
23:49:34:SESSION:XPORT:sig rcvd. session = 33, connid = 0x80BA14EC, sig = 1 (CONN-FAILED)
23:49:34:SESSION:STATE:(33) old-state:OPEN, new-state:CLOSE_WAIT
The following example displays output for the debugbackhaul-session-managersessionstateall command:
```
Router# **debug backhaul-session-manager session state all**

```
Router# debug_bsm_command:DEBUG_BSM_SESSION_STATE_ALL
23:50:54:SESSION:STATE:(34) old-state:OPEN_WAIT, new-state:CLOSE
23:50:54:SESSION:STATE:(34) state:OPEN_WAIT, use-state:OOS
23:50:54:SESSION:STATE:(34) old-state:OPEN_WAIT, new-state:OPEN_WAIT
23:50:54:SESSION:STATE:(34) state:OPEN_WAIT, use-state:OOS
The following example displays output for the debugbackhaul-session-managersessionxportall command:
```

```
Router# debug backhaul-session-manager session xport all Router#
debug_bsm_command:DEBUG_BSM_SESSION_XPORT
23:51:39:SESSION:XPORT:sig rcvd. session = 34, connid = 0x80BA12FC, sig = 5 (CONN-RESET)
23:51:42:SESSION:XPORT:sig rcvd. session = 33, connid = 0x80BA14EC, sig = 5 (CONN-RESET)
23:51:44:SESSION:XPORT:sig rcvd. session = 34, connid = 0x80BA12FC, sig = 5 (CONN-RESET)
```
# **Related Comma**

**Caution**

Use caution when enabling this debug command in a live system. It produces significant amounts of output, which could lead to a disruption of service.

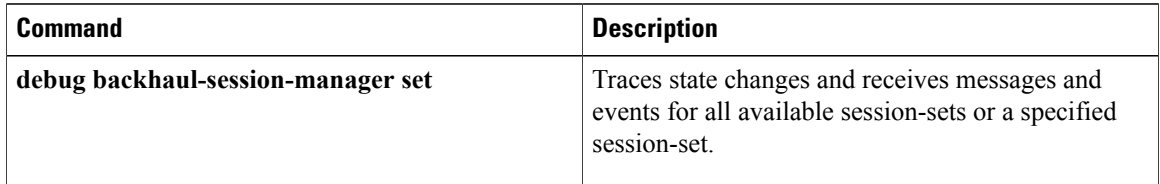
**debug backhaul-session-manager set**

## **debug backhaul-session-manager set**

To trace state changes and receive messages and events for all the available session sets or a specified session set, use the**debugbackhaul-session-managerset** command in privileged EXEC mode. To disable debugging output, use the **no**form of this command.

**debug backhaul-session-manager set** {**all**| **name** *set-name*}

**no debug backhaul-session-manager set** {**all**| **name** *set-name*}

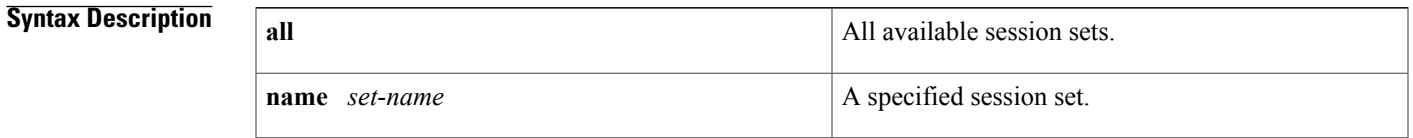

**Command Default** Debugging for backhaul session sets is not enabled.

## **Command Modes** Privileged EXEC

Г

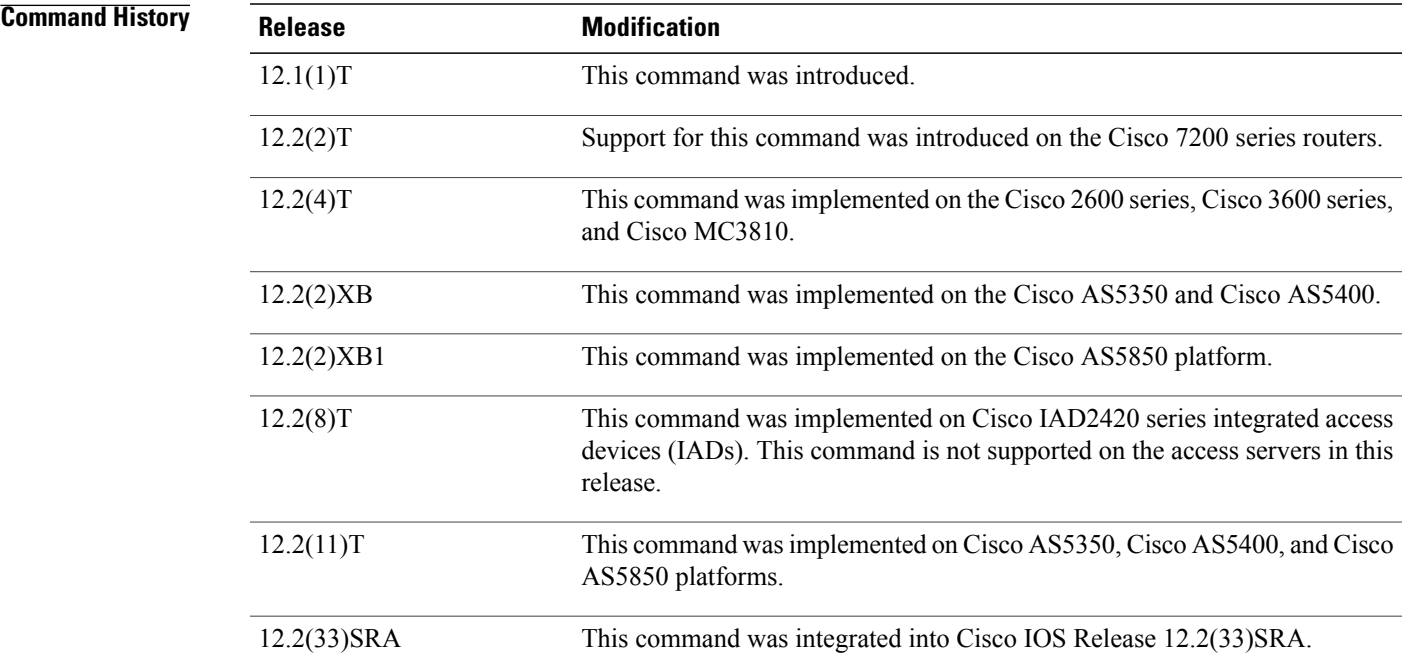

**Examples** The following is output for the **debugbackhaul-session-managerset** command for all available session sets:

```
Router# debug backhaul-session-manager set all
Router# debug_bsm_command:DEBUG_BSM_SET_ALL
 Function set_proc_event() is called
Session-Set : test-set
Old State :BSM_SET_OOS<br>New State :BSM_SET_OOS
            :BSMSETOOSActive-Grp : NONE
   Session-Grp :g-11
   Old State :Group-None
   New State :Group-None
   Event rcvd :EVT_GRP_INS
BSM:Event BSM_SET_UP is sent to user
Session-Set :test-set
Old State :BSM_SET_OOS
New State : BSM_SET_ACTIVE_IS
   Active-Grp :g-11
   Session-Grp :g-11
   Old State : Group-None<br>New State : Group-Acti
                :Group-Active
   Event rcvd :BSM_ACTIVE_TYPE
```
The following is output for the **debugbackhaul-session-managersetnameset1**command:

```
Router# debug backhaul-session-manager set name set1
Router# debug bsm_command:DEBUG_BSM_SET_NAME
Router# Function set_proc_event() is called
Session-Set :test-set
Old State :BSM_SET_OOS
New State :BSM_SET_OOS
  Active-Grp :NONE
   Session-Grp :g-11
   Old State : Group-None<br>New State : Group-None
               :Group-None
   Event rcvd :EVT_GRP_INS
Router#BSM:Event BSM_SET_UP is sent to user
Session-Set :test-set
Old State :BSM_SET_OOS
New State : BSM_SET_ACTIVE_IS
   Active-Grp :g-11
   Session-Grp :g-11
   Old State :Group-None
   New State :Group-Active
```

```
Event rcvd :BSM_ACTIVE_TYPE
```
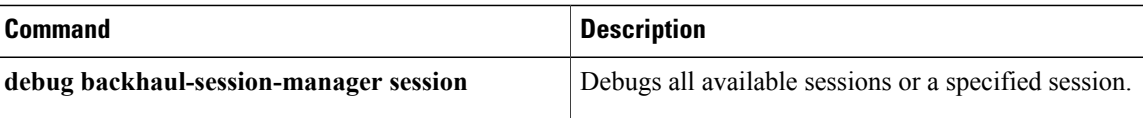

## **debug backup**

To monitor the transitions of an interface going down then back up, use the **debugbackup**command in privileged EXEC mode. To disable debugging output, use the **no** form of this command.

**debug backup**

**no debug backup**

- **Syntax Description** This command has no arguments or keywords.
- **Command Default** No default behavior or values.
- **Command Modes** Privileged EXEC

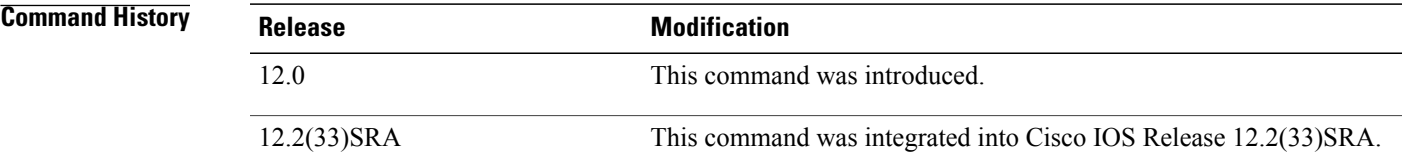

## **Usage Guidelines** The **debugbackup**command is useful for monitoring dual X.25 interfaces configured as primary and backup in a Telco data communication network (DCN).

**Examples** The following example shows how to start the **debugbackup** command:

Router# **debug backup**

### **Related Commands**

I

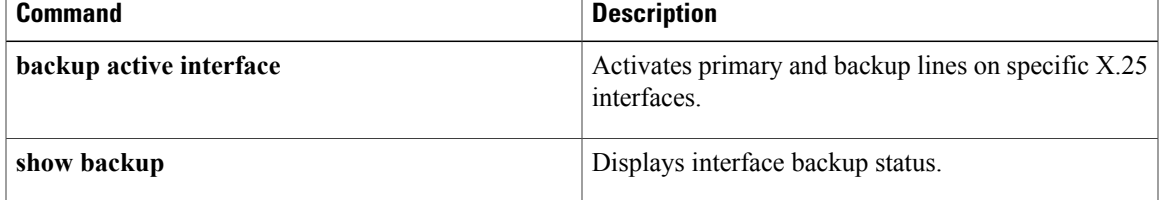

## **debug bert**

To display information on the bit error rate testing (BERT) feature, use the**debugbert** command in privileged EXEC mode. To disable debugging output, use the **no**form of this command.

**debug bert**

**no debug bert**

- **Syntax Description** This command has no arguments or keywords.
- **Command Modes** Privileged EXEC

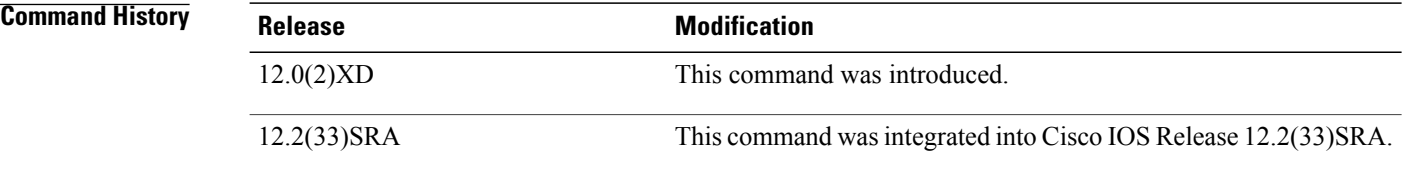

**Usage Guidelines** The **debugbert** command output is used primarily by Cisco technical support representatives. The **debugbert** command displays debugging messages for specific areas of executed code.

**Examples** The following is output from the **debugbert** command:

Router# **debug bert** Bit Error Rate Testing debugging is on Router# **no debug bert** Bit Error Rate Testing debugging is off

## **Related Commands**

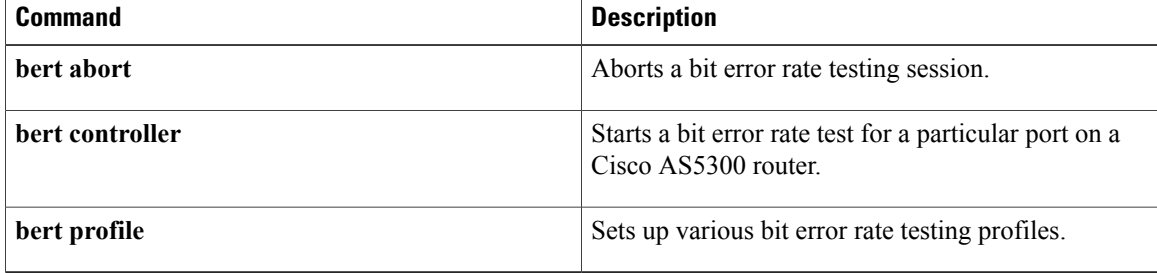

ı

## **debug bfd**

To display debugging messages about BidirectionalForwarding Detection (BFD), use the**debugbfd**command in privileged EXEC mode. To disable debugging output, use the **no** form of this command.

### **Cisco IOS Release 12.2(18)SXE, 12.4(4)T, and 12.2(33)SRA**

**debug bfd** {**event**| **packet** [*ip-address*| *ipv6-address*]} **no debug bfd** {**event**| **packet** [*ip-address*| *ipv6-address*]}

### **Cisco IOS Release 12.0(31)S**

**debug bfd** {**event**| **packet** [ *ip-address* ]**| ipc-error| ipc-event| oir-error| oir-event**} **no debug bfd** {**event**| **packet** [ *ip-address* ]**| ipc-error| ipc-event| oir-error| oir-event**}

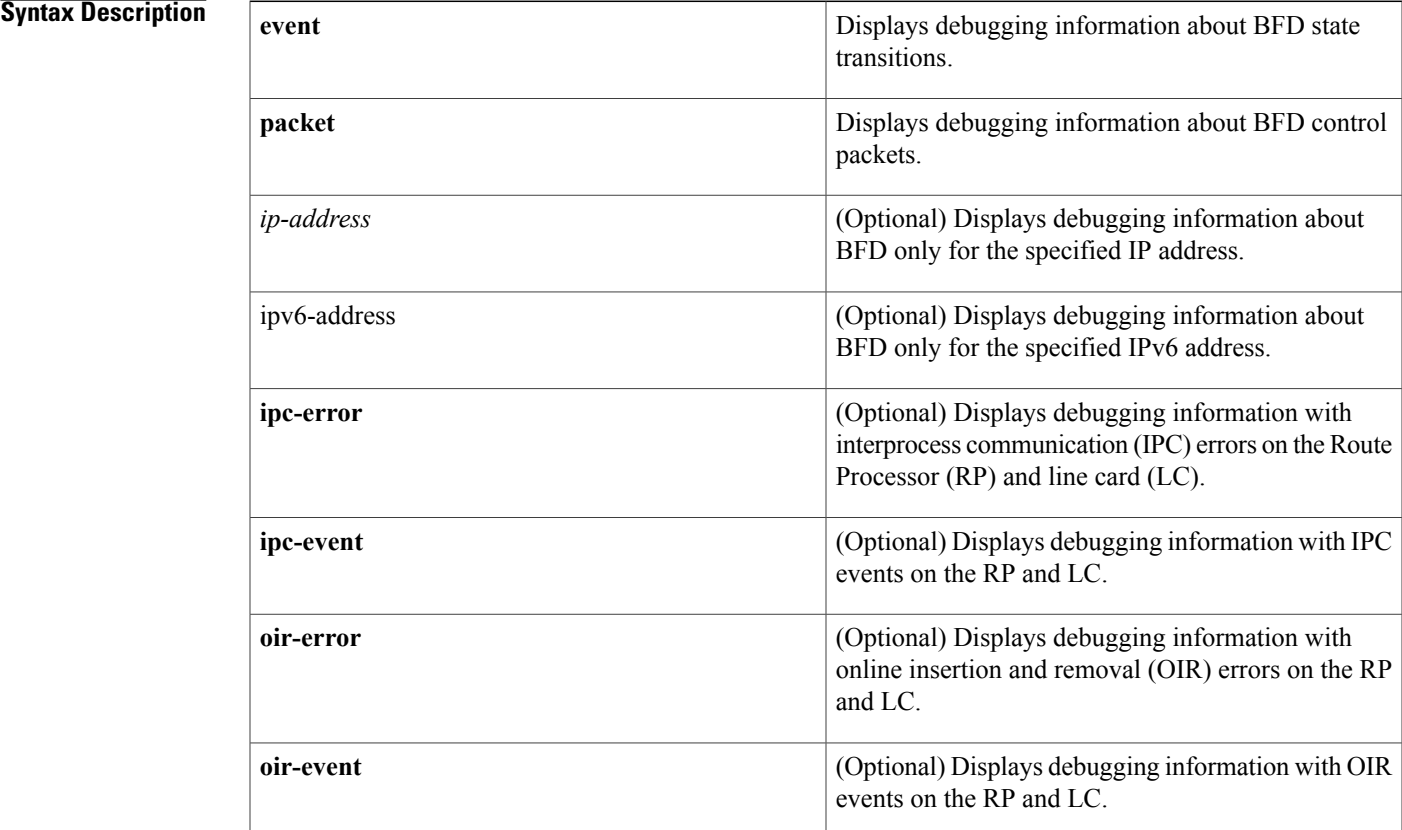

## **Command Modes** Privileged EXEC

I

### **Command History**

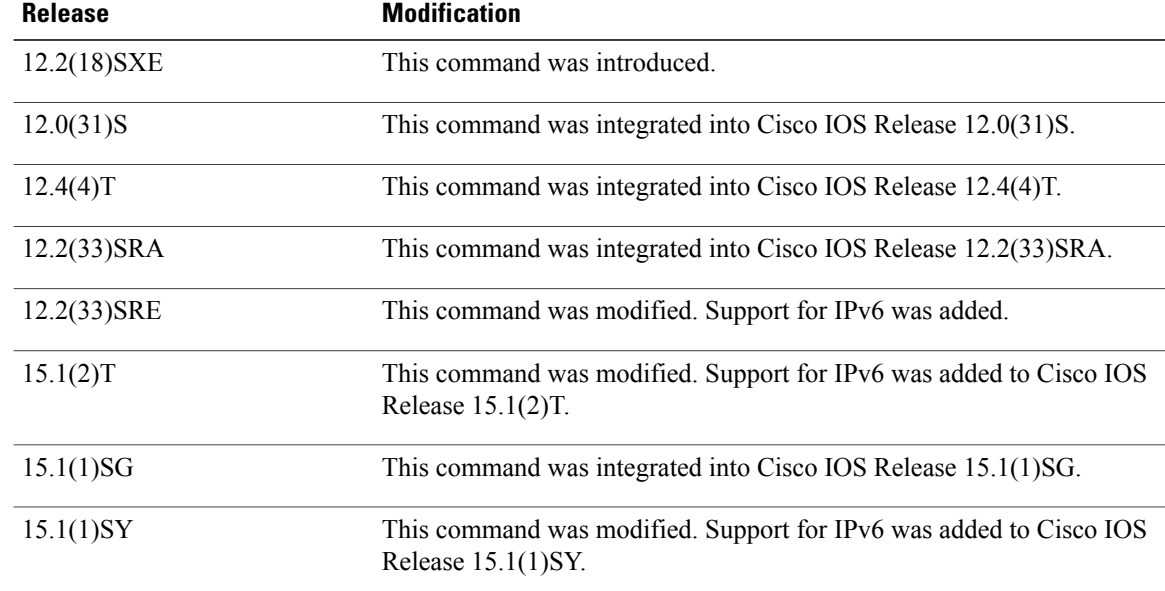

**Note**

**Usage Guidelines** The **debug bfd** command can be used to troubleshoot the BFD feature.

Because BFD is designed to send and receive packets at a very high rate of speed, consider the potential effect on system resources before enabling this command, especially if there are a large number of BFD peers. The**debugbfdpacket** command should be enabled only on a live network at the direction of Cisco Technical Assistance Center personnel.

**Examples** The following example shows output from the **debug bfd packet** command. The IP address has been specified in order to limit the packet information to one interface:

```
Router# debug bfd packet 172.16.10.5
BFD packet debugging is on
*Jan 26 14:47:37.645: Tx*IP: dst 172.16.10.1, plen 24. BFD: diag 2, St/D/P/F (1/0/0/0),
mult 5, len 24, loc/rem discr 1 1, tx 1000000, rx 1000000 100000, timer 1000 ms, #103
*Jan 26 14:47:37.645: %OSPF-5-ADJCHG: Process 10, Nbr 172.16.10.12 on Ethernet1/4 from FULL
 to DOWN, Neighbor Down: BFD node down
*Jan 26 14:47:50.685: %OSPF-5-ADJCHG: Process 10, Nbr 172.16.10.12 on Ethernet1/4 from
LOADING to FULL, Loading Done
*Jan 26 14:48:00.905: Rx IP: src 172.16.10.1, plen 24. BFD: diag 0, St/D/P/F (1/0/0/0),
mult 4, len 24, loc/rem discr 2 1, tx 1000000, rx 1000000 100000, timer 4000 ms, #50
*Jan 26 14:48:00.905: Tx IP: dst 172.16.10.1, plen 24. BFD: diag 2, St/D/P/F (2/0/0/0),
mult 5, len 24, loc/rem discr 1 2, tx 1000000, rx 1000000 100000, timer 1000 ms, #131
*Jan 26 14:48:00.905: Rx IP: src 172.16.10.1, plen 24. BFD: diag 0, St/D/P/F (3/0/0/0),
mult 4, len 24, loc/rem discr 2 1, tx 1000000, rx 1000000 100000, timer 4000 ms, #51
*Jan 26 14:48:00.905: Tx IP: dst 172.16.10.1, plen 24. BFD: diag 0, St/D/P/F (3/0/0/0),
mult 5, len 24, loc/rem discr 1 2, tx 1000000, rx 1000000 100000, timer 1000 ms, #132
```
The following example shows output from the **debug bfd event** command when an interface between two BFD neighbor routers fails and then comes back online:

```
Router# debug bfd event
22:53:48: BFD: bfd_neighbor - action:DESTROY, proc:1024, idb:FastEthernet0/1,
neighbor:172.16.10.2
22:53:48: BFD: bfd_neighbor - action:DESTROY, proc:512, idb:FastEthernet0/1,
neighbor:172.16.10.2
22:53:49: Session [172.16.10.1,172.16.10.2,Fa0/1,1], event DETECT TIMER EXPIRED, state UP
-> FAILING
.
.
.
22:56:35: BFD: bfd_neighbor - action:CREATE, proc:1024, idb:FastEthernet0/1,
neighbor:172.16.10.2
22:56:37: Session [172.16.10.1,172.16.10.2,Fa0/1,1], event RX IHY 0, state FAILING -> DOWN
22:56:37: Session [172.16.10.1,172.16.10.2,Fa0/1,1], event RX IHY 0, state DOWN -> INIT
22:56:37: Session [172.16.10.1,172.16.10.2,Fa0/1,1], event RX IHY 1, state INIT -> UP
The table below describes the significant fields shown in the display.
```

| <b>Field</b>                                                   | <b>Description</b>                                                                                                    |
|----------------------------------------------------------------|----------------------------------------------------------------------------------------------------|
| bfd neighbor - action:DESTROY                                  | The BFD neighbor will tear down the BFD session.                                                                                                    |
| Session [172.16.10.1, 172.16.10.2, Fa0/1,1]                    | IP addresses of the BFD neighbors holding this<br>session that is carried over FastEthernet interface 0/1.                                                                                                    |
| event DETECT TIMER EXPIRED                                     | The BFD neighbor has not received BFD control<br>packets within the negotiated interval and the detect<br>timer has expired.                                                                                                    |
| state $UP \geq FAILING$                                        | The BFD event state is changing from Up to Failing.                                                                                                    |
| Session [172.16.10.1, 172.16.10.2, Fa0/1,1], event<br>RX IHY 0 | The BFD session between the neighbors indicated by<br>the IP addresses that is carried over FastEthernet<br>interface 0/1 is changing state from Failing to Down.<br>The I Hear You (IHY) bit value is shown as 0 to<br>indicate that the remote system is tearing down the<br>BFD session. |
| event RX IHY 0, state DOWN -> INIT                             | The BFD session is still considered down, and the<br>IHY bit value still is shown as 0, and the session state<br>changes from DOWN to INIT to indicate that the<br>BFD session is again initializing, as the interface<br>comes back up.                                                    |
| event RX IHY 1, state INIT -> UP                               | The BFD session has been reestablished, and the IHY<br>bit value changes to 1 to indicate that the session is<br>live. The BFD session state changes from INIT to<br>UP.                                                                                                    |

**Table 35: debug bfd event Field Descriptions**

The following example shows output from the **debug bfd packet** command when an interface between two BFD neighbor routers fails and then comes back online. The diagnostic code changes from 0 (No Diagnostic) to 1 (Control Detection Time Expired) because no BFD control packets could be sent (and therefore detected by the BFD peer) after the interface fails. When the interface comes back online, the diagnostic code changes back to 0 to signify that BFD packets can be sent and received by the BFD peers.

```
Router# debug bfd packet
23:03:25: Rx IP: src 172.16.10.2, plen 24. BFD: diag 0, H/D/P/F (0/0/0/0), mult 3, len 24,
 loc/rem discr 5 1, tx 1000000, rx 100007
23:03:25: Tx IP: dst 172.16.10.2, plen 24. BFD: diag 1, H/D/P/F (0/0/0/0), mult 5, len 24,
 loc/rem discr 1 5, tx 1000000, rx 1000008
23:03:25: Tx IP: dst 172.16.10.2, plen 24. BFD: diag 1, H/D/P/F (1/0/0/0), mult 5, len 24,
loc/rem discr 1 5, tx 1000000, rx 1000009
The table below describes the significant fields shown in the display.
```

```
Table 36: debug bfd packet Field Descriptions
```
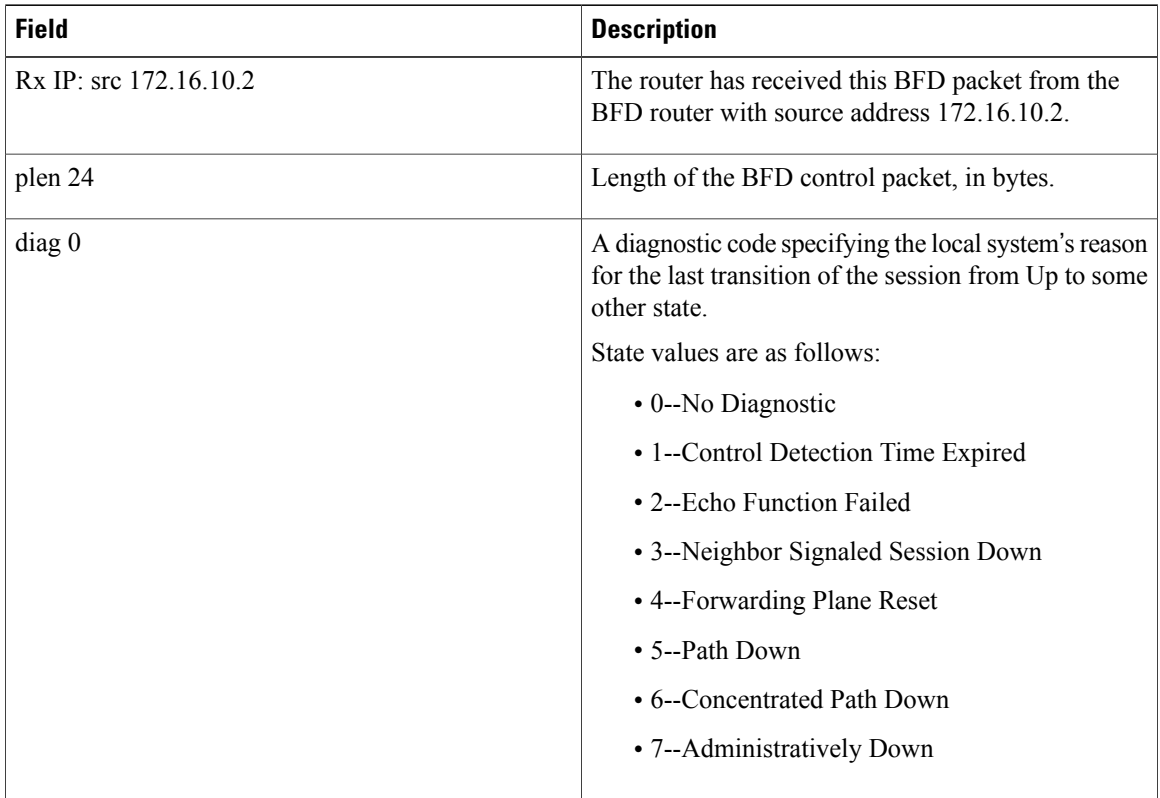

 $\overline{\phantom{a}}$ 

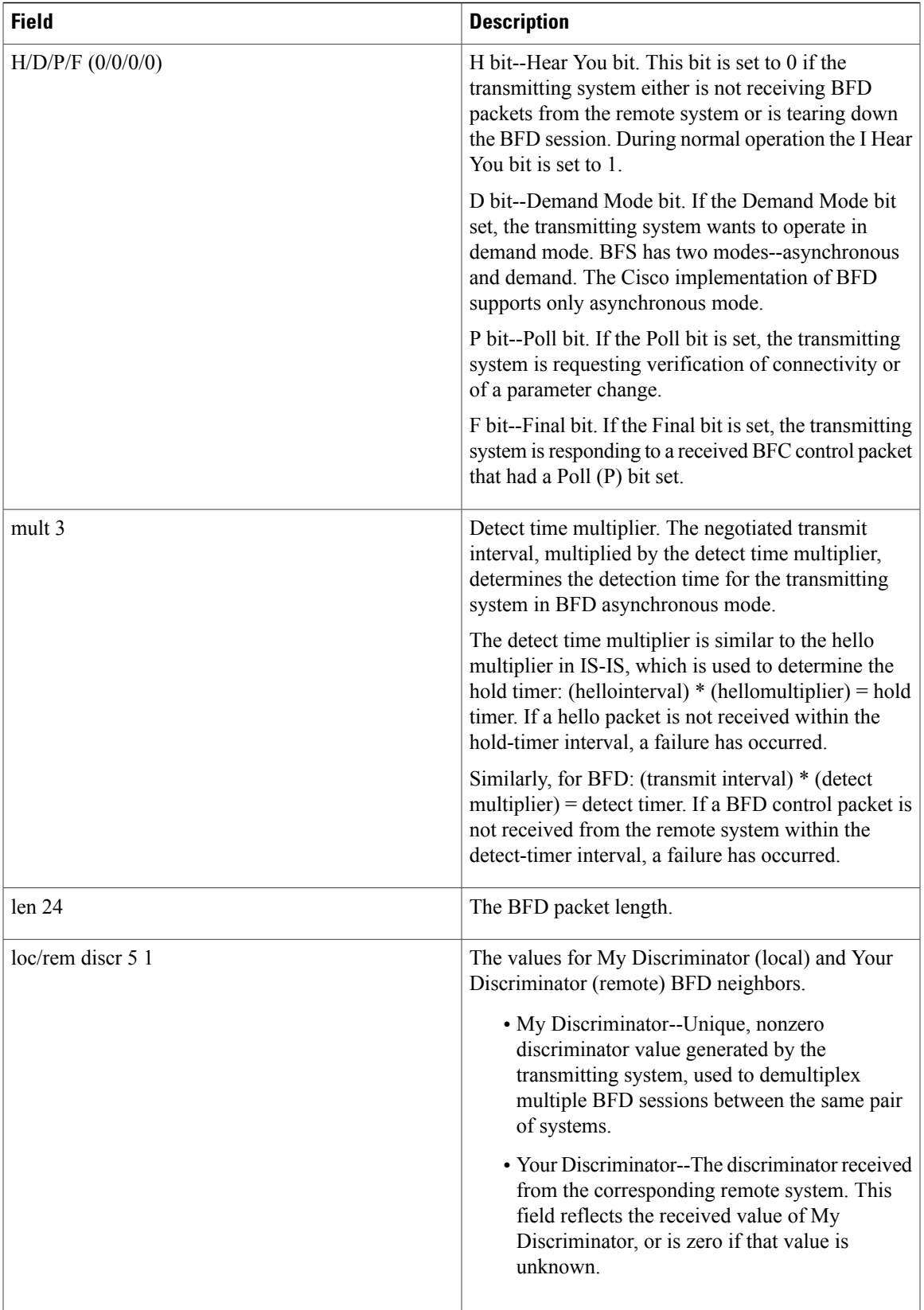

 $\mathbf{I}$ 

I

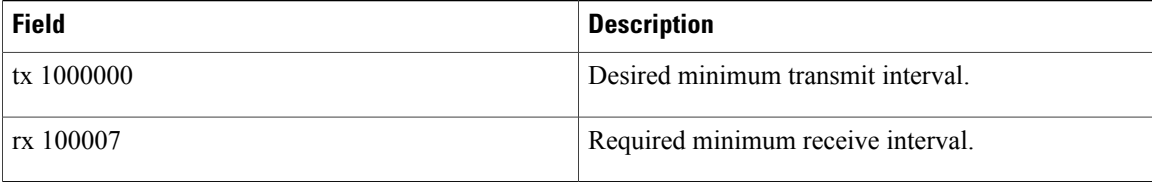

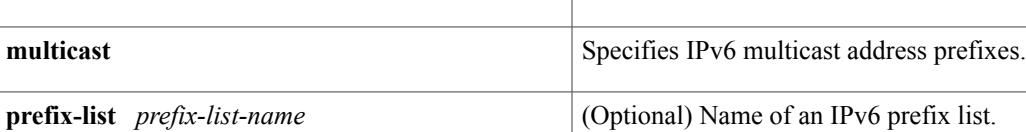

**Syntax Description unicast unicast syntax Best** Specifies IPv6 unicast address prefixes.

**debug bgp ipv6** {**unicast| multicast**} **dampening** [**prefix-list** *prefix-list-name*] **no debug bgp ipv6** {**unicast| multicast**} **dampening** [**prefix-list** *prefix-list-name*]

**Command Default** Debugging for IPv6 BGP dampening packets is not enabled.

## **Command Modes** Privileged EXEC

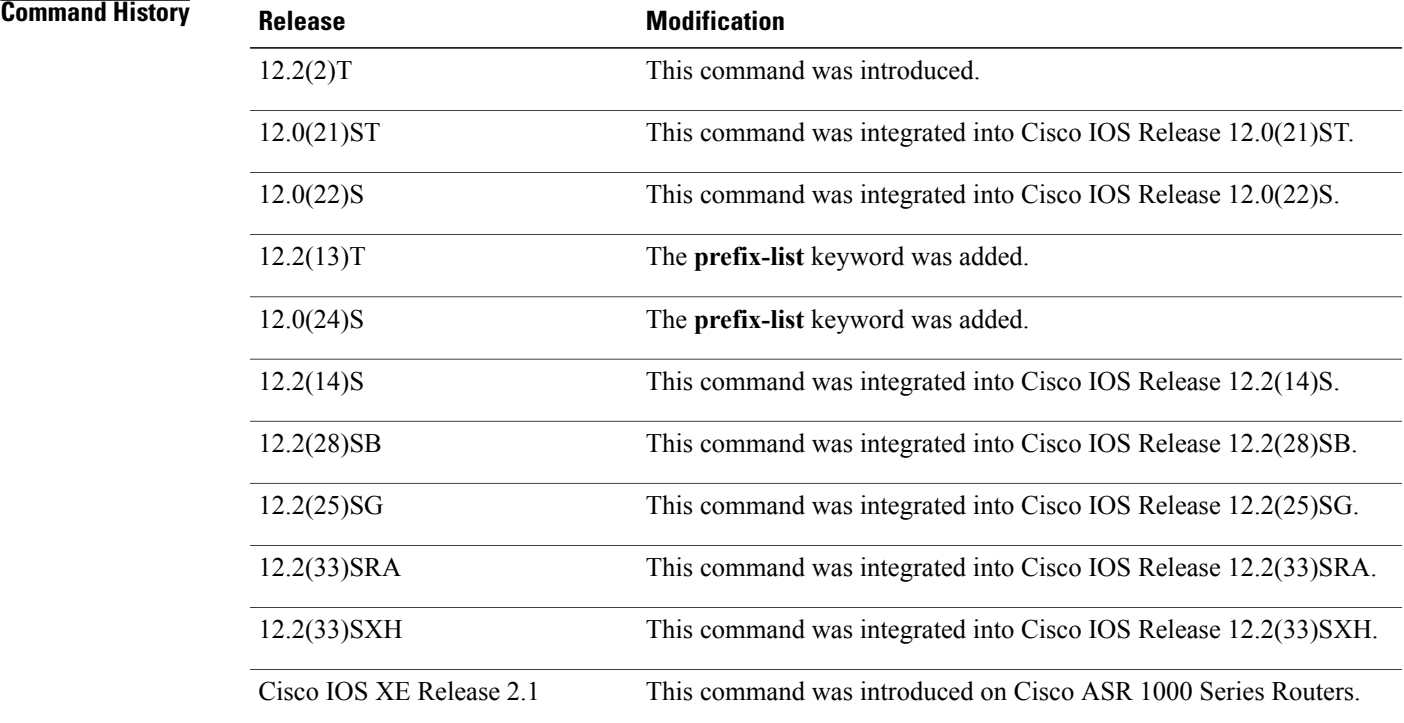

## **debug bgp ipv6 dampening**

To display debugging messages for IPv6 Border Gateway Protocol (BGP) dampening, use the debug bgp ipv6 dampening command in privileged EXEC mode. To disable debugging messages for IPv6 BGP dampening, use the **no** form of this command.

**debug backhaul-session-manager session through debug channel packets**

**Usage Guidelines** The **debug bgp ipv6 dampening**command is similar to the **debug ip bgp dampening**command, except that it is IPv6-specific.

> Use the **prefix-list** keyword and an argument to filter BGP IPv6 dampening debug information through an IPv6 prefix list.

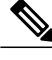

By default, the network server sends the output from debug commands and system error messages to the console. To redirect debugging output, use the **logging** command options within global configuration mode. Destinations are the console, virtual terminals, internal buffer, and UNIX hosts running a syslog server. **Note**

**Examples** The following is sample output from the **debug bgp ipv6 dampening**command:

```
Router# debug bgp ipv6 dampening
00:13:28:BGP(1):charge penalty for 2000:0:0:1::/64 path 2 1 with halflife-time 15
reuse/suppress 750/2000
00:13:28:BGP(1):flapped 1 times since 00:00:00. New penalty is 1000
00:13:28:BGP(1):charge penalty for 2000:0:0:1:1::/80 path 2 1 with halflife-time 15
reuse/suppress 750/2000
00:13:28:BGP(1):flapped 1 times since 00:00:00. New penalty is 1000
00:13:28:BGP(1):charge penalty for 2000:0:0:5::/64 path 2 1 with halflife-time 15
reuse/suppress 750/2000
00:13:28:BGP(1):flapped 1 times since 00:00:00. New penalty is 1000
00:16:03:BGP(1):charge penalty for 2000:0:0:1::/64 path 2 1 with halflife-time 15
reuse/suppress 750/2000
00:16:03:BGP(1):flapped 2 times since 00:02:35. New penalty is 1892
00:18:28:BGP(1):suppress 2000:0:0:1:1::/80 path 2 1 for 00:27:30 (penalty 2671)
00:18:28:halflife-time 15, reuse/suppress 750/2000
00:18:28:BGP(1):suppress 2000:0:0:1::/64 path 2 1 for 00:27:20 (penalty 2664)
00:18:28:halflife-time 15, reuse/suppress 750/2000
```
The following example shows output for the**debugbgpipv6dampening**command filtered through the prefix list named marketing:

```
Router# debug bgp ipv6 dampening prefix-list marketing
00:16:08:BGP(1):charge penalty for 2001:0DB8::/64 path 30 with halflife-time 15
reuse/suppress 750/2000
00:16:08:BGP(1):flapped 1 times since 00:00:00. New penalty is 10
The table below describes the fields shown in the display.
```
### **Table 37: debug bgp ipv6 dampening Field Descriptions**

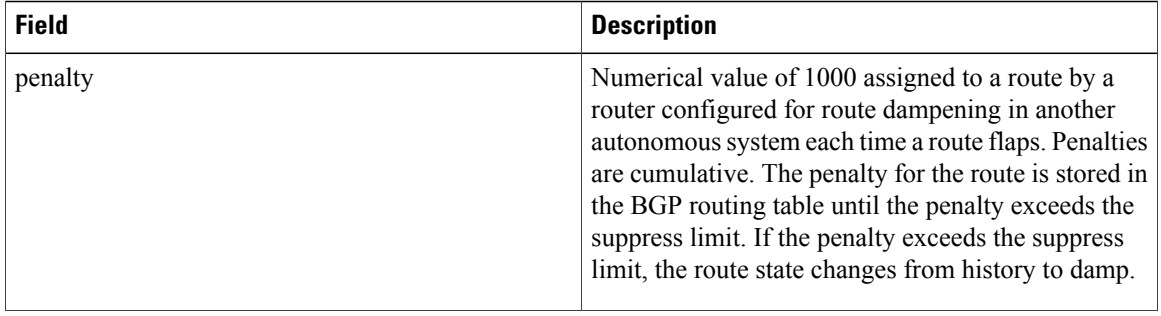

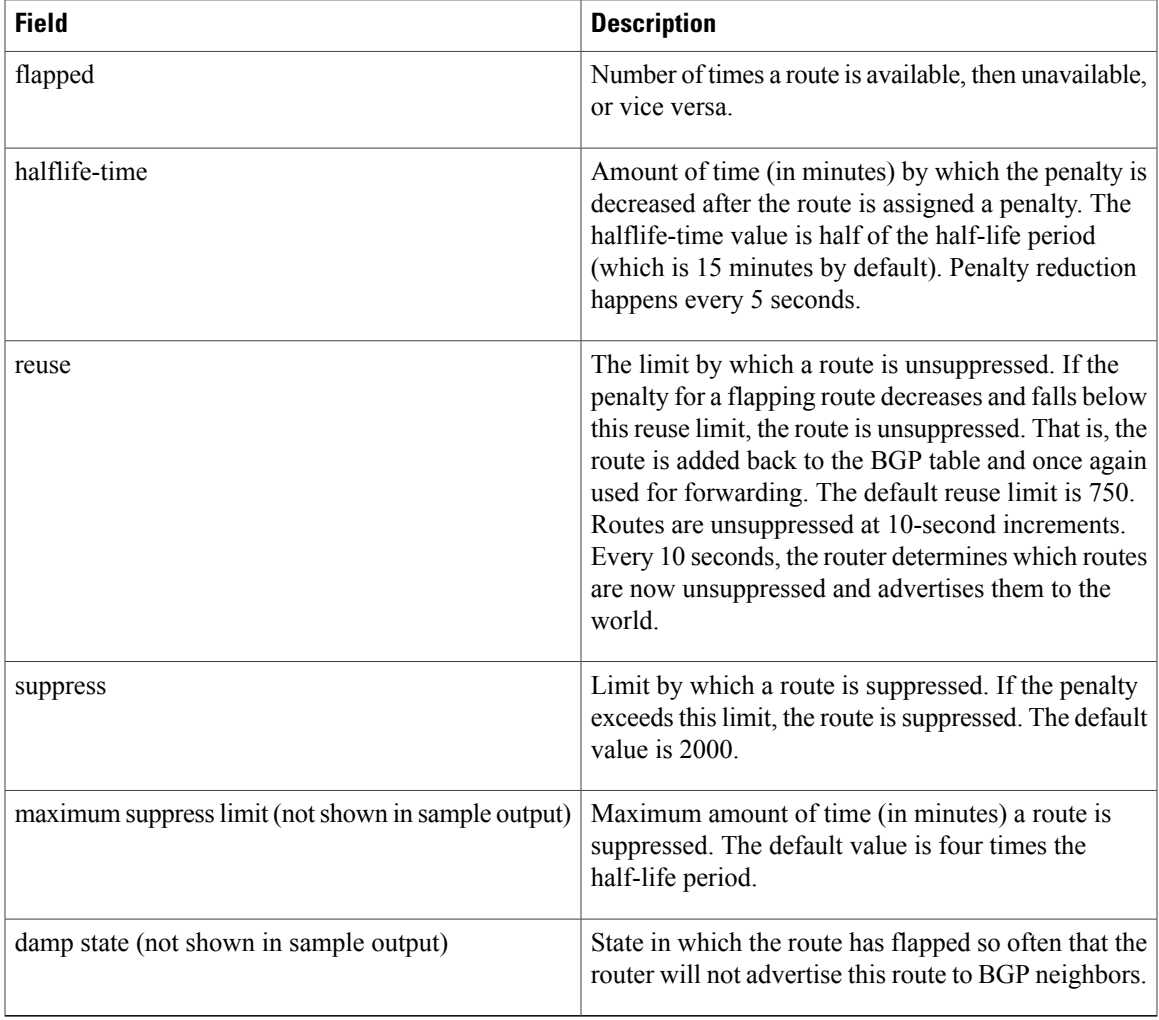

## **Related Commands**

 $\mathbf I$ 

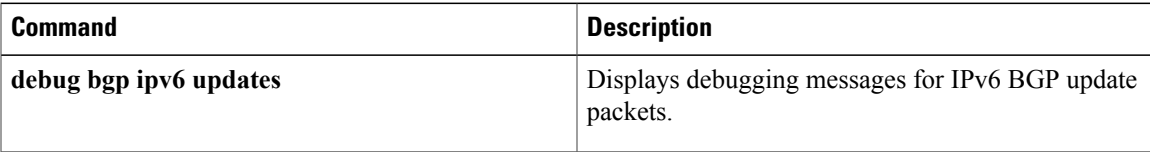

## **debug bgp ipv6 updates**

To display debugging messages for IPv6 Border Gateway Protocol (BGP) update packets, use the debug bgp ipv6 updates command in privileged EXEC mode. To disable debugging messages for IPv6 BGP update packets, use the **no** form of this command.

**debug bgp ipv6** {**unicast| multicast**} **updates** [ *ipv6-address* ] [**prefix-list** *prefix-list-name*] [**in| out**] **no debug bgp ipv6** {**unicast| multicast**} **updates** [ *ipv6-address* ] [**prefix-list** *prefix-list-name*] [**in| out**]

### **Syntax Description**

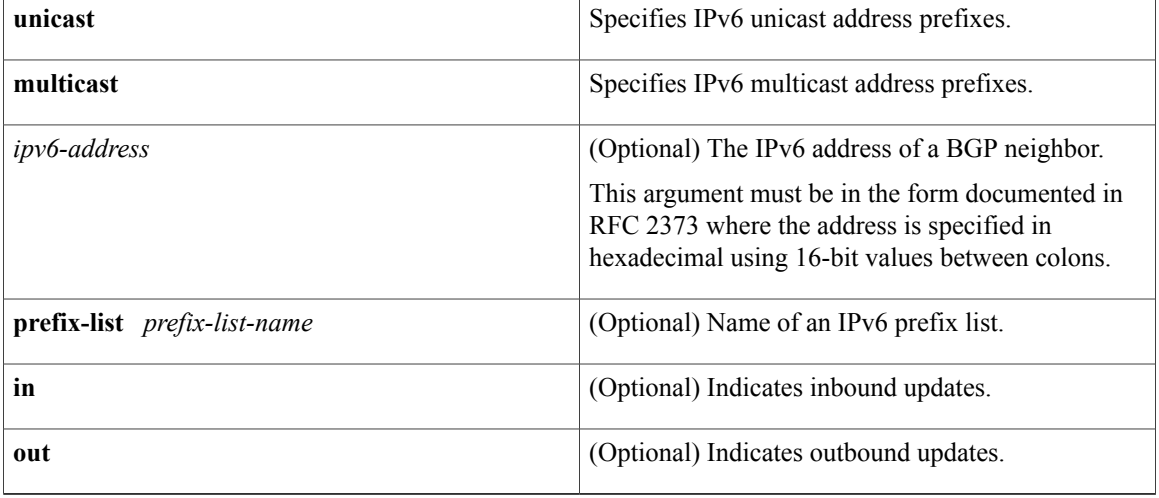

## **Command Default** Debugging for IPv6 BGP update packets is not enabled.

## **Command Modes** Privileged EXEC

### *Command History*

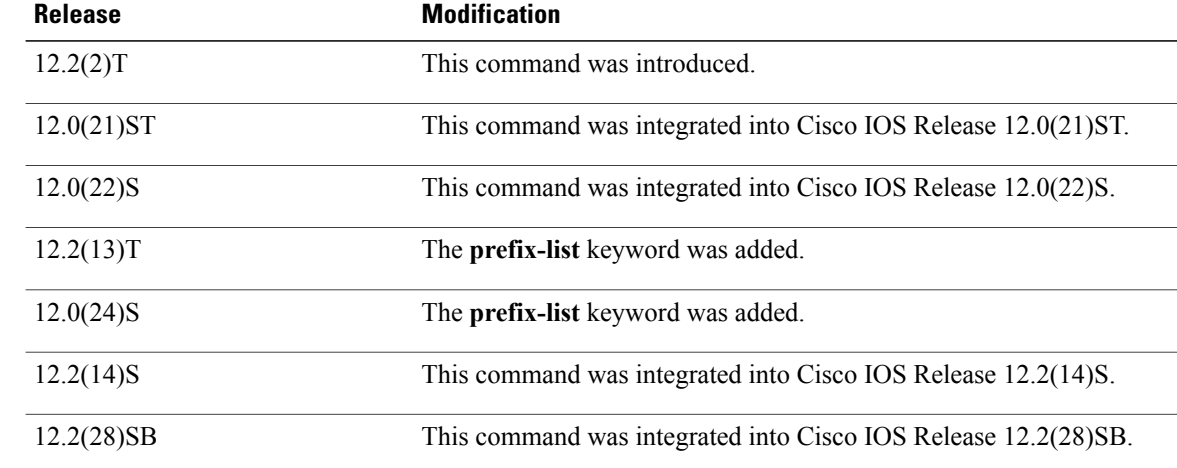

ı

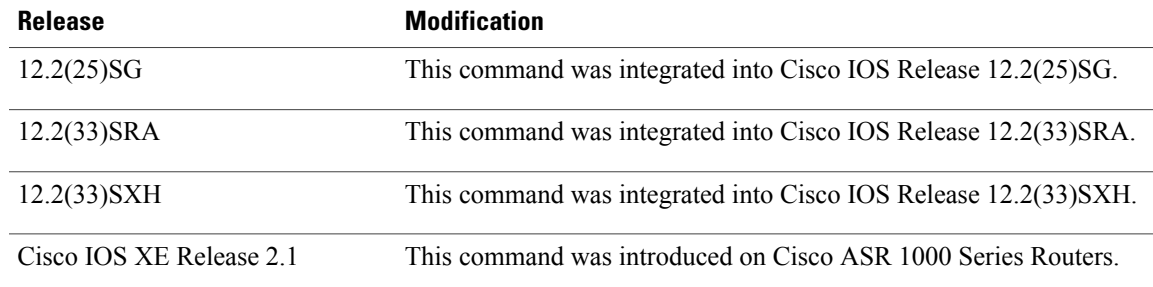

**Usage Guidelines** The **debug bgp ipv6 updates**command is similar to the **debug ip bgp updates**command, except that it is IPv6-specific.

Use the **prefix-list** keyword to filter BGP IPv6 updates debugging information through an IPv6 prefix list.

**Note**

named sales:

By default, the network server sends the output from **debug** commands and system error messages to the console. To redirect debugging output, use the **logging** command options within global configuration mode. Destinations are the console, virtual terminals, internal buffer, and UNIX hosts running a syslog server. For complete information on **debug** commands and redirecting debugging output, refer to the Release 12.2 *Cisco IOS Debug Command Reference* .

**Examples** The following is sample output from the **debug bgp ipv6** updates command:

```
Router# debug bgp ipv6 updates
14:04:17:BGP(1):2000:0:0:2::2 computing updates, afi 1, neighbor version 0, table version
1, starting at ::
14:04:17:BGP(1):2000:0:0:2::2 update run completed, afi 1, ran for 0ms, neighbor version
0, start version 1, throttled to 1
14:04:19:BGP(1):sourced route for 2000:0:0:2::1/64 path #0 changed (weight 32768)
14:04:19:BGP(1):2000:0:0:2::1/64 route sourced locally
14:04:19:BGP(1):2000:0:0:2:1::/80 route sourced locally
14:04:19:BGP(1):2000:0:0:3::2/64 route sourced locally
14:04:19:BGP(1):2000:0:0:4::2/64 route sourced locally
14:04:22:BGP(1):2000:0:0:2::2 computing updates, afi 1, neighbor version 1, table version
6, starting at ::
14:04:22:BGP(1):2000:0:0:2::2 send UPDATE (format) 2000:0:0:2::1/64, next 2000:0:0:2::1,
metric 0, path
14:04:22:BGP(1):2000:0:0:2::2 send UPDATE (format) 2000:0:0:2:1::/80, next 2000:0:0:2::1,
metric 0, path
14:04:22:BGP(1):2000:0:0:2::2 send UPDATE (prepend, chgflags:0x208) 2000:0:0:3::2/64, next
 2000:0:0:2::1, metric 0, path
14:04:22:BGP(1):2000:0:0:2::2 send UPDATE (prepend, chgflags:0x208) 2000:0:0:4::2/64, next
 2000:0:0:2::1, metric 0, path
The following is sample output from the debug bgp ipv6 updatescommand filtered through the prefix list
```

```
Router# debug bgp ipv6 updates prefix-list sales
00:18:26:BGP(1):2000:8493:1::2 send UPDATE (prepend, chgflags:0x208) 7878:7878::/64, next
2001:0DB8::36C, metric 0, path
The table below describes the significant fields shown in the display.
```
 $\mathbf I$ 

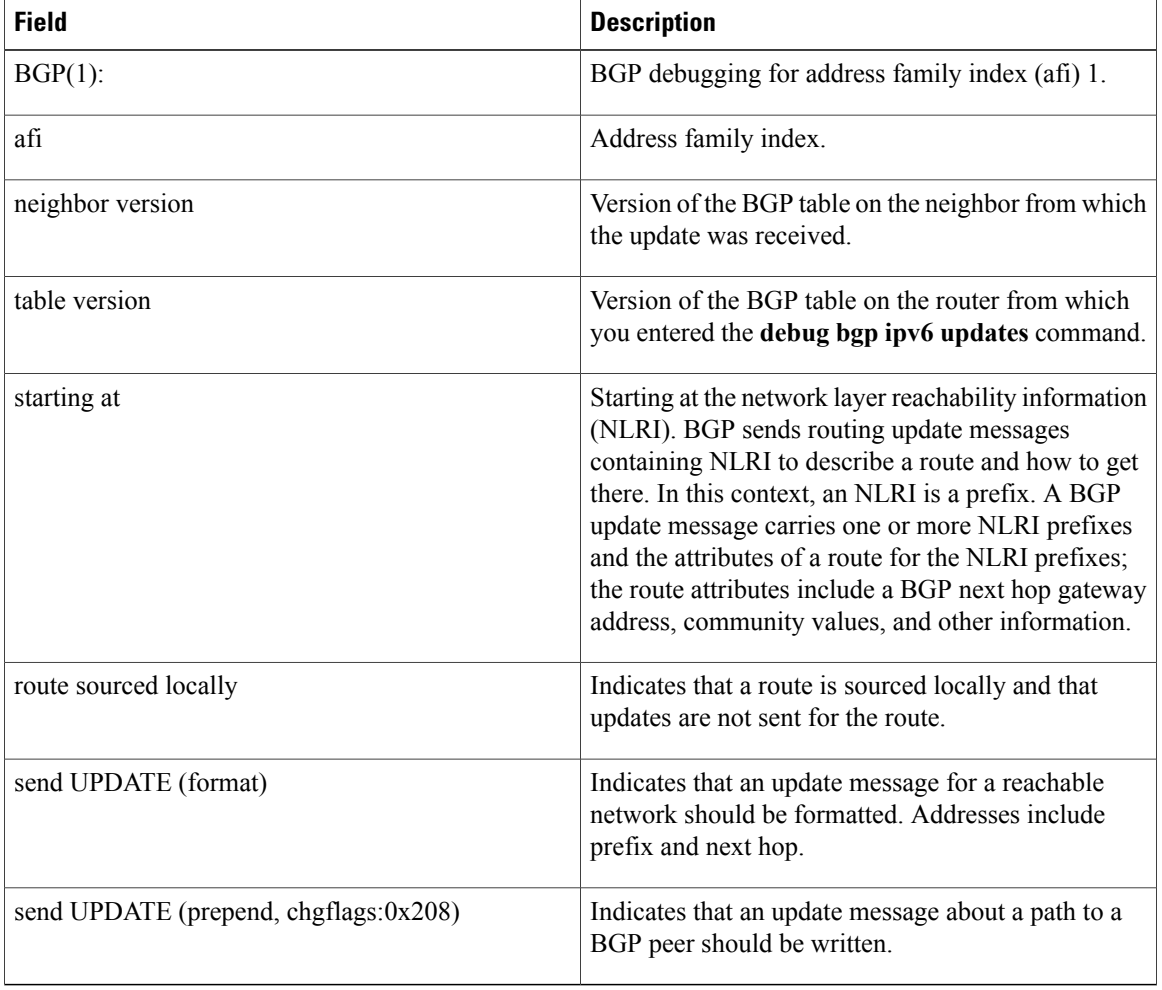

**Table 38: debug bgp ipv6 updates Field Descriptions**

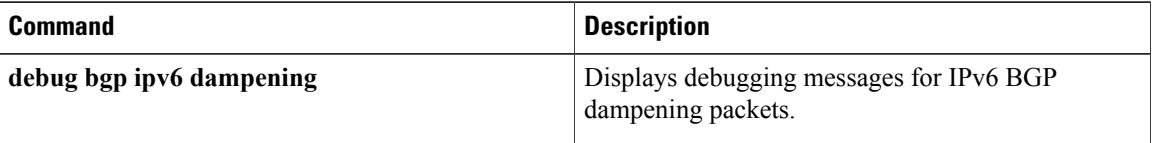

## **debug bgp l2vpn evpn updates**

To display information related to the Boarder Gateway Protocol (BGP) update messages, use the **debug bgp l2vpn evpn updates** command in privileged EXEC mode. To disable the display of such debugging information, use the **no** form of this command.

**debug bgp l2vpn evpn updates** [ *ip-address* ] [{*access-list*| *expanded-access-list*} [**in| out**]**| events| in| out**] **no debug bgp l2vpn evpn updates** [ *ip-address* ] [{*access-list*| *expanded-access-list*} [**in| out**]**| events| in| out**]

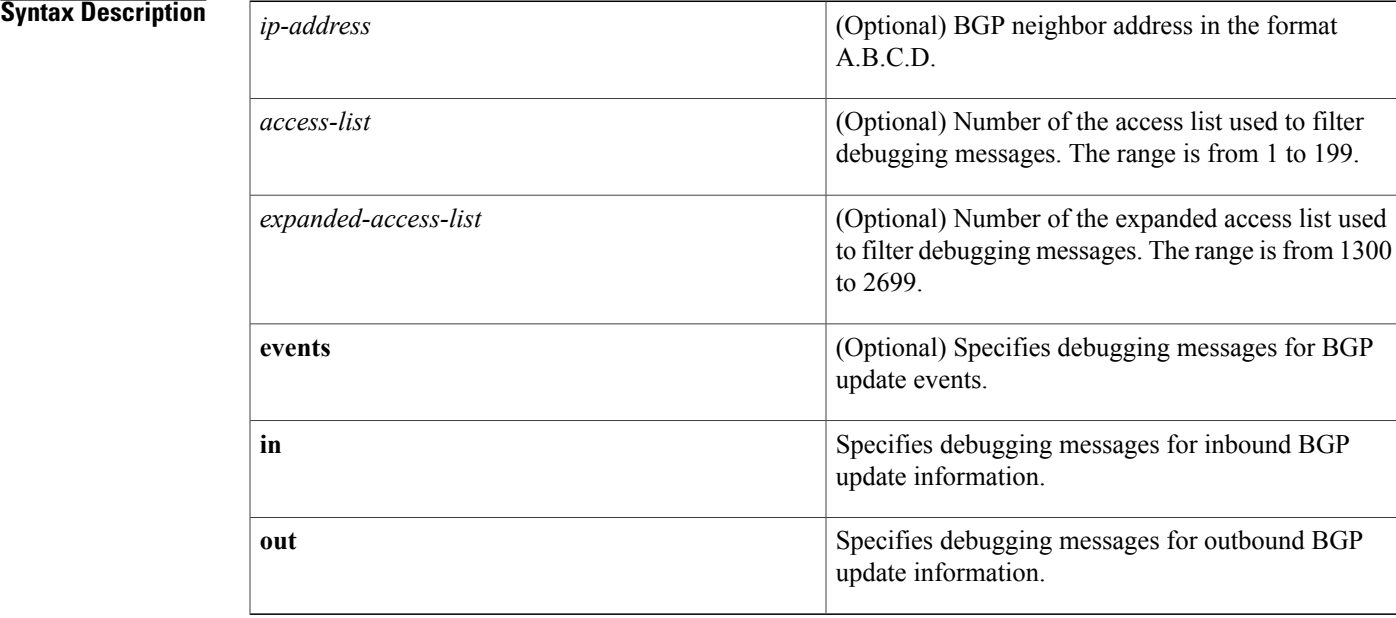

## **Command Modes** Privileged EXEC (#)

## **Command History Release Modification** Cisco IOS XE Release 3.11S This command was introduced. 15.4(1)S This command was integrated into Cisco IOS Release 15.4(1)S.

**Examples** The following example shows how to enable the **debug bgp l2vpn evpn updates** command:

Device> **enable** Device# **debug bgp l2vpn evpn updates**

 $\mathbf{I}$ 

I

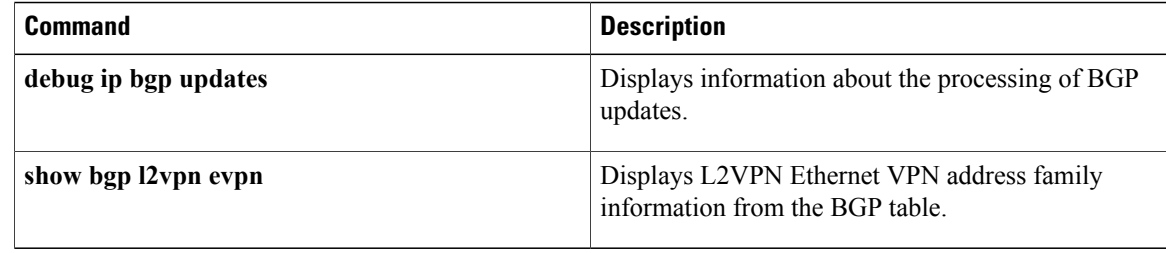

**187**

## **debug bgp l2vpn vpls updates**

Г

To enable debugging of the L2VPN VPLS address family updates from the BGP table, use the **debug bgp l2vpn vpls updates** command in privileged EXEC mode. To disable the display of the messages, use the **no** form of this command.

**debug bgp l2vpn vpls updates** [*access-list* | *expanded-access-list* | *bgp-neighbor-address* **| events** | {**in | out** }]

**nodebug bgp l2vpn vpls updates** [*access-list* | *expanded-access-list* | *bgp-neighbor-address* **| events** | {**in | out** }]

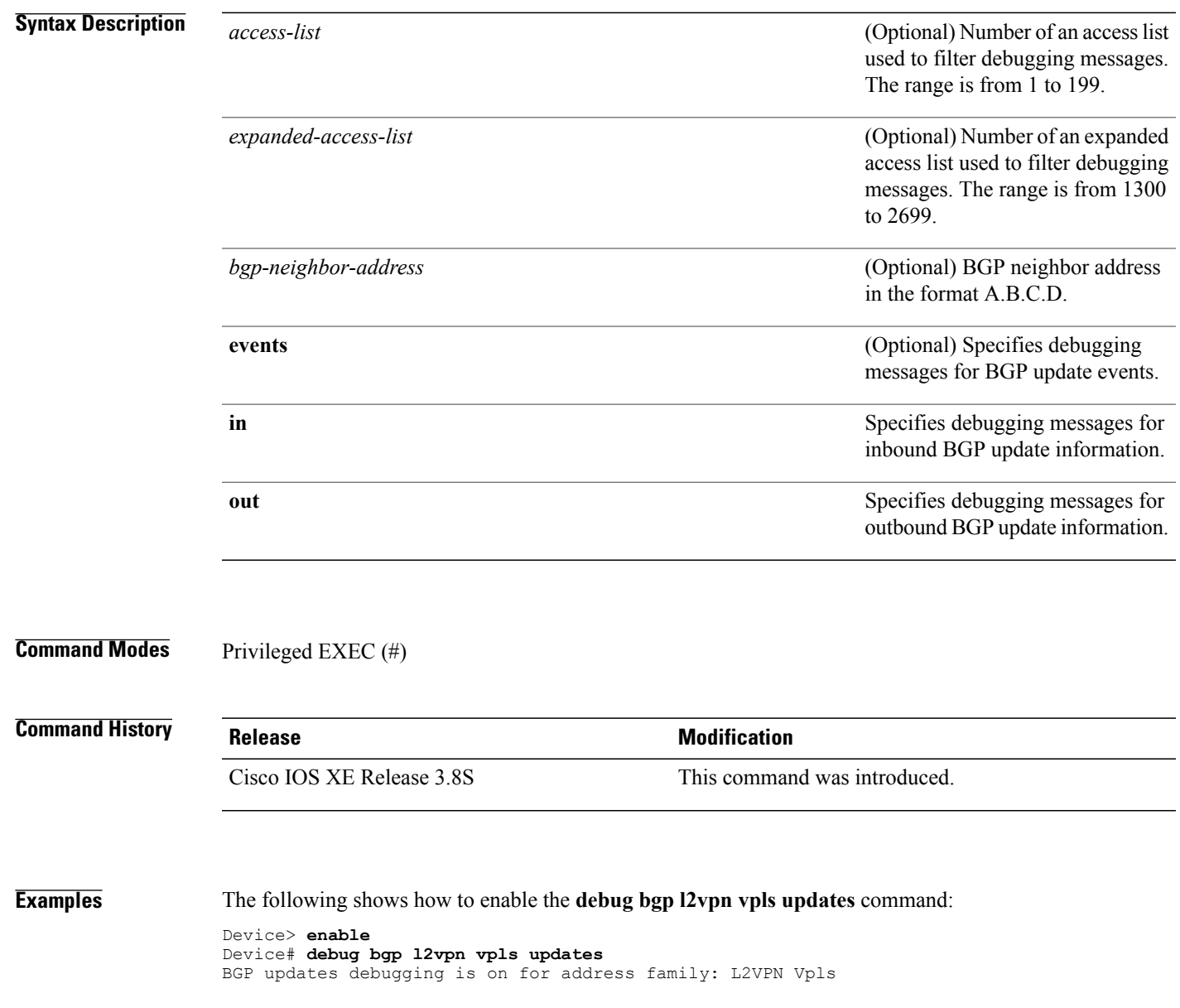

 $\mathbf{I}$ 

I

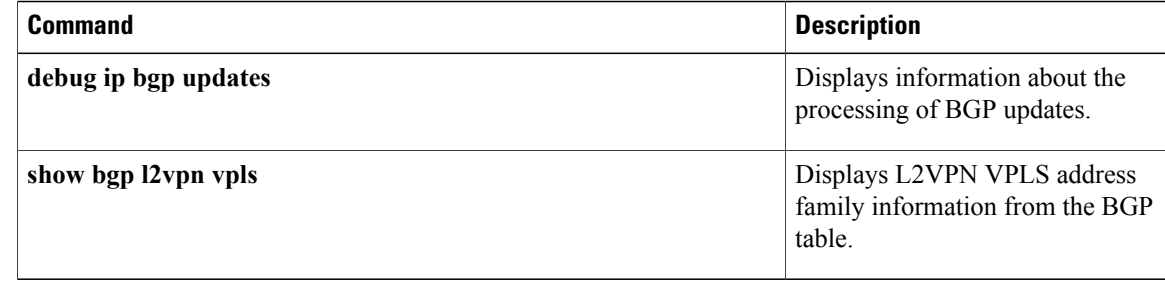

## **debug bgp nsap**

To enable the display of Border Gateway Protocol (BGP) debugging information specific to the network service access point (NSAP) address family, use the **debugbgpnsap** command in privileged EXEC mode. To disable debugging output, use the **no** form of this command.

**debug bgp nsap no debug bgp nsap**

**Syntax Description** This command has no arguments or keywords.

**Command Default** Debugging of BGP NSAP address-family code is not enabled.

**Command Modes** Privileged EXEC

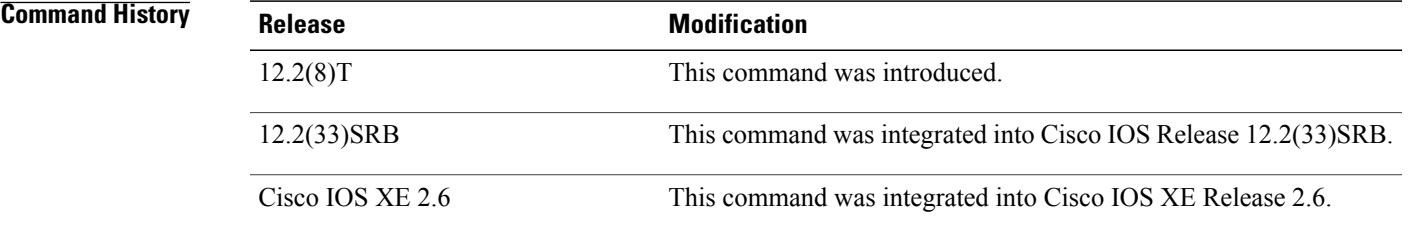

**Usage Guidelines** The **debugbgpnsap**command is similar to the **debugipbgp**command, except that it is specific to the NSAP address family.

**Note**

By default, the network server sends the output from **debug** commands and system error messages to the console. To redirect debug output, use the **logging** command options within global configuration mode. Destinations include the console, virtual terminals, internal buffer, and UNIX hosts running a syslog server.

**Examples** The following example shows output for the **debugbgpnsap**command. The BGP(4) identifies that BGP version 4 is operational.

> Router# **debug bgp nsap** 00:46:46: BGP(4): removing CLNS route to 49.0101 00:46:46: BGP(4): removing CLNS route to 49.0303 00:46:46: BGP(4): removing CLNS route to 49.0404 00:46:46: BGP(4): 10.1.2.1 removing CLNS route 49.0101.1111.1111.1111.1111.00 to eBGP-neighbor 00:46:46: BGP(4): 10.2.4.4 removing CLNS route 49.0303.4444.4444.4444.4444.00 to eBGP-neighbor

T

00:46:59: BGP(4): Applying map to find origin for prefix 49.0202.2222 00:46:59: BGP(4): Applying map to find origin for prefix 49.0202.3333

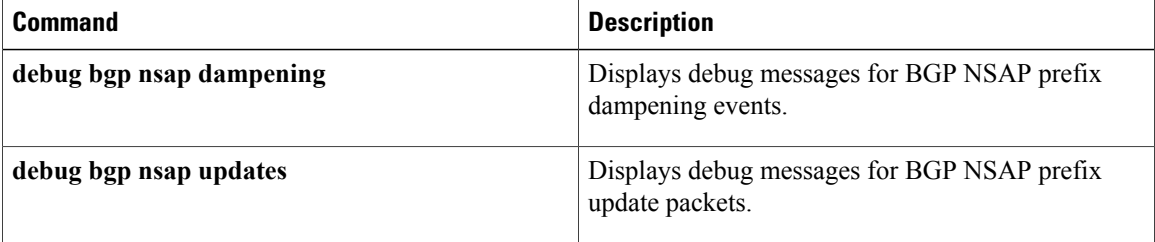

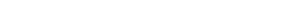

**debug backhaul-session-manager session through debug channel packets**

## **debug bgp nsap dampening**

To display debug messages for Border Gateway Protocol (BGP) network service access point (NSAP) prefix address dampening, use the **debugbgpnsapdampening** command in privileged EXEC mode. To disable debugging output, use the **no** form of this command.

**debug bgp nsap dampening** [**filter-list** *access-list-number*]

**no debug bgp nsap dampening** [**filter-list** *access-list-number*]

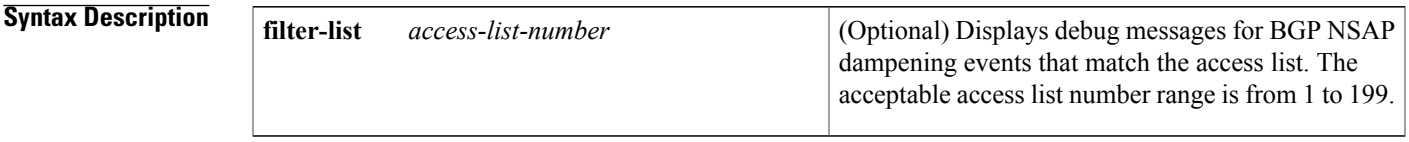

**Command Default** Debugging for BGP NSAP dampening events is not enabled.

## **Command Modes** Privileged EXEC

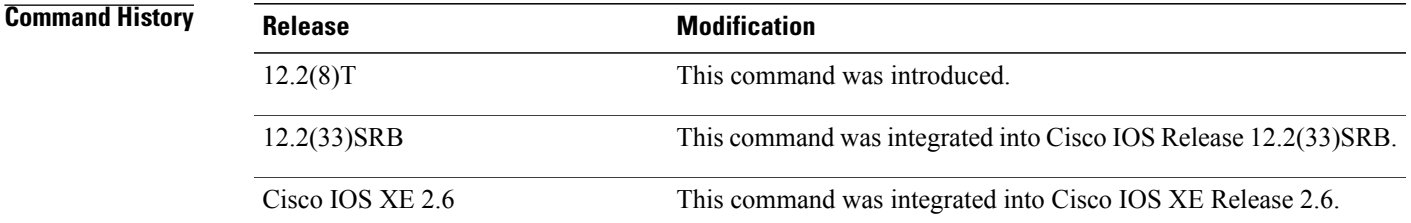

**Usage Guidelines** The **debugbgpnsapdampening**command is similar to the **debugipbgpdampening**command, except that it is specific to the NSAP address family.

**Note**

By default, the network server sends the output from **debug** commands and system error messages to the console. To redirect debug output, use the **logging** command options within global configuration mode. Destinations include the console, virtual terminals, internal buffer, and UNIX hosts running a syslog server.

**Examples** The following example shows output for the **debugbgpnsapdampening**command:

Router# **debug bgp nsap dampening** 16:21:34: BGP(4): Dampening route-map modified. Only one line of output is displayed unless the**bgpdampening** command is configured with a route map in NSAP address family configuration mode. The following example shows output for the **debugbgpnsapdampening**command when a route map is configured:

```
20:07:19: BGP(4): charge penalty for 49.0404 path 65202 65404 with halflife-time 15
reuse/suppress 750/2000
20:07:19: BGP(4): flapped 1 times since 00:00:00. New penalty is 1000
20:08:59: BGP(4): charge penalty for 49.0404 path 65202 65404 with halflife-time 15
reuse/suppress 750/2000
20:08:59: BGP(4): flapped 2 times since 00:01:39. New penalty is 1928
20:10:04: BGP(4): charge penalty for 49.0404 path 65202 65404 with halflife-time 15
reuse/suppress 750/2000
20:10:04: BGP(4): flapped 3 times since 00:02:44. New penalty is 2839
20:10:48: BGP(4): suppress 49.0404 path 65202 65404 for 00:28:10 (penalty 2752)
20:10:48: halflife-time 15, reuse/suppress 750/2000
The table below describes the significant fields shown in the display.
```
**Table 39: debug bgp nsap dampening Field Descriptions**

| <b>Field</b>                                        | <b>Description</b>                                                                                                    |
|-----------------------------------------------------|----------------------------------------------------------------------------------------------------|
| penalty                                             | Numerical value of 1000 assigned to a route by a<br>router configured for route dampening in another<br>autonomous system each time a route flaps. Penalties<br>are cumulative. The penalty for the route is stored in<br>the BGP routing table until the penalty exceeds the<br>suppress limit. If the penalty exceeds the suppress<br>limit, the route state changes from history to damp.                                                                                   |
| halflife-time                                       | Amount by which the penalty is decreased after the<br>route is assigned a penalty. The half-life-time value<br>is half of the half-life period (which is 15 minutes by<br>default). Penalty reduction occurs every 5 seconds.                                                                                                    |
| flapped                                             | Number of times a route is available, then unavailable,<br>or vice versa.                                                                                                    |
| reuse                                               | The limit by which a route is unsuppressed. If the<br>penalty for a flapping route decreases and falls below<br>this reuse limit, the route is unsuppressed. That is, the<br>route is added back to the BGP table and once again<br>used for forwarding. The default reuse limit is 750.<br>Unsuppressing of routes occurs at 10-second<br>increments. Every 10 seconds, the router learns which<br>routes are now unsuppressed and advertises them<br>throughout the network. |
| suppress                                            | Limit by which a route is suppressed. If the penalty<br>exceeds this limit, the route is suppressed. The default<br>value is 2000.                                                                                                    |
| maximum suppress limit (not shown in sample output) | Maximum amount of time a route is suppressed. The<br>default value is four times the half-life period.                                                                                                    |

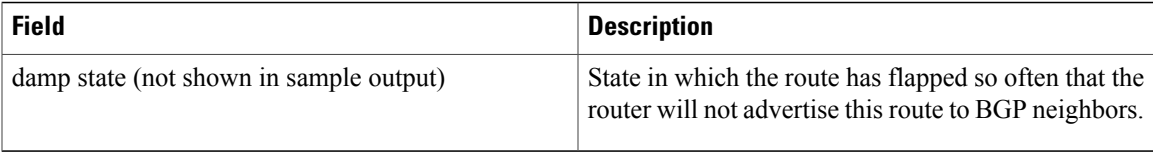

### **Related Commands**

 $\mathbf{I}$ 

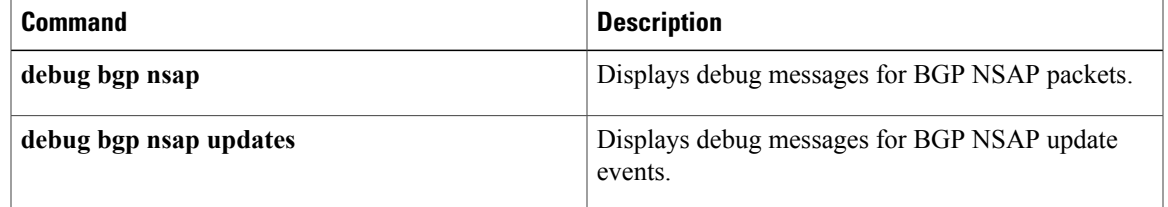

## **debug bgp nsap updates**

To display debug messages for Border Gateway Protocol (BGP) network service access point (NSAP) prefix address update packets, use the **debugbgpnsapupdates** command in privileged EXEC mode. To disable debugging output, use the **no** form of this command.

**debug bgp nsap updates** [ *ip-address* ] [**in| out**] [**filter-set** *clns-filter-set-name*]

**no debug bgp nsap updates** [ *ip-address* ] [**in| out**] [**filter-set** *clns-filter-set-name*]

# **Syntax Description** *ip-address* (Optional) The IP address of a BGP neighbor. **in** (Optional) Indicates inbound updates. **out** (Optional) Indicates outbound updates. (Optional) Name of a Connectionless Network Service (CLNS) filter set. **filter-set** *clns-filter-set-name* **Command Default** Debugging for BGP NSAP prefix update packets is not enabled. **Command Modes** Privileged EXEC **Command History Release Modification** 12.2(8)T This command was introduced.

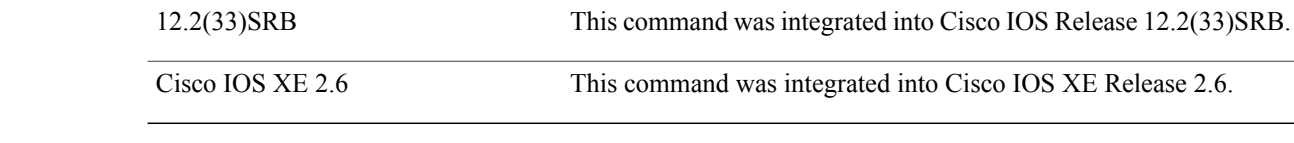

### **Usage Guidelines** The**debugbgpnsapupdates**command issimilar to the**debugipbgpupdates**command, except that it isspecific to the NSAP address family.

Use the *ip-address* argument to display the BGP update debug messages for a specific BGP neighbor. Use the *clns-filter-set-name* argument to display the BGP update debug messages for a specific NSAP prefix.

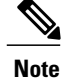

By default, the network server sends the output from **debug** commands and system error messages to the console. To redirect debug output, use the **logging** command options within global configuration mode. Destinations include the console, virtual terminals, internal buffer, and UNIX hosts running a syslog server.

### **Examples** The following example shows output for the **debugbgpnsapupdates**command:

Router# **debug bgp nsap updates** 02:13:45: BGP(4): 10.0.3.4 send UPDATE (format) 49.0101, next 49.0303.3333.3333.3333.3333.00, metric 0, path 65202 65101 02:13:45: BGP(4): 10.0.3.4 send UPDATE (format) 49.0202, next 49.0303.3333.3333.3333.3333.00, metric 0, path 65202 02:13:45: BGP(4): 10.0.3.4 send UPDATE (format) 49.0303, next 49.0303.3333.3333.3333.3333.00, metric 0, path 02:13:45: BGP(4): 10.0.2.2 send UPDATE (format) 49.0404, next 49.0303.3333.3333.3333.3333.00, metric 0, path 65404

The table below describes the significant fields shown in the display.

### **Table 40: debug bgp nsap updates Field Descriptions**

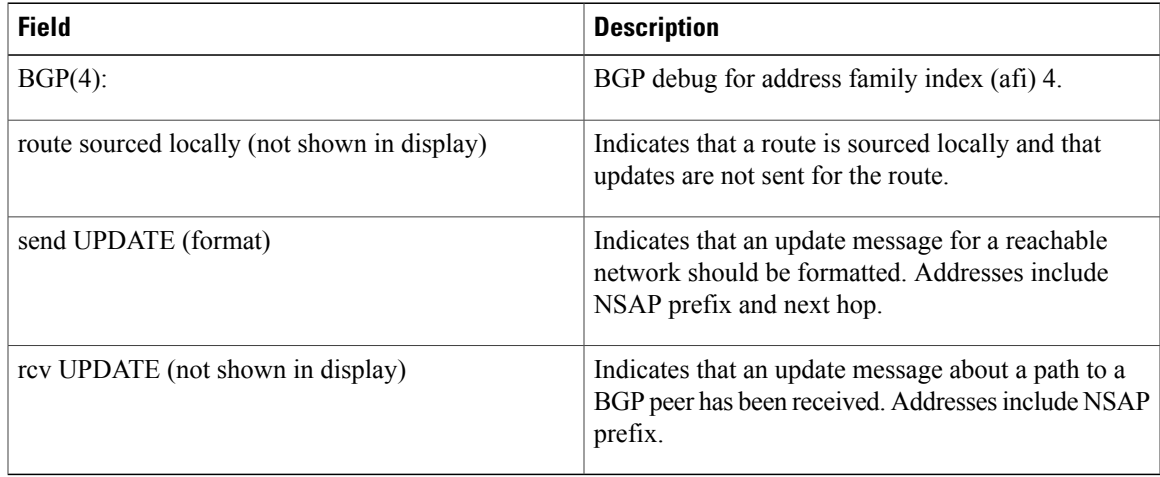

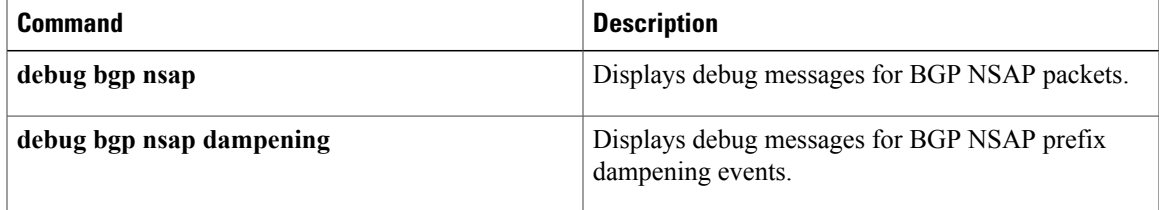

## **debug bgp vpnv6 unicast**

To display Border Gateway Protocol (BGP) virtual private network (VPN) debugging output, use the **debug bgp vpnv6 unicast**command in privileged EXEC mode. To disable debugging output, use the **no** form of this command.

**debug bgp vpnv6 unicast no debug bgp vpnv6**

**Syntax Description** This command has no arguments or keywords.

**Command Modes** Privileged EXEC

**Command History Release Modification** 12.2(33)SRB This command was introduced. 12.2(33)SB This command was integrated into Cisco IOS Release 12.2(33)SB. 12.2(33)SXI This command was integrated into Cisco IOS Release 12.2(33)SXI.

**Usage Guidelines** Use the **debug bgp vpnv6 unicast**command to help troubleshoot the BGP VPN.

**Note**

By default, the network server sends the output from debug commands and system error messages to the console. To redirect debugging output, use the logging command options within global configuration mode. Destinations are the console, virtual terminals, internal buffer, and UNIX hosts running a syslog server. For complete information on debug commands and redirecting debugging output, refer to the Cisco IOS Debug Command Reference, Release 12.4.

### **Examples** The following example enables BGP debugging output for IPv6 VPN instances:

Router# **debug bgp vpnv6 unicast**

## **debug bri-interface**

To display debugging information on ISDN BRI routing activity, use the **debugbri-interface** command in privileged EXEC mode. To disable debugging output, use the **no**form of this command.

**debug bri-interface**

**no debug bri-interface**

**Syntax Description** This command has no arguments or keywords.

**Command Modes** Privileged EXEC

**Usage Guidelines** The**debugbri-interface** command indicates whether the ISDN code is enabling and disabling the B channels when attempting an outgoing call. This command is available for the low-end router products that have a multi-BRI network interface module installed.

**Caution**

Because the **debugbri-interface**command generates a substantial amount of output, use it only when traffic on the IP network is low, so other activity on the system is not adversely affected.

**Examples** The following is sample output from the **debugbri-interface** command:

```
Router# debug bri-interface
BRI: write sid: wrote 1B for subunit 0, slot 1.
BRI: write_sid: wrote 15 for subunit 0, slot 1.
BRI: write sid: wrote 17 for subunit 0, slot 1.
BRI: write sid: wrote 6 for subunit 0, slot 1.
BRI: write sid: wrote 8 for subunit 0, slot 1.
BRI: write<sup>-sid:</sup> wrote 11 for subunit 0, slot 1.
BRI: write<sup>sid:</sup> wrote 13 for subunit 0, slot 1.
BRI: write sid: wrote 29 for subunit 0, slot 1.
BRI: write sid: wrote 1B for subunit 0, slot 1.
BRI: write sid: wrote 15 for subunit 0, slot 1.
BRI: write<sup>-sid:</sup> wrote 17 for subunit 0, slot 1.
BRI: write_sid: wrote 20 for subunit 0, slot 1.
BRI: Starting Power Up timer for unit = 0.
BRI: write sid: wrote 3 for subunit 0, slot 1.
BRI: Starting T3 timer after expiry of PUP timeout for unit = 0, current state is F4.
BRI: write sid: wrote FF for subunit 0, slot 1.
BRI: Activation for unit = 0, current state is F7.
BRI: enable channel B1
BRI: write sid: wrote 14 for subunit 0, slot 1.
%LINK-3-UPDOWN: Interface BRI0: B-Channel 1, changed state to up
%LINK-5-CHANGED: Interface BRI0: B-Channel 1, changed state to up.!!!
BRI: disable channel B1
BRI: write sid: wrote 15 for subunit 0, slot 1.
%LINK-3-UPDOWN: Interface BRI0: B-Channel 1, changed state to down
%LINK-5-CHANGED: Interface BRI0: B-Channel 1, changed state to down
%LINEPROTO-5-UPDOWN: Line protocol on Interface BRI0: B-Channel 1, changed state to down
```
The following line indicates that an internal command was written to the interface controller. The subunit identifies the first interface in the slot.

BRI: write sid: wrote 1B for subunit 0, slot 1. The following line indicates that the power-up timer was started for the named unit:

BRI: Starting Power Up timer for unit = 0. The following lines indicate that the channel or the protocol on the interface changed state:

%LINK-3-UPDOWN: Interface BRI0: B-Channel 1, changed state to up %LINK-5-CHANGED: Interface BRI0: B-Channel 1, changed state to up.!!! %LINEPROTO-5-UPDOWN: Line protocol on Interface BRI0: B-Channel 1, changed state to down The following line indicates that the channel was disabled:

BRI: disable channel B1 Lines of output not described are for use by support staff only.

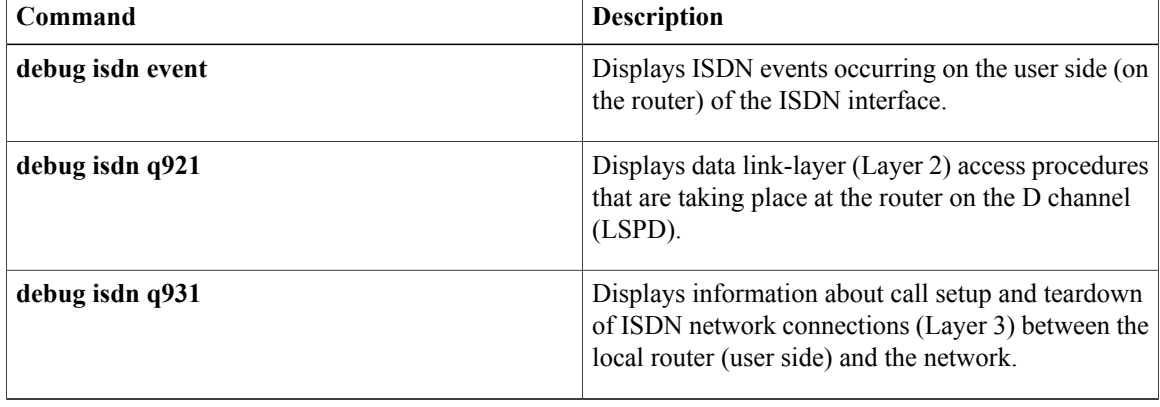

## **debug bsc event**

 $\mathsf I$ 

To display all events occurring in the Binary Synchronous Communications (Bisync) feature, use the **debugbscevent** command in privileged EXEC mode. To disable debugging output, use the **no**form of this command.

**debug bsc event** [ *number* ]

**no debug bsc event** [ *number* ]

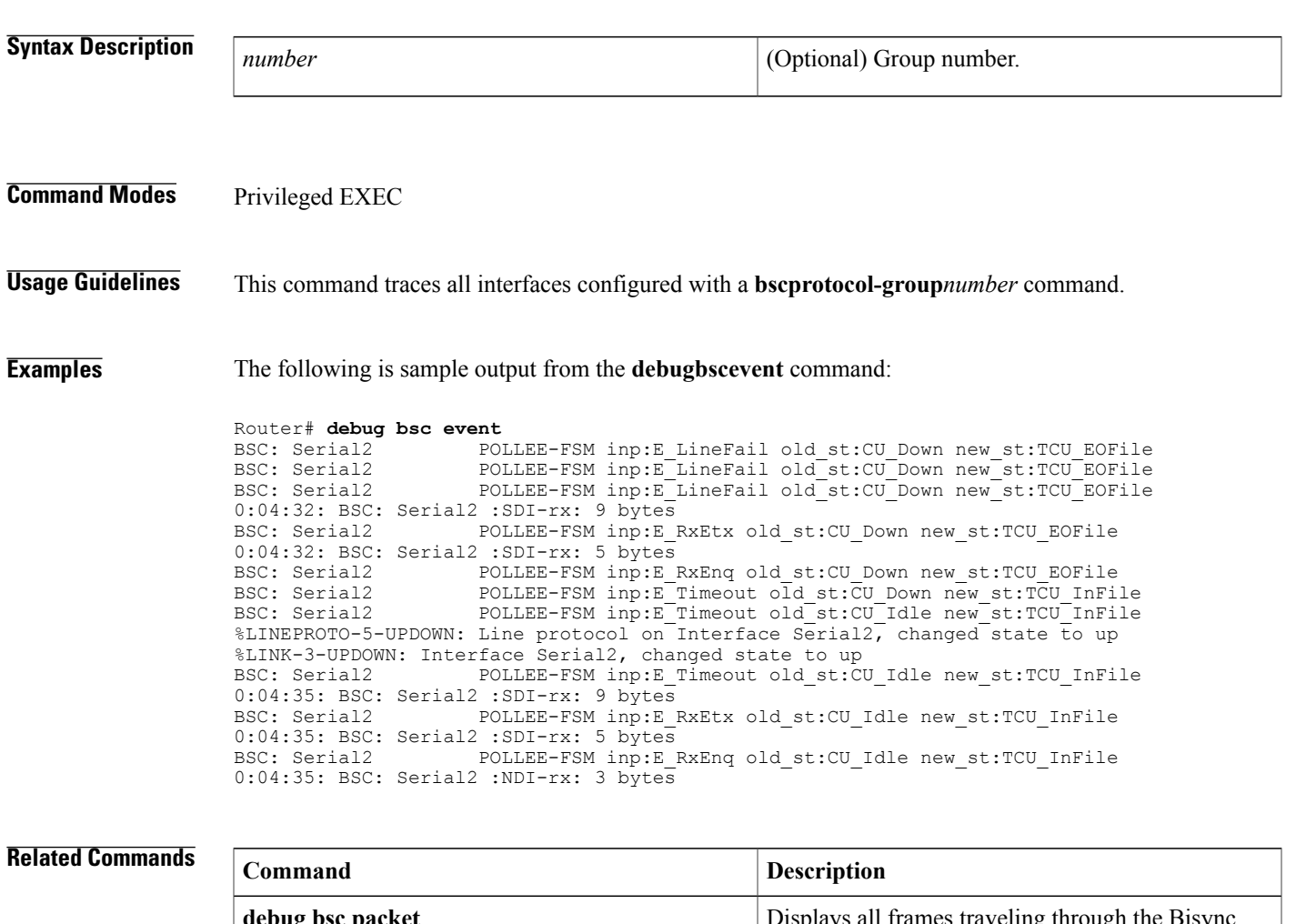

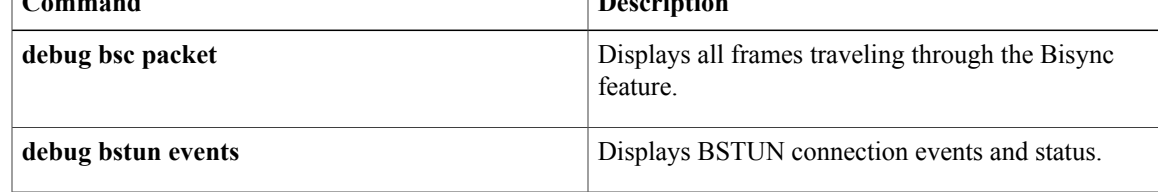

## **debug bsc packet**

To display all frames traveling through the Binary Synchronous Communications (Bisync) feature, use the **debugbscpacket**command in privileged EXEC mode. To disable debugging output, use the **no**form of this command.

**debug bsc packet** [**group** *number*] [**buffer-size** *bytes*]

**no debug bsc packet** [**group** *number*] [**buffer-size** *bytes*]

### **Syntax Description**

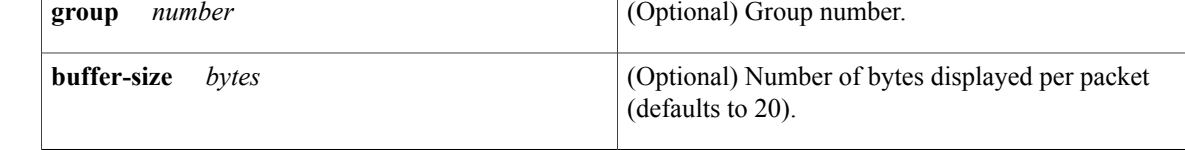

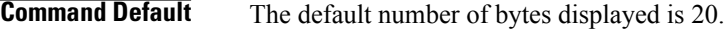

**Command Modes** Privileged EXEC

**Usage Guidelines** This command traces all interfaces configured with a **bscprotocol-group***number* command.

**Examples** The following is sample output from the **debugbscpacket** command:

Router# **debug bsc packet**

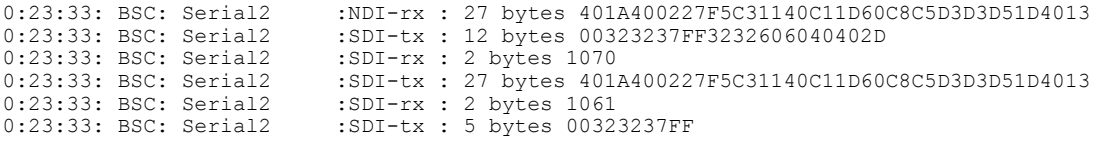

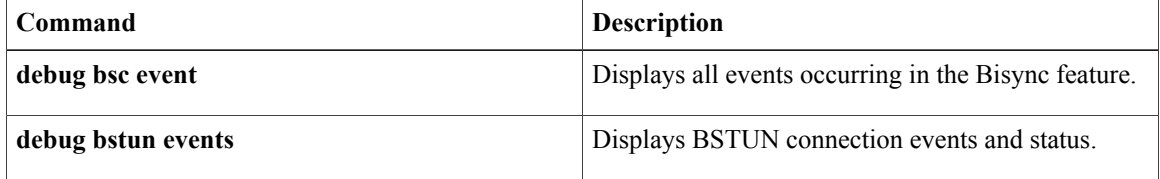

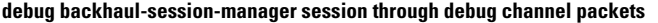

## **debug bstun events**

Г

To display BSTUN connection events and status, use the **debugbstunevents**command in privileged EXEC mode. To disable debugging output, use the **no**form of this command.

**debug bstun events** [ *number* ]

**no debug bstun events** [ *number* ]

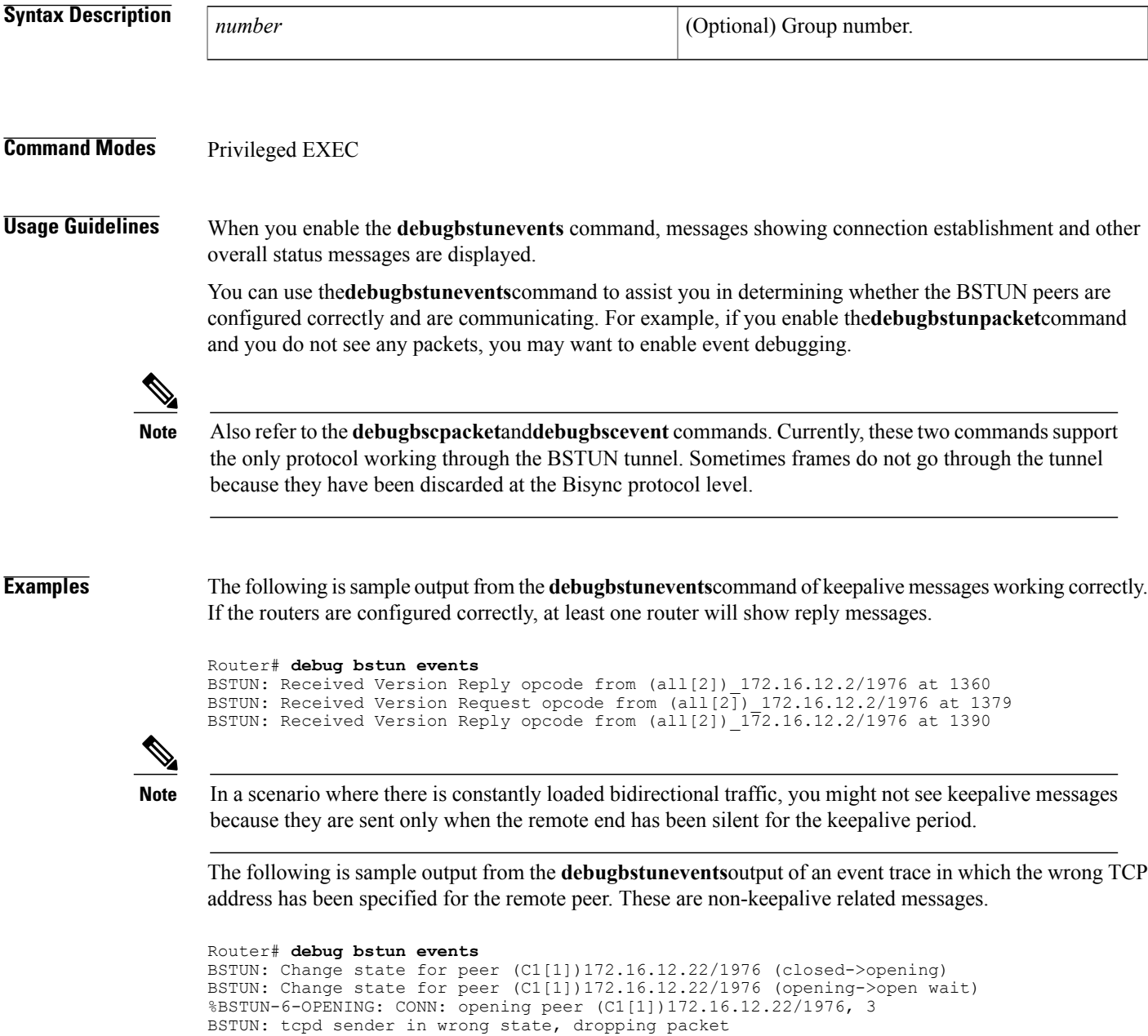

BSTUN: tcpd sender in wrong state, dropping packet BSTUN: tcpd sender in wrong state, dropping packet

 $\mathbf l$ 

I

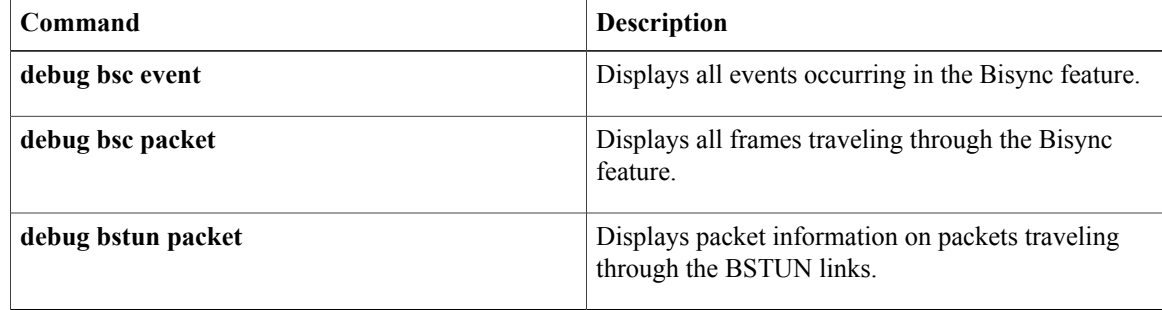

## **debug bstun packet**

To display packet information on packets traveling through the BSTUN links, use the **debugbstunpacket** command in privileged EXEC mode. To disable debugging output, use the **no**form of this command.

**debug bstun packet** [**group** *number*] [**buffer-size** *bytes*]

**no debug bstun packet** [**group** *number*] [**buffer-size** *bytes*]

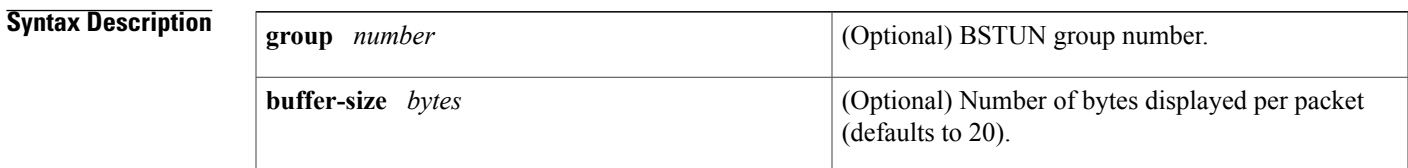

**Command Default** The default number of bytes displayed is 20.

## **Command Modes** Privileged EXEC

I

**Examples** The following is sample output from the **debugbstunpacket** command:

### Router# **debug bstun packet**<br>BSTUN bsc-local-ack: 0:00:00 Serial2 BSTUN bsc-local-ack: 0:00:00 Serial2 SDI: Addr: 40 Data: 02C1C1C1C1C1C1C1C1C1 BSTUN bsc-local-ack: 0:00:00 Serial2 SDI: Addr: 40 Data: 02C1C1C1C1C1C1C1C1C1 NDI: Addr: 40 Data: 0227F5C31140C11D60C8

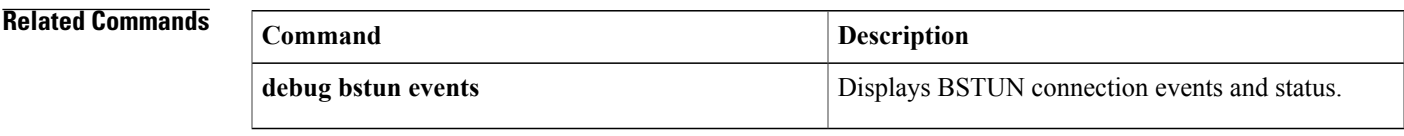

## **debug bundle errors**

To enable the display of information on bundle errors, use the **debugbundleerrors** command in privileged EXEC mode. To disable debugging output, use the **no**form of this command.

**debug bundle errors**

**no debug bundle errors**

- **Syntax Description** This command has no arguments or keywords.
- **Command Modes** Privileged EXEC

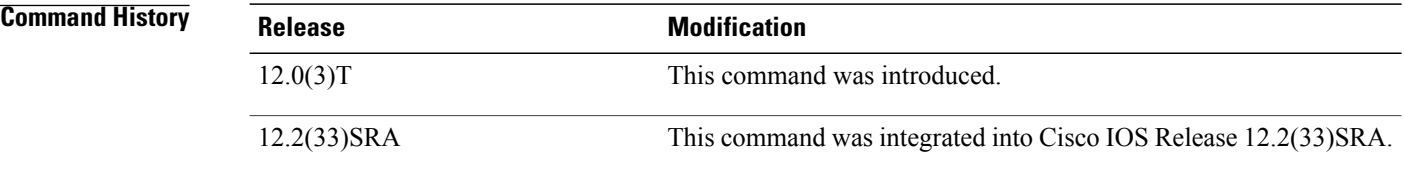

## **Usage Guidelines** Use this command to enable the display of error information for a bundle, such as reports of inconsistent mapping in the bundle.

### **Related Commands**

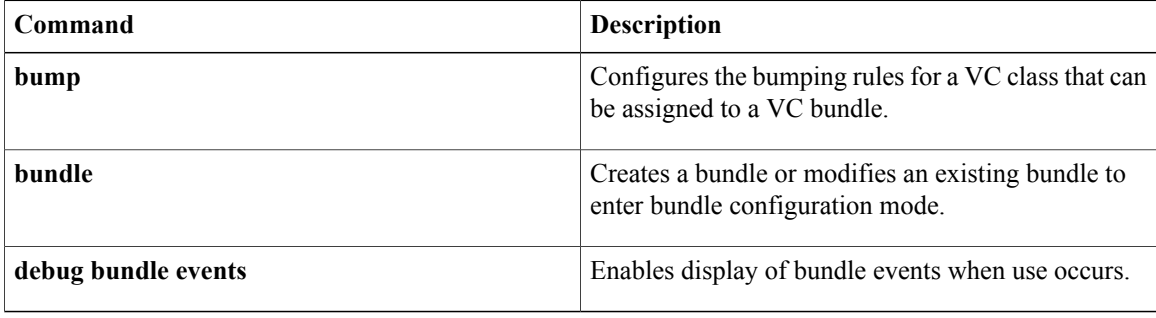

 $\overline{\phantom{a}}$
# **debug bundle events**

To enable display of bundle events when use occurs, use the **debugbundleevents** command in privileged EXEC mode. To disable the display, use the **no**form of this command.

**debug bundle events**

**no debug bundle events**

- **Syntax Description** This command has no arguments or keywords.
- **Command Modes** Privileged EXEC

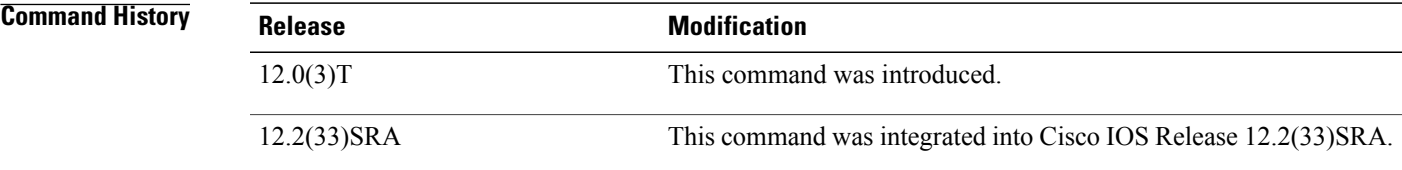

**Usage Guidelines** Use this command to enable the display of bundle events, such as occurrences of VC bumping, when bundles were brought up, when they were taken down, and so forth.

**Related Commands** 

Г

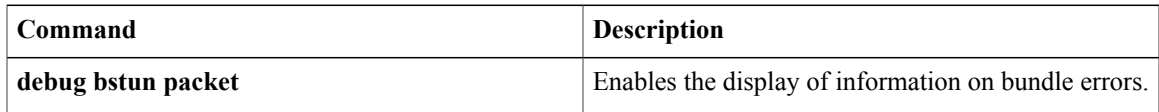

## **debug call-home diagnostic-signature**

To enable the debugging of call-home diagnostic signature flags on a device, use the **debug call-home diagnostic-signature** command in privileged EXEC mode. To disable debugging, use the **no** form of this command.

**debug call-home diagnostic-signature** {**action | all | api | cli | download | event-registration | parsing**} no debug call-home diagnostic-signature {action | all | api | cli | download | event-registration | parsing}

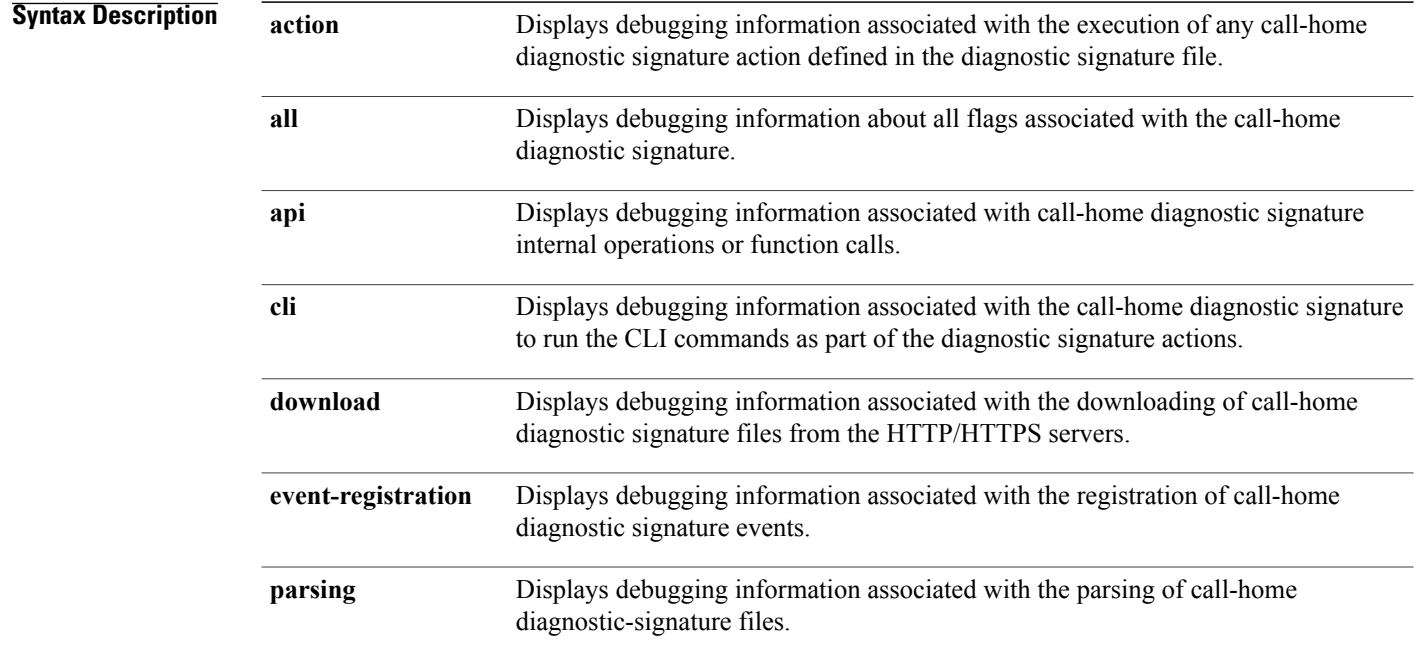

## **Command Modes** Privileged EXEC (#)

## **Command History**

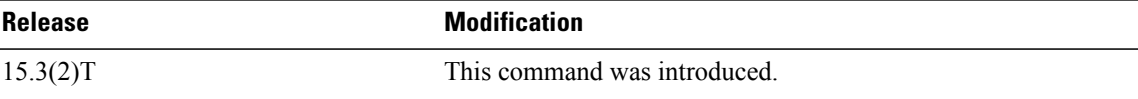

**Examples** The following is sample output from the **debug call-home diagnostic-signature action** command:

### Device# **debug call-home diagnostic-signature action**

```
Jan 29 10:42:22.698 CST: DS-ACT-TRACE: call_home_ds_eem_cmd_run[969],
cli cmd "show version", expect string "", max run time 20000
Jan 29 10:42:22.726 CST: DS-ACT-TRACE: call home ds cb rcmd lkup[501], cmd "show version"
not exist
```
ι

.

Jan 29 10:42:22.726 CST: DS-ACT-TRACE: call home ds\_cb\_rcmd\_add[518], cli show version Jan 29 10:42:22.726 CST: DS-ACT-TRACE: ds action\_element next get[918], CMD "show version" get the next cmd, done type: DONE NONE . .

The following is sample output from the **debug call-home diagnostic-signature api** command:

### Device# **debug call-home diagnostic-signature api**

Jan 29 10:41:24.902 CST: DS-API-TRACE: call home all lock[101], lock callhome and ds mutex Jan 29 10:41:24.902 CST: DS-API-TRACE: call\_home\_ds\_lock[42], lock call home ds semaphore Jan 29 10:41:24.902 CST: DS-API-TRACE: call home all unlock[109], unlock callhome and ds  $m$ utex Jan 29 10:41:24.902 CST: DS-API-TRACE: call home ds unlock[52], unlock call home ds semaphore . . .

The following is sample output from the **debug call-home diagnostic-signature cli** command:

### Device# **debug call-home diagnostic-signature cli**

Jan 29 10:44:31.402 CST: DS-CLI-TRACE: call home ds eem cmd run[981], the first 100 chars of output cmd: show version Cisco IOS Software, C1861 Software (C1861-ADVENTERPRISEK9-M), Experimental Version 15. Jan 29 10:44:31.442 CST: DS-CLI-TRACE: call\_home\_ds\_eem\_cmd\_run[981], the first 100 chars of output cmd: show logging Syslog logging: enabled (0 messages dropped, 3 messages rate-limited, 0 flushes, 0 over . . .

The following is sample output from the **debug call-home diagnostic-signature download** command:

### Device# **debug call-home diagnostic-signature download**

Jan 29 10:40:11.050 CST: DS-DNLD-TRACE: call home ds update thread create[239], Creating a download process Jan 29 10:40:11.054 CST: DS-DNLD-TRACE: ds\_download[119], url is "https://tools-stage.cisco.com/its/service/oddce/services/DDCEService", num of ds is 1 Jan 29 10:40:11.054 CST: DS-DNLD-TRACE: ds collect content prolog values[370], Collecting XML content prolog values Jan 29 10:40:11.054 CST: DS-DNLD-TRACE: ds collect content prolog values[489], System Name:CH1861-1 Jan 29 10:40:11.054 CST: DS-DNLD-TRACE: ds collect content prolog values[494], Unable to get SNMP contact string Jan 29 10:40:11.054 CST: DS-DNLD-TRACE: ds collect content epilog values[550], Collecting XML content epilog values Jan 29 10:40:11.054 CST: DS-DNLD-TRACE: ds collect request values[621], Collecting XML DS request values .

. .

### The following issample output from the**debug call-homediagnostic-signature event-registration**command:

Device# **debug call-home diagnostic-signature event-registration**

Jan 29 10:40:16.734 CST: DS-REG-TRACE: call home ds event register[658], register event for ds "6030" Jan 29 10:40:16.734 CST: DS-REG-TRACE: ds\_content\_event\_reg[515], ds "6030" Jan 29 10:40:16.734 CST: DS-REG-TRACE: ds\_event\_sig\_reg[304], ds "6030", index 0, event number 1 Jan 29 10:40:16.734 CST: DS-REG-TRACE: call\_home\_ds\_esid\_reg[323], ds "6030", index 0, T = 41, S = 3FCH Jan 29 10:40:16.738 CST: DS-REG-TRACE: ds\_event\_sig\_reg[343], ds "6030", register callback to action

. . .

.

The following is sample output from the **debug call-home diagnostic-signature parsing** command:

### Device# **debug call-home diagnostic-signature parsing**

```
Jan 29 10:40:16.734 CST: DS-PARSE-TRACE: call_home_ds_signature_verify[387], signature
passed verification
Jan 29 10:40:16.734 CST: DS-REG-TRACE: call home ds update type chk[3211], update DS: "6030",
update type NEW
Jan 29 10:40:16.734 CST: DS-REG-TRACE: call_home_ds_content_reparse[3108], reparse ds "6030"
content
Jan 29 10:40:16.734 CST: DS-PARSE-TRACE: ds_content_var_reparse[2915], reparse ds var in
6030
Jan 29 10:40:16.734 CST: DS-PARSE-TRACE: ds sys var local queue init[2860], copy sys var
ds signature id
Jan 29 10:40:16.734 CST: DS-PARSE-TRACE: ds_sys_var_local_queue_init[2860], copy sys var
ds hostname
.
.
```
### **Related Command**

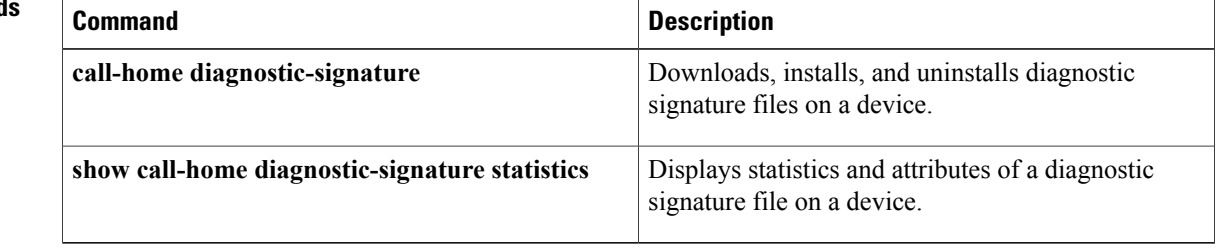

## **debug call-mgmt**

To display debugging information for call accounting, including modem and time slot usage, for active and recent calls, use the **debugcall-mgmt** command in privileged EXEC mode. To disable debugging output, use the **no** form of this command.

**debug call-mgmt**

**no debug call-mgmt**

- **Syntax Description** This command has no arguments or keywords.
- **Command Default** No default behavior or values
- **Command Modes** Privileged EXEC

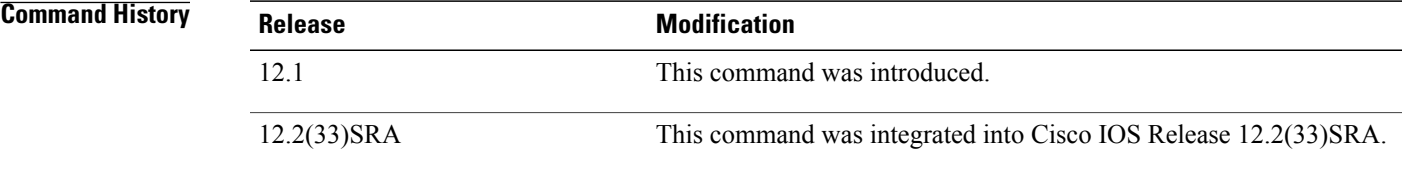

**Examples** The following is sample output after the **debugcall-mgmt** command has been enabled:

```
Router# debug call-mgmt
Call Management debugging is on
Router#
Dec 26 13:57:27.710: msg to calls mgmt: msg type CPM NEW CALL CSM CONNECT received
Dec 26 13:57:27.714: In actv_c_proc_message,
   access type CPM_INSERT_NEW_CALL,
   call type CPM_ISDN_ANALOG:
      CSM completed connecting a new modem call
.
.
.
Dec 26 13:57:45.906: msg to calls mgmt: msg type CPM NEW CALL ISDN CONNECT received
Dec 26 13:57:45.906: In \bar{a}ct\bar{v} c proc_message,
   access type CPM INSERT NEW CALL,
   call type CPM_ISDN_ANALOG:
      Added a new ISDN analog call to the active-calls list
      CC-Slot#7, DSX1-Ctrlr#17, DS0-Timeslot#1
      Mdm-Slot#1, Mdm-Port#3, TTY#219
.
.
.
Dec 26 13:58:25.682: Call mgmt per minute statistics:
     active list length: 1
     history list length: 3
Dec 26 13:58:25.682: 0 timeslots active at slot 7, ctrlr 1<br>Dec 26 13:58:25.682: 0 timeslots active at slot 7, ctrlr 2
Dec 26 13:58:25.682: 0 timeslots active at slot 7, ctrlr 2<br>Dec 26 13:58:25.682: 0 timeslots active at slot 7, ctrlr 3
Dec 26 13:58:25.682: 0 timeslots active at slot 7, ctrlr 3<br>Dec 26 13:58:25.682: 0 timeslots active at slot 7, ctrlr 4
                              0 timeslots active at slot 7, ctrlr 4
```
T

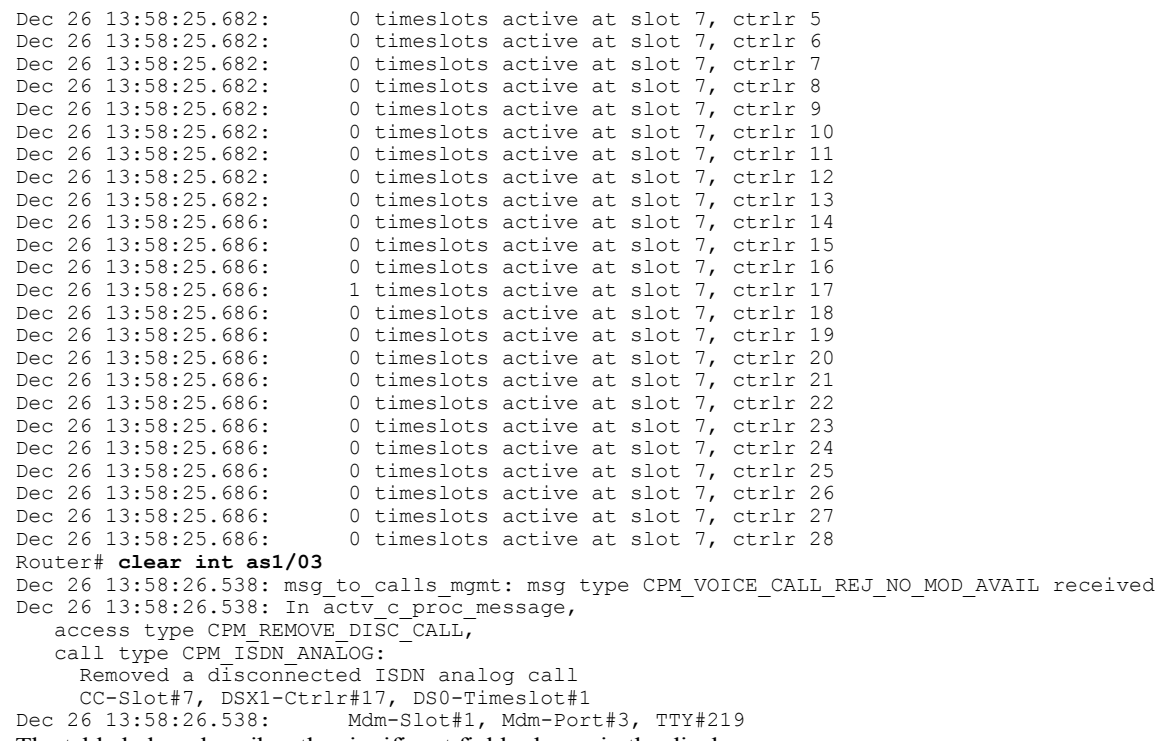

The table below describes the significant fields shown in the display.

**Table 41: debug call-mgmt Field Descriptions**

| <b>Field</b>                                                                                             | <b>Description</b>                                                                                                    |
|----------------------------------------------------------------------------------------------------|----------------------------------------------------------------------------------------------------|
| CPM NEW CALL CSM CONNECT                                                                                 | Indicates the arrival of a new call.                                                                                                    |
| access type CPM INSERT NEW CALL,<br>call type CPM ISDN ANALOG:                                           | Indicates that the new call is an analog ISDN B<br>channel call (either a voice call or a call over an<br>analog modem), rather than a digital (V.110) call.                             |
| CC-Slot#7, DSX1-Ctrlr#17, DS0-Timeslot#1<br>Mdm-Slot#1, Mdm-Port#3, TTY#219                              | Indicates that the call is connected via the B channel<br>on Serial 7/17:1 to the asynchronous modem resource<br>$1/03$ (interface async $1/03$ , also known as line tty $219$ ).        |
| Dec 26 13:58:25.682: Call mgmt per minute statistics:<br>active list length: 1<br>history list length: 3 | Displays periodic statistics that give the allocation<br>state of each DSX1 interface present in the system,<br>as well as the number of current (active) and recent<br>(history) calls. |
| Dec $26\,13:58:26.538$ : msg to calls mgmt: msg type<br>CPM VOICE CALL REJ NO MOD AVAIL<br>received      | Indicates that the analog ISDN B channel call has<br>been disassociated from a modem.                                                                                                    |

 $\overline{\phantom{a}}$ 

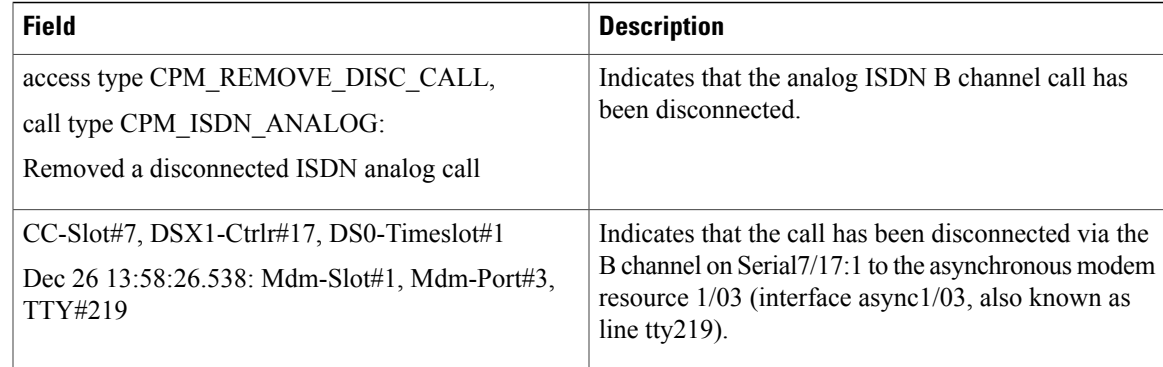

## **debug call fallback detail**

To display details of the call fallback, use the **debugcallfallbackdetail** command in privileged EXEC mode. To disable debugging output, use the **no** form of this command.

**debug call fallback detail**

**no debug call fallback detail**

- **Syntax Description** This command has no arguments or keywords.
- **Command Default** Disabled
- **Command Modes** Privileged EXEC

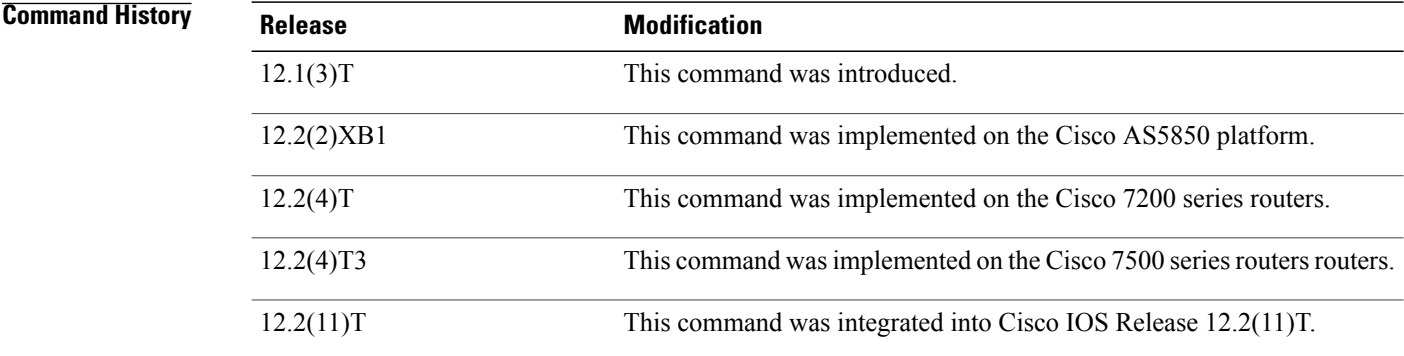

## **Usage Guidelines** Every time a call request is received, the **debugcallfallbackdetail** command displays in the command-line interface (CLI) cache lookup and call acceptance/rejection information. Use this command to monitor call requests as they enter the call fallback subsystem.

If you have a large amount of calls in your router, enabling this command can cause delays in your routing functions as the debug statistics are constantly compiled and sent to your terminal. Also, debug messages on your terminal may make for difficult CLI configuring.

**Examples** The following example depicts a call coming in to 10.1.1.4 with codec g729r8. Because there is no cache entry for this destination, a probe is sent and values are inserted into the cache. A lookup is performed again, entry is found, and a fallback decision is made to admit the call.

```
Router# debug call fallback detail
When cache is empty:
debug call fallback detail:
2d19h:fb lookup cache:10.1.1.4, codec:g729r8
2d19h:fb lookup cache:No entry found.
2d19h:fb<sup>-</sup>check:no entry exists, enqueueing probe info... 10.1.1.4, codec:g729r8
2d19h:fb_main:Got FB APP INQ event
```
2d19h:fb\_main:Dequeued prob info: 10.1.1.4, codec:g729r8 2d19h:fb\_lookup\_cache:10.1.1.4, codec:g729r8 2d19h:fb lookup cache:No entry found. 2d19h:fb\_cache\_insert:insert:10.1.1.4, codec:g729r8 2d19h:fb cache insert:returning entry:10.1.1.4, codec:g729r8 2d19h:fb initiate probe: Creating probe... 10.1.1.4, codec:g729r8 2d19h:fb\_initiate\_probe:Created and started on probe #13, 10.1.1.4, codec:g729r8 2d19h:fb\_lookup\_cache:10.1.1.4, codec:g729r8 2d19h:fb lookup cache: Found entry. 2d19h:fb\_check:returned FB\_CHECK\_TRUE, 10.1.1.4, codec:g729r8 2d19h:fb\_main:calling callback function with:TRUE The following example depicts a call coming in to 10.1.1.4 with codec g729r8. A lookup is performed, entry

is found, and a fallback decision is made to admit the call.

Router# **debug call fallback detail** When cache is full: 2d19h:fb\_lookup\_cache:10.1.1.4, codec:g729r8 2d19h:fb\_lookup\_cache:Found entry. 2d19h:fb\_check:returned FB\_CHECK\_TRUE, 10.1.1.4, codec:g729r8 2d19h:fb\_main:calling callback function with:TRUE

## **debug call fallback probe**

To display details of the call fallback probes, use the **debugcallfallbackprobe** command in privileged EXEC mode. To disable debugging output, use the **no** form of this command.

**debug call fallback probe**

**no debug call fallback probe**

- **Syntax Description** This command has no arguments or keywords.
- **Command Default** Disabled
- **Command Modes** Privileged EXEC

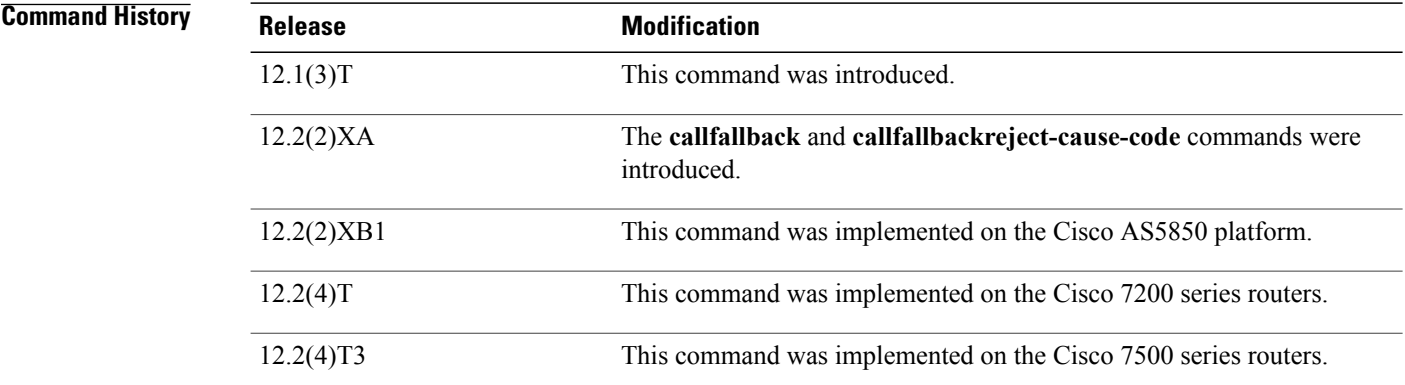

**Usage Guidelines** Every time a probe is received, the **debugcallfallbackprobe** command displays in the command-line interface (CLI) network traffic information collected by the probe. Use this command to monitor the network traffic information the probes carry as they enter the call fallback subsystem and log cache entries.

> If you have frequent return of probes to your router, enabling this command can cause delays in your routing functions as the debug statistics are constantly compiled and sent to your terminal. Also, debug messages on your terminal may make for difficult CLI configuring.

**Examples** The following example depicts a call coming in to 10.1.1.4 and codec type g729r8. Because there is no cache entry for this IP address, a g729r8 probe is initiated. The probe consists of 20 packet returns with an average delay of 43 milliseconds. The "jitter out" is jitter from source to destination router and "jitter in" is jitter from destination to source router. The delay, loss, and Calculated Planning Impairment Factor (ICPIF) values following g113 calc icpif are the instantaneous values, whereas those values following "New smoothed values" are the values after applying the smoothing with weight 65.

Router# **debug call fallback probe**

Г

2d19h:fb\_initiate\_probe:Probe payload is 32

2d19h:fb\_main:NumOfRTT=20, RTTSum=120, loss=0, delay=43, jitter in=0, jitter out=0-> 10.1.1.4, codec:g729r8

2d19h:g113 calc icpif(delay (w/codec delay)=43, loss=0, expect factor=10) Icpif=0

2d19h:fb main:Probe timer expired, 10.1.1.4, codec:g729r8

2d19h:fb\_main:NumOfRTT=20, RTTSum=120, loss=0, delay=43, jitter in=0, jitter out=0-> 10.1.1.4, codec:g729r8

2d19h:g113 calc icpif(delay (w/codec delay)=43, loss=0, expect factor=10) Icpif=0

2d19h:fb\_main:New smoothed values:inst\_weight=65, ICPIF=0, Delay=43, Loss=0 -> 10.1.1.4, codec:g729r8

## **debug call filter detail**

To display details of the debug trace inside the generic call filter module (GCFM), use the debug call filter detail command in privileged EXEC mode. To disable debugging output, use the **no** form of this command.

**debug call filter detail**

**no debug call filter detail**

- **Syntax Description** This command has no arguments or keywords.
- **Command Default** No default behavior or values
- **Command Modes** Privileged EXEC

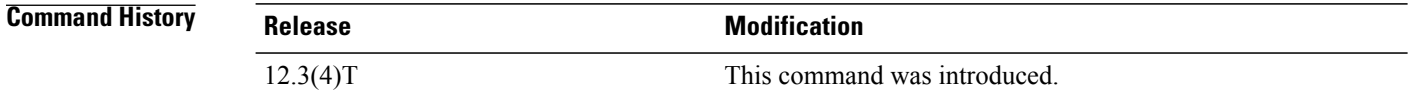

**Examples** The following sample output from the **debugcallfilterdetail** command shows the detailed activity of the GCFM, which is the internal module that controls the debug filtering.

```
Router# debug call filter detail
5d18h: gcfm_call_get_hash_address: hashtable index = 345
5d18h: gcfm_call_search_hash:no found
5d18h: gcfm_init_call_record:
5d18h: gcfm_init_percall_matchlist:
5d18h: === list 1: service_state=2, callp's: 0
5d18h: gcfm_call_get_hash_address: hashtable index = 345
5d18h: gcfm_call_enlist: count before this enlist 0 on 624D6000
5d18h: gcfm_call_enlist: tail is empty guid=C2E4C789-214A-11D4-804C-000A8A389BA8
5d18h: \sqrt{q}call \sqrt{q}et hash address: hashtable index = 345
5d18h: gcfm_call_search_hash: search requested guid=C2E4C789-214A-11D4-804C-000A8A389BA8
vs the entry guid=C2E4C789-214A-11D4-804C-000A8A389BA8
5d18h: gcfm_call_search_hash: found
5d18h: gcfm update percall condlist context:
5d18h: gcfm_update_percall_condlist_context: check cond = 2
5d18h: gcfm_copy_match_cond:
5d18h: gcfm update cond through matchlist:
5d18h: gcfm_check_percond_with_matchlist: check match-list 1
5d18h: gcfm<sup>-matchlist</sup> percond check:
5d18h: gcfm_matchlist_percond_check: check cond=2
5d18h: gcfm_matchlist_percond_check: compare 42300 to configured 42300
5d18h: gcfm_check_cond_tel_number:
5d18h: gcfm_check_cond_tel_number: matched
5d18h: gcfm_matchlist_percond_check: checked result is 1
5d18h: gcfm is bitfield identical:
5d18h: gcfm_update cond_through_matchlist: service=1, percallmatchlist tag=1,current status
 = 1, service filter=0
5d18h: gcfm_percall_notify_condition: not linked call record
The table below describes the significant fields shown in the display.
```
## **Table 42: debug call filter detail Field Descriptions**

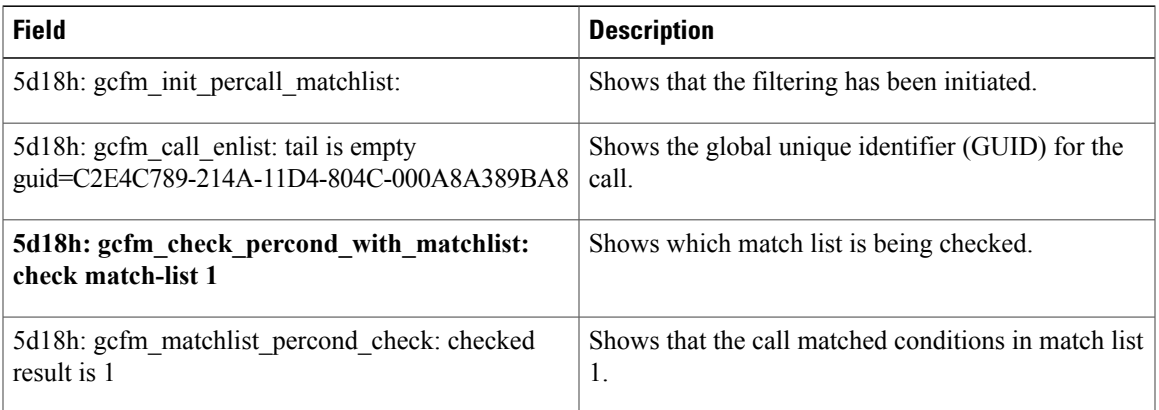

## **Related Commands**

 $\mathbf{I}$ 

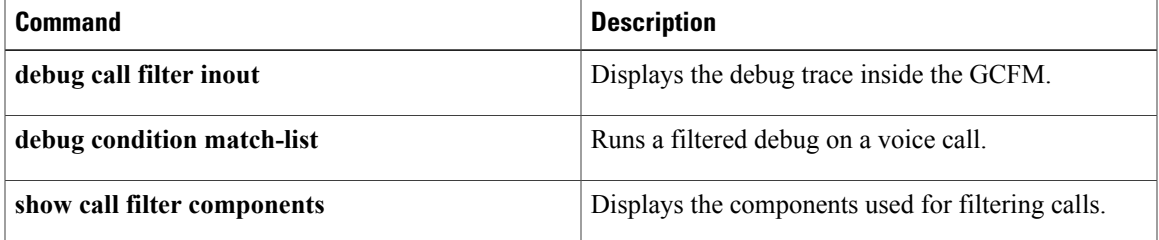

# **debug call filter inout**

To display the debug trace inside the generic call filter module (GCFM), use the debug call filter inout command in privileged EXEC mode. To disable debugging output, use the **no** form of this command.

**debug call filter inout**

**no debug call filter inout**

- **Syntax Description** This command has no arguments or keywords.
- **Command Default** No default behavior or values
- **Command Modes** Privileged EXEC

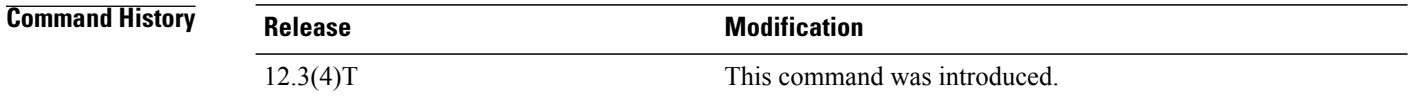

**Examples** The following sample output from the **debugcallfilterinout** command shows the incoming and outgoing activity of the GCFM, which is the internal module that controls the debug filtering.

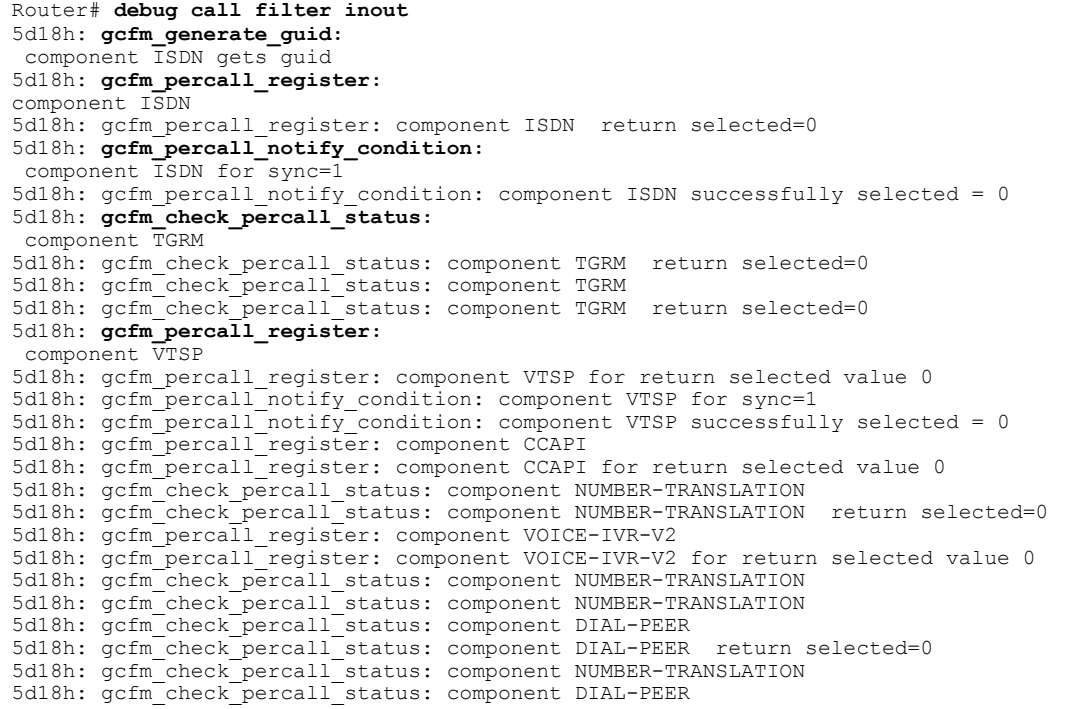

I

**debug call filter inout**

```
5d18h: gcfm check percall status: component DIAL-PEER return selected=0
5d18h: gcfm_check_percall_status: component NUMBER-TRANSLATION
5d18h: gcfm_check_percall_status: component DIAL-PEER
5d18h: gcfm check percall status: component DIAL-PEER return selected=0
5d18h: gcfm_check_percall_status: component NUMBER-TRANSLATION
5d18h: gcfm_check_percall_status: component DIAL-PEER
5d18h: gcfm_check_percall_status: component DIAL-PEER return selected=0
5d18h: gcfm_check_percall_status: component NUMBER-TRANSLATION
5d18h: gcfm_check_percall_status: component DIAL-PEER
5d18h: gcfm_check_percall_status: component DIAL-PEER return selected=0
5d18h: gcfm_check_percall_status: component DIAL-PEER
5d18h: gcfm_check_percall_status: component NUMBER-TRANSLATION
5d18h: gcfm_percall_register: component CCAPI
5d18h: gcfm percall register: component CCAPI for return selected value 0
5d18h: gcfm_percall_register: component VOICE-IVR-V2
5d18h: gcfm_percall_register: component VOICE-IVR-V2 for return selected value 0
5d18h: gcfm_percall_notify_condition: component VOICE-IVR-V2 for sync=1
5d18h: gcfm percall notify condition: component VOICE-
Router#IVR-V2 successfully selected = 1
5d18h: gcfm_percall_register: component H323
5d18h: gcfm_percall_register: component H323 for return selected value 1
5d18h: gcfm_check_percall_status: component NUMBER-TRANSLATION
5d18h: gcfm check percall status: component NUMBER-TRANSLATION return selected=1
5d18h: gcfm_check_percall_status: component NUMBER-TRANSLATION
5d18h: gcfm_check_percall_status: component NUMBER-TRANSLATION return selected=1
5d18h: gcfm_check_percall_status: component NUMBER-TRANSLATION
5d18h: gcfm check percall status: component NUMBER-TRANSLATION return selected=1
5d18h: gcfm_check_percall_status: component NUMBER-TRANSLATION
5d18h: gcfm check percall status: component NUMBER-TRANSLATION return selected=1
5d18h: gcfm_clear_condition:
component VOICE-IVR-V2
5d18h: gcfm clear condition: component VOICE-IVR-V2 successfully
5d18h: gcfm_check_percall_status: component NUMBER-TRANSLATION
5d18h: gcfm check percall status: component NUMBER-TRANSLATION return selected=0
5d18h: gcfm_percall_deregister:
component CCAPI
5d18h: gcfm_percall_deregister: component CCAPI successfully
5d18h: gcfm_percall_deregister: component H323
5d18h: gcfm percall deregister: component H323 successfully
5d18h: gcfm_percall_deregister: component ISDN
5d18h: gcfm percall deregister: component ISDN successfully
5d18h: gcfm_percall_deregister: component VOICE-IVR-V2
5d18h: gcfm_percall_deregister: component VOICE-IVR-V2 successfully
5d18h: gcfm_check_percall_status: component NUMBER-TRANSLATION
5d18h: gcfm check percall status: component NUMBER-TRANSLATION return selected=0
5d18h: gcfm_percall_deregister: component CCAPI
5d18h: gcfm percall deregister: component CCAPI successfully
5d18h: gcfm_percall_deregister: component VTSP
5d18h: gcfm percall deregister: component VTSP successfully
5d18h: gcfm_percall_deregister: component VOICE-IVR-V2
5d18h: gcfm_terminate_track_guid:
component VOICE-IVR-V2 terminate, success
5d18h: gcfm percall deregister: component VOICE-IVR-V2 successfully
```
The table below describes the significant fields shown in the display.

### **Table 43: debug call filter inout Field Descriptions**

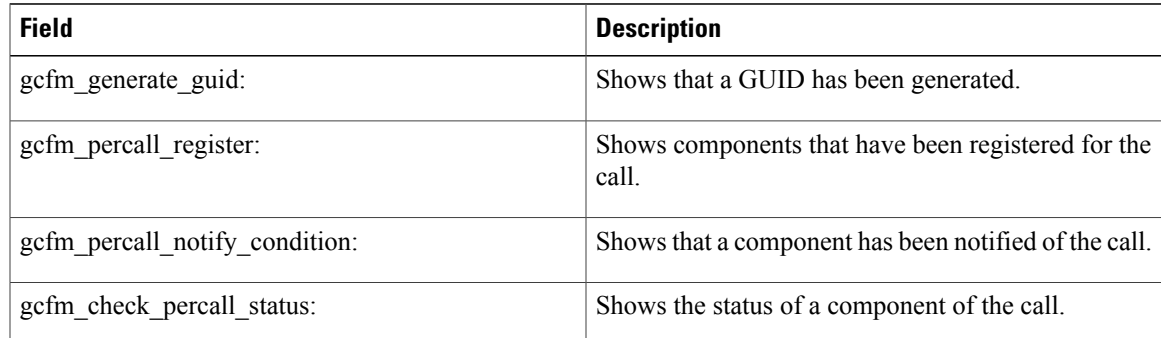

 $\overline{\phantom{a}}$ 

T

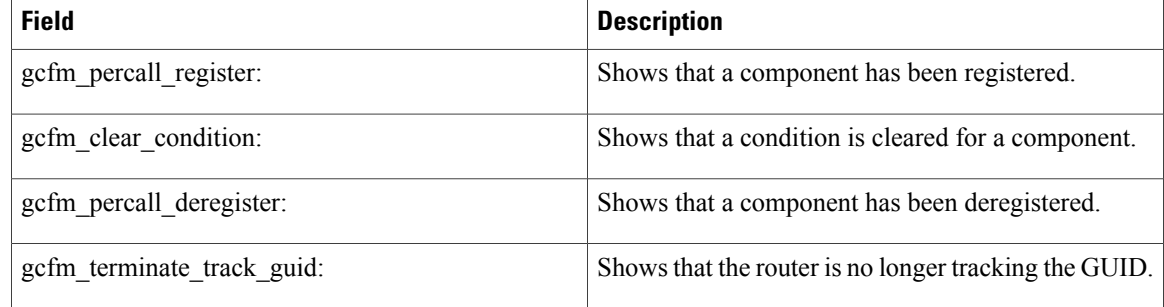

## **Related Commands**

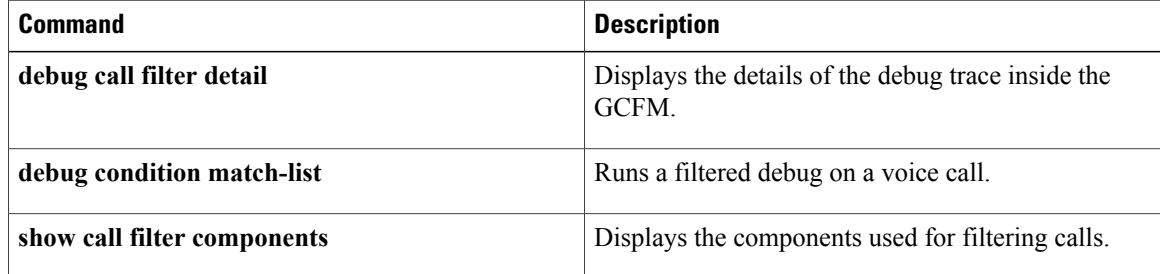

## **debug call rsvp-sync events**

To display events that occur during Resource Reservation Protocol (RSVP) setup, use the **debugcallrsvp-syncevents** command in privileged EXEC mode. To disable debugging output, use the **no** form of this command.

**debug call rsvp-sync events**

**no debug call rsvp-sync events**

- **Syntax Description** This command has no arguments or keywords.
- **Command Default** No default behavior or values
- **Command Modes** Privileged EXEC

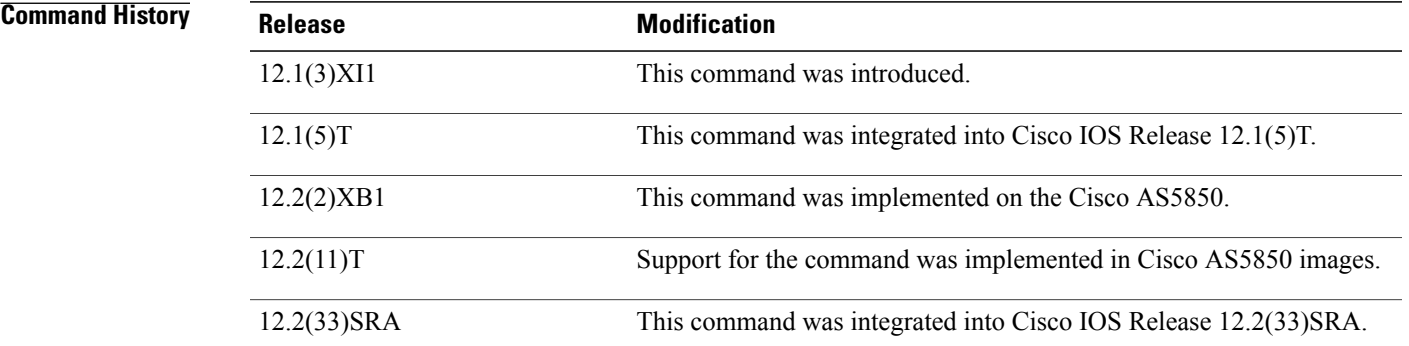

## **Usage Guidelines** It is highly recommended that you log the output from the **debugcallrsvp-syncevents** command to a buffer, rather than sending the output to the console; otherwise, the size of the output could severely impact the performance of the gateway.

**Examples** The following example shows a portion of sample output for a call initiating RSVP when using the **debugcallrsvp-syncevents** command:

> 00:03:25: Parameters: localip: 10.19.101.117 :localport: 16660 00:03:25: Parameters: remoteip: 10.19.101.116 :remoteport: 17568 00:03:25: QoS Primitive Event for Call id 0x1 : QoS Listen 00:03:25: Lookup to be done on hashkey 0x1 in hash table 0x61FC2498 00:03:25: Hashed entry 0x1 in call table 0x61FC2498 00:03:25: Entry Not found 00:03:25: Parameters: localip: 10.19.101.117 00:03:25: remoteip: 10.19.101.116 00:03:25: QoSpcb : 0x61FC34D8 00:03:25: Response Status : 0 Starting timer for call with CallId 0x1 for 10000 secs 00:03:25: Handling QoS Primitive QoS Listen

 $\mathbf{I}$ 

1

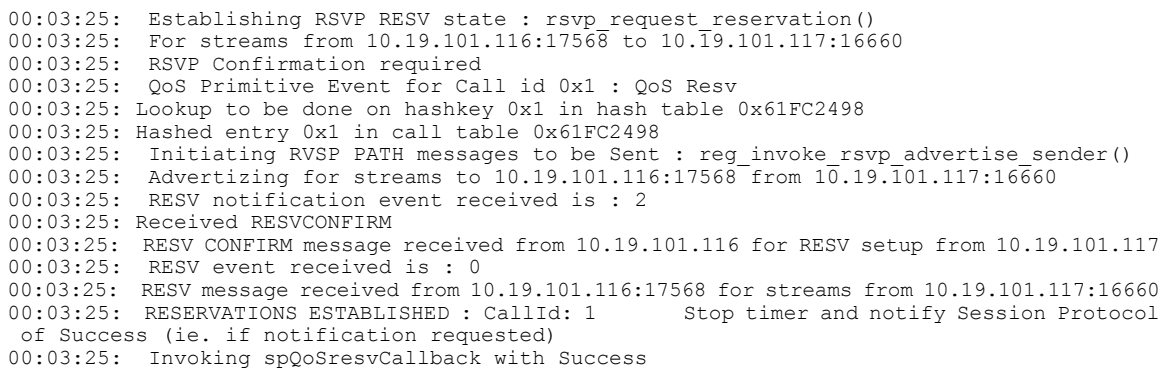

## **Related Commands**

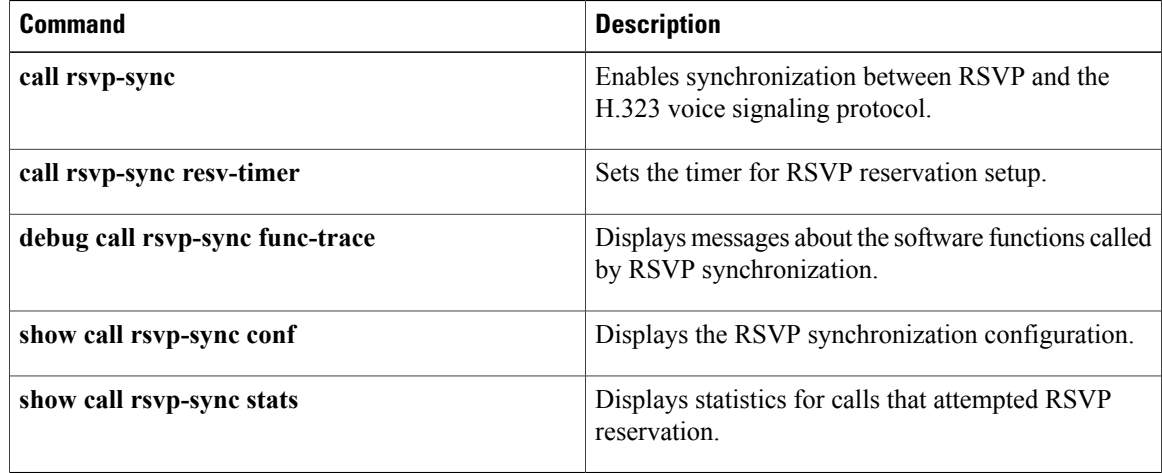

## **debug call rsvp-sync func-trace**

To display messages about software functions called by Resource Reservation Protocol (RSVP), use the **debugcallrsvp-syncfunc-trace** command in privileged EXEC mode. To disable debugging output, use the **no** form of this command.

**debug call rsvp-sync func-trace**

**no debug call rsvp-sync func-trace**

- **Syntax Description** This command has no arguments or keywords.
- **Command Default** No default behavior or values
- **Command Modes** Privileged EXEC

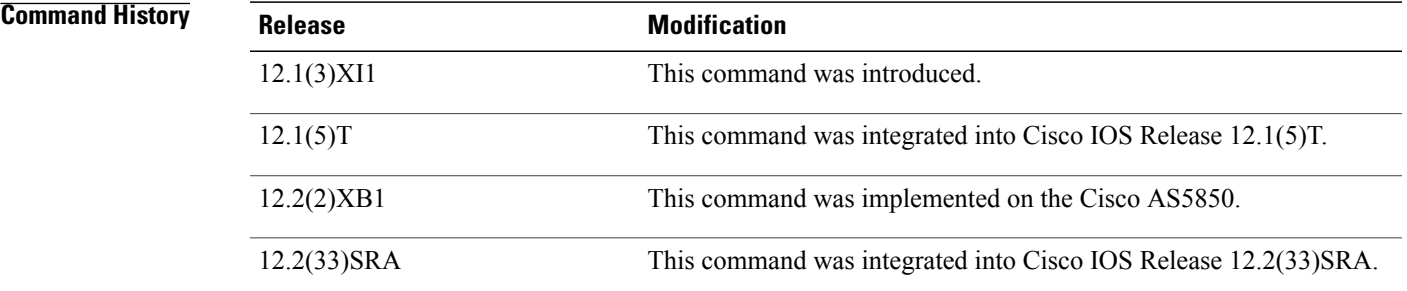

**Usage Guidelines** It is highly recommended that you log the output from the **debugcallrsvp-syncfunc-trace** command to a buffer, rather than sending the output to the console; otherwise, the size of the output could severely impact the performance of the gateway.

**Examples** The following example shows a portion of sample output for a call initiating RSVP when using the **debugcallrsvp-syncfunc-trace** command in conjunction with the **debugcallrsvp-syncevents**command:

> 00:03:41: Entering Function QoS\_Listen 00:03:41: Parameters:localip:10.10.101.116 :localport:17568 00:03:41:remoteip:10.10.101.117 :remoteport:0 00:03:41: Entering Function qos dequeue event 00:03:41: Entering Function process queue event 00:03:41: QoS Primitive Event for Call id 0x2 : QoS Listen 00:03:41: Entering Function get\_pcb 00:03:41: Entering Function hash tbl lookup 00:03:41:Lookup to be done on hashkey 0x2 in hash table 0x61FAECD8 00:03:41: Entering Function hash\_func 00:03:41:Hashed entry 0x2 in call table 0x61FAECD8 00:03:41:Entry Not found 00:03:41: Entering Function qos dequeue pcb  $00:03:41$ : Entering Function qos $\overline{\ }$ initialize pcb

I

```
00:03:41: Parameters:localip:10.10.101.116
00:03:41: remoteip:10.10.101.117
00:03:41: QoSpcb :0x61FAFD18
00:03:41: Response Status :0
00:03:41: Entering Function hash tbl insert entry
00:03:41: Entering Function hash_func
00:03:41: Handling QoS Primitive QoS Listen
00:03:41: Entering Function qos dequeue hash port entry
00:03:41: Entering Function qos port tbl insert entry
00:03:41: Entering Function hash func
00:03:41: Doing RSVP Listen : rsvp add ip listen api()
```
### **Related Commands**

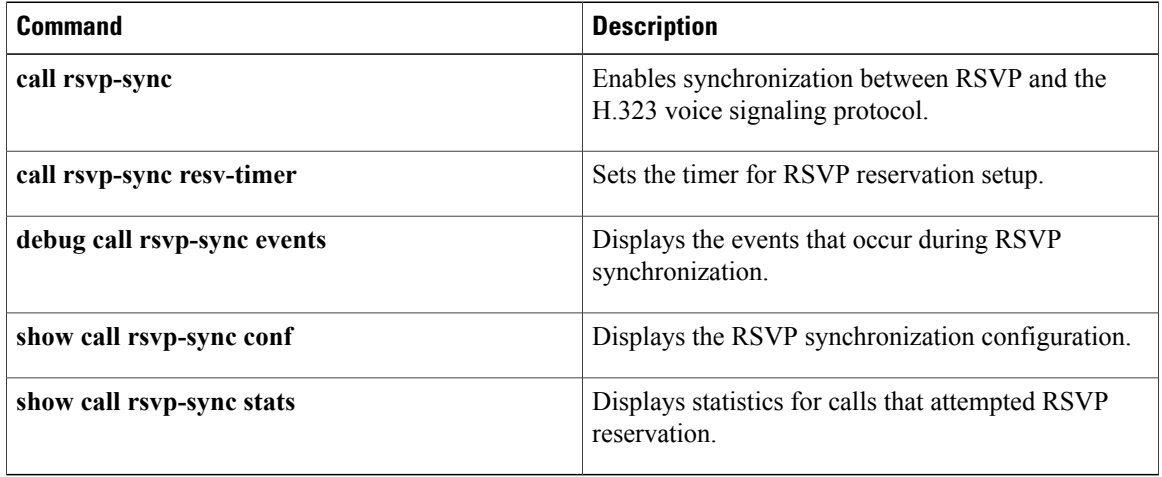

## **debug call threshold**

To see details of the trigger actions, use the **debugcallthreshold** command in privileged EXEC mode. To disable debugging output, use the **no** form of this command.

**debug call threshold** *module*

**no debug call threshold**

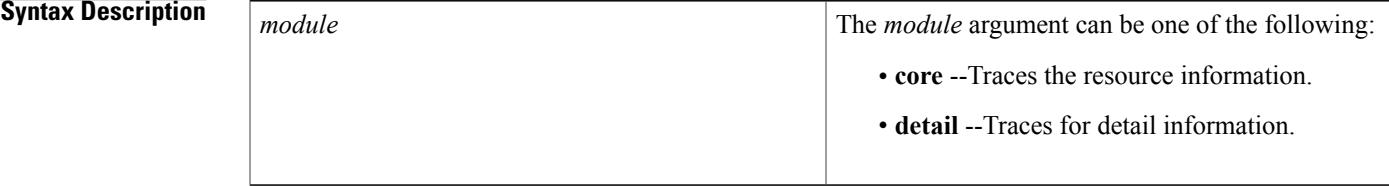

## **Command Default** Disabled

## **Command Modes** Privileged EXEC

**Command History Release <b>Modification** 12.2(2)XA This command was introduced. The command was integrated into Cisco IOS Release 12.2(4)T. Support for the Cisco AS5300, Cisco AS5350, and Cisco AS5400 is not included in thisrelease. 12.2(4)T 12.2(2)XB1 This command was implemented on the Cisco AS5850 platform. This command wasintegrated into Cisco IOS Release 12.2(8)T and implemented on Cisco 7200 series routers. 12.2(8)T Support for this command was implemented on Cisco AS5850, Cisco AS5800, Cisco AS5300, Cisco AS5350, and Cisco AS5400 series images. 12.2(11)T

### **Examples**

The following is sample output from the **debug call threshold core** command: Router# **debug call threshold core** RSCCAC Core info debugging is on The following is sample output from the **debugcallthresholddetail** command:

Router# **debug call threshold detail** All RSCCAC info debugging is on

## **debug call treatment action**

To debug the call treatment actions, use the **debugcalltreatmentaction** command in privileged EXEC mode. To disable debugging output, use the **no** form of this command.

**debug call treatment action**

**no debug call treatment action**

- **Syntax Description** This command has no arguments or keywords.
- **Command Default** Disabled
- **Command Modes** Privileged EXEC

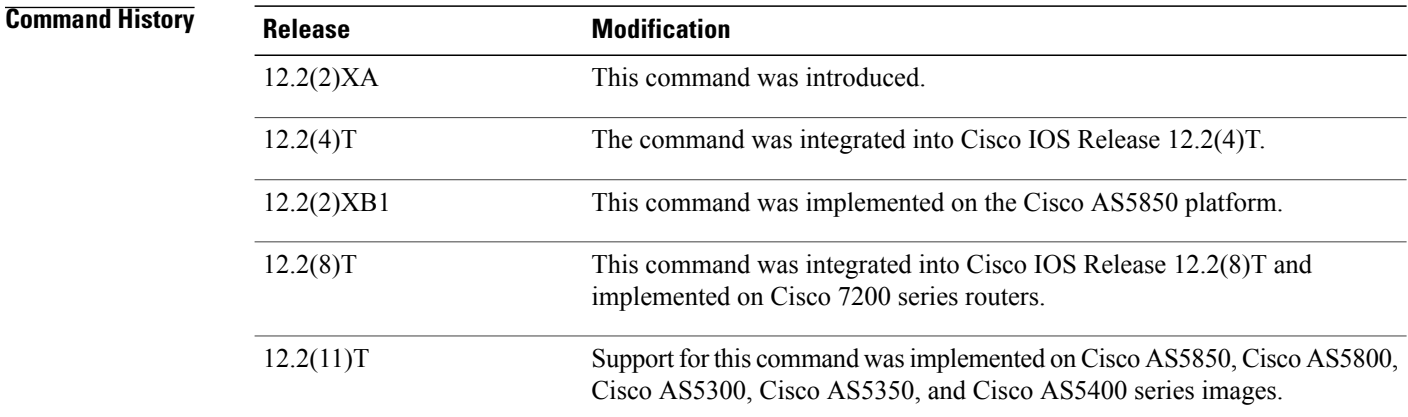

**Examples** Debug actions are performed on calls by call treatment. The following sample output shows that call treatment is turned on:

I

Router# **debug call treatment action** Call treatment action debugging is on

## **debug callback**

To display callback events when the router is using a modem and a chat script to call back on a terminal line, use the **debugcallback** command in privileged EXEC mode. To disable debugging output, use the **no**form of this command.

**debug callback**

**no debug callback**

**Syntax Description** This command has no arguments or keywords.

**Command Modes** Privileged EXEC

**Usage Guidelines** This command is useful for debugging chat scripts on PPP and AppleTalk Remote Access Protocol (ARAP) lines that use callback mechanisms. The output provided by the **debugcallback** command shows you how the call is progressing when used with the **debugppp** or **debugarap** commands.

**Examples** The following is sample output from the **debugcallback** command:

Router# **debug callback**

```
TTY7 Callback process initiated, user: exec test dialstring 123456
TTY7 Callback forced wait = 4 seconds
TTY7 Exec Callback Successful - await exec/autoselect pickup
TTY7: Callback in effect
```
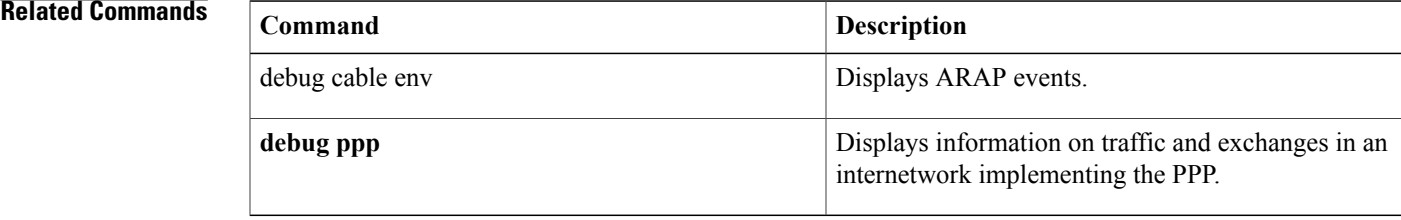

T

# **debug capf-server**

To collect debug information about the CAPF server, use the **debugcapf-server** command in privileged EXEC mode. To disable collection of debug information, use the **no** form of this command.

**debug capf-server** {**all| error| events| messages**}

**no debug capf-server**

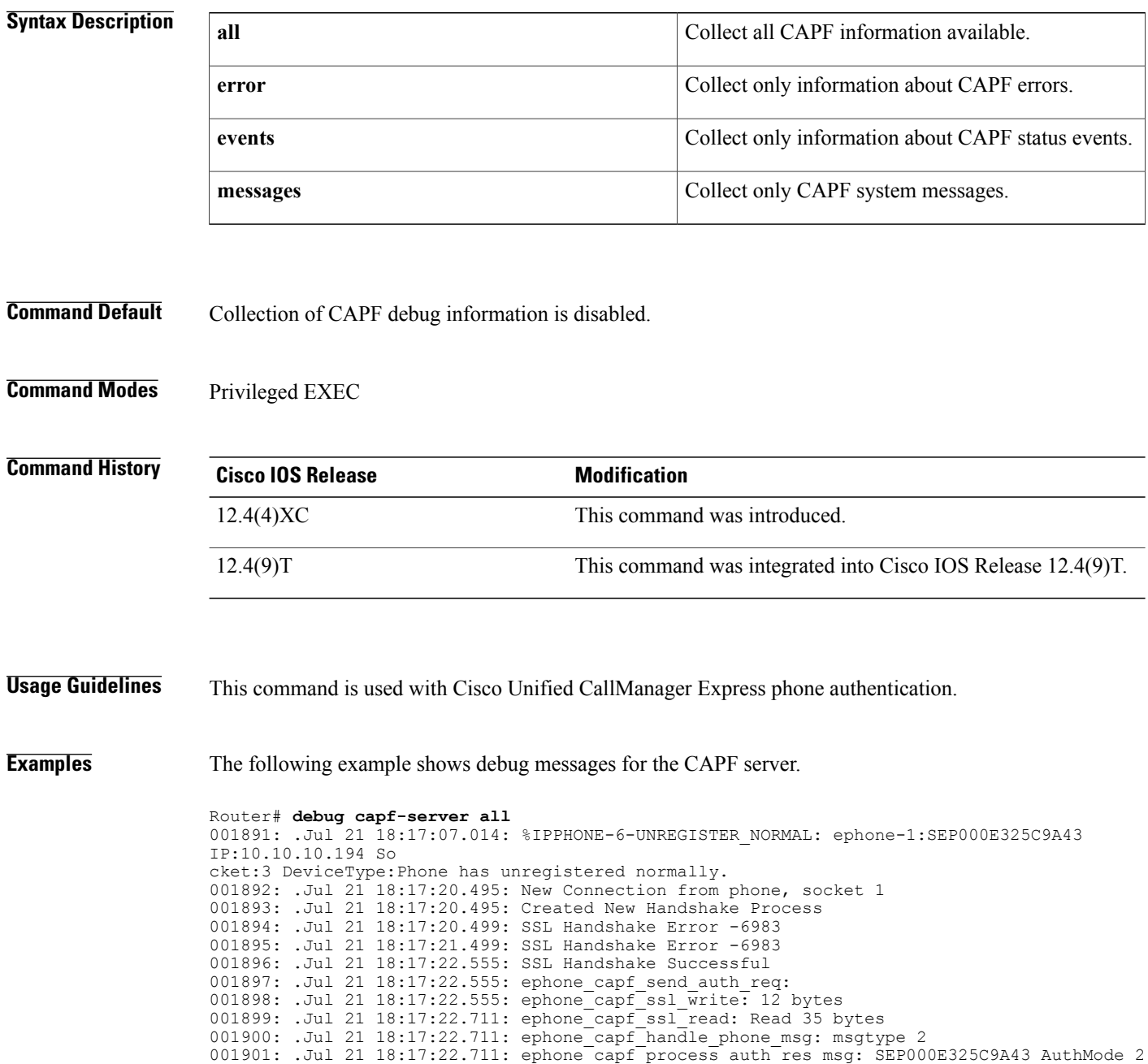

001902: .Jul 21 18:17:22.711: ephone\_capf\_send\_delete\_cert\_req\_msg: SEP000E325C9A43 001903: .Jul 21 18:17:22.711: ephone<sup>capf</sup>ssl write: 8 bytes 001904: .Jul 21 18:17:23.891: ephone\_capf\_ssl\_read: Read 12 bytes 001905: .Jul 21 18:17:23.891: ephone\_capf\_handle\_phone\_msg: msgtype 14 001906: .Jul 21 18:17:23.891: certificate delete successful for SEP000E325C9A43 001907: .Jul 21 18:17:24.695: ephone\_capf\_release\_session: SEP000E325C9A43 001908: .Jul 21 18:17:24.695: ephone<sup>-</sup>capf<sup>-</sup>send end session msg: SEP000E325C9A43 001909: .Jul 21 18:17:24.695: ephone\_capf\_ssl\_write: 12 bytes 001910: .Jul 21 18:17:25.095: %IPPHONE-6-REG\_ALARM: 22: Name=SEP000E325C9A43 Load=7.2(2.0) Last=Rese t-Reset 001911: .Jul 21 18:17:25.099: %IPPHONE-6-REGISTER: ephone-1:SEP000E325C9A43 IP:10.10.10.194 Socket:2 De viceType:Phone has registered. 001912: .Jul 21 18:18:05.171: %IPPHONE-6-UNREGISTER\_NORMAL: ephone-1:SEP000E325C9A43 IP:1.1.1.127 So cket:2 DeviceType:Phone has unregistered normally. 001913: .Jul 21 18:18:18.288: New Connection from phone, socket 1 001914: .Jul 21 18:18:18.288: Created New Handshake Process 001915: .Jul 21 18:18:18.292: SSL Handshake Error -6983 001916: .Jul 21 18:18:19.292: SSL Handshake Error -6983 001917: .Jul 21 18:18:20.348: SSL Handshake Successful 001918: .Jul 21 18:18:20.348: ephone capf send auth req: 001919: .Jul 21 18:18:20.348: ephone\_capf\_ssl\_write: 12 bytes^Z 001920: .Jul 21 18:18:20.492: ephone\_capf\_ssl\_read: Read 35 bytes 001921: .Jul 21 18:18:20.492: ephone\_capf\_handle\_phone\_msg: msgtype 2 001922: .Jul 21 18:18:20.492: ephone capf process auth res msg: SEP000E325C9A43 AuthMode 2 001923: .Jul 21 18:18:20.492: ephone\_capf\_send\_PhKeyGenReq\_msg: SEP000E325C9A43 KeySize 1024 001924: .Jul 21 18:18:20.492: ephone\_capf\_ssl\_write: 13 bytes 001925: .Jul 21 18:18:20.540: ephone\_capf\_ssl\_read: Read 8 bytes 001926: .Jul 21 18:18:20.540: ephone\_capf\_handle\_phone\_msg: msgtype 17 001927: .Jul 21 18:18:20.540: ephone\_capf\_process\_req\_in\_progress: SEP000E325C9A43 delay  $0$ sh 001928: .Jul 21 18:18:21.924: %SYS-5-CONFIG I: Configured from console by user1 on console

## **debug cas**

To debug channel-associated signaling (CAS) messages and to debug the establishment of a time-division multiplexing (TDM) connection between a DS0 and a digital modem, use the**debugcas** command in privileged EXEC mode. To disable debugging output, use the **no** form of this command.

**debug cas slot** *slot number* **port** *port number*

**no debug cas slot** *slot number* **port** *port number*

# **Syntax Description** slot *slot number* Slot **slot** *slot number* Slot and slot number. Valid values are 0 and 1. **port** *port number* Port and port number. Valid values are 0 and 1.

**Command Default** Disabled

## **Command Modes** Privileged EXEC

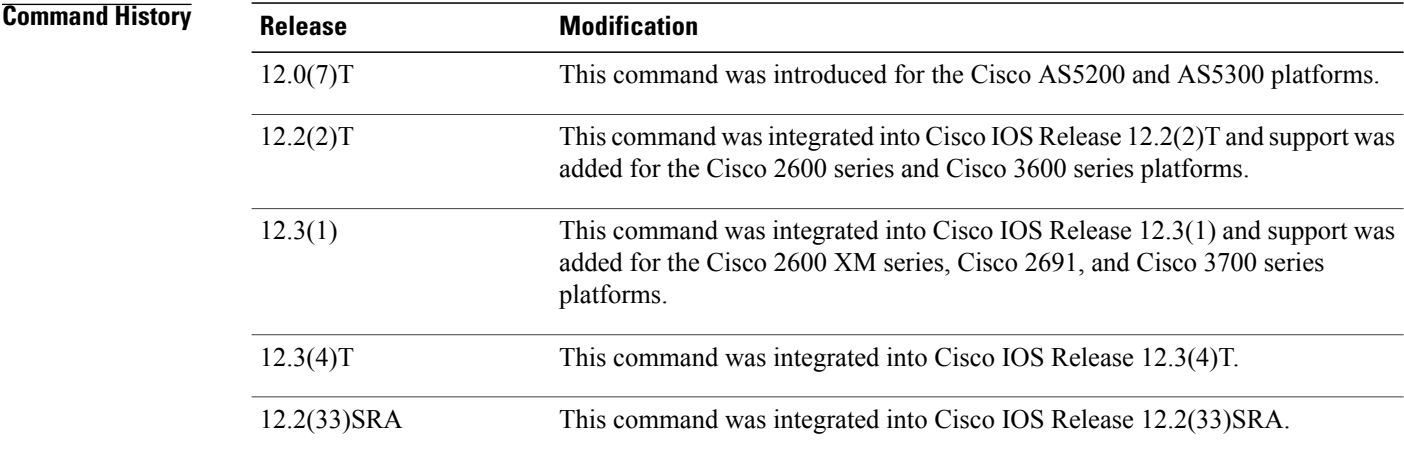

**Usage Guidelines** When the NM-xCE1T1PRI network module is used with an NM-xDM and a DS0-group is configured under the controller, you can use the **debugcas** command to debug CAS signaling messages and the establishment of a TDM connection between a DS0 and a digital modem. Use the **debugcas** command to identify and troubleshoot call connection problems on a T1/E1 interface. With this command, you can trace the complete sequence of incoming and outgoing calls.

**Examples** The following shows an example session to enable debugging CAS and generate troubleshooting output:

Router# **show debug**

Router# **debug cas slot 1 port 0**

CAS debugging is on Router# debug-cas is on at slot(1) dsx1(0) Router# **show debug**

CAS debugging is on The following example shows output for the first outgoing call:

```
Router# p 1.1.1.2
Type escape sequence to abort.
Sending 5, 100-byte ICMP Echos to 1.1.1.2, timeout is 2 seconds:
*Mar 2 00:17:45: dsx1_alloc_cas_channel: channel 0 dsx1_timeslot
1(0/0): TX SEIZURE (ABCD=0001)(0/0): RX SEIZURE ACK (ABCD=1101)(0/1):
RX IDLE (ABCD=1001)(0/2): RX IDLE (ABCD=1001)(073): RX IDLE
(A\overline{BC}D=1001)(0/4): RX IDLE (A\overline{BC}D=1001)(0/5): RX IDLE (A\overline{BC}D=1001)(0/6):
RX IDLE (ABCD=1001)(\overline{0}/7): RX_IDLE (ABCD=1001)(\overline{0}/8): RX_IDLE
(A\overline{BCD}=1001)(0/9): RX IDLE (A\overline{BCD}=1001)(0/10): RX IDLE (\overline{ABCD}=1001)(0/11):
RX IDLE (ABCD=1001)(\overline{0}/12): RX IDLE (ABCD=1001)(\overline{0}/13): RX IDLE
(A\overline{BC}D=1001)(0/14): RX IDLE (A\overline{BC}D=1001)(0/16): RX IDLE (A\overline{BC}D=1001)(0/17):
RX IDLE (ABCD=1001)(0718): RX IDLE (ABCD=1001)(0719): RX IDLE
(ABCD=1001)(0/20): RX_IDLE (ABCD=1001)(0/21): RX_IDLE
(ABCD=1001).(0/22): RX IDLE (ABCD=1001)(0/23): RX IDLE
(ABCD=1001)(0/24): RX IDLE (ABCD=1001)(0/25): RX IDLE (ABCD=1001)(0/26):
RX_IDLE (ABCD=1001)(0727): RX_IDLE (ABCD=1001)(0728): RX_IDLE
(ABCD=1001)(0/29): RX_IDLE (ABCD=1001)(0/30): RX_IDLE
(ABCD=1001)...(0/0): RX ANSWERED (ABCD=0101).
Success rate is 0 percent (0/5)
Router#
*Mar 2 00:18:13.333: %LINK-3-UPDOWN: Interface Async94, changed state to up
*Mar 2 00:18:13.333: %DIALER-6-BIND: Interface As94 bound to profile Di1
*Mar 2 00:18:14.577: %LINEPROTO-5-UPDOWN: Line protocol on Interface Async94, changed state
 to up
Router# p 1.1.1.2
Type escape sequence to abort.
Sending 5, 100-byte ICMP Echos to 1.1.1.2, timeout is 2 seconds:
!!!!!
Success rate is 100 percent (5/5), round-trip min/avg/max = 160/180/236 ms
The following example shows that the call is cleared on the router:
Router# clear int dialer 1
Router#
```
(0/0): TX IDLE (ABCD=1001)(0/0): RX IDLE (ABCD=1001) \*Mar 2 00:18:28.617: %LINK-5-CHANGED: Interface Async94, changed state to reset \*Mar 2 00:18:28.617: %DIALER-6-UNBIND: Interface As94 unbound from profile Di1 \*Mar 2 00:18:29.617: %LINEPROTO-5-UPDOWN: Line protocol on Interface Async94, changed state to down et2-c3745-1# \*Mar 2 00:18:33.617: %LINK-3-UPDOWN: Interface Async94, changed state to down The following example shows a subsequent outbound CAS call:

Router# p 1.1.1.2 Type escape sequence to abort. Sending 5, 100-byte ICMP Echos to 1.1.1.2, timeout is 2 seconds: \*Mar 2 00:18:40: dsx1\_alloc\_cas\_channel: channel 5 dsx1\_timeslot  $6(0/5)$ : TX SEIZURE (ABCD=0001)(0/5): RX SEIZURE ACK (ABCD=1101)....(0/5): RX ANSWERED (ABCD=0101). Success rate is 0 percent (0/5) Router# \*Mar 2 00:19:08.841: %LINK-3-UPDOWN: Interface Async93, changed state to up \*Mar 2 00:19:08.841: %DIALER-6-BIND: Interface As93 bound to profile Di1

\*Mar 2 00:19:10.033: %LINEPROTO-5-UPDOWN: Line protocol on Interface Async93, changed state to up Router# p 1.1.1.2 Type escape sequence to abort. Sending 5, 100-byte ICMP Echos to 1.1.1.2, timeout is 2 seconds: !!!!! Success rate is 100 percent (5/5), round-trip min/avg/max = 160/167/176 ms

The following example shows the call cleared by the switch:

Router# (0/5): TX IDLE (ABCD=1001)(0/5): RX IDLE (ABCD=1001) \*Mar 2 00:19:26.249: %LINK-5-CHANGED: Interface Async93, changed state to reset \*Mar 2 00:19:26.249: %DIALER-6-UNBIND: Interface As93 unbound from profile Di1 \*Mar 2 00:19:27.249: %LINEPROTO-5-UPDOWN: Line protocol on Interface Async93, changed state to down Router# \*Mar 2 00:19:31.249: %LINK-3-UPDOWN: Interface Async93, changed state to down The following example shows an incoming CAS call:

```
Router#
(0/0): RX SEIZURE (ABCD=0001)
*Mar 2 00:22:40: dsx1_alloc_cas_channel: channel 0 dsx1_timeslot
1(0/0): TX SEIZURE ACK (ABCD=1101)(0/0): TX ANSWERED (ABCD=0101)
Router#
*Mar 2 00:23:06.249: %LINK-3-UPDOWN: Interface Async83, changed state to up
*Mar 2 00:23:06.249: %DIALER-6-BIND: Interface As83 bound to profile Di1
*Mar 2 00:23:07.653: %LINEPROTO-5-UPDOWN: Line protocol on Interface Async83, changed state
to up
```
### **Related Commands**

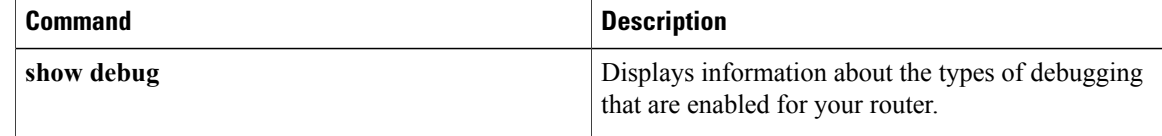

## **debug ccaal2 session**

To display the ccaal2 function calls during call setup and teardown, use the **debugccaal2session**command in privileged EXEC mode. To disable debugging output, use the **no** form of this command.

**debug ccaal2 session**

**no debug ccaal2 session**

- **Syntax Description** This command has no arguments or keywords.
- **Command Default** Debugging for ATM Adaptation Layer type 2 (AAL2) sessions is not enabled.
- **Command Modes** Privileged EXEC

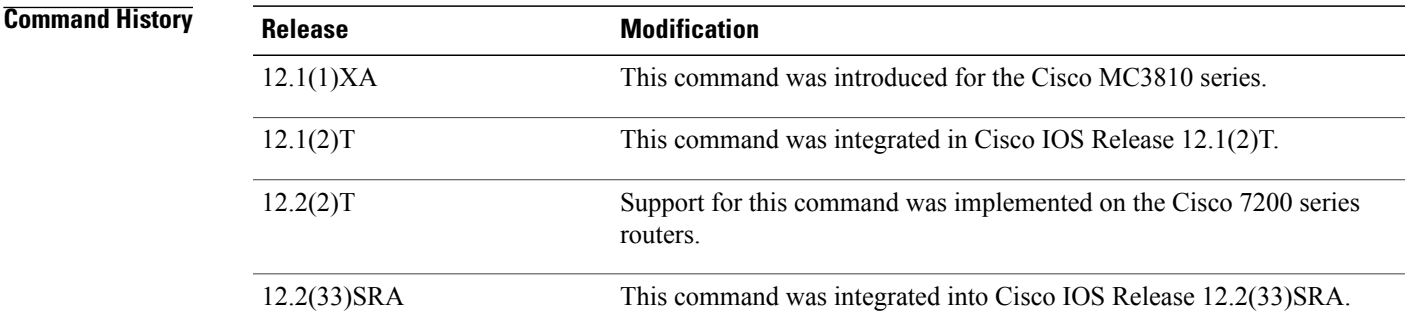

**Usage Guidelines** Use this command when troubleshooting an AAL2 trunk setup or teardown problem.

**Examples** The following example shows sample output from the **debugccaal2session**command for a forced shutdown of a voice port:

```
Router# debug ccaal2 session
CCAAL2 Session debugging is on
Router# configure terminal
Enter configuration commands, one per line. End with CNTL/Z.
Router(config)# voice-port 2/0:0
Router(config-voiceport)# shutdown
00:32:45:ccaal2 call disconnect:peer tag 0
00:32:45:ccaal2_evhandle_call_disconnect:Entered
00:32:45:ccaal2_call_cleanup:freeccb 1, call_disconnected 1
00:32:45:starting incoming timer:Setting accept_incoming to FALSE and
00:32:45:timer 2:(0x622F6270)starts - delay (70000)
00:32:45:ccaal2_call_cleanup:Generating Call record<br>00:32:45:cause=81 tcause=81 cause text=unspecified
00:32:45:cause = 81 \text{ tcause} = 8100:32:45:ccaal2_call_cleanup:ccb 0x63FF1700, vdbPtr 0x62DFF2E0
         freeccb<sup>-</sup>flag=1, call disconnected flag=1
00:32:45:%LINK-3-UPDOWN:Interface recEive and transMit2/0:0(1),
changed state to Administrative Shutdown
```
The following example shows sample output from the **debugccaal2session**command for a trunk setup on a voice port:

```
Router# debug ccaal2 session
Router(config-voiceport)# no shutdown
Router(config-voiceport)#
00:35:28:%LINK-3-UPDOWN:Interface recEive and transMit2/0:0(1),
changed state to up
00:35:35:ccaal2 call setup request: Entered
00:35:35:ccaal2_evhandle_call_setup_request:Entered
00:35:35:ccaal2_initialize_ccb:preferred_codec set(-1)(0)
00:35:35:ccaal2_evhandle_call_setup_request:preferred_codec
set(5)(40). VAD is 1
00:35:35:ccaal2_call_setup_trunk:subchannel linking
successfulccaal2_receive:xmitFunc is NULL
00:35:35:ccaal2_caps_ind:PeerTag = 49
00:35:35: codec(preferred) = 1, fax rate = 2, vad = 2
00:35:35: cid = 56, config_bitmask = 258, codec_bytes = 40,
                       signal type=8
00:35:36:%HTSP-5-UPDOWN:Trunk port(channel) [2/0:0(1)] is up
Router(config-voiceport)#
```
### **Related Commands**

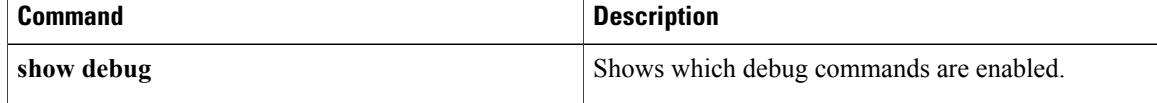

## **debug cce dp named-db urlfilter**

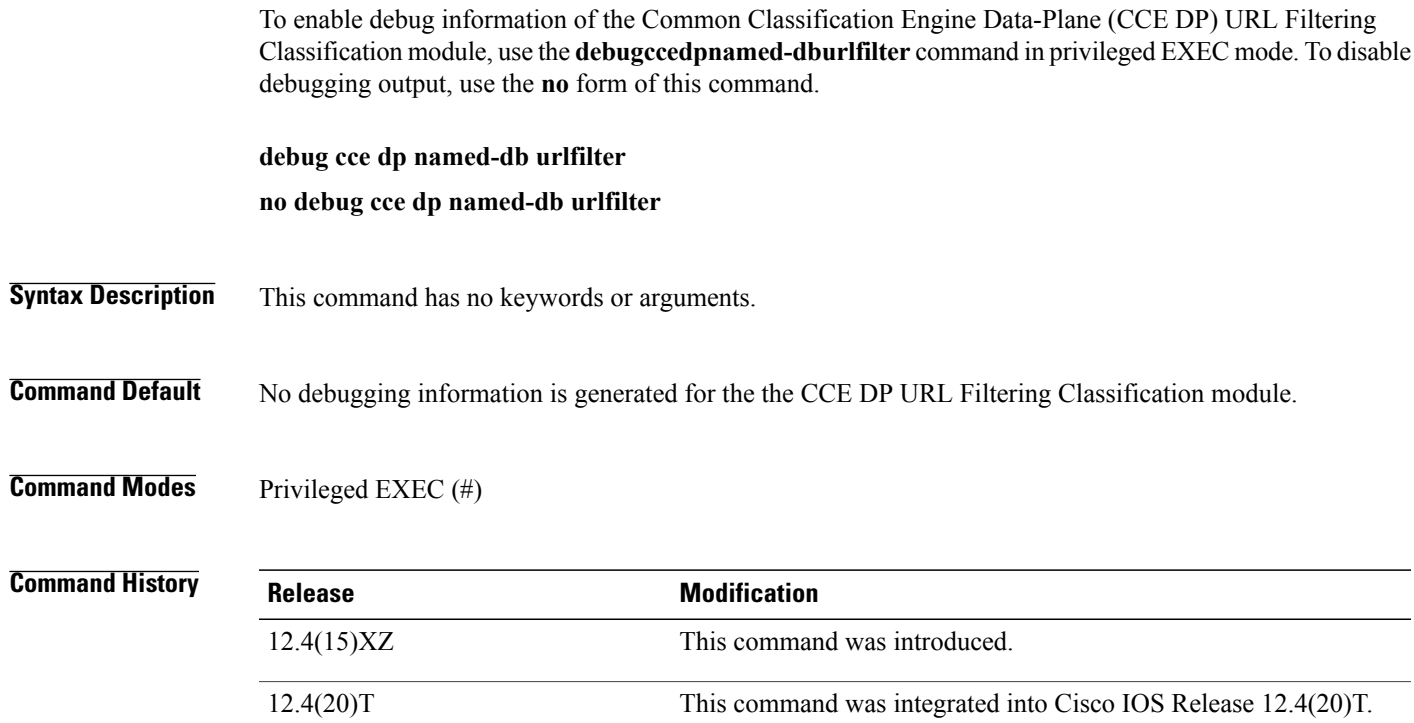

**Examples** The following is sample output from the **debugccedpnamed-dburlfilter**command at the time that a URL request to the untrusted domain www.example.com was made:

```
Router# debug cce dp named-db urlfilter
CCE DP Named DB URLF functionality debugging is on
Router#
*Apr 4 10:38:08.043: CCE* FUNC: cce dp named db urlf pkt classify -- Didn't get token
*Apr 4 10:38:08.043: CCE* FUNC: cce_dp_urlf_truncate_url -- Truncating URL upto script
before sending to the trend for classification
*Apr 4 10:38:08.043: CCE* FUNC: urlf_trend_find_cache_entry -- The host tree in bucket
1248 is empty
*Apr 4 10:38:08.043: CCE* FUNC: cce_dp_named_db_urlf_pkt_classify -- Didn't find in cache
*Apr 4 10:38:08.051: CCE FUNC: urlf trend store response -- Host node with given domain
name not found.
*Apr 4 10:38:08.051: CCE FUNC: urlf trend store response -- Create domain type cache
entry.
*Apr 4 10:38:08.051: CCE FUNC: cache size limit check -- New cache size=73, existing cache
size=0, cache size limit=131072000
*Apr 4 10:38:08.051: CCE FUNC: create domain cache entry -- Domain cache entry 0x65EE0ED0
created.
*Apr 4 10:38:08.051: CCE FUNC: create_and_insert_domain_cache_entry --
*Apr 4 10:38:08.051: Domain cache entry 0x65EE0ED0 created and inserted into host tree
with root=0x65EE0ED0, root left=0x0, root right=0x0; new node left=0x0, new node right=0x0
*Apr 4 10:38:08.051: CCE FUNC: cce_dp_named_db_urlf_gen_match_token -- pushing match-info
token - class 0xC000000E; filter 45; category 21*Apr 4 10:38:08.051: CCE FUNC: cce_dp_named_db_urlf_non_pkt_classify -- Class 0x65C5D484
matched
*Apr 4 17:38:08.051: %URLF-4-URL_BLOCKED: Access denied URL 'http://www.example.com/',
client 1.0.0.118:3056 server 192.168.0.30:8080
```
 $\mathbf I$ 

\*Apr 4 10:38:08.055: CCE\* FUNC: cce dp\_named\_db\_urlf\_pkt\_classify -- Didn't get token \*Apr 4 10:38:08.055: CCE FUNC: cce\_dp\_named\_db\_urlf\_pkt\_classify -- Didn't get token

## **debug ccfrf11 session**

To display the ccfrf11 function calls during call setup and teardown, use the **debugccfrf11session** command in privileged EXEC mode. To disable debugging output, use the **no**form of this command.

**debug ccfrf11 session**

**no debug ccfrf11 session**

- **Syntax Description** This command has no keywords or arguments.
- **Command Modes** Privileged EXEC

**Command History** 

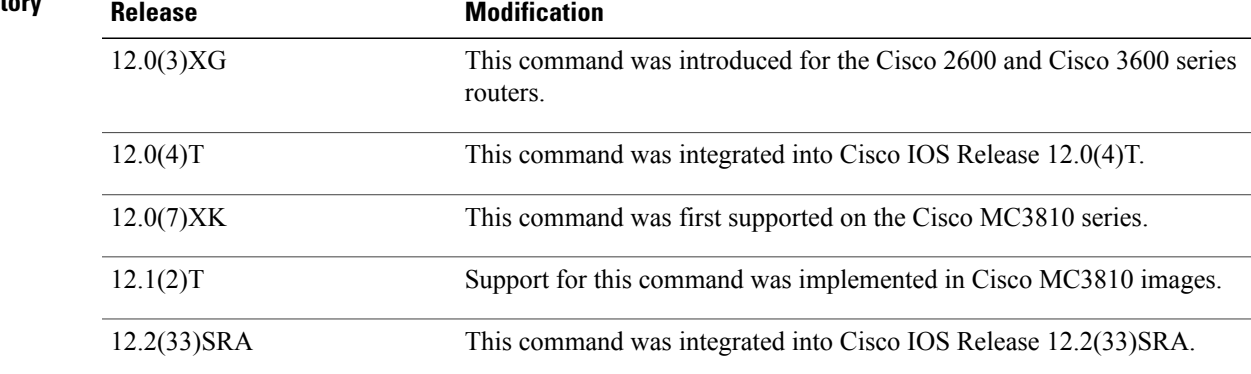

**Usage Guidelines** Use this command to display debug information about the various FRF.11 VoFR service provider interface (SPI) functions. Note that this debug command does not display any information regarding the proprietary Cisco switched-VoFR SPI.

This debug is useful only when the session protocol is "frf11-trunk."

**Examples** The following is sample output from the **debugccfrf11session** command:

## Router# **debug ccfrf11 session** INCOMING CALL SETUP (port setup for answer-mode):

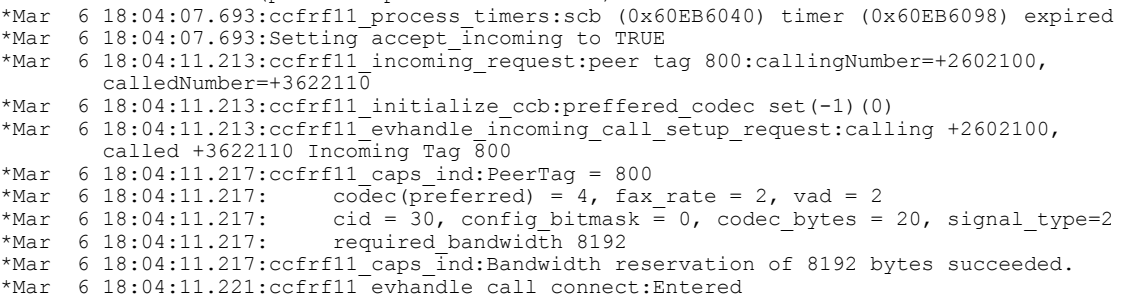

```
CALL SETUP (MASTER):
5d22h:ccfrf11_call_setup_request:Entered
5d22h:ccfrf11_evhandle_call_setup_request:Entered
5d22h:ccfrf11_initialize_ccb:preffered_codec set(-1)(0)
5d22h:ccfrf11_evhandle_call_setup_request:preffered_codec set(9)(24)
5d22h:ccfrf11_call_setup_trunk:subchannel linking successful
5d22h:ccfrf11\_caps\_ind:PeerTag = 810<br>5d22h: codec(preferred) = 512, f.5d22h: codec(preferred) = 512, fax rate = 2, vad = 2<br>5d22h: cid = 30, config bitmask = 1, codec bytes = 2
5d22h: cid = 30, config_bitmask = \overline{1}, codec_bytes = 24, signal_type=2<br>5d22h: required bandwidth 6500
            required_bandwidth 6500
5d22h:ccfrf11_caps_ind:Bandwidth reservation of 6500 bytes succeeded.
CALL TEARDOWN:
*Mar 6 18:09:14.805:ccfrf11 call disconnect:peer tag 0
*Mar 6 18:09:14.805:ccfrf11_evhandle_call_disconnect:Entered
*Mar 6 18:09:14.805:ccfrf11_call_cleanup:freeccb 1, call_disconnected 1
      6 18:09:14.805:ccfrf11<sup>-call</sup> cleanup:Setting accept incoming to FALSE and starting
         incoming timer
*Mar 6 18:09:14.809:timer 2:(0x60EB6098)starts - delay (70000)
*Mar 6 18:09:14.809:ccfrf11_call_cleanup:Alive timer stopped
*Mar 6 18:09:14.809:timer 1:(0x60F64104) stops
      6 18:09:14.809:ccfrf11_call_cleanup:Generating Call record<br>6 18:09:14.809:cause=10 tcause=10 cause text="normal call clearing."
*Mar 6 18:09:14.809: cause=10 tcause=10*Mar 6 18:09:14.809:ccfrf11 call cleanup:Releasing 8192 bytes of reserved bandwidth
*Mar 6 18:09:14.809:ccfrf11_call_cleanup:ccb 0x60F6404C, vdbPtr 0x610DB7A4
         freeccb_flag=1, call_disconnected_flag=1
```
### **Related Commands**

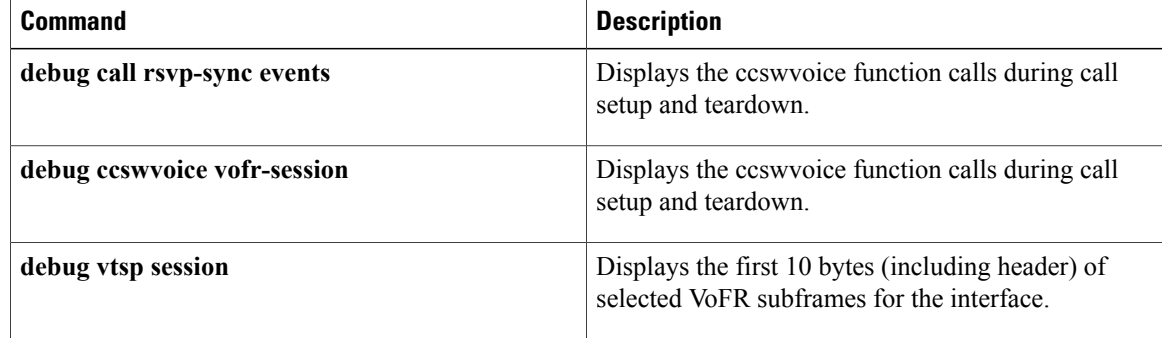

# **debug cch323**

To provide debugging output for various components within the H.323 subsystem, use the **debugcch323commandinprivilegedEXECmode.**To disable debugging output, use the **no**form of this command.

**debug cch323** {**all| error| h225| h245| nxe| ras| rawmsg| session**}

**no debug cch323**

## **Syntax Description**

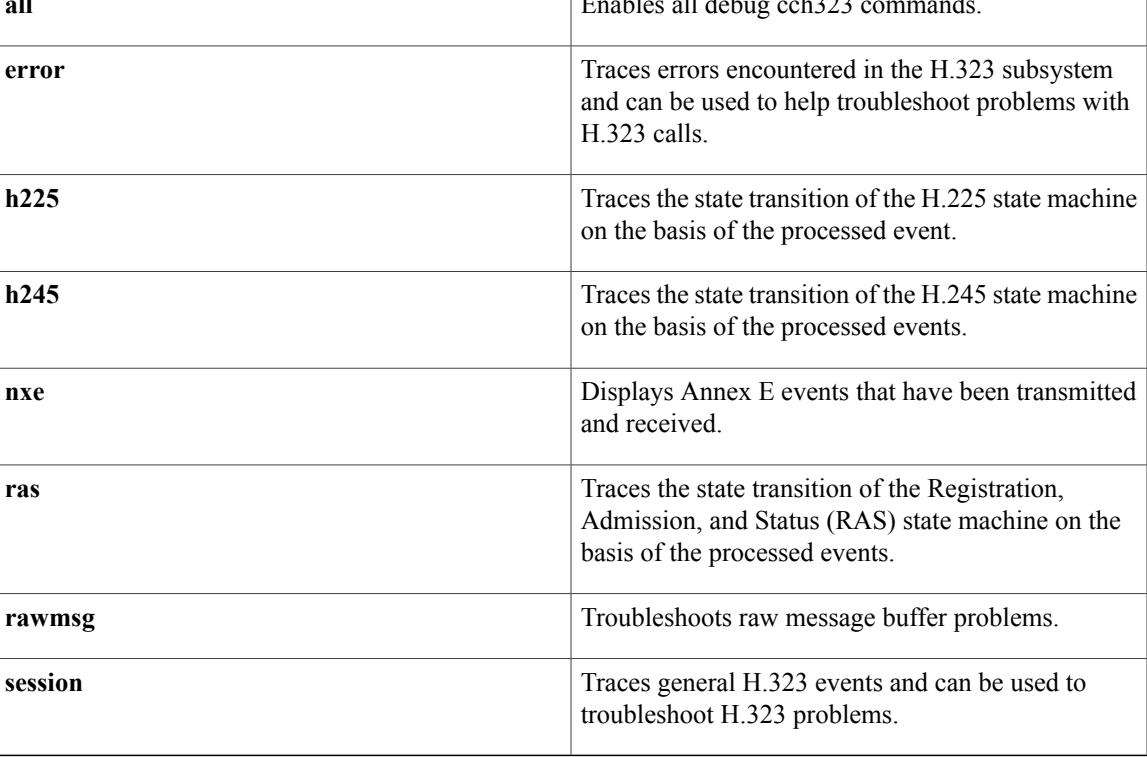

## **Command Modes** Privileged EXEC

Г

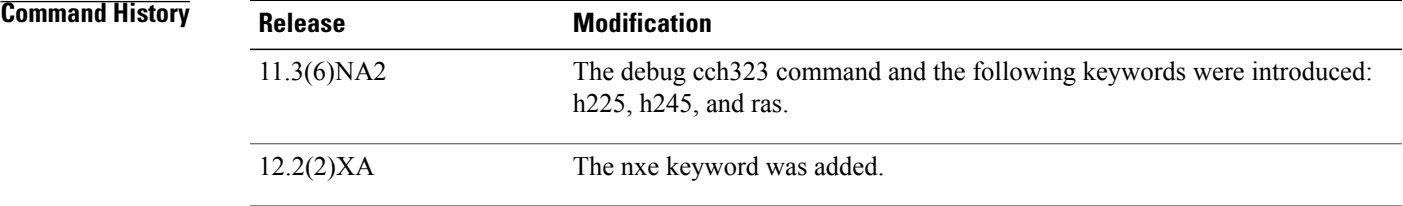

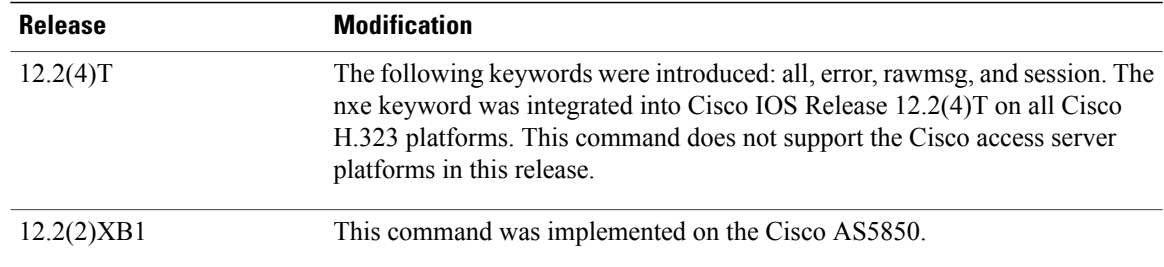

## **Usage Guidelines The debug cch323 Command with the all Keyword**

When used with the **debugcch323** command, the **all** keyword provides debug output for various components within the H.323 subsystem.

The **debugcch323** command used with the **all** keyword enables the following **debugcch323** commands:

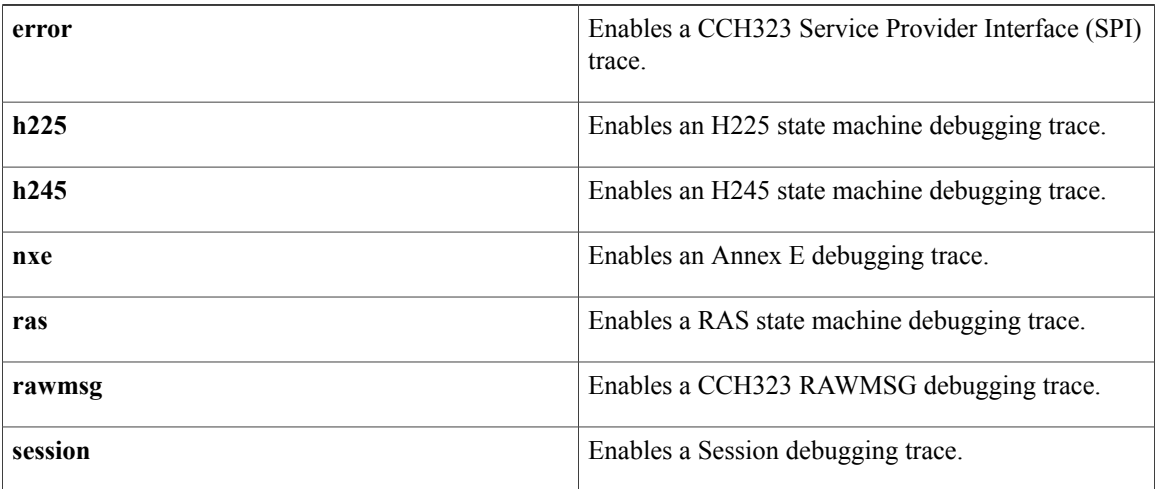

 $\triangle$ 

**Caution**

Using the **debugcch323all** command could slow your system and flood the TTY if there is significant call traffic.

### **The debug cch323 Command with the error Keyword**

When used with the **debugcch323** command, the **error** keyword allows you to trace errors encountered in the H.323 subsystem.

**Note** There is little or no output from this command when there is a stable H.323 network.

## **The debug cch323 Command with the h225 Keyword**

When used with the **debugcch323** command, the **h225** keyword allows you to trace the state transition of the H.225 state machine on the basis of the processed event.

The definitions of the different states of the H.225 state machine follow:
- H225\_IDLE--This is the initial state of the H.225 state machine. The H.225 state machine is in this state before issuing a call setup request (for the outbound IP call case) or when ready to receive an incoming IP call.
- H225 SETUP--This is the call setup state. The state machine changes to this state after sending out a call setup request or after receiving an incoming call indication.
- H225 ALERT--This is the call alerting state. The state machine changes to this state after sending the alerting message or after receiving an alerting message from the peer.
- H225\_CALLPROC--This is the call proceeding state.
- H225 ACTIVE--This is the call connected state. In this state, the call is active. The state machine changes to this state after sending the connect message to the peer or after receiving the connect message from the peer.
- H225 WAIT\_FOR\_ARQ--This is the state in which the H.225 state machine is waiting for the completion of the Admission Request (ARQ) process from the RAS state machine.
- H225\_WAIT\_FOR\_DRQ--This is the state in which the H.225 state machine is waiting for the completion of the Disengage Request (DRQ) process from the RAS state machine.
- H225 WAIT\_FOR\_H245--This is the state in which the H.225 state machine is waiting for the success or failure from the H.245 state machine.

The definitions of the different events of the H.225 state machine follow:

- H225\_EVENT\_NONE--There is no event.
- H225 EVENT ALERT--This event instructs the H.225 state machine to send an alert message to the peer.
- H225 EVENT ALERT IND--This event indicates to the H.225 state machine that an alert message arrived from the peer.
- H225\_EVENT\_CALLPROC--This event instructs the H.225 state machine to send a call proceeding message to the peer.
- H225 EVENT\_CALLPROC\_IND--This event indicates to the H.225 state machine that a call proceeding message has been received from the peer.
- H225 EVENT REJECT--This event instructs the H.225 state machine to reject the call setup request from the peer.
- H225 EVENT\_REJECT\_IND--This event indicates to the H.225 state machine that a call setup request to the peer has been rejected.
- H225 EVENT RELEASE--This event instructs the H.225 state machine to send a release complete message to the peer.
- H225 EVENT RELEASE IND--This event indicates to the H.225 state machine that a release complete message has been received from the peer.
- H225 EVENT SETUP--This event instructs the H.225 state machine to send a setup message to the peer.
- H225 EVENT SETUP IND--This event indicates to the H.225 state machine that a setup message has been received from the peer.
- H225 EVENT\_SETUP\_CFM--This event instructs the H.225 state machine to send a connect message to the peer.
- H225 EVENT SETUP CFM IND--This event indicates to the H.225 state machine that a connect message arrived from the peer.
- H225 EVENT RAS SUCCESS--This event indicates to the H.225 state machine that the pending RAS operation succeeded.
- H225\_EVENT\_RAS\_FAILED--This event indicates to the H.225 state machine that the pending RAS operation failed.
- H225 EVENT H245 SUCCESS--This event indicates to the H.225 state machine that the pending H.245 operation succeeded.
- H225 EVENT H245 FAILED--This event indicates to the H.225 state machine that the pending H.245 operation failed.

#### **The debug cch323 Command with the h245 Keyword**

When used with the **debugcch323** command, the **h245** keyword allows you to trace the state transition of the H.245 state machine on the basis of the processed event.

The H.245 state machines include the following three state machines:

- Master slave determination (MSD) state machine
- Capability exchange (CAP) state machine
- Open logical channel (OLC) state machine

The state definitions follow:

- H245 MS NONE--This is the initial state of the MSD state machine.
- H245 MS WAIT--In this state, an MSD message is sent, and the device is waiting for the reply.
- H245 MS DONE-- The result is in.
- H245 CAP\_NONE--This is the initial state of the CAP state machine.
- H245 CAP WAIT--In this state, a CAP message is sent, and the device is waiting for the reply.
- H245 CAP DONE--The result is in.
- H245 OLC\_NONE--This is the initial state of the OLC state machine.
- H245 OLC WAIT--In this state, an OLC message is sent, and the device is waiting for the reply.
- H245 OLC DONE--The result is in.

The event definitions follow:

- H245 EVENT MSD--Send MSD message.
- H245 EVENT MS CFM--Send MSD acknowledge message.
- H245 EVENT MS REJ--Send MSD reject message.
- H245 EVENT MS IND--Received MSD message.
- H245 EVENT CAP--Send CAP message.
- H245\_EVENT\_CAP\_CFM--Send CAP acknowledge message.
- H245 EVENT CAP REJ--Send CAP reject message.
- H245 EVENT CAP\_IND--Received CAP message.
- H245\_EVENT\_OLC--Send OLC message.
- H245 EVENT OLC CFM--Send OLC acknowledge message.
- H245 EVENT OLC REJ--Send OLC reject message.
- H245\_EVENT\_OLC\_IND--Received OLC message.

### **The debug cch323 Command with the nxe Keyword**

When used with the **debugcch323** command, the **nxe** keyword allows you to display the Annex E events that have been transmitted and received.

#### **The debug cch323 Command with the ras Keyword**

When used with the **debugcch323** command, the **ras** keyword allows you to trace the state transition of the RAS state machine based on the processed events.

RAS operates in two state machines. One global state machine controls the overall RAS operation of the gateway. The other state machine is a per-call state machine that controls the active calls.

The definitions of the different states of the RAS state machine follow:

- CCH323\_RAS\_STATE\_NONE--This is the initial state of the RAS state machine.
- CCH323 RAS STATE GRQ--The state machine is in the Gatekeeper Request (GRQ) state. In this state, the gateway is discovering a gatekeeper.
- CCH323 RAS STATE RRQ--The state machine is in the Registration Request (RRQ) state. In this state, the gateway is registering with a gatekeeper.
- CCH323\_RAS\_STATE\_IDLE--The global state machine is in the idle state.
- CCH323 RAS STATE URQ--The state machine is in the Unregistration Request (URQ) state. In this state, the gateway is in the process of unregistering with a gatekeeper.
- CCH323 RAS STATE\_ARQ--The per-call state machine is in the process of admitting a new call.
- CCH323 RAS STATE\_ACTIVE--The per-call state machine is in the call active state.
- CCH323 RAS STATE DRO--The per-call state machine is in the process of disengaging an active call.

The definitions of the different events of the RAS state machine follow:

- CCH323\_RAS\_EVENT\_NONE--Nothing.
- CCH323 RAS EVENT GWUP--Gateway is coming up.
- CCH323 RAS EVENT GWDWN--Gateway is going down.
- CCH323\_RAS\_EVENT\_NEWCALL--New call.
- CCH323\_RAS\_EVENT\_CALLDISC--Call disconnect.
- CCH323\_RAS\_EVENT\_GCF--Received Gatekeeper Confirmation (GCF).
- CCH323\_RAS\_EVENT\_GRJ--Received Gatekeeper Rejection (GRJ).
- CCH323\_RAS\_EVENT\_ACF--Received Admission Confirmation (ACF).
- CCH323\_RAS\_EVENT\_ARJ--Received Admission Reject (ARJ).
- CCH323\_RAS\_EVENT\_SEND\_RRQ--Send Registration Request (RRQ).
- CCH323\_RAS\_EVENT\_RCF--Received Registration Confirmation (RCF).
- CCH323\_RAS\_EVENT\_RRJ--Received Registration Rejection (RRJ).
- CCH323\_RAS\_EVENT\_SEND\_URQ--Send Unregistration Request (URQ).
- CCH323\_RAS\_EVENT\_URQ--Received URQ.
- CCH323\_RAS\_EVENT\_UCF--Received Unregister Confirmation (UCF).
- CCH323\_RAS\_EVENT\_SEND\_UCF--Send UCF.
- CCH323\_RAS\_EVENT\_URJ--Received Unregister Reject (URJ).
- CCH323\_RAS\_EVENT\_BCF--Received Bandwidth Confirm (BCF).
- CCH323 RAS EVENT BRJ--Received Bandwidth Rejection (BRJ).
- CCH323\_RAS\_EVENT\_DRQ--Received Disengage Request (DRQ).
- CCH323\_RAS\_EVENT\_DCF--Received Disengage Confirm (DCF).
- CCH323\_RAS\_EVENT\_SEND\_DCF--Send DCF.
- CCH323\_RAS\_EVENT\_DRJ--Received Disengage Reject (DRJ).
- CCH323\_RAS\_EVENT\_IRQ--Received Interrupt Request (IRQ).
- CCH323 RAS EVENT IRR--Send Information Request (IRR).
- CCH323\_RAS\_EVENT\_TIMEOUT--Message timeout.

### **The debug cch323 Command with the rawmsg Keyword**

When used with the **debugcch323** command, the **rawmsg** keyword allows you to troubleshoot raw message buffer problems.

**Caution**

Using the **debugcch323** command with the **rawmsg** keyword could slow your system and flood the TTY if there is significant call traffic.

### **The debug cch323 Command with the session Keyword**

Used with the **debugcch323** command, the **session** keyword allows you to trace general H.323 events.

 $\backslash !$ 

**Caution**

Using the**debugcch323session**command could slow yoursystem and flood the TTY if there issignificant call traffic.

## **Examples**

**Examples** The**debugcch323all** command and keyword combination provides output for the following keywords: **error**, **h225**, **h245**, **nxe**, **ras**, **rawmsg**, and **session**. Examples of output for each keyword follow.

```
Examples The following is sample output from a typical debugcch323error request on a Cisco 3640 router:
                    Router# debug cch323 error
                    cch323 h225 receiver: received msg of unknown type 5
Examples The following is sample output from a typical debugcch323h225 request on a Cisco 3640 router:
                    Router# debug cch323 h225
                    20:59:17:Set new event H225_EVENT_SETUP
                    20:59:17:H225 FSM:received event H225_EVENT_SETUP while at state H225_IDLE
                    20:59:17:Changing from H225_IDLE state to H225_SETUP state
                    20:59:17:cch323 h225 receiver: received msg of type SETUPCFM CHOSEN
                    20:59:17:H225 FSM:received event H225_EVENT_SETUP_CFM_IND while at state
                   H225_SETUP
                    20:59:17:Changing from H225_SETUP state to H225_ACTIVE state
                    20:59:17:Set new event H225_EVENT_H245_SUCCESS
                    20:59:17:H225 FSM: received event H225 EVENT H245 SUCCESS while at state
                    H225_ACTIVE
                    20:59:20:Set new event H225_EVENT_RELEASE
                    20:59:20:H225 FSM:received event H225_EVENT_RELEASE while at state
                   H225_ACTIVE
                    20:59:20:Changing from H225_ACTIVE state to H225_WAIT_FOR_DRQ state
                    20:59:20:Set new event H225_EVENT_RAS_SUCCESS
                    20:59:20:H225 FSM:received event H225_EVENT_RAS_SUCCESS while at state
                    H225_WAIT_FOR_DRQ
                    20:59:20:Changing from H225 WAIT FOR DRQ state to H225 IDLE state
                    The table below describes the significant fields shown in the display.
```
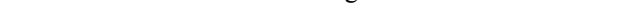

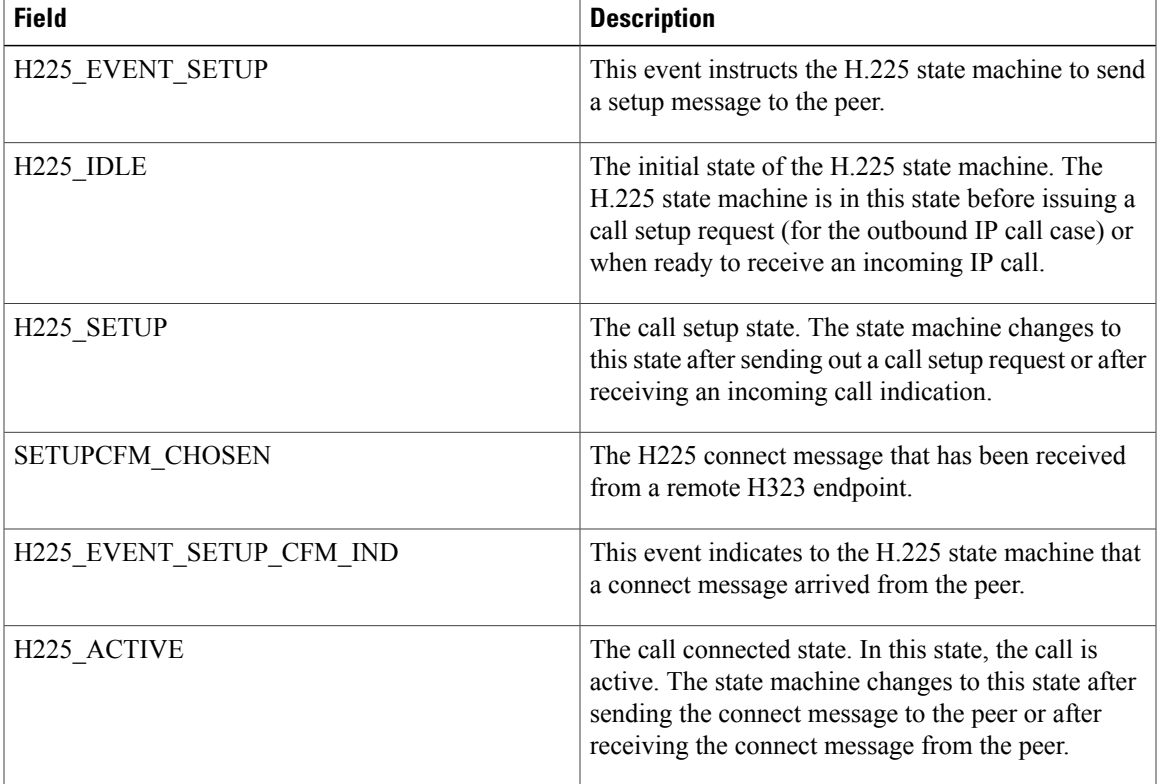

#### **Table 44: debug cch323 h225 Field Descriptions**

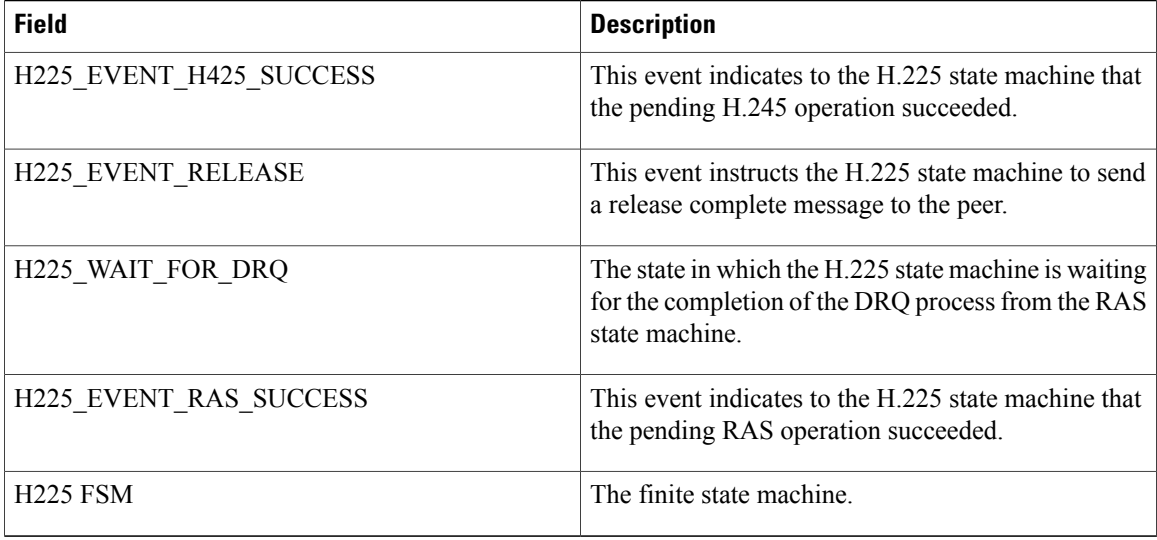

**Examples** The following is sample output from a typical **debugcch323h245** request on a Cisco 3640 router:

```
Router# debug cch323 h245
20:58:23:Changing to new event H245_EVENT_MSD
20:58:23:H245 MS FSM:received event H245_EVENT_MSD while at state
H245_MS_NONE
20:58:23:changing from H245 MS NONE state to H245 MS WAIT state
20:58:23:Changing to new event H245_EVENT_CAP
20:58:23:H245 CAP FSM:received event H245_EVENT_CAP while at state
H245_CAP_NONE
20:58:23: changing from H245 CAP NONE state to H245 CAP WAIT state
20:58:23:cch323 h245 receiver:received msg of type
M_H245_MS_DETERMINE_INDICATION
2\overline{0}:58:\overline{2}3:\overline{C}hanging to new event H245 EVENT MS IND
20:58:23:H245 MS FSM: received event H245 EVENT MS IND while at state
H245_MS_WAIT
20:58:23:ech323h245 receiver: received msg of type
M_H245_CAP_TRANSFER_INDICATION
20:58:23:Changing to new event H245_EVENT_CAP_IND
20:58:23:H245 CAP FSM:received event H245_EVENT_CAP_IND while at state
H245_CAP_WAIT
20:58:23:cch323 h245 receiver: received msg of type
M_H245_MS_DETERMINE_CONFIRM
2\overline{0}:58:\overline{2}3:\overline{C}hanging to new event H245 EVENT MS CFM
20:58:23:H245 MS FSM:received event H245_EVENT_MS_CFM while at state
H245_MS_WAIT
20:58:23: changing from H245 MS WAIT state to H245 MS DONE state
0:58:23:cch323_h245_receiver:received msg of type M_H245_CAP_TRANSFER_CONFIRM
20:58:23:Changing to new event H245_EVENT_CAP_CFM
20:58:23:H245 CAP FSM:received event H245_EVENT_CAP_CFM while at state
H245_CAP_WAIT
20:58:23: changing from H245 CAP WAIT state to H245 CAP DONE state
20:58:23:Changing to new event H245_EVENT_OLC
20:58:23:H245 OLC FSM:received event H245_EVENT_OLC while at state
H245_OLC_NONE
20:58:23:changing from H245_OLC_NONE state to H245_OLC_WAIT state
20:58:23:cch323 h245 receiver:received msg of type
M_H245_UCHAN_ESTABLISH_INDICATION
20:58:23:Changing to new event H245_EVENT_OLC_IND
20:58:23:H245 OLC FSM:received event H245_EVENT_OLC_IND while at state
H245_OLC_WAIT
20:58:23:cch323 h245 receiver:received msg of type M H245 UCHAN ESTAB ACK
20:58:23:Changing to new event H245_EVENT_OLC_CFM
20:58:23:H245 OLC FSM:received event H245_EVENT_OLC_CFM while at state
```
## H245\_OLC\_WAIT

 $\mathbf I$ 

20:58:23:changing from H245\_OLC\_WAIT state to H245\_OLC\_DONE state The table below describes the significant fields shown in the display.

## **Table 45: debug cch323 h245 Field Descriptions**

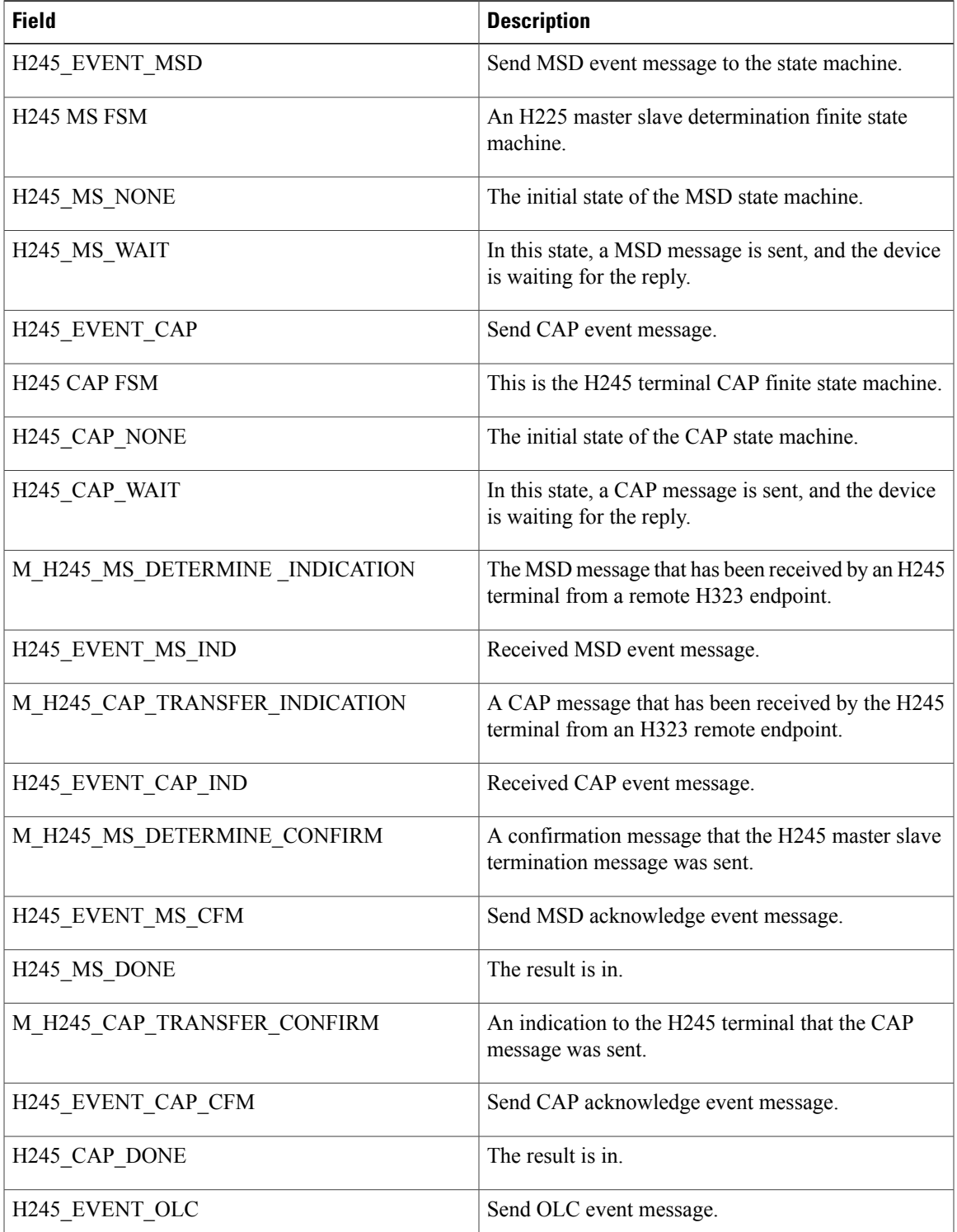

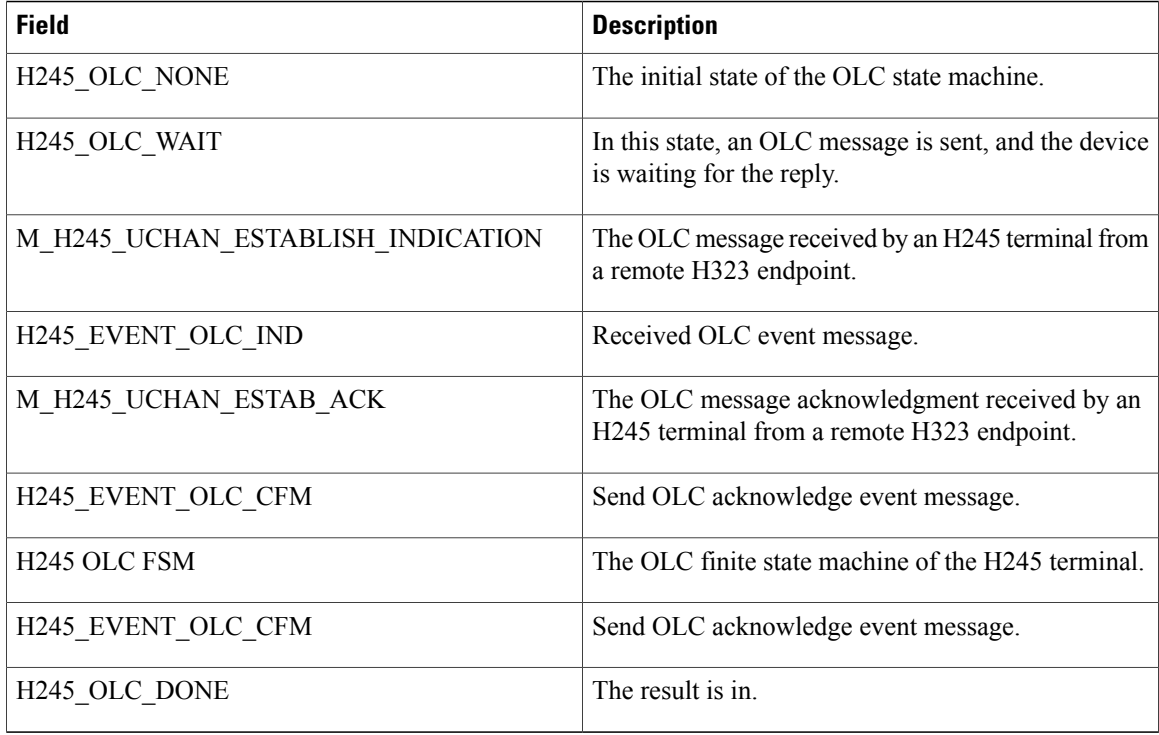

**Examples** The following is sample output from a **debugcch323nxe** request:

#### Router# **debug cch323 nxe**

00:15:54:nxe handle usrmsg to remote: User Message size is 227 00:15:54:nxe\_msg\_send\_possible:Msg put in the active Q for CRV [3, direction flag 0] 00:15:54:nxe\_send\_msg:H323chan returns bytes sent=241, the actual len=241, to IPaddr [0xA4D4A02], Port [2517] 00:15:54:nxe handle usrmsg to remote:Usr Msg sent for IPaddr [0xA4D4A02], Port [2517], CRV [3, direction flag 0] 00:15:54:nxe\_parse\_msg\_from\_remote:Msg received from IP [0xA4D4A02], Port [2517] 00:15:54:nxe\_parse\_msg\_from\_remote:Value of PDU flags = 0x2 00:15:54:nxe\_parse\_payload:Transport msg type, Payload flag = 0x0 00:15:54:nxe\_receive\_ack:Ack received for 1 pdus 00:15:54:nxe\_receive\_ack:Ack received for seqnum=13 from IPAddr [0xA4D4A02], Port [2517] 00:15:54:nxe\_parse\_msg\_from\_remote:Msg received from IP [0xA4D4A02], Port [2517] 00:15:54:nxe\_parse\_msg\_from\_remote:Value of PDU flags = 0x3 00:15:54:nxe\_parse\_payload:Static msg type, Payload flag = 0xA0 00:15:54:nxe\_parse\_x\_static:Rx H225 msg from IPaddr [0xA4D4A02], Port [2517], CRV [3, direction flag 0] 00:15:54:nxe\_make\_ackmsg:NXE ACK Msg made to ack seqnum=14 00:15:54:nxe\_send\_msg:H323chan returns bytes sent=16, the actual len=16, to IPaddr [0xA4D4A02], Port [2517] 00:15:54:nxe\_parse\_msg\_from\_remote:Ack sent for Destination IPaddr [0xA4D4A02], Port [2517] 00:15:54:nxe\_parse\_msg\_from\_remote:Msg received from IP [0xA4D4A02], Port [2517] 00:15:54:nxe\_parse\_msg\_from\_remote:Value of PDU flags = 0x3 00:15:54:nxe\_parse\_payload:Static msg type, Payload flag = 0xA0 00:15:54:nxe\_parse\_x\_static:Rx H225 msg from IPaddr [0xA4D4A02], Port [2517], CRV [3, direction flag 0]

**Examples** The following is sample output from a typical **debugcch323ras** request on a Cisco 3640 router:

## Router# **debug cch323 ras**

20:58:49:Changing to new event CCH323\_RAS\_EVENT\_SEND\_RRQ cch323\_run\_ras\_sm:received event CCH323\_RAS\_EVENT\_SEND\_RRQ while at CCH323\_RAS\_STATE\_IDLE state cch323 run ras sm:changing to CCH323 RAS STATE RRQ state cch323 ras receiver: received msg of type RCF CHOSEN cch323 run ras sm:received event CCH323 RAS EVENT RCF while at CCH323 RAS STATE RRQ state cch323\_run\_ras\_sm:changing to CCH323\_RAS\_STATE\_IDLE state 20:58:59:cch323\_percall\_ras\_sm:received event CCH323\_RAS\_EVENT\_NEWCALL while at CCH323\_RAS\_STATE\_IDLE state 20:58:59:cch323\_percall\_ras\_sm:changing to new state CCH323\_RAS\_STATE\_ARQ cch323\_ras\_receiver:received msg of type ACF\_CHOSEN 20:58:59:cch323\_percall\_ras\_sm:received event CCH323\_RAS\_EVENT\_ACF while at CCH323\_RAS\_STATE\_ARQ state 20:58:59:cch323\_percall\_ras\_sm:changing to new state CCH323\_RAS\_STATE\_ACTIVE 20:59:02:cch323\_percall\_ras\_sm:received event CCH323\_RAS\_EVENT\_CALLDISC while at CCH323 RAS STATE ACTIVE state 20:59:02:cch323 percall ras sm:changing to new state CCH323 RAS STATE DRQ cch323 ras receiver: received msg of type DCF CHOSEN 20:59:02:cch323\_percall\_ras\_sm:received event CCH323\_RAS\_EVENT\_DCF while at CCH323 RAS STATE DRQ state 20:59:02:cch323\_percall\_ras\_sm:changing to new state CCH323\_RAS\_STATE\_IDLE 20:59:04:cch323\_percall\_ras\_sm:received event CCH323\_RAS\_EVENT\_IRR while at CCH323 RAS STATE ACTIVE state 20:59:04:cch323\_percall\_ras\_sm:changing to new state CCH323\_RAS\_STATE\_ACTIVE

The table below describes the significant fields shown in the display.

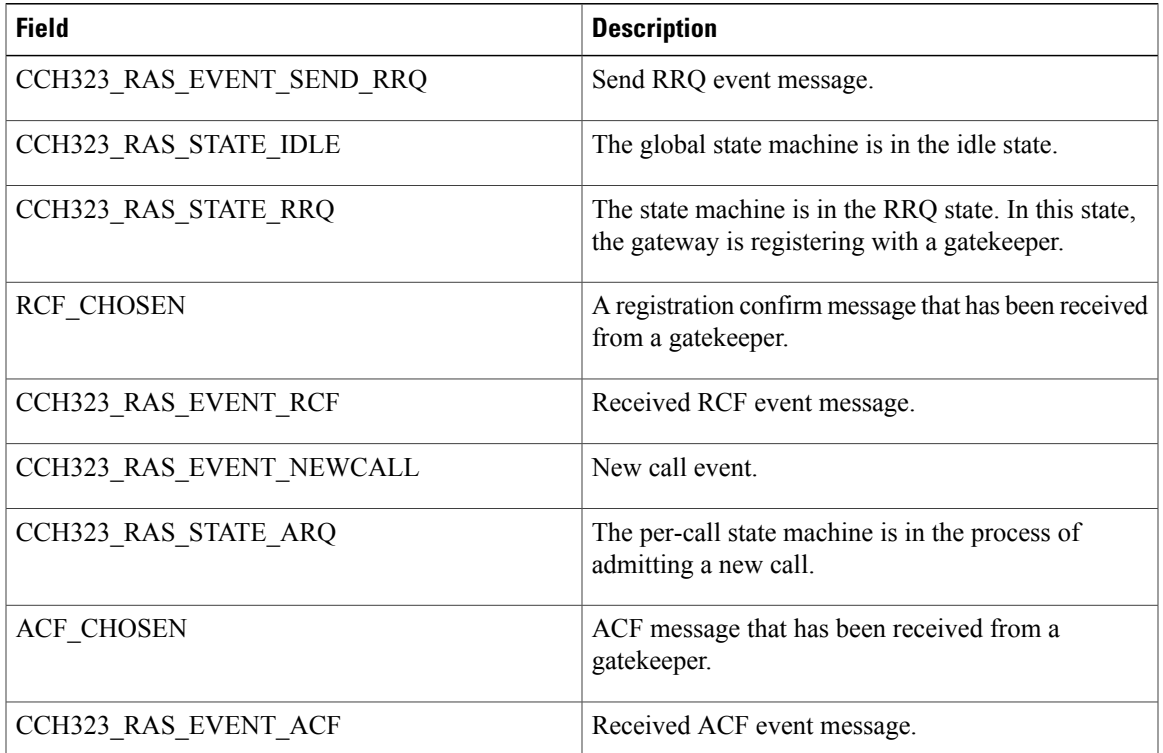

#### **Table 46: debug cch323 ras Field Descriptions**

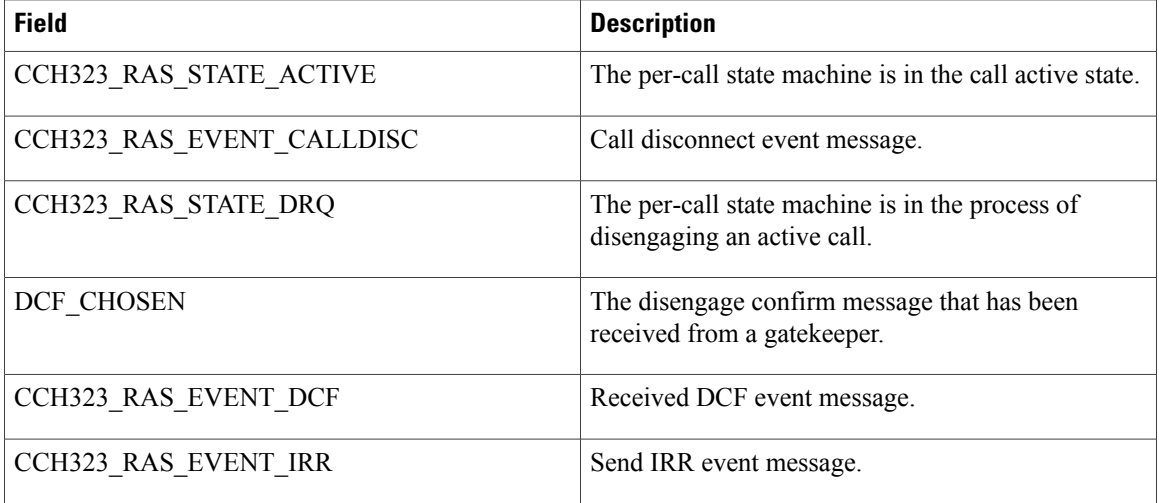

**Examples** The following is sample output from a typical **debugcch323rawmsg** request on a Cisco 3640 router:

Router# **debug cch323 rawmsg**

```
00:32:04:cch323_h225_progress_ind:raw message is 4 bytes:1E 02 81 88
00:32:22:cch323<sup>-</sup>h225<sup>-</sup>release ind:raw message is 80 bytes:00 00 00 00 00 00 00 00 00 00 00 00
00 00 00 00 00 00 00 00 00 00 00 00 00 00 00 00 00 00 00 00 00 00 00 00 00 00 00 00 00 00
00 00 00 00 00 00 00 00 00 00 00 00 00 00 00 00 00 00 00 00 00 00 00 00 00 00 00 00 00 00
00 00 00 00 00 00 00 00 00
00:32:22:cch323_h225_release_notify:raw message is 80 bytes:00 00 00 00 00 00 00 00 00 00
00 00 00 00 00 00 00 00 00 00 00 00 00 00 00 00 00 00 00 00 00 00 00 00 00 00 00 00 00 00
00 00 00 00 00 00 00 00 00 00 00 00 00 00 00 00 00 00 00 00 00 00 00 00 00 00 00 00 00 00
00 00 00 00 00 00 00 00 00 00
```
**Examples** Following are two examples of output using the **debugcch323session** command and keyword combination. The first example is for a call setup on an originating gateway. The second example is for a call setup on a terminating gateway.

> The following is sample output from a typical **debugcch323session** request for a call setup on an originating gateway:

```
Router# debug cch323 session
00:33:49:cch323_call_setup:gw_id=1, callID=16
00:33:49:cch323_get_new_ccb:ccb (0x81D12D2C) is in use
00:33:49:cch323<sup>-</sup>call setup:inserted ccb
cch323_get_peer_info:faxrate[21]proto[2]bitmask[10002]t38_inhibit[0]global_fax[0]
00:33:49:Not using Voice Class Codec
00:33:49:cch323_get_peer_info:preffered_codec set to G729IETF with Bytes = 20
00:33:49:cch323_get_peer_info:peer:81FC0D14, peer->voice_peer_tag:12D, ccb:81D12D2C
00:33:49:Call setup Playout Mode:0, Init 60, Min 40, Max 200
00:33:49:No account/pin number available
00:33:49:cch323 call setup normal:for callID 10
00:33:49:timer (0x81D130D4)starts - delay (15000)
00:33:49:cch323_ct_main:SOCK 1 Event 0x1
00:33:49:timer(\overline{0}x8\overline{1}D130D4) stops
00:33:49:Near-end Pref Codecs = G.729 IETF
00:33:49: generic open logical channel:codec is g729
00:33:49:cch323 generic open logical channel:Filling in qosCapability field to 0
00:33:49:timer (0x81D130D4)starts - delay (15000)
00:33:49:cch323_ct_main:SOCK 1 Event 0x1
00:33:49:cch323_ct_main:SOCK 1 Event 0x1
00:33:49: [1]towner data=0x81D13C88, len=105, msgPtr=0x81D07608
```

```
00:33:49:cch323 gw process read socket:received msg for H.225
00:33:49:timer(0x81D130D4) stops
00:33:49:timer (0x81D130D4)starts - delay (180000)
00:33:49:Codec:loc(16), rem(16),
Bytes:loc(20), Fwd(20), Rev(20)
00:33:49:cch323 rtp open notify:
00:33:50:ech323-ct main:SOCK 1 Event 0x1<br>00:33:50: [1] cowner data=0x81D13C88
                \overline{[1]}towner data=0x81D13C88, len=71, msgPtr=0x81F1F2E0
00:33:50:cch323_gw_process_read_socket:received msg for H.225
00:33:50:cch323_caps_ind:cap_modem_proto:0, cap_modem_codec:0, cap_modem_redundancy:0 payload
100
00:33:50:cch323 caps ind:Load DSP with Negotiated codec(16) g729r8, Bytes=20
00:33:50:cch323_caps_ind:set DSP for dtmf-relay = CC_CAP_DTMF_RELAY_INBAND_VOICE
The following is sample output from a typical debugcch323session request for a call setup on a terminating
gateway:
```

```
Router# debug cch323 session
00:23:27:cch323_ct_main:SOCK 0 Event 0x1
00:23:27:ech323\overline{ct\_main:SOCK} 1 Event 0x1<br>00:23:27: \overline{111} Lowner data=0x81F9CA9C
                 \overline{1}1] towner data=0x81F9CA9C, len=179, msgPtr=0x81D15C6C
00:23:27:cch323 gw process read socket:received msg for H.225
00:23:27:cch323 h225 receiver CCB not existing already
00:23:27:cch323_get_new_ccb:ccb (0x81F90184) is in use
00:23:27:cch323_h225_receiver Got a new CCB for call id -2115467564
00:23:27:cch323_h225_setup_ind
00:23:27:Not using Voice Class Codec
00:23:27:cch323_set_peer:peer:81FB3228, peer->voice_peer_tag:12C, ccb:81F90184
00:23:27:Near-end Pref Codecs = G.729 IETF
00:23:27:Codec:loc(16), rem(16),
Bytes:loc(20), Fwd(20), Rev(20)
00:23:27:cch323_build_fastStart_cap_response:Retrieved qosCapability of 0
00:23:27:cch323<sup>-</sup>build<sup>-</sup>fastStart<sup>-</sup>cap<sup>-</sup>response:In Response Filling in qosCapability field
to 0
00:23:27:Not using Voice Class Codec
```
## **Related Commands**

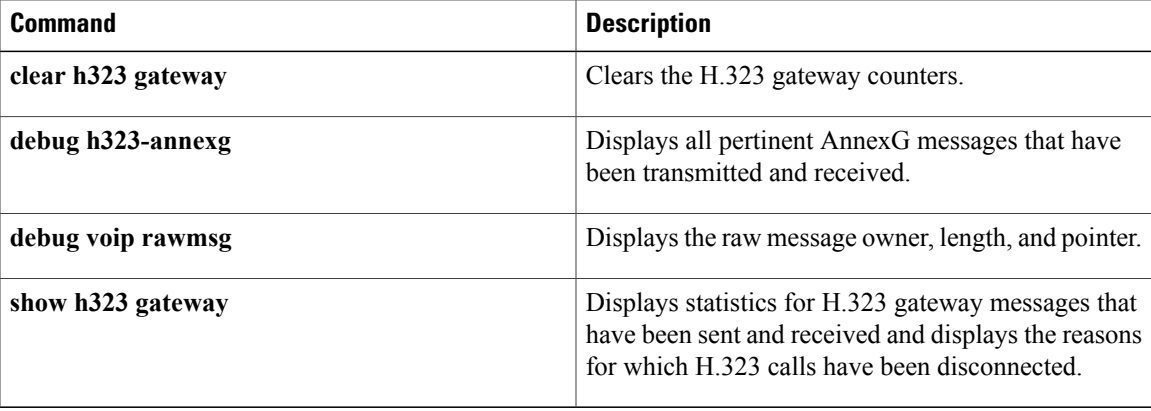

# **debug cch323 capacity**

To track the call capacity of the gatekeeper, use the **debugcch323capacity** command in privileged EXEC mode. To disable debugging output, use the **no** form of this command.

**debug cch323 capacity**

**no debug cch323 capacity**

- **Syntax Description** This command has no keywords or arguments.
- **Command Default** No default behavior or values
- **Command Modes** Privileged EXEC

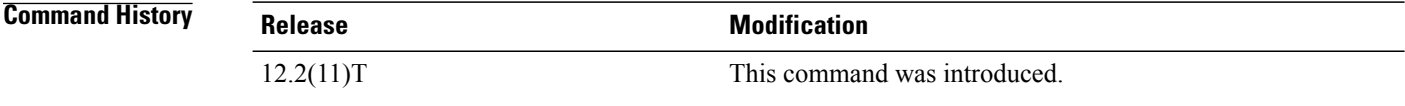

**Usage Guidelines** Use the **debugcch323capacity** command to track the maximum and current call capacity values in the Registration, Admission, and Status (RAS) Protocol messages and to debug capacity-related problems while sending RAS messages. This command is entered on the gateway to monitor the call capacity of the gatekeeper.

> The command lists the values for current and maximum call capacity provided by the trunk group capacity resource manager if and when the H.323 Service Provider Interface (SPI) requests the information for all or specific groups of circuits.

**Examples** The following is sample output from the **debugcch323capacity** command:

```
Router# debug cch323 capacity
Call Capacity Information tracing is enabled
5d00h: cch323 process carrier update: Registered = 1, Event = 1, Reason = 1
5d00h: cch323 process carrier update: CarrierId = CARRIERA NEWENGLAND
5d00h: cch323 fill crm CallCapacities: Reason = 1, GroupID = CARRIERA NEWENGLAND
5d00h: Capacity Details: Maximum Channels in Group: 23<br>Max. Voice Calls(In): 23, Max. Voice Calls(Out): 23
       Max. Voice Calls(In) : 23, Max. Voice Calls(Out):<br>Active Voice Calls(In): 5, Active Voice Calls(Out
                                        5, Active Voice Calls(Out):<br>23, Avail. Voice Calls(to GK
       Max. Voice Calls(to GK): 23, Avail. Voice Calls(to GK): 11
```
The gatekeeper displays this output when trunk groups are added, deleted, or modified or when circuits in a trunk group are deactivated or activated (similar to ISDN layer 2 down/up).

```
5d00h: cch323_process_carrier_update: Registered = 1,Event = 1,Reason = 1
5d00h: cch323_process_carrier_update: CarrierId = CARRIERA_NEWENGLAND
```
The table below describes the significant fields shown in the display.

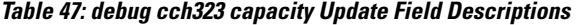

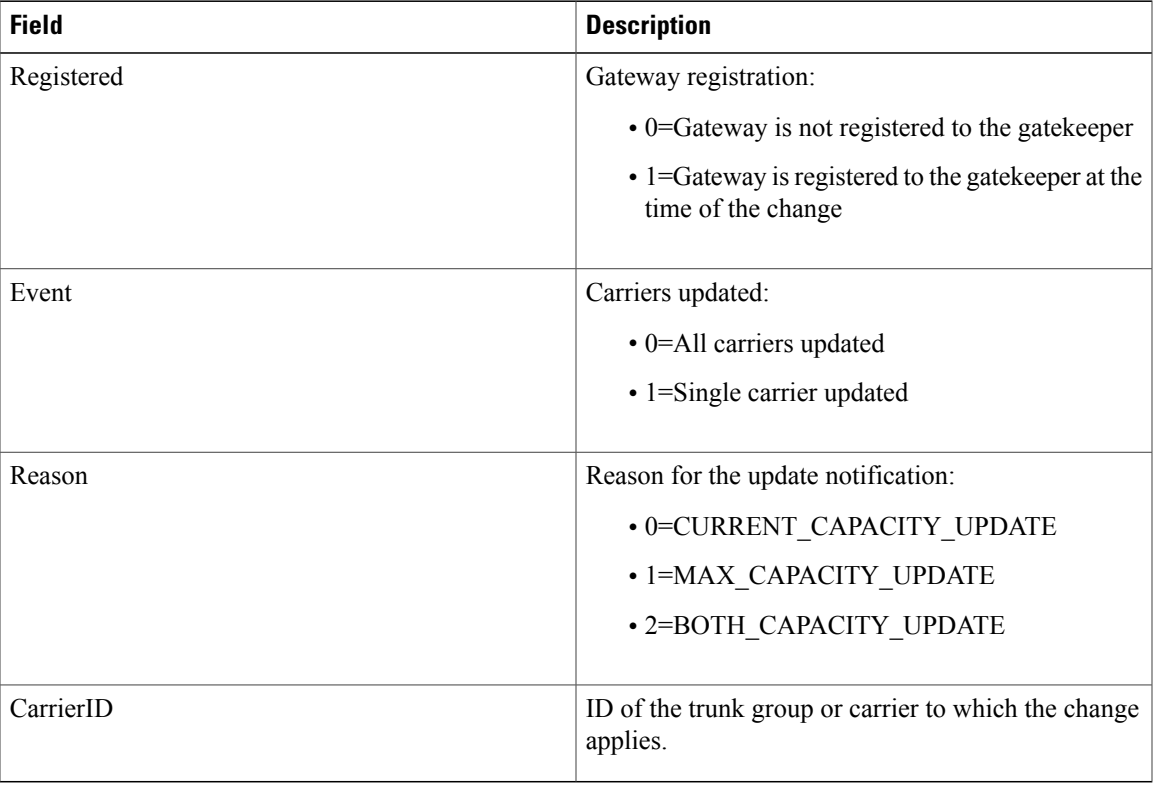

The gatekeeper displays this output whenever call capacity information is sent to the gatekeeper.

```
5d00h: cch323_fill_crm_CallCapacities: Reason = 1, GroupID = CARRIERA_NEWENGLAND<br>5d00h: Capacity Details: Maximum Channels in Group: 23
         5 Capacity Details: Maximum Channels in Group:<br>
Max. Voice Calls(In): 23, Max. Voice Calls(Out)
         Max. Voice Calls(In) : 23, Max. Voice Calls(Out): 23<br>Active Voice Calls(In): 5, Active Voice Calls(Out): 7
         Active Voice Calls(In): 5, Active Voice Calls(Out): 7<br>Max. Voice Calls(to GK): 23, Avail. Voice Calls(to GK): 11
                                                                Avail. Voice Calls(to GK):
The table below describes the significant fields shown in the display.
```
**Table 48: debug cch323 capacity Call Capacity Field Descriptions**

Г

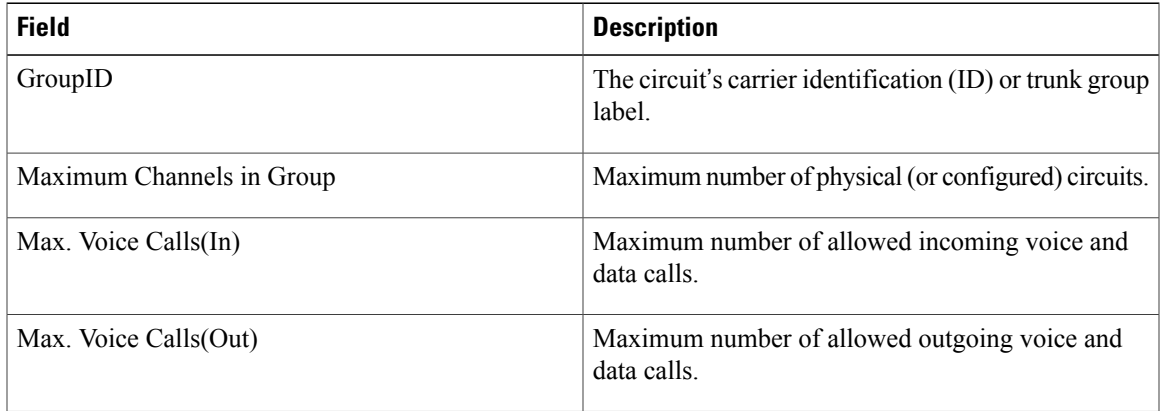

 $\mathbf l$ 

T

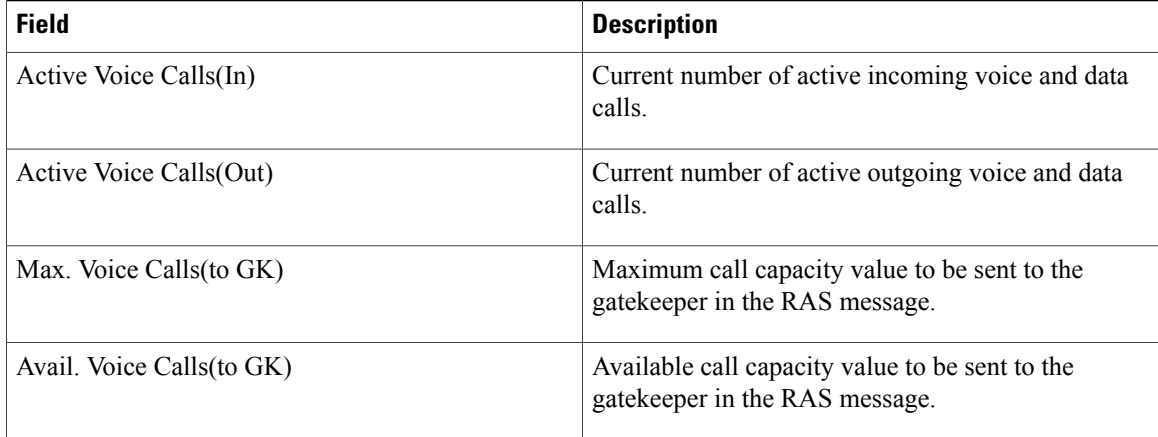

# **Related Commands**

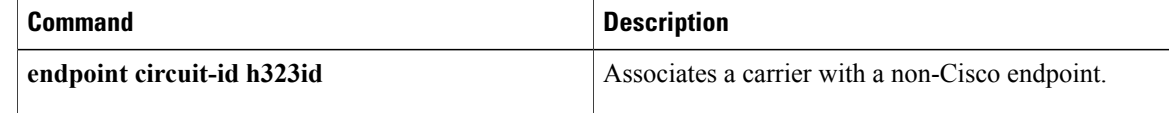

# **debug cch323 h225**

To provide the trace of the state transition of the H.225 state machine based on the processed events, use the debug cch323 h225 command in privileged EXEC mode. To disable debugging output, use the **no** form of this command.

**debug cch323 h225**

**no debug cch323 h225**

**Syntax Description** This command has no keywords or arguments.

**Command Default** Disabled

**Command Modes** Privileged EXEC

**Command History Release Modification** 11.3(6)NA2 This command was introduced. 12.2(2)XB1 This command was implemented on the Cisco AS5850. 12.2(11)T This command was integrated into Cisco IOS Release 12.2(11)T.

#### **Usage Guidelines State Descriptions**

The state definitions of the different states of the H.225 state machine are as follows:

- H225\_IDLE--This is the initial state of the H.225 state machine. The H.225 state machine is in this state before issuing a call setup request (for the outbound IP call case) or ready to receive an incoming IP call.
- H225 SETUP--This is the call setup state. The state machine transitions to this state after sending out a call setup request, or after the reception of an incoming call indication.
- H225 ALERT--This is the call alerting state. The state machine transitions to this state after sending the alerting message or after the reception of an alerting message from the peer.
- H225\_CALLPROC--This is the call proceeding state.
- H225 ACTIVE--This is the Call connected state. In this state, the call is active. The state machine transitions to this state after sending the connect message to the peer or after the reception of the connect message from the peer.
- H225 WAIT\_FOR\_ARQ--This is the state where the H.225 state machine is waiting for the completion of the ARQ process from the Registration, Admission, and Status Protocol (RAS) state machine.
- H225\_WAIT\_FOR\_DRQ--This is the state where the H.225 state machine is waiting for the completion of the DRQ process from the RAS state machine.
- H225 WAIT\_FOR\_H245--This is the state where the H.225 state machine is waiting for the success or failure from the H.245 state machine.

#### **Events Description**

The event definitions of the different events of the H.225 state machine are as follows:

- H225 EVENT NONE-- No event.
- H225 EVENT ALERT--This event indicates the H.225 state machine to send an alerting message to the peer.
- H225\_EVENT\_ALERT\_IND--This event indicates the H.225 state machine that an alerting message is received from the peer.
- H225 EVENT CALLPROC--This event indicates the H.225 state machine to send a call proceeding message to the peer.
- H225 EVENT CALLPROC IND--This event indicates the H.225 state machine that a call proceeding message is received from the peer.
- H225 EVENT REJECT--This event indicates the H.225 state machine to reject the call setup request from the peer.
- H225 EVENT REJECT IND--This event indicates the H.225 state machine that a call setup request to the peer is rejected.
- H225 EVENT RELEASE--This event indicates the H.225 state machine to send a release complete message to the peer.
- H225 EVENT RELEASE IND--This event indicates the H.225 state machine that a release complete message is received from the peer.
- H225 EVENT SETUP--This event indicates the H.225 state machine to send a setup message to the peer.
- H225 EVENT SETUP IND--This event indicates the H.225 state machine that a setup message is received from the peer.
- H225\_EVENT\_SETUP\_CFM--This event indicates the H.225 state machine to send a connect message to the peer.
- H225 EVENT SETUP CFM IND--This event indicates the H.225 state machine that a connect message from the peer.
- H225 EVENT RAS SUCCESS--This event indicates the H.225 state machine that the pending RAS operation is successful.
- H225\_EVENT\_RAS\_FAILED--This event indicates the H.225 state machine that the pending RAS operation failed.
- H225 EVENT H245 SUCCESS--This event indicates the H.225 state machine that the pending H.245 operation is successful.
- H225 EVENT H245 FAILED--This event indicates the H.225 state machine that the pending H.245 operation failed.

#### **Examples** The following is sample output from the **debugcch323h225** command:

#### Router# **debug cch323 h225**

20:59:17:Set new event H225\_EVENT\_SETUP 20:59:17:H225 FSM:received event H225\_EVENT\_SETUP while at state H225\_IDLE 20:59:17: Changing from H225 IDLE state to H225 SETUP state 20:59:17:cch323 h225 receiver: received msg of type SETUPCFM CHOSEN 20:59:17:H225 FSM:received event H225\_EVENT\_SETUP\_CFM\_IND while at state H225\_SETUP 20:59:17:Changing from H225\_SETUP state to H225\_ACTIVE state 20:59:17:Set new event H225\_EVENT\_H245\_SUCCESS 20:59:17:H225 FSM:received event H225\_EVENT\_H245\_SUCCESS while at state H225\_ACTIVE 20:59:20:Set new event H225\_EVENT\_RELEASE 20:59:20:H225 FSM:received event H225\_EVENT\_RELEASE while at state H225\_ACTIVE 20:59:20:Changing from H225\_ACTIVE state to H225\_WAIT\_FOR\_DRQ state 20:59:20:Set new event H225\_EVENT\_RAS\_SUCCESS 20:59:20:H225 FSM:received event H225\_EVENT\_RAS\_SUCCESS while at state H225\_WAIT\_FOR\_DRQ 20:59:20:Changing from H225 WAIT FOR DRQ state to H225 IDLE state

# **debug cch323 h245**

To provide the trace of the state transition of the H.245 state machine based on the processed events, use the debug cch323 h245 command in privileged EXEC mode. To disable debugging output, use the **no** form of this command.

**debug cch323 h245**

**no debug cch323 h245**

- **Syntax Description** This command has no arguments or keywords.
- **Command Default** Disabled

**Command Modes** Privileged EXEC

**Command History Release Modification** 11.3(6)NA2 This command was introduced. 12.2(2)XB1 This command was implemented on the Cisco AS5850. 12.2(11)T This command was integrated into Cisco IOS Release 12.2(11)T.

**Usage Guidelines** The H.245 state machines include the following three state machines:

- Master SlaveDetermination (MSD) state machine
- Capability Exchange (CAP) state machine
- Open Logical Channel (OLC) state machine

#### **State Definitions**

The definitions are as follows:

- H245 MS NONE-- This is the initial state of the master slave determination state machine.
- H245 MS WAIT--In this state, a Master Slave Determination message is sent, waiting for the reply.
- H245\_MS\_DONE-- The result is in.
- H245\_CAP\_NONE--This is the initial state of the capabilities exchange state machine.
- H245 CAP WAIT--In this state, a cap exchange message is sent, waiting for reply.
- H245\_CAP\_DONE--The result is in.
- H245\_OLC\_NONE--This is the initial state of the open logical channel state machine.
- H245\_OLC\_WAIT: OLC message sent, waiting for reply.
- H245 OLC DONE: OLC done.

### **Event definitions**

- H245\_EVENT\_MSD--Send MSD message
- H245 EVENT MS CFM--Send MSD acknowledge message
- H245 EVENT MS REJ--Send MSD reject message
- H245\_EVENT\_MS\_IND-- Received MSD message
- H245 EVENT CAP--Send CAP message
- H245 EVENT CAP CFM--Send CAP acknowledge message
- H245\_EVENT\_CAP\_REJ--Send CAP reject
- H245 EVENT CAP IND--Received CAP message
- H245 EVENT OLC--Send OLC message
- H245\_EVENT\_OLC\_CFM--Send OLC acknowledge message
- H245\_EVENT\_OLC\_REJ--Send OLC reject message
- H245 EVENT OLC IND--Received OLC message

**Examples** The following is sample output from the **debugcch323h245** command:

Router# **debug cch323 h245** 20:58:23:Changing to new event H245\_EVENT\_MSD 20:58:23:H245 MS FSM:received event H245\_EVENT\_MSD while at state H245\_MS\_NONE 20:58:23:changing from H245 MS NONE state to H245 MS WAIT state 20:58:23:Changing to new event H245\_EVENT\_CAP 20:58:23:H245 CAP FSM:received event H245\_EVENT\_CAP while at state H245\_CAP\_NONE 20:58:23:changing from H245\_CAP\_NONE state to H245\_CAP\_WAIT state 20:58:23:cch323 h245 receiver:received msg of type M\_H245\_MS\_DETERMINE\_INDICATION  $2\overline{0}:58:\overline{2}3:\overline{C}$ hanging to new event H245 EVENT MS IND 20:58:23:H245 MS FSM: received event H245 EVENT MS IND while at state H245\_MS\_WAIT 20:58:23:cch323 h245 receiver: received msg of type M\_H245\_CAP\_TRANSFER\_INDICATION 20:58:23:Changing to new event H245\_EVENT\_CAP\_IND 20:58:23:H245 CAP FSM:received event H245\_EVENT\_CAP\_IND while at state H245\_CAP\_WAIT 20:58:23:cch323 h245 receiver: received msg of type M\_H245\_MS\_DETERMINE\_CONFIRM 20:58:23:Changing to new event H245\_EVENT\_MS\_CFM 20:58:23:H245 MS FSM: received event H245 EVENT MS CFM while at state H245\_MS\_WAIT 20:58:23:changing from H245 MS WAIT state to H245 MS DONE state 0:58:23:cch323\_h245\_receiver:received msg of type M\_H245\_CAP\_TRANSFER\_CONFIRM 20:58:23:Changing to new event H245\_EVENT\_CAP\_CFM 20:58:23:H245 CAP FSM:received event H245\_EVENT\_CAP\_CFM while at state H245\_CAP\_WAIT 20:58:23:changing from H245 CAP WAIT state to H245 CAP DONE state 20:58:23:Changing to new event H245\_EVENT\_OLC 20:58:23:H245 OLC FSM:received event H245\_EVENT\_OLC while at state H245\_OLC\_NONE 20:58:23: changing from H245 OLC NONE state to H245 OLC WAIT state

I

20:58:23:cch323\_h245\_receiver:received msg of type M\_H245\_UCHAN\_ESTABLISH\_INDICATION 20:58:23:Changing to new event H245\_EVENT\_OLC\_IND 20:58:23:H245 OLC FSM:received event H245\_EVENT\_OLC\_IND while at state H245\_OLC\_WAIT 20:58:23:cch323 h245 receiver:received msg of type M H245 UCHAN ESTAB ACK 20:58:23:Changing to new event H245\_EVENT\_OLC\_CFM 20:58:23:H245 OLC FSM:received event H245\_EVENT\_OLC\_CFM while at state H245\_OLC\_WAIT 20:58:23:changing from H245\_OLC\_WAIT state to H245\_OLC\_DONE state

# **debug cch323 preauth**

To enable diagnostic reporting of authentication, authorization, and accounting (AAA) call preauthentication for H.323 calls, use the **debugcch323preauth** command in privileged EXEC mode. To disable debugging output, use the **no** form of this command.

## **debug cch323 preauth**

**no debug cch323 preauth**

- **Syntax Description** This command has no arguments or keywords.
- **Command Default** No default behavior or values
- **Command Modes** Privileged EXEC

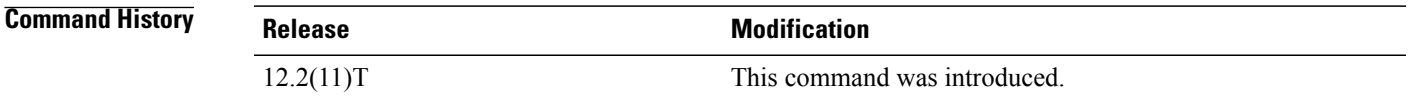

Г

**Examples** The following is debugging output for a single H.323 call:

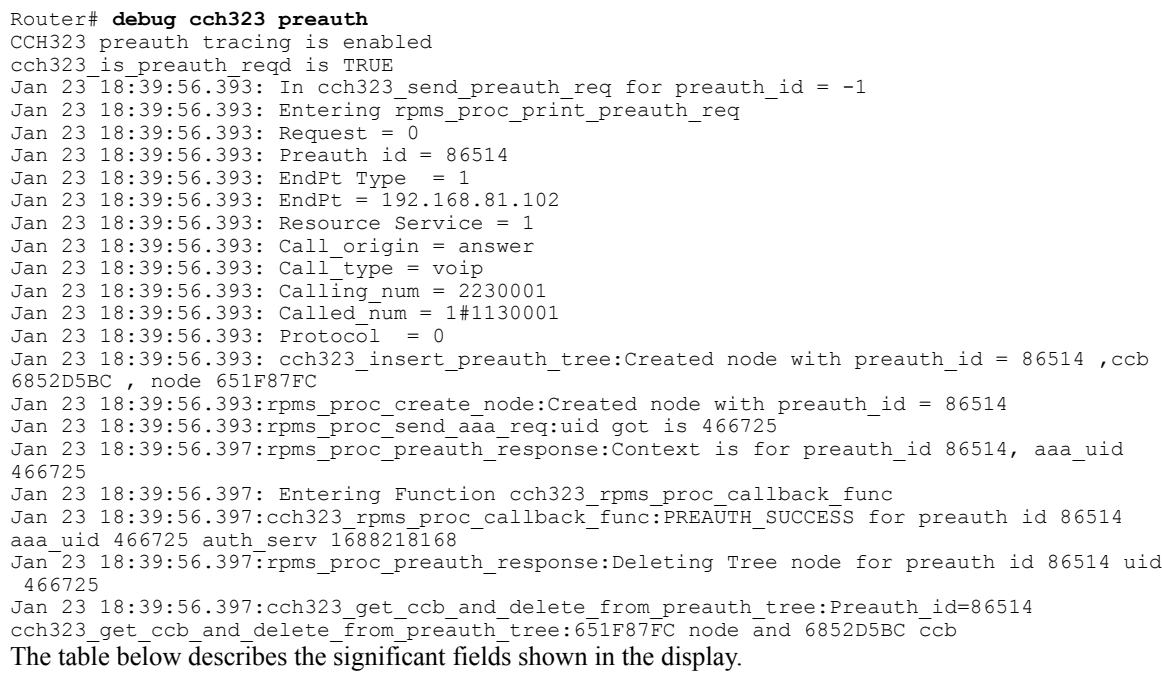

 $\mathbf I$ 

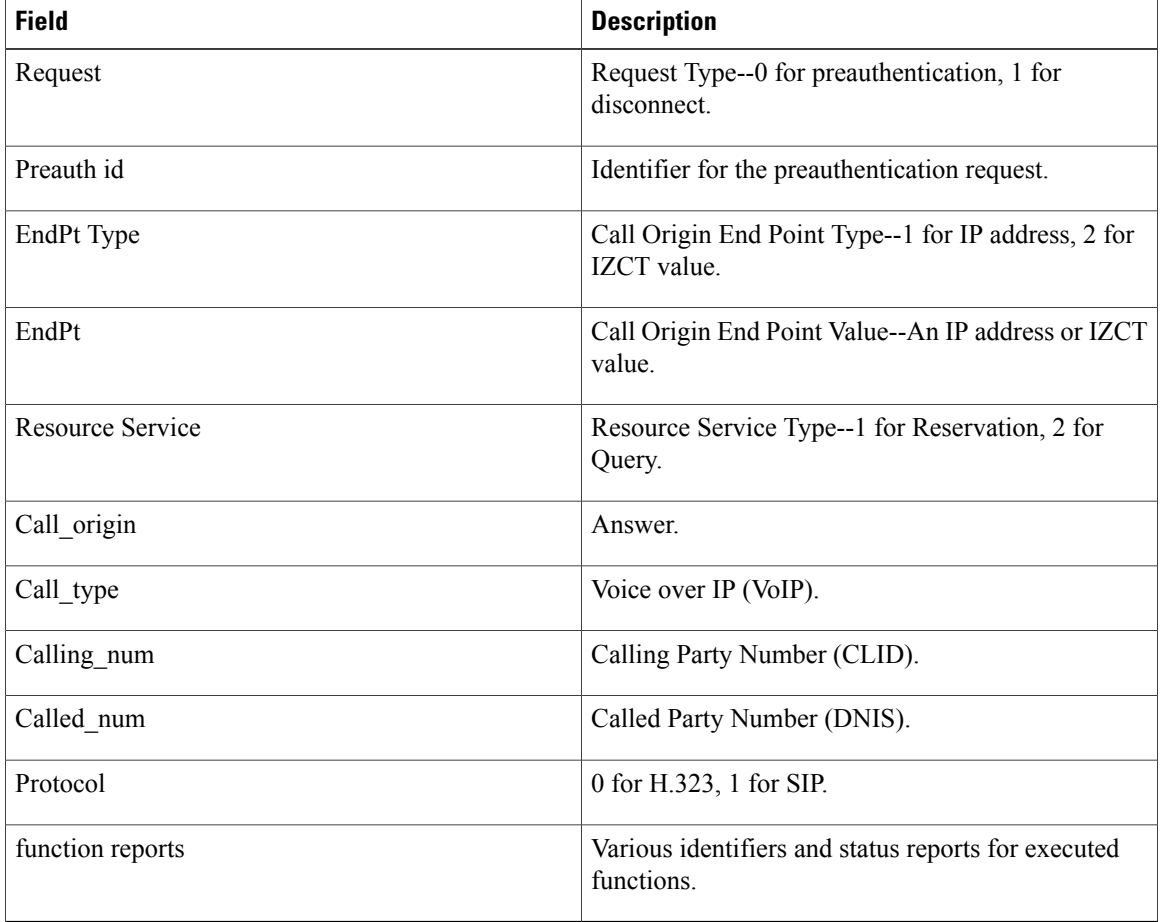

## **Table 49: debug cch323 preauth Field Descriptions**

# **debug cch323 ras**

To provide the trace of the state transition of the Registration, Admission, and Status (RAS) Protocol state machine based on the processed events, use the **debugcch323ras** command in privileged EXEC mode. To disable debugging output, use the **no** form of this command.

**debug cch323 ras**

**no debug cch323 ras**

**Syntax Description** This command has no keywords or arguments.

**Command Default** Disabled

**Command Modes** Privileged EXEC

**Command History Release Modification** 11.3(6)NA2 This command was introduced. 12.2(2)XB1 This command was implemented on the Cisco AS5850. 12.2(11)T This command was integrated into Cisco IOS Release 12.2(11)T.

**Usage Guidelines** RAS operates in two state machines. One global state machine controls the overall RAS operation of the Gateway. The other state machine is a per call state machine that controls the active calls.

#### **State definitions**

The state definitions of the different states of the RAS state machine follow:

- CCH323 RAS STATE\_NONE--This is the initial state of the RAS state machine.
- CCH323 RAS STATE GRQ--The state machine is in the Gatekeeper Request (GRQ) state. In this state, the gateway is in the process of discovering a gatekeeper.
- CCH323 RAS STATE RRQ--The state machine is in the Registration Request (RRQ) state. In this state, the gateway is in the process of registering with a gatekeeper.
- CCH323\_RAS\_STATE\_IDLE--The global state machine is in the idle state.
- CCH323\_RAS\_STATE\_URQ--The state machine is in the Unregistration Request (URQ) state. In this state, the gateway is in the process of unregistering with a gatekeeper.
- CCH323\_RAS\_STATE\_ARQ--The per call state machine is in the process of admitting a new call.
- CCH323 RAS STATE ACTIVE--The per call state machine is in the call active state.

• CCH323\_RAS\_STATE\_DRQ--The per call state machine is in the process of disengaging an active call.

### **Event Definitions**

These are the event definitions of the different states of the RAS state machine:

- CCH323 RAS EVENT NONE--Nothing.
- CCH323 RAS EVENT GWUP--Gateway is coming up.
- CCH323 RAS EVENT GWDWN--Gateway is going down.
- CCH323 RAS EVENT NEWCALL--New call.
- CCH323\_RAS\_EVENT\_CALLDISC--Call disconnect.
- CCH323\_RAS\_EVENT\_GCF--Received Gatekeeper Confirmation (GCF).
- CCH323\_RAS\_EVENT\_GRJ--Received Gatekeeper Rejection (GRJ).
- CCH323\_RAS\_EVENT\_ACF--Received Admission Confirmation (ACF).
- CCH323 RAS EVENT ARJ--Received Admission Rejection (ARJ).
- CCH323\_RAS\_EVENT\_SEND\_RRQ--Send Registration Request (RRQ).
- CCH323 RAS EVENT RCF--Received Registration Confirmation (RCF).
- CCH323 RAS EVENT RRJ--Received Registration Rejection (RRJ).
- CCH323\_RAS\_EVENT\_SEND\_URQ--Send URQ.
- CCH323\_RAS\_EVENT\_URQ--Received URQ.
- CCH323\_RAS\_EVENT\_UCF--Received Unregister Confirmation (UCF).
- CCH323\_RAS\_EVENT\_SEND\_UCF--Send Unregister Confirmation (UCF).
- CCH323\_RAS\_EVENT\_URJ--Received Unregister Reject (URJ).
- CCH323\_RAS\_EVENT\_BCF--Received Bandwidth Confirm (BCF).
- CCH323\_RAS\_EVENT\_BRJ--Received Bandwidth Rejection (BRJ).
- CCH323 RAS EVENT DRQ--Received Disengage Request (DRQ).
- CCH323\_RAS\_EVENT\_DCF--Received Disengage Confirm (DCF).
- CCH323 RAS EVENT SEND DCF--Send Disengage Confirm (DCF).
- CCH323 RAS EVENT DRJ--Received Disengage Reject (DRJ).
- CCH323 RAS EVENT IRQ--Received Interrupt Request (IRQ).
- CCH323 RAS EVENT IRR--Send Information Request (IRR).
- CCH323 RAS EVENT TIMEOUT--Message timeout.

**Examples** The following is sample output from the **debugcch323preauth** command:

Router# **debug cch323 preauth** 20:58:49:Changing to new event CCH323\_RAS\_EVENT\_SEND\_RRQ cch323 run ras sm:received event CCH323 RAS EVENT SEND RRQ while at CCH323 RAS STATE IDLE state cch323 run ras sm:changing to CCH323 RAS STATE RRQ state cch323<sup>-</sup>ras<sup>-</sup>receiver: received msg of type<sup>-RCF</sup> CHOSEN cch323 run ras sm:received event CCH323 RAS EVENT RCF while at CCH323 RAS STATE RRQ state cch323 run ras sm:changing to CCH323 RAS STATE IDLE state 20:58:59:cch323\_percall\_ras\_sm:received event CCH323\_RAS\_EVENT\_NEWCALL while at CCH323 RAS STATE IDLE state 20:58:59:cch323\_percall\_ras\_sm:changing to new state CCH323\_RAS\_STATE\_ARQ cch323\_ras\_receiver:received msg of type ACF\_CHOSEN 20:58:59:cch323 percall ras sm:received event CCH323 RAS EVENT ACF while at CCH323 RAS STATE ARQ state 20:58:59:cch323\_percall\_ras\_sm:changing to new state CCH323\_RAS\_STATE\_ACTIVE 20:59:02:cch323\_percall\_ras\_sm:received event CCH323\_RAS\_EVENT\_CALLDISC while at CCH323 RAS STATE ACTIVE state 20:59:02:cch323 percall ras sm:changing to new state CCH323 RAS STATE DRQ cch323\_ras\_receiver:received msg of type DCF\_CHOSEN 20:59:02:cch323\_percall\_ras\_sm:received event CCH323\_RAS\_EVENT\_DCF while at CCH323 RAS STATE DRQ state 20:59:02:cch323 percall ras sm:changing to new state CCH323 RAS STATE IDLE 20:59:04:cch323\_percall\_ras\_sm:received event CCH323\_RAS\_EVENT\_IRR while at CCH323 RAS STATE ACTIVE state 20:59:04:cch323\_percall\_ras\_sm:changing to new state CCH323\_RAS\_STATE\_ACTIVE

# **debug cch323 video**

To provide debugging output for video components within the H.323 subsystem, use the **debugcch323videocommandinprivilegedEXECmode.**To disable debugging output, use the **no**form of this command.

**debug cch323 video**

**no debug cch323 video**

- **Syntax Description** This command has no arguments or keywords.
- **Command Modes** Privileged EXEC

**Command History <b>Cisco IOS Release Modification** 12.4(4)XC This command was introduced. 12.4(9)T This command was integrated into Cisco IOS Release 12.4(9)T.

#### **Usage Guidelines** Use this command to enable a debugging trace for the video component in an H.323 network.

#### **Examples**

**Examples** The following is sample output of the debugging log for an originating Cisco Unified CallManager Express (Cisco Unified CME) gateway after the **debugcch323video** command was enabled:

> Router# **show log** Syslog logging: enabled (11 messages dropped, 487 messages rate-limited, 0 flushes, 0 overruns, xml disabled, filtering disabled) Console logging: disabled Monitor logging: level debugging, 0 messages logged, xml disabled, filtering disabled Buffer logging: level debugging, 1144 messages logged, xml disabled, filtering disabled Logging Exception size (4096 bytes) Count and timestamp logging messages: disabled Trap logging: level informational, 1084 message lines logged Log Buffer (6000000 bytes): Jun 13 09:19:42.006: //103030/C7838B198002/H323/cch323\_get\_peer\_info: Entry Jun 13 09:19:42.006: //103030/C7838B198002/H323/cch323\_get\_peer\_info: Have peer Jun 13 09:19:42.006: //103030/C7838B198002/H323/cch323\_set\_pref\_codec\_list: First preferred codec(bytes)=16(20) Jun 13 09:19:42.006: //103030/C7838B198002/H323/cch323\_get\_peer\_info: Flow Mode set to FLOW\_THROUGH Jun 13 09:19:42.006: //103030/C7838B198002/H323/cch323 get caps chn info: No peer leg setup params Jun 13 09:19:42.006: //103030/C7838B198002/H323/cch323\_get\_caps\_chn\_info: Setting CCH323\_SS\_NTFY\_VIDEO\_INFO Jun 13 09:19:42.006: //103030/C7838B198002/H323/cch323\_set\_h323\_control\_options\_outgoing: h245 sm mode =  $8463$

h323\_ctl=0x20

Jun 13 09:19:42.010: //103030/C7838B198002/H323/cch323 rotary validate: No peer ccb available **Examples** The following is sample output of the debugging log for a terminating Cisco Unified Survivable Remote Site Telephony (Cisco Unified SRST) gateway after the **debugcch323video** command was enabled: Router# **show log** Syslog logging: enabled (11 messages dropped, 466 messages rate-limited, 0 flushes, 0 overruns, xml disabled, filtering disabled) Console logging: disabled Monitor logging: level debugging, 0 messages logged, xml disabled, filtering disabled Buffer logging: level debugging, 829 messages logged, xml disabled, filtering disabled Logging Exception size (4096 bytes) Count and timestamp logging messages: disabled Trap logging: level informational, 771 message lines logged Log Buffer (200000 bytes): Jun 13 09:19:42.011: //103034/C7838B198002/H323/setup\_ind: Receive bearer cap infoXRate 24, rateMult 12 Jun 13 09:19:42.011: //103034/C7838B198002/H323/cch323 set h245 state mc mode incoming: h245 state m/c mode=0x10F, h323\_ctl=0x2F Jun 13 09:19:42.015: //-1/xxxxxxxxxxxx/H323/cch245\_event\_handler: callID=103034 Jun 13 09:19:42.019: //-1/xxxxxxxxxxxx/H323/cch245\_event\_handler: Event CC\_EV\_H245\_SET\_MODE: data ptr=0x465D5760 Jun 13 09:19:42.019: //-1/xxxxxxxxxxx/H323/cch323 set mode: callID=103034, flow Mode=1 spi\_mode=0x6 Jun 13 09:19:42.019: //103034/C7838B198002/H323/cch323\_do\_call\_proceeding: set\_mode NOT called yet...saved deferred CALL\_PROC Jun 13 09:19:42.019: //103034/C7838B198002/H323/cch323 h245 connection sm: state=0, event=0, ccb=4461B518, listen state=0 Jun 13 09:19:42.019: //103034/C7838B198002/H323/cch323\_process\_set\_mode: Setting inbound leg mode flags to 0x10F, flow-mode to FLOW THROUGH Jun 13 09:19:42.019: //103034/C7838B1980027H323/cch323 process set mode: Sending deferred CALL\_PROC Jun 13 09:19:42.019: //103034/C7838B198002/H323/cch323\_do\_call\_proceeding: set\_mode called so we can proceed with CALLPROC Jun 13 09:19:42.027: //103034/C7838B198002/H323/cch323\_h245\_connection\_sm: state=1, event=2, ccb=4461B518, listen state=1 Jun 13 09:19:42.027: //103034/C7838B198002/H323/cch323\_send\_cap\_request: Setting mode to VIDEO MODE

Jun 13 09:19:42.006: //103030/C7838B198002/H323/cch323 set h323 control options outgoing:

#### Jun 13 09:19:42.031: //103034/C7838B198002/H323/cch323 h245 cap ind: Masks au=0xC data=0x2 uinp=0x32

### $Related$  **Commands**

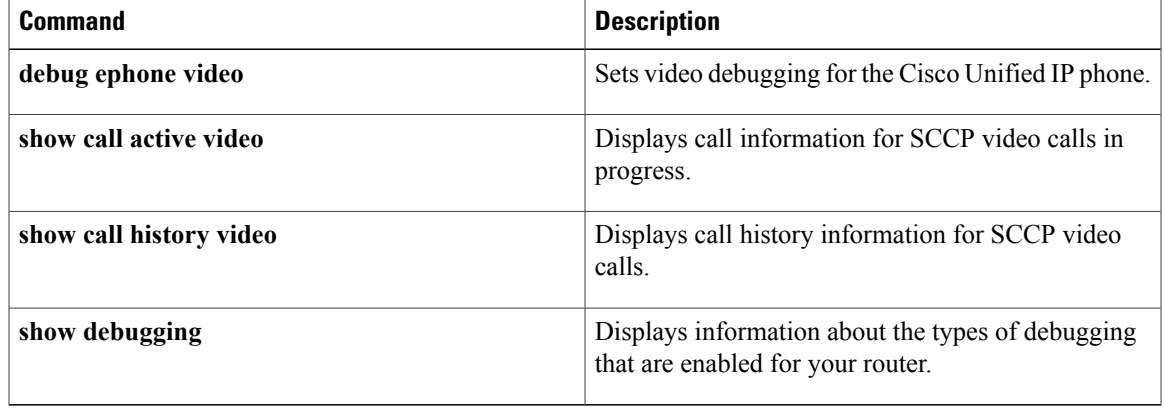

T

# **debug ccm-manager**

To display debugging information about Cisco CallManager, use the **debugccm-manager** command in privileged EXEC mode. To disable debugging output, use the **no** form of this command.

**debug ccm-manager** {**backhaul** {**errors| events| packets**}| **config-download** {**all| errors| events| packets| tone| xml**}**| errors| events**| **music-on-hold** {**errors| events| packets**}**| packets**}

**no debug ccm-manager**

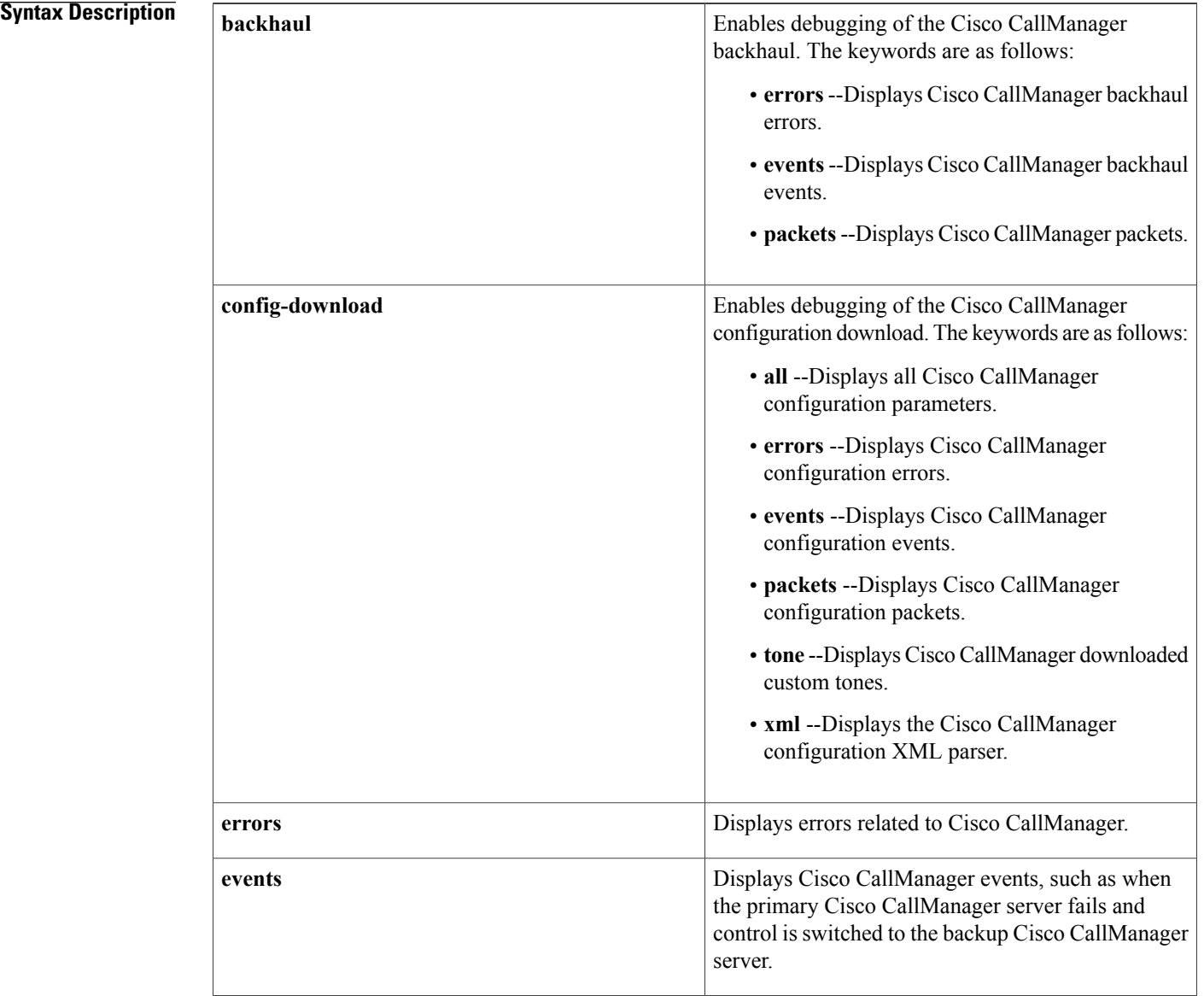

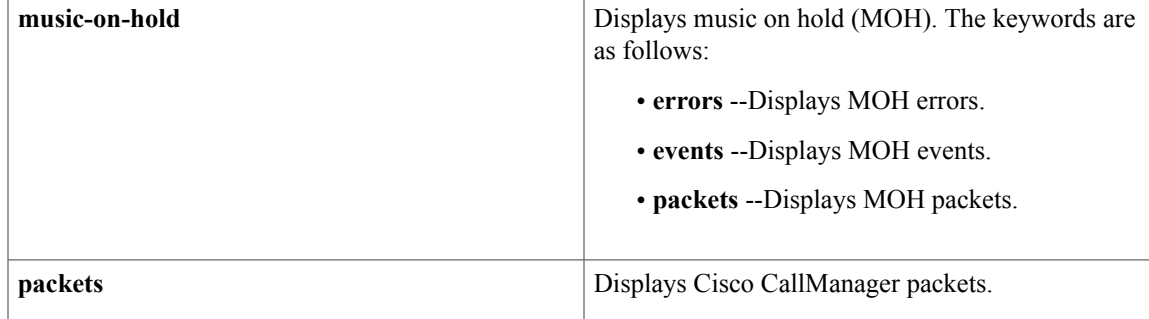

# **Command Modes** Privileged EXEC

## **Command History Release Modification**

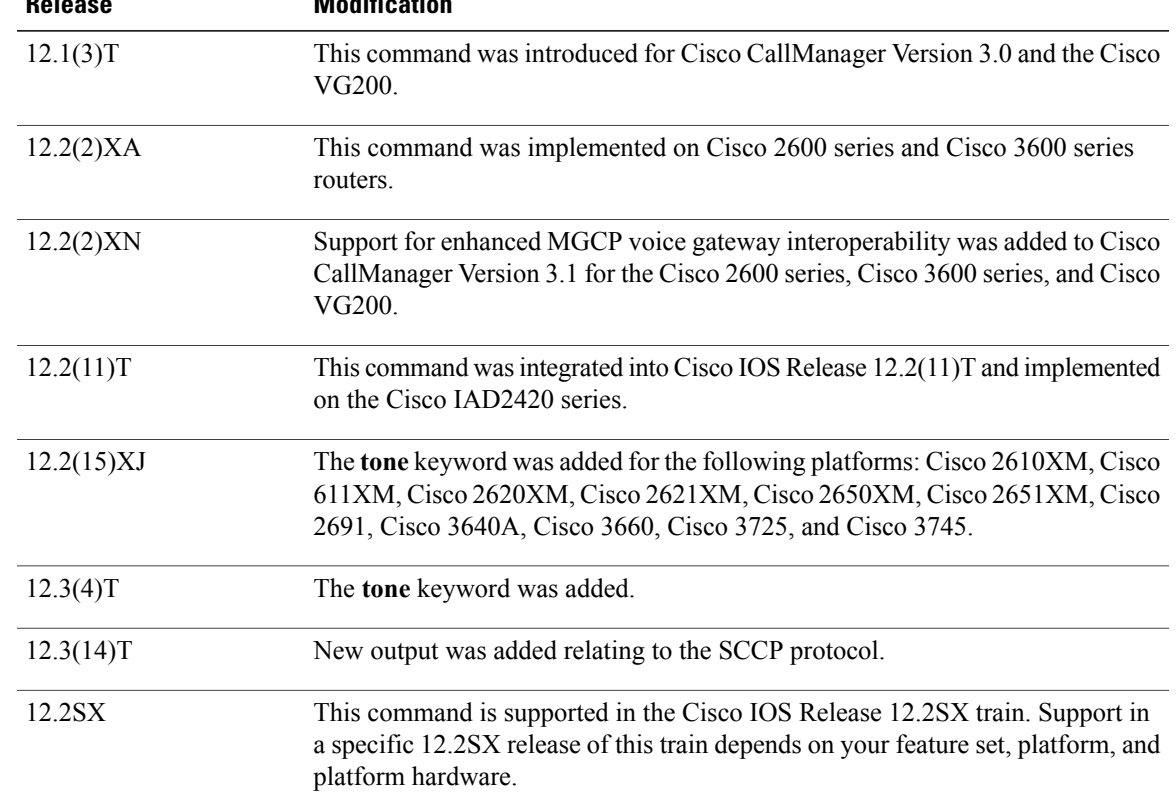

**Examples** The following is sample output from the **debugccm-managerevents** command:

## Router# **debug ccm-manager events**

```
*Feb 28 22:56:05.873: cmapp_mgcpapp_go_down: Setting mgc status to NO_RESPONSE
*Feb 28 22:56:05.873: cmapp host fsm: New state DOWN for host 0 (172.20.71.38)
*Feb 28 22:56:05.873: cmapp_mgr_process_ev_active_host_failed: Active host 0 (172.20.71.38)
failed
*Feb 28 22:56:05.873: cmapp_mgr_check_hostlist: Active host is 0 (172.20.71.38)
```
\*Feb 28 22:56:05.877: cmapp\_mgr\_switchover: New actv host will be 1 (172.20.71.44) \*Feb 28 22:56:05.877: cmapp\_host\_fsm: Processing event GO\_STANDBY for host 0 (172.20.71.38) in state DOWN \*Feb 28 22:56:05.877: cmapp\_open\_new\_link: Open link for [0]:172.20.71.38 \*Feb 28 22:56:05.877: cmbh\_open\_tcp\_link: Opening TCP link with Rem IP 172.20.71.38, Local IP 172.20.71.19, port 2428 \*Feb 28 22:56:05.881: cmapp open new link: Open initiated OK: Host 0 (172.20.71.38), session\_id=8186DEE4 \*Feb 28 22:56:05.881: cmapp\_start\_open\_link\_tmr: Host 0 (172.20.71.38), tmr 0 \*Feb 28 22:56:05.881: cmapp host  $\overline{f}$ sm: New state STANDBY OPENING for host 0 (172.20.71.38) \*Feb 28 22:56:05.881: cmapp host fsm: Processing event GO ACTIVE for host 1 (172.20.71.44) in state STANDBY\_READY \*Feb 28 22:56:05.885: cmapp\_mgr\_send\_rehome: new addr=172.20.71.44,port=2427 \*Feb 28 22:56:05.885: cmapp host fsm: New state REGISTERING for host 1 (172.20.71.44)

You can use the **debugccm-managerconfig-downloadtone** command to verify the parameters assigned to each locale. The following sample output shows the locale name United Kingdom and lists all the dual-tone parameters for that region:

```
Router# debug ccm-manager config-download tone
00:09:07:
cmapp_prefix_process_tag_tones:
00:09:07: cmapp_process_tag_trkLocaleName: region = United Kingdom
00:09:07: cmapp process tag pulse ratio: pulse ratio = 40
00:09:07: cmapp process tag dtmf llevel: low frequency level = 65438
00:09:07: cmapp_process_tag_dtmf_hlevel: high frequency level = 65463
00:09:07: cmapp_process_tag_special_oper: operation = uLaw
00:09:07: cmapp_prefix process tag lpig:
00:09:07: cmapp_process_tag_fxs: ignore LPIG for fxs
00:09:07: cmapp_process_tag_fxo: ignore LPIG for fxo
00:09:07: cmapp_process_tag_digital: ignore LPIG for digital
00:09:07: cmapp_prefix_process_tag_lpog:
00:09:07: cmapp_process_tag_fxs: ignore LPOG for fxsBoth ports are in service
00:09:07: cmapp_process_tag_fxo: ignore LPOG for fxo
00:09:07: cmapp_process_tag_digital: ignore LPOG for digital
00:09:07: cmapp_prefix_process_tag_tonetable_info:
00:09:07:
cmapp_prefix_process_tag_dualtone: TID=[0:CPTONE_BUSY]
00:09:07: cmapp_process_tag_nf: number of frequencies = 1
00:09:07: cmapp process tag dr: direction = 0
00:09:07: cmapp_process_tag_fof: frequency 1 = 40000:09:07: cmapp process tag fos: frequency 2 = 000:09:07: cmapp process tag fot: frequency 3 = 000:09:07: cmapp_process_tag_fo4: frequency 4 = 000:09:07: cmapp prefix process tag aof level:
00:09:07: cmapp_process_tag_fxs: amplitude of 1st = -200
00:09:07: cmapp_process_tag_fxo: amplitude of 1st = -200
00:09:07: cmapp process tag digital: amplitude of 1st = -240
00:09:07: cmapp_prefix_process_tag_aos_level:
00:09:07: cmapp_process_tag_fxs: amplitude of 2nd = 0
00:09:07: cmapp_process_tag_fxo: amplitude of 2nd = 0
00:09:07: cmapp_process_tag_digital: amplitude of 2nd = 0
00:09:07: cmapp_prefix_process_tag_aot_level:
00:09:07: cmapp_process_tag_fxs: amplitude of 3rd = 0
00:09:07: cmapp_process_tag_fxo: amplitude of 3rd = 0
00:09:07: cmapp_process_tag_digital: amplitude of 3rd = 0
00:09:07: cmapp_prefix_process_tag_ao4_level:
00:09:07: cmapp_process_tag_fxs: amplitude of 4th = 0
00:09:07: cmapp_process_tag_fxo: amplitude of 4th = 0
00:09:07: cmapp_process_tag_digital: amplitude of 4th = 0
00:09:07: cmapp_process_tag_ontf: frequency 1 on time = 375
00:09:07: cmapp_process_tag_oftf: frequency 1 off time = 375
00:09:07: cmapp_process_tag_onts: frequency 2 on time = 0
00:09:07: cmapp process tag ofts: frequency 2 off time = 0
00:09:07: cmapp_process_tag_ontt: frequency 3 on time = 0
00:09:07: cmapp_process_tag_oftt: frequency 3 off time = 0
00:09:07: cmapp_process_tag_ont4: frequency 4 on time = 0
00:09:07: cmapp process tag oft4: frequency 4 off time = 0
00:09:07: cmapp_process_tag_fof2: frequency 1 cadence 2 = 0
00:09:07: cmapp_process_tag_fos2: frequency 2 cadence 2 = 0
00:09:07: cmapp_process_tag_fof3: frequency 1 cadence 3 = 0
```
**debug ccm-manager**

```
00:09:07: cmapp process tag fos3: frequency 2 cadence 3 = 0
00:09:07: cmapp_process_tag_fof4: frequency 1 cadence 4 = 0
00:09:07: cmapp_process_tag_fos4: frequency 2 cadence 4 = 0
00:09:07: cmapp process tag rct1: cadence 1 repeat count = 0
00:09:07: cmapp_process_tag_rct2: cadence 2 repeat count = 0
00:09:07: cmapp_process_tag_rct3: cadence 3 repeat count = 0
00:09:07: cmapp_process_tag_rct4: cadence 4 repeat count = 0
00:09:07:
cmapp_prefix_process_tag_dualtone: TID=[1:CPTONE_RING_BACK]
00:09:07: cmapp process tag nf: number of frequencies = 2
00:09:07: cmapp_process_tag_dr: direction = 0
00:09:07: cmapp_process_tag_fof: frequency 1 = 40000:09:07: cmapp_process_tag_fos: frequency 2 = 450
00:09:07: cmapp_process_tag_fot: frequency 3 = 0
00:09:07: cmapp_process_tag_fo4: frequency 4 = 0
00:09:07: cmapp_prefix_process_tag_aof_level:
00:09:07: cmapp process tag fxs: amplitude of 1st = -190
00:09:07: cmapp process tag fxo: amplitude of 1st = -190
00:09:07: cmapp process tag digital: amplitude of 1st = -190
00:09:07: cmapp_prefix_process_tag_aos_level:
00:09:07: cmapp process tag fxs: amplitude of 2nd = -190
00:09:07: cmapp_process_tag_fxo: amplitude of 2nd = -190
00:09:07: cmapp_process_tag_digital: amplitude of 2nd = -190
00:09:07: cmapp_prefix_process_tag_aot_level:
00:09:07: cmapp_process_tag_fxs: amplitude of 3rd = 0
00:09:07: cmapp_process_tag_fxo: amplitude of 3rd = 0
00:09:07: cmapp process tag digital: amplitude of 3rd = 0
00:09:07: cmapp_prefix_process_tag_ao4_level:
00:09:07: cmapp_process_tag_fxs: amplitude of 4th = 0
00:09:07: cmapp_process_tag_fxo: amplitude of 4th = 0
00:09:07: cmapp_process_tag_digital: amplitude of 4th = 0
00:09:07: cmapp_process_tag_ontf: frequency 1 on time = 400
00:09:07: cmapp_process_tag_oftf: frequency 1 off time = 200
00:09:07: cmapp_process_tag_onts: frequency 2 on time = 400
00:09:07: cmapp_process_tag_ofts: frequency 2 off time = 2000
00:09:07: cmapp_process_tag_ontt: frequency 3 on time = 0
00:09:07: cmapp_process_tag_oftt: frequency 3 off time = 0
00:09:07: cmapp_process_tag_ont4: frequency 4 on time = 0
00:09:07: cmapp_process_tag_oft4: frequency 4 off time = 0
00:09:07: cmapp_process_tag_fof2: frequency 1 cadence 2 = 0
00:09:07: cmapp_process_tag_fos2: frequency 2 cadence 2 = 000:09:07: cmapp_process_tag_fof3: frequency 1 cadence 3 = 0
00:09:07: cmapp_process_tag_fos3: frequency 2 cadence 3 = 000:09:07: cmapp_process_tag_fof4: frequency 1 cadence 4 = 000:09:07: cmapp_process_tag_fos4: frequency 2 cadence 4 = 000:09:07: cmapp_process_tag_rct1: cadence 1 repeat count = 0
00:09:07: cmapp_process_tag_rct2: cadence 2 repeat count = 0
00:09:07: cmapp_process_tag_rct3: cadence 3 repeat count = 0
00:09:07: cmapp_process_tag_rct4: cadence 4 repeat count = 0
00:09:07:
cmapp_prefix_process_tag_dualtone: TID=[2:CPTONE_CONGESTION]
00:09:07: cmapp_process_tag_nf: number of frequencies = 1
00:09:07: cmapp_process_tag_dr: direction = 0
00:09:07: cmapp process tag fof: frequency 1 = 40000:09:07: cmapp process tag fos: frequency 2 = 0
00:09:07: cmapp process tag fot: frequency 3 = 0
00:09:07: cmapp process tag fo4: frequency 4 = 000:09:07: cmapp_prefix_process_tag_aof_level:
00:09:07: cmapp_process_tag_fxs: amplitude of 1st = -200
00:09:07: cmapp_process_tag_fxo: amplitude of 1st = -200
00:09:07: cmapp_process_tag_digital: amplitude of 1st = -200
00:09:07: cmapp_prefix_process_tag_aos_level:
00:09:07: cmapp_process_tag_fxs: amplitude of 2nd = 0
00:09:07: cmapp_process_tag_fxo: amplitude of 2nd = 0
00:09:07: cmapp process tag digital: amplitude of 2nd = 0
00:09:07: cmapp_prefix_process_tag_aot_level:
00:09:07: cmapp_process_tag_fxs: amplitude of 3rd = 0
00:09:07: cmapp_process_tag_fxo: amplitude of 3rd = 0
00:09:07: cmapp_process_tag_digital: amplitude of 3rd = 0
00:09:07: cmapp prefix process tag ao4 level:
00:09:07: cmapp_process_tag_fxs: amplitude of 4th = 0
00:09:07: cmapp_process_tag_fxo: amplitude of 4th = 0
00:09:07: cmapp_process_tag_digital: amplitude of 4th = 0
```

```
00:09:07: cmapp process tag ontf: frequency 1 on time = 400
00:09:07: cmapp_process_tag_oftf: frequency 1 off time = 350
00:09:07: cmapp_process_tag_onts: frequency 2 on time = 225
00:09:07: cmapp_process_tag_ofts: frequency 2 off time = 525
00:09:07: cmapp_process_tag_ontt: frequency 3 on time = 0
00:09:07: cmapp_process_tag_oftt: frequency 3 off time = 0
00:09:07: cmapp_process_tag_ont4: frequency 4 on time = 0
00:09:07: cmapp_process_tag_oft4: frequency 4 off time = 0
00:09:07: cmapp_process_tag_fof2: frequency 1 cadence 2 = 0
00:09:07: cmapp_process_tag_fos2: frequency 2 cadence 2 = 000:09:07: cmapp process tag fof3: frequency 1 cadence 3 = 000:09:07: cmapp_process_tag_fos3: frequency 2 cadence 3 = 000:09:07: cmapp process tag fof4: frequency 1 cadence 4 = 000:09:07: cmapp process tag fos4: frequency 2 cadence 4 = 000:09:07: cmapp_process_tag_rct1: cadence 1 repeat count = 0
00:09:07: cmapp process tag rct2: cadence 2 repeat count = 0
00:09:07: cmapp process tag rct3: cadence 3 repeat count = 0
00:09:07: cmapp_process_tag_rct4: cadence 4 repeat count = 0
! end
```
The following is sample output from the**debugccm-managerconfig-downloadall**command for an error case in which the configuration file cannot be accessed for a Skinny Client Control Protocol (SCCP) download:

\*Jan 9 07:28:33.499: cmapp xml process timer: \*Jan 9 07:28:33.499: cmapp\_xml\_find\_ep\_by\_name: Checking for ep\_name [\*] \*Jan 9 07:28:33.499: cmapp xml exec fsm: Endpoint is [\*]  $*$ Jan 9 07:28:33.499: cmapp\_xml\_exec\_fsm: endpoint =  $*$  state = CMAPP XML FILE DNLD, event = CMAPP\_XML\_EVT\_FILE\_DNLD\_TIMER \*Jan  $9\overline{0}7:28:33.499$ : cmapp\_xml\_file\_retry\_timer\_expired: state = CMAPP\_XML\_FILE\_DNLD, event = CMAPP\_XML\_EVT\_FILE\_DNLD\_TIMER \*Jan 9  $\overline{0}7:2\overline{9}:14.499$ : cmapp xml tftp download file: Unable to read file tftp://10.6.6.31/Router.cisco.com.cnf.xml, rc=-2 \*Jan 9 07:29:14.499: cmapp\_xml\_get\_xml\_file: Could not read file  $tftp://10.6.6.31/Router.cisco.com.cnf.xml$ , len = 0 \*Jan 9 07:29:14.499: cmapp\_xml\_tftp\_download\_file: Unable to read file tftp:///Router.cisco.com.cnf.xml, rc=-2 \*Jan 9 07:29:14.499: cmapp\_xml\_get\_xml\_file: Could not read file  $tftp://Router.cisco.com.cn$ f.xml, len = 0 \*Jan 9 07:29:14.499: cmapp\_xml\_tftp\_download\_file: Unable to read file tftp:///Router.cisco.com.cnf.xml, rc=-2 \*Jan 9 07:29:14.499: cmapp xml get xml file: Could not read file  $tftp://Router.cisco.com.cn$  $f.xml$ ,  $len = 0$ \*Jan 9 07:29:14.499: cmapp\_xml\_exec\_fsm: New state = CMAPP\_XML\_FILE\_DNLD, ep = 6544CFA8

The following is sample output from the **debugccm-managerconfig-downloadall**command for a successful SCCP download:

```
*Jan 9 09:44:45.543: cmapp_sccp_config:
*Jan 9 09:44:45.543: cmapp_sccp_reset_curcfg:
*Jan 9 09:44:45.543: cmapp_sccp_init_curcfg:
*Jan 9 09:44:45.543: cmapp_sccp_download gw_config_file:
*Jan 9 09:44:45.543: cmapp_sccp_get_gw_name:
*Jan 9 09:44:45.543: cmapp_sccp_get_gw_name: XML file name generated->SKIGW0C85226910.cnf.xml
*Jan 9 09:44:45.543: cmapp_sccp_get_xml_file_via_tftp:
*Jan 9 09:44:45.543: cmapp_sccp_tftp_download_file:
*Jan 9 09:44:45.543: cmapp_sccp_tftp_get_file_size:
*Jan 9 09:44:45.563: cmapp sccp get buffer:
*Jan 9 09:44:45.575: cmapp_sccp_tftp_download_file: File
(tftp://10.2.6.101/SKIGW0C85226910.cnf.xml) read 8162 bytes
*Jan 9 09:44:45.575: cmapp_sccp_get_xml_file_via_tftp: Read file
tftp://10.2.6.101/SKIGW0C85226910.cnf.xml, len = \overline{8}162*Jan 9 09:44:45.575: cmapp_parse_gw_xml_file:<br>*Jan 9 09:44:45.579: cmapp_sccp_gw_chardata_h
      9 09:44:45.579: cmapp_sccp_gw_chardata_handler: ccm found, priority=0
The following lines show the conversion of XML data into router configuration information for the endpoint:
```
\*Jan 9 09:44:45.579: cmapp\_sccp\_gw\_start\_element\_handler: Unit has been set to 1 \*Jan 9 09:44:45.579: cmapp\_sccp\_gw\_start\_element\_handler: Subunit has been set to 0 \*Jan 9 09:44:45.579: cmapp\_sccp\_gw\_start\_element\_handler: Endpoint has been set to 0 \*Jan 9 09:44:45.579: cmapp\_sccp\_gw\_start\_element\_handler: Endpoint has been set to 1 \*Jan 9 09:44:45.579: cmapp\_sccp\_gw\_start\_element\_handler: Endpoint has been set to 2 \*Jan 9 09:44:45.579: cmapp\_sccp\_gw\_start\_element\_handler: Endpoint has been set to 3

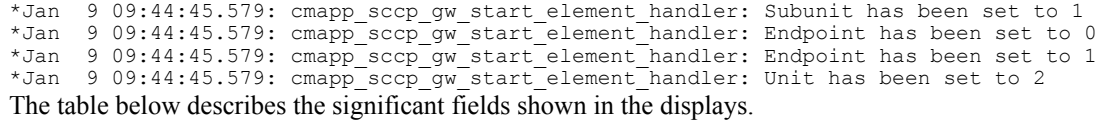

## **Table 50: debug ccm-manager Field Descriptions**

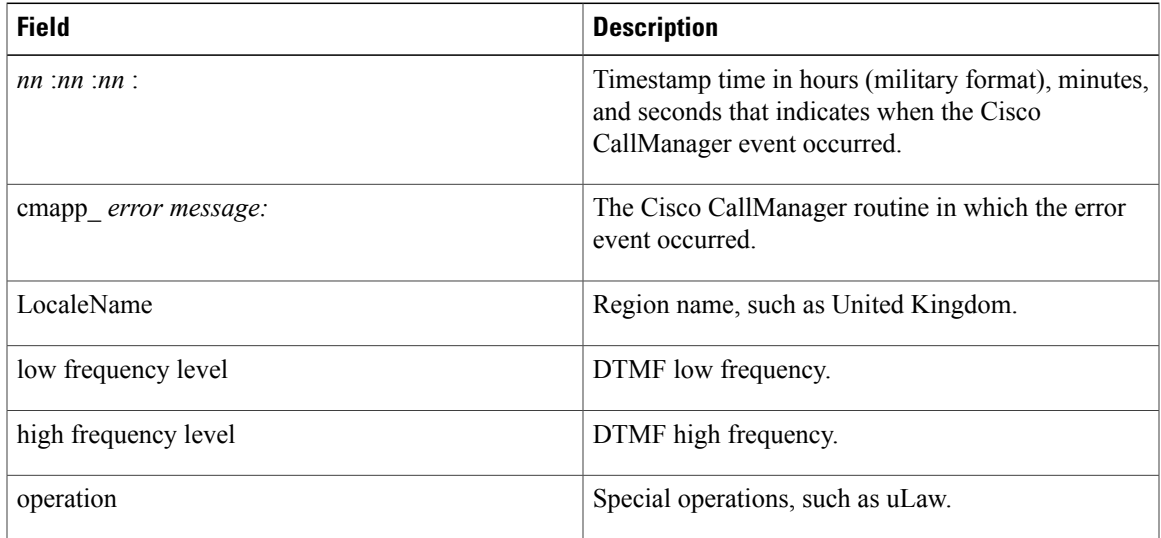

## $Related$  **Commands**

 $\mathbf{I}$ 

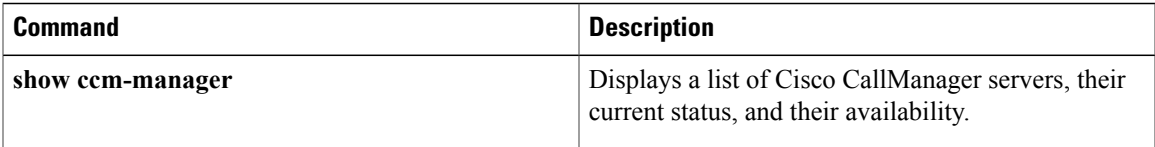

I

# **debug ccsip all**

To enable allSession InitiationProtocol (SIP)-related debugging, use the**debugccsipall** command in privileged EXEC mode. To disable debugging output, use the no form of this command.

**debug ccsip all**

**no debug ccsip all**

- **Syntax Description** This command has no arguments or keywords.
- **Command Default** No default behavior or values
- **Command Modes** Privileged EXEC

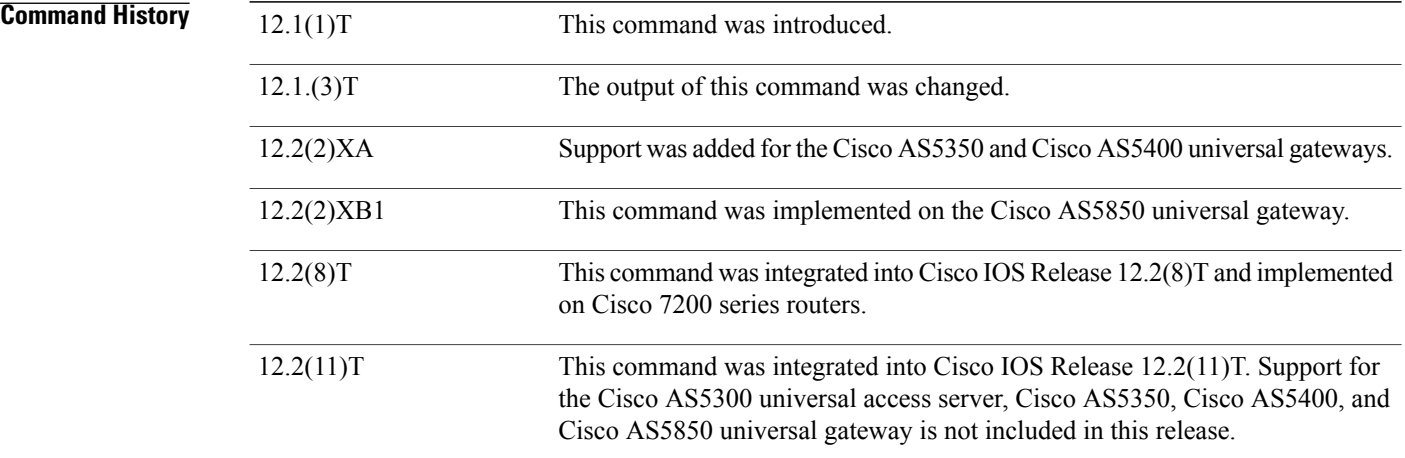

**Usage Guidelines** The **debugccsipall** command enables the following SIP debug commands:

- **debug ccsip events**
- **debug ccsip error**
- **debug ccsip states**
- **debug ccsip messages**
- **debug ccsip calls**

**Examples** The following example displays debug output from one side of the call:

Router# **debug ccsip all**

```
All SIP call tracing enabled
Router1#
*Mar 6 14:10:42: 0x624CFEF8 : State change from (STATE NONE, SUBSTATE NONE) to (STATE IDLE,
SUBSTATE_NONE)
*Mar 6 14:10:42: Queued event from SIP SPI : SIPSPI_EV_CC_CALL_SETUP
     6 14:10:42: CCSIP-SPI-CONTROL: act idle call setup
*Mar 6 14:10:42: act_idle_call_setup:Not using Voice Class Codec
      6 14:10:42: act idle call setup: preferred codec set[0] type :g711ulaw bytes: 160
*Mar 6 14:10:42: Queued event from SIP SPI : SIPSPI EV CREATE CONNECTION
*Mar 6 14:10:42: 0x624CFEF8 : State change from (STATE_IDLE, SUBSTATE_NONE) to (STATE_IDLE,
SUBSTATE_CONNECTING)
*Mar 6 14:10:42: REQUEST CONNECTION TO IP:166.34.245.231 PORT:5060<br>*Mar 6 14:10:42: 0x624CFEF8 : State change from (STATE IDLE, SUBST)
      6 14:10:42: 0x624CFEF8 : State change from (STATE IDLE, SUBSTATE CONNECTING) to
(STATE_IDLE, SUBSTATE_CONNECTING)
*Mar 6 14:10:42: CCSIP-SPI-CONTROL: act_idle_connection_created
*Mar 6 14:10:42: CCSIP-SPI-CONTROL: act_idle_connection_created: Connid(1) created to
166.34.245.231:5060, local_port 54113
*Mar 6 14:10:42: sipSPIAddLocalContact
*Mar 6 14:10:42: Queued event from SIP SPI : SIPSPI EV SEND MESSAGE
*Mar 6 14:10:42: CCSIP-SPI-CONTROL: sip stats method
*Mar 6 14:10:42: 0x624CFEF8 : State change from (STATE IDLE, SUBSTATE CONNECTING) to
(STATE SENT INVITE, SUBSTATE NONE)
*Mar \bar{6} 14:10:42: Sent:
INVITE sip:3660210@166.34.245.231;user=phone;phone-context=unknown SIP/2.0
Via: SIP/2.0/UDP 166.34.245.230:54113
From: "3660110" <sip:3660110@166.34.245.230>
To: <sip:3660210@166.34.245.231;user=phone;phone-context=unknown>
Date: Sat, 06 Mar 1993 19:10:42 GMT
Call-ID: ABBAE7AF-823100CE-0-1CCAA69C@172.18.192.194
Cisco-Guid: 2881152943-2184249548-0-483039712
User-Agent: Cisco VoIP Gateway/ IOS 12.x/ SIP enabled
CSeq: 101 INVITE
Max-Forwards: 6
Timestamp: 731427042
Contact: <sip:3660110@166.34.245.230:5060;user=phone>
Expires: 180
Content-Type: application/sdp
Content-Length: 137
v=0o=CiscoSystemsSIP-GW-UserAgent 1212 283 IN IP4 166.34.245.230
s=SIP Call
t=0 0
c=IN IP4 166.34.245.230
m=audio 20208 RTP/AVP 0
*Mar 6 14:10:42: Received:
SIP/2.0 100 Trying
Via: SIP/2.0/UDP 166.34.245.230:54113
From: "3660110" <sip:3660110@166.34.245.230>
To: <sip:3660210@166.34.245.231;user=phone;phone-context=unknown>
Date: Mon, 08 Mar 1993 22:36:40 GMT
Call-ID: ABBAE7AF-823100CE-0-1CCAA69C@172.18.192.194
Timestamp: 731427042
Server: Cisco VoIP Gateway/ IOS 12.x/ SIP enabled
CSeq: 101 INVITE
Content-Length: 0
*Mar 6 14:10:42: HandleUdpSocketReads :Msg enqueued for SPI with IPaddr: 166.34.245.231:5060
*Mar 6 14:10:42: CCSIP-SPI-CONTROL: act sentinvite new message
*Mar 6 14:10:42: CCSIP-SPI-CONTROL: sipSPICheckResponse
*Mar 6 14:10:42: CCSIP-SPI-CONTROL: sip stats status code
*Mar 6 14:10:42: Roundtrip delay 4 milliseconds for method INVITE
*Mar 6 14:10:42: 0x624CFEF8 : State change from (STATE_SENT_INVITE, SUBSTATE_NONE) to
(STATE_RECD_PROCEEDING, SUBSTATE_PROCEEDING_PROCEEDING)
*Mar \overline{6} 14:10:42: Received:
SIP/2.0 180 Ringing
Via: SIP/2.0/UDP 166.34.245.230:54113
From: "3660110" <sip:3660110@166.34.245.230>
To: <sip:3660210@166.34.245.231;user=phone;phone-context=unknown>
Date: Mon, 08 Mar 1993 22:36:40 GMT
Call-ID: ABBAE7AF-823100CE-0-1CCAA69C@172.18.192.194
Timestamp: 731427042
Server: Cisco VoIP Gateway/ IOS 12.x/ SIP enabled
CSeq: 101 INVITE
Content-Type: application/sdp
```

```
Content-Length: 137
v=0o=CiscoSystemsSIP-GW-UserAgent 969 7889 IN IP4 166.34.245.231
s=SIP Call
t=0 0
c=IN IP4 166.34.245.231
m=audio 20038 RTP/AVP 0
*Mar 6 14:10:42: HandleUdpSocketReads :Msg enqueued for SPI with IPaddr: 166.34.245.231:5060
*Mar 6 14:10:42: CCSIP-SPI-CONTROL: act recdproc_new_message
*Mar 6 14:10:42: CCSIP-SPI-CONTROL: sipSPICheckResponse
*Mar 6 14:10:42: CCSIP-SPI-CONTROL: sipSPICheckResponse : Updating session description
*Mar 6 14:10:42: CCSIP-SPI-CONTROL: sip_stats_status_code
     6 14:10:42: Roundtrip delay 8 milliseconds for method INVITE
*Mar 6 14:10:42: HandleSIP1xxRinging: SDP MediaTypes negotiation successful!
Negotiated Codec : g711ulaw, bytes :160<br>
Inband Alerting : 0
Inband Alerting
*Mar 6 14:10:42: 0x624CFEF8 : State change from (STATE RECD PROCEEDING,
SUBSTATE_PROCEEDING_PROCEEDING) to (STATE_RECD_PROCEEDING, SUBSTATE_PROCEEDING_ALERTING)
*Mar 6\overline{1}4:10:46: Received:
SIP/2.0 200 OK
Via: SIP/2.0/UDP 166.34.245.230:54113
From: "3660110" <sip:3660110@166.34.245.230>
To: <sip:3660210@166.34.245.231;user=phone;phone-context=unknown>;tag=27D3FCA8-C7F
Date: Mon, 08 Mar 1993 22:36:40 GMT
Call-ID: ABBAE7AF-823100CE-0-1CCAA69C@172.18.192.194
Timestamp: 731427042
Server: Cisco VoIP Gateway/ IOS 12.x/ SIP enabled
Contact: <sip:3660210@166.34.245.231:5060;user=phone>
CSeq: 101 INVITE
Content-Type: application/sdp
Content-Length: 137
v=0o=CiscoSystemsSIP-GW-UserAgent 969 7889 IN IP4 166.34.245.231
s=SIP Call
t=0 0
c=IN IP4 166.34.245.231
m=audio 20038 RTP/AVP 0
*Mar 6 14:10:46: HandleUdpSocketReads :Msg enqueued for SPI with IPaddr: 166.34.245.231:5060
*Mar 6 14:10:46: CCSIP-SPI-CONTROL: act_recdproc_new_message
*Mar 6 14:10:46: CCSIP-SPI-CONTROL: sipSPICheckResponse
*Mar 6 14:10:46: CCSIP-SPI-CONTROL: sipSPICheckResponse : Updating session description
*Mar 6 14:10:46: CCSIP-SPI-CONTROL: sip stats status code
*Mar 6 14:10:46: Roundtrip delay 3536 milliseconds for method INVITE
*Mar 6 14:10:46: CCSIP-SPI-CONTROL: act recdproc new message: SDP MediaTypes negotiation
successful!<br>Negotiated Codec
                       : g711ulaw , bytes :160
*Mar 6 14:10:46: CCSIP-SPI-CONTROL: sipSPIReconnectConnection
*Mar 6 14:10:46: Queued event from SIP SPI : SIPSPI_EV_RECONNECT_CONNECTION
*Mar 6 14:10:46: CCSIP-SPI-CONTROL: recv 200 OK for invite
*Mar 6 14:10:46: Queued event from SIP SPI : SIPSPI EV SEND MESSAGE
*Mar 6 14:10:46: CCSIP-SPI-CONTROL: sip stats method
*Mar 6 14:10:46: 0x624CFEF8 : State change from (STATE RECD PROCEEDING,
SUBSTATE_PROCEEDING_ALERTING) to (STATE_ACTIVE, SUBSTATE_NONE)
*Mar 6 14:10:46: The Call Setup Information is:
        Call Control Block (CCB) : 0x624CFEF8<br>State of The Call : STATE ACTIVE
         State of The Call : ST.<br>TCP Sockets Used : NO
         TCP Sockets Used : NO <br>Calling Number : 3660110
         Calling Number : 3660110<br>Called Number : 3660210
         Called Number : 3660210<br>Negotiated Codec : g711ulaw
         Negotiated Codec
         Source IP Address (Media): 166.34.245.230
         Source IP Port (Media): 20208
         Destn IP Address (Media): 166.34.245.231
         Destn IP Port (Media): 20038
         Destn SIP Addr (Control) : 166.34.245.231
         Destn SIP Port (Control) : 5060
         Destination Name : 166.34.245.231
*Mar 6 14:10:46: HandleUdpReconnection: Udp socket connected for fd: 1 with
166.34.245.231:5060
*Mar 6 14:10:46: Sent:
ACK sip:3660210@166.34.245.231:5060;user=phone SIP/2.0
Via: SIP/2.0/UDP 166.34.245.230:54113
From: "3660110" <sip:3660110@166.34.245.230>
```
```
To: <sip:3660210@166.34.245.231;user=phone;phone-context=unknown>;tag=27D3FCA8-C7F
Date: Sat, 06 Mar 1993 19:10:42 GMT
Call-ID: ABBAE7AF-823100CE-0-1CCAA69C@172.18.192.194
Max-Forwards: 6
Content-Type: application/sdp
Content-Length: 137
CSeq: 101 ACK
v=0o=CiscoSystemsSIP-GW-UserAgent 1212 283 IN IP4 166.34.245.230
s=SIP Call
t=0 0
c=IN IP4 166.34.245.230
m=audio 20208 RTP/AVP 0
*Mar 6 14:10:46: CCSIP-SPI-CONTROL: ccsip caps ind
*Mar 6 14:10:46: ccsip_caps_ind: Load DSP with codec (5) g711ulaw, Bytes=160
*Mar 6 14:10:46: ccsip_caps_ind: set DSP for dtmf-relay = CC CAP DTMF RELAY INBAND VOICE
*Mar 6 14:10:46: CCSIP-SPI-CONTROL: ccsip caps ack
*Mar 6 14:10:50: Received:
BYE sip:3660110@166.34.245.230:5060;user=phone SIP/2.0
Via: SIP/2.0/UDP 166.34.245.231:54835
From: <sip:3660210@166.34.245.231;user=phone;phone-context=unknown>;tag=27D3FCA8-C7F
To: "3660110" <sip:3660110@166.34.245.230>
Date: Mon, 08 Mar 1993 22:36:44 GMT
Call-ID: ABBAE7AF-823100CE-0-1CCAA69C@172.18.192.194
User-Agent: Cisco VoIP Gateway/ IOS 12.x/ SIP enabled
Max-Forwards: 6
Timestamp: 731612207
CSeq: 101 BYE
Content-Length: 0
*Mar 6 14:10:50: HandleUdpSocketReads :Msg enqueued for SPI with IPaddr: 166.34.245.231:54835
*Mar 6 14:10:50: CCSIP-SPI-CONTROL: act active new message
*Mar 6 14:10:50: CCSIP-SPI-CONTROL: sact active new message request
*Mar 6 14:10:50: CCSIP-SPI-CONTROL: sip_stats_method
*Mar 6 14:10:50: Queued event from SIP \overline{SPI} : \overline{S}IPSPI EV SEND MESSAGE
*Mar 6 14:10:50: CCSIP-SPI-CONTROL: sip stats status code
*Mar 6 14:10:50: CCSIP-SPI-CONTROL: sipSPIInitiateCallDisconnect : Initiate call
disconnect(16) for outgoing call
*Mar 6 14:10:50: 0x624CFEF8 : State change from (STATE_ACTIVE, SUBSTATE_NONE) to
(STATE DISCONNECTING, SUBSTATE NONE)
*Mar 6 14:10:50: Sent:
SIP/2.0 200 OK
Via: SIP/2.0/UDP 166.34.245.231:54835
From: <sip:3660210@166.34.245.231;user=phone;phone-context=unknown>;tag=27D3FCA8-C7F
To: "3660110" <sip:3660110@166.34.245.230>
Date: Sat, 06 Mar 1993 19:10:50 GMT
Call-ID: ABBAE7AF-823100CE-0-1CCAA69C@172.18.192.194
Server: Cisco VoIP Gateway/ IOS 12.x/ SIP enabled
Timestamp: 731612207
Content-Length: 0
CSeq: 101 BYE
*Mar 6 14:10:50: Queued event From SIP SPI to CCAPI/DNS : SIPSPI EV CC CALL DISCONNECT
*Mar 6 14:10:50: CCSIP-SPI-CONTROL: act disconnecting disconnect
*Mar 6 14:10:50: CCSIP-SPI-CONTROL: sipSPICallCleanup
*Mar 6 14:10:50: Queued event from SIP SPI : SIPSPI EV CLOSE CONNECTION
*Mar 6 14:10:50: CLOSE CONNECTION TO CONNID:1
      *Mar 6 14:10:50: sipSPIIcpifUpdate :CallState: 4 Playout: 1755 DiscTime:48305031 ConnTime
48304651
*Mar 6 14:10:50: 0x624CFEF8 : State change from (STATE_DISCONNECTING, SUBSTATE_NONE) to
(STATE_DEAD, SUBSTATE_NONE)
*Mar \overline{6} 14:10:50: The Call Setup Information is:
        Call Control Block (CCB) : 0x624CFEF8
         State of The Call : STATE_DEAD<br>
TCP Sockets Used : NO
         TCP Sockets Used : NO <br>Calling Number : 3660110
         Calling Number : 3660110<br>Called Number : 3660210
         Called Number : 3660210<br>Negotiated Codec : g711ulaw
         Negotiated Codec
         Source IP Address (Media): 166.34.245.230
         Source IP Port (Media): 20208
         Destn IP Address (Media): 166.34.245.231
         Destn IP Port (Media): 20038
         Destn SIP Addr (Control) : 166.34.245.231
         Destn SIP Port (Control) : 5060<br>Destination Name : 166.
                                   Destination Name : 166.34.245.231
```
\*Mar 6 14:10:50: Disconnect Cause (CC) : 16<br>Disconnect Cause (SIP) : 200 Disconnect Cause (SIP) \*Mar 6 14:10:50: udpsock\_close\_connect: Socket fd: 1 closed for connid 1 with remote port: 5060 The following example displays debut output from the other side of the call: Router# **debug ccsip all** All SIP call tracing enabled 3660-2# \*Mar 8 17:36:40: Received: INVITE sip:3660210@166.34.245.231;user=phone;phone-context=unknown SIP/2.0 Via: SIP/2.0/UDP 166.34.245.230:54113 From: "3660110" <sip:3660110@166.34.245.230> To: <sip:3660210@166.34.245.231;user=phone;phone-context=unknown> Date: Sat, 06 Mar 1993 19:10:42 GMT Call-ID: ABBAE7AF-823100CE-0-1CCAA69C@172.18.192.194 Cisco-Guid: 2881152943-2184249548-0-483039712 User-Agent: Cisco VoIP Gateway/ IOS 12.x/ SIP enabled CSeq: 101 INVITE Max-Forwards: 6 Timestamp: 731427042 Contact: <sip:3660110@166.34.245.230:5060;user=phone> Expires: 180 Content-Type: application/sdp Content-Length: 137  $v=0$ o=CiscoSystemsSIP-GW-UserAgent 1212 283 IN IP4 166.34.245.230 s=SIP Call  $t=0$  0 c=IN IP4 166.34.245.230 m=audio 20208 RTP/AVP 0 \*Mar 8 17:36:40: HandleUdpSocketReads :Msg enqueued for SPI with IPaddr: 166.34.245.230:54113 \*Mar 8 17:36:40: CCSIP-SPI-CONTROL: sipSPISipIncomingCall \*Mar 8 17:36:40: 0x624D8CCC : State change from (STATE NONE, SUBSTATE NONE) to (STATE IDLE, SUBSTATE\_NONE) \*Mar 8 17:36:40: CCSIP-SPI-CONTROL: act idle new message \*Mar 8 17:36:40: CCSIP-SPI-CONTROL: sact idle new message invite \*Mar 8 17:36:40: CCSIP-SPI-CONTROL: sip\_stats\_method \*Mar 8 17:36:40: sact idle new message invite:Not Using Voice Class Codec \*Mar 8 17:36:40: sact idle new message invite: Preferred codec[0] type: g711ulaw Bytes :160 \*Mar 8 17:36:40: sact idle new message invite: Media Negotiation successful for an incoming call \*Mar 8 17:36:40: sact idle new message invite: Negotiated Codec : g711ulaw, bytes :160<br>Preferred Codec : g711ulaw, bytes :160 \*Mar 8 17:36:40: Queued event from SIP SPI : SIPSPI EV SEND MESSAGE \*Mar 8 17:36:40: CCSIP-SPI-CONTROL: sip\_stats\_status\_code \*Mar 8 17:36:40: Num of Contact Locations 1 3660110 166.34.245.230 5060 \*Mar 8 17:36:40: 0x624D8CCC : State change from (STATE\_IDLE, SUBSTATE\_NONE) to (STATE\_RECD\_INVITE, SUBSTATE\_RECD\_INVITE\_CALL\_SETUP) \*Mar  $\overline{8}$  17:36:40: Sent: SIP/2.0 100 Trying Via: SIP/2.0/UDP 166.34.245.230:54113 From: "3660110" <sip:3660110@166.34.245.230> To: <sip:3660210@166.34.245.231;user=phone;phone-context=unknown> Date: Mon, 08 Mar 1993 22:36:40 GMT Call-ID: ABBAE7AF-823100CE-0-1CCAA69C@172.18.192.194 Timestamp: 731427042 Server: Cisco VoIP Gateway/ IOS 12.x/ SIP enabled CSeq: 101 INVITE Content-Length: 0 \*Mar 8 17:36:40: Oueued event From SIP SPI to CCAPI/DNS : SIPSPI EV CC CALL PROCEEDING \*Mar 8 17:36:40: CCSIP-SPI-CONTROL: act\_recdinvite\_proceeding \*Mar 8 17:36:40: Queued event From SIP  $\overline{SPI}$  to CCAPI/DNS : SIPSPI EV CC CALL ALERTING \*Mar 8 17:36:40: CCSIP-SPI-CONTROL: ccsip caps ind \*Mar 8 17:36:40: ccsip\_caps\_ind: codec(negotiated) = 5(Bytes 160) \*Mar 8 17:36:40: ccsip\_caps\_ind: Load DSP with codec (5) g711ulaw, Bytes=160 \*Mar 8 17:36:40: ccsip<sup>-</sup>caps<sup>-</sup>ind: set DSP for dtmf-relay = CC CAP DTMF RELAY INBAND VOICE \*Mar 8 17:36:40: CCSIP-SPI-CONTROL: ccsip caps ack \*Mar 8 17:36:40: CCSIP-SPI-CONTROL: act recdinvite alerting

**debug ccsip all**

```
*Mar 8 17:36:40: 180 Ringing with SDP - not likely
*Mar 8 17:36:40: Queued event from SIP SPI : SIPSPI_EV_SEND_MESSAGE
      8 17:36:40: CCSIP-SPI-CONTROL: sip stats status code
*Mar 8 17:36:40: 0 \times 624D8CCC : State change from (STATE RECD INVITE,
SUBSTATE RECD INVITE CALL SETUP) to (STATE SENT ALERTING, SUBSTATE NONE)
*Mar 8\overline{17:36:}40: Sent:
SIP/2.0 180 Ringing
Via: SIP/2.0/UDP 166.34.245.230:54113
From: "3660110" <sip:3660110@166.34.245.230>
To: <sip:3660210@166.34.245.231;user=phone;phone-context=unknown>
Date: Mon, 08 Mar 1993 22:36:40 GMT
Call-ID: ABBAE7AF-823100CE-0-1CCAA69C@172.18.192.194
Timestamp: 731427042
Server: Cisco VoIP Gateway/ IOS 12.x/ SIP enabled
CSeq: 101 INVITE
Content-Type: application/sdp
Content-Length: 137
v=0o=CiscoSystemsSIP-GW-UserAgent 969 7889 IN IP4 166.34.245.231
s=SIP Call
t=0 0
c=IN IP4 166.34.245.231
m=audio 20038 RTP/AVP 0
*Mar 8 17:36:44: Oueued event From SIP SPI to CCAPI/DNS : SIPSPI EV CC CALL CONNECT
*Mar 8 17:36:44: CCSIP-SPI-CONTROL: act_sentalert_connect
     8 17:36:44: sipSPIAddLocalContact
*Mar 8 17:36:44: Queued event from SIP SPI : SIPSPI EV SEND MESSAGE
*Mar 8 17:36:44: CCSIP-SPI-CONTROL: sip_stats_status_code
*Mar 8 17:36:44: 0x624D8CCC : State change from (STATE SENT ALERTING, SUBSTATE NONE) to
(STATE SENT SUCCESS, SUBSTATE NONE)
*Mar \overline{8} 17:36:44: Sent:
SIP/2.0 200 OK
Via: SIP/2.0/UDP 166.34.245.230:54113
From: "3660110" <sip:3660110@166.34.245.230>
To: <sip:3660210@166.34.245.231;user=phone;phone-context=unknown>;tag=27D3FCA8-C7F
Date: Mon, 08 Mar 1993 22:36:40 GMT
Call-ID: ABBAE7AF-823100CE-0-1CCAA69C@172.18.192.194
Timestamp: 731427042
Server: Cisco VoIP Gateway/ IOS 12.x/ SIP enabled
Contact: <sip:3660210@166.34.245.231:5060;user=phone>
CSeq: 101 INVITE
Content-Type: application/sdp
Content-Length: 137
v = 0o=CiscoSystemsSIP-GW-UserAgent 969 7889 IN IP4 166.34.245.231
s=SIP Call
t=0 0
c=IN IP4 166.34.245.231
m=audio 20038 RTP/AVP 0
*Mar 8 17:36:44: Received:
ACK sip:3660210@166.34.245.231:5060;user=phone SIP/2.0
Via: SIP/2.0/UDP 166.34.245.230:54113
From: "3660110" <sip:3660110@166.34.245.230>
To: <sip:3660210@166.34.245.231;user=phone;phone-context=unknown>;tag=27D3FCA8-C7F
Date: Sat, 06 Mar 1993 19:10:42 GMT
Call-ID: ABBAE7AF-823100CE-0-1CCAA69C@172.18.192.194
Max-Forwards: 6
Content-Type: application/sdp
Content-Length: 137
CSeq: 101 ACK
v=0o=CiscoSystemsSIP-GW-UserAgent 1212 283 IN IP4 166.34.245.230
s=SIP Call
t=0 0
c=IN IP4 166.34.245.230
m=audio 20208 RTP/AVP 0
*Mar 8 17:36:44: HandleUdpSocketReads :Msg enqueued for SPI with IPaddr: 166.34.245.230:54113
*Mar 8 17:36:44: CCSIP-SPI-CONTROL: act_sentsucc_new_message<br>*Mar 8 17:36:44: CCSIP-SPI-CONTROL: sip_stats_method
      8 17:36:44: CCSIP-SPI-CONTROL:
*Mar 8 17:36:44: 0x624D8CCC : State change from (STATE SENT SUCCESS, SUBSTATE NONE) to
(STATE_ACTIVE, SUBSTATE_NONE)
*Mar \overline{8} 17:36:44: The Call Setup Information is:
        Call Control Block (CCB) : 0x624D8CCC
```
State of The Call : STATE ACTIVE TCP Sockets Used : NO  $\overline{\phantom{0}}$ <br>Calling Number : 3660110 Calling Number : 3660110<br>Called Number : 3660210 Called Number Negotiated Codec : g711ulaw Source IP Address (Media): 166.34.245.231 Source IP Port Destn IP Address (Media): 166.34.245.230 (Media): 20208 Destn SIP Addr (Control) : 166.34.245.230 Destn SIP Port (Control) : 5060 Destination Name : 166.34.245.230 \*Mar 8 17:36:47: Queued event From SIP SPI to CCAPI/DNS : SIPSPI\_EV\_CC\_CALL\_DISCONNECT \*Mar 8 17:36:47: CCSIP-SPI-CONTROL: act active disconnect \*Mar 8 17:36:47: Queued event from SIP SPI : STPSPI EV CREATE CONNECTION \*Mar 8 17:36:47: 0x624D8CCC : State change from (STATE\_ACTIVE, SUBSTATE\_NONE) to (STATE\_ACTIVE, SUBSTATE\_CONNECTING) \*Mar 8 17:36:47: REQUEST CONNECTION TO IP:166.34.245.230 PORT:5060 8 17:36:47: 0x624D8CCC : State change from (STATE ACTIVE, SUBSTATE CONNECTING) to (STATE\_ACTIVE, SUBSTATE\_CONNECTING) \*Mar  $\overline{8}$  17:36:47: CCSIP-SPI-CONTROL: act active connection created \*Mar 8 17:36:47: CCSIP-SPI-CONTROL: sipSPICheckSocketConnection<br>\*Mar 8 17:36:47: CCSIP-SPI-CONTROL: sipSPICheckSocketConnection sipSPICheckSocketConnection: Connid(1) created to 166.34.245.230:5060, local\_port 54835 \*Mar 8 17:36:47: Queued event from SIP SPI : SIPSPI\_EV\_SEND\_MESSAGE 8 17:36:47: CCSIP-SPI-CONTROL: sip stats method \*Mar 8 17:36:47: 0x624D8CCC : State change from (STATE\_ACTIVE, SUBSTATE\_CONNECTING) to (STATE DISCONNECTING, SUBSTATE NONE) \*Mar 8 17:36:47: Sent: BYE sip:3660110@166.34.245.230:5060;user=phone SIP/2.0 Via: SIP/2.0/UDP 166.34.245.231:54835 From: <sip:3660210@166.34.245.231;user=phone;phone-context=unknown>;tag=27D3FCA8-C7F To: "3660110" <sip:3660110@166.34.245.230> Date: Mon, 08 Mar 1993 22:36:44 GMT Call-ID: ABBAE7AF-823100CE-0-1CCAA69C@172.18.192.194 User-Agent: Cisco VoIP Gateway/ IOS 12.x/ SIP enabled Max-Forwards: 6 Timestamp: 731612207 CSeq: 101 BYE Content-Length: 0 \*Mar 8 17:36:47: Received: SIP/2.0 200 OK<br>Via: SIP/2.0/UDP 166.34.245.231:54835 From: <sip:3660210@166.34.245.231;user=phone;phone-context=unknown>;tag=27D3FCA8-C7F To: "3660110" <sip:3660110@166.34.245.230> Date: Sat, 06 Mar 1993 19:10:50 GMT Call-ID: ABBAE7AF-823100CE-0-1CCAA69C@172.18.192.194 Server: Cisco VoIP Gateway/ IOS 12.x/ SIP enabled Timestamp: 731612207 Content-Length: 0 CSeq: 101 BYE \*Mar 8 17:36:47: HandleUdpSocketReads :Msg enqueued for SPI with IPaddr: 166.34.245.230:54113 \*Mar 8 17:36:47: CCSIP-SPI-CONTROL: act\_disconnecting\_new\_message \*Mar 8 17:36:47: CCSIP-SPI-CONTROL: sact disconnecting new message response \*Mar 8 17:36:47: CCSIP-SPI-CONTROL: sipSPICheckResponse \*Mar 8 17:36:47: CCSIP-SPI-CONTROL: sip stats status code \*Mar 8 17:36:47: Roundtrip delay 4 milliseconds for method BYE \*Mar 8 17:36:47: CCSIP-SPI-CONTROL: sipSPICallCleanup \*Mar 8 17:36:47: Queued event from SIP SPI : SIPSPI EV CLOSE CONNECTION \*Mar 8 17:36:47: CLOSE CONNECTION TO CONNID:1 8 17:36:47: sipSPIIcpifUpdate :CallState: 4 Playout: 1265 DiscTime:66820800 ConnTime 66820420 \*Mar 8 17:36:47: 0x624D8CCC : State change from (STATE\_DISCONNECTING, SUBSTATE\_NONE) to (STATE\_DEAD, SUBSTATE\_NONE) \*Mar  $\overline{8}$  17:36:47: The Call Setup Information is: Call Control Block (CCB) : 0x624D8CCC State of The Call : STATE DEAD TCP Sockets Used : NO : <br>Calling Number : 3660110 Calling Number : 3660110<br>Called Number : 3660210 Called Number Negotiated Codec : g711ulaw Source IP Address (Media): 166.34.245.231 Source IP Port

```
Destn IP Address (Media): 166.34.245.230
        Destn IP Port (Media): 20208
        Destn SIP Addr (Control) : 166.34.245.230
        Destn SIP Port (Control) : 5060
        Destination Name : 166.34.245.230
*Mar 8 17:36:47:
        Disconnect Cause (CC) : 16<br>Disconnect Cause (SIP) : 200
        Disconnect Cause (SIP)
*Mar 8 17:36:47: udpsock_close_connect: Socket fd: 1 closed for connid 1 with remote port:
5060
```
### **Related Commands**

Г

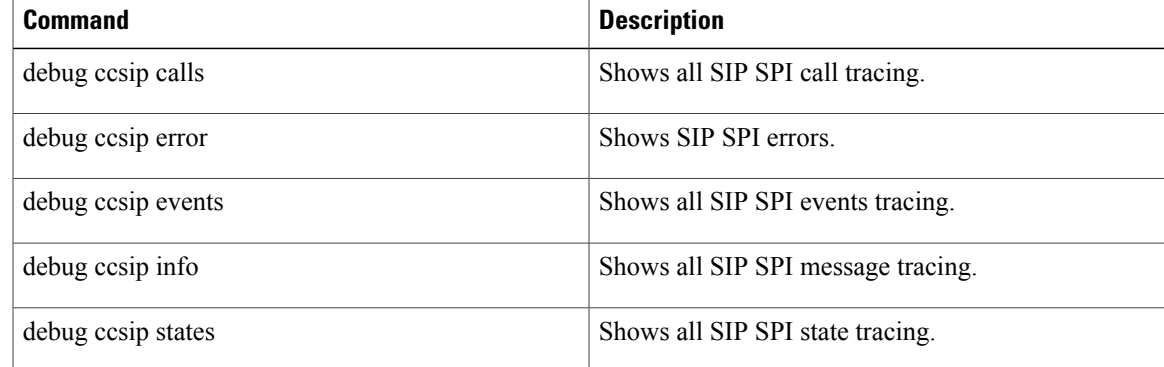

ı

# **debug ccsip calls**

To show all Session Initiation Protocol (SIP) Service Provider Interface (SPI) call tracing, use the **debugccsipcalls** command in privileged EXEC mode. To disable debugging output, use the no form of this command.

**debug ccsip calls**

**no debug ccsip calls**

- **Syntax Description** This command has no arguments or keywords.
- **Command Default** No default behavior or values

**Command Modes** Privileged EXEC

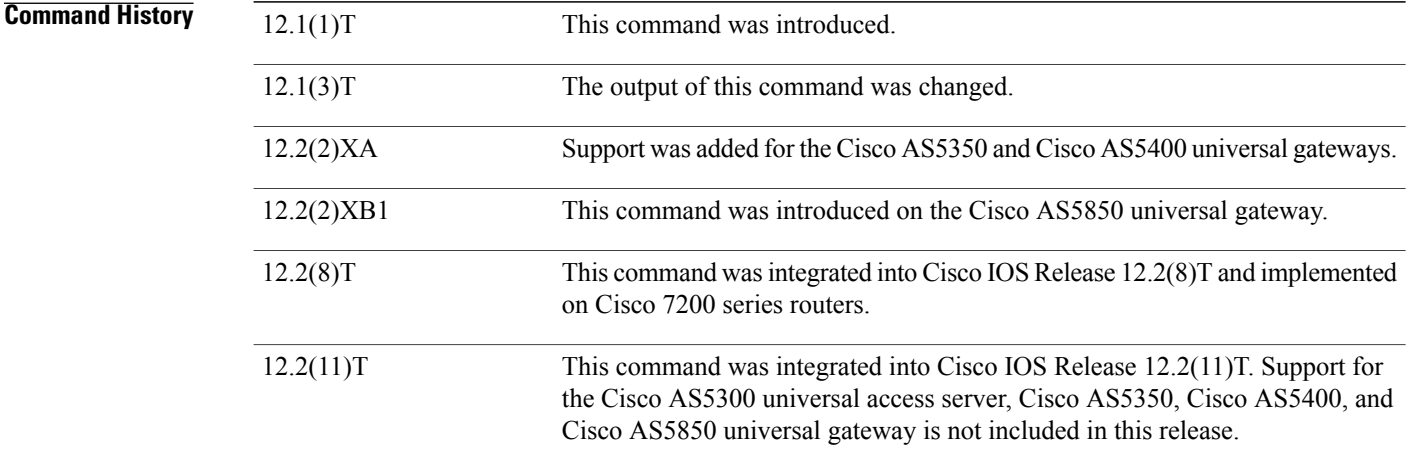

**Usage Guidelines** This command traces the SIP call details as they are updated in the SIP call control block.

**Examples** The following example displays debug output from one side of the call:

Router1# **debug ccsip calls** SIP Call statistics tracing is enabled Router1# \*Mar 6 14:12:33: The Call Setup Information is : Call Control Block (CCB) : 0x624D078C<br>State of The Call : STATE ACTIVE State of The Call TCP Sockets Used : NO  $\overline{\phantom{0}}$ <br>Calling Number : 3660110 Calling Number : 3660110<br>Called Number : 3660210 Called Number : 3660210<br>Negotiated Codec : g711ulaw Negotiated Codec Source IP Address (Media): 166.34.245.230

```
Source IP Port (Media): 20644
          Destn IP Address (Media): 166.34.245.231<br>Destn IP Port (Media): 20500
                               (Media): 20500Destn SIP Addr (Control) : 166.34.245.231
          Destn SIP Port (Control) : 5060<br>Destination Name : 166.34.245.231
          Destination Name
*Mar 6 14:12:40: The Call Setup Information is :
         Call Control Block (CCB) : 0x624D078C
          State of The Call : STATE DEAD
          TCP Sockets Used : NO \overline{C}<br>Calling Number : 3660110
          Calling Number : 3660110<br>Called Number : 3660210
          Called Number : 3660210<br>Negotiated Codec : g711ulaw
          Negotiated Codec
          Source IP Address (Media): 166.34.245.230
          Source IP Port (Media): 20644
          Destn IP Address (Media): 166.34.245.231
          Destn IP Port (Media): 20500
          Destn SIP Addr (Control) : 166.34.245.231
          Destn SIP Port (Control) : 5060
          Destination Name : 166.34.245.231
*Mar 6 14:12:40:
         Disconnect Cause (CC) : 16<br>Disconnect Cause (SIP) : 200
         Disconnect Cause (SIP)
```
The following example displays debug output from the other side of the call:

Router2# **debug ccsip calls** SIP Call statistics tracing is enabled Router2# \*Mar 8 17:38:31: The Call Setup Information is : Call Control Block (CCB) : 0x624D9560<br>State of The Call : STATE ACTIVE State of The Call TCP Sockets Used : NO <br>Calling Number : 3660110 Calling Number : 3660110<br>Called Number : 3660210 Called Number Negotiated Codec (and compare : g711ulaw Source IP Address (Media): 166.34.245.231 Source IP Port (Media): 20500 Destn IP Address (Media): 166.34.245.230 Destn IP Port Destn SIP Addr (Control) : 166.34.245.230 Destn SIP Port (Control) : 5060 Destination Name : 166.34.245.230 \*Mar 8 17:38:38: The Call Setup Information is: Call Control Block (CCB) : 0x624D9560 State of The Call : STATE DEAD TCP Sockets Used : NO<br>Calling Number : 3660110 Calling Number : 3660110<br>Called Number : 3660210 Called Number : 3660210<br>Negotiated Codec : g711ulaw Negotiated Codec Source IP Address (Media): 166.34.245.231 Source IP Port (Media): 20500 Destn IP Address (Media): 166.34.245.230  $(Media): 20644$ Destn SIP Addr (Control) : 166.34.245.230 Destn SIP Port (Control) : 5060 Destination Name : 166.34.245.230 \*Mar 8 17:38:38: Disconnect Cause (CC) : 16<br>Disconnect Cause (SIP) : 200 Disconnect Cause (SIP)

### **Related Commands**

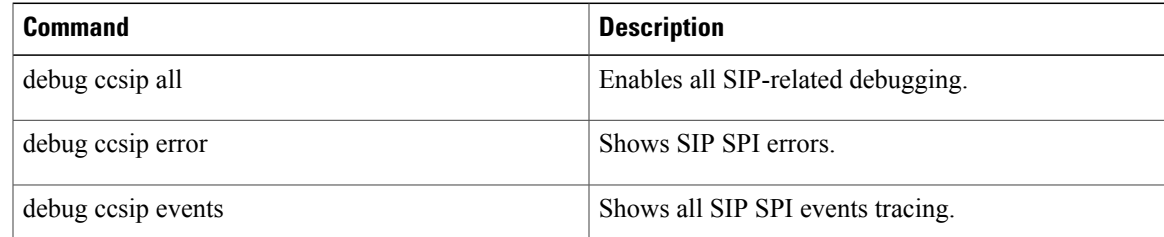

 $\mathbf{I}$ 

I

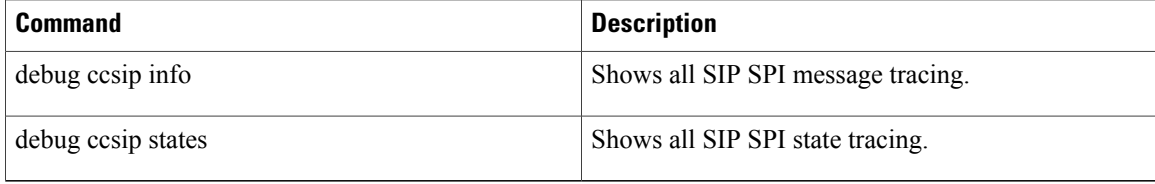

## **debug ccsip dhcp**

To display debugging related information on Session Initiation Protocol (SIP) and Dynamic Host Configuration Protocol (DHCP) interaction, when SIP parameters are provisoned by DHCP, use the **debugccsipdhcp** command in privileged EXEC mode. To disable debugging output, use the no form of this command.

**debug ccsip dhcp**

**no debug ccsip dhcp**

**Syntax Description** This command has no arguments or keywords.

**Command Modes** Privileged EXEC (#)

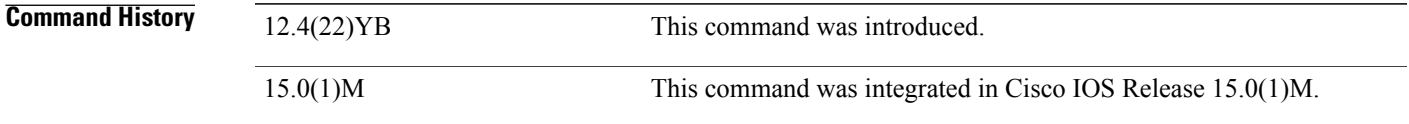

**Usage Guidelines** The debug ccsip dhcp command can be enabled by executing the command itself or by issuing the debug ccsip all command.

**Examples** The following example displays debug output from the debug cosip dhcp command:

```
Router# debug ccsip dhcp
```
Nov 18 17:20:48.881: //-1/xxxxxxxxxxxx/SIP/Info/ccsip\_register\_configured\_dest\_patterns: No destination patterns to Register Nov 18 17:20:48.881: //-1/xxxxxxxxxxx/SIP/Info/ccsip spi register free rcb: Freeing rcb Nov 18 17:20:48.881: //-1/xxxxxxxxxxxx/SIP/Info/ccsip\_register\_reset\_dns\_cache: CCSIP REGISTER:: Primary registrar DNS resolved addr reset Nov 18 17:21:00.965: //-1/xxxxxxxxxxxxx/SIP/SIP-DHCP/config credential trigger reg: Query DHCP for provisioned info upon credential dhcp config Nov 18 17:21:00.965: //-1/xxxxxxxxxxxx/SIP/SIP-DHCP/sipua query dhcp reg info: DHCP provisioned option 125 available Nov 18 17:21:00.965: //-1/xxxxxxxxxxx/SIP/SIP-DHCP/ccsip gw parse dhcp opt125: parsing data in option 125 of length 73 Nov 18 17:21:00.965: //-1/xxxxxxxxxxxx/SIP/SIP-DHCP/ccsip gw parse dhcp opt125: enterprise ID 210 Nov 18 17:21:00.965: //-1/xxxxxxxxxxx/SIP/SIP-DHCP/ccsip gw parse dhcp opt125: total option data length 80 Nov 18 17:21:00.965: //-1/xxxxxxxxxxxx/SIP/SIP-DHCP/ccsip\_gw\_parse\_dhcp\_opt125: sub-option type 201 of length 6 Nov 18 17:21:00.965: //-1/xxxxxxxxxxx/SIP/SIP-DHCP/ccsip\_gw\_parse\_dhcp\_subopt\_macaddr: MAC addr 1234567890AB Nov 18 17:21:00.969: Nov 18 17:21:00.969: //-1/xxxxxxxxxxxx/SIP/SIP-DHCP/ccsip\_gw\_parse\_dhcp\_opt125: sub-option type 202 of length 6 Nov 18 17:21:00.969: //-1/xxxxxxxxxxx/SIP/SIP-DHCP/ccsip\_gw\_parse\_dhcp\_subopt\_contract\_num: pilot # 777777 Nov 18 17:21:00.969: //-1/xxxxxxxxxxxxx/SIP/SIP-DHCP/ccsip gw\_parse\_dhcp\_opt125: sub-option type 203 of length 6 Nov 18 17:21:00.969: //-1/xxxxxxxxxxxx/SIP/SIP-DHCP/ccsip\_gw\_parse\_dhcp\_subopt\_addn\_num: secondary # 222222 (index 0)

Nov 18 17:21:00.969: //-1/xxxxxxxxxxxxx/SIP/SIP-DHCP/ccsip gw\_parse\_dhcp\_opt125: sub-option type 203 of length 6 Nov 18 17:21:00.969: //-1/xxxxxxxxxxx/SIP/SIP-DHCP/ccsip gw\_parse\_dhcp\_subopt\_addn\_num: secondary # 333333 (index 1) Nov 18 17:21:00.969: //-1/xxxxxxxxxxx/SIP/SIP-DHCP/ccsip gw parse dhcp opt125: sub-option type 203 of length 6 Nov 18 17:21:00.969: //-1/xxxxxxxxxxxx/SIP/SIP-DHCP/ccsip gw parse dhcp subopt addn num: secondary # 444444 (index 2) Nov 18 17:21:00.969: //-1/xxxxxxxxxxxx/SIP/SIP-DHCP/ccsip\_gw\_parse\_dhcp\_opt125: sub-option type 203 of length 6 Nov 18 17:21:00.969: //-1/xxxxxxxxxxxx/SIP/SIP-DHCP/ccsip\_gw\_parse\_dhcp\_subopt\_addn\_num: secondary # 555555 (index 3) Nov 18 17:21:00.969: //-1/xxxxxxxxxxx/SIP/SIP-DHCP/ccsip qw parse dhcp opt125: sub-option type 203 of length 6 Nov 18 17:21:00.969: //-1/xxxxxxxxxxx/SIP/SIP-DHCP/ccsip gw\_parse\_dhcp\_subopt\_addn\_num: secondary # 666666 (index 4) Nov 18 17:21:00.969: //-1/xxxxxxxxxxxx/SIP/SIP-DHCP/ccsip\_gw\_parse\_dhcp\_opt125: sub-option type 204 of length 14 Nov 18 17:21:00.969: //-1/xxxxxxxxxxxx/SIP/SIP-DHCP/ccsip\_gw\_parse\_dhcp\_subopt\_domain: domain sublen 5 Nov 18 17:21:00.969: //-1/xxxxxxxxxxx/SIP/SIP-DHCP/ccsip qw\_parse\_dhcp\_subopt\_domain: domain sublen 3 Nov 18 17:21:00.969: //-1/xxxxxxxxxxx/SIP/SIP-DHCP/ccsip gw parse dhcp subopt domain: domain dns:cisco.com Nov 18 17:21:00.969: //-1/xxxxxxxxxxxx/SIP/SIP-DHCP/ccsip gw parse dhcp opt125: parsing of DHCP option 125 succeeded Nov 18 17:21:00.969: //-1/xxxxxxxxxxx/SIP/SIP-DHCP/sipua query dhcp reg info: DHCP provisioned SIP server addr: 9.13.2.36 Nov 18 17:21:00.969: //-1/xxxxxxxxxxxx/SIP/Info/ccsip\_register\_cred\_user: Sending msg type 2 to register process from parser for user 777777 Nov 18 17:21:00.969: //-1/xxxxxxxxxxx/SIP/Info/ccsip\_spi\_register\_process\_e164\_registration: CCSIP\_REGISTER:: e164 number (777777) Nov 18 17:21:00.969: //-1/xxxxxxxxxxxx/SIP/Info/ccsip\_register\_search\_e164\_table: \*\*\*\*No entry found in E164 Table Nov 18 17:21:00.969: //-1/xxxxxxxxxxxx/SIP/Info/sipSPIAddContextToTable: Added context(0x476FD758) with key=[1061] to table Nov 18 17:21:00.969: //-1/xxxxxxxxxxxx/SIP/Info/sipSPIGetOutboundHostAndDestHostPrivate: CCSIP: target\_host : cisco.com target\_port : 5060 Nov 18 17:21:00.969: //-1/000000000000/SIP/Info/sipSPIValidateAndCopyOutboundHost: CCSIP: copy target host to outbound host Nov 18 17:21:00.969: //-1/000000000000/SIP/State/sipSPIChangeState: 0x476FD758 : State change from (STATE NONE, SUBSTATE NONE) to (STATE IDLE, SUBSTATE NONE) Nov 18 17:21:00.969: //-1/000000000000/SIP/Info/ccsip\_spi\_registrar\_add\_expires\_header: Inside ccsip spi registrar add expires header for Expires Nov 18 17:21:00.969: //-1/xxxxxxxxxxxx/SIP/Event/sipSPIEventInfo: Queued event from SIP SPI : SIPSPI\_EV\_OUTBOUND\_REGISTER Nov 18 17:21:00.969:  $\frac{7}{-1/xxxxxxxxxxxx/15}$  / Info/ccsip\_register\_add\_to\_e164\_table: \*\*\*\*Added to E164 Table Nov 18 17:21:00.969: //-1/xxxxxxxxxxx/SIP/Info/ccsip\_process\_sipspi\_queue\_event: ccsip spi get msg type returned: 3 for event 40 Nov 18 17:21:00.969: //-1/000000000000/SIP/Info/act idle outgoing register: In act idle outgoing register Nov 18 17:21:00.969: //1034/000000000000/SIP/Info/act\_idle\_outgoing\_register: Send REGISTER to cisco.com:5060 Nov 18 17:21:00.969: //1034/000000000000/SIP/Info/sipSPIUaddCcbToUACTable: \*\*\*\*Adding to UAC table. Nov 18 17:21:00.969: //1034/000000000000/SIP/Info/sipSPIUaddCcbToTable: Added to table. ccb=0x476FD758 key=1AF6E28A-B4CC11DD-81078B9C-6E99E02B Nov 18 17:21:00.969: //-1/xxxxxxxxxxx/SIP/Event/sipSPIEventInfo: Queued event from SIP SPI : SIPSPI\_EV\_DNS\_RESOLVE Nov 18 17:21:00.969: //1034/000000000000/SIP/State/sipSPIChangeState: 0x476FD758 : State change from (STATE\_IDLE, SUBSTATE\_NONE) to (STATE\_IDLE, SUBSTATE\_SENT\_DNS) Nov 18 17:21:00.969: //1034/000000000000/SIP/State/sipSPIChangeState: 0x476FD758 : State change from (STATE IDLE, SUBSTATE SENT DNS) to (SIP STATE OUTGOING REGISTER, SUBSTATE\_SENT\_DNS) Nov 18 17:21:00.969: //-1/xxxxxxxxxxxxxx/SIP/Info/sip dns type\_srv\_query: TYPE SRV query for \_sip.\_udp.cisco.com and type:1 Nov 18<sup>-17</sup>:21:00.977: //-1/xxxxxxxxxxxxx<sup>/SIP/Info/sip dns\_type\_a\_aaaa\_query: DNS query for</sup> cisco.com and type:1 Nov 18 17:21:00.977: //-1/xxxxxxxxxxx/SIP/Info/sip dns type a query: TYPE A query successful for cisco.com Nov 18 17:21:00.977: //-1/xxxxxxxxxxx/SIP/Info/sip dns type a aaaa query: IP Address of cisco.com is:

Nov 18 17:21:00.977: //-1/xxxxxxxxxxxx/SIP/Info/sip\_dns\_type\_a\_aaaa\_query: 9.13.2.36 Nov 18 17:21:00.977: //-1/xxxxxxxxxxxx/SIP/Info/ccsip\_process\_sipspi\_queue\_event: ccsip spi get msg type returned: 2 for event 43 Nov 18 17:21:00.977: //-1/xxxxxxxxxxxxx/SIP/Info/ccsip register\_set\_dns\_resolved\_address: CCSIP\_REGISTER:: Primary registrar DNS resolved addr set to 0.0.0.1:151847460 Nov 18 17:21:00.977: //-1/xxxxxxxxxxxx/SIP/Info/ccsipRegisterStartExpiresTimer: Starting timer for pattern for 3600 seconds Nov 18 17:21:00.977: //1034/000000000000/SIP/State/sipSPIChangeState: 0x476FD758 : State change from (SIP\_STATE\_OUTGOING\_REGISTER, SUBSTATE\_SENT\_DNS) to (SIP\_STATE\_OUTGOING\_REGISTER, SUBSTATE\_NONE) Nov 18 17:21:00.977: //-1/xxxxxxxxxxx/SIP/Info/sipSPISetDateHeader: Clock Time Zone is UTC, same as GMT: Using GMT Nov 18 17:21:00.981: //1034/000000000000/SIP/Info/sipSPISendRegister: Associated container=0x46794ACC to Register Nov 18 17:21:00.981: //1034/000000000000/SIP/Transport/sipSPISendRegister: Sending REGISTER to the transport layer Nov 18 17:21:00.981: //1034/000000000000/SIP/Transport/sipSPIGetSwitchTransportFlag: Return the Dial peer configuration, Switch Transport is FALSE Nov 18 17:21:00.981: //1034/000000000000/SIP/Transport/sipSPITransportSendMessage: msg=0x4707F998, addr=9.13.2.36, port=5060, sentBy port=0, is req=1, transport=1, switch=0, callBack=0x415A53B0 Nov 18 17:21:00.981: //1034/000000000000/SIP/Transport/sipSPITransportSendMessage: Proceedable for sending msg immediately Nov 18 17:21:00.981: //1034/000000000000/SIP/Transport/sipTransportLogicSendMsg: switch transport is 0 Nov 18 17:21:00.981: //1034/000000000000/SIP/Transport/sipTransportLogicSendMsg: Set to send the msg=0x4707F998 Nov 18 17:21:00.981: //-1/xxxxxxxxxxxx/SIP/Transport/sipTransportPostSendMessage: Posting send for msg=0x4707F998, addr=9.13.2.36, port=5060, connId=2 for UDP Nov 18 17:21:00.981: //1034/000000000000/SIP/State/sipSPIChangeState: 0x476FD758 : State change from (SIP STATE OUTGOING REGISTER, SUBSTATE NONE) to (SIP STATE OUTGOING REGISTER, SUBSTATE\_NONE) Nov 18 17:21:00.981: //-1/xxxxxxxxxxxx/SIP/Msg/ccsipDisplayMsg:  $S \cap n + \cdot$ REGISTER sip:cisco.com:5060 SIP/2.0 Date: Tue, 18 Nov 2008 17:21:00 GMT From: <sip:777777@cisco.com>;tag=34FBAED8-131 Supported: path Timestamp: 1227028860 Content-Length: 0 User-Agent: Cisco-SIPGateway/IOS-12.x To: <sip:777777@cisco.com> Contact: <sip:777777@9.13.8.183:5060> Expires: 3600 Call-ID: 1AF6E28A-B4CC11DD-81078B9C-6E99E02B Via: SIP/2.0/UDP 9.13.8.183:5060;branch=z9hG4bK3F522D9 CSeq: 2 REGISTER Max-Forwards: 70 Nov 18 17:21:00.981: //-1/xxxxxxxxxxxx/SIP/Info/HandleUdpIPv4SocketReads: Msg enqueued for SPI with IP addr: [9.13.2.36]:56305 Nov 18 17:21:00.981: //-1/xxxxxxxxxxxx/SIP/Info/ccsip\_process\_sipspi\_queue\_event: ccsip\_spi\_get\_msg\_type returned: 2 for event 1 Nov 18 17:21:00.981: //-1/xxxxxxxxxxx/SIP/Transport/sipTransportProcessNWNewConnMsg: context=0x00000000 Nov 18 17:21:00.985: //-1/xxxxxxxxxxx/SIP/Info/ccsip\_new\_msq\_preprocessor: Checking Invite Dialog Nov 18 17:21:00.985: //-1/xxxxxxxxxxxx/SIP/Msg/ccsipDisplayMsg: Received: SIP/2.0 100 Trying Via: SIP/2.0/UDP 9.13.8.183:5060;received=9.13.8.183;branch=z9hG4bK3F522D9 Call-ID: 1AF6E28A-B4CC11DD-81078B9C-6E99E02B From: <sip:777777@cisco.com>;tag=34FBAED8-131 To: <sip:777777@cisco.com> CSeq: 2 REGISTER Content-Length: 0 Nov 18 17:21:01.077: //-1/xxxxxxxxxxxx/SIP/Info/HandleUdpIPv4SocketReads: Msg enqueued for SPI with IP addr: [9.13.2.36]:56306 Nov 18 17:21:01.077: //-1/xxxxxxxxxxxx/SIP/Info/ccsip\_process\_sipspi\_queue\_event: ccsip spi get msg type returned: 2 for event 1 Nov 18 17:21:01.077: //-1/xxxxxxxxxxxx/SIP/Transport/sipTransportProcessNWNewConnMsg: context=0x00000000 Nov 18 17:21:01.077: //-1/xxxxxxxxxxx/SIP/Info/ccsip\_new\_msg\_preprocessor: Checking Invite Dialog

```
Nov 18 17:21:01.077: //-1/xxxxxxxxxxxx/SIP/Msg/ccsipDisplayMsg:
Received:
SIP/2.0 200 OK
Via: SIP/2.0/UDP 9.13.8.183:5060;received=9.13.8.183;branch=z9hG4bK3F522D9
Call-ID: 1AF6E28A-B4CC11DD-81078B9C-6E99E02B
From: <sip:777777@cisco.com>;tag=34FBAED8-131
To: <sip:777777@cisco.com>
CSeq: 2 REGISTER
Contact: <sip:777777@9.13.8.183:5060>;expires=3600
Content-Length: 0
Nov 18 17:21:01.077: //1034/000000000000/SIP/Info/ccsip_gw_register_process_response: No
P-Assoicated-URI present in Register Response
Nov 18 17:21:01.077: //-1/xxxxxxxxxxxx/SIP/Info/ccsipRegisterStartExpiresTimer: Starting
timer for pattern 777777 for 2880 seconds
Nov 18 17:21:01.077: //-1/xxxxxxxxxxxx/SIP/Info/sipSPIDeleteContextFromTable: Context for
key=[1061] removed.
Nov 18 17:21:01.077: //1034/000000000000/SIP/Info/sipSPIUdeleteCcbFromUACTable: ****Deleting
 from UAC table.
Nov 18 17:21:01.077: //1034/000000000000/SIP/Info/sipSPIUdeleteCcbFromTable: Deleting from
table. ccb=0x476FD758 key=1AF6E28A-B4CC11DD-81078B9C-6E99E02B
Nov 18 17:21:01.077: //1034/000000000000/SIP/Info/sipSPIFlushEventBufferQueue: There are 0
events on the internal queue that are going to be free'd
Nov 18 17:21:01.077: //1034/000000000000/SIP/Info/ccsip_qos_cleanup: Entry
Nov 18 17:21:01.077: //1034/000000000000/SIP/Info/sipSPI_ipip_free_codec_profile: Codec
Profiles Freed
Nov 18 17:21:01.077: //1034/000000000000/SIP/Info/sipSPIUfreeOneCCB: Freeing ccb 476FD758
Nov 18 17:21:01.081: //-1/xxxxxxxxxxxx/SIP/Info/sipSPIGetContextFromTable: NO context for
key[1061]
Nov 18 17:21:02.761: %SYS-5-CONFIG_I: Configured from console by console
CUBE-DHCP-CLIENT1#
```
### **Related Commands**

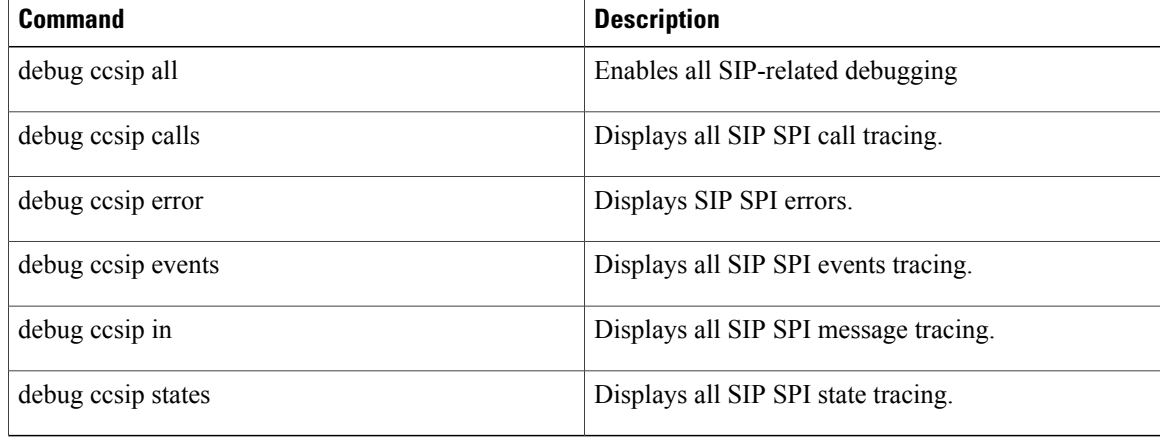

# **debug ccsip error**

To show Session Initiation Protocol (SIP) Service Provider Interface (SPI) errors, use the **debugccsiperror** command in privileged EXEC mode. To disable debugging output, use the no form of this command.

**debug ccsip error**

**no debug ccip error**

- **Syntax Description** This command has no arguments or keywords.
- **Command Default** No default behavior or values
- **Command Modes** Privileged EXEC

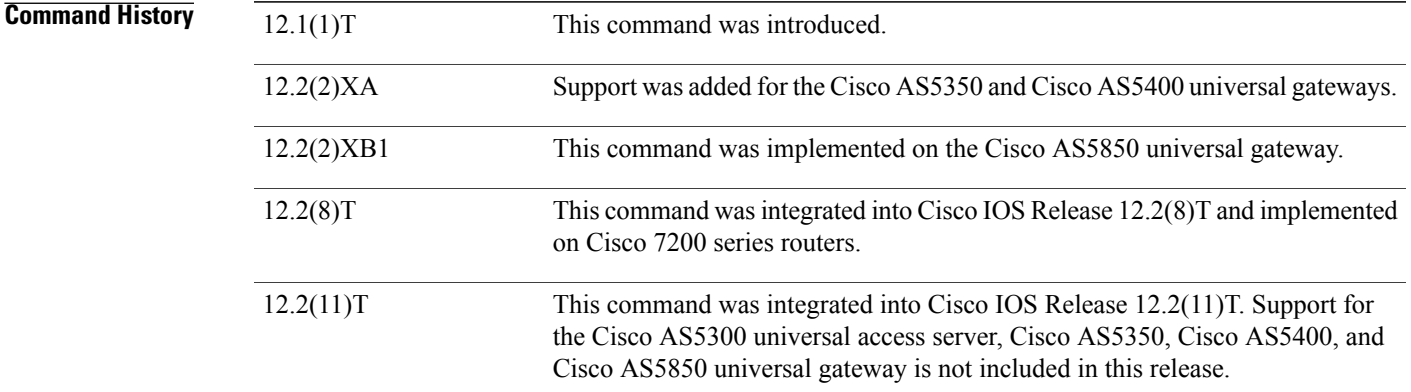

**Usage Guidelines** This command traces all error messages generated from errors encountered by the SIP subsystem.

**Examples** The following example displays debug output from one side of the call:

```
Router1#
debug ccsip error
SIP Call error tracing is enabled
Router1#
*Mar 6 14:16:41: CCSIP-SPI-CONTROL: act_idle_call_setup
*Mar 6 14:16:41: act_idle_call_setup:Not using Voice Class Codec
*Mar 6 14:16:41: act_idle_call_setup: preferred_codec set[0] type :g711ulaw bytes: 160<br>*Mar 6 14:16:41: REOUEST CONNECTION TO IP:166.34.245.231 PORT:5060
      6 14:16:41: REQUEST CONNECTION TO IP:166.34.245.231 PORT:5060
*Mar 6 14:16:41: CCSIP-SPI-CONTROL: act idle connection created
*Mar 6 14:16:41: CCSIP-SPI-CONTROL: act idle connection created: Connid(1) created to
166.34.245.231:5060, local_port 55674
*Mar 6 14:16:41: sipSPIAddLocalContact
*Mar 6 14:16:41: CCSIP-SPI-CONTROL: sip_stats_method
*Mar 6 14:16:41: HandleUdpSocketReads :Msg enqueued for SPI with IPaddr: 166.34.245.231:5060
*Mar 6 14:16:41: CCSIP-SPI-CONTROL: act sentinvite new message
```

```
*Mar 6 14:16:41: CCSIP-SPI-CONTROL: sipSPICheckResponse
*Mar 6 14:16:41: CCSIP-SPI-CONTROL: sip_stats_status_code
      6 14:16:41: Roundtrip delay 4 milliseconds for method INVITE
*Mar 6 14:16:41: HandleUdpSocketReads :Msg enqueued for SPI with IPaddr: 166.34.245.231:5060
*Mar 6 14:16:41: CCSIP-SPI-CONTROL: act_recdproc_new_message<br>*Mar 6 14:16:41: CCSIP-SPI-CONTROL: sipSPICheckResponse
      6 14:16:41: CCSIP-SPI-CONTROL:*Mar 6 14:16:41: CCSIP-SPI-CONTROL: sipSPICheckResponse : Updating session description
      6 14:16:41: CCSID-SPI-CONTROL:*Mar 6 14:16:41: Roundtrip delay 8 milliseconds for method INVITE
*Mar 6 14:16:41: HandleSIP1xxRinging: SDP MediaTypes negotiation successful!
Negotiated Codec : g711ulaw , bytes :160
Inband Alerting : 0
*Mar 6 14:16:45: HandleUdpSocketReads :Msg enqueued for SPI with IPaddr: 166.34.245.231:5060
*Mar 6 14:16:45: CCSIP-SPI-CONTROL: act_recdproc_new_message
*Mar 6 14:16:45: CCSIP-SPI-CONTROL: sipSPICheckResponse
*Mar 6 14:16:45: CCSIP-SPI-CONTROL: sipSPICheckResponse : Updating session description
*Mar 6 14:16:45: CCSIP-SPI-CONTROL: sip stats status code
*Mar 6 14:16:45: Roundtrip delay 3844 milliseconds for method INVITE
*Mar 6 14:16:45: CCSIP-SPI-CONTROL: act_recdproc_new_message: SDP MediaTypes negotiation
successful!<br>Negotiated Codec
                       : g711ulaw , bytes :160
*Mar 6 14:16:45: CCSIP-SPI-CONTROL: sipSPIReconnectConnection
      6 14:16:45: CCSIP-SPI-CONTROL:
*Mar 6 14:16:45: CCSIP-SPI-CONTROL: sip_stats_method
*Mar 6 14:16:45: HandleUdpReconnection: Udp socket connected for fd: 1 with
166.34.245.231:5060
*Mar 6 14:16:45: CCSIP-SPI-CONTROL: ccsip caps ind
*Mar 6 14:16:45: ccsip_caps_ind: Load DSP with codec (5) g711ulaw, Bytes=160
*Mar 6 14:16:45: ccsip_caps_ind: set DSP for dtmf-relay = CC CAP DTMF RELAY INBAND VOICE
*Mar 6 14:16:45: CCSIP-SPI-CONTROL: ccsip caps ack
*Mar 6 14:16:49: HandleUdpSocketReads :Msg enqueued for SPI with IPaddr: 166.34.245.231:56101
*Mar 6 14:16:49: CCSIP-SPI-CONTROL: act_active_new_message<br>*Mar 6 14:16:49: CCSIP-SPI-CONTROL: sact_active_new_message
*Mar 6 14:16:49: CCSIP-SPI-CONTROL: sact_active_new_message_request
     6 14:16:49: CCSIP-SPI-CONTROL: sip stats method
*Mar 6 14:16:49: CCSIP-SPI-CONTROL: sip_stats_status_code
      *Mar 6 14:16:49: CCSIP-SPI-CONTROL: sipSPIInitiateCallDisconnect : Initiate call
disconnect(16) for outgoing call
*Mar 6 14:16:49: CCSIP-SPI-CONTROL: act disconnecting disconnect
*Mar 6 14:16:49: CCSIP-SPI-CONTROL: sipSPICallCleanup
*Mar 6 14:16:49: CLOSE CONNECTION TO CONNID:1
      *Mar 6 14:16:49: sipSPIIcpifUpdate :CallState: 4 Playout: 2945 DiscTime:48340988 ConnTime
 48340525
*Mar 6 14:16:49: udpsock close connect: Socket fd: 1 closed for connid 1 with remote port:
5060
```
The following example displays debug output from the other side of the call:

```
Router2# debug ccsip error
SIP Call error tracing is enabled
Router2#
*Mar 8 17:42:39: HandleUdpSocketReads :Msg enqueued for SPI with IPaddr: 166.34.245.230:55674
     8 17:42:39: CCSIP-SPI-CONTROL: sipSPISipIncomingCall
*Mar 8 17:42:39: CCSIP-SPI-CONTROL: act_idle_new_message<br>*Mar 8 17:42:39: CCSIP-SPI-CONTROL: sact_idle_new_message_invite
      8 17:42:39: CCSIP-SPI-CONTROL:
*Mar 8 17:42:39: CCSIP-SPI-CONTROL: sip stats method
*Mar 8 17:42:39: sact_idle_new_message_invite:Not Using Voice Class Codec
*Mar 8 17:42:39: sact idle new message invite: Preferred codec[0] type: g711ulaw Bytes
:160
*Mar 8 17:42:39: sact idle new message invite: Media Negotiation successful for an
incoming call
*Mar 8 17:42:39: sact idle new message invite: Negotiated Codec : g711ulaw, bytes
:160<br>Preferred Codec
Preferred Codec : g711ulaw, bytes :160<br>*Mar 8 17:42:39: CCSIP-SPI-CONTROL: sip st
      8 17:42:39: CCSIP-SPI-CONTROL: sip stats status code
*Mar 8 17:42:39: Num of Contact Locations 1 3660110 166.34.245.230 5060
*Mar 8 17:42:39: CCSIP-SPI-CONTROL: act recdinvite proceeding
*Mar 8 17:42:39: CCSIP-SPI-CONTROL: ccsip caps ind
*Mar 8 17:42:39: ccsip caps ind: codec(negotiated) = 5(Bytes 160)
*Mar 8 17:42:39: ccsip_caps_ind: Load DSP with codec (5) g711ulaw, Bytes=160
*Mar 8 17:42:39: ccsip caps ind: set DSP for dtmf-relay = CC CAP DTMF RELAY INBAND VOICE
*Mar 8 17:42:39: CCSIP-SPI-CONTROL: ccsip caps ack
*Mar 8 17:42:39: CCSIP-SPI-CONTROL: act recdinvite alerting
*Mar 8 17:42:39: 180 Ringing with SDP - not likely
```
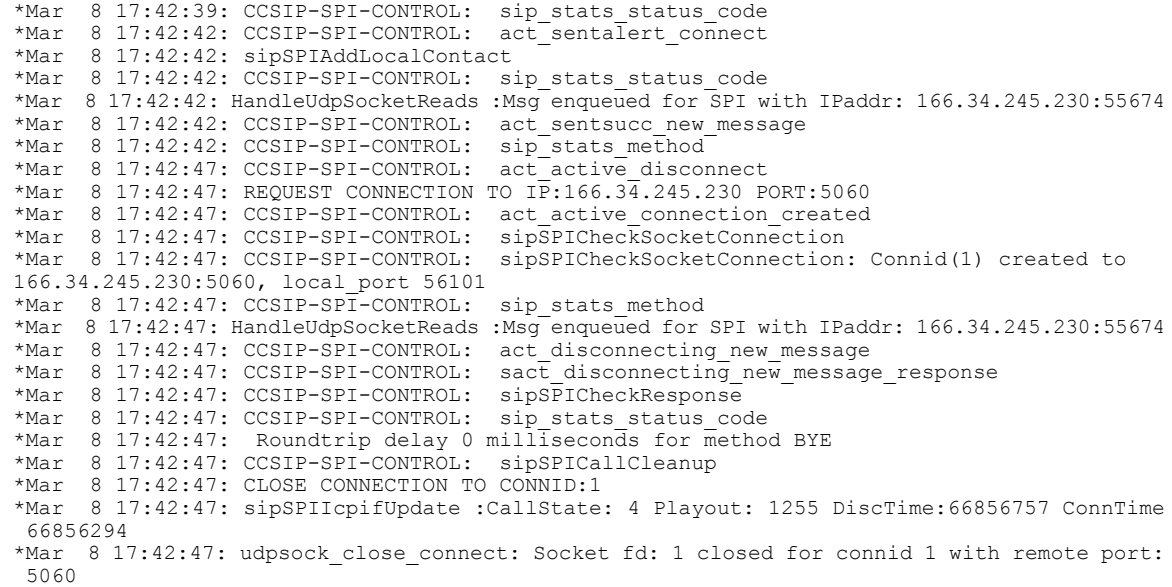

### **Related Commands**

 $\mathbf{I}$ 

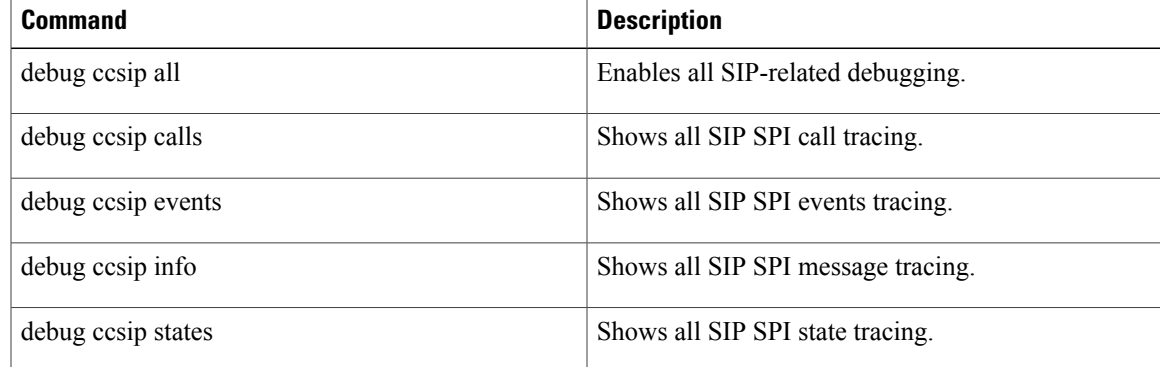

# **debug ccsip events**

To enable tracing of events that are specific to service provider interface (SPI), use the **debugccsipevents**command in privileged EXEC mode. To disable debugging output, use the **no** form of this command.

**debug ccsip events**

**no debug ccsip events**

- **Syntax Description** This command has no arguments or keywords.
- **Command Default** No default behavior or values

**Command Modes** Privileged EXEC

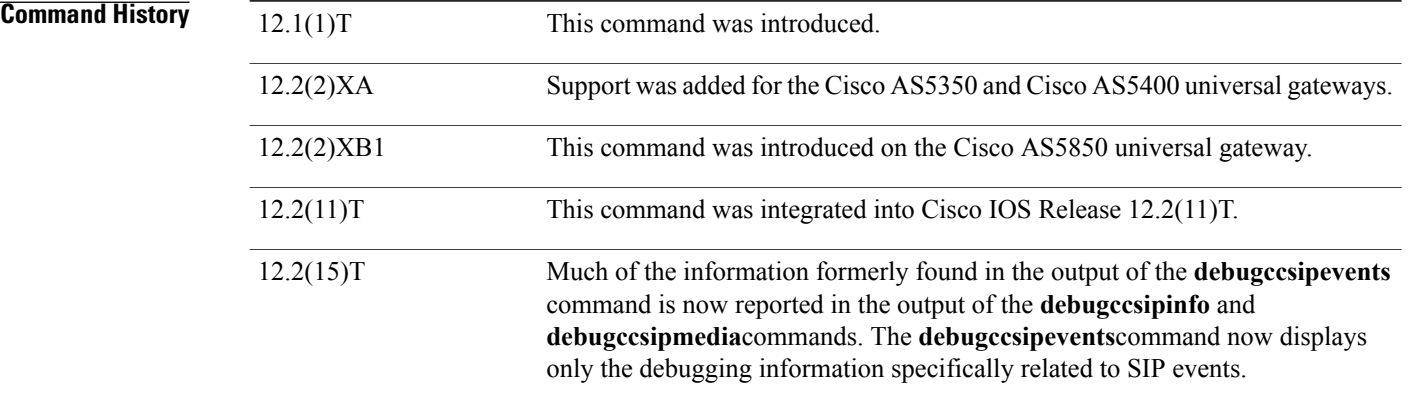

**Usage Guidelines** This command previously traced all events posted to Session Initiation Protocol (SIP) SPI from all interfaces and also provided general SIP SPI information. Beginning with Cisco IOS Release 12.2(15)T, the **debugccsipevents** command displays only debugging information specifically related to SIP SPI events. Media stream andSIPSPI information is now reported in the**debugccsipmedia**and**debugccsipinfo** command output.

**Note** This command is intended for use by Cisco technicians only.

**Examples** The following is sample output from the **debugccsipevents** command for a Cisco 3660:

Router# **debug ccsip events** SIP Call events tracing is enabled

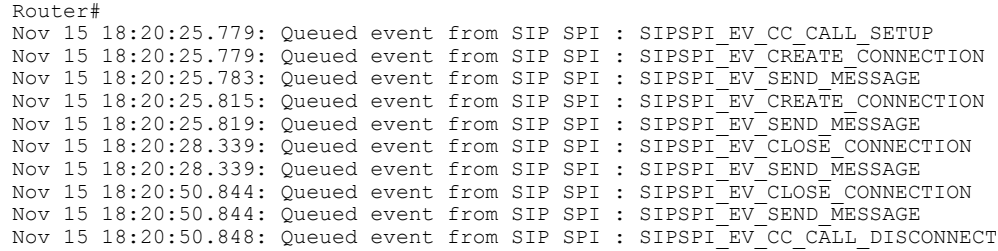

### **Related Commands**

 $\mathbf I$ 

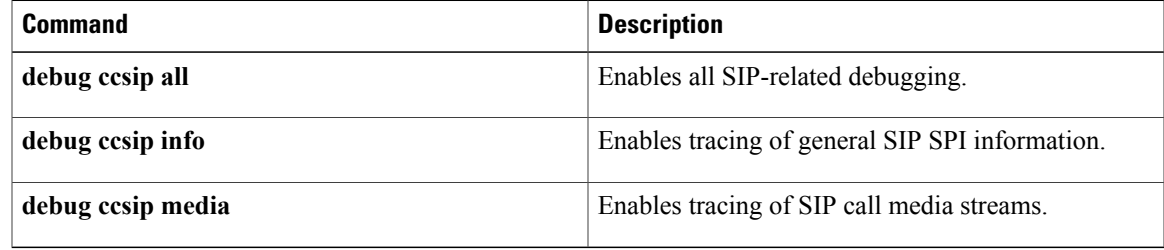

# **debug ccsip feature**

To filter the DEBUG CCSIP INFO debugs based on various features, use the **debug ccsip feature** command in privileged EXEC mode. To disable filtering of the INFO debugs, use the **no** form of this command. **debug ccsip feature** *feature-name1*[ *feature-name2* ] [ *feature-name3* ] [ *feature-name...* ] **no debug ccsip Syntax Description** *feature-name* The feature for which you want to enable debugging messages. You must specify at least one feature name from the available list. *feature-name* **Command Default** All features are selected. **Command Modes** Privileged EXEC# **Command History Release Modification** 15.3(3)M This command was introduced.

**Usage Guidelines** The table below shows the full list of features for which you can enable debugging messages. You can specify any combination of these features, in any order you choose.

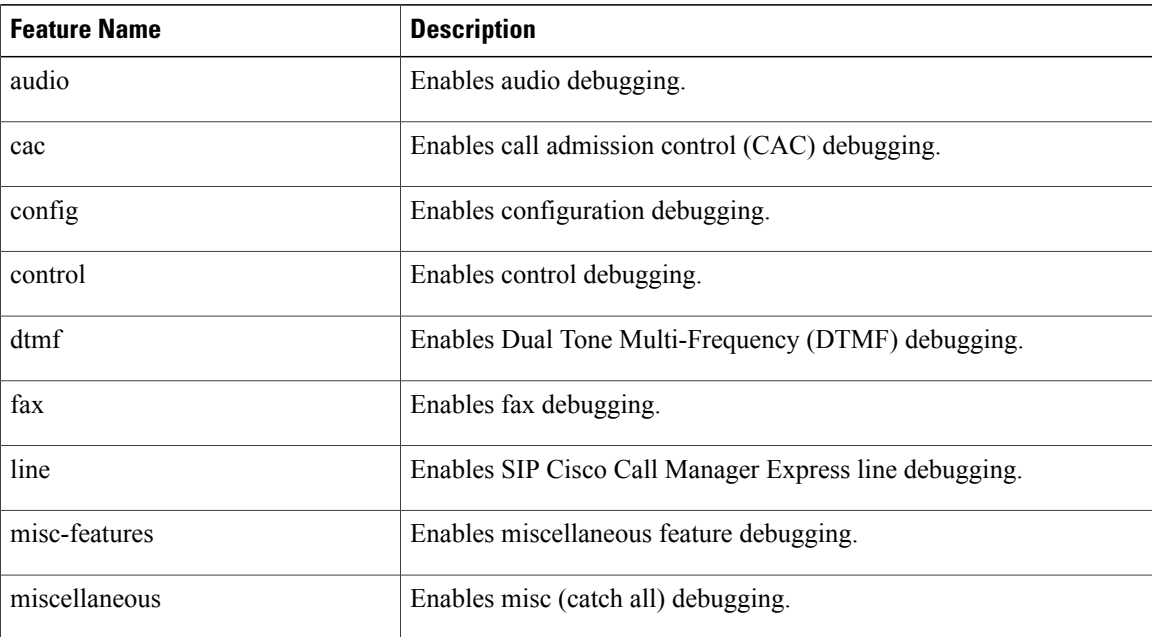

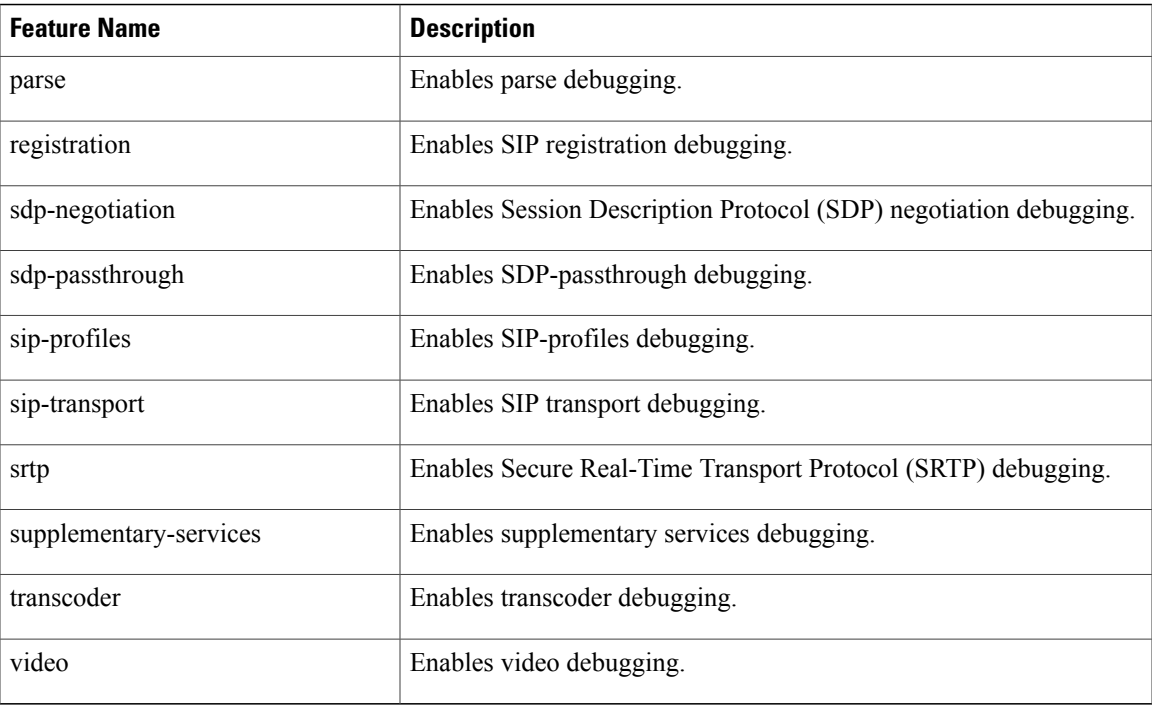

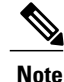

To activate feature debugging you must first enable CCSIP debugging using either the **debug ccsip info** or **debug ccsip all** command.

Π

**Examples** The following example shows how to enable CCSIP feature debugging for audio, fax, DTMF, CAC and SIP registration:

```
Device# debug ccsip info
SIP Call info tracing is enabled
Device# debug ccsip feature audio cac dtmf fax registration
audio debugging for ccsip info is enabled (active)
fax debugging for ccsip info is enabled (active)
dtmf debugging for ccsip info is enabled (active)
cac debugging for ccsip info is enabled (active)
registration debugging for ccsip info is enabled (active)
```
## **debug ccsip info**

To enable tracing of general service provider interface (SPI) information, use the **debugccsipinfo**command in privileged EXEC mode. To disable debugging output, use the **no** form of this command.

**debug ccsip info**

**no debug ccsip info**

- **Syntax Description** This command has no arguments or keywords.
- **Command Modes** Privileged EXEC

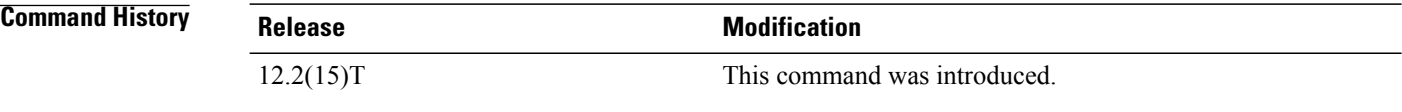

**Usage Guidelines** Beginning in Cisco IOS Release 12.2(15)T, the **debugccsipinfo**command is a separate option that displays general SIP SPI information for debug purposes. In past releases, this output was part of the **debugccsipevents**command.

**Note** This command is intended for use by Cisco technicians only.

**Examples** The following is sample output from the **debugccsipinfo**command for a Cisco 3660:

```
Router# debug ccsip info
SIP Call info tracing is enabled
Router#
Nov 15 18:19:22.670: ****Adding to UAC table
Nov 15 18:19:22.670: adding call id E to table
Nov 15 18:19:22.670: CCSIP-SPI-CONTROL: act_idle_call_setup
Nov 15 18:19:22.670: act idle call setup:Not using Voice Class Codec
Nov 15 18:19:22.670: act_idle_call_setup: preferred codec set[0] type :g729r8 bytes: 20
Nov 15 18:19:22.670: sipSPICopyPeerDataToCCB: From CLI: Modem NSE payload = 100, Passthrough
 = 0, Modem relay = 0, Gw-Xid = 1SPRT latency 200, SPRT Retries = 12, Dict Size = 1024
String Len = 32, Compress dir = 3
Nov 15 18:19:22.670: ****Deleting from UAC table
Nov 15 18:19:22.670: ****Adding to UAC table
Nov 15 18:19:22.670: sipSPIUsetBillingProfile: sipCallId for billing records =
20A40C3B-D92C11D5-8015E1CC-C91F3F10@12.18.195.49
Nov 15 18:19:22.674: CCSIP-SPI-CONTROL: act_idle_connection_created
Nov 15 18:19:22.674: CCSIP-SPI-CONTROL: act_idle_connection_created: Connid(1) created to
172.18.193.190:5060, local_port 56981
Nov 15 18:19:22.674: CCSIP-SPI-CONTROL: sipSPIOutgoingCallSDP
Nov 15 18:19:22.674: convert codec bytes to ptime: Values :Codec: g729r8 codecbytes :20,
ptime: 10
Nov 15 18:19:22.674: sip_generate_sdp_xcaps_list: Modem Relay disabled. X-cap not needed
```

```
Nov 15 18:19:22.674: sipSPIAddLocalContact
Nov 15 18:19:22.674: sip_stats_method
Nov 15 18:19:22.690: HandleUdpSocketReads :Msg enqueued for SPI with IPaddr:
172.18.193.190:5060
Nov 15 18:19:22.690: CCSIP-SPI-CONTROL: act_sentinvite_new_message
Nov 15 18:19:22.690: CCSIP-SPI-CONTROL: sipSPICheckResponse
Nov 15 18:19:22.690: sip_stats_status_code
Nov 15 18:19:22.690: Roundtrip delay 16 milliseconds for method INVITE
Nov 15 18:19:22.706: HandleUdpSocketReads :Msg enqueued for SPI with IPaddr:
172.18.193.190:5060
Nov 15 18:19:22.706: CCSIP-SPI-CONTROL: act recdproc_new_message
Nov 15 18:19:22.706: CCSIP-SPI-CONTROL: sipSPICheckResponse
Nov 15 18:19:22.706: sip_stats_status_code
Nov 15 18:19:22.706: Roundtrip delay 32 milliseconds for method INVITE
Nov 15 18:19:22.706: sipSPIGetSdpBody : Parse incoming session description
Nov 15 18:19:22.706: HandleSIP1xxSessionProgress: Content-Disposition received in 18x
response:session;handling=required
Nov 15 18:19:22.706: sipSPIDoMediaNegotiation: number of m lines is 1
Nov 15 18:19:22.706: sipSPIDoAudioNegotiation: Codec (g729r8) Negotiation Successful on
Static Payload
Nov 15 18:19:22.706: sipSPIDoPtimeNegotiation: One ptime attribute found - value:10
Nov 15 18:19:22.706: convert ptime to codec bytes: Values :Codec: g729r8 ptime :10,
codecbytes: 20
Nov 15 18:19:22.710: convert_codec_bytes_to_ptime: Values :Codec: g729r8 codecbytes :20,
ptime: 10
Nov 15 18:19:22.710: sipSPIDoDTMFRelayNegotiation: m-line index 1
Nov 15 18:19:22.710: sipSPIDoDTMFRelayNegotiation: Requested DTMF-RELAY option(s) not found
in Preferred DTMF-RELAY option list!
Nov 15 18:19:22.710: sip_sdp_get_modem_relay_cap_params:
Nov 15 18:19:22.710: sip_sdp_get_modem_relay_cap_params: NSE payload from X-cap = 0
Nov 15 18:19:22.710: sip_do_nse_negotiation: NSE Payload 100 found in SDP
Nov 15 18:19:22.710: sip do nse negotiation: Remote NSE payload = local one = 100, Use it
Nov 15 18:19:22.710: sip_select_modem_relay_params: X-tmr not present in SDP. Disable modem
relay
Nov 15 18:19:22.710: sipSPIDoQoSNegotiation - SDP body with media description
Nov 15 18:19:22.710: ccsip process response_contact_record_route
Nov 15 18:19:22.710: CCSIP-SPI-CONTROL: ccsip_bridge: confID = 4, srcCallID = 14, dstCallID
 = 13Nov 15 18:19:22.710: sipSPIUupdateCcCallIds: old src/dest ccCallids: -1/-1, new src/dest
ccCallids: 14/13
Nov 15 18:19:22.710: sipSPIUupdateCcCallIds: old streamcallid=-1, new streamcallid=14
Nov 15 18:19:22.710: CCSIP-SPI-CONTROL: ccsip caps ind
Nov 15 18:19:22.710: ccsip_get_rtcp_session_parameters: CURRENT VALUES: stream_callid=14,
current_seq_num=0x1B1B
Nov 15 18:19:22.710: ccsip get rtcp session parameters: NEW VALUES: stream_callid=14,
current_seq_num=0x180C
Nov 15 18:19:22.710: ccsip caps ind: Load DSP with negotiated codec : g729r8, Bytes=20
Nov 15 18:19:22.710: ccsip_caps_ind: set forking flag to 0x0
Nov 15 18:19:22.710: sipSPISetDTMFRelayMode: set DSP for dtmf-relay =
CC_CAP_DTMF_RELAY_INBAND_VOICE_AND_OOB
Nov 15 18:19:22.710: sip set modem caps: Negotiation already Done. Set negotiated Modem
caps
Nov 15 18:19:22.710: sip_set_modem_caps: Modem Relay & Passthru both disabled
Nov 15 18:19:22.710: \text{sip\_set\_modem\_caps:} nse payload = 100, ptru mode = 0, ptru-codec=0,
redundancy=0, xid=0, relay=0, sprt-retry=12, latecncy=200, compres-dir=3, dict=1024,
strnlen=32
Nov 15 18:19:22.710: ccsip caps ind: Load DSP with codec : g729r8, Bytes=20
Nov 15 18:19:22.710: CCSIP-SPI-CONTROL: ccsip_caps_ack
Nov 15 18:19:22.710: ccsip caps ack: set forking flag to 0x60FD1EAC
Nov 15 18:19:22.710: CCSIP-SPI-CONTROL: act_recdproc_connection_created
Nov 15 18:19:22.710: CCSIP-SPI-CONTROL: sipSPICheckSocketConnection: Connid(2) created to
172.18.193.190:5060, local_port 51663
Nov 15 18:19:22.714: sip_stats_method
Nov 15 18:19:22.722: HandleUdpSocketReads :Msg enqueued for SPI with IPaddr:
172.18.193.190:5060
Nov 15 18:19:22.722: CCSIP-SPI-CONTROL: act recdproc new message
Nov 15 18:19:22.722: CCSIP-SPI-CONTROL: sipSPICheckResponse
Nov 15 18:19:22.722: sip_stats_status_code
Nov 15 18:19:22.722: Roundtrip delay 48 milliseconds for method PRACK
Nov 15 18:19:24.706: HandleUdpSocketReads :Msg enqueued for SPI with IPaddr:
172.18.193.190:5060
Nov 15 18:19:24.706: CCSIP-SPI-CONTROL: act_recdproc_new_message
Nov 15 18:19:24.706: CCSIP-SPI-CONTROL: sipSPICheckResponse
```
Nov 15 18:19:24.706: sip\_stats\_status\_code Nov 15 18:19:24.706: Roundtrip delay 2032 milliseconds for method PRACK Nov 15 18:19:24.706: sipSPIGetSdpBody : Parse incoming session description Nov 15 18:19:24.710: CCSIP-SPI-CONTROL: sipSPIUACSessionTimer Nov 15 18:19:24.710: CCSIP-SPI-CONTROL: act recdproc continue 200 processing Nov 15 18:19:24.710: CCSIP-SPI-CONTROL: act\_recdproc\_continue\_200\_processing: \*\*\* This ccb is the parent Nov 15 18:19:24.710: sipSPICompareRespMediaInfo Nov 15 18:19:24.710: sipSPIDoMediaNegotiation: number of m lines is 1 Nov 15 18:19:24.710: sipSPIDoAudioNegotiation: Codec (g729r8) Negotiation Successful on Static Payload Nov 15 18:19:24.710: sipSPIDoPtimeNegotiation: One ptime attribute found - value:10 Nov 15 18:19:24.710: convert\_ptime\_to\_codec\_bytes: Values :Codec: g729r8 ptime :10, codecbytes: 20 Nov 15 18:19:24.710: convert codec bytes to ptime: Values :Codec: g729r8 codecbytes :20, ptime: 10 Nov 15 18:19:24.710: sipSPIDoDTMFRelayNegotiation: m-line index 1 Nov 15 18:19:24.710: sipSPIDoDTMFRelayNegotiation: Requested DTMF-RELAY option(s) not found in Preferred DTMF-RELAY option list! Nov 15 18:19:24.710: sip\_sdp\_get\_modem\_relay\_cap\_params: Nov 15 18:19:24.710: sip\_sdp\_get\_modem\_relay\_cap\_params: NSE payload from X-cap = 0 Nov 15 18:19:24.710: sip\_do\_nse\_negotiation: NSE Payload 100 found in SDP Nov 15 18:19:24.710: sip do nse negotiation: Remote NSE payload = local one = 100, Use it Nov 15 18:19:24.710: sip\_select\_modem\_relay\_params: X-tmr not present in SDP. Disable modem relay Nov 15 18:19:24.710: sipSPIProcessMediaChanges Nov 15 18:19:24.710: ccsip\_process\_response\_contact\_record\_route Nov 15 18:19:24.710: CCSIP-SPI-CONTROL: sipSPIProcess200OKforinvite Nov 15 18:19:24.710: sip\_stats\_method Nov 15 18:19:24.710: udpsock close connect: Socket fd: 1 closed for connid 1 with remote port: 5060 Nov 15 18:19:37.479: HandleUdpSocketReads :Msg enqueued for SPI with IPaddr: 172.18.193.190:52180 Nov 15 18:19:37.483: \*\*\*\*Found CCB in UAC table Nov 15 18:19:37.483: CCSIP-SPI-CONTROL: act active new message Nov 15 18:19:37.483: CCSIP-SPI-CONTROL: sact active new message request Nov 15 18:19:37.483: sip\_stats\_method Nov 15 18:19:37.483: sip\_stats\_status\_code Nov 15 18:19:37.483: CCSIP-SPI-CONTROL: sipSPIInitiateCallDisconnect : Initiate call disconnect(16) for outgoing call Nov 15 18:19:37.483: udpsock\_close\_connect: Socket fd: 2 closed for connid 2 with remote port: 5060 Nov 15 18:19:37.483: CCSIP-SPI-CONTROL: act\_disconnecting\_disconnect Nov 15 18:19:37.483: CCSIP-SPI-CONTROL: sipSPICallCleanup Nov 15 18:19:37.483: sipSPIIcpifUpdate :CallState: 4 Playout: 10230 DiscTime:1745148 ConnTime 1743871 Nov 15 18:19:37.483: \*\*\*\*Deleting from UAC table Nov 15 18:19:37.483: Removing call id E Nov 15 18:19:37.483: freeing ccb 63330954

### **Related Commands**

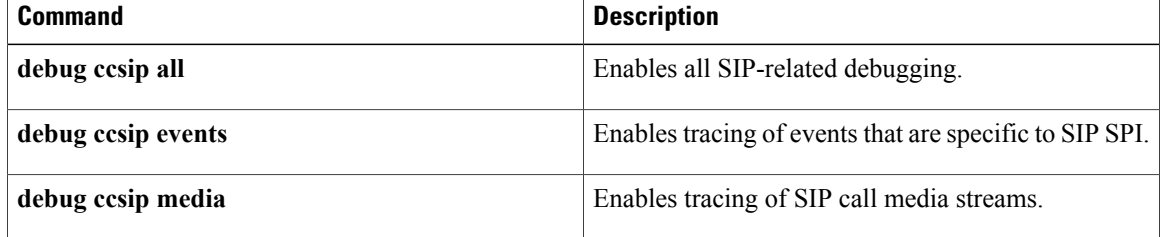

# **debug ccsip level**

 $\mathsf I$ 

To enable filtering of the DEBUG CCSIP INFO messages based on importance, use the **debug ccsip level** command in privileged EXEC mode. To disable filtering of the INFO debugs, use the**no** form of this command.

**debug ccsip level** {**critical| info| notify| verbose**}

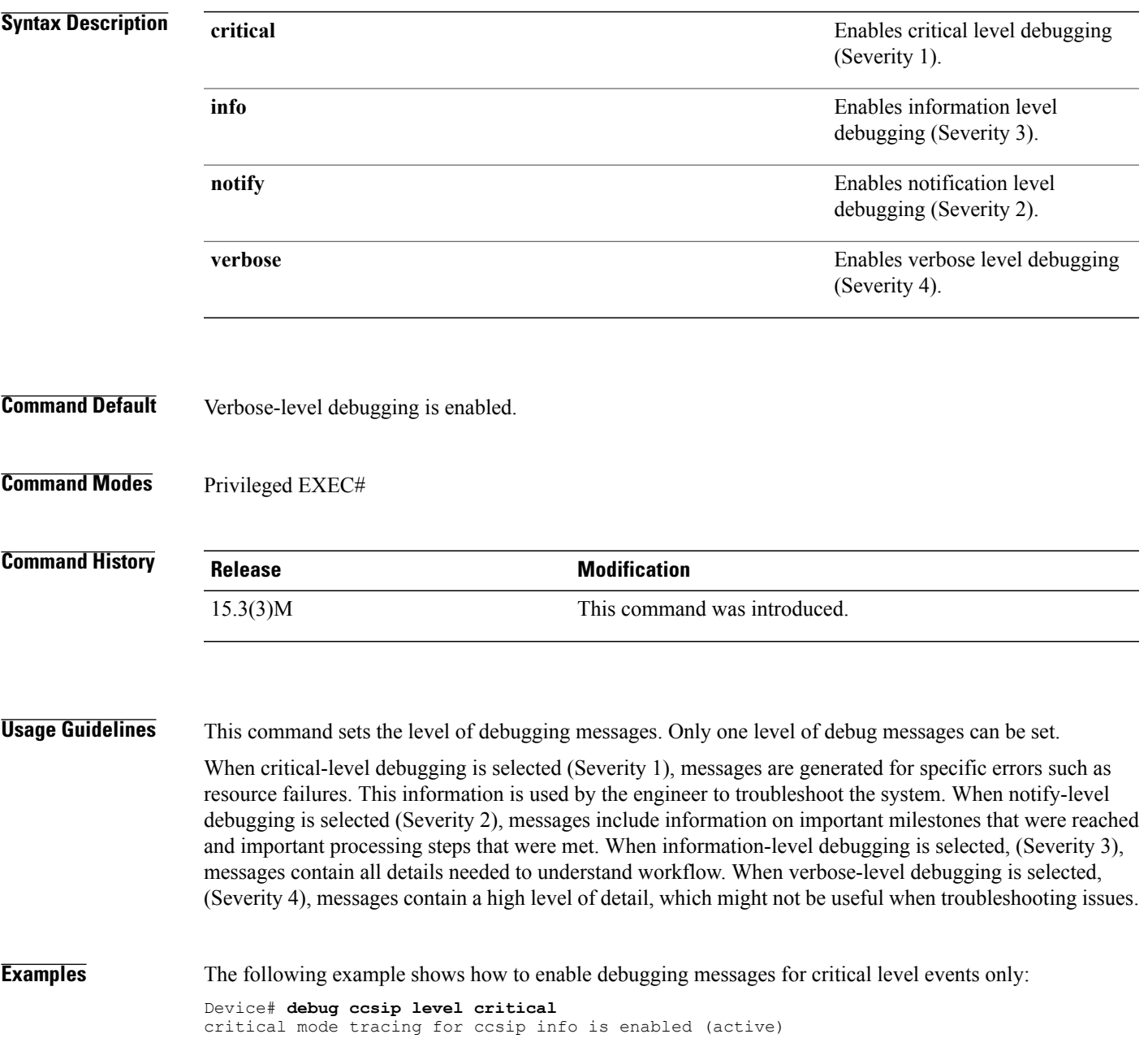

## **debug ccsip media**

To enable tracing of Session Initiation Protocol (SIP) call media streams, use the **debugccsipmedia**command in privileged EXEC mode. To disable debugging output, use the **no** form of this command.

**debug ccsip media**

**no debug ccsip media**

- **Syntax Description** This command has no arguments or keywords.
- **Command Modes** Privileged EXEC

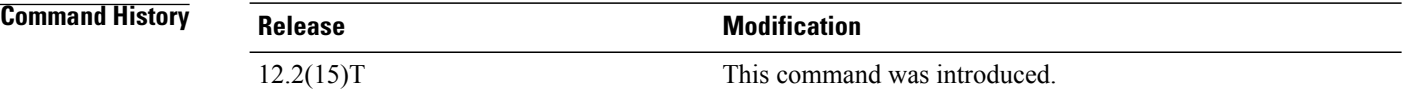

**Usage Guidelines** Beginning in Cisco IOS Release 12.2(15)T, the **debugccsipmedia**command is a separate option that displays debugging information specific to SIP media stream processing. In past releases, this output was part of the **debugccsipevents**command.

**Note** This command is intended for use by Cisco technicians only.

**Examples** The following is sample output from the **debugccsipmedia**command for a Cisco 3660:

### Router# **debug ccsip media**

SIP Call media tracing is enabled Router# Nov 15 18:19:53.835: sipSPISetMediaSrcAddr: media src addr for stream 1 = 172.18.195.49 Nov 15 18:19:53.835: sipSPIReserveRtpPort: reserved port 16500 for stream 1 Nov 15 18:19:53.867: sipSPIReplaceSDP Nov 15 18:19:53.871: sipSPICopySdpInfo Nov 15 18:19:53.871: sipSPIUpdCallWithSdpInfo: Preferred Codec : g729r8, bytes :20 Preferred DTMF relay : inband-voice Preferred NTE payload : 101 Early Media : No Delayed Media : No Bridge Done : No New Media : No DSP DNLD Reqd : No Nov 15 18:19:53.871: sipSPISetMediaSrcAddr: media src addr for stream 1 = 172.18.195.49 Nov 15 18:19:53.871: sipSPIUpdCallWithSdpInfo: M-line Index : 1 State : STREAM\_ADDING (3) Callid : -1 Negotiated Codec : g729r8, bytes :20

Negotiated DTMF relay : inband-voice Negotiated NTE payload : 0 Media Srce Addr/Port : 172.18.195.49:16500 Media Dest Addr/Port : 172.18.193.190:19148 Nov 15 18:19:53.871: sipSPIProcessRtpSessions Nov 15 18:19:53.871: sipSPIAddStream: Adding stream 1 (callid 16) to the VOIP RTP library Nov 15 18:19:53.871: sipSPISetMediaSrcAddr: media src addr for stream 1 = 172.18.195.49 Nov 15 18:19:53.871: sipSPIUpdateRtcpSession: for m-line 1 Nov 15 18:19:53.871: sipSPIUpdateRtcpSession: rtcp\_session info  $ladder = 172.18.195.49$ ,  $lport = 16500$ ,  $raddr = 172.18.193.190$ ,  $rport=19148$ Nov 15 18:19:53.871: sipSPIUpdateRtcpSession: No rtp session, creating a new one Nov 15 18:19:53.871: sipSPISetStreamInfo: num\_streams = 1 Nov 15 18:19:53.871: sipSPISetStreamInfo: adding stream type 0 from mline 1 Nov 15 18:19:53.871: sipSPISetStreamInfo: caps.stream count=1, caps.stream[0].stream type=0x1, caps.stream\_list.xmitFunc=voip\_rtp\_xmit, caps.stream\_list.context=0x634F1F2C (gccb) Nov 15 18:19:55.555: sipSPICompareSDP Nov 15 18:19:55.555: sipSPICompareStreams: stream 1 dest\_port: old=19148 new=19148 Nov 15 18:19:55.555: sipSPICompareStreams: Flags set for stream 1: RTP\_CHANGE=No CAPS\_CHANGE=No Nov 15 18:19:55.555: sipSPICompareSDP: Flags set for call: NEW\_MEDIA=No DSPDNLD\_REQD=No Nov 15 18:19:55.555: sipSPIReplaceSDP Nov 15 18:19:55.555: sipSPICopySdpInfo Nov 15 18:19:55.555: sipSPIUpdCallWithSdpInfo: Preferred Codec : g729r8, bytes : 20 Preferred DTMF relay : inband-voice Preferred NTE payload : 101 Early Media : No Delayed Media : No Bridge Done : Yes New Media : No DSP DNLD Reqd : No Nov 15 18:19:55.555: sipSPISetMediaSrcAddr: media src addr for stream 1 = 172.18.195.49 Nov 15 18:19:55.555: sipSPIUpdCallWithSdpInfo: M-line Index : 1 State : STREAM\_ACTIVE (3) Callid : 16 Negotiated Codec : g729r8, bytes :20 Negotiated DTMF relay : inband-voice Negotiated NTE payload : 0 Media Srce Addr/Port : 172.18.195.49:16500 Media Dest Addr/Port : 172.18.193.190:19148

### **Related Commands**

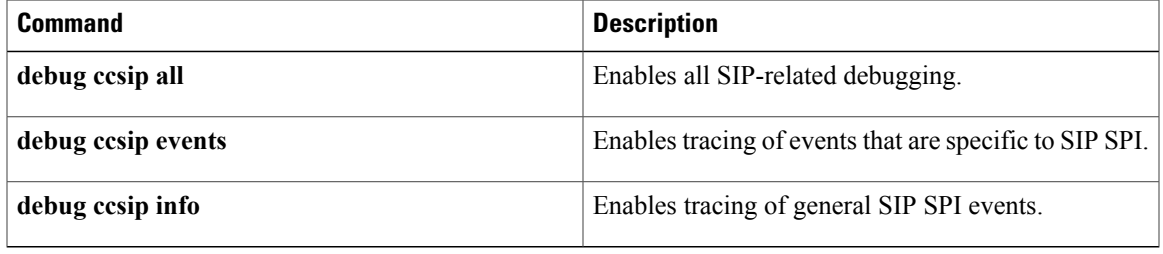

# **debug ccsip messages**

To show all Session Initiation Protocol (SIP) Service Provider Interface (SPI) message tracing, use the **debugccsipmessages** command in privileged EXEC mode. To disable debugging output, use the no form of this command.

**debug ccsip messages**

**no debug ccsip messages**

- **Syntax Description** This command has no arguments or keywords.
- **Command Default** No default behavior or values

**Command Modes** Privileged EXEC (#)

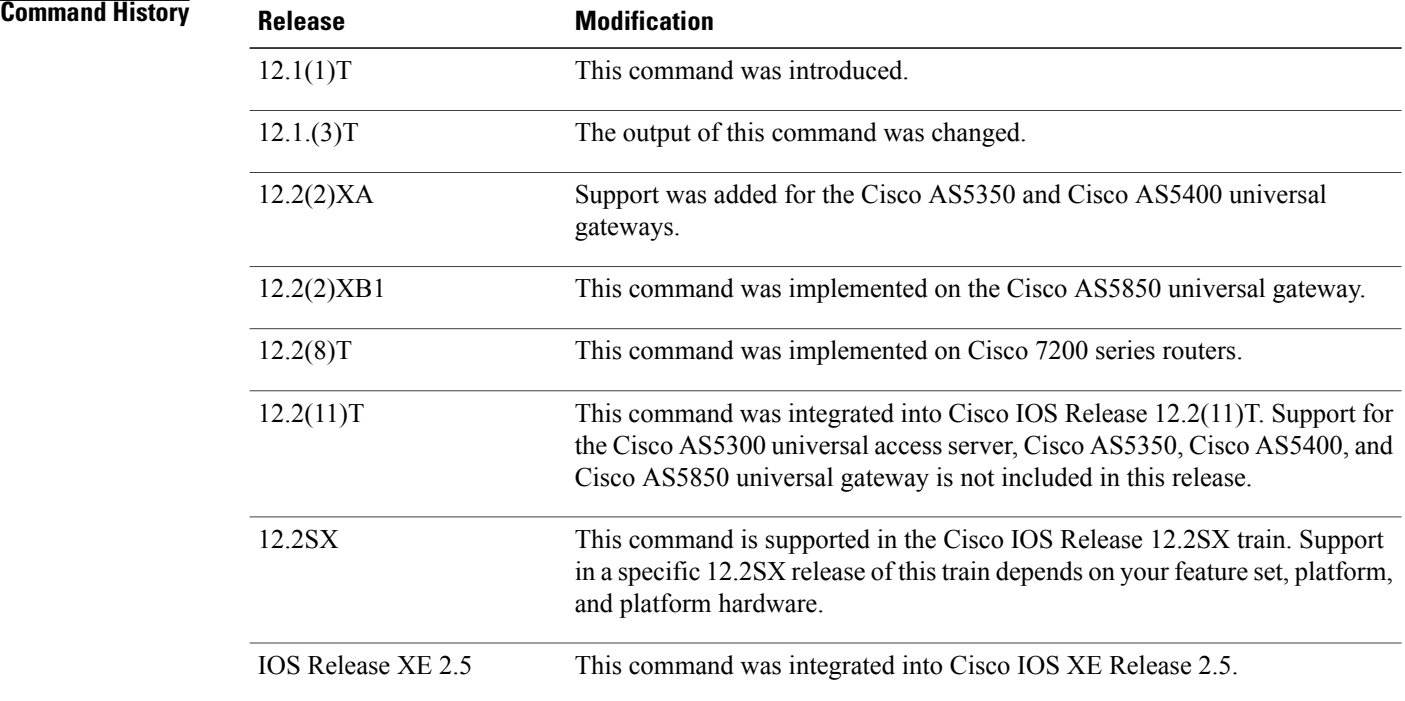

**Usage Guidelines** This command traces the Session Initiation Protocol (SIP) messages exchanged between the SIP UA client (UAC) and the access server.

I

**Examples** The following example shows debug output from one side of the call:

Router1# **debug ccsip messages** SIP Call messages tracing is enabled Router1# \*Mar 6 14:19:14: Sent: INVITE sip:3660210@166.34.245.231;user=phone;phone-context=unknown SIP/2.0 Via: SIP/2.0/UDP 166.34.245.230:55820 From: "3660110" <sip:3660110@166.34.245.230> To: <sip:3660210@166.34.245.231;user=phone;phone-context=unknown> Date: Sat, 06 Mar 1993 19:19:14 GMT Call-ID: ABBAE7AF-823100E2-0-1CD274BC@172.18.192.194 Cisco-Guid: 2881152943-2184249568-0-483551624 User-Agent: Cisco VoIP Gateway/ IOS 12.x/ SIP enabled CSeq: 101 INVITE Max-Forwards: 6 Timestamp: 731427554 Contact: <sip:3660110@166.34.245.230:5060;user=phone> Expires: 180 Content-Type: application/sdp Content-Length: 138  $v=0$ o=CiscoSystemsSIP-GW-UserAgent 5596 7982 IN IP4 166.34.245.230 s=SIP Call t=0 0 c=IN IP4 166.34.245.230 m=audio 20762 RTP/AVP 0 \*Mar 6 14:19:14: Received: SIP/2.0 100 Trying Via: SIP/2.0/UDP 166.34.245.230:55820 From: "3660110" <sip:3660110@166.34.245.230> To: <sip:3660210@166.34.245.231;user=phone;phone-context=unknown> Date: Mon, 08 Mar 1993 22:45:12 GMT Call-ID: ABBAE7AF-823100E2-0-1CD274BC@172.18.192.194 Timestamp: 731427554 Server: Cisco VoIP Gateway/ IOS 12.x/ SIP enabled CSeq: 101 INVITE Content-Length: 0 \*Mar  $6 14:19:14$ : Received: SIP/2.0 180 Ringing Via: SIP/2.0/UDP 166.34.245.230:55820 From: "3660110" <sip:3660110@166.34.245.230> To: <sip:3660210@166.34.245.231;user=phone;phone-context=unknown> Date: Mon, 08 Mar 1993 22:45:12 GMT Call-ID: ABBAE7AF-823100E2-0-1CD274BC@172.18.192.194 Timestamp: 731427554 Server: Cisco VoIP Gateway/ IOS 12.x/ SIP enabled CSeq: 101 INVITE Content-Type: application/sdp Content-Length: 138  $v=0$ o=CiscoSystemsSIP-GW-UserAgent 1193 7927 IN IP4 166.34.245.231 s=SIP Call t=0 0 c=IN IP4 166.34.245.231 m=audio 20224 RTP/AVP 0 \*Mar 6 14:19:16: Received: SIP/2.0 200 OK Via: SIP/2.0/UDP 166.34.245.230:55820 From: "3660110" <sip:3660110@166.34.245.230> To: <sip:3660210@166.34.245.231;user=phone;phone-context=unknown>;tag=27DBC6D8-1357 Date: Mon, 08 Mar 1993 22:45:12 GMT Call-ID: ABBAE7AF-823100E2-0-1CD274BC@172.18.192.194 Timestamp: 731427554 Server: Cisco VoIP Gateway/ IOS 12.x/ SIP enabled Contact: <sip:3660210@166.34.245.231:5060;user=phone> CSeq: 101 INVITE Content-Type: application/sdp

Content-Length: 138  $v=0$ o=CiscoSystemsSIP-GW-UserAgent 1193 7927 IN IP4 166.34.245.231 s=SIP Call  $t=0$  0 c=IN IP4 166.34.245.231 m=audio 20224 RTP/AVP 0 \*Mar 6 14:19:16: Sent: ACK sip:3660210@166.34.245.231:5060;user=phone SIP/2.0 Via: SIP/2.0/UDP 166.34.245.230:55820 From: "3660110" <sip:3660110@166.34.245.230> To: <sip:3660210@166.34.245.231;user=phone;phone-context=unknown>;tag=27DBC6D8-1357 Date: Sat, 06 Mar 1993 19:19:14 GMT Call-ID: ABBAE7AF-823100E2-0-1CD274BC@172.18.192.194 Max-Forwards: 6 Content-Type: application/sdp Content-Length: 138 CSeq: 101 ACK  $v=0$ o=CiscoSystemsSIP-GW-UserAgent 5596 7982 IN IP4 166.34.245.230 s=SIP Call t=0 0 c=IN IP4 166.34.245.230 m=audio 20762 RTP/AVP 0 \*Mar 6 14:19:19: Received: BYE sip:3660110@166.34.245.230:5060;user=phone SIP/2.0 Via: SIP/2.0/UDP 166.34.245.231:53600 From: <sip:3660210@166.34.245.231;user=phone;phone-context=unknown>;tag=27DBC6D8-1357 To: "3660110" <sip:3660110@166.34.245.230> Date: Mon, 08 Mar 1993 22:45:14 GMT Call-ID: ABBAE7AF-823100E2-0-1CD274BC@172.18.192.194 User-Agent: Cisco VoIP Gateway/ IOS 12.x/ SIP enabled Max-Forwards: 6 Timestamp: 731612717 CSeq: 101 BYE Content-Length: 0 \*Mar 6 14:19:19: Sent: SIP/2.0 200 OK Via: SIP/2.0/UDP 166.34.245.231:53600 From: <sip:3660210@166.34.245.231;user=phone;phone-context=unknown>;tag=27DBC6D8-1357 To: "3660110" <sip:3660110@166.34.245.230> Date: Sat, 06 Mar 1993 19:19:19 GMT Call-ID: ABBAE7AF-823100E2-0-1CD274BC@172.18.192.194 Server: Cisco VoIP Gateway/ IOS 12.x/ SIP enabled Timestamp: 731612717 Content-Length: 0 CSeq: 101 BYE

The following example show debug output from the other side of the call:

```
Router2# debug ccsip messages
SIP Call messages tracing is enabled
Router2#
*Mar 8 17:45:12: Received:
INVITE sip:3660210@166.34.245.231;user=phone;phone-context=unknown SIP/2.0
Via: SIP/2.0/UDP 166.34.245.230:55820
From: "3660110" <sip:3660110@166.34.245.230>
To: <sip:3660210@166.34.245.231;user=phone;phone-context=unknown>
Date: Sat, 06 Mar 1993 19:19:14 GMT
Call-ID: ABBAE7AF-823100E2-0-1CD274BC@172.18.192.194
Cisco-Guid: 2881152943-2184249568-0-483551624
User-Agent: Cisco VoIP Gateway/ IOS 12.x/ SIP enabled
CSeq: 101 INVITE
Max-Forwards: 6
Timestamp: 731427554
Contact: <sip:3660110@166.34.245.230:5060;user=phone>
Expires: 180
Content-Type: application/sdp
Content-Length: 138
v=0o=CiscoSystemsSIP-GW-UserAgent 5596 7982 IN IP4 166.34.245.230
s=SIP Call
t=0 0
```
c=IN IP4 166.34.245.230 m=audio 20762 RTP/AVP 0 \*Mar 8 17:45:12: Sent: SIP/2.0 100 Trying Via: SIP/2.0/UDP 166.34.245.230:55820 From: "3660110" <sip:3660110@166.34.245.230> To: <sip:3660210@166.34.245.231;user=phone;phone-context=unknown> Date: Mon, 08 Mar 1993 22:45:12 GMT Call-ID: ABBAE7AF-823100E2-0-1CD274BC@172.18.192.194 Timestamp: 731427554 Server: Cisco VoIP Gateway/ IOS 12.x/ SIP enabled CSeq: 101 INVITE Content-Length: 0 \*Mar 8 17:45:12: Sent: SIP/2.0 180 Ringing Via: SIP/2.0/UDP 166.34.245.230:55820 From: "3660110" <sip:3660110@166.34.245.230> To: <sip:3660210@166.34.245.231;user=phone;phone-context=unknown> Date: Mon, 08 Mar 1993 22:45:12 GMT Call-ID: ABBAE7AF-823100E2-0-1CD274BC@172.18.192.194 Timestamp: 731427554 Server: Cisco VoIP Gateway/ IOS 12.x/ SIP enabled CSeq: 101 INVITE Content-Type: application/sdp Content-Length: 138  $v=0$ o=CiscoSystemsSIP-GW-UserAgent 1193 7927 IN IP4 166.34.245.231 s=SIP Call  $t=0$  0 c=IN IP4 166.34.245.231 m=audio 20224 RTP/AVP 0 \*Mar 8 17:45:14: Sent: SIP/2.0 200 OK Via: SIP/2.0/UDP 166.34.245.230:55820 From: "3660110" <sip:3660110@166.34.245.230> To: <sip:3660210@166.34.245.231;user=phone;phone-context=unknown>;tag=27DBC6D8-1357 Date: Mon, 08 Mar 1993 22:45:12 GMT Call-ID: ABBAE7AF-823100E2-0-1CD274BC@172.18.192.194 Timestamp: 731427554 Server: Cisco VoIP Gateway/ IOS 12.x/ SIP enabled Contact: <sip:3660210@166.34.245.231:5060;user=phone> CSeq: 101 INVITE Content-Type: application/sdp Content-Length: 138  $v=0$ o=CiscoSystemsSIP-GW-UserAgent 1193 7927 IN IP4 166.34.245.231 s=SIP Call  $t=0$  0 c=IN IP4 166.34.245.231 m=audio 20224 RTP/AVP 0 \*Mar 8 17:45:14: Received: ACK sip:3660210@166.34.245.231:5060;user=phone SIP/2.0 Via: SIP/2.0/UDP 166.34.245.230:55820 From: "3660110" <sip:3660110@166.34.245.230> To: <sip:3660210@166.34.245.231;user=phone;phone-context=unknown>;tag=27DBC6D8-1357 Date: Sat, 06 Mar 1993 19:19:14 GMT Call-ID: ABBAE7AF-823100E2-0-1CD274BC@172.18.192.194 Max-Forwards: 6 Content-Type: application/sdp Content-Length: 138 CSeq: 101 ACK  $v=0$ o=CiscoSystemsSIP-GW-UserAgent 5596 7982 IN IP4 166.34.245.230 s=SIP Call  $t=0$  0 c=IN IP4 166.34.245.230 m=audio 20762 RTP/AVP 0 \*Mar 8 17:45:17: Sent: BYE sip:3660110@166.34.245.230:5060;user=phone SIP/2.0 Via: SIP/2.0/UDP 166.34.245.231:53600 From: <sip:3660210@166.34.245.231;user=phone;phone-context=unknown>;tag=27DBC6D8-1357 To: "3660110" <sip:3660110@166.34.245.230> Date: Mon, 08 Mar 1993 22:45:14 GMT

I

```
Call-ID: ABBAE7AF-823100E2-0-1CD274BC@172.18.192.194
User-Agent: Cisco VoIP Gateway/ IOS 12.x/ SIP enabled
Max-Forwards: 6
Timestamp: 731612717
CSeq: 101 BYE
Content-Length: 0
*Mar 8 17:45:17: Received:
SIP/2.0 200 OK
Via: SIP/2.0/UDP 166.34.245.231:53600
From: <sip:3660210@166.34.245.231;user=phone;phone-context=unknown>;tag=27DBC6D8-1357
To: "3660110" <sip:3660110@166.34.245.230>
Date: Sat, 06 Mar 1993 19:19:19 GMT
Call-ID: ABBAE7AF-823100E2-0-1CD274BC@172.18.192.194
Server: Cisco VoIP Gateway/ IOS 12.x/ SIP enabled
Timestamp: 731612717
Content-Length: 0
CSeq: 101 BYE
```
### **Related Commands**

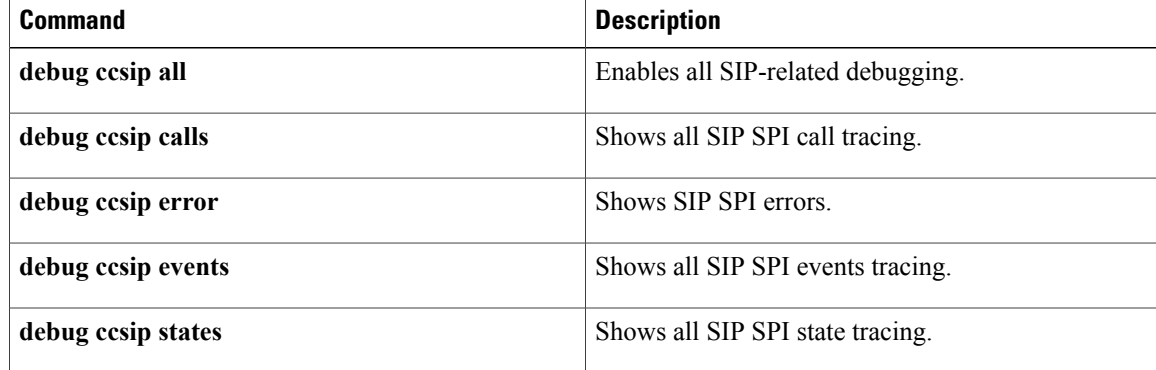

# **debug ccsip non-call**

To enable non-call-context tracing, use the **debug ccsip non-call** command in privileged EXEC mode. To disable debugging output, use the **no**form of this command or the **undebug ccsip non-call** command. **debug ccsip non-call no debug ccsip non-call Syntax Description** This command has no arguments or keywords. **Command Default** No default behavior or values **Command Modes** Privileged EXEC (#) **Command History** 15.4(2) T This command was introduced. Cisco IOS XE Release 3.12S This command was integrated into Cisco IOS XE Release 3.12S. **Usage Guidelines** Use the **debug ccsip non-call** command to enable debugging of non-call-context trace messages (OPTIONS, REGISTER, SUBSCRIBE, and NOTIFY). Usually, SIP debugs contain unrelated debugs that are not useful in debugging. This command will give you the control to enable or disable debugs without any call context; if a message is not part of any call, the debugs are not printed. **Examples** Device# **debug ccsip non-call** SIP Out-of-Dialog tracing is enabled **Related Commands Command Description** debug ccsip calls  $\blacksquare$  Shows all SIP SPI call tracing.

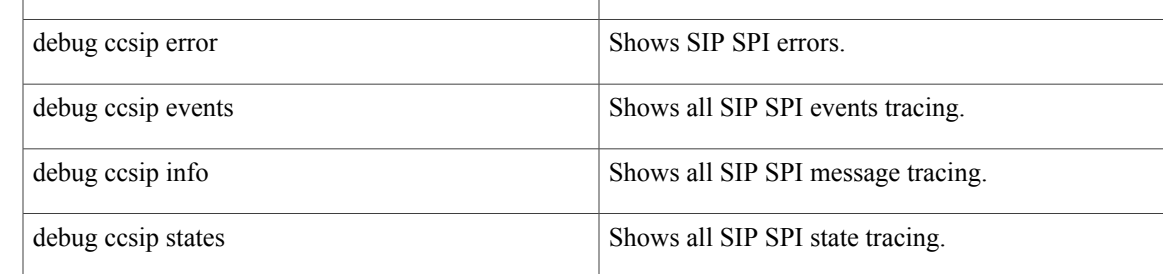

# **debug ccsip preauth**

To enable diagnostic reporting of authentication, authorization, and accounting (AAA) preauthentication for Session Initiation Protocol (SIP) calls, use the **debugccsippreauth** command in privileged EXEC mode. To disable debugging output, use the **no** form of this command.

**debug ccsip preauth**

**no debug ccsip preauth**

- **Syntax Description** This command has no arguments or keywords.
- **Command Default** No default behavior or values
- **Command Modes** Privileged EXEC

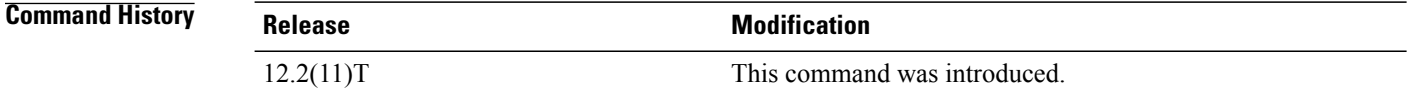

**Examples** The following example shows debug output for a single SIP call:

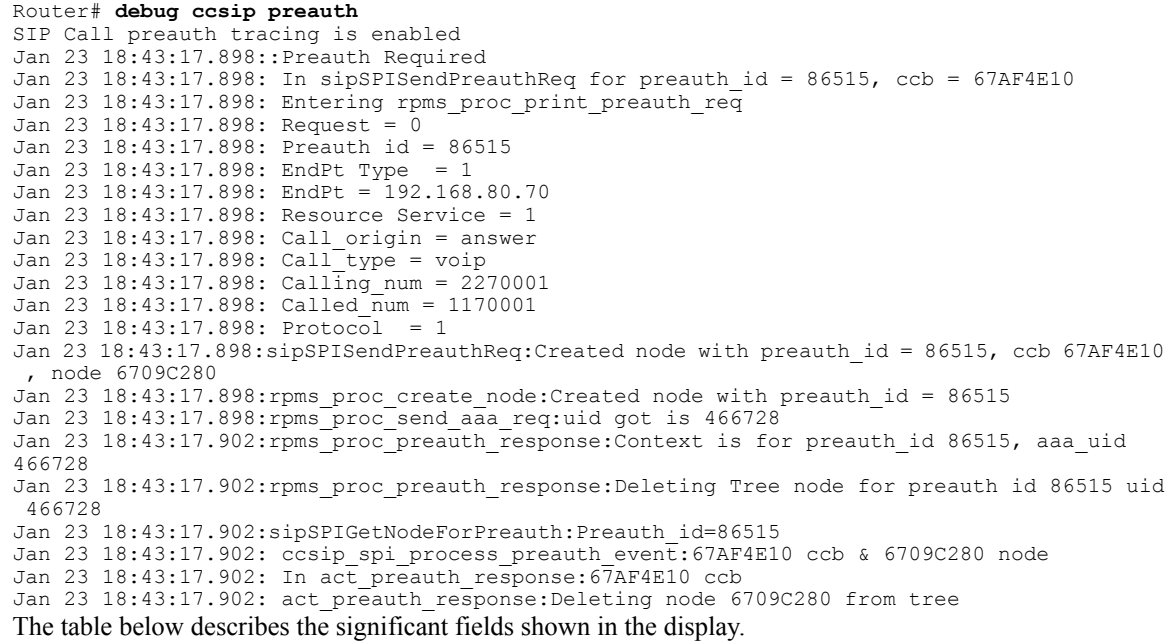

I

 $\mathbf I$ 

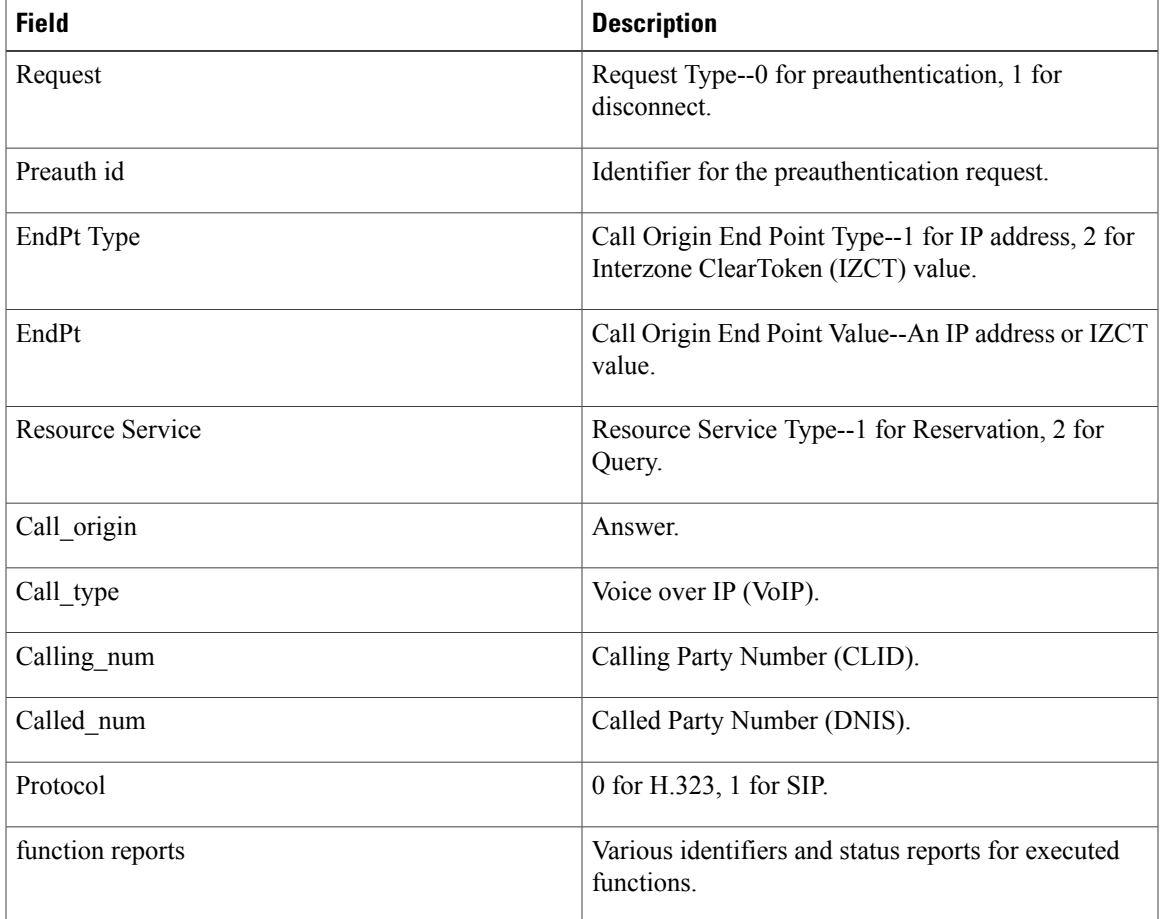

### **Table 51: debug ccsip preauth Field Descriptions**

# **debug ccsip states**

To show all Session Initiation Protocol (SIP) Service Provider Interface (SPI) state tracing, use the **debugccsipstates** command in privileged EXEC mode. To disable debugging output, use the **no** form of this command.

**debug ccsip states**

**no debug ccsip states**

- **Syntax Description** This command has no arguments or keywords.
- **Command Default** No default behavior or values

**Command Modes** Privileged EXEC (#)

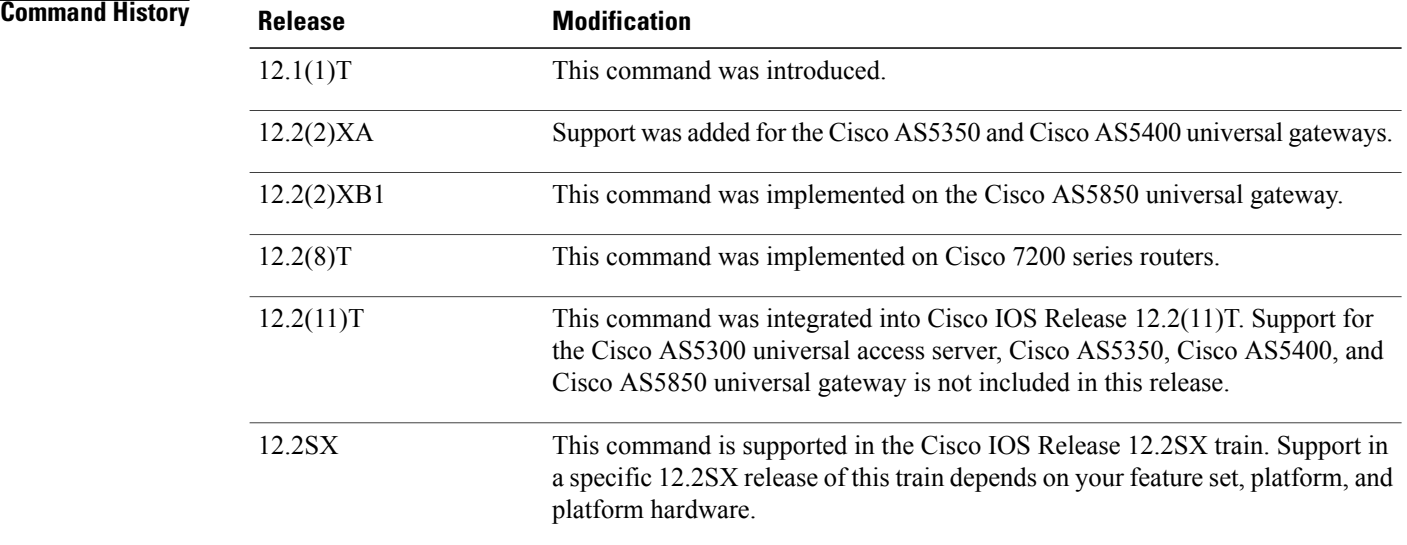

### **Usage Guidelines** This command traces the state machine changes of SIP SPI and displays the state transitions.

**Examples** The following example shows all SIP SPI state tracing:

```
Router1# debug ccsip states
SIP Call states tracing is enabled
Router1#
*Jan 2 18:34:37.793:0x6220C634 :State change from (STATE_NONE, SUBSTATE_NONE) to (STATE_IDLE,
SUBSTATE_NONE)
*Jan 2 18:34:37.797:0x6220C634 :State change from (STATE_IDLE, SUBSTATE_NONE) to (STATE_IDLE,
SUBSTATE_CONNECTING)
```
\*Jan 2 18:34:37.797:0x6220C634 :State change from (STATE\_IDLE, SUBSTATE\_CONNECTING) to (STATE\_IDLE, SUBSTATE\_CONNECTING) \*Jan  $2^-18:34:37.801:0\times6220$ C634 :State change from (STATE IDLE, SUBSTATE CONNECTING) to (STATE\_SENT\_INVITE, SUBSTATE\_NONE) \*Jan 2 18:34:37.809:0x6220C634 :State change from (STATE\_SENT\_INVITE, SUBSTATE\_NONE) to (STATE\_RECD\_PROCEEDING, SUBSTATE\_PROCEEDING\_PROCEEDING) \*Jan  $2^{-18}:34:37.853:0x6220C634$ : State change from (STATE RECD PROCEEDING, SUBSTATE\_PROCEEDING\_PROCEEDING) to (STATE\_RECD\_PROCEEDING, SUBSTATE\_PROCEEDING ALERTING) \*Jan 2 18:34:38.261:0x6220C634 :State change from (STATE\_RECD\_PROCEEDING, SUBSTATE\_PROCEEDING\_ALERTING) to (STATE\_ACTIVE, SUBSTATE\_NONE) \*Jan 2 18:35:09.860:0x6220C634 :State change from (STATE\_ACTIVE, SUBSTATE\_NONE) to (STATE DISCONNECTING, SUBSTATE NONE)  $\star$ Jan 2 $^-$ 18:35:09.868:0x6220C634 $^-$ :State change from (STATE\_DISCONNECTING, SUBSTATE\_NONE) to (STATE\_DEAD, SUBSTATE\_NONE)

\*Jan 2 18:28:38.404: Queued event from SIP SPI :SIPSPI\_EV\_CLOSE\_CONNECTION

### **Related Commands**

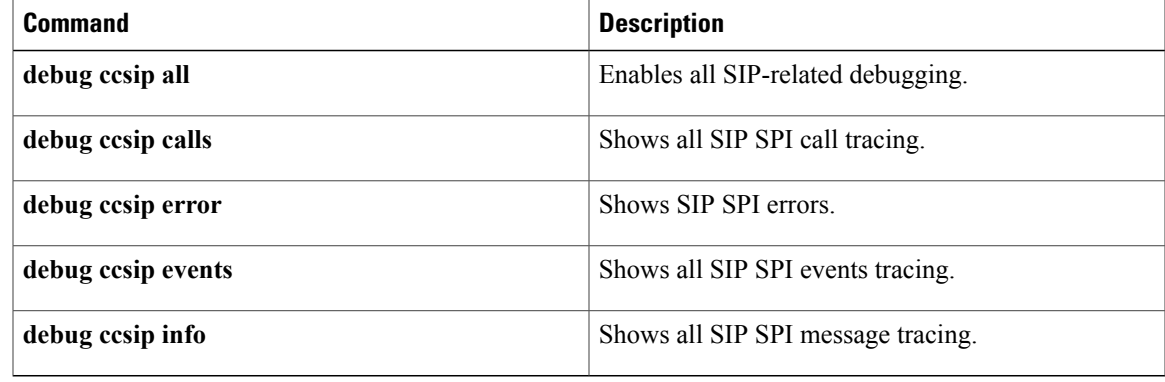

# **debug ccsip transport**

To enable tracing of the Session Initiation Protocol (SIP) transport handler and the TCP or User Datagram Protocol (UDP) process, use the **debugccsiptransport**command in privileged EXEC mode. To disable debugging output, use the **no** form of this command.

**debug ccsip transport**

**no debug ccsip transport**

**Syntax Description** This command has no arguments or keywords.

**Command Modes** Privileged EXEC (#)

.

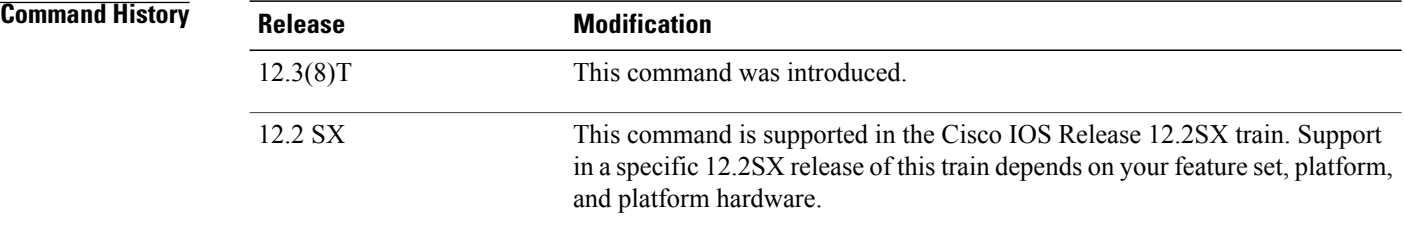

```
Usage Guidelines Use the debugccsiptransportcommand to debug issues related to connection and transport usage and to see
                      the flow of the messages being sent or received.
```
**Examples** The following is sample output from the **debugcesiptransport**command for a Cisco 3660:

Router# **debug ccsip transport**

. . 1w1d: //18/8E16980D800A/SIP/Transport/sipSPISendInvite: Sending Invite to the transport layer 1w1d: //18/8E16980D800A/SIP/Transport/sipSPIGetSwitchTransportFlag: Return the Global configuration, Switch Transport is TRUE 1w1d: //18/8E16980D800A/SIP/Transport/sipSPITransportSendMessage: msg=0x64082D50, addr=172.18.194.183, port=5060, sentBy\_port=0, is\_req=1, transport=1, switch=1, callBack=0x614FAB58 1w1d: //18/8E16980D800A/SIP/Transport/sipSPITransportSendMessage: Proceedable for sending msg immediately 1w1d: //18/8E16980D800A/SIP/Transport/sipTransportLogicSendMsg: switch transport is 1 1w1d: //-1/xxxxxxxxxxxx/SIP/Transport/sipTransportGetInterfaceMtuSize: MTU size for remote address 172.18.194.183 is 500 1w1d: //-1/xxxxxxxxxxxx/SIP/Transport/sipTransportVerifyMsgForMTUThreshold: Interface MTU Size 500, Msg Size 1096 1w1d: //18/8E16980D800A/SIP/Transport/sipTransportLogicSendMsg: Switching msg=0x64082D50 transport UDP->TCP 1w1d: //-1/xxxxxxxxxxxx/SIP/Transport/sipTransportSetAgeingTimer: Aging timer initiated for holder=0x64084058,addr=172.18.194.183 1w1d: //-1/xxxxxxxxxxxx/SIP/Transport/sipCreateConnHolder: Created new holder=0x64084058, addr=172.18.194.183
```
1w1d: //-1/xxxxxxxxxxxx/SIP/Transport/sipTransportPostRequestConnection: Posting TCP conn
create request for addr=172.18.194.183, port=5060, context=0x64128D5C
1w1d: //-1/xxxxxxxxxxxx/SIP/Transport/sipTransportSetConnWaitTimer: Wait timer set for
connection=0x64129BF4,addr=172.18.194.183, port=5060
1w1d: //-1/xxxxxxxxxxxx/SIP/Transport/sipCreateConnInstance: Created new initiated
conn=0x64129BF4, connid=-1, addr=172.18.194.183, port=5060, transport=tcp
1w1d: //-1/xxxxxxxxxxxx/SIP/Transport/sipConnectionManagerProcessConnCreated:
gConnTab=0x64128D5C, addr=172.18.194.183, port=5060, connid=1, transport=tcp
1w1d: //-1/xxxxxxxxxxxx/SIP/Transport/sipInstanceHandleConnectionCreated: Moving
connection=0x64129BF4, connid=1state to pending
1w1d: //-1/xxxxxxxxxxxx/SIP/Transport/sipTransportProcessNWConnectionCreated:
context=0x64128D5C
1w1d: //-1/xxxxxxxxxxxx/SIP/Transport/sipConnectionManagerProcessConnCreated:
gConnTab=0x64128D5C, addr=172.18.194.183, port=5060, connid=1, transport=tcp
1w1d: //-1/xxxxxxxxxxxx/SIP/Transport/sipTransportPostSendMessage: Posting send for
msg=0x64082D50, addr=172.18.194.183, port=5060, connId=1 for TCP
.
.
.
```
The table below describes the significant fields shown in the display.

| <b>Field</b>                          | <b>Description</b>                                                                                                    |
|---------------------------------------|----------------------------------------------------------------------------------------------------|
| Sending Invite to the transport layer | Indicates that the SIP signaling state machine has<br>invoked transport layer operations such as transport<br>arbitration logic and the connection management<br>interface. |
| switch transport is 1                 | Indicates that the gateway has been provisioned to<br>enable the transport switching functionality based on<br>the message size. $1$ is true and $0$ is false.              |
| MTU size for remote address           | Indicates that the bound outgoing Ethernet interface<br>that sends the message to the given remote address<br>is configured for an MTU size of the indicated value.         |
| Interface MTU Size 500, Msg Size 1096 | Indicates that the size of the message is larger than<br>the size of the MTU; thus transport switching (from<br>UDP to TCP) should be enabled.                              |
| Switching msg= transport UDP->TCP     | Indicates that transport switching from UDP to TCP<br>is occurring for the handled message because of the<br>large size of the message.                                     |
| Aging timer initiated for holder      | Indicates that the connection algorithm is started; that<br>is, the counter begins to age out the TCP or UDP<br>connection if inactivity occurs.                            |
| Posting TCP conn create request       | Indicates a request for a TCP connection from a lower<br>TCP process.                                                                                                    |

**Table 52: debug ccsip transport Field Descriptions**

 $\mathbf{I}$ 

T

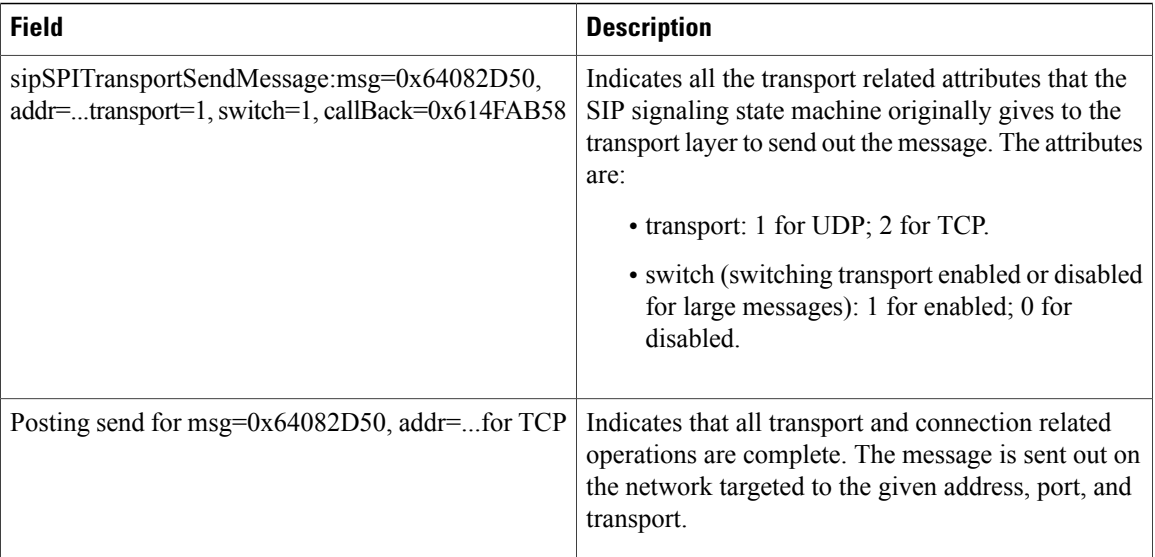

## **Related Commands**

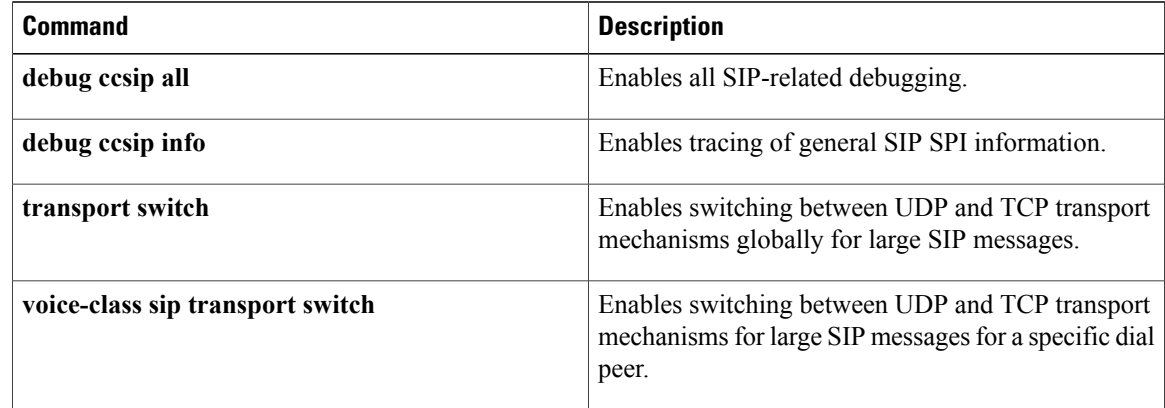

## **debug ccswvoice vo-debug**

To display detailed debugging information related to ccswvoice function calls during call setup and teardown, use the **debugccswvoicevo-debug** command in privileged EXEC mode. To disable debugging output, use the **no** form of this command.

**debug ccswvoice vo-debug**

**no debug ccswvoice vo-debug**

**Syntax Description** This command has no arguments or keywords.

**Command Modes** Privileged EXEC

**Command History Release Modification** 11.3(1)MA This command was introduced on the Cisco MC3810 networking device. 12.0(7)XK This command was implemented on the Cisco 3600 series router. 12.1(2)T This command was integrated into Cisco IOS Release 12.1(2)T.

**Usage Guidelines** Use this command when attempting to troubleshoot a Vo call that uses the "cisco-switched" session protocol. This command provides the same information as the **debugccswvoicevo-session** command, but includes additional debugging information relating to the calls.

**Examples** The following shows sample output from the **debugccswvoicevo-debug** command:

Router# **debug ccswvoice vo-debug** 2w2d: ccswvoice: callID 529927 pvcid -1 cid -1 state NULL event O/G SETUP 2w2d: ccswvoice out callinit setup: callID 529927 using pvcid 1 cid 15 2w2d: ccswvoice: callID 529927 pvcid 1 cid 15 state O/G INIT event I/C PROC 2w2d: ccswvoice: callID 529927 pvcid 1 cid 15 state O/G PROC event I/C ALERTccfrf11 caps ind: codec(preferred) = 1 2w2d: ccswvoice: callID 529927 pvcid 1 cid 15 state O/G ALERT event I/C CONN 2w2d: ccswvoice bridge drop: dropping bridge calls src 529927 dst 529926 pvcid 1 cid 15 state ACTIVE 2w2d: ccswvoice: callID 529927 pvcid 1 cid 15 state ACTIVE event O/G REL 2w2d: ccswvoice: callID 529927 pvcid 1 cid 15 state RELEASE event I/C RELCOMP 2w2d: ccswvo store call history entry: cause=10 tcause=10 cause text=normal call clearing.

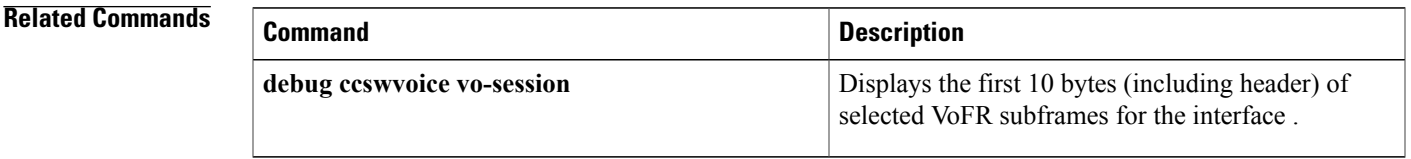

**debug ccswvoice vo-debug**

 $\mathbf{I}$ 

I

# **debug ccswvoice vofr-debug**

To display the ccswvoice function calls during call setup and teardown, use the **debugccswvoicevofr-debug** command in privileged EXEC mode. To disable debugging output, use the **no** form of this command.

**debug ccswvoice vofr-debug**

**no debug ccswvoice vofr-debug**

- **Syntax Description** This command has no arguments or keywords.
- **Command Modes** Privileged EXEC

**Command History Release <b>Modification** This command was introduced on the Cisco 2600 and Cisco 3600 series routers. 12.0(3)XG 12.0(4)T This command was integrated into Cisco IOS Release 12.0(4)T. 12.0(7)XK This command wasimplemented on the Cisco MC3810 networking device. 12.1(2)T This command was integrated into Cisco IOS Release 12.1(2)T.

**Usage Guidelines** Use this command when troubleshooting a VoFR call that uses the "cisco-switched" session protocol. This command providesthe same information asthe**debugccswvoicevofr-session**command, but includes additional debugging information relating to the calls.

**Examples** The following shows sample output from the **debugccswvoicevofr-debug** command:

Router# **debug ccswvoice vofr-debug** CALL TEARDOWN: 3640\_vofr(config-voiceport)# \*Mar<sup>-</sup> 1 03:02:08.719:ccswvofr bridge drop:dropping bridge calls src 17 dst 16 dlci 100 cid 9 state ACTIVE \*Mar 1 03:02:08.727:ccswvofr:callID 17 dlci 100 cid 9 state ACTIVE event O/G REL 1 03:02:08.735:ccswvofr:callID 17 dlci 100 cid 9 state RELEASE event I/C RELCOMP \*Mar 1 03:02:08.735:ccswvofr store call history entry:cause=22 tcause=22 cause text=no circuit. 3640\_vofr(config-voiceport)# CALL SETUP (outgoing): \*Mar 1 03:03:22.651:ccswvofr:callID 23 dlci -1 cid -1 state NULL event O/G SETUP 1 03:03:22.651:ccswvofr out callinit setup:callID 23 using dlci 100 cid 10 \*Mar 1 03:03:22.659:ccswvofr:callID 23 dlci 100 cid 10 state O/G INIT event I/C PROC  $1$  03:03:22.667:ccswvofr:callID 23 dlci 100 cid 10 state O/G PROC event I/C CONN ccfrf11\_caps\_ind:codec(preferred) = 0

 $\mathbf l$ 

I

## **Related Commands**

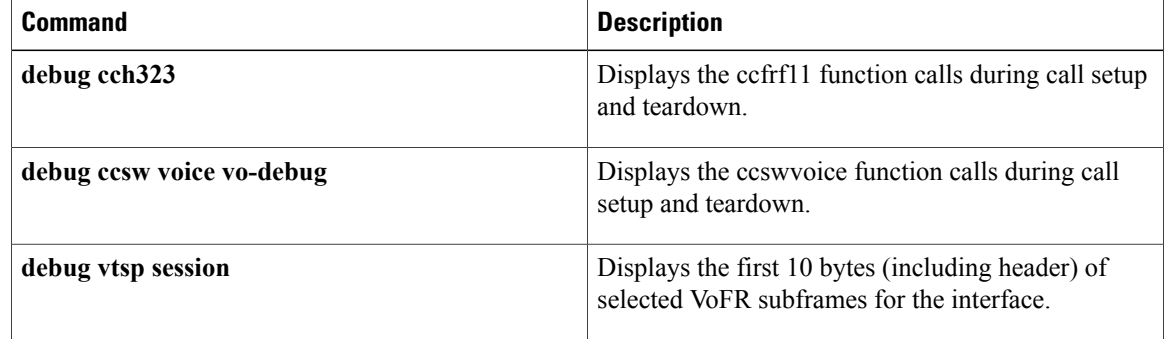

# **debug ccswvoice vofr-session**

To display the ccswvoice function calls during call setup and teardown, use the **debugccswvoicevofr-session** command in privileged EXEC mode. To disable debugging output, use the **no** form of this command.

**debug ccswvoice vofr-session**

**no debug ccswvoice vofr-session**

- **Syntax Description** This command has no arguments or keywords.
- **Command Modes** Privileged EXEC

**Command History Release <b>Modification** This command was introduced on the Cisco 2600 and Cisco 3600 series routers. 12.0(3)XG 12.0(4)T This command was integrated into Cisco IOS Release 12.0(4)T. 12.0(7)XK This command wasimplemented on the Cisco MC3810 networking device. 12.1(2)T This command was integrated into Cisco IOS Release 12.1(2)T.

**Usage Guidelines** Use this command to show the state transitions of the cisco-switched-vofr state machine as a call is processed, and when attempting to troubleshoot a VoFR call that uses the "cisco-switched" session protocol.

**Examples** The following shows sample output from the **debugccswvoicevofr-session** command:

Router# **debug ccswvoice vofr-session** CALL TEARDOWN: 3640\_vofr(config-voiceport)# \*Mar 1 02:58:13.203:ccswvofr:callID 14 dlci 100 cid 8 state ACTIVE event O/G REL \*Mar 1 02:58:13.215:ccswvofr:callID 14 dlci 100 cid 8 state RELEASE event I/C RELCOMP 3640\_vofr(config-voiceport)# CALL SETUP (outgoing): \*Mar 1 02:59:46.551:ccswvofr:callID 17 dlci -1 cid -1 state NULL event O/G SETUP 1 02:59:46.559:ccswvofr:callID 17 dlci 100 cid 9 state O/G INIT event I/C PROC \*Mar 1 02:59:46.567:ccswvofr:callID 17 dlci 100 cid 9 state O/G PROC event I/C CONN 3640\_vofr(config-voiceport)#

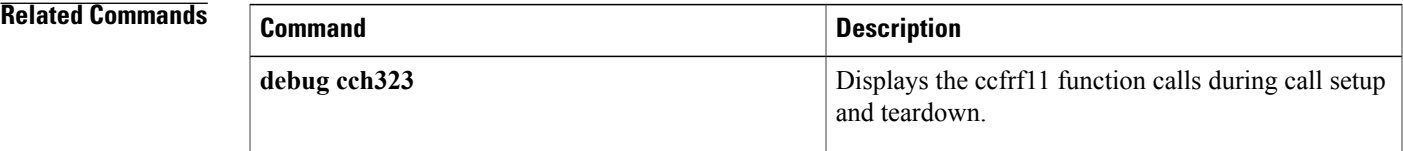

 $\mathbf{I}$ 

I

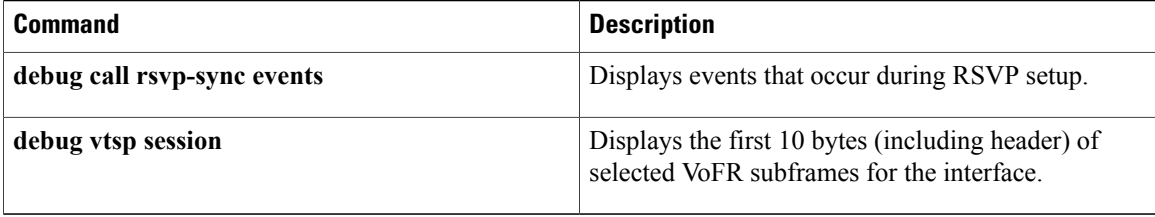

# **debug ccswvoice vo-session**

To display the first 10 bytes (including header) of selected VoFR subframes for the interface , use the **debugccswvoicevo-session** command in privileged EXEC mode. To disable debugging output, use the **no** form of this command.

**debug ccswvoice vo-session**

**no debug ccswvoice vo-session**

**Syntax Description** This command has no arguments or keywords.

**Command Modes** Privileged EXEC

**Command History Release <b>Modification** 11.3(1)MA This command was introduced on the Cisco MC3810 networking device. 12.0(7)XK This command was implemented on the Cisco 3600 series router. 12.1(2)T This command was integrated into Cisco IOS Release 12.1(2)T.

## **Usage Guidelines** Use this command to show the state transitions of the cisco-switched-vo state machine as a call is processed. This command should be used when attempting to troubleshoot a Vo call that uses the "cisco-switched" session protocol.

**Examples** The following shows sample output from the **debugccswvoicevo-session** command:

Router# **debug ccswvoice vo-session**

2w2d: ccswvoice: callID 529919 pvcid -1 cid -1 state NULL event O/G SETUP 2w2d: ccswvoice: callID 529919 pvcid 1 cid 11 state O/G INIT event I/C PROC 2w2d: ccswvoice: callID 529919 pvcid 1 cid 11 state O/G PROC event I/C ALERT 2w2d: ccswvoice: callID 529919 pvcid 1 cid 11 state O/G ALERT event I/C CONN 2w2d: ccswvoice: callID 529919 pvcid 1 cid 11 state ACTIVE event O/G REL 2w2d: ccswvoice: callID 529919 pvcid 1 cid 11 state RELEASE event I/C RELCOMP

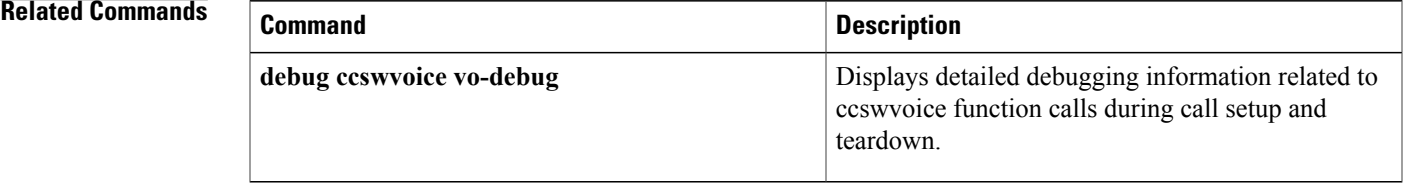

## **debug cdapi**

To display information about the Call Distributor Application Programming Interface (CDAPI), use the **debugcdapi**command in privileged EXEC mode. To disable debugging output, use the **no** form of this command.

**debug cdapi** {**detail| events**}

**no debug cdapi** {**detail| events**}

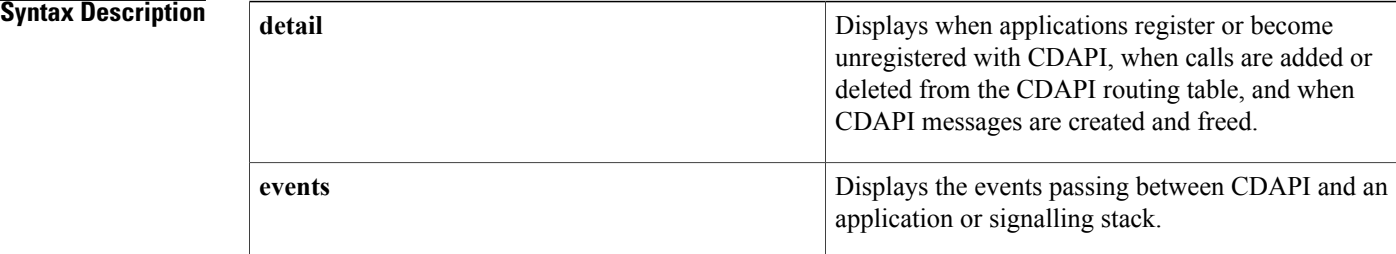

## **Command Default** Debugging output is disabled.

## **Command Modes** Privileged EXEC

**Command History Release Modification** 12.0(6)T This command was introduced. 12.1(5)XM2 This command wasimplemented on the Cisco AS5350 and Cisco AS5400. This command was integrated into Cisco IOS Release 12.3(2)T. This command was enhanced to show V.110 call types. 12.3(2)T 12.3(4)T This command was enhanced to show V.120 call types. 12.2(33)SRA This command was integrated into Cisco IOS Release 12.2(33)SRA.

**Usage Guidelines** The **detail** keyword is useful for determining if messages are being lost (or not freed). It is also useful for determining the size of the raw messages passed between CDAPI and other applications to ensure that the correct number of bytes is being passed.

> The **events** keyword is useful for determining if certain ISDN messages are not being received by an application and if calls are not being directed to an application.

The following bandwidths are supported:

- 56 kbps
- 64 kbps

**Examples** The following Media Gateway Control Protocol (MGCP) packet received example shows V.110 call debugging output for the **debugcdapidetail** command. In this example, the modem is not yet in STEADY\_STATE.

```
Router# debug cdapi detail
Sep 26 19:12:25.327:MGCP Packet received from 10.0.44.109:2427-
CRCX 6318 s7/ds1-0/24 MGCP 1.0
C:111
M:nas/data
L:b:64, nas/bt:v.110, nas/cdn:234567
R:nas/au, nas/ax,nas/of, nas/crq
X:101
Sep 26 19:12:25.327: CDAPI: cdapi create msg(): CDAPI Pool Count:959, Raw Length = 0
Sep 26 19:12:25.327: CDAPI Se7/1.23: cdapi add entry callRoutingTbl() -
Sep 26 19:12:25.327: Added entry for call 0x7017 for application CSM
Sep 26 19:12:25.331:CDAPI:cdapi create msg():CDAPI Pool Count:958,
router# Raw Length = 0
Sep 26 19:12:25.331:CDAPI:cdapi free msg():Raw Length = 0, freeRaw = 1, Raw Msg = 0x0Sep 26 19:12:25.331:CDAPI:cdapi_free_msg():CDAPI Pool Count:959
Sep 26 19:12:25.331:CDAPI:cdapi free msg():Raw Length = 0, freeRaw = 1, Raw Msg = 0x0Sep 26 19:12:25.331:CDAPI:cdapi_free_msg():CDAPI Pool Count:960
Sep 26 19:12:25.331:send_mgcp_msg, MGCP Packet sent to 10.0.44.109:2427 --->
Sep 26 19:12:25.331:200 6318 Alert
I:64524608
Sep 26 19:12:25.339:CDAPI:cdapi_crea
router#te msg():CDAPI Pool Count:959, Raw Length = 0
Sep 26 19:12:25.339:CDAPI:cdapi free msg():Raw Length = 0, freeRaw = 1, Raw Msg = 0x0Sep 26 19:12:25.339:CDAPI:cdapi_free_msg():CDAPI Pool Count:960
router#
Sep 26 19:12:33.223:MGCP Packet received from 10.0.44.109:2427-
DLCX 6319 s7/ds1-0/24 MGCP 1.0
Sep 26 19:12:33.223:CDAPI:cdapi create msg():CDAPI Pool Count:959, Raw Length = 0
Sep 26 19:12:33.223:CDAPI:cdapi_create_msg():CDAPI Pool Count:958, Raw Length = 0
Sep 26 19:12:33.223:CDAPI:cdapi<sup>-</sup>free msg():Raw Length = 0, freeRaw = 1, Raw Msg = 0x0
Sep 26 19:12:33.223:CDAPI:cdapi_free_msg():CDAPI Pool Count:959
Sep 26 19:12:33.227:CDAPI:cdapi_create_msg():CDAPI Pool Count:958, Raw
router# Length = 0Sep 26 19:12:33.227: CDAPI Se7/1:23: cdapi del_entry_callRoutingTbl() -
Sep 26 19:12:33.227: Deleted entry for call 0x7017Sep 26 19:12:33.227:CDAPI:cdapi_free_msg():Raw Length = 0, freeRaw = 1, Raw Msg = 0x0
Sep 26 19:12:33.227:CDAPI:cdapi_free_msg():CDAPI Pool Count:959
Sep 26 19:12:33.227:CDAPI:cdapi<sup>-</sup>free<sup>-msg</sup>():Raw Length = 0, freeRaw = 1, Raw Msg = 0x0Sep 26 19:12:33.227:CDAPI:cdapi_free_msg():CDAPI Pool Count:960
Sep 26 19:12:33.227:send_mgcp_msg, MGCP Packet sent
router#to 10.0.44.109:2427
Sep 26 19:12:33.227:200 6319 OK
```
The following partial example shows V.120 call debugging output for the **debugcdapidetail** command:

```
Router# debug cdapi detail
May 14 19:12:25.327:MGCP Packet received from 10.0.44.109:2427-
CRCX 6318 s7/ds1-0/24 MGCP 1.0
C:111
M:nas/data
L:b:64, nas/bt:v.120, nas/cdn:234567
R:nas/au, nas/ax,nas/of, nas/crq
X:101
May 14 19:12:25.327: CDAPI: cdapi create msg(): CDAPI Pool Count: 959, Raw Length = 0
May 14 19:12:25.327:CDAPI Se7/1.23:cda\overline{\mathrm{pi}} add entry callRoutingTbl() -
May 14 19:12:25.327: Added entry for call 0x7017 for application CSM
May 14 19:12:25.331:CDAPI:cdapi create msg():CDAPI Pool Count:958,
router# Raw Length = 0
May 14 19:12:25.331:CDAPI:cdapi free msg():Raw Length = 0, freeRaw = 1, Raw Msg = 0x0May 14 19:12:25.331:CDAPI:cdapi_free_msg():CDAPI Pool Count:959
May 14 19:12:25.331:CDAPI:cdapi<sup>-</sup>free<sup>-msg</sup>():Raw Length = 0, freeRaw = 1, Raw Msg = 0x0
```
.

May 14 19:12:25.331: CDAPI: cdapi free msg(): CDAPI Pool Count:960 May 14 19:12:25.331:send mgcp msg, MGCP Packet sent to 10.0.44.109:2427 ---> . .

The following MGCP packet received example shows V.120 call debugging output for the **debugcdapievents** command:

```
Router# debug cdapi events
Sep 26 19:14:39.027:MGCP Packet received from 10.0.44.109:2427-
CRCX 6322 s7/ds1-0/24 MGCP 1.0
C:111M:nas/data
L:b:64, nas/bt:v.120, nas/cdn:234567
R:nas/au, nas/ax,nas/of, nas/crq
X:101
Sep 26 19:14:39.027:Se7/0:23 CDAPI:TX -> CDAPI_MSG_CONNECT_IND to CSM call = 0x7017<br>Sep 26 19:14:39.027: From Appl/Stack = XCSP
                                From Appl/Stack = XCSP<br>Call Type = V.120Sep 26 19:14:39.027: Call Type = V.<br>Sep 26 19:14:39.027: B Channel = 23
Sep 26 19:14:39.027: B Channel = 2<br>Sep 26 19:14:39.027: ds1Td = 0
Sep 26 19:14:39.027: dslId = 0<br>Sep 26 19:14:39 027: Idb = 0
Sep 26 19:14:39.027:
Sep
router#26 19:14:39.027: BChanIdb = 64519A14
Sep 26 19:14:39.027: Handle
Sep 26 19:14:39.027: RPA = 6388506C<br>Sep 26 19:14:39.027: Cause = 0
Sep 26 19:14:39.027: Cause = 0<br>Sep 26 19:14:39.027: ApplCause = 0
Sep 26 19:14:39.027: ApplCause = 0<br>Sep 26 19:14:39.027: ApplSpecData = 0
Sep 26 19:14:39.027:<br>Sep 26 19:14:39.027:
Sep 26 19:14:39.027: Calling Party Number =<br>Sep 26 19:14:39.027: Called Party Number =
                                Called Party Number = 234567<br>Overlap = 0
Sep 26 19:14:39.027:
Sep 26 19:14:39.027:Se7/0:23 CDAPI:TX -> CDAPI_MSG_CONNECT_RESP to XCSP call = 0x7017<br>Sep 26 19:14:39.027: From Appl
Sep 26 19:14:39.027:
router#/Stack = CSM
Sep 26 19:14:39.027: Call Type = MODEM<br>Sep 26 19:14:39.027: B Channel = 23
Sep 26 19:14:39.027: B Channel = 23<br>Sep 26 19:14:39.027: dslId = 0
Sep 26 19:14:39.027: dslId = 0<br>Sep 26 19:14:39.027: Idb = 0
Sep 26 19:14:39.027:
Sep 26 19:14:39.027: BChanIdb = 64519A14<br>Sep 26 19:14:39.027: Handle = 63CB8DF4
Sep 26 19:14:39.027: Handle = 6<br>Sep 26 19:14:39 027: PPA = 0
Sep 26 19:14:39.027: RPA = 0<br>Sep 26 19:14:39.027: Cause = 0
Sep 26 19:14:39.027: Cause = 0<br>Sep 26 19:14:39.027: ApplCause = 0
Sep 26 19:14:39.027: ApplCause = 0<br>Sep 26 19:14:39.027: ApplSpecData = 0
Sep 26 19:14:39.027: ApplSpecData<br>Sep 26 19:14:39.027: Overlap = 0
Sep 26 19:14:39.027:
Sep 26 19:14:39.031:send_mgcp_msg, MGCP Pa
router#cket sent to 10.0.44.109:2427 --->
Sep 26 19:14:39.031:200 6322 Alert
I:64524608
Sep 26 19:14:39.039:Se7/0:23 CDAPI:TX -> CDAPI MSG CONN ACT REQ to XCSP call = 0x7017
Sep 26 19:14:39.039: From Appl/Stack = CSM<br>Sep 26 19:14:39.039: Call Type = MODEM
Sep 26 19:14:39.039: Call Type = MODEM = 23Sep 26 19:14:39.039: B Channel = 23<br>Sep 26 19:14:39.039: ds1Td = 0
Sep 26 19:14:39.039: dslId = 0<br>Sep 26 19:14:39.039: Idb = 0
Sep 26 19:14:39.039: Idb = 0<br>Sep 26 19:14:39.039: BChanIdb = 64519A14
Sep 26 19:14:39.039: BChanIdb = 64519A14<br>Sep 26 19:14:39.039: Handle = 63CB8DF4
Sep 26 19:14:39.039:
Sep 26 19:14:39.039: R<br>router#PA = 0
router#PA = 0
Sep 26 19:14:39.039: Cause = 0<br>Sep 26 19:14:39.039: ApplCause = 0
Sep 26 19:14:39.039: ApplCause = 0<br>Sep 26 19:14:39.039: ApplSpecData = 0
Sep 26 19:14:39.039:
Sep 26 19:14:39.039: Overlap = 0
router#
Sep 26 19:14:48.959:MGCP Packet received from 10.0.44.109:2427-
DLCX 6323 s7/ds1-0/24 MGCP 1.0
Sep 26 19:14:48.963:Se7/0:23 CDAPI:TX -> CDAPI_MSG_DISCONNECT_IND to CSM call = 0x7017
Sep 26 19:14:48.963: From Appl/Stack = XCSP<br>Sep 26 19:14:48.963: Call Type = V.120
Sep 26 19:14:48.963: Call Type = V.<br>Sep 26 19:14:48.963: B Channel = 23
Sep 26 19:14:48.963: B Channel
```

```
Sep 26 19:14:48.963: dslId = 0<br>Sep 26 19:14:48.963: Idb = 0
Sep 26 19:14:48.963: Idb = 0<br>Sep 26 19:14:48.963: BChanIdb = 64519A14
Sep 26 19:14:48.963: BChanIdb = 64519A14<br>Sep 26 19:14:48.963: Handle = 63CB8DF4
Sep 26 19:14:48.963:
Sep 26 19:14
router#:48.963: RPA = 6388506C<br>Sep 26 19:14:48.963: Cause = 0
Sep 26 19:14:48.963: Cause = 0<br>Sep 26 19:14:48.963: ApplCause = 0
Sep 26 19:14:48.963: ApplCause = 0<br>Sep 26 19:14:48.963: ApplSpecData = 0
Sep 26 19:14:48.963: ApplSpecData<br>Sep 26 19:14:48.963: Overlap = 0
Sep 26 19:14:48.963:
Sep 26 19:14:48.963:Se7/0:23 CDAPI:TX -> CDAPI_MSG_SUBTYPE_RELEASE_REQ to XCSP call = 0x7017<br>Sep 26 19:14:48.963: From Appl/Stack = CSM
                                   From Appl/Stack = CSM<br>Call Type = MODEMSep 26 19:14:48.963: Call Type = MO<br>Sep 26 19:14:48.963: B Channel = 23
\begin{array}{rcl} \text{Sep } 26 & 19:14:48.963: & B \text{ Channel} & = 2 \\ \text{Sen } 26 & 19:14:48.963: & ds1 \text{Id} & = 0 \end{array}Sep 26 19:14:48.963: dslId = 0<br>Sep 26 19:14:48.963: Idb = 0
Sep 26 19:14:48.963:
Sep 26 19:14:48
router#.963: BChanIdb = 64519A14<br>Sep 26 19:14:48.963: Handle = 63CB8DF4
Sep 26 19:14:48.963: Handle = 6<br>Sep 26 19:14:48.963: RPA = 0
Sep 26 19:14:48.963: RPA = 0<br>Sep 26 19:14:48.963: Cause = 0
Sep 26 19:14:48.963: Cause = 0<br>Sep 26 19:14:48.963: ApplCause = 1
Sep 26 19:14:48.963: ApplCause = 1<br>Sep 26 19:14:48.963: ApplSpecData = 0
Sep 26 19:14:48.963: ApplSpecData<br>Sep 26 19:14:48.963: Overlap = 0
Sep 26 19:14:48.963:Sep 26 19:14:48.963:Se7/0:23 CDAPI:TX -> CDAPI_MSG_SUBTYPE_REL_COMP_IND to CSM call = 0x7017<br>Sep 26 19:14:48.963: From Appl/Stack = XCSP
                                   From Appl/Stack = XCSP<br>Call Type = V.120Sep 26 19:14:48.963: Call Type = V.<br>Sep 26 19:14:48.963: B Channel = 23
Sep 26 19:14:48.963: B Channel = 23
Sep 26 19:
router#14:48.963: dslId = 0
Sep 26 19:14:48.963: Idb = 0<br>Sep 26 19:14:48.963: BChanIdb = 64519A14
Sep 26 19:14:48.963: BChanIdb = 64519A14<br>Sep 26 19:14:48.963: Handle = 63CB8DF4
Sep 26 19:14:48.963: Handle = 63CB8DF4<br>Sep 26 19:14:48.963: RPA = 6388506C
Sep 26 19:14:48.963: RPA
Sep 26 19:14:48.963: Cause = 0<br>Sep 26 19:14:48.963: ApplCause = 0
Sep 26 19:14:48.963: ApplCause = 0<br>Sep 26 19:14:48.963: ApplSpecData = 0
Sep 26 19:14:48.963:
Sep 26 19:14:48.963: Overlap = 0
Sep 26 19:14:48.963:send_mgcp_msg, MGCP Packet sent to 10.0.44.109:2427 --->
Sep 26 19:14:48.963:200 6323 OK
```
The table below describes the significant fields shown in the displays.

**Table 53: debug cdapi Field Descriptions**

| <b>Field</b>   | <b>Description</b>                                                                               |
|----------------|--------------------------------------------------------------------------------------------------|
| L:b:64, nas/bt | The bearer type parameter includes v.110 and v.120 $\parallel$<br>for $V.110$ and $V.120$ calls. |
| Call Type      | Call types are V.110, V.120, and modem.                                                          |

### **Related Commands**

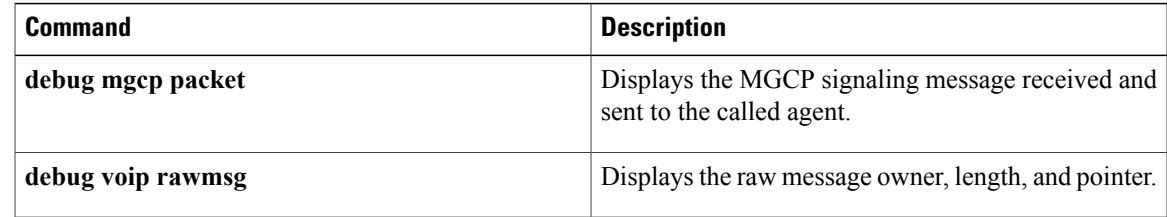

## **debug cdma pdsn a10 ahdlc**

To display debug messages for Asynchronous High-Level Data Link Control (AHDLC), use the **debugcdmapdsna10ahdlc**command in privileged EXEC mode. To disable debugging output, use the **no** form of this command.

**debug cdma pdsn a10 ahdlc** [**errors| events**]

**no debug cdma pdsn a10 ahdlc** [**errors| events**]

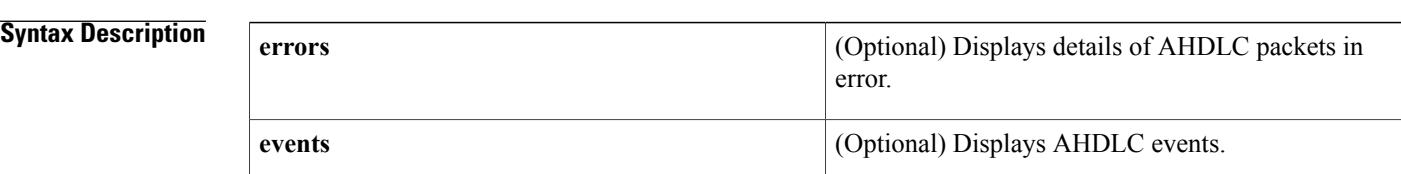

**Command Default** If the command is entered without any optional keywords, all of the types of debug information are enabled.

### **Command Modes** Privileged EXEC

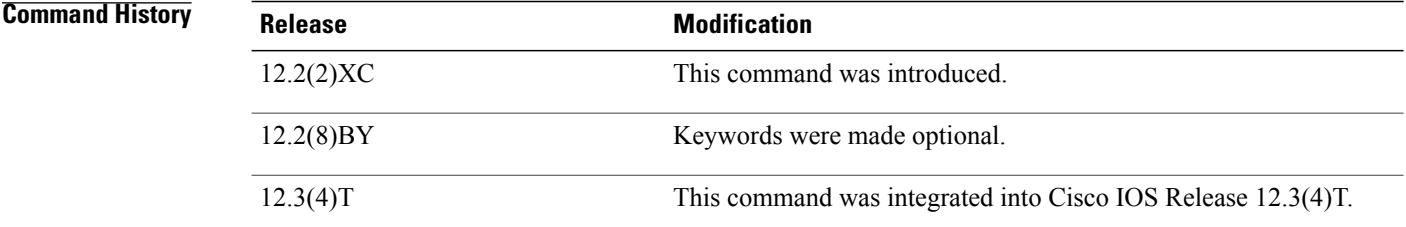

**Examples** The following is sample output from the **debugcdmapdsna10ahdlc**command:

Router# **debug cdma pdsn a10 ahdlc errors**

ahdlc error packet display debugging is on Router# debug cdma pdsn a10 ahdlc events ahdlc events display debugging is on Router# \*Jan 1 00:18:30:%LINK-3-UPDOWN:Interface Virtual-Access1, changed state to up \*Jan 1 00:18:30:\*\*\*\*\*OPEN AHDLC\*\*\*\*\* \*Jan 1 00:18:30: ahdlc mgr channel create \*Jan 1 00:18:30: ahdlc mgr allocate available channel: \*Jan 1 00:18:30:ahdlc:tell h/w open channel 9 from engine 0

# **debug cdma pdsn a10 gre**

**Syntax Description**

To display debug messages for A10 Generic Routing Encapsulation (GRE) interface errors, events, and packets, use the **debugcdmapdsna10gre**command in privileged EXEC mode. To disable debugging output, use the **no** form of this command.

**debug cdma pdsn a10 gre** [**errors| events| packets**] [**tunnel-key** *key*]

**no debug cdma pdsn a10 gre** [**errors| events| packets**]

**errors** (Optional) Displays A10 GRE errors. **events** (Optional) Displays A10 GRE events. (Optional) Displaystransmitted or received A10 GRE packets. **packets tunnel-key** *key* (Optional) Specifies the GRE key. **Command Default** If the command is entered without any optional keywords, all of the types of debug information are enabled. **Command Modes** Privileged EXEC **Command History Release <b>Modification** 12.1(3)XS This command was introduced. The **tunnel-key** keyword was added and the existing keywords were made optional. 12.2(8)BY 12.3(4)T This command was integrated into Cisco IOS Release 12.3(4)T.

**Examples** The following is sample output from the **debugcdmapdsna10greeventstunnel-keycommand:** 

Router# **debug cdma pdsn a10 gre events tunnel-key 1**

Router# **show debug** CDMA: CDMA PDSN A10 GRE events debugging is on for tunnel key 1 PDSN# \*Mar 1 04:00:57.847:CDMA-GRE:CDMA-Ix1 (GRE/CDMA) created with src 5.0.0.2 dst 0.0.0.0 1 04:00:57.847:CDMA-GRE:(in) found session 5.0.0.2-4.0.0.1-1 \*Mar 1 04:00:59.863:CDMA-GRE:(in) found session 5.0.0.2-4.0.0.1-1 \*Mar 1 04:00:59.863:CDMA-GRE:(in) found session 5.0.0.2-4.0.0.1-1 \*Mar 1 04:01:01.879:CDMA-GRE:(in) found session 5.0.0.2-4.0.0.1-1

T

\*Mar 1 04:01:01.879:CDMA-GRE:(in) found session 5.0.0.2-4.0.0.1-1 \*Mar 1 04:01:03.899:CDMA-GRE:(in) found session 5.0.0.2-4.0.0.1-1 \*Mar 1 04:01:03.899:CDMA-GRE:(in) found session 5.0.0.2-4.0.0.1-1

# **debug cdma pdsn a10 ppp**

To display debug messages for A10 Point-to-Point protocol (PPP) interface errors, events, and packets, use the **debugcdmapdsna10ppp**command in privileged EXEC mode. To disable debugging output, use the **no** form of this command.

**debug cdma pdsn a10 ppp** [**errors| events| packets**]

**no debug cdma pdsn a10 ppp** [**errors| events| packets**]

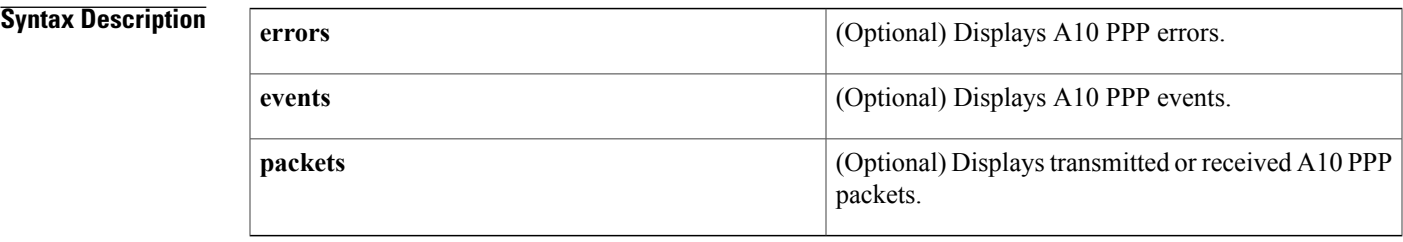

**Command Default** If the command is entered without any optional keywords, all of the types of debug information are enabled.

## **Command Modes** Privileged EXEC

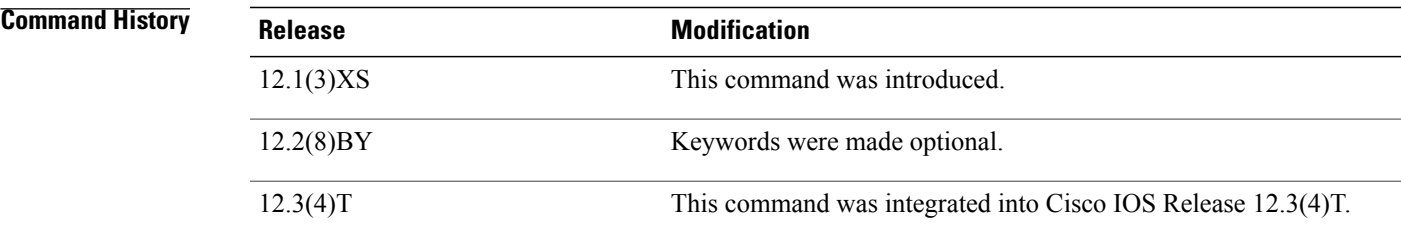

**Examples** The following is sample output from the **debugcdmapdsna10ppp**command:

Router# **debug cdma pdsn a10 ppp errors** CDMA PDSN A10 errors debugging is on Router# **debug cdma pdsn a10 ppp events** CDMA PDSN A10 events debugging is on

Router# **debug cdma pdsn a10 ppp packets**

CDMA PDSN A10 packet debugging is on Router# **show debug** \*Jan 1 00:13:09:CDMA-PPP:create\_va tunnel=CDMA-Ix1 virtual-template template=Virtual-Template2 ip\_enabled=1 \*Jan 1 00:13:09:CDMA-PPP:create\_va va=Virtual-Access1 \*Jan 1 00:13:09:CDMA-PPP:clone va=Virtual-Access1 subif\_state=1 hwidb->state=0

linestate=1 ppp lineup=0

T

\*Jan 1 00:13:09:%LINK-3-UPDOWN:Interface Virtual-Access1, changed state to up \*Jan 1 00:13:09:CDMA-PPP:clone va=Virtual-Access1 subif\_state=1 hwidb->state=4 \*Jan 1 00:13:09: linestate=0 ppp\_lineup=0 \*Jan 1 00:13:09:\*\*\*\*\*OPEN AHDLC\*\*\*\*\*

# **debug cdma pdsn a11**

To display debug messagesfor A11 interface errors, events, and packets, use the**debugcdmapdsna11**command in privileged EXEC mode. To disable debugging output, use the **no** form of this command.

**debug cdma pdsn a11** [**errors| events| packets**] [ *mnid* ]

**no debug cdma pdsn a11** [**errors| events| packets**]

### **Syntax Description**

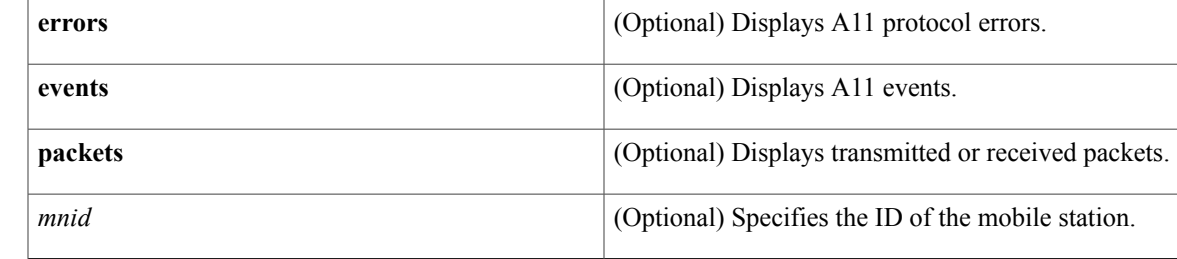

**Command Default** If the command is entered without any optional keywords, all of the types of debug information are enabled.

## **Command Modes** Privileged EXEC

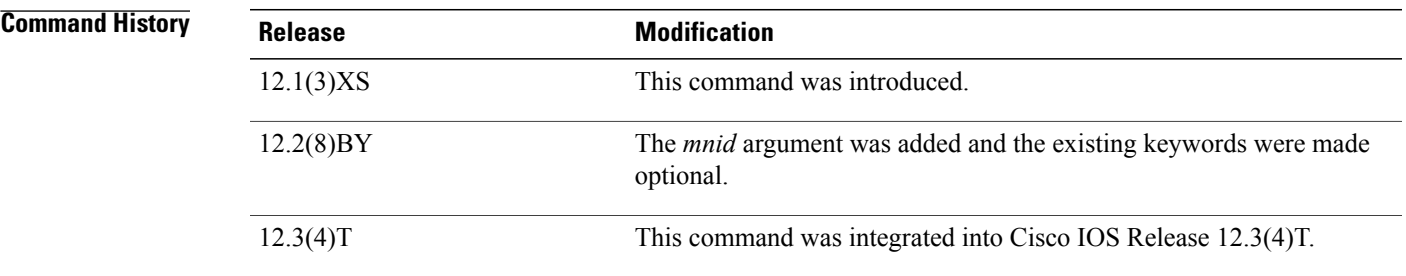

**Examples** The following is sample output from the **debugcdmapdsna11**commands:

Router# **debug cdma pdsn a11 errors** CDMA PDSN A11 errors debugging is on Router# **show debug** 1d21h:CDMA-RP:(in) rp\_msgs, code=1, status=0 1d21h:CDMA-RP:(enqueue req) type=1 homeagent=5.0.0.2 coaddr=4.0.0.1 1d21h: id=0xBEF750F0-0xBA53E0F lifetime=65535 1d21h:CDMA-RP:len=8, 00-00-00-00-00-00-00-F1 convert to 00000000000001 (14 digits), type=IMSI 1d21h:CDMA-RP:(req) process\_rp\_req, homeagent=5.0.0.2 coaddr=4.0.0.1 1d21h: lifetime=65535 id=BEF750F0-BA53E0F imsi=00000000000001 1d21h:CDMA-RP:(req) rp\_req\_create, 5.0.0.2-4.0.0.1-1 imsi=00000000000001 1d21h:CDMA-RP:(out) rp\_reply session=5.0.0.2-4.0.0.1-1, lifetime=65535 1d21h:CDMA-RP:(out) setup\_rp\_out\_msg, ha=5.0.0.2 coa=4.0.0.1 key=1

1d21h:%LINK-3-UPDOWN:Interface Virtual-Access2000, changed state to up 1d21h:CDMA-RP:ipmobile\_visitor add/delete=1, mn=8.0.2.132, ha=7.0.0.2 1d21h:%LINEPROTO-5-UPDOWN:Line protocol on Interface Virtual-Access2000, changed state to up Router# **debug cdma pdsn a11 packets events** Router# **show debug** CDMA: CDMA PDSN A11 packet debugging is on for mnid 000000000000001 CDMA PDSN A11 events debugging is on for mnid 000000000000001 Router# \*Mar 1 03:15:32.507:CDMA-RP:len=8, 01-00-00-00-00-00-00-10 convert to 000000000000001 (15 digits), type=IMSI \*Mar 1 03:15:32.511:CDMA-RP:extension type=38, len=0 \*Mar 1 03:15:32.511:CDMA-RP:extension type=38, len=0 \*Mar 1 03:15:32.511:CDMA-RP:extension type=38, len=0 \*Mar 1 03:15:32.511:CDMA-RP:extension type=32, len=20 \*Mar 1 03:15:32.511: 00 00 01 00 EE 1F FC 43 0A 7D F9 36 29 C2 BA 28<br>\*Mar 1 03:15:32.511: 5A 64 D5 9C  $1 \t03:15:32.511:$ \*Mar 1 03:15:32.511:CDMA-RP:(req) process\_rp\_req, homeagent=5.0.0.2 coaddr=4.0.0.1 \*Mar 1 03:15:32.511: lifetime=1800 id=AF3BFE55-69A109D IMSI=000000000000001 1 03:15:32.511:CDMA-RP:(req) rp\_req\_create, ha=5.0.0.2, coa=4.0.0.1, key=1 IMSI=000000000000001 \*Mar 1 03:15:32.511:CDMA-RP:(out) rp\_reply session=5.0.0.2-4.0.0.1-1, lifetime=1800 \*Mar 1 03:15:32.511:CDMA-RP:(out) Setup RP out message, ha=5.0.0.2 coa=4.0.0.1 key=1 \*Mar 1 03:15:38.555:CDMA-RP:simple ip visitor added, mn=9.2.0.1, ha=0.0.0.0 Router# \*Mar 1 03:15:54.755:CDMA-RP:len=8, 01-00-00-00-00-00-00-10 convert to 000000000000001 (15 digits), type=IMSI \*Mar 1 03:15:54.755:CDMA-RP:extension type=38, len=0 \*Mar 1 03:15:54.755:CDMA-RP:extension type=32, len=20 00 00 01 00 EA 9C C6 4C BA B9 F9 B6 DD C4 19 76<br>51 5A 56 45  $*Mar$  1 03:15:54.755: \*Mar 1 03:15:54.755:CDMA-RP:(req) process\_rp\_req, homeagent=5.0.0.2 coaddr=4.0.0.1 \*Mar 1 03:15:54.755: lifetime=0 id=AF3BFE6B-4616E475 IMSI=000000000000001 \*Mar 1 03:15:54.755:CDMA-RP:(req) rp\_req\_lifetime\_zero 5.0.0.2-4.0.0.1-1  $\overline{1M}ST = 000000000000001$ \*Mar 1 03:15:54.755:CDMA-RP:(out) rp\_reply session=5.0.0.2-4.0.0.1-1, lifetime=0 \*Mar 1 03:15:54.755:CDMA-RP:(out) Setup RP out message, ha=5.0.0.2 coa=4.0.0.1 key=1 Router# **debug cdma pdsn a11 event mnid 000000000000001** Router# **show debug** CDMA: CDMA PDSN A11 events debugging is on for mnid 000000000000001 Router# \*Mar 1 03:09:34.339:CDMA-RP:len=8, 01-00-00-00-00-00-00-10 convert to 000000000000001 (15 digits), type=IMSI \*Mar 1 03:09:34.339:CDMA-RP:(req) process\_rp\_req, homeagent=5.0.0.2 coaddr=4.0.0.1 \*Mar 1 03:09:34.339: lifetime=1800 id=AF3BFCEE-DC9FC751 IMSI=000000000000001 \*Mar  $1 \ 03:09:34.339:CDMA-RP: (req)$  rp req create, ha=5.0.0.2, coa=4.0.0.1, key=1 IMSI=000000000000001 \*Mar 1 03:09:34.339:CDMA-RP:(out) rp\_reply session=5.0.0.2-4.0.0.1-1, lifetime=1800 \*Mar 1 03:09:34.339:CDMA-RP:(out) Setup RP out message, ha=5.0.0.2 coa=4.0.0.1 key=1 \*Mar 1 03:09:40.379:CDMA-RP:simple ip visitor added, mn=9.2.0.1, ha=0.0.0.0 Router# close the session Router# \*Mar 1 03:10:00.575:CDMA-RP:len=8, 01-00-00-00-00-00-00-10 convert to 000000000000001 (15 digits), type=IMSI \*Mar 1 03:10:00.575:CDMA-RP:(req) process\_rp\_req, homeagent=5.0.0.2 coaddr=4.0.0.1 \*Mar 1 03:10:00.575: lifetime=0 id=AF3BFD09-18040319 IMSI=000000000000001 \*Mar 1 03:10:00.575:CDMA-RP:(req) rp\_req\_lifetime\_zero 5.0.0.2-4.0.0.1-1<br>\*Mar 1 03:10:00.575: IMSI=000000000000001  $*$ Mar 1 03:10:00.575: \*Mar  $1\ 03:10:00.575:CDMA-RP: (out)$  rp reply session=5.0.0.2-4.0.0.1-1, lifetime=0 \*Mar 1 03:10:00.575:CDMA-RP:(out) Setup RP out message, ha=5.0.0.2 coa=4.0.0.1 key=1 Router# **debug cdma pdsn a11 packet mnid 000000000000001** Router# **show debug** CDMA: CDMA PDSN A11 packet debugging is on for mnid 000000000000001 Router# \*Mar 1 03:13:37.803:CDMA-RP:extension type=38, len=0 \*Mar 1 03:13:37.803:CDMA-RP:extension type=38, len=0 \*Mar 1 03:13:37.803:CDMA-RP:extension type=38, len=0

 $\mathbf I$ 

\*Mar 1 03:13:37.803:CDMA-RP:extension type=32, len=20 00 00 01 00 A8 5B 30 0D 4E 2B 83 FE 18 C6 9D C2<br>15 BF 5B 57 \*Mar 1 03:13:37.803:<br>\*Mar 1 03:13:37.803: \*Mar 1 03:13:51.575:CDMA-RP:extension type=38, len=0 \*Mar 1 03:13:51.575:CDMA-RP:extension type=32, len=20 \*Mar 1 03:13:51.575: 00 00 01 00 58 77 E5 59 67 B5 62 15 17 52 83 6D \*Mar 1 03:13:51.579: DC 0A B0 5B

## **debug cdma pdsn accounting**

To display debug messagesfor accounting events, use the**debugcdmapdsnaccounting** command in privileged EXEC mode. To disable debugging output, use the no form of this command.

**debug cdma pdsn accounting**

**no cdma pdsn accounting**

- **Syntax Description** This command has no arguments or keywords.
- **Command Default** No default behavior or values
- **Command Modes** Privileged EXEC

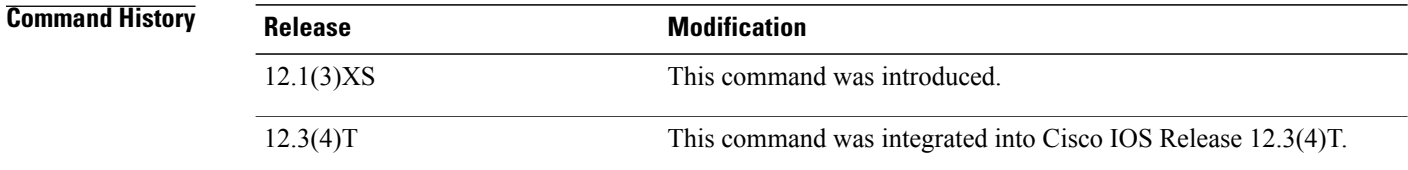

**Examples** The following is sample output from the **debugcdmapdsnaccounting** command:

Router# **debug cdma pdsn accounting**

```
CDMA PDSN accounting debugging is on
Router#
*Jan 1 00:15:32:CDMA/ACCT:null vaccess in session_start
*Jan 1 00:15:32:CDMA/ACCT: Current Attribute type:0x[1A] len:[9]
*Jan 1 00:15:32:CDMA/ACCT: VSA Vid:5535 type:[44] len:[3] 01 Processing Y1
                              Setup airlink record received
*Jan 1 00:15:32:CDMA/ACCT: Current Attribute type:0x[1A] len:[12]
                              VSA Vid:5535 type:[41] len:[6] 00 00 00 02 CDMA/ACCT:
Processing Y2
*Jan 1 00:15:32:CDMA/ACCT: Current Attribute type:0x[1A] len:[9]
                              VSA Vid:5535 type:[42] len:[3] 12 CDMA/ACCT: Processing Y3
*Jan 1 00:15:32:CDMA/ACCT: Current Attribute type:0x[1F] len:[17] 30 30 30 30 30 30 30 30
30 30 30 30 30 30 32 Processing A1
*Jan 1 00:15:32:CDMA/ACCT: Current Attribute type:0x[1A] len:[12]
                              VSA Vid:5535 type: [9] len: [6] 04 04 04 05 Processing D3
*Jan 1 00:15:32:CDMA/ACCT: Current Attribute type:0x[1A] len:[14]
*Jan 1 00:15:32:CDMA/ACCT: VSA Vid:5535 type:[10] len:[8] 00 00 04 04 04 05 Processing
D4<br>*Jan
*Jan 1 00:15:32:CDMA/ACCT: Current Attribute type:0x[1A] len:[9]
     1 00:15:32:CDMA/ACCT: VSA Vid:5535 type:[44] len:[3] 02 Processing Y1
*Jan 1 00:15:32:CDMA/ACCT: Start airlink record received
*Jan 1 00:15:32:CDMA/ACCT: Current Attribute type:0x[1A] len:[12]
*Jan 1 00:15:32:CDMA/ACCT: VSA Vid:5535 type:[41] len:[6] 00 00 00 02 CDMA/ACCT:
Processing Y2
*Jan 1 00:15:32:CDMA/ACCT: Current Attribute type:0x[1A] len:[9]
*Jan 1 00:15:32:CDMA/ACCT: VSA Vid:5535 type:[42] len:[3] 13 CDMA/ACCT: Processing Y3
*Jan 1 00:15:32:CDMA/ACCT: Current Attribute type:0x[1A] len:[10]
                            VSA Vid:5535 type: [11] len: [4] 00 02 Processing E1
```
 $\mathbf{I}$ 

\*Jan 1 00:15:32:CDMA/ACCT: Current Attribute type:0x[1A] len:[10] \*Jan 1 00:15:32:CDMA/ACCT: VSA Vid:5535 type:[12] len:[4] 00 F1 Processing F1

## **debug cdma pdsn accounting flow**

To display debug messages for accounting flow, use the **debugcdmapdsnaccountingflow**command in privileged EXEC mode. To disable debugging output, use the **no** form of this command.

**debug cdma pdsn accounting flow**

**no debug cdma pdsn accounting flow**

- **Syntax Description** This command has no arguments or keywords.
- **Command Default** No default behavior or values
- **Command Modes** Privileged EXEC

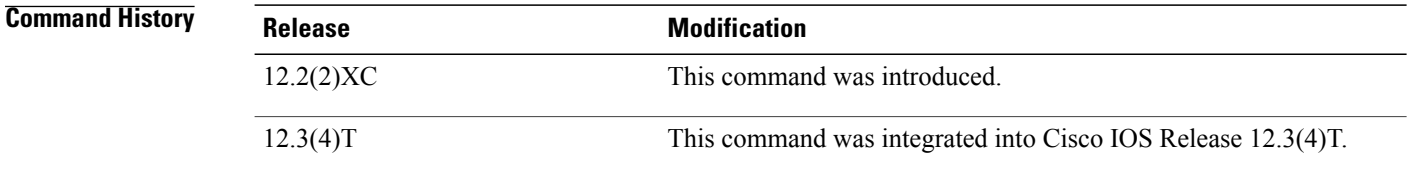

**Examples** The following is sample output from the **debugcdmapdsnaccountingflow**command:

Router# **debug cdma pdsn accounting flow**

```
CDMA PDSN flow based accounting debugging is on
pdsn-6500#
01:59:40:CDMA-SM:cdma_pdsn_flow_acct_upstream sess id 1 flow type 0 bytes 100 addr 20.20.20.1
01:59:40:CDMA-SM:cdma_pdsn_flow_acct_downstream sess id 1 flow type 0 bytes 100 addr
20.20.20.1
```
# **debug cdma pdsn accounting time-of-day**

To display the timer value, use the **debugcdmapdsnaccounting** time-of-day command in privileged EXEC mode. To disable debugging output, use the **no** form of this command.

**debug cdma pdsn accounting time-of-day**

**no debug cdma pdsn accounting time-of-day**

- **Syntax Description** This command has no arguments or keywords.
- **Command Default** No default behavior or values
- **Command Modes** Privileged EXEC

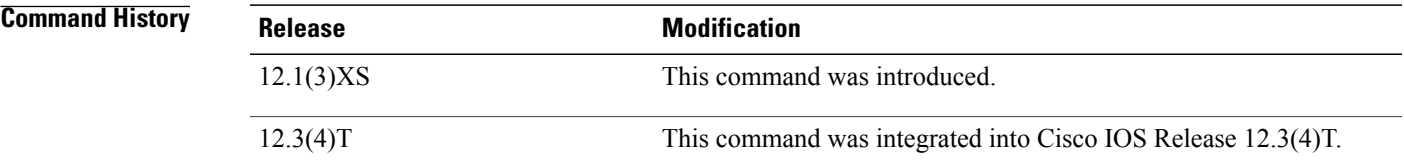

**Examples** The following is sample output from the **debugcdmapdsnaccountingtime-of-day**command:

Router# **debug cdma pdsn accounting time-of-day**

CDMA PDSN accounting time-of-day debugging is on Feb 15 19:13:23.634:CDMA-TOD:Current timer expiring in 22 seconds Feb 15 19:13:24.194:%SYS-5-CONFIG I:Configured from console by console Router# Feb 15 19:13:45.635:CDMA-TOD:Timer expired...Rearming timer Feb 15 19:13:45.635:CDMA-TOD:Gathering session info Feb 15 19:13:45.635:CDMA-TOD:Found 0 sessions

## **debug cdma pdsn cluster**

To display the error messages, event messages, and packets received, use the **debugcdmapdsn**cluster command in privileged EXEC mode. To disable debugging output, use the **no** form of this command.

**debug cdma pdsn cluster message** [**error| events| packets**] **redundancy** [**error| events| packets**]

**no debug cdma pdsn cluster message** [**error| events| packets**] **redundancy** [**error| events| packets**]

### **Syntax Description**

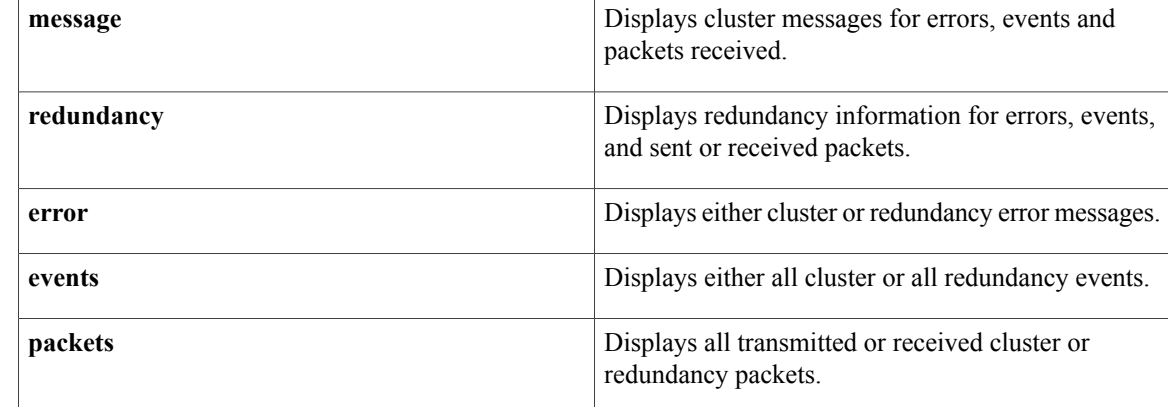

## **Command Default** No default behavior or values

**Command Modes** Privileged EXEC

**Command History Release Modification** 12.1(3)XS This command was introduced. 12.3(4)T This command was integrated into Cisco IOS Release 12.3(4)T.

**Usage Guidelines** This debug is *only* allowed on PDSN c6-mz images, and helps to monitor prepaid information.

**Examples** The following is sample output from the **debugcdmapdsncluster**command:

Router# **debug cdma pdsn cluster ?** message Debug PDSN cluster controller messages redundancy Debug PDSN cluster controller redundancy

# **debug cdma pdsn ipv6**

Г

To display IPV6 error or event messages, use the debug cdma pdsn IPV6 command in privileged EXEC mode. To disable debug messages, use the no form of this command.

**debug cdma pdsn ipv6**

**no debug cdma pdsn ipv6**

**Syntax Description** There are no arguments or keywords for this command.

**Command Default** No default behavior or values.

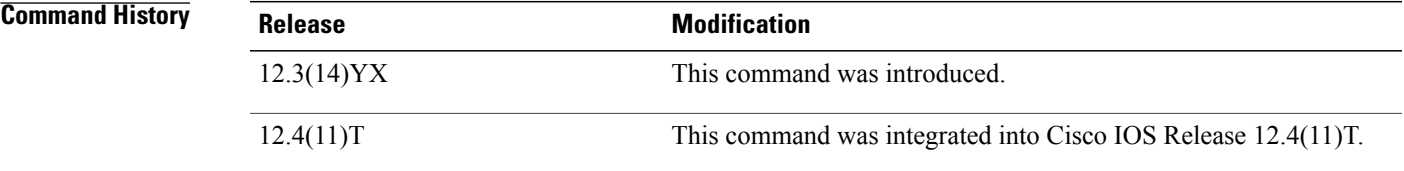

**Usage Guidelines** The following example illustrates the **debugcdmapdsnipv6**command:

Router# debug cdma pdsn ipv6

# **debug cdma pdsn prepaid**

To display debug messages about prepaid flow, use the **debugcdmapdsnprepaid** command in privileged EXEC mode. To disable debugging output, use the **no** form of this command.

**debug cdma pdsn prepaid**

**no debug cdma pdsn prepaid**

- **Syntax Description** This command has no arguments or keywords.
- **Command Default** No default behavior or values
- **Command Modes** Privileged EXEC

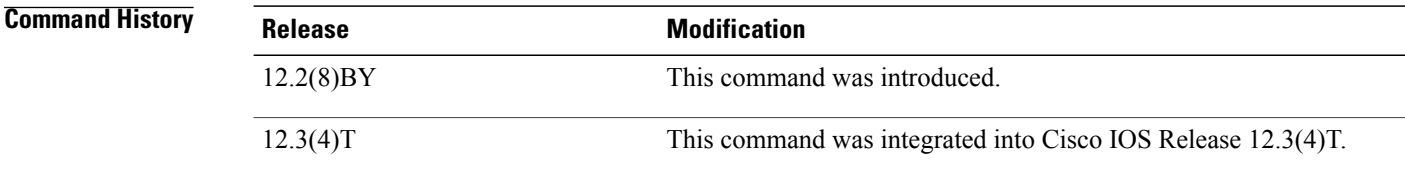

**Usage Guidelines** This debug is *only* allowed on PDSN c6-mz images, and helps to monitor prepaid information.

**Examples** The following is sample output from the **debugcdmapdsnprepaid**command:

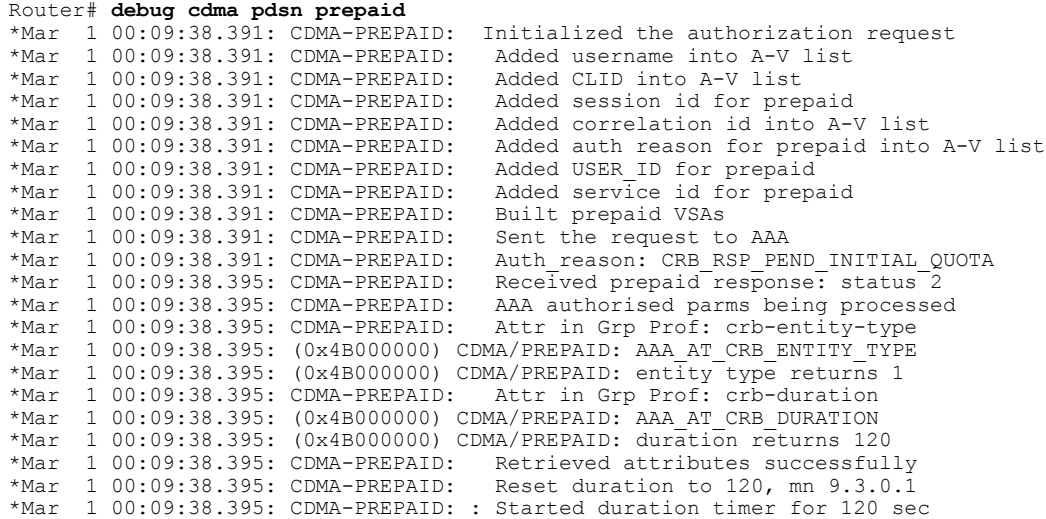

# **debug cdma pdsn qos**

Г

To display debug messages about quality of service features, use the **debugcdmapdsnqos** command in privileged EXEC mode. To disable debug messages, use the **no** form of this command.

**debug cdma pdsn qos**

**no debug cdma pdsn qos**

**Syntax Description** There are no arguments or keywords for this command.

**Command Default** There are no default values for this command.

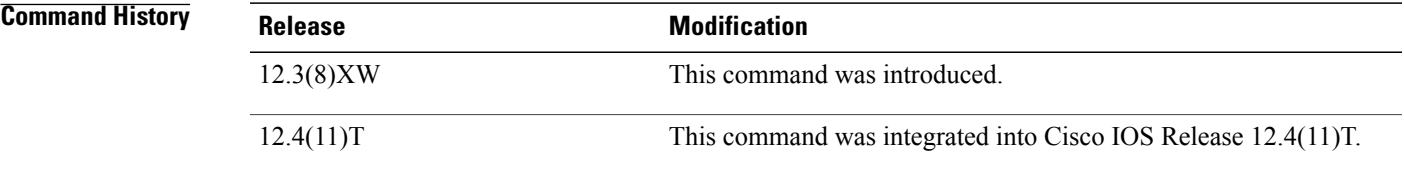

**Examples** There are currently no sample outputs for this command.

I

# **debug cdma pdsn resource-manager**

To display debug messages that help you monitor the resource-manager information, use the **debugcdmapdsnresource-manager**command in privileged EXEC mode. To disable debugging output, use the **no** form of this command.

**debug cdma pdsn resource-manager** [**error| events**]

**no debug cdma pdsn resource-manager** [**error| events**]

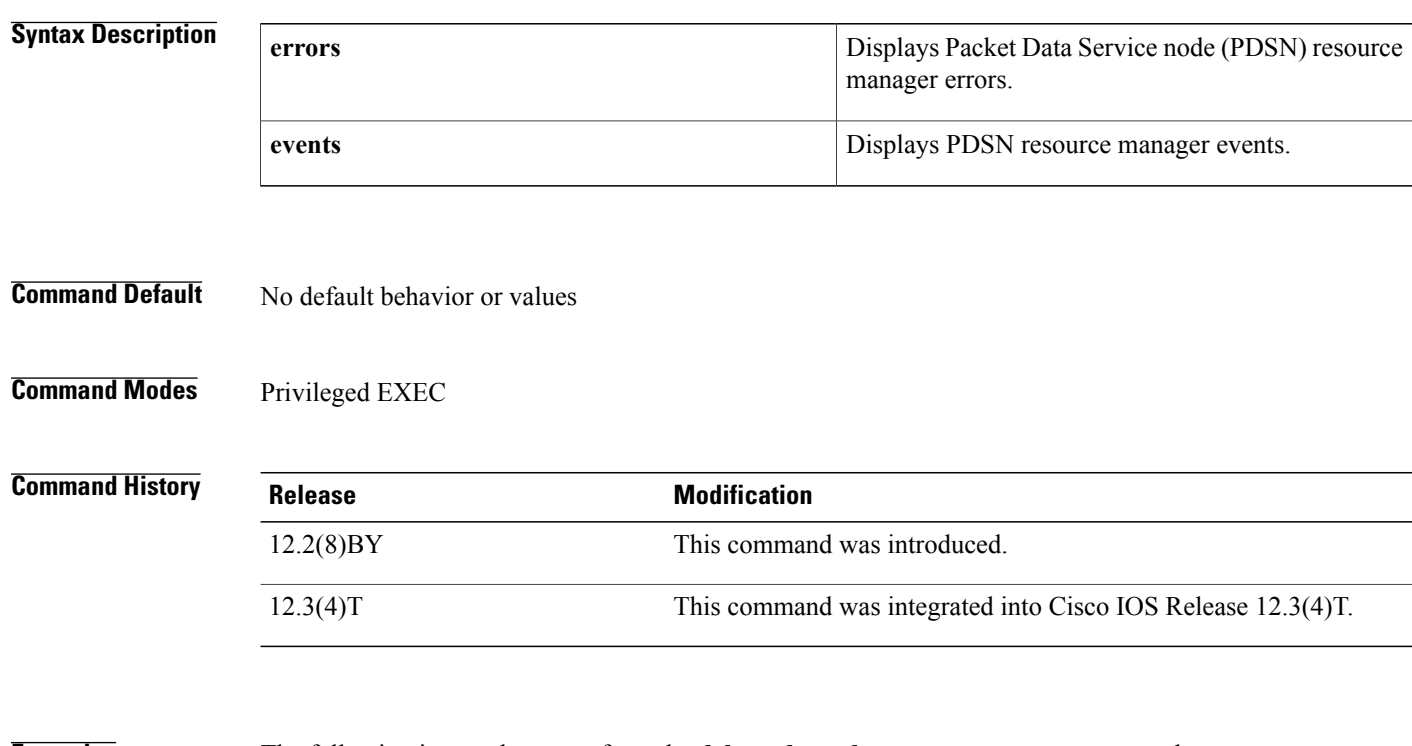

**Examples** The following is sample output from the **debugcdmapdsresource-manager**command:

Router# **debug cdma pdsn resource-manager**

errors CDMA PDSN resource manager errors events CDMA PDSN resource manager events

## **debug cdma pdsn selection**

To display debug messages for the intelligent Packet Data Serving Node (PDSN) selection feature, use the **debugcdmapdsnselection**command in privileged EXEC mode. To disable debugging output, use the**no** form of this command.

**debug cdma pdsn selection** {**errors| events| packets**}

**no debug cdma pdsn selection** {**errors| events| packets**}

### **Syntax Description**

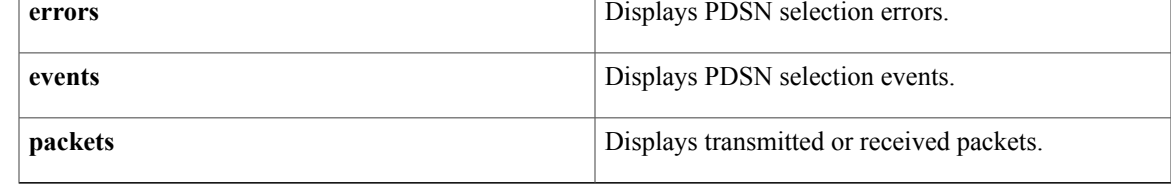

**Command Default** No default behavior or values

## **Command Modes** Privileged EXEC

**Command History Release <b>Modification** 12.1(3)XS This command was introduced. 12.3(4)T This command was integrated into Cisco IOS Release 12.3(4)T.

**Examples** The following is sample output from the **debugcdmapdsnselection**command with the keyword **events** specified:

Router# **debug cdma pdsn selection events**

CDMA PDSN selection events debugging is on Router# 00:27:46: CDMA-PSL: Message(IN) pdsn 51.4.2.40 interface 70.4.2.40<br>00:27:46: Keepalive 10 Keepalive 10 00:27:46: Count 0<br>00:27:46: Capacity Capacity 16000<br>Weight 0  $00:27:46:$ <br> $00:27:46:$ Hostname 11 7206-PDSN-2 00:27:46: CDMA-PSL: Reset keepalive, pdsn 51.4.2.40 current 10 new 10 00:27:46: CDMA-PSL: Message processed, pdsn 51.4.2.40 tsize 0 pendings 0 00:27:47: CDMA-PSL: Send KEEPALIVE, len 32 00:27:47: CDMA-PSL: Message(OUT) dest 224.0.0.11<br>00:27:47: Keepalive 10 Keepalive 10<br>Count 1  $00:27:47:$ 00:27:47: Capacity 16000<br>00:27:47: Weight 0 Weight 0

 $\mathbf I$ 

00:27:47: Hostname 11 7206-PDSN-1 00:27:47: CDMA-PSL: RRQ sent, s=70.4.1.40 (FastEthernet0/1), d=224.0.0.11

# **debug cdma pdsn service-selection**

To display debug messages for service selection, use the **debugcdmapdsnservice-selection**command in privileged EXEC mode. To disable debugging output, use the **no** form of this command.

**debug cdma pdsn service-selection**

**no debug cdma pdsn service-selection**

- **Syntax Description** This command has no arguments or keywords.
- **Command Default** No default behavior or values
- **Command Modes** Privileged EXEC

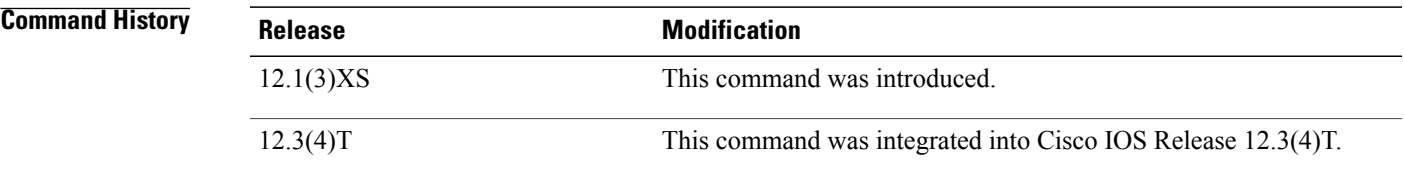

**Examples** The following is sample output from the **debugcdmapdsnservice-selection** command:

Router# **debug cdma pdsn service-selection** CDMA PDSN service provisioning debugging is on Router# 1d02h:%LINK-3-UPDOWN:Interface Virtual-Access3, changed state to up 1d02h:Vi3 CDMA-SP:user class=1, ms ipaddr req=1, apply acl=0 1d02h:Vi3 CDMA-SP:Adding simple ip flow, user=bsip, mn=6.0.0.2, 1d02h:%LINEPROTO-5-UPDOWN:Line protocol on Interface Virtual-Access3, changed state to up

## **debug cdma pdsn session**

To display debug messages for Session Manager errors, events, and packets, use the **debugcdmapdsnsession**command in privileged EXEC mode. To disable debugging output, use the **no** form of this command.

**debug cdma pdsn session** [**errors| events**]

**no debug cdma pdsn session** [**errors| events**]

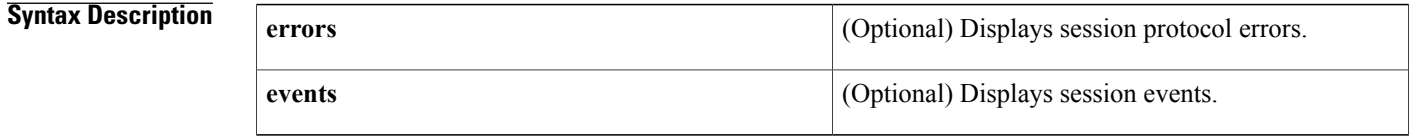

**Command Default** If the command is entered without any optional keywords, all of the types of debug information are enabled.

### **Command Modes** Privileged EXEC

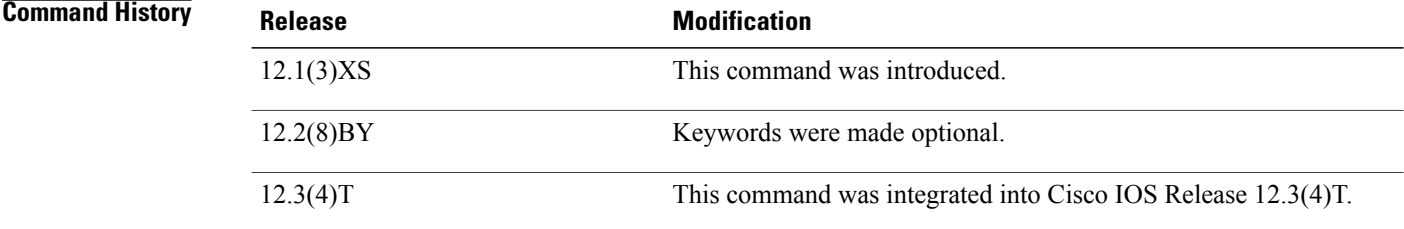

**Examples** The following is sample output from the **debugcdmapdsnsession**command:

```
Router# debug cdma pdsn session events
CDMA PDSN session events debugging is on
Router# debug cdma pdsn session errors
CDMA PDSN session errors debugging is on
Router# show debug
CDMA:
  CDMA PDSN session events debugging is on
  CDMA PDSN session errors debugging is on
Router#
*Jan 1 00:22:27:CDMA-SM:create_session 5.5.5.5-4.4.4.5-2
*Jan 1 00:22:27:CDMA-SM:create_tunnel 5.5.5.5-4.4.4.5
*Jan 1 00:22:27:%LINK-3-UPDOWN:Interface Virtual-Access1, changed state to up
*Jan 1 00:22:29:CDMA-SM:create_flow mn=0.0.0.0, ha=8.8.8.8 nai=l2tp2@cisco.com
*Jan 1 00:22:30:%LINEPROTO-5-UPDOWN:Line protocol on Interface Virtual-Access1, changed
state to up
```
# **debug cdp**

To enable debugging of the Cisco Discovery Protocol (CDP), use the **debugcdp**command in privileged EXEC mode. To disable debugging output, use the **no** form of this command.

**debug cdp** {**packets| adjacency| events**}

**no debug cdp** {**packets| adjacency| events**}

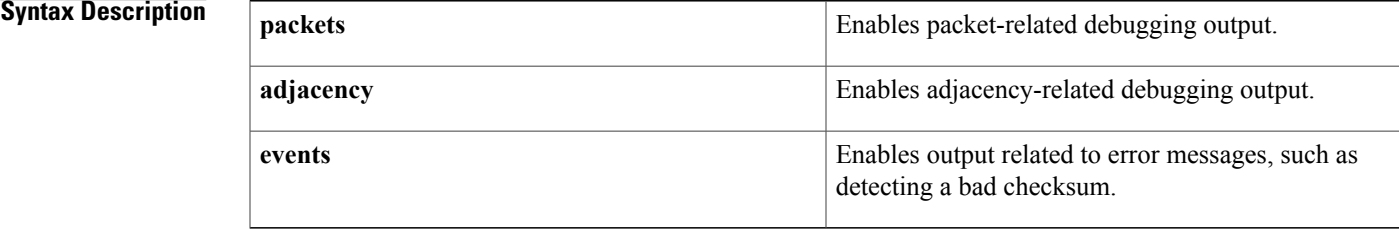

## **Command Modes** Privileged EXEC (#)

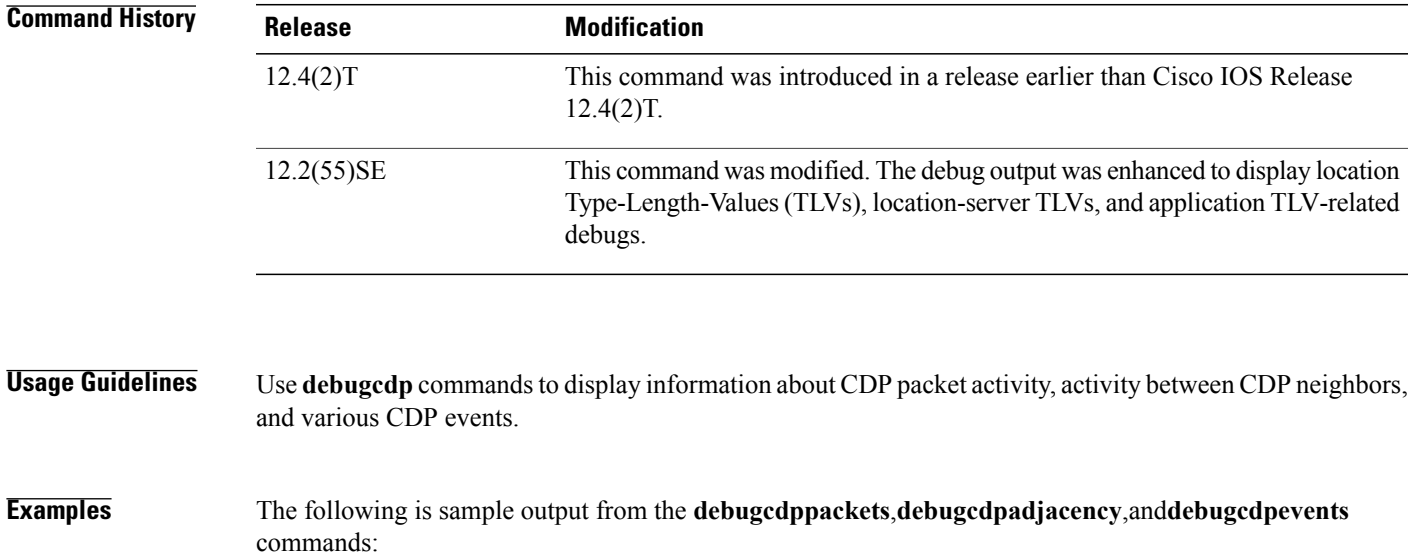

Router# **debug cdp packets** CDP packet info debugging is on Router# **debug cdp adjacency** CDP neighbor info debugging is on Router# **debug cdp events** CDP events debugging is on CDP-PA: Packet sent out on Ethernet0 CDP-PA: Packet received from gray.cisco.com on interface Ethernet0 CDP-AD: Deleted table entry for violet.cisco.com, interface Ethernet0 CDP-AD: Interface Ethernet2 coming up CDP-EV: Encapsulation on interface Serial2 failed

 $\overline{\phantom{a}}$ 

I

## **Related Commands**

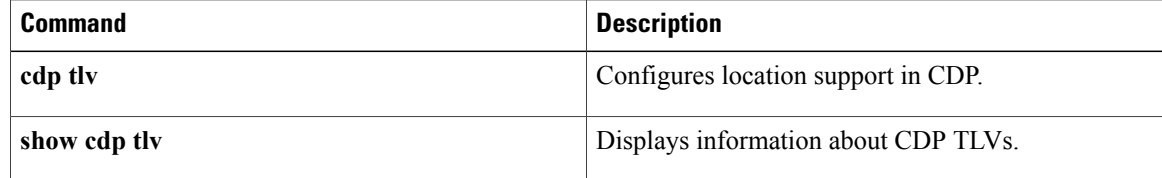
# **debug cdp ip**

 $\mathbf I$ 

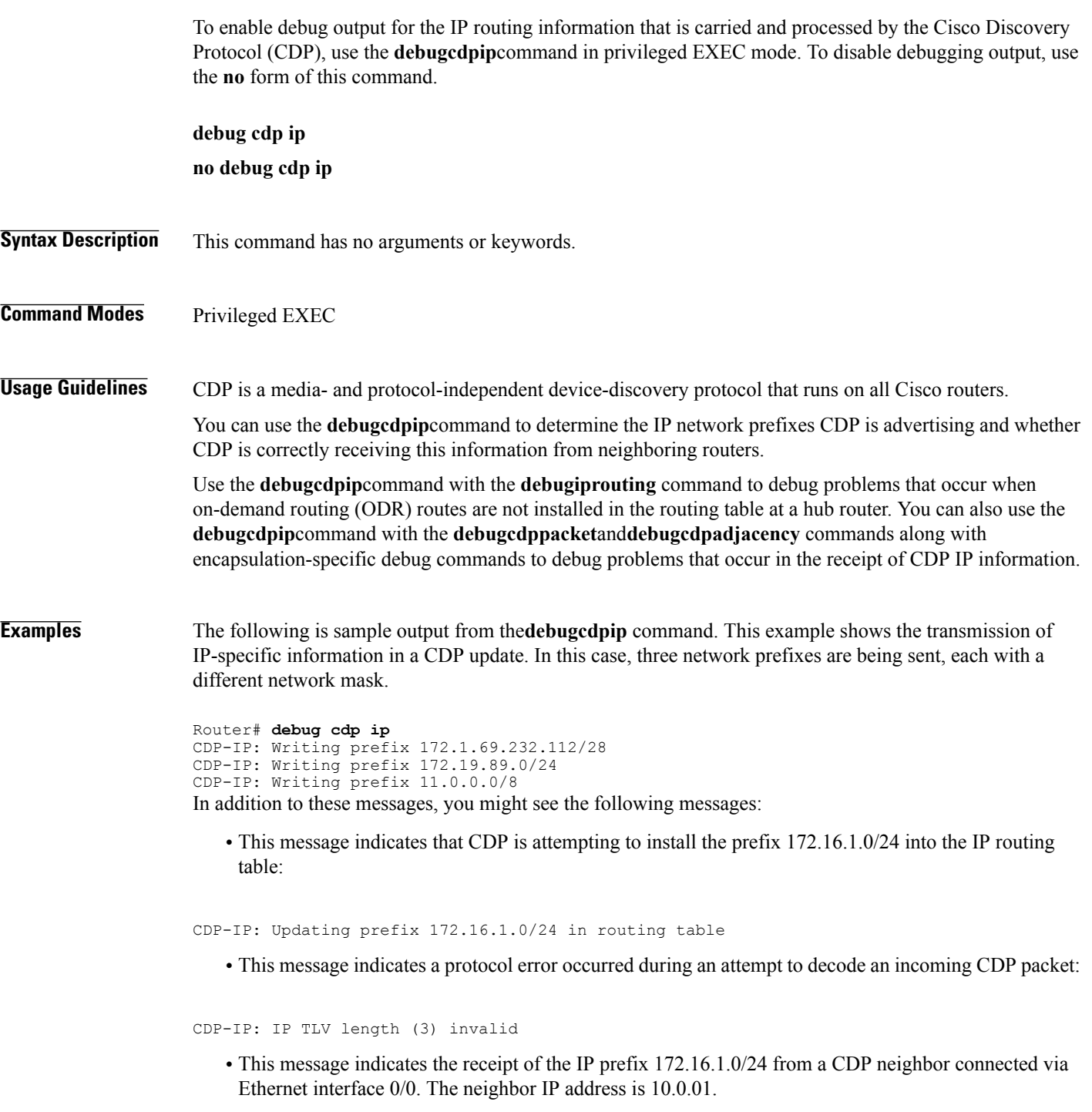

CDP-IP: Reading prefix 172.16.1.0/24 source 10.0.0.1 via Ethernet0/0

 $\mathbf l$ 

I

### **Related Commands**

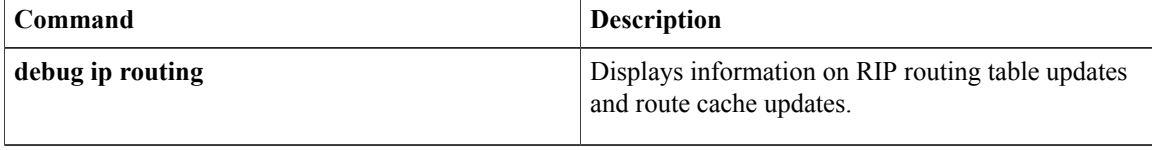

## **debug cef**

To enable the display of information about Cisco Express Forwarding events, use the **debugcef**command in privileged EXEC mode. To disable the display of Cisco Express Forwarding events, use the **no** form of this command.

**debug cef** {**all| assert|background|broker| consistency-check| elog| epoch**| **fib**[**attachedexport|subblock**]| **hardware** {**notification|queries**}**|hash|high-availability| interest| interface| iprm| issu| loadinfo| memory| non-ip**| **path** [**extension| list| scope**]| **subtree context**| **switching background| table| xdr**}

**no debug cef** {**all| assert| background| broker| consistency-check| elog| epoch**| **fib** [**attached export| subblock**]| **hardware** {**notification| queries**}**| hash| high-availability| interest| interface| iprm| issu| loadinfo| memory| non-ip**| **path** [**extension| list| scope**]| **subtree context**| **switching background| table| xdr**}

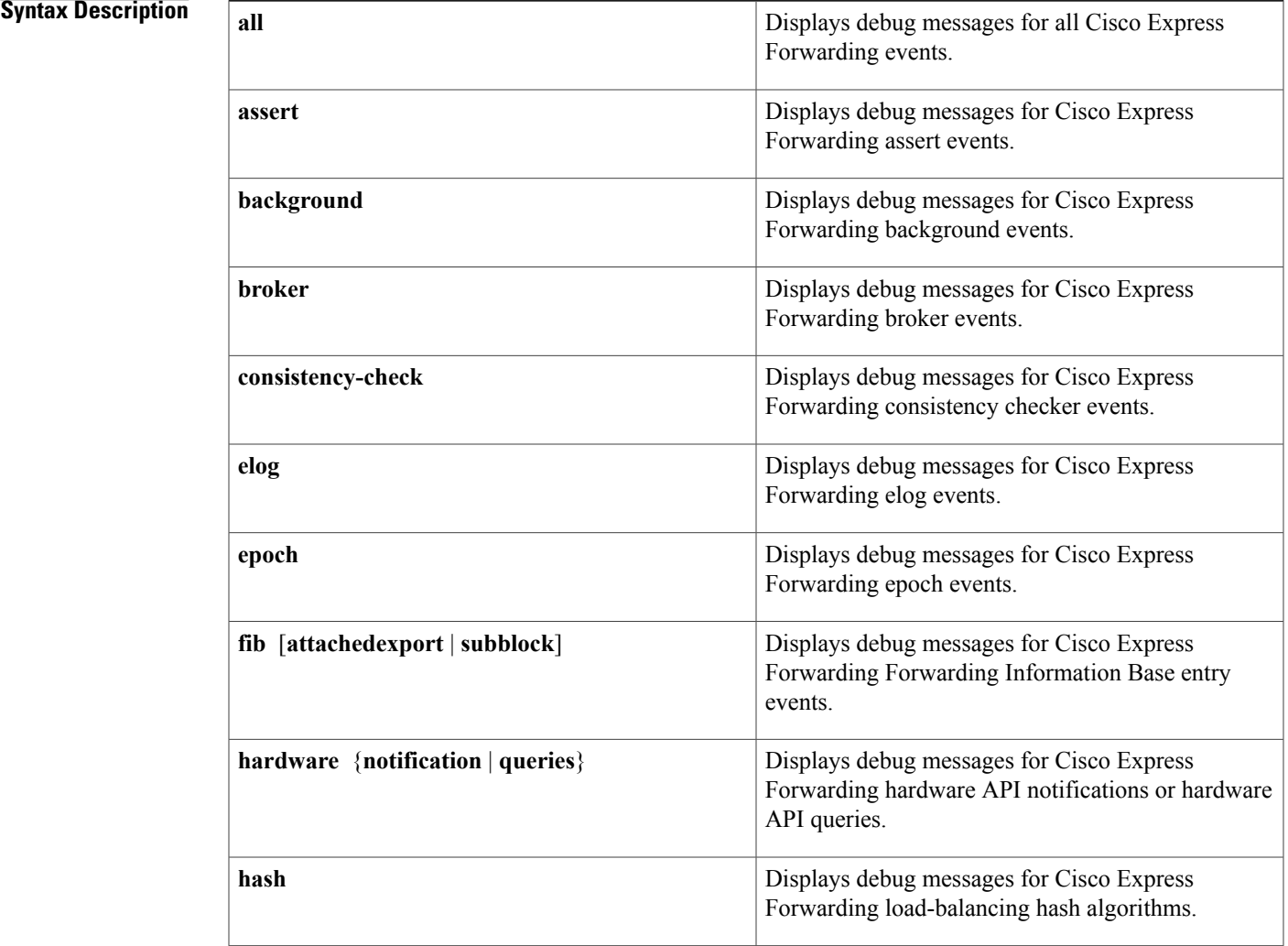

Г

1

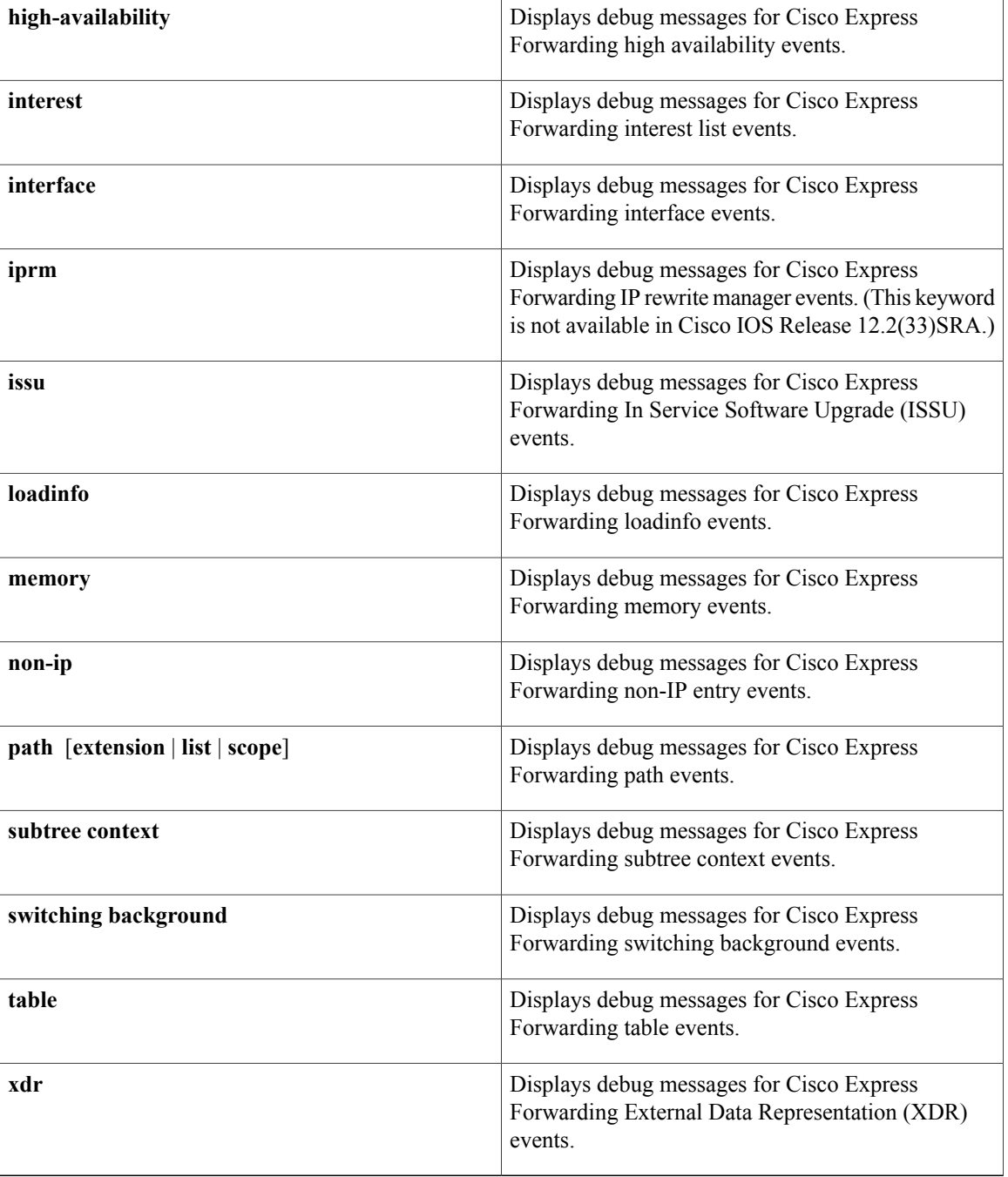

**Command Default** Debugging information about Cisco Express Forwarding events is not displayed.

**Command Modes** Privileged EXEC (#)

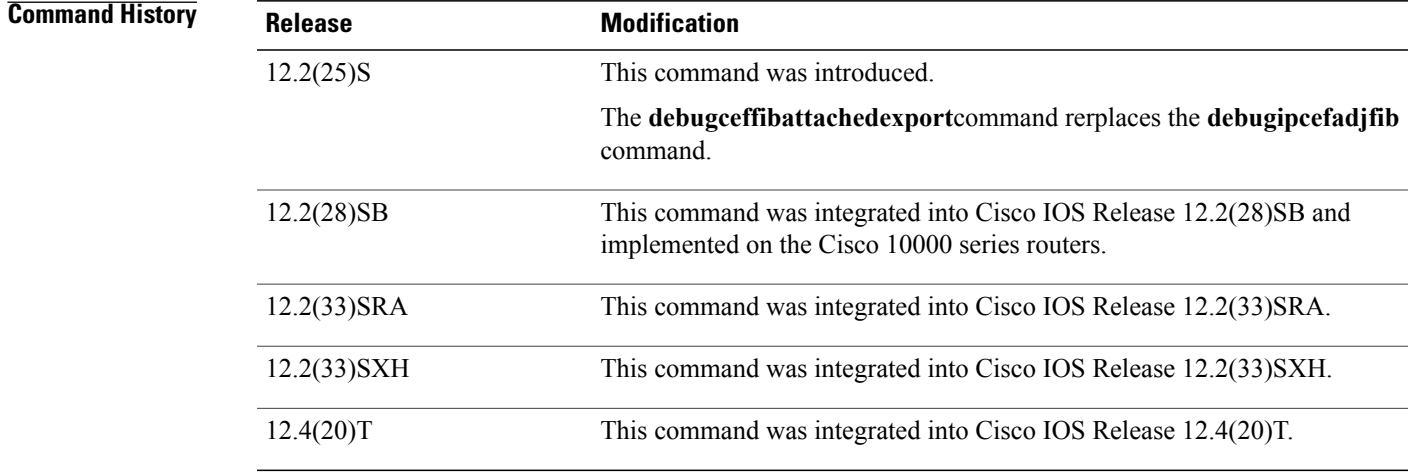

### **Usage Guidelines** Because debugging output is assigned high priority in the CPU process, you should use debug commands only to troubleshoot specific problems or during troubleshooting sessions with Cisco technical support staff. Moreover, you should use debug commands during periods of lower network traffic and fewer users. Debugging during these periods decreases the likelihood that increased debug command processing overhead will affect system use.

**Examples** The following is sample output from the **debugcefall** command:

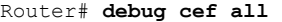

```
06:23:38: HW-API: Counter poll: Label[label=implicit-null]
06:23:38: HW-API: Counter poll: Label[label=implicit-null]
06:23:38: HW-API: Counter poll: Label[label=implicit-null]
06:23:43: FIBbg: Timer 'FIB checkers: IPv4 scan-rib-ios scanner' expired, callin
g 0x40FA03FC, context 0x00010003)
06:23:43: FIBbg: Restarting timer 'FIB checkers: IPv4 scan-rib-ios scanner' with
 delay 60000
06:23:43: FIBbg: Timer 'FIB checkers: IPv4 scan-ios-rib scanner' expired, callin
g 0x40FA03FC, context 0x00010004)
06:23:43: FIBbg: Restarting timer 'FIB checkers: IPv4 scan-ios-rib scanner' with
 delay 60000
06:23:43: FIBbg: Timer 'FIB checkers: IPv6 scan-ios-rib scanner' expired, callin
g 0x40FA03FC, context 0x00020004)
06:23:43: FIBbg: Restarting timer 'FIB checkers: IPv6 scan-ios-rib scanner' with
delay 60000
06:23:43: FIBbg: Timer 'FIB checkers: IPv4 scan-rp-lc scanner' expired, calling
0x40FA03FC, context 0x00010002)
06:23:43: FIBbg: Restarting timer 'FIB checkers: IPv4 scan-rp-lc scanner' with d
elay 60000
06:23:43: FIBbg: Timer 'FIB checkers: IPv6 scan-rp-lc scanner' expired, calling
0x40FA03FC, context 0x00020002)
06:23:43: FIBbg: Restarting timer 'FIB checkers: IPv6 scan-rp-lc scanner' with d
elay 60000
06:23:48: HW-API: Counter poll: Label[label=implicit-null]
06:23:48: HW-API: Counter poll: Label[label=implicit-null]
06:23:48: HW-API: Counter poll: Label[label=implicit-null]
06:23:58: HW-API: Counter poll: Label[label=implicit-null]
06:24:06: FIBtable: IPv4: Event modified, 0.0.0.0/0, vrf Default, 1 path, flags
00420005
06:24:06: FIBpath: Configuring IPv4 path 444B2AB0 from rib (idb=NULL, gw=9.1.41.
1, gw table=0, rr=1) and host prefix 0.0.0.0
```

```
06:24:06: FIBpath: Configured recursive-nexthop 9.1.41.1[0] 444B2AB0 path
06:24:06: FIBfib: [v4-0.0.0.0/0 (44AAC750)] Mod type - null
06:24:06: FIBtable: IPv4: Event up, default, 0.0.0.0/0, vrf Default, 1 path, fla
gs 00420005
06:24:06: FIBtable: IPv4: Adding route for 0.0.0.0/0 but route already exists. T
rying modify.
06:24:06: FIBpath: Configuring IPv4 path 444B2AA0 from rib (idb=NULL, gw=9.1.41.
1, gw table=0, rr=1) and host prefix 0.0.0.0sh ip
06:24:06: FIBpath: Configured recursive-nexthop 9.1.41.1[0] 444B2AA0 path
06:24:06: FIBfib: [v4-0.0.0.0/0 (44AAC750)] Mod type - null vrf
06:24:07: FIBbg: Timer 'FIB checkers: IPv4 scan-hw-sw scanner' expired, calling
0x40FA03FC, context 0x00010005)
06:24:07: FIBbg: Restarting timer 'FIB checkers: IPv4 scan-hw-sw scanner' with d
elay 60000
06:24:07: FIBbg: Timer 'FIB checkers: IPv4 scan-sw-hw scanner' expired, calling
0x40FA03FC, context 0x00010006)
06:24:07: FIBbg: Restarting timer 'FIB checkers: IPv4 scan-sw-hw scanner' with d
elay 60000
                                 Default RD Interfaces
 red 1:1 Ethernet4/0/5
```
### **Related Commands**

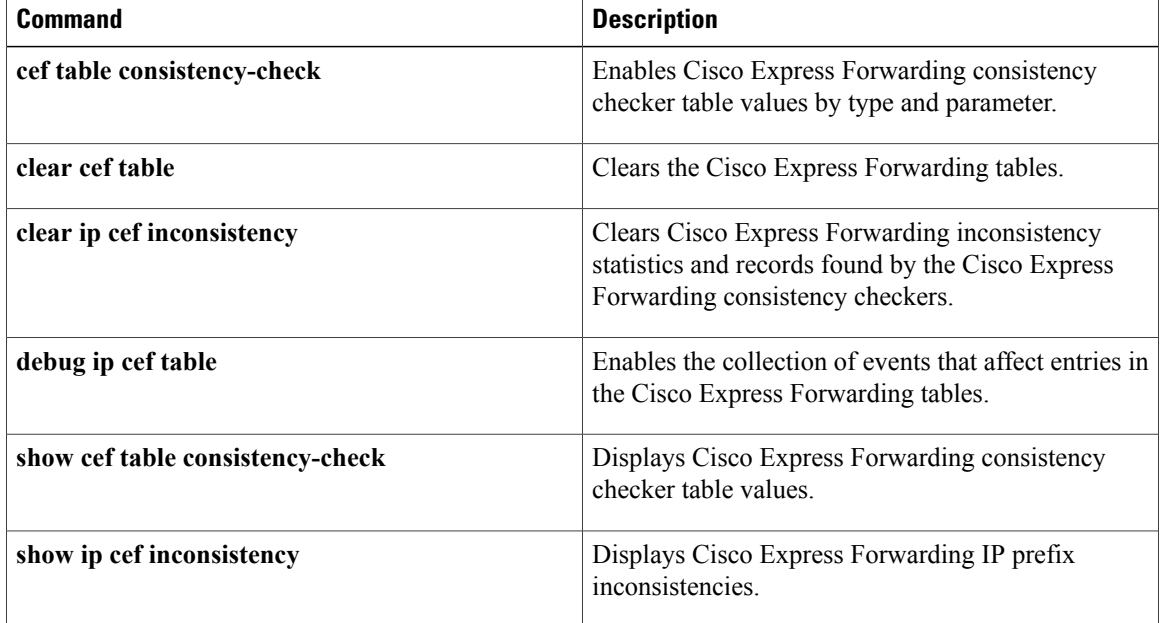

# **debug cell-hwic driver**

To debug the Cisco IOS driver for the cellular interface, use the **debugcell-hwicdriver**command in EXEC mode.

**debug cell-hwic** *slotwic\_slotport* **driver** {**crcdump| errdump| errors**}

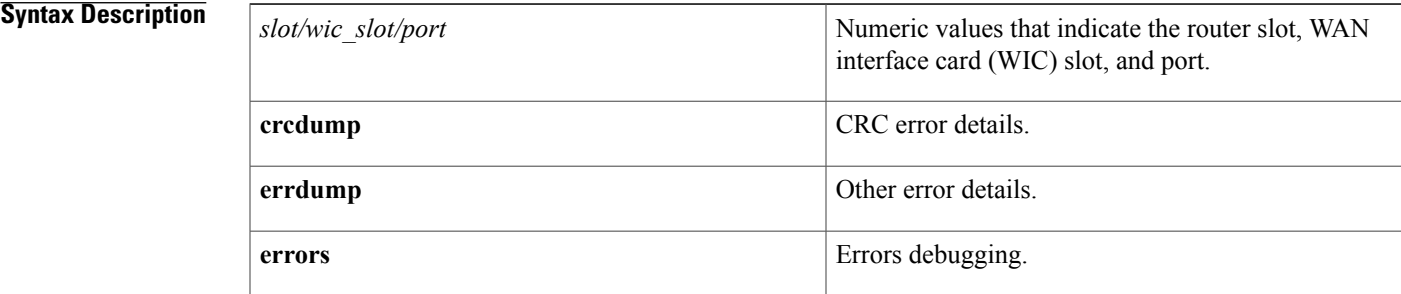

### **Command Default** None

**Command Modes** EXEC (#)

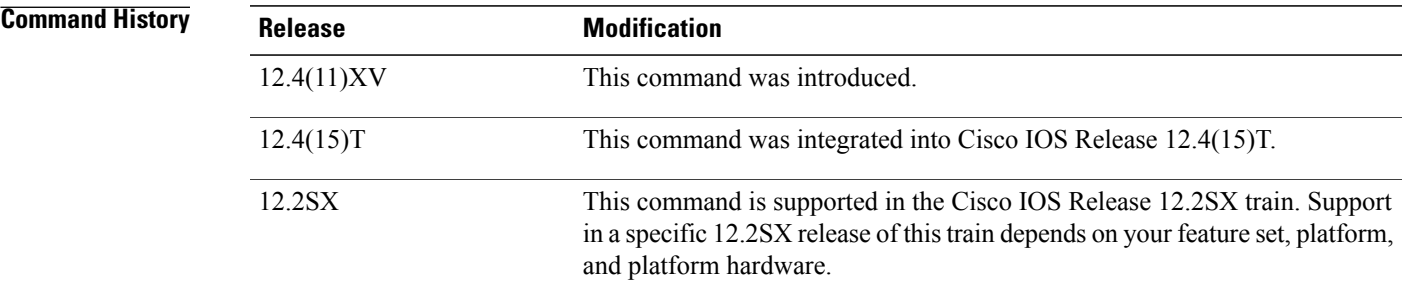

**Usage Guidelines** Use this command for debugging purposes only.

### **Related Commands**

Π

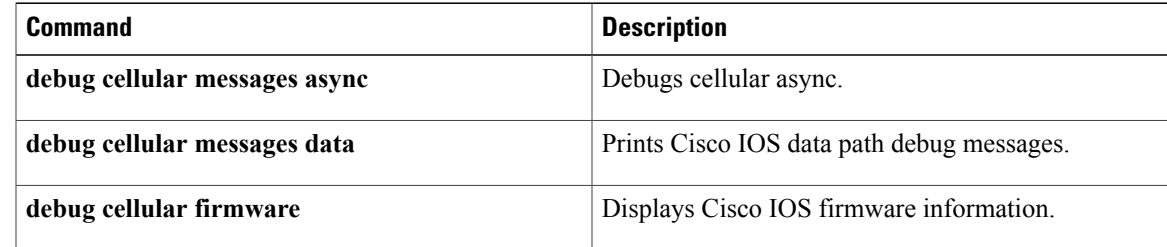

 $\mathbf{I}$ 

I

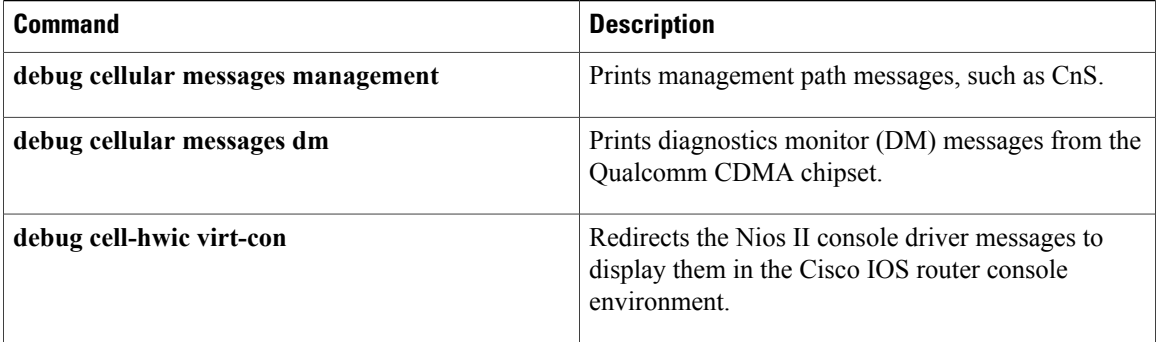

# **debug cell-hwic firmware**

To see the Cisco IOS firmware information, use the **debugcell-hwicfirmware**command in EXEC mode.

**debug cellular** *slotwic\_slotport* **firmware**

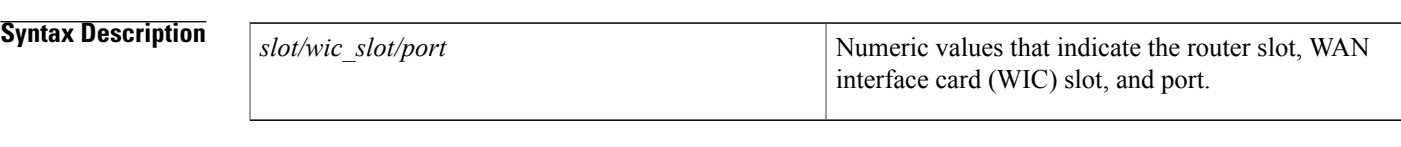

**Command Default** None

**Command Modes** EXEC

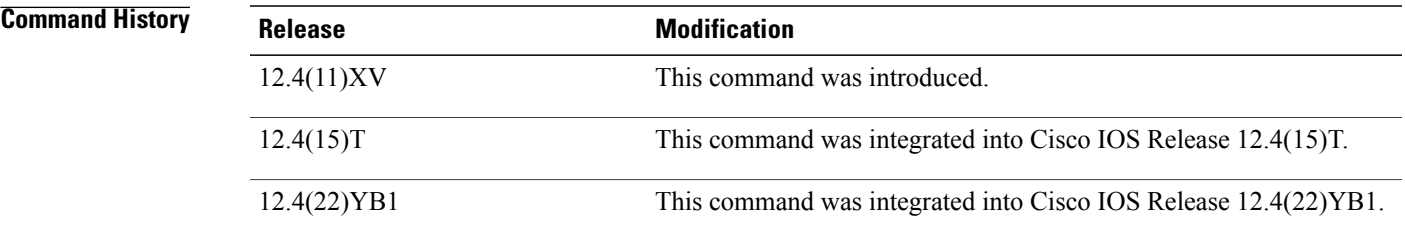

**Usage Guidelines** Use this command for debugging purposes only.

### **Related Commands**

Г

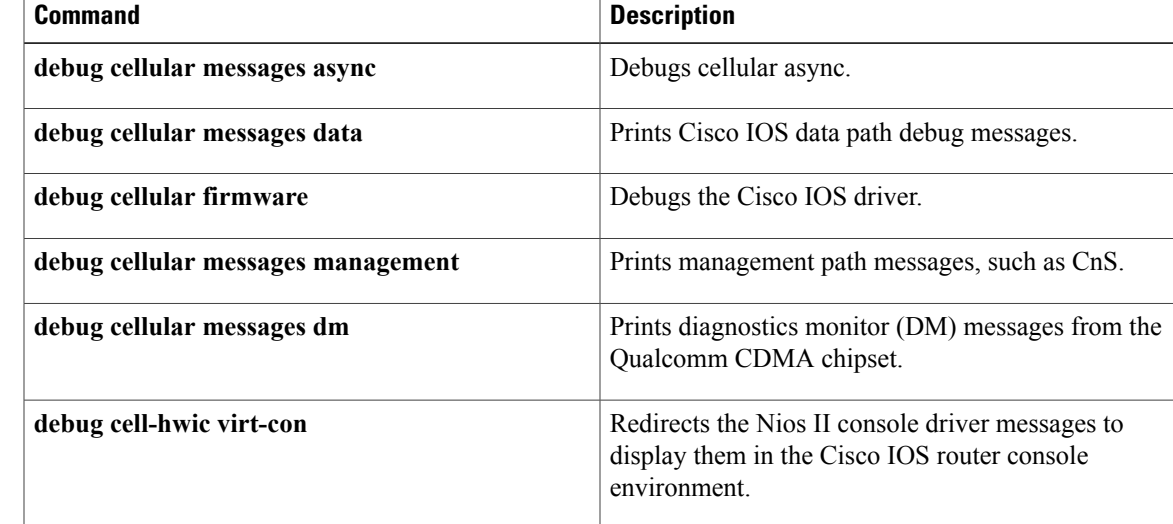

# **debug cellular messages all**

To print all Cisco IOS driver debug messages, use the **debugcellularmessagesall**command in EXEC mode.

**debug cellular** *slotwic\_slotport* **messages all**

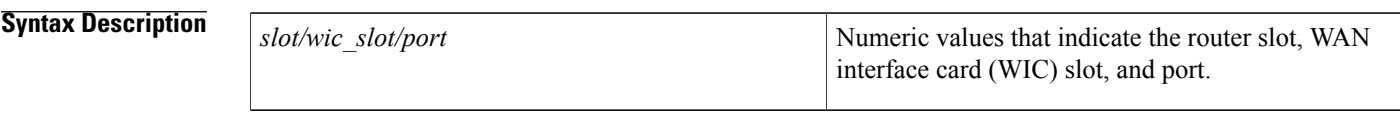

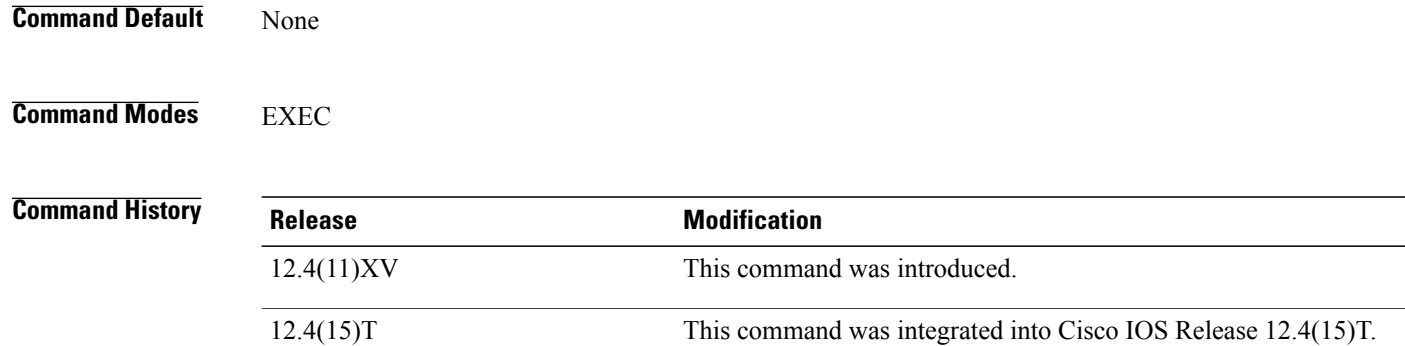

**Usage Guidelines** Use this command for debugging purposes only.

### $Related$  **Commands**

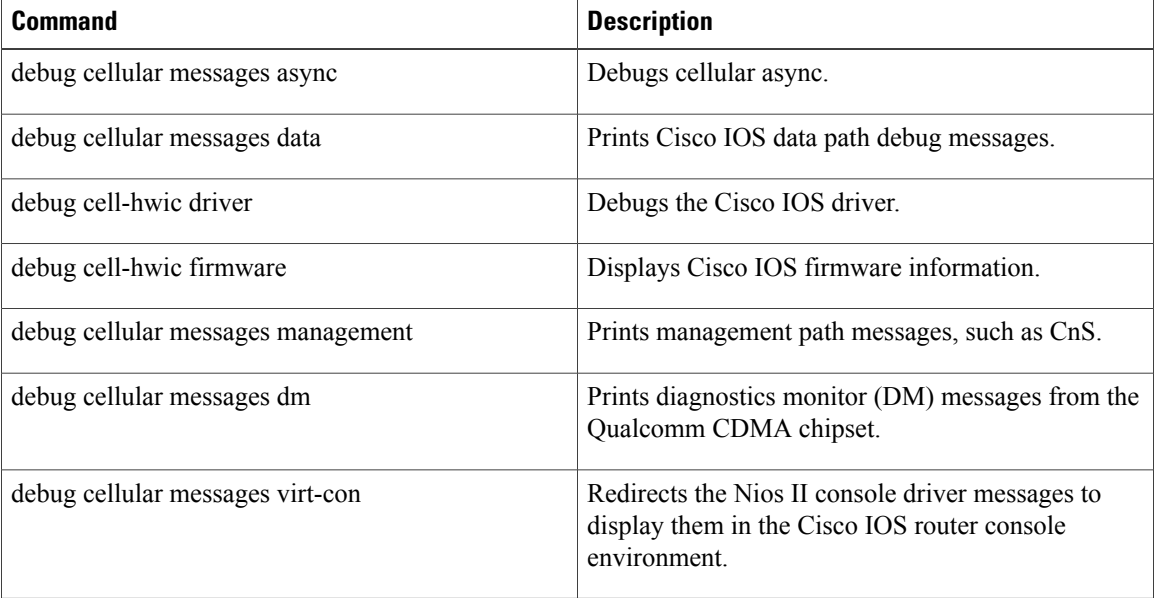

I

 $\mathbf I$ 

# **debug cellular messages async**

To debug cellular async, use the **debugcellularmessagesasync**command in EXEC mode.

**debug cellular** *slotwic\_slotport* **messages async**

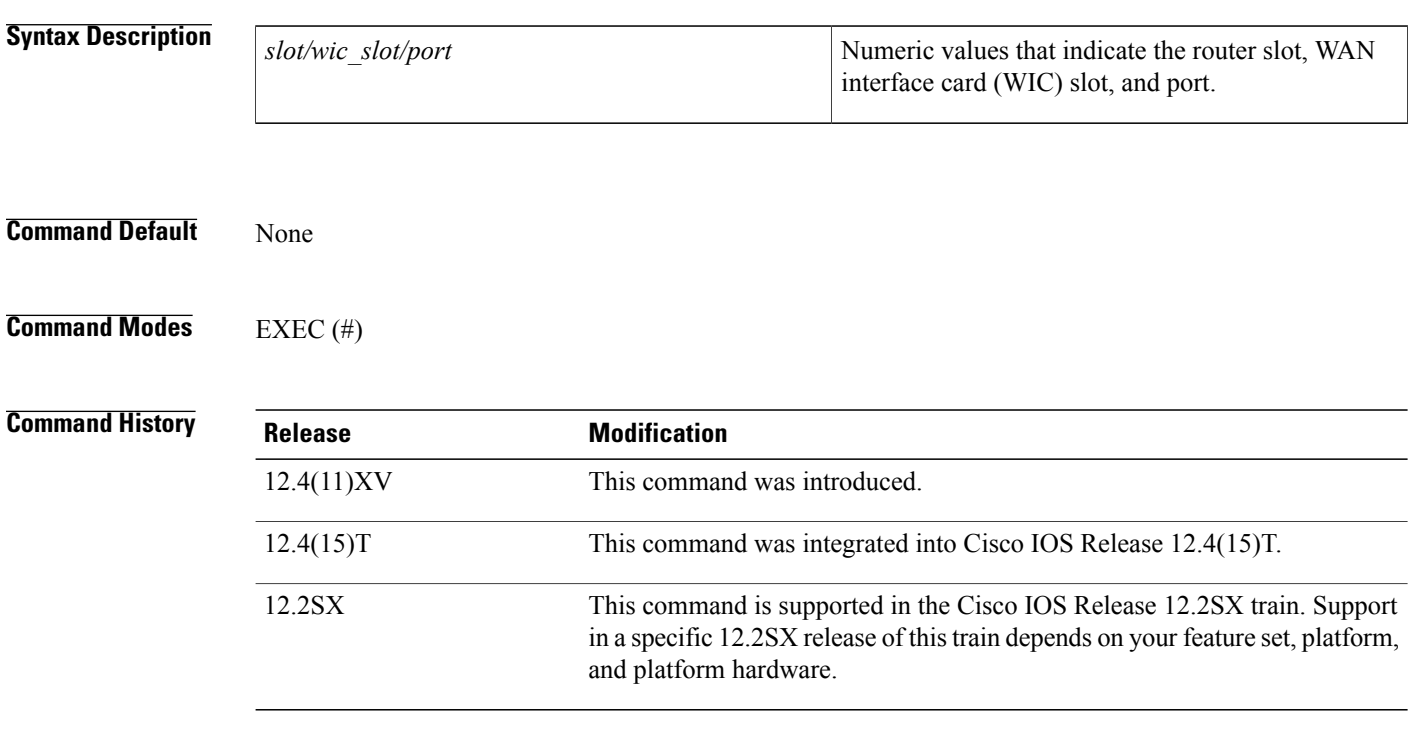

**Usage Guidelines** Use this command for debugging purposes only.

### **Related Commands**

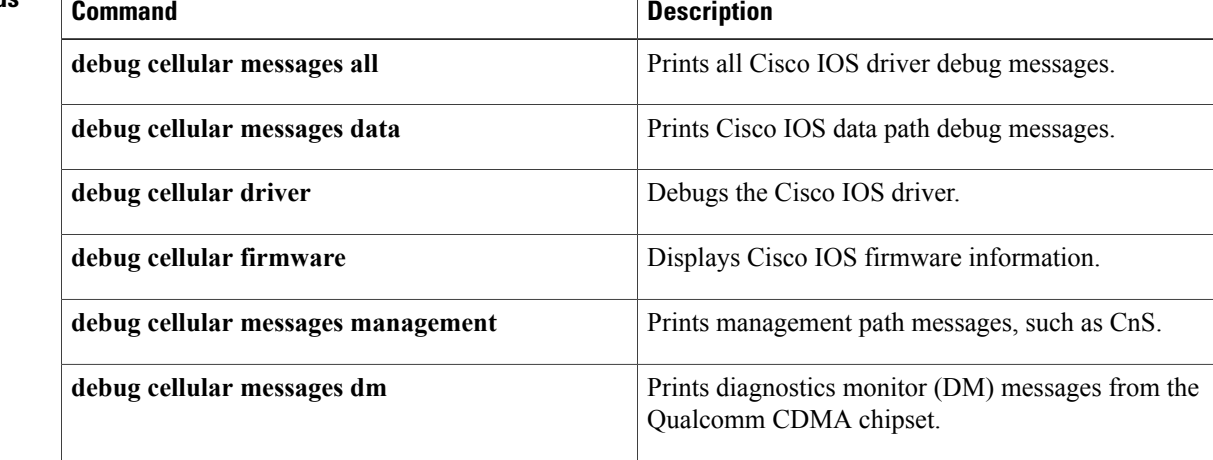

Τ

 $\mathbf I$ 

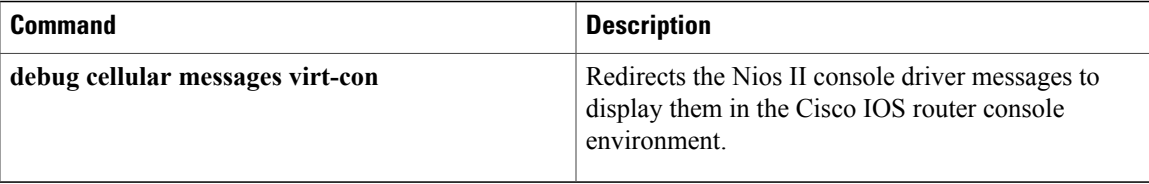

## **debug cellular messages data**

To print Cisco IOS data path debug messages, use the **debugcellularmessagesdata**command in EXEC mode.

**show cellular** *slotwic\_slotport* **messages data**

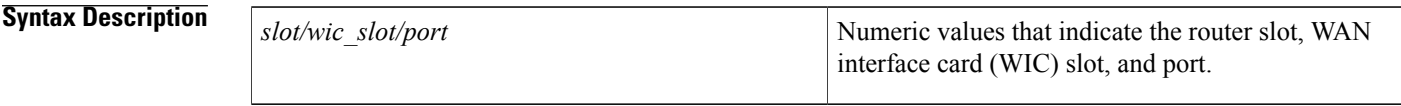

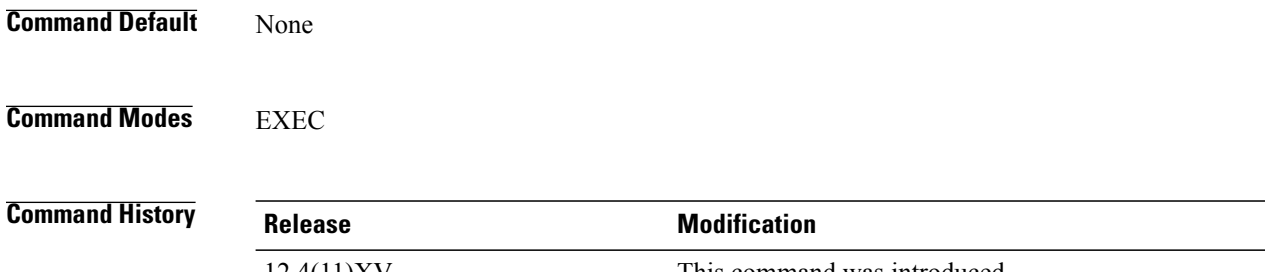

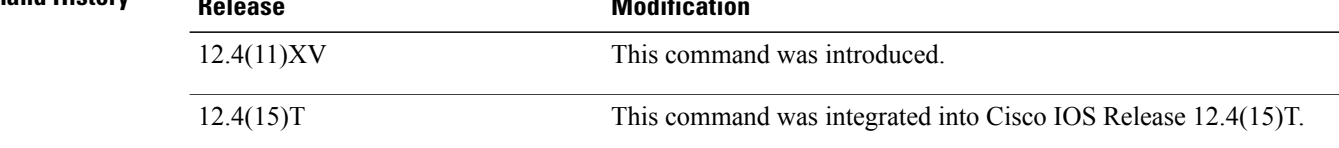

**Usage Guidelines** Use this command for debugging purposes only.

### **Related Commands**

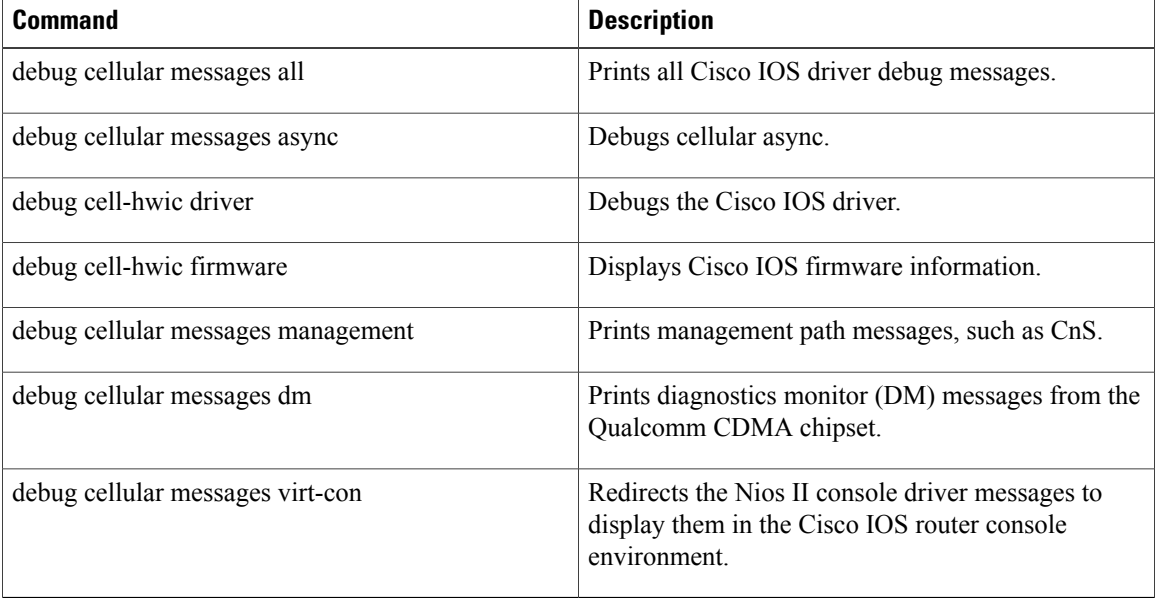

 $\overline{\phantom{a}}$ 

 $\mathbf I$ 

## **debug cellular messages dm**

To print Diagnostics Monitor (DM) messages from the Qualcomm CDMA chipset, use the **debugcellularmessagesdm**command in EXEC mode.

**debug cellular** *slotwic\_slotport* **messages dm**

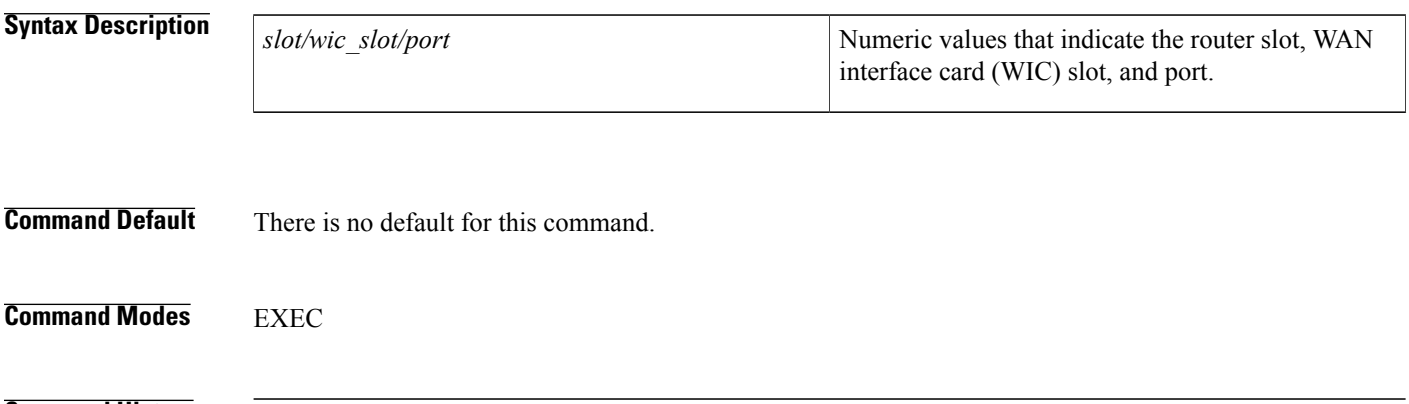

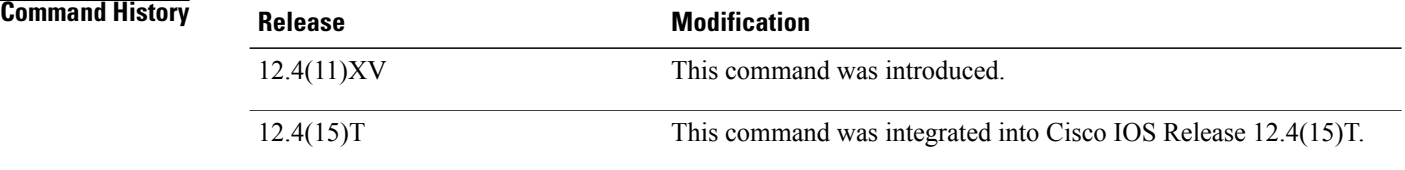

### **Usage Guidelines** Use this command for debugging purposes only.

### **Related Commands**

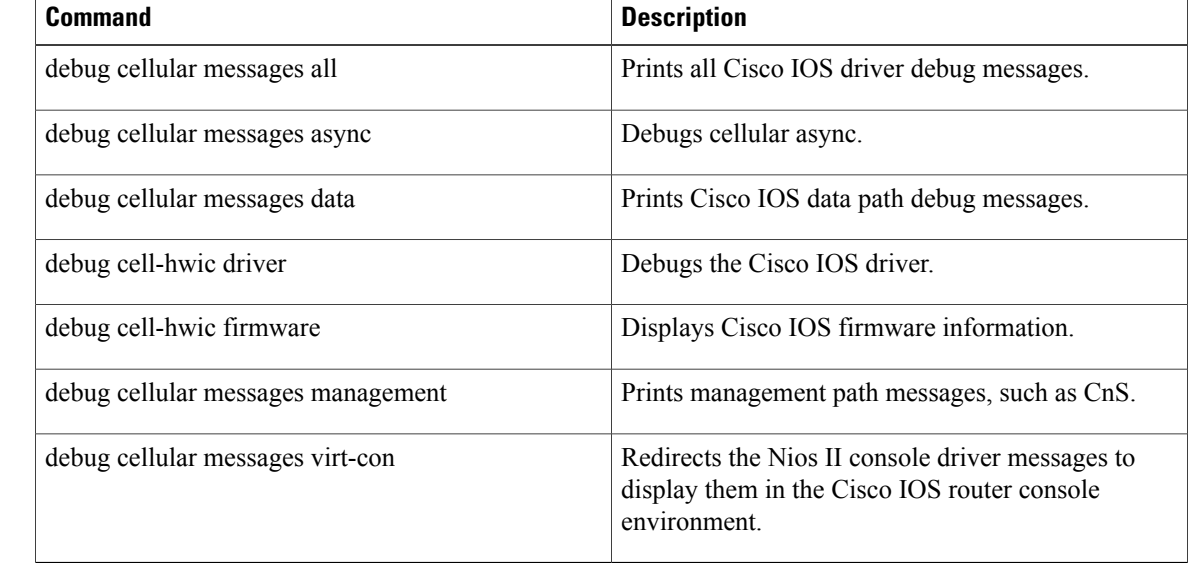

Τ

 $\mathbf I$ 

# **debug cellular messages management**

To print management path messages, such as CnS, use the **debugcellularmessagesmanagement**command in EXEC mode.

**debug cellular** *slotwic\_slotport* **messages management**

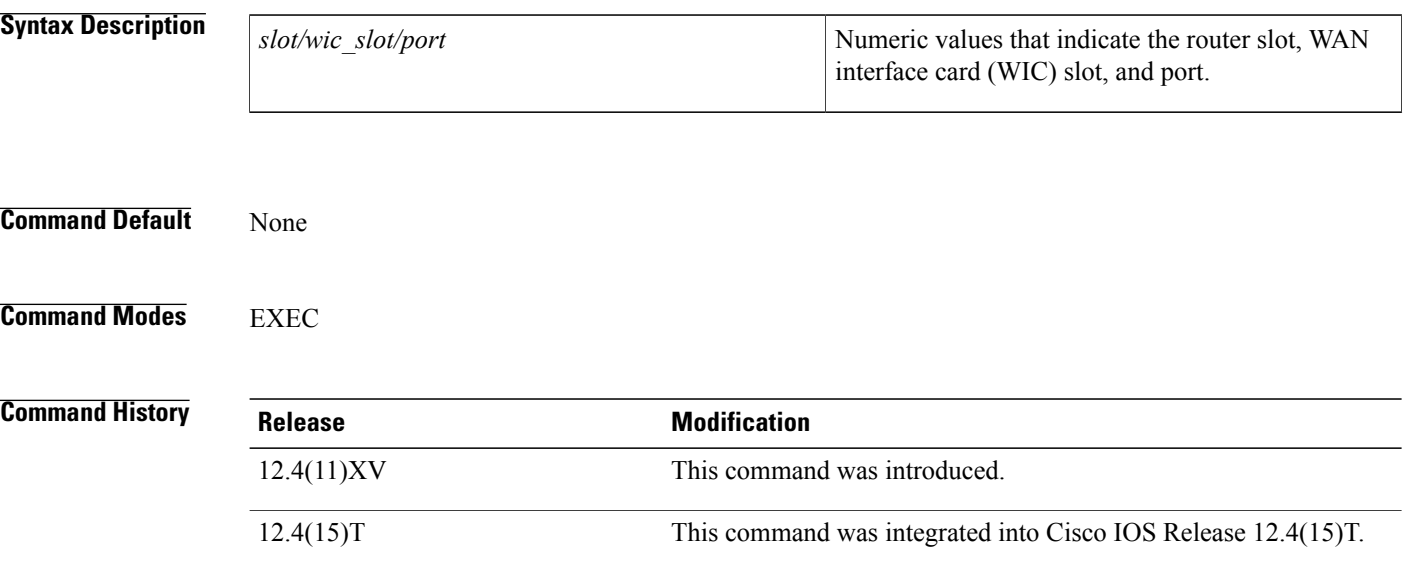

**Usage Guidelines** Use this command for debugging purposes only.

### $Related$  **Commands**

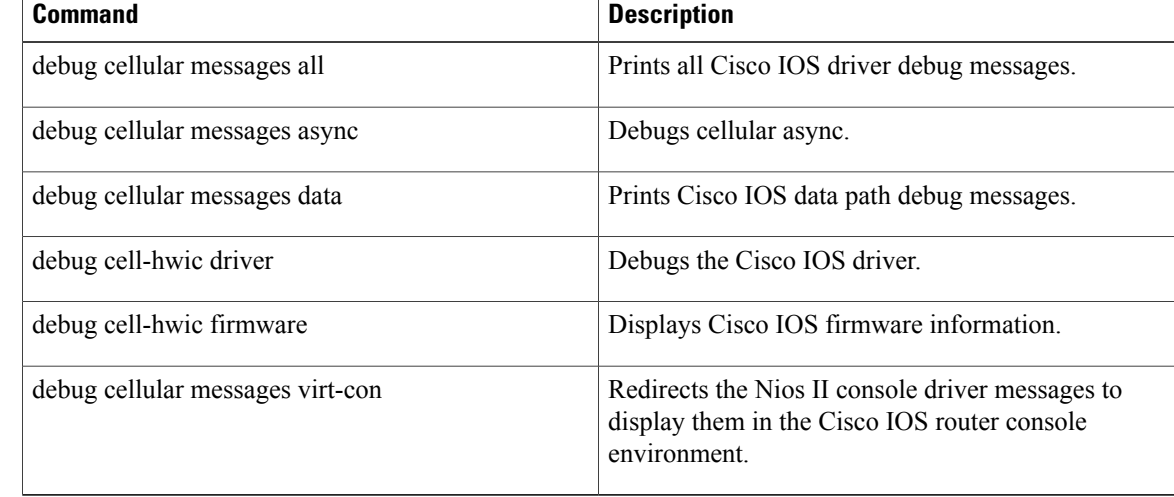

 $\overline{\phantom{a}}$ 

# **debug cellular messages**

 $\mathsf I$ 

To debug GPS or NMEA management messages, use the **debug cellular messages** command in privileged EXEC mode.

**debug cellular** *unit* **messages** {**gps**| **nmea**}

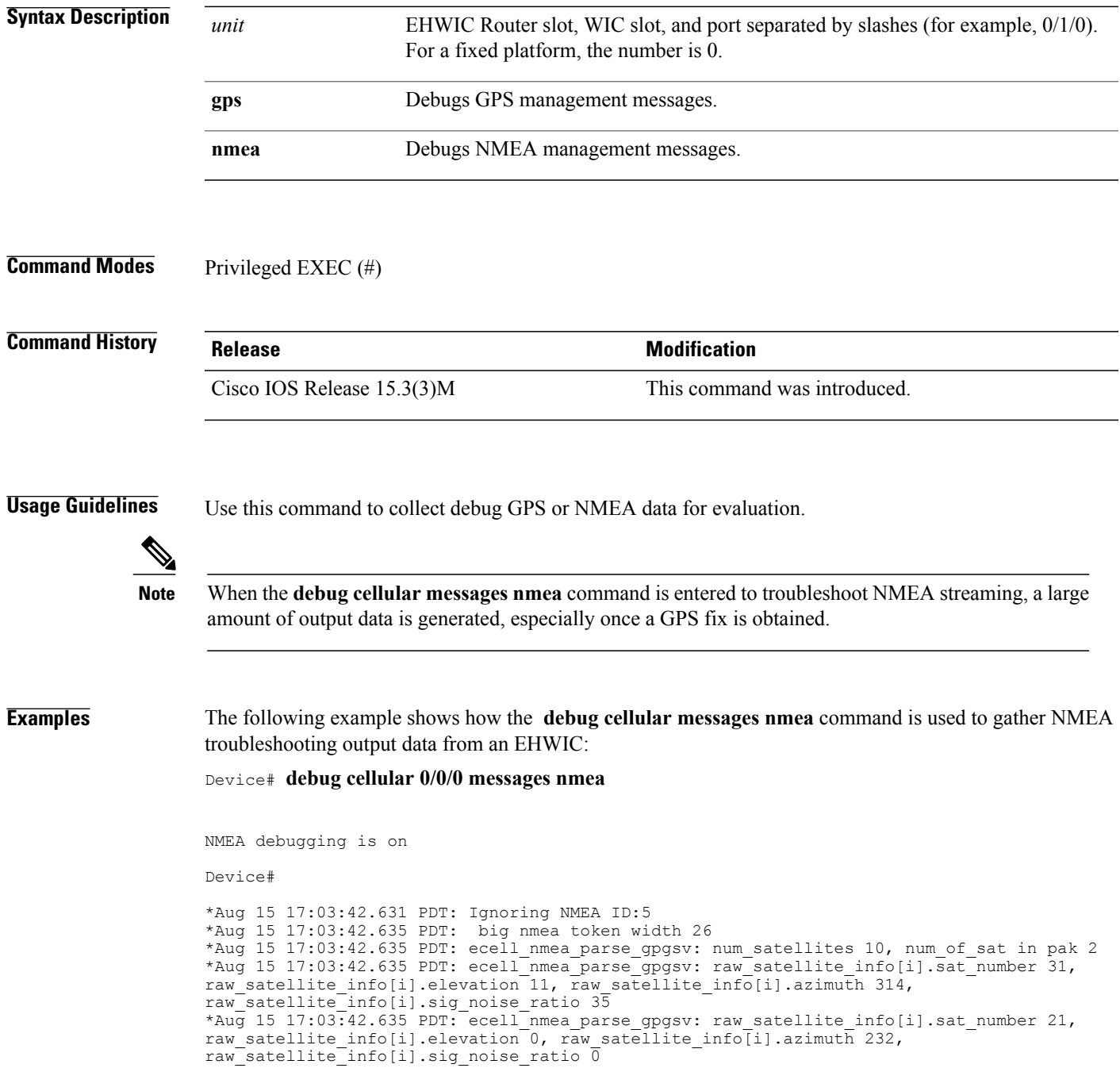

\*Aug 15 17:03:42.635 PDT: ecell\_nmea\_parse\_gpgsv: raw\_satellite\_info[i].sat\_number 0, raw satellite info[i].elevation 0, raw satellite info[i].azimuth 0, raw satellite info[i].sig noise ratio 80 \*Aug 15 17:03:42.635 PDT: ecell\_nmea\_parse\_gpgsv: raw\_satellite\_info[i].sat\_number 0, raw satellite info[i].elevation 0, raw satellite info[i].azimuth 0, raw satellite info[i].sig noise ratio 0 \*Aug 15 17:03:42.635 PDT: Ignoring NMEA ID:5 \*Aug 15 17:03:42.639 PDT: Ignoring NMEA ID:5 \*Aug 15 17:03:42.639 PDT: act sat no str 09 \*Aug 15 17:03:42.639 PDT: lat\_string 3724.984251 \*Aug 15 17:03:42.639 PDT: lat deg 37, lat min 24 lat sec 98 \*Aug 15 17:03:42.639 PDT: lat\_long 6974908 \*Aug 15 17:03:42.639 PDT: north\_south Neast west = W in ecell\_nmea\_parse\_gpgga \*Aug 15 17:03:42.639 PDT: long\_string 12155.124356 \*Aug 15 17:03:42.639 PDT: long\_deg 121, long\_min 55, long\_sec 12 \*Aug 15 17:03:42.639 PDT: long long 44381579east west = W \*Aug 15 17:03:42.639 PDT: ecell\_nmea\_parse\_gpgga: timestamp 1060641088, latitude 6974908, longitude 44381579, num of active sat 9, hdop 0.8, height\_str 17.5 \*Aug 15 17:03:42.639 PDT: ecell\_nmea\_parse\_gpgga: num of active sat 9 \*Aug 15 17:03:42.639 PDT: Ignoring NMEA ID:5 \*Aug 15 17:03:42.643 PDT: Ignoring NMEA ID:5 \*Aug 15 17:03:42.643 PDT: lat\_string 3724.984251 \*Aug 15 17:03:42.643 PDT: lat\_deg 37, lat\_min 24 lat\_sec 98 \*Aug 15 17:03:42.643 PDT: lat\_long 6974908 \*Aug 15 17:03:42.643 PDT: north\_south Neast west = W in ecell\_nmea\_parse\_gprmc \*Aug 15 17:03:42.643 PDT: long\_string 12155.124356 \*Aug 15 17:03:42.643 PDT: long\_deg 121, long min 55, long sec 12 \*Aug 15 17:03:42.643 PDT:  $long\_long$  44381579east west = W \*Aug 15 17:03:42.643 PDT: ecell\_nmea\_parse\_gprmc: timestamp 1060641088, latitude 6974908, longitude 44381579 \*Aug 15 17:03:42.643 PDT: date 150813 time: 233128.0

**Examples** The following example shows how the **debug cellular messages gps** command is used to gather GPS troubleshooting output data from an EHWIC:

Device# **debug cellular 0/0/0 messages gps**

```
Device# debug cellular 0/0/0 messages gps
GPS debugging is on
Device#
*Aug 15 17:15:52.975 PDT: ecell set gps led: cw mgmt->gps info = 252F470, fpga led ctrl =
843
*Aug 15 17:15:52.975 PDT: no change in GPS state 3
*Aug 15 17:16:02.975 PDT: ecell_set_gps_led: cw_mgmt->gps_info = 252F470, fpga_led_ctrl =
843
*Aug 15 17:16:02.975 PDT: no change in GPS state 3
```
# **debug cellular messages sms**

 $\mathbf I$ 

To debug SMS data path errors received on the modem, use the **debug cellular messages sms** command in privileged EXEC mode.

**debug cellular** *unit* **messages sms**

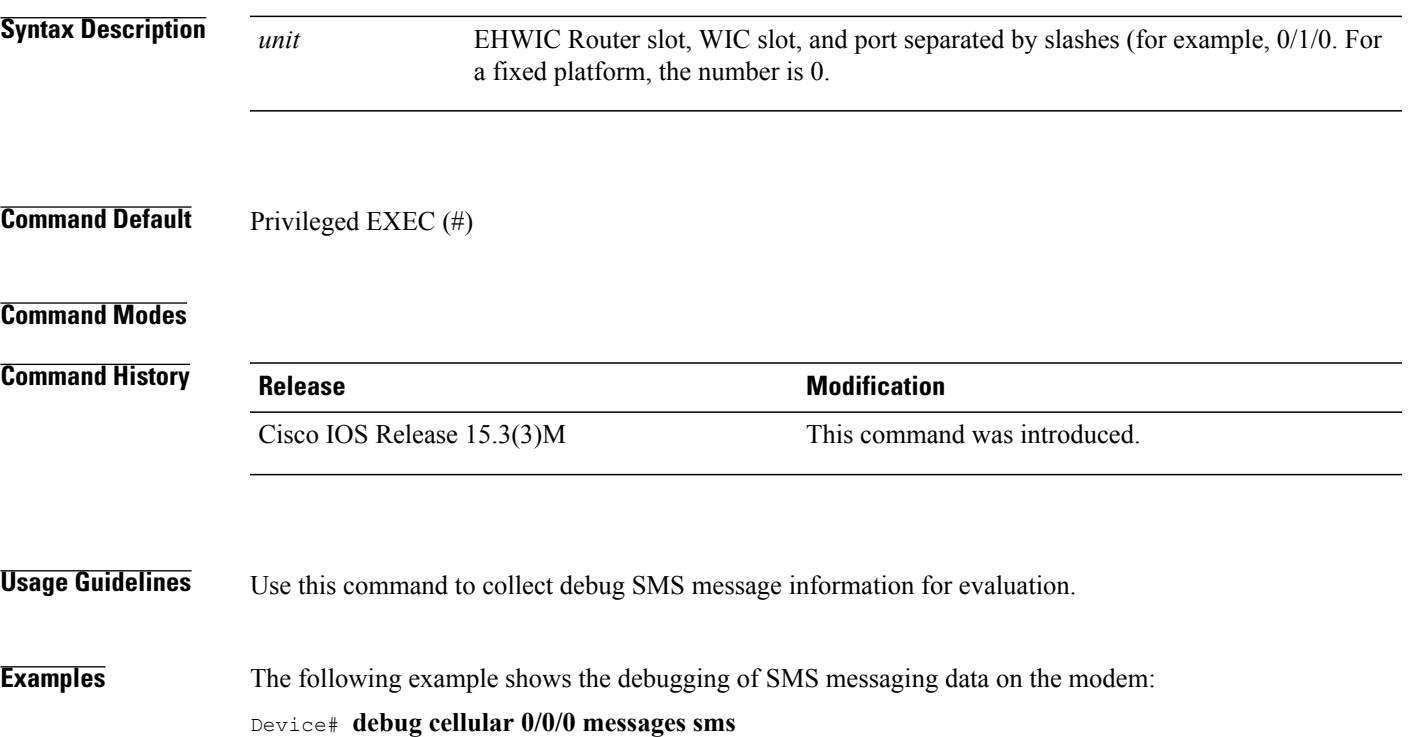

## **debug cell-hwic virt-con**

To redirect the Nios II console driver messages to display them in the Cisco IOS router console environment, use the **debugcell-hwicvirt-con**command in EXEC mode.

**debug cell-hwic** *slotwic\_slotport* **virt-con** {**clear| disable| dump-data-structs| log| monitor| wrapper-on| wrapper-off**}

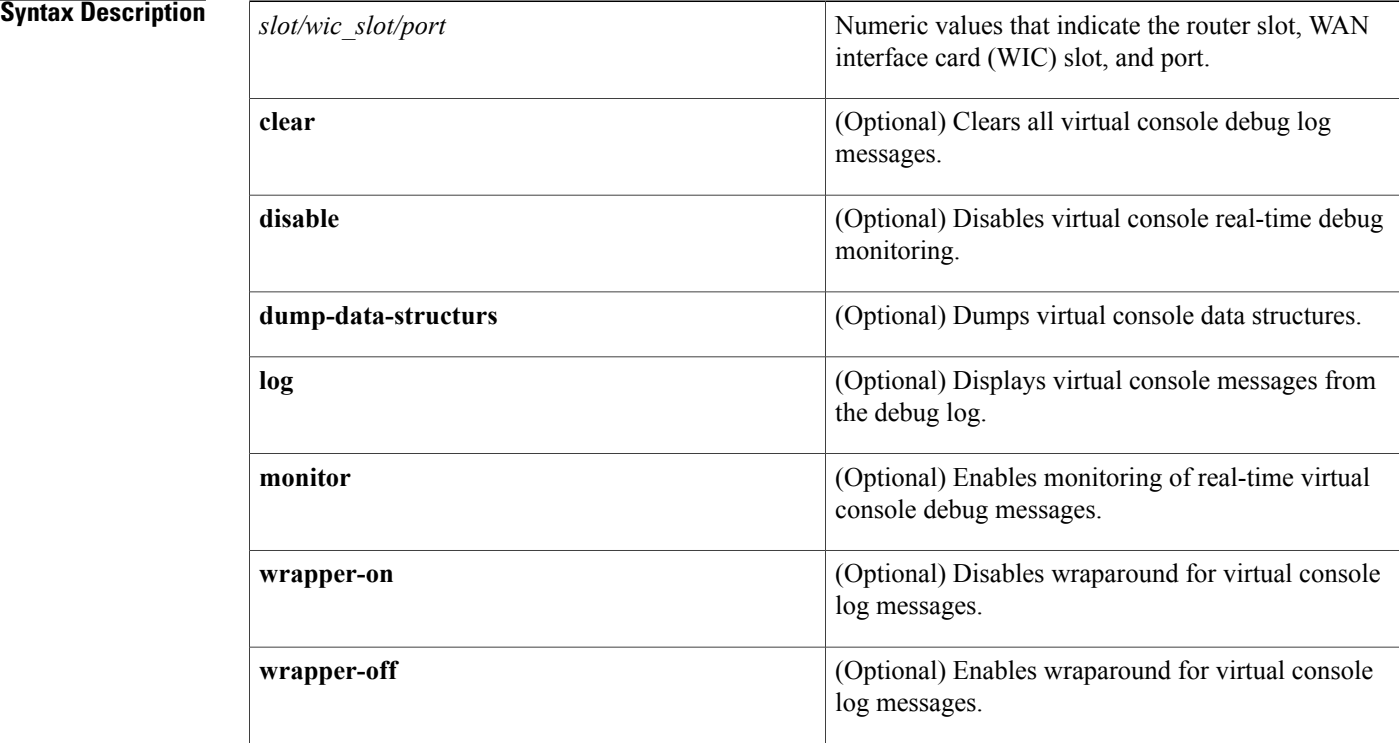

**Command Default** There is no default for this command.

**Command Modes** EXEC (#)

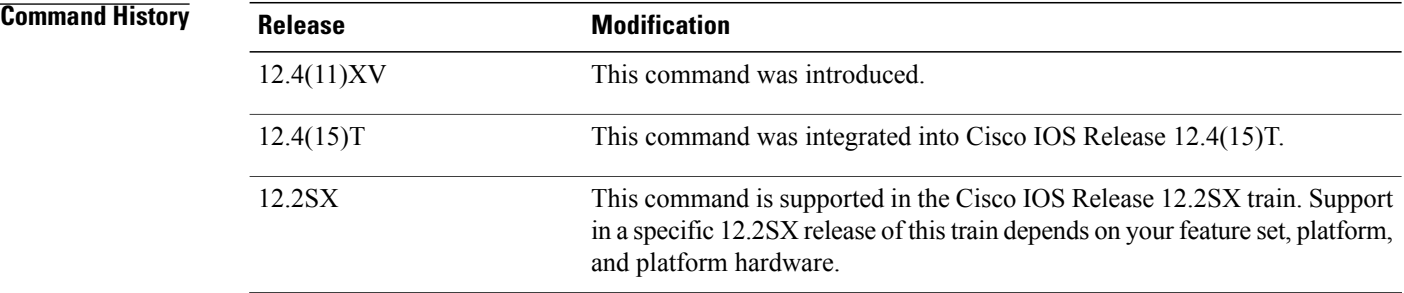

I

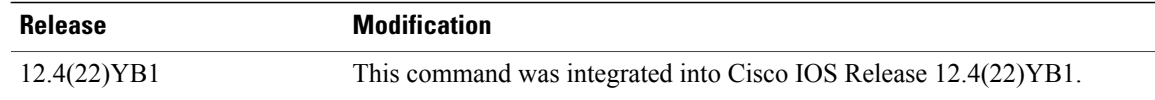

**Usage Guidelines** Use this command for debugging purposes only.

### **Related Commands**

 $\mathbf I$ 

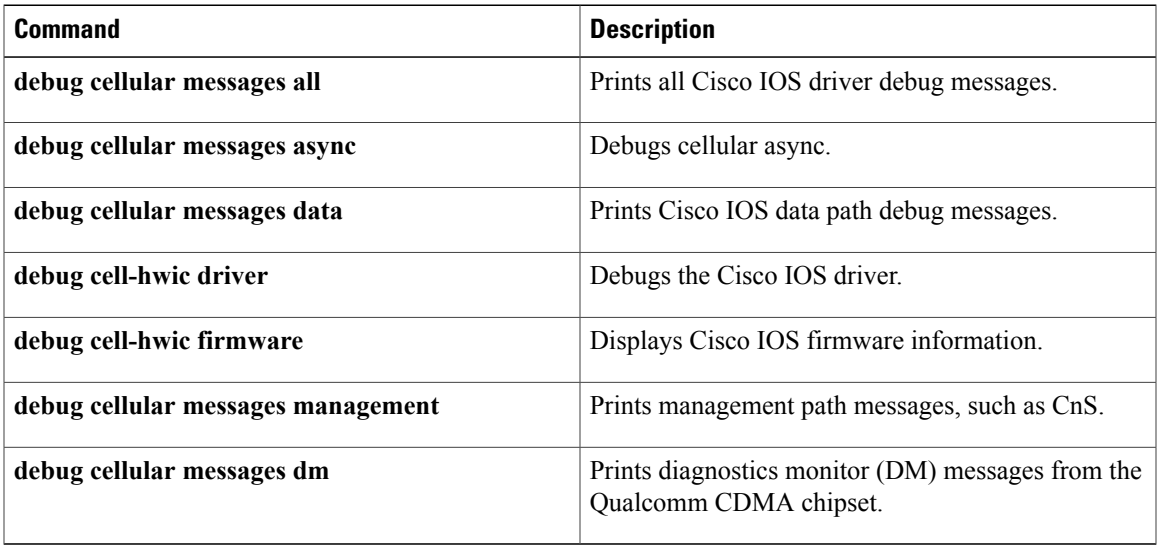

ı

## **debug cem ls errors**

To debug connection errors or null data structures, use the debug cem ls errors command in privileged EXEC mode. To disable this form of debugging, use the no form of this command.

*debug cem ls errors*

**no** *debug cem ls errors*

- **Syntax Description** This command has no arguments or keywords.
- **Command Modes** Privileged EXEC (#)

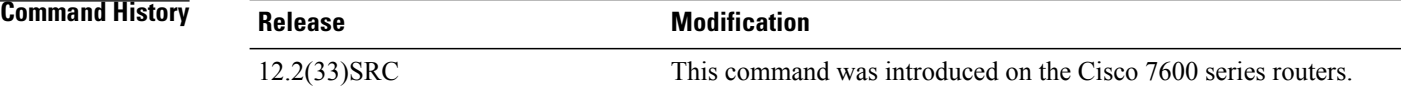

- **Usage Guidelines** Use the show debug command to see debug information.
- **Examples** The following command turns on CEM local switching error debugging:

Router# debug cem ls errors

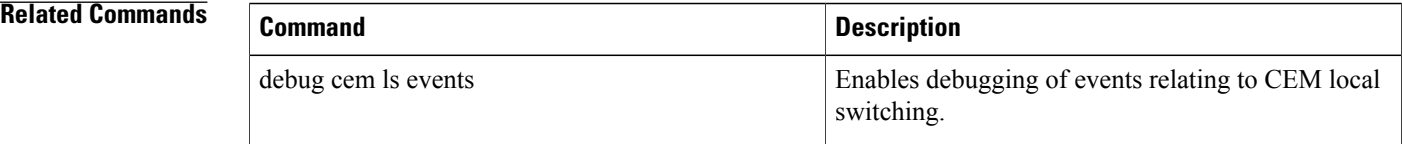

## **debug cem ls events**

To debug CEM local switching events, use the debug cem ls events command in privileged EXEC mode. To disable this form of debugging, use the no form of this command.

*debug cem ls events*

**no** *debug cem ls events*

- **Syntax Description** This command has no arguments or keywords.
- **Command Modes** Privileged EXEC (#)

**Command History Release <b>Modification** 12.2(33)SRC This command was introduced on the Cisco 7600 series routers.

**Usage Guidelines** Use the show debug command to see debug information.

**Examples** The following command turns on debugging for CEM local switching events.

Router# debug cem ls events

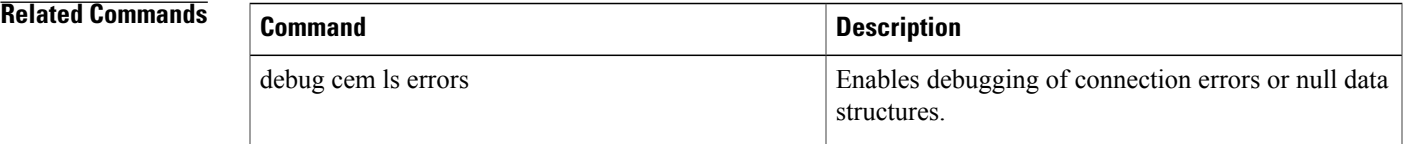

## **debug ces-conn**

To display information from circuit emulation service (CES) clients, use the **debugces-conn**command in privileged EXEC mode. To disable debugging output, use the **no** form of this command.

**debug ces-conn** [**all| errors| events**]

**no debug ces-conn**

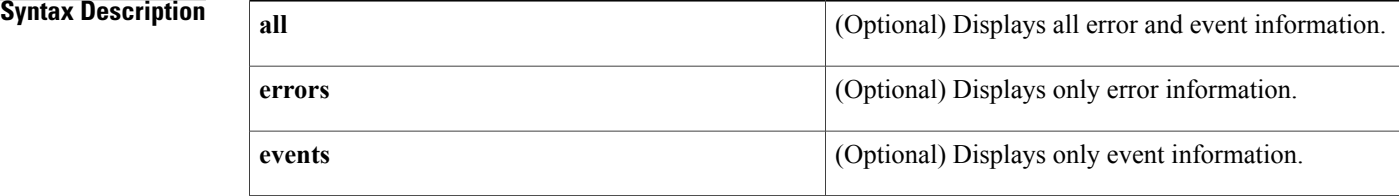

### **Command Default** No default behavior or values

### **Command Modes** Privileged EXEC

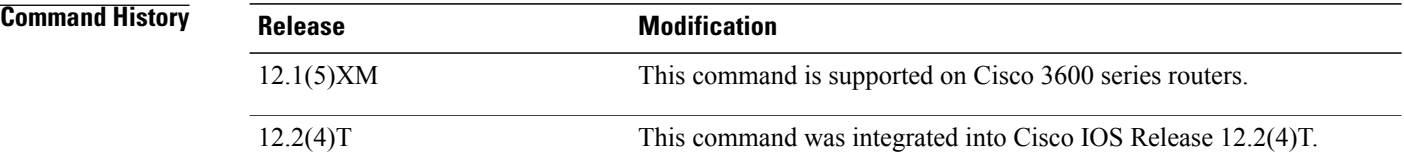

**Examples** The following example shows debug output for a CES connection:

```
Router# debug ces-conn all
CES all debugging is on
Router#
Router# configure terminal
Enter configuration commands, one per line. End with CNTL/Z.
Router(config)# connect conn1 t1 3/0 1 atm1/0 1/100
Router(config-ces-conn)# exit
Router(config)#
*Mar 6 18:32:27:CES_CLIENT:vc QoS parameters are PCR = 590, CDV = 5000, CAS_ENABLED = \overline{1}, partial fill = 0, multiplier = 8, cbr rate = 64,
5000, CAS ENABLED = 1, partial fill = 0, multiplier = 8, cbr rate = 64,
clock recovery = 0, service type = 3, error method = 0, sdt size = 196,
billing count = 0
*Mar 6 18:32:27:CES CLIENT:attempt 1 to activate segment>
```
## **debug cfm**

To enable debugging of the data path of Ethernet connectivity fault management (CFM) on Cisco Catalyst 6500 series switches, use the **debug cfm** command in privileged EXEC mode. To disable the debugging function, use the **no** form of this command.

**debug cfm** {**all| api| cfmpal| common| db| isr**}

**no debug cfm** {**all| api| cfmpal| common| db| isr**}

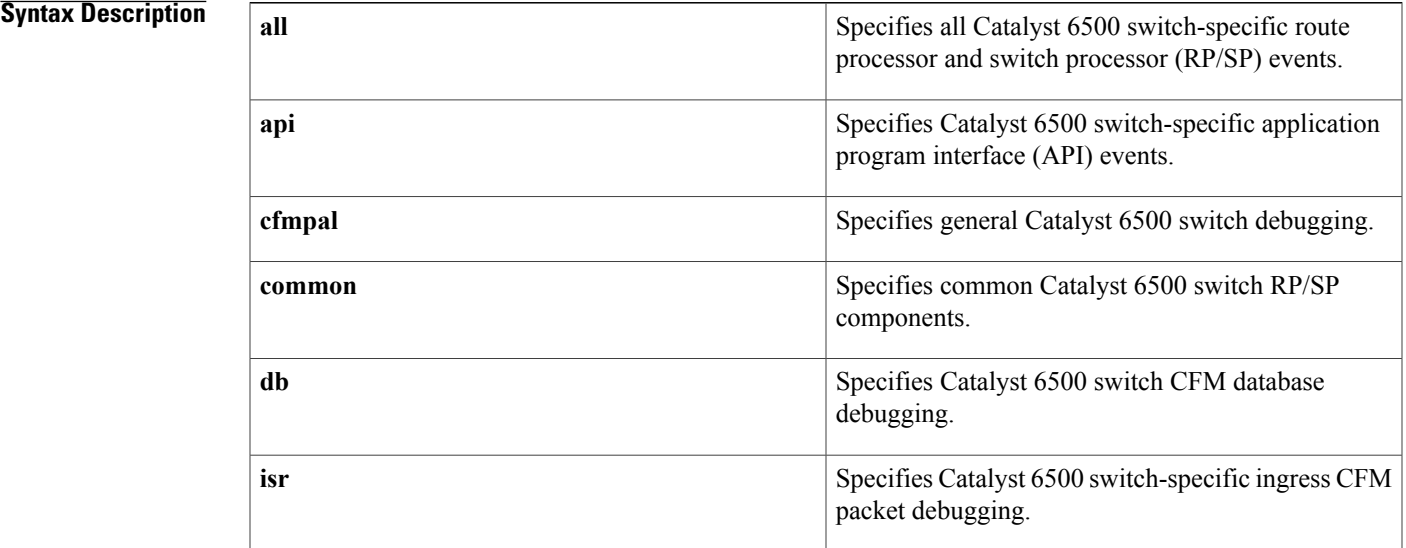

**Command Default** Debugging is disabled.

**Command Modes** Privileged EXEC (#)

# **Command History Release Modification** 12.2(33)SXI2 This command was introduced. 12.2(33)SRE This command wasintegrated into Cisco IOS Release 12.2(33)SRE.

I

**Usage Guidelines** The output from this command is a log of activity.

Use this command to troubleshoot Ethernet CFM on Cisco Catalyst 6500 series switches.

T

### **Examples** The following example shows output of the **debug cfm all** command:

### Device# **debug cfm all**

CFM DB events debugging is on CFM Ingress ISR events debugging is on CFMPAL events debugging is on CFM API events debugging is on CFM RP/SP COMMON events debugging is on CFM packets debugging is on

## **debug channel events**

To display processing events on Cisco 7000 series routers that occur on the channel adapter interfaces of all installed adapters, use the **debugchannelevents** command in privileged EXEC mode. To disable debugging output, use the **no** form of this command.

**debug channel events**

**no debug channel events**

**Syntax Description** This command has no arguments or keywords.

**Command Modes** Privileged EXEC

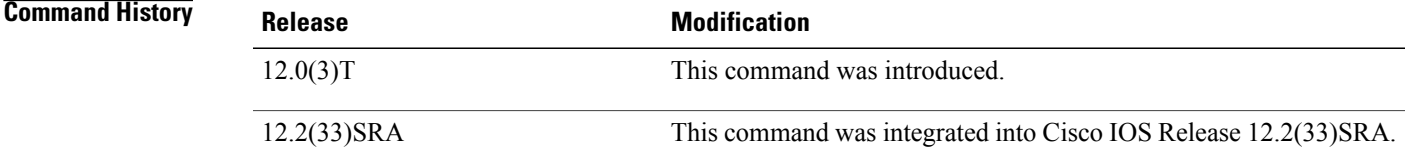

**Usage Guidelines** This command displays CMCC adapter events that occur on the Channel Interface Processor (CIP) or Channel Port Adapter (CPA) and is useful for diagnosing problems in an IBM channel attach network. It provides an overall picture of the stability of the network. In a stable network, the **debugchannelevents** command does not return any information. If the command generates numerous messages, the messages can indicate the possible source of the problems. To observe the statistic message (cip\_love\_letter) sent every 10 seconds, use the **debugchannellove** command.

> When configuring or making changes to a router or interface that supports IBM channel attach, enable the **debugchannelevents** command. Doing so alerts you to the progress of the changes or to any errors that might result. Also use this command periodically when you suspect network problems.

### **Examples** The following sample output is from the **debugchannelevents** command:

Router# **debug channel events** Channel3/0: cip\_reset(), state administratively down Channel3/0: cip\_reset(), state up Channel3/0: sending nodeid Channel3/0: sending command for vc 0, CLAW path C700, device C0 The following line indicates that the CIP is being reset to an administrative down state:

Channel3/0: cip\_reset(), state administratively down The following line indicates that the CIP is being reset to an administrative up state:

Channel3/0: cip\_reset(), state up

The following line indicates that the node ID is being sent to the CIP. This information is the same as the "Local Node" information under the **showextendedchannel***slot*/*port***subchannels** command. The CIP needs to send this information to the host mainframe.

### Channel3/0: sending nodeid

The following line indicates that a Common Link Access for Workstations (CLAW) subchannel command is being sent from the Route Processor (RP) to the CIP. The value vc 0 indicates that the CIP will use virtual circuit number 0 with this device. The virtual circuit number also shows up when you use the **debugchannelpackets**command.

Channel3/0: sending command for vc 0, CLAW path C700, device C0 The following is a sample output that is generated by the **debugchannelevents**command when a CMPC+ IP TG connection is activated with the host:

```
1d05h:Channel4/2:Received route UP for tg (768)
1d05h:Adding STATIC ROUTE for vc:768
The following is a sample output from the debugchanneleventscommand when a CMPC+ IP TG connection
is deactivated:
```

```
1d05h:Channel4/2:Received route DOWN for tg (768)
1d05h:Deleting STATIC ROUTE for vc:768
```
### **Related Commands**

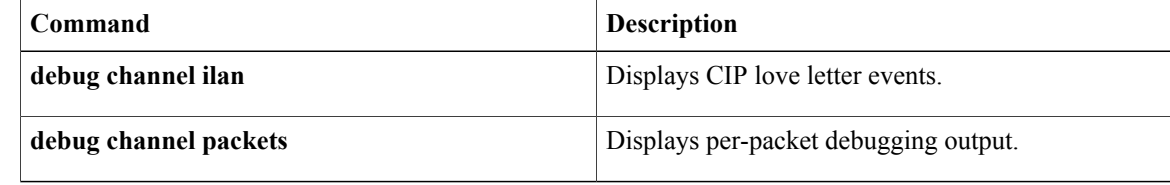

## **debug channel ilan**

To display messages relating to configuration and bridging using Cisco Mainframe Channel Connection (CMCC) internal LANs and to help debug source-route bridging (SRB) problems related to CMCC internal LANs, use the **debugchannelilan** command in privileged EXEC mode. To disable debugging output, use the **no** form of this command.

**debug channel ilan**

**no debug channel ilan**

**Syntax Description** This command has no arguments or keywords.

**Command Modes** Privileged EXEC

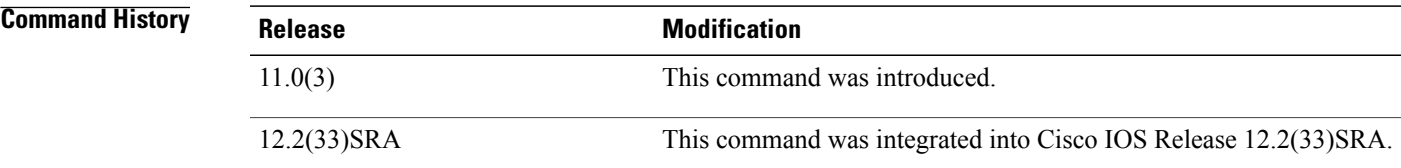

**Usage Guidelines** The debug channel ilan command displays events related to CMCC internal LANs. This command is useful for debugging problems associated with CMCC internal LAN configuration. It is also useful for debugging problems related to SRB packet flows through internal LANs.

**Examples** The following is sample output from the **debugchannelilan** command:

Router# **debug channel ilan** Channel internal LANs debugging is on The following line indicates that a packet destined for the CMCC via a configured internal MAC adapter configured on an internal LAN was dropped because the Logical Link Control (LLC) end station in Cisco IOS software did not exist:

CIP ILAN(Channel3/2-Token): Packet dropped - NULL LLC The following line indicates that a packet destined for the CMCC via a configured internal MAC adapter configured on an internal LAN was dropped because the CMCC had not yet acknowledged the internal MAC adapter configuration command:

Channel3/2: ILAN Token-Ring 3 - CIP internal MAC adapter not acknowledged DMAC(4000.7000.0001) SMAC(0c00.8123.0023)

 $\mathbf{I}$ 

I

### **Related Commands**

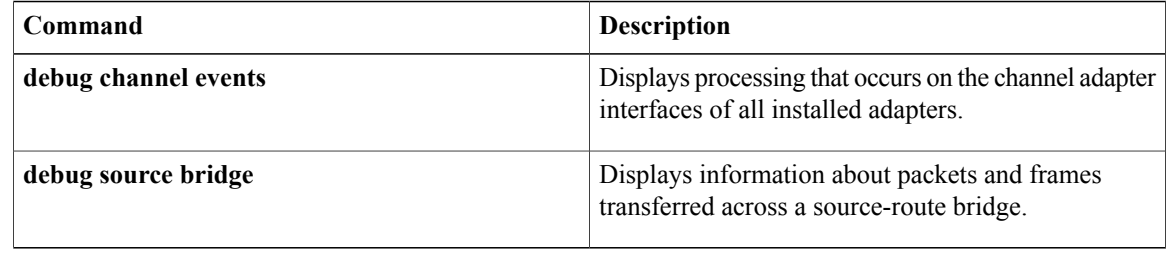

## **debug channel love**

To display Channel Interface Processor (CIP) love letter events, use the **debugchannellove** command in privileged EXEC mode. To disable debugging output, use the **no** form of this command.

**debug channel love**

**no debug channel love**

**Syntax Description** This command has no arguments or keywords.

**Command Modes** Privileged EXEC

**Usage Guidelines** This command displays CIP love letter events (an operating status or configuration message) that occur on the CIPinterface processor and is useful for diagnosing problemsin an IBM channel attach network. It provides an overall picture of the stability of the network. In a stable network, the**debugchannellove** command returns a statistic message (cip\_love\_letter) that is sent every 10 seconds. This command is valid for the Cisco 7000 series routers only.

**Examples** The following is sample output from the **debugchannellove** command:

Router# **debug channel love** Channel3/1: love letter received, bytes 3308 Channel3/0: love letter received, bytes 3336 cip\_love\_letter: received ll, but no cip\_info The following line indicates that data was received on the CIP:

Channel3/1: love letter received, bytes 3308 The following line indicates that the interface is enabled, but there is no configuration for it. It does not normally indicate a problem, just that the Route Processor (RP) got statistics from the CIP but has no place to store them.

cip\_love\_letter: received ll, but no cip\_info

### **Related Commands**

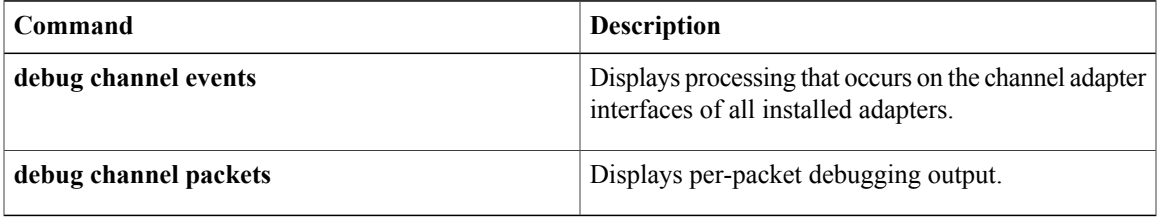

## **debug channel packets**

To display per-packet debugging output, use the**debugchannelpackets** command in privileged EXEC mode. To disable debugging output, use the **no** form of this command.

**debug channel packets**

**no debug channel packets**

**Syntax Description** This command has no arguments or keywords.

### **Command Modes** Privileged EXEC

**Usage Guidelines** The **debugchannelpackets** command displays all process-level Channel Interface Processor ( CIP) packets for both outbound and inbound packets. The output reports information when a packet is received or a transmission is attempted. You will need to disable fast switching and autonomous switching to obtain debugging output. This command is useful for determining whether packets are received or sent correctly.

This command is valid for the Cisco 7000 series routers only.

**Examples** The following is sample output from the debugchannelpackets command:

Router# **debug channel packets**

```
(Channel3/0)-out size = 104, vc = 0000, type = 0800, src 172.24.0.11, dst 172.24.1.58
(Channel3/0)-in size = 48, vc = 0000, type = 0800, src 172.24.1.58, dst 172.24.15.197
(Channel3/0)-in size = 48, vc = 0000, type = 0800, src 172.24.1.58, dst 172.24.15.197
(Channel3/0)-out size = 71, vc = 0000, type = 0800, src 172.24.15.197, dst 172.24.1.58
(Channel3/0)-in size = 44, vc = 0000, type = 0800, src 172.24.1.58, dst 172.24.15.197
The table below describes the significant fields shown in the display.
```
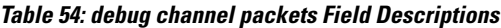

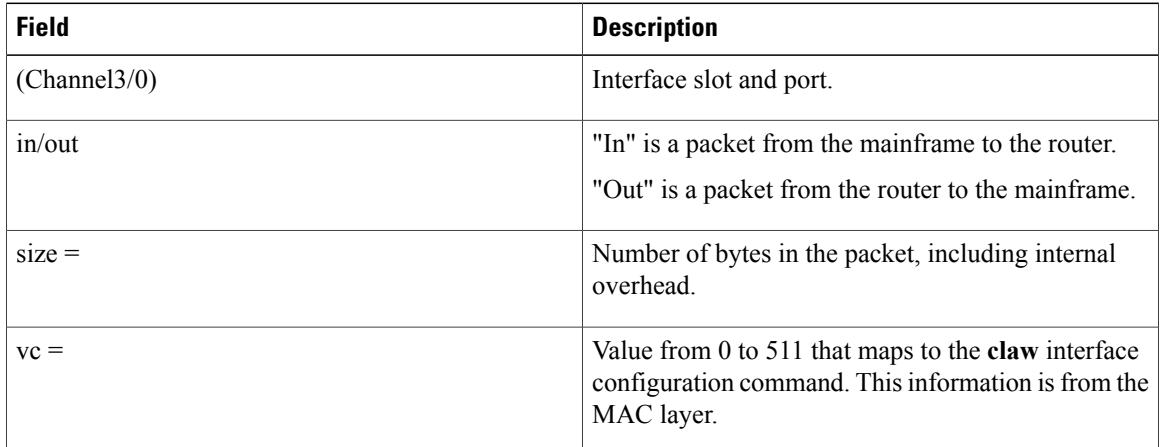

 $\mathbf I$ 

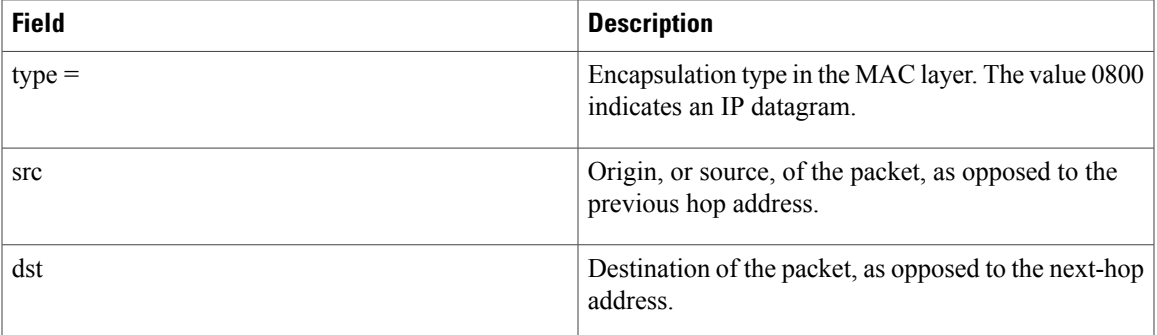

**debug channel packets**

 $\mathbf{I}$ 

I
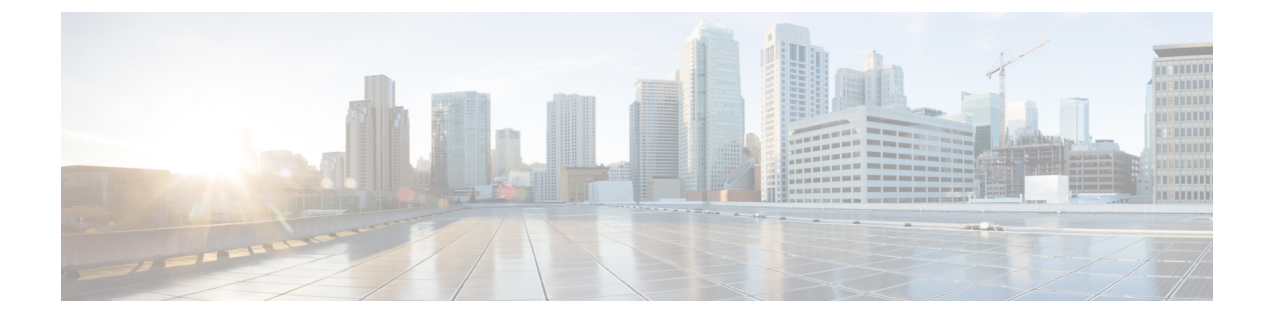

# **debug clns esis events through debug dbconn tcp**

• debug clns esis events [through](#page-396-0) debug dbconn tcp, page 385

# <span id="page-396-0"></span>**debug clns esis events through debug dbconn tcp**

Г

## **debug clns esis events**

To display uncommon End System-to-Intermediate System (ES-IS) events, including previously unknown neighbors, neighbors that have aged out, and neighbors that have changed roles (ES-IS, for example), use the **debugclnsesisevents** command in privileged EXEC mode. To disable debugging output, use the **no** form of this command.

**debug clns esis events**

**no debug clns esis events**

**Syntax Description** This command has no arguments or keywords.

**Command Modes** Privileged EXEC

**Examples** The following is sample output from the **debugclnsesisevents** command:

### Router# **debug clns esis events**

ES-IS: ISH from aa00.0400.2c05 (Ethernet1), HT 30 ES-IS: ESH from aa00.0400.9105 (Ethernet1), HT 150 ES-IS: ISH sent to All ESs (Ethernet1): NET 49.0001.AA00.0400.6904.00, HT 299, HLEN 20 The following line indicates that the router received a hello packet ( ISH) from the IS at MAC address aa00.0400.2c05 on Ethernet interface 1. The hold time (or number of seconds to consider this packet valid before deleting it) for this packet is 30 seconds.

ES-IS: ISH from aa00.0400.2c05 (Ethernet1), HT 30 The following line indicates that the router received a hello packet (ESH) from the ES at MAC address aa00.0400.9105 on the Ethernet interface 1. The hold time is 150 seconds.

ES-IS: ESH from aa00.0400.9105 (Ethernet1), HT 150 The following line indicates that the router sent an IS hello packet on the Ethernet interface 0 to all ESs on the network. The network entity title (NET) address of the router is 49.0001.0400.AA00.6904.00; the hold time for this packet is 299 seconds; and the header length of this packet is 20 bytes.

ES-IS: ISH sent to All ESs (Ethernet1): NET 49.0001.AA00.0400.6904.00, HT 299, HLEN 20

## **debug clns esis packets**

To enable display information on End System-to-Intermediate System ( ES-IS) packets that the router has received and sent, use the **debugclnsesispackets** command in privileged EXEC mode. To disable debugging output, use the **no** form of this command.

**debug clns esis packets**

**no debug clns esis packets**

**Syntax Description** This command has no arguments or keywords.

**Command Modes** Privileged EXEC

**Examples** The following is sample output from the**debugclnsesispackets** command:

Router# **debug clns esis packets**

ES-IS: ISH sent to All ESs (Ethernet0): NET 47.0005.80ff.ef00.0000.0001.5940.1600.8906.4023.00, HT 299, HLEN 33 ES-IS: ISH sent to All ESs (Ethernet1): NET 47.0005.80ff.ef00.0000.0001.5940.1600.8906.4023.00, HT 299, HLEN 34 ES-IS: ISH from aa00.0400.6408 (Ethernet0), HT 299 ES-IS: ISH sent to All ESs (Tunnel0): NET 47.0005.80ff.ef00.0000.0001.5940.1600.O906.4023.00, HT 299, HLEN 34 IS-IS: ESH from 0000.0c00.bda8 (Ethernet0), HT 300

The following line indicates that the router has sent an IS hello packet on Ethernet interface 0 to all ESs on the network. This hello packet indicates that the NET of the router is

47.0005.80ff.ef00.0000.0001.5940.1600.8906.4023.00. The hold time for this packet is 299 seconds. The packet header is 33 bytes in length.

ES-IS: ISH sent to All ESs (Ethernet0): NET 47.0005.80ff.ef00.0000.0001.5940.1600.8906.4023.00, HT 299, HLEN 33

The following line indicates that the router has sent an IS hello packet on Ethernet interface 1 to all ESs on the network. This hello packet indicates that the NET of the router is

47.0005.80ff.ef00.0000.0001.5940.1600.8906.4023.00. The hold time for this packet is 299 seconds. The packet header is 33 bytes in length.

ES-IS: ISH sent to All ESs (Ethernet1): NET 47.0005.80ff.ef00.0000.0001.5940.1600.8906.4023.00, HT 299, HLEN 34 The following line indicates that the router received a hello packet on Ethernet interface 0 from an intermediate system, aa00.0400.6408. The hold time for this packet is 299 seconds.

ES-IS: ISH from aa00.0400.6408 (Ethernet0), HT 299 The following line indicates that the router has sent an IS hello packet on Tunnel interface 0 to all ESs on the network. This hello packet indicates that the NET of the router is 47.0005.80ff.ef00.0000.0001.5940.1600.8906.4023.00. The hold time for this packet is 299 seconds. The packet header is 33 bytes in length.

ES-IS: ISH sent to All ESs (Tunnel0): NET 47.0005.80ff.ef00.0000.0001.5940.1600.8906.4023.00, HT 299, HLEN 34

T

The following line indicates that on Ethernet interface 0, the router received a hello packet from an end system with an SNPA of 0000.0c00.bda8. The hold time for this packet is 300 seconds.

IS-IS: ESH from 0000.0c00.bda8 (Ethernet0), HT 300

## **debug clns events**

To display Connectionless Network Service (CLNS) events that are occurring at the router, use the **debugclnsevents** command in privileged EXEC mode. To disable debugging output, use the **no** form of this command.

**debug clns events**

**no debug clns events**

**Syntax Description** This command has no arguments or keywords.

**Command Modes** Privileged EXEC

**Examples** The following is sample output from the debugclnsevents command:

```
Router# debug clns events
CLNS: Echo PDU received on Ethernet3 from 39.0001.2222.2222.2222.00!
CLNS: Sending from 39.0001.3333.3333.3333.00 to 39.0001.2222.2222.2222.00
         via 2222.2222.2222 (Ethernet3 0000.0c00.3a18)
CLNS: Forwarding packet size 117
      from 39.0001.2222.2222.2222.00
      to 49.0002.0001.AAAA.AAAA.AAAA.00
      via 49.0002 (Ethernet3 0000.0c00.b5a3)
CLNS: RD Sent on Ethernet3 to 39.0001.2222.2222.2222.00 @ 0000.0c00.3a18,
      redirecting 49.0002.0001.AAAA.AAAA.AAAA.00 to 0000.0c00.b5a3
```
The following line indicates that the router received an echo protocol data unit (PDU) on Ethernet interface 3 from source network service access point (NSAP) 39.0001.2222.2222.2222.00. The exclamation point at the end of the line has no significance.

CLNS: Echo PDU received on Ethernet3 from 39.0001.2222.2222.2222.00! The following lines indicate that the router at source NSAP 39.0001.3333.3333.3333.00 is sending a CLNS echo packet to destination NSAP 39.0001.2222.2222.2222.00 via an IS with system ID 2222.2222.2222. The packet is being sent on Ethernet interface 3, with a MAC address of 0000.0c00.3a18.

CLNS: Sending from 39.0001.3333.3333.3333.00 to 39.0001.2222.2222.2222.00 via 2222.2222.2222 (Ethernet3 0000.0c00.3a18)

The following lines indicate that a CLNS echo packet 117 bytes in size is being sent from source NSAP 39.0001.2222.2222.2222.00 to destination NSAP 49.0002.0001.AAAA.AAAA.AAAA.00 via the router at NSAP 49.0002. The packet is being forwarded on the Ethernet interface 3, with a MAC address of 0000.0c00.b5a3.

CLNS: Forwarding packet size 117 from 39.0001.2222.2222.2222.00 to 49.0002.0001.AAAA.AAAA.AAAA.00 via 49.0002 (Ethernet3 0000.0c00.b5a3) The following lines indicate that the router sent a redirect packet on the Ethernet interface 3 to the NSAP 39.0001.2222.2222.2222.00 at MAC address 0000.0c00.3a18 to indicate that NSAP 49.0002.0001.AAAA.AAAA.AAAA.00 can be reached at MAC address 0000.0c00.b5a3.

CLNS: RD Sent on Ethernet3 to 39.0001.2222.2222.2222.00 @ 0000.0c00.3a18, redirecting 49.0002.0001.AAAA.AAAA.AAAA.00 to 0000.0c00.b5a3

## **debug clns igrp packets**

To display debugging information on all ISO-IGRProuting activity, use the**debugclnsigrppackets** privileged EXEC command. The **no** form of this command disables debugging output.

**debug clns igrp packets**

**no debug clns igrp packets**

**Syntax Description** This command has no arguments or keywords.

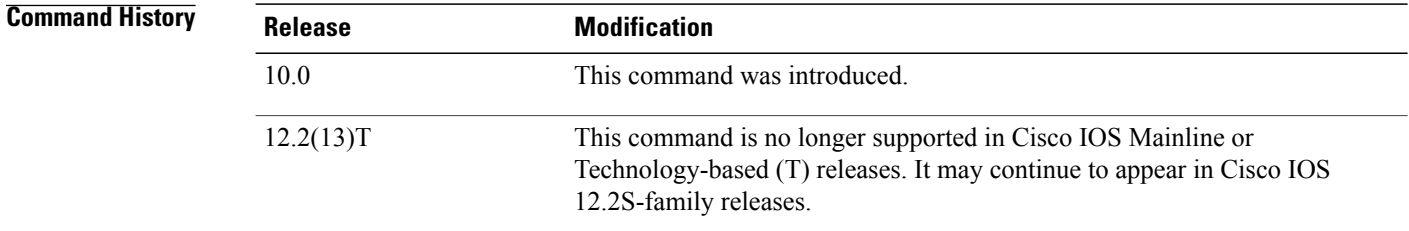

**Examples** The following is sample output from the debugclnsigrppackets command:

```
Router# debug clns igrp packets
ISO-IGRP: Hello sent on Ethernet3 for DOMAIN_green1
ISO-IGRP: Received hello from 39.0001.3333.3333.3333.00, (Ethernet3), ht 51
ISO-IGRP: Originating level 1 periodic update
ISO-IGRP: Advertise dest: 2222.2222.2222
ISO-IGRP: Sending update on interface: Ethernet3
ISO-IGRP: Originating level 2 periodic update
ISO-IGRP: Advertise dest: 0001
ISO-IGRP: Sending update on interface: Ethernet3
ISO-IGRP: Received update from 3333.3333.3333 (Ethernet3)
ISO-IGRP: Opcode: area
ISO-IGRP: Received level 2 adv for 0001 metric 1100
ISO-IGRP: Opcode: station
ISO-IGRP: Received level 1 adv for 3333.3333.3333 metric 1100
The following line indicates that the router is sending a hello packet to advertise its existence in the
DOMAIN_green1 domain:
```
ISO-IGRP: Hello sent on Ethernet3 for DOMAIN\_green1 The following line indicates that the router received a hello packet from a certain network service access point (NSAP) on Ethernet interface 3. The hold time for this information is 51 seconds.

ISO-IGRP: Received hello from 39.0001.3333.3333.3333.00, (Ethernet3), ht 51 The following linesindicate that the router is generating a Level 1 update to advertise reachability to destination NSAP 2222.2222.2222 and that it is sending that update to all systems that can be reached through Ethernet interface 3:

```
ISO-IGRP: Originating level 1 periodic update
ISO-IGRP: Advertise dest: 2222.2222.2222
ISO-IGRP: Sending update on interface: Ethernet3
```
The following linesindicate that the router is generating a Level 2 update to advertise reachability to destination area 1 and that it is sending that update to all systems that can be reached through Ethernet interface 3:

ISO-IGRP: Originating level 2 periodic update ISO-IGRP: Advertise dest: 0001 ISO-IGRP: Sending update on interface: Ethernet3 The following lines indicate that the router received an update from NSAP 3333.3333.3333 on Ethernet interface 3. This update indicated the area that the router at this NSAP could reach.

ISO-IGRP: Received update from 3333.3333.3333 (Ethernet3) ISO-IGRP: Opcode: area

The following lines indicate that the router received an update advertising that the source of that update can reach area 1 with a metric of 1100. A station opcode indicates that the update included system addresses.

ISO-IGRP: Received level 2 adv for 0001 metric 1100 ISO-IGRP: Opcode: station

## **debug clns packet**

To display information about packet receipt and forwarding to the next interface, use the **debugclnspacket** command in privileged EXEC mode. To disable debugging output, use the **no** form of this command.

**debug clns packet**

**no debug clns packet**

- **Syntax Description** This command has no arguments or keywords.
- **Command Modes** Privileged EXEC

**Examples** The following is sample output from the **debugclnspacket** command:

```
Router# debug clns packet
CLNS: Forwarding packet size 157
      from 47.0023.0001.0000.0000.0003.0001.1920.3614.3002.00 STUPI-RBS
      to 47.0005.80ff.ef00.0000.0001.5940.1600.8906.4017.00
      via 1600.8906.4017 (Ethernet0 0000.0c00.bda8)
CLNS: Echo PDU received on Ethernet0 from
47.0005.80ff.ef00.0000.0001.5940.1600.8906.4017.00!
CLNS: Sending from 47.0005.80ff.ef00.0000.0001.5940.1600.8906.4023.00 to
      47.0005.80ff.ef00.0000.0001.5940.1600.8906.4017.00
      via 1600.8906.4017 (Ethernet0 0000.0c00.bda8)
```
In the following lines, the first line indicates that a Connectionless Network Service (CLNS) packet of size 157 bytes is being forwarded. The second line indicates the network service access point ( NSAP) and system name of the source of the packet. The third line indicates the destination NSAP for this packet. The fourth line indicates the next hop system ID, interface, and subnetwork point of attachment (SNPA) of the router interface used to forward this packet.

```
CLNS: Forwarding packet size 157
      from 47.0023.0001.0000.0000.0003.0001.1920.3614.3002.00 STUPI-RBS
      to 47.0005.80ff.ef00.0000.0001.5940.1600.8906.4017.00
      via 1600.8906.4017 (Ethernet0 0000.0c00.bda8)
```
In the following lines, the first line indicates that the router received an echo protocol data unit (PDU) on the specified interface from the source NSAP. The second line indicates which source NSAP is used to send a CLNS packet to the destination NSAP, as shown on the third line. The fourth line indicates the next hop system ID, interface, and SNPA of the router interface used to forward this packet.

```
CLNS: Echo PDU received on Ethernet0 from
47.0005.80ff.ef00.0000.0001.5940.1600.8906.4017.00!
CLNS: Sending from 47.0005.80ff.ef00.0000.0001.5940.1600.8906.4023.00 to
47.0005.80ff.ef00.0000.0001.5940.1600.8906.4017.00
      via 1600.8906.4017 (Ethernet0 0000.0c00.bda8)
```
## **debug clns routing**

To display debugging information for all Connectionless Network Service (CLNS) routing cache updates and activities involving the CLNS routing table, use the **debugclnsrouting** command in privileged EXEC mode. To disable debugging output, use the **no** form of this command.

**debug clns routing**

**no debug clns routing**

**Syntax Description** This command has no arguments or keywords.

**Command Modes** Privileged EXEC

**Examples** The following is sample output from the **debugclnsrouting** command:

Router# **debug clns routing** CLNS-RT: cache increment:17

CLNS-RT: Add 47.0023.0001.0000.0000.0003.0001 to prefix table, next hop 1920.3614.3002 CLNS-RT: Aging cache entry for: 47.0023.0001.0000.0000.0003.0001.1920.3614.3002.06 CLNS-RT: Deleting cache entry for: 47.0023.0001.0000.0000.0003.0001.1920.3614.3002.06 The following line indicates that a change to the routing table has resulted in an addition to the fast-switching cache:

CLNS-RT: cache increment:17

The following line indicates that a specific prefix route was added to the routing table, and indicates the next hop system ID to that prefix route. In other words, when the router receives a packet with the prefix 47.0023.0001.0000.0000.0003.0001 in the destination address of that packet, it forwards that packet to the router with the MAC address 1920.3614.3002.

CLNS-RT: Add 47.0023.0001.0000.0000.0003.0001 to prefix table, next hop 1920.3614.3002 The following lines indicate that the fast-switching cache entry for a certain network service access point (NSAP) has been invalidated and then deleted:

CLNS-RT: Aging cache entry for: 47.0023.0001.0000.0000.0003.0001.1920.3614.3002.06 CLNS-RT: Deleting cache entry for: 47.0023.0001.0000.0000.0003.0001.1920.3614.3002.06

## **debug cls message**

To display information about Cisco Link Services (CLS) messages, use the **debugclsmessage**command in privileged EXEC mode. To disable debugging output, use the **no** form of this command.

**debug cls message**

**no debug cls message**

- **Syntax Description** This command has no arguments or keywords.
- **Command Modes** Privileged EXEC

### **Usage Guidelines** The **debugclsmessage**command displays the primitives (state), selector, header length, and data size.

**Examples** The following is sample output from the debugcls message command. For example, CLS-->DLU indicates the direction of the flow that is described by the status. From CLS to dependent logical unit (DLU), a request was established to the connection endpoint. The header length is 48 bytes, and the data size is 104 bytes.

```
Router# debug cls message
(FRAS Daemon:CLS-->DLU):
    ID STN.Ind to uSAP: 0x607044C4 sel: LLC hlen: 40, dlen: 54
(FRAS Daemon:CLS-->DLU):
     ID STN.Ind to uSAP: 0x6071B054 sel: LLC hlen: 40, dlen: 46
(FRAS Daemon:DLU-->SAP):
    REQ_OPNSTN.Req to pSAP: 0x608021F4 sel: LLC hlen: 48, dlen: 104
(FRAS Daemon:CLS-->DLU):
```
REQ\_OPNSTN.Cfm(NO\_REMOTE\_STN) to uCEP: 0x607FFE84 sel: LLC hlen: 48, dlen: 104 The status possibilities include the following: enabled, disabled, request open station, open station, close station, activate SA, deactivate service access point (SAP), XID, exchange identification (XID) station, connect station, signal station, connect, disconnect, connected, data, flow, unnumbered data, modify SAP, test, activate ring, deactivate ring, test station, and unnumbered data station.

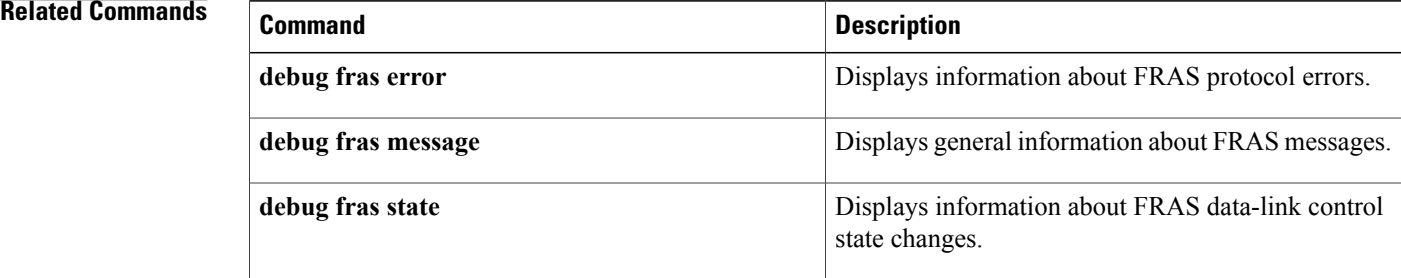

## **debug cls vdlc**

To display information about Cisco Link Services (CLS) Virtual Data Link Control (VDLC), use the **debugclsvdlc**command in privileged EXEC mode. To disable debugging output, use the **no** form of this command. **debug cls vdlc no debug cls vdlc Syntax Description** This command has no arguments or keywords. **Command Modes** Privileged EXEC **Usage Guidelines** The **debugclsmessage** command displays primitive state transitions, selector, and source and destination MAC and service access points (SAPs). Also use the **showcls** command to display additional information on CLS VDLC. **Caution** Use the **debugclsvdlc** command with caution because it can generate a substantial amount of output. **Examples** The following messages are sample output from the **debugclsvdlc** command. In the following scenario, the systems network architecture (SNA) service point--also called *nativeservicepoint(*NSP*)*--is setting up two connections through VDLC and data-link switching (DLSw): one from NSP to VDLC and one from DLSw to VDLC. VDLC joins the two. The NSP initiates a connection from 4000.05d2.0001 as follows: VDLC: Req Open Stn Req PSap 0x7ACE00, port 0x79DF98 4000.05d2.0001(0C)->4000.1060.1000(04) In the next message, VDLC sends a test station request to DLSw for destination address 4000.1060.1000. VDLC: Send UFrame E3: 4000.05d2.0001(0C)->4000.1060.1000(00) In the next two messages, DLSw replies with test station response, and NSP goes to a half-open state. NSP is waiting for the DLSw connection to VDLC. VDLC: Sap to Sap TEST\_STN\_RSP VSap 0x7B68C0 4000.1060.1000(00)->4000.05d2.0001(0C) VDLC: 4000.05d2.0001(0C)->4000.1060.1000(04): VDLC OPENING->VDLC HALF OPEN The NSP sends an exchange identification (XID) and changes state as follows: VDLC: 4000.05d2.0001(0C)->4000.1060.1000(04): VDLC\_HALF\_OPEN->VDLC\_XID\_RSP\_PENDING VDLC: CEP to SAP ID REQ 4000.05d2.0001(0C)->4000.1060.1000(04) via bridging SAP (DLSw) In the next several messages, DLSw initiates its connection, which matches the half-open connection with NSP: VDLC: Req Open Stn Req PSap 0x7B68C0, port 0x7992A0 4000.1060.1000(04)->4000.05d2.0001(0C)

```
VDLC: two-way connection established
VDLC: 4000.1060.1000(04)->4000.05d2.0001(0C): VDLC_IDLE->VDLC_OPEN
In the following messages, DLSw sends an XID response, and the NSP connection goes from the state XID
Response Pending to Open. The XID exchange follows:
VDLC: CEP to CEP ID_RSP 4000.1060.1000(04)->4000.05d2.0001(0C)
VDLC: 4000.05d2.0001(0C)->4000.1060.1000(04): VDLC_XID_RSP_PENDING->VDLC_OPEN
VDLC: 4000.05d2.0001(0C)->4000.1060.1000(04): VDLC_OPEN->VDLC_XID_RSP_PENDING
VDLC: CEP to CEP ID REQ 4000.05d2.0001(0C)->4000.1060.1000(04)
VDLC: CEP to CEP ID_RSP 4000.1060.1000(04)->4000.05d2.0001(0C)
VDLC: 4000.05d2.0001(0C)->4000.1060.1000(04): VDLC_XID_RSP_PENDING->VDLC_OPEN
VDLC: 4000.05d2.0001(0C)->4000.1060.1000(04): VDLC_OPEN->VDLC_XID_RSP_PENDING
VDLC: CEP to CEP ID_REQ 4000.05d2.0001(0C)->4000.1060.1000(04)
VDLC: CEP to CEP ID_RSP 4000.1060.1000(04)->4000.05d2.0001(0C)
VDLC: 4000.05d2.0001(0C)->4000.1060.1000(04): VDLC_XID_RSP_PENDING->VDLC_OPEN
VDLC: 4000.05d2.0001(0C)->4000.1060.1000(04): VDLC_OPEN->VDLC_XID_RSP_PENDING
VDLC: CEP to CEP ID_REQ 4000.05d2.0001(0C)->4000.1060.1000(04)
VDLC: CEP to CEP ID_RSP 4000.1060.1000(04)->4000.05d2.0001(0C)
VDLC: 4000.05d2.0001(0C)->4000.1060.1000(04): VDLC_XID_RSP_PENDING->VDLC_OPEN
VDLC: 4000.05d2.0001(0C)->4000.1060.1000(04): VDLC_OPEN->VDLC_XID_RSP_PENDING
VDLC: CEP to CEP ID REQ 4000.05d2.0001(0C)->4000.1060.1000(04)
When DLSw is ready to connect, the front-end processor (FEP) sends a set asynchronous balanced mode
extended (SABME) command as follows:
VDLC: CEP to CEP CONNECT_REQ 4000.1060.1000(04)->4000.05d2.0001(0C)
VDLC: 4000.05d2.0001(0C)->4000.1060.1000(04): VDLC_XID_RSP_PENDING->VDLC_OPEN
In the following messages, NSP accepts the connection and sends an unnumbered acknowledgment (UA) to
the FEP:
VDLC: CEP to CEP CONNECT_RSP 4000.05d2.0001(0C)->4000.1060.1000(04)
VDLC: FlowReq QUENCH OFF 4000.1060.1000(04)->4000.05d2.0001(0C)
The following messages show the data flow:
```

```
VDLC: DATA 4000.1060.1000(04)->4000.05d2.0001(0C)
VDLC: DATA 4000.05d2.0001(0C)->4000.1060.1000(04)
.
.
.
VDLC: DATA 4000.1060.1000(04)->4000.05d2.0001(0C)
VDLC: DATA 4000.05d2.0001(0C)->4000.1060.1000(04)
```
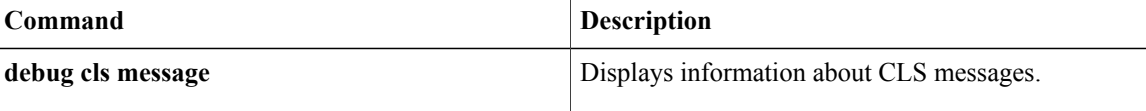

## **debug cme-xml**

To generate debug messages for the Cisco Unified CallManager Express XML application, use the **debugcme-xml** command in privileged EXEC mode. To disable debugging, use the**no** form of the command.

**debug cme-xml**

**no debug cme-xml**

- **Syntax Description** This command has no keywords or arguments.
- **Command Modes** Privileged EXEC

**Command History <b>Cisco IOS Release Modification** 12.4(4)XC This command was introduced. 12.4(9)T This command was integrated into Cisco IOS Release 12.4(9)T.

- **Usage Guidelines** The **showfb-its-log** command displays the contents of the XML event table.
- **Examples** The following example shows the progress of an XML request that has been sent to Cisco Unified CallManager Express:

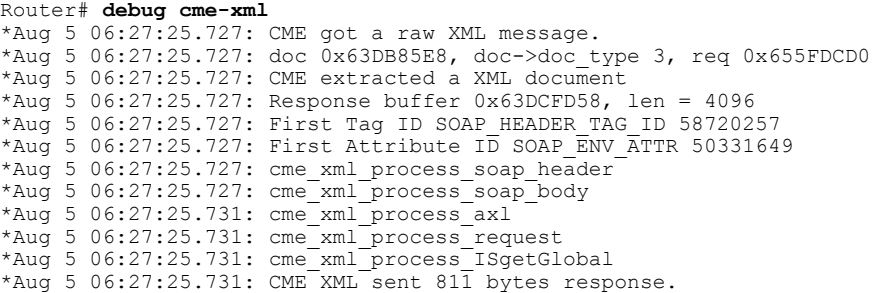

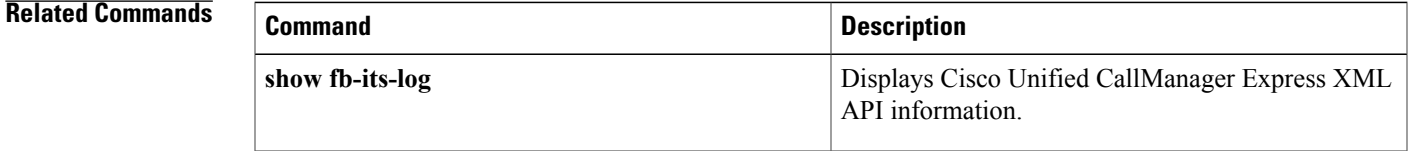

## **debug cns config**

To turn on debugging messages related to the Cisco Networking Services (CNS) configuration agent, use the **debugcnsconfig** command in privileged EXEC mode. To disable debugging output, use the **no** form of this command.

**debug cns config** {**agent| all| connection| notify**}

**no debug cns config** {**agent| all| connection| notify**}

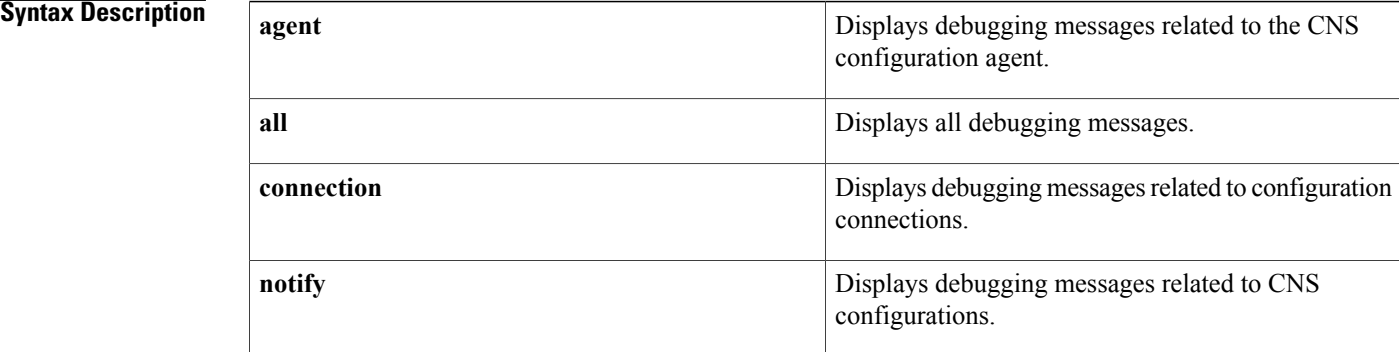

## **Command Default** No default behavior or values

**Command Modes** Privileged EXEC (#)

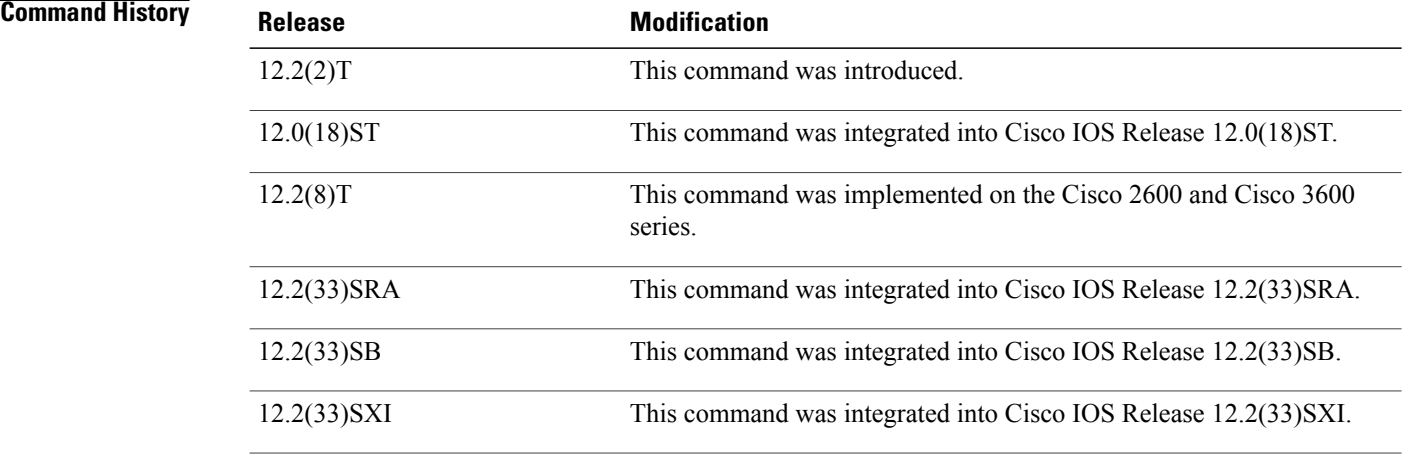

**Usage Guidelines** Use this command to turn on or turn off debugging messages related to the CNS Configuration Agent.

ı

### **Examples** In the following example, debugging messages are enabled for CNS configuration processes:

### Router# **debug cns config all**

00:04:09: config id get: entered 00:04:09: config id get: Invoking cns id mode get() 00:04:09: config id get: cns id mode get() returned INTERNAL 00:04:09: config id get: successful exit cns config id=minna1,cns config id len=6 00:04:09: cns establish connect intf(): The device is already connected with the config server 00:04:09: cns initial config agent(): connecting with port 80 00:04:09: pull\_config() entered 00:04:09: cns config id(): returning config id=minna1 00:04:09: Message finished 150 readend 00:04:09: %CNS-4-NOTE: SUCCESSFUL\_COMPLETION -Process= "CNS Initial Configuration Agent", ipl= 0, pid= 82 00:04:10: %SYS-5-CONFIG I: Configured from console by console

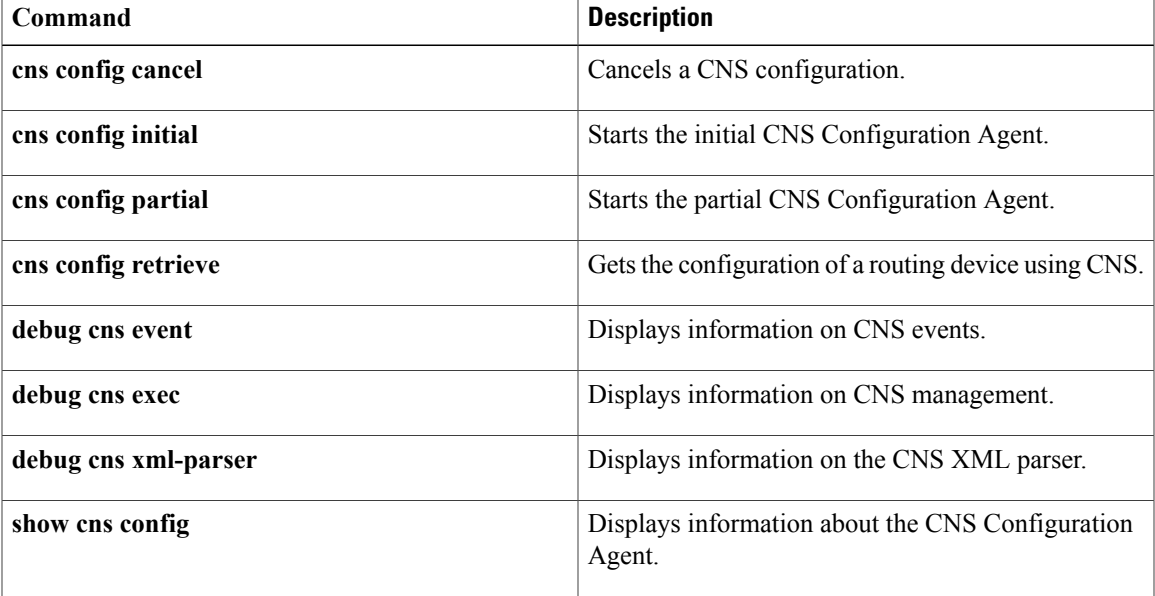

 $\overline{\phantom{a}}$ 

## **debug cns events**

To turn on debugging messages related to the Cisco Networking Services (CNS) Event Gateway, use the **debugcnsevent** command in privileged EXEC mode. To disable debugging output, use the **no** form of this command.

**debug cns event** {**agent| all| connection| subscriber**}

**no debug cns event** {**agent| all| connection| subscriber**}

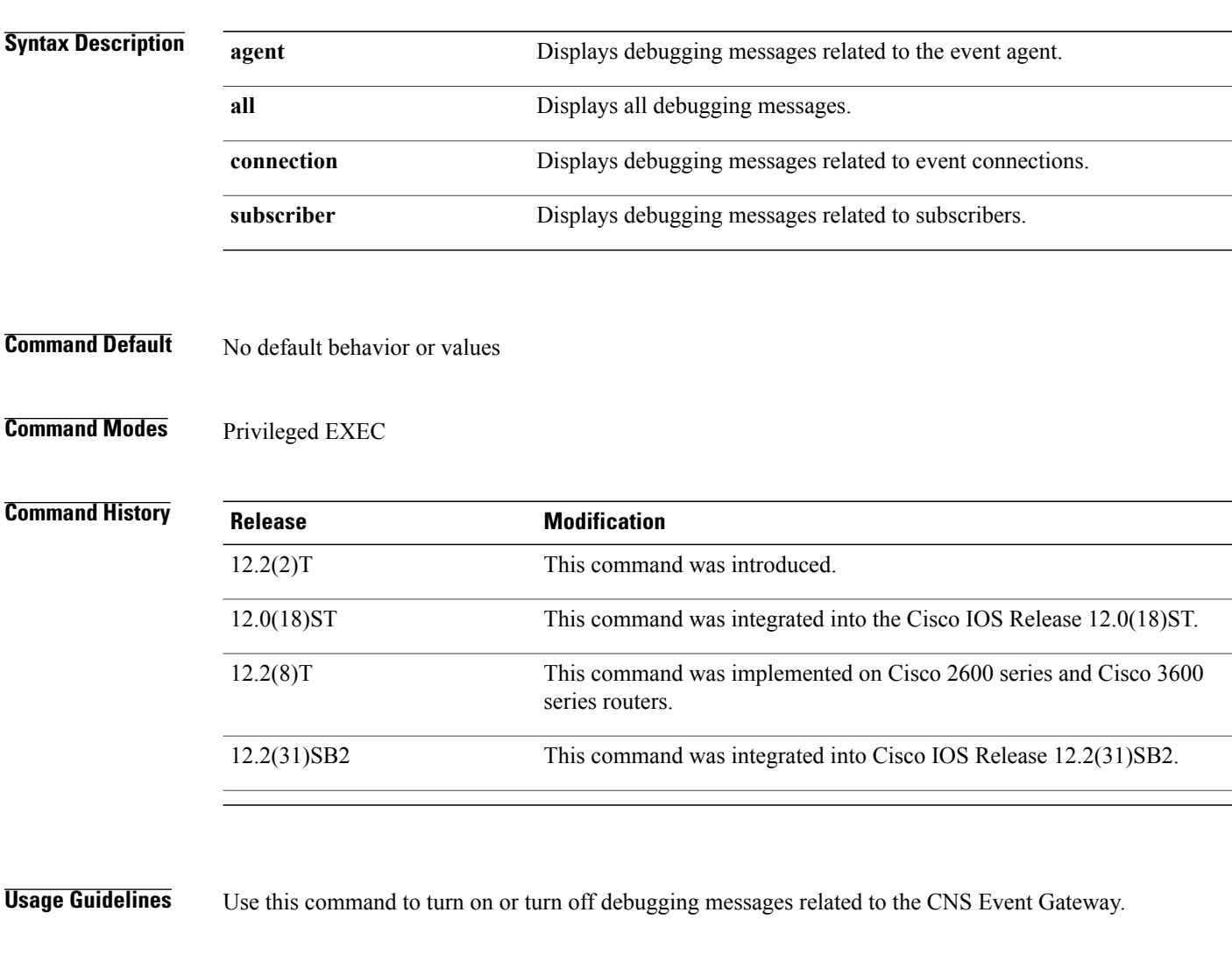

**Examples** In the following example, debugging messages about all CNS Events are enabled:

Router# **debug cns event all**

00:09:14: %CNS-4-NOTE: SUCCESSFUL\_COMPLETION -Process= "CNS Initial Configuration Agent", ipl= 0, pid= 82 00:09:14: event\_agent():event\_agent starting ..

```
00:09:14: event agent open connection(): attempting socket connect to Primary Gateway
00:09:14: event_agent_open_connection():cns_socket_connect() succeeded:return_code=0
00:09:14: event_agent_open_connection():timeout_len=1:ka_total_timeout =0:
                   total_timeout=0
00:09:14: event id get: entered
00:09:14: event id get: Invoking cns id mode get()
00:09:14: event id get: cns id mode get() returned INTERNAL
00:09:14: event id get: successful exit cns event id=test1, cns event id len=5
00:09:14: ea_devid_send(): devid sent DUMP OF DEVID MSG 82C920A0: 00120000 00010774.
                            00120000 00010774 .......t
82C920B0: 65737431 00000402 020000 est1.......
00:09:14: event agent get input(): cli timeout=0: socket:0x0
00:09:14: process_all_event_agent_event_items():process_get_wakeup(&major, &minor)=TRUE:
major=0
.
.
.
00:09:14: add_subjectANDhandle_to_subject_table():p_subject_entry=0x82E3EEDC:
p_subject_entry_list=0x82619CD8
00:09:14: add_subjectANDhandle_to_subject_table():add 'user_entry' entry succeeded:
user entry =0x82C92AF4: queue handle=0x82C913FC
00:09:14: %SYS-5-CONFIG I: Configured from console by console
```
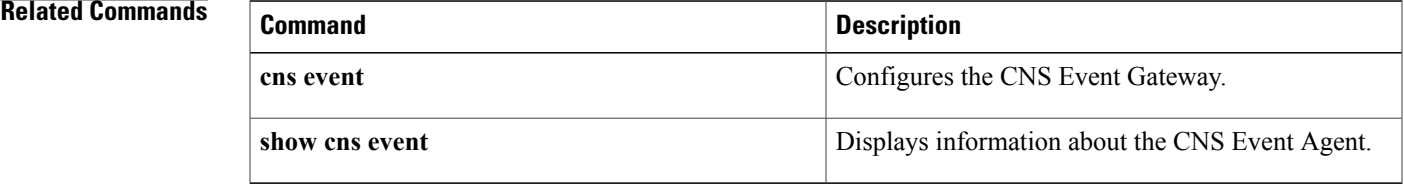

## **debug cns exec**

To display debugging messages about Cisco Networking Services (CNS) exec agent services, use the **debugcnsexec** command in privileged EXEC mode. To disable debugging output, use the **no** or **undebug** form of this command.

**debug cns exec** {**agent| all| decode| messages**}

**no debug cns exec** {**agent| all| decode| messages**}

**undebug cns exec** {**agent| all| decode| messages**}

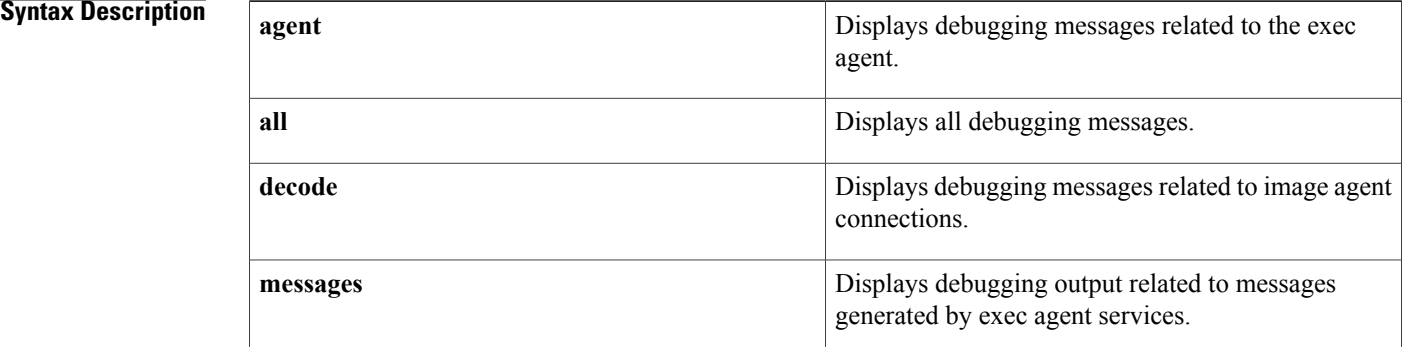

## **Command Default** Debugging output is disabled.

**Command Modes** Privileged EXEC (#)

# **Command History Release Modification** 12.3(1) This command was introduced. 12.2(25)S This command was integrated into Cisco IOS Release 12.2(25)S. 12.2(33)SRA This command was integrated into Cisco IOS Release 12.2(33)SRA. 12.2(33)SB This command was integrated into Cisco IOS Release 12.2(33)SB. 12.2(33)SXI This command was integrated into Cisco IOS Release 12.2(33)SXI.

**Usage Guidelines** Use the **debug cns exec** command to troubleshoot CNS exec agent services.

### **Examples** The following example shows a debugging message for the CNS exec agent when a response has been posted to HTTP:

Router# **debug cns exec agent**

4d20h: CNS exec agent: response posted

### **Related Commands**

 $\mathbf I$ 

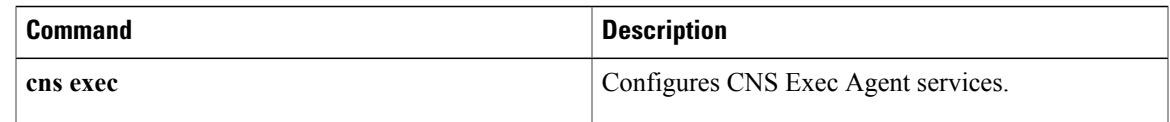

I

## **debug cns image**

To display debugging messages about Cisco Networking Services (CNS) image agent services, use the **debug cnsimage** command in privileged EXEC mode. To disable debugging output, use the**no** form of this command.

**debug cns image** {**agent| all| connection| error**}

**no debug cns image** {**agent| all| connection| error**}

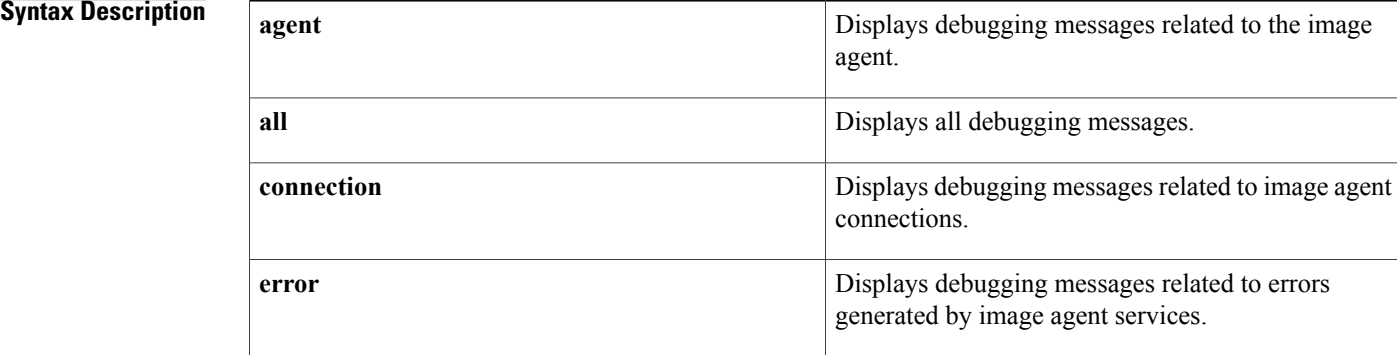

## **Command Default** If no keyword is specified, all debugging messages are displayed.

**Command Modes** Privileged EXEC (#)

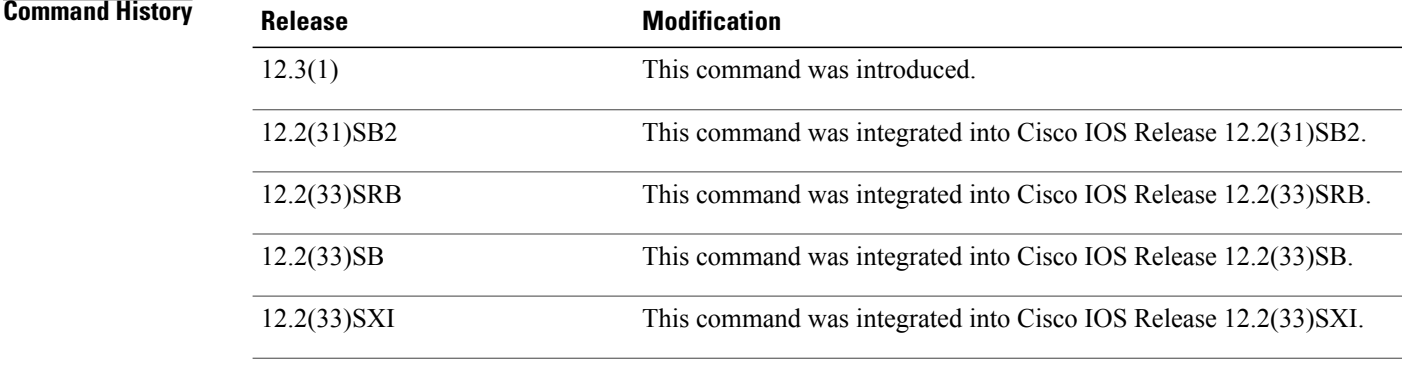

**Usage Guidelines** Use the **debug cns image** command to troubleshoot CNS image agent services.

## **debug cns management**

To display information about Cisco Networking Services (CNS) management, use the **debug cns management** command in privileged EXEC mode. To disable debugging output, use the **no** form of this command.

**debug cns management** {**snmp| xml**}

**no debug cns management** {**snmp| xml**}

## **Syntax Description**

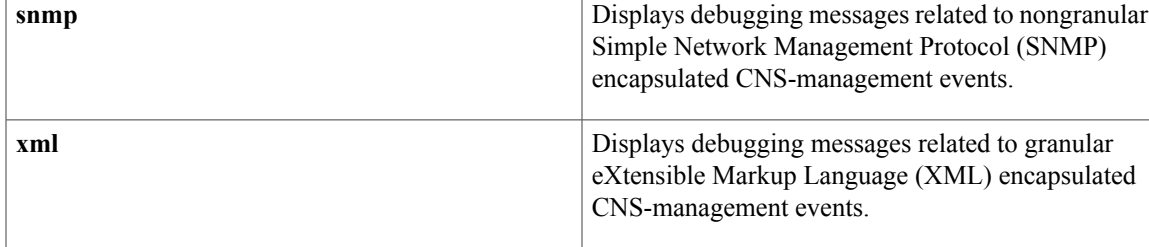

## **Command Modes** Privileged EXEC

### $Command History$

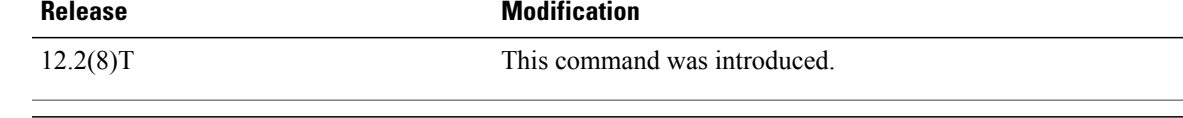

I

**Examples** In the following example, debugging messages about SNMP- and XML-encapsulated CNS-management events are enabled:

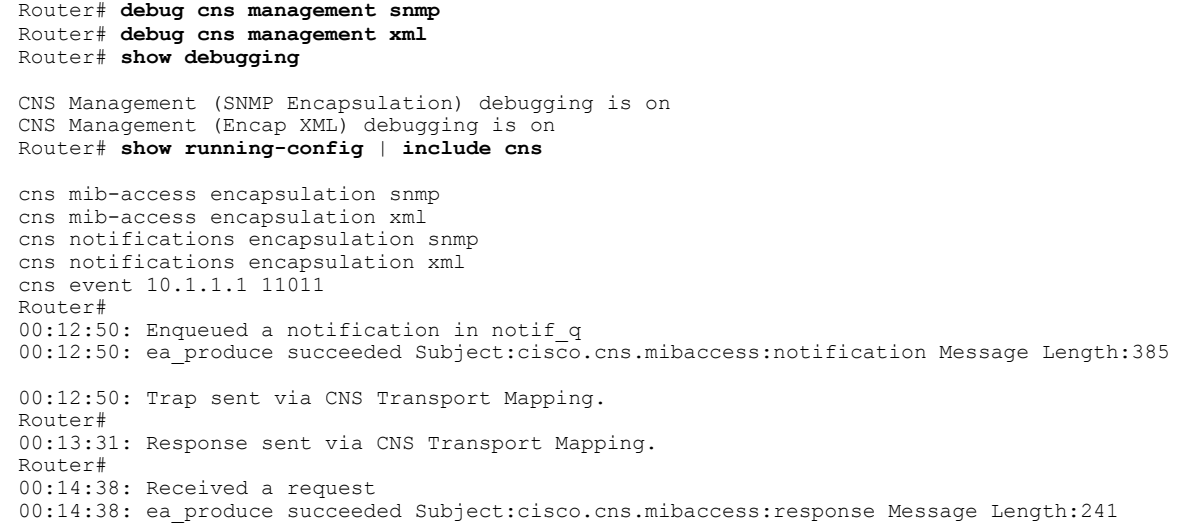

 $\mathbf{I}$ 

I

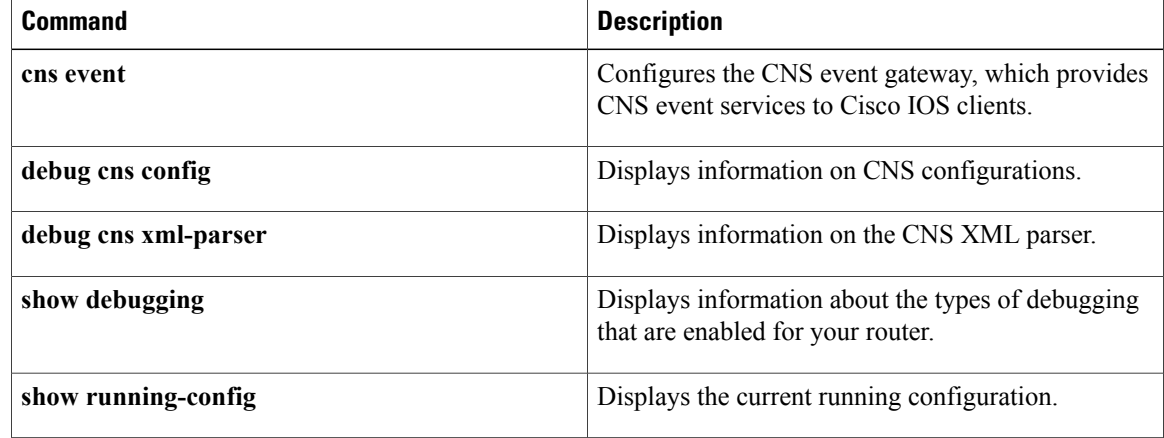

## **debug cns xml**

To turn on debugging messages related to the Cisco Networking Services (CNS) eXtensible Markup Language (XML) parser, use the **debugcnsxml** command in privileged EXEC mode. To disable debugging output, use the **no** form of this command.

**debug cns xml** {**all| decode| dom| parser**}

**no debug cns xml** {**all| decode| dom| parser**}

### **Syntax Description**

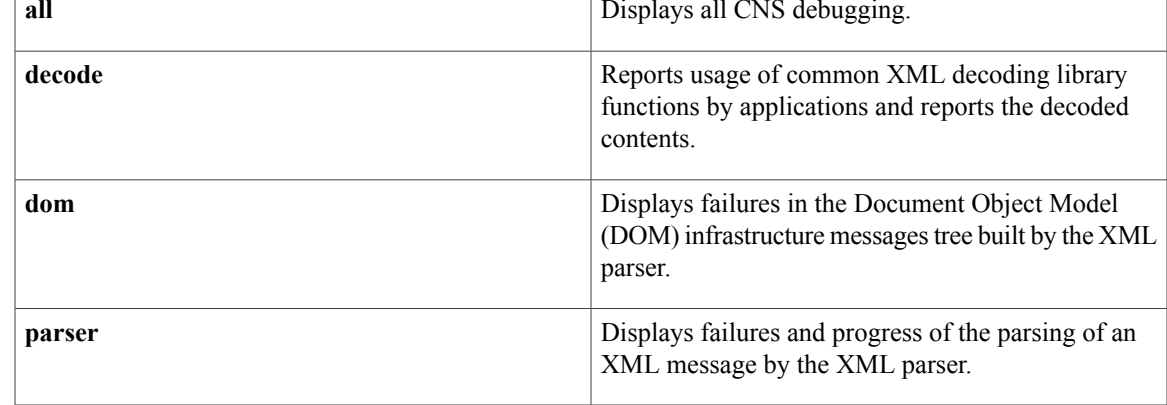

## **Command Modes** Privileged EXEC

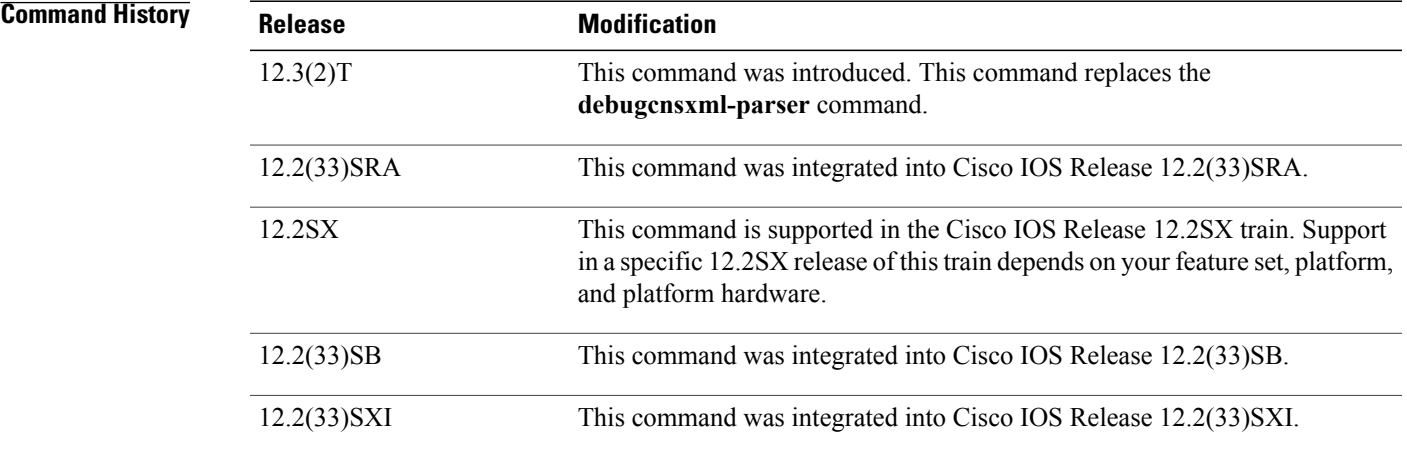

Г

**Examples** In the following example, debugging messages for the CNS XML parser are enabled:

Router# **debug cns xml parser**

 $\mathbf I$ 

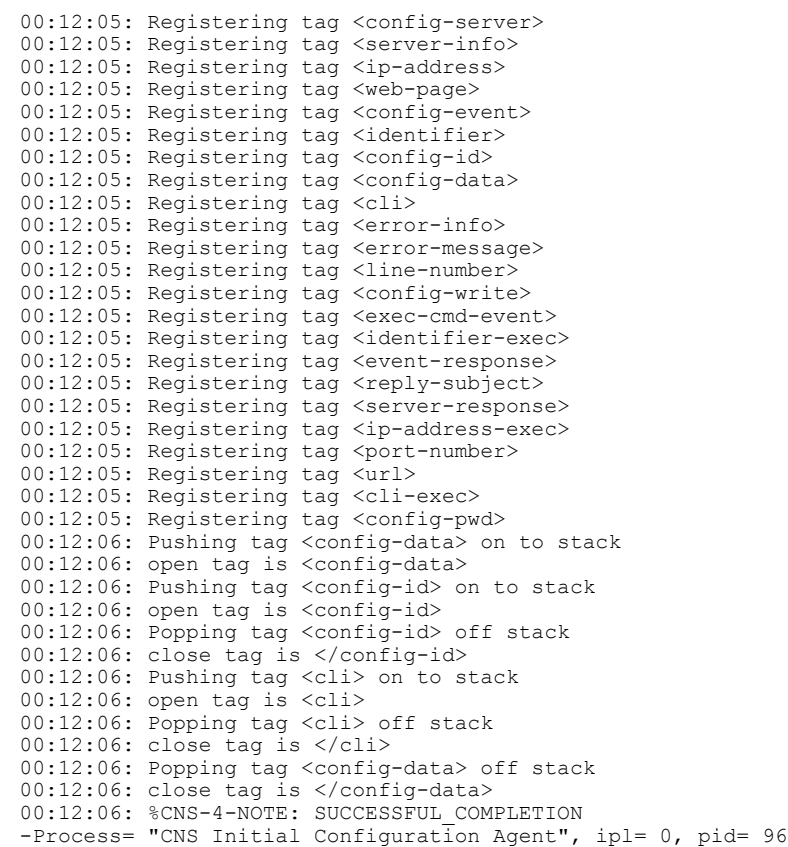

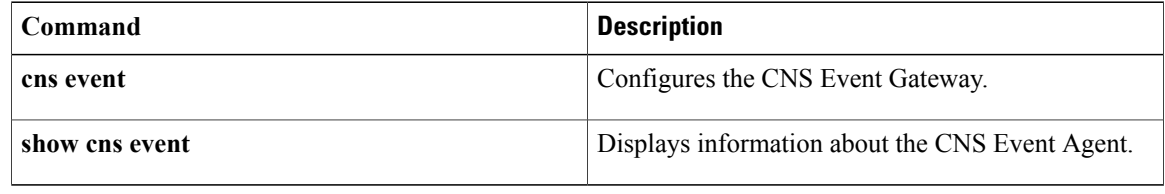

## **debug cns xml-parser**

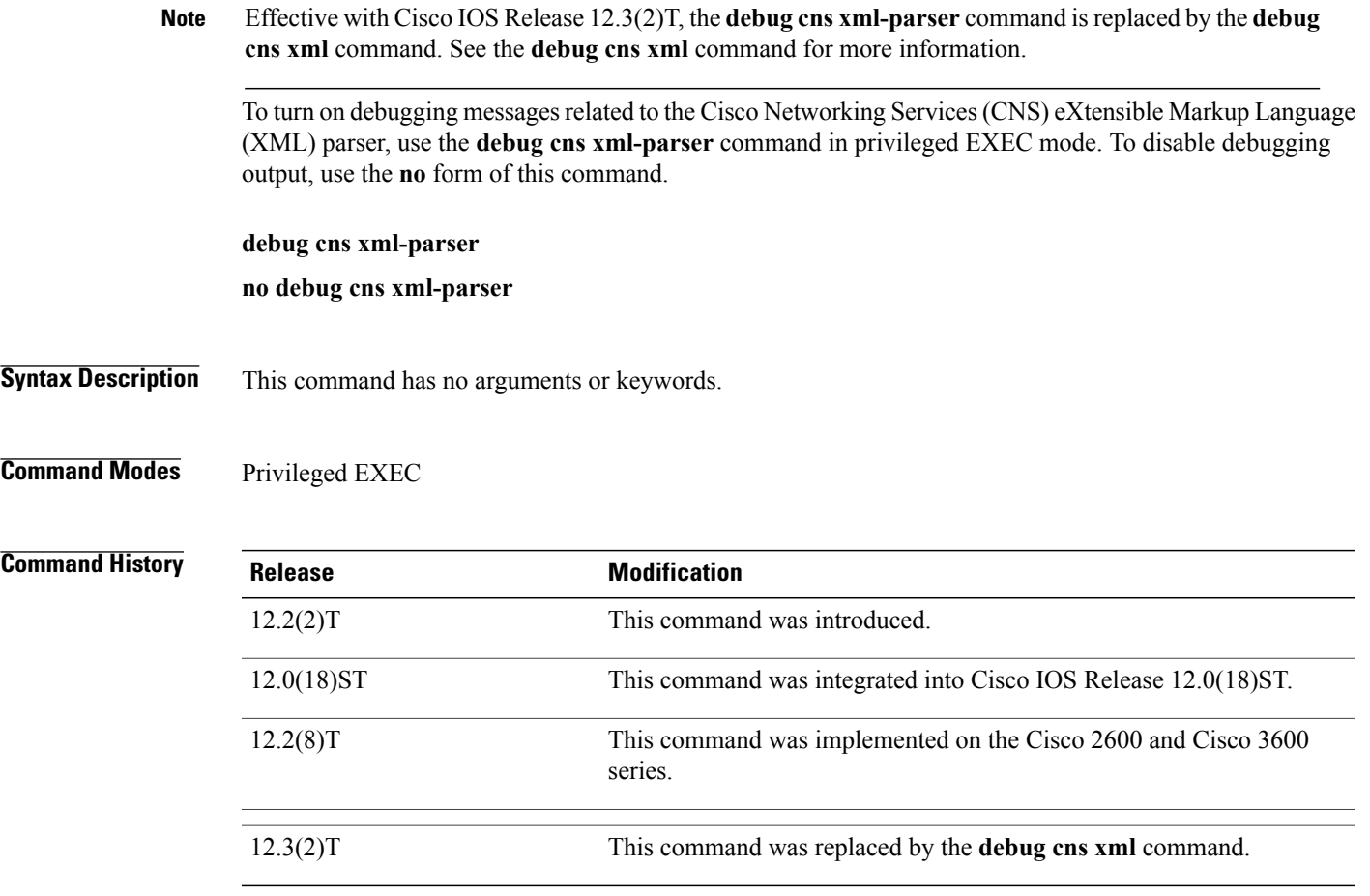

 $\mathbf I$ 

**Examples** In the following example, debugging messages for the CNS XML parser are enabled:

### Router# **debug cns xml-parser**

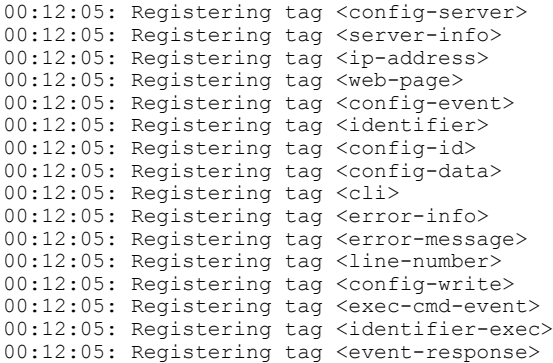

I

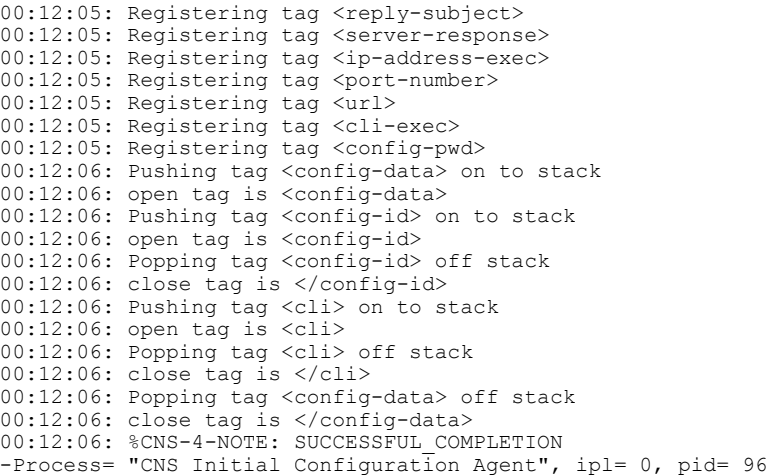

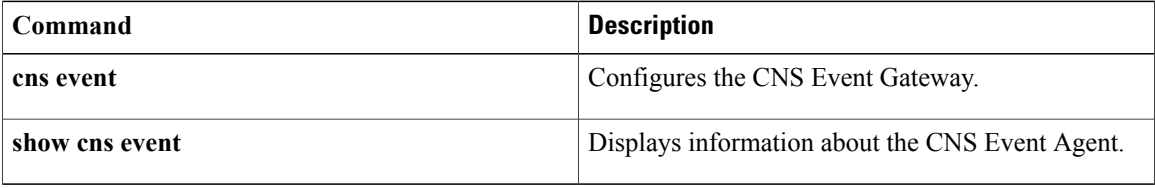

## **debug compress**

To debug compression, enter the **debugcompress**command in privileged EXEC mode. To disable debugging output, use the **no** form of this command.

**debug compress**

**no debug compress**

- **Syntax Description** This command has no arguments or keywords.
- **Command Default** Disabled.
- **Command Modes** Privileged EXEC

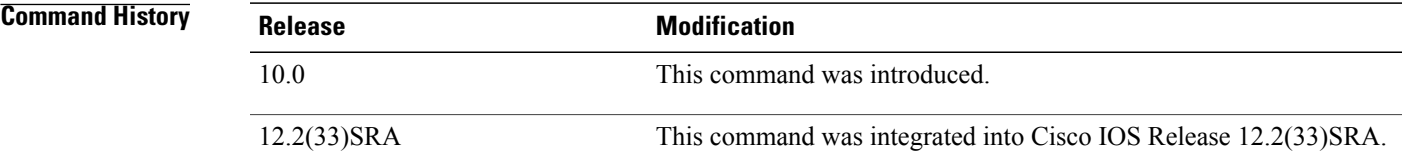

### **Usage Guidelines** Use this command to display output from the compression and decompression configuration you made. Live traffic must be configured through the Cisco 2600 access router with a data compression Advanced Interface Module (AIM) installed for this command to work.

**Examples** The following example is output from the **debugcompress** command, which shows that compression is taking place on a Cisco 2600 accessrouter using data compression AIM hardware compression is configured correctly:

> Router# **debug compress** COMPRESS debugging is on Router#compr-in:pak:0x810C6B10 npart:0 size:103 pak:0x810C6B10 start:0x02406BD4 size:103 npart:0 compr-out:pak:0x8118C8B8 stat:0x00000000 npart:1 size:71 lcb:0xED pak:0x8118C8B8 start:0x0259CD3E size:71 npart:1 mp:0x8118A980 start:0x0259CD3E size:71 decmp-in:pak:0x81128B78 start:0x0255AF44 size:42 npart:1 hdr:0xC035 pak:0x81128B78 start:0x0255AF44 size:42 npart:1 mp:0x81174480 start:0x0255AF44 size:42 decmp-out:pak:0x8118C8B8 start:0x025B2C42 size:55 npart:1 stat:0 pak:0x8118C8B8 start:0x025B2C42 size:55 npart:1 mp:0x8118B700 start:0x025B2C42 size:55

The table below describes the significant fields shown in the display.

 $\mathbf I$ 

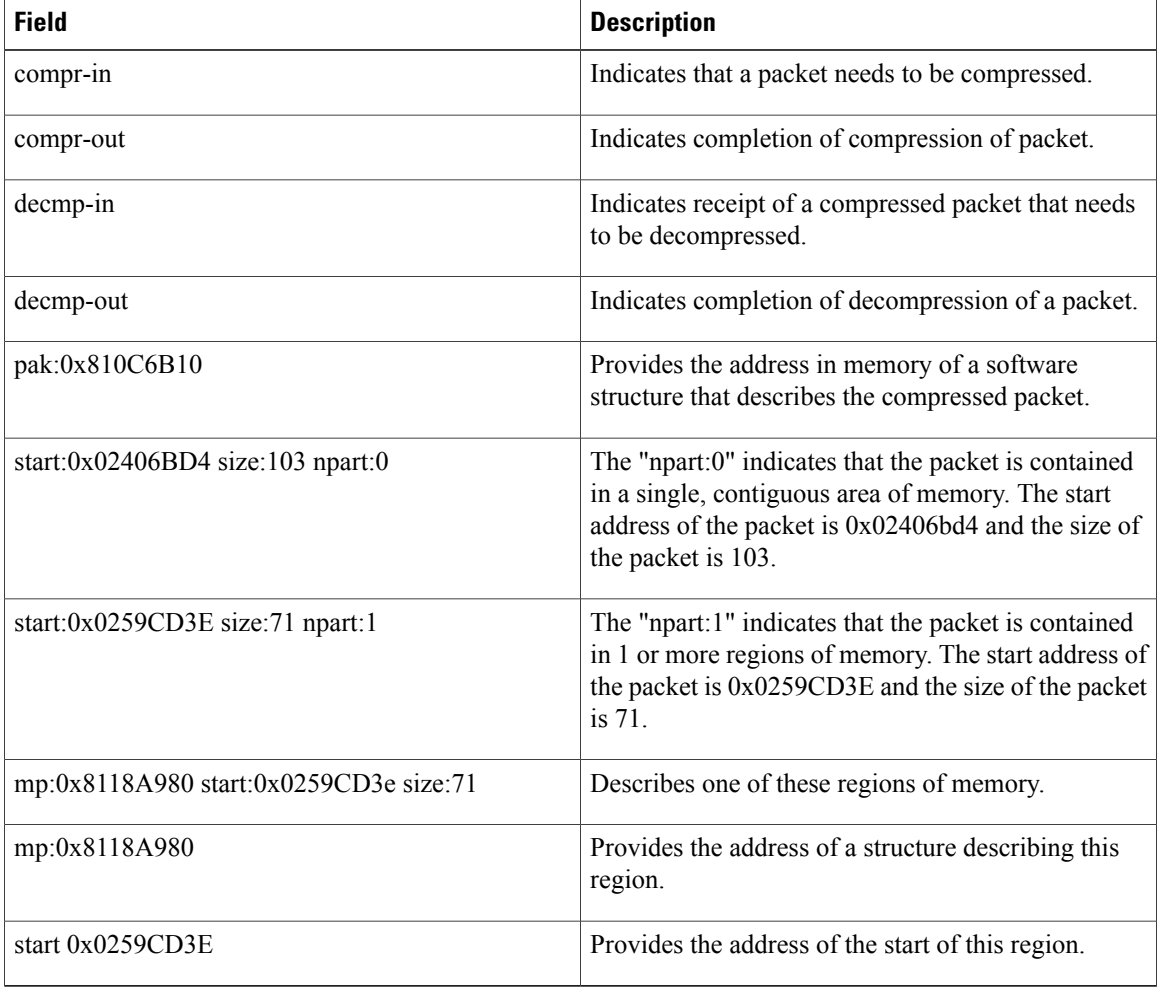

### **Table 55: debug compress Field Descriptions**

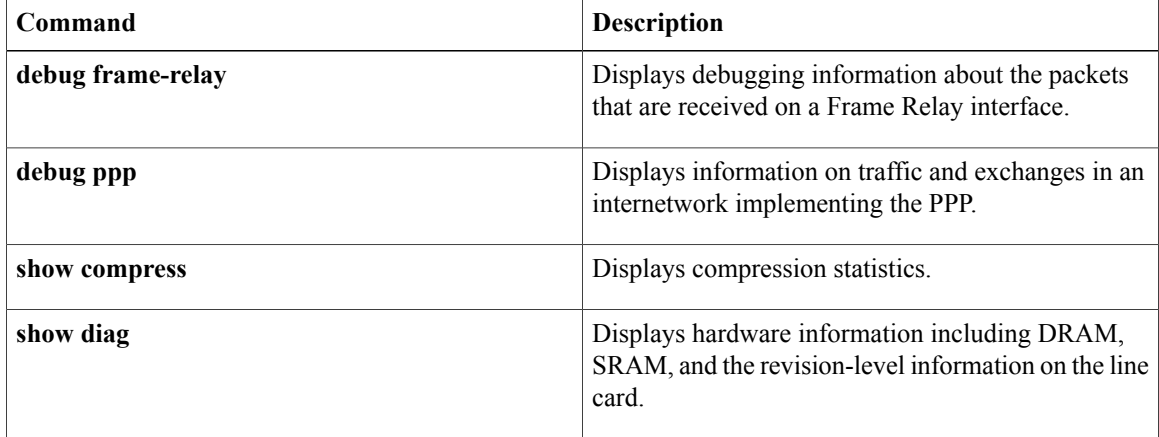

## **debug condition**

To filter debugging output for certain **debug** commands on the basis of specified conditions, use the**debug condition** command in privileged EXEC mode. To remove the specified condition, use the **no** form of this command.

**debug condition** {**called** *dial-string*| **caller** *dial-string*| **calling** *tidimsi string*| **domain** *domain-name*| **fex** *fabric-extender-number* **module** *module-number*| **interface** *interface-id*| **ip** *ip-address*| **mac-address** *hexadecimal-MAC-address*| **module** *module-number*| **portbundle ip** *ip-address* **bundle** *bundle-number*| **session-id** *session-number*| **switch** *switch-number* **module** *module-number*| **username** *username*| **vcid** *vc-id*| **vlan** *vlan-id*}

**no debug condition** {*condition-id***| all**}

ı

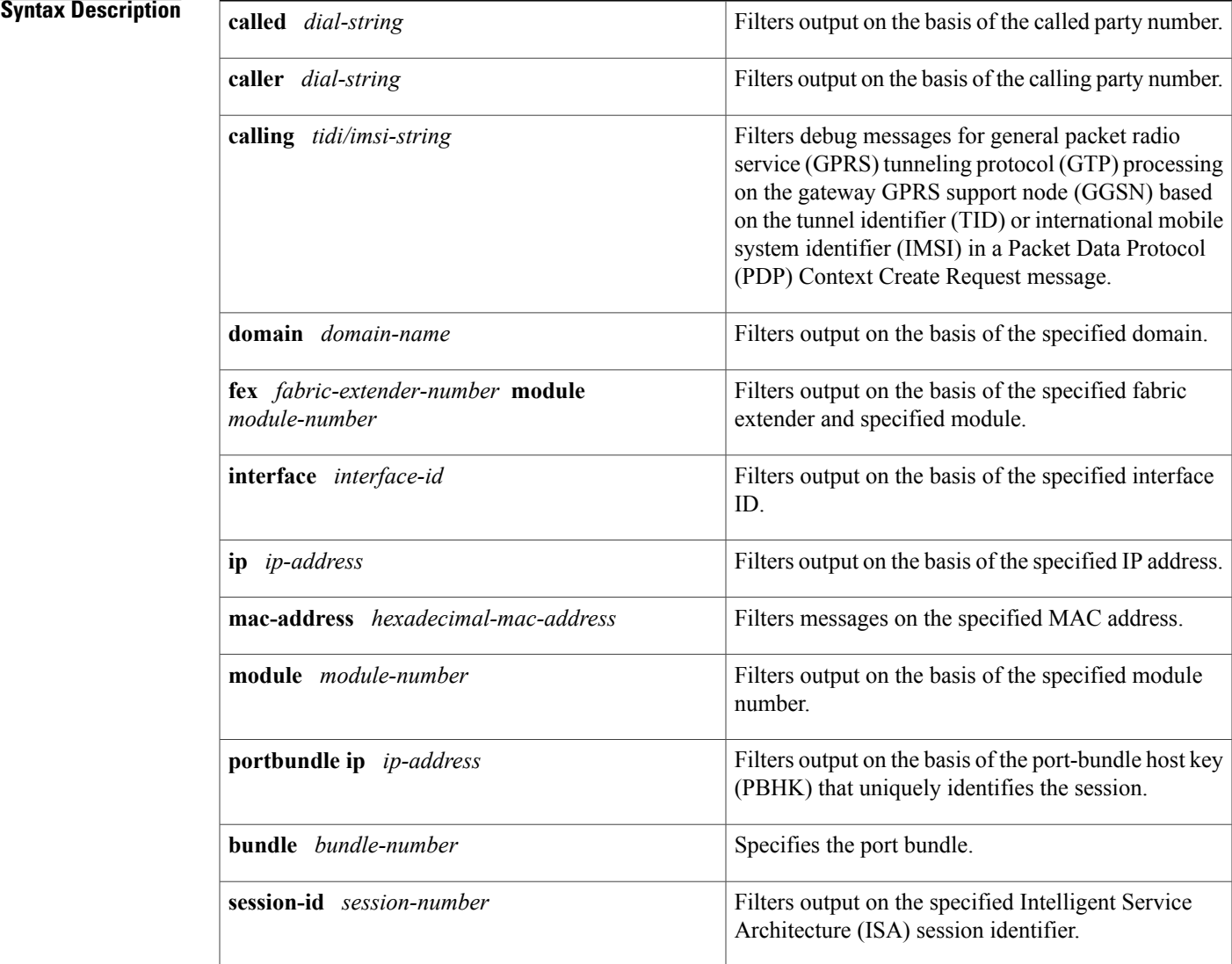

 $\mathbf I$ 

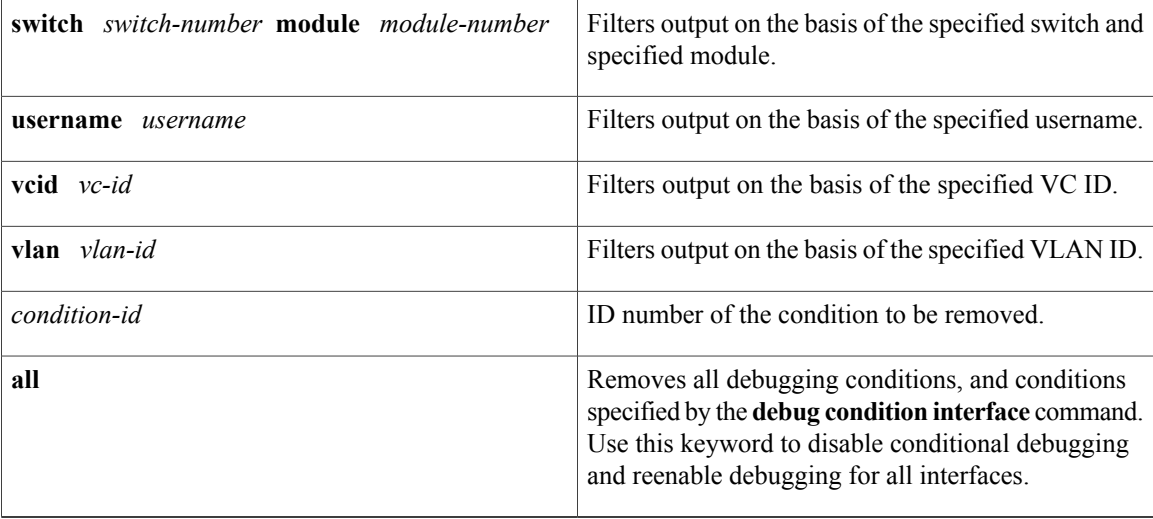

**Command Default** All debugging messages for enabled protocol-specific **debug** commands are generated.

**Command Modes** Privileged EXEC (#)

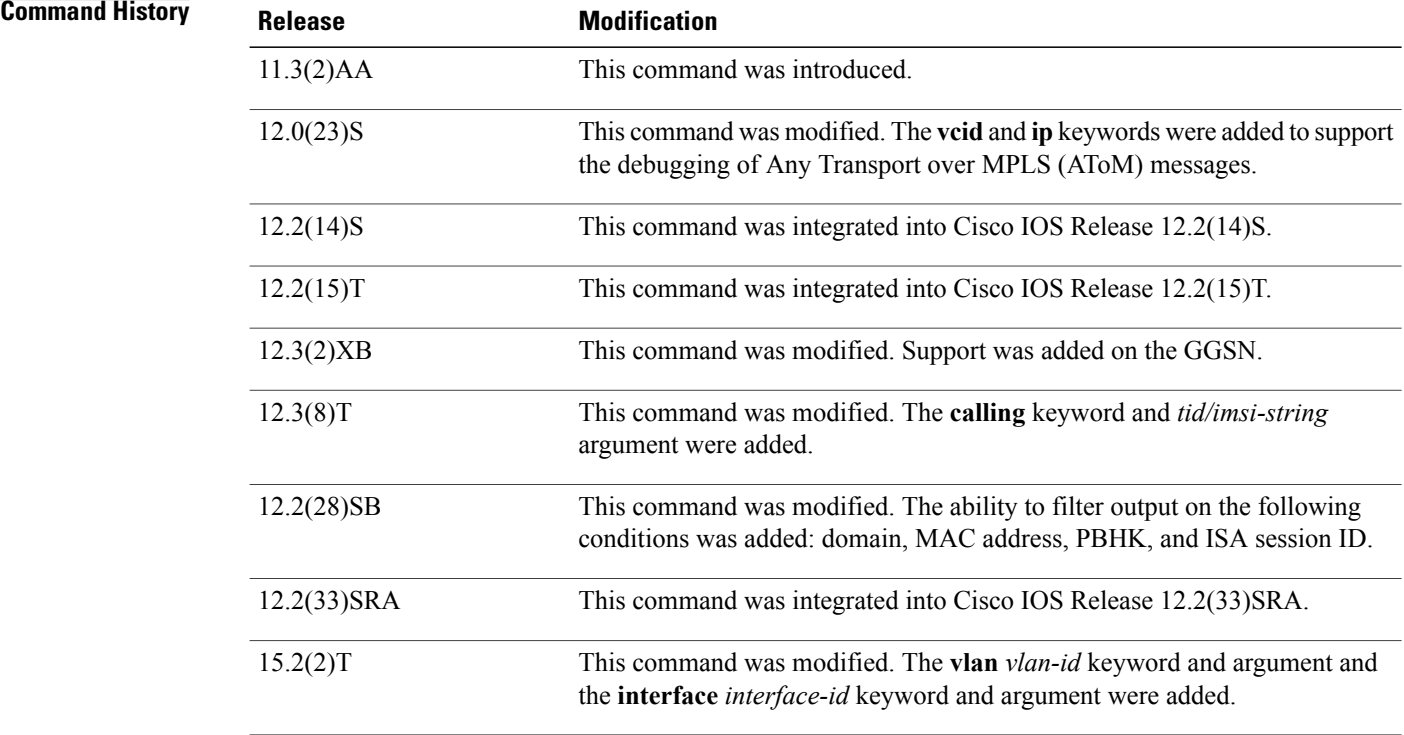

**Usage Guidelines** Use the **debug condition** command to restrict the debug output for some commands. If any **debug condition** commands are enabled, output is generated only for interfaces associated with the specified keyword. In addition, this command enables debugging output for conditional debugging events. Messages are displayed as different interfaces meet specific conditions.

> If multiple **debug condition** commands are enabled, output is displayed if at least one condition matches. All the conditions do not need to match.

> The **no** form of this command removes the debug condition specified by the condition identifier. The condition identifier is displayed after you use a**debug condition**command or in the output of the **show debug condition** command. If the last condition is removed, debugging output resumes for all interfaces. You will be asked for confirmation before removing the last condition or all conditions.

Not all debugging output is affected by the **debug condition** command. Some commands generate output whenever they are enabled, regardless of whether they meet any conditions.

The following components are supported for Intelligent Service Architecture (ISA) distributed conditional debugging:

- Authentication, authorization, and accounting (AAA) and RADIUS
- ATM components
- Feature Manager
- Policy Manager
- PPP
- PPP over Ethernet (PPPoE)
- Session Manager
- Virtual Private Dialup Network (VPDN)

Ensure that you enable TID/IMSI-based conditional debugging by entering **debug condition calling** before configuring **debug gprs gtp** and **debug gprs charging**. In addition, ensure that you disable the **debug gprs gtp** and **debug gprs charging** commands using the **no debug all** command before disabling conditional debugging using the **no debug condition** command. This will prevent a flood of debugging messages when you disable conditional debugging.

### **Examples**

**Examples** In the following example, the router displays debugging messages only for interfaces that use a username of user1. The condition identifier displayed after the command is entered identifies this particular condition.

> Router# **debug condition username user1** Condition 1 set

**Examples** The following example specifies that the router should display debugging messages only for VC 1000:

Router# **debug condition vcid 1000** Condition 1 set 01:12:32: 1000 Debug: Condition 1, vcid 1000 triggered, count 1 01:12:32: 1000 Debug: Condition 1, vcid 1000 triggered, count 1 The following example enables other debugging commands. These debugging commands will only display information for VC 1000.

Router# **debug mpls l2transport vc event** AToM vc event debugging is on Router# **debug mpls l2transport vc fsm**

AToM vc fsm debugging is on The following commands shut down the interface on which VC 1000 is established:

Router(config)# **interface serial3/1/0** Router(config-if)# **shut** The debugging output shows the change to the interface where VC 1000 is established:

01:15:59: AToM MGR [13.13.13.13, 1000]: Event local down, state changed from established to remote ready 01:15:59: AToM MGR [13.13.13.13, 1000]: Local end down, vc is down 01:15:59: AToM SMGR [13.13.13.13, 1000]: Processing imposition update, vc\_handle 6227BCF0, update action 0, remote vc label 18 01:15:59: AToM SMGR [13.13.13.13, 1000]: Imposition Disabled 01:15:59: AToM SMGR [13.13.13.13, 1000]: Processing disposition update, vc\_handle 6227BCF0, update action 0, local vc label 755 01:16:01:%LINK-5-CHANGED: Interface Serial3/1/0, changed state to administratively down 01:16:02:%LINEPROTO-5-UPDOWN: Line protocol on Interface Serial3/1/0, changed state to down

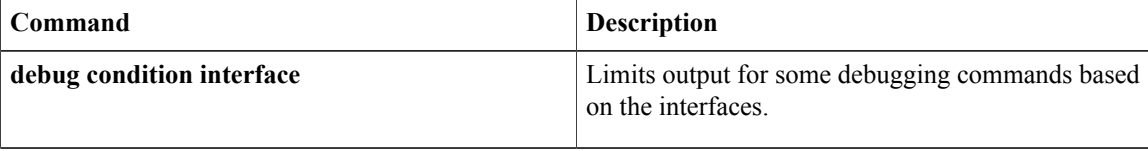

Г

# **debug condition application voice**

To display debugging messages for only the specified VoiceXML application, use the **debugconditionapplicationvoice**command in privileged EXEC mode. To disable debugging output, use the **no** form of this command.

**debug condition application voice** *application-name*

**no debug condition application voice** *application-name*

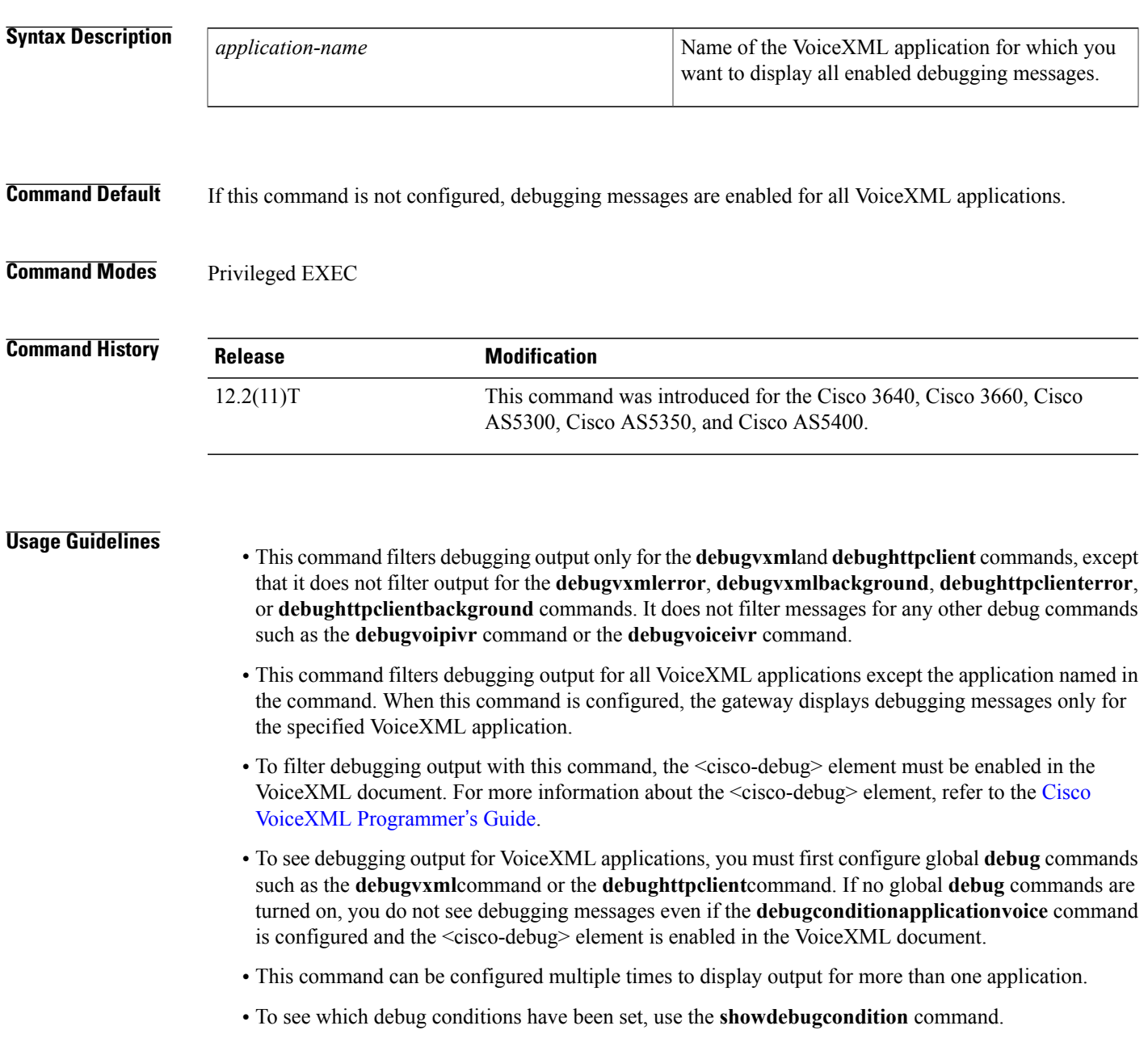

Τ

**Examples** The following example disables debugging output for all applications except the myapp1 application, if the <cisco-debug> element is enabled in the VoiceXML documents that are executed by myapp1:

Router# **debug condition application voice myapp1**

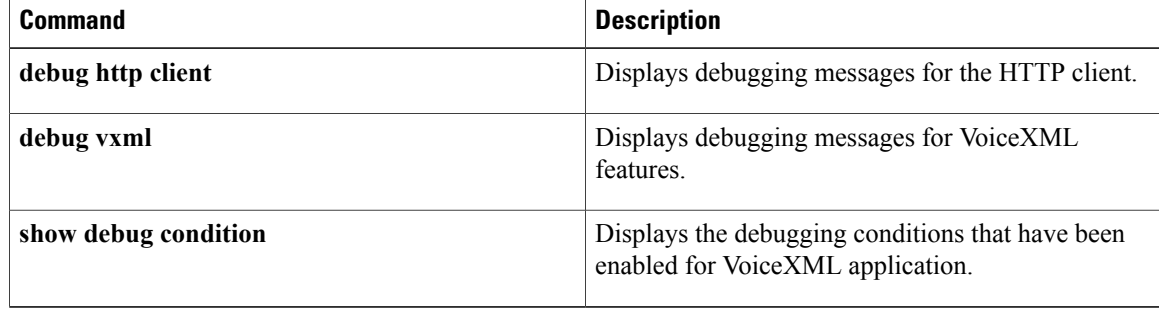

**419**

## **debug condition glbp**

To display debugging messages about Gateway Load Balancing Protocol (GLBP) conditions, use the **debugconditionglbp** command in privileged EXEC mode. To disable debugging output, use the **no** form of this command.

**debug condition glbp** *interface-type interface-number group* [ *forwarder* ] **no debug condition glbp** *interface-type interface-number group* [ *forwarder* ]

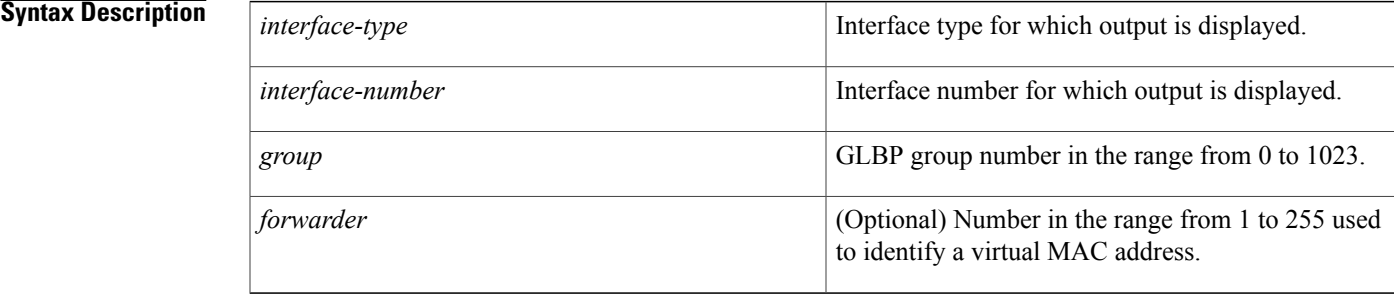

## **Command Modes** Privileged EXEC

# **Command History Release <b>Modification** 12.2(14)S This command was introduced. 12.2(15)T This command was integrated into Cisco IOS Release 12.2(15)T. 12.2(17b)SXA This command was integrated into Cisco IOS Release 12.2(17b)SXA. 12.2(33)SRA This command was integrated into Cisco IOS Release 12.2(33)SRA.

**Examples** The following is sample output from the **debugconditionglbp**command:

Router# **debug condition glbp fastethernet 0/0 10 1** Condition 1 set 5d23h: Fa0/0 GLBP10.1 Debug: Condition 1, glbp Fa0/0 GLBP10.1 triggered, count 1

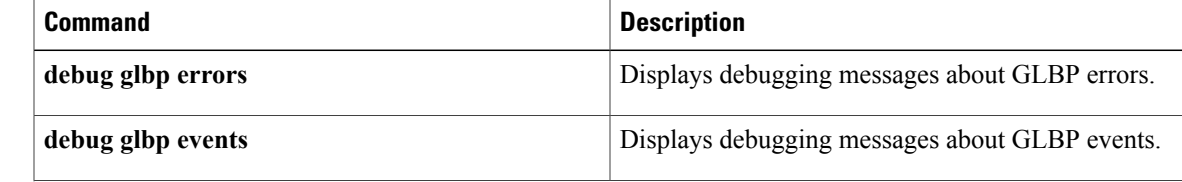

 $\mathbf{I}$ 

I

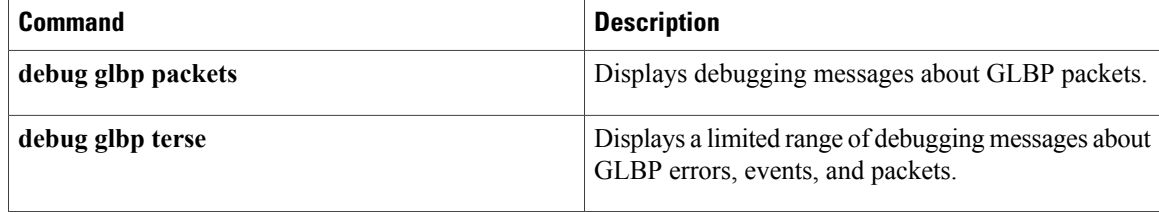
## **debug condition interface**

To limit output for some debug commands on the basis of the interface, virtual circuit (VC), or VLAN, use the **debugconditioninterface** command in privileged EXEC mode. To remove the interface condition and reset the interface so that it must be triggered by a condition, use the **no** form of this command.

**debug condition interface** *interface-type interface-number* [**dlci** *dlci*] [**vc** {*vci*| *vpivci*}] [**vlan-id** *vlan-id*] **no debug condition interface** *interface-type interface-number* [**dlci** *dlci*] [**vc** {*vci*| *vpivci*}] [**vlan-id** *vlan-id*]

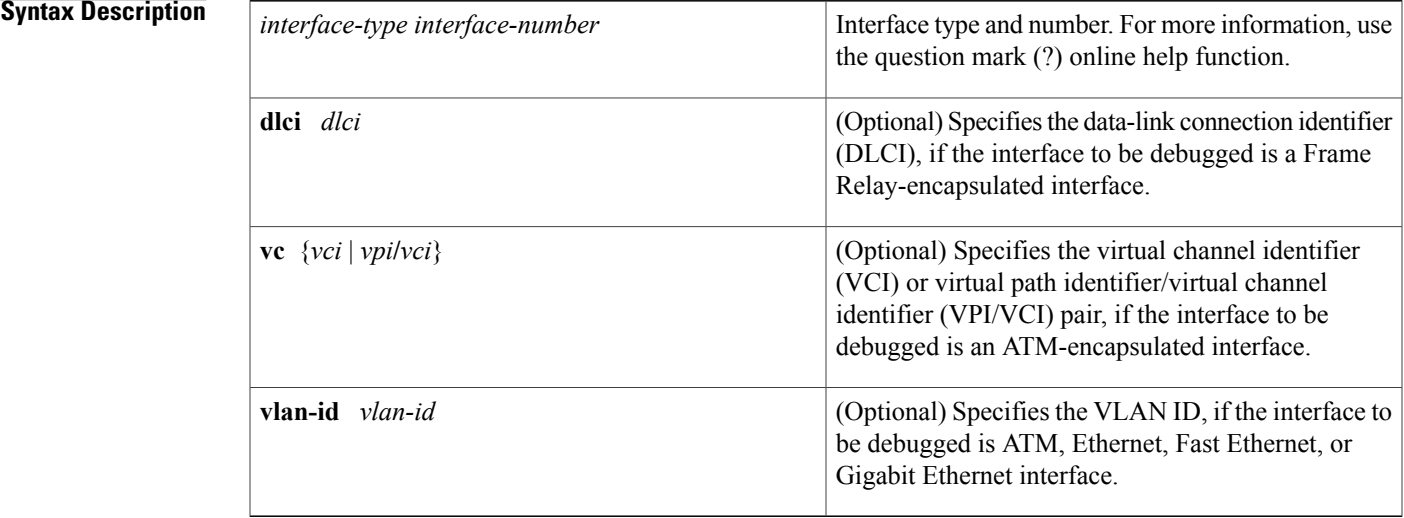

**Command Default** All debugging messages for enabled **debug** commands are displayed.

### **Command Modes** Privileged EXEC (#)

Г

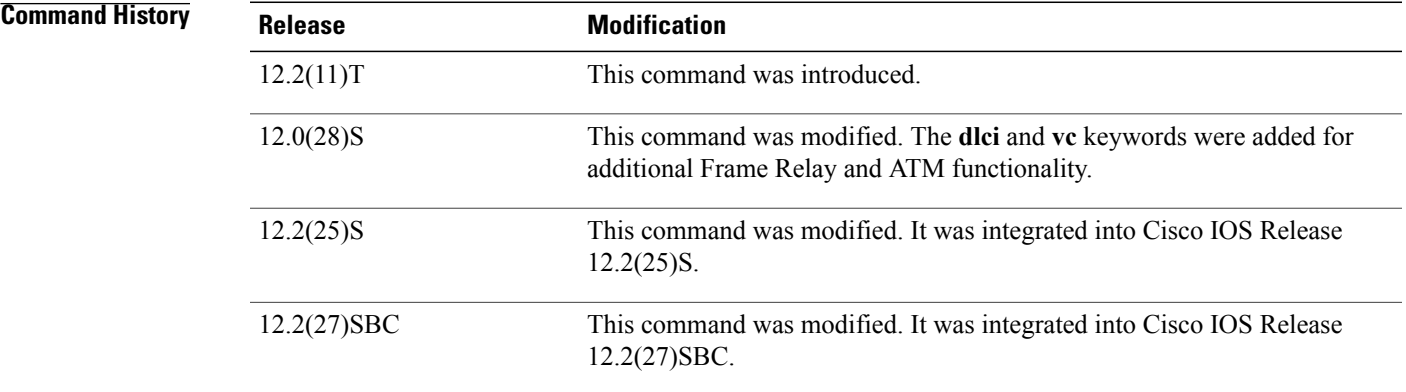

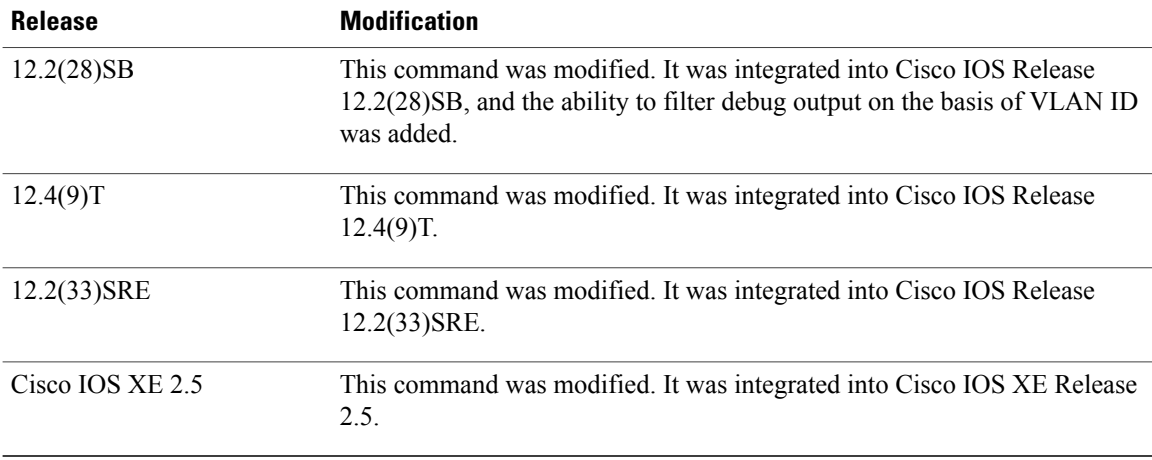

**Usage Guidelines** Use this command to restrict the debugging output for some commands on the basis of an interface or virtual circuit. When you enter this command, debugging output is disbaled for all interfaces except the specified interface or virtual circuit. In addition, this command enables conditional debugging to limit output forspecific debugging events. Messages are displayed as different interfaces meet specific conditions.

The **no** form of this command performs the following functions:

- Disablesthe**debugconditioninterface** command for the specified interface. Output is no longer generated for the interface, assuming that the interface meets no other applicable conditions. If the interface meets other conditions that have been set by another **debugcondition** command, debugging output will still be generated for the interface.
- If some other **debugcondition** command has been enabled, output is stopped for that interface until the condition is met on the interface. You will be asked for confirmation before the last condition or all conditions are removed.

Not all debugging output is affected by the **debugcondition** command. Some commands generate output whenever they are enabled, regardless of whether they meet any conditions. The commands that are affected by the **debugcondition** commands are generally related to dial access functions, where a large amount of output is expected. Output from the following commands is controlled by the **debugcondition**command:

- **debug aaa**
- **debug atm**
- **debug dialer events**
- **debug frame-relay**
- **debug isdn**
- **debug modem**
- **debug ppp**

One or more ATM-encapsulated interfaces must be enabled, and one or more of the following **debug** commands must be enabled to use conditional debugging with ATM:

• **debug atm arp**

- **debug atm counters**
- **debug atm errors**
- **debug atm events**
- **debug atm oam**
- **debug atm packet**
- **debug atm state**

One or more of the following **debug** commands must be enabled to use conditional debugging with Frame Relay:

- **debug frame-relay adjacency**
- **debug frame-relay ipc**
- **debug frame-relay lmi**
- **debug frame-relay packet**
- **debug frame-relay pseudowire**

**Examples** In the following example, only **debug** command output related to serial interface 1 is displayed. The condition identifier for this command is 1.

```
Router# debug condition interface serial 1
```
Condition 1 set

The following example shows how to enable an ATM interface, specifies an IP address for the interface, turns on conditional debugging for that interface with a VPI/VCI pair of 255/62610, and verifies that debugging has been enabled:

```
Router> enable
Password:
Router# configure terminal
Enter configuration commands, one per line. End with CNTL/Z.
Router(config)# interface atm 2/0
Router(config-if)# ip address 209.165.201.2 255.255.255.0
Router(config-if)# pvc 255/62610
Router(config-if-atm-vc)# no shutdown
Router(config-if)# exit
Router(config)# exit
2w3d: %SYS-5-CONFIG_I: Configured from console by console
Router# debug condition interface atm 2/0 vc 255/62610
Condition 1 set
2w3d: ATM VC Debug: Condition 1, atm-vc 255/62610 AT2/0 triggered, count 1
Router# show debug condition
Condition 1: atm-vc 255/62610 AT2/0 (1 flags triggered)
        Flags: ATM VC
```
The following example shows how to enable Frame Relay conditional debugging on Frame Relay DLCI 105:

Router# **debug condition interface serial 4/3 dlci 105** Router# **debug frame-relay packet**

The following example shows how to disable the conditional debugging on VC. A warning message is displayed when the last condition is removed.

```
Router> enable
Router# no debug condition interface atm 1/0 vc 4335
```
T

This condition is the last interface condition set. Removing all conditions may cause a flood of debugging messages to result, unless specific debugging flags are first removed. Proceed with removal? [yes/no]: **y** Condition 1 has been removed

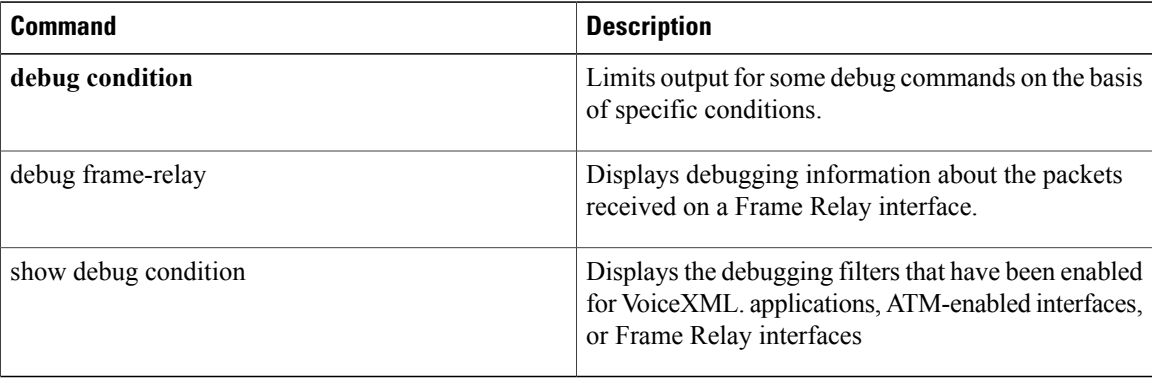

## **debug condition match-list**

*number*

To run a filtered debug on a voice call, use the **debugconditionmatch-list** command in privileged EXEC mode. To disable debugging output, use the **no** form of this command.

**debug condition match-list** *number* {**exact-match| partial-match**}

**no debug condition match-list** *number* {**exact-match| partial-match**}

### **Syntax Description**

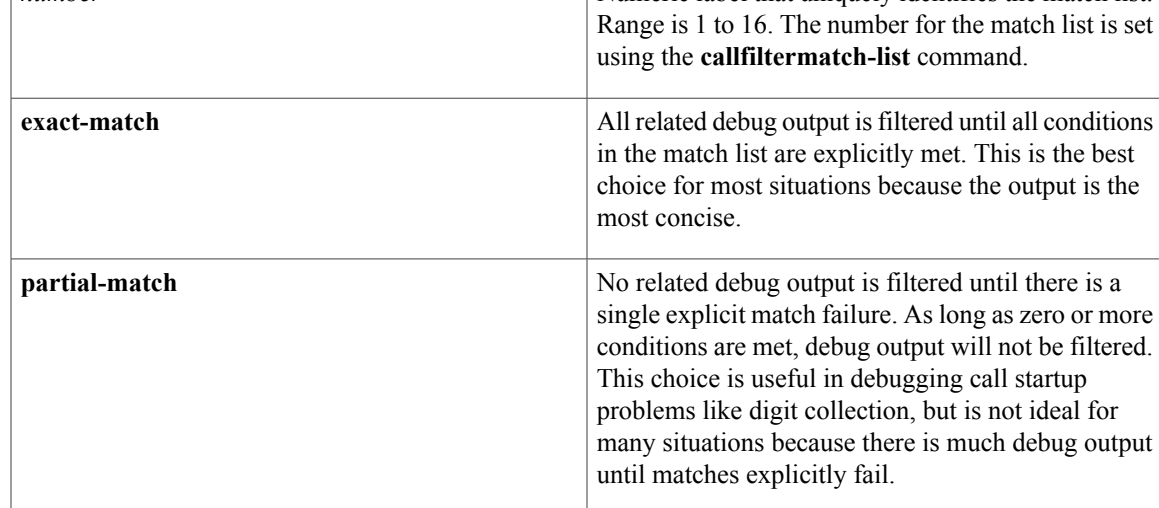

### **Command Default** No default behavior or values

**Command Modes** Privileged EXEC

# **Command History Release Modification**

12.3(4)T This command was introduced.

**Examples** In this output example, the following configuration was used:

```
call filter match-list 1 voice
incoming calling-number 8288807
incoming called-number 6560729
incoming port 7/0:D
```
The following is sample output for the **debugconditionmatch-list1** command. The next several lines match the above conditions.

Router# **debug condition match-list 1** 07:22:19://-1/3C0B9468-15C8-11D4-8013-000A8A389BA8/VTSP:(7/0:D):0:0:0/vtsp\_gcfm\_incoming\_cond\_notify: add incoming port cond success: 7/0:D 07:22:19://-1/3C0B9468-15C8-11D4-8013-000A8A389BA8/VTSP:(7/0:D):0:0:0/vtsp\_gcfm\_incoming\_cond\_notify: add incoming dialpeer tag success:1 07:22:19://-1/3C0B9468-15C8-11D4-8013-000A8A389BA8/VTSP:(7/0:D):0:0:0/vtsp\_update\_dsm\_stream\_mgr\_filter\_flag: cannot find dsp stream mgr t 07:22:19://-1/3C0B9468-15C8-11D4-8013-000A8A389BA8/VTSP:(7/0:D):0:0:0/vtsp\_update\_dsm\_stream\_mgr\_filter\_flag: update dsp\_stream\_mgr\_t debug flag 07:22:19: 749/3C0B9468-15C8-11D4-8013-000A8A389BA8/VTSP:(7/0:D):0:0:0/vtsp\_insert\_cdb: ,cdb 0x6482C518, CallID=49 07:22:19://49/3C0B9468-15C8-11D4-8013-000A8A389BA8/VTSP:(7/0:D):0:0:0/vtsp\_do\_call\_setup\_ind: Call ID=98357, guid=3C0B9468-15C8-11D4-8013-000A8A389BA8 The table below describes the significant fields shown in the display.

### **Table 56: debug condition match-list Field Descriptions**

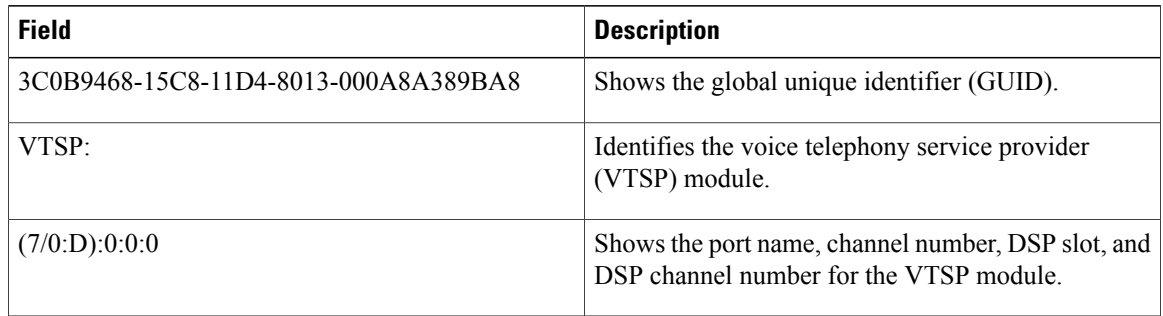

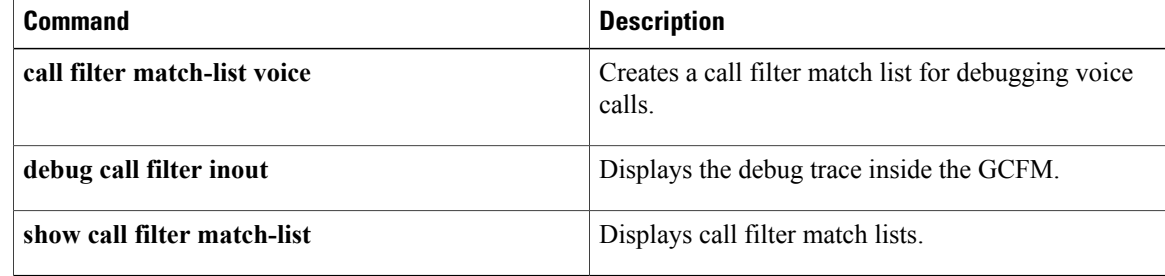

## **debug condition standby**

 $\mathsf I$ 

To filter the output of the **debugstandby**command on the basis of interface and Hot Standby Router Protocol (HSRP) group number, use the**debugconditionstandby**command in privileged EXEC mode. To remove the specified filter condition, use the **no** form of this command.

**debug condition standby** *interface group-number*

**no debug condition standby** *interface group-number*

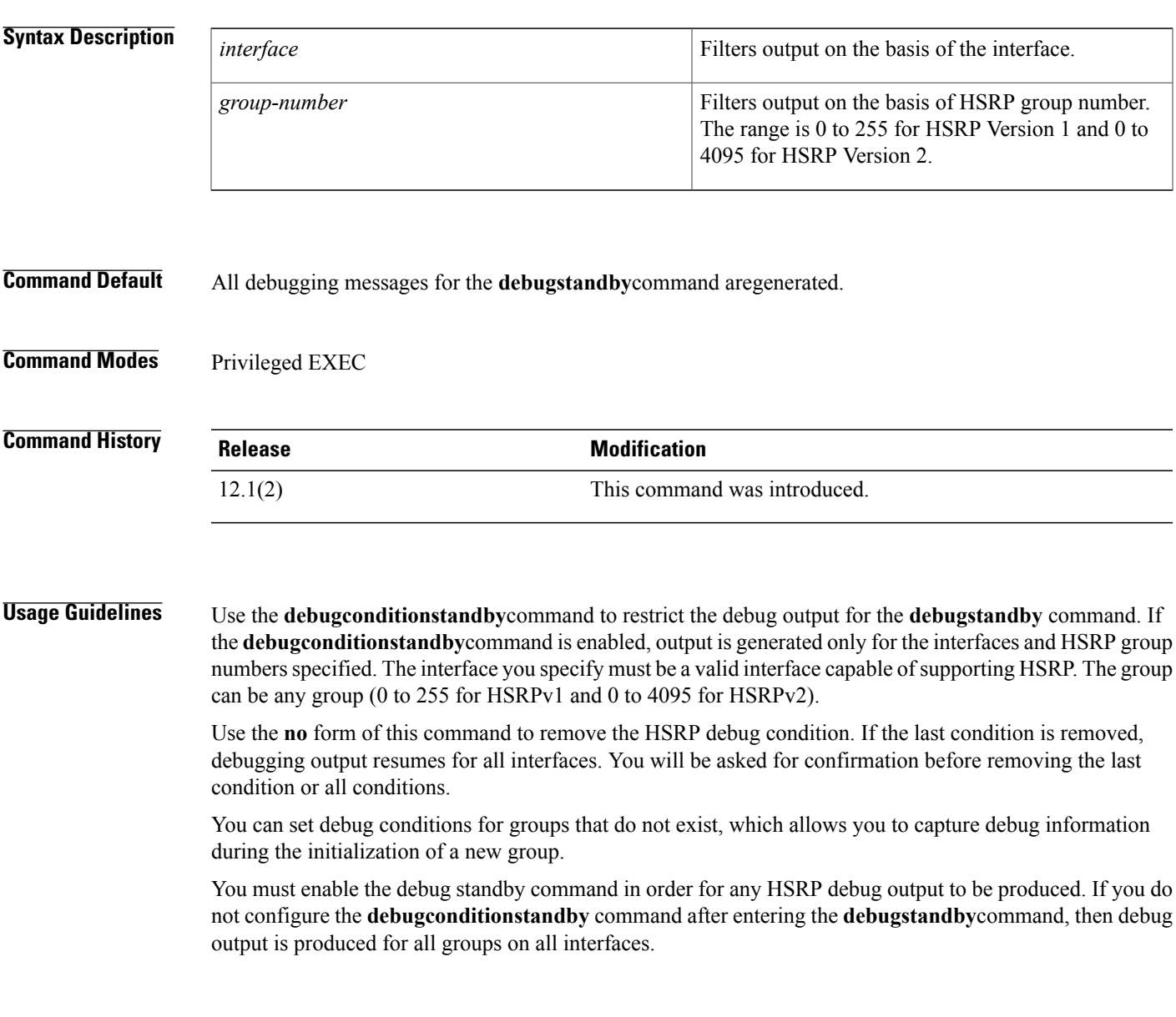

**Examples** In the following example, the router displays debugging messages only for Ethernet interface 0/0 that are part of HSRP group 23:

```
Router# debug standby
HSRP debugging is on
Router# debug condition standby ethernet0/0 23
Condition 1 set
00:27:39: HSRP: Et0/0 Grp 23 Hello out 10.0.0.1 Active pri 100 vIP 172.16.6.5
00:27:42: HSRP: Et0/0 Grp 23 Hello out 10.0.0.1 Active pri 100 vIP 172.16.6.5
00:27:45: HSRP: Et0/0 Grp 23 Hello out 10.0.0.1 Active pri 100 vIP 172.16.6.5
00:27:48: HSRP: Et0/0 Grp 23 Hello out 10.0.0.1 Active pri 100 vIP 172.16.6.5
00:27:51: HSRP: Et0/0 Grp 23 Hello out 10.0.0.1 Active pri 100 vIP 172.16.6.5
The following example shows how to remove an HSRP debug condition:
```

```
Router# no debug condition standby ethernet0/0 23
This condition is the last hsrp condition set.
Removing all conditions may cause a flood of debugging
messages to result, unless specific debugging flags
are first removed.
Proceed with removal? [yes/no]: Y
Condition 1 has been removed.
```
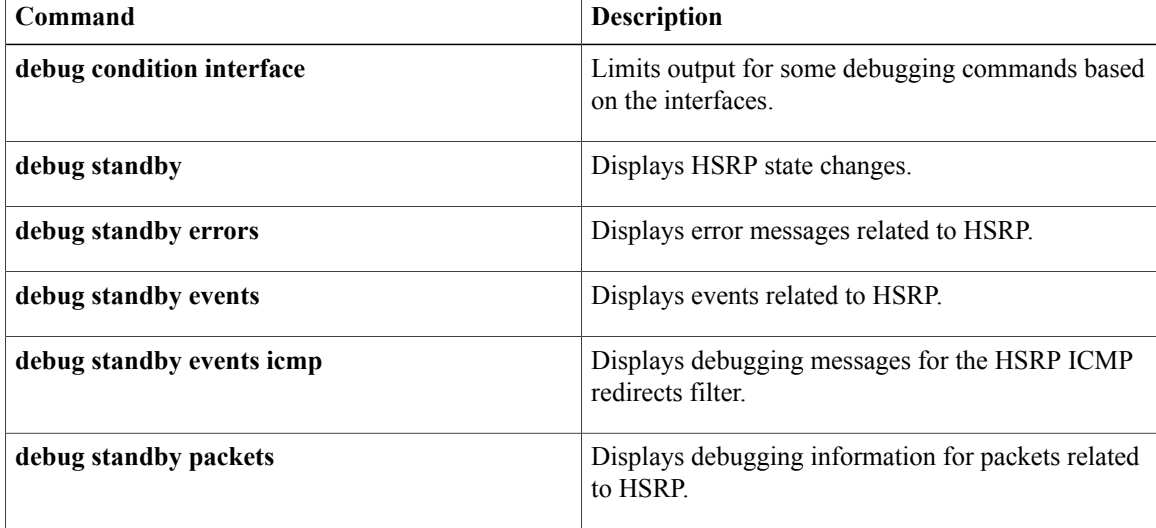

## **debug condition voice-port**

Г

To display debug output for a specified port, use the**debugconditionvoice-port** command in privileged EXEC mode. To enable debugging messages for all voice ports, use the **no** form of this command.

**debug condition voice-port** *port-number*

**no debug condition voice-port** *port-number*

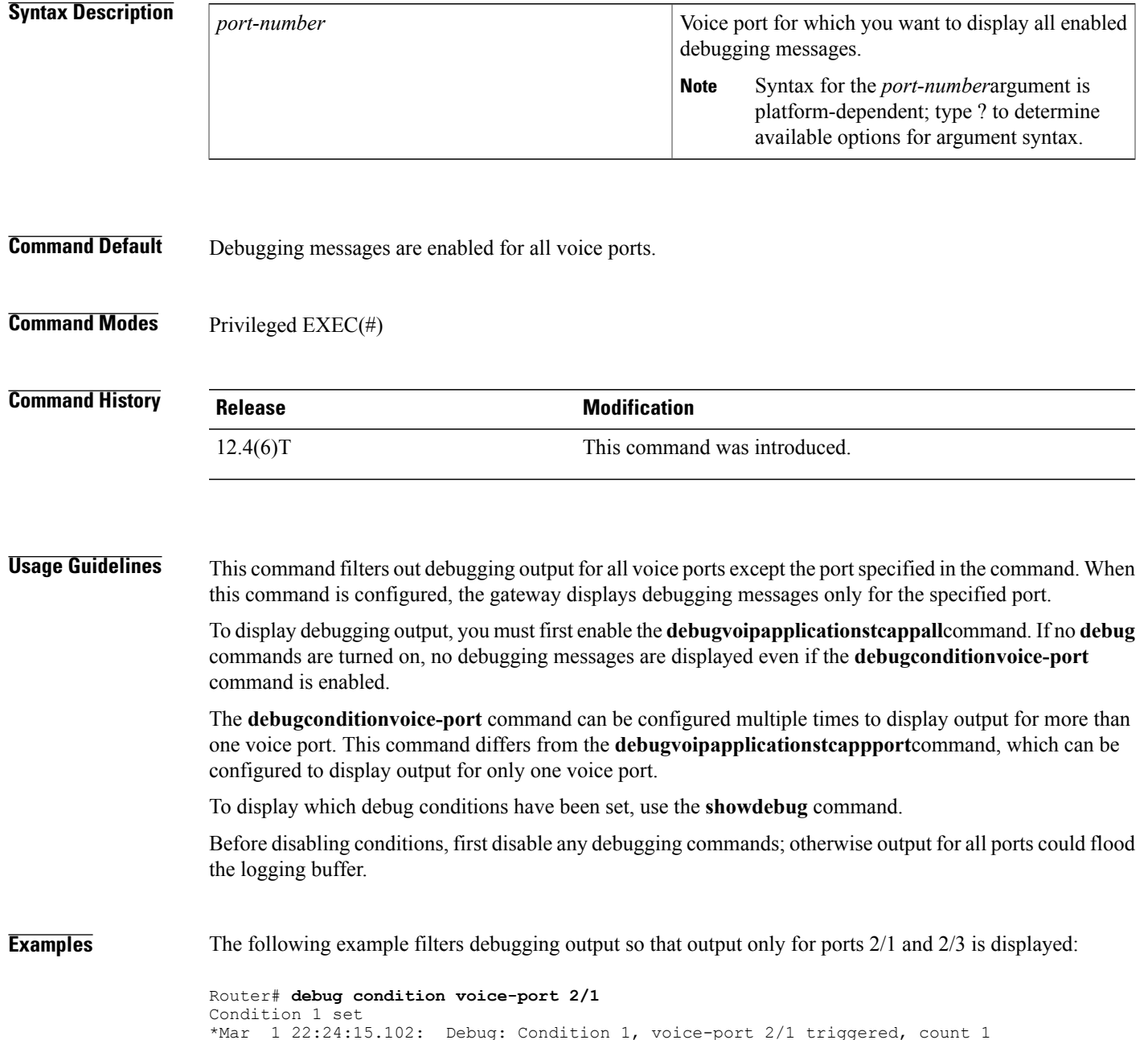

I

```
Router# debug condition voice-port 2/3
Condition 2 set
*Mar 1 22:24:24.794: Debug: Condition 2, voice-port 2/3 triggered, count 2
Router# show debug
Condition 1: voice-port 2/1 (1 flags triggered)
        Flags: voice-port condition
Condition 2: voice-port 2/3 (1 flags triggered)
        Flags: voice-port condition
```
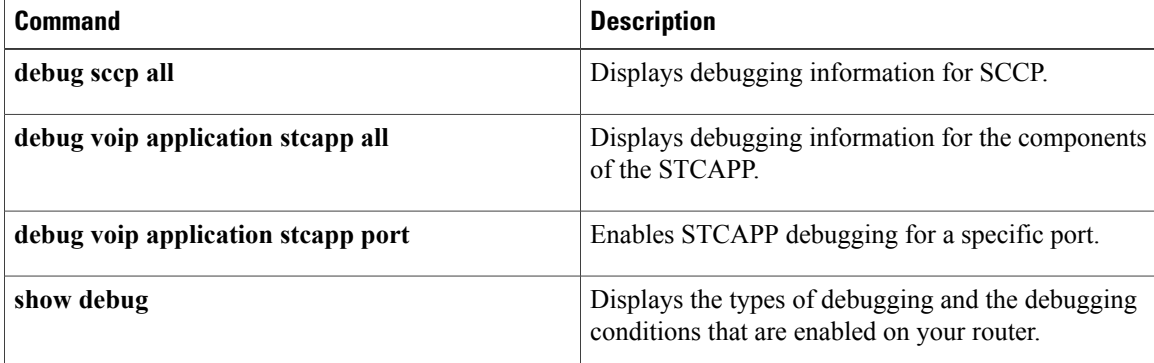

## **debug condition vrf**

To limit debug output to a specific Virtual Routing and Forwarding (VRF) instance, use the **debugconditionvrf**command in privileged EXEC mode. To remove the debug condition, use the **undebug** version of the command . **debug condition vrf** *vrf-name* **undebug condition vrf** *vrf-name* **Syntax Description** *vrf-name* Name of a VRF. **Command Modes** Privileged EXEC (#) **Command History Release <b>Release Release 1996 Modification** Cisco IOS XE Release 3.2S This command was introduced. **Usage Guidelines** Use this command to limit debug output to a single VRF. **Note** EIGRP does not support the **debugconditionvrf** command. **Examples** The following example shows how to limit debugging output to VRF red: Router# **debug condition vrf red Related Commands Command Description**

**vrf** definition **Definition** Defines a virtual routing and forwarding instance.

## **debug condition xconnect**

To conditionally filter debug messages related to xconnect configurations, use the **debugconditionxconnect** command in privileged EXEC configuration mode. To disable the filtering of xconnect debug messages, use the **no** form of this command.

**debug condition xconnect** {**fib** *type*| **interface** *type number* [*dlci*| **vp** *number*| **vc** *number*]| **peer** *ip-address* **vcid** *vcid*| **segment** *segment-id*}

**nodebug conditionxconnect** {**fib***type*| **interface** *type number*[*dlci*| **vp***number*| **vc** *number*]|**peer** *ip-address* **vcid** *vcid*| **segment** *segment-id*}

### **Syntax Description** Filters control-plane and data-plane debug messages for the xconnect segment pair specified by matching against the Forwarding Information Base (FIB) Interface Descriptor Block (IDB) information associated with a particular interface on a line card. **fib** *type* Filters control-plane and data-plane debug messages for the xconnect segment pair specified by the interface type and number on a Route Processor. **interface** *type number* (Optional) The Frame Relay data-link connection identifier (DLCI) for the xconnect segment pair associated with a Frame Relay segment. *dlci* (Optional) The ATM virtual path (VP) number for the xconnect segment pair associated with an ATM segment. **vp** *number* (Optional) The ATM virtual circuit (VC) number for the xconnect segment pair associated with an ATM segment. **vc** *number* Filters control-plane and data-plane debug messages for the xconnect segment pair specified by the remote peer IP address and the pseudowire virtual circuit ID (VCID). **peer** *ip-address* The IP address of the remote peer router. **vcid** *vcid* **vcid vcid The VCID** of the xconnect pseudowire. Filters data-plane debug messages for the xconnect segment pair specified by a segment ID. **segment** The segment ID. The segment ID value can be found in the output of the **showssmid** command. *segment-id*

**Command Default** Debug messages are not filtered.

**Command Modes** Privileged EXEC

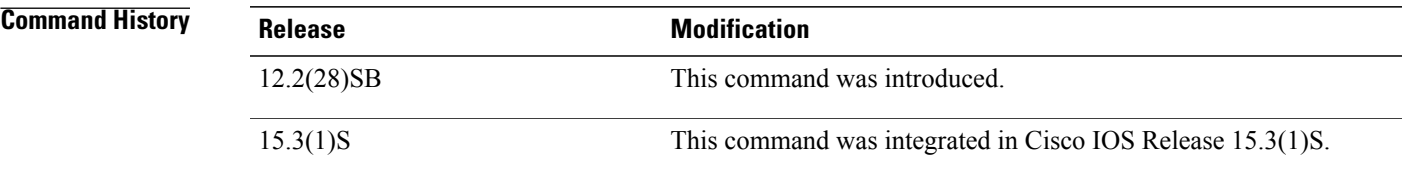

**Usage Guidelines** Use the **debugconditionxconnect** command to specify conditions for filtering the debug messages displayed by related subscriber service switch (SSS), xconnect, and attachment circuit **debug** commands.

**Examples** The following example sets filter conditions that allow related **debug** commands to display debug messages for only the xconnect segment pair specified by the remote peer IP address and the pseudowire VCID:

> debug condition xconnect peer 10.0.0.1 vcid 100 The following example sets filter conditions that allow related **debug** commands to display debug messages for only the xconnect segment pair specified by the serial interface number and DLCI:

> debug condition xconnect interface serial 0/0 100 The following example sets filter conditions that allow related **debug** commands to display debug messages for only the xconnect segment pair specified by the port mode ATM interface number:

> debug condition xconnect interface atm 0/0 The following example sets filter conditions that allow related **debug** commands to display debug messages for only the xconnect segment pair specified by the VP mode ATM interface number:

> debug condition xconnect interface atm 0/0 vp 1 The following example sets filter conditions that allow related **debug** commands to display debug messages for only the xconnect segment pair specified by the VC mode ATM interface number:

> debug condition xconnect interface atm 0/0 vc 1/40 The following example finds the segment ID associated with an L2TPv3 xconnect segment pair and sets filter conditions that allow related **debug** commands to display debug messages for only that xconnect segment pair:

Router# **show ssm id** ! Segment-ID: 8193 Type: L2TPv3[8] ! Router# **debug conditional xconnect segment 8193**

I

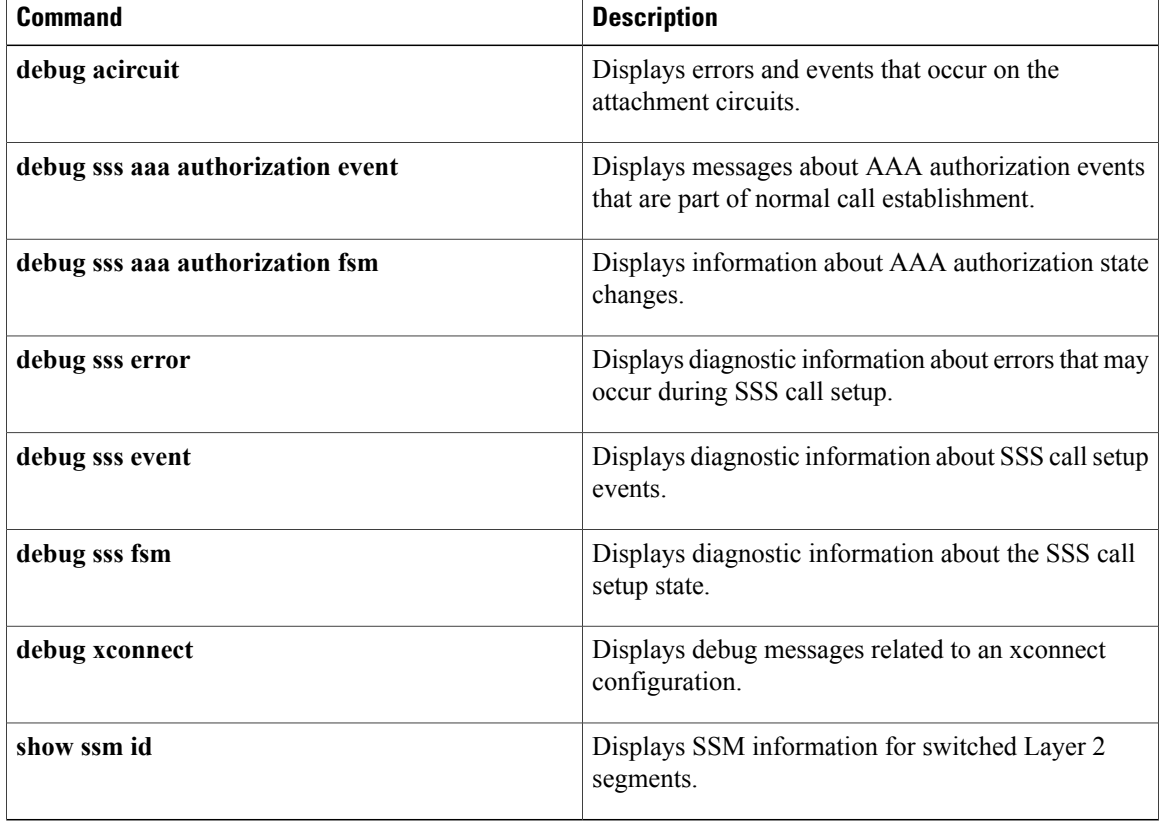

## **debug configuration lock**

To enable debugging of the Cisco IOS configuration lock, use the **debugconfigurationlock**command in privileged EXEC mode. To disable debugging output, use the **no** form of this command.

**debug configuration lock**

**no debug command lock**

- **Syntax Description** This command has no arguments or keywords.
- **Command Modes** Privileged EXEC

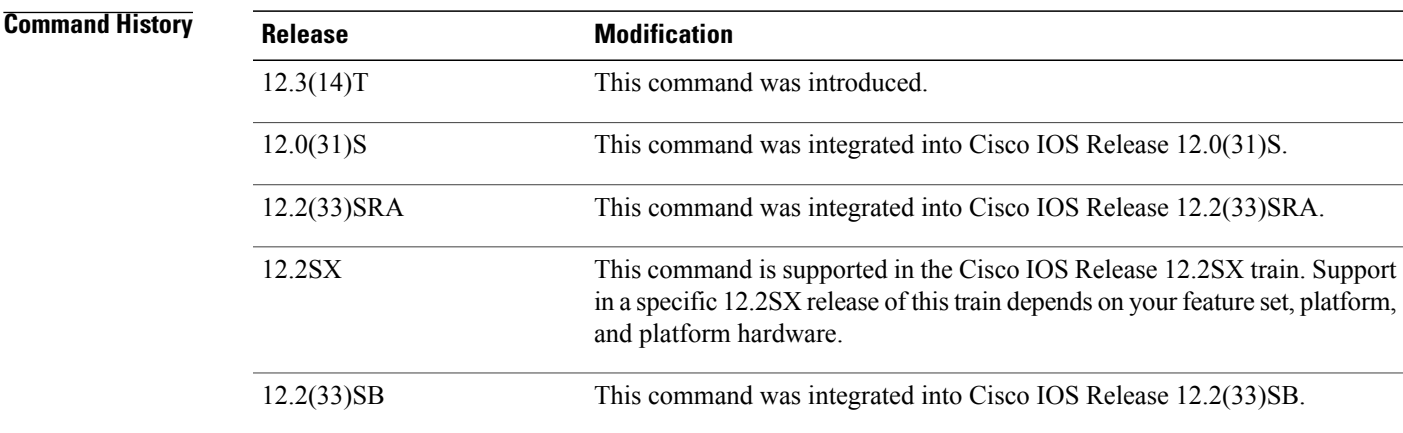

**Examples** The following is sample output with **debugconfigurationlock** enabled (assuming that the feature is enabled using the **configurationmodeexclusivemanual** command in global configuration mode):

```
Router# debug configuration lock
Session1 from console
==========================
Router# configure terminal lock
Configuration mode locked exclusively. The lock will be cleared once you exit out of
configuration mode using end/exit
Enter configuration commands, one per line. End with CNTL/Z.
Router(config)#
Parser : LOCK REQUEST in EXCLUSIVE mode
Parser: <configure terminal lock> - Config. Lock requested by process <3> client <PARSER
Client>
Parser: < configure terminal lock> - Config. Lock acquired successfully !
Router(config)#
Session2 VTY (User from session2 is trying to enter single user config (exclusive) config
mode)
            =================================
Router# c
onfigure terminal lock
```
Configuration mode locked exclusively by user 'unknown' process '3' from terminal '0'. Please try later.

Π

```
Router#
Session1 from console
=======================
Router(config)#
Parser : LOCK REQUEST in EXCLUSIVE mode
Parser: <configure terminal lock> - Config. Lock requested by process <104> client <PARSER
Client>
Parser: <configure terminal lock> - NON BLOCKING : Config mode locked <EXCLUSIVE> owner <3>
Router(config)#
Router(config)# end
Router#
%SYS-5-CONFIG_I: Configured from console by console
Parser: <Configure terminal> - Config. EXC UnLock requested by user<3>
Parser: <Configure terminal> - Config UNLOCKED !
Router#
```
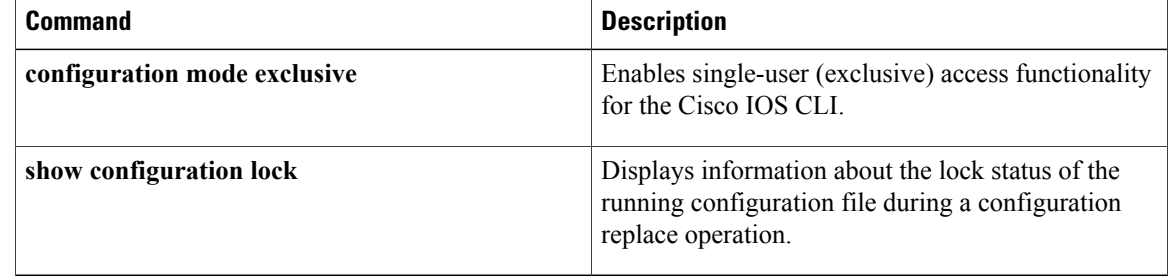

## **debug confmodem**

To display information associated with the discovery and configuration of the modem attached to the router, use the**debugconfmodem**command in privileged EXEC mode. To disable debugging output, use the**no** form of this command.

**debug confmodem**

**no debug confmodem**

- **Syntax Description** This command has no arguments or keywords.
- **Command Modes** Privileged EXEC

**Usage Guidelines** The**debugconfmodem** command is used in debugging configurationsthat use the **modemautoconfig** command.

**Examples** The following is sample output from the **debugconfmodem**command. In the first three lines, the router is searching for a speed at which it can communicate with the modem. The remaining lines show the actual sending of the modem command.

> Router# **debug confmodem** TTY4:detection speed(115200) response ------ TTY4:detection speed(57600) response ------ TTY4:detection speed(38400) response ---OK--- TTY4:Modem command: --AT&F&C1&D2S180=3S190=1S0=1-- TTY4: Modem configuration succeeded TTY4: Done with modem configuration

## **debug conn**

To display information from the connection manager, time-division multiplexing (TDM) and digital signal processor (DSP) clients, use the**debugconn**command in privileged EXEC mode. To disable debugging output, use the **no** form of this command. **debug conn no debug conn Syntax Description** This command has no arguments or keywords. **Command Default** No default behavior or values **Command Modes** Privileged EXEC **Command History Release <b>Modification** 12.1(5)XM This command is supported on Cisco 3600 series routers. This command is supported on Cisco 2600 series routers and was integrated  $12.2(4)$ T

into Cisco IOS Release 12.2(4)T.

**Examples** The following example shows connection manager debugging output:

```
Router# debug conn
Connection Manager debugging is on
Router# configure terminal
Enter configuration commands, one per line. End with CNTL/Z.
Router(config)# connect conn1 t1 3/0 1 t1 4/0 1
Router(config-tdm-conn)# exit
*Mar 6 18:30:59:%CONN TDM:Segment attached to dsx1
     6 18:30:59:%CONN TDM:Parsed segment 1
*Mar 6 18:30:59:%CONN TDM:Segment attached to dsx1
*Mar 6 18:30:59:%CONN TDM:Parsed segment 2
*Mar 6 18:30:59:%CONN:Creating new connection
Router(config)#
*Mar 6 18:31:01:%CONN TDM:Interwork Segments
*Mar 6 18:31:01:CONN TDM:Init Segment @ 61C26980
*Mar 6 18:31:01:CONN TDM:Init Segment @ 61C26A44
*Mar 6 18:31:01:%CONN TDM:Activating Segment @ 61C26980
*Mar 6 18:31:01:%CONN:Segment alarms for conn conn1 are 2
     6 18:31:01:%CONN TDM:Activating Segment @ 61C26A44
*Mar 6 18:31:01:%CONN:Segment alarms for conn conn1 are 0
```

```
*Mar 6 18:31:01:%CONN TDM:Connecting Segments
     6 18:31:01:%CONN TDM:MAKING CONNECTION
*Mar 6 18:31:01:%CONN:cm_activate_connection, stat = 5
```
## **debug content-scan**

**Note**

Effective with Cisco IOS Release 15.4(2)T, the **debug content-scan** command is replaced by the **debug cws** command. See the **debug cws** command for more information.

To enable content scan debugging, use the **debug content-scan** command in privileged EXEC mode. To disable content scan debugging, use the **no** form of this command.

**debug content-scan** {**access-list** {*access-list-number* | *extended-access-list-number* | *access-list-name*}**| control-plane| errors | events | function-trace | packet-path**}

**no debug content-scan** {**access-list** {*access-list-number* | *extended-access-list-number* | *access-list-name*}**| control-plane | errors | events | function-trace | packet-path**}

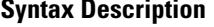

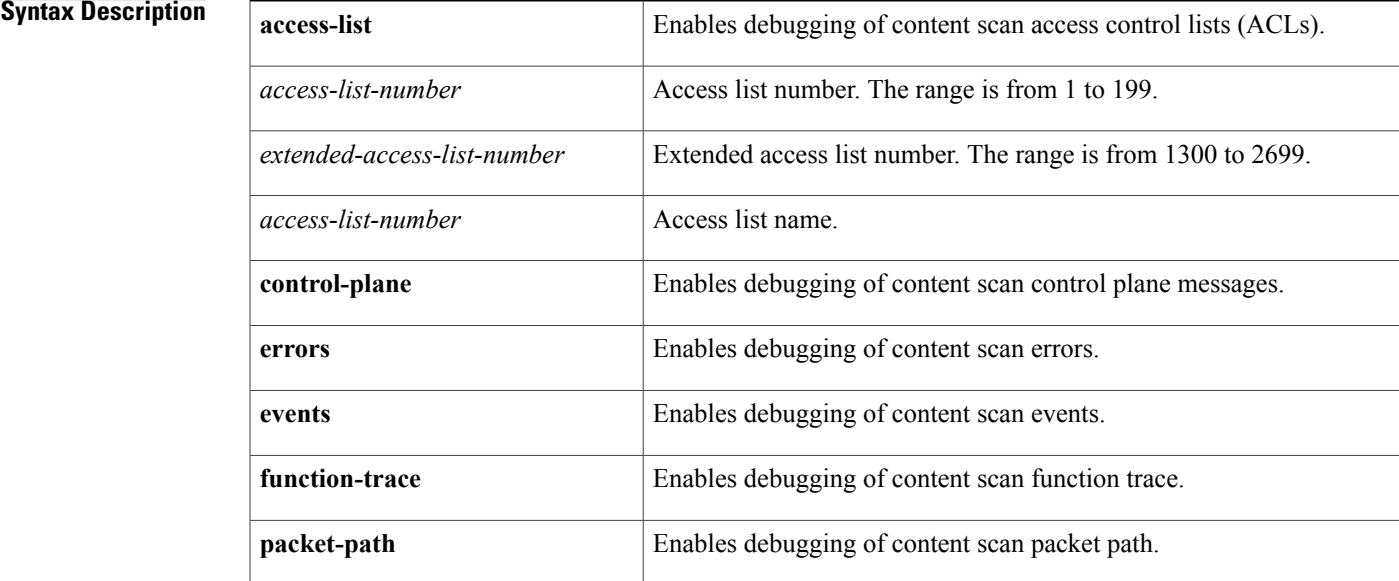

### **Command Modes** Privileged EXEC (#)

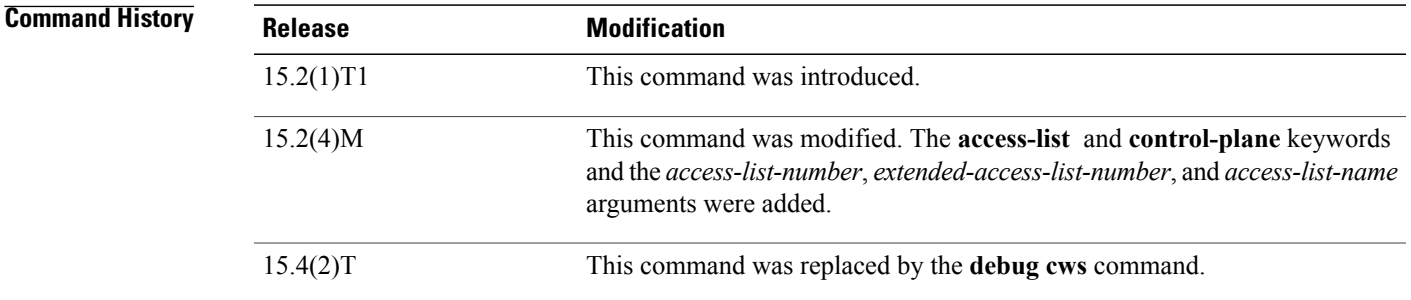

**Usage Guidelines** The content scanning process redirects client web traffic to the ScanSafe web server. You must configure ACLs by using the **ip access-list extended** command before you enable the debugging of content-scan ACLs. The **debug content-scan access-list** command enables the conditional debugging for content scan. The conditional debugging does not work for existing sessions when you enable content scan; the ACL match occurs after the first packet is received. **Examples** The following example shows how to enable extended ACL 149 and the debugging of content scan ACL 149: Device(config)# **ip access-list extended 149** Device(config-ext-nacl)# **permit ip host 10.1.0.1** Device(config-ext-nacl)# **end** Device# **debug content-scan access-list 149** Content-scan ACL based conditional debugging is on The following is sample output from the **debug content-scan access-list 149** command: Device# **debug content-scan access-list 149** Content-scan ACL based conditional debugging is on Feb 19 19:01:02.887: CONT-SCAN-PAK-PATH:Checking if it's a web trafficSrc IP:10.1.0.1(3646), Dst IP: 198.51.100.195(80),index:4 Feb 19 19:01:02.887: Feb 19 19:01:02.887: CONT-SCAN-PAK-PATH: Populating user/usergroup infoSrc IP:10.1.0.1(3646), Dst IP: 198.51.100.195(80) Feb 19 19:01:02.887: CONT-SCAN-EVE:Username Received: defpmuser Src IP:10.1.0.1(E3E) Dst IP: 198.51.100.195(50) Pak:2033BCA0 Feb 19 19:01:02.887: CONT-SCAN-EVE:Usergroup from pmap Src IP:10.1.0.1(E3E) Dst IP: 198.51.100.195(50) Pak:2033BCA0 Feb 19 19:01:02.887: CONT-SCAN-PAK-PATH:Protocol not configuredSrc IP:10.1.0.1(3646), Dst IP: 198.51.100.195(80) Feb 19 19:01:02.887: CONT-SCAN-PAK-PATH:Adding session into HashSrc IP:10.1.0.1(3646), Dst IP: 198.51.100.195(80) Feb 19 19:01:02.887: CONT-SCAN-PAK-PATH:Free port equals source port for src\_ip 10.1.0.1(3646) dst ip 198.51.100.195(80) 2033BCA0 Feb 19 19:01:02.887: CONT-SCAN-PAK-PATH:session enqueued 21ED1DE0 for src\_ip 10.1.0.1(3646) dst\_ip 198.51.100.195(80) Feb 19 19:01:02.887: CONT-SCAN-PAK-PATH: Inserting Ingress session 21ED1DE0 in hash table at 1646 Src IP:10.1.0.1(3646), Dst IP: 198.51.100.195(80) Feb 19 19:01:02.887: CONT-SCAN-PAK-PATH:Inserting Egress session 21ED1DE0 in hash table at 1629 Src IP:10.1.0.1(3646), Dst IP: 198.51.100.195(80) Feb 19 19:01:02.887: CONT-SCAN-PAK-PATH:timer wheel started for 21ED1DE0 for src ip 10.1.0.1(3646) Feb 19 19:01:02.887: CONT-SCAN-EVE:1 Usergroups from auth proxy Src IP:10.1.0.1(E3E), Dst IP: 198.51.100.195(50), cs\_entry:21ED1DE0 Feb 19 19:01:02.887: CONT-SCAN-PAK-PATH:conx 21EE2024 ingress\_fd 1073741847 Feb 19 19:01:02.887: CONT-SCAN-PAK-PATH:CONT SCAN: received fd1: 1073741847 and tcp flags  $= 0x2$ , payload len = 0 Feb 19 19:01:02.887: CONT-SCAN-EVE:1 Usergroups found Src IP:10.1.0.1(E3E), Dst IP: 198.51.100.195(50), cs\_entry:21ED1DE0 ! ! !

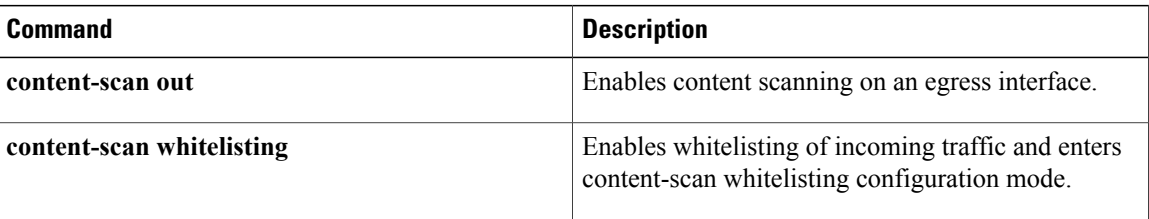

 $\mathbf I$ 

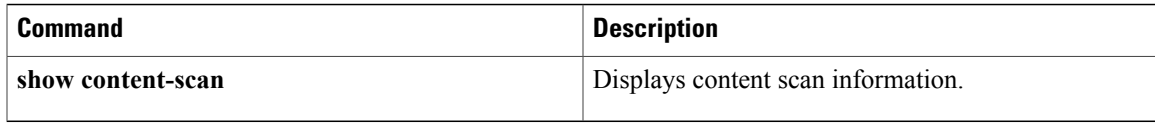

## **debug control-plane**

To display debugging output from the control-plane routines, use the **debugcontrolplane** command in privileged EXEC mode. To disable debugging output, use the **no** form of this command.

**debug control-plane** [**all| host| port-filtering| queue-thresholding| log**]

**no debug control-plane** [**all| host| port-filtering| queue-thresholding| log**]

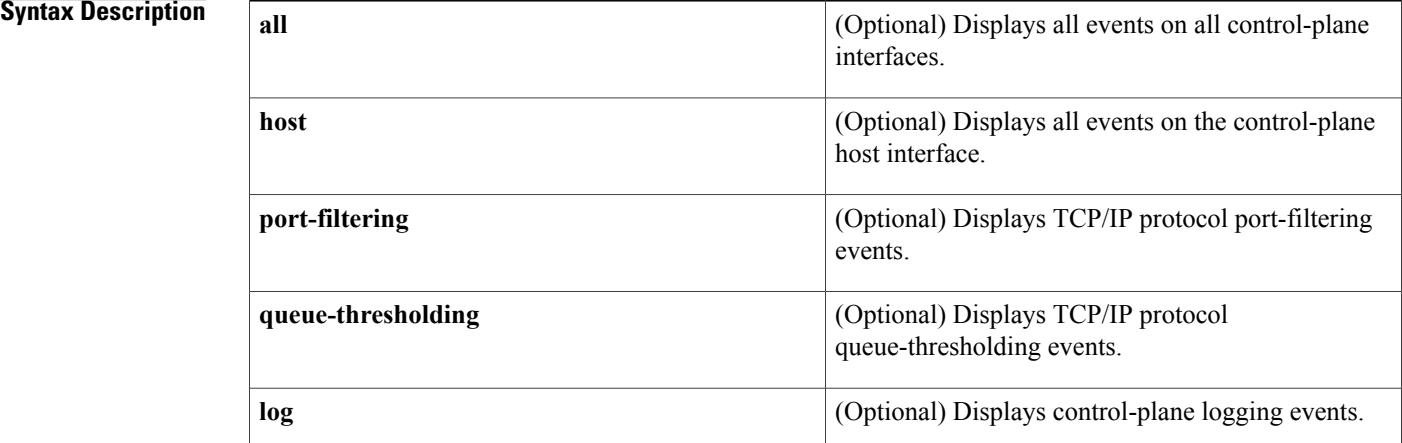

**Command Default** The default is debugging off.

**Command Modes** Privileged EXEC

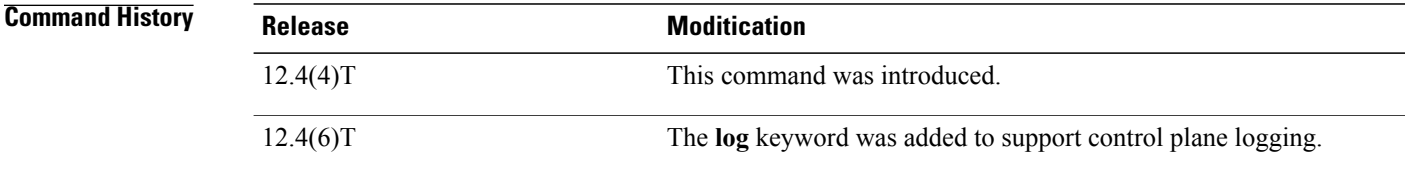

**Usage Guidelines** Use the **debugcontrolplane** command if you want to display the debugging output from the control-plane routines.

**Examples** The following example show a display from the **debugcontrol-plane** command:

```
Router# debug control-plane
Control-plane infrastructure events debugging is on
Router# cp_receive_classify - marking pak host
ingress pak marked cef-exception
```
The following example shows a display from the **debugcontrol-plane** command using the port-filtering option:

Router# **debug control-plane port-filtering**

TCP/IP Port filtering events debugging is on Dropped UDP dport 1243 sport 62134 saddr 209.165.200.225 The table below describes the significant fields shown in the display.

**Table 57: debug control plane field descriptions**

| <b>Field</b> | <b>Description</b>                |
|--------------|-----------------------------------|
| dport        | UPD destination port.             |
| sport        | UPD source port.                  |
| saddr        | Source address of the IP packets. |

### **Related Commands**

I

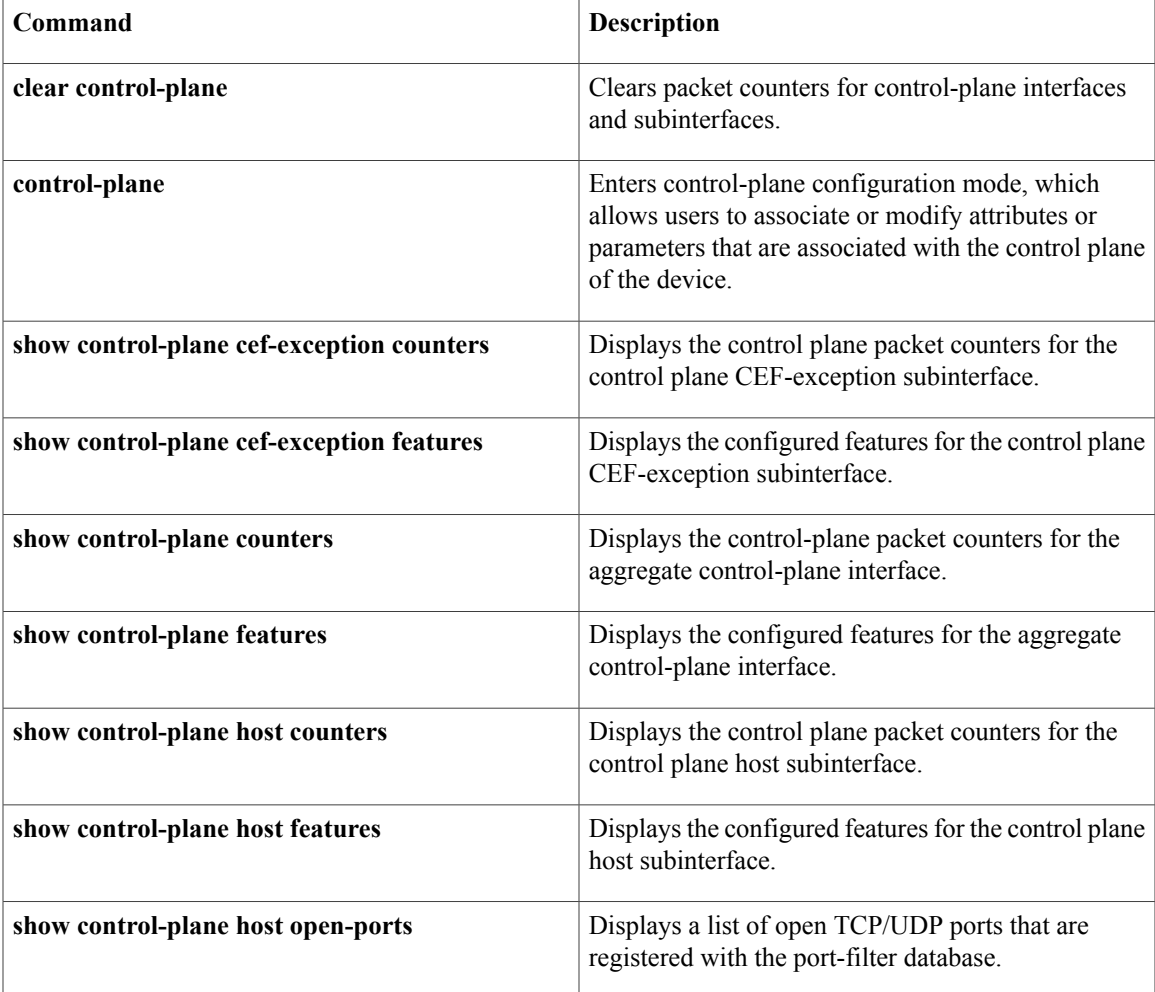

 $\mathbf{I}$ 

T

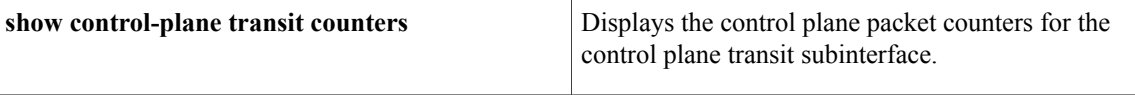

## **debug cops**

To display a one-line summary of each Common Open Policy Service (COPS) message sent from and received by the router, use the **debugcops** command in privileged EXEC mode. To disable debugging output, use the **no** form of this command.

**debug cops [detail]**

**no debug cops [detail]**

### **Syntax Description** detail debug detail (Optional) Displays additional debug information, including the contents of COPS and Resource Reservation Protocol (RSVP) messages. **detail**

**Command Default** COPS process debugging is not enabled.

### **Command Modes** Privileged EXEC

Г

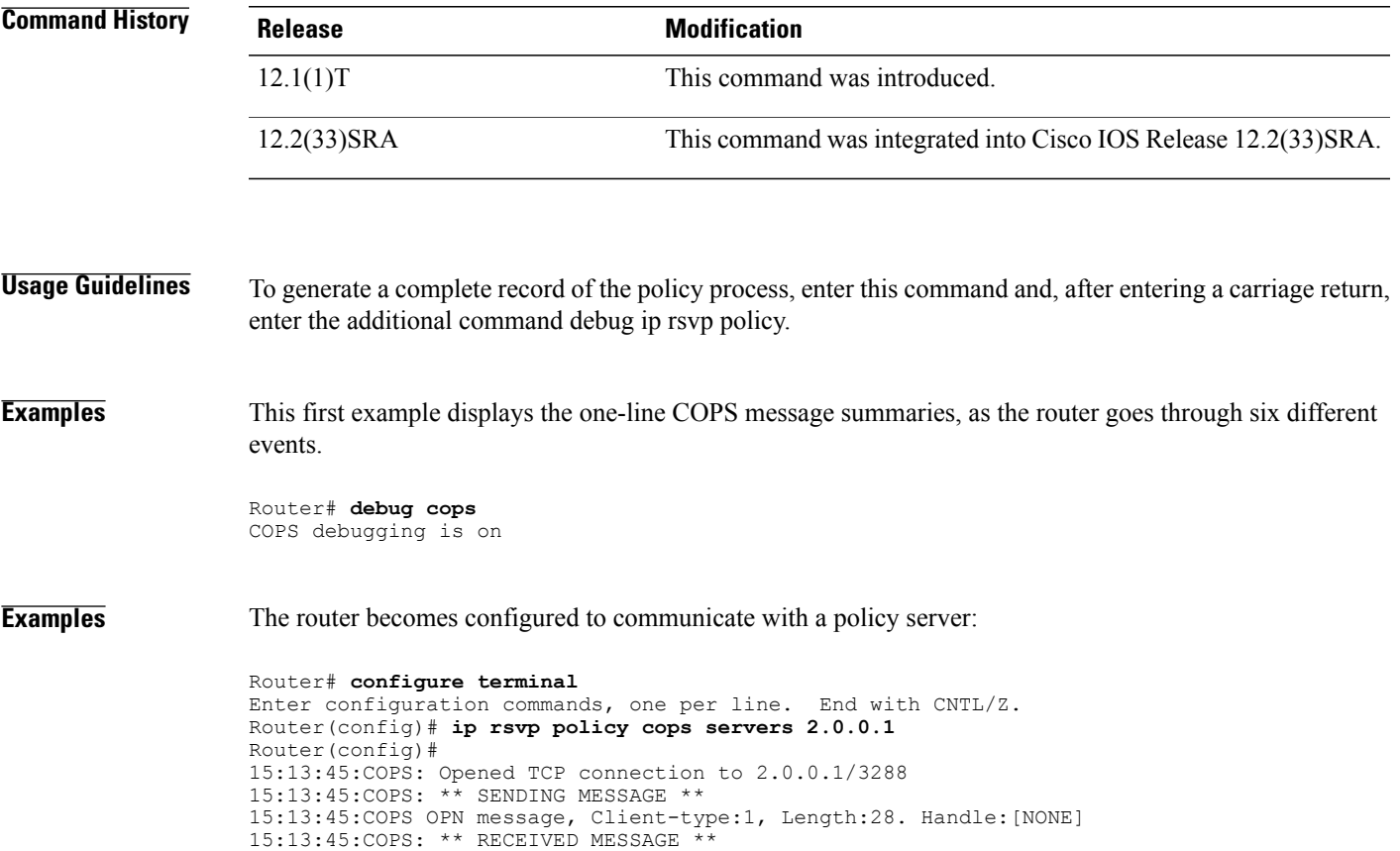

T

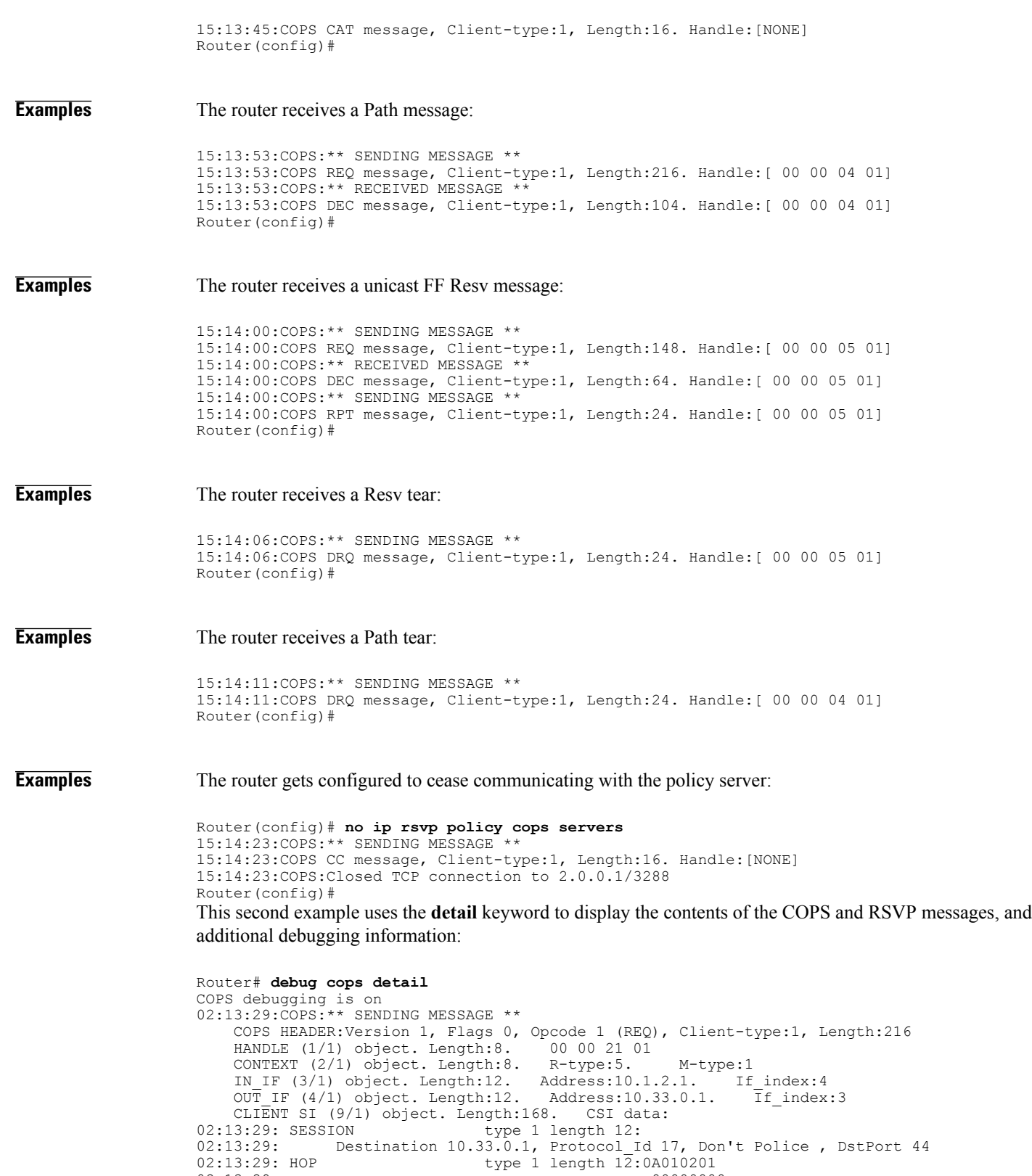

```
02:13:29: Source 10.31.0.1, udp_source_port 44<br>02:13:29: SENDER TSPEC type 2 length 36:
02:13:29: SENDER TSPEC<br>02:13:29: version=
02:13:29: version=0, length in words=7<br>02:13:29: Token bucket fragment (servi
                  Token bucket fragment (service id=1, length=6 words
02:13:29: parameter id=127, flags=0, parameter length=5<br>02:13:29: average rate=1250 bytes/sec, burst depth=1000
02:13:29: average rate=1250 bytes/sec, burst depth=10000 bytes<br>02:13:29: peak rate =1250000 bytes/sec
02:13:29: peak rate =1250000 bytes/sec<br>02:13:29: min unit=0 bytes, max unit=151
02:13:29: min unit=0 bytes, max unit=1514 bytes<br>02:13:29: ADSPEC type 2 length 84:
                                       type 2 length 84:
02:13:29: version=0 length in words=19
02:13:29: General Parameters break bit=0 service length=8<br>02:13:29: IS Hop
1:29: IS Hops<br>1: 02:13:29: IS Hops<br>1: Minimum Path Bandwidth (bytes/sec) Minimum
02:13:29: Minimum Path Bandwidth (bytes/sec):1250000<br>02:13:29: Path Latency (microseconds):0
                                          Path Latency (microseconds): 0
02:13:29: Path MTU:1500
02:13:29: Guaranteed Service break bit=0 service length=8<br>02:13:29: Path Delay (microseconds
02:13:29: Path Delay (microseconds):192000<br>02:13:29: Path Jitter (microseconds):1200
02:13:29: Path Jitter (microseconds):1200<br>02:13:29: Path delay since shaping (microseconds):1920
                          Path delay since shaping (microseconds): 192000
02:13:29: Path Jitter since shaping (microseconds):1200
02:13:29: Controlled Load Service break bit=0 service length=0
02:13:29:COPS:Sent 216 bytes on socket,
02:13:29:COPS:Message event!
02:13:29:COPS:State of TCP is 4
02:13:29:In read function
02:13:29:COPS:Read block of 96 bytes, num=104 (len=104)
02:13:29:COPS: ** RECEIVED MESSAGE **
     COPS HEADER: Version 1, Flags 1, Opcode 2 (DEC), Client-type: 1, Length: 104<br>HANDLE (1/1) object. Length: 8. 00 00 21 01
     HANDLE (1/1) object. Length:8. 00 00 21<br>CONTEXT (2/1) object. Length:8. R-type:1.
     CONTEXT (2/1) object. Length:8. R-type:1. M-type:1
    DECISION (6/1) object. Length:8. COMMAND cmd:1, flags:0<br>DECISION (6/3) object. Length:56. REPLACEMENT 00 10 0E
                                                 REPLACEMENT 00 10 0E 01 61 62 63 64 65 66 67
68 69 6A 6B 6C 00 24 0C 02 00
00 00 07 01 00 00 06 7F 00 00 05 44 9C 40 00 46 1C 40 00 49 98
96 80 00 00 00 C8 00 00 01 C8
     CONTEXT (2/1) object. Length:8. R-type:4. M-type:1<br>DECISION (6/1) object. Length:8. COMMAND cmd:1, flags:0
     DECISION (6/1) object. Length:8.
02:13:29:Notifying client (callback code 2)
02:13:29:COPS:** SENDING MESSAGE **<br>COPS HEADER:Version 1, Flags 1,
                                              Opcode 3 (RPT), Client-type:1, Length:24<br>00 00 21 01HANDLE (1/1) object. Length:8. 00 00 21 01
     REPORT (12/1) object. Length:8. REPORT type COMMIT (1)
02:13:29:COPS:Sent 24 bytes on socket,
02:13:29:Timer for connection entry is zero
```
To see an example where the **debugcops** command is used along with the **debugiprsvppolicy** command, refer to the second example of the **debugiprsvppolicy** command.

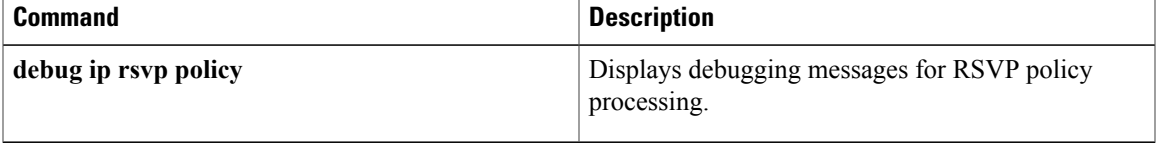

## **debug cot**

To display information about the Continuity Test (COT) functionality, use the**debugcot**command in privileged EXEC mode. To disable debugging output, use the **no** form of this command.

**debug cot** {**api| dsp| queue| detail**}

**no debug cot** {**api| dsp| queue| detail**}

### **Syntax Description**

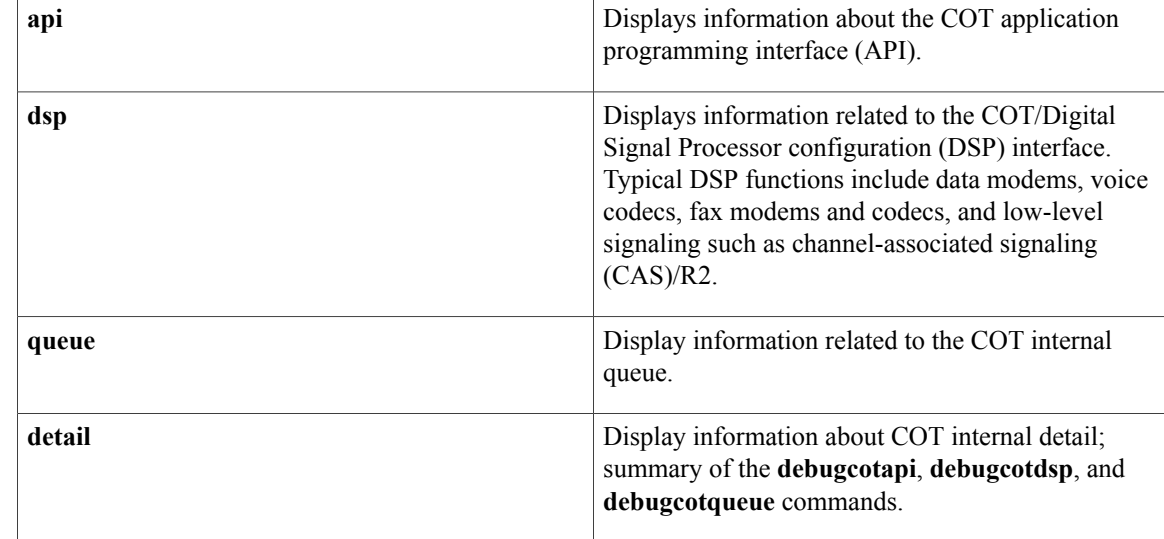

### **Command Modes** Privileged EXEC

### *<u>Command History</u>*

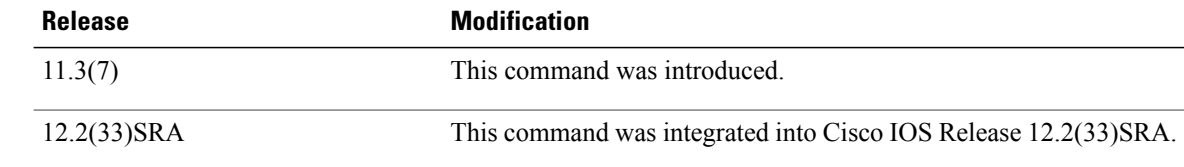

**Examples** The following is sample output from the **debugcotapi** command:

Router# **debug cot api** COT API debugging is on 08:29:55: cot\_request\_handler(): CDB@0x60DEDE14, req(COT\_CHECK\_TONE\_ON): 08:29:55: shelf 0 slot 0 appl no 1 ds0 1 08:29:55: shelf 0 slot 0 appl\_no 1 ds0 1 08:29:55: freqTX 2010 freqRX 1780 key 0xFFF1 duration 60000 The table below describes the significant fields shown in the display.

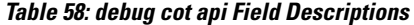

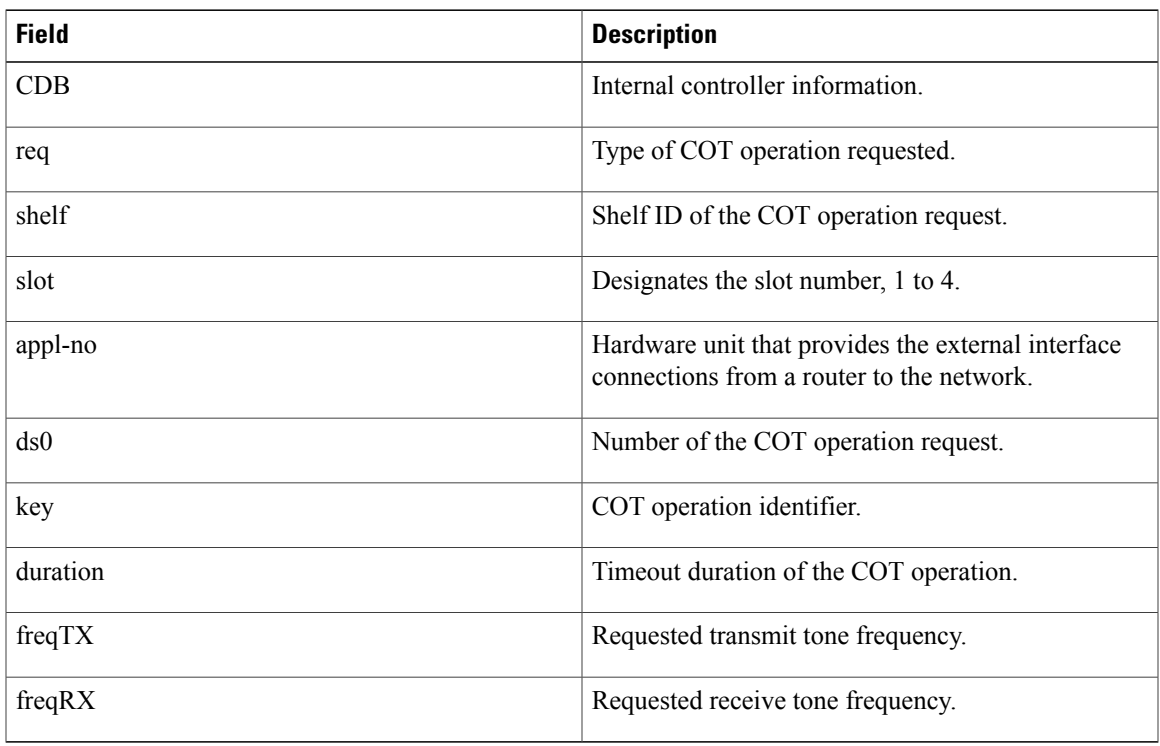

The following is sample output from the **debugcotdsp** command:

```
Router# debug cot dsp
Router#
00:10:42:COT:DSP (1/1) Allocated
00:10:43:In cot_callback
00:10:43: returned key 0xFFF1, status = 0
00:10:43:COT:Received DSP Q Event
00:10:43:COT:DSP (1/1) Done
00:10:43:COT:DSP (1/1) De-allocated
The table below describes the significant fields shown in the display.
```
### **Table 59: debug cot dsp Field Descriptions**

 $\mathsf I$ 

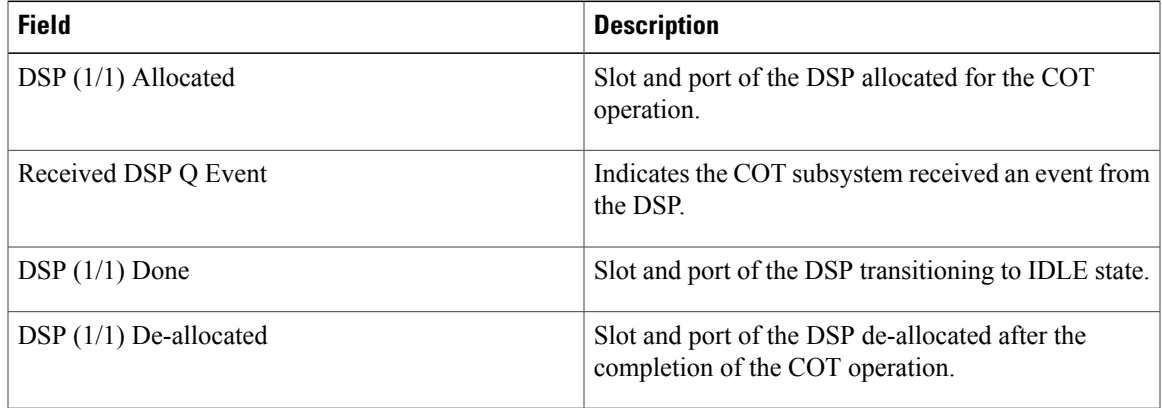

The following is sample output from the **debugcotqueue** command:

```
Router# debug cot queue
Router#
00:11:26:COT(0x60EBB48C):Adding new request (0x61123DBC) to In
Progress Q
00:11:26:COT(0x60EBB48C):Adding COT(0x61123DBC) to the Q head
00:11:27:In cot_callback
00:11:27: returned key 0xFFF1, status = 0
The table below describes the significant fields shown in the display.
```
### **Table 60: debug cot api Field Descriptions**

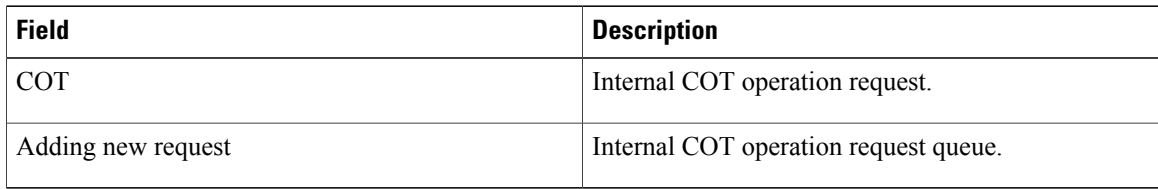

The following is sample output from the **debugcotdetail** command.

```
Router# debug cot detail
Router#
00:04:57:cot_request_handler() : CDB@0x60EBB48C, req(COT_CHECK_TONE_ON):<br>00:04:57: shelf 0 slot 0 appl no 1 ds0 1
00:04:57: shelf 0 slot 0 appl_no 1 ds0 1
00:04:57: freqTX 1780 freqRX 2010 key 0xFFF1 duration 1000
00:04:57:COT:DSP (1/0) Allocated
00:04:57:COT:Request Transition to COT WAIT TD ON
00:04:57: COT(0x60EBB48C): Adding new request (0x61123DBC) to In
Progress Q
00:04:57:COT(0x60EBB48C):Adding COT(0x61123DBC) to the Q head
00:04:57:COT:Start Duration Timer for Check Tone Request
00:04:58:COT:Received Timer Event
00:04:58:COT:T24 Timer Expired
00:04:58:COT Request@ 0x61123DBC, CDB@ 0x60EBB48C, Params@0x61123E08
00:04:58: request type = COT CHECK TONE ON
00:04:58: shelf 0 slot 0 appl no 1 ds0 \overline{1}00:04:58: duration 1000 key FFF1 freqTx 1780 freqRx 2010
00:04:58: state COT WAIT TD ON CT
00:04:58: event proc(0x6093B55C)
00:04:58:Invoke NI2 callback to inform COT request status
00:04:58:In cot_callback
00:04:58: returned key 0xFFF1, status = 0
00:04:58:Return from NI2 callback
00:04:58:COT:Request Transition to IDLE
00:04:58:COT:Received DSP Q Event
00:04:58:COT:DSP (1/0) Done
00:04:58:COT:DSP (1/0) De-allocated
Because the debugcotdetailcommand is a summary of the debugcotapi, debugcotdsp, and
```
**debugcotqueue**commands, the field descriptions are the same.

## **debug cpp event**

**Note**

Effective with Release 12.3(4)T, the**debugcppevent** command is no longer available in Cisco IOS12.3(T) releases.

To display general Combinet Proprietary Protocol (CPP) events, use the **debugcppevent**command in privileged EXEC mode. The **no**form of this command disables debugging output.

**debug cpp event**

**no debug cpp event**

**Syntax Description** This command has no arguments or keywords.

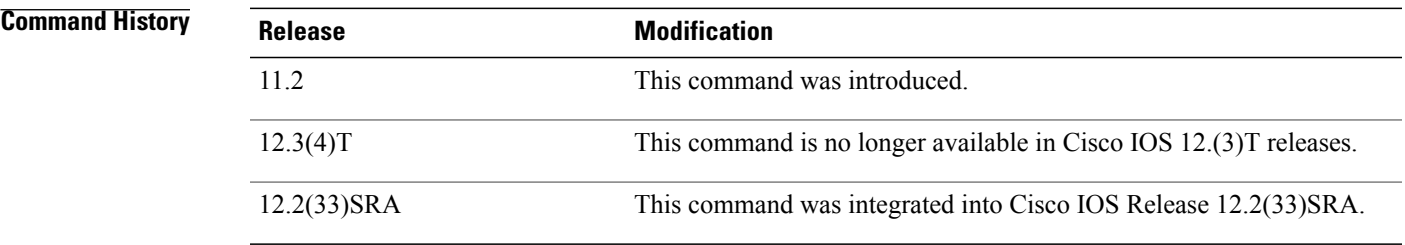

**Usage Guidelines** CPPallows a router to engage in negotiation over an ISDN B channel to establish connections with a Combinet bridge.

The **debugcppevent**command displays events such as CPP sequencing, group creation, and keepalives.

**Examples** One or more of the messages in the table below appear when you use the**debugcppevent** command. Each message begins with the short name of the interface the event occurred on (for example, SERIAL0:1 or BRI0:1) and might contain one or more packet sequence numbers or remote site names.

### **Table 61: debug cpp event Messages**

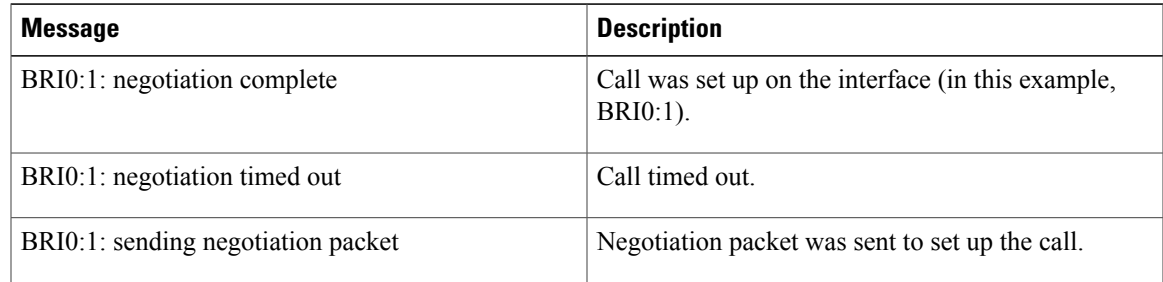

 $\mathbf{I}$ 

 $\mathbf I$ 

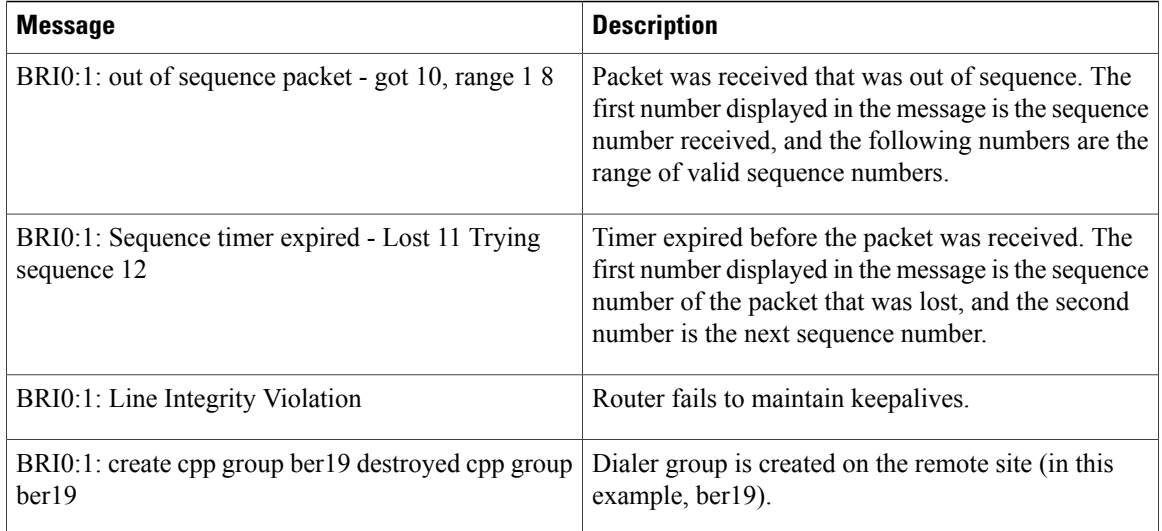

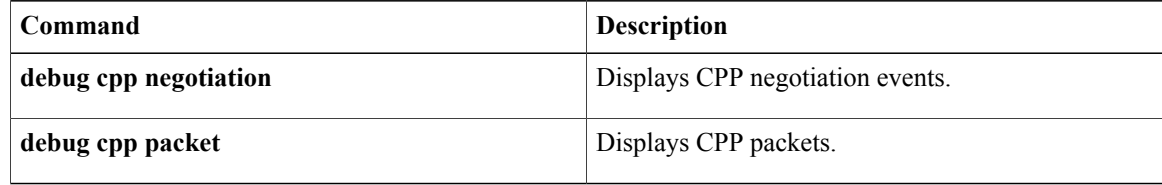

## **debug cpp negotiation**

**Note**

Effective with Release 12.3(4)T, the **debugcppnegotiation** command is no longer available in Cisco IOS 12.3T releases.

To display Combinet Proprietary Protocol (CPP) negotiation events, use the **debugcppnegotiation**command in privileged EXEC mode. The **no**form of this command disables debugging output.

**debug cpp negotiation**

**no debug cpp negotiation**

**Syntax Description** This command has no arguments or keywords.

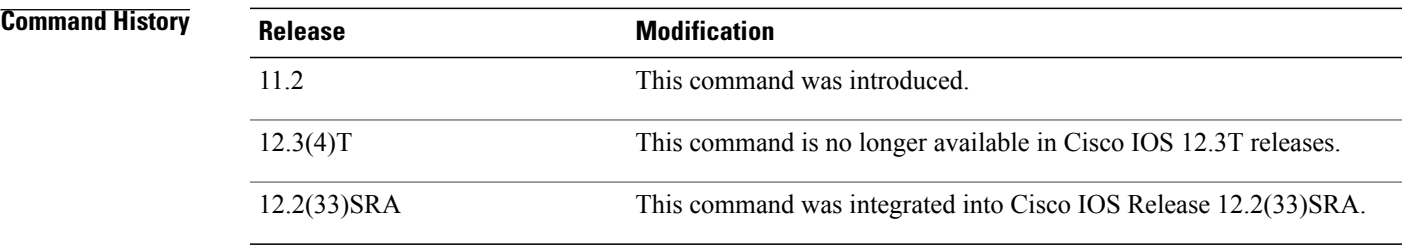

**Usage Guidelines** CPPallows a router to engage in negotiation over an ISDN B channel to establish connections with a Combinet bridge.

The **debugcppnegotiation**command displays events such as the type of packet and packet size being sent.

**Examples** The following is sample output from the **debugcppnegotiation** command. In this example, a sample connection is shown.

> Router# **debug cpp negotiation** %LINK-3-UPDOWN: Interface BRI0: B-Channel 2, changed state to down %LINK-3-UPDOWN: Interface BRI0, changed state to up %SYS-5-CONFIG\_I: Configured from console by console %LINK-3-UPDOWN: Interface BRI0: B-Channel 1, changed state to up BR0:1:(I) NEG packet - len 77 attempting proto:2 ether id:0040.f902.c7b4 port 1 number:5559876 port 2 number:5559876 origination port:1 remote name:berl9 password is correct

The table below describes the significant fields in the display.

 $\mathbf I$ 

### **Table 62: debug CPP negotiation Field Descriptions**

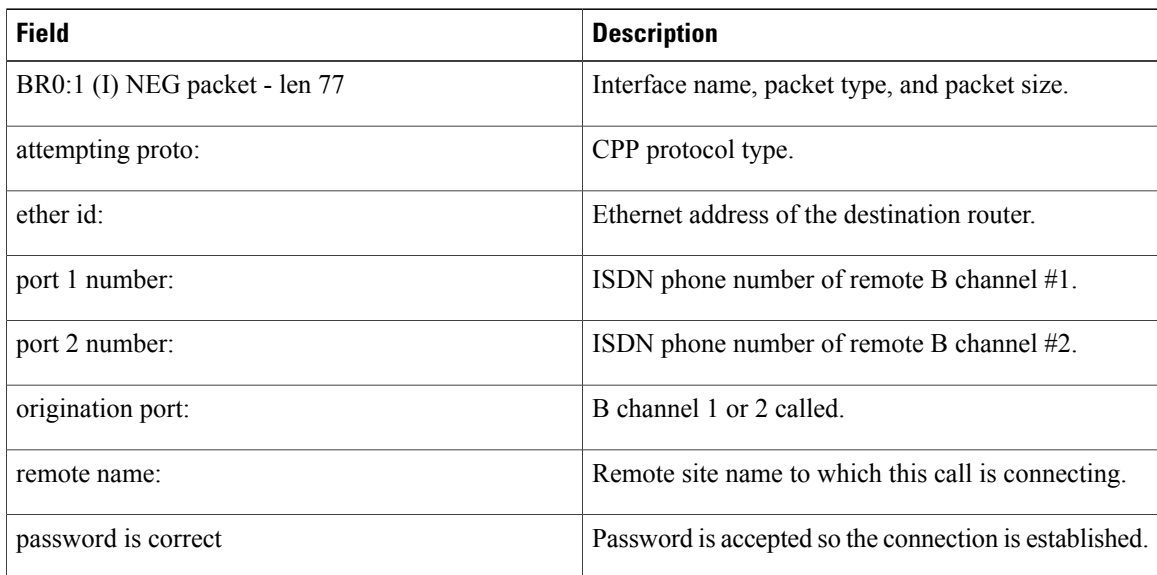

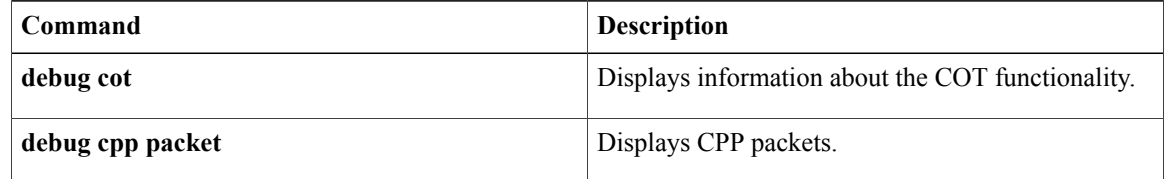

## **debug cpp packet**

**Note**

Effective with Release 12.3(4)T, the**debugcpppacket**command is no longer available in Cisco IOS12.3T Releases.

To display Combinet Proprietary Protocol (CPP) packets, use the **debugcpppacket**command in privileged EXEC mode. The **no**form of this command disables debugging output.

**debug cpp packet**

**no debug cpp packet**

**Syntax Description** This command has no arguments or keywords.

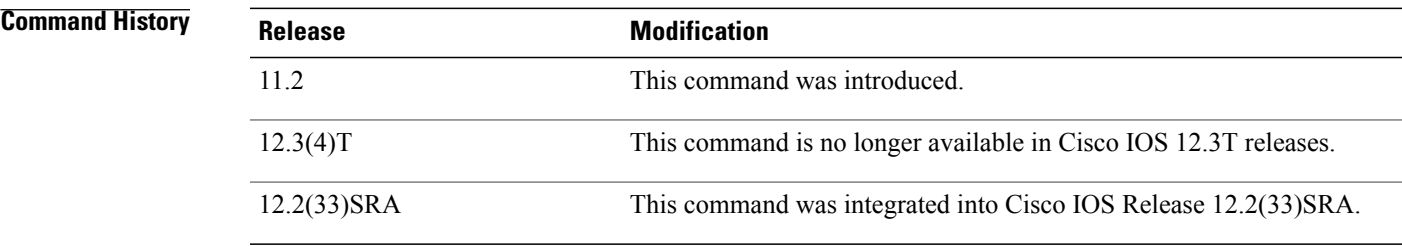

**Usage Guidelines** CPPallows a router to engage in negotiation over an ISDN B channel to establish connections with a Combinet bridge.

The **debugcpppacket**command displays the hexadecimal values of the packets.

**Examples** The following is sample output from the **debugcpppacket** command. This example shows the interface name, packet type, packet size, and the hexadecimal values of the packet.

> Router# **debug cpp packet** BR0:1:input packet - len 60 00 00 00 00 00 00 00 40 F9 02 C7 B4 08 0.!6 00 01 08 00 06 04 00 02 00 40 F9 02 C7 B4 83 6C A1 02!!! Success rate is 80 percent  $(4/5)$ , round-trip min/avg/max = 64/66/68 ms BR0:1 output packet - len 116 06 00 00 40 F9 02 C7 B4 00 00 0C 3E 12 3A 08 00 45 00 00 64 00 01 00 00 FF 01 72 BB 83 6C A1 01

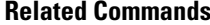

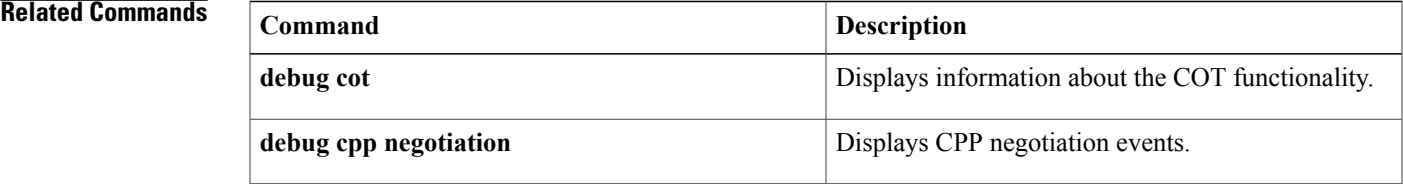

I
#### **debug credentials**

To set debugging on the credentials service that runs between the Cisco Unified Survivable Site Remote Telephony (Cisco Unified SRST) router and Cisco CallManager, use the **debugcredentials** command in privileged EXEC mode. To disable debugging output, use the **no** form of this command.

**debug credentials**

**no debug credentials**

**Syntax Description** This command has no arguments or keywords.

**Command Modes** Privileged EXEC

**Command History Cisco IOS Release <b>Modification** 12.3(14)T This command was introduced for Cisco SRST 3.3.

**Usage Guidelines** Use this command to monitor Cisco CallManager while it requests certificates from the Cisco Unified SRST router.

**Examples** The following is sample output showing the credentials service that runs between the Cisco Unified SRST router and Cisco CallManager. The credentials service provides Cisco CallManager with the certificate from the Cisco Unified SRST router.

> Router# **debug credentials** Credentials server debugging is enabled Router# May 25 12:08:17.944: Credentials service: Start TLS Handshake 1 10.5.43.174 4374 May 25 12:08:17.948: Credentials service: TLS Handshake returns OPSSLReadWouldBlockErr May 25 12:08:18.948: Credentials service: TLS Handshake returns OPSSLReadWouldBlockErr May 25 12:08:19.948: Credentials service: TLS Handshake returns OPSSLReadWouldBlockErr May 25 12:08:20.964: Credentials service: TLS Handshake completes The table below describes the significant fields shown in the display.

#### **Table 63: debug credentials Field Descriptions**

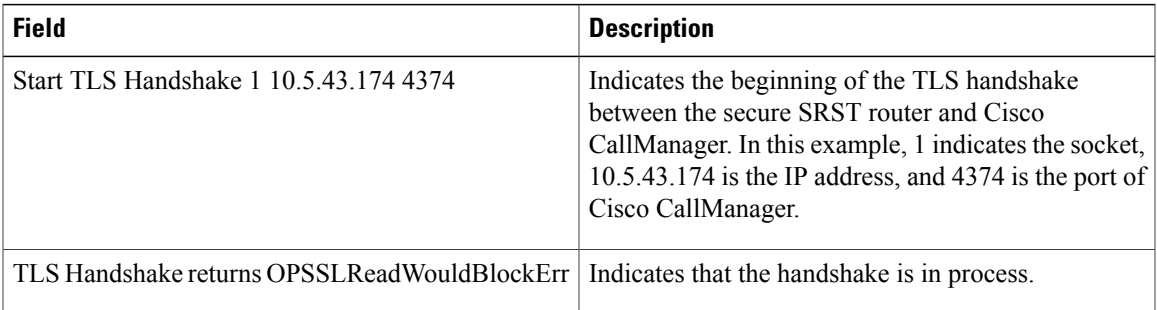

 $\mathbf l$ 

I

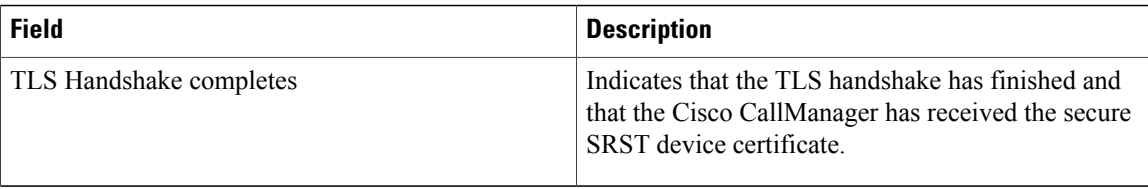

#### **Related Commands**

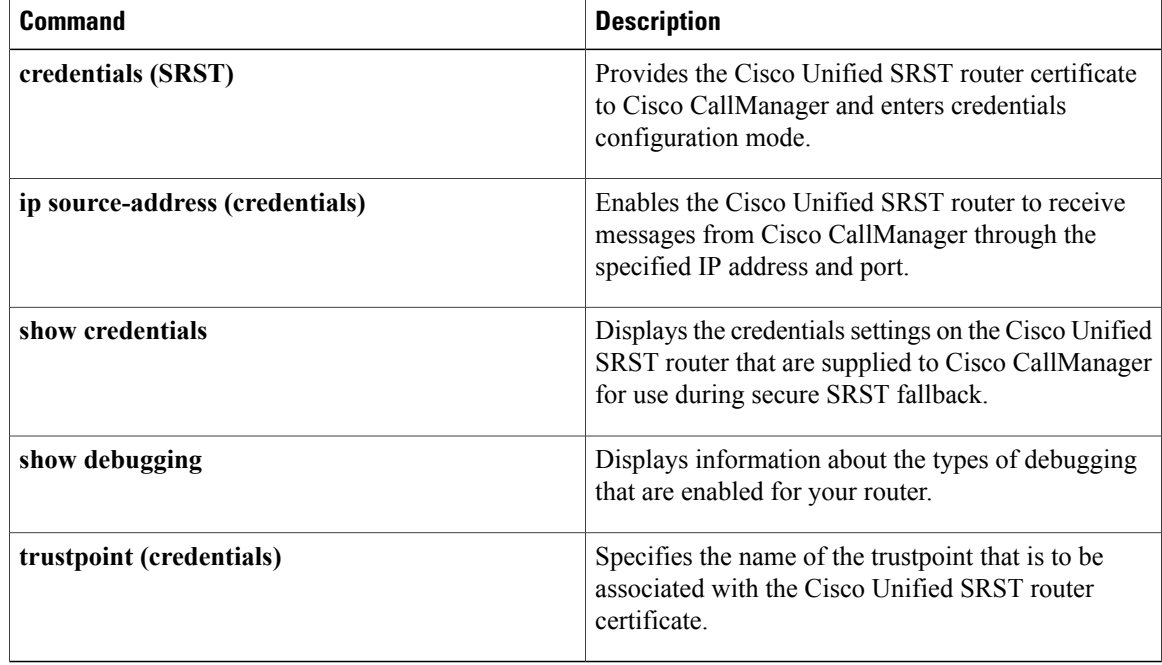

## **debug crm**

To troubleshoot the Carrier Resource Manager (CRM), use the **debugcrm** command in privileged EXEC mode. To disable debugging output, use the **no** form of this command.

**debug crm** [**all| default| detail**| **error** [**call [informational]**| **software [informational]**]**| function| inout**]

**no debug crm**

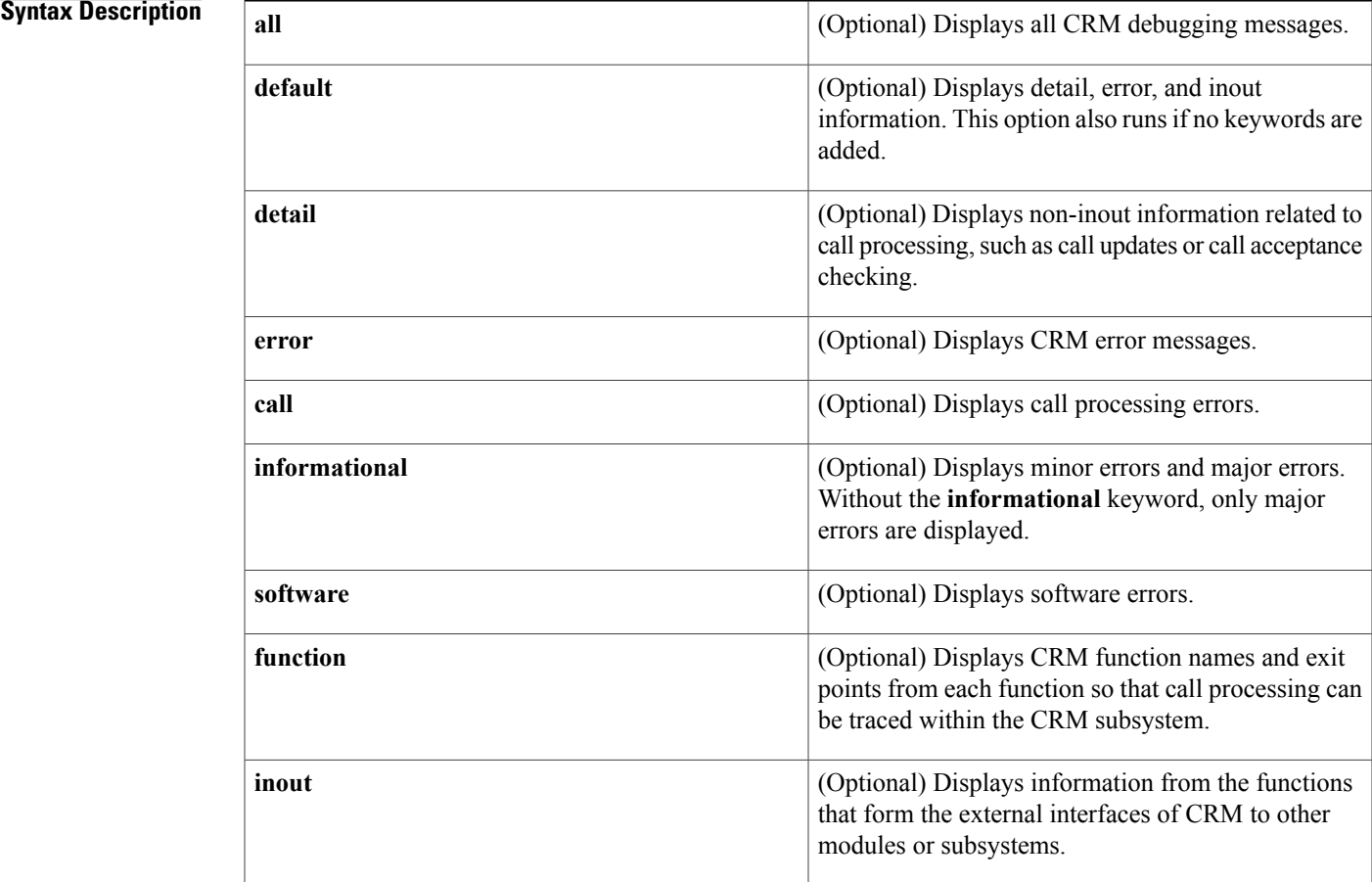

#### **Command Default** Debugging is not enabled.

**Command Modes** Privileged EXEC

 $$ 

Г

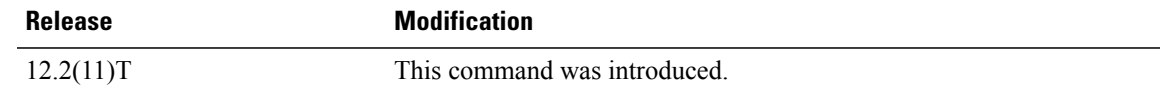

 $\mathbf I$ 

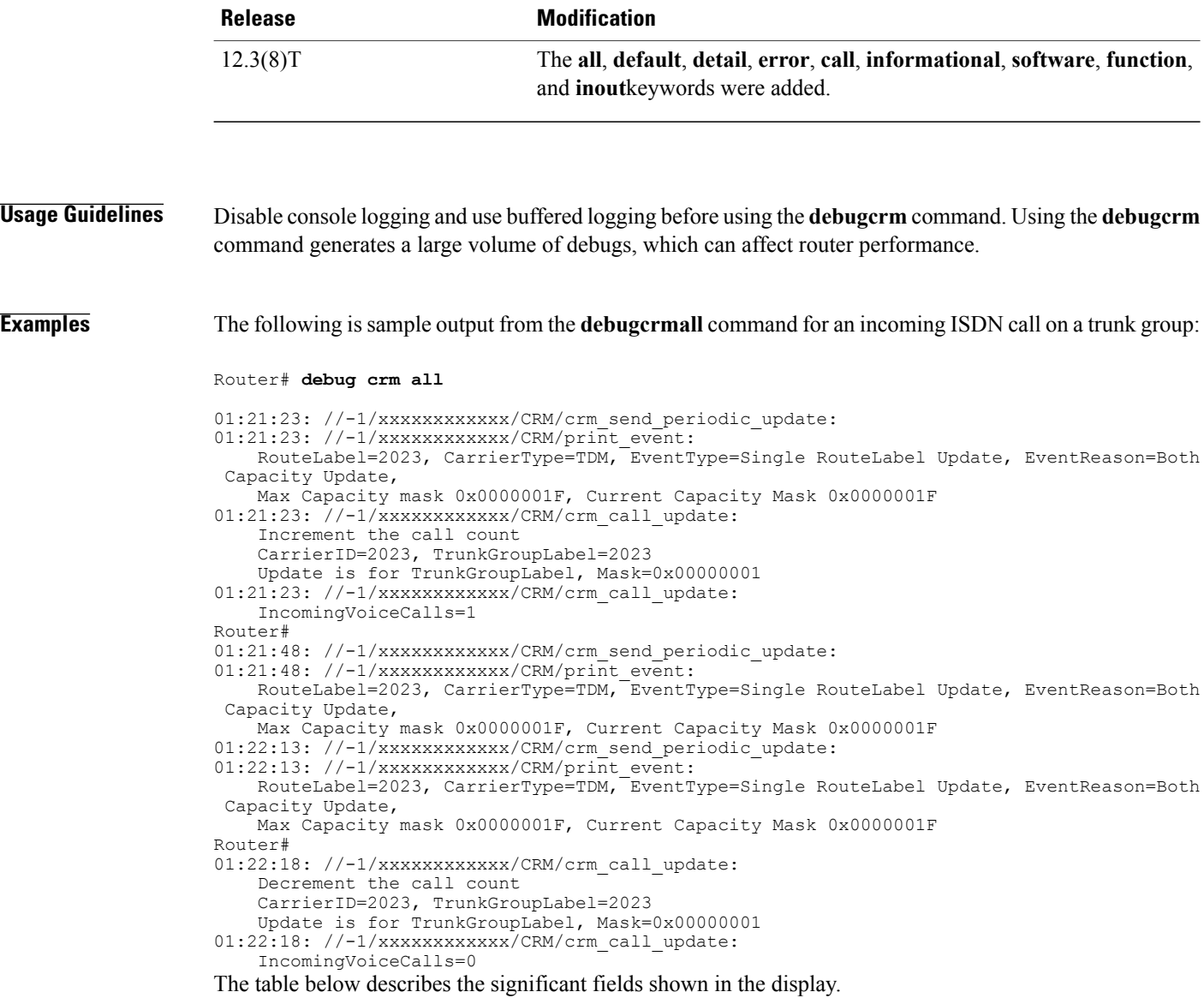

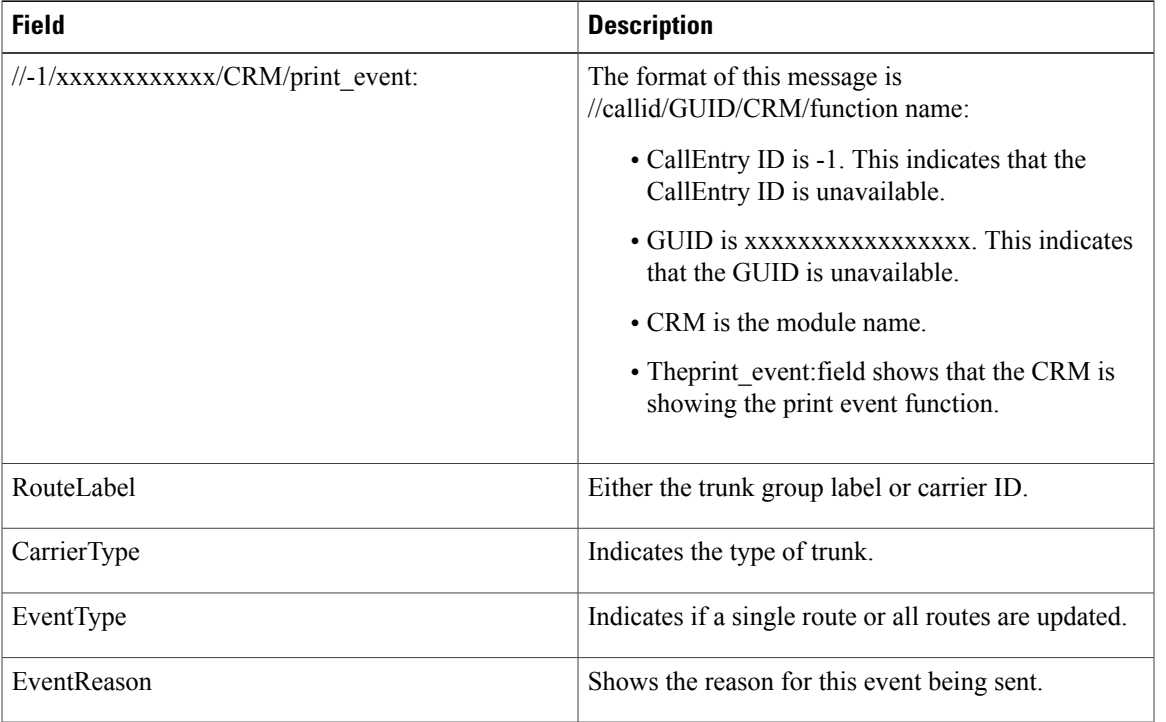

#### **Table 64: debug crm all Field Descriptions**

#### **Related Commands**

 $\mathbf{I}$ 

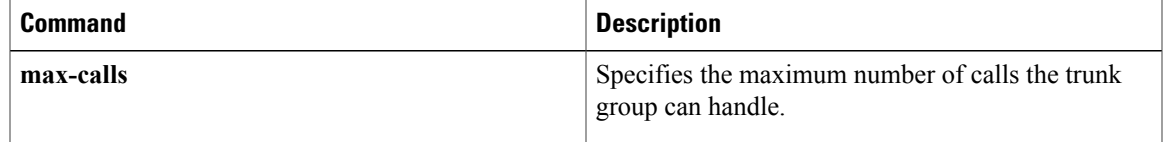

ι

## **debug crypto ace b2b**

To enable IPSec VPN SPA debugging for a Blade Failure Group, use the debug crypto ace b2b command in privileged EXEC mode.

#### **debug crypto ace b2b**

- **Command Default** No default behavior or values.
- **Command Modes** Privileged EXEC (#)

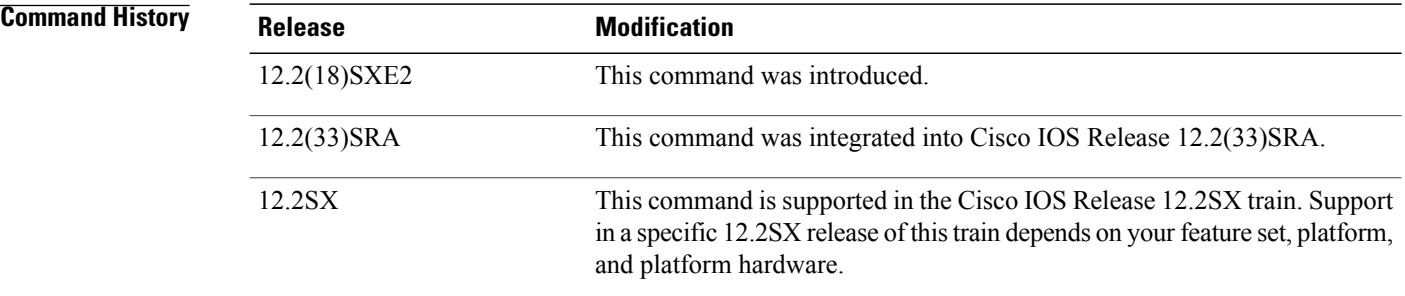

**Examples** The following example enables IPSec VPN SPA debugging for a Blade Failure Group:

Router# **debug crypto ace b2b** ACE B2B Failover debugging is on

#### **Related Commands**

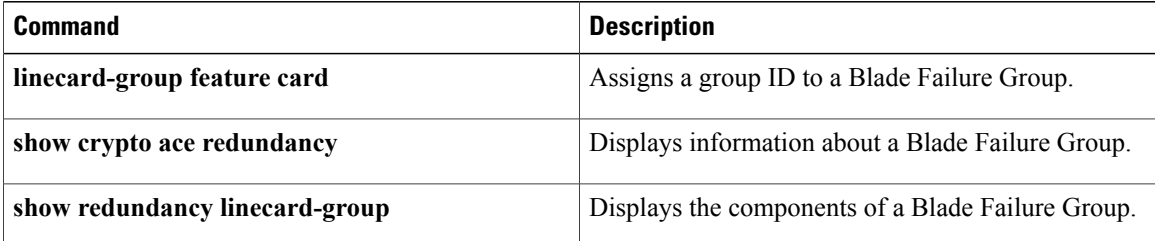

# **debug crypto ace boot**

To enable ACE boot API debugging, use the debug crypto ace boot command in privileged EXEC mode. To disable ACE boot API debugging, use the **no** form of this command.

**debug crypto ace boot**

**no debug crypto ace boot**

- **Syntax Description** This command has no arguments or keywords.
- **Command Default** None
- **Command Modes** Privileged EXEC (#)

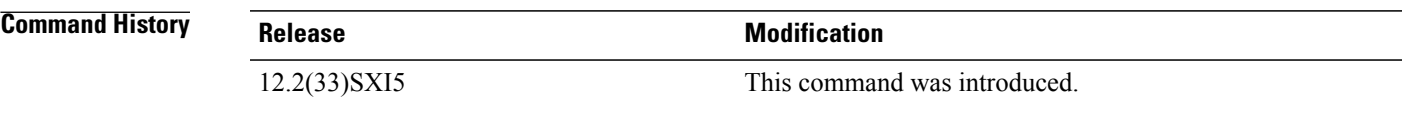

I

**Examples** The following example enables ACE boot API debugging:

Router# **debug crypto ace boot** ACE Boot debugging is on

## **debug crypto ace cfgmon**

To enable ACE CFGMON transactions debugging, use the debug crypto ace cfgmon command in privileged EXEC mode. To disable ACE CFGMON transactions debugging, use the **no** form of this command.

**debug crypto ace cfgmon**

**no debug crypto ace cfgmon**

- **Syntax Description** This command has no arguments or keywords.
- **Command Default** None
- **Command Modes** Privileged EXEC (#)

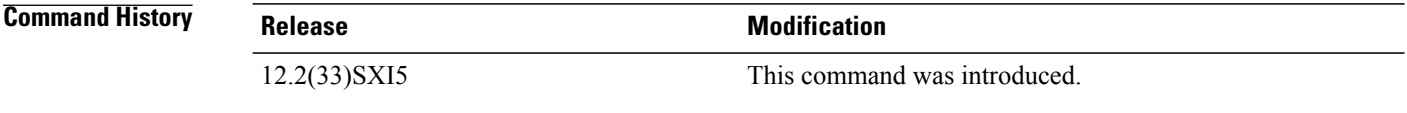

**Examples** The following example enables ACE CFGMON transaction debugging:

Router# **debug crypto ace cfgmon** ACE CFGMON Transactions debugging is on

## **debug crypto ace congestion-mgr**

To enable ACE Crypto engine congestion manager debugging, use the debug crypto ace congestion-mgr command in privileged EXEC mode. To disable ACE Crypto engine congestion manager debugging, use the **no** form of this command. **debug crypto ace congestion-mgr no debug crypto ace congestion-mgr Syntax Description** This command has no arguments or keywords. **Command Default** None **Command Modes** Privileged EXEC (#) **Command History Release Modification** 12.2(33)SXI5 This command was introduced. **Examples** The following example enables ACE Crypto engine congestion manager debugging:

> Router# **debug crypto ace congestion-mgr** ACE Crypto Engine Congestion Manager debugging is on

## **debug crypto ace dpd**

To enable ACE DPD debugging, use the debug crypto ace dpd command in privileged EXEC mode. To disable ACE DPD debugging, use the **no** form of this command.

**debug crypto ace dpd**

**no debug crypto ace dpd**

- **Syntax Description** This command has no arguments or keywords.
- **Command Default** None

**Command Modes** Privileged EXEC (#)

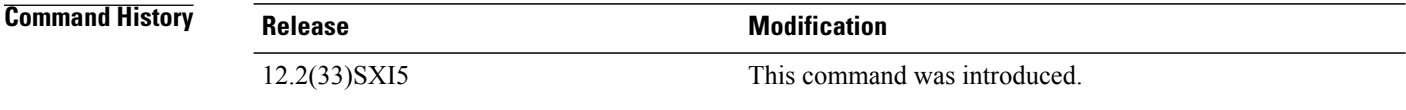

**Examples** The following example enables ACE DPD debugging:

Router# **debug crypto ace dpd** ACE-DPD debugging is on

## **debug crypto ace error**

To enable error logging debugging, use the debug crypto ace error command in privileged EXEC mode. To disable ACE error logging debugging, use the **no** form of this command.

**debug crypto ace error**

**no debug crypto ace error**

- **Syntax Description** This command has no arguments or keywords.
- **Command Default** None
- **Command Modes** Privileged EXEC (#)

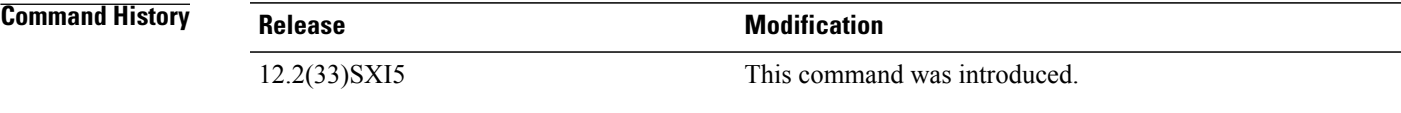

ı

**Examples** The following example enables error log debugging:

Router# **debug crypto ace error** ACE Error logging debugging is on

## **debug crypto ace hapi**

To enable ACE HAPI transactions debugging, use the debug crypto ace hapi command in privileged EXEC mode. To disable ACE HAPI transactions debugging, use the **no** form of this command.

**debug crypto ace hapi**

**no debug crypto ace hapi**

- **Syntax Description** This command has no arguments or keywords.
- **Command Default** None

**Command Modes** Privileged EXEC (#)

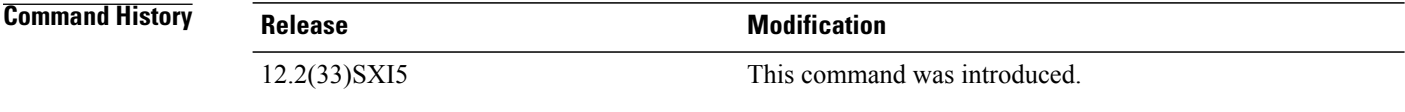

**Examples** The following example enables ACE HAPI transaction debugging:

Router# **debug crypto ace hapi** ACE HAPI transactions debugging is on

# **debug crypto ace ikea**

To enable ACE IKEA transactions debugging, use the debug crypto ace ikea command in privileged EXEC mode. To disable ACE IKEA transactions debugging, use the **no** form of this command.

**debug crypto ace ikea**

**no debug crypto ace ikea**

- **Syntax Description** This command has no arguments or keywords.
- **Command Default** None

**Command Modes** Privileged EXEC (#)

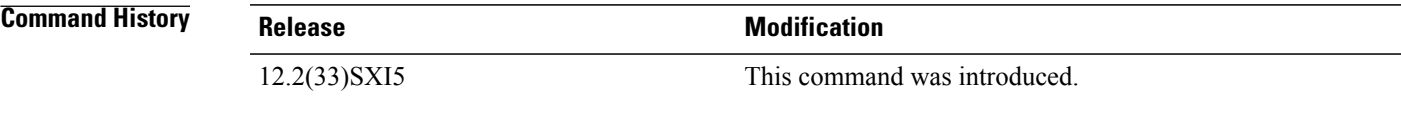

ı

**Examples** The following example enables ACE IKEA transaction debugging:

Router# **debug crypto ace ikea** ACE IKEA transactions debugging is on

## **debug crypto ace invspi**

To enable ACE invalid SPI debugging, use the debug crypto ace invspi command in privileged EXEC mode. To disable ACE invalid SPI debugging, use the **no** form of this command.

**debug crypto ace invspi**

**no debug crypto ace invspi**

- **Syntax Description** This command has no arguments or keywords.
- **Command Default** None

**Command Modes** Privileged EXEC (#)

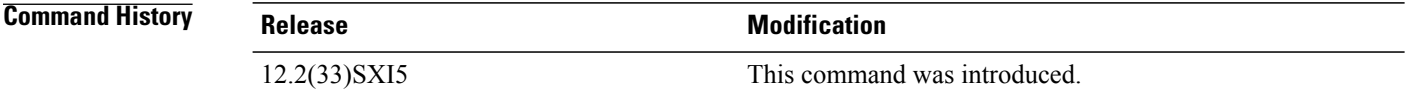

**Examples** The following example enables ACE invalid SPI debugging:

Router# **debug crypto ace invspi** ACE Invalid SPI debugging is on

## **debug crypto ace ipd**

To enable ACE IPD debugging, use the debug crypto ace ipd command in privileged EXEC mode. To disable ACE IPD debugging, use the **no** form of this command.

**debug crypto ace ipd**

**no debug crypto ace ipd**

- **Syntax Description** This command has no arguments or keywords.
- **Command Default** None
- **Command Modes** Privileged EXEC (#)

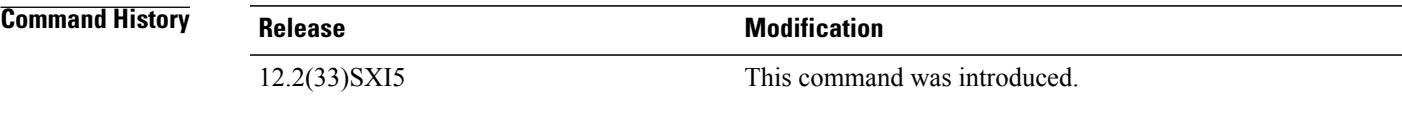

I

**Examples** The following example enables ACE IPD debugging:

Router# **debug crypto ace ipd** ACE IPD debugging is on

# **debug crypto ace mace**

To enable multi-ACE messages debugging, use the debug crypto ace mace command in privileged EXEC mode. To disable multi-ACE messages debugging, use the **no** form of this command.

**debug crypto ace mace**

**no debug crypto ace mace**

- **Syntax Description** This command has no arguments or keywords.
- **Command Default** None

**Command Modes** Privileged EXEC (#)

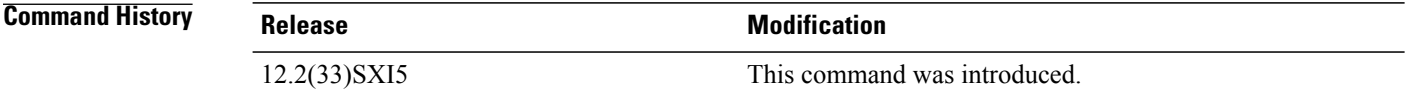

**Examples** The following example enables multi-ACE debugging:

Router# **debug crypto ace mace** MULTI-ACE messages debugging is on

## **debug crypto ace pcp**

To enable ACE PCP transactions debugging, use the debug crypto ace pcp command in privileged EXEC mode. To disable ACE PCP transaction debugging, use the **no** form of this command.

**debug crypto ace pcp**

**no debug crypto ace pcp**

- **Syntax Description** This command has no arguments or keywords.
- **Command Default** None
- **Command Modes** Privileged EXEC (#)

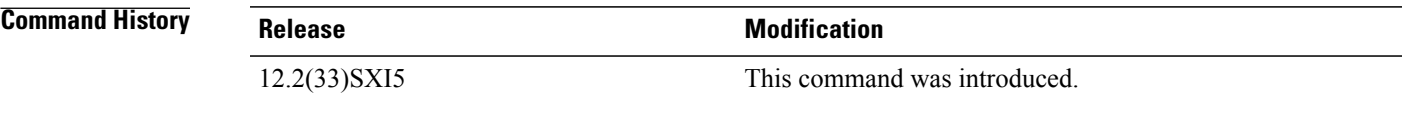

ı

**Examples** The following example enables ACE PCP transactions debugging:

Router# **debug crypto ace pcp** ACE PCP Transactions debugging is on

## **debug crypto ace polo**

To enable ACE policy loader debugging, use the debug crypto ace polo command in privileged EXEC mode. To disable ACE policy loader debugging, use the **no** form of this command.

**debug crypto ace polo**

**no debug crypto ace polo**

- **Syntax Description** This command has no arguments or keywords.
- **Command Default** None

**Command Modes** Privileged EXEC (#)

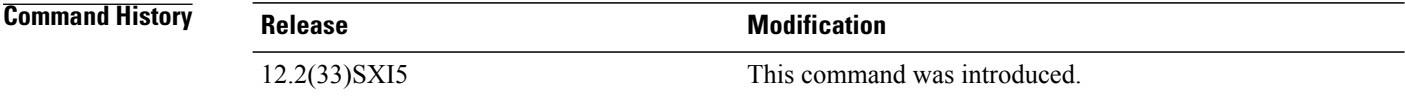

**Examples** The following example enables ACE policy loader debugging:

Router# **debug crypto ace polo** ACE Policy Loader debugging is on

## **debug crypto ace propcfg**

To enable ACE propagate configuration debugging, use the debug crypto ace propcfg command in privileged EXEC mode. To disable ACE propagate configuration debugging, use the **no** form of this command.

**debug crypto ace propcfg**

**no debug crypto ace propcfg**

- **Syntax Description** This command has no arguments or keywords.
- **Command Default** None
- **Command Modes** Privileged EXEC (#)

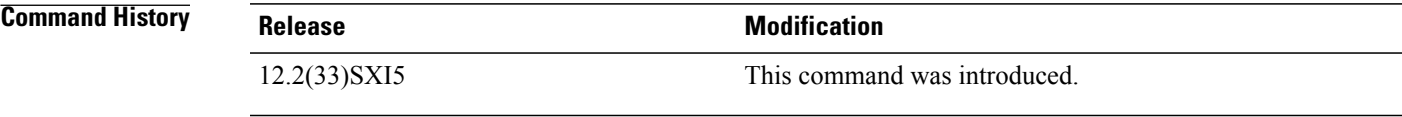

I

**Examples** The following example enables ACE propagate configuration debugging:

Router# **debug crypto ace propcfg** ACE Propagate Config debugging is on

# **debug crypto ace qos**

To enable ACE QoS debugging, use the debug crypto ace qos command in privileged EXEC mode. To disable ACE QoS debugging, use the **no** form of this command.

**debug crypto ace qos**

**no debug crypto ace qos**

- **Syntax Description** This command has no arguments or keywords.
- **Command Default** None
- **Command Modes** Privileged EXEC (#)

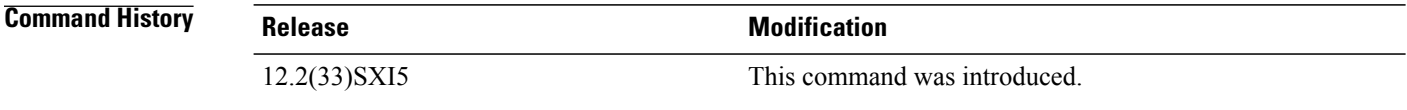

**Examples** The following example enables ACE QoS debugging:

Router# **debug crypto ace qos** ACE QoS debugging is on

## **debug crypto ace rcon**

To enable ACE RCON messages debugging, use the debug crypto ace rcon command in privileged EXEC mode. To disable ACE RCON messages debugging, use the **no** form of this command.

**debug crypto ace rcon**

**no debug crypto ace rcon**

- **Syntax Description** This command has no arguments or keywords.
- **Command Default** None
- **Command Modes** Privileged EXEC (#)

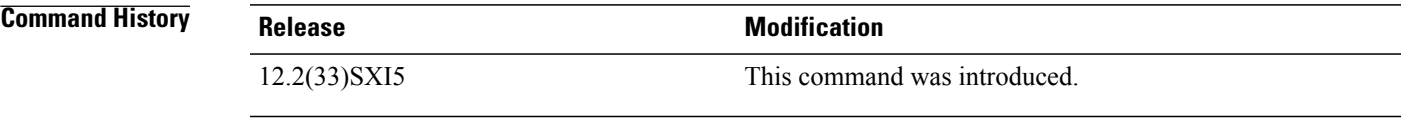

I

**Examples** The following example enables ACE RCON messages debugging:

Router# **debug crypto ace rcon** ACE RCON messages debugging is on

# **debug crypto ace redundancy**

To enable ACE HA debugging, use the debug crypto ace redundancy command in privileged EXEC mode. To disable ACE HA debugging, use the **no** form of this command.

**debug crypto ace redundancy**

**no debug crypto ace redundancy**

- **Syntax Description** This command has no arguments or keywords.
- **Command Default** None
- **Command Modes** Privileged EXEC (#)

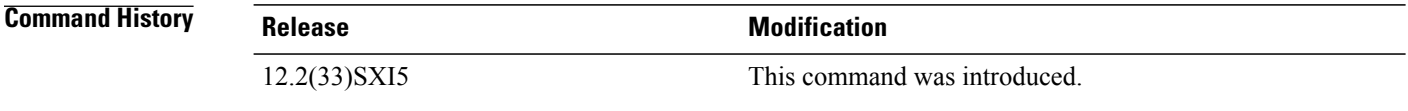

**Examples** The following example enables ACE HA debugging:

Router# **debug crypto ace redundancy** ACE HA debugging is on

## **debug crypto ace spi**

To enable ACE SPI debugging, use the debug crypto ace spi command in privileged EXEC mode. To disable ACE SPI debugging, use the **no** form of this command.

**debug crypto ace spi**

**no debug crypto ace spi**

- **Syntax Description** This command has no arguments or keywords.
- **Command Default** None
- **Command Modes** Privileged EXEC (#)

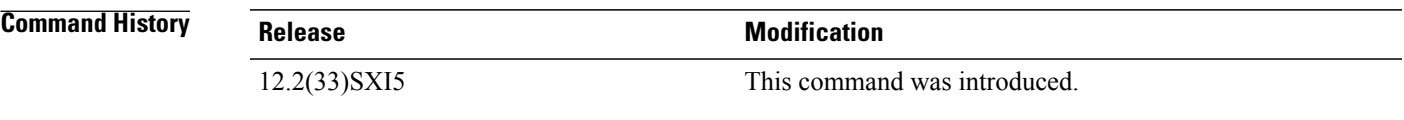

I

**Examples** The following example enables ACE SPI debugging:

Router# **debug crypto ace spi** ACE SPI debugging is on

## **debug crypto ace stats**

To enable ACE stats module debugging, use the debug crypto ace stats command in privileged EXEC mode. To disable ACE stats module debugging, use the **no** form of this command.

**debug crypto ace stats**

**no debug crypto ace stats**

- **Syntax Description** This command has no arguments or keywords.
- **Command Default** None

**Command Modes** Privileged EXEC (#)

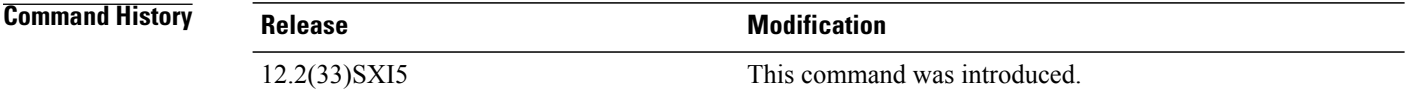

**Examples** The following example enables ACE stats module debugging:

Router# **debug crypto ace stats** ACE Stats Module debugging is on

# **debug crypto ace syslog**

To enable ACE syslog messages debugging, use the debug crypto ace syslog command in privileged EXEC mode. To disable ACE syslog messages debugging, use the **no** form of this command.

**debug crypto ace syslog**

**no debug crypto ace syslog**

- **Syntax Description** This command has no arguments or keywords.
- **Command Default** None
- **Command Modes** Privileged EXEC (#)

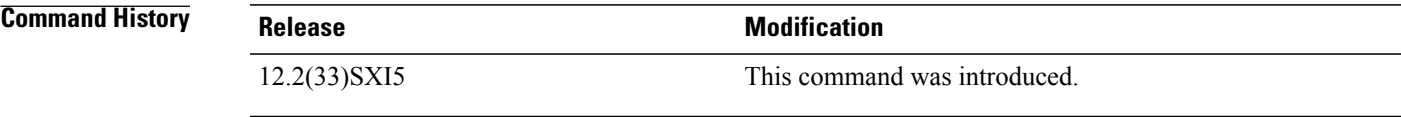

ı

**Examples** The following example enables ACE syslog messages debugging:

Router# **debug crypto ace syslog** ACE Syslog messages debugging is on

## **debug crypto ace tftp**

To enable ACE TFTP boot debugging, use the debug crypto ace tftp command in privileged EXEC mode. To disable ACE TFTP boot debugging, use the **no** form of this command.

**debug crypto ace tftp**

**no debug crypto ace tftp**

- **Syntax Description** This command has no arguments or keywords.
- **Command Default** None

**Command Modes** Privileged EXEC (#)

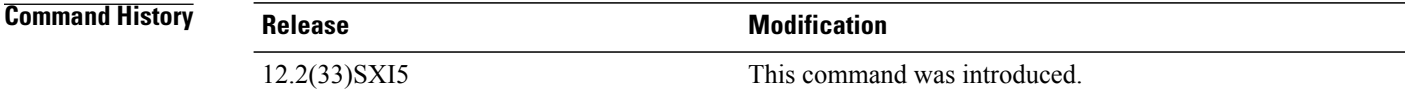

**Examples** The following example enables ACE TFTP boot debugging:

Router# **debug crypto ace tftp** ACE TFTP Boot debugging is on

# **debug crypto ace topn**

To enable ACE-TOPN-HELPER debugging, use the debug crypto ace topn command in privileged EXEC mode. To disable ACE-TOPN-HELPER debugging, use the **no** form of this command.

**debug crypto ace topn**

**no debug crypto ace topn**

- **Syntax Description** This command has no arguments or keywords.
- **Command Default** None
- **Command Modes** Privileged EXEC (#)

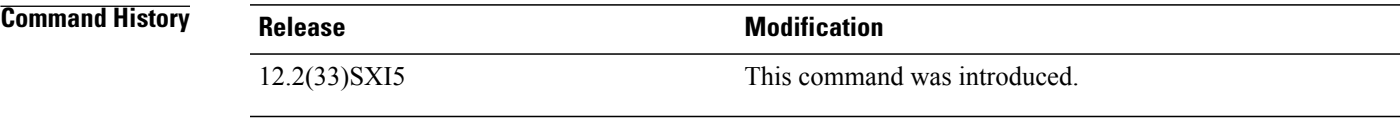

ı

**Examples** The following example enables ACE-TOPN-HELPER debugging:

Router# **debug crypto ace topn** ACE-TOPN-HELPER debugging is on

## **debug crypto ace warning**

To enable ACE warning log debugging, use the debug crypto ace warning command in privileged EXEC mode. To disable ACE warning logging debugging, use the **no** form of this command.

**debug crypto ace warning**

**no debug crypto ace warning**

- **Syntax Description** This command has no arguments or keywords.
- **Command Default** None

**Command Modes** Privileged EXEC (#)

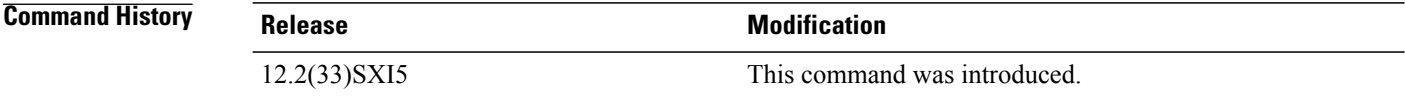

**Examples** The following example enables ACE warning log debugging:

Router# **debug crypto ace warning** ACE Warning logging debugging is on

#### **debug crypto condition unmatched**

To display crypto conditional debug messages when context information is unavailable to check against debug conditions, use the **debugcryptoconditionunmatched**command in privileged EXEC mode. To disable debugging, use the **no** form of this command.

**debug crypto condition unmatched** [**isakmp| ipsec| ikev2| engine| gdoi-group**]

**no debug crypto condition unmatched** [**isakmp| ipsec| ikev2| engine| gdoi-group**]

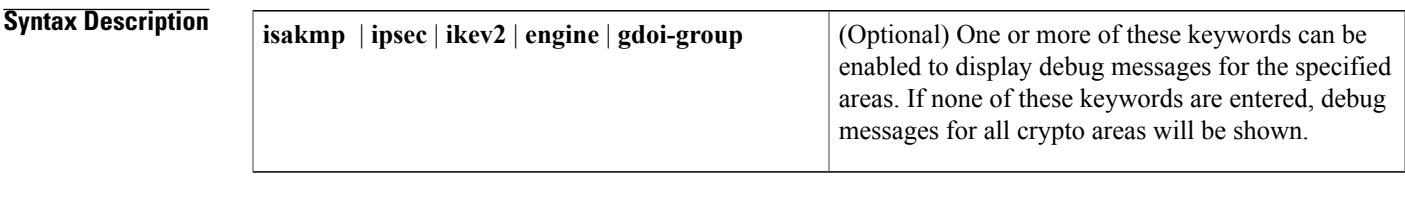

**Command Default** Debug messages that do not have context information to match any debug conditions (filters) will not be printed.

#### **Command Modes** Privileged EXEC

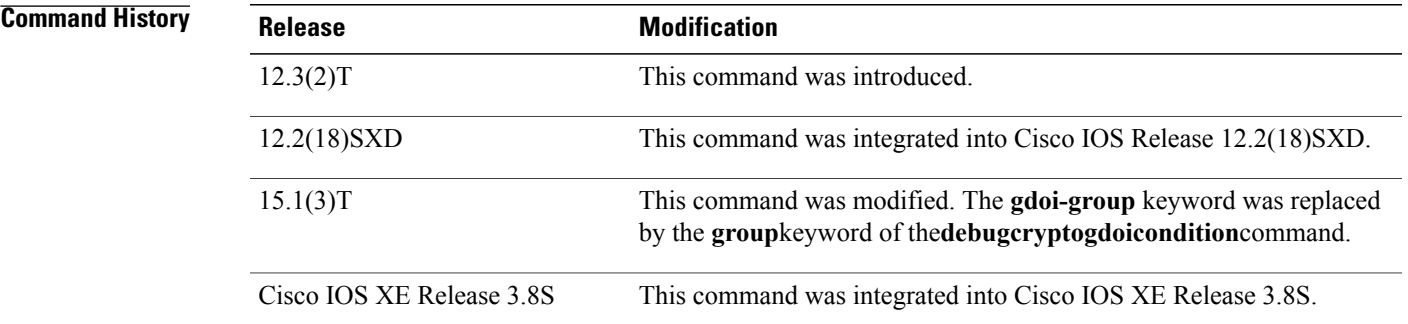

**Usage Guidelines** After the **debugcryptocondition** command has been enabled, you can use the **debugcryptoconditionunmatched** command to define whether the debug output is being printed when no context information is available in the code to check against the debug filters. For example, if the crypto engine's connection-ID is the filter that the debug conditions are being checked against, the **debugcryptoconditionunmatched** command displays debug messages in the early negotiation phase when a connection-ID is unavailable to check against debug conditions.

**Examples** The following example shows how to enable debug messages for all crypto-related areas:

Router# **debug crypto condition unmatched**

I

#### **Related Commands**

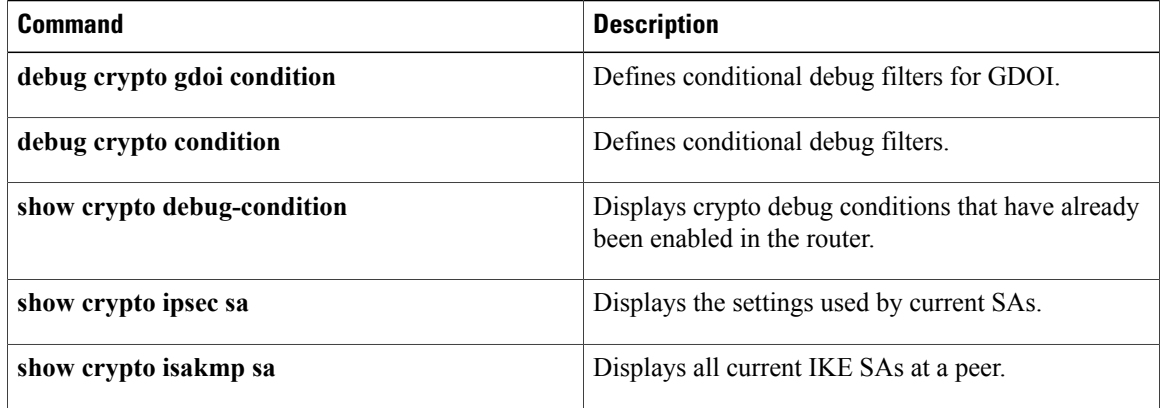

## **debug crypto ctcp**

To display information about a Cisco Tunnel Control Protocol (cTCP) session, use the **debugcryptoctcp**command in privileged EXEC mode. To turn off debugging, use the**no** form of this command.

**debug crypto ctcp**

**no debug crypto ctcp**

- **Syntax Description** This command has no arguments or keywords.
- **Command Default** Debugging is turned off.
- **Command Modes** Privileged EXEC (#)

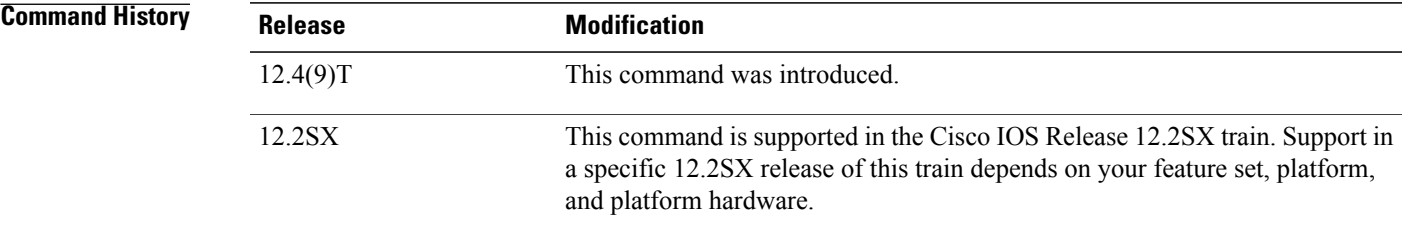

**Usage Guidelines** You can use this command if a cTCP session fails to come up.

**Examples** The following example shows that debugging has been turned on for a cTCP session:

Router# **debug crypto ctcp**

#### **Related Commands**

I

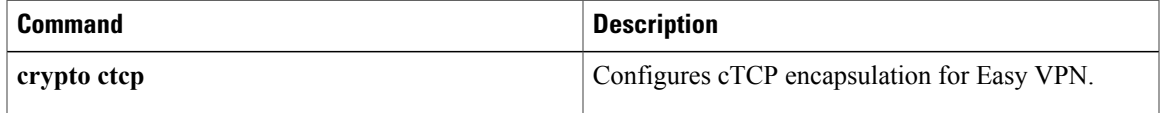

#### **debug crypto engine**

To display debugging messages about crypto engines, which perform encryption and decryption, use the **debugcryptoengine** command in privileged EXEC mode. To disable debugging output, use the **no** form of this command.

**debug crypto engine**

**no debug crypto engine**

**Syntax Description** This command has no arguments or keywords.

**Command Modes** Privileged EXEC

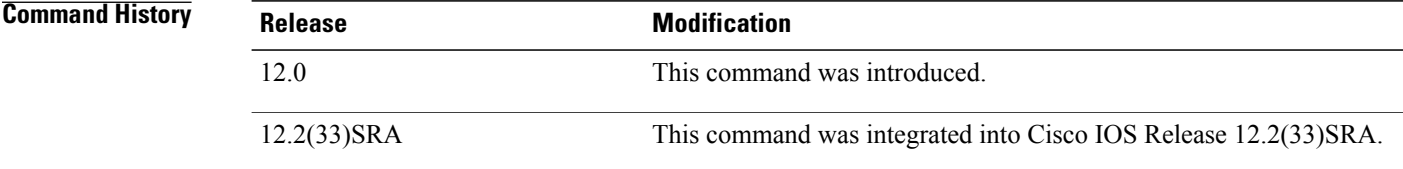

#### **Usage Guidelines** Use the debug crypto engine command to display information pertaining to the crypto engine, such as when Cisco IOS software is performing encryption or decryption operations.

The crypto engine is the actual mechanism that performs encryption and decryption. A crypto engine can be software or a hardware accelerator. Some platforms can have multiple crypto engines; therefore, the router will have multiple hardware accelerators.

**Examples** The following is sample output from the **debugcryptoengine** command. The first sample output shows messages from a router that successfully generates Rivest, Shamir, and Adelma (RSA) keys. The second sample output shows messages from a router that decrypts the RSA key during Internet Key Exchange (IKE) negotiation.

```
Router# debug crypto engine
00:25:13:CryptoEngine0:generate key pair
00:25:13:CryptoEngine0:CRYPTO_GEN_KEY_PAIR
00:25:13:CRYPTO_ENGINE:key process suspended and continued
00:25:14:CRYPTO_ENGINE:key process suspended and continuedcr
Router# debug crypto engine
00:27:45:%SYS-5-CONFIG_I:Configured from console by console
00:27:51:CryptoEngine0:generate alg parameter
00:27:51:CRYPTO_ENGINE:Dh phase 1 status:0
00:27:51:CRYPTO_ENGINE:Dh phase 1 status:0
00:27:51:CryptoEngine0:generate alg parameter
00:27:52:CryptoEngine0:calculate pkey hmac for conn id 0
00:27:52:CryptoEngine0:create ISAKMP SKEYID for conn id 1
00:27:52:Crypto engine 0:RSA decrypt with public key
00:27:52:CryptoEngine0:CRYPTO_RSA_PUB_DECRYPT
00:27:52:CryptoEngine0:generate hmac context for conn id 1
00:27:52:CryptoEngine0:generate hmac context for conn id 1
00:27:52:Crypto engine 0:RSA encrypt with private key
```

```
00:27:52:CryptoEngine0:CRYPTO_RSA_PRIV_ENCRYPT
00:27:53:CryptoEngine0:clear dh number for conn id 1
00:27:53:CryptoEngine0:generate hmac context for conn id 1
00:27:53:validate proposal 0
00:27:53:validate proposal request 0
00:27:54:CryptoEngine0:generate hmac context for conn id 1
00:27:54:CryptoEngine0:generate hmac context for conn id 1
00:27:54:ipsec allocate flow 0
00:27:54:ipsec allocate flow 0
```
#### **Related Commands**

I

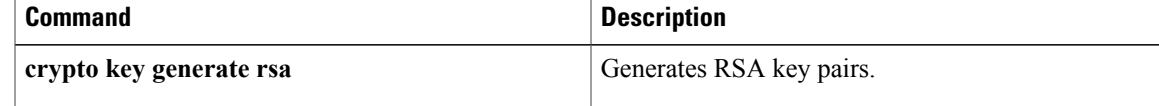

 $\mathbf I$ 

# **debug crypto engine accelerator logs**

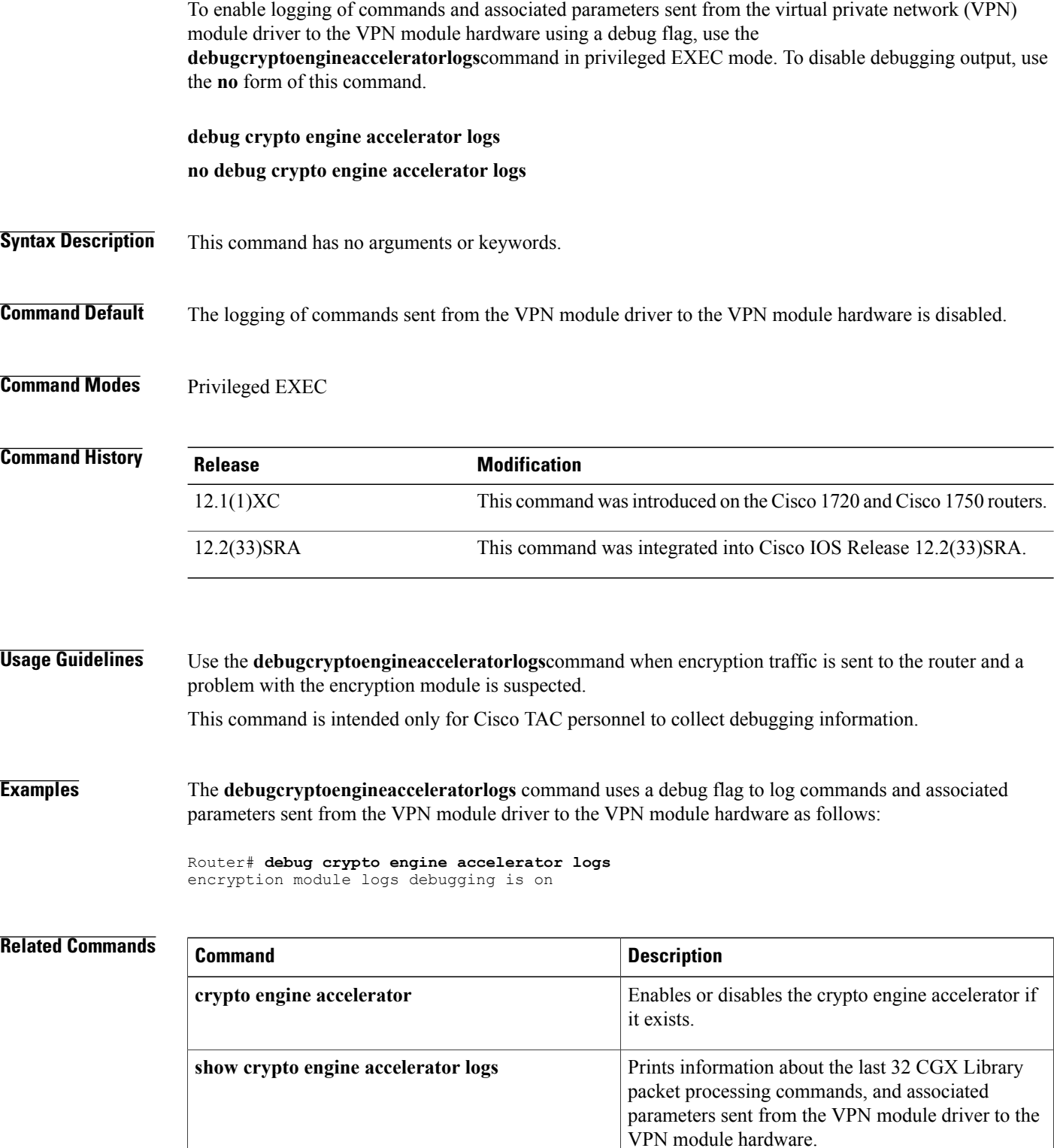

 $\mathbf I$ 

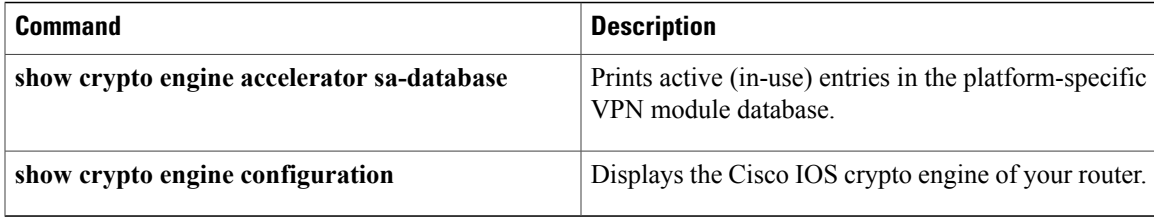

Τ

## **debug crypto engine ism-vpn**

To enable debugging for a Cisco VPN Internal Service Module (ISM), use the **debug crypto engine ism-vpn** command in privileged EXEC mode. To disable debugging, use the **no** form of this command.

**debug crypto engine ism-vpn**[**init| interrupt**| **polo**[**detail| dump**]| **shim**[**detail**]**| tftp**]

**no debug crypto engine ism-vpn**[**init| interrupt**| **polo**[**detail| dump**]| **shim**[**detail**]**| tftp**]

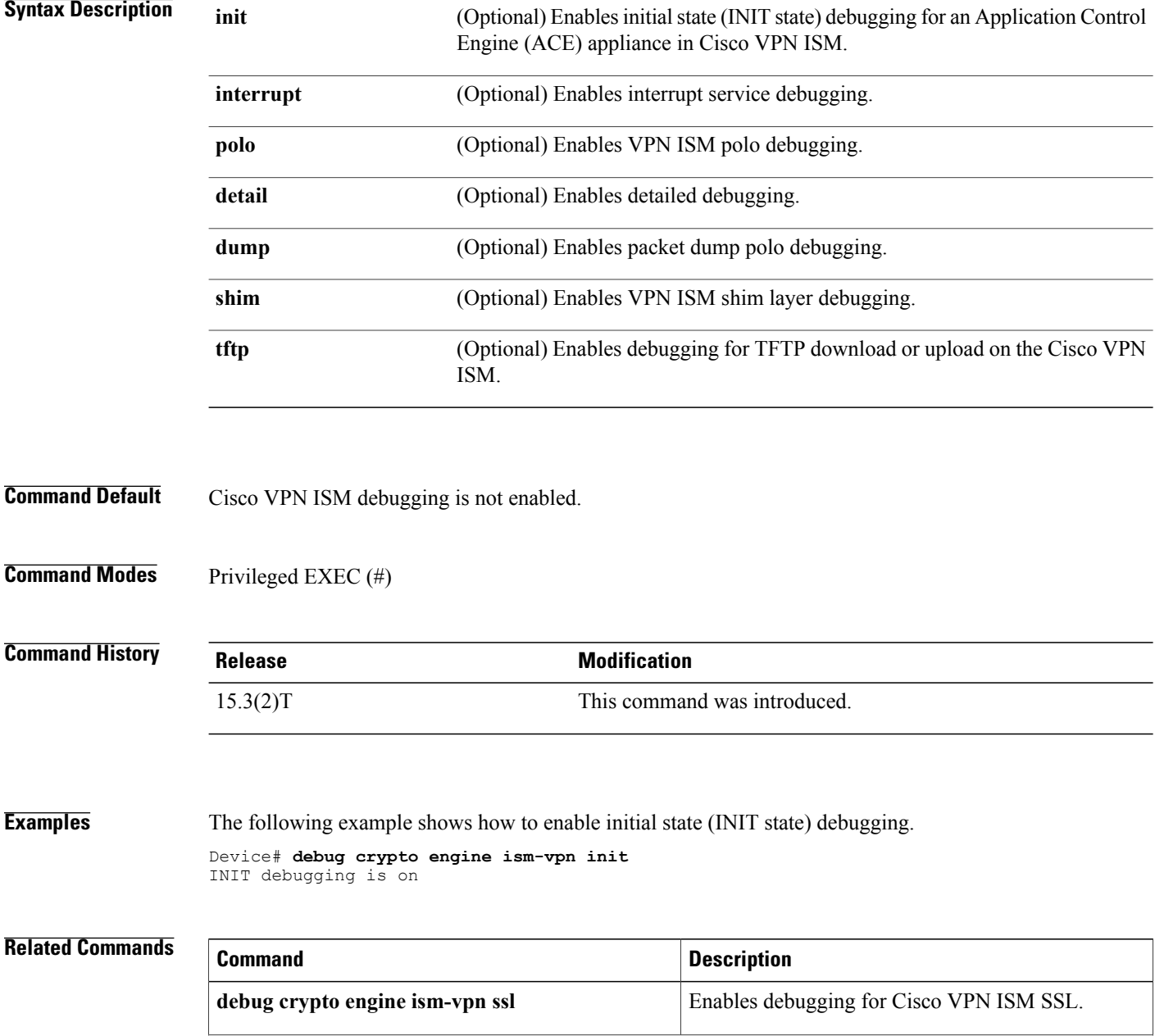
$\mathbf I$ 

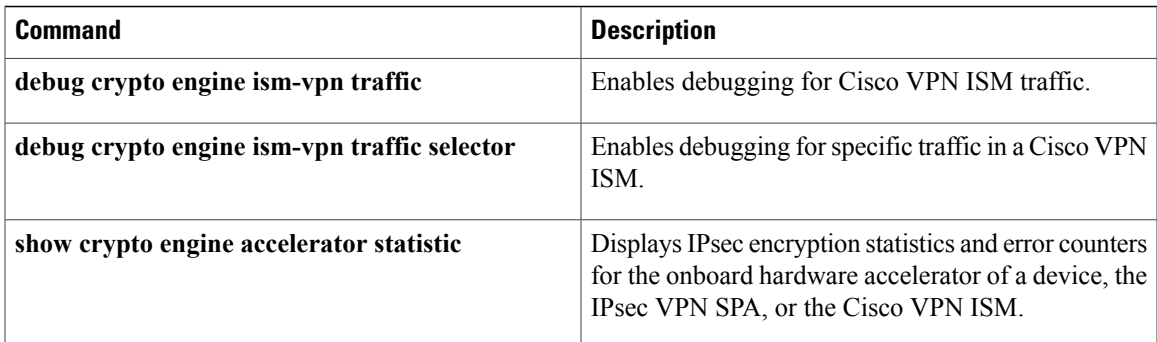

 $\overline{\phantom{a}}$ 

# **debug crypto engine ism-vpn ssl**

To enable debugging for Secure Sockets Layer (SSL) in a Cisco VPN Internal Service Module (VPN ISM), use the **debug crypto engine ism-vpn ssl** command in privileged EXEC mode. To disable debugging, use the **no** form of this command.

**debug crypto engine ism-vpn ssl**{**context** *rule-number session-id*| **direction** *number*}

**no debug crypto engine ism-vpn ssl**{**context** *rule-number session-id*| **direction** *number*}

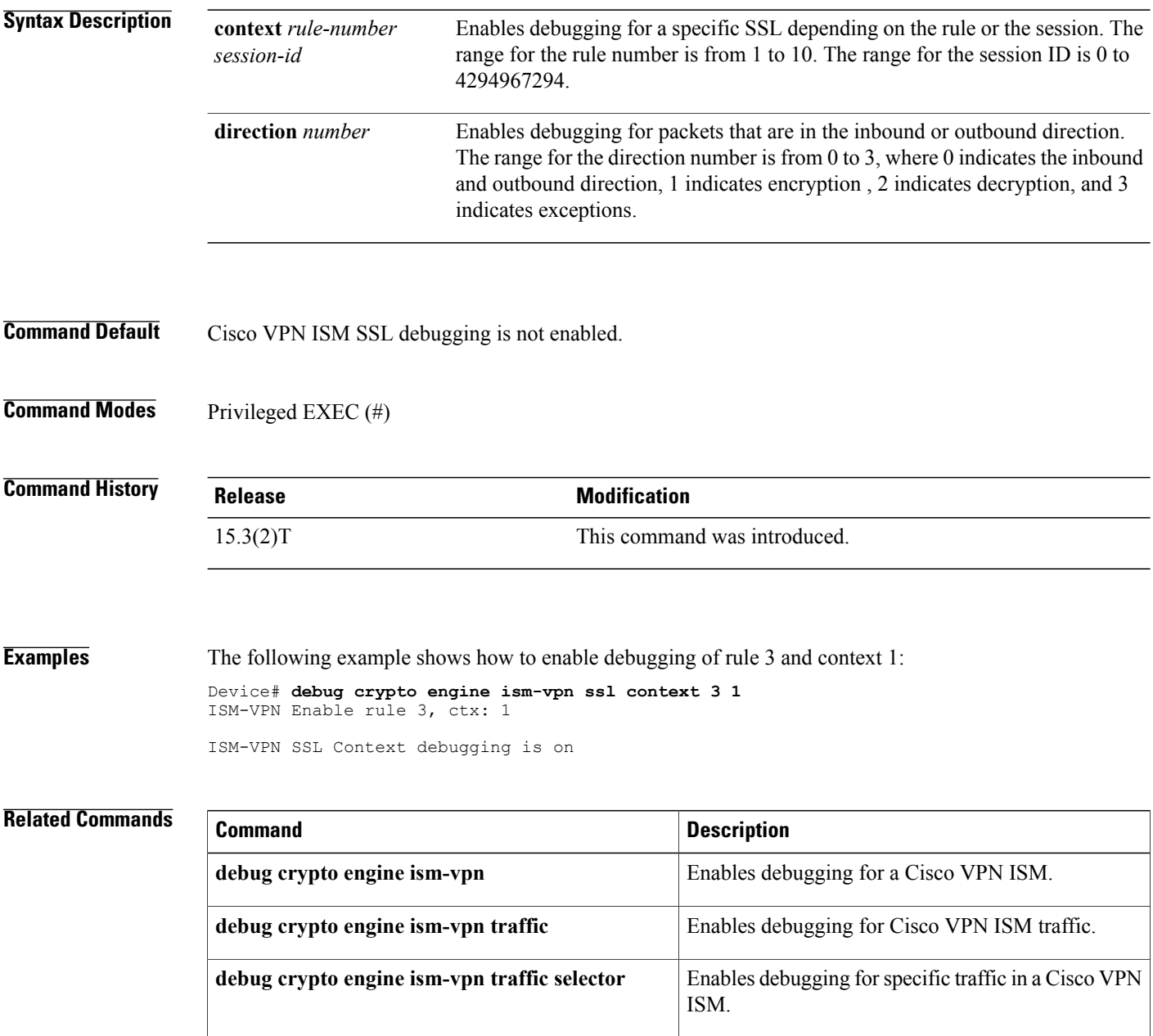

 $\mathbf{I}$ 

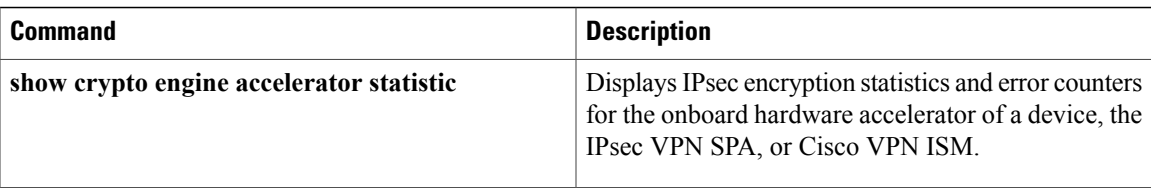

 $\overline{\phantom{a}}$ 

# **debug crypto engine ism-vpn traffic**

To enable debugging for Cisco VPN Internal Service Module (ISM) traffic, use the **debug crypto engine ism-vpntraffic** command in privileged EXEC mode. To disable debugging, use the**no** form of this command.

**debug crypto engine ism-vpn traffic**{**all| detail**| **exception** *number***| inbound| outbound| selective| vam**}

**no debug crypto engine ism-vpn traffic**{**all| detail**| **exception** *number***| inbound| outbound| selective| vam**}

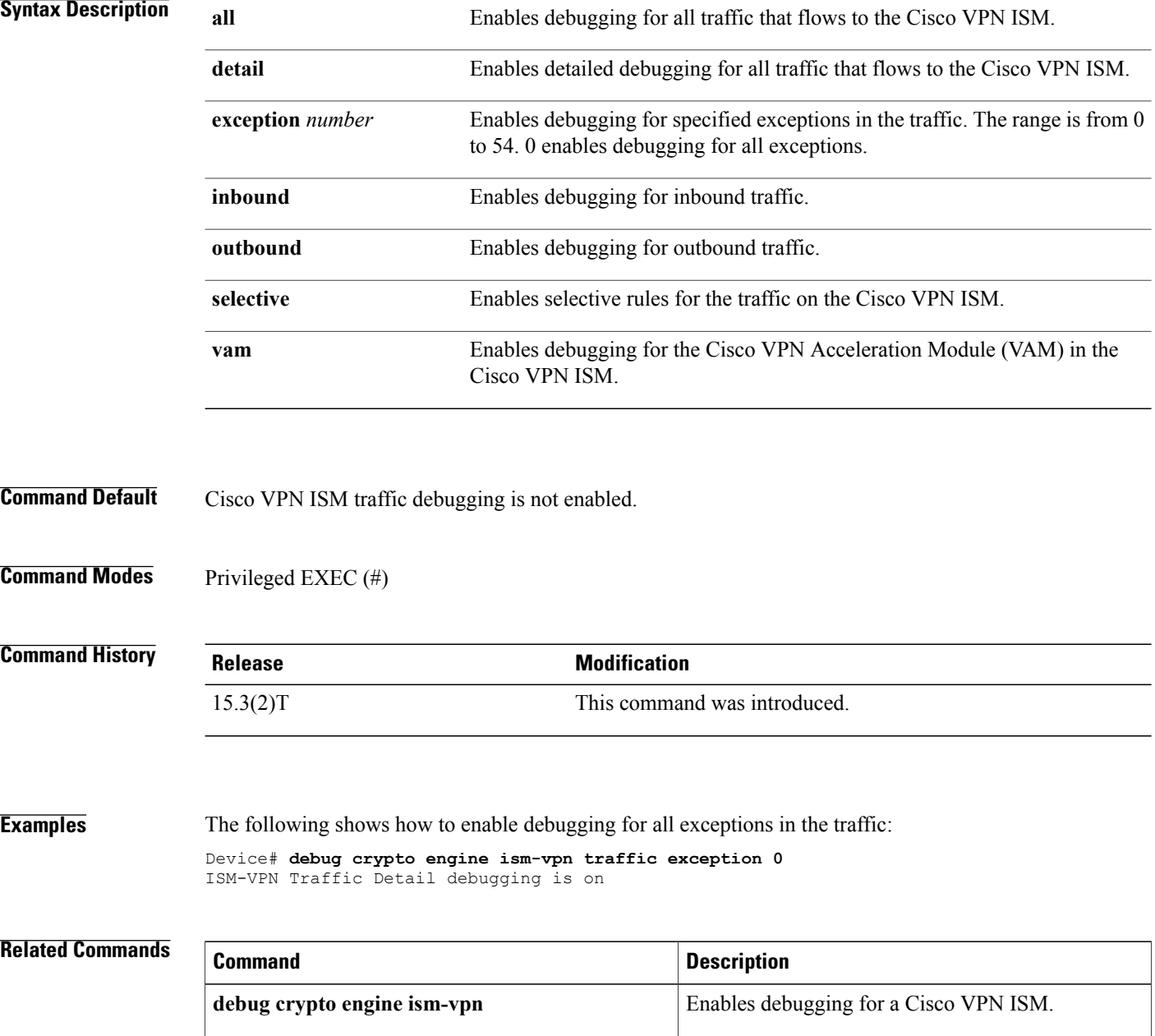

 $\mathbf I$ 

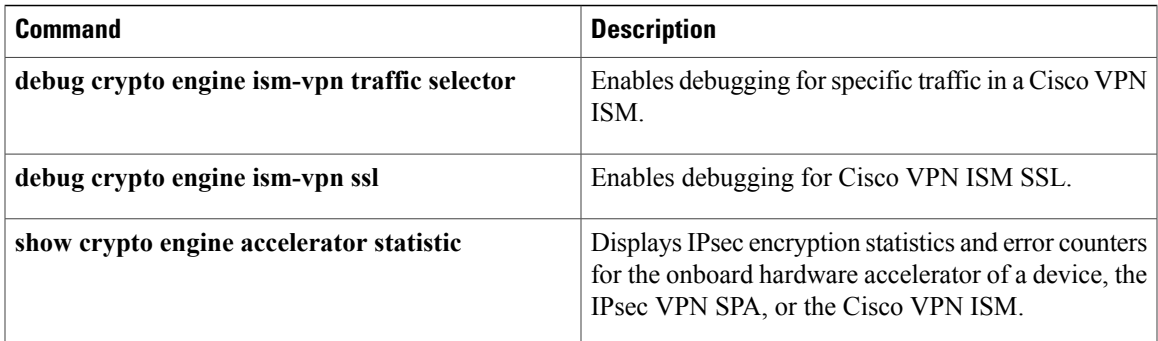

# **debug crypto engine ism-vpn traffic selector**

To enable debug rules for specific traffic in Cisco VPN Internal Service Module (ISM), use the **debug crypto engine ism-vpn traffic selector** command in privileged EXEC mode. To disable debugging, use the **no** form of this command.

**debug crypto engine ism-vpn traffic selector**{**ipv4| ipv6**}{**disable** *rule-number*| **enable** *rule-number source-ip-address source-address-mask destination-ip-address destination-address-mask protocols*}

**no debug crypto engine ism-vpn traffic selector**{**ipv4| ipv6**}{**disable** *rule-number*| **enable** *rule-number source-ip-address source-address-mask destination-ip-address destination-address-mask protocols*}

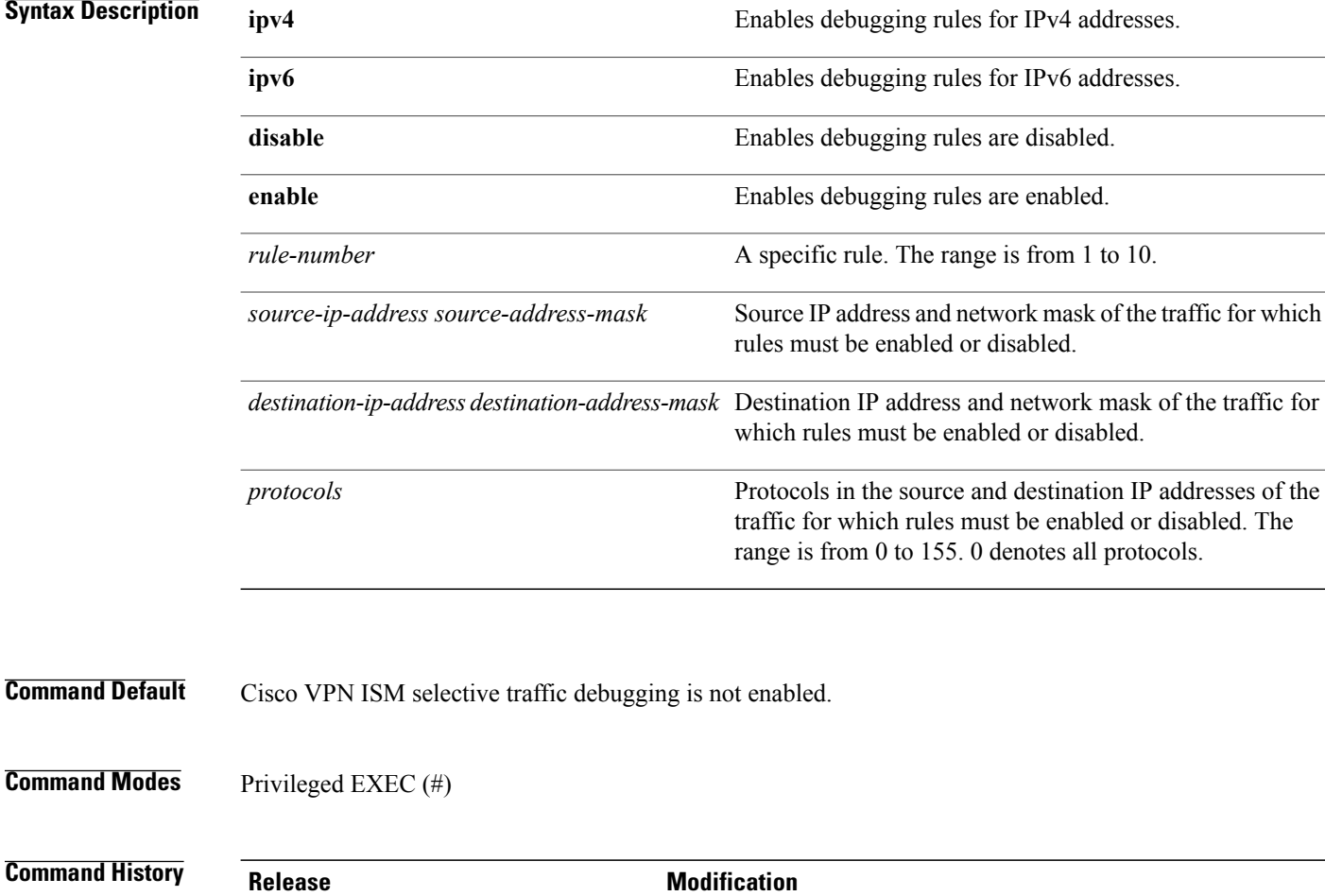

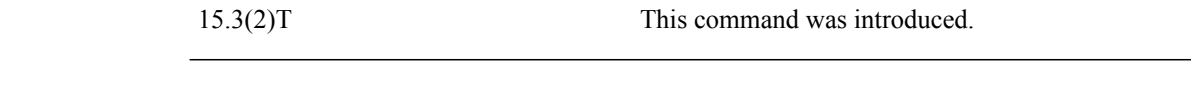

Г

**Examples** The following example shows how to enable the debugging of rule 0 for all protocols from source address 10.0.0.1 255.255.255.0 and destination address 10.0.0.2 255.255.255.0:

> Device# **debug crypto engine ism-vpn traffic selector enable 0 10.0.0.1 255.255.255.0 10.0.0.2 255.255.255.0 1** ISM-VPN Enable rule 0, s: 10.0.0.1 d: 10.0.0.2 p: 1

### **Related Commands**

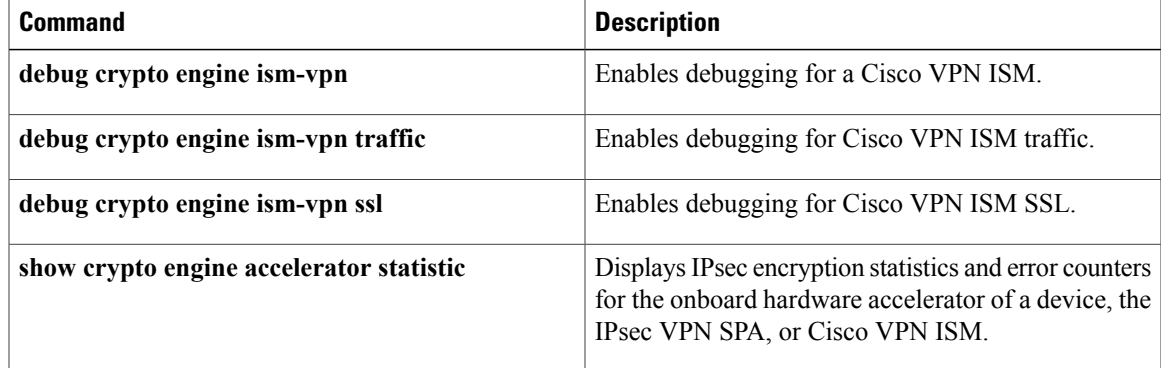

# **debug crypto error**

To enable error debugging for a crypto area, use the **debugcryptoerror**command in privileged EXEC mode. To disable crypto error debugging, use the **no** form of this command.

**debug crypto** {**isakmp| ipsec| engine**} **error**

**no debug crypto** {**isakmp| ipsec| engine**} **error**

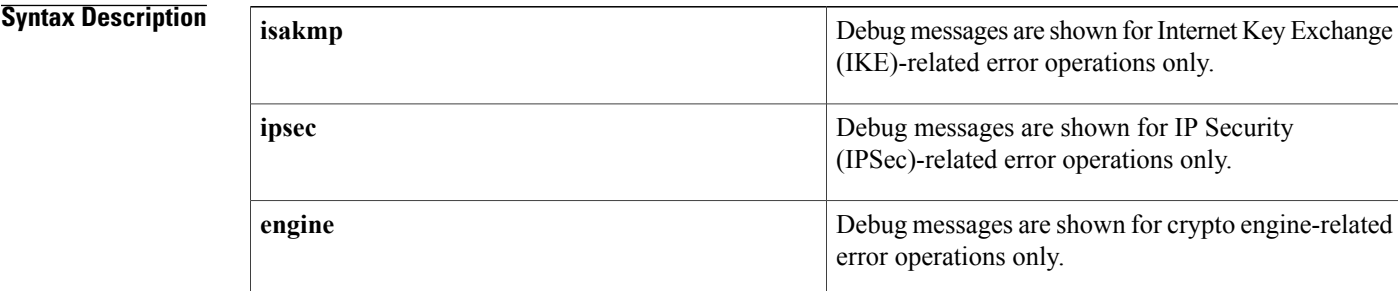

## **Command Default** Crypto error debugging is not enabled.

## **Command Modes** Privileged EXEC

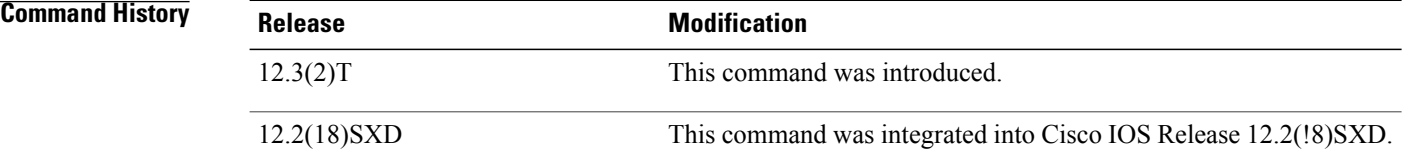

**Usage Guidelines** The**debugcryptoerror**command will display only error-related debug messages; that is, an error debug will not be shown if the operation is functioning properly.

> This command should be used when debug conditions cannot be determined; for example, enable this command when a random, small subset of IKE peers is failing negotiation.

**Note**

The global crypto command-line interfaces (CLIs) (the **debugcryptoisakmp**, **debugcryptoipsec**, and **debugcryptoengine** commands) will override the **debugcryptoerror** command. Thus, this command should not be used in conjunction with the global CLIs because you may overwhelm the router.

 $\frac{\mathcal{L}}{\mathcal{L}}$ 

**Note** Debug message filtering for crypto hardware engines is not supported.

 $\mathbf I$ 

**Examples** The following example shows how to enable IPSec-related error messages:

Router# **debug crypto error ipsec error**

┑

T

# **debug crypto gdoi**

To display information about a Group Domain of Interpretation (GDOI) configuration, use the**debugcryptogdoi** command in privileged EXEC mode. To disable crypto GDOI debugging, use the **no** form of this command.

**debug crypto gdoi** [**all-features[all-levels]|detail| error| event| gm| infrastructure**|**ks**[**acls| coop**]**|packet| replay| terse**]

**no debug crypto gdoi** [**all-features [all-levels]| detail| error| event| gm| infrastructure**| **ks** [**acls| coop**]**| packet| replay| terse**]

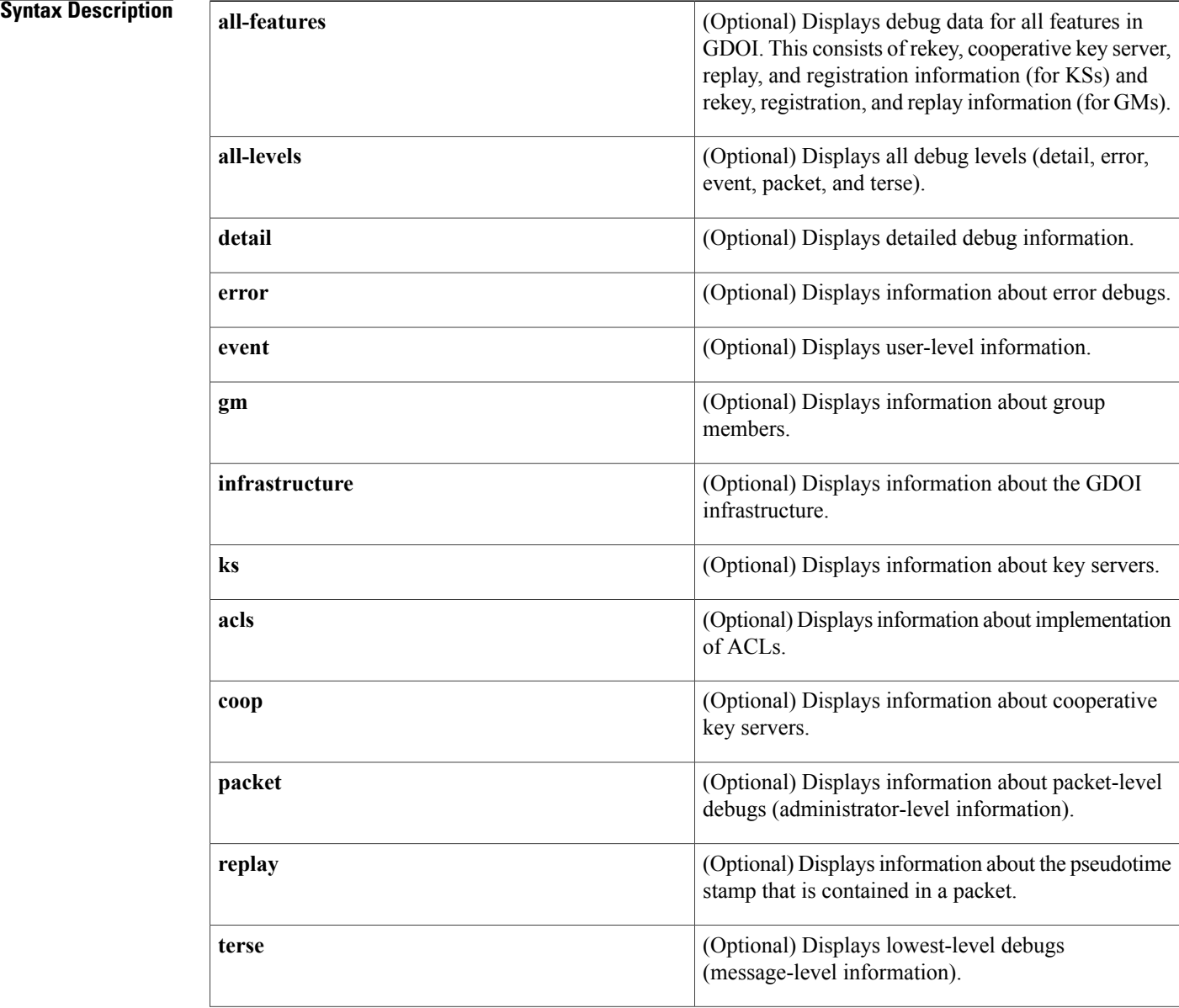

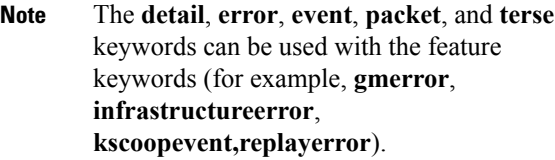

## **Command Default** Debugging is turned off.

**Command Modes** Privileged EXEC (#)

#### **Command History**

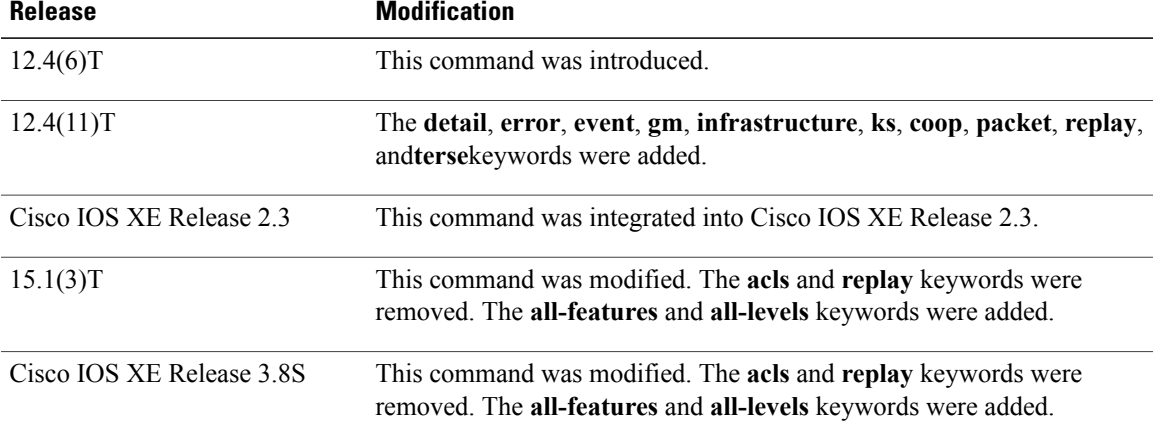

## **Usage Guidelines** Using this command displays various GDOI debugs. For debugging information for cooperative key servers, use the **debugcryptogdoikscoop** command.

If you do not specify a feature (using the **all-features**, **registration**, **rekey**, **replay**, **coop**, or **infrastructure** keywords), then messages for all features are displayed. If you do not specify a level (using the **detail**, **error**, **event**, **packet**, and **terse** keywords), then the terse level (which also includes the error level) is used.

You can use this command in conjunction with the **debugcryptogdoicondition**command. When these two commands are used together, only those messages that pass through any debug level or feature (specified by the **debugcryptogdoi**command) and pass through any condition (specified by the **debugcryptogdoicondition**command) are displayed.

**Examples** The following example shows group member registration debug output:

#### Router# **debug crypto gdoi** 00:00:40: GDOI:(0:0:N/A:0):GDOI group diffint 00:00:40: %CRYPTO-5-GM\_REGSTER: Start registration for group diffint using address 10.0.3.1 00:00:40: %CRYPTO-6-ISAKMP\_ON\_OFF: ISAKMP is ON 00:00:40: GDOI:(0:1001:HW:0:3333):beginning GDOI exchange, M-ID of 1167145075 00:00:40: GDOI: Group Number is 3333 00:00:40: GDOI:(0:1001:HW:0:3333):GDOI: GDOI ID sent successfully

00:00:40: GDOI:(0:1001:HW:0:3333):processing GDOI SA Payload, message ID + 1167145075  $00:00:40:$  GDOI: $(0:1001:HW:0):$ processing GDOI SA KEK Payload  $00:00:40:$  GDOI: $(0:0:N/A:0):$  KEK ALGORITHM 5 00:00:40: GDOI:(0:0:N/A:0): KEK\_ALGORITHM<br>00:00:40: GDOI:(0:0:N/A:0): KEY\_LENGTH 24  $00:00:40:$  GDOI: $(0:0:N/A:0):$  $00:00:40:$  GDOI: $(0:0:N/A:0):$  KEY\_LIFETIME 299<br> $00:00:40:$  GDOI: $(0:0:N/A:0):$  SIG HASH ALG 2  $00:00:40:$  GDOI: $(0:0:N/A:0):$  SIG HASH<br> $00:00:40:$  GDOI: $(0:0:N/A:0):$  SIG ALG 1 00:00:40: GDOI:(0:0:N/A:0): SIG<sup>\_</sup>ALG 1<br>00:00:40: GDOI:(0:0:N/A:0): SIG KEY LEN 94  $00:00:40:$  GDOI: $(0:0:N/A:0):$ 00:00:40: GDOI:(0:0:N/A:0): Completed KEK Processing 00:00:40: GDOI:(0:1001:HW:0):processing GDOI SA TEK Payload 00:00:40: GDOI:(0:1001:HW:0:3333): Completed TEK Processing 00:00:40: GDOI:(0:1001:HW:0):processing GDOI SA TEK Payload 00:00:40: GDOI:(0:1001:HW:0:3333): Completed TEK Processing 00:00:40: GDOI:(0:1001:HW:0:3333):GDOI ACK sent successfully by GM 00:00:40: GDOI:received payload type 18 00:00:40: GDOI:(0:1001:HW:0:3333):processing GDOI Seq Payload, message\_id 1167145075 00:00:40: GDOI:(0:1001:HW:0:3333):Completed SEQ Processing for seq 0 00:00:40: GDOI:received payload type 17 00:00:40: GDOI:(0:1001:HW:0:3333):processing GDOI KD Payload, message\_id 1167145075 00:00:40: GDOI:(0:1001:HW:0:3333):processing GDOI Key Packet, message\_id 38649336 00:00:40: GDOI:(0:1001:HW:0:3333):procesing TEK KD: spi is 56165461, spi 00:00:40: GDOI:(0:1001:HW:0:3333):TEK Integrity Key 20 bytes 00:00:40: GDOI:(0:1001:HW:0:3333):Completed KeyPkt Processing 00:00:40: GDOI:(0:1001:HW:0:3333):processing GDOI Key Packet, message\_id 38649336 00:00:40: GDOI:(0:1001:HW:0:3333):procesing TEK KD: spi is 56165522, spi 00:00:40: GDOI:(0:1001:HW:0:3333):TEK Integrity Key 20 bytes 00:00:40: GDOI:(0:1001:HW:0:3333):Completed KeyPkt Processing 00:00:40: GDOI:(0:1001:HW:0:3333):processing GDOI Key Packet, message\_id 38649336 00:00:40: GDOI:(0:1001:HW:0:3333): Processing KEK KD 00:00:40: GDOI:(0:1001:HW:0:3333):KEK Alg Key 32 bytes 00:00:40: GDOI:(0:1001:HW:0:3333):KEK Sig Key 94 bytes 00:00:40: GDOI:(0:1001:HW:0:3333):Completed KeyPkt Processing 00:00:40: %GDOI-5-GM\_REGS\_COMPL: Registration complete for group diffint using address 10.0.3.1 enc(config-if)# 00:00:40: GDOI:(0:0:N/A:0):Registration installed 2 new ipsec SA(s) for group diffint.

The following output example shows key server registration debugs:

#### Router# **debug crypto gdoi**

00:00:40: GDOI:(0:1001:HW:0):processing GDOI ID payload, message ID = 1167145075 00:00:40: GDOI:(0:1001:HW:0):The GDOI ID is a Number: 3333 00:00:40: GDOI:(0:0:N/A:0): Adding KEK Policy to the current ks\_group 00:00:40: GDOI:(0:0:N/A:0):Setting MULTICAST TEK rekey lifetime 30 00:00:40: GDOI:(0:0:N/A:0):Setting MULTICAST TEK rekey lifetime 30 00:00:40: GDOI:(0:1001:HW:0:3333):GDOI SA sent successfully by KS 00:00:40: GDOI:(0:1001:HW:0:3333):GDOI KD sent successfully by KS The following output example shows group member rekey debugs:

#### Router# **debug crypto gdoi**

```
00:02:00: GDOI:(0:1002:HW:0):Received Rekey Message!
00:02:00: GDOI:(0:1002:HW:0):Signature Valid!
00:02:00: GDOI:received payload type 18
00:02:00: GDOI: (0:1002:HW:0):processing GDOI Seq Payload, message id 0
00:02:00: GDOI:(0:1002:HW:0):Completed SEQ Processing for seq 8
00:02:00: GDOI:(0:1002:HW:0):processing GDOI SA Payload, message ID + 0
00:02:00: GDOI:(0:1002:HW:0):processing GDOI SA KEK Payload
00:02:00: GDOI:(0:1002:HW:0): KEK_ALGORITHM 5
00:02:00: GDOI:(0:1002:HW:0): KEY_LENGTH 24<br>00:02:00: GDOI:(0:1002:HW:0): KEY_LIFETIME 219
00:02:00: GDOI:(0:1002:HW:0):00:02:00: GDOI:(0:1002:HW:0): SIG_HASH_ALG 2<br>00:02:00: GDOI:(0:1002:HW:0): SIG_ALG 1
00:02:00: GDOI:(0:1002:HW:0):00:02:00: GDOI:(0:1002:HW:0): Completed KEK Processing
00:02:00: GDOI:(0:1002:HW:0):processing GDOI SA TEK Payload
00:02:00: GDOI:(0:1002:HW:0): Completed TEK Processing
00:02:00: GDOI:(0:1002:HW:0):processing GDOI SA TEK Payload
00:02:00: GDOI:(0:1002:HW:0): Completed TEK Processing
00:02:00: GDOI:received payload type 17
00:02:00: GDOI:(0:1002:HW:0):processing GDOI KD Payload, message_id 0
00:02:00: GDOI:(0:1002:HW:0):processing GDOI Key Packet, message_id 38649336
00:02:00: GDOI:(0:1002:HW:0):procesing TEK KD: spi is 49193284, spi
```
Г

00:02:00: GDOI:(0:1002:HW:0):TEK Integrity Key 20 bytes 00:02:00: GDOI:(0:1002:HW:0):Completed KeyPkt Processing enc(config-if)# 00:02:00: GDOI:(0:1002:HW:0):processing GDOI Key Packet, message\_id 38649336 00:02:00: GDOI:(0:1002:HW:0):procesing TEK KD: spi is 49193345, spi 00:02:00: GDOI:(0:1002:HW:0):TEK Integrity Key 20 bytes 00:02:00: GDOI:(0:1002:HW:0):Completed KeyPkt Processing 00:02:00: GDOI:(0:1002:HW:0):processing GDOI Key Packet, message\_id 38649336 00:02:00: GDOI:(0:1002:HW:0): Processing KEK KD 00:02:00: GDOI:(0:1002:HW:0):Completed KeyPkt Processing

# **debug crypto gdoi condition**

To configure conditional filters (based on groups and peers) for GDOI debugging, use the **debugcryptogdoicondition**command in privileged EXEC mode. To disable conditional filters, use the **no** form of this command.

**debug crypto gdoi condition** {[**group** *group-name*] [**peer** {**address ipv4** *ipv4-address-of-peer*| **hostname ipv4** *ipv4-hostname*}]**| reset| unmatched**}

**nodebug crypto gdoi condition**{[**group***group-name*] [**peer** {**addressipv4** *ipv4-address-of-peer*|**hostname ipv4** *ipv4-hostname*}]**| reset| unmatched**}

### **Syntax Description**

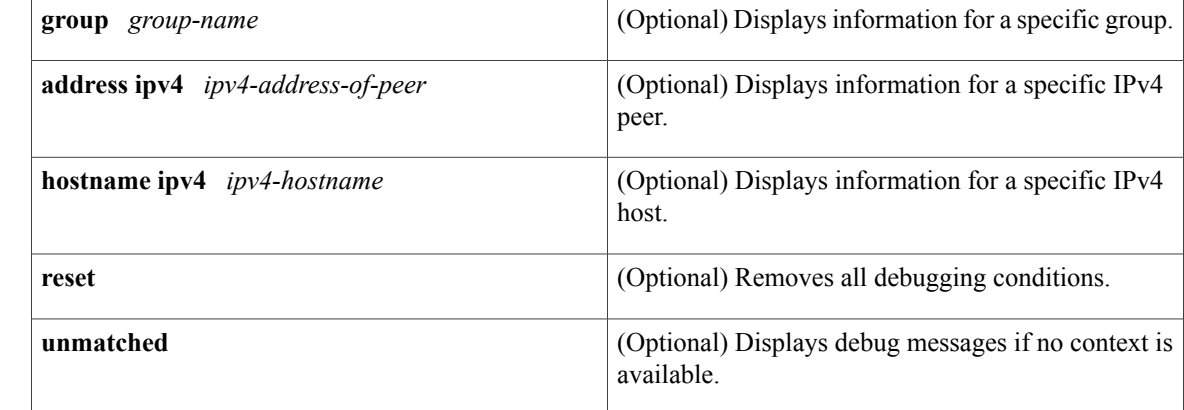

## **Command Default** Conditional bugging is turned off.

## **Command Modes** Privileged EXEC (#)

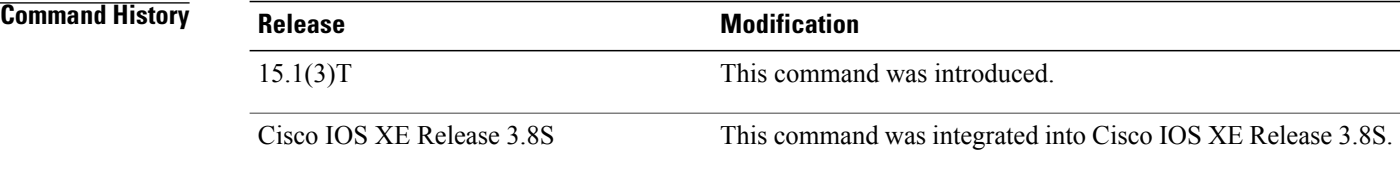

**Usage Guidelines** This command lets you filter the number of debug messages to make it easier to identify the problem of a particular group member (GM). This command is useful when many (such asthousands of) GMs are registered to a key server on which debugging is enabled.

> You can use this command in conjunction with the **debugcryptogdoi**command. When these two commands are used together, only those messages that pass through any debug level or feature (specified by the

 $\overline{\phantom{a}}$ 

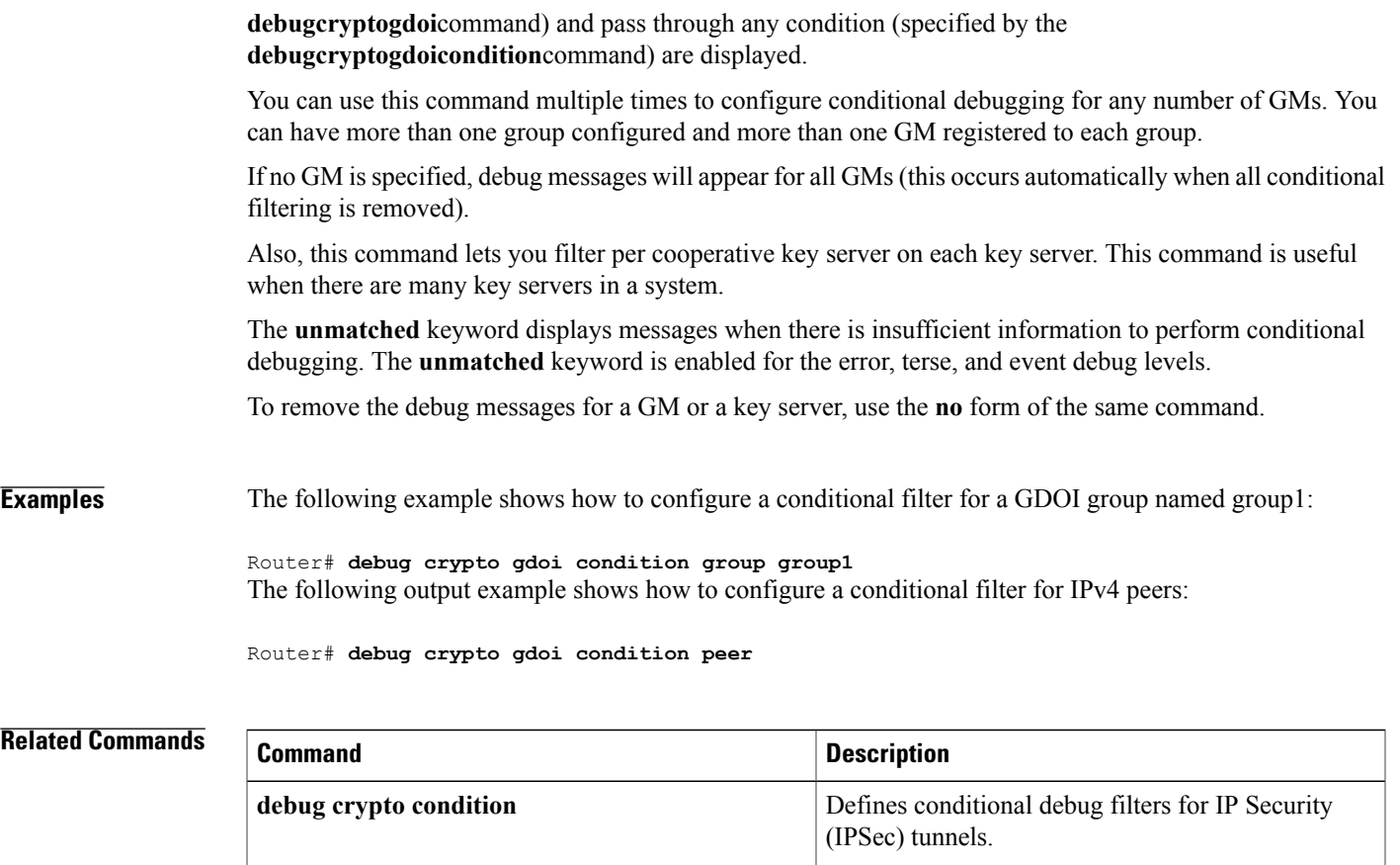

# **debug crypto ha**

To display crypto high availability debugging information, use the **debugcryptoha**command in privileged EXEC mode. To disable debugging messages, use the **no** form of this command.

**debug crypto ha**

**no debug crypto ha**

- **Syntax Description** This command has no arguments or keywords.
- **Command Modes** Privileged EXEC

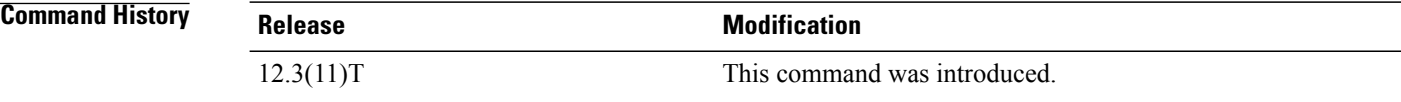

### **Examples** The following example is sample output from the **debugcryptoha** command:

Router# **debug crypto ha**

```
Active router:
Router# show debug
Cryptographic Subsystem:
  Crypto High Availability Manager debugging is on
vrf-lite-R1#
*Sep 28 21:27:50.899:Sending IKE Add SA Message
*Sep 28 21:27:50.899:HA Message 0:flags=0x01 len=394 HA_IKE_MSG_ADD_SA (2)
*Sep 28 21:27:50.899: ID:04000003
*Sep 28 21:27:50.899: attr HA_IKE_ATT_MY_COOKIE (2) len 8
*Sep 28 21:27:50.899: 9B 1A 76 AA 99 11 IA 1F<br>*Sep 28 21:27:50.899: attr HA IKE ATT HIS COOK
                            attr HA_IKE_ATT_HIS_COOKIE (3) len 8
*Sep 28 21:27:50.899: E2 A2 A3 5F 53 1D EA 15
                            attr HA_IKE_ATT_SRC (4) len 4<br>04 00 00 05
*Sep 28 21:27:50.899:<br>*Sep 28 21:27:50.899:
                            attr HA_IKE_ATT_DST (5) len 4<br>04 00 00 03
*Sep 28 21:27:50.899:
*Sep 28 21:27:50.899: attr HA_IKE_ATT_PEER_PORT (6) len 2
*Sep 28 21:27:50.899:<br>*Sep 28 21:27:50.899:
                            attr HA IKE ATT F VRF (7) len 1
*Sep 28 21:27:50.899: 00
*Sep 28 21:27:50.899: attr HA_IKE_ATT_INIT_OR_RESP (8) len 1
*Sep 28 21:27:50.899:<br>*Sep 28 21:27:50.899:
                            attr HA_IKE_ATT_NAT_DISCOVERY (9) len 1<br>02
*Sep 28 21:27:50.899:<br>*Sep 28 21:27:50.899:
                            attr HA IKE ATT IDTYPE (38) len 1
*Sep 28 21:27:50.899: 01
*Sep 28 21:27:50.899: attr HA_IKE_ATT_PROTOCOL (39) len 1
*Sep 28 21:27:50.899:<br>*Sep 28 21:27:50.899:
                            attr HA_IKE_ATT_PORT (40) len 2
*Sep 28 21:27:50.899: 01 F4
                            attr HA_IKE_ATT_ADDR (41) len 4<br>04 00 00 05
*Sep 28 21:27:50.899:<br>*Sep 28 21:27:50.899:
                            attr HA_IKE_ATT_MASK (42) len 4<br>00 00 00 00
*Sep 28 21:27:50.899:
```

```
*Sep 28 21:27:50.899: attr HA_IKE_ATT_ID_STR (44) len 4
*Sep 28 21:27:50.899: 00 00 00 00
*Sep 28 21:27:50.899: attr HA_IKE_ATT_PEERS_CAPABILITIES (11) len 4
*Sep 28 21:27:50.899: 00 00 07 7F
*Sep 28 21:27:50.899: attr HA_IKE_ATT_MY_CAPABILITIES (12) len 4
*Sep 28 21:27:50.899: 00 00 07 7F
*Sep 28 21:27:50.899: attr HA_IKE_ATT_STATE_MASK (13) len 4
*Sep 28 21:27:50.899: 00 00 27 FF
.
.
.
```
## $Related$  **Commands**

Г

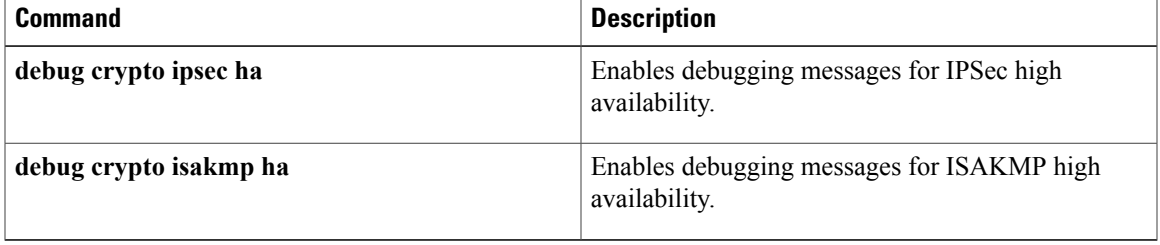

# **debug crypto ipv6 ipsec**

To display IP Security (IPSec) events for IPv6 networks, use the **debug crypto ipv6 ipsec** command in privileged EXEC mode. To disable debugging output, use the **no** form of this command.

**debug crypto ipv6 ipsec**

**no debug crypto ipv6 ipsec**

- **Syntax Description** This command has no arguments or keywords.
- **Command Default** Debugging for IPv6 IPSec events is not enabled.
- **Command Modes** Privileged EXEC

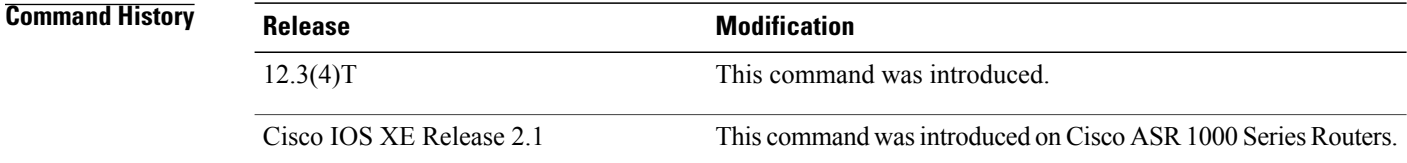

## **Usage Guidelines** Use this command to display IPSec events while setting up or removing policy definitions during OSPF configuration.

**Examples** The following example enables the display of IPSec events for IPv6 networks:

Router# **debug crypto ipv6 ipsec**

## **Related Commands**

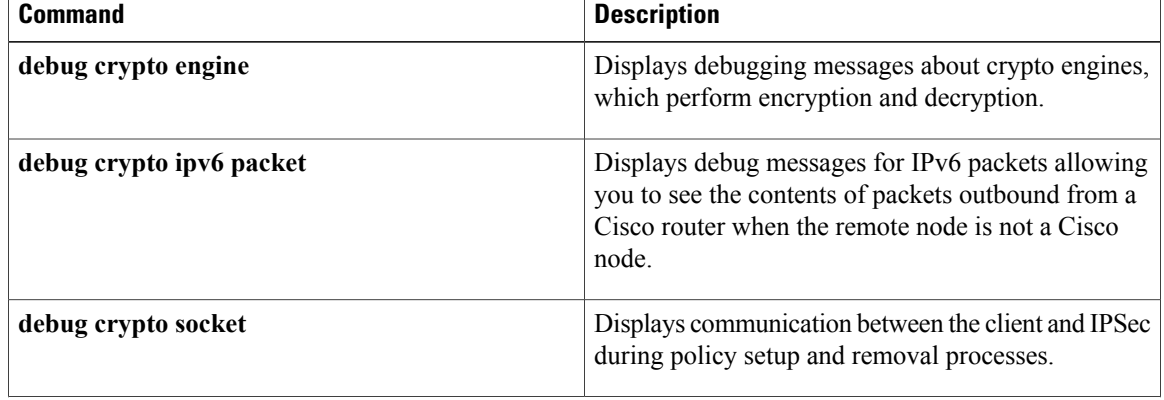

 $\mathbf I$ 

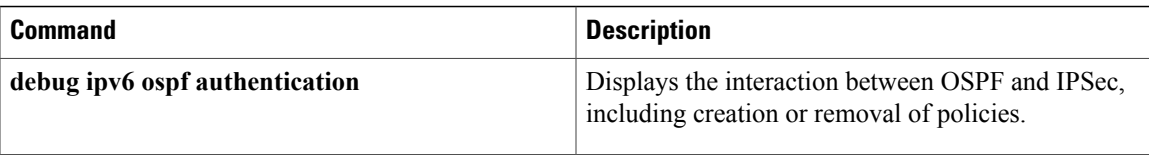

# **debug crypto ipv6 packet**

To display the contents of IPv6 packets, use the **debug crypto ipv6 packet** command in privileged EXEC mode. To disable debugging output, use the **no** form of this command.

**debug crypto ipv6 packet**

**no debug crypto ipv6 packet**

- **Syntax Description** This command has no arguments or keywords.
- **Command Default** Debugging for IPv6 IPSec packets is not enabled.
- **Command Modes** Privileged EXEC

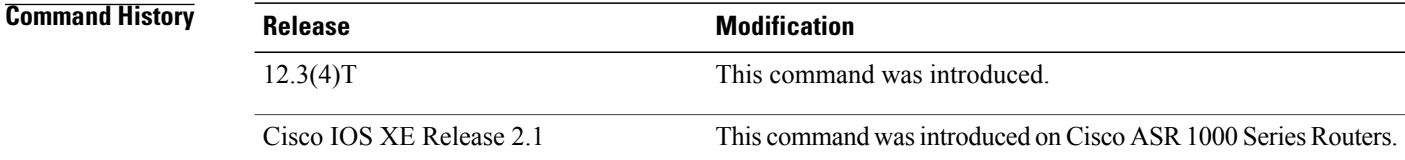

**Usage Guidelines** Consult Cisco Technical Support before using this command.

Use this command to display the contents of IPv6 packets. This command is useful when the remote node is not a Cisco device and communication between the Cisco and non-Cisco router cannot be established. This command enables you to look at the contents of the packets outbound from the Cisco router.

This command examines the content of every IPv6 packet and may slow network performance.

**Examples** This example shows the ouptut of each packet when the **debug crypto ipv6 packet** command is enabled:

Router# **debug crypto ipv6 packet** Crypto IPv6 IPSEC packet debugging is on Router# \*Oct 30 16:57:06.330: IPSECv6:before Encapsulation of IPv6 packet: 0E37A7C0: 6E000000 00285901 n....(Y. 0E37A7D0:FE800000 00000000 020A8BFF FED42C1D ~.........~T,. 0E37A7E0:FF020000 00000000 00000000 00000005 ................ 0E37A7F0:03010028 01010104 00000001 8AD80000 ...(.........X.. 0E37A800:00000006 01000013 000A0028 0A0250CF ...........(..PO 0E37A810:01010104 0A0250CF ......PO \*Oct 30 16:57:06.330: IPSECv6:Encapsulated IPv6 packet : 0E37A7B0:6E000000 00403301 FE800000 00000000 n....@3.~.......<br>0E37A7C0:020A8BFF FED42C1D FF020000 00000000 ....~T,......... 0E37A7C0:020A8BFF FED42C1D FF020000 00000000 ....~T,.........<br>0E37A7D0:00000000 00000005 59040000 000022B8 ........Y....."8 0E37A7D0:00000000 00000005 59040000 000022B8 ........Y....."8<br>0E37A7E0:0000001A 38AB1ED8 04C1C6FB FF1248CF ....8+.X.AF{..HO 0E37A7E0:0000001A 38AB1ED8 04C1C6FB FF1248CF 0E37A7F0:03010028 01010104 00000001 8AD80000 ...(.........X..

0E37A800:00000006 01000013 000A0028 0A0250CF ...........(..PO 0E37A810:01010104 0A0250CF ...... PO \*Oct 30 16:57:11.914: IPSECv6:Before Decapsulation of IPv6 packet : 0E004A50: 6E000000 00403301 n....@3. 0E004A60:FE800000 00000000 023071FF FE7FE81D ~........0q.~.h. 0E004A70:FF020000 00000000 00000000 00000005 ................ 0E004A80:59040000 000022B8 00001D88 F5AC68EE Y....."8....u,hn<br>0E004A90:1AC00088 947C6BF2 03010028 0A0250CF .@...|kr...(..PO 0E004A90:1AC00088 947C6BF2 03010028 0A0250CF .@...|kr...(..PO 0E004AA0:00000001 E9080000 00000004 01000013 ....i........... 0E004AB0:000A0028 0A0250CF 01010104 01010104 ...(..PO........ 0E004AC0: \*Oct 30 16:57:11.914: IPSECv6:Decapsulated IPv6 packet : 0E004A70:6E000000 00285901 FE800000 00000000 n....(Y.~....... 0E004A80:023071FF FE7FE81D FF020000 00000000 .0q.~.h......... 0E004A90:00000000 00000005 03010028 0A0250CF .................... 0E004AA0:00000001 E9080000 00000004 01000013 ....i........... 0E004AB0:000A0028 0A0250CF 01010104 01010104 ...(..PO........ 0E004AC0: \*Oct 30 16:57:16.330: IPSECv6:before Encapsulation of IPv6 packet: 0E003DC0: 6E000000 00285901 n....(Y.<br>0E003DD0:FE800000 00000000 020A8BFF FED42C1D ~..........~T,. 0E003DD0:FE800000 00000000 020A8BFF FED42C1D 0E003DE0:FF020000 00000000 00000000 00000005 ................ 0E003DF0:03010028 01010104 00000001 8AD80000 ...(.........X.. 0E003E00:00000006 01000013 000A0028 0A0250CF ...........(..PO 0E003E10:01010104 0A0250CF ......PO \*Oct 30 16:57:16.330: IPSECv6:Encapsulated IPv6 packet : 0E003DB0:6E000000 00403301 FE800000 00000000 n....@3.~....... 0E003DC0:020A8BFF FED42C1D FF020000 00000000 ....~T,......... 0E003DD0:00000000 00000005 59040000 000022B8 ........Y....."8 0E003DE0:0000001B F8E3C4E2 4CC4B690 DDF32B5C ....xcDbLD6.]s+\  $0E003DF0:03010028$  01010104 00000001 8AD80000 ...(.........X..<br>0E003E00:00000006 01000013 000A0028 0A0250CF ..........(..PO 0E003E00:000000006 01000013 000A0028 0A0250CF .........<br>0E003E10:01010104 0A0250CF .......PO 0E003E10:01010104 0A0250CF

### **Related Commands**

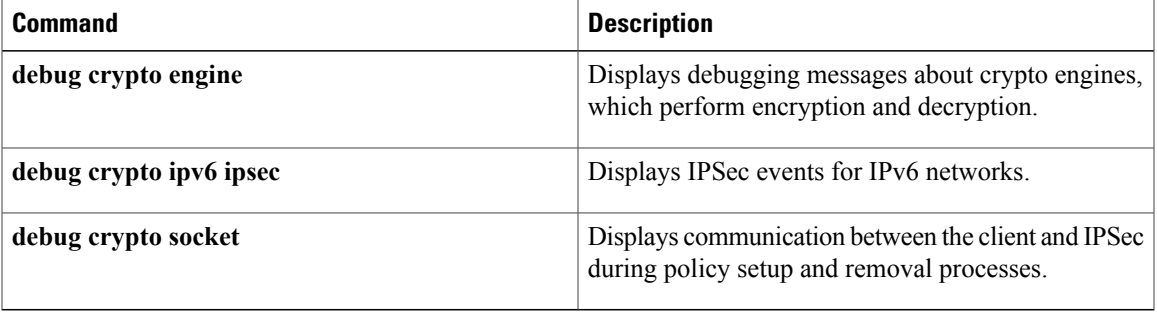

ı

# **debug crypto ikev2**

To enable Internet Key Exchange Version 2(IKEv2) debug messages, use the **debugcryptoikev2**command in privileged EXEC mode.

### **debug crypto ikev2** [**error| terse| event| packet| detail**]

**no debug crypto ikev2** [**error| terse| event| packet| detail**]

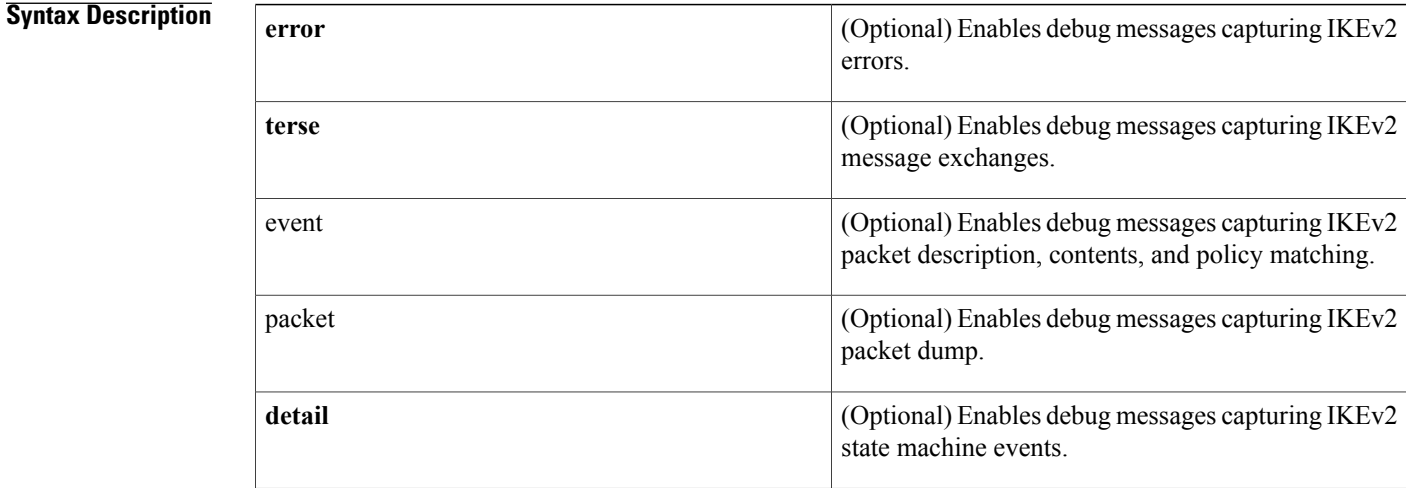

## **Command Modes** Privileged EXEC (#)

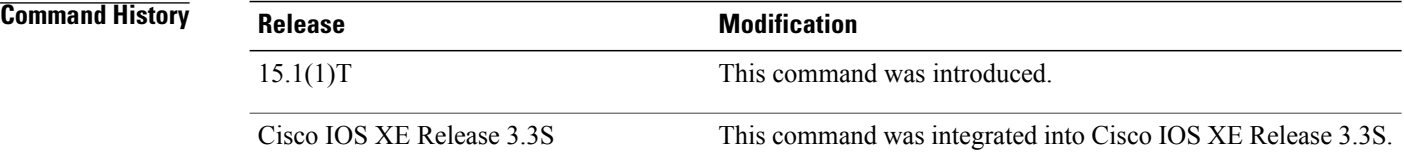

**Usage Guidelines** Use this command to enable IKEv2 debug messages. IKEv2 uses following debug levels.

- Level 1--error
- Level 2--terse
- Level 3--event
- Level 4--packet
- Level 5--detail

**Note**

Level 1 is the lowest level and is least verbose and level 5 is highest level. Enabling debug at a higher level enables debug at all lower levels. You can selectively disable a debug level and enable conditional debug using the **debugcryptocondition** command.

Г

**Examples** The following example shows that the IKEv2 debugging is enabled:

Router# **debug crypto ikev2** debugging is on

## **Related Commands**

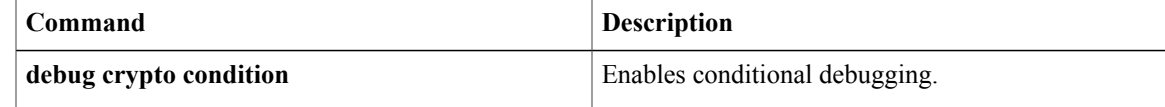

## **debug crypto ipsec**

To display IP security (IPsec) events, use the **debugcryptoipsec**command in privileged EXEC mode. To disable debugging output, use the **no** form of this command.

**debug crypto ipsec**

**no debug crypto ipsec**

- **Syntax Description** This command has no arguments or keywords.
- **Command Modes** Privileged EXEC (#)

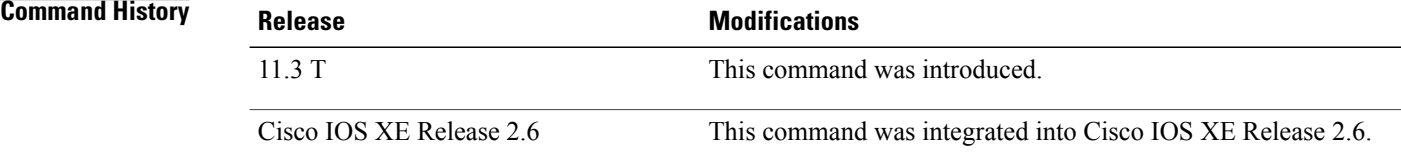

**Examples** The following is sample output from the **debugcryptoipsec** command. In this example, security associations (SAs) have been successfully established.

Router# **debug crypto ipsec**

IPsec requests SAs between 172.21.114.123 and 172.21.114.67, on behalf of the **permitiphost172.21.114.123host172.21.114.67** command. IPsec is configured to first use the set esp-des w/esp-md5-hmac, but it will also use ah-sha-hmac on a secondary basis.

```
00:24:30: IPSEC(sa_request): ,
  (key eng. msg.) src= 172.21.114.123, dest= 172.21.114.67,
   \frac{1}{2}src proxy= 172.21.114.123/255.255.255.255/0/0 (type=1),
    dest proxy= 172.21.114.67/255.255.255.255/0/0 (type=1),
    protocol= ESP, transform= esp-des esp-md5-hmac ,
    lifedur= 120s and 4608000kb,
    spi= 0x0(0), conn_id= 0, keysize= 0, flags= 0x4
00:24:30: IPSEC(sa_request): ,
  (key eng. msg.) src= 172.21.114.123, dest= 172.21.114.67,
    src proxy= 172.21.114.123/255.255.255.255/0/0 (type=1),
    dest_proxy= 172.21.114.67/255.255.255.255/0/0 (type=1).,
    protocol= AH, transform= ah-sha-hmac ,
    lifedur= 120s and 4608000kb,
    spi= 0x0(0), conn_id= 0, keysize= 0, flags= 0x0.
```
Internet Key Exchange (IKE) prompts for Service Provider Interfaces (SPIs) from IPsec. For inbound security associations, IPsec controls its own SPI space.

```
00:24:34: IPSEC(key engine): got a queue event.
00:24:34: IPSEC(spi_response): getting spi 302974012ld for SA
       from 172.21.114.67 to 172.21.114.123 for prot 3
00:24:34: IPSEC(spi_response): getting spi 525075940ld for SA
       from 172.21.114.67 to 172.21.114.123 for prot 2
```
IKE will verify whether IPsec accepts the SA proposal. In this example, it is the SA proposal sent by the local IPsec that is accepted first.

```
00:24:34: IPSEC(validate proposal request): proposal part #1,
  (key eng. msg.) dest= \overline{17}2.21.11\overline{4}.67, src= 172.21.114.123,
    dest proxy= 172.21.114.67/255.255.255.255/0/0 (type=1),
    src_proxy= 172.21.114.123/255.255.255.255/0/0 (type=1),
    protocol= ESP, transform= esp-des esp-md5-hmac ,
    lifedur= 0s and 0kb,
    spi= 0x0(0), conn id= 0, keysize= 0, flags= 0x4
```
After the proposal is accepted, IKE finishes the negotiations, generates the keying material, and then notifies IPsec of the new security associations (one security association for each direction).

00:24:35: IPSEC(key engine): got a queue event... The following output pertains to the inbound SA. The conn id value references an entry in the crypto engine connection table.

```
00:24:35: IPSEC(initialize sas):
  (key eng. msg.) dest= 172.21.114.123, src= 172.21.114.67,
    dest_proxy= 172.21.114.123/255.255.255.255/0/0 (type=1),
    src_proxy= 172.21.114.67/255.255.255.255/0/0 (type=1),
   protocol= ESP, transform= esp-des esp-md5-hmac ,
    lifedur= 120s and 4608000 kb,
    spi= 0x120F043C(302974012), conn id= 29, keysize= 0, flags= 0x4
The following output pertains to the outbound SA:
```

```
00:24:35: IPSEC(initialize_sas):
  (key eng. msg.) src= 172.21.114.123, dest= 172.21.114.67,
    src proxy= 172.21.114.123/255.255.255.255/0/0 (type=1),
    dest proxy= 172.21.114.67/255.255.255.255/0/0 (type=1),
    protocol= ESP, transform= esp-des esp-md5-hmac ,
    lifedur= 120s and 4608000kb,
    spi= 0x38914A4(59315364), conn_id= 30, keysize= 0, flags= 0x4
IPsec then installs the SA information into its SA database.
```

```
00:24:35: IPSEC(create sa): sa created,
  (sa) sa_dest= 172.21.114.123, sa_prot= 50,
    sa spi= 0x120F043C(302974012),
    sa_trans= esp-des esp-md5-hmac , sa_conn_id= 29
sa li\bar{f}etime(k/sec)= (4445923/500)
00:24:35: IPSEC(create sa): sa created,
  (sa) sa_dest= 172.21.114.67, sa_prot= 50,
    sa_spi= 0x38914A4(59315364),
    sa<sup>trans=</sup> esp-des esp-md5-hmac, sa conn id= 30
sa li\text{Fetime}(k/sec) = (4445923/500)
```
The following is sample output from the **debugcryptoipsec** command as seen on the peer router. In this example, IKE verifies whether IPsec will accept an SA proposal. Although the peer sent two proposals, IPsec accepted the first proposal.

```
00:26:15: IPSEC(validate proposal request): proposal part #1,
  (key eng. msg.) dest= \overline{1}72.21.11\overline{4}.67, src= 172.21.114.123,
    dest_proxy= 172.21.114.67/255.255.255.255/0/0 (type=1),
    src_proxy= 172.21.114.123/255.255.255.255/0/0 (type=1),
    protocol= ESP, transform= esp-des esp-md5-hmac ,
    lifedur= 0s and 0kb,
    spi= 0x0(0), conn id= 0, keysize= 0, flags= 0x4
IKE prompts for SPIs.
```

```
00:26:15: IPSEC(key engine): got a queue event..
00:26:15: IPSEC(spi_response): getting spi 59315364ld for SA
       from 172.21.114.123 to 172.21.114.67 for prot 3
```
IKE does the remaining processing, completing the negotiation and generating keys. IKE then notifies IPsec about the new SAs.

00:26:15: IPSEC(key engine): got a queue event... The following output pertains to the inbound SA:

```
00:26:15: IPSEC(initialize_sas):
  (key eng. msg.) dest= 172.21.114.67, src= 172.21.114.123,
    dest proxy= 172.21.114.67/0.0.0.0/0/0 (type=1),
    \frac{1}{\text{src}} \frac{1}{\text{prox}} = 172.21.114.123/0.0.0.0/0/0 (type=1),
    protocol= ESP, transform= esp-des esp-md5-hmac ,
    lifedur= 120s and 4608000kb,
    spi= 0x38914A4(59315364), conn_id= 25, keysize= 0, flags= 0x4
The following output pertains to the outbound SA:
```

```
00:26:15: IPSEC(initialize sas): ,
  (key eng. msg.) src= 172.21.114.67, dest= 172.21.114.123,
    \text{src proxy} = 172.21.114.67/0.0.0.0/0/0 \text{ (type=1)}dest_proxy= 172.21.114.123/0.0.0.0/0/0 (type=1),
    protocol= ESP, transform= esp-des esp-md5-hmac ,
    lifedur= 120s and 4608000kb,
    spi= 0x120F043C(302974012), conn_id= 26, keysize= 0, flags= 0x4
IPsec then installs the SA information into its SA database:
```

```
00:26:15: IPSEC(create sa): sa created,
  (sa) sa dest= 172.21.114.67, sa prot= 50,
    sa_spi= 0x38914A4(59315364),
    sa_trans= esp-des esp-md5-hmac , sa_conn_id= 25
 sa\_li\overline{f}etime(k/sec) = (4445923/500)00:\overline{2}6:15: IPSEC(create sa): sa created,
  (sa) sa dest= 172.21.114.123, sa prot= 50,
    sa_spi= 0x120F043C(302974012),
    sa_trans= esp-des esp-md5-hmac , sa_conn_id= 26
 sa li\overline{f}etime(k/sec)= (4445923/500)
```
# **debug crypto ipsec client ezvpn**

To display information about voice control messages that have been captured by the Voice DSP Control Message Logger and about Cisco Easy VPN remote connections, use the **debugcryptoipsecclientezvpn**command in privileged EXEC mode. To disable debugging output, use the **no** form of this command.

**debug crypto ipsec client ezvpn**

**no debug crypto ipsec client ezvpn**

- **Syntax Description** This command has no arguments or keywords.
- **Command Default** No default behavior or values

**Command Modes** Privileged EXEC (#)

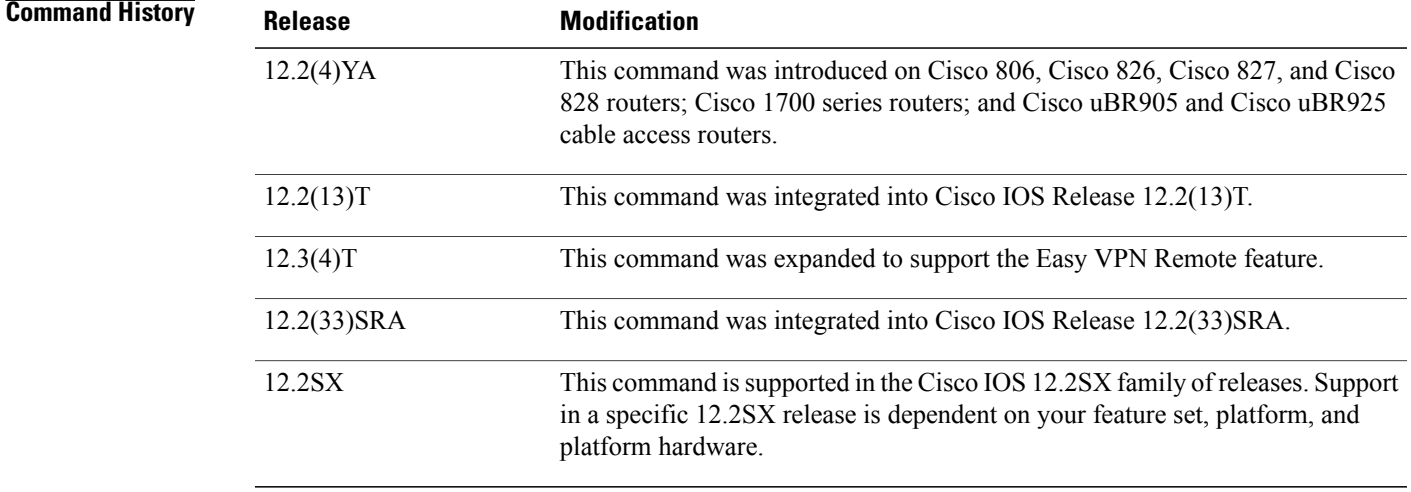

**Usage Guidelines** To force the Voice DSP Contol Message Logger to reestablish the virtual private network (VPN) connections, use the **clearcryptosaandclearcryptoisakmp**commandsto delete the IPSec security associations and Internet Key Exchange (IKE) connections, respectively.

**Examples** The following example shows debugging messages when the Voice DSP Contol Message Logger is turned on and typical debugging messages that appear when the VPN tunnel is created:

Router# **debug crypto ipsec client ezvpn**

EzVPN debugging is on router# 00:02:28: EZVPN(hw1): Current State: IPSEC\_ACTIVE 00:02:28: EZVPN(hw1): Event: RESET 00:02:28: EZVPN(hw1): ezvpn\_close 00:02:28: EZVPN(hw1): New State: CONNECT\_REQUIRED 00:02:28: EZVPN(hw1): Current State: CONNECT\_REQUIRED 00:02:28: EZVPN(hw1): Event: CONNECT 00:02:28: EZVPN(hw1): ezvpn\_connect\_request 00:02:28: EZVPN(hw1): New State: READY 00:02:29: EZVPN(hw1): Current State: READY 00:02:29: EZVPN(hw1): Event: MODE\_CONFIG\_REPLY 00:02:29: EZVPN(hw1): ezvpn\_mode\_config 00:02:29: EZVPN(hw1): ezvpn parse mode config msg 00:02:29: EZVPN: Attributes sent in message: 00:02:29: Address: 10.0.0.5 00:02:29: Default Domain: cisco.com 00:02:29: EZVPN(hw1): ezvpn\_nat\_config 00:02:29: EZVPN(hw1): New State: SS OPEN 00:02:29: EZVPN(hw1): Current State: SS OPEN 00:02:29: EZVPN(hw1): Event: SOCKET READY 00:02:29: EZVPN(hw1): No state change 00:02:30: EZVPN(hw1): Current State: SS\_OPEN 00:02:30: EZVPN(hw1): Event: MTU CHANGED 00:02:30: EZVPN(hw1): No state change 00:02:30: EZVPN(hw1): Current State: SS\_OPEN 00:02:30: EZVPN(hw1): Event: SOCKET UP 00:02:30: ezvpn\_socket\_up 00:02:30: EZVPN(hw1): New State: IPSEC ACTIVE

The following example shows the typical display for a VPN tunnel that is reset with the **clearcryptoipsecclientezvpn** command:

3d17h: EZVPN: Current State: READY 3d17h: EZVPN: Event: RESET 3d17h: ezvpn reconnect request 3d17h: ezvpn\_close 3d17h: ezvpn\_connect\_request 3d17h: EZVPN: New State: READY 3d17h: EZVPN: Current State: READY 3d17h: EZVPN: Event: MODE CONFIG REPLY 3d17h: ezvpn\_mode\_config 3d17h: ezvpn\_parse\_mode\_config\_msg 3d17h: EZVPN: Attributes sent in message: 3d17h: DNS Primary: 172.16.0.250 3d17h: DNS Secondary: 172.16.0.251 NBMS/WINS Primary: 172.16.0.252 3d17h: NBMS/WINS Secondary: 172.16.0.253 3d17h: Split Tunnel List: 1 3d17h: Address : 172.16.0.128 3d17h: Mask : 255.255.255.128 3d17h: Protocol<br>3d17h: Source Po 3d17h: Source Port: 0<br>3d17h: Dest Port: 0 Dest Port : 0 3d17h: Split Tunnel List: 2 3d17h: Address : 172.16.1.128 : 255.255.255.128<br>: 0x0 3d17h: Protocol<br>3d17h: Source Po 3d17h: Source Port: 0<br>3d17h: Dest. Port. : 0 3d17h: Dest Port : 0<br>3d17h: Default Domain: cisc Default Domain: cisco.com 3d17h: ezvpn nat config 3d17h: EZVPN: New State: SS\_OPEN 3d17h: EZVPN: Current State: SS\_OPEN 3d17h: EZVPN: Event: SOCKET READY 3d17h: EZVPN: No state change 3d17h: EZVPN: Current State: SS\_OPEN 3d17h: EZVPN: Event: SOCKET READY 3d17h: EZVPN: No state change 3d17h: EZVPN: Current State: SS\_OPEN 3d17h: EZVPN: Event: MTU CHANGED 3d17h: EZVPN: No state change 3d17h: EZVPN: Current State: SS\_OPEN 3d17h: EZVPN: Event: SOCKET UP 3d17h: EZVPN: New State: IPSEC\_ACTIVE

3d17h: EZVPN: Current State: IPSEC\_ACTIVE 3d17h: EZVPN: Event: MTU\_CHANGED 3d17h: EZVPN: No state change 3d17h: EZVPN: Current State: IPSEC\_ACTIVE 3d17h: EZVPN: Event: SOCKET\_UP The following example shows the typical display for a VPN tunnel that is removed from the interface with the **nocryptoipsecclientezvpn** command:

4d16h: EZVPN: Current State: IPSEC ACTIVE 4d16h: EZVPN: Event: REMOVE INTERFACE CFG 4d16h: ezvpn close and remove 4d16h: ezvpn\_close 4d16h: ezvpn\_remove 4d16h: EZVPN: New State: IDLE

## $Related$  **Commands**

Г

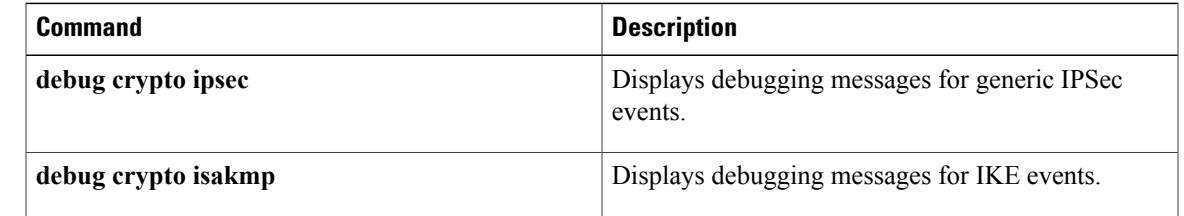

# **debug crypto ipsec ha**

To enable debugging messages for IP Security (IPSec) high availability, use the **debugcryptoipsecha**command in privileged EXEC mode. To disable debugging output, use the **no** form of this command.

**debug crypto ipsec ha [detail] [update]**

**no debug crypto ipsec ha [detail] [update]**

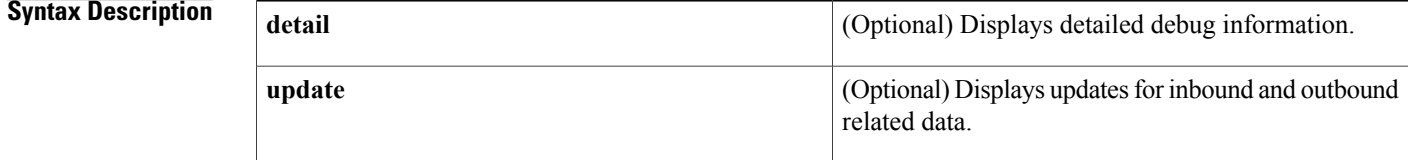

**Command Modes** Privileged EXEC

Active Router

#### *Command History*

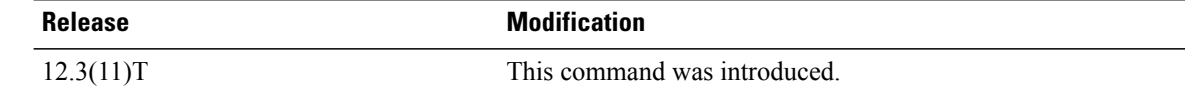

### **Examples** The following example is sample output of the **debugcryptoipsecha** command for both the active and stanby router:

```
Router# debug crypto ipsec ha
Crypto IPSEC High Availability debugging is on
*Sep 29 17:03:01.851:IPSec HA (crypto_ha_ipsec_notify_add_sa):called
*Sep 29 17:03:01.851:IPSec HA (crypto_ha_ipsec_notify_add_sa):New IPsec SA added... notifying
HA Mgr
Standby Router
Router# debug crypto ipsec ha
Crypto IPSEC High Availability debugging is on
vrf-lite-R1#
*Sep 29 17:03:01.031:IPSec HA (crypto_ha_ipsec_mgr_recv_add_sas):HA mgr wants to insert the
following bundle
*Sep 29 17:03:01.031:IPSec HA (crypto_ha_ipsec_mgr_recv_add_sas):This SA Supports DPD
*Sep 29 17:03:01.031:IPSec HA (crypto_ha_ipsec_gen_sa):Sending Kei to IPSec num_kei 2
*Sep 29 17:03:01.039:IPSec HA (crypto ha ipsec notify add sa):called
*Sep 29 17:03:01.039:IPSec HA (crypto_ha_ipsec_notify_add_sa):operation not performed as
standby ip 4.0.0.3
```
The following example is sample debug output with the **detail** keyword:

```
Active Router
*Sep 29 17:05:48.803:IPSec HA (crypto_ha_ipsec_mgr_set_state_common):called for vip 4.0.0.3
*Sep 29 17:06:11.655:IPSec HA (crypto_ha_ipsec_mgr_bulk_sync_sas):Bulk sync request from
standby for local addr 4.0.0.3
*Sep 29 17:06:44.059:IPSec HA (crypto_ha_ipsec_notify_add_sa):called
```
\*Sep 29 17:06:44.059:IPSec HA (crypto ha ipsec notify add sa):New IPsec SA added... notifying HA Mgr Standby Router Router# **debug crypto ipsec ha detail** Crypto IPSEC High Availability Detail debugging is on vrf-lite-R1# \*Sep 29 17:06:44.063:IPSec HA (crypto\_ha\_ipsec\_mgr\_recv\_add\_sas):HA mgr wants to insert the following bundle \*Sep 29 17:06:44.063:IPSec HA (crypto\_ha\_ipsec\_mgr\_recv\_add\_sas):This SA Supports DPD \*Sep 29 17:06:44.063:IPSec HA (crypto\_ha\_ipsec\_gen\_sa):Sending Kei to IPSec num\_kei 2 \*Sep 29 17:06:44.071:IPSec HA (crypto ha ipsec\_notify add sa):called \*Sep 29 17:06:44.071:IPSec HA (crypto\_ha\_ipsec\_notify\_add\_sa):operation not performed as

standby ip 4.0.0.3

#### The following example is sample debug output with the **update** keyword:

```
Active Router
*Sep 29 17:27:30.839:IPSec HA(check_and_send_replay_update):Replay triggered update seq_num
1000 last-sent 0 dir inbound
*Sep 29 17:27:30.839:IPSec HA(create_update_struct):Sending inbound update
*Sep 29 17:27:30.839:IPSec HA(send update struct):
        Outbound - New KB 0, New replay 0
        Inbound - New KB 3998772, New replay 1000
*Sep 29 17:29:30.883:IPSec HA(check_and_send_replay_update):Replay triggered update seq_num
2000 last-sent 1000 dir inbound
*Sep 29 17:29:30.883:IPSec HA(create_update_struct):Sending inbound update
*Sep 29 17:29:30.883:IPSec HA(send_update_struct):
        Outbound - New KB 0, New replay 0
        Inbound - New KB 3998624, New replay 2000
*Sep 29 17:30:30.899:IPSec HA(check_and_send_replay_update):Replay triggered update seq_num
 3000 last-sent 2000 dir inbound
*Sep 29 17:30:30.899:IPSec HA(create_update_struct):Sending inbound update
*Sep 29 17:30:30.899: IPSec HA (send update struct):
        Outbound - New KB 0, New replay 0
        Inbound - New KB 3998476, New replay 3000
*Sep 29 17:32:30.943:IPSec HA(check_and_send_replay_update):Replay triggered update seq_num
 4000 last-sent 3000 dir inbound
*Sep 29 17:32:30.943:IPSec HA(create_update_struct):Sending inbound update
*Sep 29 17:32:30.943:IPSec HA(send_update_struct):
        Outbound - New KB 0, New replay 0
        Inbound - New KB 3998327, New replay 4000
Standby Router
*Sep 29 17:27:28.887:IPSec HA(crypto_ha_ipsec_mgr_recv_update_sa):called
*Sep 29 17:27:28.887:IPSec HA(crypto_ha_ipsec_mgr_recv_update_sa):UPDATING INBOUND SA:ip =
4.0.0.3, protocol = 50, spi = B8A47EC9,
       NEW KB LIFE = 3998772,
        NEW REPLAY WINDOW START = 1000,
*Sep 29 17:29:28.915:IPSec HA(crypto_ha_ipsec_mgr_recv_update_sa):called
*Sep 29 17:29:28.915:IPSec HA(crypto_ha_ipsec_mgr_recv_update_sa):UPDATING INBOUND SA:ip =
 4.0.0.3, protocol = 50, spi = B8A47EC9,
        NEW KB LIFE = 3998624,
        NEW REPLAY WINDOW START = 2000,
*Sep 29 17:30:28.939:IPSec HA(crypto_ha_ipsec_mgr_recv_update_sa):called
*Sep 29 17:30:28.939:IPSec HA(crypto_ha_ipsec_mgr_recv_update_sa):UPDATING INBOUND SA:ip =
 4.0.0.3, protocol = 50, spi = B8A47EC9,
        NEW KB LIFE = 3998476,
        NEW REPLAY WINDOW START = 3000,
*Sep 29 17:32:28.955:IPSec HA(crypto_ha_ipsec_mgr_recv_update_sa):called
*Sep 29 17:32:28.955:IPSec HA(crypto_ha_ipsec_mgr_recv_update_sa):UPDATING INBOUND SA:ip =
 4.0.0.3, protocol = 50, spi = B8A47EC9,
        NEW KB LIFE = 3998327,
        NEW REPLAY WINDOW START = 4000,
```
#### **Related Commands**

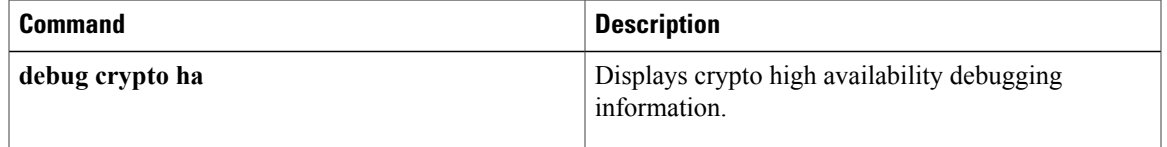

I

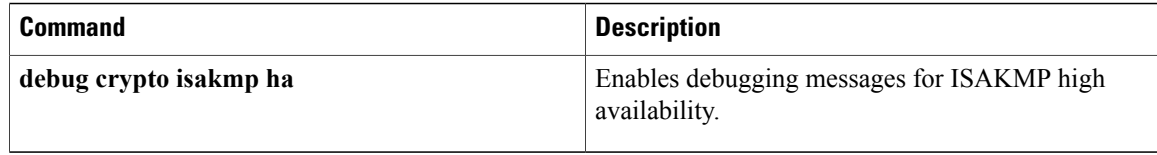

# **debug crypto isakmp**

To display messages about Internet Key Exchange (IKE) events, use the **debug crypto isakmp** command in privileged EXEC mode. To disable debugging output, use the **no** form of this command.

**debug crypto isakmp** [**aaa| errors**| **kmi** *number*]

**no debug crypto isakmp** [**aaa| errors| kmi**]

### **Syntax Description**

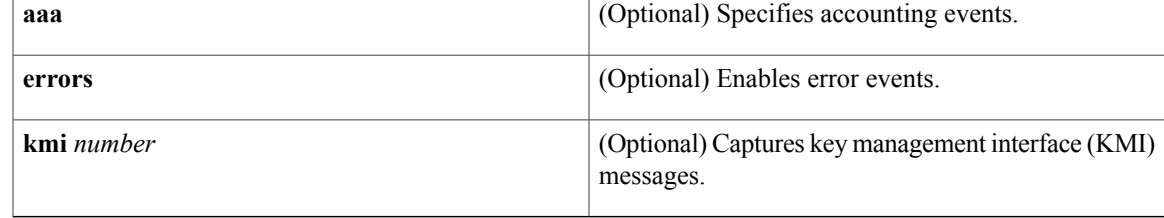

## **Command Modes** Privileged EXEC (#)

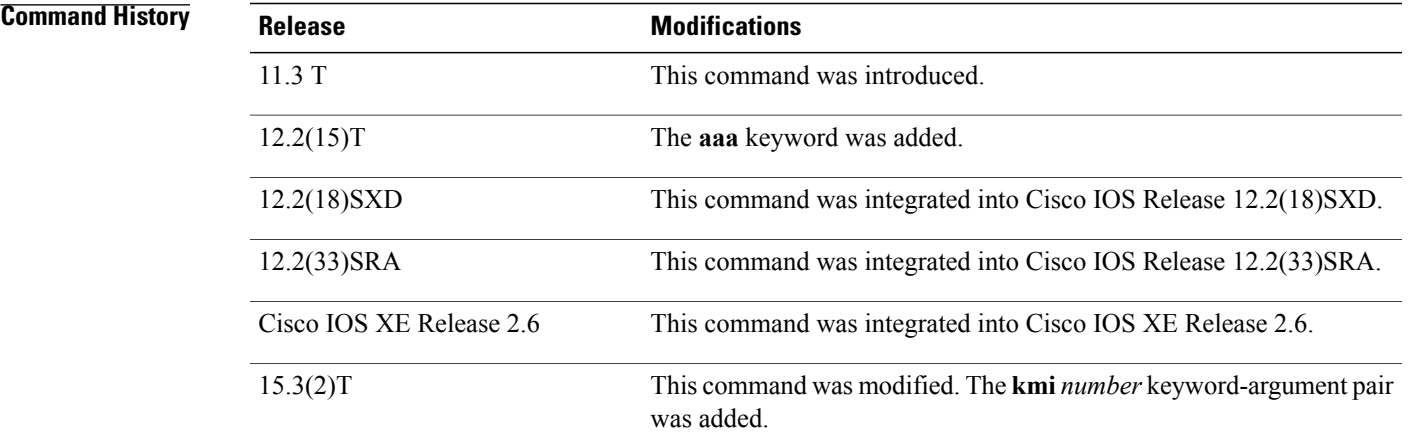

**Usage Guidelines** IKE is a key management protocol standard that is used in conjunction with the IPsec to configure basic IPsec VPNs. IPsec can be configured without IKE, but IKE enhances IPsec by providing additional features, flexibility, and ease of configuration for the IPsec standard. IKE is a hybrid protocol that implements the Oakley key exchange and Skeme key exchange inside the Internet Security Association and Key Management Protocol (ISAKMP) framework.

> The **debug crypto isakmp kmi** command must be enabled prior to any traffic that triggers sessions. This command enables capturing KMI sequence events along with timestamps for a particular IKE security association (SA) and corresponding IPsec SA. The *number* argument denotes the number of KMI messages to be captured. The KMIsequence is displayed in the output of the **show crypto isakmppeersdetail** command.

### **Examples** The following is sample output from the **debug crypto isakmp** command for an IKE peer that initiates an IKE negotiation:

IKE negotiates its own SA.

Device# **debug crypto isakmp**

```
20:26:58: ISAKMP (8): beginning Main Mode exchange
20:26:58: ISAKMP (8): processing SA payload. message ID = 0
20:26:58: ISAKMP (8): Checking ISAKMP transform 1 against priority 10 policy
                      encryption DES-CBC
20:26:58: ISAKMP: hash SHA
20:26:58: ISAKMP: default group 1
20:26:58: ISAKMP: auth pre-share
20:26:58: ISAKMP (8): atts are acceptable. Next payload is 0
```
When IKE finds a matching policy, each peer in the network uses the IKE SA to authenticate another peer.

20:26:58: ISAKMP (8): SA is doing pre-shared key authentication 20:26:59: ISAKMP (8): processing KE payload. message ID = 0 20:26:59: ISAKMP (8): processing NONCE payload. message ID = 0 20:26:59: ISAKMP (8): SKEYID state generated 20:26:59: ISAKMP (8): processing ID payload. message ID = 0 20:26:59: ISAKMP (8): processing HASH payload. message ID = 0 20:26:59: ISAKMP (8): SA has been authenticated

Next, IKE negotiates to set up the IPsec SA by searching for a matching transform set.

```
20:26:59: ISAKMP (8): beginning Quick Mode exchange, M-ID of 767162845
20:26:59: ISAKMP (8): processing SA payload. message ID = 767162845
20:26:59: ISAKMP (8): Checking IPSec proposal 1
20:26:59: ISAKMP: transform 1, ESP_DES<br>20:26:59: ISAKMP: attributes in tran
                         attributes in \bar{t}ransform:<br>encaps is 1
20:26:59: ISAKMP:
20:26:59: ISAKMP: SA life type in seconds<br>20:26:59: ISAKMP: SA life duration (basic
20:26:59: ISAKMP: SA life duration (basic) of 600<br>20:26:59: ISAKMP: SA life type in kilobytes
                               SA life type in kilobytes
                               SA life duration (VPI) of
20:26:59: ISAKMP:<br>0x0 0x46 0x50 0x0<br>20:26:59: ISAKMP:
                               authenticator is HMAC-MD5
20:26:59: ISAKMP (8): atts are acceptable.
```
After finding a matching IPsec transform set for the two peers, an IPsec SA is created (one SA is created for each direction).

```
20:26:59: ISAKMP (8): processing NONCE payload. message ID = 767162845
20:26:59: ISAKMP (8): processing ID payload. message ID = 767162845
20:26:59: ISAKMP (8): processing ID payload. message ID = 767162845
20:26:59: ISAKMP (8): Creating IPSec SAs
                 inbound SA from 155.0.0.2 to 155.0.0.1 (proxy 155.0.0.2 to 155.0.0.1)
20:26:59: has spi 454886490 and conn_id 9 and flags 4
20:26:59: lifetime of 600 seconds
                lifetime of 4608000 kilobytes
20:26:59: outbound SA from 155.0.0.1 to 155.0.0.2 (proxy 155.0.0.1
to 155.0.0.2<br>20:26:59:
                 has spi 75506225 and conn id 10 and flags 4
20:26:59: lifetime of 600 seconds
                 lifetime of 4608000 kilobytes
```
The following is sample output from the **debug crypto isakmp** command using the **aaa** keyword:

Device# **debug crypto isakmp aaa**

01:38:55: ISAKMP AAA: Sent Accounting Message

01:38:55: ISAKMP AAA: Accounting message successful 01:38:55: ISAKMP AAA: Rx Accounting Message 01:38:55: ISAKMP AAA: Adding Client Attributes to Accounting Record 01:38:55: ISAKMP AAA: Accounting Started 01:09:55: ISAKMP AAA: Accounting received kei with flags 0x1042 01:09:55: ISAKMP AAA: Updating Stats<br>01:09:55: Previous in acc (P 01:09:55: Previous in acc (PKTS) IN: 10 OUT: 10<br>01:09:55: Traffic on sa (PKTS) IN: 176 OUT: 176 Traffic on sa (PKTS) IN: 176 OUT: 176

The following example shows how to set the KMI sequence for a value of 10. The KMI sequence is displayed in the output of the **show crypto isakmp peers detail** command.

```
Device# debug crypto isakmp kmi 10
Crypto ISAKMP KMI debugging is on
Device# show crypto isakmp peers detail
Peer: 1.1.1.2 Port: 500 Local: 1.1.1.1
 Phase1 id: 1.1.1.2
  flags:
 NAS Port: 0 (Normal)
  IKE SAs: 1 IPSec SA bundles: 2
  Peer Handle: 0x80000005
  last locker: 0xD198B32, last last locker: 0x0
  last_unlocker: 0x0, last_last_unlocker: 0x0
KMI messages(Time of capture - KMI message)
*Mar 7 12:20:28.124 KEY_ENG_REQUEST_SAS<br>*Mar 7 12:20:28.165 KEY_MGR_CREATE_TPSE
*Mar 7 12:20:28.165 KEY_MGR_CREATE_IPSEC_SAS
*Mar 7 12:20:28.165 KEY ENG NOTIFY QOS GROUP
*Mar 7 12:20:28.165 KEY_ENG_NOTIFY_INCR_COUNT
*Mar 7 12:20:58.124 KEY\overline{ENG}REQUEST SAS
*Mar 7 12:20:58.126 KEY_MGR_CREATE_TPSEC_SAS<br>*Mar 7 12:20:58.126 KEY_ENG_NOTIFY_QOS_GROUP
                           KEY ENG NOTIFY QOS GROUP
```
### **Related Commands**

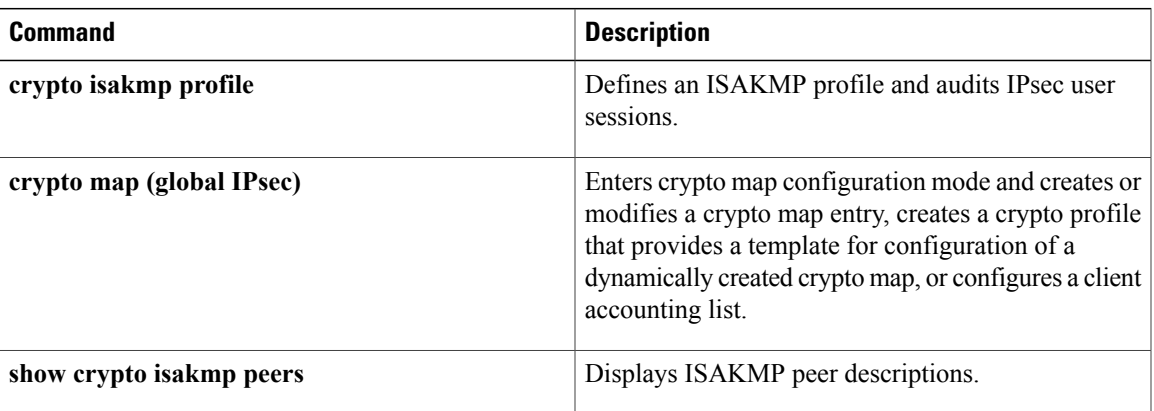

ι

# **debug crypto isakmp ha**

To enable debugging messages for Internet Security Association and Key Management Protocol (ISAKMP) high availability, use the **debugcryptoisakmpha**command in privileged EXEC mode. To disable debugging messages, use the **no** form of this command.

**debug crypto isakmp ha [detail]**

**no debug crypto isakmp ha [detail]**

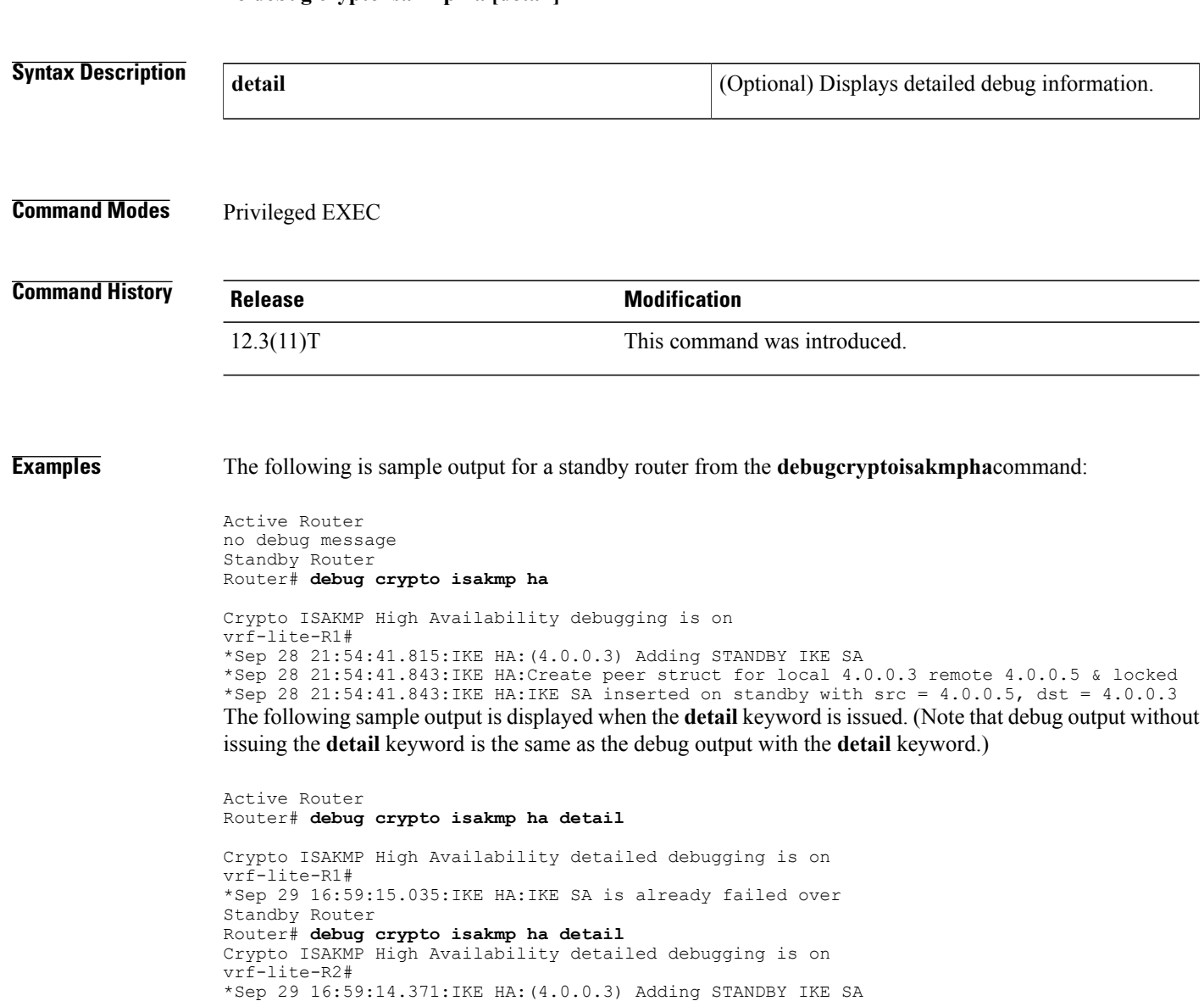

\*Sep 29 16:59:14.411:IKE HA:Create peer struct for local 4.0.0.3 remote 4.0.0.5 & locked \*Sep 29  $16:59:14.411:$  IKE HA:IKE SA inserted on standby with  $src = 4.0.0.5$ , dst =  $4.0.0.3$
## **Related Commands**

 $\mathbf I$ 

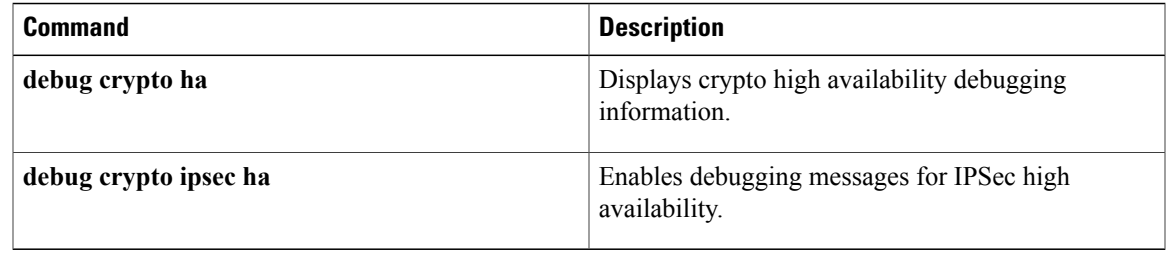

# **debug crypto key-exchange**

To show Digital Signature Standard (DSS) public key exchange messages, use the **debugcryptokey-exchange**command in privileged EXEC mode. To disable debugging output, use the **no** form of this command. **debug crypto key-exchange no debug crypto key-exchange Syntax Description** This command has no arguments or keywords. **Command Modes** Privileged EXEC **Usage Guidelines** Encryption and authentication are provided by a software service on the router called a *cryptoengine*. The crypto engine performs authentication through DSS public and private keys when a connection is set up. DSS is a means of sending a "signature" at the end of a message that positively identifies the author of the message. The signature cannot be forged or duplicated by others, so whoever received a message with a DSS signature knows exactly who sent the message. If the process of exchanging DSS public keys with a peer router by means of the **configcryptokey-exchange** command is not successful, try to exchange DSS public keys again after enabling the **debugcryptokey-exchange** command to help you diagnose the problem. **Examples** The following is sample output from the **debugcryptokey-exchange** command. The first shows output from the initiating router in a key exchange. The second shows output from the passive router in a key exchange. The number of bytes received should match the number of bytes sent from the initiating side, although the number of messages can be different. Router# **debug crypto key-exchange** CRYPTO-KE: Sent 4 bytes. CRYPTO-KE: Sent 2 bytes. CRYPTO-KE: Sent 2 bytes.

CRYPTO-KE: Sent 2 bytes. CRYPTO-KE: Sent 64 bytes. Router# **debug crypto key-exchange** CRYPTO-KE: Received 4 bytes. CRYPTO-KE: Received 2 bytes. CRYPTO-KE: Received 2 bytes. CRYPTO-KE: Received 2 bytes. CRYPTO-KE: Received 49 bytes. CRYPTO-KE: Received 15 bytes.

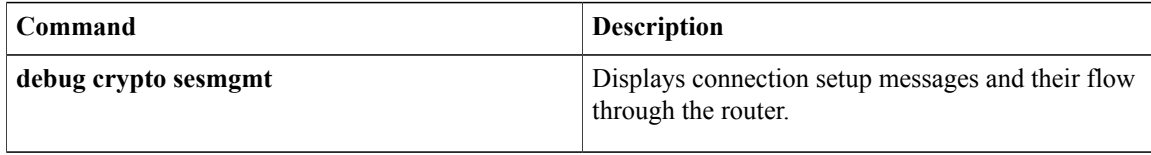

# **debug crypto mib**

To display debug messages for the IP Security (IPsec) MIB subsystem, use the **debugcryptomib** command in privileged EXEC mode. To disable debugging output, use the **no** form of this command.

**debug crypto mib** [**detail| error**]

**no debug crypto mib** [**detail| error**]

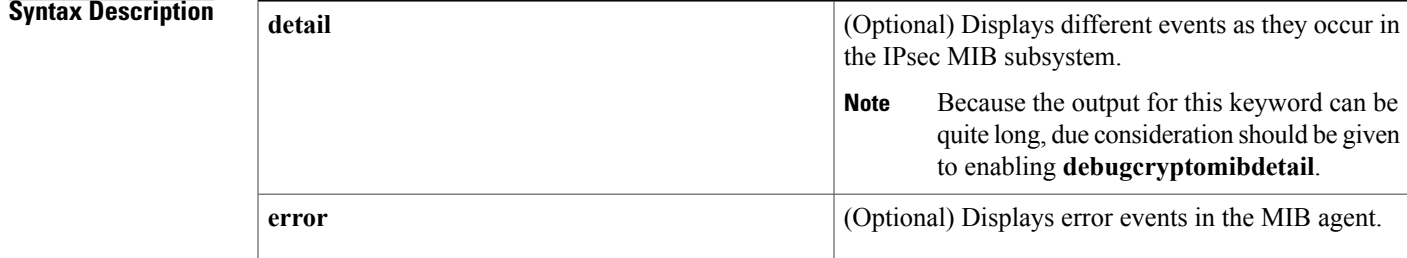

**Command Default** Message notification debugging is not enabled.

## **Command Modes** Privileged EXEC

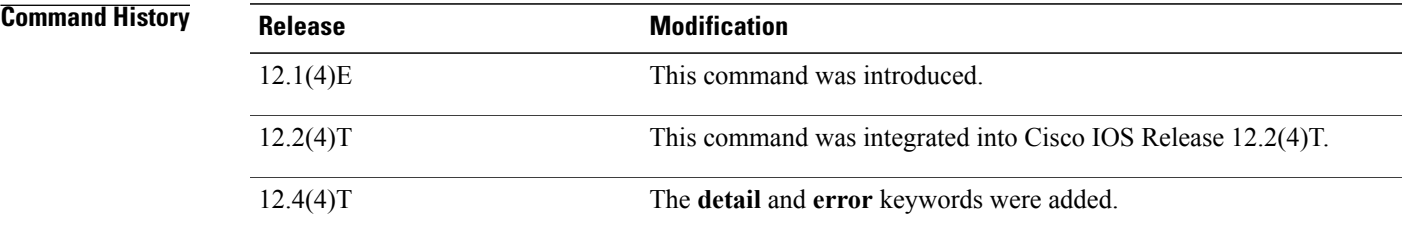

**Examples** The following example shows IPsec MIB debug message notification being enabled:

Router# **debug crypto mib** Crypto IPSec Mgmt Entity debugging is on The following example shows that detailed information about events that are occurring in the subsystem has been requested:

Router# **debug crypto mib detail** The following example shows that information has been requested about error events in the MIB agent:

Router# **debugcryptomiberror**

T

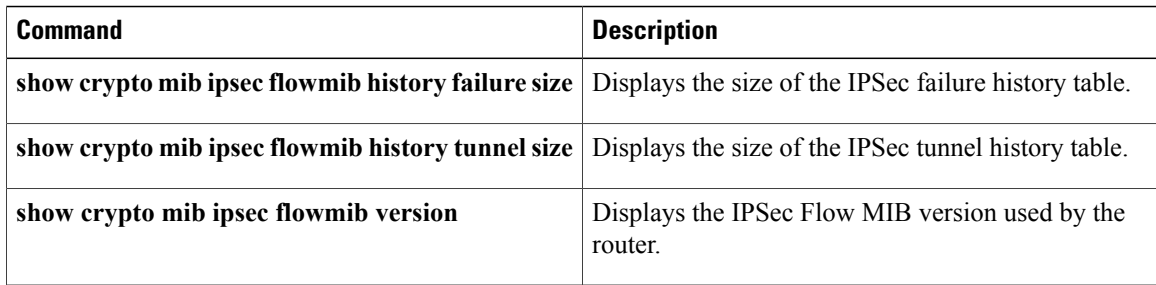

# **debug crypto pki messages**

To display debugging messages for the details of the interaction (message dump) between the certification authority (CA) and the router, use the **debugcryptopkimessages** command in privileged EXEC mode. To disable debugging output, use the **no** form of this command.

**debug crypto pki messages**

**no debug crypto pki messages**

**Syntax Description** This command has no arguments or keywords.

**Command Default** Disabled.

**Command Modes** Privileged EXEC

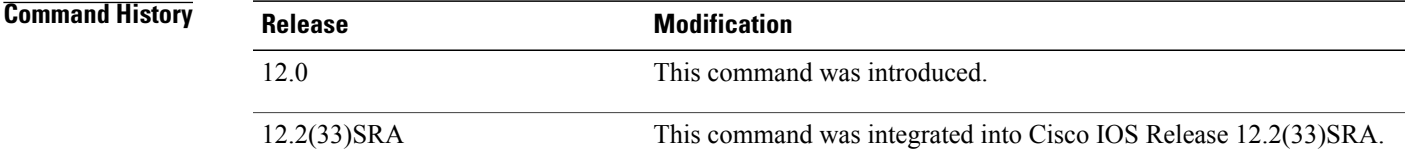

**Usage Guidelines** The debug crypto pki messages command displays messages about the actual data being sent and received during public key infrastructure (PKI) transactions. This command is internal for use by Cisco support personnel.

You can use the show crypto ca certificates command to display information about your certificate.

**Examples** The following is sample output from the **debugcryptopkimessagescommand**:

Router# **debug crypto pki messages** Fingerprint: 2CFC6265 77BA6496 3AEFCB50 29BC2BF2 00:48:23:Write out pkcs#10 content:274 00:48:23:30 82 01 0E 30 81 B9 02 01 00 30 22 31 20 30 1E 06 09 2A 86 00:48:23:48 86 F7 0D 01 09 02 16 11 70 6B 69 2D 33 36 61 2E 63 69 73 00:48:23:63 6F 2E 63 6F 6D 30 5C 30 0D 06 09 2A 86 48 86 F7 0D 01 01 00:48:23:01 05 00 03 4B 00 30 48 02 41 00 DD 2C C6 35 A5 3F 0F 97 6C<br>00:48:23:11 E2 81 95 01 6A 80 34 25 10 C4 5F 3D 8B 33 1C 19 50 FD 91 00:48:23:11 E2 81 95 01 6A 80 00:48:23:6C 2D 65 4C B6 A6 B0 02 1C B2 84 C1 C8 AC A4 28 6E EF 9D 3B 00:48:23:30 98 CB 36 A2 47 4E 7E 6F C9 3E B8 26 BE 15 02 03 01 00 01 00:48:23:A0 32 30 10 06 09 2A 86 48 86 F7 0D 01 09 07 31 03 13 01 63 00:48:23:30 1E 06 09 2A 86 48 86 F7 0D 01 09 0E 31 11 14 0F 30 0D 30 00:48:23:0B 06 03 55 1D 0F 04 04 03 02 05 A0 30 0D 06 09 2A 86 48 86 00:48:23:F7 0D 01 01 04 05 00 03 41 00 2C FD 88 2C 8A 13 B6 81 88 EA 00:48:23:5C FD AE 52 8F 2C 13 95 9E 9D 8B A4 C9 48 32 84 BF 05 03 49 00:48:23:63 27 A3 AC 6D 74 EB 69 E3 06 E9 E4 9F 0A A8 FB 20 F0 02 03 00:48:23:BE 90 57 02 F2 75 8E 0F 16 60 10 6F BE 2B 00:48:23:Enveloped Data ...

00:48:23:30 80 06 09 2A 86 48 86 F7 0D 01 07 03 A0 80 30 80 02 01 00 00:48:23:31 80 30 82 01 0F 02 01 00 30 78 30 6A 31 0B 30 09 06 03 55 00:48:23:04 06 13 02 55 53 31 0B 30 09 06 03 55 04 08 13 02 43 41 31 00:48:23:04 06 13 02 55 53 31 0B 30 09 06 03 55 04 08 13 02 43 00:48:23:13 30 11 06 03 55 04 07 13 0A 53 61 6E 74 61 20 43 72 75 7A 00:48:23:31 15 30 13 06 03 55 04 0A 13 0C 43 69 73 63 6F 20 53 79 73 00:48:23:74 65 6D 31 0E 30 0C 06 03 55 04 0B 13 05 49 50 49 53 55 31 00:48:23:Signed Data 1382 bytes 00:48:23:30 80 06 09 2A 86 48 86 F7 0D 01 07 02 A0 80 30 80 02 01 01 00:48:23:31 0E 30 0C 06 08 2A 86 48 86 F7 0D 02 05 05 00 30 80 06 09 00:48:23:2A 86 48 86 F7 0D 01 07 01 A0 80 24 80 04 82 02 75 30 80 06 00:48:23:02 55 53 31 0B 30 09 06 03 55 04 08 13 02 43 41 31 13 30 11 00:48:23:33 34 5A 17 0D 31 30 31 31 31 35 31 38 35 34 33 34 5A 30 22<br>00:48:23:31 20 30 1E 06 09 2A 86 48 86 F7 0D 01 09 02 16 11 70 6B 69 00:48:23:31 20 30 1E 06 09 2A 86 48 86 F7 0D 01 09 02 16 11 00:48:23:2D 33 36 61 2E 63 69 73 63 6F 2E 63 6F 6D 30 5C 30 0D 06 09 00:48:23:2A 86 48 86 F7 0D 01 01 01 05 00 03 4B 00 30 48 02 41 00 DD 11 E2 81 95 01 6A 80 34 25 10 C4 5F 00:48:23:3D 8B 33 1C 19 50 FD 91 6C 2D 65 4C B6 A6 B0 02 1C B2 84 C1 00:48:23:86 F7 0D 01 01 01 05 00 04 40 C6 24 36 D6 D5 A6 92 80 5D E5 00:48:23:15 F7 3E 15 6D 71 E1 D0 13 2B 14 64 1B 0C 0F 96 BF F9 2E 05 00:48:23:EF C2 D6 CB 91 39 19 F8 44 68 0E C5 B5 84 18 8B 2D A4 B1 CD 00:48:23:3F EC C6 04 A5 D9 7C B1 56 47 3F 5B D4 93 00 00 00 00 00 00 00:48:23:00 00 00:48:24:Received pki message:1778 types . .

.

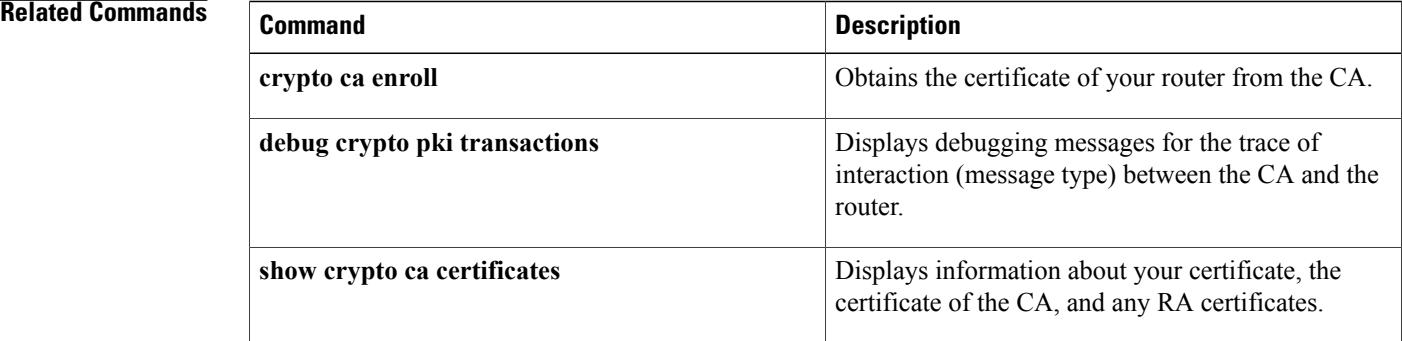

# **debug crypto pki server**

To enable debugging for a crypto public key infrastructure (PKI) certificate server, use the **debugcryptopkiserver**command in privileged EXEC mode. To disable debugging, use the **no** form of this command.

**debug crypto pki server**

**no debug crypto pki server**

**Syntax Description** This command has no arguments or keywords.

**Command Modes** Privileged EXEC

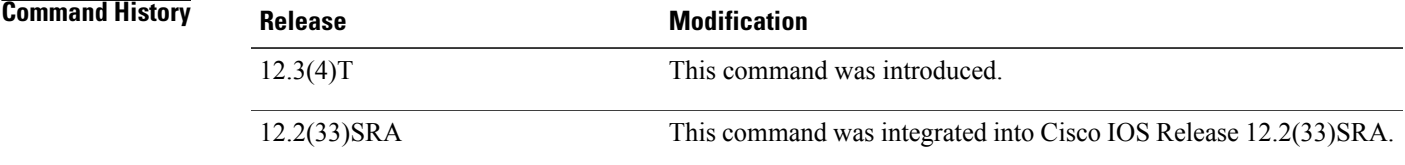

I

**Examples** The following example shows how to enable debugging for a certificate server. This example also contains sample debug messages, which allow users to troubleshoot the various certificate-request-related stages and tasks that are handled by the certificate server.

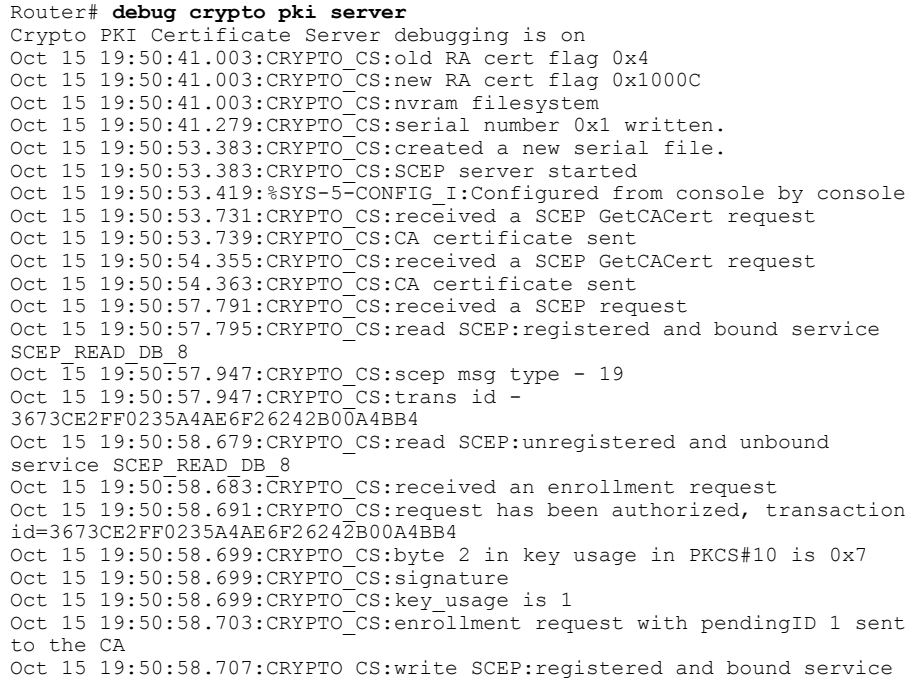

SCEP\_WRTE\_DB\_8 Oct 15 19:50:59.531: CRYPTO CS: write SCEP: unregistered and unbound service SCEP WRTE DB 8 ..... Oct 15 19:53:08.403: CRYPTO CS:CS RA REQUEST: save cert in dbase, pending id = 2 Oct 15 19:53:08.403:CRYPTO\_CS:enrollment request 2 granted Oct 15 19:53:08.403:CRYPTO\_PKI:All enrollment requests completed for trustpoint ra. Oct 15 19:53:08.403:%CRYPTO-6-CERTRET:Certificate received from Certificate Authority Oct 15 19:53:08.403:CRYPTO\_PKI:All enrollment requests completed for trustpoint ra. Oct 15 19:53:08.403:CRYPTO\_PKI:All enrollment requests completed for trustpoint ra. Oct 15 19:53:08.407:CRYPTO\_PKI:All enrollment requests completed for trustpoint ra. Oct 15 19:53:19.623:IPSEC(key\_engine):major = 1 Oct 15 19:53:19.623:IPSEC(key engine):expired timer:skip ... Oct 15 19:53:35.707:CRYPTO CS:received a SCEP request Oct 15 19:53:35.711:CRYPTO\_CS:read SCEP:registered and bound service SCEP\_READ\_DB\_14 Oct 15 19:53:35.859:CRYPTO\_CS:scep msg type - 20 Oct 15 19:53:35.859:CRYPTO\_CS:trans id - 4D774FFE2F7CA9991A7F6A785E803E77 Oct 15 19:53:36.591: CRYPTO CS: read SCEP: unregistered and unbound service SCEP READ DB 14 Oct 15 19:53:36.595:CRYPTO CS:received an enrollment request Oct 15 19:53:36.595: CRYPTO CS: write SCEP: registered and bound service SCEP\_WRTE\_DB\_14 Oct 15 19:53:37.623:CRYPTO CS:write SCEP:unregistered and unbound service SCEP WRTE DB 14 Oct 15 19:53:37.631:CRYPTO CS:Certificate sent to requestor

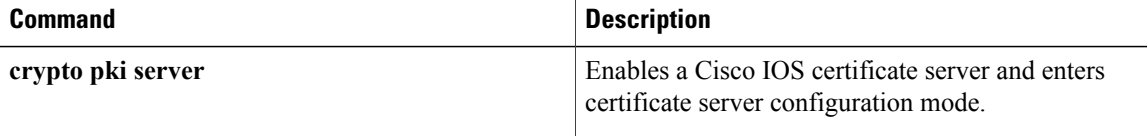

# **debug crypto pki transactions**

To display debugging messages for the trace of interaction (message type) between the certification authority (CA) and the router, use the **debugcryptopkitransactions** command in privileged EXEC mode. To disable debugging output, use the **no** form of this command.

**debug crypto pki transactions**

**no debug crypto pki transactions**

**Syntax Description** This command has no arguments or keywords.

**Command Default** Disabled

**Command Modes** Privileged EXEC

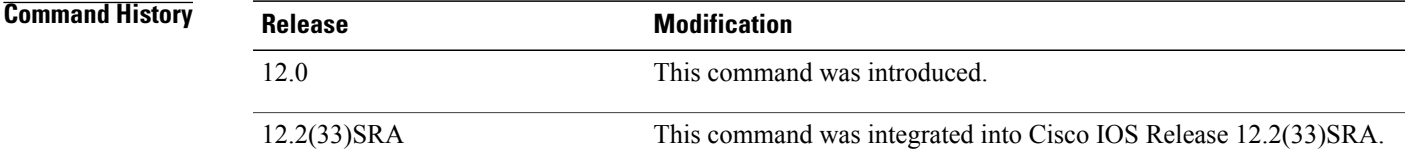

**Usage Guidelines** Use the debug crypto pki transactions command to display debugging messages pertaining to public key infrastructure (PKI) certificates. The messages will show status information during certificate enrollment and verification.

You can also use the show crypto ca certificates command to display information about your certificate.

**Examples** The following example, which authenticates and enrolls a CA, contains sample output for the **debugcryptopkitransactionscommand**:

> Router(config)# **crypto ca authenticate msca** Certificate has the following attributes: Fingerprint:A5DE3C51 AD8B0207 B60BED6D 9356FB00 % Do you accept this certificate? [yes/no]:y Router# **debug crypto pki transactions** 00:44:00:CRYPTO\_PKI:Sending CA Certificate Request: GET /certsrv/mscep/mscep.dll/pkiclient.exe?operation=GetCACert&message=msca HTTP/1.0 00:44:00:CRYPTO\_PKI:http connection opened 00:44:01:CRYPTO\_PKI:HTTP response header: HTTP/1.1 200 OK Server:Microsoft-IIS/5.0 Date:Fri, 17 Nov 2000 18:50:59 GMT Content-Length:2693 Content-Type:application/x-x509-ca-ra-cert Content-Type indicates we have received CA and RA certificates.

00:44:01:CRYPTO\_PKI:WARNING:A certificate chain could not be constructed while selecting

```
certificate status
00:44:01:CRYPTO_PKI:WARNING:A certificate chain could not be constructed while selecting
certificate status
00:44:01:CRYPTO_PKI:Name:CN = msca-rootRA, O = Cisco System, C = US
00:44:01:CRYPTO_PKI:Name:CN = msca-rootRA, O = Cisco System, C = US
00:44:01:CRYPTO_PKI:transaction GetCACert completed
00:44:01:CRYPTO_PKI:CA certificate received.
00:44:01:CRYPTO_PKI:CA certificate received.
Router(config)# crypto ca enroll msca
%
% Start certificate enrollment ..
% Create a challenge password. You will need to verbally provide this
   password to the CA Administrator in order to revoke your certificate.
   For security reasons your password will not be saved in the configuration.
   Please make a note of it.
Password:
Re-enter password:
% The subject name in the certificate will be:Router.cisco.com
% Include the router serial number in the subject name? [yes/no]:n
% Include an IP address in the subject name? [yes/no]:n
Request certificate from CA? [yes/no]:y
% Certificate request sent to Certificate Authority
% The certificate request fingerprint will be displayed.
% The 'show crypto ca certificate' command will also show the fingerprint.
Router(config)#
00:44:29:CRYPTO_PKI:transaction PKCSReq completed
00:44:29:CRYPTO_PKI:status:
00:44:29:CRYPTO_PKI:http connection opened
00:44:29:CRYPTO_PKI: received msg of 1924 bytes
00:44:29:CRYPTO_PKI:HTTP response header:
HTTP/1.1 200 OK
Server:Microsoft-IIS/5.0
Date:Fri, 17 Nov 2000 18:51:28 GMT
Content-Length:1778
Content-Type:application/x-pki-message
00:44:29:CRYPTO_PKI:signed attr:pki-message-type:
00:44:29:13 01 33
00:44:29:CRYPTO_PKI:signed attr:pki-status:
00:44:29:13 01 30
00:44:29:CRYPTO_PKI:signed attr:pki-recipient-nonce:
00:44:29:04 10 B4 C8 2A 12 9C 8A 2A 4A E1 E5 15 DE 22 C2 B4 FD
00:44:29:CRYPTO_PKI:signed attr:pki-transaction-id:
00:44:29:13 20 34 45 45 41 44 42 36 33 38 43 33 42 42 45 44 45 39 46
00:44:29:34 38 44 33 45 36 39 33 45 33 43 37 45 39
00:44:29:CRYPTO_PKI:status = 100:certificate is granted
00:44:29:CRYPTO__PKI:All enrollment requests completed.
00:44:29:%CRYPTO-6-CERTRET:Certificate received from Certificate Authority
```
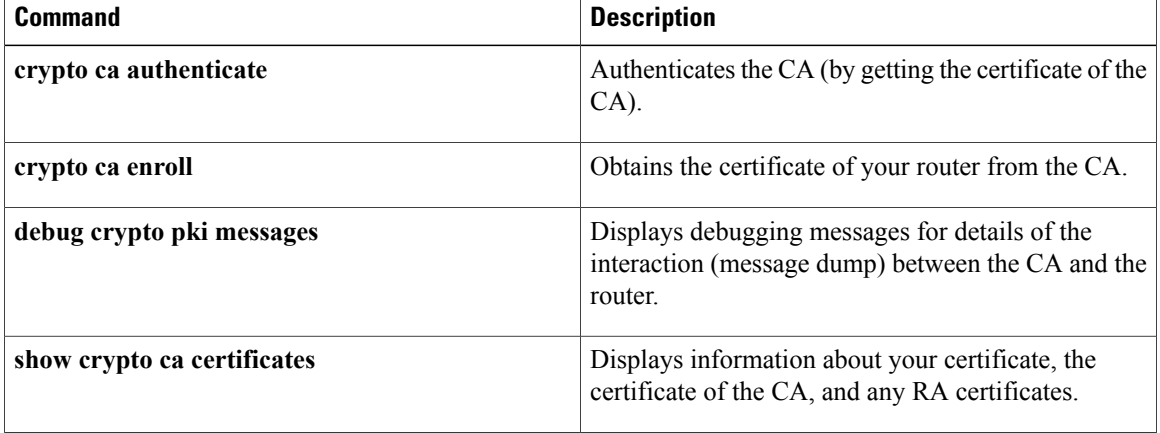

# **debug crypto provisioning**

To display information about an easy secure device provisioning (SDP) operation, use the **debugcryptoprovisioning**command in privileged EXEC mode. To disable debugging output, use the**no** form of this command. **debug crypto provisioning no debug crypto provisioning Syntax Description** This command has no arguments or keywords. **Command Default** Debugging is not enabled. **Command Modes** Privileged EXEC **Command History Release Modification** 12.3(8)T This command was introduced. 12.3(14)T This command replaced the **debugcryptowui**command. **Usage Guidelines** For more detailed information about authentication, authorization, and accounting (AAA), use the **debugaaaauthorization** command. **Examples** The following is sample output from the **debugcryptoprovisioning**command. The output includes explanations of the process. Router# **debug crypto provisioning** Petitioner device ! The user starts the Welcome phase. Nov 7 03:15:48.171: CRYPTO WUI TTI: received welcome get request. ! The router generates a Rivest, Shamir, and Adelman (RSA) keypair for future enrollment. Nov 7 03:15:48.279: CRYPTO\_WUI\_TTI: keyhash 'A506BE3B83C6F4B4A6EFCEB3D584AACA' ! The TTI transaction is completed. Nov 7 03:16:10.607: CRYPTO WUI TTI: received completion post request. Registrar device !. During the introduction phase, the browser prompts for login information. 06:39:18: CRYPTO\_WUI\_TTI: received introduction post request. 06:39:18: CRYPTO\_WUI\_TTI: checking AAA authentication (ipsecca script aaalist, ttiuser) ! This happens if the user types in the wrong username or password. 06:39:19: CRYPTO WUI TTI: authentication declined by AAA, or AAA server not found - 0x3 06:39:19: CRYPTO WUI TTI: aaa query fails! ! The user re-enters login information. 06:39:19: CRYPTO WUI TTI: received introduction post request. 06:39:19: CRYPTO<sup>T</sup>WUI<sup>T</sup>TTI: checking AAA authentication (ipsecca script aaalist, ttiuser) 06:39:20: CRYPTO<sup>WUITTI: checking AAA authorization (ipsecca script aaalist, ttiuser)</sup> ! The login attempt succeeds and authorization information is retrieved from the AAA database. 06:39:21: CRYPTO WUI TTI: aaa query ok!

Π

```
! These attributes are inserted into the configuration template.
06:39:21: CRYPTO WUI TTI: building TTI av pairs from AAA attributes
06:39:21: CRYPTO WUI TTI: "subjectname" = "CN=user, O=company, C=country"
06:39:21: CRYPTO_WUI_TTI: "$1" = "ntp server 192.0.2.1"
06:39:21: CRYPTO_WUI_TTI: "$2" = "hostname user-vpn"
! The registrar stores this subject name and overrides the subject name in the subsequent
enrollment request.
06:39:21: CRYPTO WUI TTI: subjectname=CN=user, O=company, C=country
! The registrar stores this key information so that it may be used to automatically grant
the subsequent enrollment request.
06:39:21: CRYPTO_WUI_TTI: key_hash=A506BE3B83C6F4B4A6EFCEB3D584AACA
```
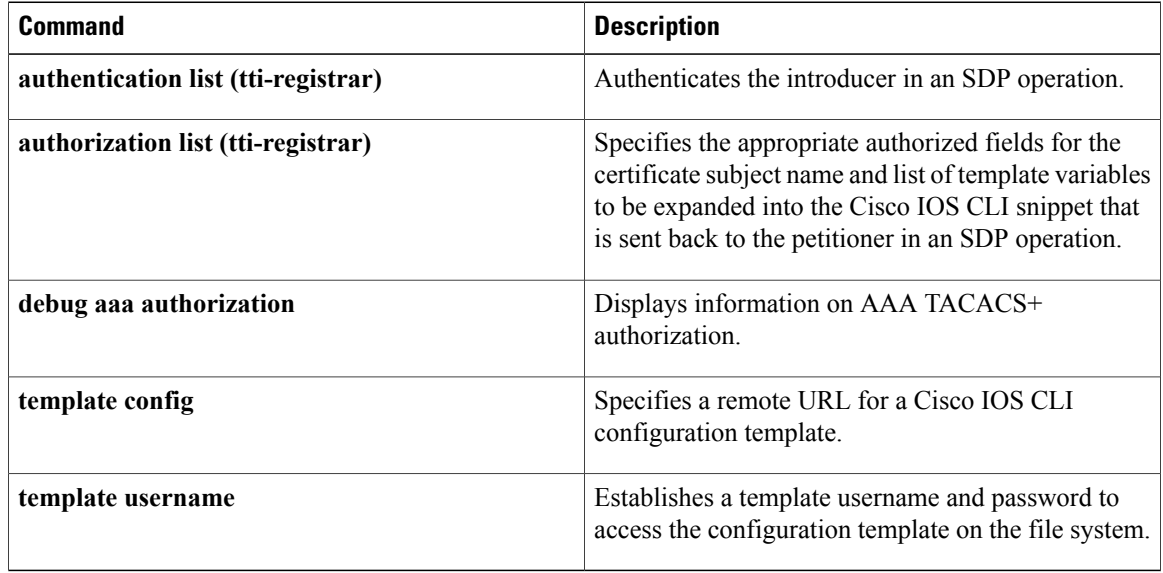

## **debug crypto sesmgmt**

To show connection setup messages and their flow through the router, use the**debugcryptosesmgmt**command in privileged EXEC mode. To disable debugging output, use the **no** form of this command.

**debug crypto sesmgmt**

**no debug crypto sesmgmt**

- **Syntax Description** This command has no arguments or keywords.
- **Command Modes** Privileged EXEC

**Usage Guidelines** Encryption and authentication are provided by a software service on the router called a *cryptoengine*. The crypto engine performs authentication through Digital Signature Standard (DSS) public and private keys when a connection is set up. DSS is a means of sending a "signature" at the end of a message that positively identifies the author of the message. The signature cannot be forged or duplicated by others, so whoever receives a message with a DSS signature knows exactly who sent the message.

> When connections are not completing, use the **debugcryptosesmgmt** command to follow the progress of connection messages as a first step in diagnosing the problem. You see a record of each connection message as the router discovers it, and can track its progress through the necessary signing, verifying, and encryption session setup operations. Other significant connection setup events, such as the pregeneration of Diffie-Hellman public numbers, are also shown. For information on Diffie-Hellman public numbers, refer to the *Cisco IOS Security Configuration Guide* .

Also use the **showcryptoconnections** command to display additional information on connections.

**Examples** The following is sample output from the **debugcryptosesmgmt** command. The first shows messages from a router that initiates a successful connection. The second shows messages from a router that receives a connection.

> Router# **debug crypto sesmgmt** CRYPTO: Dequeued a message: Inititate\_Connection CRYPTO: DH gen phase 1 status for conn id 2 slot 0:OK CRYPTO: Signing done. Status:OK CRYPTO: ICMP message sent: s=172.21.114.163, d=172.21.114.162<br>CRYPTO-SDU: send nnc req: NNC Echo Request sent CRYPTO-SDU: send nnc req: CRYPTO: Dequeued a message: CRM CRYPTO: DH gen phase 2 status for conn\_id 2 slot 0:OK CRYPTO: Verify done. Status=OK CRYPTO: Signing done. Status:OK CRYPTO: ICMP message sent:  $s=172.21.114.163$ ,  $d=172.21.114.162$ <br>CRYPTO-SDU: recv nnc rpy: NNC Echo Confirm sent CRYPTO-SDU: recv\_nnc\_rpy: CRYPTO: Create encryption key for conn\_id 2 slot 0:OK CRYPTO: Replacing -2 in crypto maps with 2 (slot 0) Router# **debug crypto sesmgmt** CRYPTO: Dequeued a message: CIM CRYPTO: Verify done. Status=OK CRYPTO: DH gen phase 1 status for conn\_id 1 slot 0:OK CRYPTO: DH gen phase 2 status for conn\_id 1 slot 0:OK CRYPTO: Signing done. Status:OK CRYPTO: ICMP message sent: s=172.21.114.162, d=172.21.114.163 CRYPTO-SDU: act\_on\_nnc\_req: NNC Echo Reply sent

T

CRYPTO: Create encryption key for conn\_id 1 slot 0:OK CRYPTO: Replacing -2 in crypto maps with 1 (slot 0) CRYPTO: Dequeued a message: CCM CRYPTO: Verify done. Status=OK

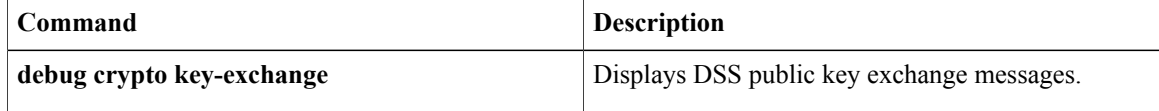

# **debug csm neat**

To turn on debugging for all Call Switching Module (CSM) Voice over IP (VoIP) calls, use the **debugcsmneat**command in privileged EXEC mode. To disable debugging output, use the **no** form of this command.

**debug csm neat** [*slot*| *dspm*| *dsp*| *dsp-channel*]

**no debug csm neat** [*slot*| *dspm*| *dsp*| *dsp-channel*]

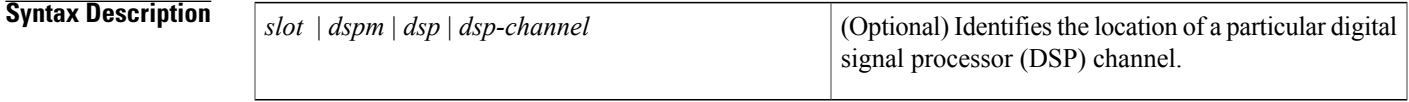

**Command Modes** Privileged EXEC (#)

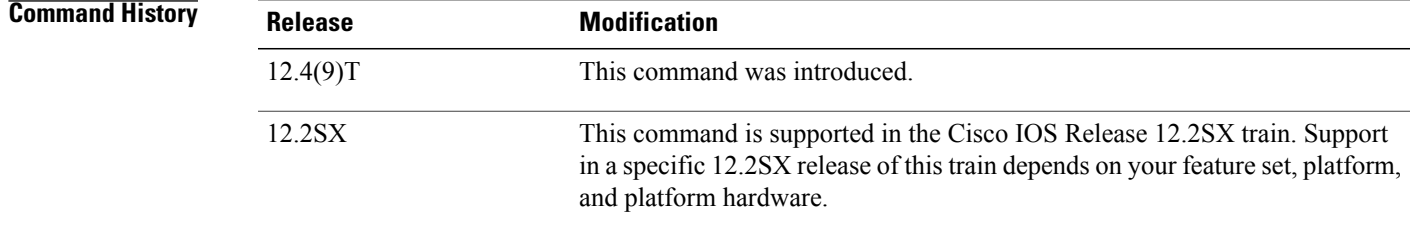

**Usage Guidelines** The **debugcsmneat**command turns on debugging for all CSM VoIP calls. If no arguments are specified, debugging is enabled for all voice calls.

**Note**

The **debugcsmneat** command does not display any information if you try to debug ISDN voice calls. To view debugging information about ISDN calls, use the **debugcdapi** command.

The **nodebugcmsneat** command turns off debugging information for all voice calls.

If the *slot,dspm,dsp,*or*dsp-channel* arguments are specified (if the specified DSPchannel is engaged in a CSM call), CSM call-related debugging information is turned on for this channel. The **no**form of this command turns off debugging for that particular channel.

**Examples** The following examples show sample output from the **debugcsmneat** command. The following shows that CSM has received an event from ISDN.

> Router# **debug csm neat** March 18 04:05:07.052: EVENT FROM ISDN::dchan\_idb=0x60D7B6B8, call\_id=0xCF, ces=0x1 bchan=0x0, event=0x1, cause= $\overline{0}x0$ The table below describes the significant fields shown in the display.

Π

### **Table 65: debug csm neat Field Descriptions**

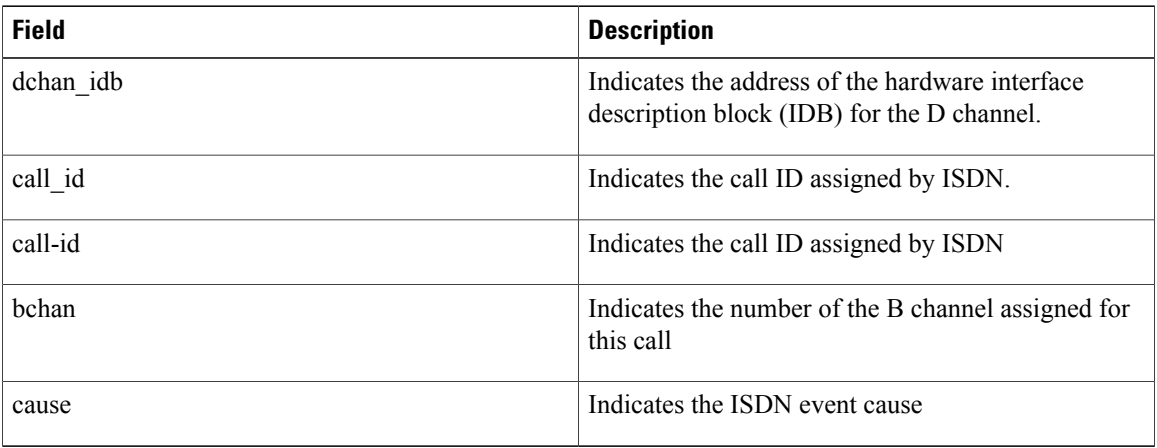

The following example shows that CSM has allocated the CSM voice control block for the DSP device on slot 1 port 10 for this call.

### March 18 04:05:07.052: VDEV ALLOCATE: slot 1 and port 10 is allocated.

In this example, CSM must first allocate the CSM voice control block to initiate the state machine. After the voice control block has been allocated, CSM obtains from the DSP Resource Manager the actual DSP channel that will be used for the call. At that point, CSM will switch to the actual logical port number. The slot number in this example refers to the physical slot on the Cisco AS5400 access server. The port number is the logical DSP number interpreted as listed in the table below.

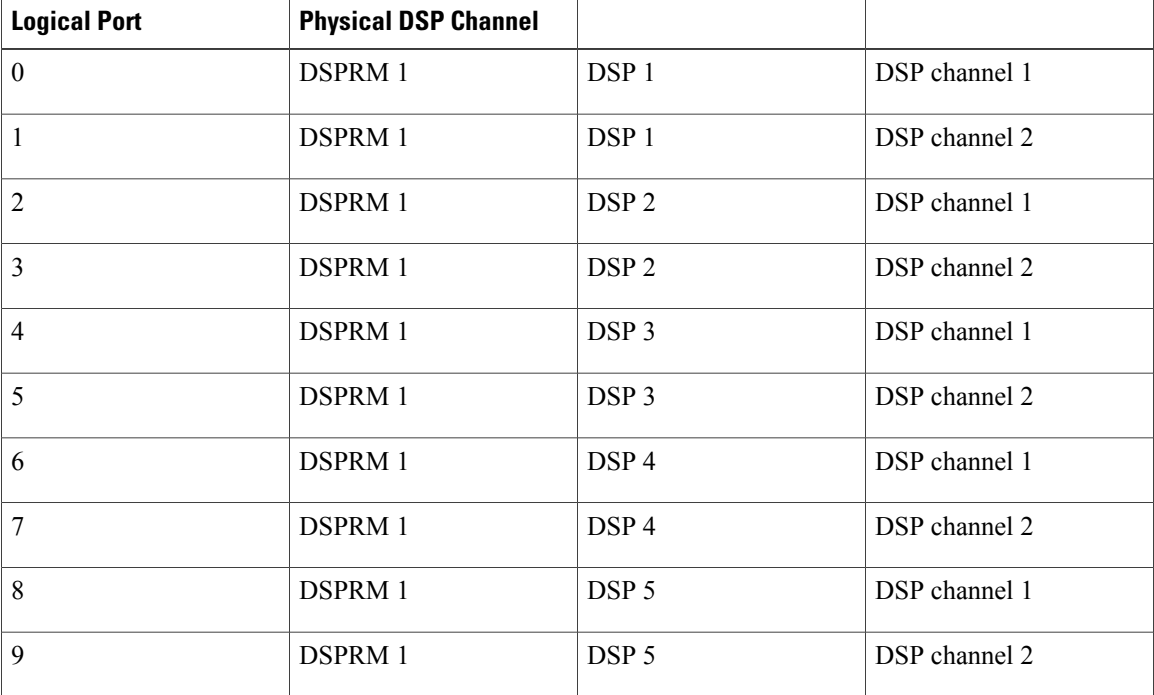

### **Table 66: Logical DSP Numbers**

 $\mathbf{I}$ 

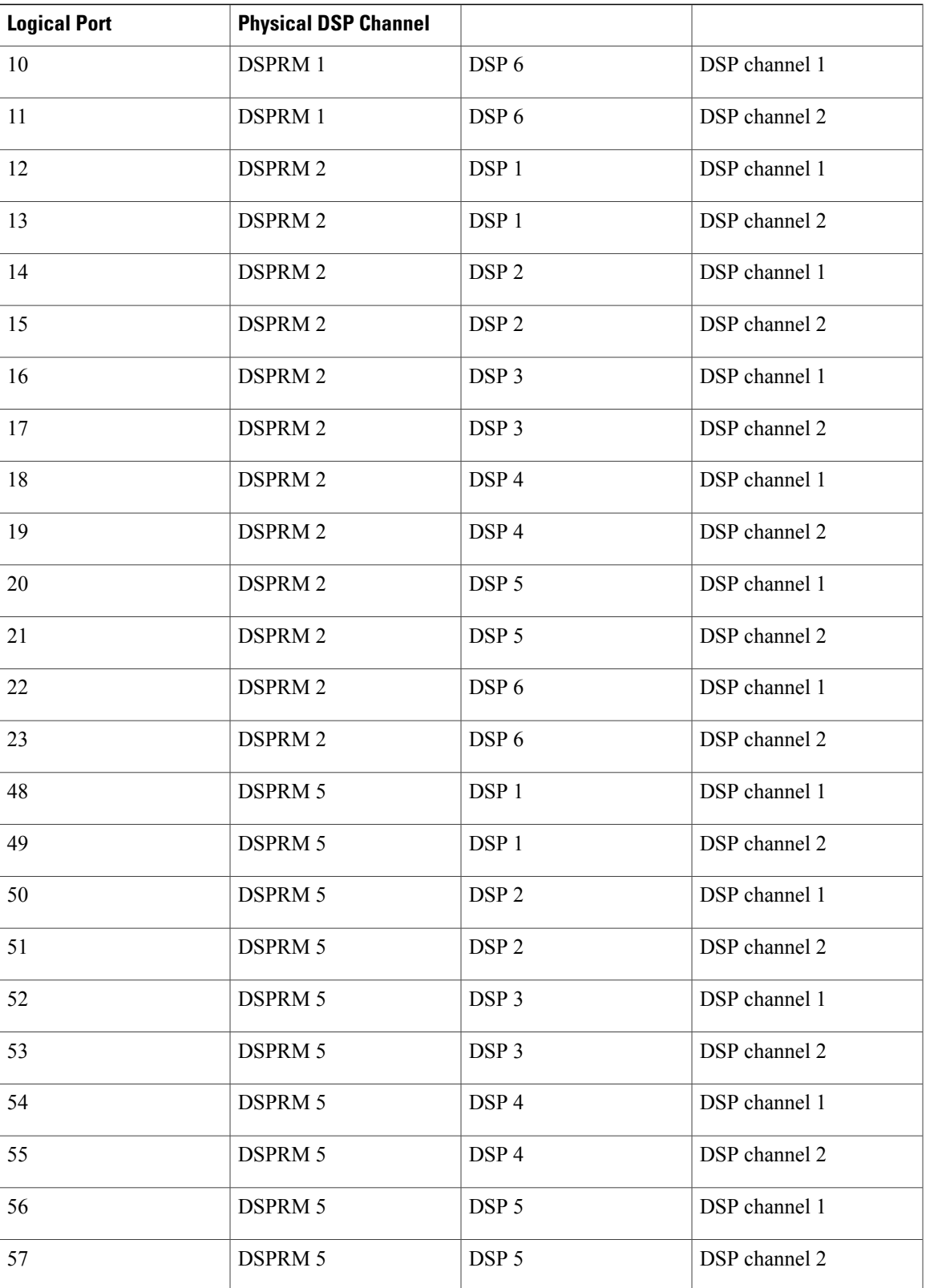

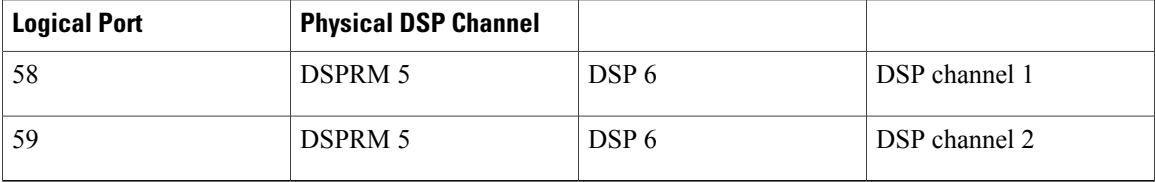

The following example shows that the function csm\_vtsp\_init\_tdm() has been called with a voice control block of address 0x60B8562C. This function will be called only when the call is treated as a voice call.

March 18 04:05:07.052: csm\_vtsp\_init\_tdm (voice\_vdev=0x60B8562C) The following example shows that CSM has obtained a DSP channel from the DSP Resource Manager:

March 18 04:05:07.052: csm vtsp\_init\_tdm: dsprm\_tdm\_allocate: tdm\_slot 1, dspm 2, dsp 5, dsp\_channel 1csm\_vtsp\_init\_tdm: dsprm\_tdm\_allocate: tdm stream 5, channel 9, bank 0, bp\_channel 10

The table below describes the significant fields shown in the DSP channel initialized TDM display.

### **Table 67: debug csm neat TDM Channel Field Descriptions**

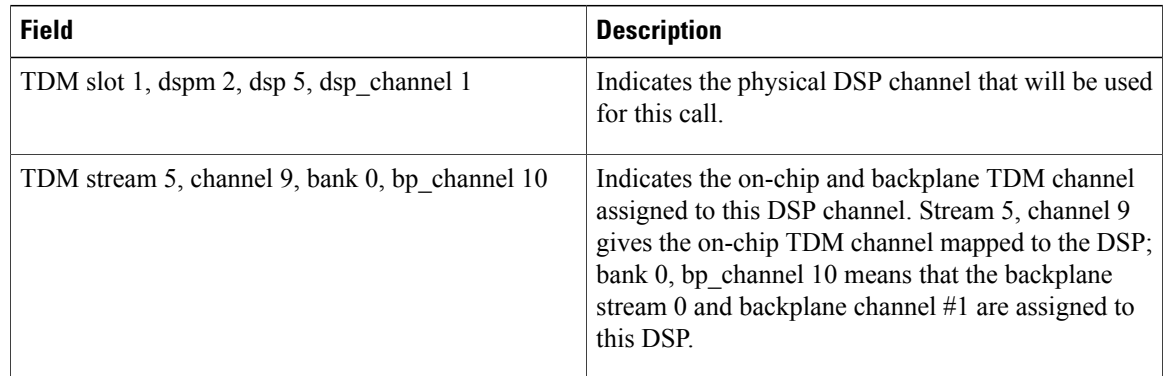

The following shows that CSM received an incoming call event from ISDN:

March 18 04:05:07.052: EVENT FROM ISDN: (00CF): DEV INCALL at slot 1 and port 20 Slot 1, port 20 means the logical DSP channel 20 (mapped to DSPRM 2, DSP 5, DSP channel 1).

The following shows that the DEV\_INCALL message been translated into a CSM\_EVENT\_ISDN\_CALL message:

March 18 04:05:07.052: CSM\_PROC\_IDLE: CSM\_EVENT\_ISDN\_CALL at slot 1, port 20 This message is passed to the CSM central state machine while it is in the CSM\_IDLE state and is in the CSM\_PROC\_IDLE procedure. The logical DSP channel port 20 on slot 1 is used to handle this call.

The following shows that CSM has invoked the vtsp\_ic\_notify() function with a CSM voice call control block 0x60B8562C.

March 18 04:05:07.052: vtsp ic notify : (voice vdev= 0x60B8562C) Inside this function, CSM will send a SETUP INDICATION message to the VTSP. This function will be invoked only if the call is a voice call.

The following shows that CSM received a SETUP INDICATION RESPONSE message from the VTSP as an acknowledgment.

March 18 04:05:07.056: csm vtsp call setup resp (vdev info=0x60B8562C, vtsp cdb=0x60FCA114)

This means that the VTSP received the CALL SETUP INDICATION message previously sent and has proceeded to process the call.

- vdev info--Contains the address of the CSM voice data block.
- vtsp cdb--Contains the address of the VTSP call control block.

The following shows that CSM received a CALL CONNECT message from the VTSP:

March 18 04:05:07.596: csm vtsp call connect (vtsp cdb=0x60FCA114, voice vdev=0x60B8562C) This indicates that the VTSP received a CONNECT message for the call leg initiated to the Internet side.

- vtsp cdb--Contains the address of the VTSP call control block.
- voice vdev--Contains the address of the CSM voice data block.

The following shows that while CSM is in the CSM\_IC2\_RING state, it receives a SETUP INDICATION RESPONSE from the VTSP. This message istranslated into CSM\_EVENT\_MODEM\_OFFHOOK and passed to the CSM central state machine.

March 18 04:05:07.596: CSM\_PROC\_IC2\_RING: CSM\_EVENT\_MODEM\_OFFHOOK at slot 1, port 20 The following shows that CSM received a CONNECT message from ISDN for the call using the logical DSP channel on slot 1 and port 20:

March 18 04:05:07.616: EVENT FROM ISDN: (00CF): DEV CONNECTED at slot 1 and port 20 The following shows that CSM translated the CONNECT event from ISDN into the CSM\_EVENT\_ISDN\_CONNECTED message, which is then passed to the CSM central state machine:

March 18 04:05:07.616: CSM PROC IC4 WAIT FOR CARRIER: CSM EVENT ISDN CONNECTED at slot 1, port 20

The following shows that CSM received a CALL SETUP REQUEST from the VTSP:

May 16 12:22:27.580: csm vtsp call setup request (vtsp cdb=0x60FCFA20, vtsp sdb=0x60DFB608)

This represents a request to make an outgoing call to the PSTN.

- vtsp\_cdb--Contains the address of the VTSP call control block.
- vtsp sdb--Contains the address of the signalling data block for the signalling interface to be used to send the outgoing call.

The following shows that the physical DSP channel has been allocated for this outgoing call:

May 16 12:22:27.580: csm vtsp\_call\_setup\_request: tdm slot 1, dspm 5, dsp 4, dsp\_channel 1 The following shows the on-chip and backplane TDM channel assigned to this DSP channel:

May 16 12:22:27.580: csm\_vtsp\_call\_setup\_request: tdm stream 5, channel 25, bank 0, bp\_channel 27

In this sample output, tdm stream 5, channel 25, bank 0, bp\_channel 27 indicates the on-chip and backplane TDM channel assigned to this DSP channel. Stream 5, channel 25 gives the on-chip TDM channel mapped

to the DSP; bank 0, bp\_channel 27 means that the backplane stream 0 and backplane channel 1 are assigned to this DSP.

The following shows the calling number and the called number for this call.

May 16 12:22:27.580: csm\_vtsp\_call\_setup\_request: calling number: 10001, called number: 30001

The following shows that the CALL SETUP REQUEST from the VTSP has been translated into the ' CSM\_EVENT\_MODEM\_OFFHOOK message and is passed to the CSM central state machine:

May 16 12:22:27.580: CSM\_PROC\_IDLE: CSM\_EVENT\_MODEM\_OFFHOOK at slot 1, port 54 The logical DSP channel number for the DSP (slot 1, port 54) is now displayed, which maps to the physical DSP channel slot 1, dspm 5, dsp 4, dsp\_channel 1.

The following shows that CSM collected all the digits for dialing out:

May 16 12:22:27.580: CSM\_PROC\_OC3\_COLLECT\_ALL\_DIGIT: CSM\_EVENT\_GET\_ALL\_DIGITS at slot 1, port 54

For PRI and for applications that do not require digit collection of outdialing digits (for example, voice calls), the intermediate digit collection states are omitted and the CSM state machine moves to this state directly, pretending that the digit collection has been done.

The following shows an information message:

March 16 12:22:27.580: CSM PROC OC3 COLLECT ALL DIGIT: called party num: (30001) at slot 1, port 54

The following shows that CSM attempts to find a free signalling D channel to direct the outgoing call:

```
March 16 12:22:27.580: csm_vtsp_check_dchan (voice_vdev=0x60B8562C)
March 16 12:22:27.580: csm_vtsp_check_dchan (vtsp requested dchan=0x60D7ACB0,
dchan_idb=0x60E8ACF0)
March<sup>-16</sup> 12:22:27.580: csm vtsp check dchan (voice vdev=0x60B8562C)
March 16 12:22:27.580: csm_vtsp_check_dchan (vtsp requested dchan=0x60D7ACB0,
dchan_idb=0x60D7ACB0)
```
In the case of voice calls, the free signaling D channel must match the voice interface specified inside the signalling data block (vtsp\_sdb) passed from the VTSP.

The following shows that CSM has received an event from ISDN:

```
March 16 12:22:27.624: EVENT_FROM_ISDN::dchan_idb=0x60D7ACB0, call_id=0xA121, ces=0x1
bchan=0x1E, event=0x3, cause=0x0
In this sample output:
```
- dchan idb--Indicates the address of the hardware IDB for the D channel
- call id--Indicates the call id assigned by ISDN
- bchan--Indicates the number of the B channel assigned for this call
- cause--Indicates the ISDN event cause

The following shows that CSM has received a CALL PROCEEDING message from ISDN.

March 16 12:22:27.624: EVENT\_FROM\_ISDN:(A121): DEV\_CALL\_PROC at slot 1 and port 54 The following shows that the CALL PROCEEDING event received from ISDN has been interpreted as a CSM\_EVENT\_ISDN\_BCHAN\_ASSIGNED message:

March 16 12:22:27.624: CSM\_PROC\_OC4\_DIALING: CSM\_EVENT\_ISDN\_BCHAN\_ASSIGNED at slot 1, port 54

ISDN has assigned a B channel for this outgoing call. This B channel must be on the same PRI span as the signalling D channel allocated previously.

The following shows that the csm\_vtsp\_setup\_for\_oc function is called:

March 16 12:22:27.624: csm\_vtsp\_setup\_for\_oc (voice\_vdev=0x60B8562C) This is invoked when an outgoing call initiated by the VTSP receives a response from the ISDN stack.

The following shows that ISDN has sent a CONNECT message to CSM indicating that the call leg to the PSTN side has been established:

March 16 12:22:28.084: EVENT FROM ISDN::dchan\_idb=0x60D7ACB0, call\_id=0xA121, ces=0x1 bchan=0x1E, event=0x4, cause=0x0 March 16 12:22:28.084: EVENT FROM ISDN: (A121): DEV CONNECTED at slot 1 and port 54

The following shows that while CSM is in the OC5\_WAIT\_FOR\_CARRIER state, it has received the 'CONNECT' message from ISDN and hastranslated it into the CSM\_EVENT\_ISDN\_CONNECTED message, which is passed to the CSM central state machine:

March 16 12:22:28.084: CSM\_PROC\_OC5\_WAIT\_FOR\_CARRIER: CSM\_EVENT\_ISDN\_CONNECTED at slot 1, port 54

The following shows that the function vtsp\_confirm\_oc() has been called:

March 16 12:22:28.084: vtsp confirm oc : (voice vdev= 0x60B8562C) This is invoked after CSM received the CONNECT message from ISDN. CSM sends a confirmation of the CONNECT to the VTSP.

## **debug csm tgrm**

To view Call Switching Module (CSM) trunk group resource manager information, use the **debugcsmtgrm**command in privileged EXEC mode. To disable debugging output, use the **no** form of this command.

**debug csm tgrm**

**no debug csm tgrm**

**Syntax Description** This command has no arguments or keywords.

**Command Default** Disabled

**Command Modes** Privileged EXEC

**Command History Release Modification** 12.2(11)T This command was introduced. 12.2(33)SRA This command wasintegrated into Cisco IOS Release 12.2(33)SRA.

## **Usage Guidelines** Disable console logging and use buffered logging before using the **debug** csm tgrm command. Using the **debug** csm tgrm command generates a large volume of debugs, which can affect router performance.

### **Examples** The following is sample output from the **debug** csm tgrm command. The output shows that the call type is voice, the direction is incoming, and the call is accepted by the CSM.

Router# **debug csm tgrm**

```
Router#
00:02:25:CSM-TGRM:csm_rx_cas_event_from_neat(EVENT_DIAL_IN) - c(T1 7/1:1:3) call_type=VOICE,
dir=INCOMING
Router#
00:02:30:CSM-TGRM:csm_proc_ic3_wait_for_res_resp() c(T1 7/1:1:3) VOICE <ACCEPTED !!>
```
The table below describes the significant fields shown in the display.

### **Table 68: debug csm tgrm Field Descriptions**

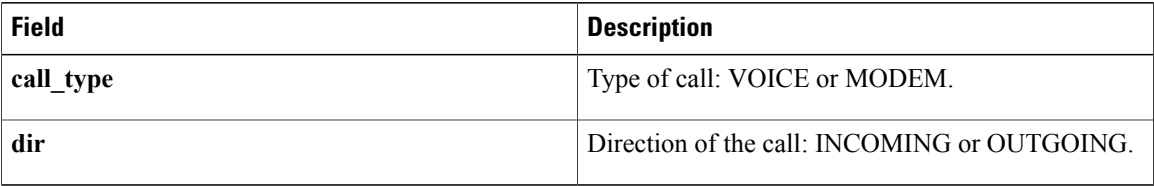

 $\mathbf I$ 

# **debug csm voice**

To turn on debugging for all Call Switching Module (CSM) Voice over IP (VoIP) calls, use the **debugcsmvoice**command in privileged EXEC mode. To disable debugging output, use the **no** form of this command.

**debug csm voice** [*slot*| *dspm*| *dsp*| *dsp-channel*]

**no debug csm voice** [*slot*| *dspm*| *dsp*| *dsp-channel*]

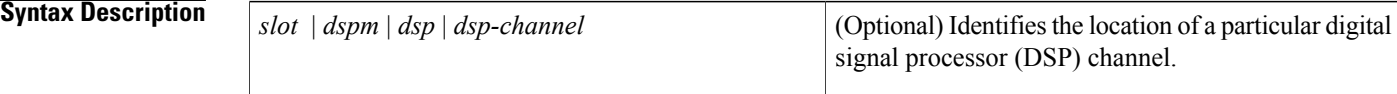

**Command Modes** Privileged EXEC

**Usage Guidelines** The **debugcsmvoice**command turns on debugging for all CSM VoIP calls. If this command has no keyword specified, then debugging is enabled for all voice calls.

The **debugcsmvoice** command does not display any information if you try to debug isdn voice calls. To view debugging information about isdn calls, use the **debugcdapi** command. **Note**

The **nodebugcmsvoice** command turns off debugging information for all voice calls.

If the *slot|dspm|dsp|dsp-channel* argument is specified, then (if the specified DSP channel is engaged in a CSM call) CSM call-related debugging information will be turned on for this channel. The **no**form of this command turns off debugging for that particular channel.

**Examples** The following examples show sample output from the **debugcsmvoice** command. The following shows that CSM has received an event from ISDN.

> Router# **debug csm voice** Oct 18 04:05:07.052: EVENT\_FROM\_ISDN::dchan\_idb=0x60D7B6B8, call\_id=0xCF, ces=0x1 bchan=0x0, event=0x1, cause=0x0 In this example, terms are explained as follows:

- dchan idb--Indicates the address of the hardware interface description block (IDB) for the D channel
- call id--Indicates the call ID assigned by ISDN
- bchan--Indicates the number of the B channel assigned for this call
- cause--Indicates the ISDN event cause

I

The following shows that CSM has allocated the CSM voice control block for the DSP device on slot 1 port 10 for this call.

Oct 18 04:05:07.052: VDEV ALLOCATE: slot 1 and port 10 is allocated.

This AS5300 access server might not be actually used to handle this call. CSM must first allocate the CSM voice control block to initiate the state machine. After the voice control block has been allocated, CSM obtains from the DSP Resource Manager the actual DSP channel that will be used for the call. At that point, CSM will switch to the actual logical port number. The slot number refers to the physical slot on the AS5300 access server. The port number is the logical DSP number interpreted as listed in the table below.

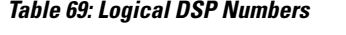

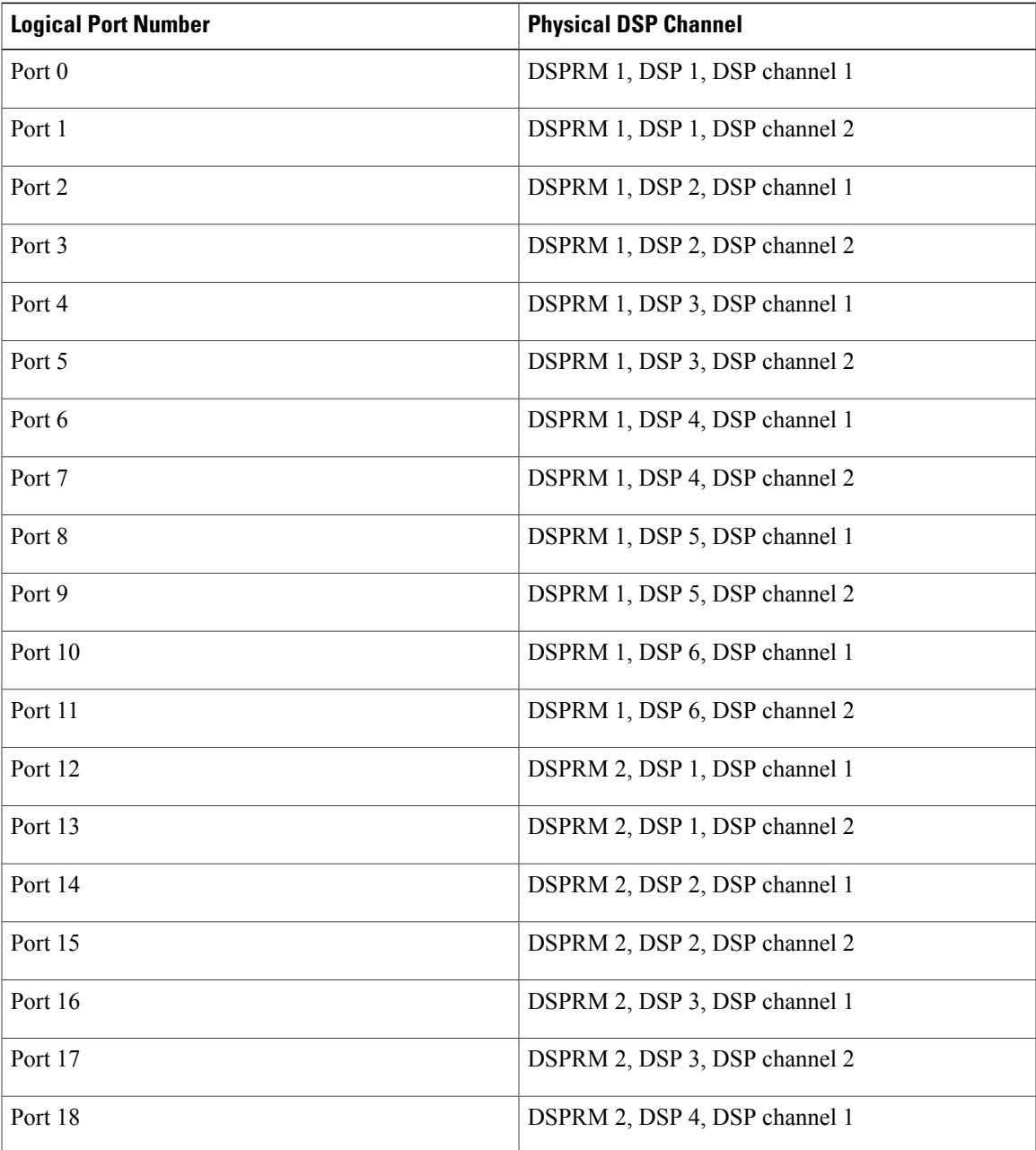

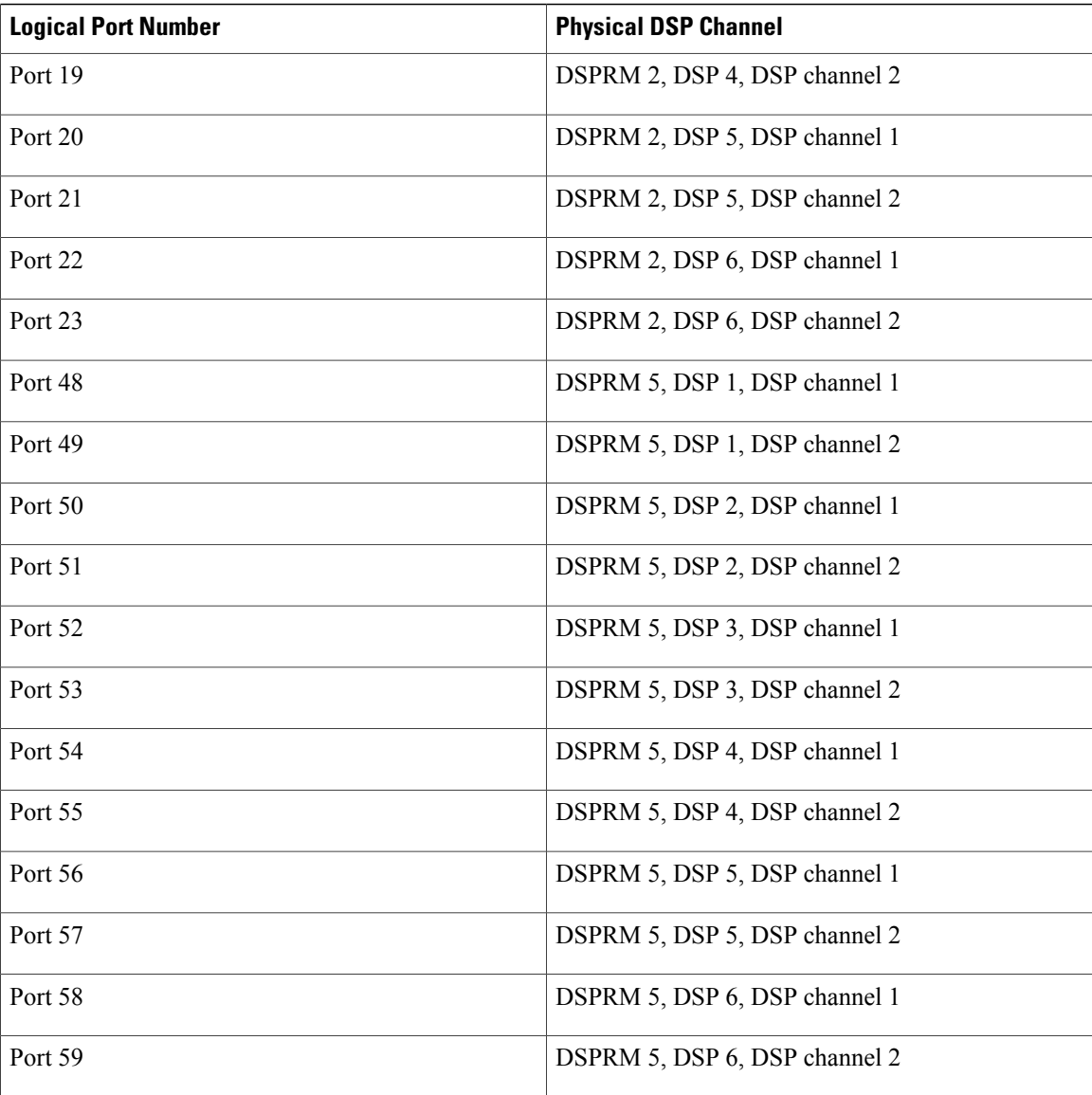

The following shows that the function csm\_vtsp\_init\_tdm() has been called with a voice control block of address 0x60B8562C. This function will be called only when the call is treated as a voice call.

Oct 18 04:05:07.052: csm\_vtsp\_init\_tdm (voice\_vdev=0x60B8562C) The following shows that CSM has obtained a DSP channel from the DSP Resource Manager:

Oct 18 04:05:07.052: csm vtsp\_init\_tdm: dsprm\_tdm\_allocate: tdm\_slot 1, dspm 2, dsp 5, dsp\_channel 1csm\_vtsp\_init\_tdm: dsprm\_tdm\_allocate: tdm stream 5, channel 9, bank 0, bp\_channel 10

The DSP channel has the following initialized TDM channel information:

• TDM slot 1, dspm 2, dsp 5, dsp\_channel 1--Indicates the physical DSP channel that will be used for this call.

• TDM stream 5, channel 9, bank 0, bp\_channel 10--Indicates the on-chip and backplane TDM channel assigned to this DSP channel. Stream 5, channel 9 gives the on-chip TDM channel mapped to the DSP; bank 0, bp\_channel 10 means that the backplane stream 0 and backplane channel #1 are assigned to this DSP.

The following shows that CSM has received an incoming call event from ISDN:

```
Oct 18 04:05:07.052: EVENT FROM ISDN: (00CF): DEV INCALL at slot 1 and port 20
Slot 1, port 20 means the logical DSP channel 20 (mapped to DSPRM 2, DSP 5, DSP channel 1).
```
The following showsthat the DEV\_INCALL message has been translated into a CSM\_EVENT\_ISDN\_CALL message:

Oct 18 04:05:07.052: CSM\_PROC\_IDLE: CSM\_EVENT\_ISDN\_CALL at slot 1, port 20 This message is passed to the CSM central state machine while it is in the CSM\_IDLE state and is in the CSM\_PROC\_IDLE procedure. The logical DSP channel port 20 on slot 1 is used to handle this call.

The following shows that CSM has invoked the vtsp\_ic\_notify() function with a CSM voice call control block 0x60B8562C.

Oct 18 04:05:07.052: vtsp\_ic\_notify : (voice\_vdev= 0x60B8562C) Inside this function, CSM will send a SETUP INDICATION message to the VTSP. This function will be invoked only if the call is a voice call.

The following shows that CSM has received a SETUP INDICATION RESPONSE message from the VTSP as an acknowledgment.

Oct 18 04:05:07.056: csm vtsp call setup resp (vdev info=0x60B8562C, vtsp cdb=0x60FCA114) This means that the VTSP has received the CALL SETUP INDICATION message previously sent and has proceeded to process the call.

- vdev info--Contains the address of the CSM voice data block.
- vtsp\_cdb--Contains the address of the VTSP call control block.

The following shows that CSM has received a CALL CONNECT message from the VTSP:

Oct 18 04:05:07.596: csm vtsp call connect (vtsp cdb=0x60FCA114, voice vdev=0x60B8562C) This indicates that the VTSP has received a CONNECT message for the call leg initiated to the Internet side.

- vtsp cdb--Contains the address of the VTSP call control block.
- voice vdev--Contains the address of the CSM voice data block.

The following shows that while CSM is in the CSM\_IC2\_RING state, it receives a SETUP INDICATION RESPONSE from the VTSP. This message istranslated into CSM\_EVENT\_MODEM\_OFFHOOK and passed to the CSM central state machine.

Oct 18 04:05:07.596: CSM PROC IC2 RING: CSM EVENT MODEM OFFHOOK at slot 1, port 20 The following shows that CSM has received a CONNECT message from ISDN for the call using the logical DSP channel on slot 1 and port 20:

```
Oct 18 04:05:07.616: EVENT FROM ISDN: (00CF): DEV CONNECTED at slot 1 and port 20
```
The following shows that CSM has translated the CONNECT event from ISDN into the CSM\_EVENT\_ISDN\_CONNECTED message, which is then passed to the CSM central state machine:

Oct 18 04:05:07.616: CSM PROC IC4 WAIT FOR CARRIER: CSM\_EVENT\_ISDN\_CONNECTED at slot 1, port 20

The following shows that CSM has received a CALL SETUP REQUEST from the VTSP:

May 16 12:22:27.580: csm\_vtsp\_call\_setup\_request (vtsp\_cdb=0x60FCFA20, vtsp\_sdb=0x60DFB608)

This represents a request to make an outgoing call to the PSTN.

- vtsp cdb--Contains the address of the VTSP call control block.
- vtsp\_sdb--Contains the address of the signalling data block for the signalling interface to be used to send the outgoing call.

The following shows that the physical DSP channel has been allocated for this outgoing call:

May 16 12:22:27.580: csm vtsp call setup request: tdm slot 1, dspm 5, dsp 4, dsp channel 1 The following shows the on-chip and backplane TDM channel assigned to this DSP channel:

May 16 12:22:27.580: csm\_vtsp\_call\_setup\_request: tdm stream 5, channel 25, bank 0, bp\_channel 27

In this sample output, tdm stream 5, channel 25, bank 0, bp\_channel 27 indicates the on-chip and backplane TDM channel assigned to this DSP channel. Stream 5, channel 25 gives the on-chip TDM channel mapped to the DSP; bank 0, bp\_channel 27 means that the backplane stream 0 and backplane channel 1 are assigned to this DSP.

The following shows the calling number and the called number for this call.

May 16 12:22:27.580: csm vtsp call setup request: calling number: 10001, called number: 30001

The following shows that the CALL SETUP REQUEST from the VTSP has been translated into the ' CSM\_EVENT\_MODEM\_OFFHOOK message and is passed to the CSM central state machine:

May 16 12:22:27.580: CSM\_PROC\_IDLE: CSM\_EVENT\_MODEM\_OFFHOOK at slot 1, port 54 The logical DSP channel number for the DSP (slot 1, port 54) is now displayed, which maps to the physical DSP channel slot 1, dspm 5, dsp 4, dsp channel 1.

The following shows that CSM has collected all the digits for dialing out:

```
May 16 12:22:27.580: CSM_PROC_OC3_COLLECT_ALL_DIGIT: CSM_EVENT_GET_ALL_DIGITS at slot 1,
port 54
```
For PRI and for applications that do not require digit collection of outdialing digits (for example, voice calls), the intermediate digit collection states are omitted and the CSM state machine moves to this state directly, pretending that the digit collection has been done.

The following shows an information message:

May 16 12:22:27.580: CSM PROC OC3 COLLECT ALL DIGIT: called party num: (30001) at slot 1, port 54

The following shows that CSM attempts to find a free signalling D channel to direct the outgoing call:

```
May 16 12:22:27.580: csm_vtsp_check_dchan (voice_vdev=0x60B8562C)
May 16 12:22:27.580: csm_vtsp_check_dchan (vtsp requested dchan=0x60D7ACB0,
dchan_idb=0x60E8ACF0)
May 16 12:22:27.580: csm vtsp check dchan (voice vdev=0x60B8562C)
May 16 12:22:27.580: csm_vtsp_check_dchan (vtsp_requested dchan=0x60D7ACB0,
dchan_idb=0x60D7ACB0)
```
In the case of voice calls, the free signaling D channel must match the voice interface specified inside the signalling data block (vtsp\_sdb) passed from the VTSP.

The following shows that CSM has received an event from ISDN:

```
May 16 12:22:27.624: EVENT FROM ISDN::dchan_idb=0x60D7ACB0, call_id=0xA121, ces=0x1
bchan=0x1E, event=0x3, cause=0x\overline{0}In this sample output:
```
- dchan\_idb--indicates the address of the hardware IDB for the D channel
- call id--Indicates the call id assigned by ISDN
- bchan--Indicates the number of the B channel assigned for this call
- cause--Indicates the ISDN event cause

The following shows that CSM has received a CALL PROCEEDING message from ISDN.

May 16 12:22:27.624: EVENT FROM ISDN: (A121): DEV CALL PROC at slot 1 and port 54 The following shows that the CALL PROCEEDING event received from ISDN has been interpreted as a CSM\_EVENT\_ISDN\_BCHAN\_ASSIGNED message:

\*May 16 12:22:27.624: CSM\_PROC\_OC4\_DIALING: CSM\_EVENT\_ISDN\_BCHAN\_ASSIGNED at slot 1, port 54

ISDN has assigned a B channel for this outgoing call. This B channel must be on the same PRI span as the signalling D channel allocated previously.

The following shows that the csm\_vtsp\_setup\_for\_oc function is called:

May 16 12:22:27.624: csm\_vtsp\_setup\_for\_oc (voice\_vdev=0x60B8562C) This is invoked when an outgoing call initiated by the VTSP receives a response from the ISDN stack.

The following shows that ISDN has sent a CONNECT message to CSM indicating that the call leg to the PSTN side has been established:

May 16 12:22:28.084: EVENT FROM ISDN::dchan idb=0x60D7ACB0, call id=0xA121, ces=0x1 bchan=0x1E, event=0x4, cause=0x0

May 16 12:22:28.084: EVENT\_FROM\_ISDN:(A121): DEV\_CONNECTED at slot 1 and port 54 The following shows that while CSM is in the OC5\_WAIT\_FOR\_CARRIER state, it has received the 'CONNECT' message from ISDN and hastranslated it into the CSM\_EVENT\_ISDN\_CONNECTED message, which is passed to the CSM central state machine:

May 16 12:22:28.084: CSM\_PROC\_OC5\_WAIT\_FOR\_CARRIER: CSM\_EVENT\_ISDN\_CONNECTED at slot 1, port 54

The following shows that the function vtsp\_confirm\_oc() has been called:

May 16 12:22:28.084: vtsp\_confirm\_oc : (voice\_vdev= 0x60B8562C) This is invoked after CSM received the CONNECT message from ISDN. CSM sends a confirmation of the CONNECT to the VTSP.

Π

# **debug ctl-client**

To collect debug information about the CTL client, use the **debugctl-client** command in privileged EXEC configuration mode. To disable collection of debug information, use the **no** form of this command.

**debug ctl-client**

**no debug ctl-client**

- **Syntax Description** This command has no arguments or keywords.
- **Command Default** Collection of CTL client debug information is disabled.
- **Command Modes** Privileged EXEC

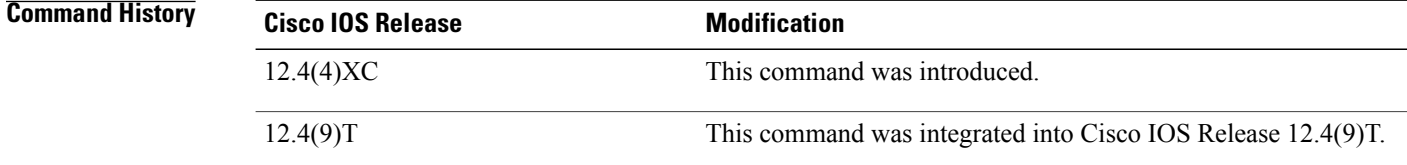

**Usage Guidelines** This command is used with Cisco Unified CME phone authentication.

**Examples** The following example shows debug messages for the CTL client:

Router# **debug ctl-client**

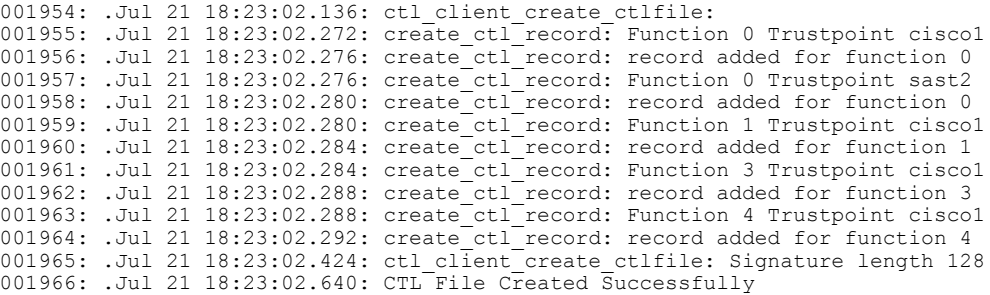

# **debug ctunnel**

To display debugging messages for the IP over a Connectionless Network Service (CLNS) Tunnel feature, use the **debugctunnel** command in privileged EXEC mode. To disable debugging messages, use the **no** form of this command.

**debug ctunnel**

**no debug ctunnel**

- **Syntax Description** This command has no arguments or keywords.
- **Command Default** No default behavior or values.
- **Command Modes** Privileged EXEC

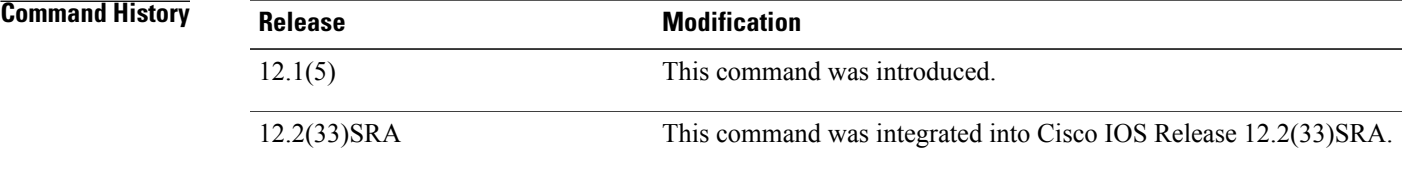

П

**Examples** As packets are sent over the virtual interface, the following type of output will appear on the console when the **debugctunnel** command is used:

Router# **debug ctunnel**

```
4d21h: CTunnel1: IPCLNP encapsulated 49.0001.1111.1111.1111.00->49.0001.2222.2222.2222.00
(linktype=7, len=89)
```
# **debug custom-queue**

To enable custom queueing output, use the **debugcustom-queue** command in privileged EXEC mode. To disable debugging output, use the **no** form of this command.

**debug custom-queue**

**no debug custom-queue**

- **Syntax Description** This command has no arguments or keywords.
- **Command Modes** Privileged EXEC

**Examples** The following is an example of enabling custom queueing output:

Router# **debug custom-queue** Custom output queueing debugging is on The following is sample output from the debug custom-queue command:

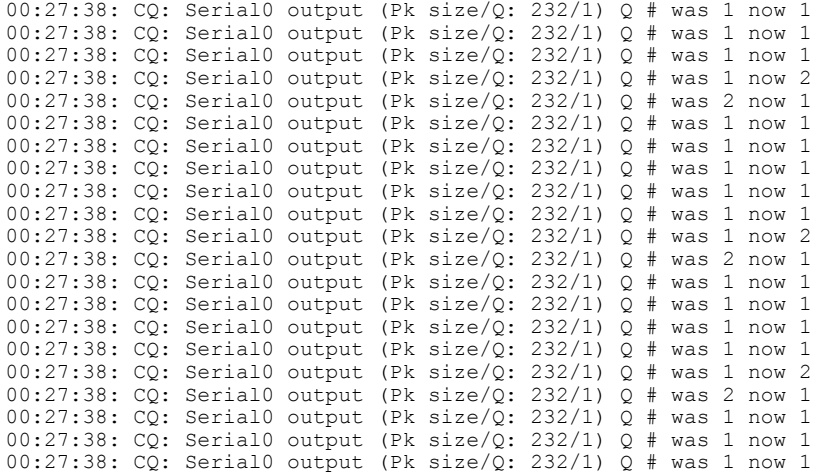

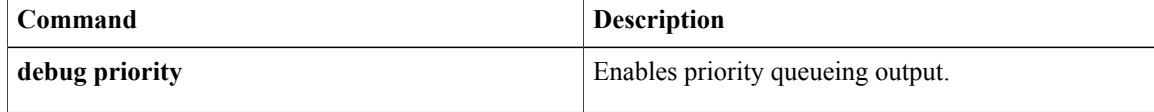

# **debug cwmp**

To debug the TR-069 Agent, use the **debugcwmp** command in privileged EXEC mode. To disable, use the **no** form of this command.

**debug cwmp** {**all| error| profile| trace**}

**no debug cwmp** {**all| error| profile| trace**}

## **Syntax Description**

Г

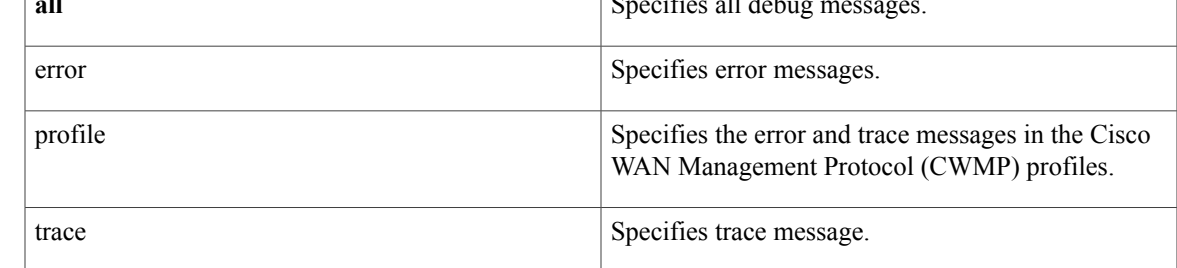

## **Command Modes** Privileged EXEC (#)

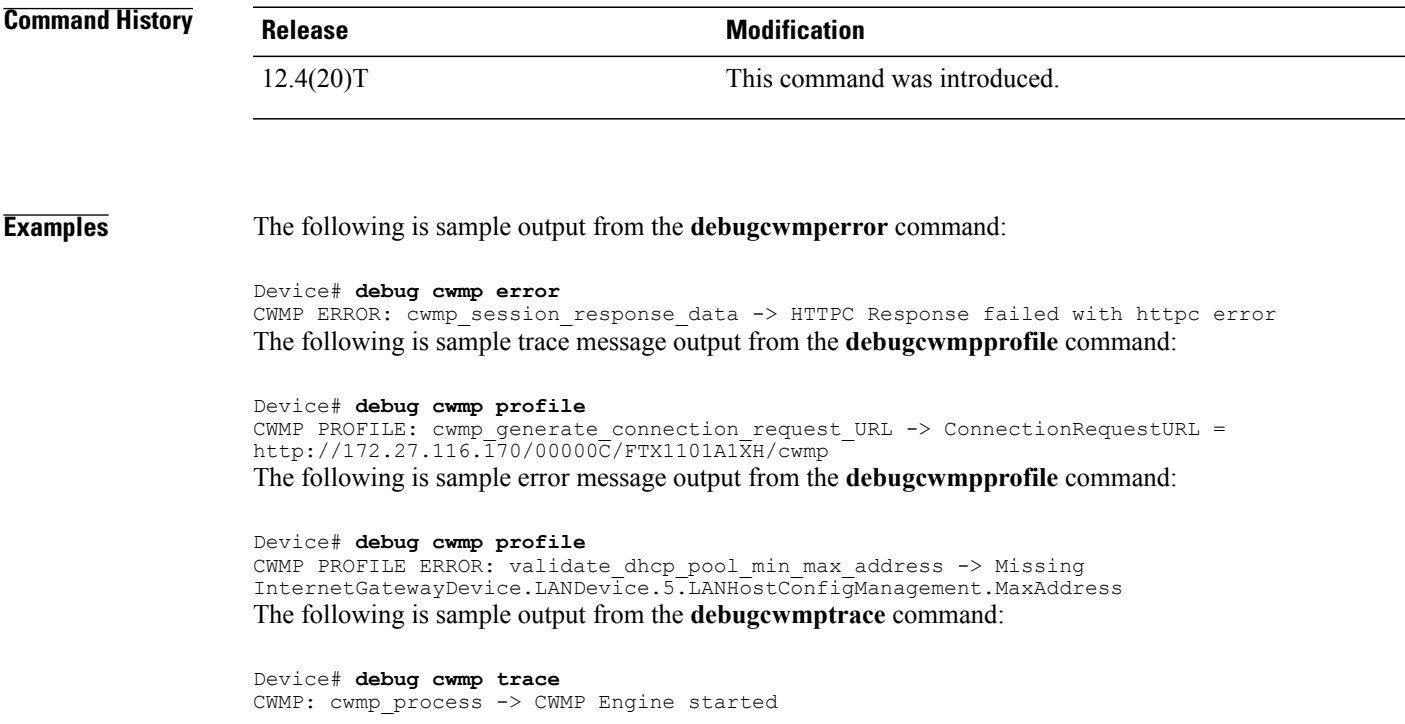

# **debug cws**

To enable Cloud Web Security debugging, use the **debug cws** command in privileged EXEC mode. To disable Cloud Web Security debugging, use the **no** form of this command.

**debug cws** {**access-list** {*access-list-number*| *extended-access-list-number*| *access-list-name*}**| control-plane| errors | events | function-trace | packet-path**}

**nodebug cws** {**access-list** {*access-list-number*| *extended-access-list-number*| *access-list-name*}**| control-plane | errors | events | function-trace | packet-path**}

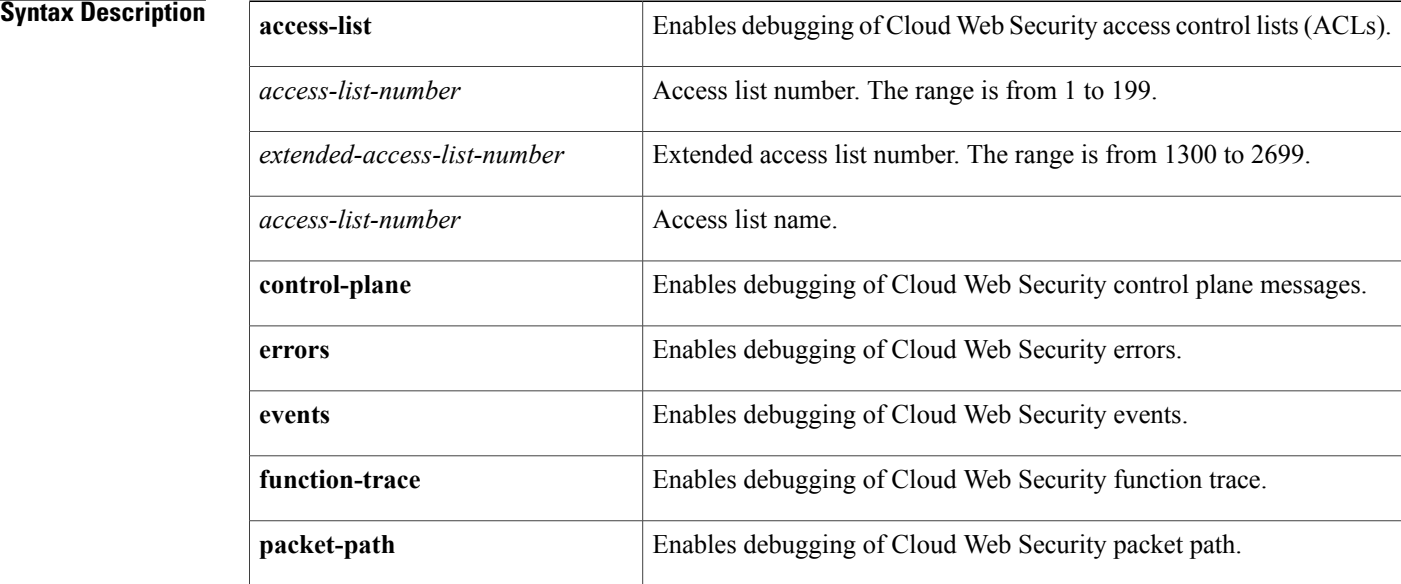

## **Command Modes** Privileged EXEC (#)

### $$

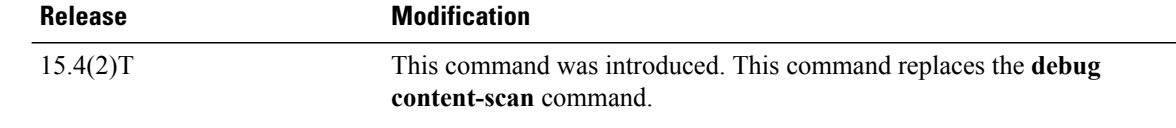

**Usage Guidelines** The content scanning process redirects client web traffic to the Cloud Web Security server.

You must configure ACLs by using the **ip access-list extended** command before you enable the debugging of Cloud Web Security ACLs. The **debug cws access-list** command enables conditional debugging for Cloud Web Security. The conditional debugging does not work for existing sessions when you enable content scan; the ACL match occurs after the first packet is received.

**Examples** The following example shows how to enable extended ACL 149 and the debugging of Cloud Web Security ACL 149:

```
Device(config)# ip access-list extended 149
Device(config-ext-nacl)# permit ip host 10.1.0.1
Device(config-ext-nacl)# end
Device# debug cws access-list 149
Content-scan ACL based conditional debugging is on
```
The following is sample output from the **debug cws access-list 149** command:

### Device# **debug cws access-list 149**

Content-scan ACL based conditional debugging is on

```
Feb 19 19:01:02.887: CONT-SCAN-PAK-PATH:Checking if it's a web trafficSrc IP:10.1.0.1(3646),
Dst IP: 198.51.100.195(80),index:4
Feb 19 19:01:02.887:
Feb 19 19:01:02.887: CONT-SCAN-PAK-PATH: Populating user/usergroup infoSrc IP:10.1.0.1(3646),
Dst IP: 198.51.100.195(80)
Feb 19 19:01:02.887: CONT-SCAN-EVE:Username Received: defpmuser Src IP:10.1.0.1(E3E) Dst
IP: 198.51.100.195(50) Pak:2033BCA0
Feb 19 19:01:02.887: CONT-SCAN-EVE:Usergroup from pmap Src IP:10.1.0.1(E3E) Dst IP:
198.51.100.195(50) Pak:2033BCA0
Feb 19 19:01:02.887: CONT-SCAN-PAK-PATH:Protocol not configuredSrc IP:10.1.0.1(3646), Dst
IP: 198.51.100.195(80)
Feb 19 19:01:02.887: CONT-SCAN-PAK-PATH:Adding session into HashSrc IP:10.1.0.1(3646), Dst
IP: 198.51.100.195(80)
Feb 19 19:01:02.887: CONT-SCAN-PAK-PATH:Free port equals source port for src_ip 10.1.0.1(3646)
dst_ip 198.51.100.195(80) 2033BCA0
Feb 19 19:01:02.887: CONT-SCAN-PAK-PATH:session enqueued 21ED1DE0 for src ip 10.1.0.1(3646)
 dst_ip 198.51.100.195(80)
Feb 19 19:01:02.887: CONT-SCAN-PAK-PATH:Inserting Ingress session 21ED1DE0 in hash table
at 1646 Src IP:10.1.0.1(3646), Dst IP: 198.51.100.195(80)
Feb 19 19:01:02.887: CONT-SCAN-PAK-PATH:Inserting Egress session 21ED1DE0 in hash table at
1629 Src IP:10.1.0.1(3646), Dst IP: 198.51.100.195(80)
Feb 19 19:01:02.887: CONT-SCAN-PAK-PATH:timer wheel started for 21ED1DE0 for src ip
10.1.0.1(3646)
Feb 19 19:01:02.887: CONT-SCAN-EVE:1 Usergroups from auth proxy Src IP:10.1.0.1(E3E), Dst
IP: 198.51.100.195(50), cs_entry:21ED1DE0
Feb 19 19:01:02.887: CONT-SCAN-PAK-PATH:conx 21EE2024 ingress_fd 1073741847
Feb 19 19:01:02.887: CONT-SCAN-PAK-PATH:CONT SCAN: received fal: 1073741847 and tcp flags
= 0x2, payload_len = 0
Feb 19 19:01:02.887: CONT-SCAN-EVE:1 Usergroups found Src IP:10.1.0.1(E3E), Dst IP:
198.51.100.195(50), cs_entry:21ED1DE0
!
!
!
```
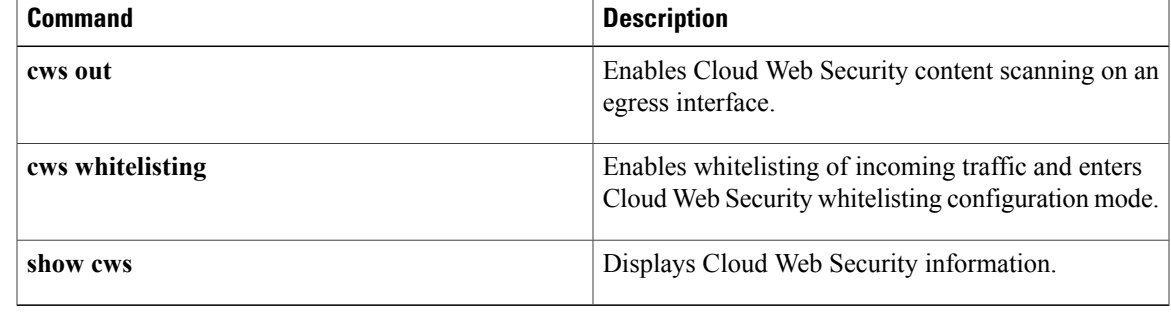

# **debug dampening**

To display debug trace information messages for interface dampening, use the **debugdampening** command in privileged EXEC mode. To disable debugging output, use the **no** form of this command.

**debug dampening** [**all| interface**]

**no debug dampening** [**all| interface**]

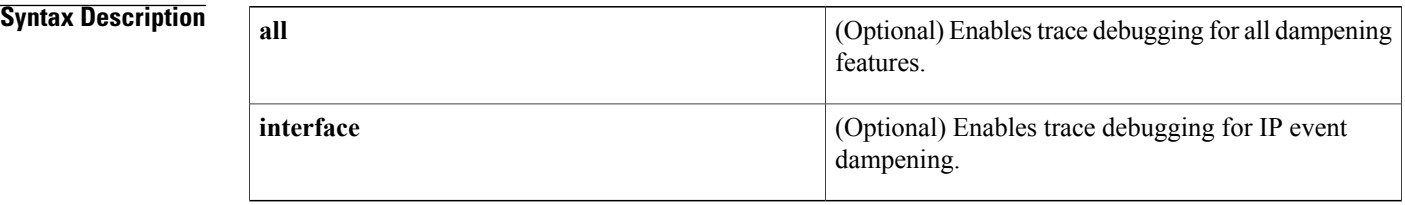

## **Command Default** No default behavior or values.

## **Command Modes** Privileged EXEC

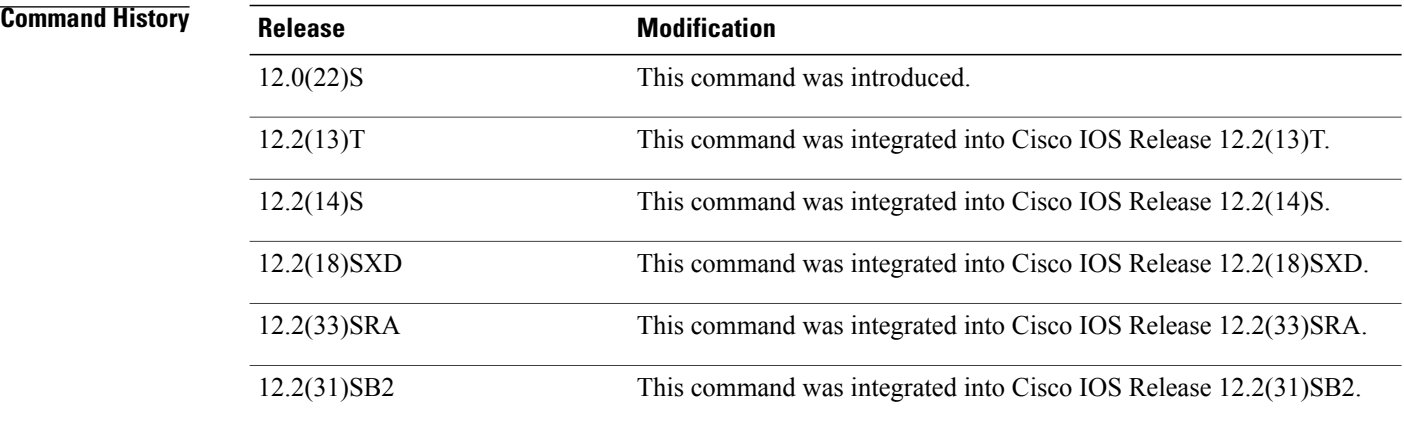

**Examples** The following sample output is similar to the output that will be displayed when the **debugdampening** command is entered with the **interface** keyword. The sample output shows the following information:

- Ethernet interface 1/1 is configured with the IP Event Dampening feature. The half-life period is set to 30 seconds, the reuse threshold to 500, the suppress threshold to 1000, and the restart penalty to 90.
- The **shutdown** command and then the **noshutdown** command was entered on Ethernet interface 1/1. The interface was suppressed and then reused by the IP Event Dampening feature.

Router# **debug dampening interface**
00:07:17:IF-EvD(Ethernet1/1):CLNS Routing reports state transition from UP to DOWN 00:07:17:EvD(Ethernet1/1):charge penalty 1000, new accum. penalty 1000, flap count 1 00:07:17:EvD(Ethernet1/1):accum. penalty 1000, now suppressed with a reuse intervals of 30 00:07:17:IF-EvD(Ethernet1/1):update CLNS Routing state to DOWN, interface is suppressed 00:07:17:IF-EvD(Ethernet1/1):IP Routing reports state transition from DOWN to DOWN 00:07:17:IF-EvD(Ethernet1/1):update IP Routing state to DOWN, interface is suppressed 00:07:17:IF-EvD(Ethernet1/1):CLNS Routing reports state transition from DOWN to UP 00:07:17:IF-EvD(Ethernet1/1):CLNS Routing reports state transition from UP to DOWN 00:07:17:EvD(Ethernet1/1):accum. penalty decayed to 1000 after 0 second(s) 00:07:17:EvD(Ethernet1/1):charge penalty 1000, new accum. penalty 2000, flap count 2 00:07:17:EvD(Ethernet1/1):accum. penalty 2000, now suppressed with a reuse intervals of 60 00:07:17:IF-EvD(Ethernet1/1):CLNS Routing reports state transition from DOWN to UP 00:07:17:IF-EvD(Ethernet1/1):CLNS Routing reports state transition from UP to DOWN 00:07:17:EvD(Ethernet1/1):accum. penalty decayed to 2000 after 0 second(s) 00:07:17:EvD(Ethernet1/1):charge penalty 1000, new accum. penalty 3000, flap count 3 00:07:17:EvD(Ethernet1/1):accum. penalty 3000, now suppressed with a reuse intervals of 78 00:07:17:IF-EvD(Ethernet1/1):CLNS Routing reports state transition from DOWN to UP 00:07:17:IF-EvD(Ethernet1/1):IP Routing reports state transition from UP to UP 00:07:17:IF-EvD(Ethernet1/1):IP Routing reports state transition from UP to UP 00:07:17:IF-EvD(Ethernet1/1):IP Routing reports state transition from UP to UP 00:07:17:IF-EvD(Ethernet1/1):IP Routing reports state transition from UP to UP 00:07:17:IF-EvD(Ethernet1/1):IP Routing reports state transition from UP to UP 00:07:20:IF-EvD(Ethernet1/1):CLNS Routing reports state transition from UP to UP 00:07:20:IF-EvD(Ethernet1/1):IP Routing reports state transition from UP to UP 00:07:47:IF-EvD:unsuppress interfaces 00:08:36:IF-EvD:unsuppress interfaces 00:08:36:EvD(Ethernet1/1):accum. penalty decayed to 483 after 79 second(s) 00:08:36:EvD(Ethernet1/1):accum. penalty 483, now unsuppressed 00:08:36:IF-EvD(Ethernet1/1):update IP Routing state to UP, interface is not suppressed 00:08:36:IF-EvD(Ethernet1/1):update CLNS Routing state to UP, interface is not suppressed 00:08:36:IF-EvD(Ethernet1/1):CLNS Routing reports state transition from UP to UP The table below describes the significant fields shown in the display.

**Table 70: debug dampening Field Descriptions**

| <b>Field</b>                                                        | <b>Description</b>                                                                                                    |
|---------------------------------------------------------------------|----------------------------------------------------------------------------------------------------|
| Routing reports state transition from UP to DOWN                    | Displays the status of the specified interface from the<br>perspective of the specified protocol. Interface state<br>changes are displayed. The interface is specified<br>within parentheses. The protocol is specified at the<br>beginning of the message. |
| charge penalty 1000, new accum, penalty 1000, flap<br>count 1       | Displays the penalty assigned to the flapping interface<br>and amount of penalty that is added to the<br>accumulated penalty. The interface flap count is also<br>displayed.                                                                                |
| accum. penalty 1000, now suppressed with a reuse<br>intervals of 30 | Displays the status of the interface, accumulated<br>penalty, and configured reuse threshold.                                                                                                    |
| update CLNS Routing state to DOWN, interface is<br>suppressed       | Displays the status of the specified interface. Interface<br>state changes and suppression status are displayed.                                                                                                    |
| accum. penalty decayed to 1000 after 0 second(s)                    | Displays the decay rate of the accumulated penalty.                                                                                                    |
| unsuppress interfaces                                               | Indicates that dampened interfaces have been<br>unsuppressed.                                                                                                    |

# **debug data-store**

To display persistant storage device (PSD)-related debugging messages for the gateway GPRS support node (GGSN), use the **debugdata-store**command in privileged EXEC mode. To disable debugging output, use the **no** form of this command.

**debug data-store**

**no debug data-store**

- **Syntax Description** This command has no arguments or keywords.
- **Command Default** No default behavior or values
- **Command Modes** Privileged EXEC

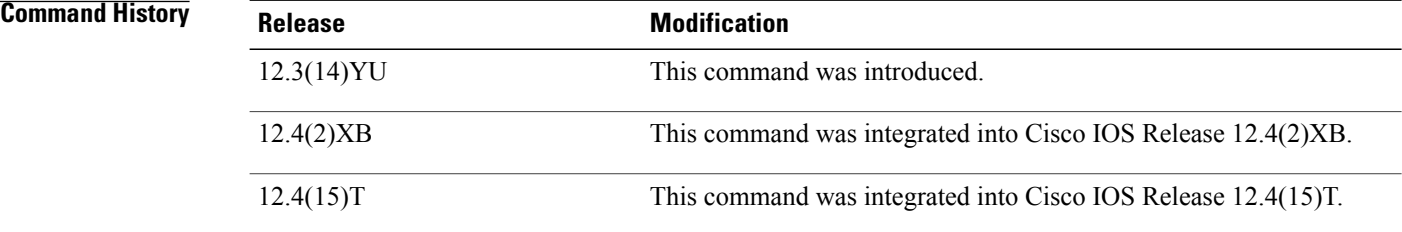

**Usage Guidelines** This command displays PSD-related debugging messages for the GGSN.

**Caution**

Because debugging output is assigned high priority in the CPU process, it can render the system unusable. For this reason, use debug commands only to troubleshoot specific problems or during troubleshooting sessions with Cisco technical support staff. Moreover, it is best to use debug commands during periods of lower network flows and fewer users. Debugging during these periodsreducesthe effect these commands have on other users on the system.

**Examples** The following example configures a debugging session to check PSD-related parameters:

Router# debug data-store

# **debug data-store detail**

To display extended details for persistent storage device (PSD)-related debugging information, use the **debugdata-storedetail**command in privileged EXEC mode. To disable debugging output, use the **no** form of this command.

**debug data-store detail**

**no debug data-store detail**

- **Syntax Description** This command has no arguments or keywords.
- **Command Default** No default behavior or values
- **Command Modes** Privileged EXEC

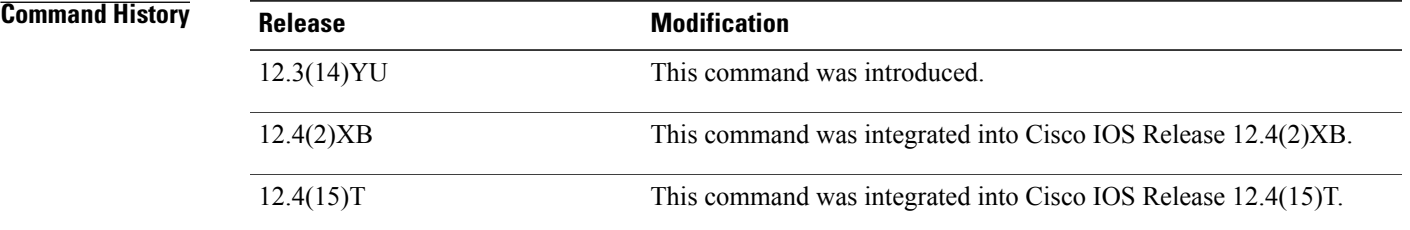

**Usage Guidelines** This command displays PSD-related debugging messages for the GGSN.

**Caution**

Because debugging output is assigned high priority in the CPU process, it can render the system unusable. For this reason, use debug commands only to troubleshoot specific problems or during troubleshooting sessions with Cisco technical support staff. Moreover, it is best to use debug commands during periods of lower network flows and fewer users. Debugging during these periodsreducesthe effect these commands have on other users on the system.

**Examples** The following example configures a detailed PSD-related debugging session:

Router# debug data-store details

I

## **Related Commands**

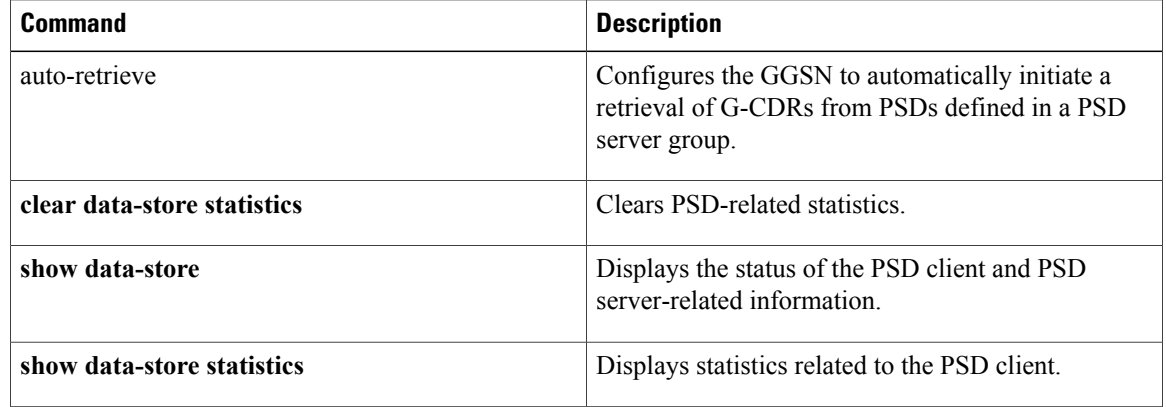

# **debug dbconn all**

To turn on all debug flags for Database Connection, use the **debugdbconnall**command in privileged EXEC mode. To disable debugging output, use the **no** form of this command.

**debug dbconn all**

**no debug dbconn all**

- **Syntax Description** This command has no arguments or keywords.
- **Command Default** Debugging is not enabled for Database Connection.
- **Command Modes** Privileged EXEC
- **Usage Guidelines** The **debugdbconnall** command displays debug output for Advanced Program-to-Program Communication (APPC), Database Connection configuration, Distributed Relational Database Architecture (DRDA), error messages, event traces, and TCP. The Database Connection debug flags are **appc**, **config**, **drda**, **event**, and **tcp**.
- **Examples** See the sample output provided for the **debug dbconn appc** , **debug dbconn config** , **debug dbconn drda** , **debug dbconn event** , and **debug dbconn tcp** commands.

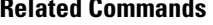

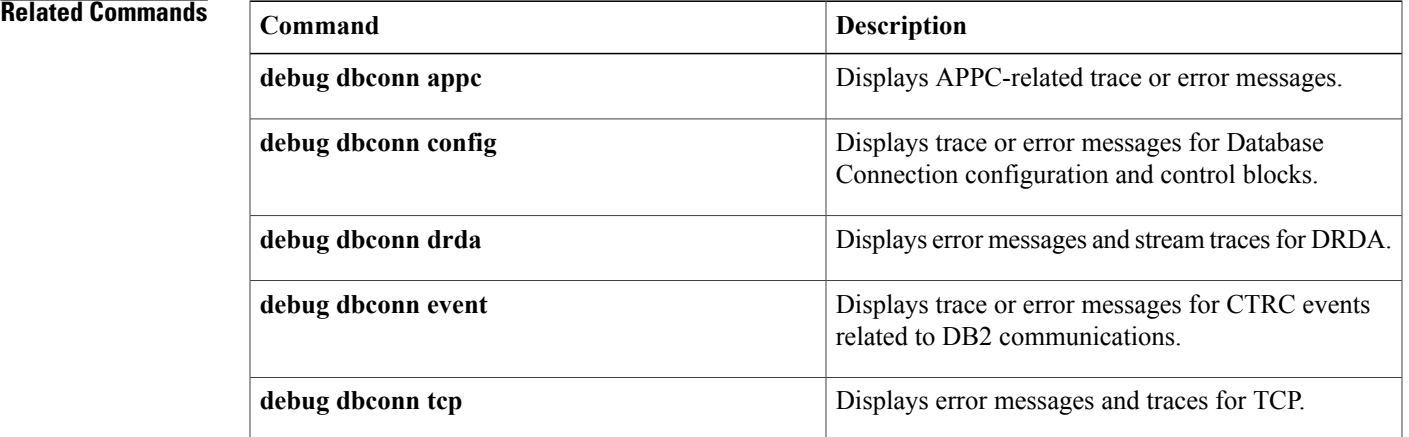

# **debug dbconn appc**

To display Advanced Program-to-Program Communication (APPC)-related trace or error messages, use the **debugdbconnappc** command in privileged EXEC mode. To disable debugging output, use the **no** form of this command.

**debug dbconn appc**

**no debug dbconn appc**

- **Syntax Description** This command has no arguments or keywords.
- **Command Modes** Privileged EXEC
- **Usage Guidelines** In a router with stable Database Connection, the alias cp\_name field in the trace message should not be blank. There should be no other APPC error message. You can use Advanced Peer-to-Peer Networking (APPN) debug commands with this debug command to track APPN-related errors.
- **Examples** The following is sample output from the **debugdbconnapp**ccommand. In a normal situation, only the following message is displayed:

DBCONN-APPC: alias\_cp\_name is "ASH" The following error messages are displayed if there is a network configuration error or other APPN-related problem:

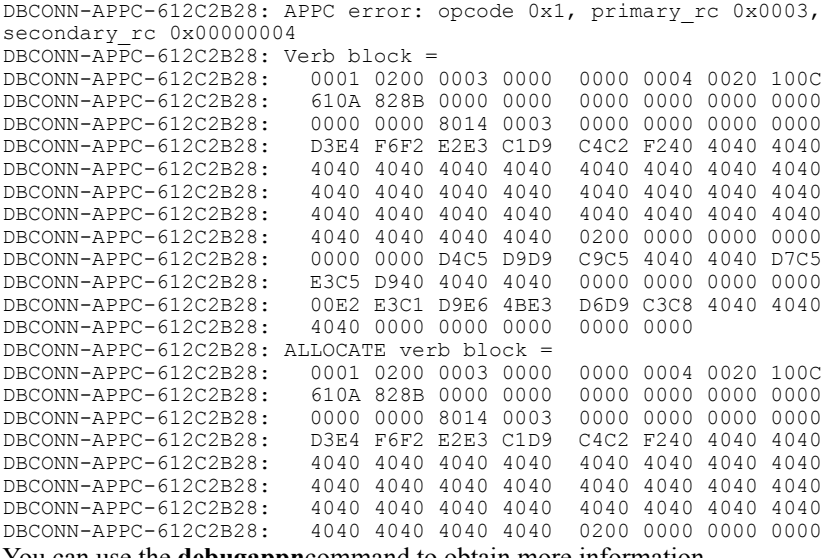

The following message is displayed if a database connection is manually cleared and an outstanding APPC verb is pending:

DBCONN-APPC-%612C2B28: Canceling pending APPC verb 0x1

## **Related Commands**

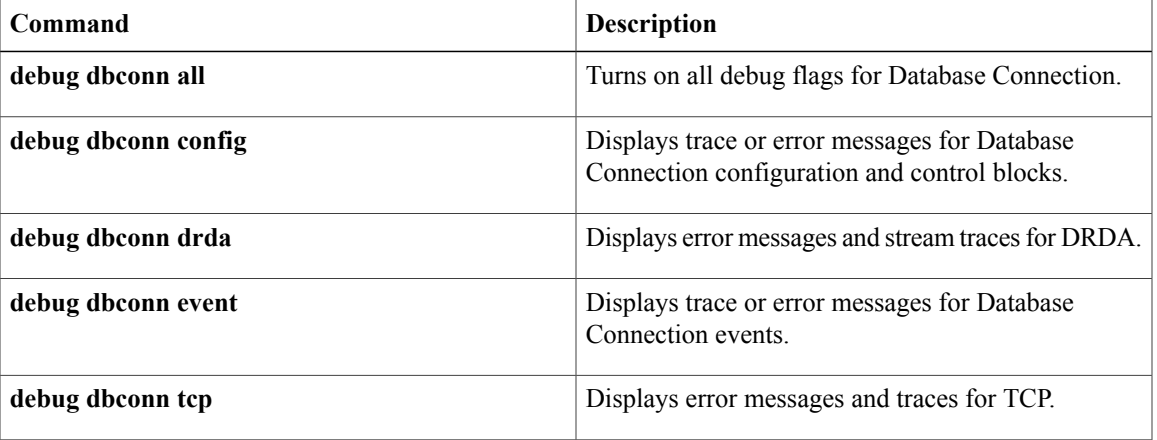

# **debug dbconn config**

To display trace or error messages for Database Connection configuration and control blocks, use the **debugdbconnconfig**command in privileged EXEC mode. To disable debugging output, use the **no** form of this command.

**debug dbconn config**

**no debug dbconn config**

- **Syntax Description** This command has no arguments or keywords.
- **Command Modes** Privileged EXEC
- **Usage Guidelines** Most of the messages for Database Connection and control blocks do not report any errors. If a connection is inactive and cannot be cleared, use this command with the **debugdbconnappc,debugdbconntcp**, and**debugappn** commands to locate the problem. The alias\_cp\_name field must match the configured APPN cpname.

**Examples** The following is sample output from the **debugdbconnconfig**command:

```
Router# debug dbconn config
DBCONN-CONFIG: alias cp name is "ASH
DBCONN-CONFIG: connection 612BDAAC matching server on 198.147.235.5:0 with
rdbname=STELLA
DBCONN-CONFIG: APPN shutdown; clearing connection 1234abcd
DBCONN-CONFIG: created server 612C2720
DBCONN-CONFIG: server 612C2720 (listen 60F72E94) is active
DBCONN-CONFIG: server 612C2720 (listen 60F72E94) is active
DBCONN-CONFIG: new connection 612BDAAC
DBCONN-CONFIG: listen 60F72E94 accepts connection 612BDAAC
DBCONN-CONFIG: server 60F74614 takes connection 612BDAAC
DBCONN-CONFIG: listen 60F72E94 releases connection 612BDAAC
DBCONN-CONFIG: server 60F74614 releases connection 612BDAAC
DBCONN-CONFIG: deleting connection 612BDAAC
DBCONN-CONFIG: listen 60F72E94 abandons connection 612BDAAC
DBCONN-CONFIG: server 612C2720 abandons connection 612BDAAC
DBCONN-CONFIG: deleting server 612C2720
DBCONN-CONFIG: daemon 60381738 takes zombie connection 612BDAAC<br>DBCONN-CONFIG: daemon 60381738 releases zombie connection 612B
                                 releases zombie connection 612BDAAC
```
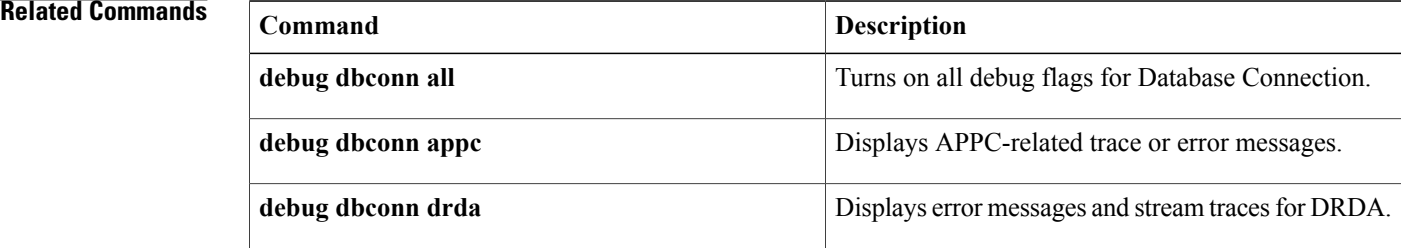

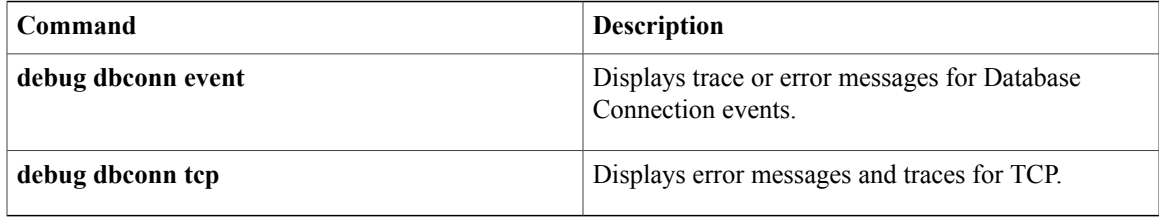

# **debug dbconn drda**

To display error messages and stream traces for Distributed Relational Database Architecture (DRDA), use the **debugdbconndrda**command in privileged EXEC mode. To disable debugging output, use the **no** form of this command.

**debug dbconn drda**

**no debug dbconn drda**

**Syntax Description** This command has no arguments or keywords.

**Command Default** Debugging is not enabled for the dbconn subsystem.

**Command Modes** Privileged EXEC

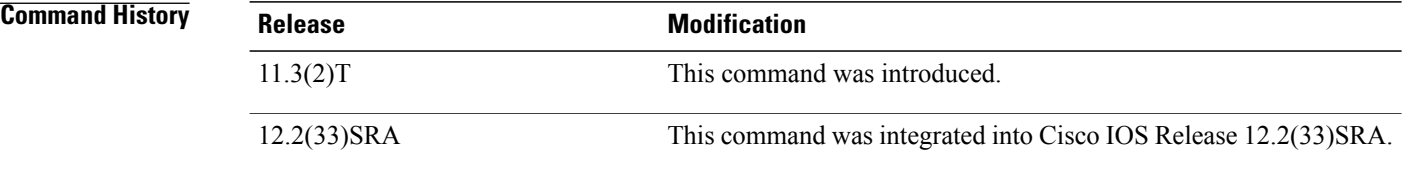

**Examples** The following is sample output from the **debugdbconndrda**command:

Router# **debug dbconn drda**

\*Jun 30 16:09:32.363: DBCONN-DRDA-62008300: DSS X'006CD0410001', length 108, in chain, REQDSS, correlator 1 \*Jun 30 16:09:32.363: DBCONN-DRDA-62008300: OBJECT X'00661041', length 98, code point X'1041' \*Jun 30 16:09:32.363: DBCONN-DRDA-62008300: OBJECT X'0020115E' in COLLECTION X'1041', length 28, code point X'115E' \*Jun 30 16:09:32.363: DBCONN-DRDA-62008300: OBJECT X'000C116D' in COLLECTION X'1041', length 8, code point X'116D'

\*Jun 30 16:09:32.363: DBCONN-DRDA-62008300: OBJECT X'0013115A' in COLLECTION X'1041', length 15, code point X'115A' (skipping...)

## **Related Commands**

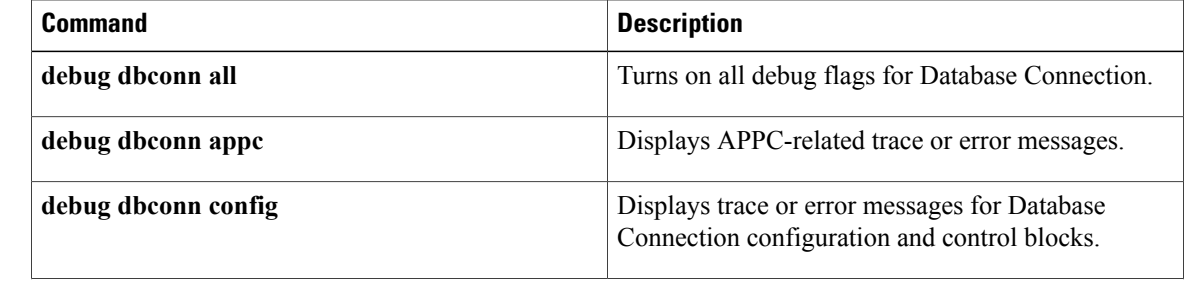

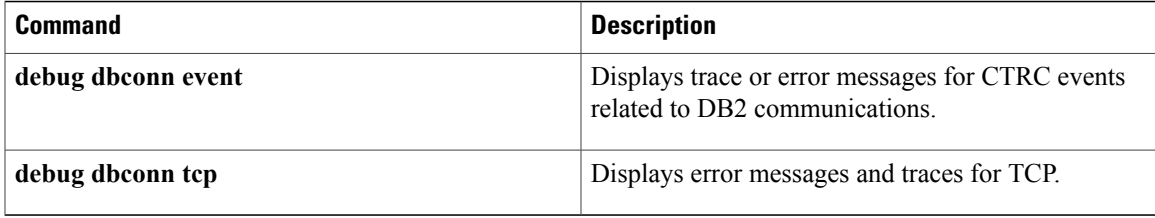

## **debug dbconn event**

To display trace or error messages for Cisco Transaction Connection (CTRC) events related to DATABASE2 (DB2) communications, use the**debugdbconnevent**command in privileged EXEC mode. To disable debugging output, use the **no** form of this command.

**debug dbconn event**

**no debug dbconn event**

**Syntax Description** This command has no arguments or keywords.

**Command Default** Debugging is not enabled for the dbconn subsystem.

**Command Modes** Privileged EXEC

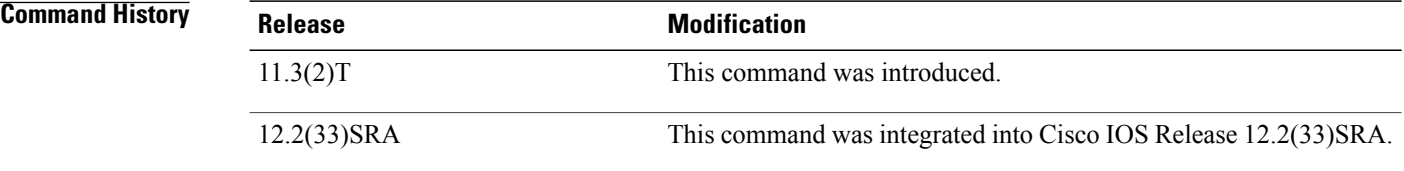

**Examples** The following examples display output from the **debugdbconnevent**command in a variety of situations. A normal trace for the **debugdbconnevent** displays as follows:

```
Router# debug dbconn event
DBCONN-EVENT: Dispatch to 60FD6C00, from 0, msg 60F754CC, msgid 6468 'dh',
buffer 0.
DBCONN-EVENT: [*] Post to 61134240(cn), from 60EC5470(tc), msg 611419E4,
msgid 0x6372 'cr', buffer 612BF68C.
DBCONN-EVENT: Flush events called for pto 61182742, pfrom 61239837.
DBCONN-EVENT: Event discarded: to 61182742 (cn), from 61239837(ap), msg
61339273, msgid 0x6372 'cr' buffer 0.
DBCONN-EVENT: == Send to 1234abcd, from 22938acd, msg 72618394, msgid
0x6372 'cr', buffer 0.
If the following messages are displayed, contact Cisco technical support personnel:
```
DBCONN-TCPFSM-1234abcd: Cannot occur in state 2 on input 6363 ('cc') DBCONN-APPCFSM-1234abcd: Cannot occur in state 3 on input 6363 ('cc')

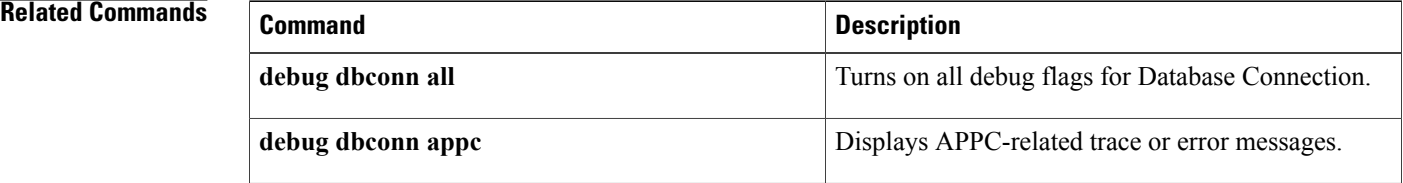

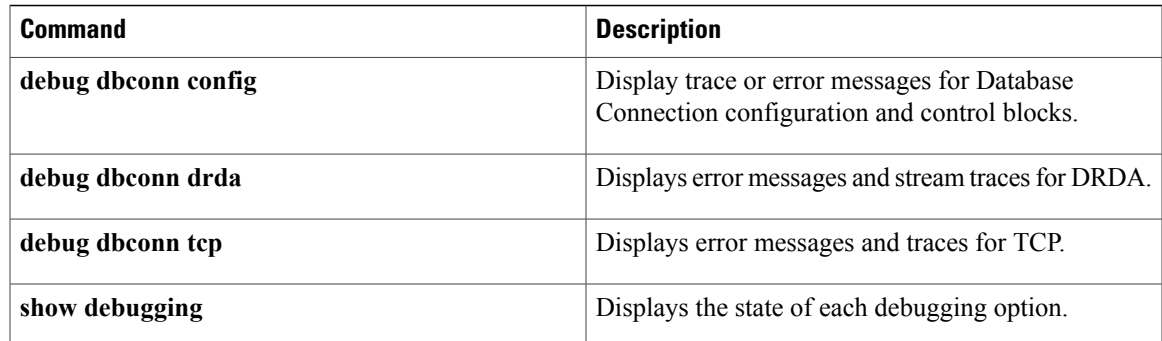

# **debug dbconn tcp**

To display error messages and traces for TCP, use the **debugdbconntcp**command in privileged EXEC mode. To disable debugging output, use the **no** form of this command.

**debug dbconn tcp**

**no debug dbconn tcp**

- **Syntax Description** This command has no arguments or keywords.
- **Command Default** Debugging is not enabled for the dbconn subsystem.
- **Command Modes** Privileged EXEC

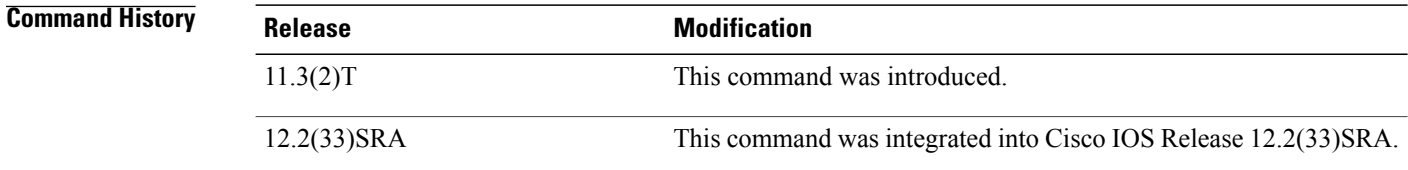

**Examples** The following is sample output from the **debugdbconntcp**command:

```
Router# debug dbconn tcp
DBCONN-TCP-63528473: tcpdriver_passive_open returned NULL
DBCONN-TCP-63528473: (no memory) tcp_reset(63829482) returns 4
DBCONN-TCP: tcp_accept(74625348, &error) returns tcb 63829482, error 4
DBCONN-TCP: (no memory) tcp_reset(63829482) returns 4
DBCONN-TCP-63528473: (open) tcp_create returns 63829482, error = 4
DBCONN-TCP-63528473: tcb_connect(63829482,1.2.3.4,2010) returns 4
DBCONN-TCP-63528473: (open error) tcp_reset(63829482) returns 4
DBCONN-TCP-63528473: tcp_create returns 63829482, error = 4
DBCONN-TCP-63528473: tcb_bind(63829482,0.0.0.0,2001) returns 4
DBCONN-TCP-63528473: tcp_listen(63829482,,) returns 4
DBCONN-TCP-63528473: (errors) Calling tcp_close (63829482)
```
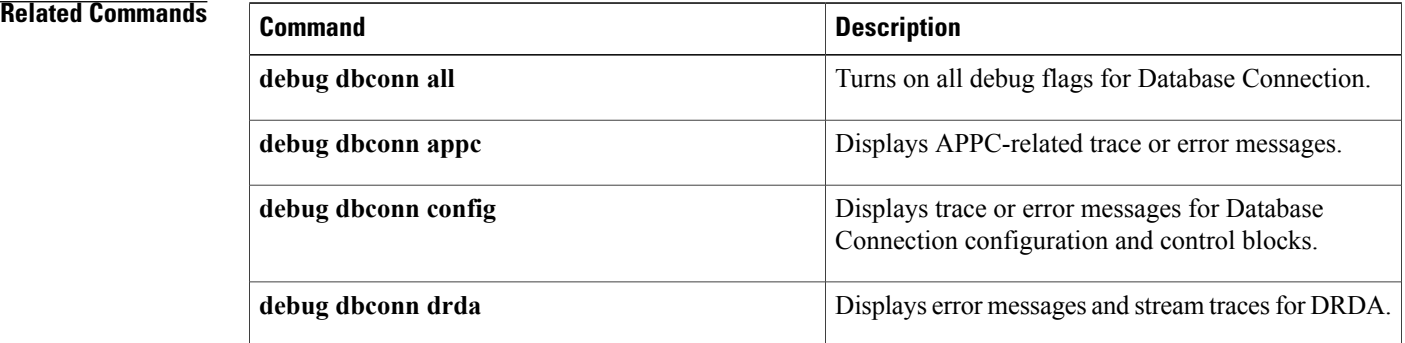

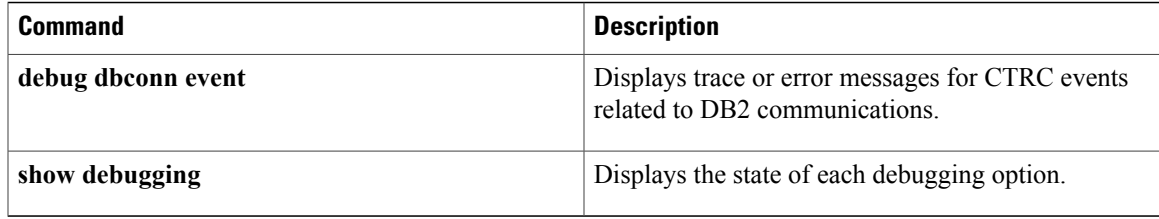

I

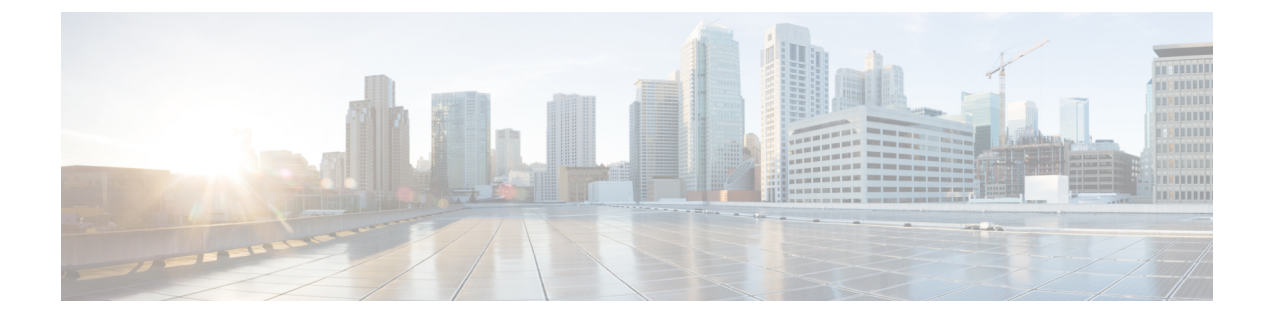

# **debug decnet adj through debug dss ipx event**

• debug decnet adj [through](#page-592-0) debug dss ipx event, page 581

# <span id="page-592-0"></span>**debug decnet adj through debug dss ipx event**

Г

T

# **debug decnet adj**

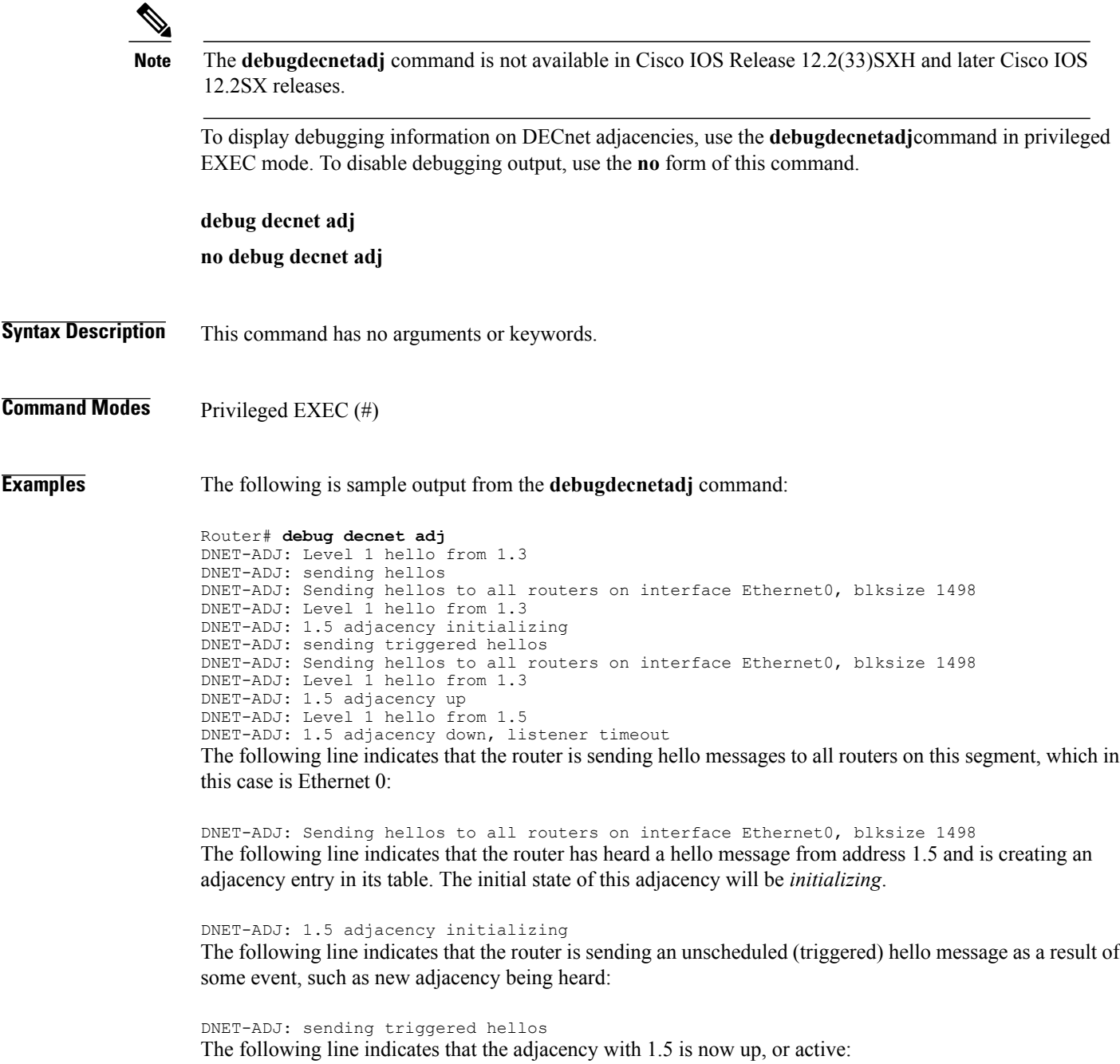

DNET-ADJ: 1.5 adjacency up

The following line indicates that the adjacency with 1.5 has timed out, because no hello message has been heard from adjacency 1.5 in the time interval originally specified in the hello message from 1.5:

DNET-ADJ: 1.5 adjacency down, listener timeout

 $\mathbf I$ 

The following line indicates that the router is sending an unscheduled hello message, as a result of some event, such as the adjacency state changing:

DNET-ADJ: hello update triggered by state changed in dn\_add\_adjacency

# **debug decnet connects**

The**debugdecnetconnects** command is not available in Cisco IOS Release 12.2(33)SXH and later Cisco IOS 12.2SX releases.

To display debugging information of all connect packets that are filtered (permitted or denied) by DECnet accesslists, use the**debugdecnetconnects** command in privileged EXEC mode. To disable debugging output, use the **no** form of this command.

**debug decnet connects**

**no debug decnet connects**

**Syntax Description** This command has no arguments or keywords.

**Command Modes** Privileged EXEC (#)

**Usage Guidelines** When you use connect packet filtering, it may be helpful to use the **decnetaccess-group** configuration command to apply the following basic access list:

> access-list 300 permit 0.0 63.1023 eq any You can then log all connect packets sent on interfaces to which you applied this list, in order to determine those elements on which your connect packets must be filtered.

Packet password and account information is not logged in the **debugdecnetconnects** message, nor is it displayed by the **showaccess** EXEC command. If you specify **password** or **account** information in your access list, they can be viewed by anyone with access to the configuration of the router. **Note**

**Examples** The following is sample output from the debugdecnet command:

```
Router# debug decnet connects
DNET-CON: list 300 item #2 matched src=19.403 dst=19.309 on Ethernet0: permitted
 srcname="RICK" srcuic=[0,017]
 dstobj=42 id="USER"
```
The table below describes significant fields shown in the output.

### **Table 71: debug decnet connects Field Descriptions**

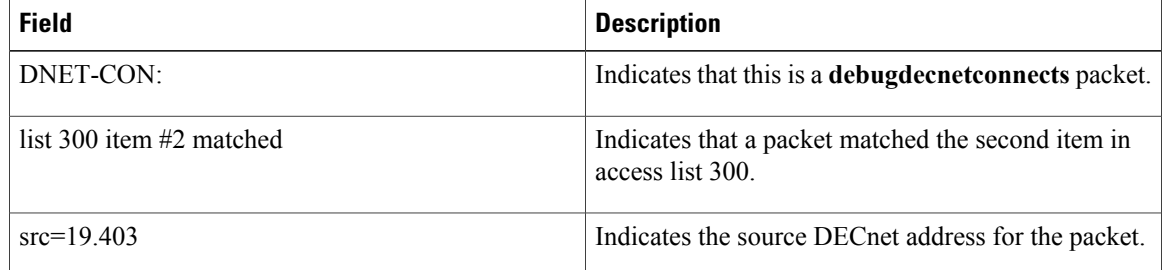

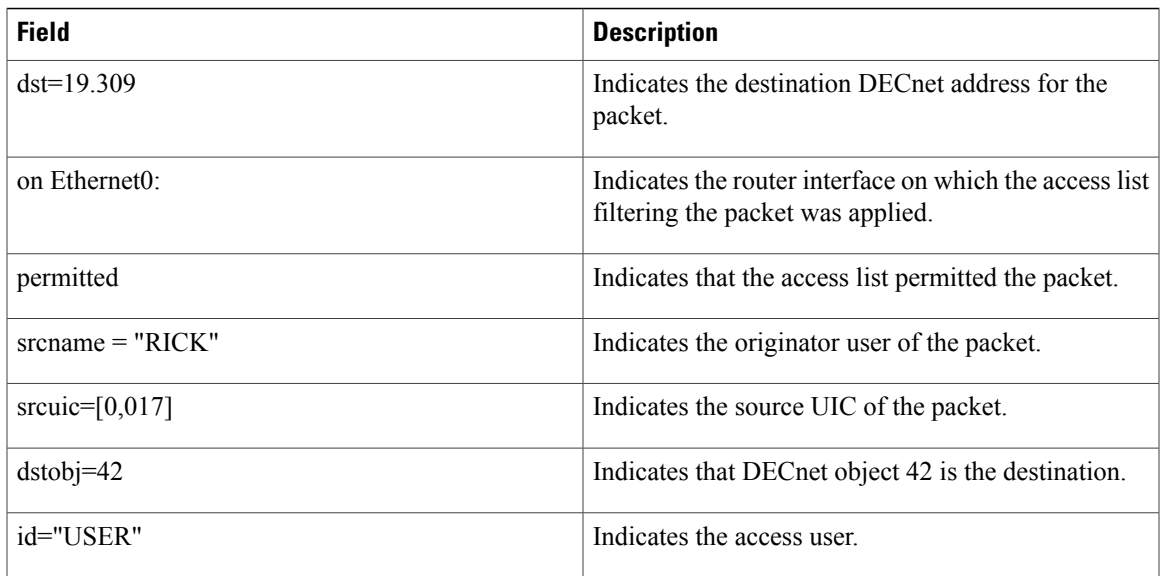

I

# **debug decnet events**

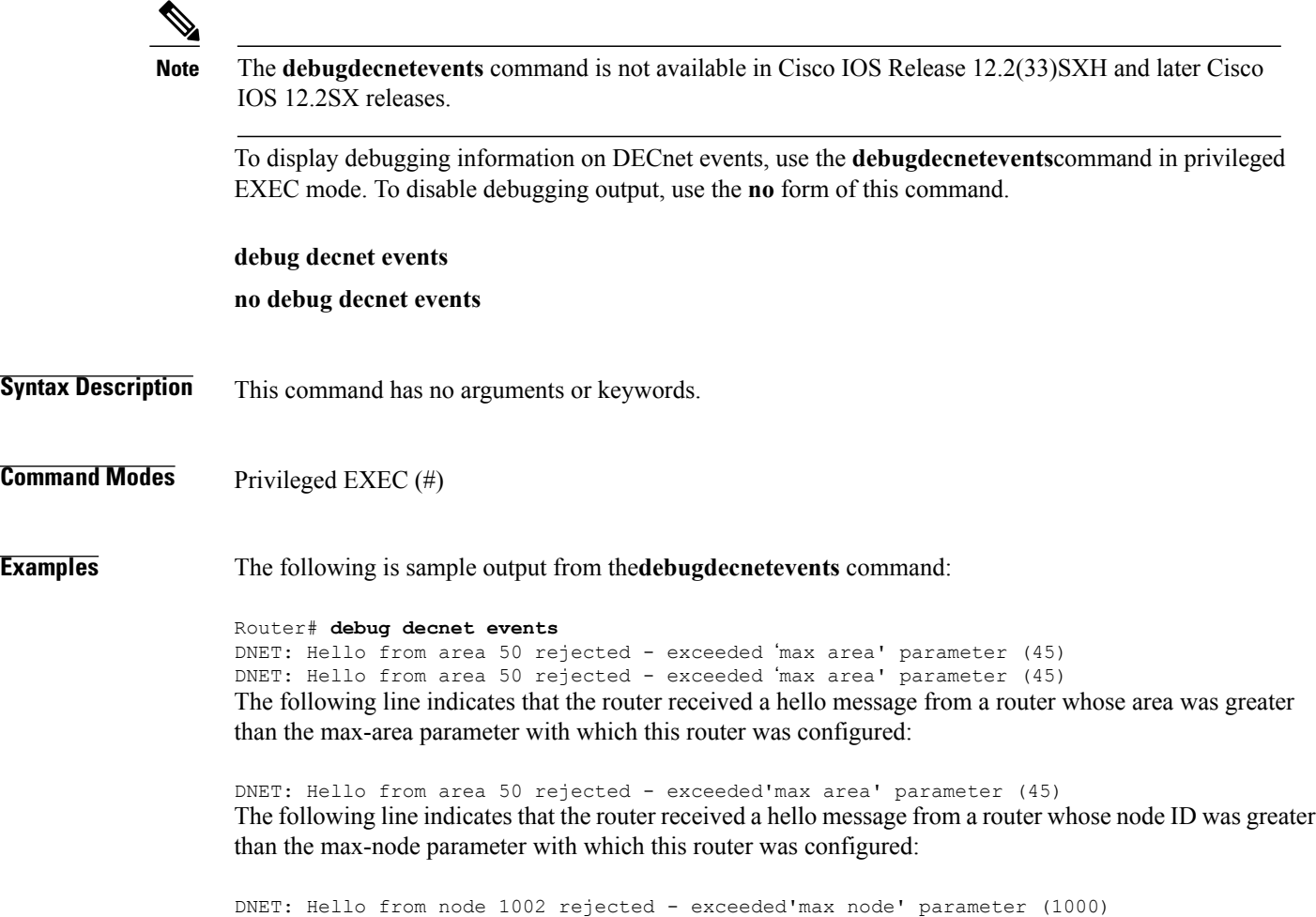

# **debug decnet packet**

 $\mathbf{I}$ 

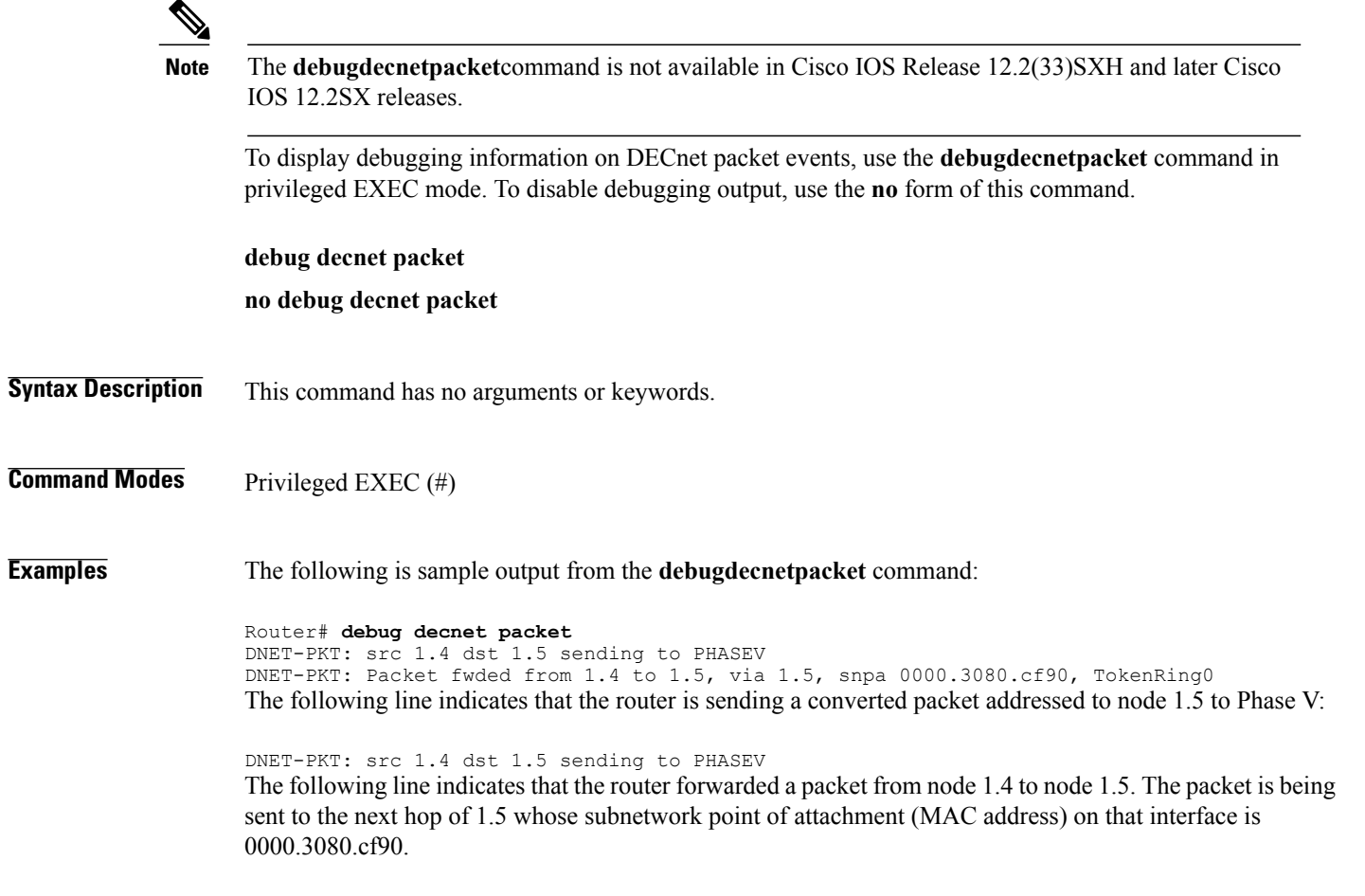

DNET-PKT: Packet fwded from 1.4 to 1.5, via 1.5, snpa 0000.3080.cf90, TokenRing0

I

# **debug decnet routing**

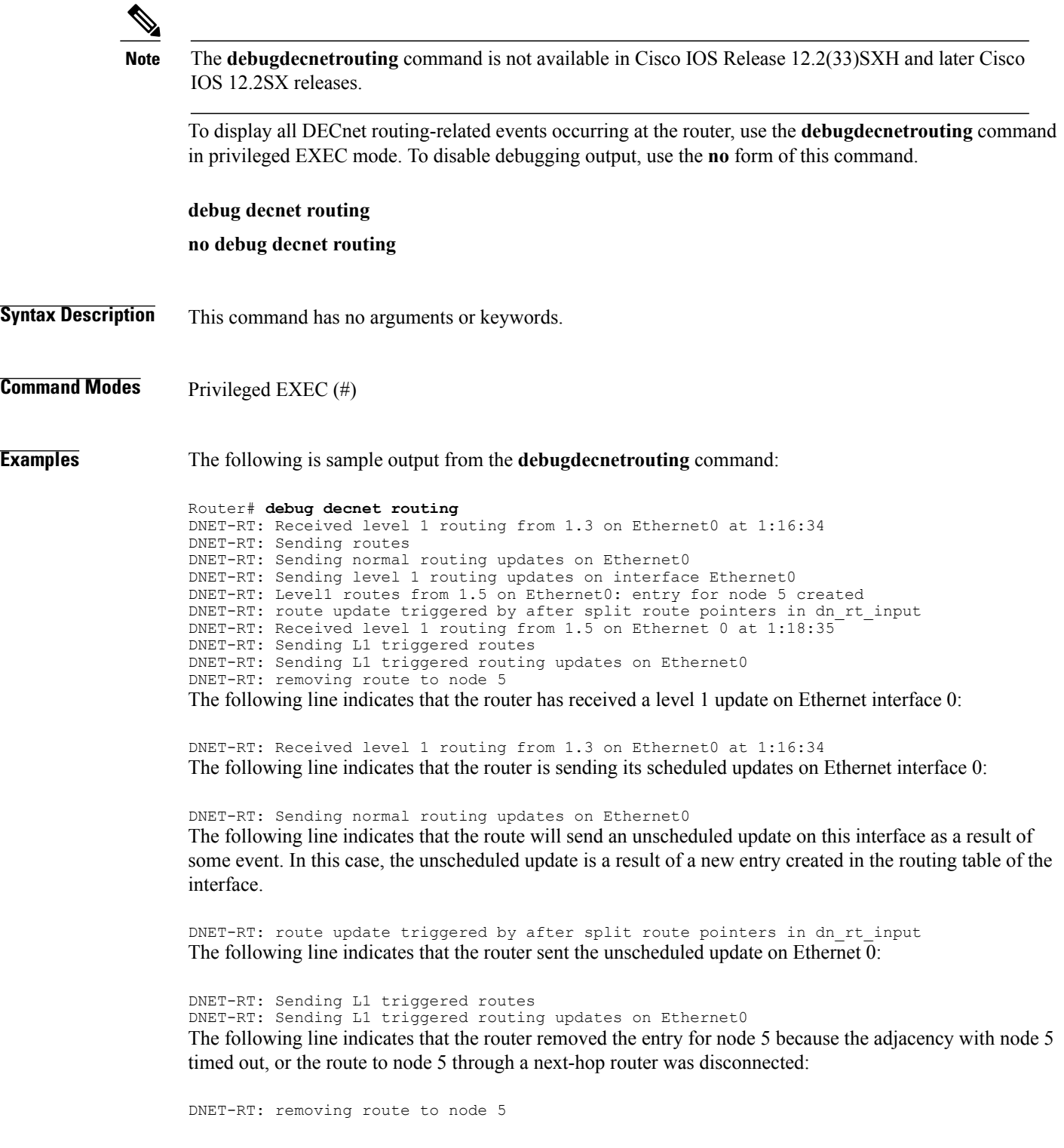

## **debug device-sensor**

To enable debugging for device sensor, use the **debug device-sensor** command in privileged EXEC mode.

**debug device-sensor** {**errors** | **events**}

## **Syntax Description**

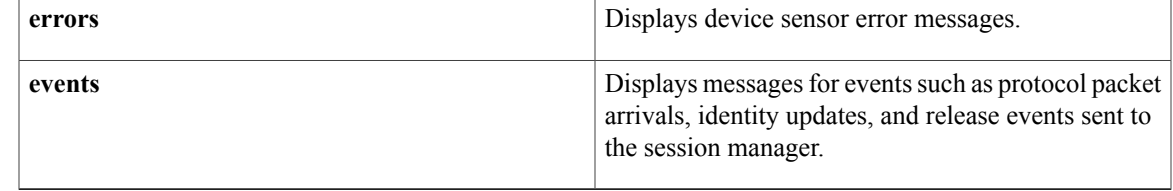

## **Command Modes** Privileged EXEC (#)

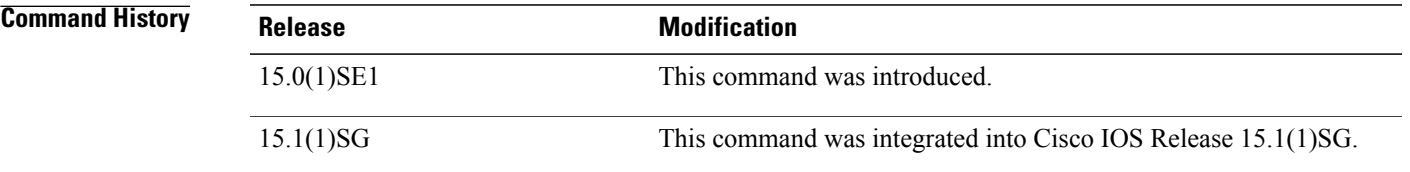

## **Usage Guidelines** Use the **debug device-sensor** command in conjunction with the **debug authentication all** command to troubleshoot scenarios where device sensor cache entries are not being created for the connected devices.

**Examples** The following is sample output from the **debug device-sensor events** command. The debug output shows how Cisco Discovery Protocol packets and Type-Length-Values (TLVs) are received from the device connected to the Gigabit Ethernet interface 2/1.

### Device# **debug device-sensor events**

Device# \*Nov 30 23:58:45.811: DSensor: Received cdp packet from GigabitEthernet2/1:00d0.2bdf.08a5 \*Nov 30 23:58:45.811: DSensor: SM returned no or invalid session label for GigabitEthernet2/1:00d0.2bdf.08a5 \*Nov 30 23:58:45.811: DSensor: Updating SM with identity attribute list cdp-tlv 0 00 01 00 0B 4A 41 45 30 37 34 31 31 50 53 32<br>cdp-tlv 0 00 03 00 03 32 2F 38 cdp-tlv 0 00 03 00 03 32 2F<br>cdp-tlv 0 00 04 00 04 00 00 cdp-tlv 0 00 04 00 04 00 00 0A<br>cdp-tlv 0 00 05 00 68 57 53 2D 43 cdp-tlv 0 00 05 00 68 57 53 2D 43 32 39 34 38 20 53 6F 66 74 77 61 72 65 2C 20 56 65 72 73 69 6F 6E 20 4D 63 70 53 57 3A 20 36 2E 34 28 35 2E 30 29 20 4E 6D 70 53 57 3A 20 36 2E 34 28 35 29 0A 43 6F 70 79 72 69 67 68 74 20 28 63 29 20 31 39 39 35 2D 32 30 30 33 20 62 79 20 43 69 73 63 6F 20 53 79 73 74 65 6D 73 2C 20 49 6E 63 2E 0A cdp-tlv 0 00 06 00 08 57 53 2D 43 32 39 34 38 00 09 00 00 cdp-tlv 0 00 0A 00 02 00 21<br>cdp-tlv 0 00 0B 00 01 01 cdp-tlv 0 00 0B 00 01 01<br>cdp-tlv 0 00 12 00 01 00 00 12 00 01 00

Τ

cdp-tlv 0 00 13 00 01 00<br>cdp-tlv 0 00 14 00 00 cdp-tlv 0 00 14 00 00 cdp-tlv 0 00 15 00 0A 06 08 2B 06 01 04 01 09 05 2A<br>cdp-tlv 0 00 16 00 16 00 00 00 02 01 01 cc 00 04 00 00 16 00 16 00 00 00 02 01 01 CC 00 04 00 00 00 0001 01 CC 00 04 01 01 01 01<br>cdp-tlv cdp-tlv 0 00 17 00 01 00<br>swidb 0 604702240 (0x2 swidb 0 604702240 (0x240B0620)<br>clid-mac-addr 0 00 D0 2B DF 08 A5 00 D0 2B DF 08 A5 \*Nov 30 23:58:46.831: DSensor: Received cdp packet from GigabitEthernet2/1:00d0.2bdf.08a5exi Switch# \*Nov 30 23:58:51.171: %SYS-5-CONFIG\_I: Configured from console by console

## **Related Commands**

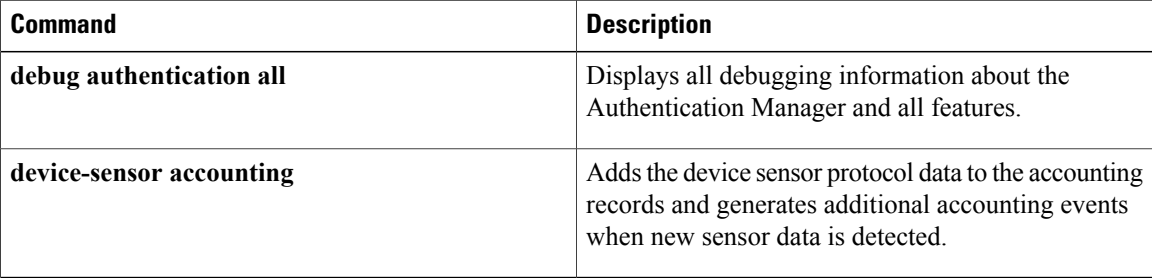

## **debug dhcp**

To display debugging information about the Dynamic Host Configuration Protocol (DHCP) client activities and to monitor the status of DHCP packets, use the **debugdhcp** command in privileged EXEC mode. To disable debugging output, use the **no** form of this command. **debug dhcp [detail] no debug dhcp [detail] Syntax Description**<br> **detail detail detail detail detail detail detail detail detail detail detail detail detail detail detail detail detail detail detail detail detail detail d Command Modes** Privileged EXEC **Command History Release Modification** 12.0 This command was introduced. 12.3(8)T The output of this command was enhanced to display default static routes. 12.2(33)SRA This command was integrated into Cisco IOS Release 12.2(33)SRA. **Usage Guidelines** You can also use the **debugdhcp** command to monitor the subnet allocation and releasing for on-demand address pools. For debugging purposes, the **debugdhcpdetail** command provides the most useful information such as the lease entry structure of the client and the state transitions of the lease entry. The debug output shows the scanned option values from received DHCP messages that are replies to a router request. The values of the op, htype, hlen, hops, server identifier option, xid, secs, flags, ciaddr, yiaddr, siaddr, and giaddr fields of the DHCP packet are shown in addition to the length of the options field. **Examples** The following examples show and explain some of the typical debugging messages you may see when using the **debugdhcpdetail** command. The following sample output shows when a DHCP client sends a DHCPDISCOVER broadcast message to find its local DHCP server: Router# **debug dhcp detail** 00:07:16:DHCP:DHCP client process started:10 00:07:16:RAC:Starting DHCP discover on Ethernet2 00:07:16:DHCP:Try 1 to acquire address for Ethernet2 00:07:16:%SYS-5-CONFIG\_I:Configured from console by console 00:07:19:DHCP:Shutting down from get\_netinfo() 00:07:19:DHCP:Attempting to shutdown DHCP Client 00:07:21:DHCP:allocate request

00:07:21:DHCP:new entry. add to queue 00:07:21:DHCP:SDiscover attempt # 1 for entry: The first seven lines of the following output show the current values stored in the lease entry structure for the client: 00:07:21:Temp IP addr:0.0.0.0 for peer on Interface:Ethernet2 00:07:21:Temp sub net mask:0.0.0.0 00:07:21: DHCP Lease server:0.0.0.0, state:1 Selecting 00:07:21: DHCP transaction id:582 00:07:21: Lease:0 secs, Renewal:0 secs, Rebind:0 secs 00:07:21: Next timer fires after:00:00:03 00:07:21: Retry count:1 Client-ID:cisco-0010.7b6e.afd8-Et2 00:07:21:DHCP:SDiscover:sending 308 byte length DHCP packet 00:07:21:DHCP:SDiscover 308 bytes 00:07:21: B'cast on Ethernet2 interface from 0.0.0.0 The following output shows the offered addresses and parameters sent to the DHCP client by the DHCP server via a DHCPOFFER message. The messages containing the Scan field indicate the options that were scanned from the received BOOTP packet and the corresponding values: 00:07:23:DHCP:Received a BOOTREP pkt 00:07:23:DHCP:Scan:Message type:DHCP Offer 00:07:23:DHCP:Scan:Server ID Option:10.1.1.1 = A010101 00:07:23:DHCP:Scan:Lease Time:180 00:07:23:DHCP:Scan:Renewal time:90 00:07:23:DHCP:Scan:Rebind time:157 00:07:23:DHCP:Scan:Subnet Address Option:255.255.255.0 The following output shows selected fields in the received BOOTP packet: 00:07:23:DHCP:rcvd pkt source:10.1.1.1, destination: 255.255.255.255

```
00:07:23: UDP sport:43, dport:44, length:308
00:07:23: DHCP op:2, htype:1, hlen:6, hops:0
00:07:23: DHCP server identifier:10.1.1.1<br>00:07:23: xid:582, secs:0, flags:8000
00:07:23: xid:582, secs:0, flags:8000<br>00:07:23: client:0.0.0.0, your:10.1.1
00:07:23: client:0.0.0.0, your:10.1.1.2<br>00:07:23: srvr: 0.0.0.0, aw:0.0.0.0
00:07:23: srvr: 0.0.0.0, gw:0.0.0.0
00:07:23: options block length:60
00:07:23:DHCP Offer Message Offered Address:10.1.1.2
00:07:23:DHCP:Lease Seconds:180 Renewal secs: 90 Rebind secs:157
00:07:23:DHCP:Server ID Option:10.1.1.1
00:07:23:DHCP:offer received from 10.1.1.1
```
The following output shows when the DHCP client sends a DHCPREQUEST broadcast message to the DHCP server to accept the offered parameters:

```
00:07:23:DHCP:SRequest attempt # 1 for entry:
00:07:23:Temp IP addr:10.1.1.2 for peer on Interface:Ethernet2
00:07:23:Temp sub net mask:255.255.255.0
00:07:23: DHCP Lease server:10.1.1.1, state:2 Requesting<br>00:07:23: DHCP transaction id:582
00:07:23: DHCP transaction id:582<br>00:07:23: Lease:180 secs, Renewal
00:07:23: Lease:180 secs, Renewal:0 secs, Rebind:0 secs<br>00:07:23: Next timer fires after:00:00:02
00:07:23: Next timer fires after:00:00:02<br>00:07:23: Retry count:1 Client-ID:cisco
              Retry count:1 Client-ID:cisco-0010.7b6e.afd8-Et2
00:07:23:DHCP:SRequest- Server ID option:10.1.1.1
00:07:23:DHCP:SRequest- Requested IP addr option:10.1.1.2
00:07:23:DHCP:SRequest placed lease len option:180
00:07:23:DHCP:SRequest:326 bytes
00:07:23:DHCP:SRequest:326 bytes
00:07:23: B'cast on Ethernet2 interface from 0.0.0.0
The following output shows when the DHCP server sends a DHCPACK message to the client with the full
```

```
set of configuration parameters:
```

```
00:07:23:DHCP:Received a BOOTREP pkt
00:07:23:DHCP:Scan:Message type:DHCP Ack
00:07:23:DHCP:Scan:Server ID Option:10.1.1.1 = A010101
00:07:23:DHCP:Scan:Lease Time:180
00:07:23:DHCP:Scan:Renewal time:90
00:07:23:DHCP:Scan:Rebind time:157
```

```
00:07:23:DHCP:Scan:Subnet Address Option:255.255.255.0
00:07:23:DHCP:rcvd pkt source:10.1.1.1, destination: 255.255.255.255
00:07:23: UDP sport:43, dport:44, length:308
00:07:23: DHCP op:2, htype:1, hlen:6, hops:0
00:07:23: DHCP server identifier:10.1.1.1<br>00:07:23: xid:582, secs:0, flags:8000
00:07:23: xid:582, secs:0, flags:8000<br>00:07:23: client:0.0.0.0, your:10.1.1
00:07:23: client:0.0.0.0, your:10.1.1.2<br>00:07:23: srvr: 0.0.0.0, qw:0.0.0.0
00:07:23: srvr: 0.0.0.0, gw:0.0.0.0<br>00:07:23: options block length:60
              00:07:23: options block length:60
00:07:23:DHCP Ack Message
00:07:23:DHCP:Lease Seconds:180 Renewal secs: 90 Rebind secs:157
00:07:23:DHCP:Server ID Option:10.1.1.1Interface Ethernet2 assigned DHCP address 10.1.1.2,
mask 255.255.255.0
00:07:26:DHCP Client Pooling:***Allocated IP address:10.1.1.2
00:07:26:Allocated IP address = 10.1.1.2 255.255.255.0
The following output shows when a default gateway (option 3) is assigned a static IP address that is the default
route and that static routes were added from the DHCP server:
```

```
*Oct 2 06:22:24: Setting default_gateway to 68.8.8.1 ! This is the option 3 default gateway.
*Oct 2 06:22:24: Adding default route 68.8.8.1
*Oct 2 06:22:24: DHCP: Adding static route to 4.3.2.1 255.255.255.255 via 68.8.8.1
*Oct 2 06:22:24: DHCP: Adding static route to 1.1.1.1 255.255.255.255 via 68.8.8.1
*Oct 2 06:22:24: DHCP: Adding static route to 67.2.2.2 255.255.255.255 via 68.8.8.1
Most fields are self-explanatory; however, fields that may need further explanation are described in the table
below.
```
### **Table 72: debug dhcp Field Descriptions**

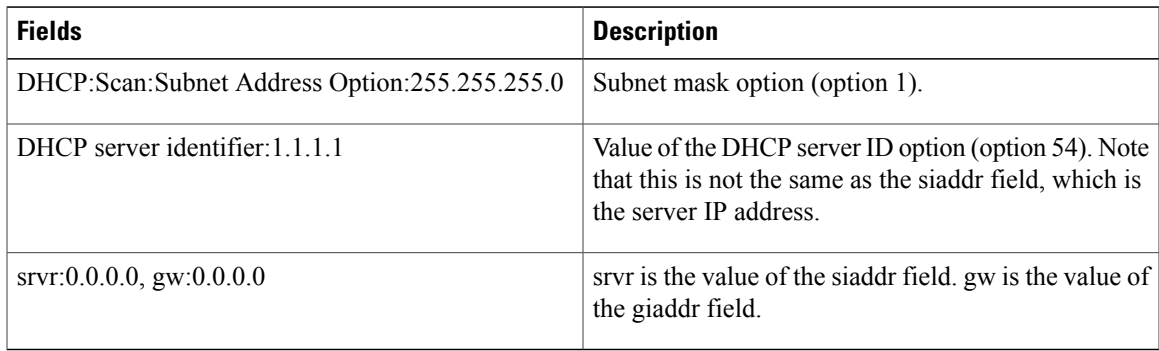

## **Related Commands**

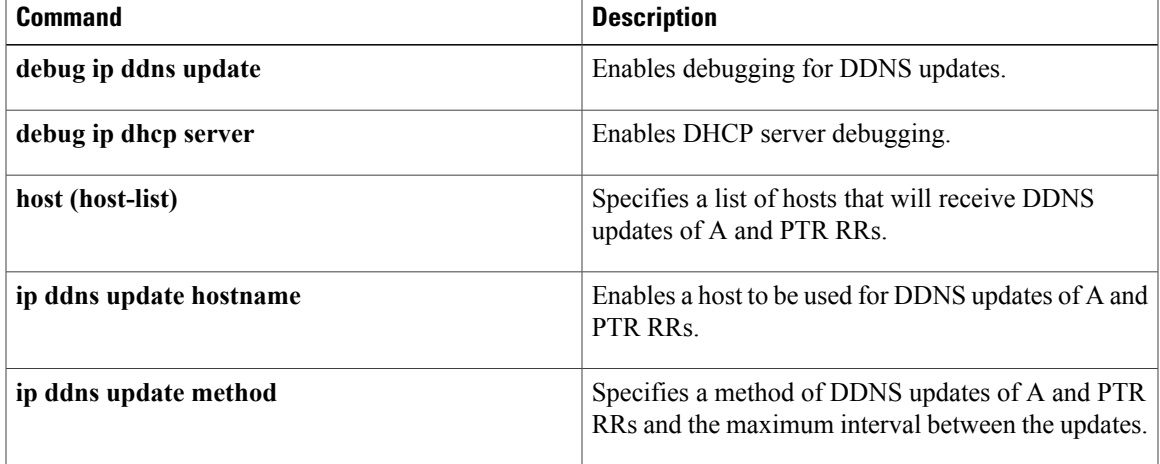

 $\mathbf{I}$ 

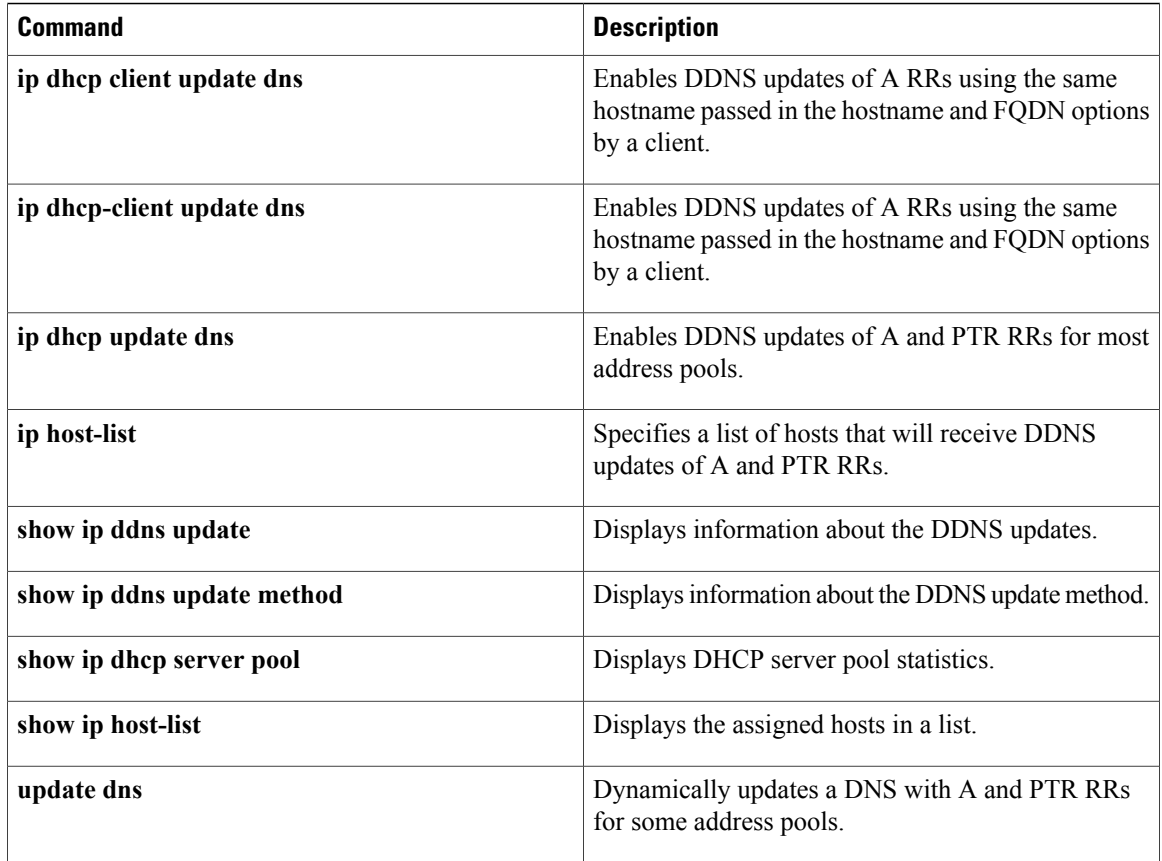

# **debug dhcp redundancy**

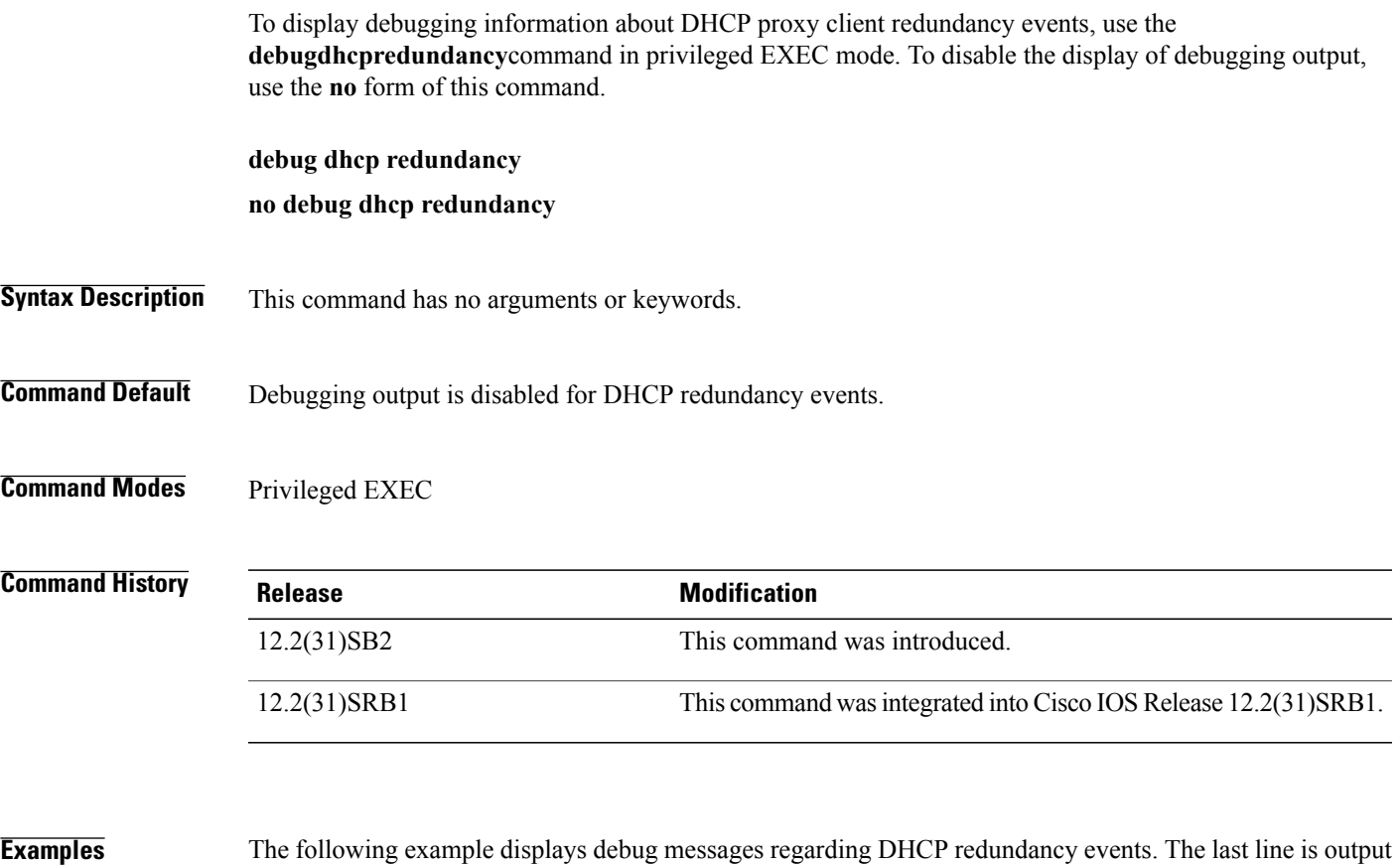

when the **debugdhcpredundancy** command is enabled. The line indicates that the active Route Processor has sent a dynamic lease synchronization message for IP address 10.1.1.1:

```
Router# debug dhcp redundancy
*Mar 15 10:32:21: DHCPD: assigned IP address 10.1.1.1 to client
*Mar 15 10:32:21: DHCPD: dynamic sync sent for 10.1.1.1
```
## **Related Commands**

Г

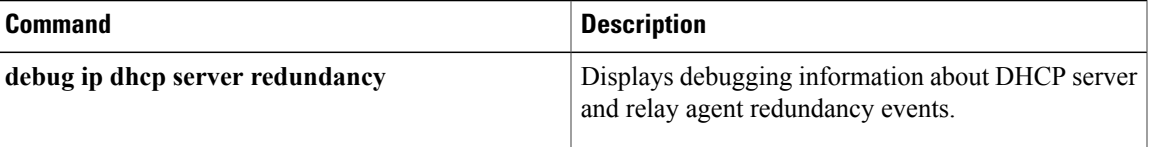

# **debug dialer events**

To display debugging information about the packets received on a dialer interface, use the**debugdialerevents** command in privileged EXEC mode. To disable debugging output, use the **no** form of this command.

**debug dialer events**

**no debug dialer events**

- **Syntax Description** This command has no arguments or keywords.
- **Command Modes** Privileged EXEC
- **Usage Guidelines** When dial-on-demand routing (DDR) is enabled on the interface, information concerning the cause of any call (called the *Dialingcause*) is displayed.
- **Examples** In the following example, the line of output for an IP packet lists the name of the DDR interface and the source and destination addresses of the packet:

Router# **debug dialer events** Dialing cause: Serial0: ip (s=172.16.1.111 d=172.16.2.22) The following line of output for a bridged packet lists the DDR interface and the type of packet (in hexadecimal). For information on these packet types, see the "Ethernet Type Codes" appendix of the Cisco IOS Bridging and IBM Networking Command Reference publication.

```
Dialing cause: Serial1: Bridge (0x6005)
Most messages are self-explanatory; however, messages that may need some explanation are described in the
table below.
```
### **Table 73: debug dialer events Message Descriptions**

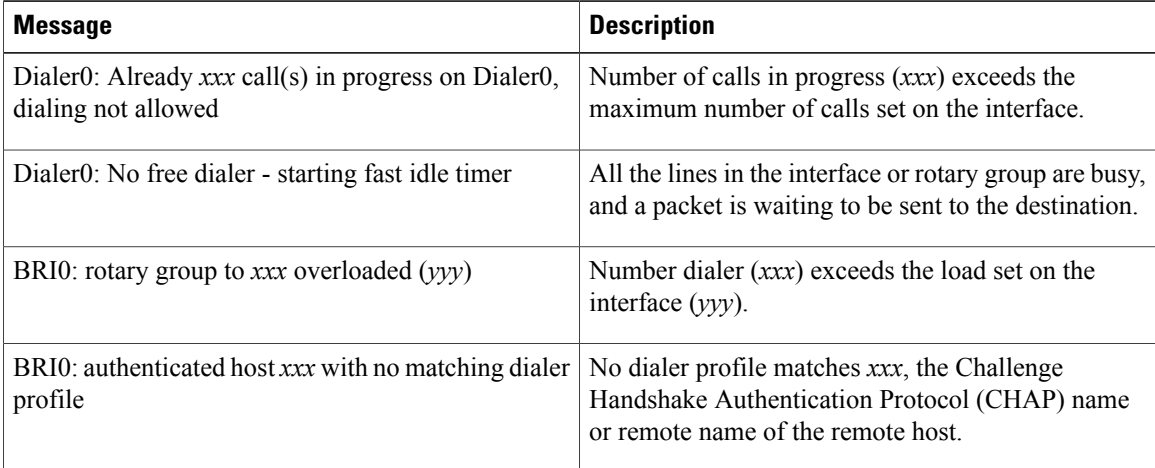

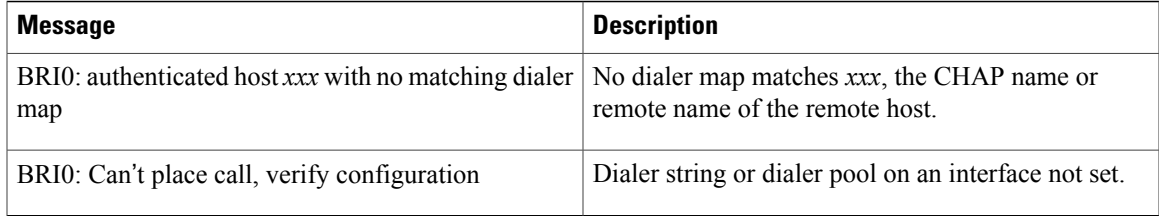

The table below describes the messages that the **debugdialerevents**command can generate for a serial interface used as a V.25*bis* dialer for DDR.

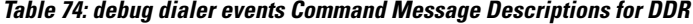

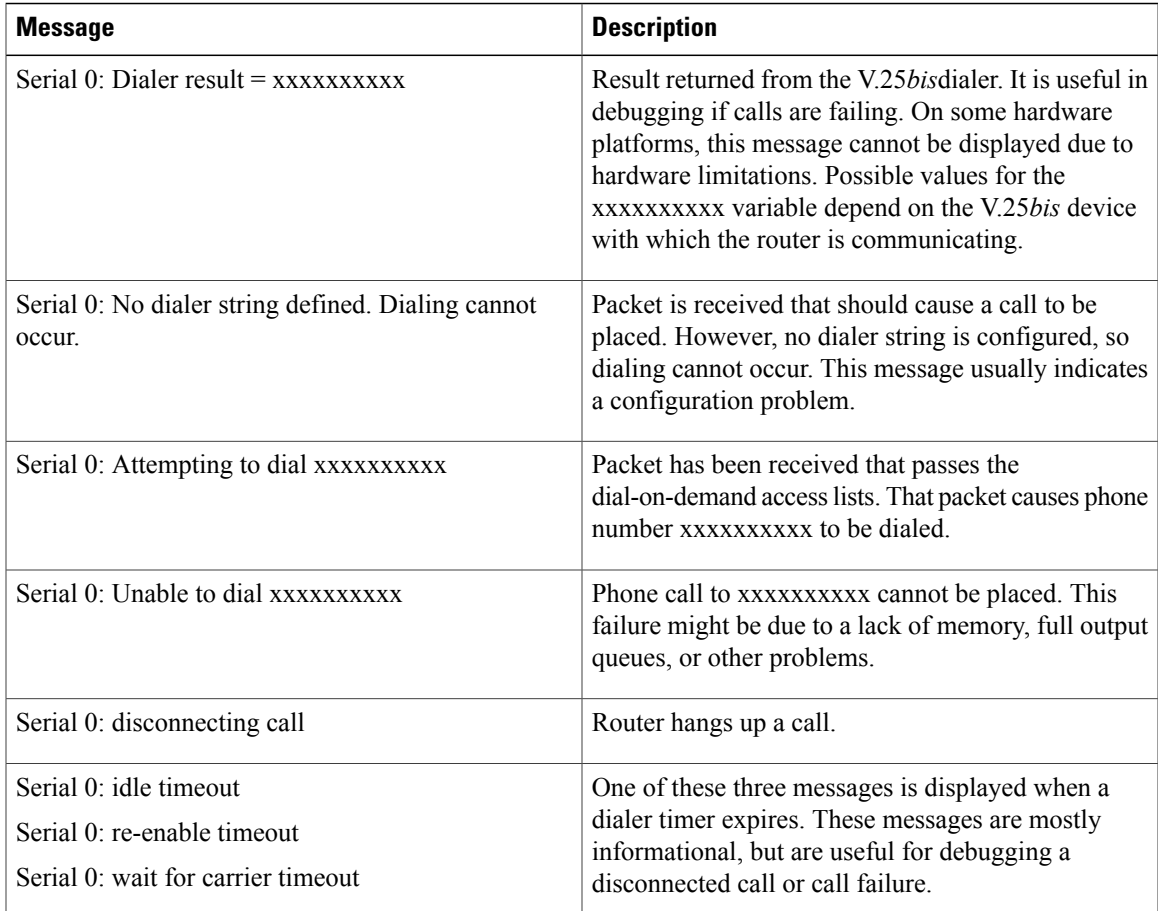

## **Related Commands**

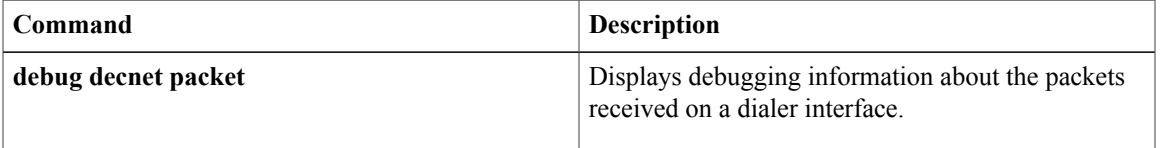

# **debug dialer forwarding**

To display debugging information about the control plane at the home gateway (HGW) for Layer 2 Tunneling Protocol (L2TP) dialout, use the **debugdialerforwarding**command in privileged EXEC mode. The**no** form of this command disables debugging output.

**debug dialer forwarding**

**no debug dialer forwarding**

- **Syntax Description** This command has no keywords or arguments.
- **Command Default** This command is disabled by default.
- **Command Modes** Privileged EXEC

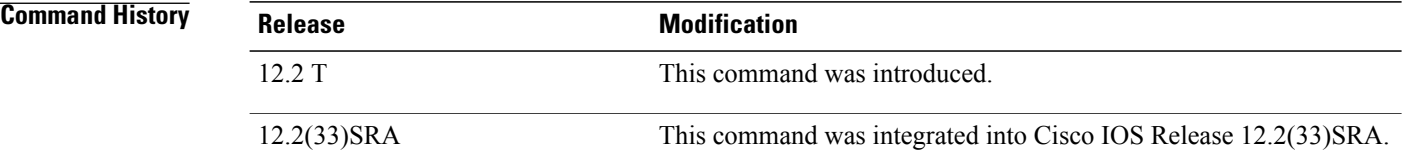

## **Usage Guidelines** Use the **debugdialerforwarding** command to configure a virtual private dialout network (VPDN) on the HGW and a network access server (NAS) to dial from the HGW to the client.

An L2TP tunnel is created between the HGW and the NAS and the packets are forwarded transparently at the NAS.

**Examples** The following is sample output from the **debugdialerforwarding** command for dialing from the HGW to the client.

**Note** DDR-FWD is **debugdialerforwarding** information. (DDR= dial-on-demand routing.)

```
Router# debug dialer forwarding
Dialer forwarding events debugging is on
Router# ping
Protocol [ip]:
Target IP address:1.1.1.3
Repeat count [5]:1
Datagram size [100]:
Timeout in seconds [2]:
Extended commands [n]:
Sweep range of sizes [n]:
Type escape sequence to abort.
Sending 1, 100-byte ICMP Echos to 1.1.1.3, timeout is 2 seconds:
```
1d00h:Vi3 DDR-FWD 83093A60:event [REQUEST] state before [IDLE] 1d00h:Vi3 DDR-FWD 83093A60:VPN Authorization started 1d00h:Vi3 DDR-FWD 83093A60:VPN author result 1 1d00h:Vi3 DDR-FWD 83093A60:event [AUTHOR FOUND] state before [AUTHORIZING] 1d00h:Vi3 DDR-FWD 83093A60:event [FORWARDED] state before [FORWARDING] 1d00h:Vi3 DDR-FWD 83093A60:Connection is up, start LCP now \*Mar 2 00:31:33:%LINK-3-UPDOWN:Interface Virtual-Access3, changed state to up. Success rate is 0 percent (0/1) R2604# \*Mar 2 00:31:35:%LINEPROTO-5-UPDOWN:Line protocol on Interface Virtual-Access3, changed state to up Router#

Outgoing call disconnected:

```
Router#
1d00h:Vi3 DDR-FWD 83093A60:event [VPDN DISC] state before [FORWARDED]
*Mar 2 00:33:33:%LINK-3-UPDOWN:Interface Virtual-Access3, changed state to down
*Mar 2 00:33:34:%LINEPROTO-5-UPDOWN:Line protocol on Interface Virtual-Access3, changed
state to down
```
### **Related Commands**

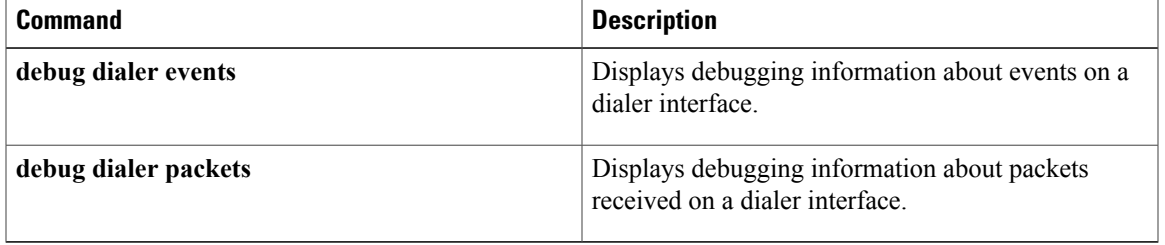

# **debug dialer map**

To display debugging information about the creation and deletion of dynamic dialer maps, use the **debugdialermap** command in privileged EXEC mode. The**no** form of this command disables debugging output.

**debug dialer map**

**no debug dialer map**

- **Syntax Description** This command has no keywords or arguments.
- **Command Default** This command is disabled by default.
- **Command Modes** Privileged EXEC

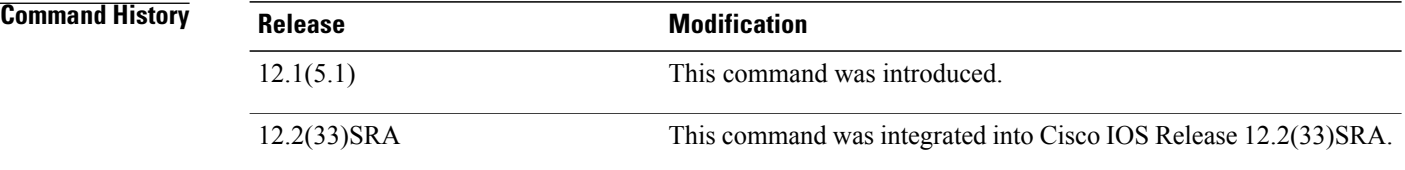

**Usage Guidelines** Use the **debugdialermap** command to track large-scale dialout (LSDO) and incoming calls that use dynamic dialer maps. This command shows the whole trace including when the map is created and removed.

> If an interface is configured for dial-on-demand routing (DDR), and a map to a specified address does not exist, then a dynamic dialer map is created and when the call disconnects, the dialer map is removed.

**Note** Do not configure a dialer string or a dialer map on the incoming interface.

**Examples** In the following sample output from the **debugdialermap** command, a dialer map is created when an incoming call is connected and removed when that call is disconnected:

```
Router# debug dialer map
Dial on demand dynamic dialer maps debugging is on
Incoming call connected:
```
Router# \*Mar 22 12:19:15.597:%LINK-3-UPDOWN:Interface BRI0/0:1, changed state to up \*Mar 22 12:19:17.748:BR0/0:1 DDR:dialer\_create\_dynamic\_map map created for 11.0.0.1 \*Mar 22 12:19:18.734:%LINEPROTO-5-UPDOWN:Line protocol on Interface BRI0/0:1, changed state to up \*Mar 22 12:19:21.598:%ISDN-6-CONNECT:Interface BRI0/0:1 is now connected to unknown R2604
### Incoming call disconnected:

```
Router#
```

```
*Mar 22 12:21:15.597:%ISDN-6-DISCONNECT:Interface BRI0/0:1 disconnected from R2604, call
 lasted 120 seconds
*Mar 22 12:21:15.645:%LINK-3-UPDOWN:Interface BRI0/0:1, changed state to down
```
\*Mar 22 12:21:15.649:BR0/0:1 DDR:dialer\_remove\_dynamic\_map map 11.0.0.1 removed

```
*Mar 22 12:21:16.647:%LINEPROTO-5-UPDOWN:Line protocol on Interface BRI0/0:1, changed state
to down
```
### **Related Commands**

Г

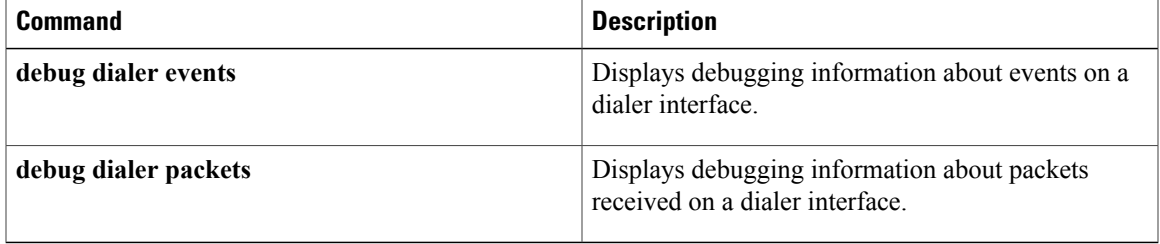

 $\mathbf I$ 

## **debug dialpeer**

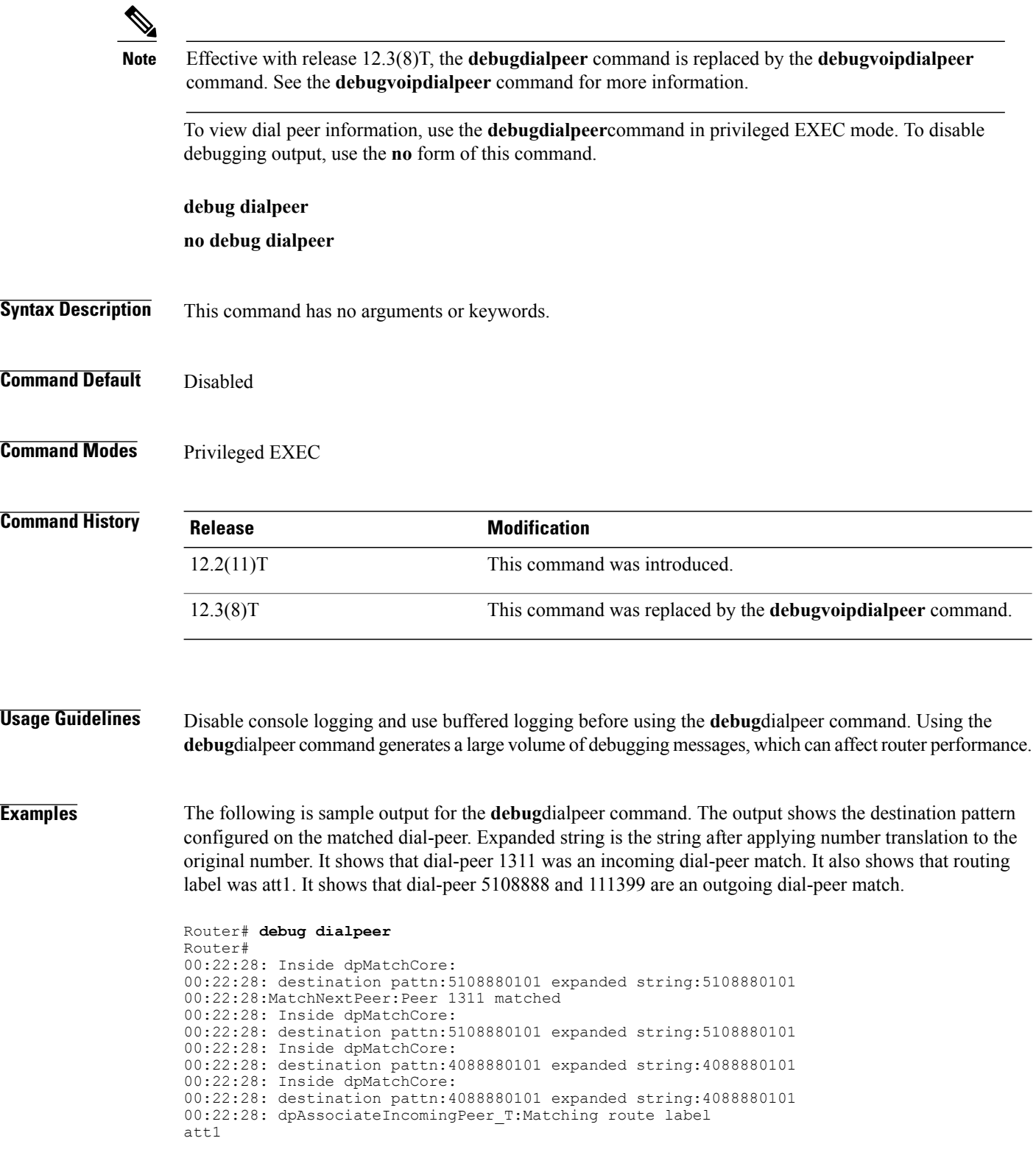

```
00:22:28: Inside dpMatchCore:
00:22:28: destination pattn:5108880101 expanded string:5108880101
00:22:28: dpAssociateIncomingPeer_T:Matching peer with src route label att1 failed
00:22:28: Inside dpMatchCore:
00:22:28: destination pattn:5108880101 expanded string:5108880101
00:22:28:MatchNextPeer:Peer 1311 matched
00:22:28: Inside dpMatchPeersMoreArg
00:22:28:dpMatchPeersMoreArg:Match Dest. pattern; called (5108880101)
00:22:28: Inside dpMatchCore:
00:22:28: destination pa
Router#ttn:5108880101 expanded string:5108880101
00:22:28:MatchNextPeer:Peer 5108888 matched
00:22:28:MatchNextPeer:Peer 111399 matched
00:22:28:dpMatchPeersMoreArg:Result=0 after MATCH_ORIGINATE
The table below describes the significant fields shown in the display.
```
**Table 75: debug dialpeer Field Descriptions**

| <b>Field</b>                | <b>Description</b>                                                                                                    |
|-----------------------------|----------------------------------------------------------------------------------------------------|
| destination pattn           | Destination pattern configured on the dial peer.                                                                                                    |
| expanded string             | The string after applying number translation to the<br>original number.                                                                                                    |
| Match Dest. pattern; called | Indicates that dial-peer match is going to match<br>destination pattern against the called number.                                                                                 |
| Matching route label        | The trunk group label or carrier id that is used for<br>matching a dial peer.                                                                                                    |
| MatchNextPeer               | Indicates the dial peer tag that matched.                                                                                                    |
| Result                      | Indicates the result of dial peer matching algorithm:                                                                                                    |
|                             | $0 =$ Successful 1 = More digits needed for a possible<br>match $-1 =$ No match (match failed) $-2 =$ The digits<br>matched, but the destination address could not be.<br>obtained |

#### **Related Commands**

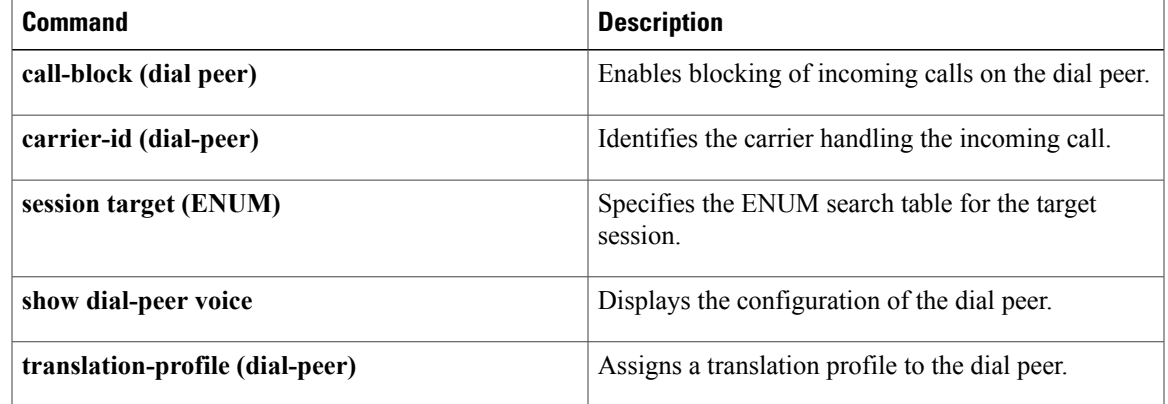

 $\mathbf{I}$ 

T

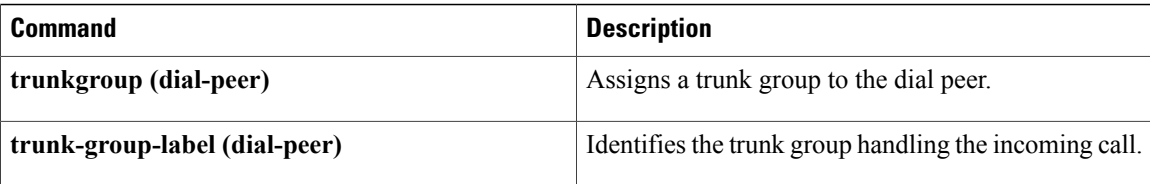

## **debug diameter**

To display information about the Diameter Protocol, use the **debugdiameter** command in privileged EXEC mode. To disable debugging output, use the **no** form of this command.

**debug diameter** [**dcca| connection| error| packet| event| fsm| failover**]

**no debug diameter** [**dcca| connection| error| packet| event| fsm| failover**]

### **Syntax Description**

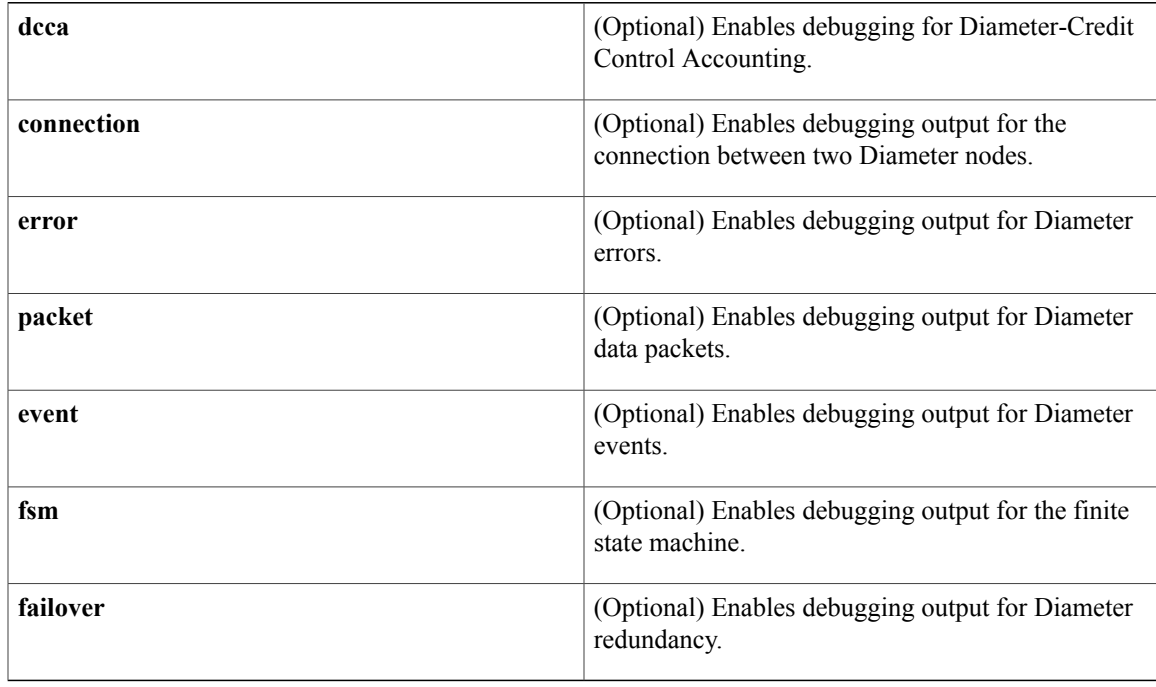

### **Command Modes** Privileged EXEC (#)

### $Command History$

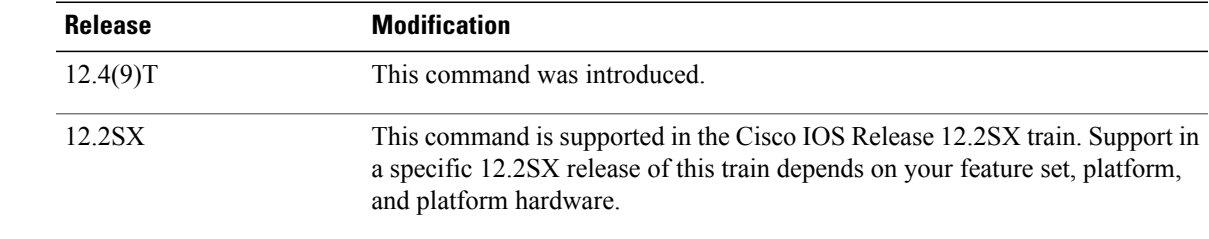

Г

**Usage Guidelines** Use this command to display information about any of the listed classes of information about the Diameter Protocol.

**Examples** The following examples show output from the **debugdiameter** command:

#### **Examples**

#### Router# **debug diameter all**

\*May 9 17:58:14.832: Dia Base: Diameter Peer configured. Allocate connection context. 9 17:58:14.832: Dia Base: Allocate the peer connection context 50F63888, handle C000000C \*May 9 17:58:14.832: Dia Base: (C000000C): Received peer configuration event \*May 9 17:58:14.832: Dia Peer FSM (50F63888): input event START in state CLOSED \*May 9 17:58:14.832: Dia Peer FSM (50F63888): Starting Connection timer \*May 9 17:58:14.832: Dia Peer FSM (50F63888): event START, state CLOSED-->WAIT\_CONN\_ACK \*May 9 17:58:14.836: Dia Transport: socket 0 - connecting to 9.113.33.6 (3868) \*May 9 17:58:14.836: Dia Transport: socket 0 - connection in progress \*May 9 17:58:14.836: Dia Transport: socket 0 - local address 9.113.33.5 (49214) \*May 9 17:58:14.836: Dia Transport: socket 0 - resume socket write - nothing to write \*May 9 17:58:14.836: Dia Base: (C000000C): Received peer connection event from transport \*May 9 17:58:14.836: Dia Peer FSM (50F63888): input event RCV CONN ACK in state WAIT CONN ACK \*May 9 17:58:14.836: Dia Base: Sending diameter message to peer "Unknown" \*May 9 17:58:14.836: DIAMETER: CER message, ver=1, len=120, app=0, [2328318322/2328318322] \*May 9 17:58:14.836: DIAMETER: Origin-host-name [264] "host"  $(M)$ <br>\*May 9 17:58:14.836: DIAMETER: Origin-Realm \*May 9 17:58:14.836: DIAMETER: Origin-Realm [296] "cisco" (M) \*May 9 17:58:14.836: DIAMETER: Host-IP-address [257] 9.113.33.5 \*May 9 17:58:14.836: DIAMETER: Vendor-ID [266] 9 (M) \*May 9 17:58:14.836: DIAMETER: Product-name [269] "C7200-G8IS-M" \*May 9 17:58:14.836: DIAMETER: Auth-Application-ID [258] 4 (M) \*May 9 17:58:14.836: DIAMETER: Firmware-Revision [267] 1<br>50D0B710: 01000078 80000101 00000000 ... X....... 01000078 80000101 00000000 50D0B720: 8AC75172 8AC75172 00000108 4000000C .GQr.GQr....@... 50D0B730: 686F7374 00000128 4000000D 63697363 host...(@...cisc 50D0B740: 6F000000 00000101 4000000E 00010971 o.......@......q 50D0B750: 21050000 0000010A 4000000C 00000009 !.......@.......<br>50D0B760: 0000010D 00000014 43373230 302D4738 ........C7200-G8 50D0B760: 0000010D 00000014 43373230 302D4738 50D0B770: 49532D4D 00000102 4000000C 00000004 IS-M....@....... 50D0B780: 0000010B 0000000C 00000001 00 ............. \*May 9 17:58:14.836: Dia Base: Request message hash ctx created for [2328318322/2328318322] \*May 9 17:58:14.836: Dia Peer FSM (50F63888): Starting CER timer \*May 9 17:58:14.836: Dia Peer FSM (50F63888): event RCV CONN ACK, state WAIT CONN ACK-->WAIT CEA \*May 9 17:58:14.836: Dia Transport: Dia Transport write message event \*May 9 17:58:14.836: Dia Transport: socket 0 - complete msg sent \*May 9 17:58:14.840: Dia Transport: socket 0 complete read of 20 bytes \*May 9 17:58:14.840: Dia Transport: complete header read from socket 0 \*May 9 17:58:14.840: Dia Transport: read msg (172) bytes from socket 0 \*May 9 17:58:14.840: Dia Transport: socket 0 - complete read of 172 bytes \*May 9 17:58:14.840: Dia Base: Diameter message received from the peer "Unknown" \*May 9 17:58:14.840: DIAMETER: CEA message, ver=1, len=192, app=0, [2328318322/2328318322] \*May 9 17:58:14.840: DIAMETER: Result-code [268] 2001 (M) \*May 9 17:58:14.840: DIAMETER: Origin-host-name [264] "diameter2.cisco.com" (M) \*May 9 17:58:14.840: DIAMETER: Origin-Realm [296] "cisco.com" (M) \*May 9 17:58:14.840: DIAMETER: Host-IP-address [257] 10.77.154.80 (M) \*May 9 17:58:14.840: DIAMETER: Vendor-ID [266] 9 (M) \*May 9 17:58:14.840: DIAMETER: Product-name [269] "Diameter-Server"

\*May 9 17:58:14.840: DIAMETER: Supported-Vendor-ID [265]

10415 (M)

```
*May 9 17:58:14.840: DIAMETER: Supported-Vendor-ID [265]
12645 (M)
*May 9 17:58:14.840: DIAMETER: Supported-Vendor-ID [265] 9
(M)*May 9 17:58:14.840: DIAMETER: Supported-Vendor-ID [265] 9
(M)
*May 9 17:58:14.840: DIAMETER: Auth-Application-ID [258] 4
(M)<br>65940780:
65940780: 010000C0 00000101 00000000 ...@........
65940790: 8AC75172 8AC75172 0000010C 4000000C .GQr.GQr....@...
659407A0: 000007D1 00000108 4000001B 6469616D ...Q....@...diam
659407B0: 65746572 322E6369 73636F2E 636F6D00 eter2.cisco.com.
659407C0: 00000128 40000011 63697363 6F2E636F
659407D0: 6D000000 00000101 4000000E 00010A4D m.......@......M
659407E0: 9A500000 0000010A 4000000C 00000009 .P......@.......<br>659407F0: 0000010D 00000017 4469616D 65746572 .......Diameter
659407F0: 0000010D 00000017 4469616D 65746572
65940800: 2D536572 76657200 00000109 4000000C -Server.....@...
65940810: 000028AF 00000109 4000000C 00003165 ..(/....@.....1e
65940820: 00000109 4000000C 00000009 00000109 ....@...........
65940830: 4000000C 00000009 00000102 4000000C @...........@...
65940840: 00000004 00
*May 9 17:58:14.840: Dia Base: Request message hash ctx removed for [2328318322/2328318322]
 *May 9 17:58:14.840: Dia Base: (C000000C): Received msg event from message i/o *May 9
17:58:14.840: Dia Peer FSM (50F63888): input event RCV CEA in state WAIT CEA *May 9
17:58:14.840: Dia Peer FSM (50F63888): Starting Watchdog timer *May 9 17:58:14.840:
%DIABASE-4-DIA_PEER_UP: Diameter peer 9.113.33.6 port 3868 TCP UP *May 9 17:58:14.840: Dia
Peer FSM (50F63888): event RCV CEA, state WAIT CEA-->OPEN
```
#### **Examples**

\*May 9 17:59:14.840: Dia Peer FSM (50F63888): input event TIMEOUT in state OPEN \*May 9 17:59:14.840: Dia Base: Sending diameter message to peer "diameter2.cisco.com" \*May 9 17:59:14.840: DIAMETER: DWR message, ver=1, len=48, app=0, [2328318323/2328318323] \*May 9 17:59:14.840: DIAMETER: Origin-host-name [264] "host" (M) \*May 9 17:59:14.840: DIAMETER: Origin-Realm [296]  $\frac{1}{2}$ "cisco" (M)<br>50D0B710: 01000030 800001  $01000030 80000118 00000000$  ... $0...$ ...... 50D0B720: 8AC75173 8AC75173 00000108 4000000C .GQs.GQs....@... 50D0B730: 686F7374 00000128 4000000D 63697363 host...(@...cisc 50D0B740: 6F000000 FD o...} \*May 9 17:59:14.840: Dia Base: Request message hash ctx created for [2328318323/2328318323] \*May 9 17:59:14.840: Dia Peer FSM (50F63888): Starting Watchdog timer, [60] left for next timeout\*May 9 17:59:14.840: Dia Peer FSM (50F63888): event TIMEOUT, state OPEN-->OPEN \*May 9 17:59:14.840: Dia Transport: Dia Transport write message event \*May 9 17:59:14.840: Dia Transport: socket 0 - complete msg sent \*May 9 17:59:14.840: Dia Transport: socket 0 - complete read of 20 bytes \*May 9 17:59:14.840: Dia Transport: complete header read from socket 0 \*May 9 17:59:14.840: Dia Transport: read msg (60) bytes from socket 0 \*May 9 17:59:14.840: Dia Transport: socket 0 - complete read of 60 bytes \*May 9 17:59:14.840: Dia Base: Diameter message received from the peer "diameter2.cisco.com" \*May 9 17:59:14.840: DIAMETER: DWA message, ver=1, len=80, app=0, [2328318323/2328318323] \*May 9 17:59:14.840: DIAMETER: Result-code [268] 2001 (M) \*May 9 17:59:14.840: DIAMETER: Origin-host-name [264] "diameter2.cisco.com" (M) \*May 9 17:59:14.840: DIAMETER: Origin-Realm [296] "cisco.com" (M)<br>65940780: 01000050 00000118 00000000 65940780: 01000050 00000118 00000000 ...P........ 65940790: 8AC75173 8AC75173 0000010C 4000000C .GQs.GQs....@... 659407A0: 000007D1 00000108 4000001B 6469616D ...Q....@...diam 659407B0: 65746572 322E6369 73636F2E 636F6D00 eter2.cisco.com. 659407C0: 00000128 40000011 63697363 6F2E636F

659407D0: 6D000000 00 m.... \*May 9 17:59:14.840: Dia Base: Request message hash ctx removed for [2328318323/2328318323] \*May 9 17:59:14.840: Dia Base: (C000000C): Received msg event from message i/o \*May 9 17:59:14.840: Dia Peer FSM (50F63888): input event RCV\_DWA in state OPEN \*May 9 17:59:14.840: Dia Peer FSM (50F63888): Starting Watchdog timer  $*$ May 9 17:59:14.840: Dia Peer FSM (50F63888): event RCV DWA, state OPEN-->OPEN

#### **Examples**

\*May 9 18:07:18.472: Dia Transport: socket 0 READ event: UP->CLOSE due to bytes read = 0 \*May 9 18:07:18.472: Dia Base: (8600000E): Received peer disconnection event from transport \*May 9 18:07:18.472: %DIABASE-4-DIA\_PEER\_DOWN: Diameter peer 9.113.33.6 port 3868 TCP DOWN \*May 9 18:07:18.472: Dia Peer FSM (2068FF44): input event PEER\_DISC in state OPEN \*May 9 18:07:18.472: Dia Peer FSM (2068FF44): Starting Reconnect timer \*May 9 18:07:18.472: Dia Peer FSM (2068FF44): event PEER\_DISC, state OPEN-->CLOSED \*May 9 18:07:48.472: Dia Peer FSM (2068FF44): input event START in state CLOSED \*May 9 18:07:48.472: Dia Peer FSM (2068FF44): Starting Connection timer \*May 9 18:07:48.472: Dia Peer FSM (2068FF44): event START, state CLOSED-->WAIT\_CONN\_ACK \*May 9 18:07:48.472: Dia Transport: socket 0 - connecting to 9.113.33.6 (3868) \*May 9 18:07:48.472: Dia Transport: socket 0 - connection in progress 9 18:07:48.472: Dia Transport: socket 0 - local address 9.113.33.5 (61122) \*May 9 18:07:48.472: Dia Transport: socket 0 - CONN\_WAIT->CLOSE 9 18:07:48.472: Dia Base: (8600000E): Received peer disconnection event from transport \*May 9 18:07:48.472: Dia Peer FSM (2068FF44): input event PEER\_DISC in state WAIT\_CONN\_ACK \*May 9 18:07:48.472: Dia Peer FSM (2068FF44): Starting Reconnect timer \*May 9 18:07:48.472: Dia Peer FSM (2068FF44): event PEER\_DISC, state WAIT\_CONN\_ACK-->CLOSED

#### **Examples**

Ginger(config)#no diameter peer watch Ginger(config)# \*May 9 18:05:02.812: Dia Base: Peer unconfigured, start peer disconnection \*May 9 18:05:02.812: Dia Base: (C000000C): Received peer unconfiguration event \*May 9 18:05:02.812: Dia Peer FSM (50F63888): input event STOP in state OPEN \*May 9 18:05:02.812: Dia Base: Sending diameter message to peer "diameter2.cisco.com" \*May 9 18:05:02.812: DIAMETER: DPR message, ver=1, len=60, app=0, [2328318329/2328318329] \*May 9 18:05:02.812: DIAMETER: Origin-host-name [264]  $"host"$ \*May 9 18:05:02.816: DIAMETER: Origin-Realm [296] "cisco" \*May 9 18:05:02.816: DIAMETER: Peer-disconnect-reason [273] Server-do-not-want-to-talk<br>653D1810: 0100003C 8000011A ....<.....<br>8AC75179 00000108 .....GQy.GQy.... 653D1820: 00000000 8AC75179 8AC75179 00000108 653D1830: 4000000C 686F7374 00000128 4000000D @...host...(@... 653D1840: 63697363 6F000000 00000111 4000000C cisco.......@... 653D1850: 00000002 00 ..... \*May 9 18:05:02.816: Dia Base: Request message hash ctx created for [2328318329/2328318329] \*May 9 18:05:02.816: Dia Peer FSM (50F63888): Starting DPR timer

\*May 9 18:05:02.816: Dia Peer FSM (50F63888): event STOP, state OPEN-->CLOSING \*May 9 18:05:02.816: Dia Transport: Dia Transport write message event \*May 9 18:05:02.816: Dia Transport: socket 0 - complete msg sent \*May 9 18:05:02.816: Dia Transport: socket 0 - complete read of 20 bytes \*May 9 18:05:02.816: Dia Transport: complete header read from socket 0 \*May 9 18:05:02.816: Dia Transport: read msg (60) bytes from socket 0 \*May 9 18:05:02.816: Dia Transport: socket  $0$  - complete read of 60 bytes \*May 9 18:05:02.816: Dia Base: Diameter message received from the peer "diameter2.cisco.com" \*May 9 18:05:02.816: DIAMETER: DPA message,  $ver=1$ ,  $len=80$ ,  $app=0$ , [2328318329/2328318329] \*May 9 18:05:02.816: DIAMETER: Result-code [268] 2001 (M) \*May 9 18:05:02.816: DIAMETER: Origin-host-name [264] "diameter2.cisco.com" (M) \*May 9 18:05:02.816: DIAMETER: Origin-Realm [296] "cisco.com" (M) 65913A20: 01000050 ...P 65913A30: 0000011A 00000000 8AC75179 8AC75179 .........GQy.GQy 65913A40: 0000010C 4000000C 000007D1 00000108 ....@......Q.... 65913A50: 4000001B 6469616D 65746572 322E6369 @...diameter2.ci 65913A60: 73636F2E 636F6D00 00000128 40000011 sco.com....(@... 65913A70: 63697363 6F2E636F 6D000000 00 \*May 9 18:05:02.816: Dia Base: Request message hash ctx removed for [2328318329/2328318329] \*May 9 18:05:02.816: Dia Base: (C000000C): Received msg event from message i/o \*May 9 18:05:02.816: Dia Peer FSM (50F63888): input event RCV\_DPA in state CLOSING \*May 9 18:05:02.816: Dia Base: (C000000C): Free the peer connection context 50F63888

#### **Related Commands**

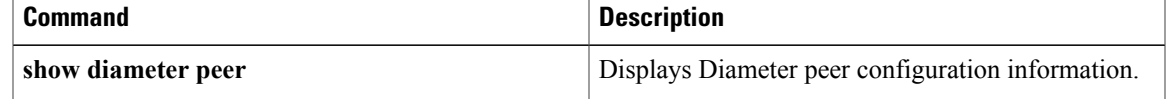

I

## **debug dlsw**

To enable debugging of data-link switching plus (DLSw+), use the **debugdlsw**command in privileged EXEC mode. To disable debugging output, use the **no** form of this command.

**debug dlsw border-peers** [**interface interface**| **ip address ip-address**]**core** [**flow-control messages| state| xid**] **[circuit-number]local-circuit circuit-numberpeers** [**interface interface** [**fast-errors| fast-paks**]]**ip address ip-address** [**fast-errors| fast-paks| fst-seq| udp**]**reachability** [**error| verbose**] [**sna| netbios**]

**no debug dlsw border-peers** [**interface interface**| **ip address ip-address**]**core** [**flow-control messages| state| xid**] **[circuit-number]local-circuit circuit-numberpeers**[**interface interface** [**fast-errors| fast-paks**]]**ip address ip-address** [**fast-errors| fast-paks| fst-seq| udp**]**reachability** [**error| verbose**] [**sna| netbios**]

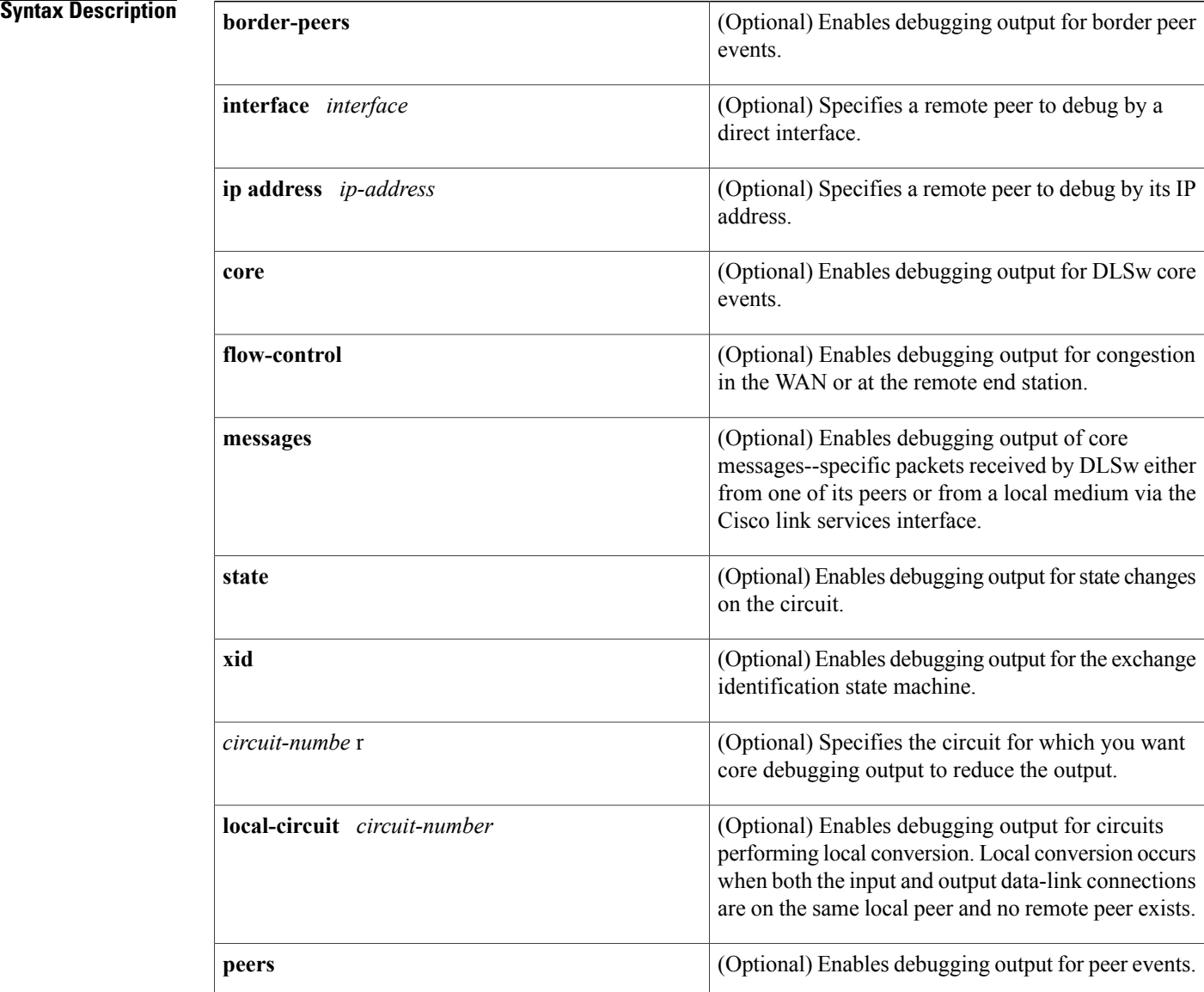

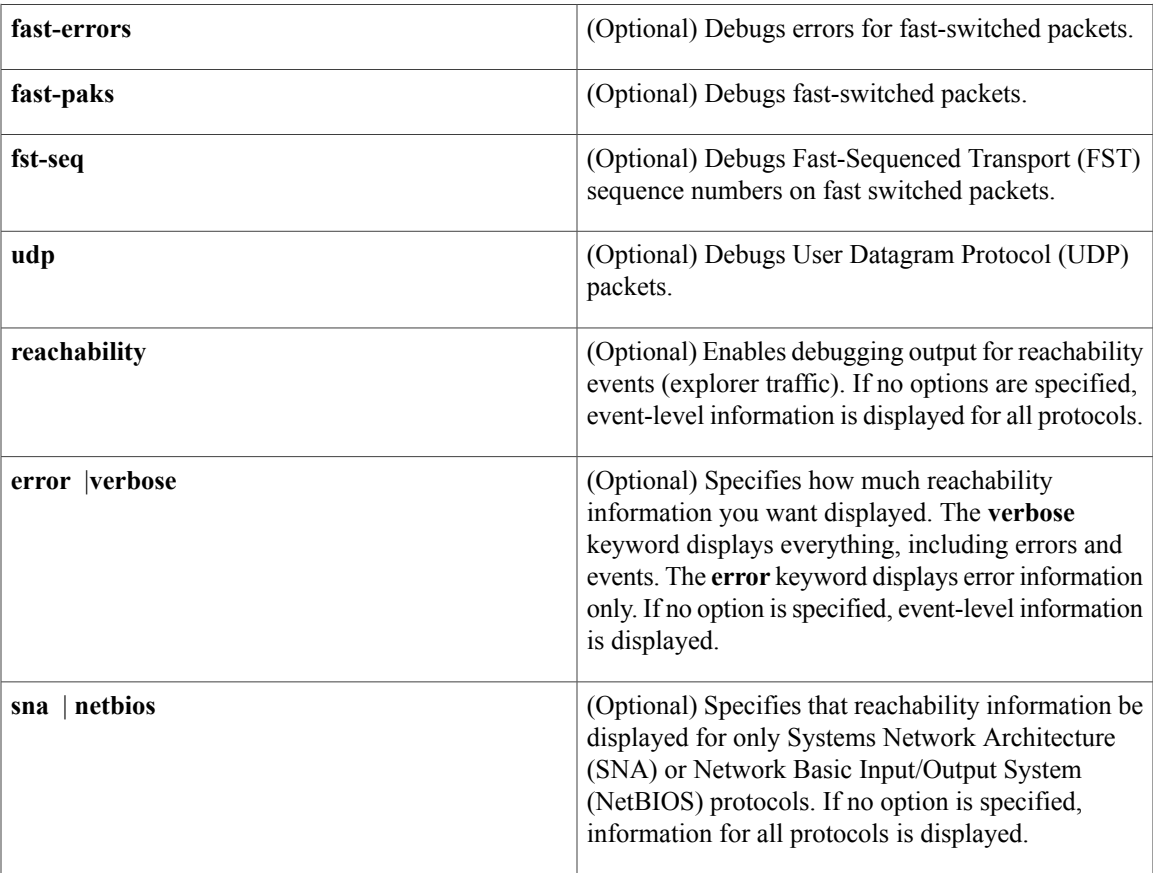

**Usage Guidelines** When you specify no optional keywords, the debug **dlsw** command enables all available DLSW debugging output.

> Normally you need to use only the **error** or **verbose**option of the**debugdlswreachability**command to help identify problems. The **error** option is recommended for use by customers and provides a subset of the messagesfrom the normal event-level debugging. The **verbose** option provides a very detailed view of events, and is typically used only by service personnel.

To reduce the amount of debug information displayed, use the **sna** or **netbios** option with the **debugdlswreachability**command if you know that you have an SNA or NetBIOS problem.

The DLSw core is the engine that is responsible for the establishment and maintenance of remote circuits. If possible, specifying the index of the specific circuit you want to debug reduces the amount of output displayed. However, if you want to watch a circuit initially come up, do not use the *circuit-number* option with the **core** keyword.

The **coreflow-control** option provides information about congestion in the WAN or at the remote end station. In these cases, DLSw sends Receiver Not Ready (RNR) frames on its local circuits, slowing data traffic on established sessions and giving the congestion an opportunity to clear.

The **corestate**option allows you to see when the circuit changes state. This capability is especially useful for determining why a session cannot be established or why a session is being disconnected.

The **coreXID**option allows you to track the exchange identification (XID)-state machine. The router tracks XID commands and responses used in negotiations between end stations before establishing a session.

**Examples** The following examples show and explain some of the typical DLSw debugging messages you might see when using the**debugdlsw**command.

The following example enables UDP packet debugging for a specific remote peer:

Router# **debug dlsw peers ip-address 1.1.1.6 udp** The following message is sample output from the **debugdlswborder-peers**command:

\*Mar 10 17:39:56: CSM: delete group mac cache for group 0 \*Mar 10 17:39:56: CSM: delete group name cache for group 0 \*Mar 10 17:40:19: CSM: update group cache for mac 0000.3072.1070, group 10 \*Mar 10 17:40:22: DLSw: send\_to\_group\_members(): copy to peer 10.19.32.5 The following message is from a router that initiated a TCP connection:

DLSw: START-TPFSM (peer 10.3.8.7(2065)): event:ADMIN-OPEN CONNECTION state:DISCONN DLSw: dtp\_action\_a() attempting to connect peer 10.3.8.7(2065) DLSw: END-TPFSM (peer 10.3.8.7(2065)): state:DISCONN->WAIT\_WR DLSw: Async Open Callback 10.3.8.7(2065) -> 11002 DLSw: START-TPFSM (peer 10.3.8.7(2065)): event:TCP-WR PIPE OPENED state:WAIT WR DLSw: dtp action f() start read open timer for peer 10.3.8.7(2065) DLSw: END-TPFSM (peer 10.3.8.7(2065)): state:WAIT\_WR->WAIT\_RD DLSw: passive open 10.3.8.7(11004) -> 2065 DLSw: START-TPFSM (peer 10.3.8.7(2065)): event:TCP-RD PIPE OPENED state:WAIT\_RD DLSw: dtp action g() read pipe opened for peer 10.3.8.7(2065) DLSw: CapExId Msg sent to peer 10.3.8.7(2065) DLSw: END-TPFSM (peer 10.3.8.7(2065)): state:WAIT\_RD->WAIT\_CAP DLSw: START-TPFSM (peer 10.3.8.7(2065)): event:SSP-CAP MSG RCVD state:WAIT CAP DLSw: dtp action j() cap msg rcvd from peer 10.3.8.7(2065) DLSw: Recv CapExId Msg from peer 10.3.8.7(2065) DLSw: Pos CapExResp sent to peer 10.3.8.7(2065) DLSw: END-TPFSM (peer 10.3.8.7(2065)): state:WAIT CAP->WAIT CAP DLSw: START-TPFSM (peer 10.3.8.7(2065)): event:SSP-CAP MSG RCVD state:WAIT CAP DLSw: dtp action j() cap msg rcvd from peer 10.3.8.7(2065) DLSw: Recv CapExPosRsp Msg from peer 10.3.8.7(2065) DLSw: END-TPFSM (peer 10.3.8.7(2065)): state:WAIT\_CAP->WAIT\_CAP DLSw: Processing delayed event: SSP-CAP EXCHANGED - prev state: WAIT CAP DLSw: START-TPFSM (peer 10.3.8.7(2065)): event:SSP-CAP EXCHANGED state:WAIT CAP DLSw: dtp\_action\_k() cap xchged for peer 10.3.8.7(2065) DLSw: closing read pipe tcp connection for peer 10.3.8.7(2065) DLSw: END-TPFSM (peer 10.3.8.7(2065)): state:WAIT CAP->PCONN WT DLSw: Processing delayed event:TCP-PEER CONNECTED - prev state:PCONN\_WT DLSw: START-TPFSM (peer 10.3.8.7(2065)): event:TCP-PEER CONNECTED state:PCONN\_WT DLSw: dtp action m() peer connected for peer 10.3.8.7(2065) DLSw: END-TPFSM (peer 10.3.8.7(2065)): state: PCONN WT->CONNECT DLSw: START-TPFSM (peer 10.3.8.7(2065)): event:CORE-ADD CIRCUIT state:CONNECT DLSw: dtp\_action\_u(), peer add circuit for peer 10.3.8.7(2065) DLSw: END-TPFSM (peer 10.3.8.7(2065)): state:CONNECT->CONNECT The following message is from a router that received a TCP connection: DLSw: passive open 10.10.10.4(11002) -> 2065 DLSw: START-TPFSM (peer 10.10.10.4(2065)): event:TCP-RD PIPE OPENED state:DISCONN DLSw: dtp action c() opening write pipe for peer 10.10.10.4(2065) DLSw: END-TPFSM (peer 10.10.10.4(2065)): state:DISCONN->WWR\_RDOP DLSw: Async Open Callback 10.10.10.4(2065) -> 11004 DLSw: START-TPFSM (peer 10.10.10.4(2065)): event:TCP-WR PIPE OPENED state:WWR\_RDOP DLSw: dtp\_action\_i() write pipe opened for peer 10.10.10.4(2065) DLSw: CapExId Msg sent to peer 10.10.10.4(2065) DLSw: END-TPFSM (peer 10.10.10.4(2065)): state:WWR\_RDOP->WAIT\_CAP DLSw: START-TPFSM (peer 10.10.10.4(2065)): event:SSP-CAP MSG RCVD state:WAIT CAP DLSw: dtp\_action\_j() cap msg rcvd from peer 10.10.10.4(2065) DLSw: Recv CapExId Msg from peer 10.10.10.4(2065) DLSw: Pos CapExResp sent to peer 10.10.10.4(2065) DLSw: END-TPFSM (peer 10.10.10.4(2065)): state:WAIT CAP->WAIT CAP DLSw: START-TPFSM (peer 10.10.10.4(2065)): event:SSP-CAP MSG RCVD state:WAIT CAP DLSw: dtp\_action\_j() cap msg rcvd from peer 10.10.10.4(2065) DLSw: Recv CapExPosRsp Msg from peer 10.10.10.4(2065)

DLSw: END-TPFSM (peer 10.10.10.4(2065)): state:WAIT CAP->WAIT CAP DLSw: Processing delayed event: SSP-CAP EXCHANGED - prev state: WAIT CAP DLSw: START-TPFSM (peer 10.10.10.4(2065)): event:SSP-CAP EXCHANGED state:WAIT CAP DLSw: dtp\_action k() cap xchged for peer  $10.10.10.4$ (2065) DLSw: END-TPFSM (peer 10.10.10.4(2065)): state:WAIT\_CAP->PCONN\_WT DLSw: dlsw\_tcpd\_fini() for peer 10.10.10.4(2065) DLSw: dlsw\_tcpd\_fini() closing write pipe for peer 10.10.10.4 DLSw: START-TPFSM (peer 10.10.10.4(2065)): event:TCP-CLOSE WR PIPE state:PCONN\_WT DLSw: dtp action 1() close write pipe for peer 10.10.10.4(2065) DLSw: closing write pipe tcp connection for peer 10.10.10.4(2065) DLSw: END-TPFSM (peer 10.10.10.4(2065)): state:PCONN\_WT->PCONN\_WT DLSw: Processing delayed event: TCP-PEER CONNECTED - prev state: PCONN WT DLSw: START-TPFSM (peer 10.10.10.4(2065)): event:TCP-PEER CONNECTED state:PCONN\_WT DLSw: dtp action m() peer connected for peer 10.10.10.4(2065) DLSw: END-TPFSM (peer 10.10.10.4(2065)): state:PCONN\_WT->CONNECT DLSw: START-TPFSM (peer 10.10.10.4(2065)): event:CORE-ADD CIRCUIT state:CONNECT DLSw: dtp action u(), peer add circuit for peer 10.10.10.4(2065) DLSw: END-TPFSM (peer 10.10.10.4(2065)): state:CONNECT->CONNECT The following message is from a router that initiated an FST connection: DLSw: START-FSTPFSM (peer 10.10.10.4(0)): event:ADMIN-OPEN CONNECTION state:DISCONN DLSw: dfstp\_action\_a() attempting to connect peer 10.10.10.4(0) DLSw: Connection opened for peer 10.10.10.4(0) DLSw: CapExId Msg sent to peer 10.10.10.4(0) DLSw: END-FSTPFSM (peer 10.10.10.4(0)): state:DISCONN->WAIT\_CAP DLSw: START-FSTPFSM (peer 10.10.10.4(0)): event:SSP-CAP MSG RCVD state:WAIT CAP DLSw: dfstp\_action\_e() cap msg rcvd for peer 10.10.10.4(0) DLSw: Recv CapExPosRsp Msg from peer 10.10.10.4(0) DLSw: END-FSTPFSM (peer 10.10.10.4(0)): state:WAIT\_CAP->WAIT\_CAP DLSw: START-FSTPFSM (peer  $10.10.10.4(0)$ ): event:SSP-CAP MSG RCVD state:WAIT CAP DLSw: dfstp action e() cap msg rcvd for peer 10.10.10.4(0) DLSw: Recv CapExId Msg from peer 10.10.10.4(0) DLSw: Pos CapExResp sent to peer 10.10.10.4(0) DLSw: END-FSTPFSM (peer 10.10.10.4(0)): state:WAIT\_CAP->WAIT\_CAP DLSw: Processing delayed event: SSP-CAP EXCHANGED - prev state: WAIT CAP DLSw: START-FSTPFSM (peer 10.10.10.4(0)): event:SSP-CAP EXCHANGED state:WAIT CAP DLSw: dfstp\_action\_f() cap xchged for peer 10.10.10.4(0) DLSw: END-FSTPFSM (peer 10.10.10.4(0)): state:WAIT\_CAP->CONNECT The following message is from a router that received an FST connection: DLSw: START-FSTPFSM (peer 10.3.8.7(0)): event:SSP-CAP MSG RCVD state:DISCONN DLSw: dfstp action c() cap msg rcvd for peer 10.3.8.7(0) DLSw: Recv CapExId Msg from peer 10.3.8.7(0) DLSw: Pos CapExResp sent to peer 10.3.8.7(0) DLSw: CapExId Msg sent to peer 10.3.8.7(0) DLSw: END-FSTPFSM (peer 10.3.8.7(0)): state:DISCONN->WAIT CAP DLSw: START-FSTPFSM (peer 10.3.8.7(0)): event:SSP-CAP MSG RCVD state:WAIT CAP DLSw: dfstp action e() cap msg rcvd for peer 10.3.8.7(0) DLSw: Recv CapExPosRsp Msg from peer 10.3.8.7(0) DLSw: END-FSTPFSM (peer 10.3.8.7(0)): state:WAIT CAP->WAIT CAP DLSw: Processing delayed event:SSP-CAP EXCHANGED - prev state:WAIT\_CAP DLSw: START-FSTPFSM (peer 10.3.8.7(0)): event:SSP-CAP EXCHANGED state:WAIT CAP DLSw: dfstp action f() cap xchged for peer 10.3.8.7(0) DLSw: END-FSTPFSM (peer 10.3.8.7(0)): state:WAIT CAP->CONNECT The following message is from a router that initiated an LLC2 connection: DLSw-LLC2: Sending enable port ; port no : 0 PEER-DISP Sent : CLSI Msg : ENABLE.Req dlen: 20 DLSw: Peer Received : CLSI Msg : ENABLE.Cfm CLS\_OK dlen: 20 DLSw-LLC2 : Sending activate sap for Serial1 - port id = 887C3C port type = 7 dgra(UsapID) =  $952458$ PEER-DISP Sent : CLSI Msg : ACTIVATE SAP.Req dlen: 60 DLSw: Peer Received : CLSI Msg : ACTIVATE\_SAP.Cfm CLS\_OK dlen: 60 DLSw Got ActSapcnf back for Serial1 - port id = 8978204, port type = 7, psap id = 0 DLSw: START-LLC2PFSM (peer on interface Serial1): event:ADMIN-OPEN CONNECTION state:DISCONN DLSw: dllc2p action a() attempting to connect peer on interface Serial1 PEER-DISP Sent : CLSI Msg : REQ OPNSTN.Req dlen: 106 DLSw: END-LLC2PFSM (peer on interface Serial1): state:DISCONN->ROS\_SENT DLSw: Peer Received : CLSI Msg : REQ\_OPNSTN.Cfm CLS\_OK dlen: 106 DLSw: START-LLC2PFSM (peer on interface Serial1): event:CLS-REQOPNSTN.CNF state:ROS\_SENT

DLSw: dllc2p\_action\_c() PEER-DISP Sent : CLSI Msg : CONNECT.Req dlen: 16 DLSw: END-LLC2PFSM (peer on interface Serial1): state:ROS\_SENT->CON\_PEND DLSw: Peer Received : CLSI Msg : CONNECT.Cfm CLS OK dlen: 28 DLSw: START-LLC2PFSM (peer on interface Serial1): event:CLS-CONNECT.CNF state:CON\_PEND DLSw: dllc2p\_action\_e() send capabilities to peer on interface Serial1 PEER-DISP Sent : CLSI Msg : SIGNAL STN.Req dlen: 8 PEER-DISP Sent : CLSI Msg : DATA.Req dlen: 418 DLSw: CapExId Msg sent to peer on interface Serial1 DLSw: END-LLC2PFSM (peer on interface Serial1): state:CON\_PEND->WAIT CAP DLSw: Peer Received : CLSI Msg : DATA.Ind dlen: 418 DLSw: START-LLC2PFSM (peer on interface Serial1): event:SSP-CAP MSG RCVD state:WAIT\_CAP DLSw: dllc2p action k() cap msg rcvd for peer on interface Serial1 DLSw: Recv CapExId Msg from peer on interface Serial1 PEER-DISP Sent : CLSI Msg : DATA.Req dlen: 96 DLSw: Pos CapExResp sent to peer on interface Serial1 DLSw: END-LLC2PFSM (peer on interface Serial1): state:WAIT\_CAP->WAIT\_CAP DLSw: Peer Received : CLSI Msg : DATA.Ind dlen: 96 DLSw: START-LLC2PFSM (peer on interface Serial1): event:SSP-CAP MSG RCVD state:WAIT\_CAP DLSw: dllc2p action k() cap msg rcvd for peer on interface Serial1 DLSw: Recv CapExPosRsp Msg from peer on interface Serial1 DLSw: END-LLC2PFSM (peer on interface Serial1): state:WAIT\_CAP->WAIT\_CAP DLSw: Processing delayed event:SSP-CAP EXCHANGED - prev state:WAIT\_CAP DLSw: START-LLC2PFSM (peer on interface Serial1): event:SSP-CAP EXCHANGED state:WAIT\_CAP DLSw: dllc2p\_action\_l() cap xchged for peer on interface Serial1 DLSw: END-LLC2PFSM (peer on interface Serial1): state:WAIT\_CAP->CONNECT The following message is from a router that received a Logical Link Control, type 2 (LLC2) connection: DLSw-LLC2: Sending enable port ; port no : 0 PEER-DISP Sent : CLSI Msg : ENABLE.Req dlen: 20 DLSw: Peer Received : CLSI Msg : ENABLE.Cfm CLS\_OK dlen: 20 DLSw-LLC2 : Sending activate sap for Serial0 - port\_id = 887C3C port  $type = 7$  dgra(UsapID) = 93AB34 PEER-DISP Sent : CLSI Msg : ACTIVATE SAP.Req dlen: 60 DLSw: Peer Received : CLSI Msg : ACTIVATE SAP.Cfm CLS OK dlen: 60 DLSw Got ActSapcnf back for Serial0 - port id = 8944700, port type = 7, psap id = 0 DLSw: Peer Received : CLSI Msg : CONECT\_STN.Ind dlen: 39 DLSw: START-LLC2PFSM (peer on interface Serial0): event:CLS-CONNECT\_STN.IND state:DISCONN DLSw: dllc2p action s() conn stn for peer on interface Serial0 PEER-DISP Sent : CLSI Msg : REQ OPNSTN.Req dlen: 106 DLSw: END-LLC2PFSM (peer on interface Serial0): state:DISCONN->CONS\_PEND DLSw: Peer Received : CLSI Msg : REQ\_OPNSTN.Cfm CLS\_OK dlen: 106 DLSw: START-LLC2PFSM (peer on interface Serial0): event:CLS-REQOPNSTN.CNF state:CONS\_PEND DLSw: dllc2p\_action\_h() send capabilities to peer on interface Serial0<br>PEER-DISP\_Sent : CLSI\_Msq : CONNECT.Rsp \_\_ dlen: 20 PEER-DISP Sent : CLSI Msg : CONNECT.Rsp PEER-DISP Sent : CLSI Msg : DATA.Req dlen: 418 DLSw: CapExId Msg sent to peer on interface Serial0 DLSw: END-LLC2PFSM (peer on interface Serial0): state:CONS\_PEND->WAIT\_CAP<br>DLSw: Peer Received : CLSI Msq : CONNECTED.Ind dlen: 8 DLSw: Peer Received : CLSI Msg : CONNECTED. Ind DLSw: START-LLC2PFSM (peer on interface Serial0): event:CLS-CONNECTED.IND state:WAIT CAP DLSw: END-LLC2PFSM (peer on interface Serial0): state:WAIT\_CAP->WAIT\_CAP DLSw: Peer Received : CLSI Msg : DATA.Ind dlen: 418 DLSw: START-LLC2PFSM (peer on interface Serial0): event:SSP-CAP MSG RCVD state:WAIT\_CAP DLSw: dllc2p action k() cap msg rcvd for peer on interface Serial0 DLSw: Recv CapExId Msg from peer on interface Serial0 PEER-DISP Sent : CLSI Msg : DATA.Req dlen: 96 DLSw: Pos CapExResp sent to peer on interface Serial0 DLSw: END-LLC2PFSM (peer on interface Serial0): state:WAIT\_CAP->WAIT\_CAP DLSw: Peer Received : CLSI Msg : DATA.Ind dlen: 96 DLSw: START-LLC2PFSM (peer on interface Serial0): event:SSP-CAP MSG RCVD state:WAIT\_CAP DLSw: dllc2p\_action\_k() cap msg rcvd for peer on interface Serial0 DLSw: Recv CapExPosRsp Msg from peer on interface Serial0 DLSw: END-LLC2PFSM (peer on interface Serial0): state:WAIT\_CAP->WAIT\_CAP

DLSw: Processing delayed event:SSP-CAP EXCHANGED - prev state:WAIT\_CAP DLSw: START-LLC2PFSM (peer on interface Serial0): event:SSP-CAP EXCHANGED state:WAIT CAP

DLSw: dllc2p action 1() cap xchged for peer on interface Serial0

DLSw: END-LLC2PFSM (peer on interface Serial0): state:WAIT\_CAP->CONNECT

The following messages occur when a CUR\_ex (CANUREACH explorer) frame is received from other peers, and the peerstatements or the**promiscuous** keyword have not been enabled so that the router is not configured correctly:

22:42:44: DLSw: Not promiscuous - Rej conn from 172.20.96.1(2065) 22:42:51: DLSw: Not promiscuous - Rej conn from 172.20.99.1(2065) In the following messages, the router sends a keepalive message every 30 seconds to keep the peer connected. If three keepalive messages are missed, the peer istorn down. These messages are displayed only if keepalives are enabled (by default, keepalives are disabled):

```
22:44:03: DLSw: Keepalive Request sent to peer 172.20.98.1(2065) (168243148)
22:44:03: DLSw: Keepalive Response from peer 172.20.98.1(2065) (168243176)
22:44:34: DLSw: Keepalive Request sent to peer 172.20.98.1(2065) (168274148)
22:44:34: DLSw: Keepalive Response from peer 172.20.98.1(2065) (168274172)
The following peer debugging messagesindicate that the local peer is disconnecting from the specified remote
peer because of missed peer keepalives:
```

```
0:03:24: DLSw: keepalive failure for peer on interface Serial0
0:03:24: DLSw: action d(): for peer on interface Serial0
0:03:24: DLSW: DIRECT aborting connection for peer on interface Serial0
0:03:24: DLSw: peer on interface Serial0, old state CONNECT, new state DISCONN
The following peer debugging messages result from an attempt to connect to an IP address that does not have
DLSw enabled. The local router attempts to connect in 30-second intervals:
```

```
23:13:22: action_a() attempting to connect peer 172.20.100.1(2065)
23:13:22: DLSw: CONN: peer 172.20.100.1 open failed, rejected [9]
23:13:22: action_a() retries: 8 next conn time: 861232504
23:13:52: action_a() attempting to connect peer 172.20.100.1(2065)
23:13:52: DLSw: CONN: peer 172.20.100.1 open failed, rejected [9]
23:13:52: action_a() retries: 9 next conn time: 861292536
The following peer debugging messagesthat indicates a remote peerstatement is missing on the router (address
172.20.100.1) to which the connection attempt is sent:
```

```
23:14:52: action_a() attempting to connect peer 172.20.100.1(2065)
23:14:52: DLSw: action_a(): Write pipe opened for peer 172.20.100.1(2065)
23:14:52: DLSw: peer 172.20.100.1(2065), old state DISCONN, new state WAIT RD
23:14:52: DLSw: dlsw_tcpd_fini() closing connection for peer 172.20.100.1
23:14:52: DLSw: action_d(): for peer 172.20.100.1(2065)
23:14:52: DLSw: aborting tcp connection for peer 172.20.100.1(2065)
23:14:52: DLSw: peer 172.20.100.1(2065), old state WAIT_RD, new state DISCONN
The following messages show a peer connection opening with no errors or abnormal events:
```

```
23:16:37: action_a() attempting to connect peer 172.20.100.1(2065)
23:16:37: DLSw: action_a(): Write pipe opened for peer 172.20.100.1(2065)
23:16:37: DLSw: peer 172.20.100.1(2065), old state DISCONN, new state WAIT RD
23:16:37: DLSW: passive open 172.20.100.1(17762) -> 2065
23:16:37: DLSw: action_c(): for peer 172.20.100.1(2065)
23:16:37: DLSw: peer 172.20.100.1(2065), old state WAIT_RD, new state CAP_EXG
23:16:37: DLSw: peer 172.20.100.1(2065) conn_start_time set to 861397784
23:16:37: DLSw: CapExId Msg sent to peer 172.20.100.1(2065)
23:16:37: DLSw: Recv CapExId Msg from peer 172.20.100.1(2065)
23:16:37: DLSw: Pos CapExResp sent to peer 172.20.100.1(2065)
23:16:37: DLSw: action_e(): for peer 172.20.100.1(2065)
23:16:37: DLSw: Recv CapExPosRsp Msg from peer 172.20.100.1(2065)
23:16:37: DLSw: action_e(): for peer 172.20.100.1(2065)
23:16:37: DLSw: peer 172.20.100.1(2065), old state CAP EXG, new state CONNECT
23:16:37: DLSw: dlsw_tcpd_fini() closing write pipe for peer 172.20.100.1
23:16:37: DLSw: action_g(): for peer 172.20.100.1(2065)
23:16:37: DLSw: closing write pipe tcp connection for peer 172.20.100.1(2065)
23:16:38: DLSw: peer_act_on_capabilities() for peer 172.20.100.1(2065)
```
The following two messages show that an information frame is passing through the router:

DLSw: dlsw\_tr2fct() lmac:c000.a400.0000 rmac:0800.5a29.75fe ls:5 rs:4 i:34 DLSw: dlsw\_tr2fct() lmac:c000.a400.0000 rmac:0800.5a29.75fe ls:4 rs:4 i:34

**Examples** The messages in this section are based on the following criteria:

- Reachability is stored in cache. DLSw+ maintains two reachability caches: one for MAC addresses and one for NetBIOS names. Depending on how long entries have been in the cache, they are either fresh or stale.
- If a router has a fresh entry in the cache for a certain resource, it answers a locate request for that resource without verifying that it is still available. A locate request is typically a TEST frame for MAC addresses or a FIND\_NAME\_QUERY for NetBIOS.
- If a router has a stale entry in the cache for a certain resource, it verifies that the entry is still valid before answering a locate request for the resource by sending a frame to the last known location of the resource and waits for a resource. If the entry is a REMOTE entry, the router sends a CUR\_ex frame to the remote peer to verify. If the entry is a LOCAL entry, it sends either a TEST frame or a NetBIOS FIND\_NAME\_QUERY on the appropriate local port.
- By default, all reachability cache entries remain fresh for 4 minutes after they are learned. For MAC addresses, you can change this time with the **dlswtimersna-verify-interval** command. For NetBIOS names, you can change this time with the **dlswtimernetbios-verify-interval** command.
- By default, all reachability cache entries age out of the cache 16 minutes after they are learned.For MAC addresses, you can change this time with the **dlswtimersna-cache-timeout** command. For NetBIOS names, you can change the time with the **dlswtimernetbios-cache-timeout** command.

The table below describes the debug output indicating that the DLSW router received an SSP message that is flow controlled and should be counted against the window of the sender.

```
Dec 6 11:26:49: CSM: Received SSP CUR csex flags = 80, mac 4000.90b1.26cf,
The csex flags = 80 means that this is an CUR ex (explorer).
Dec 5 10:48:33: DLSw: 1620175180 decr r - s:27 so:0 r:27 ro:0
```
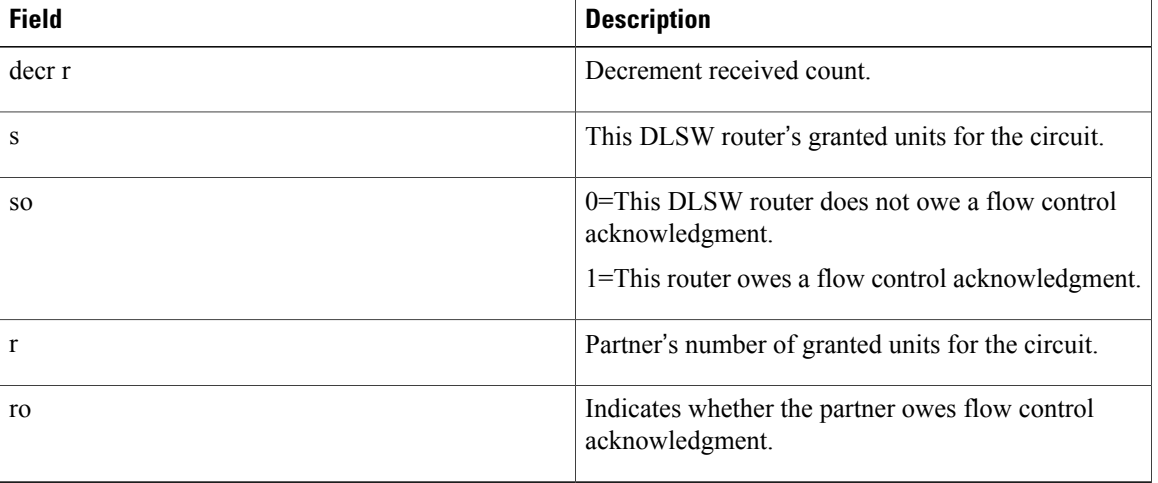

#### **Table 76: debug dlsw Field Descriptions**

The following message shows that DLSW is sending an I frame to a LAN:

Dec 5 10:48:33: DISP Sent : CLSI Msg : DATA.Req dlen: 1086 The following message shows that DLSW received the I frame from the LAN:

Dec 5 10:48:35: DLSW Received-disp : CLSI Msg : DATA.Ind dlen: 4 The following messages show that the reachability cache is cleared:

#### Router# **clear dlsw rea**

23:44:11: CSM: Clearing CSM cache 23:44:11: CSM: delete local mac cache for port 0 23:44:11: CSM: delete local name cache for port 0 23:44:11: CSM: delete remote mac cache for peer 0 23:44:11: CSM: delete remote name cash dlsw rea The next group of messages show that the DLSW reachability cache is added, and that a name query is perform from the router MARIAN:

23:45:11: CSM: core\_to\_csm CLSI\_MSG\_PROC - port\_id 5EFBB4 23:45:11: CSM: 0800.5a30.7a9b passes local mac excl. filter 23:45:11: CSM: update local cache for mac 0800.5a30.7a9b, port 5EFBB4<br>23:45:11: CSM: update local cache for name MARIAN , port 5EFBB4 23:45:11: CSM: update local cache for name MARIAN 23:45:11: CSM: Received CLS\_UDATA\_STN from Core 23:45:11: CSM: Received netbios frame type A 23:45:11: CSM: Processing Name Query 23:45:11: CSM: Netbios Name Query:  $\overline{w}$ s status = 6 23:45:11: CSM: Write to peer 0 ok. 23:45:11: CSM: Freeing clsi message 23:45:11: CSM: core\_to\_csm CLSI\_MSG\_PROC - port\_id 658AB4 23:45:11: CSM: 0800.5a30.7a9b passes local mac excl. filter 23:45:11: CSM: update local cache for mac 0800.5a30.7a9b, port 658AB4<br>23:45:11: CSM: update local cache for name MARIAN , port 658AB4 23:45:11: CSM: update local cache for name MARIAN 23:45:11: CSM: Received CLS\_UDATA\_STN from Core 23:45:11: CSM: Received netbios frame type A 23:45:11: CSM: Processing Name Query  $23:45:11:$  CSM: Netbios Name Query: ws status = 5 23:45:11: CSM: DLXNR PEND match found.... drop name query 23:45:11: CSM: Freeing clsi message 23:45:12: CSM: core\_to\_csm CLSI\_MSG\_PROC - port\_id 5EFBB4 23:45:12: CSM: 0800.5a30.7a9b passes local mac excl. filter 23:45:12: CSM: update local cache for mac 0800.5a30.7a9b, port 5EFBB4<br>23:45:12: CSM: update local cache for name MARIAN , port 5EFBB4 23:45:12: CSM: update local cache for name MARIAN 23:45:12: CSM: Received CLS\_UDATA\_STN from Core 23:45:12: CSM: Received netbios frame type A 23:45:12: CSM: Processing Name Query 23:45:12: CSM: Netbios Name Query: ws status = 5 23:45:12: CSM: DLXNR\_PEND match found.... drop name query 23:45:12: CSM: Freeing clsi message 23:45:12: CSM: core to csm CLSI MSG\_PROC - port\_id 658AB4 23:45:12: CSM: 0800.5a30.7a9b passes local mac excl. filter 23:45:12: CSM: update local cache for mac 0800.5a30.7a9b, port 658AB4<br>23:45:12: CSM: update local cache for name MARIAN , port 658AB4 23:45:12: CSM: update local cache for name MARIAN 23:45:12: CSM: Received CLS\_UDATA\_STN from Core 23:45:12: CSM: Received netbios frame type A 23:45:12: CSM: Processing Name Query  $23:45:12$ : CSM: Netbios Name Query: ws status = 5 23:45:12: CSM: DLXNR PEND match found.... drop name query 23:45:12: CSM: Freeing clsi message 23:45:12: CSM: core to csm CLSI MSG PROC - port id 5EFBB4 23:45:12: CSM: 0800.5a30.7a9b passes local mac excl. filter 23:45:12: CSM: update local cache for mac 0800.5a30.7a9b, port 5EFBB4 23:45:12: CSM: update local cache for name MARIAN , port 5EFBB4 23:45:12: CSM: Received CLS\_UDATA\_STN from Core 23:45:12: CSM: Received netbios frame type A 23:45:12: CSM: Processing Name Query 23:45:12: CSM: Netbios Name Query: ws status = 5 23:45:12: CSM: DLXNR PEND match found.... drop name query 23:45:12: CSM: Freeing clsi message 23:45:12: CSM: core to csm CLSI MSG\_PROC - port\_id 658AB4

23:45:12: CSM: 0800.5a30.7a9b passes local mac excl. filter 23:45:12: CSM: update local cache for mac 0800.5a30.7a9b, port 658AB4<br>23:45:12: CSM: update local cache for name MARIAN , port 658AB4 23:45:12: CSM: update local cache for name MARIAN 23:45:12: CSM: Received CLS\_UDATA\_STN from Core 23:45:12: CSM: Received netbios frame type A 23:45:12: CSM: Processing Name Query 23:45:12: CSM: Netbios Name Query: ws\_status = 5 23:45:12: CSM: DLXNR PEND match found.... drop name query 23:45:12: CSM: Freeing clsi message 23:45:18: CSM: Deleting Reachability cache 23:45:18: CSM: Deleting DLX NR pending record.... 23:45:38: CSM: core to csm CLSI MSG\_PROC - port\_id 5EFBB4 23:45:38: CSM: 0800.5a30.7a9b passes local mac excl. filter 23:45:38: CSM: update local cache for mac 0800.5a30.7a9b, port 5EFBB4<br>23:45:38: CSM: update local cache for name MARIAN , port 5EFBB4 23:45:38: CSM: update local cache for name MARIAN 23:45:38: CSM: Received CLS\_UDATA\_STN from Core 23:45:38: CSM: Received netbios frame type 8 23:45:38: CSM: Write to peer 0 ok. 23:45:38: CSM: Freeing clsi message 23:45:38: CSM: core\_to\_csm CLSI\_MSG\_PROC - port\_id 658AB4 23:45:38: CSM: 0800.5a30.7a9b passes local mac excl. filter 23:45:38: CSM: update local cache for mac 0800.5a30.7a9b, port 658AB4<br>23:45:38: CSM: update local cache for name MARIAN , port 658AB4 23:45:38: CSM: update local cache for name MARIAN 23:45:38: CSM: Received CLS\_UDATA\_STN from Core 23:45:38: CSM: Received netbios frame type 8 23:45:38: CSM: Write to peer 0 ok. 23:45:38: CSM: Freeing clsi message

The following messages show that the router named MARIAN is added to the network:

23:45:38: CSM: core to csm CLSI MSG PROC - port id 5EFBB4 23:45:38: CSM: 0800.5a30.7a9b passes local mac excl. filter 23:45:38: CSM: update local cache for mac 0800.5a30.7a9b, port 5EFBB4<br>23:45:38: CSM: update local cache for name MARIAN , port 5EFBB4 23:45:38: CSM: update local cache for name MARIAN 23:45:38: CSM: Received CLS\_UDATA\_STN from Core 23:45:38: CSM: Received netbios frame type 8 23:45:38: CSM: Write to peer 0 ok. 23:45:38: CSM: Freeing clsi message 23:45:38: CSM: core\_to\_csm CLSI\_MSG\_PROC - port\_id 658AB4 23:45:38: CSM: 0800.5a30.7a9b passes local mac excl. filter 23:45:38: CSM: update local cache for mac 0800.5a30.7a9b, port 658AB4<br>23:45:38: CSM: update local cache for name MARIAN , port 658AB4 23:45:38: CSM: update local cache for name MARIAN 23:45:38: CSM: Received CLS\_UDATA\_STN from Core 23:45:38: CSM: Received netbios frame type 8 23:45:38: CSM: Write to peer 0 ok. 23:45:38: CSM: Freeing clsi message

In the next group of messages, an attempt is made to add the router named GINGER on the Ethernet interface:

0:07:44: CSM: core to csm CLSI MSG PROC - port id 658AB4 0:07:44: CSM: 0004.f545.24e6 passes local mac excl. filter 0:07:44: CSM: update local cache for mac 0004.f545.24e6, port 658AB4 0:07:44: CSM: update local cache for name GINGER , port 658AB4 0:07:44: CSM: Received CLS UDATA STN from Core 0:07:44: CSM: Received netbios frame type 8 0:07:44: CSM: Write to peer 0 ok.

In the following example, the output from the **showdlswreachability**command indicates that GINGER is on the Ethernet interface and MARIAN is on the Token Ring interface:

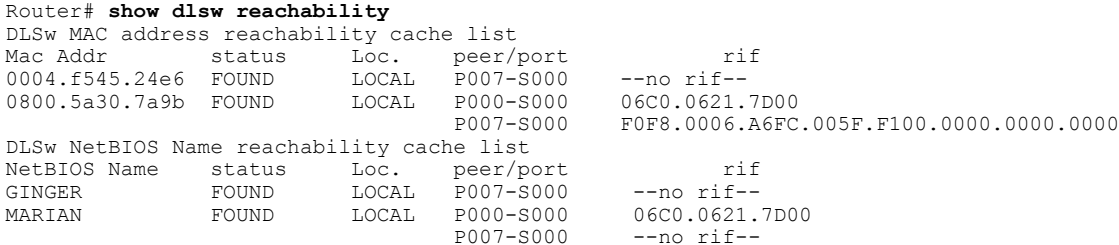

## **debug dmsp doc-to-fax**

**Note**

In release 12.3(8)T, the **debugdmspdoc-to-fax** command is replaced by the **debugfaxdmsp** command. See the **debugfaxdmsp** command for more information.

To display debugging messages for the doc Media Service Provider (docMSP) TIFF or text2Fax engine, use the**debugdmspdoc-to-fax**command in privileged EXEC mode. To disable debugging output, use the**no** form of this command.

**debug dmsp doc-to-fax** [**text-to-fax| tiff-reader**]

**no debug dmsp doc-to-fax** [**text-to-fax| tiff-reader**]

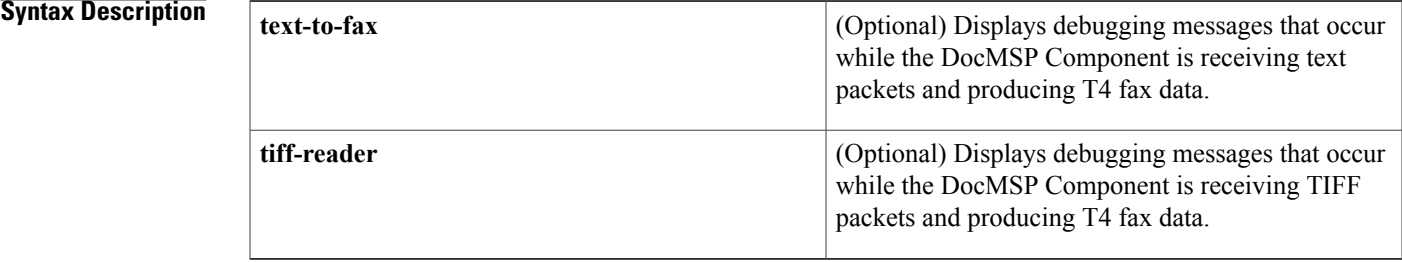

### **Command Default** No default behavior or values.

**Command Modes** Privileged EXEC

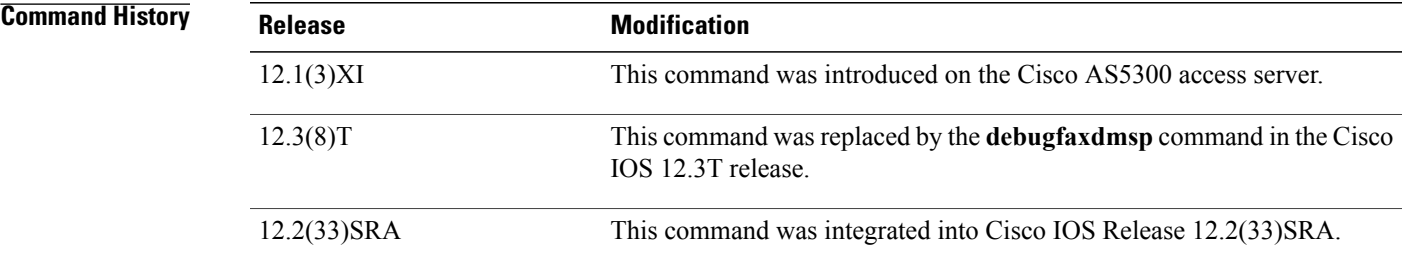

**Examples** The following is sample output from the **debugdmspdoc-to-fax** command:

#### Router# **debug dmsp doc-to-fax** Jan 1 04:58:39.898: docmsp call setup request: callid=18 Jan 1 04:58:39.902: docmsp call setup request(): ramp data dir=OFFRAMP, conf dir=SRC Jan 1 04:58:39.902: docmsp\_caps\_ind: call id=18, src=17 Jan 1 04:58:39.902: docmsp\_bridge cfid=5, srccid=18, dstcid=17 Jan 1 04:58:39.902: docmsp bridge(): ramp data dir=OFFRAMP, conf dir=SRC, encode out=2

 $\mathbf l$ 

T

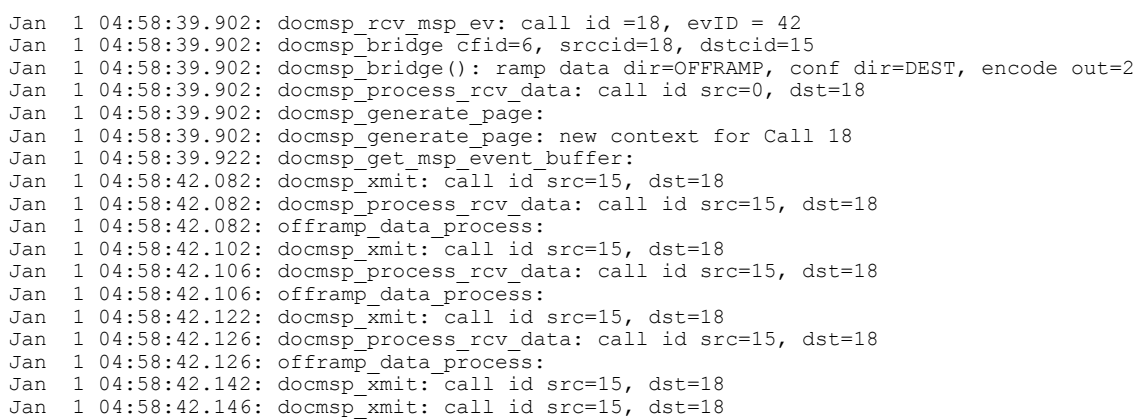

### **Related Commands**

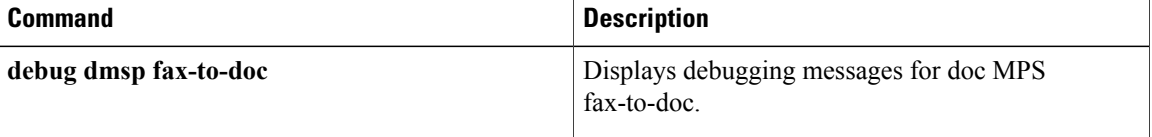

## **debug dmsp fax-to-doc**

**Note**

In release 12.3(8)T, the **debugdmspfax-to-doc**command is replaced by the **debugfaxdmsp** command. See the **debugfaxdmsp** command for more information.

To display debugging messages for doc MSP (docMSP) fax-to-doc, use the **debugdmspfax-to-doccommandinprivileged**EXEC mode. To disable debugging output, use the **no** form of this command.

**debug dmsp fax-to-doc [tiff-writer] no debug dmsp fax-to-doc [tiff-writer]**

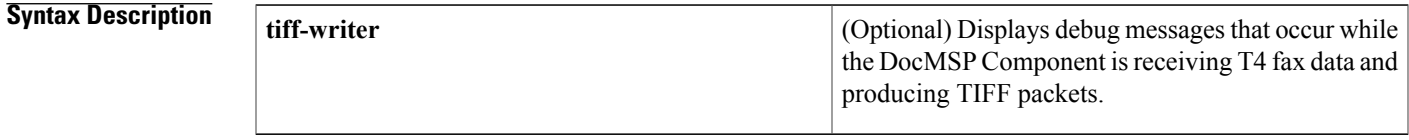

**Command Default** No default behavior or values.

**Command Modes** Privileged EXEC

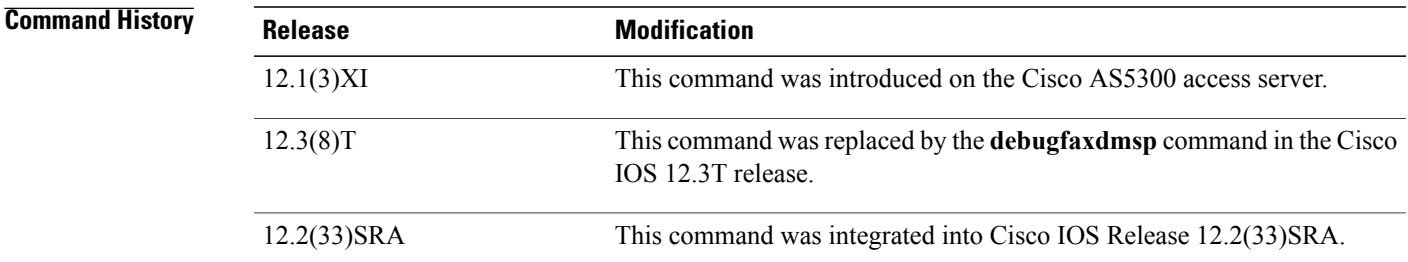

**Examples** The following is sample output from the **debugdmspfax-to-doc** command:

#### Router# **debug dmsp fax-to-doc**

\*Oct 16  $08:29:54.487$ : docmsp call setup request: callid=22 \*Oct 16 08:29:54.487: docmsp\_call\_setup\_request(): ramp data dir=OFFRAMP, conf dir=SRC \*Oct 16 08:29:54.487: docmsp\_caps\_ind: call id=22, src=21 \*Oct 16 08:29:54.487: docmsp\_bridge cfid=15, srccid=22, dstcid=21 \*Oct 16 08:29:54.487: docmsp\_bridge(): ramp data dir=OFFRAMP, conf dir=SRC, encode out=2 \*Oct 16 08:29:54.487: docmsp\_bridge cfid=16, srccid=22, dstcid=17 \*Oct 16 08:29:54.487: docmsp\_bridge(): ramp data dir=OFFRAMP, conf dir=DEST, encode out=2 \*Oct 16 08:29:54.487: docmsp\_xmit: call id src=17, dst=22 \*Oct 16 08:29:54.487: docmsp\_process\_rcv\_data: call id src=17, dst=22 \*Oct 16 08:29:54.487: offramp data process:

Τ

\*Oct 16 08:29:54.515: docmsp\_get\_msp\_event\_buffer: \*Oct 16 08:29:56.115: docmsp\_call\_setup\_request: callid=24 \*Oct 16 08:29:56.115: docmsp\_call\_setup\_request(): ramp data dir=ONRAMP, conf dir=DEST \*Oct 16 08:29:56.115: docmsp\_caps\_ind: call id=24, src=20 \*Oct 16 08:29:56.115: docmsp\_bridge cfid=17, srccid=24, dstcid=20

#### **Related Commands**

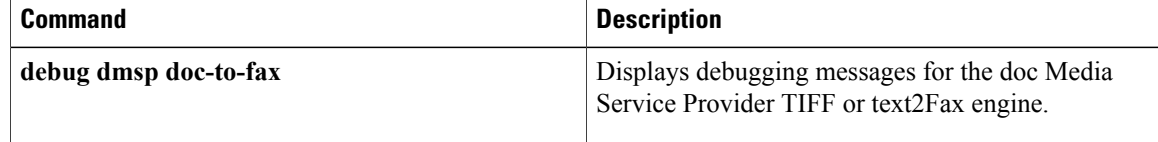

## **debug dmvpn**

To display debug Dynamic Multipoint VPN (DMVPN) session information, use the**debugdmvpn**command in privileged EXEC mode. To disable debugging output, use the **no** form of this command.

**debug dmvpn** {**all| error| detail| packet**} {**all**| *debug-type*}

**no debug dmvpn** {**all| error| detail| packet**} {**all**| *debug-type*}

### **Syntax Description**

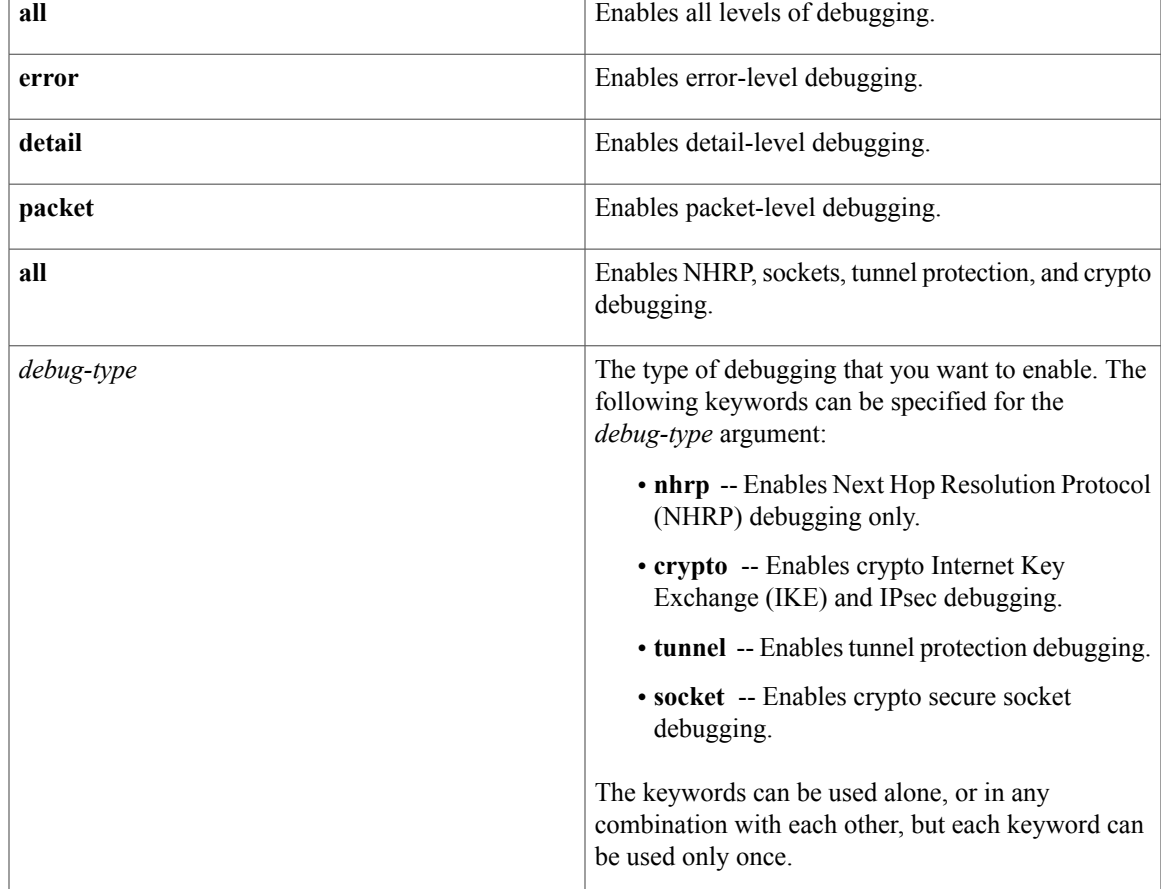

### **Command Default** DMVPN debugging is disabled.

**Command Modes** Privileged EXEC (#)

**Command History** 

Г

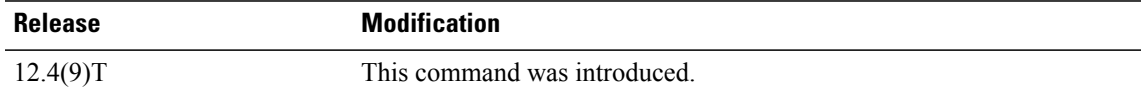

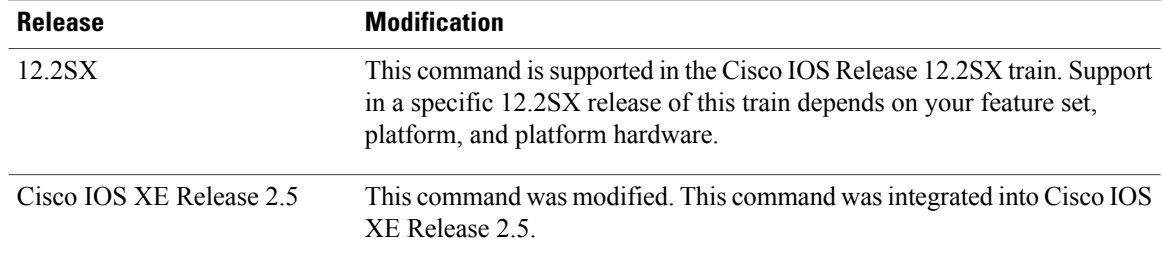

**Usage Guidelines** You must specify both the level and the type of debugging that you want to enable. The debugging levels are all, error, detail, or packet. You can enable NHRP, crypto Internet Key Exchange (IKE) and IPsec, tunnel protection, and crypto secure socket debugging at any of the four debugging levels.

> To enable conditional DMVPN debugging, you must first specify the level and type of debugging that you want to enable, and then use the **debug dmvpn condition** command to specify the conditions that you want to enable.

#### **Error-Level Debugging**

When error-level debugging is enabled with the **debug dmvpn error**command, the following debugging commands are enabled by default:

- **debug crypto ipsec error**
- **debug crypto isakmp error**
- **debug nhrp error**

#### **Detail-Level Debugging**

When detail-level debugging is enabled with the **debug dmvpn detail**command, the following debugging commands are enabled by default:

- **debug crypto ipsec**
- **debug crypto isakmp**
- **debug crypto sockets**
- **debug nhrp**
- **debug nhrp cache**
- **debug nhrp rate**
- **debug tunnel protection**

#### **Packet-Level Debugging**

When packet-level debugging is enabled with the **debug dmvpn packet**command, the following debugging commands are enabled by default:

- **debug nhrp extension**
- **debug nhrp packet**

**Note**

Executing the **debug dmvpn all** command with a high number of active sessions may result in high CPU utilization and large data output.

#### **NHRP Shortcut Route Debugging**

When shortcut switching is enabled on the router, the system looks up the NHRP shortcut route in the Routing Information Base (RIB) in order to forward the packet to the next-hop in the DMVPN cloud.

The table below describes the debug messages displayed by the router when shortcut switching and NHRP debugging are both enabled.

#### **Table 77: Sample Messages for Shortcut Switching and NHRP**

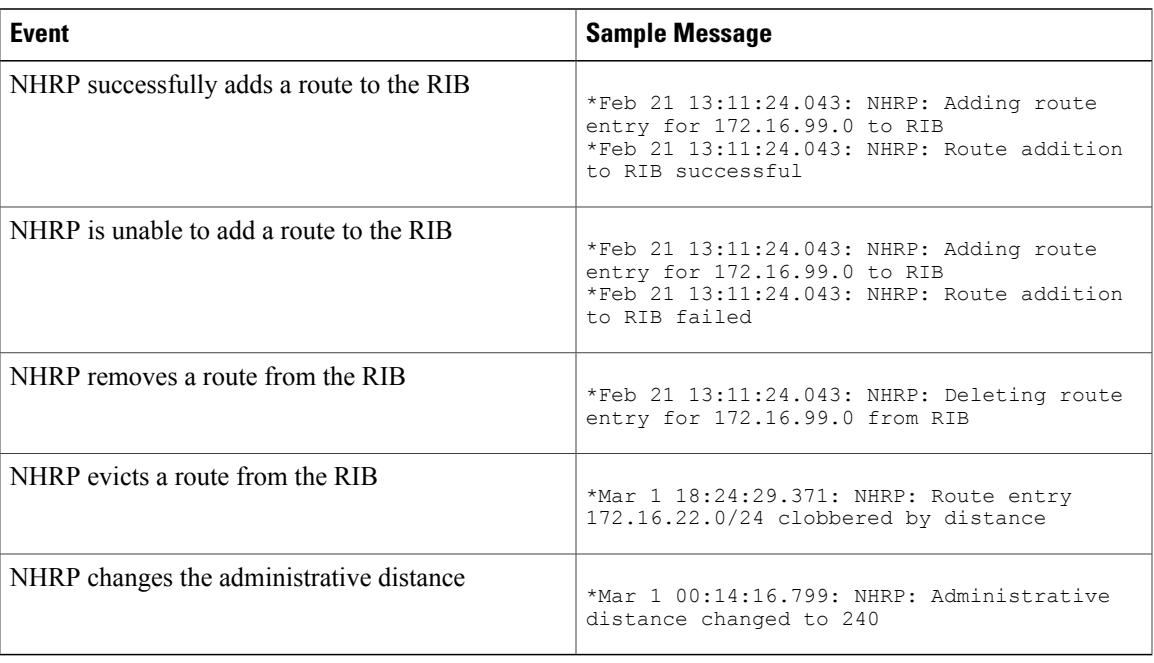

**Examples** The following example shows how to enable all debugging levels for DMVPN tunnel debugging:

Router# **debug dmvpn all tunnel**

### **Related Command**

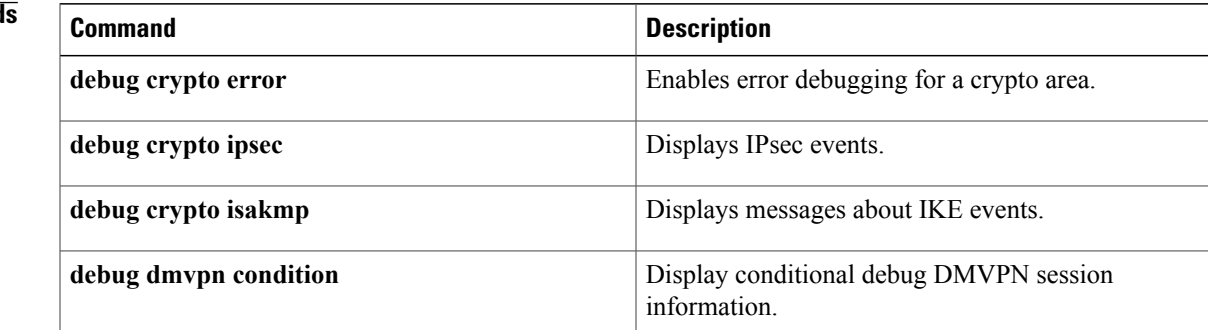

 $\mathbf{I}$ 

I

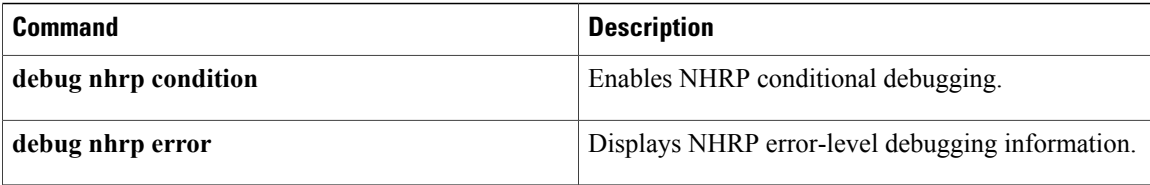

## **debug dmvpn condition**

To display conditional debug Dynamic Multipoint VPN (DMVPN) session information, use the **debug dmvpn condition**command in privileged EXEC mode. To disable debugging output, use the**no** form of this command.

**debug dmvpn condition** {**unmatched**| **peer** {**nbma**| **tunnel** {*ipv4-address*| *ipv6-address*}}| **vrf** *vrf-name*| **interface tunnel** *tunnel-interface*}

**no debug dmvpn condition** [**unmatched**| **peer** {**nbma**| **tunnel** {*ipv4-address*| *ipv6-address*}}| **vrf** *vrf-name*| **interface tunnel** *number*]

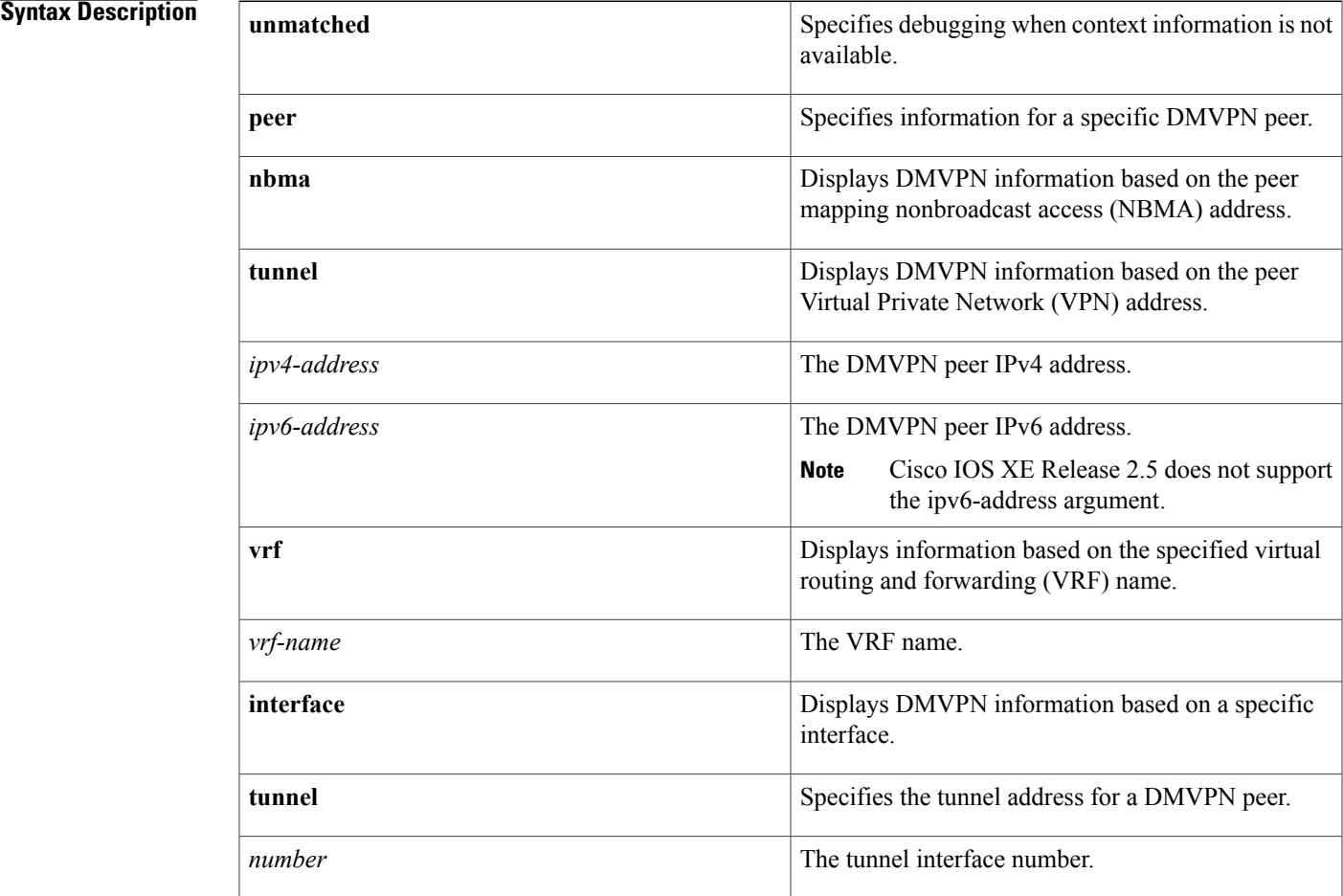

### **Command Default** DMVPN conditional debugging is disabled.

**Command Modes** Privileged EXEC (#)

I

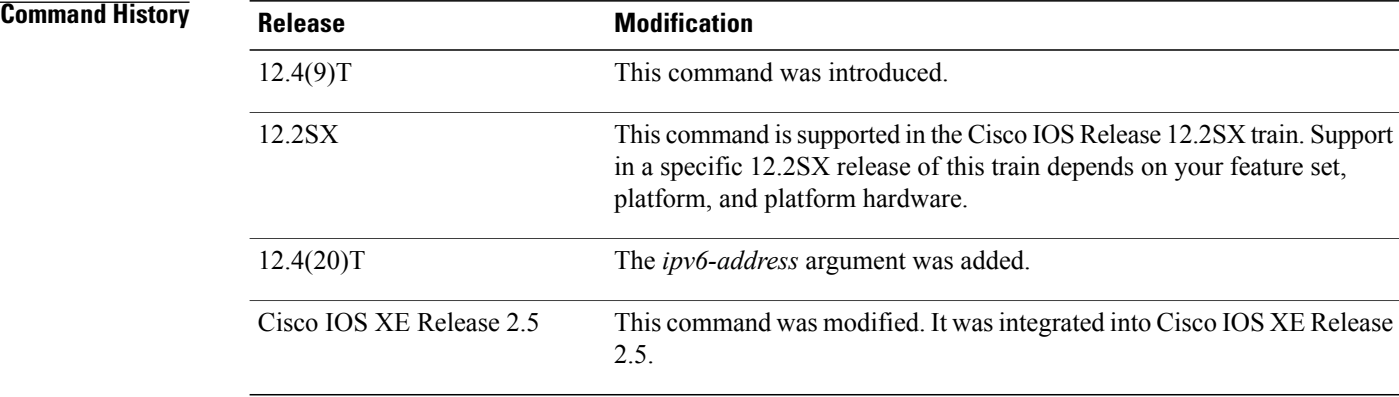

**Usage Guidelines** Conditional debugging is enabled only after the DMVPN debugging type and level have been specified using the **debug dmvpn** command.

#### **Console Output**

The following **debug dmvpn** commands do not have any console output on the Cisco 3845 and Cisco 7200 series routers:

- **debug dmvpn condition interface**
- **debug dmvpn condition peer**
- **debug dmvpn condition unmatched**
- **debug dmvpn condition vrf**

When the **debug dmvpn condition unmatched** command is enabled on the Cisco 3845 and Cisco 7200 series routers, issuing the **show debugging** command does not produce any console output. **Note**

**Examples** The following example shows how to enable conditional DMVPN debugging for a specific peer NBMA address:

Router# **debug dmvpn condition peer nbma 192.0.2.1**

The following example shows how to enable conditional DMVPN debugging when context is not available to check against debugging conditions:

Router# **debug dmvpn condition unmatched**

The following example shows how to disable conditional debugging for a specific tunnel interface:

Router# **no debug dmvpn condition interface tunnel 1**

The following example shows how to disable all conditional debugging:

Router# **no debug dmvpn condition**

### **Related Commands**

 $\mathbf{I}$ 

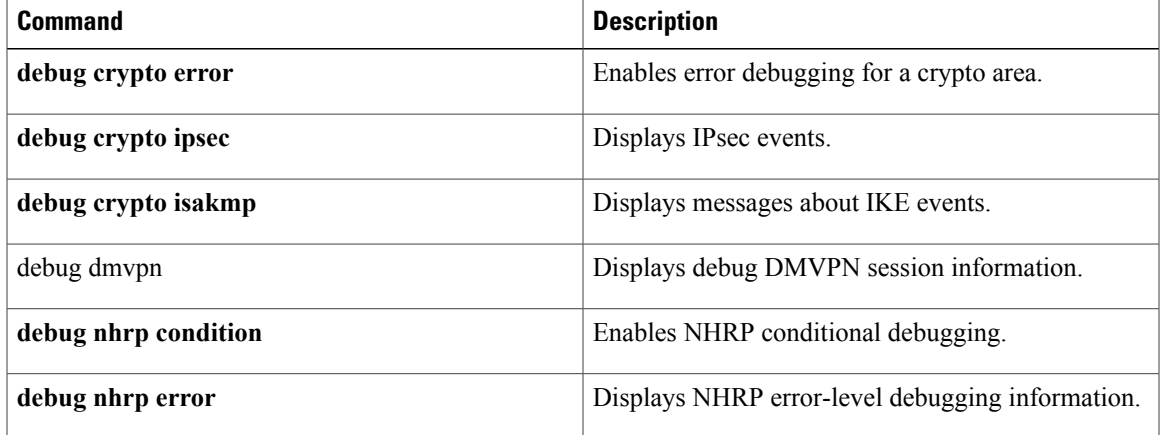

## **debug dot11**

To enable debugging of radio functions, use the **debugdot11**command in privileged EXEC mode. To stop or disable the debug operation, use the **no** form of this command.

**debug dot11** {**events| forwarding| mgmt| packets| syslog| virtual-interface**}

**no debug dot11** {**events| forwarding| mgmt| packets| syslog| virtual-interface**}

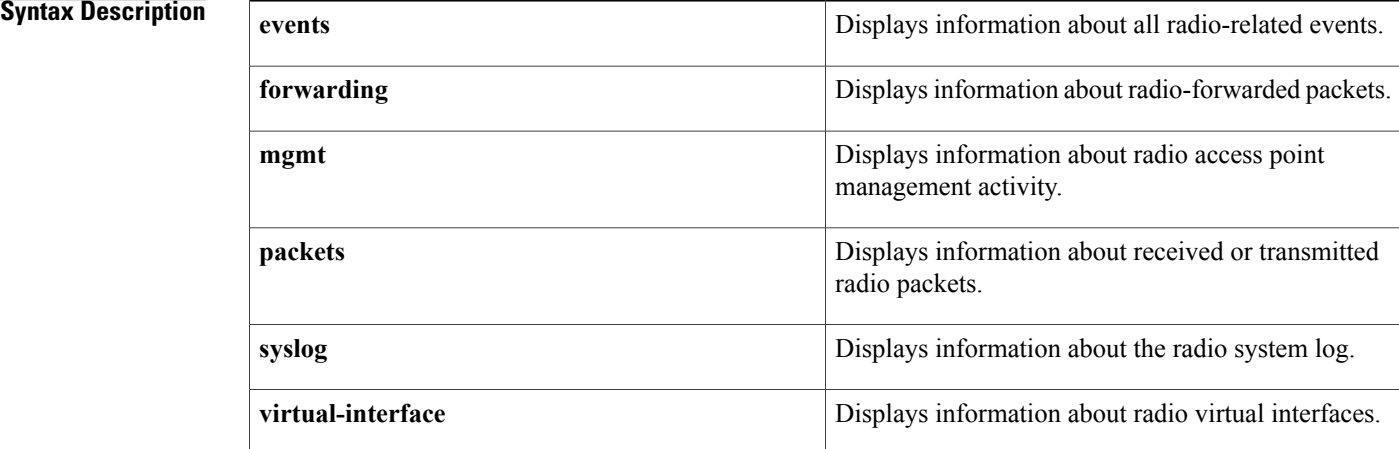

### **Command Default** Debugging is disabled.

**Command Modes** Privileged EXEC (#)

## **Command History Release <b>Modification** 12.2(4)JA This command was introduced. 12.4(2)T This command was integrated into Cisco IOS Release 12.4(2)T. This command is supported in the Cisco IOS Release 12.2SX train. Support in a specific 12.2SX release of this train depends on your feature set, platform, 12.2SX

**Usage Guidelines** Use this command to display debugging information about radio functions.

and platform hardware.

### **Examples** The following example shows how to enable debugging of all radio-related events:

Router# **debug dot11 events**

### **Related Commands**

 $\mathbf{I}$ 

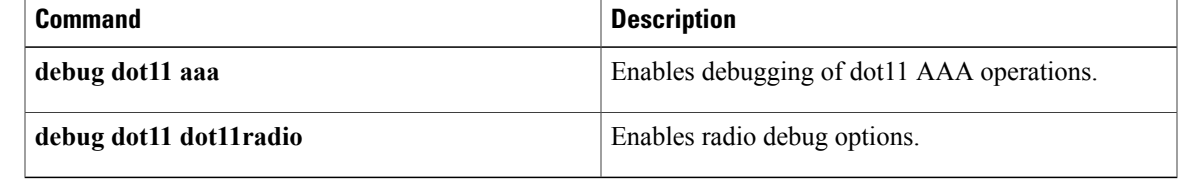

I

## **debug dot11 aaa**

To enable debugging of dot11 authentication, authorization, and accounting (AAA) operations, use the **debugdot11aaa**command in privileged EXEC mode. To disable or stop the debug operation, use the **no** form of this command.

**debugdot11 aaa** {**accounting**| **authenticator** {**all|dispatcher| mac-authen|process| rxdata|state-machine| txdata**}**| dispatcher**| **manager** {**all| dispatcher| keys| rxdata| state-machine| supplicant| txdata**}}

**no debug dot11 aaa** {**accounting**| **authenticator** {**all| dispatcher| mac-authen| process| rxdata| state-machine| txdata**}**| dispatcher**| **manager** {**all| dispatcher| keys| rxdata| state-machine| supplicant| txdata**}}

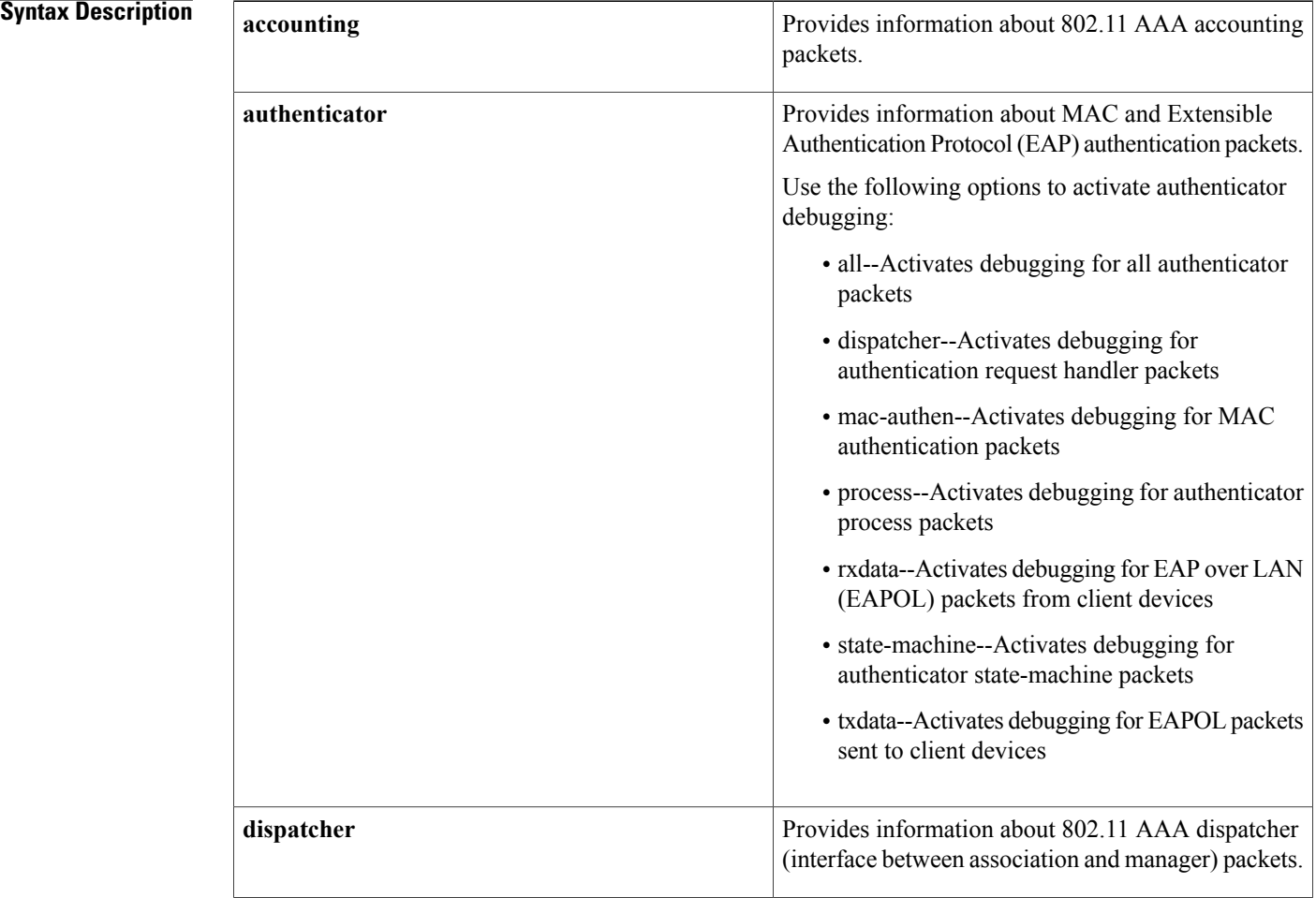

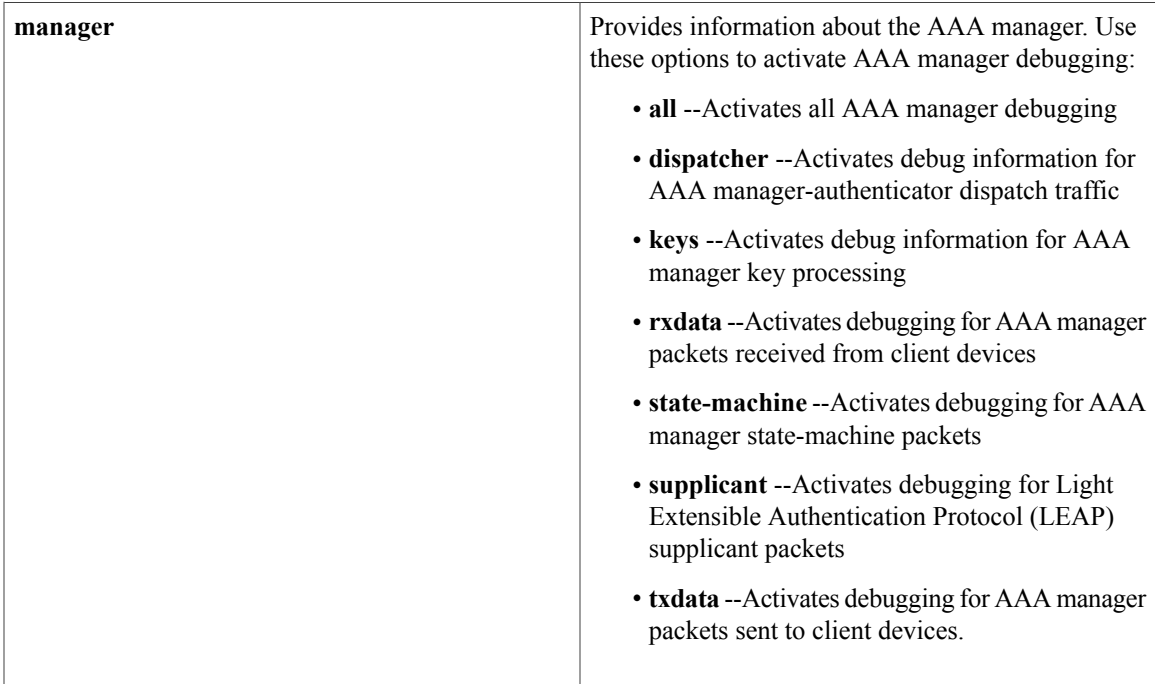

**Command Default** Debugging is disabled.

**Command Modes** Privileged EXEC (#)

Г

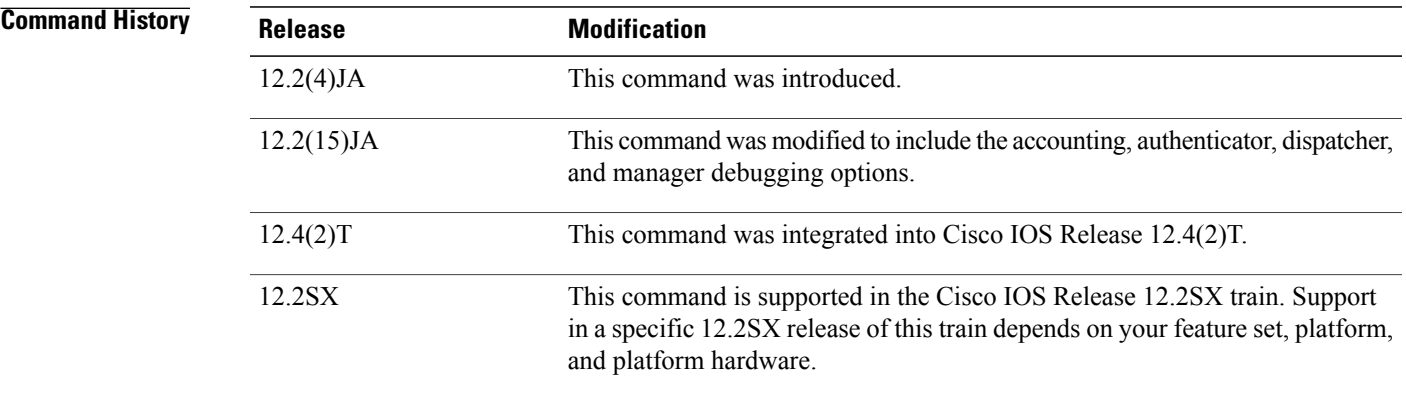

**Usage Guidelines** Use this command to display debugging information about dot11 AAA operations.

**Examples** The following example shows how to activate debugging for 802.11 AAA accounting packets:

Router# **debug dot11 aaa accounting**

 $\overline{\phantom{a}}$ 

I

### **Related Commands**

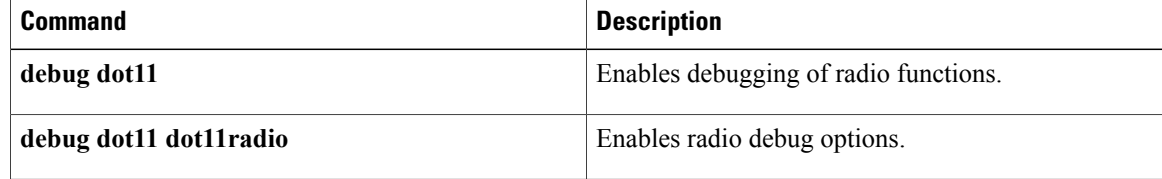

## **debug dot11 cac**

 $\mathbf{I}$ 

Use the**debugdot11cac** privileged EXEC command to begin debugging of admission control radio functions. Use the **no**form of this command to stop the debug operation.

**[no] debug dot11 cac** {**events| unit**}

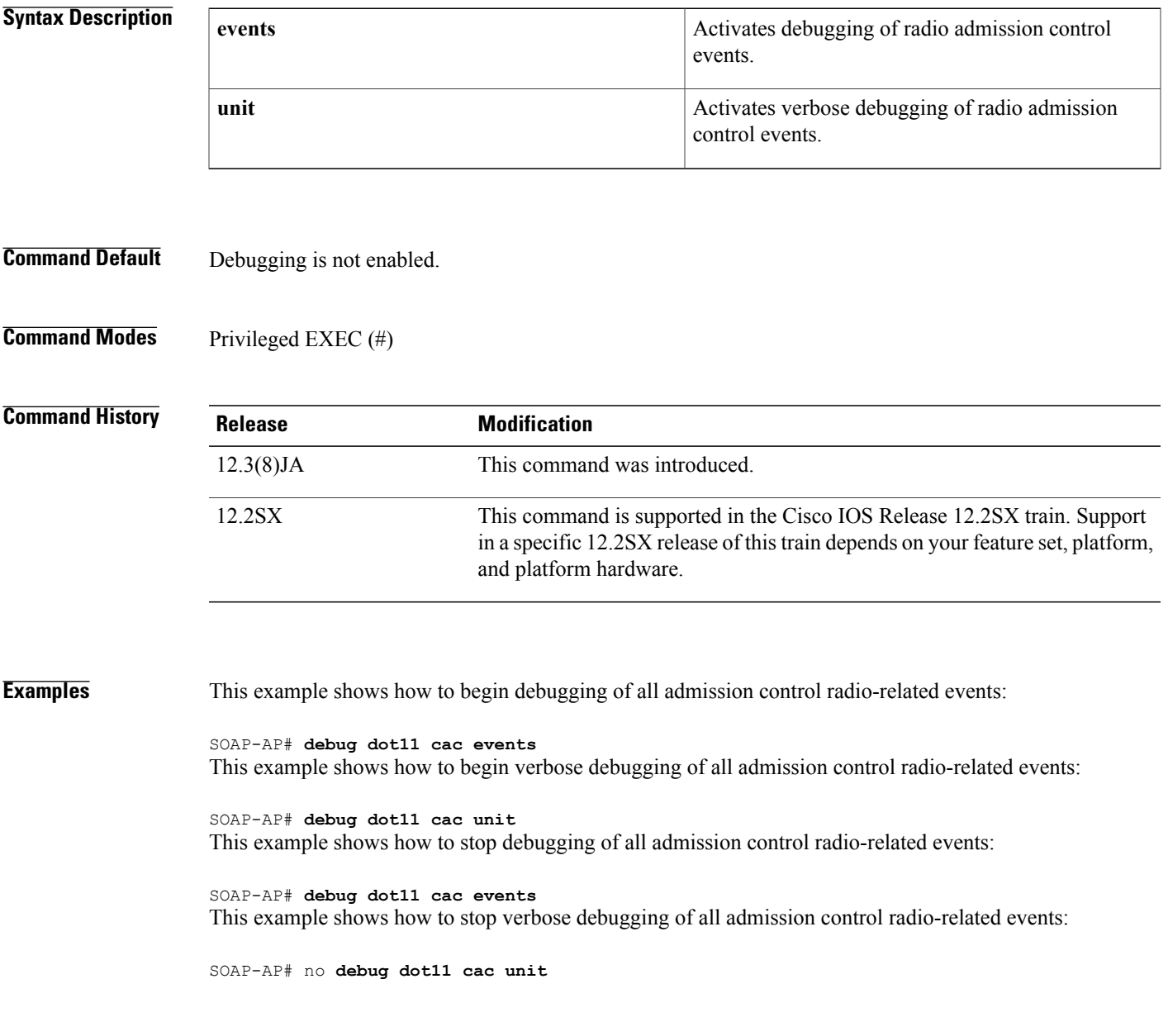

1

# **Related Comma**

**Note** This command is not supported on repeaters.

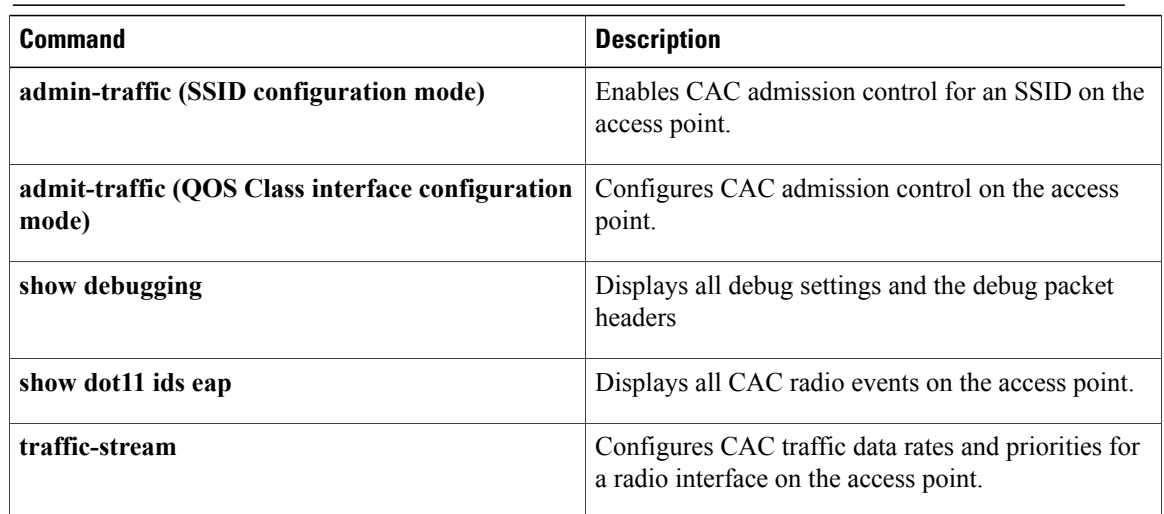
# **debug dot11 dot11radio**

To enable radio debug options, use the **debugdot11dot11radio**command in privileged EXEC mode. To disable debug options, use the **no** form of this command.

**debugdot11dot11radio** *interface* {**accept-radio-firmware**|**dfssimulate** [ *channel* ]| **monitor** {**ack| address|** beacon| crc| lines| plcp| print| probe| store}| print {hex| if| iv| lines| mic| plcp| printf| raw| shortadr}| **stop-on-failure**| **trace** {**off| print| store**}}

**no debug dot11 dot11radio** *interface* {**accept-radio-firmware**| **dfs simulate** [ *channel* ]| **monitor** {**ack|** address| beacon| crc| lines| plcp| print| probe| store}| print {hex| if| iv| lines| mic| plcp| printf| raw| **shortadr**}**| stop-on-failure**| **trace** {**off| print| store**}}

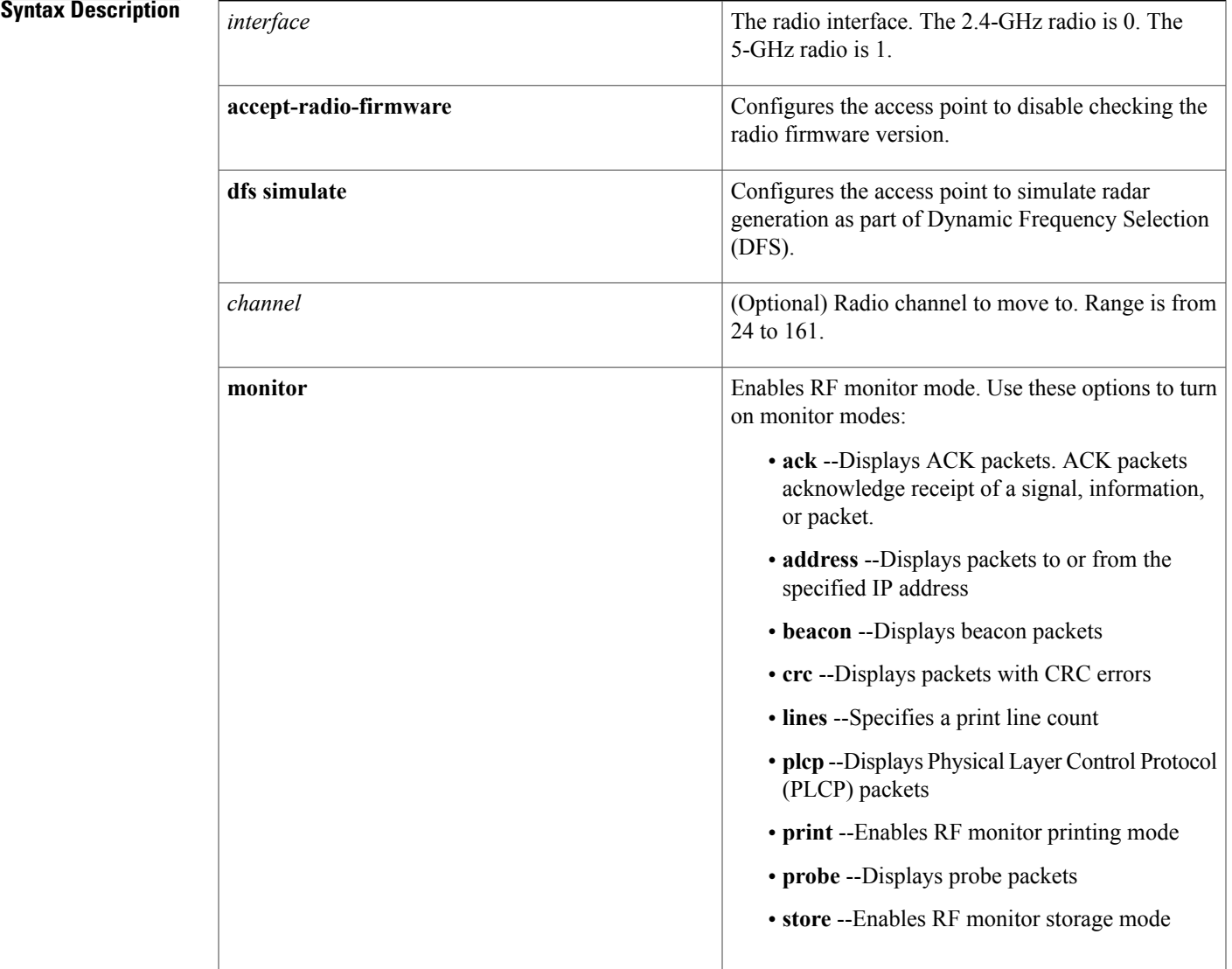

Г

T

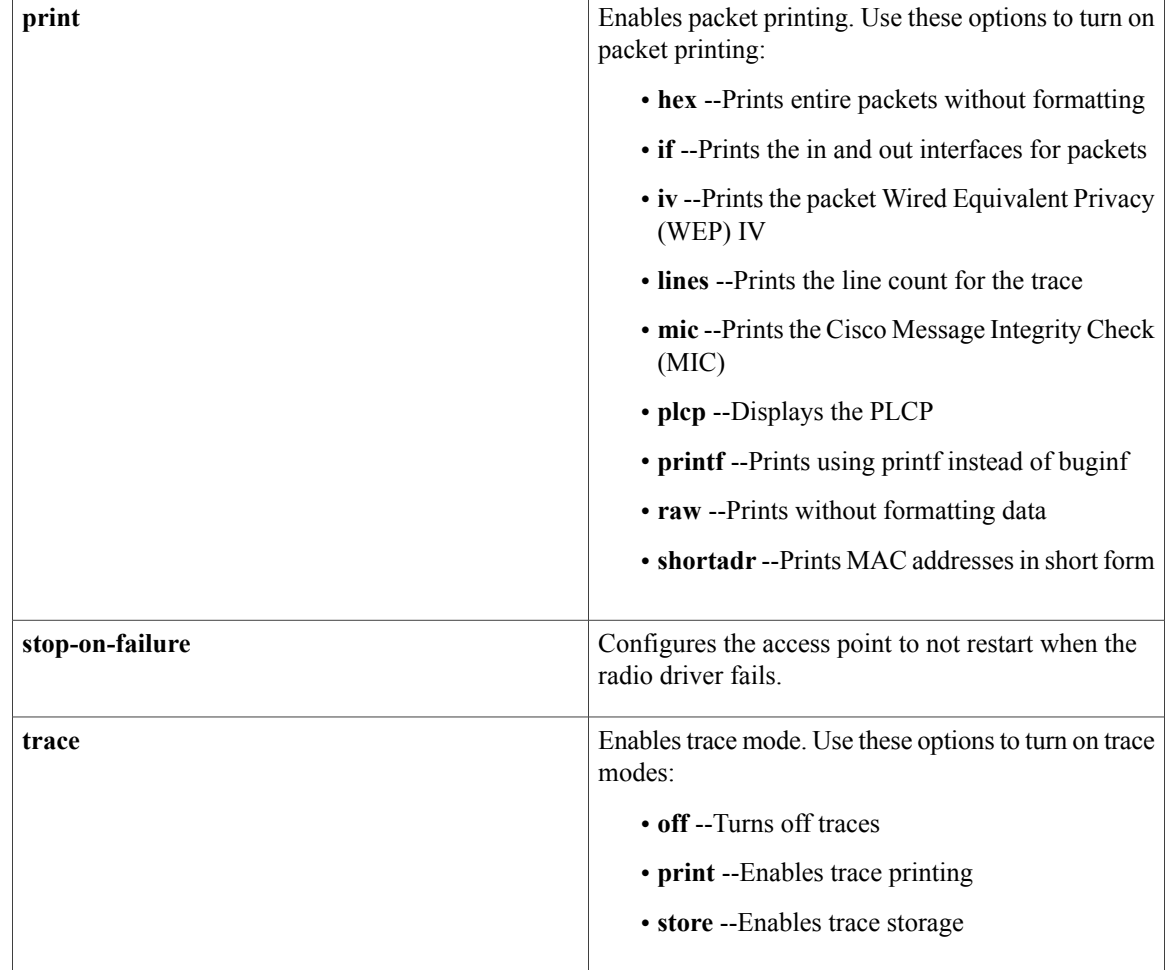

**Command Default** Debugging is disabled.

**Command Modes** Privileged EXEC (#)

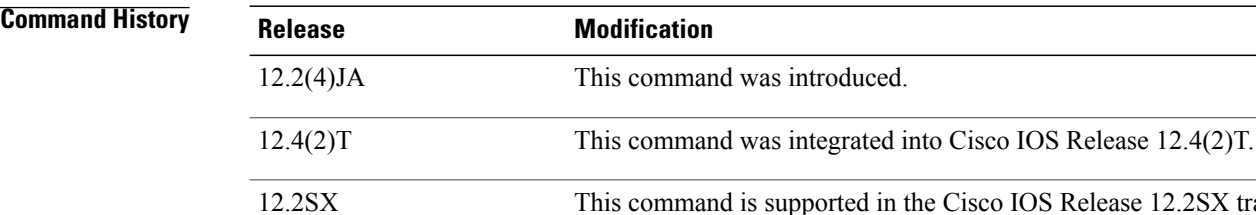

This command is supported in the Cisco IOS Release 12.2SX train. Support in a specific 12.2SX release of this train depends on your feature set, platform, and platform hardware.

## **Usage Guidelines** Use this command to display debugging information about radio options.

## **Examples** This example shows how to begin monitoring of all packets with CRC errors:

Router# **debug dot11 dot11radio 0 monitor crc**

## **Related Commands**

 $\mathsf I$ 

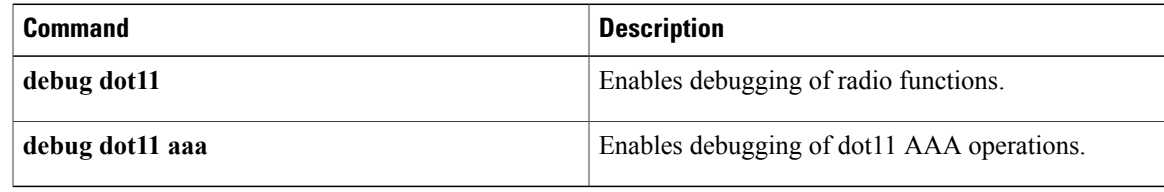

# **debug dot11 ids**

Use the **debugdot11idseap** privileged EXEC command to enable debugging for wireless IDS monitoring. Use the **no** form of the command to disable IDS debugging.

**[no] debug dot11 ids** {**eap| cipher-errors**}

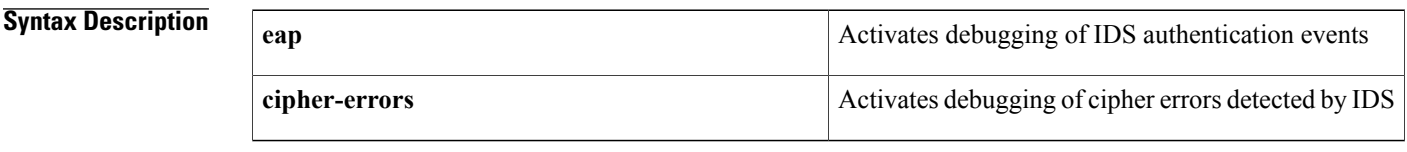

**Command Default** Debugging is not enabled.

**Command Modes** Privileged EXEC (#)

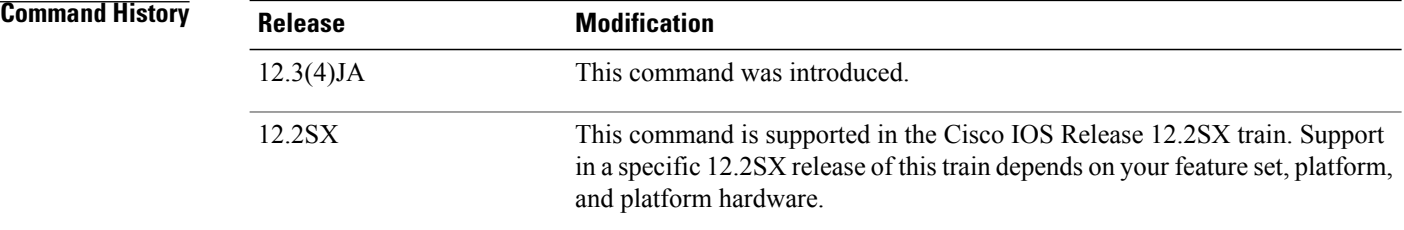

**Examples** This example shows how to activate wireless IDS debugging for authentication events:

SOAP-AP# **debug dot11 ids eap**

## **Related Comma**

**Note** This command is not supported on 1400 series bridges.

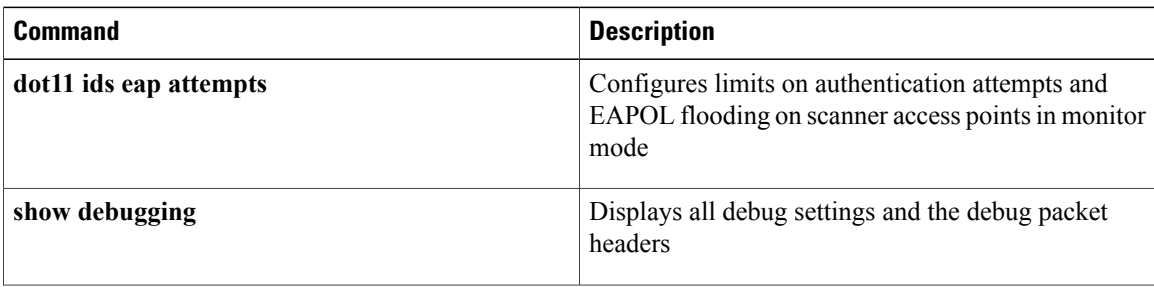

 $\mathbf I$ 

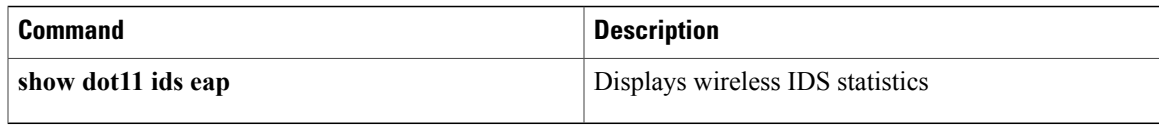

 $\overline{\phantom{a}}$ 

# **debug dot11 ids mfp**

Use the debug dot11 ids mfp privileged EXEC command to debug Management Frame Protection (MFP) operations on the access point.

{**[no] debug dot11 ids mfpap [all] [detectors] [events] [generators] [io] [reporting]**| **wds [all] [detectors] [events] [generators] [reporting] [statistics]| wlccp**}

## **Syntax Description**

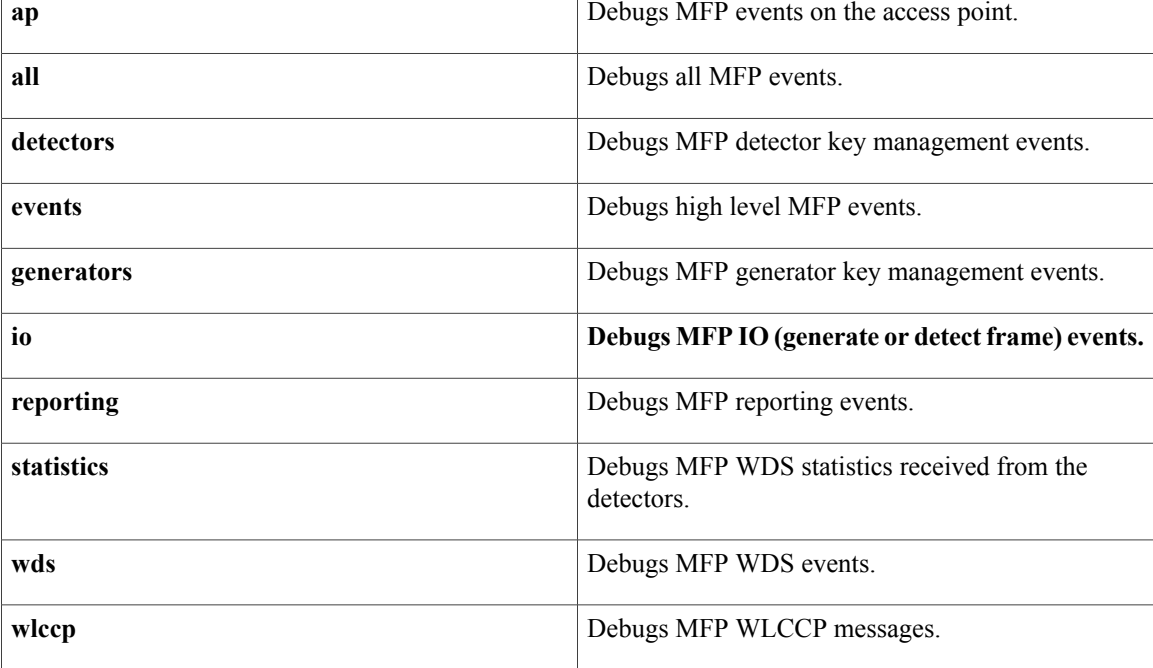

**Command Default** There are no defaults for this command.

**Command Modes** Privileged EXEC (#)

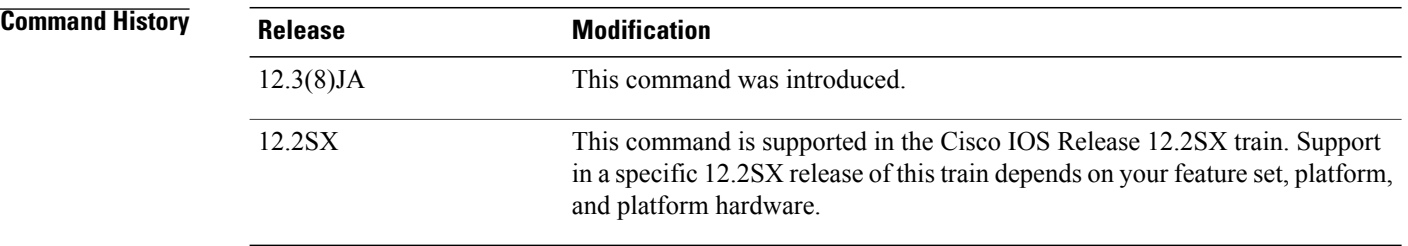

## **Examples** This example shows how to debug the MFP detectors on the access point:

ap(config)# debug **dot11 ids mfp ap detectors**

### **Related Commands**

 $\mathbf{I}$ 

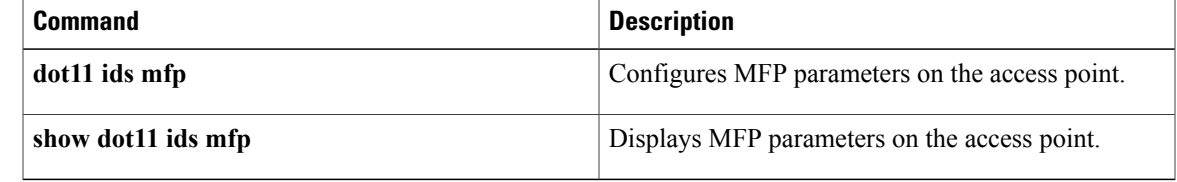

## **debug dot1x**

To display 802.1X debugging information, use the **debugdot1x** command in privileged EXEC mode. To disable debugging output, use the **no** form of this command.

**debug dot1x** [**all| errors| events| feature| packets| redundancy| registry| state-machine**]

**no debug dot1x** [**all| errors| events| feature| packets| redundancy| registry| state-machine**]

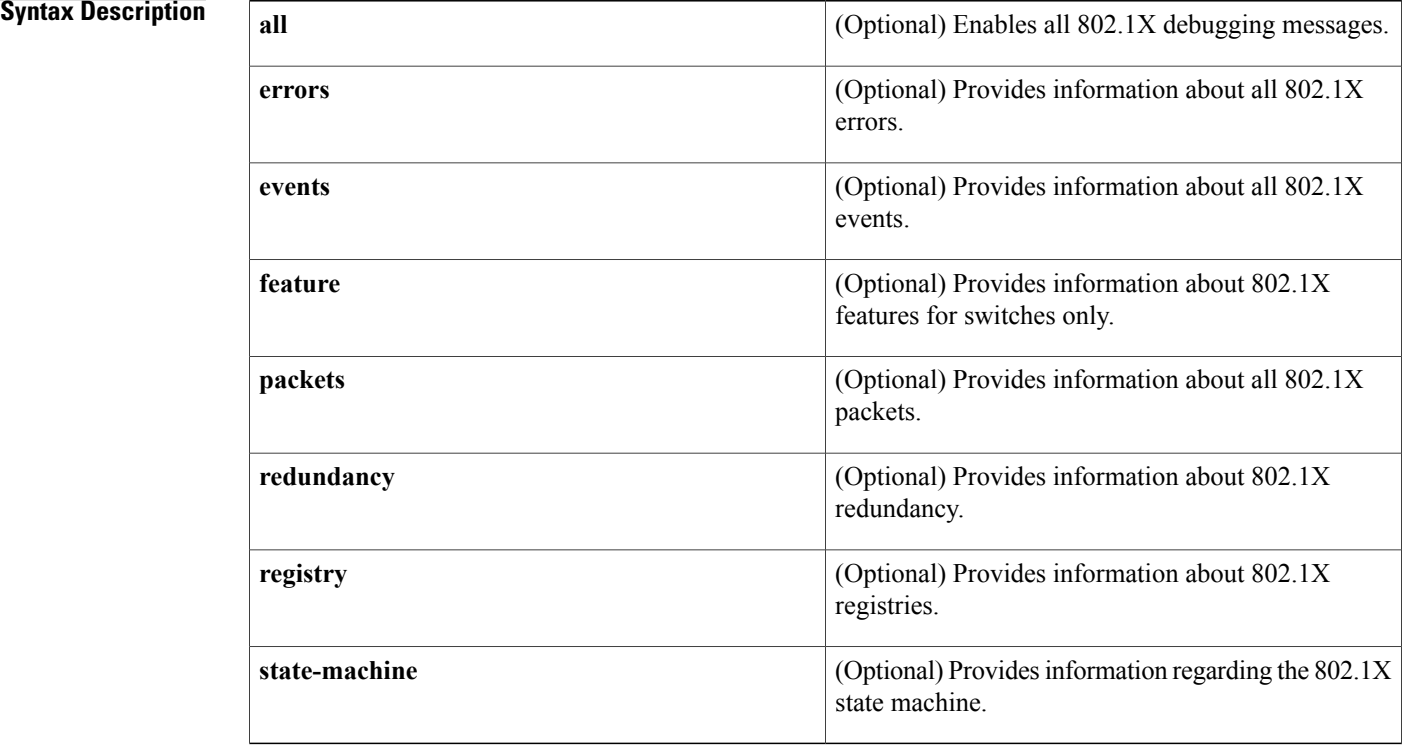

## **Command Modes** Privileged EXEC

## **Command History Release <b>Modification** 12.1(11)AX This command was introduced. The **authsm**,**backend**,**besm**, **core**, and **reauthsm** keywords were removed. The **errors**, **events**, **packets**, **registry**, and **state-machine** keywords were added. 12.1(14)EA1 12.3(2)XA This command was integrated into Cisco IOS Release 12.3(2)XA. 12.3(4)T This command was integrated into Cisco IOS Release 12.3(4)T.

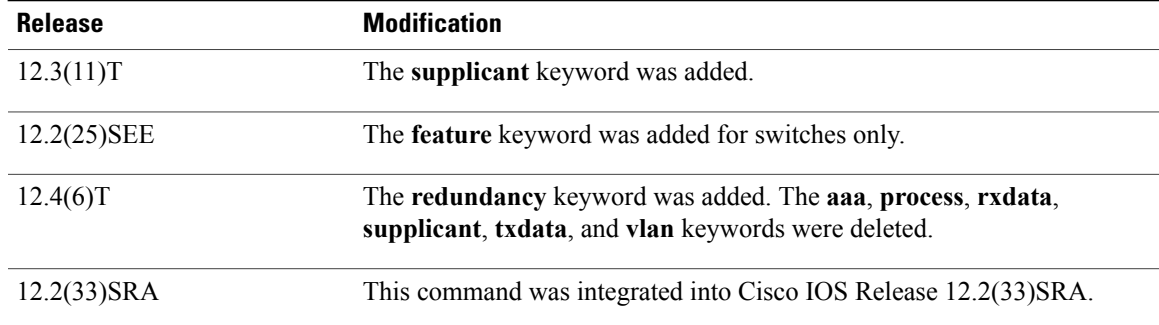

**Examples** The following is sample output for the **debugdot1x** command:

### Router# **debug dot1x**

Router-871#debug dot1x all \*Nov 7 13:07:56.872: dot1x-ev:dot1x\_mgr\_pre\_process\_eapol\_pak: Role determination not required on FastEthernet1. \*Nov 7 13:07:56.876: dot1x-packet:dot1x\_mgr\_process\_eapol\_pak: queuing an EAPOL pkt on Authenticator Q \*Nov 7 13:07:56.876: dot1x-ev:Enqueued the eapol packet to the global authenticator queue 7 13:07:56.876: dot1x-packet:Received an EAPOL frame on interface FastEthernet1 \*Nov 7 13:07:56.876: dot1x-ev:Received pkt saddr =000f.23c4.a401 , daddr = 0180.c200.0003, pae-ether-type = 888e.0202.0000 \*Nov 7 13:07:56.876: dot1x-packet:Received an EAPOL-Logoff packet on interface FastEthernet1 \*Nov 7 13:07:56.876: EAPOL pak dump rx \*Nov 7 13:07:56.876: EAPOL Version: 0x2 type: 0x2 length: 0x0000 \*Nov 7 13:07:56.876: dot1x-sm:Posting EAPOL\_LOGOFF on Client=82AC85CC dot1x auth Fa1: during state auth authenticating, got event 7(eapolLogoff)

The fields in the output are self-explanatory.

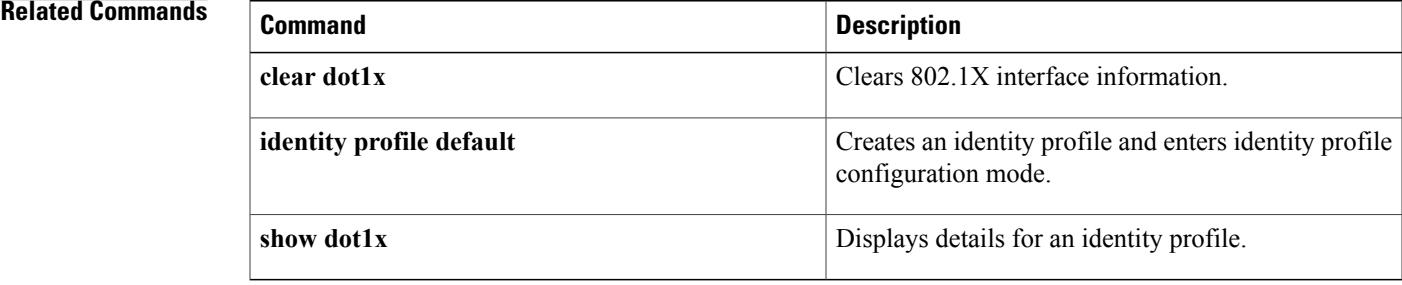

I

# **debug dot1x (EtherSwitch)**

To enable debugging of the 802.1x protocol when an Ethernet switch network module is installed, use the **debugdot1x** command in privileged EXEC mode. To disable debugging output, use the **no** form of this command.

**debug dot1x** {**all| authsm| backend| besm| core| reauthsm**}

**no debug dot1x** {**all| authsm| backend| besm| core| reauthsm**}

### **Syntax Description**

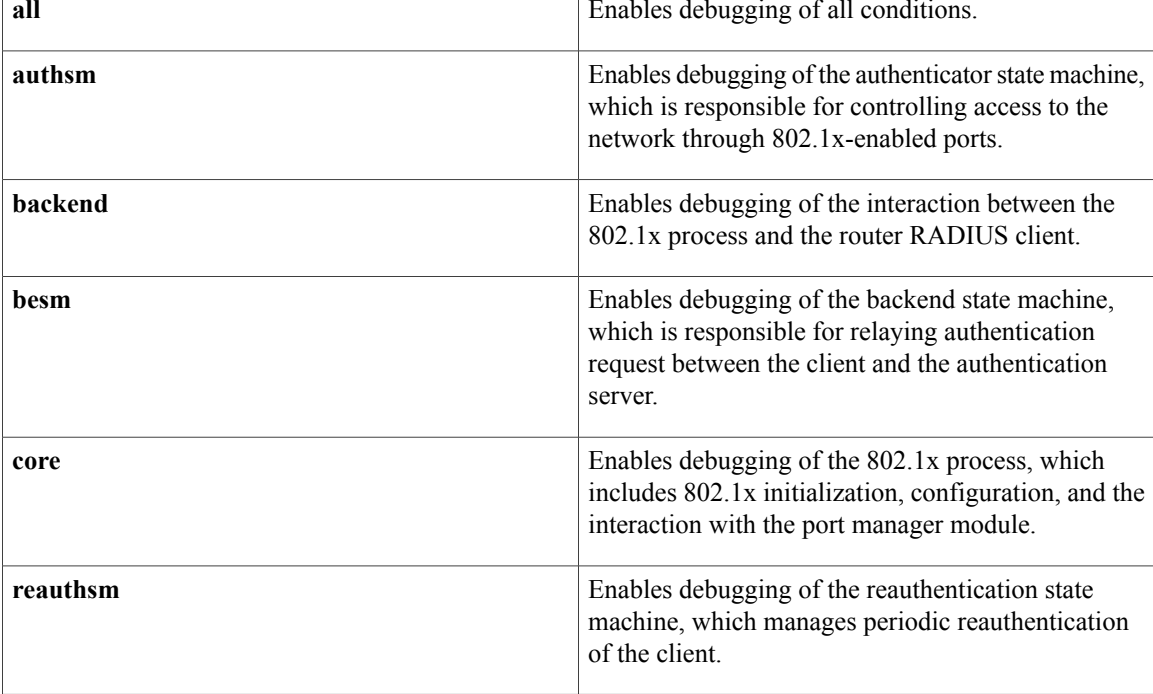

**Command Default** Debugging is disabled.

**Command Modes** Privileged EXEC

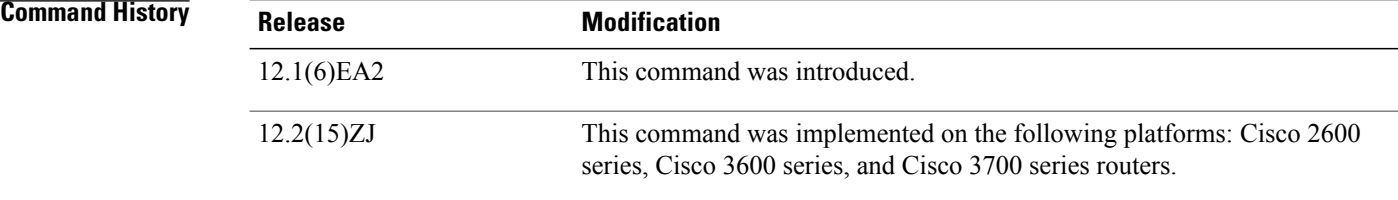

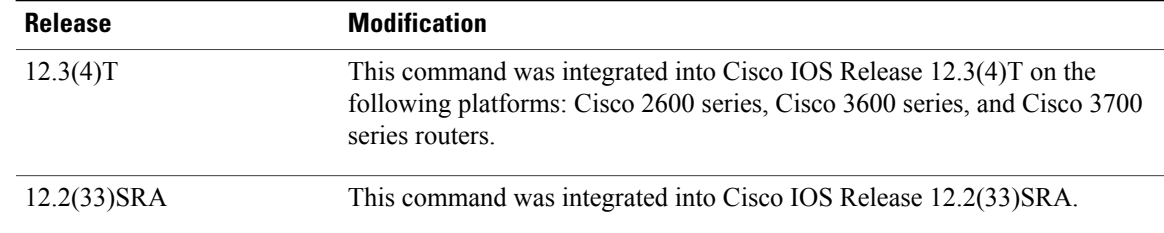

## **Usage Guidelines** The **undebugdot1x** command is the same as the **nodebugdot1x** command.

## **Related Commands**

 $\mathbf{I}$ 

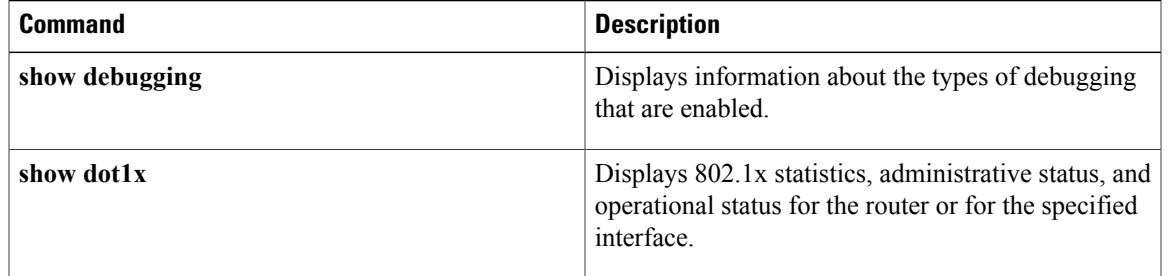

## **debug drip event**

To display debugging messagesfor Duplicate RingProtocol (DRiP) events, use the**debugdripevent**command in privileged EXEC mode. To disable debugging output, use the **no** form of this command.

**debug drip event**

**no debug drip event**

- **Syntax Description** This command has no arguments or keywords.
- **Command Default** Debugging is disabled for DRiP events.
- **Command Modes** Privileged EXEC

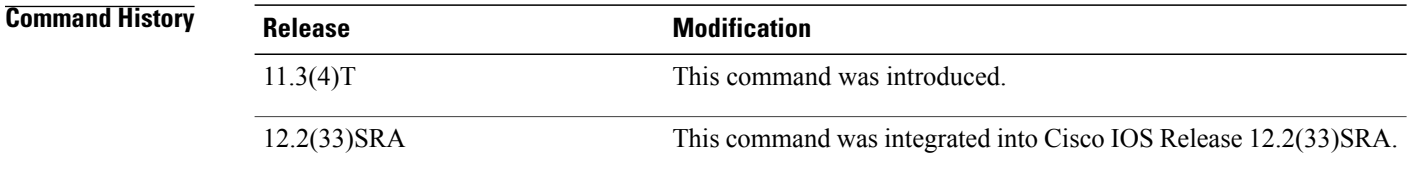

## **Usage Guidelines** When a TrBRF interface is configured on the Remote Switch Module (RSM), the DRiP protocol is activated. The DRiP protocol adds the VLAN ID specified in the router command to its database and recognizes the VLAN as a locally configured, active VLAN.

**Examples** The following is sample output from the **debugdripevent** command:

Router# **debug drip event** DRiP gets a packet from the network:

612B92C0: 01000C00 00000000 0C501900 0000AAAA ..........P....\*\*<br>612B92D0: 0300000C 00020000 00000100 0CCCCCCC .............LLL<br>612B92E0: 00000C50 19000020 AAAA0300 000C0102 ...P... \*\*...... 612B92D0: 0300000C 00020000 00000100 0CCCCCCC 612B92E0: 00000C50 19000020 AAAA0300 000C0102 612B92F0: 01010114 00000002 00000002 00000C50 ..................P<br>612B9300: 19000001 04C00064 04 .....@.d. 612B9300: 19000001 04C00064 04 DRiP gets a packet from the network:

Recvd. pak DRiP recognizes that the VLAN ID it is getting is a new one from the network:

6116C840: 0100 0CCCCCCC<br>6116C850: 00102F72 CBFB0024 AAAA0300 000C0102 ../rK{.\$\*\*...... 6116C850: 00102F72 CBFB0024 AAAA0300 000C0102 6116C860: 01FF0214 0002E254 00015003 00102F72 ......bT..P.../r 6116C870: C8000010 04C00014 044003EB 14 DRIP : remote update - Never heard of this vlan

DRIP attempts to resolve any conflicts when it discovers a new VLAN. The value action = 1 means to notify the local platform of change in state.

DRIP : resolve remote for vlan 20 in VLAN0 DRIP : resolve remote - action = 1 The local platform is notified of change in state:

DRIP Change notification active vlan 20 Another new VLAN ID was received in the packet:

DRIP : resolve remote for vlan 1003 in Vlan0 No action is required:

DRIP : resolve remote - action = 0 Thirty seconds have expired, and DRiP sends its local database entries to all its trunk ports:

DRIP : local timer expired DRIP : transmit on 0000.0c50.1900, length = 24 612B92C0: 01000C00 00000000 0C501900 0000AAAA ..........P....\*\*<br>612B92D0: 0300000C 00020000 00000100 0CCCCCCC .............LLL<br>612B92E0: 00000C50 19000020 AAAA0300 000C0102 ...P... \*\*...... 612B92D0: 0300000C 00020000 00000100 0CCCCCCC 612B92E0: 00000C50 19000020 AAAA0300 000C0102 ...P... \*\*......<br>612B92F0: 01FF0114 00000003 00000002 00000C50 .................P 612B92F0: 01FF0114 00000003 00000002 00000C50 612B9300: 19000001 04C00064 04 .....@.d.

# **debug drip packet**

To display debugging messages for Duplicate Ring Protocol (DRiP) packets, use the **debugdrippacket**command in privileged EXEC mode. To disable debugging output, use the **no** form of this command.

**debug drip packet**

**no debug drip packet**

- **Syntax Description** This command has no arguments or keywords.
- **Command Default** Debugging is not enabled for DRiP packets.
- **Command Modes** Privileged EXEC

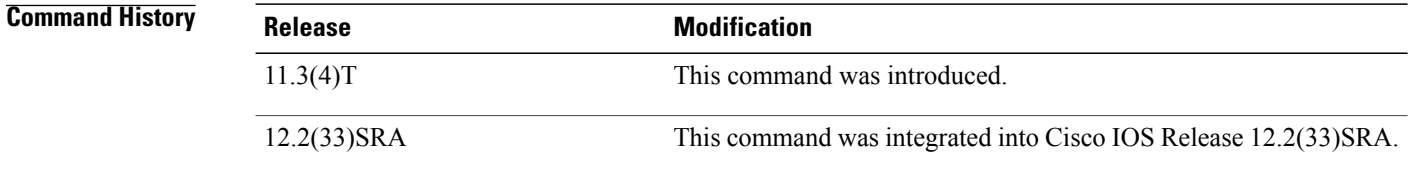

**Usage Guidelines** Before you use this command, you can optionally use the **cleardrip** command first. As a result the DRiP counters are reset to 0. If the DRiP counters begin to increment, the router is receiving packets.

**Examples** The following is sample output from the **debugdrippacket** command:

Router# **debug drip packet** The following type of output is displayed when a packet is entering the router and you use the **showdebug** command:

039E5FC0: 0100 0CCCCCCC 00E0A39B 3FFB0028 ...LLL.`#.?{.(<br>039E5FD0: AAAA0300 000C0102 01FF0314 0000A5F6 \*\*.............%v<br>039E5FE0: 00008805 00E0A39B 3C000000 04C00028 .....`#.<....@.( 039E5FD0: AAAA0300 000C0102 01FF0314 0000A5F6 039E5FE0: 00008805 00E0A39B 3C000000 04C00028 ..... `#.<<br>039E5FF0: 04C00032 044003EB 0F .0.2.0.k. 039E5FF0: 04C00032 044003EB OF<br>039FBD20: 01  $01000000$   $000000010$  ....... The following type of output is displayed when a packet is sent by the router:

039FBD30: A6AEB450 0000AAAA 0300000C 00020000 &.4P..\*\*........<br>039FBD40: 00000100 0CCCCCCC 0010A6AE B4500020 .....LLL..&.4P.<br>039FBD50: AAAA0300 000C0102 01FF0114 00000003 \*\*.............. 039FBD40: 00000100 0CCCCCCC 0010A6AE B4500020 039FBD50: AAAA0300 000C0102 01FF0114 00000003 \*\*..............<br>039FBD60: 00000002 0010A6AE B4500001 04C00064 ......&.4P...@.d 039FBD60: 00000002 0010A6AE B4500001 04C00064 039FBD70: 04 .

## **Related Commands**

 $\mathbf I$ 

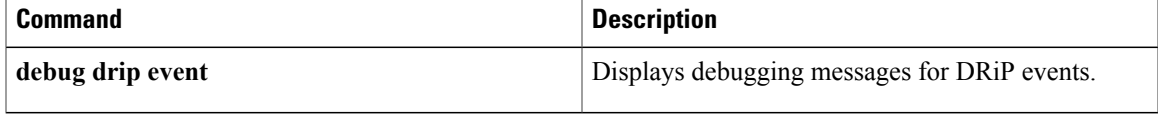

## **debug dsc clock**

To display debugging output for the time-division multiplexing (TDM) clock-switching events on the dial shelf controller (DSC), use the **debugdscclock** command in privileged EXEC mode. To disable debugging output, use the **no** form of this command.

**[execute-on] debug dsc clock [execute-on] no debug dsc clock**

**Syntax Description** This command has no arguments or keywords; however, it can be used with the **execute-on** command.

**Command Modes** Privileged EXEC

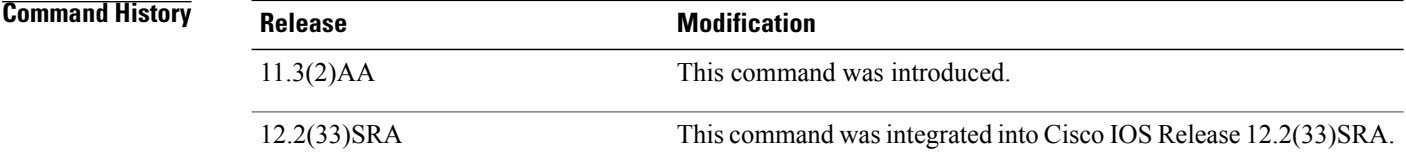

**Usage Guidelines** To perform this command from the router shelf on the Cisco AS5800 series platform, use the **execute-onslot***slot-number***debugdscclock** form of this command.

> The **debugdscclock** command displays TDM clock-switching events on the dial shelf controller. The information displayed includes the following:

- Clock configuration messages received from trunks via NBUS
- Dial shelf controller clock configuration messages from the router shelf over the dial shelf interface link
- Clock switchover algorithm events

**Examples** The following example shows that the **debugdscclock** command has been enabled, and that trunk messages are received, and that the configuration message has been received:

```
AS5800# debug dsc clock
Dial Shelf Controller Clock debugging is on
AS5800#
00:02:55: Clock Addition msg of len 12 priority 8 from slot 1 port 1 on line 0
00:02:55: Trunk 1 has reloaded
```
### **Related Commands**

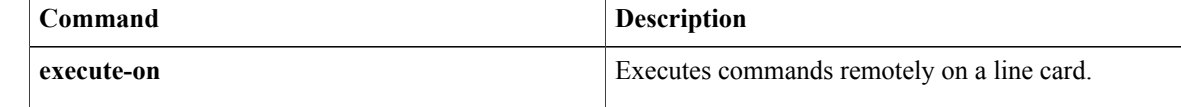

 $\mathbf I$ 

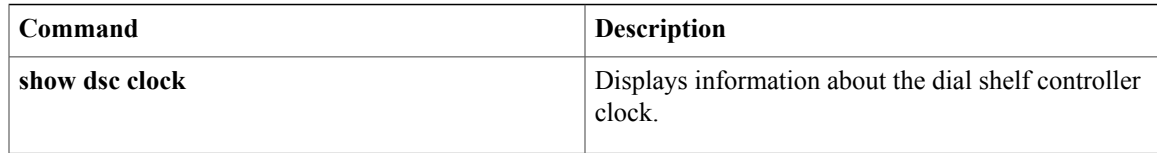

I

## **debug dsip**

To display debugging output for Distributed System Interconnect Protocol (DSIP) used between a router shelf and a dial shelf, use the**debugdsip** command in privileged EXEC mode. To disable debugging output, use the **no** form of this command.

**debug dsip** {**all| api| boot| console| trace| transport**}

**no debug dsip** {**all| api| boot| console| trace| transport**}

### **Syntax Description all all all all View all DSIP debugging messages.**

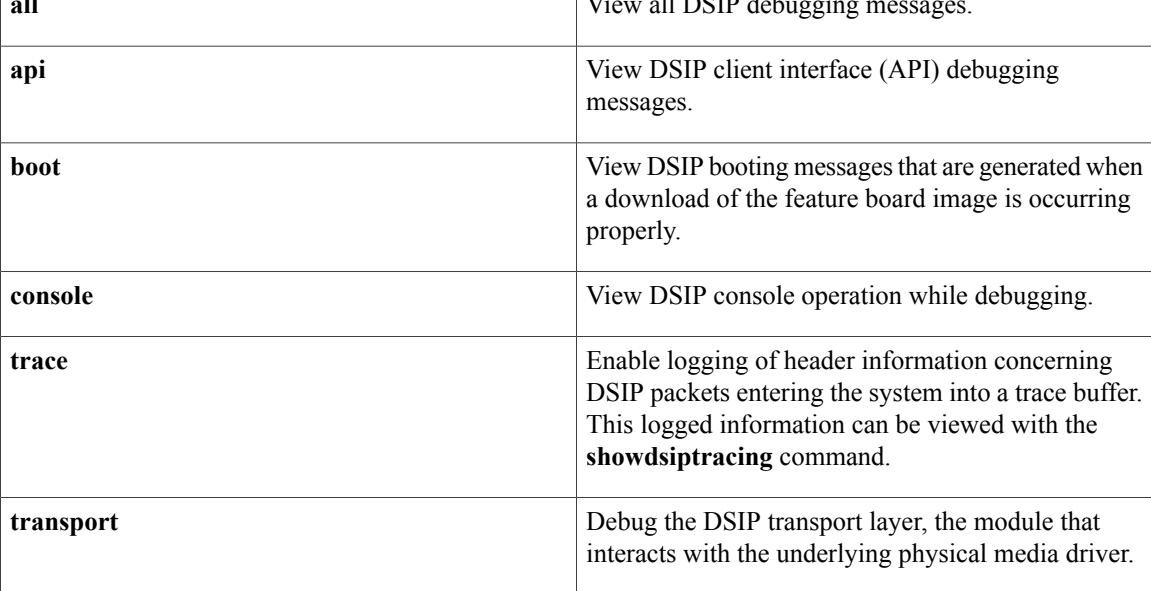

## **Command Modes** Privileged EXEC

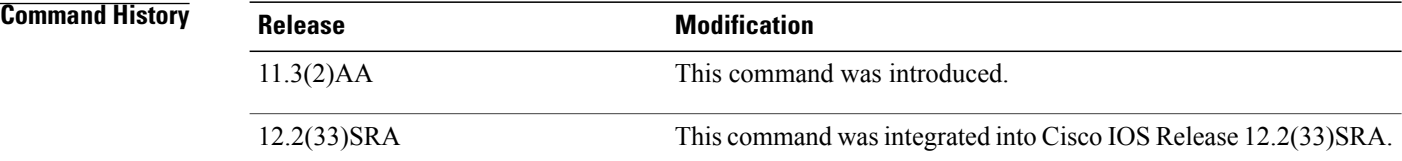

**Usage Guidelines** The **debugdsip** command is used to enable the display of debugging messages for DSIP between the router shelf and the dialshelf. Using this command, you can display booting messages generated when the download of an image occurs, view console operation, and trace logging of MAC header information and DSIP transport layer information as modules interact with the underlying physical media driver. This command can be applied to a single modem or a group of modems.

Once the **debugdsiptrace** command has been enabled, you can read the information captured in the trace buffer using the**showdsiptracing** command.

**Examples** The following example indicates the **debugdsiptrace** command logs MAC headers of the various classes of DSIP packets. To view the logged information, use the **showdsiptracing** command:

> AS5800# **debug dsip trace** NIP tracing debugging is on AS5800# **show dsip tracing** NIP Control Packet Trace ------------------------------------------------------------ Dest:00e0.b093.2238 Src:0007.4c72.0058 Type:200B SrcShelf:1 SrcSlot:11 MsgType:0 MsgLen:82 Timestamp: 00:49:14 ------------------------------------------------------------ Dest:00e0.b093.2238 Src:0007.4c72.0028 Type:200B SrcShelf:1 SrcSlot:5 MsgType:0 MsgLen:82 Timestamp: 00:49:14  $-$

**Related Commands** 

I

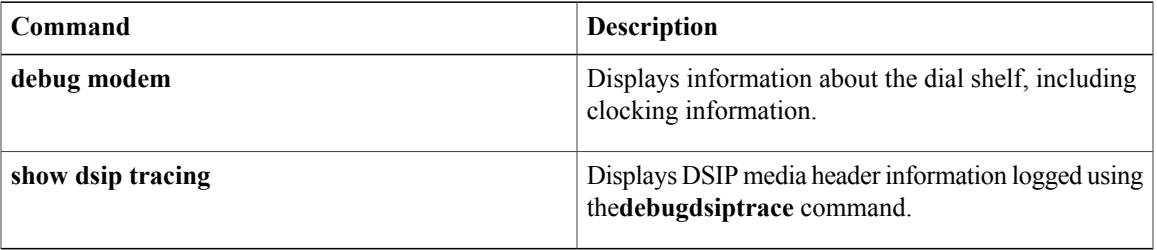

## **debug dspapi**

**Note**

Effective with release 12.3(8)T, the**debugdspapi**command isreplaced by the**debugvoipdspapi**command. See the **debugvoipdspapi**command for more information.

To enable debugging for Digital Signal Processor (DSP) application programming interface (API) message events, use the **debugdspapi** command in privileged EXEC mode. To reset the default value for this feature, use the **no** form of this command.

**debug dspapi** {**all| command| detail| error| notification| response**}

**no debug dspapi** {**all| command| detail| error| notification| response**}

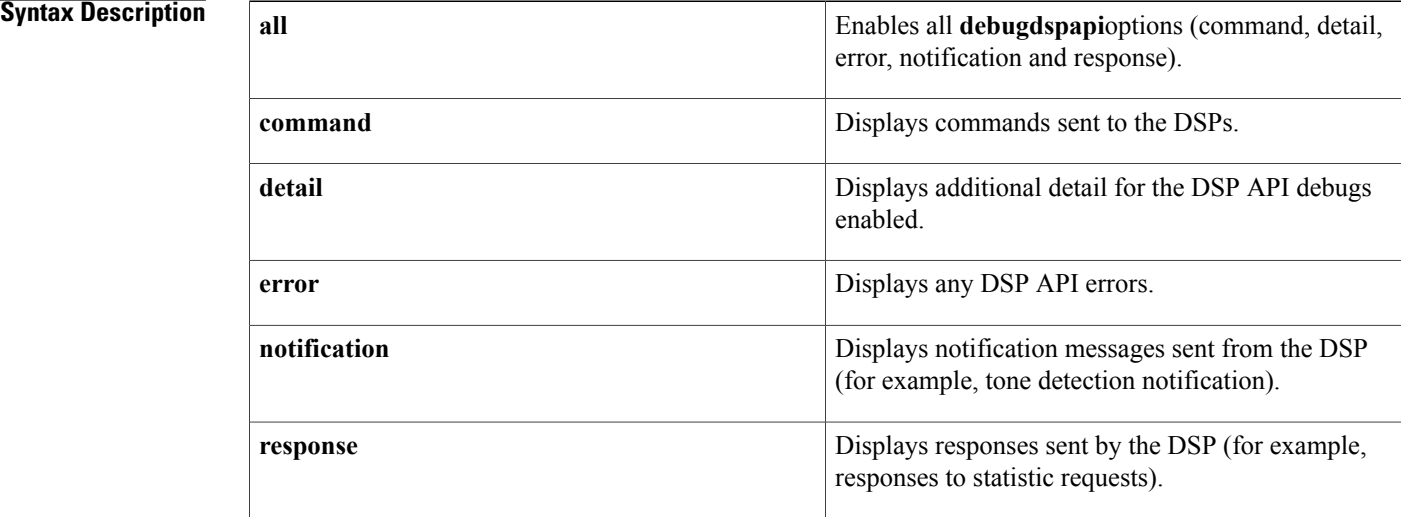

**Command Default** This command is not enabled.

**Command Modes** Privileged EXEC

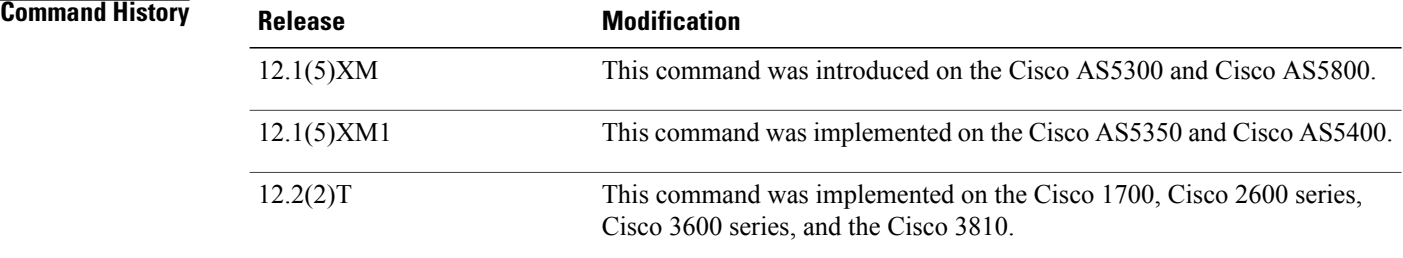

 $\overline{ }$ 

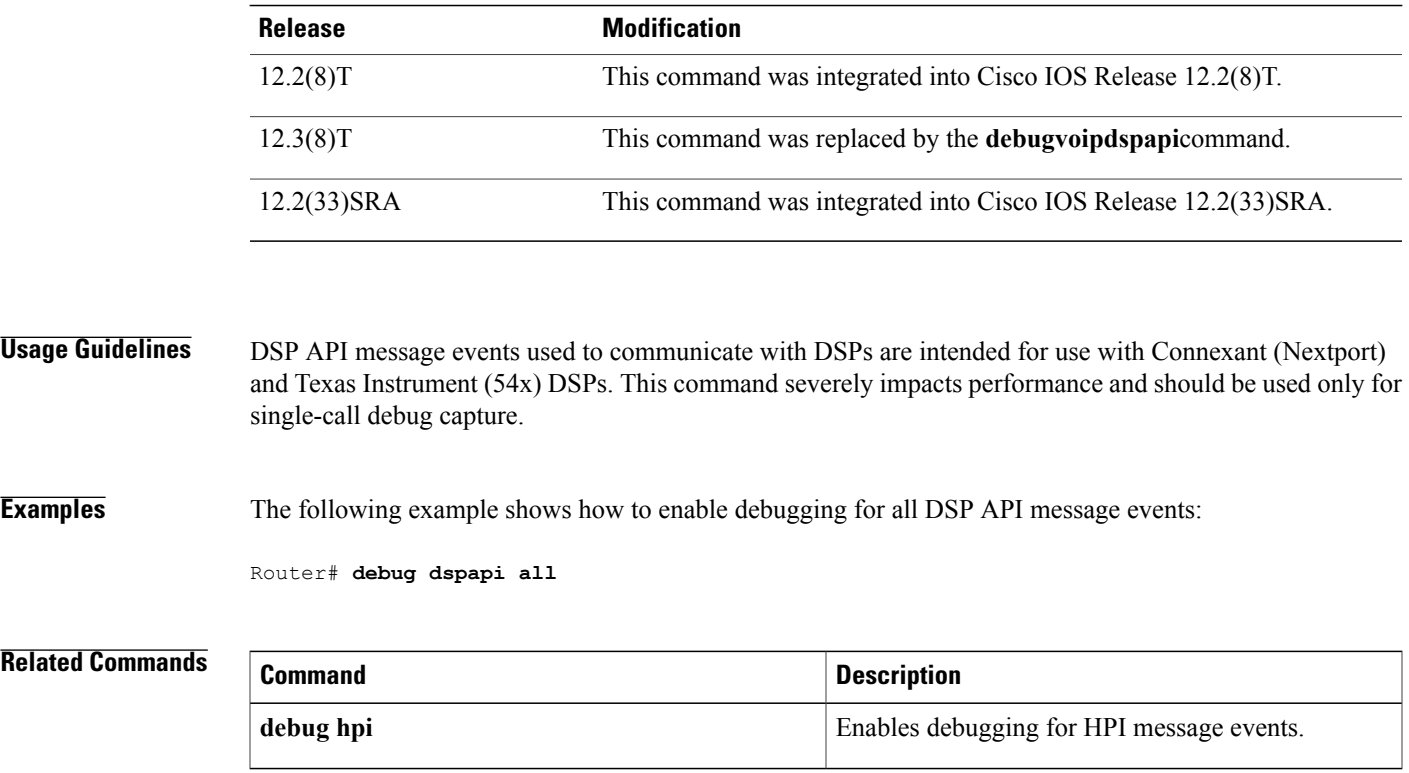

ı

## **debug dspfarm**

To display digitalsignal processor (DSP) farm service debugging information, use the**debugdspfarm**command in privileged EXEC mode. To disable debugging output, use the **no** form of this command.

**debug dspfarm** {**all| errors| events| packets**}

**no debug dspfarm**

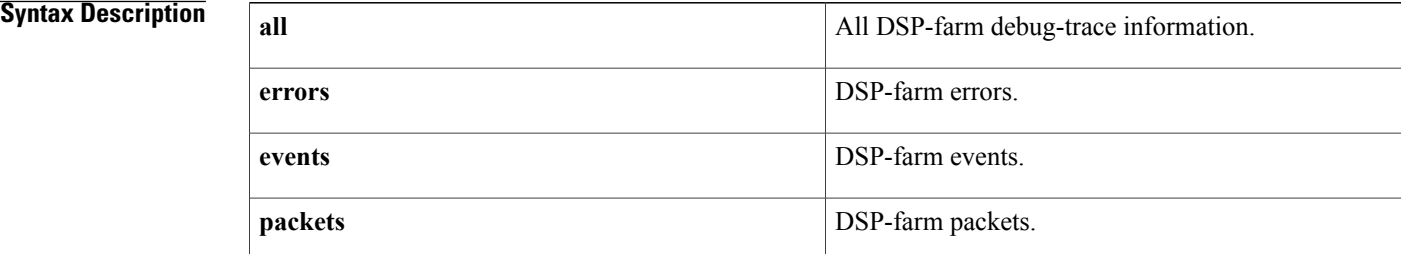

## **Command Default** No default behavior or values

## **Command Modes** Privileged EXEC

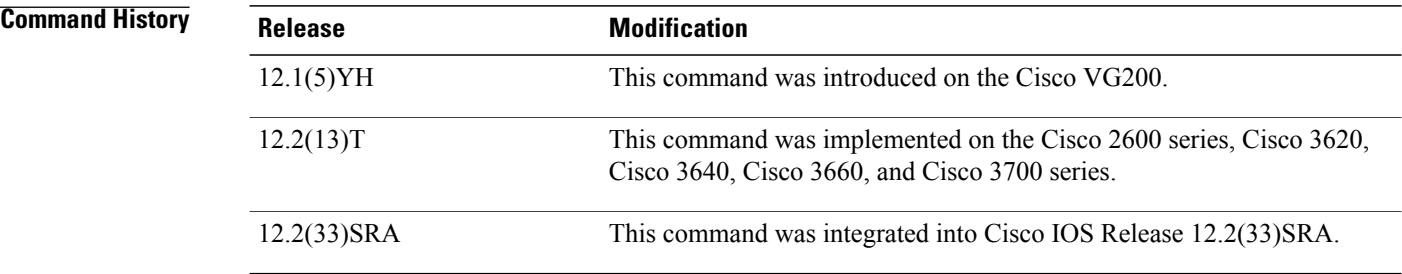

**Usage Guidelines** The router on which this command is used must be equipped with one or more digital T1/E1 packet voice trunk network modules (NM-HDVs) or high-density voice (HDV) transcoding/conferencing DSP farms (NM-HDV-FARMs) to provide DSP resources.

> Debugging is turned on for all DSP-farm-service sessions. You can debug multiple sessions simultaneously, with different levels of debugging for each.

### **Examples** The following is sample output from the **debugdspfarmevents** command:

Router# **debug dspfarm events** DSP Farm service events debugging is on \*Mar 1 00:45:51: Sent 180 bytes to DSP 4 channel 2 \*Mar 1 00:45:53: Sent 180 bytes to DSP 4 channel 3

\*Mar 1 00:45:55: Sent 180 bytes to DSP 4 channel 1 \*Mar  $1$  00:45:56: Sent 180 bytes to DSP 4 channel 2<br>\*Mar  $1$  00:45:58: Sent 180 bytes to DSP 4 channel 3 \*Mar 1 00:45:58: Sent 180 bytes to DSP 4 channel 3 1 00:46:00: Sent 180 bytes to DSP 4 channel 1 \*Mar 1 00:46:01: xapi dspfarm modify connection: sess id 26, conn id 2705, conn mode 3, ripaddr 10.10.1.7, rport 20170 \*Mar 1 00:46:01: dspfarm\_process\_appl\_event\_queue: XAPP eve 6311C4B0 rcvd \*Mar 1 00:46:01: dspfarm\_find\_stream: stream 63121F1C, found in sess 631143CC, cid 2705<br>\*Mar 1 00:46:01: dspfarm modify connection: old mode 4, new mode 3 \*Mar 1 00:46:01: dspfarm\_modify\_connection: old\_mode 4, new\_mode 3<br>\*Mar 1 00:46:01: dspfarm\_close\_local\_rtp: stream\_63121F1C. local\_rt 1 00:46:01: dspfarm\_close\_local\_rtp: stream 63121F1C, local\_rtp\_port 22656 \*Mar 1 00:46:01: xapi dspfarm enqueue event to appl: handle 63120634, event 6311C4C8, eve\_id 5, context  $6311\overline{4}26C$ , result 0<br>\*Mar 1 00:46:01: xapi dspfarm delete \*Mar 1 00:46:01: xapi\_dspfarm\_delete\_connection: sess\_id 26, conn\_id 2705 1 00:46:01: dspfarm\_process\_appl\_event\_queue: XAPP eve 6311C4E0 rcvd \*Mar 1 00:46:01: dspfarm\_find\_stream: stream 63121F1C, found in sess 631143CC, cid 2705 \*Mar 1 00:46:01: dspfarm close local rtp: stream 63121F1C, local rtp port 0 \*Mar 1 00:46:01: dspfarm\_release\_dsp\_resource: sess 631143CC, stream 63121F1C, num\_stream 3, sess type 2, sess dsp id 2040000, stream dsp id 2040002 \*Mar 1 00:46:01: dspfarm drop conference:slot 2 dsp 4 ch 2 \*Mar 1 00:46:01: dspfarm\_send\_drop\_conf: Sent drop\_conference to DSP 4 ch 2 1 00:46:01: dspfarm\_xapp\_enq: Sent msg 8 to DSPFARM \*Mar 1 00:46:01: xapi dspfarm\_enqueue event to appl: handle 63120634, event 6311C4F8, eve id 9, context  $6311\overline{4}26C$ , result 0 \*Mar 1 00:46:01: dspfarm\_process\_dsp\_event\_queue: DSP eve 6312078C rcvd \*Mar 1 00:46:01: dspfarm delete stream: sess id 26, conn id 2705, stream 63121F1C, in sess 631143CC is freed \*Mar 1 00:46:01: Sent 180 bytes to DSP 4 channel 3 \*Mar 1 00:46:04: Sent 180 bytes to DSP 4 channel 3 \*Mar 1 00:46:05: xapi dspfarm modify connection: sess id 26, conn id 2689, conn mode 3, ripaddr 10.10.1.5, rport 19514 \*Mar 1 00:46:05: dspfarm\_process\_appl\_event\_queue: XAPP eve 6311C510 rcvd \*Mar 1 00:46:05: dspfarm find stream: stream 63121E34, found in sess 631143CC, cid 2689 \*Mar 1 00:46:05: dspfarm\_modify\_connection: old\_mode 4, new\_mode 3<br>\*Mar 1 00:46:05: dspfarm\_close\_local\_rtp: stream\_63121E34. local\_rt 1 00:46:05: dspfarm\_close\_local\_rtp: stream 63121E34, local\_rtp\_port 25834 \*Mar 1 00:46:05: xapi dspfarm enqueue event to appl: handle 63120634, event 6311C528, eve id 5, context  $6311\overline{4}244$ , result 0 \*Mar 1 00:46:05: xapi dspfarm delete connection: sess id 26, conn id 2689 \*Mar 1 00:46:05: dspfarm process appl event queue: XAPP eve 6311C540 rcvd \*Mar 1 00:46:05: dspfarm find stream: stream 63121E34, found in sess 631143CC, cid 2689 \*Mar 1 00:46:05: dspfarm\_close\_local\_rtp: stream 63121E34, local\_rtp\_port 0 \*Mar 1 00:46:05: dspfarm\_release dsp\_resource: sess 631143CC, stream 63121E34, num stream 2, sess type 2, sess dsp id 2040000, stream dsp id 2040001 \*Mar 1 00:46:05: dspfarm drop conference:slot 2 dsp 4 ch 1 \*Mar 1 00:46:05: dspfarm\_send\_drop\_conf: Sent drop\_conference to DSP 4 ch 1 \*Mar 1 00:46:05: dspfarm\_xapp\_enq: Sent msg 8 to DSPFARM 1 00:46:05: xapi\_dspfarm\_enqueue\_event\_to\_appl: handle 63120634, event 6311C558, eve id 9, context  $6311\overline{4}244$ , result 0 \*Mar 1 00:46:05: dspfarm\_process\_dsp\_event\_queue: DSP eve 6311586C rcvd \*Mar 1 00:46:05: dspfarm\_delete\_stream: sess\_id 26, conn\_id 2689, stream 63121E34, in sess 631143CC is freed \*Mar 1 00:46:05: xapi dspfarm modify connection: sess id 26, conn id 2721, conn mode 3, ripaddr 10.10.1.6, rport 21506 \*Mar 1 00:46:05: dspfarm\_process\_appl\_event\_queue: XAPP eve 6311C570 rcvd \*Mar 1 00:46:05: dspfarm\_find\_stream: stream 63122004, found in sess 631143CC, cid 2721<br>\*Mar 1 00:46:05: dspfarm modify connection: old mode 4, new mode 3 \*Mar 1 00:46:05: dspfarm\_modify\_connection: old\_mode 4, new\_mode 3<br>\*Mar 1 00:46:05: dspfarm\_close\_local\_rtp: stream\_63122004. local\_rt \*Mar 1 00:46:05: dspfarm\_close\_local\_rtp: stream 63122004, local\_rtp\_port 19912<br>\*Mar 1 00:46:05: xapi dspfarm engueue event to appl: handle 63120634, event 631 1 00:46:05: xapi\_dspfarm\_enqueue\_event\_to\_appl: handle  $63120634$ , event  $6311C588$ , eve id 5, context  $6311\overline{4}294$ , result 0 \*Mar 1 00:46:05: xapi\_dspfarm\_delete\_connection: sess\_id 26, conn\_id 2721 \*Mar 1 00:46:05: dspfarm\_process\_appl\_event\_queue: XAPP eve 6311C5A0 rcvd<br>\*Mar 1 00:46:05: dspfarm\_find\_stream: stream\_63122004, found\_in\_sess\_6311 1 00:46:05: dspfarm\_find\_stream: stream 63122004, found in sess 631143CC, cid 2721 \*Mar 1 00:46:05: dspfarm\_close\_local\_rtp: stream 63122004, local\_rtp\_port 0 1 00:46:05: dspfarm\_release\_dsp\_resource: sess 631143CC, stream 63122004, num\_stream 1, sess type 2, sess dsp\_id 2040000, stream dsp id 2040003 \*Mar 1 00:46:05: dspfarm\_drop\_conference:slot 2 dsp 4 ch 3 \*Mar 1 00:46:05: dspfarm drop conference: Last conferee - closing the conf session \*Mar 1 00:46:05: dspfarm\_send\_close\_conf: Sent close\_conference to DSP 4 \*Mar 1 00:46:05: dspfarm\_drop\_conference: Removed the conf in dsp 4 \*Mar 1 00:46:05: dspfarm\_xapp\_enq: Sent msg 8 to DSPFARM 1 00:46:05: xapi dspfarm enqueue event to appl: handle 63120634, event 6311C5B8, eve id 9, context  $6311\overline{4}294$ , result 0 \*Mar 1 00:46:05: dspfarm\_process\_dsp\_event\_queue: DSP eve 6311586C rcvd

1

\*Mar 1 00:46:05: dspfarm delete stream: sess id 26, conn id 2721, stream 63122004, in sess 631143CC is freed

## **Related Commands**

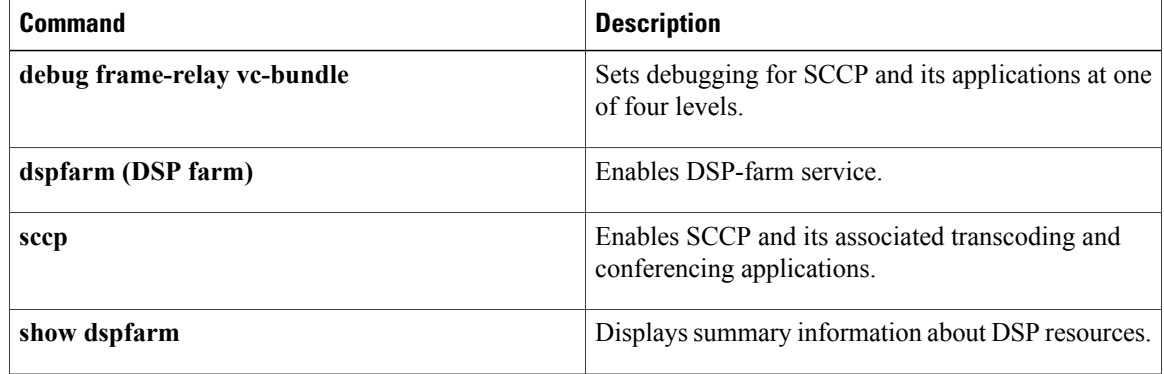

# **debug dspu activation**

Г

To display information on downstream physical unit (DSPU) activation, use the **debugdspuactivation** command in privileged EXEC mode. To disable debugging output, use the **no** form of this command.

**debug dspu activation** [ *name* ]

**no debug dspu activation** [ *name* ]

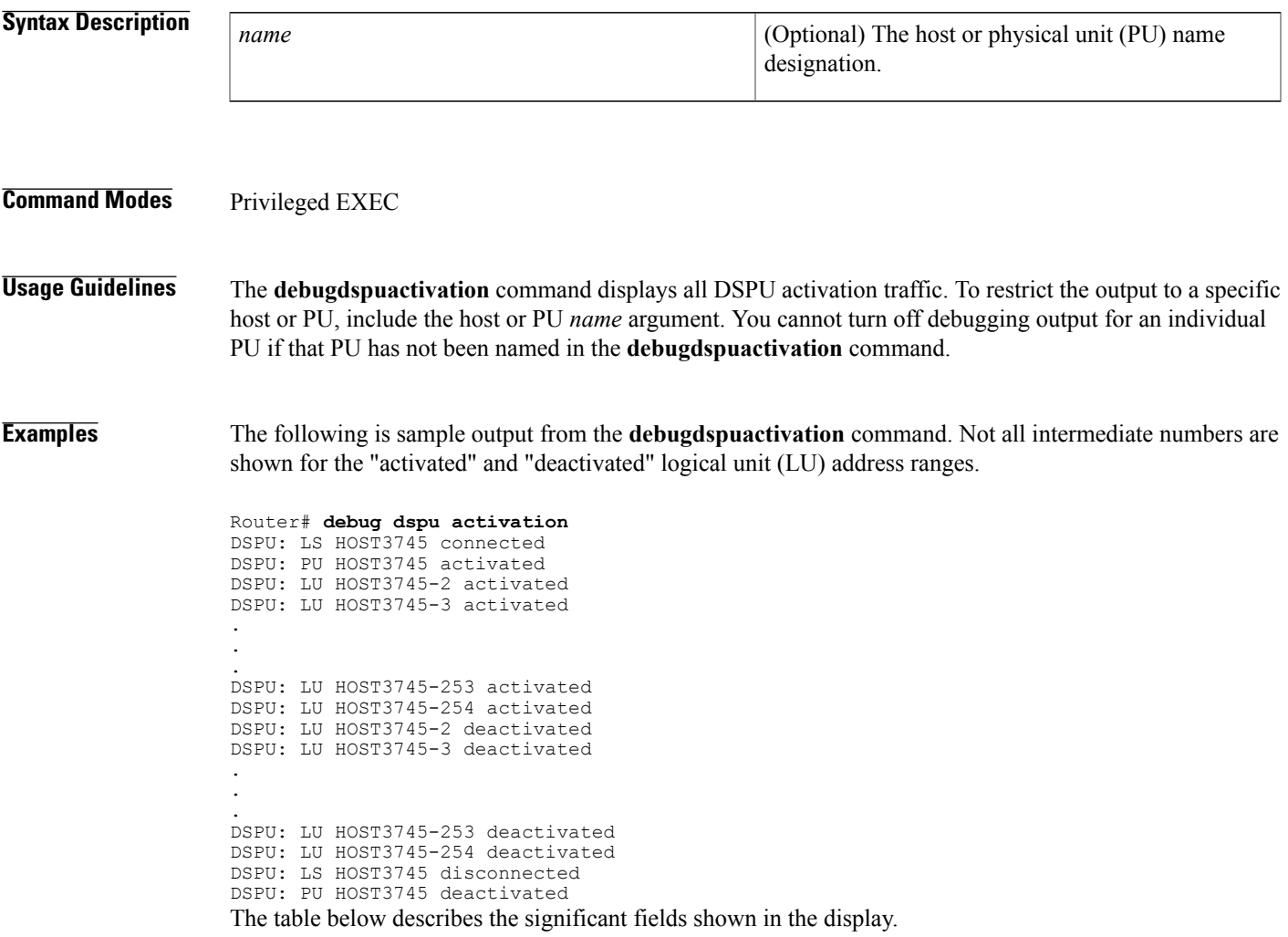

**Table 78: debug dspu activation Field Descriptions**

| <b>Field</b> | <b>Description</b>                             |
|--------------|------------------------------------------------|
| <b>DSPU</b>  | Downstream PU debugging message.               |
|              | Link station (LS) event triggered the message. |

 $\mathbf I$ 

I

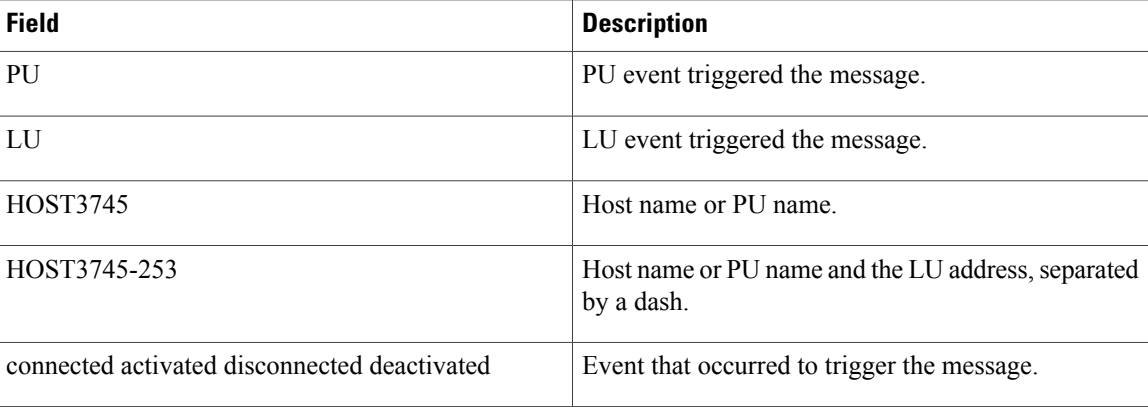

## **Related Commands**

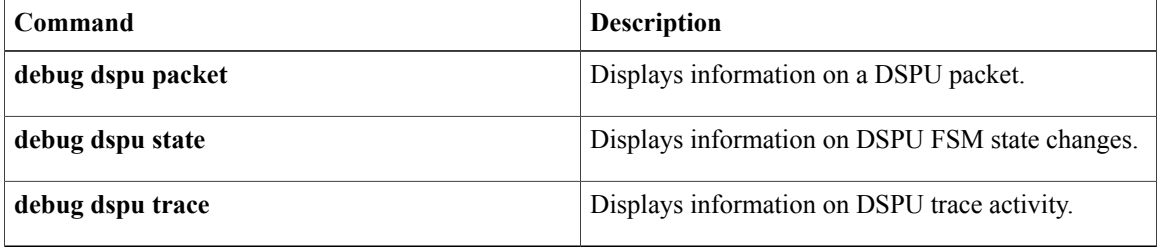

# **debug dspu packet**

 $\mathsf I$ 

To display information on a downstream physical unit (DSPU) packet, use the **debugdspupacket**command in privileged EXEC mode. To disable debugging output, use the **no** form of this command.

**debug dspu packet** [ *name* ]

**no debug dspu packet** [ *name* ]

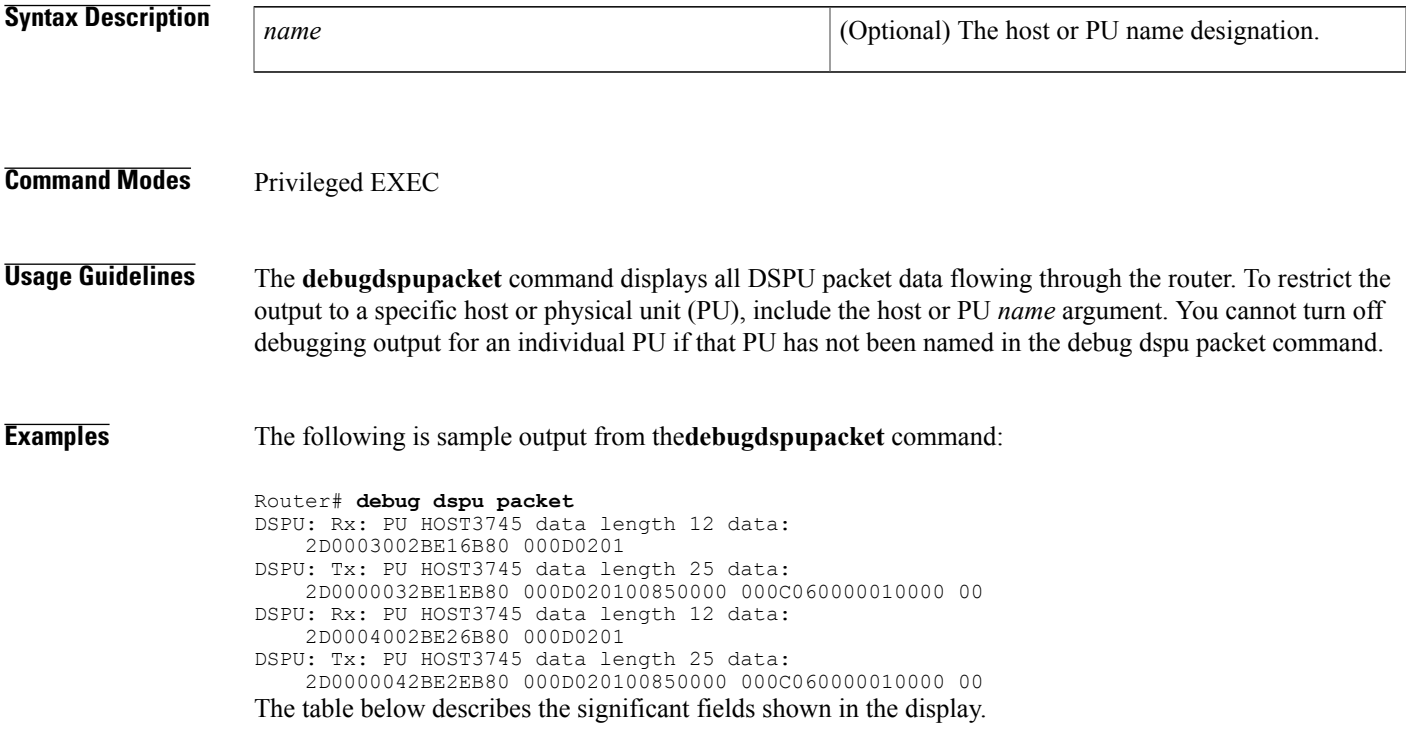

**Table 79: debug dspu packet Field Descriptions**

| <b>Field</b>         | <b>Description</b>                                                         |
|----------------------|----------------------------------------------------------------------------|
| DSPI: Rx:            | Received frame (packet) from the remote PU to the<br>router PU.            |
| DSPU: Tx:            | Transmitted frame (packet) from the router PU to the<br>remote PU.         |
| PU HOST3745          | Host name or PU associated with the transmit or<br>receive.                |
| data length 12 data: | Number of bytes of data, followed by up to 128 bytes<br>of displayed data. |

 $\mathbf I$ 

I

## **Related Commands**

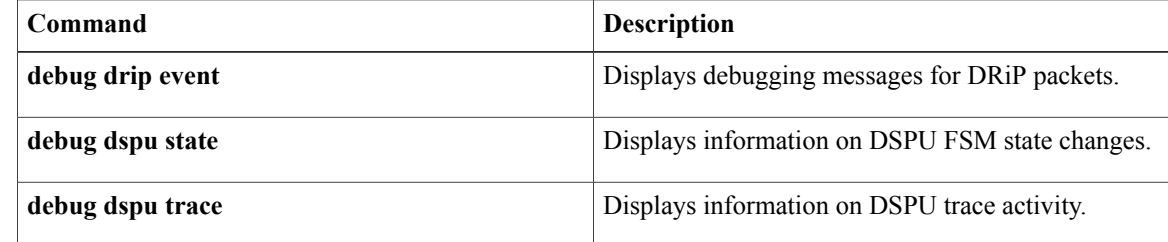

# **debug dspu state**

 $\mathbf I$ 

To display information on downstream physical unit (DSPU) finite state machine (FSM) state changes, use the **debugdspustate** command in privileged EXEC mode. To disable debugging output, use the **no** form of this command.

**debug dspu state** [ *name* ]

**no debug dspu state** [ *name* ]

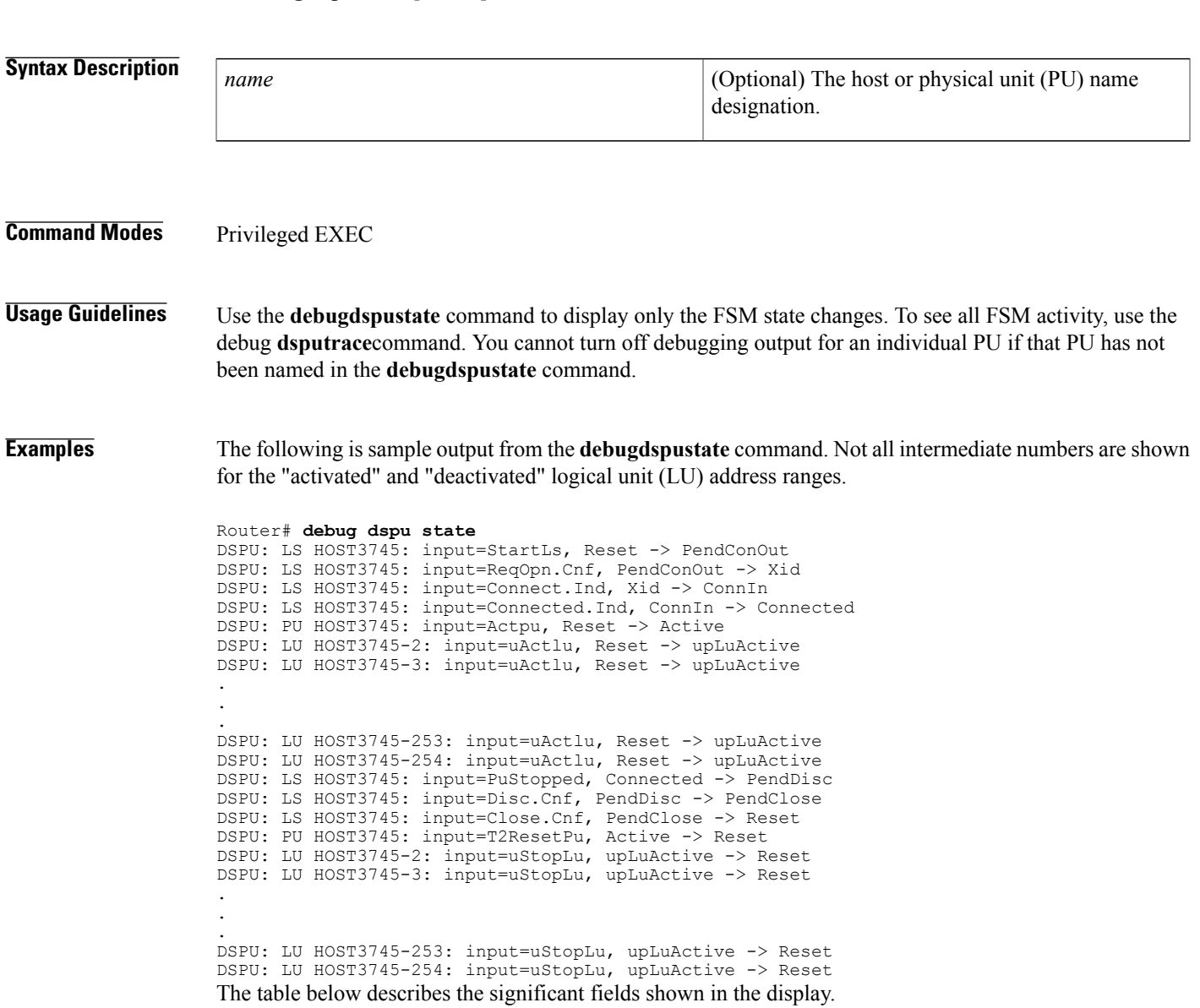

 $\mathbf I$ 

T

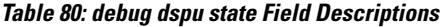

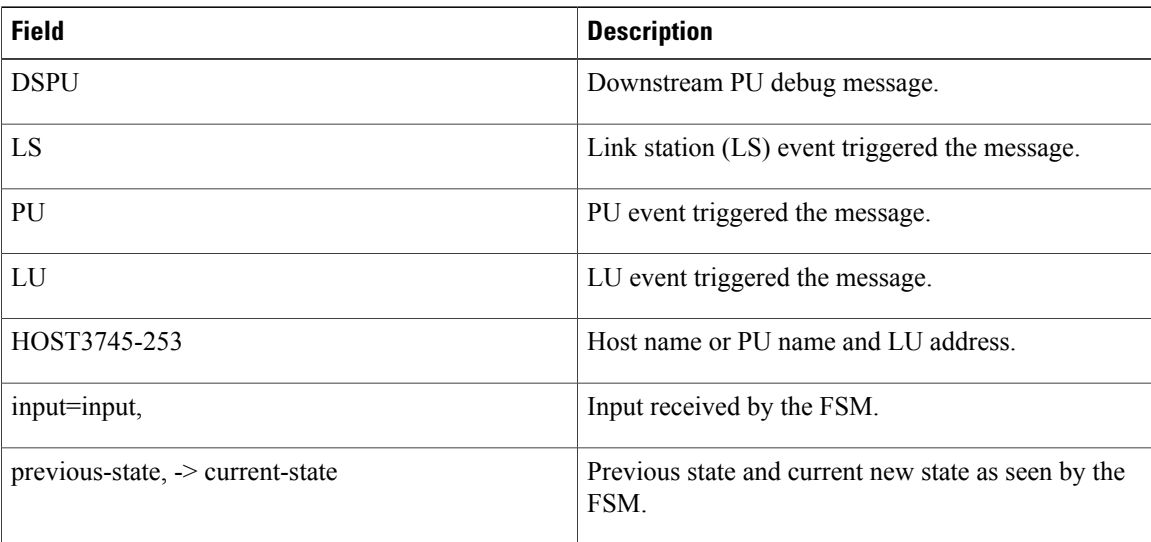

## **Related Commands**

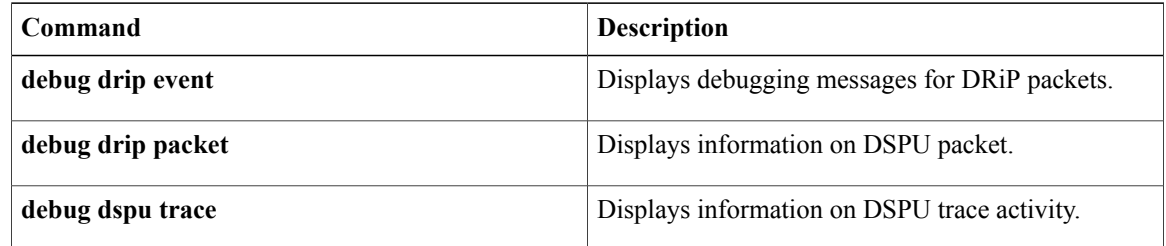

# **debug dspu trace**

 $\mathsf I$ 

To display information on downstream physical unit (DSPU) trace activity, which includes all finite state machine (FSM) activity, use the**debugdsputrace** command in privileged EXEC mode. To disable debugging output, use the **no** form of this command.

**debug dspu trace** [ *name* ]

**no debug dspu trace** [ *name* ]

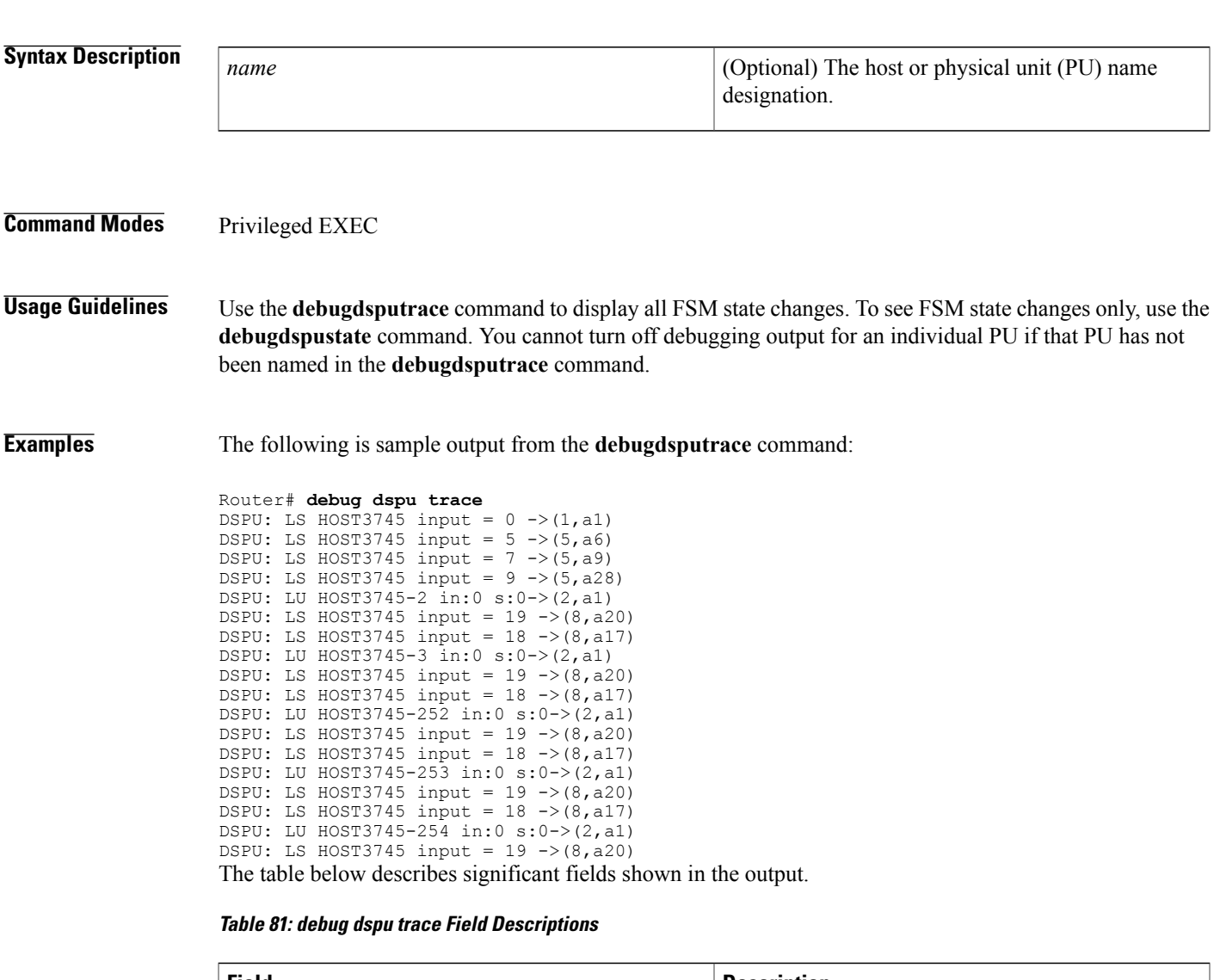

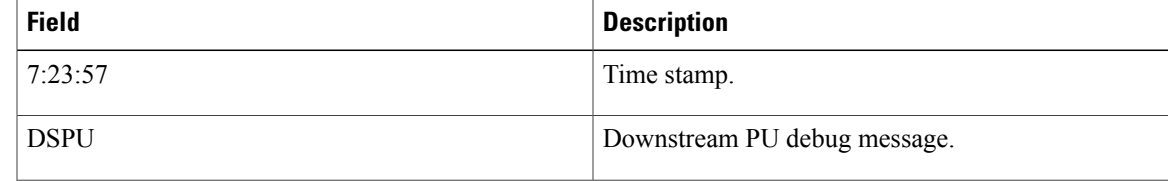

 $\mathbf{I}$ 

T

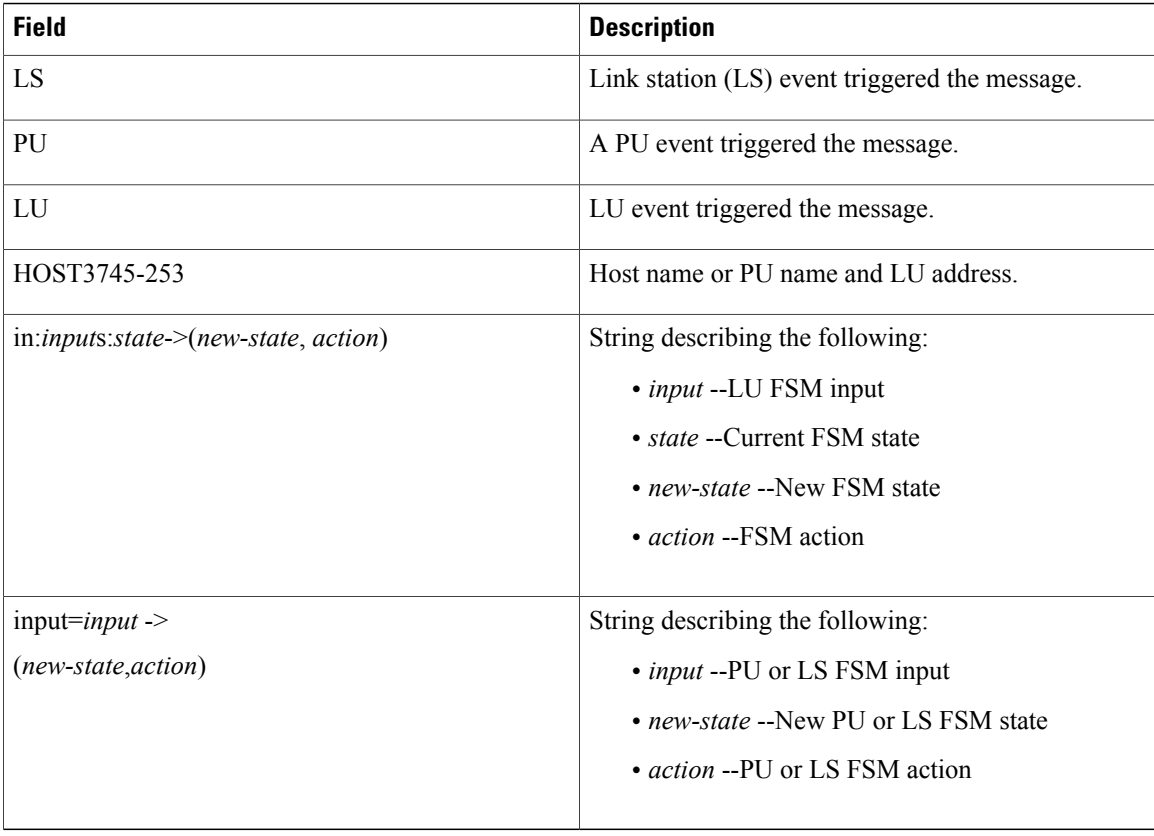

## **Related Commands**

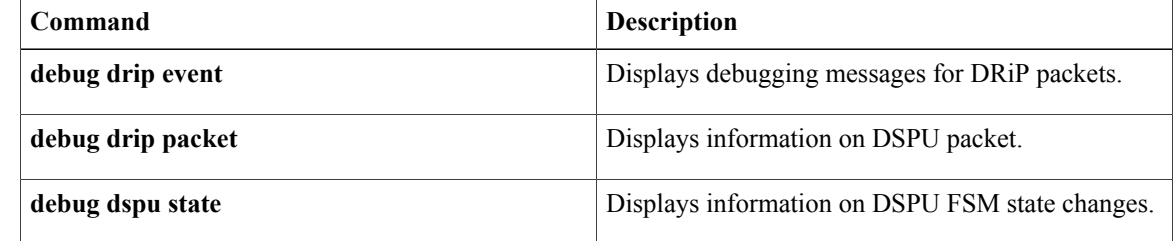

# **debug dss ipx event**

To display debugging messages for route change events that affect Internetwork Packet Exchange (IPX) Multilayer Switching (MLS), use the **debugdssipxevent** command in privileged EXEC mode. To disable debugging output, use the **no** form of this command.

**debug dss ipx event**

**no debug dss ipx event**

- **Syntax Description** This command has no arguments or keywords.
- **Command Default** Debugging is not enabled.
- **Command Modes** Privileged EXEC

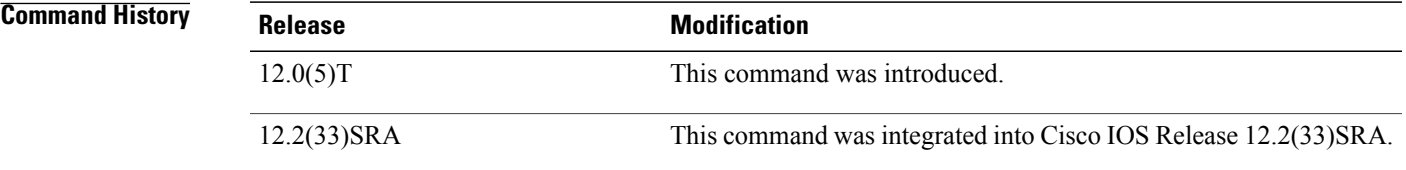

**Examples** The following is sample output from the debugds sipxevent command:

Router#

```
debug dss ipx event
DSS IPX events debugging is on
Router# configure terminal
Enter configuration commands, one per line. End with CNTL/Z.
Router(config)# interface vlan 22
Router(config-if)# ipx access-group 800 out
05:51:36:DSS-feature:dss_ipxcache_version():idb:NULL, reason:42,
prefix:0, mask:FFFFFFFF
05:51:36:DSS-feature:dss_ipx_access_group():idb:Vlan22
05:51:36:DSS-feature:dss_ipx_access_list()
05:51:36:DSS-base 05:51:33.834 dss_ipx_invalidate_interface Vl22
05:51:36:DSS-base 05:51:33.834 dss_set_ipx_flowmask_reg 2
05:51:36:%IPX mls flowmask transition from 1 to 2 due to new status of
simple IPX access list on interfaces
```
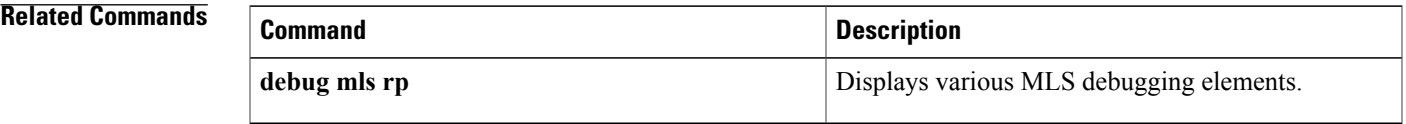

 $\mathbf{I}$ 

 $\mathbf I$